# **FANUC MANUAL GUIDE i**

Общее для токарной системы/системы центра

# РУКОВОДСТВО ПО ЭКСПЛУАТАЦИИ

B-63874RU/06

- Запрещается любое воспроизведение всего содержимого данного руководства.
- Все спецификации и проекты подлежат изменению без уведомления.

Все продукты в данном руководстве контролируются на основании японского "Законодательства об иностранной валюте и международной торговле". Экспорт из Японии может являться предметом экспортного лицензирования правительством Японии.

В дальнейшем реэкспорт в другую страну являться предметом лицензирования правительством той страны, из которой осуществляет реэкспорт продукта. В дальнейшем продукт также может контролироваться согласно правилам реэкспорта правительства Соединенных Штатов.

В случае необходимости экспорта или реэкспорта данных продуктов, пожалуйста, свяжитесь с FANUC для получения консультации.

В данном руководстве мы постарались охватить максимально широкий круг различных вопросов.

Однако невозможно учесть все моменты, выполнение которых запрещено или невозможно, по причины существования большого количества возможностей.

Поэтому вопросы, не указанные в данном руководстве как возможные, следует рассматривать как "невозможные".

В данном руководстве содержатся имена программ и устройств других компаний, некоторые из которых зарегистрированы как торговые марки соответствующих владельцев. Однако эти имена не отмечены знаком ® или ™ в основной части.

# **МЕРЫ ПРЕДОСТОРОЖНОСТИ**

При использовании станков, включающих FANUC MANUAL GUIDE *i*, необходимо обязательно соблюдать приведенное далее описание.

Содержание

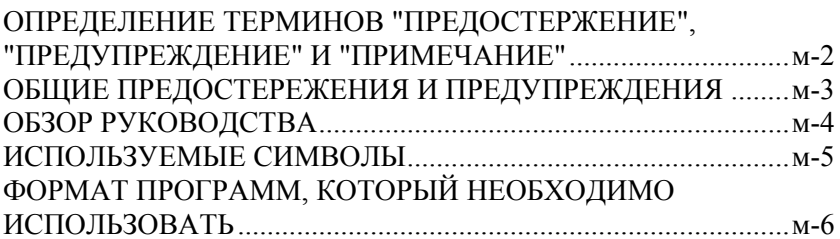

# **ОПРЕДЕЛЕНИЕ ТЕРМИНОВ "ОПАСНО", " ПРЕДУПРЕЖДЕНИЕ" И "ПРИМЕЧАНИЕ"**

Данное руководство включает меры предосторожности для защиты пользователя и предотвращения повреждения станка. Меры предосторожности подразделяются по классификации на "опасно" и "осторожно" в соответствии со степенью риска или интенсивность повреждения.

Кроме того, в качестве примечания приводится дополнительная информация.

Внимательно читайте предупреждения, предостережения и примечание до начала работы со станком.

### **ОПАСНО**

Применяется тогда, когда при несоблюдении утвержденной процедуры существует опасность травмирования пользователя или вместе с тем возможно повреждение оборудования.

### **ПРЕДУПРЕЖДЕНИЕ**

Применяется тогда, когда при несоблюдении утвержденной процедуры существует опасность повреждения оборудования.

### **ПРИМЕЧАНИЕ**

Примечание используется для указания дополнительной информации, отличной от относящейся к предупреждению и предостережению.

Внимательно прочитайте данное руководство и храните его в надежном месте.

# **ОБЩИЕ ПРЕДОСТЕРЕЖЕНИЯ И ПРЕДУПРЕЖДЕНИЯ**

Для обеспечения безопасности при использовании станка с функцией MANUAL GUIDE *i* соблюдайте следующие меры предосторожности:

#### **ОПАСНО**

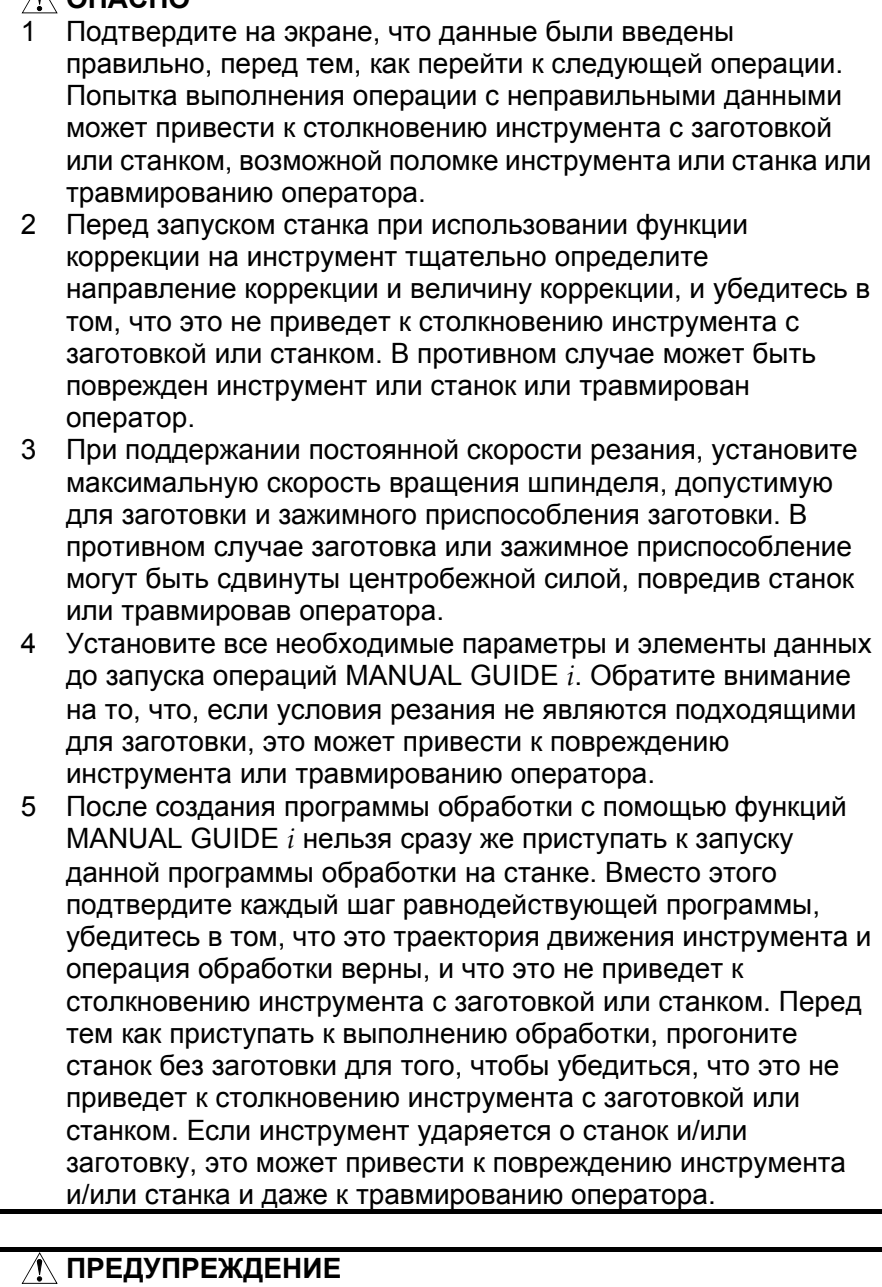

После нажатия кнопки включения питания, не нажимайте клавиши на клавиатуре, пока не появится начальный экран. Некоторые клавиши используются для технического обслуживания или специальных операций, и нажатие одной из таких клавиш может вызвать выполнение нежелательной операции.

## **ОБЗОР РУКОВОДСТВА**

В данном руководстве описываются функции MANUAL GUIDE *i* для серии 0*i*-МОДЕЛЬ C, серии 16*i*/18*i*/21*i*-МОДЕЛЬ B или серии 30*i*/31*i*/32*i*-МОДЕЛЬ A.

Относительно других функций см. руководство по эксплуатации для серии 0*i*-МОДЕЛЬ C, серии 16*i*/18*i*/21*i*-МОДЕЛЬ B или серии 30*i*/31*i*/32*i*-МОДЕЛЬ A.

Спецификации и использование MANUAL GUIDE *i* могут варьироваться в соответствии со спецификациями панели оператора инструмента станка. Обязательно прочитайте руководство, предоставляемое фирмой-изготовителем станков.

Функции системы станков с ЧПУ определяются не только ЧПУ, но комбинацией станка, силовой магнитной цепи станка, сервосистемой, ЧПУ и панелью оператора.

Невозможно охватить все возможные комбинации всех функций, методов программирования и операций в одном руководстве.

В данном руководстве даны объяснения только касательно операций MANUAL GUIDE *i*, предоставляемых для ЧПУ. Для получения информации по отдельным станкам ЧПУ см. соответствующие руководства, поставляемые фирмойизготовителем станков.

В данном руководстве рассматривается максимально возможное число детализированных функций. Однако невозможно описать все элементы, которые нельзя выполнить, или которые оператор не должен делать. Поэтому следует принять, тот факт, что все функции, отличные от функций, описанных в этом руководстве, выполнять нельзя.

Более подробная информация и особые условия даны в примечаниях. В примечаниях могут использоваться ранее не определенные и невстречавшиеся технические термины. Поэтому в этом случае, прежде всего, прочитайте все руководство, а затем обратитесь к деталировке.

## **ИСПОЛЬЗУЕМЫЕ СИМВОЛЫ**

В данном руководстве используются следующие условные обозначения для клавиш.

- (1) Имена функциональных клавиш представлены в специальных символах < и >: Пример) <ПРОГРАМ.>, <КОРРЕК.>
- (2) Подчеркиваются номера для ввода с помощью цифровых клавиш. Пример) 12.345
- (3) Аналогично функциональным клавишам имена клавиш ввода (ВВОД) и редактирования представлены в специальных символах < и >: Пример) 12.345 <ВВОД>, <ИЗМЕН.>
- (4) Дисплейные клавиши заключены в скобки [ ]: Пример) [СПИСОК], [СТРОКА]
- (5) Клавиши перемещения курсора обозначаются с помощью следующих символов: Пример) < $\uparrow$ >, < $\downarrow$ >, < $\leftarrow$ >, < $\leftarrow$

(6) Клавиши перелистывания страниц обозначаются с помощью следующих символов:

Пример) <↑ СТР.>, <СТР. ↓>

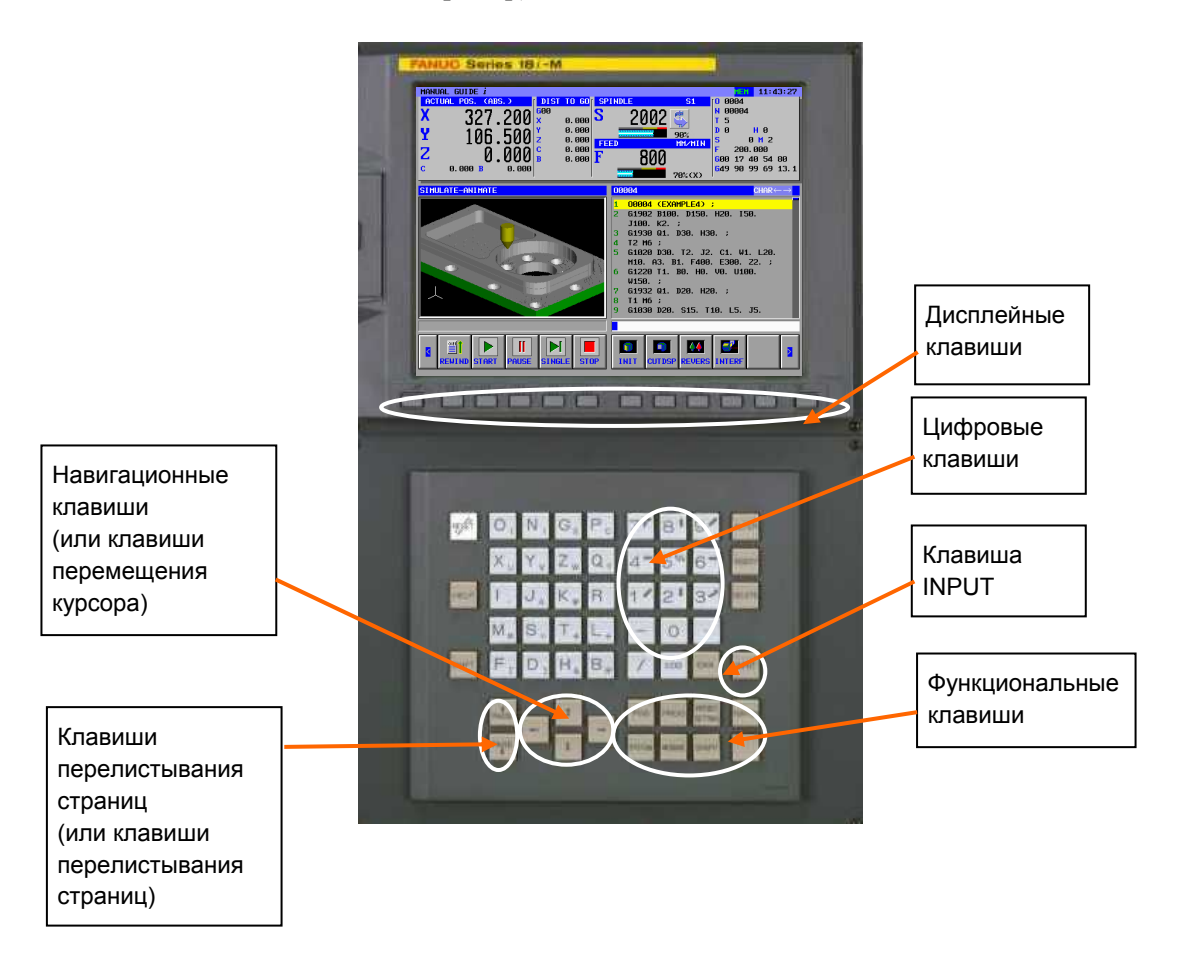

# **ФОРМАТ ПРОГРАММ, КОТОРЫЙ НЕОБХОДИМО ИСПОЛЬЗОВАТЬ**

Формат кода ISO, широко используемый для инструментов станков на базе ЧПУ, применяется для программ обработки, используемых с MANUAL GUIDE *i*. Кроме того, используются G4-знач. циклы обработки для реализации расширенных операций обработки.

G4-знач. циклы обработки можно легко ввести и отредактировать при помощи окна меню, которое позволяет интерактивно вводить данные обработки.

При редактировании программы обработки для адреса, на который помещен курсор, даются пояснения в нижней части экрана.

#### **1. Слово**

Термин "слово" относится к минимальной единицы в программах обработки ЧПУ. Он представлен в виде комбинации адреса (одна из букв от A до Z), нескольких цифр от 0 до 9, арифметического символа (+ или -), и/или десятичной точки.

"Адрес" соответствует значению числовых данных, например, оси перемещения станка

#### **2. Курсор**

Термин "курсор", используемый с программами обработки, относится к блоку отображения, где показана цепочка символов на желтом фоне. Этот блок называется "блок отображения при выборе с помощью курсора". Это то место, где во время редактирования программы обработки выполняется фактическое действие редактирования.

Любой из двух следующих элементов можно выбрать с помощью курсора.

 $\langle 1 \rangle$  1 блок

Если курсор смещается к началу следующего блока при нажатии клавиши перемещения курсора <→>, то происходит выбор всего блока.

Если курсор помещен на адрес начала определенного блока, при нажатии клавиши перемещения курсора <←> происходит выбор всего блока.

Если блок уже выбран, при нажатии клавиши перемещения курсора <↑> или <↓> происходит выбор блока соответственно следующего за или предшествующего интересующему нас блоку.

<2> 1 слово

Если выбирается весь блок, при нажатии клавиши перемещения курсора <←> или <→> происходит выбор слова. Каждый раз при нажатии клавиши перемещения курсора <←> или <→> происходит выбор нового слова. Если выбрано слово в определенном блоке, при нажатии клавиши перемещения курсора <↑> или <↓> происходит выбор адреса с тем же номером в блоке соответственно следующим за или предшествующим интересующий нас блок.

- 1 В окне, где числовые данные, например данные коррекции или данные циклической обработки, вводятся напрямую, термин "курсор" относится к блоку данных, заключенному в синюю рамку.
- 2 Блок данных, заключенный в синюю рамку, называется "элементом данных, выбранным с помощью курсора". После того, как числовые данные были введены с помощью цифровых клавиш, при нажатии клавиши <ВВОД> происходит ввод числовых данных в виде элемента данных.
- $3$  При нажатии клавиши перемещения курсора  $\leftarrow$ >,  $\leftarrow$   $\leftarrow$ ) <↓>, или <→> происходит выбор нового элемента данных.

Данный документ построен следующим образом:

### **Пояснения относительно содержания документа**

#### МЕРЫ ПРЕДОСТОРОЖНОСТИ

Дается описание правил, которым нужно следовать, для безопасного использования станков, включающих FANUC MANUAL GUIDE *i*.

#### **ВВЕЛЕНИЕ**

Даются пояснения относительно принципа построения документа. Также перечислены применимые устройства ЧПУ и привязанные документы.

Часть I, "ЧТО ТАКОЕ MANUAL GUIDE *i*?"

Дается описание свойств MANUAL GUIDE *i*.

#### Часть II, "ОСНОВНОЙ ЭКРАН И РАБОТА"

Дается описание конфигурации экрана MANUAL GUIDE *i*. Также даются пояснения ко всем основным операциям от создания программ обработки в формате кода ISO до работы с инструментами станка при использовании программ.

#### Часть III, "УДОБНЫЕ ФУНКЦИИ"

Даются пояснения относительно удобных функций, которые помогут создать и выполнить программы.

#### Часть IV, "ЦИКЛ ОБРАБОТКИ"

Даются пояснения относительно того, как программировать циклы обработки, предлагаемые MANUAL GUIDE *i*.

#### Часть V, "ФУНКЦИИ ТОКАРНОГО СТАНКА С

#### НЕСКОЛЬКИМИ КОНТУРАМИ (ОПЦИЯ)"

Даются пояснения, как программировать функции для нескольких контуров.

#### Часть VI, "ДРУГИЕ ФУНКЦИИ"

Дается описание переключения системы координат программы, управления инструментами и других функций, используемых с MANUAL GUIDE *i*.

#### ПРИЛОЖЕНИЕ

Предоставляется информация (примеры создания и выполнения программ, сигналов тревоги и установки параметров), на которую операторы могут ссылаться при работе с MANUAL GUIDE *i*.

#### ПРИЛОЖЕНИЕ (ДЛЯ ИЗГОТОВИТЕЛЯ СТАНКА)

Предоставляется информация (например, процедура установки и настройки MANUAL GUIDE *i*), которая потребуется изготовителям станка при использовании MANUAL GUIDE *i*.

#### Применимые модели

Данное руководство может быть применимо к следующим моделям.

Можно использовать сокращенные имена.

### - FANUC Серия 30i/300i/300is-МОДЕЛЬ А, Серия 31i/310i/310is-МОДЕЛЬ А, Серия 32i/320i/320is-МОДЕЛЬ А

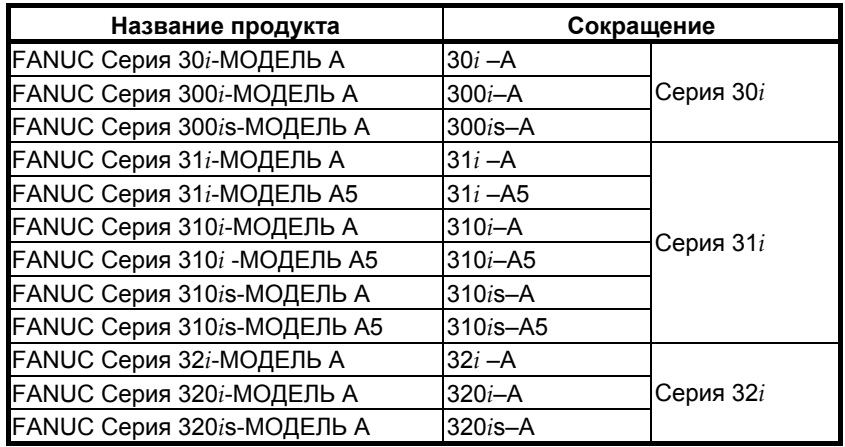

- 1 С целью пояснения следующие описания могут использоваться в соответствии с типами используемого контурного управления:
	- Т серия: Для систем токарных станков
	- М серия: Для системы многоцелевого станка
- 2 Если не обусловлено иное, имена моделей серии 30*i*, серии 31*i* и серии 32*i*, используемые в этом документе, иногда вместе относятся к вышеуказанным моделям, за исключением следующего пункта 3.
- 3 Некоторые функции, описанные в данном руководстве, нельзя применить к некоторым продуктам. Для получения информации см. ОПИСАНИЯ (B-63942EN), относящиеся к применимому ЧПУ.

#### **- FANUC серия 16***i***/18***i***/160***i***/180***i***/160***i***s/180***i***s-МОДЕЛЬ B**

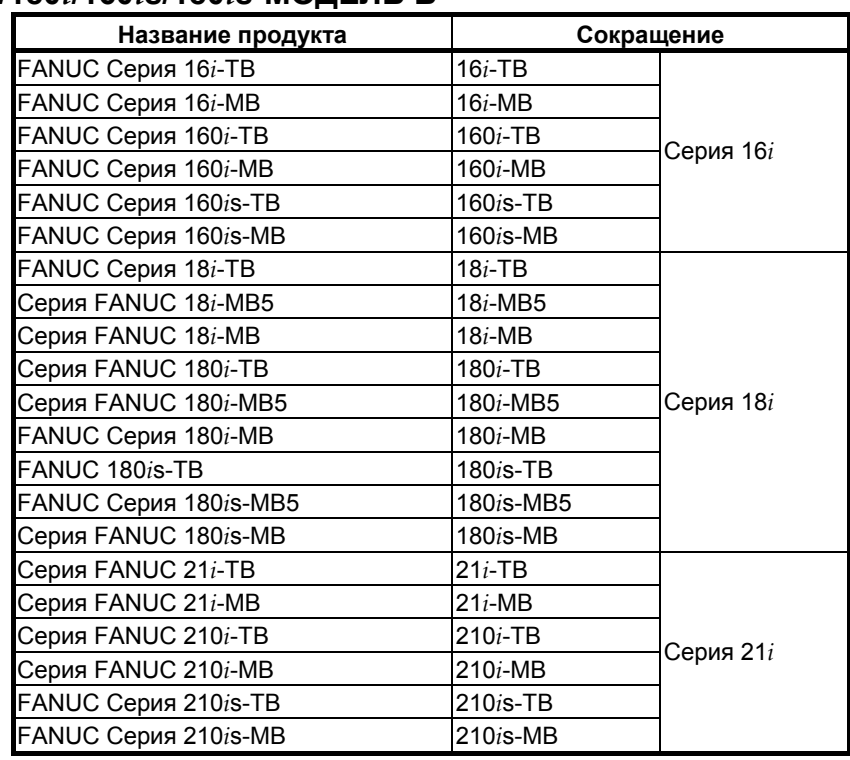

- 1 С целью пояснения следующие описания могут использоваться в соответствии с типами используемого контурного управления:
	- T серия: Для систем токарных станков
	- M серия: Для системы многоцелевого станка
- 2 Если не обусловлено иное, имена моделей серии 16*i*, серии 18*i* и серии 21*i*, используемые в этом документе, иногда вместе относятся к вышеуказанным моделям, за исключением следующего пункта 3.
- 3 Некоторые функции, описанные в данном руководстве, нельзя применить к некоторым продуктам. Для получения информации см. ОПИСАНИЯ (B-63532EN), относящиеся к применимому ЧПУ.

# **- FANUC Серия 0***i***–МОДЕЛЬ C**

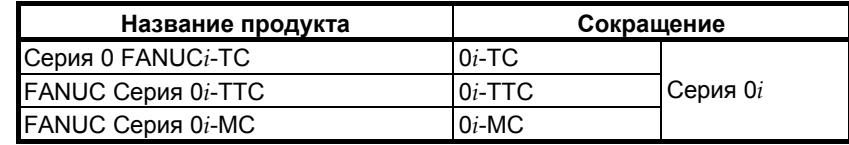

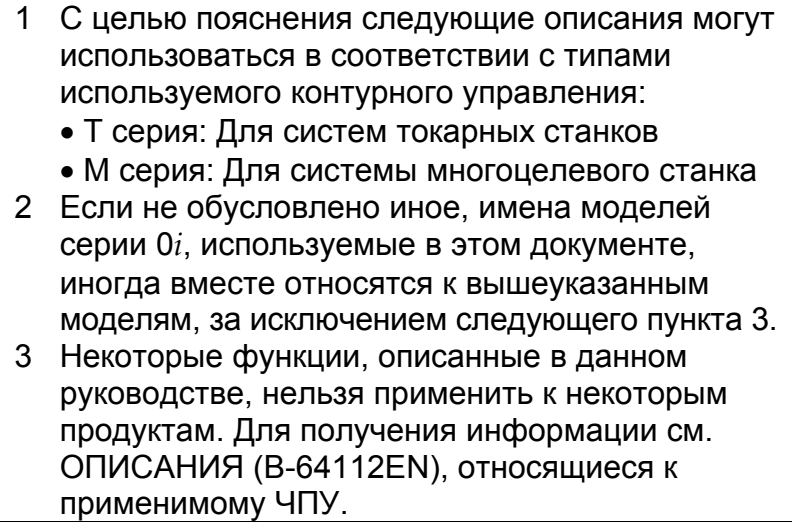

### **Соответствующие руководства**

### **- Руководства, имеющие отношение к MANUAL GUIDE** *i*

В приведенной ниже таблице перечислены руководства, имеющие отношение MANUAL GUIDE *i*.

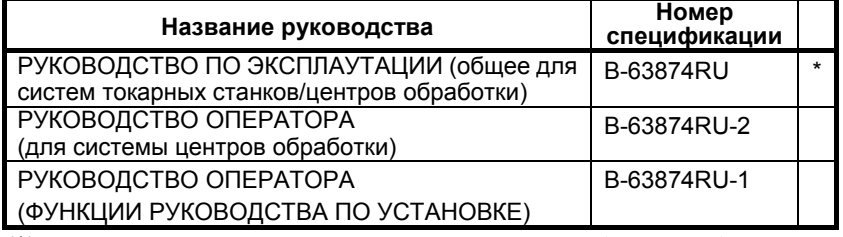

(\*) Настоящее руководство в данной таблице обозначено звездочкой (\*).

### **- Руководства, имеющие отношение к FANUC Серия 30***i***/300***i***/300***i***s-МОДЕЛЬ A, Серия 31***i***/310***i***/310***i***s-МОДЕЛЬ A, Серия 32***i***/320***i***/320***i***s-МОДЕЛЬ A**

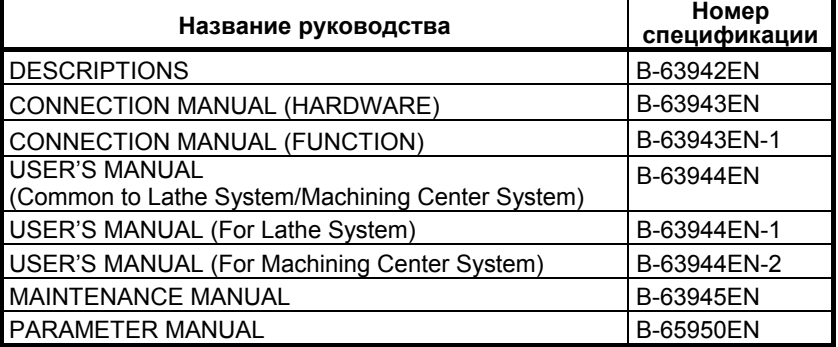

### **- Руководства, имеющие отношение к FANUC Серия 16***i***/18***i***/160***i***/180***i***/160***i***s/180***i***s-МОДЕЛЬ B**

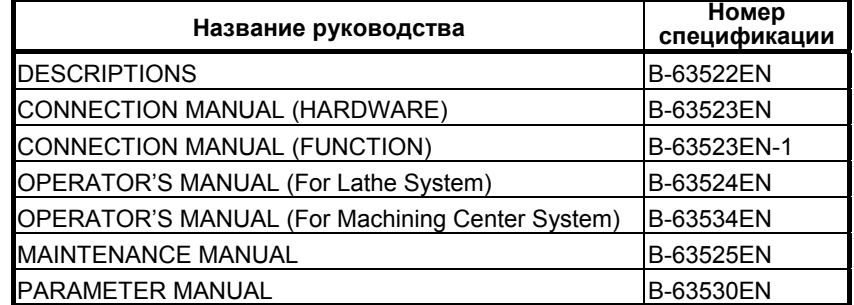

### **- Руководства, имеющие отношение к FANUC Серия 0***i***–МОДЕЛЬ C**

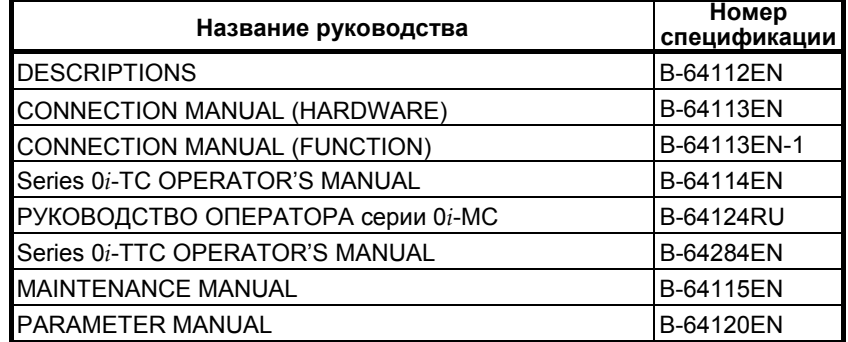

# **CОДЕРЖАНИЕ**

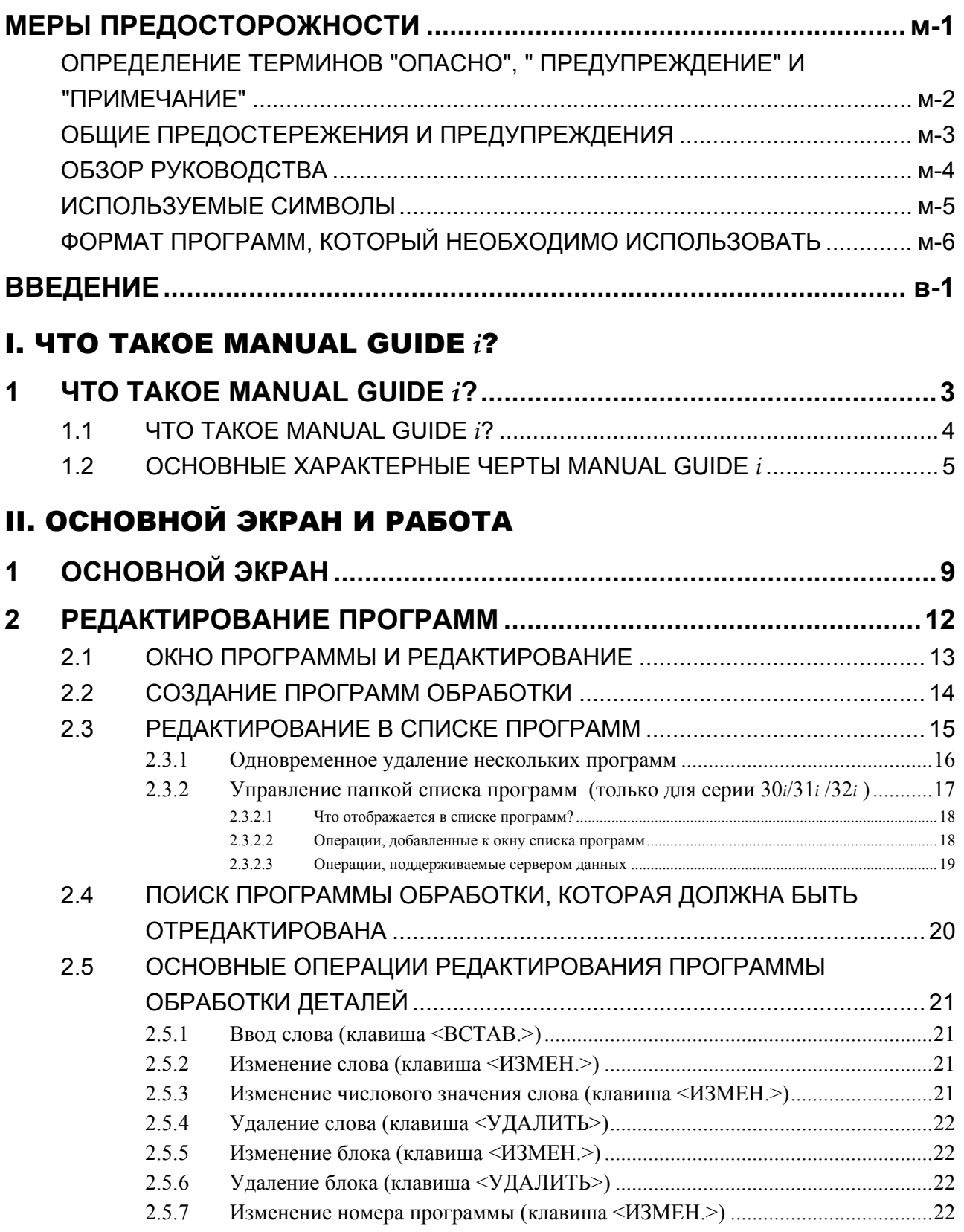

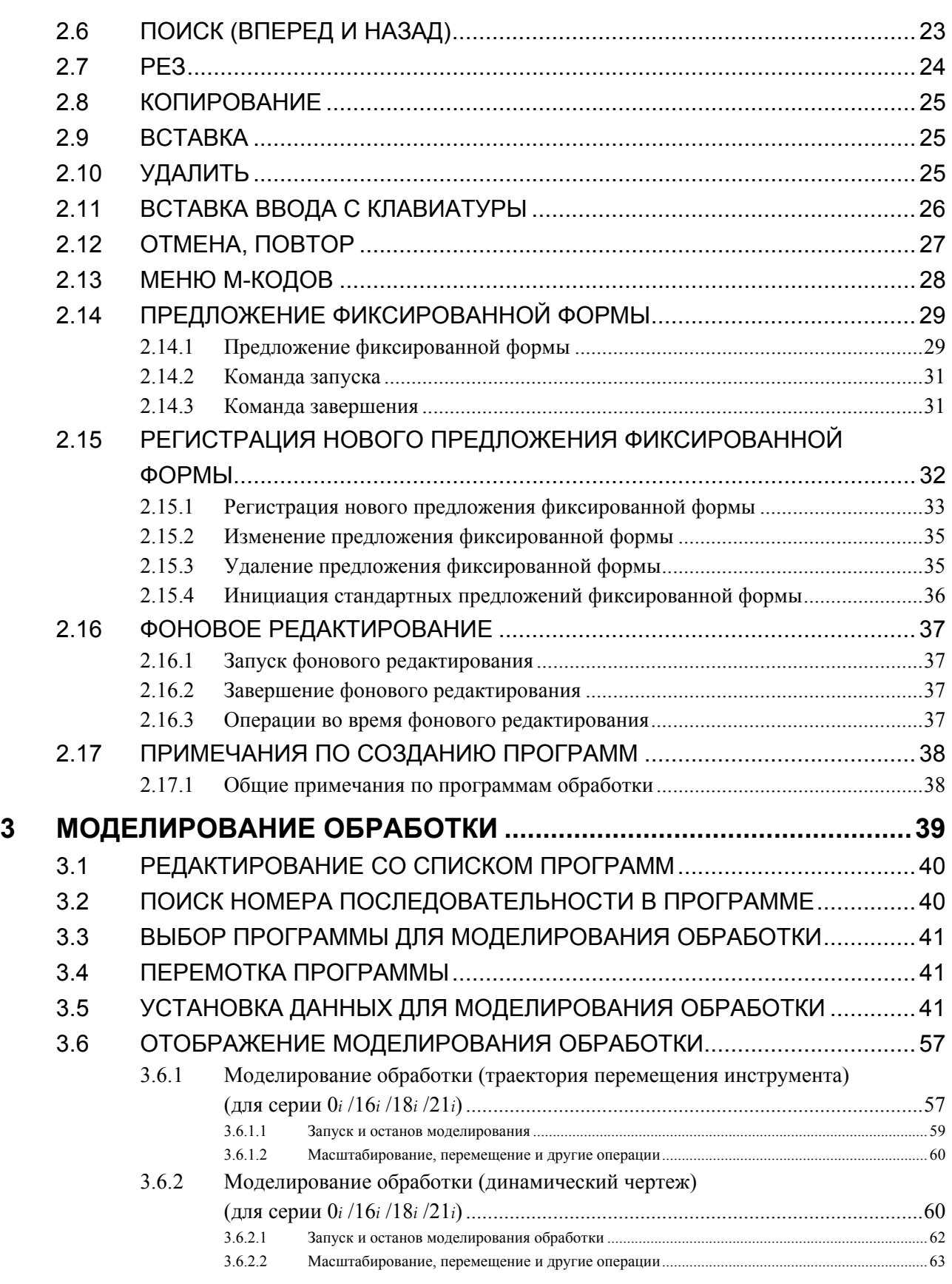

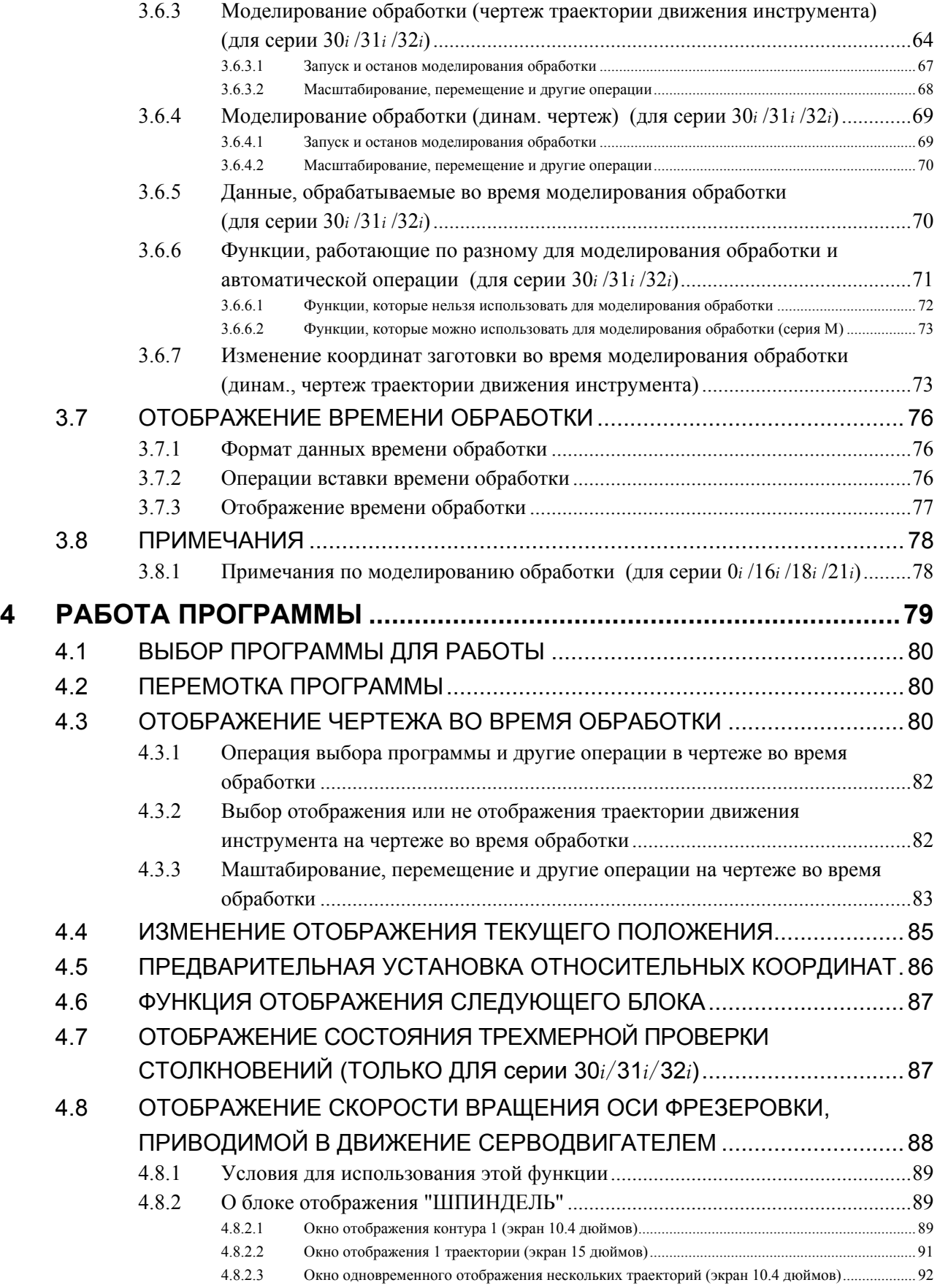

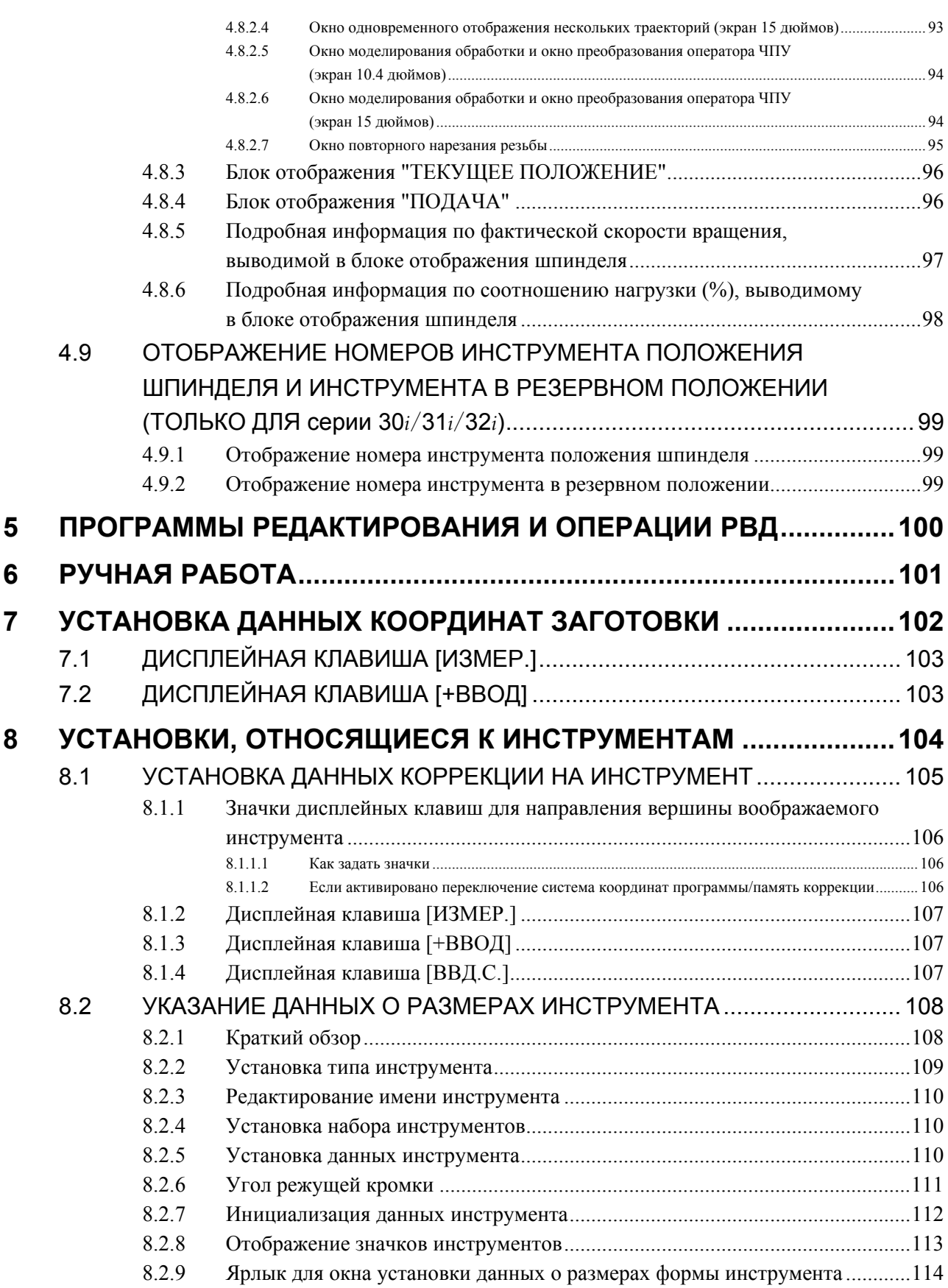

### 8.3 КОМБИНИРОВАНИЕ БАЗЫ ДАННЫХ ИНСТРУМЕНТОВ С ФУНКЦИЕЙ УПРАВЛЕНИЯ ИНСТРУМЕНТОВ ...................................... 115

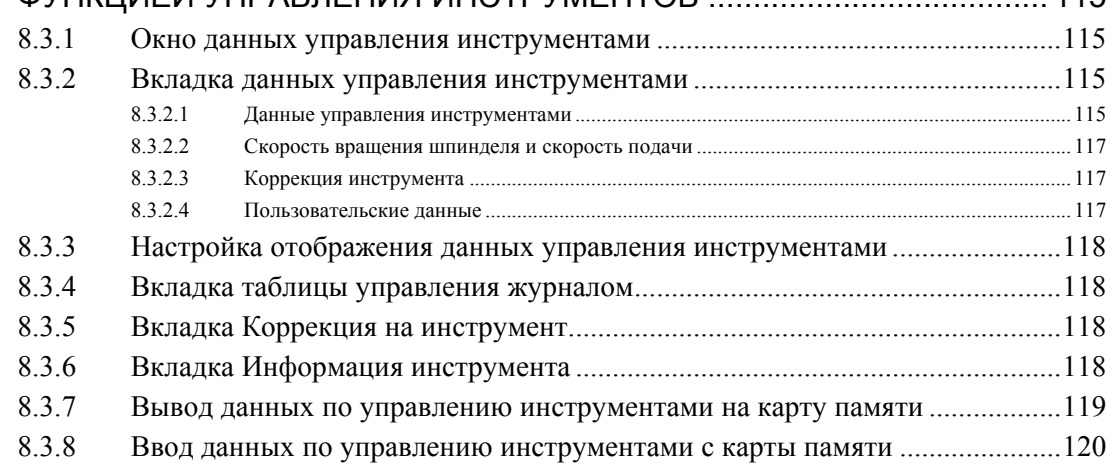

## III. УДОБНЫЕ ФУНКЦИИ

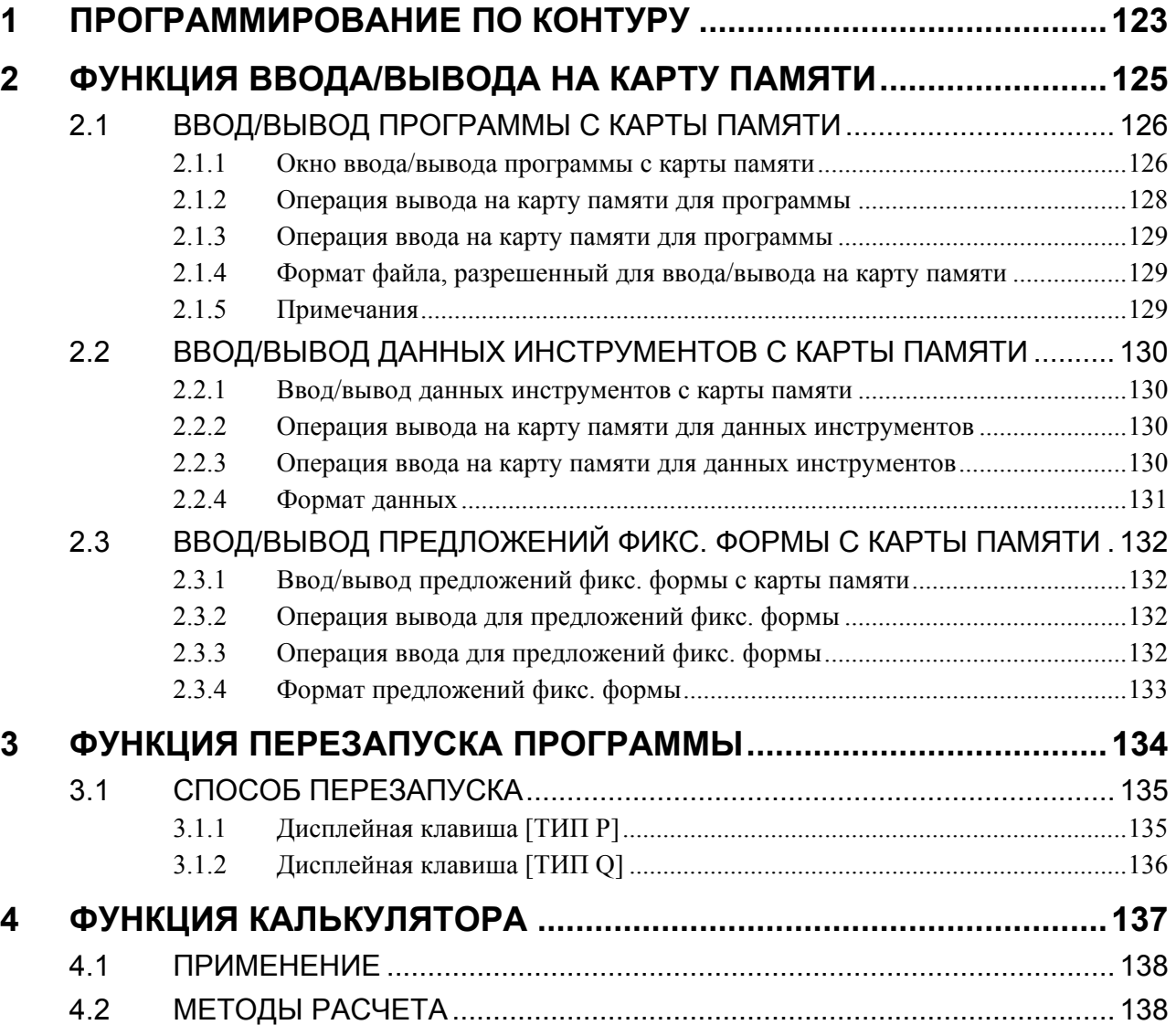

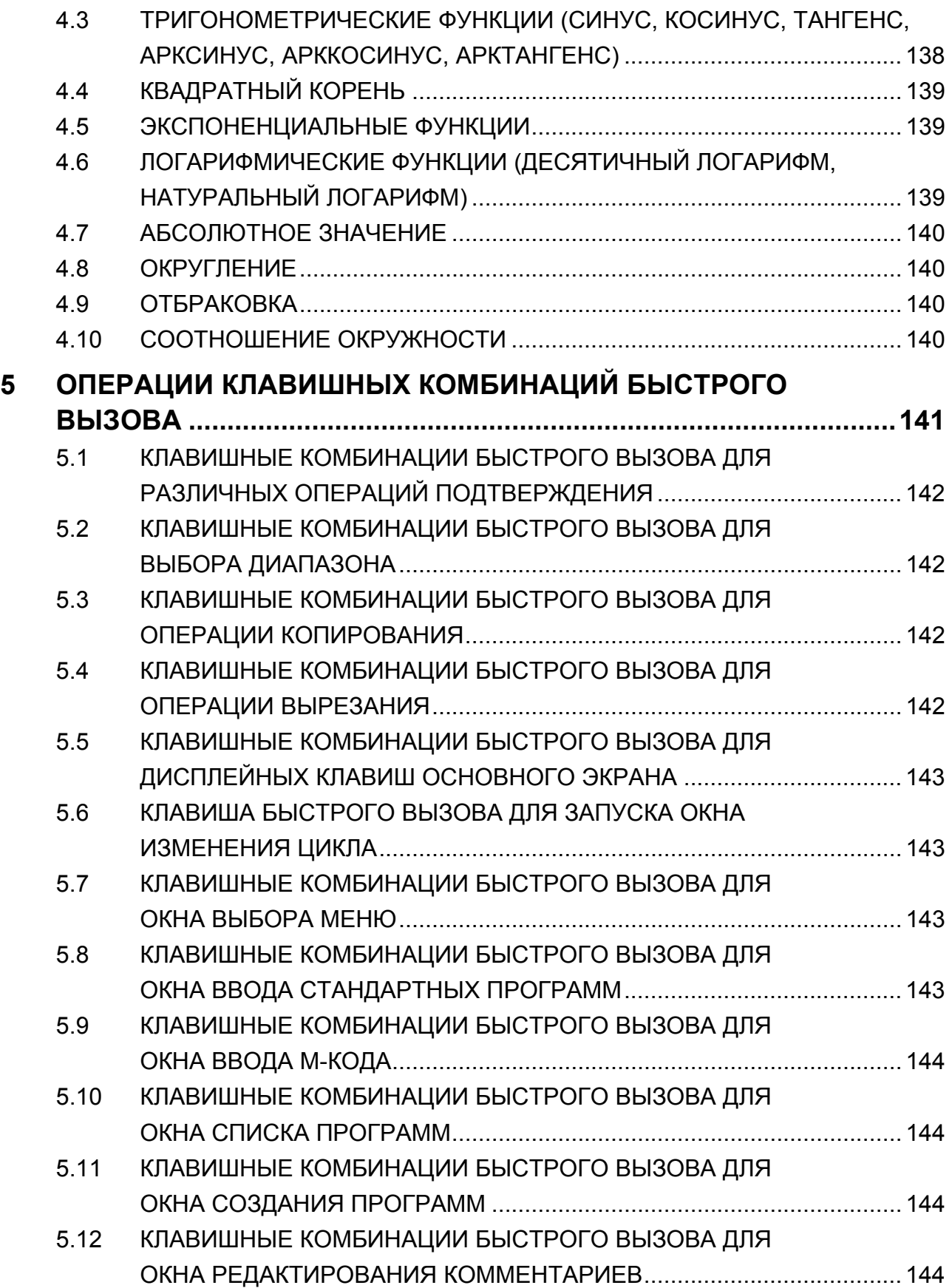

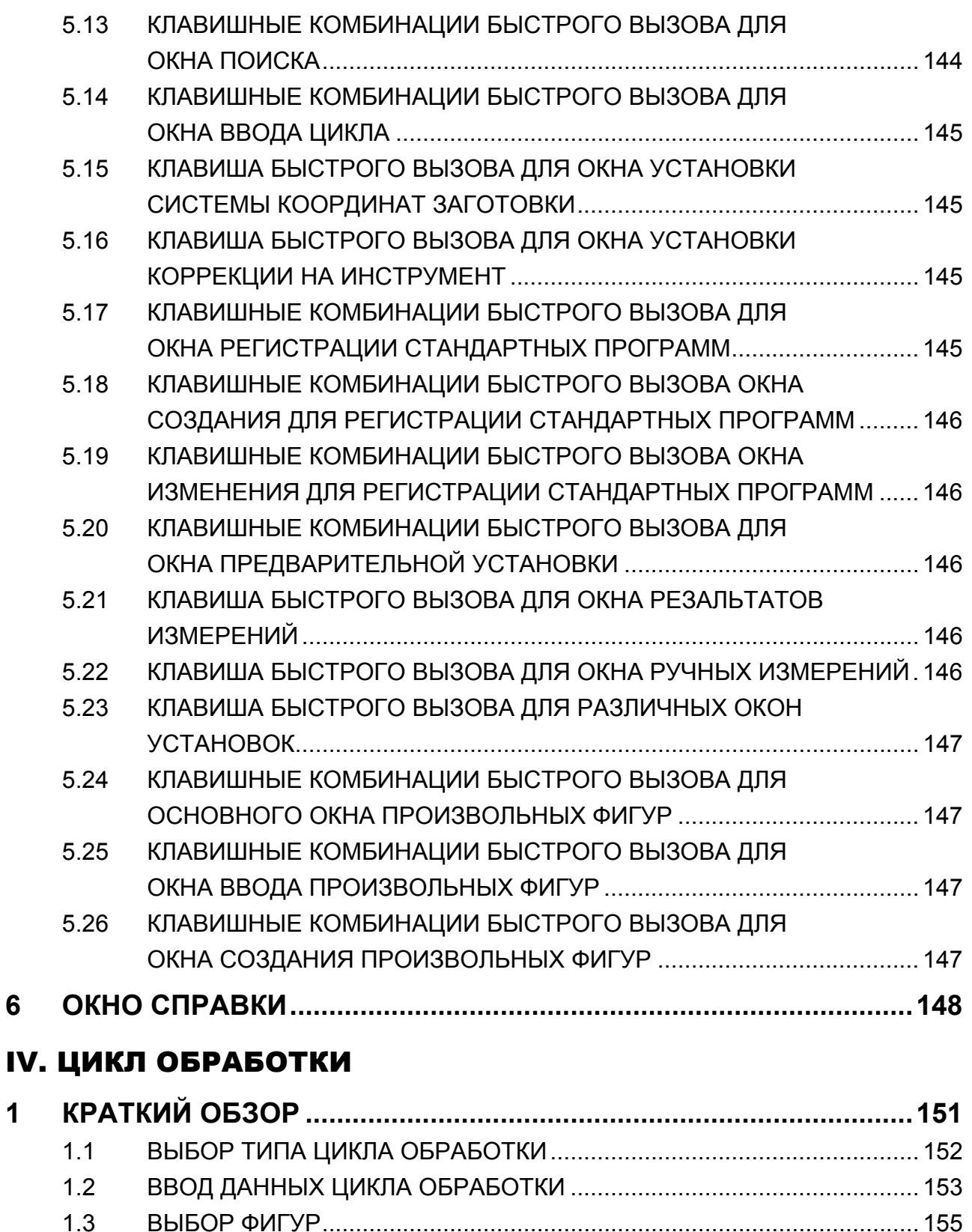

- 1.4 ВВОД ДАННЫХ ФИГУРЫ ФИКСИРОВАННОЙ ФОРМЫ ....................... 157 1.5 ВВОД ДАННЫХ ПРОИЗВОЛЬНОЙ ФИГУРЫ......................................... 159
- 1.6 ИЗМЕНЕНИЕ ДАННЫХ ЦИКЛА ОБРАБОТКИ И ФИГУР ....................... 161

<u>СОДЕРЖАНИЕ</u>

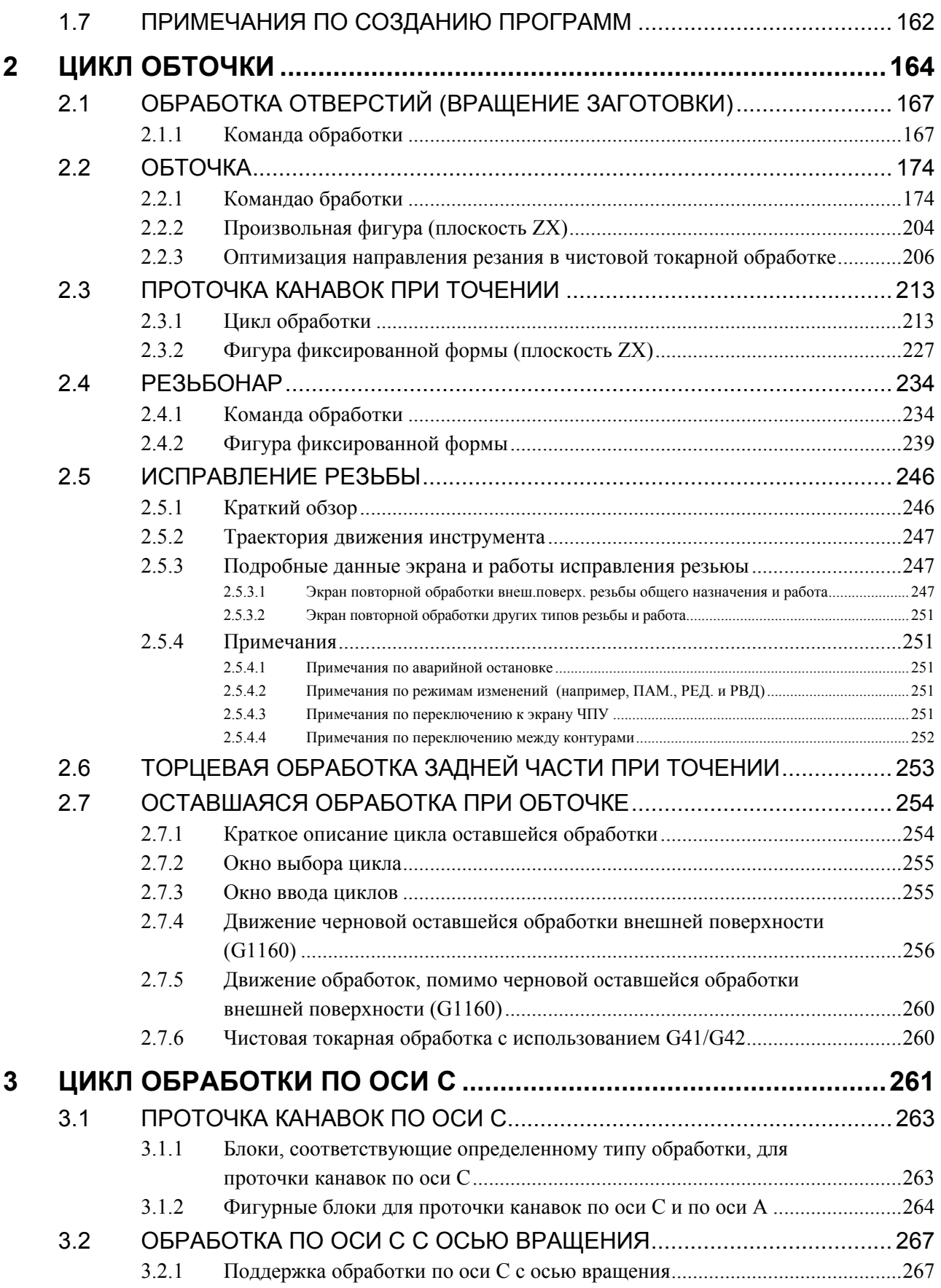

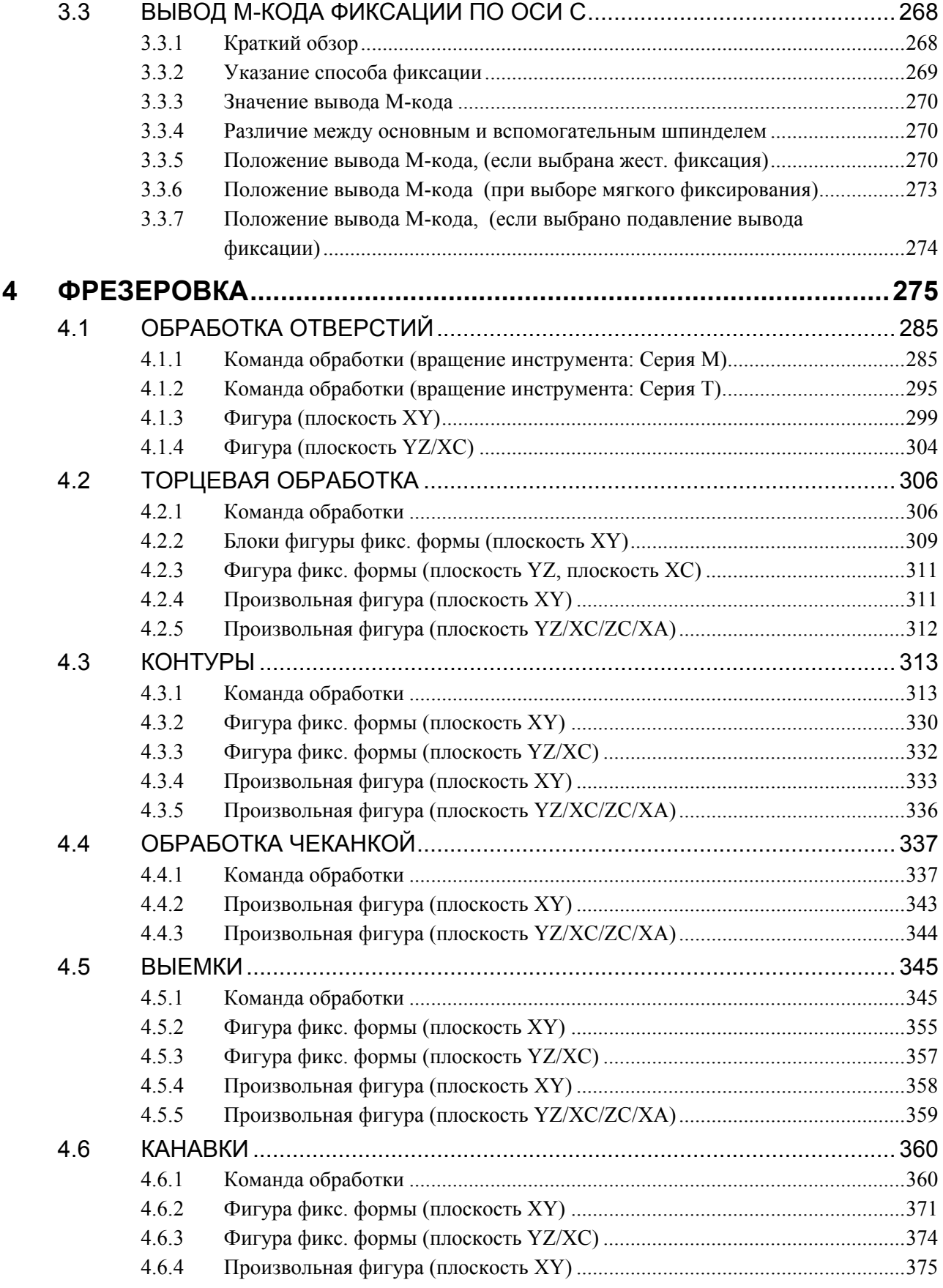

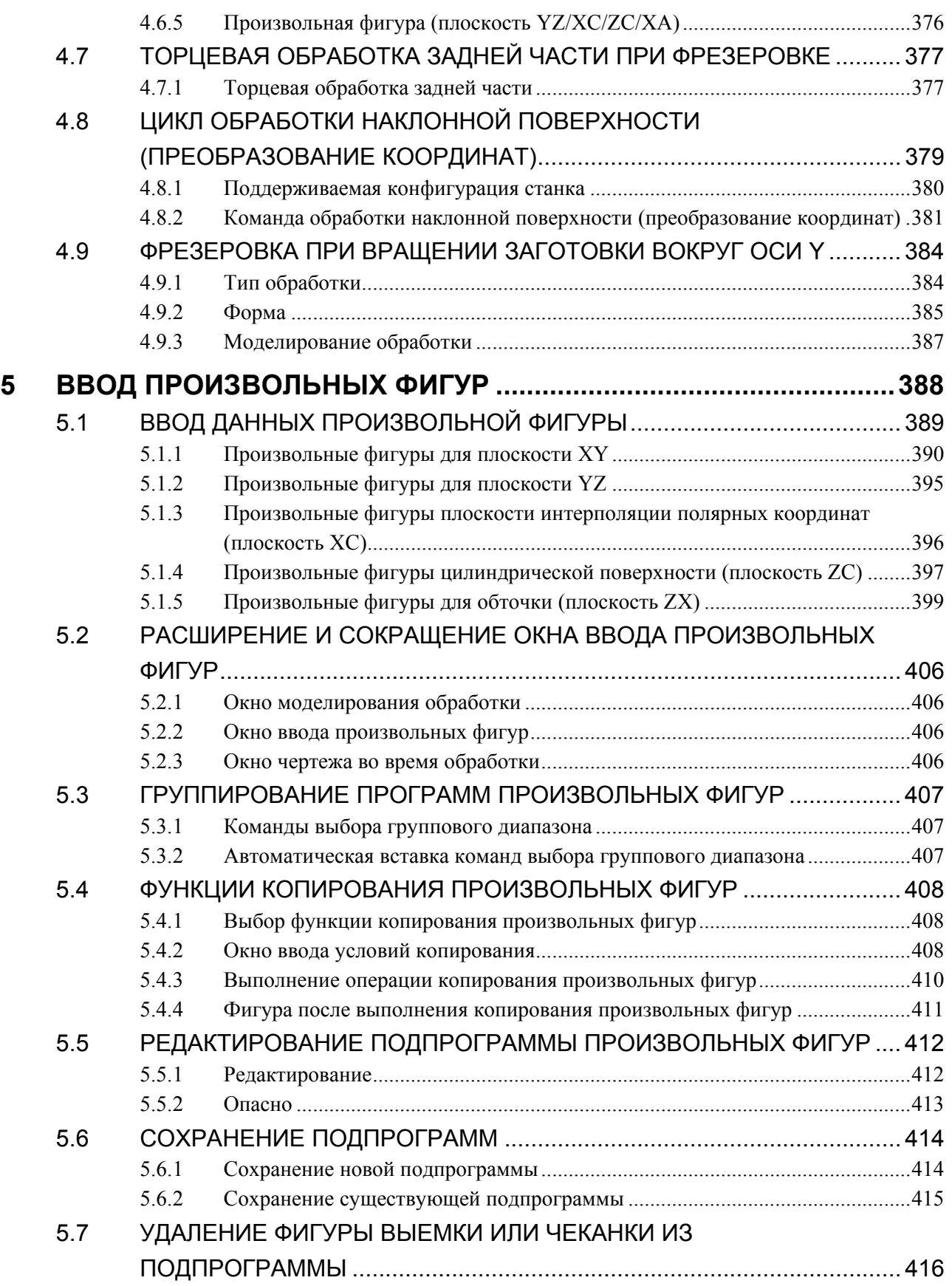

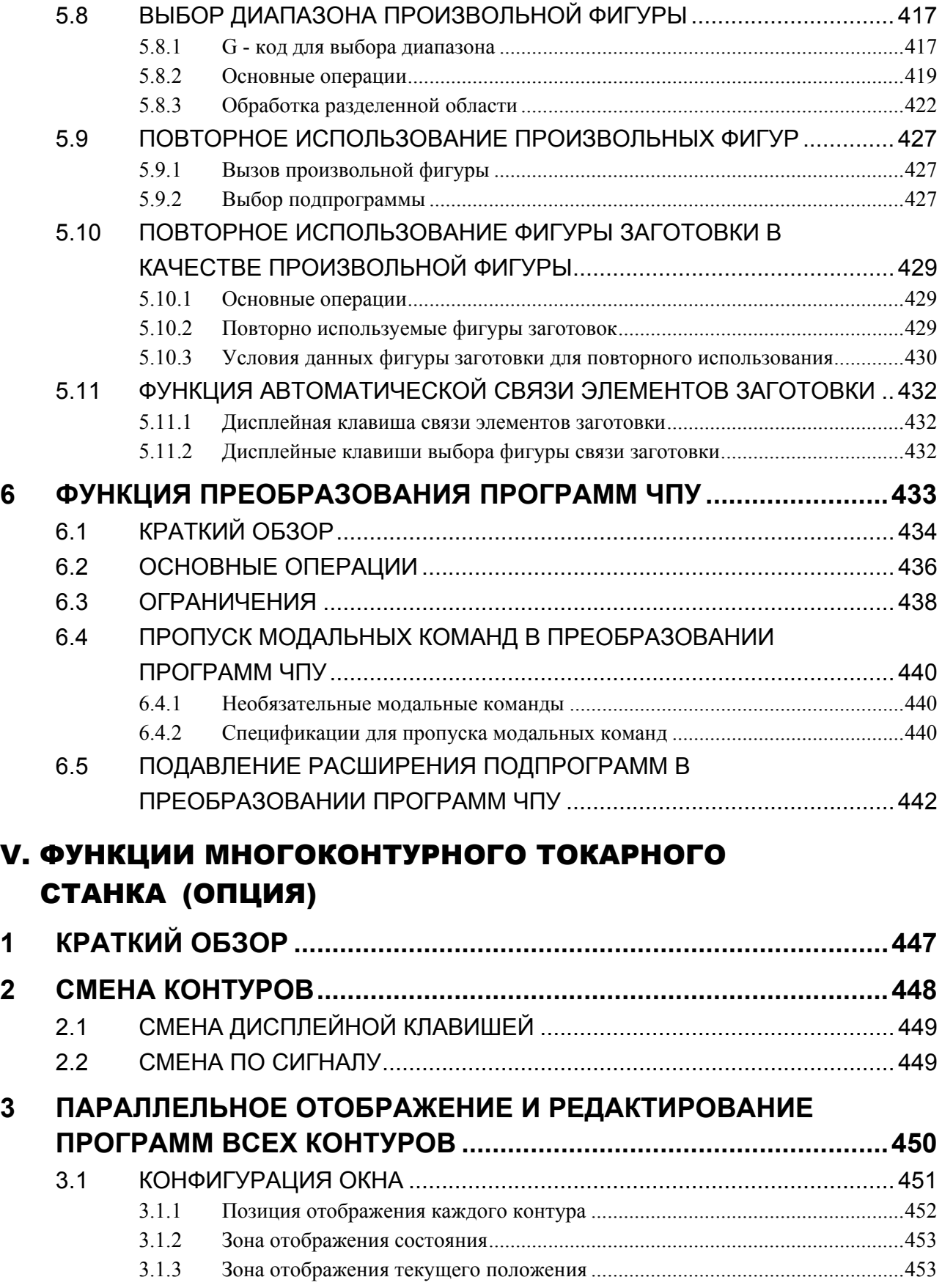

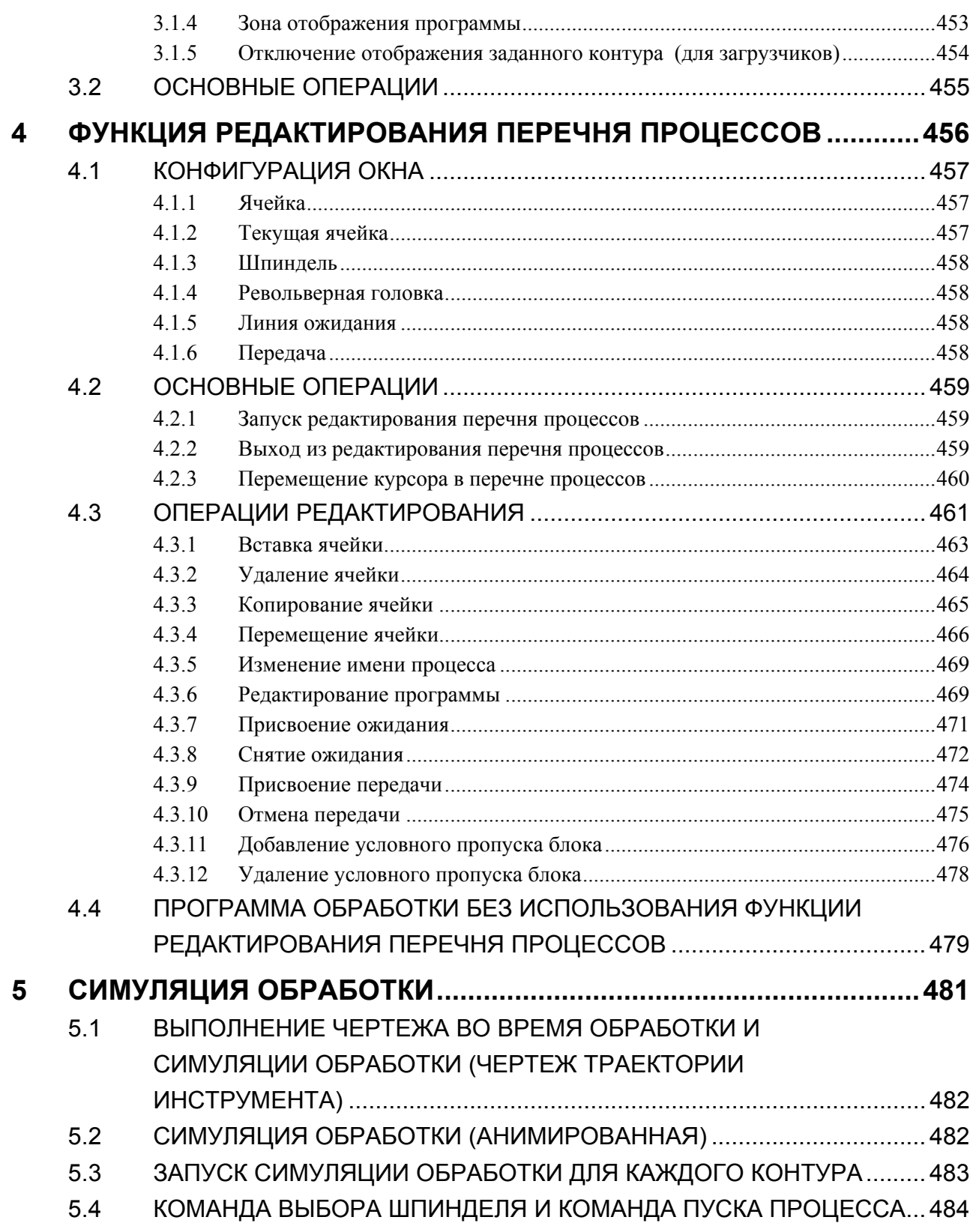

# VI. ПРОЧИЕ ФУНКЦИИ

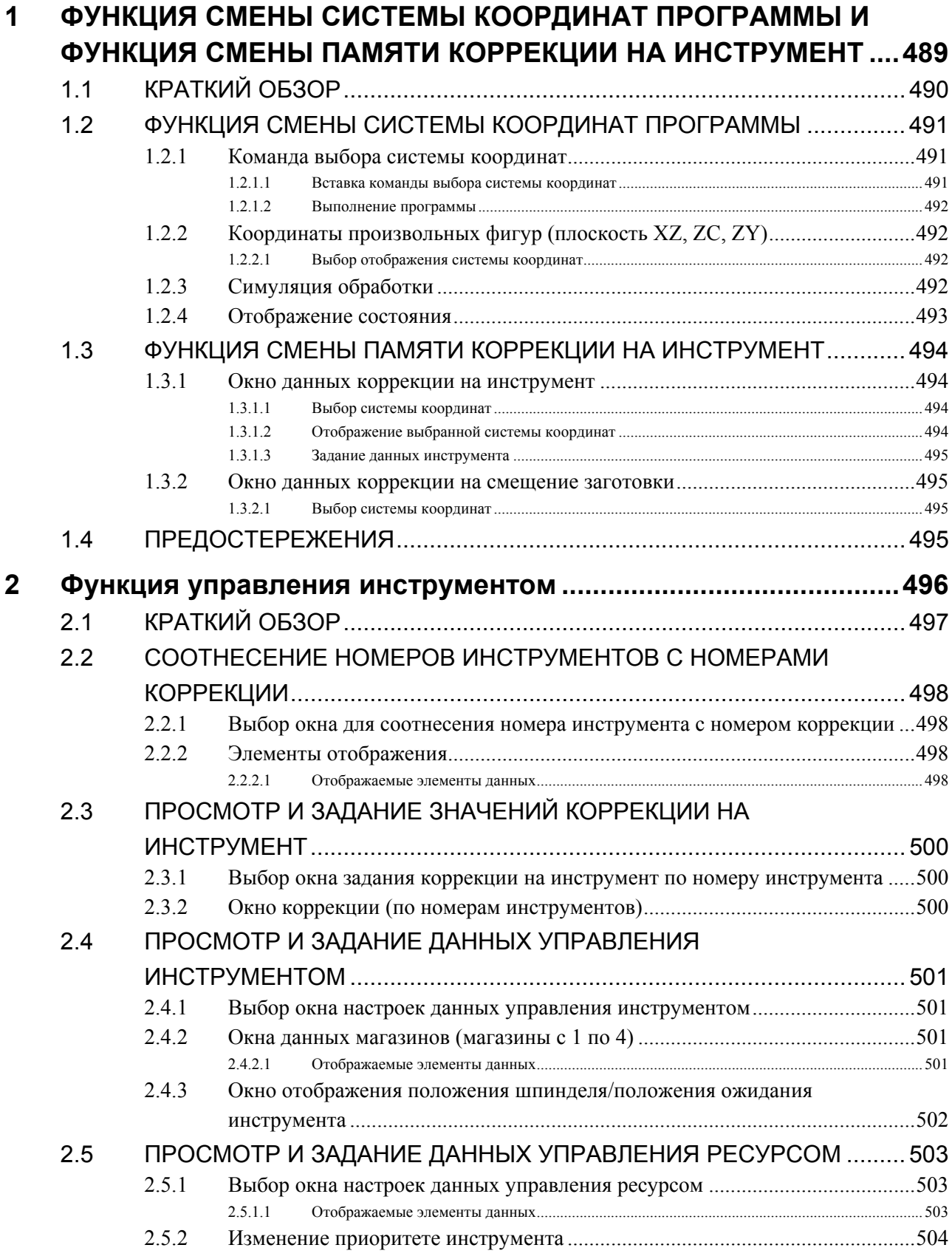

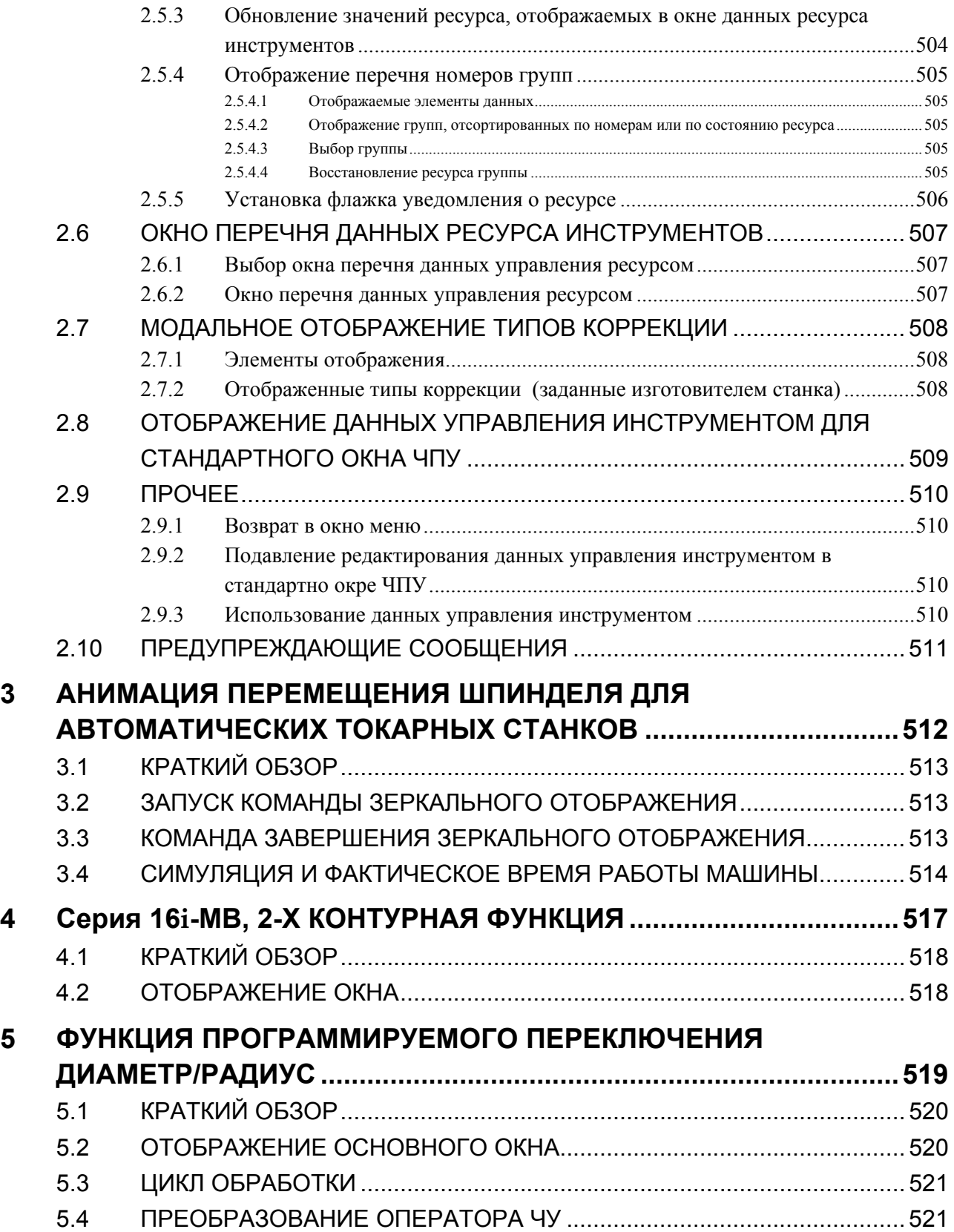

# ПРИЛОЖЕНИЕ

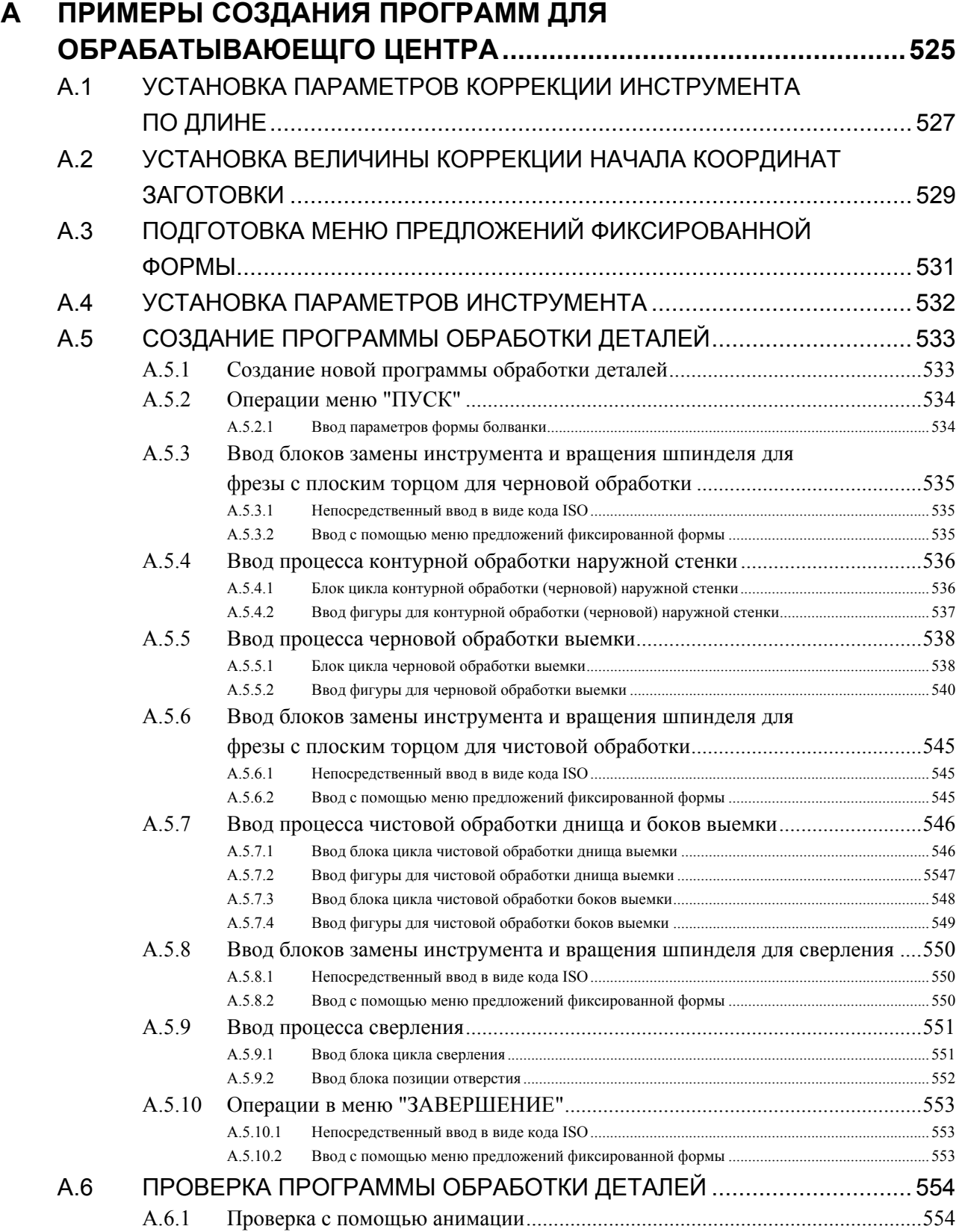

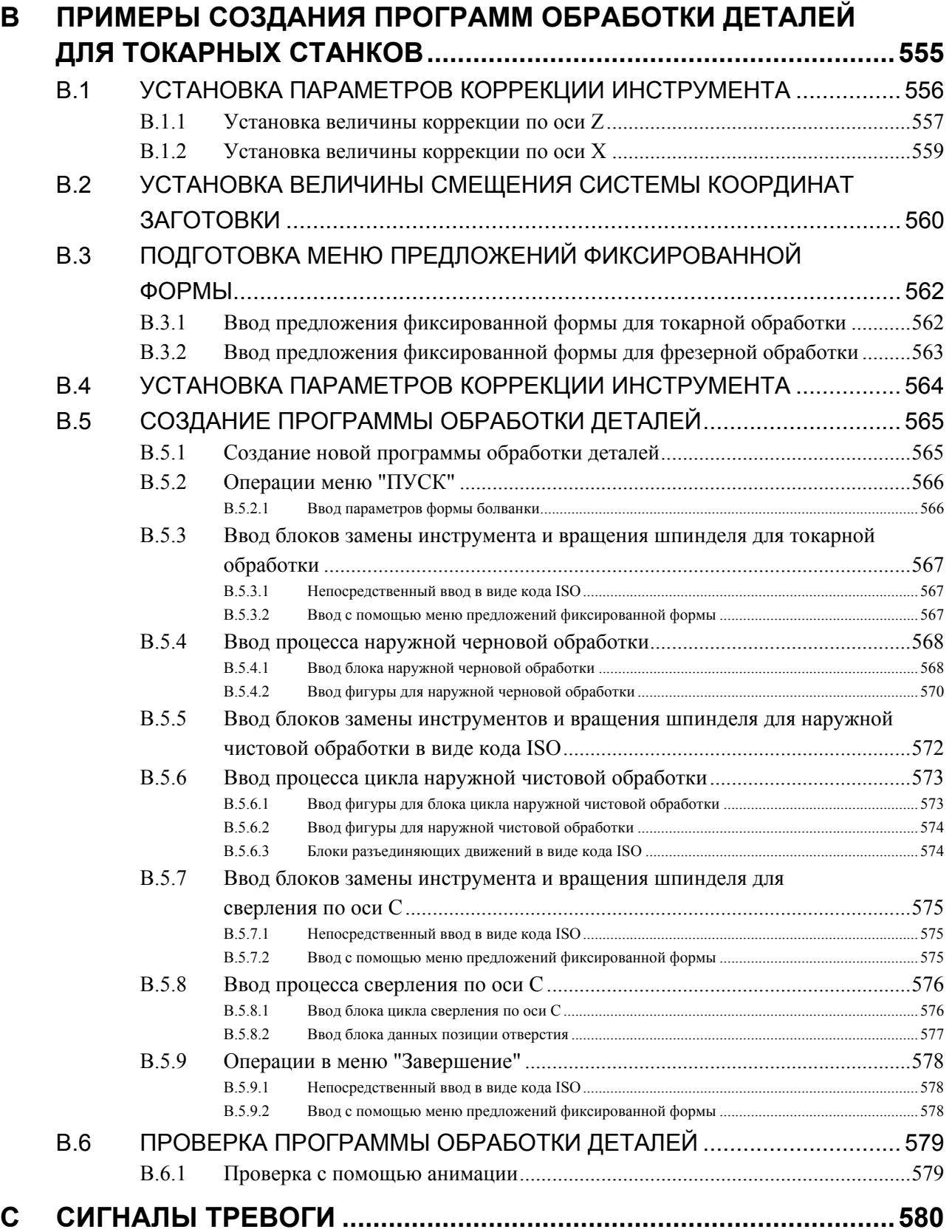

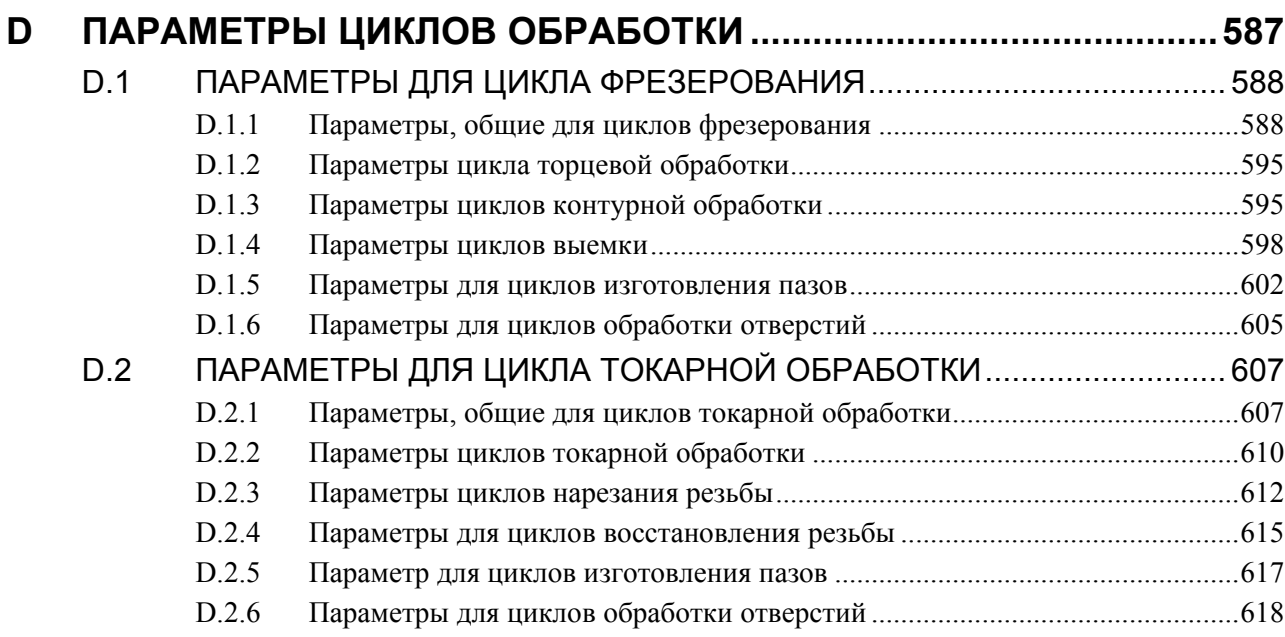

# ПРИЛОЖЕНИЕ (ДЛЯ ИЗГОТОВИТЕЛЯ СТАНКА)

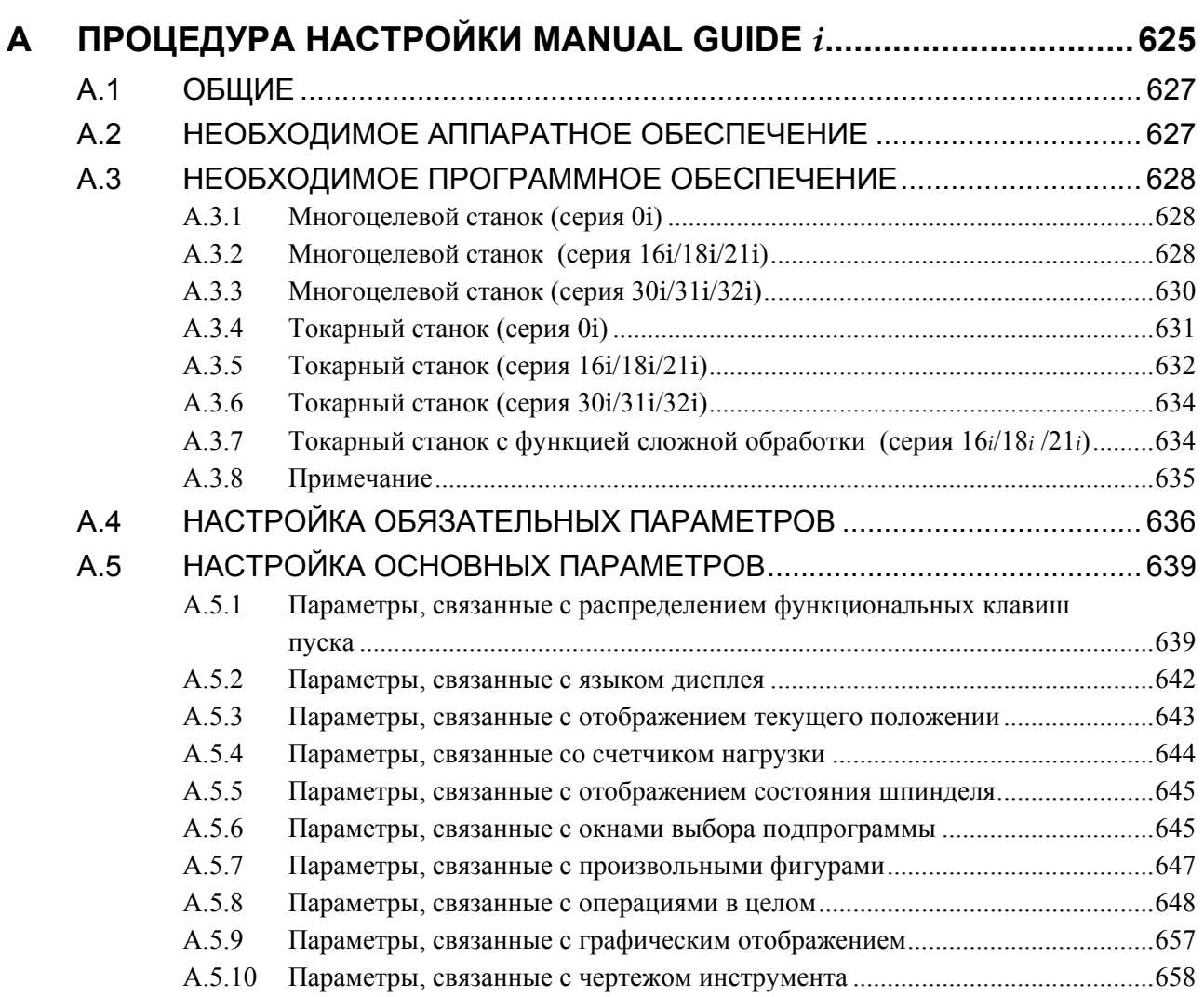

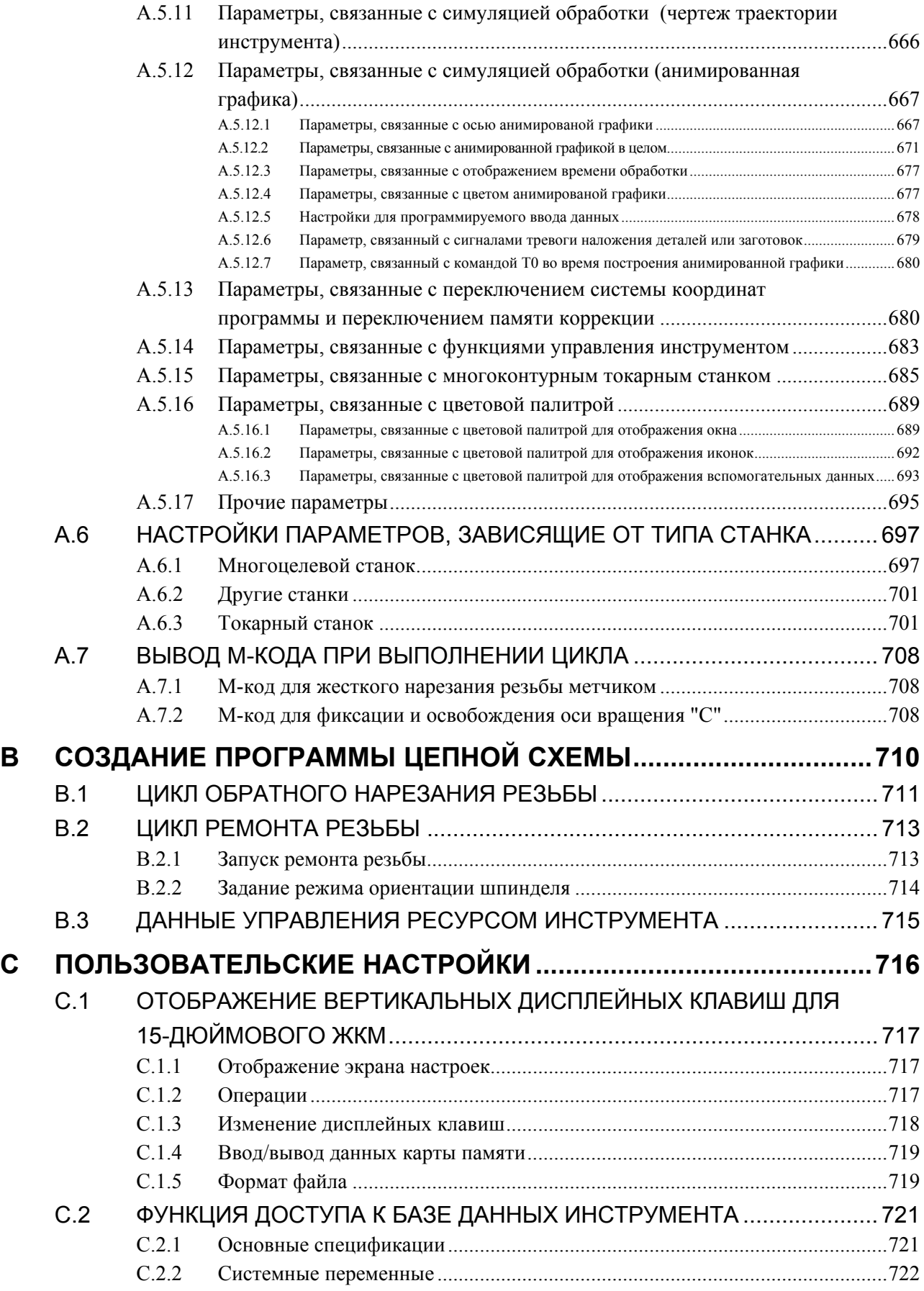

 $\mathbf D$ 

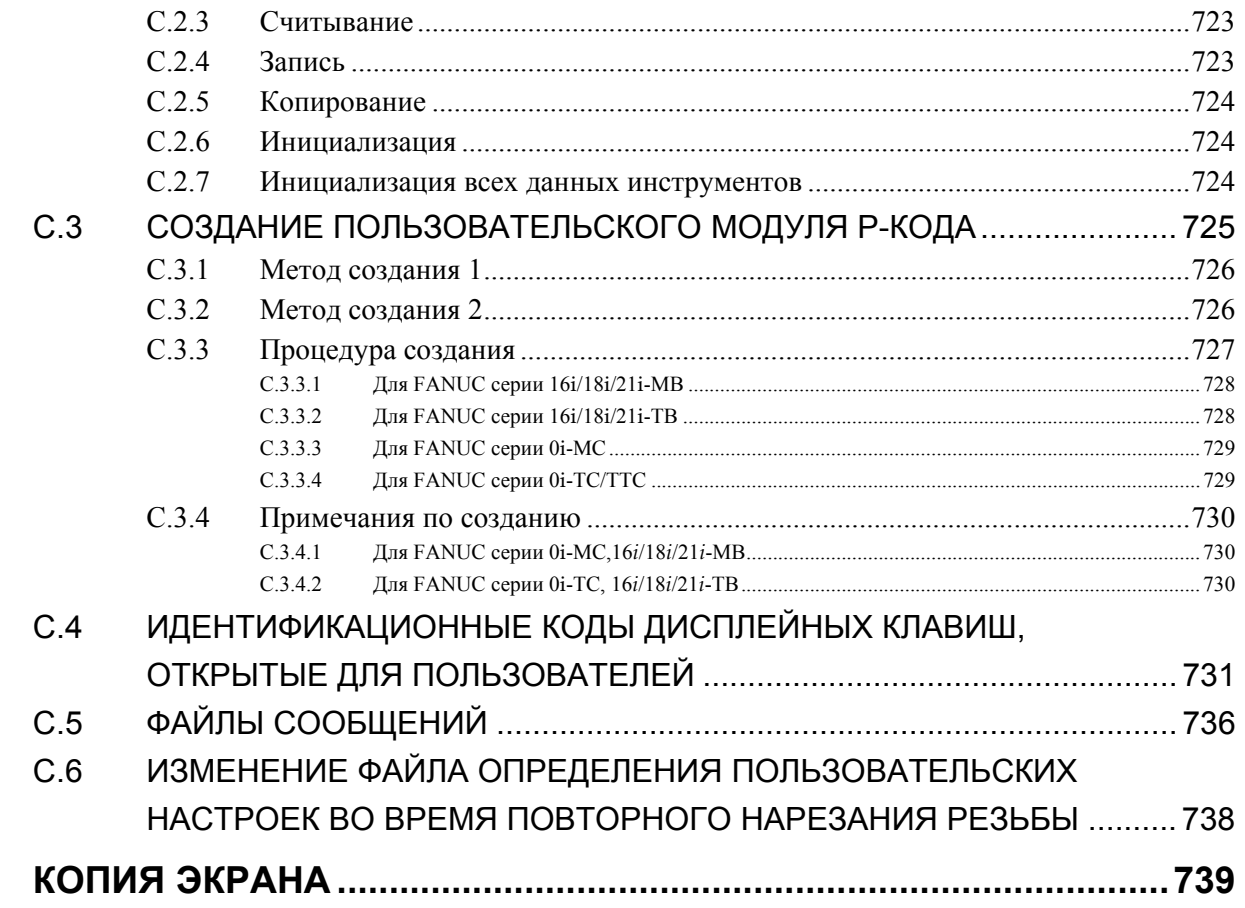
# **I. ЧТО ТАКОЕ MANUAL GUIDE** *i***?**

# **1 ЧТО ТАКОЕ MANUAL GUIDE** *i***?**

Глава 1, "ЧТО ТАКОЕ MANUAL GUIDE *i*?" состоит из:

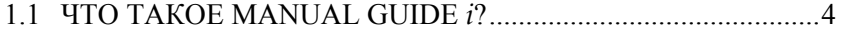

1.2 ОСНОВНЫЕ ХАРАКТЕРНЫЕ ЧЕРТЫ MANUAL GUIDE *i*......................................................................5

# **1.1 ЧТО ТАКОЕ MANUAL GUIDE** *i***?**

MANUAL GUIDE *i* является проводником по работе с устройствами ЧПУ, установленными на инструментах станков, например, токарных станках и центрах обработки. Отличительной чертой является одиночный экран, который можно использовать для создания программ обработки, их проверки с помощью моделирования, установки обработки и выполнения фактической обработки.

С MANUAL GUIDE *i* формат кода ISO, широко используемый для инструментов станков на базе ЧПУ, применяется для программ обработки, и имеются циклы обработки для реализации расширенных операций обработки.

# **1.2 ОСНОВНЫЕ ХАРАКТЕРНЫЕ ЧЕРТЫ MANUAL GUIDE** *i*

При использовании MANUAL GUIDE *i* оператор может легко выполнять стандартную обработку.

#### **(1) Объединенный экран операций для проведения почти всех плановых операций обработки**

Единственный объединенный экран операций активирует плановые операции обработки, включая ввод/ редактирование программ обработки, проверки программ обработки на основании динамического моделирования, производственную обработку, операции РВД и ручные операции с режимами РУЧ. и МАХ.

#### **(2) Программы обработки в формате кода ISO**

Использование широко применимых программ обработки кода ISO позволяет оператору легко задавать простые операции с помощью простых команд, например, для прямых линий и дуг, и сложные операции обработки при помощи циклов обработки.

#### **(3) Высокое сродство с CAD/CAM**

Можно без изменений использовать программы обработки с кодом ISO, созданные при помощи CAD/CAM. При добавлении расширенных циклов обработки эти программы обработки становятся идеальными программами обработки. Их легко проверять при помощи динамического моделирования.

#### **(4) Расширенное редактирование программ обработки**

Использование функций расширенного редактирования, например, подстрочный поиск и вырезать/вставить через буфер обмена, позволяет легко редактировать программы обработки.

#### **(5) Расширенная обработка при использовании циклов обработки**

Доступны расширенные циклы обработки, что охватывает различные типы обработки, включая фрезеровку и обточку. С этими циклами обработки можно выполнять комплексную обработку, легко создавая и выполняя программы.

#### **(6) Ввод простых программ в режиме меню программ фикс. формата**

Заранее зарегистрируйте серию часто используемых операций обработки в виде меню, и выберите необходимые операции обработки из этого меню при создании программы обработки. Этот способ поможет исключить необходимость каждый раз вводить аналогичные операции обработки.

#### **(7) Меню М-кодов**

Можно легко ввести М-коды при ссылке на пояснения, отображаемые в меню М-кодов. Изготовители инструментов станка могут с легкостью создавать пояснения.

#### **(8) Реалистичное динамическое моделирование**

Можно легко проверить программы обработки при помощи технологии динамического моделирования, который может реалистично показать, как выглядит поверхность, обрабатываемая при использовании конкретного типа режущей кромки инструмента. Кроме того, можно проверить моделируемую заготовку, так как если бы у вас перед глазами была настоящая заготовка, так как технология динамического моделирования использует объемные модели для всех операций для заготовки, начиная от фрезеровки до обточки.

#### **(9) Расширенное руководство по установке**

Можно легко установить операции обработки и проверить точность обработанных заготовок с помощью функции расширенного руководства по установке, которая может выполнить все измерения, начиная от измерение коррекции на инструмент до измерения заготовок в инструментах станка.

#### **(10) Поддержка широкого выбора типов станков, включая токарные станки и центры обработки**

MANUAL GUIDE *i* совместимо с токарными станками 1 - 3, вертикальными и горизонтальными центрами обработки и наклонными центрами обработки, оснащенными головкой, с осями 3 + 2. Оно также совместимо с инструментами составных станков, способных выполнять обточку и фрезеровку.

# **II. ОСНОВНОЙ ЭКРАН И РАБОТА**

# **1 ОСНОВНОЙ ЭКРАН**

В MANUAL GUIDE *i* в основном для всех операций, начиная от пробной обработки да фактической обработки, используется только один экран "все в одном".

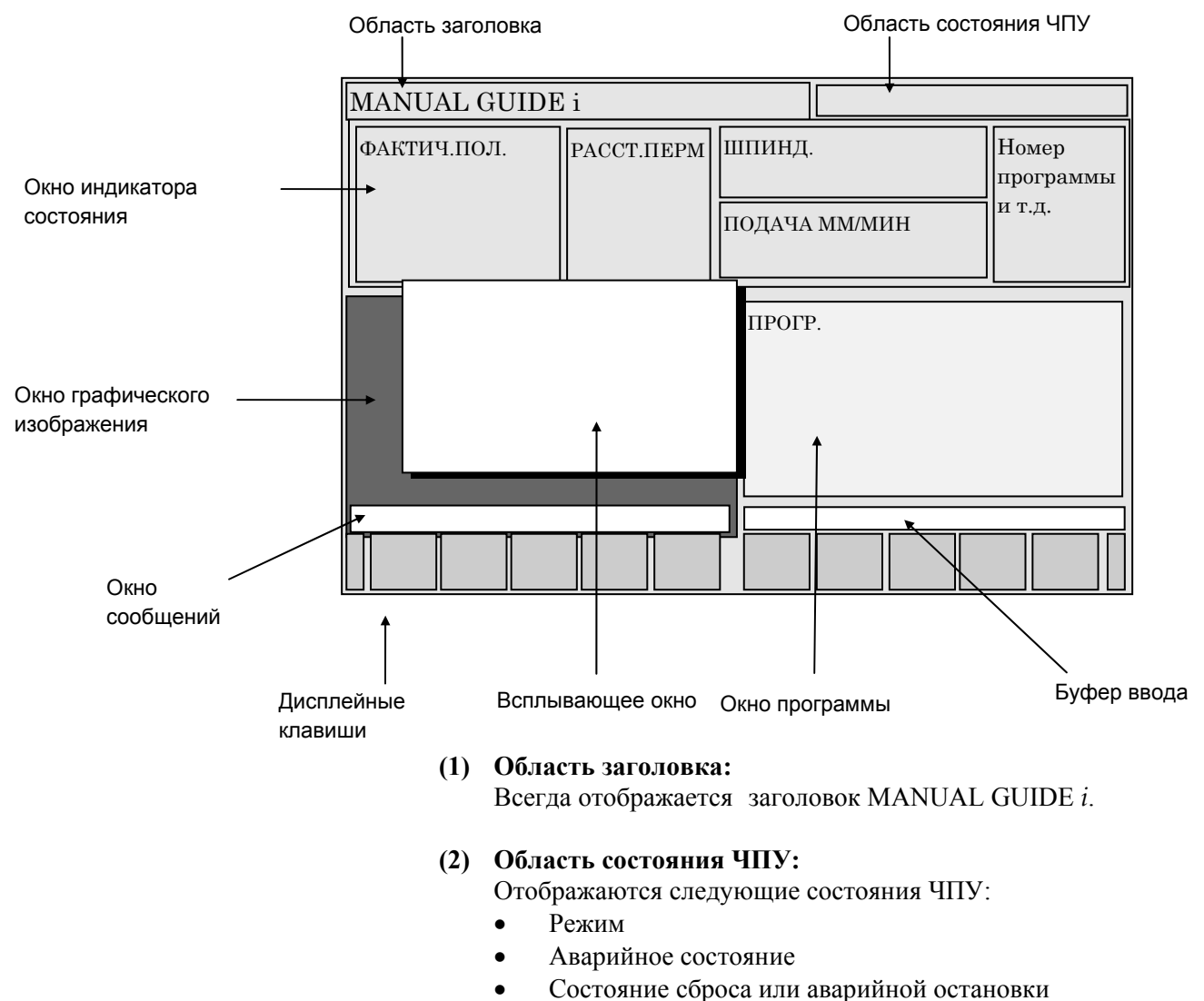

• Фактическое время

#### **(3) Окно индикатора состояния:**

Отображается следующая информация о ЧПУ.

- Фактическое положение станка
- Оставшееся расстояние перемещения действительного блока
- Счетчик фактической скорости и нагрузки (для оси с максимальной нагрузкой)

#### **ПРИМЕЧАНИЕ**

Возможно отображение фактической скорости в подаче за оборот. (Относит. к биту 0 (FDS) параметра ном. 14703.)

- Счетчик скорости вращения и нагрузки шпинделя
- Номер программы и номер процесса
- Значения команд во время автоматической операции  $(M, S, T, F)$
- Значки состояния станка (a) Направление вращения шпинделя:

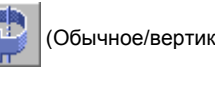

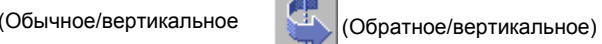

(Обычное/горизонтальное) <sup>- Т</sup>уратное/горизонтальное)

(b) Режим контроля постоянства скорости резания:

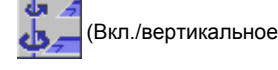

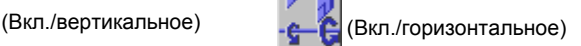

(c) Режим рукоятки:

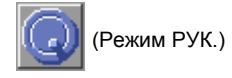

#### **(4) Окно графического изображения**

При необходимости отображается следующий графический чертеж.

- Динамический чертеж с объемной моделью (моделирование обработки)
- Чертеж траектории движения инструмента

#### **(5) Окно программы**

Отображается программа обработки.

 **(6) Всплывающее окно** 

По необходимости отображаются следующие дополнительные окна.

- Меню M-кодов
- Меню операторов фикс. формы
- Данные установки (система координат заготовки, коррекция на инструмент, регистрация операторов фикс. формы)
- Список программ
- Окно ввода данных для циклов обработки

#### **(7) Буфер ввода**

При необходимости отображаются комментарии к данным и числовым данным ввода.

#### **(8) Окно сообщений**

При необходимости отображаются следующие сообщения.

• Значение слова, выделенного курсором (сообщение мастера)

#### **ПРИМЕЧАНИЕ**

Можно отобразить два сообщения мастера режима M/T в ЧПУ для составного токарного станка. (Относит. к биту 2 (GDM) параметра ном. 14703.)

- Значение выполняемого цикла обработки
- Содержание предупреждения и сигнала тревоги

#### **(9) Дисплейные клавиши**

По необходимости отображаются комментарии к следующим дисплейным клавишам .

- Меню операций редактирования
- Меню циклов обработки
- Меню всплывающих окон

#### Замечание)

Дисплейные клавиши, описание которых дано в руководстве, задаются для 12 клавиш, расположенных под экраном, ЖК-дисплеем, как показано в следующем примере.

Значение каждой дисплейной клавиши варьируется в зависимости от выводимого на экран содержания, и будет отображаться в соответствующей части каждой клавиши.

Пример дисплейных клавиш)

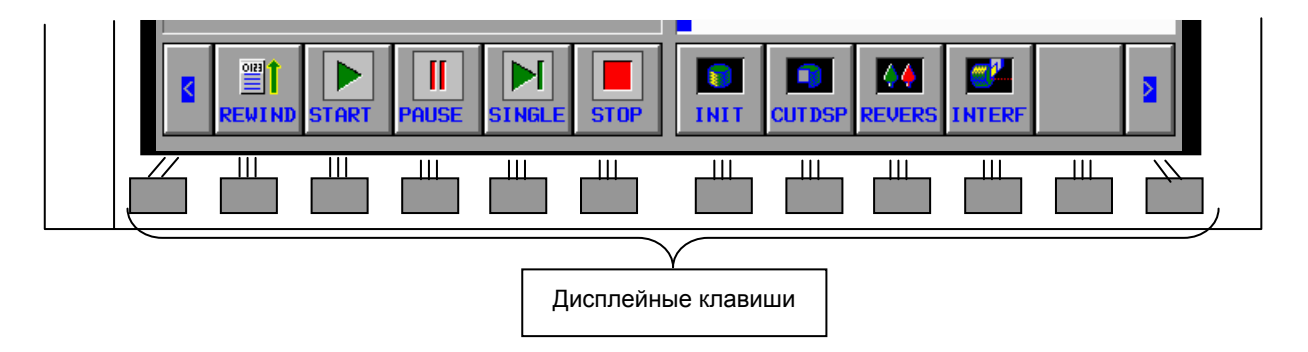

# **2 РЕДАКТИРОВАНИЕ ПРОГРАММ**

Глава 2, "РЕДАКТИРОВАНИЕ ПРОГРАММ", включает в себя:

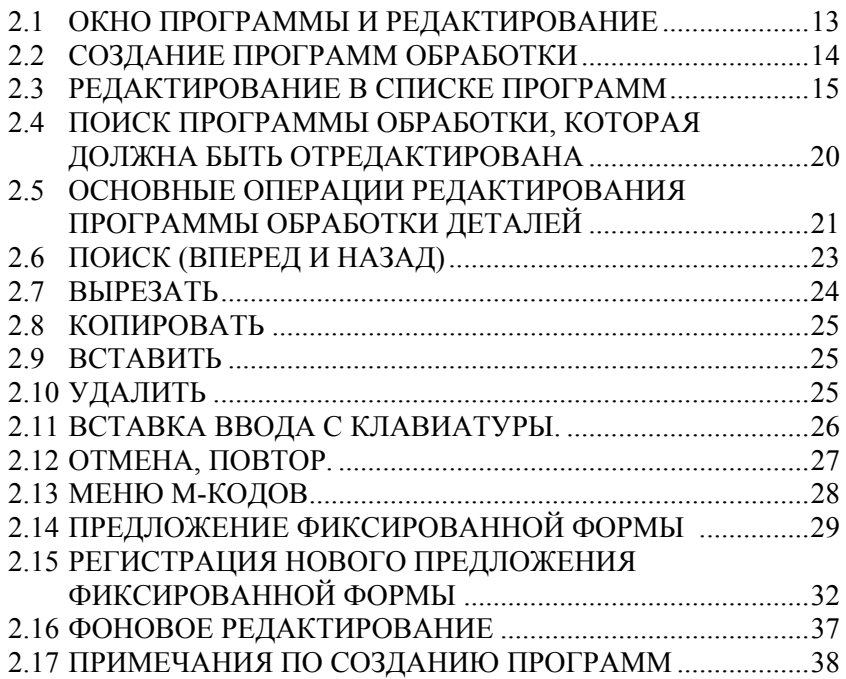

# **2.1 ОКНО ПРОГРАММЫ И РЕДАКТИРОВАНИЕ**

В MANUAL GUIDE *i* используется окно программы для ввода и редактирования программ обработки (в формате кода ISO).

Оперирование окном программы выполняется с помощью следующих дисплейных клавиш, отображение которых можно вызвать, нажав несколько раз крайнюю левую дисплейную клавишу [<] или крайнюю правую дисплейную клавишу [>].

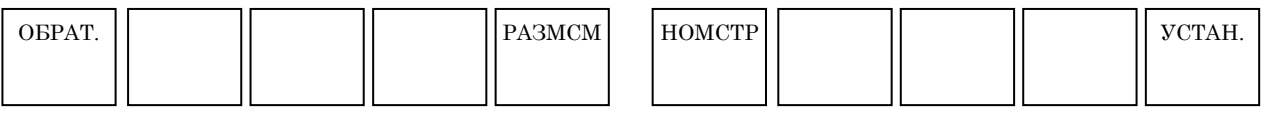

- [ОБРАТ.] : С помощью этой дисплейной клавиши происходит возврат в начало программы.
- [РАЗМСМ] : С помощью этой дисплейной клавиши окно программы увеличивается до полного размера экрана.
- [НОМСТР] : С помощью этой дисплейной клавиши можно выбрать отображение номера строки в начале каждого блока. Номер строки не заносится в память в программе обработки.
- [УСТАН.] : С помощью этой дисплейной клавиши открывается окно установок.

Линейка прокрутки, отображаемая на правой границе окна программы, показывает приблизительное положение курсора в программе обработки.

Курсор перемещается в окне программы с помощью клавиш перемещения курсора <←>, <↑>, <↓>, и <→>. При нажатии клавиши перемещения курсора <→> курсор перемещается вправо в блоке. Для перемещения курсора к следующему блоку необходимо одновременно выбрать весь блок, а затем выбрать конкретный адрес. При нажатии клавиши перемещения курсора <←> происходит то же самое, что и в случае с клавишей перемещения курсора <→>, за исключением направления перемещения курсора.

Редактирование программы выполняется с помощью следующих дисплейных клавиш, отображение которых можно вызвать, нажав несколько раз крайнюю левую дисплейную клавишу [<] или крайнюю правую дисплейную клавишу [>].

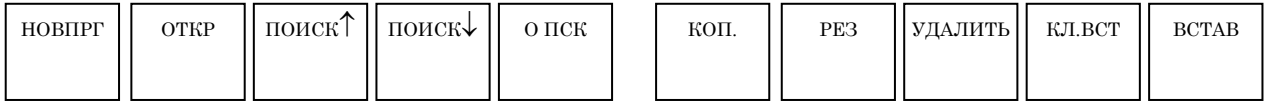

Замечание)

В основном дисплейные клавиши располагаются в одну строку. При нажатии крайней правой дисплейной клавиши [>] отображаются дисплейные клавиши со смещением вправо на 10 позиций. При нажатии крайней левой дисплейной клавиши [<], отображаются дисплейные клавиши со смещением влево на 10 позиций.

# **2.2 СОЗДАНИЕ ПРОГРАММ ОБРАБОТКИ**

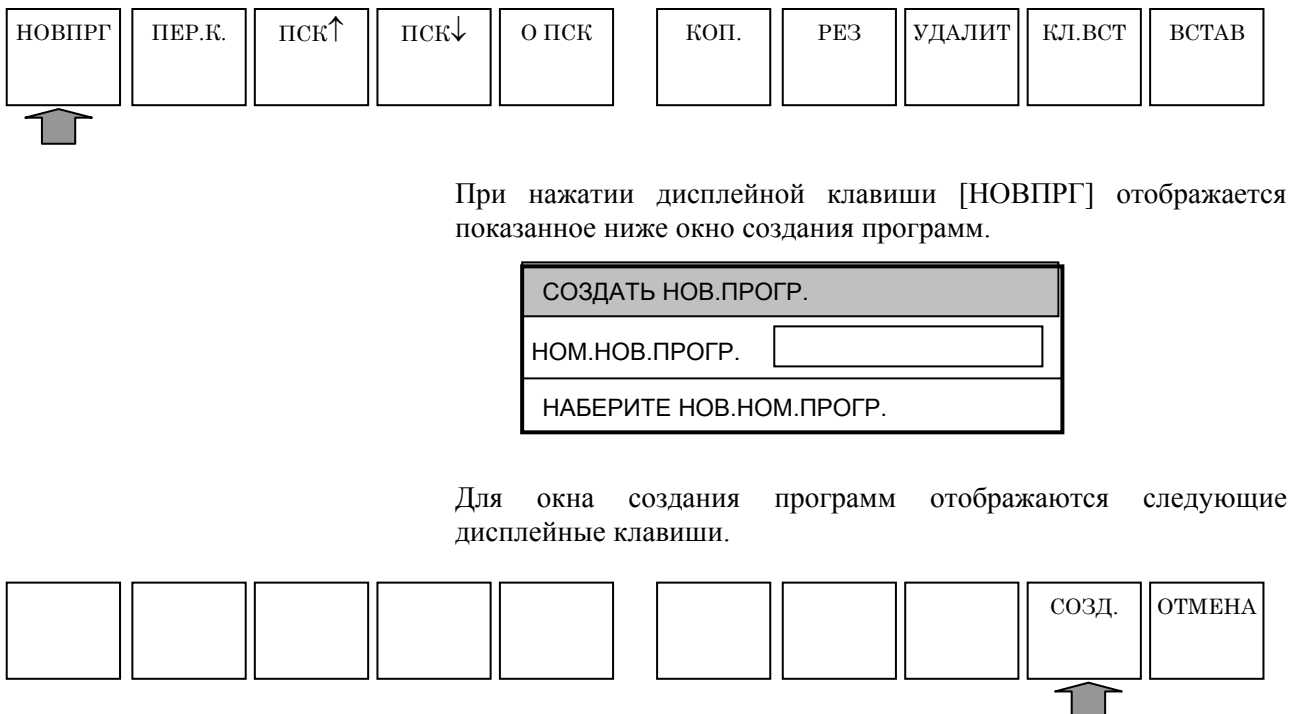

В этом окне введите номер программы с помощью цифровых клавиш, а затем нажмите дисплейную клавишу [СОЗДАТЬ]. При нажатии дисплейной клавиши [СОЗДАТЬ] происходит создание новой программы с только введенным номером программы, и отображается в окне программ. В этом случае отображаются следующие дисплейные клавиши для операций редактирования.

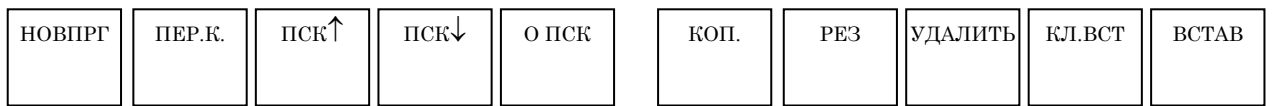

Дополнительно к вышеуказанной работе можно создать новую программу обработки деталей с помощью ввода номера новой программы после адреса "O", и нажав клавишу <ВСТАВ.>.

# **2.3 РЕДАКТИРОВАНИЕ В СПИСКЕ ПРОГРАММ**

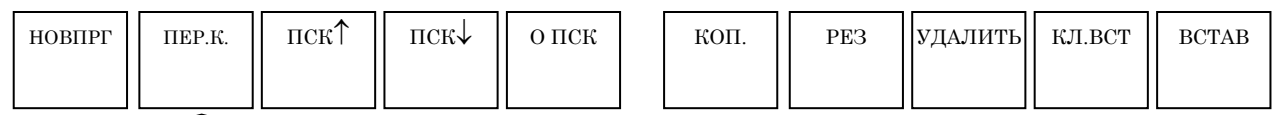

При нажатии дисплейной клавишу [ПЕР.К] отображается окно со списком зарегистрированных программ обработки.

При нажатии клавиши перемещения курсора <←> или <→> можно выбрать тип сортировки (сортировка по номеру, по дате и времени обновления или по размеру).

В окне отображаются следующие дисплейные клавиши. Их можно использовать для редактирования, например, копирования или удаления программ обработки.

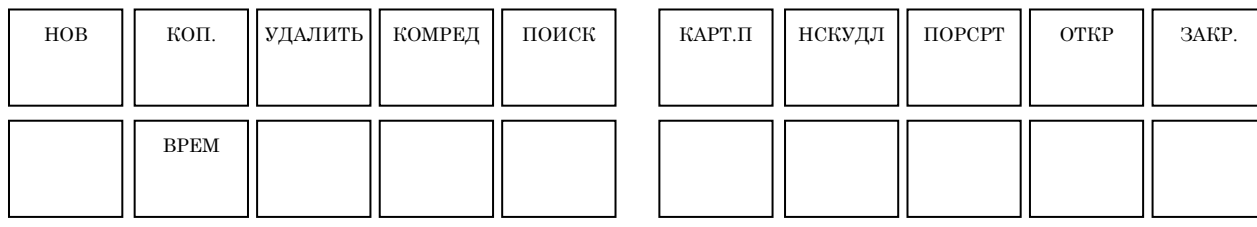

[НОВ] : С помощью данной дисплейной клавиши отображается окно создания программ, в котором можно создавать программы обработки.

- [КОП] : С помощью этой дисплейной клавиши отображается окно копирования программ. После ввода номера программы с помощью цифровых клавиш при нажатии дисплейной клавиши [КОП.] производится копирование заданной программы.
- [УДАЛИТЬ] : С помощью этой дисплейной клавиши выводится сообщение с вопросом, действительно ли вы хотите удалить заданную программу. При нажатии дисплейной клавиши [ДА] происходит удаление заданной программы. При нажатии дисплейной клавиши [НЕТ] производится отмена запроса на удаление заданной программы.
- [КОМРЕД] : С помощью этой дисплейной клавиши выводится окно редактирования комментария (имени программы). Если переместить курсор с помощью клавиши перемещения курсора <←> или <→>, и ввести символ, используя клавиши РВД, символ появится слева от курсора. С помощью клавиши <ОТМ> можно удалить символ слева. При нажатии дисплейной клавиши [ИЗМЕН.] происходит изменение комментария.
- [ПСК] : С помощью этой дисплейной клавиши отображается окно поиска программ. После ввода необходимого номера программы в этом окне с помощью цифровых клавиш, нажмите дисплейную клавишу [ПСК].
- [КАРТ.П] : Данная дисплейная клавиша активирует ввод/вывод с карты памяти. См. главу 2, "ФУНКЦИЯ ВВОДА/ ВЫВОДА С КАРТЫ ПАМЯТИ", часть III для подробной информации о вводе/выводе с карты памяти.
- [НСКУДЛ] : С помощью этой дисплейной клавиши можно одновременно удалить несколько программ. Для получения подробной информации см. подраздел 2.3.1, "Одновременное удаление нескольких программ".
- [ПОРСРТ] : С помощью этой дисплейной клавиши можно переключать порядок сортировки отображения программ: либо в возрастающем порядке, либо в убывающем порядке.
- [ОТКР.] : Поместив курсор на программу, которую нужно редактировать, с помощью клавиши перемещения курсора <←> или <↓>, при нажатии этой дисплейной клавиши происходит выбор программы и закрывается окно со списком. Затем опять отображаются дисплейные клавиши, описанные в начале данного подраздела.
- [ЗАКР.] : С помощью этой дисплейной клавиши закрывается окно списка программ.
- [ВРЕМЯ] : Данная дисплейная клавиша запускает функцию отображения времени обработки. Подробную информацию смотрите в разделе 3.7, "ОТОБРАЖЕНИЕ ВРЕМЕНИ ОБРАБОТКИ".

#### **2.3.1 Одновременное удаление нескольких программ**

В окне ПЕР.К при нажатии дисплейной клавиши [НСКУДЛ] отображается окно для поиска программы, которую необходимо удалить.

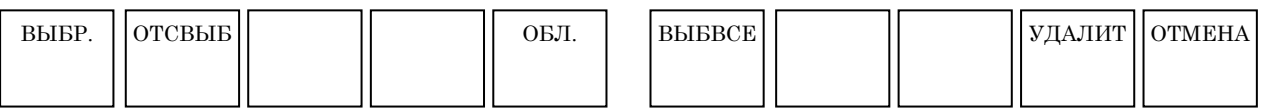

- [ВЫБР.] : С помощью этой дисплейной клавиши происходит выбор программы, которую необходимо удалить. Поместите курсор на программу, которую необходимо выбрать, и нажмите дисплейную клавишу [ВЫБР.]. После выбора программы ее фоновый цвет становится желтым.
- [ОТСВЫБ] : С помощью этой дисплейной клавиши выполняется отмена выбора программы. Поместите курсор на программу, для которой необходимо выполнить отмену выбора, и нажмите дисплейную клавишу [ОТСВЫБ.]. После отмены выбора программы ее фоновый цвет меняется с желтого на черно-белый.
- [ОБЛ.] : С помощью этой дисплейной клавиши выбирается диапазон. Поместите курсор на первую программу в последовательности программ для выбора, нажмите дисплейную клавишу [ОБЛ], а затем переместите курсор на последнюю программу в последовательности программ. Цвет заданного диапазона становится красным. После этого нажмите дисплейную клавишу [ВЫБР.] для утверждения диапазона. Цвет фона выбранных программ меняется с красного на желтый.
- [ВЫБВСЕ] : С помощью этой дисплейной клавиши можно выбрать все программы. При нажатии этой клавиши происходит выбор всех программ в интересуемой нас папке. Цвет фона выбранных программ становится желтым.
- [УДАЛИТЬ] : С помощью этой дисплейной клавиши удаляются выбранные программы.
- [ОТМЕН.] : С помощью этой дисплейной клавиши одновременно выполняется отмена выбора всех программ в интересующей нас папке. Цвет фона программ, для которых выполнена отмена выбора, меняется с желтого на черно-белый.

При нажатии дисплейной клавиши [ОТМЕН.] отображается сообщение подтверждения в разделе сообщений окна для выбора программ, которые необходимо удалить. В сообщении содержится вопрос, действительно ли вы хотите удалить выбранные программы. Также отображаются [ДА] и [НЕТ] в виде дисплейных клавиш. При нажатии дисплейной клавиши [ДА] происходит удаление программ. При нажатии дисплейной клавиши [НЕТ] происходит отмена запроса на их удаление, и опять отображаются дисплейные клавиши для выбора диапазона.

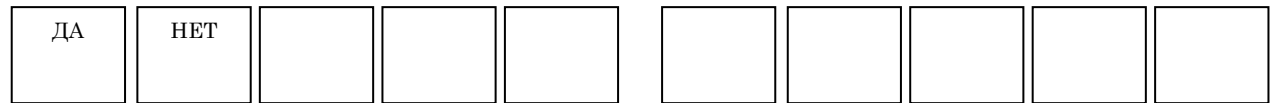

#### **2.3.2 Управление папкой списка программ (только для серии 30***i***/31***i***/32***i* **)**

Приведенное далее описание является спецификацией управления папками в окне списка программ.

#### **2.3.2.1 Что отображается в списке программ?**

- (1) Имя
	- Соответствует условному номеру программы.
- (2) Комментарий Если размер комментария превышает размер области отображения, часть комментария, которую невозможно отобразить, дается в скобках (…).
- (3) Время обновления программы (год, месяц, день, час, минуты)
- (4) Размер программы (единица измерения символ)
- (5) [ВОЗВ. К ПАП. ВЫШ.]
- (6) Атрибут программы (нужно ли редактировать интересующую нас программу) Если программу невозможно редактировать, то буква "R" отображается справа от имени программы.

#### **2.3.2.2 Операции, добавленные к окну списка программ**

- (1) Изменение имени программы/папки При нажатии дисплейной клавиши [ПЕРЕИМ.] отображается окно [ИЗМЕНИТЬ ИМЯ ПРОГРАММЫ ИЛИ ИМЯ ПАПКИ].
- (2) Детальная информация программы При нажатиидисплейной клавиши [ДЕТАЛ.] отображается окно [СВОЙСТВА ПРОГР.], в котором содержится следующая информация.
	- <1> Имя программы (состоит максимум 32 символов) (Примечание)
	- <2> Комментарий (состоит максимум 48 символов) (Примечание)
	- <3> Время обновления программы (год, месяц, день, час, минуты, секунды)
	- <4> Размер программы (единица измерения символ)
	- <5> Атрибут программы (нужно ли редактировать интересующую нас программу)

#### **ПРИМЕЧАНИЕ**

#### Для серии 30*i*/31*i*/32*i* знаки нижнего регистра можно использовать в именах программ и комментариях.

- (3) Организация программ При нажатии дисплейной клавиши [КОНД.] происходит организация программ.
- (4) Изменение атрибута программы/папки (отключение редактирования) При нажатии дисплейной клавиши [WRPROT] происходит циклическое изменение атрибута. Программы, которые не возможно редактировать, отмечены справа буквой "R".

(5) Выбор устройств При нажатии дисплейной клавиши [УСТРОЙСТВО] отображается окно [ВЫБЕР.УСТР.].

После того, как было выбрано устройство при нажатии дисплейной клавиши [ВЫБРАТЬ] отображается список программ в выбранном устройстве. См. также раздел 11.1, "ВЫБОР УСТРОЙСТВ", в части III

руководства пользователя "Серия 30*i*/31*i*/32*i*" (B-63944EN).

(6) Создание программ Задается создание либо программ, либо папок с помощью выставления соответствующего флажка.

#### **2.3.2.3 Операции, поддерживаемые сервером данных**

(1) MANUAL GUIDE *i* обеспечивает поддержку редактирования программ и операций программ на сервере данных. Переключение устройств в окне списка программ позволяет

обращаться с программами на сервере данных так же, как и с программами в памяти программ.

Далее приводятся отличия. Они соответствуют той же спецификации, что и операции в окне ЧПУ.

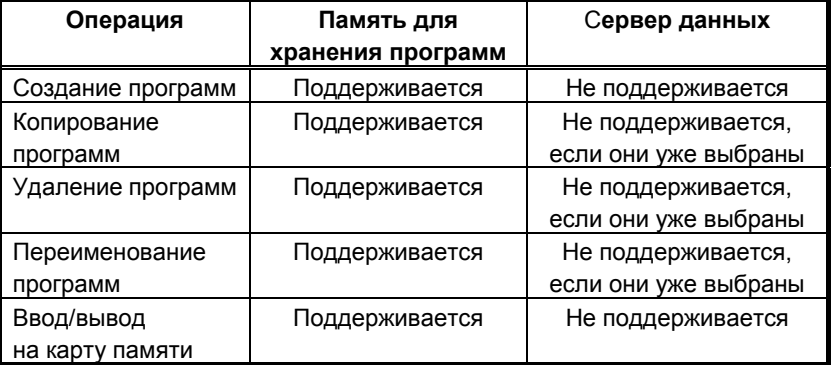

(2) Другие функции (например, установка и перенос на основе FTP) на сервере данных выполняются в окне ЧПУ (окно списка программ).

# **2.4 ПОИСК ПРОГРАММЫ ОБРАБОТКИ, КОТОРАЯ ДОЛЖНА БЫТЬ ОТРЕДАКТИРОВАНА**

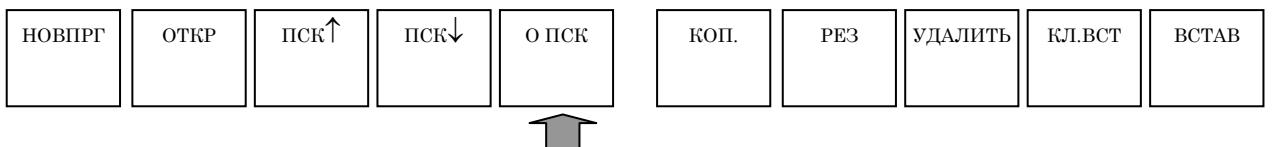

После ввода номера программы с помощью цифровых клавиш при нажатии дисплейной клавиши [О ПСК.] можно выбрать программу.

При нажатии дисплейной клавиши [O ПСК] без ввода номера программы приводит к выбору следующей программы.

При нажатии клавиши O на панели РВД происходит изменение дисплейных клавиш на вышеуказанные, поэтому введите номер программы для поиска и нажмите дисплейную клавишу [O ПСК].

Другим способом можно выбрать программу в списке программ, нажав дисплейную клавишу [ОТКР.] после размещения курсора на номере программы, который необходимо выбрать.

Когда программа обработки деталей выбрана, содержание программы обработки деталей отображается в окне программ, а также выводятся вышеуказанные дисплейные клавиши.

# **2.5 ОСНОВНЫЕ ОПЕРАЦИИ РЕДАКТИРОВАНИЯ ПРОГРАММЫ ОБРАБОТКИ ДЕТАЛЕЙ**

Так как в MANUAL GUIDE *i* используется программа обработки деталей формата ISO-кода, то доступно редактирование 1 слова, минимальная единица программы и полученная из адреса, а также числовые данные при использовании клавиш <ВСТАВ.>, <ИЗМЕН.> и <УДАЛИТЬ>, которые располагаются на панели РВД.

#### **2.5.1 Ввод слова (клавиша <ВСТАВ.>)**

#### Операции

- (1) Выберите слово, перед которым необходимо вставить новое слово, поместив на него курсор. Или же выберите блок, перед которым необходимо вставить новое слово, поместив на него курсор.
- (2) Введите новое слово с помощью клавиш РВД. Можно одновременно вводить несколько слов.
- (3) Нажмите клавишу <ВСТАВ.>.

#### **ПРИМЕЧАНИЕ**

В случае, если бит 2 (C4E) параметра ном. 14852 установлен на 0, при перемещении курсора на слово в блоке циклической обработки и попытке оператора вставить новое слово, отображается предупреждение с запросом для оператора подтвердить или отменить выполнение.

#### **2.5.2 Изменение слова (клавиша <ИЗМЕН**.**>)**

#### Операции

- (1) Выберите слово, которое необходимо изменить, поместив на него курсор.
- (2) Введите новое слово с помощью клавиш РВД. Можно одновременно вводить несколько слов.
- (3) Нажмите клавишу <ИЗМЕН.>.

#### **2.5.3 Изменение числового значения слова (клавиша <ИЗМЕН**.**>)**

Операции

- (1) Выберите слово, которое необходимо изменить, поместив на него курсор.
- (2) Введите новые числовые данные только с помощью клавиш РВД. Нельзя вводить несколько слов.
- (3) Нажмите клавишу <ИЗМЕН.>.

#### **2.5.4 Удаление слова (клавиша <УДАЛИТЬ>)**

#### Операции

- (1) Выберите слово, которое необходимо удалить, поместив на него курсор.
- (2) Нажмите клавишу <УДАЛИТЬ>.

#### **ПРИМЕЧАНИЕ**

- 1 При операции удаления в окне программы ЧПУ не отображается сообщение с запросом подтверждения на удаление слова.
- 2 Нельзя удалить номер программы, Oxxxx, и конец программы, %.

#### **2.5.5 Изменение блока (клавиша <ИЗМЕН**.**>)**

#### Операции

- (1) Выберите блок, который необходимо изменить, поместив на него курсор.
- (2) Введите новое слово с помощью клавиш РВД. Можно одновременно вводить несколько слов.
- (3) Нажмите клавишу <ИЗМЕН.>.

#### **2.5.6 Удаление блока (клавиша <УДАЛИТЬ>)**

#### Операции

- (1) Выберите блок, который необходимо удалить, поместив на него курсор.
- (2) Нажмите клавишу <УДАЛИТЬ>.

#### **2.5.7 Изменение номера программы (клавиша <ИЗМЕН**.**>)**

#### Операции

- (1) Выберите слово номера программы, Oxxxx, поместив курсор на этом слове.
- (2) Введите адрес "O" и новый номер программы с помощью клавиш РВД.
- (3) Нажмите клавишу <ИЗМЕН.>.

# **2.6 ПОИСК (ВПЕРЕД И НАЗАД)**

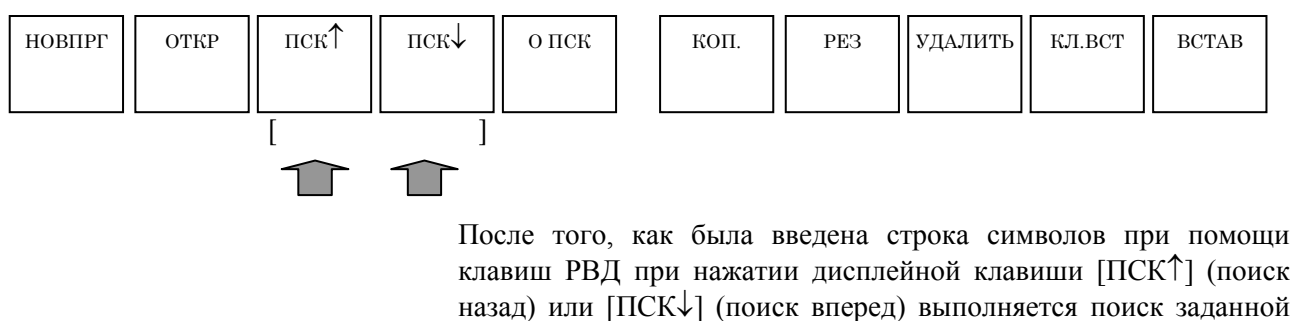

строки символов. Также можно выполнять поиск подстроки. Если строка символов найдена, буфер ввода с кл. очищается, а строка отображается в [ ] под дисплейными клавишами [ПСК↑] и

 $[\Pi$ СК $\downarrow$ ].

Эту отображаемую строку можно использовать для следующей операции поиска. При нажатии только дисплейной клавиши [ПСК↑] или [ПСК↓] без повторного ввода той же строки можно снова и снова выполнять поиск этой строки.

# **2.7 РЕЗ** НОВПРГ || ОТКР || ПСК↑ || ПСК↓ || ОПСК | | КОП. || РЕЗ ||УДАЛИТЬ|| КЛ.ВСТ || ВСТАВ

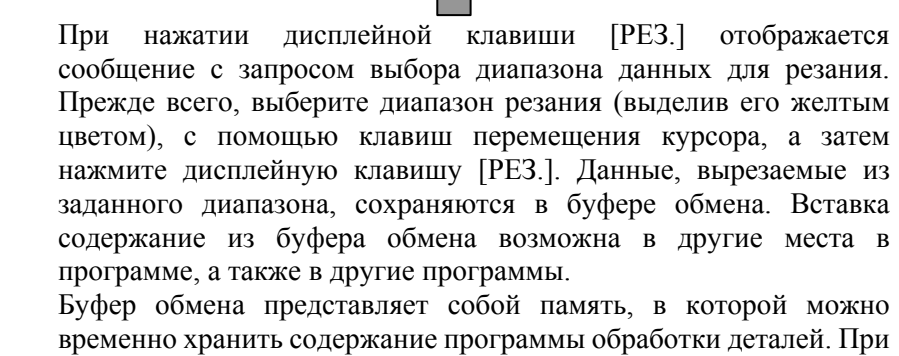

 $\frown$ 

нажатии дисплейной клавиши [РЕЗ.] или [КОПИР.], в нем сохраняется содержание, выбранное с помощью курсора, а старое содержание очищается. Содержание буфера обмена сбрасывается при выключении питания ЧПУ.

Можно выбрать размер буфера обмена с помощью битов 4 (CLP1) и 5 (CLP2) параметра ном. 14701.

Бит 4(CLP1)= 0, бит 5(CLP2)= 0: Устанавливается размер буфера обмена равный 1024 байтам.

Бит 4(CLP1)= 1, бит 5(CLP2)= 0: Устанавливается размер буфера обмена равный 2048 байтам.

Бит 4(CLP1)= 0, бит 5(CLP2)= 1: Устанавливается размер буфера обмена равный 4096 байтам.

Бит 4(CLP1)= 1, бит 5(CLP2)= 1: Устанавливается размер буфера обмена равный 8192 байтам.

#### **ПРИМЕЧАНИЕ**

Содержание буфера обмена сохраняется до отключения питания или сохранения других данных в буфере обмена. Поэтому содержание буфера обмена можно использовать неограниченное количество раз.

### **2.8 КОПИРОВАНИЕ** При нажатии дисплейной клавиши [КОП.] отображается сообщение с запросом выбора диапазона данных для копирования. Прежде всего, выберите диапазон копирования (выделив его желтым цветом), с помощью клавиш перемещения курсора, а затем нажмите дисплейную клавишу [КОП.]. Данные, копируемые из заданного диапазона, сохраняются в буфере обмена. Вставка содержание из буфера обмена возможна в другие места в программе, а также в другие программы. **ПРИМЕЧАНИЕ** После того, как был выбран диапазон данных для копирования, курсор помещается обратно на первый блок в выбранном диапазоне, если параметр CEB (ном. 14705#1) = 0 или на НОВПРГ || ОТКР || ПСК↑ || ПСК↓ || ОПСК | | КОП. || РЕЗ ||УДАЛИТЬ|| КЛ.ВСТ || ВСТАВ

последний блок, если CEB (ном. 14705#1) = 1.

# **2.9 ВСТАВКА**

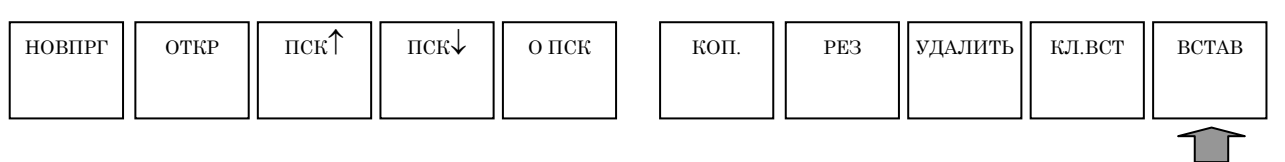

При нажатии дисплейной клавиши [ВСТАВ] производится вставка содержания буфера обмена сразу же за текущим положением курсора. Содержание буфера обмена сохраняется.

# **2.10 УДАЛИТЬ**

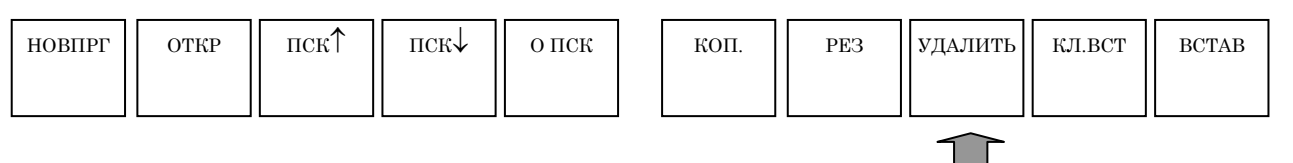

При нажатии дисплейной клавиши [УДАЛИТЬ] отображается сообщение с запросом выбора диапазона данных для удаления. Прежде всего, выберите диапазон удаления (выделив его желтым цветом), с помощью клавиш перемещения курсора, а затем нажмите дисплейную клавишу [УДАЛИТЬ]. Выводится сообщение с вопросом, действительно ли вы хотите удалить выбранные данные. При нажатии дисплейной клавиши [ДА] происходит удаление данных.

Удаленные данные не сохраняются в буфере обмена. В буфере обмена хранится предыдущее содержание.

# **2.11 ВСТАВКА ВВОДА С КЛАВИАТУРЫ**

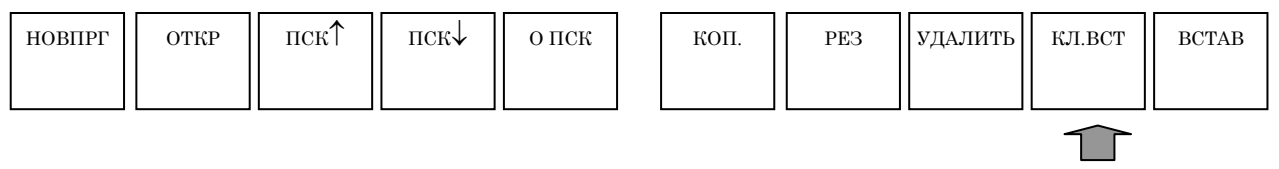

При нажатии дисплейной клавиши [КЛ.ВСТ] выполняется копирование содержания выбранного диапазона (выделено желтым) при помощи курсора в буфер ввода с кл.

При помощи клавиш перемещения курсора <←> и <→> можно перемещать курсор в буфере ввода с кл., так что можно разместить символ, вводимый с помощью клавиши РДВ, непосредственно перед курсором. При нажатии клавиши <ОТМ.> выполняется удаление символа слева от курсора.

Строки символов в буфере ввода с кл. можно использовать так же, как и при простом редактировании. При нажатии клавиши <ИЗМЕН.>, например, происходит замена текущего содержания в программе, выбранного с помощью курсора, на текущее содержание буфера ввода с кл. При нажатии клавиши <ВСТАВ.> производится вставка содержания буфера ввода с кл. сразу же за содержанием, выбранным с помощью курсора, в программе.

При нажатии клавиши <ОТМ.> после <СМЕЩ.> выполняется сброс содержания буфера ввода с кл.

#### **ПРИМЕЧАНИЕ**

Использование вставки ввода с кл. позволяет легко менять очень длинные программы комментариев и части блока программ пользовательских макросов.

# **2.12 ОТМЕНА, ПОВТОР**

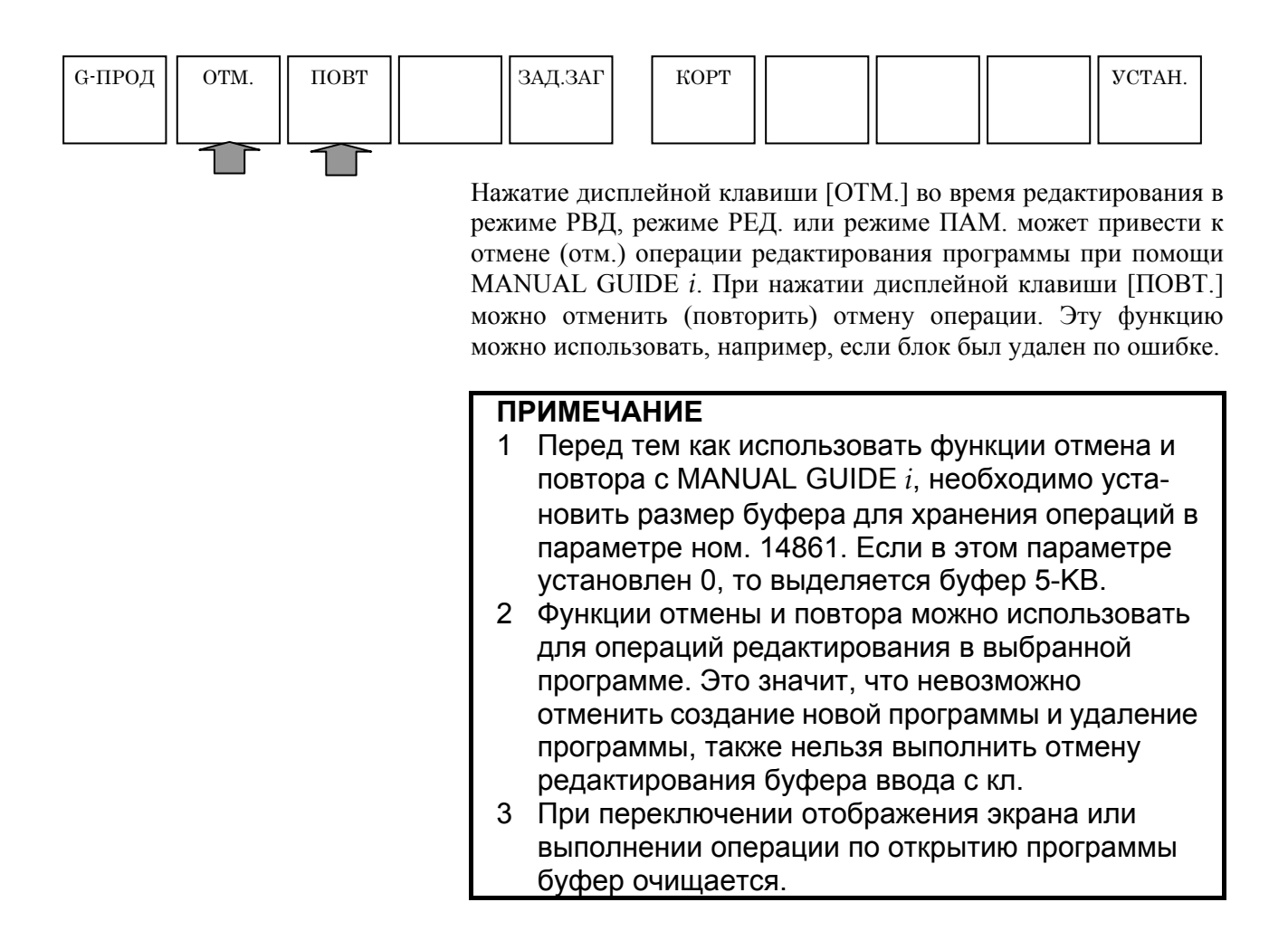

# **2.13 МЕНЮ M-КОДОВ**

При многократном нажатии крайней левой дисплейной клавиши [<] или крайней правой дисплейной клавиши [>] отображается дисплейная клавиша [М-КОД]:

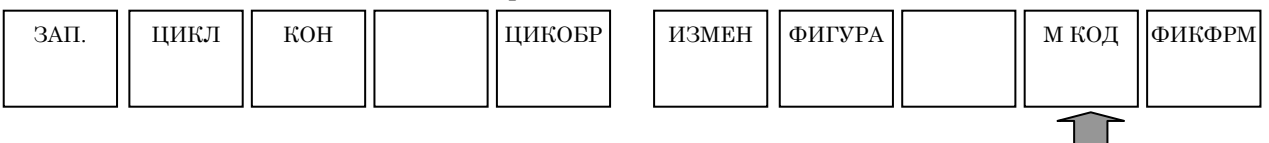

При нажатии дисплейной клавиши [М-КОД] отображается меню М-кодов.

Для меню М-кодов выводятся следующие дисплейные клавиши.

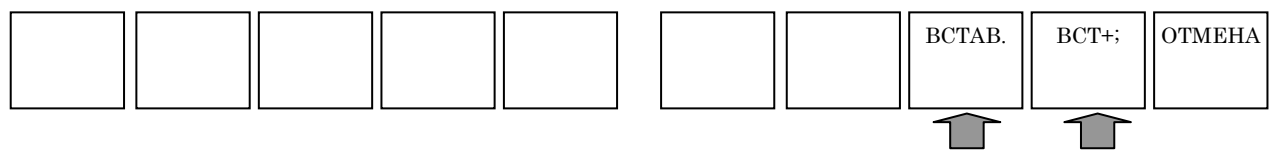

Выберите группу М-кодов при помощи клавиш перемещения курсора <←> и <→>, а затем выберите М-код из группы М-кодов при помощи клавиш перемещения курсора <↑> и <↓>.

При нажатии дисплейной клавиши [ВСТАВ.] производится вставка выбранного М-кода сразу же за местоположением курсора в программе. При нажатии дисплейной клавиши [ВСТАВ.+;] производится одновременная вставка К Б сразу же за М-кодом. При непрерывном вводе М-кода и нажатии дисплейной клавиши

[ВСТАВ.+;] в конце можно ввести несколько М-кодов в один блок.

Если М-код выбран в окне программ с помощью курсора, при нажатии дисплейной клавиши [ИЗМЕН.] отображается меню М-кодов, в котором можно выбрать другой М-код.

#### **ПРИМЕЧАНИЕ**

- 1 Во многих случаях М-коды в меню М-кодов устанавливаются для инструмента станка изготовителем. Поэтому существуют разные меню М-кодов в зависимости от инструмента станка.
- 2 Если бит 4 (MCD) параметра ном. 14850 установлен на 1, то меню М-кодов отключается.

# **2.14 ПРЕДЛОЖЕНИЕ ФИКСИРОВАННОЙ ФОРМЫ**

#### **2.14.1 Предложение фиксированной формы**

При многократном нажатии крайней левой дисплейной клавиши [<] или крайней правой дисплейной клавиши [>] отображается дисплейная клавиша [ФИКФРМ] для фрезерования или обточки:

Однако существует случай, когда отображается одна из них в зависимости от конструктивного исполнения станка, для получения детальной информации см. документацию изготовителя станка.

Если дисплейная клавиша [ФИКФРМ] отображается вместе с меню дисплейных клавиш фрезеровки, при ее нажатии отображается меню предложений фикс. формы для фрезеровки. Если дисплейная клавиша [ФИКФРМ] отображается вместе с меню дисплейных клавиш обточки, при ее нажатии отображается меню предложений фикс. формы для обточки.

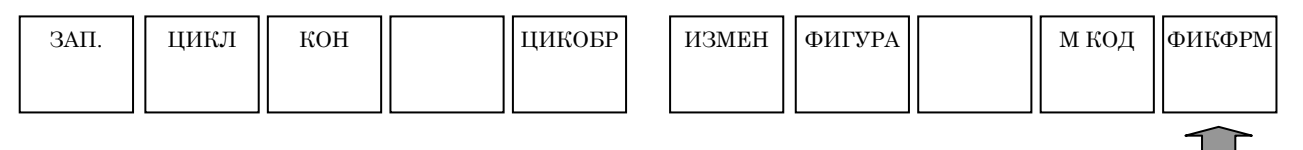

Для меню предложений фиск. формы выводятся следующие дисплейные клавиши.

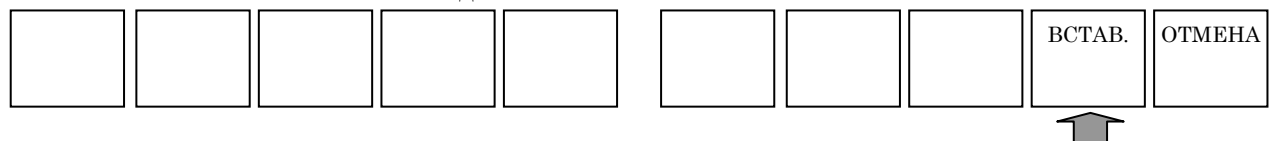

Выберите группу предложений фиск. форм с помощью клавиш перемещения курсора <←> и <→>, а затем выберите предложение фикс. формы из группы предложений фикс. форм с помощью клавиш перемещения курсора  $\langle \uparrow \rangle$  и  $\langle \downarrow \rangle$ .

При нажатии дисплейной клавиши [ВСТАВ.] производится вставка выбранного предложения фикс. формы сразу же за местоположением курсора в программе.

Данная функция облегчает ввод схем (предложений фикс. формы) программ обработки, которые можно часто использовать.

Как и в следующем примере можно зарегистрировать предложение фикс. формы, в котором незаданные данные заменяются на специальный символ, например "?".

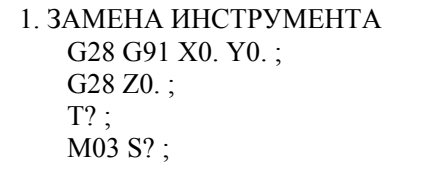

Если предложение фикс. формы, в которое входит такой специальный символ, вставляется в программу обработки деталей, выводится предупреждение для того, чтобы оператор ввел заданные данные.

При вводе фактически используемых данных и нажатии <ИЗМЕН.> можно выполнить корректировку программы обработки деталей.

Этот специальный символ выделяется красным цветом в окне программ.

Этот специальный символ и цвет отображения можно изменить с помощью установки соответствующих параметров.

Установите код ASCII в десятичном значении специального символа в параметр ном. 14860. Если для этого параметра устанавливается 0, то в качестве специального символа используется "?".

Установите код цвета отображения в параметре ном. 14480 в форме "AABBCC". AA - значение красного цвета, BB -значение зеленного цвета и CC-синий цвет. Если для этого параметра устанавливается 0, то символ отображается в красном цвете.

#### **ПРИМЕЧАНИЕ**

1 Во многих случаях предложения фикс. формы в меню предложений фикс. формы устанавливаются для инструмента станка изготовителем. Поэтому существуют разные меню предложений фикс. формы в зависимости от инструмента станка. Операторы могут вносить изменения и добавления в меню. Для получения детальной

информации смотрите описание [УСТАНОВ.]. 2 Предложения фикс. формы команд запуска и

завершения можно вызывать по отдельности из группы предложений фикс. формы при помощи соответственно, [ЗАП.] и [ЗАВ.].

# **2.14.2 Команда запуска**

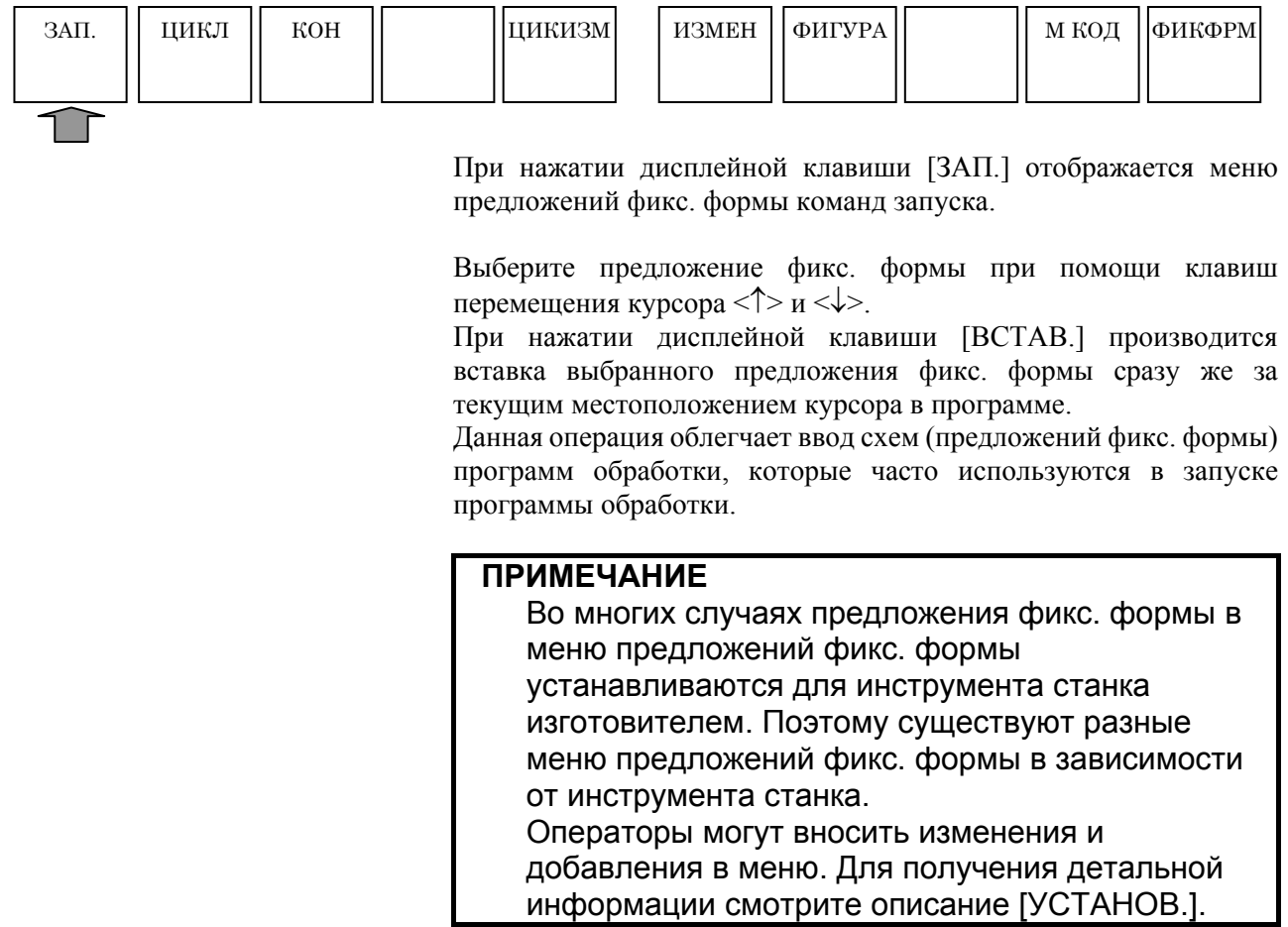

# **2.14.3 Команда завершения**

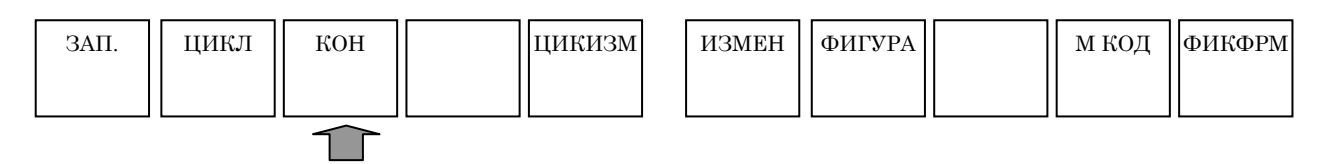

При нажатии дисплейной клавиши [ЗАВ.] отображается меню предложений фикс. формы команд завершения.

Выберите предложение фикс. формы при помощи клавиш перемещения курсора < $\uparrow$  > и < $\downarrow$  >.

При нажатии дисплейной клавиши [ВСТАВ.] производится вставка выбранного предложения фикс. формы сразу же за текущим местоположением курсора в программе.

Данная операция облегчает ввод схем (предложений фикс. формы) программ обработки, которые часто используются в запуске программы обработки.

# **2.15 РЕГИСТРАЦИЯ НОВОГО ПРЕДЛОЖЕНИЯ ФИКСИРОВАННОЙ ФОРМЫ**

Отображение дисплейной клавиши [УСТАН.] для открытия окна установки возможно во всех режимах, например, ПАМ., РЕД., РВД и в ручном режиме.

При многократном нажатии крайней левой дисплейной клавиши [<] или крайней правой дисплейной клавиши [>] отображаются дисплейные клавиши, включая [УСТАН.]

Пример дисплейных клавиш режима ПАМ.)

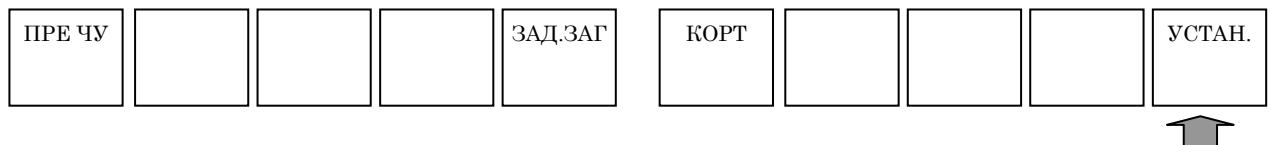

При нажатии дисплейной клавиши [УСТАН.] отображается окно данных установки.

После выбора меню "РЕГИСТР. ПРЕДЛОЖ. ФИКС. ФОРМЫ ДЛЯ ФРЕЗЕР." с помощью курсора, при нажатии дисплейной клавиши [ВЫБР.] отображается окно установки данных.

С помощью аналогичных операций можно отобразить окно для обточки.

При помощи "ПРЕДЛОЖ. ФИКС. ФОРМЫ ДЛЯ ФРЕЗЕР.", вызываемого дисплейной клавишей [ФИКФРМ], которая отображается вместе с меню фрезеровки, можно изменить содержание выбранного предложения фикс. формы или добавить новое предложение.

При выборе "ПРЕДЛОЖ. ФИКС. ФОРМЫ ДЛЯ ФРЕЗЕР." отображается следующее окно.

При выборе "ПРЕДЛОЖ.ФИКС. ФОРМЫ ДЛЯ ТОК.ОБР." отображается следующее окно.

#### **ПРИМЕЧАНИЕ**

- 1 Содержание меню предложений фикс. формы, отображаемое на вкладке для "ФОРМ1", аналогично содержанию, отображаемому в меню "ЗАП.". Для получения детальной информации см. подраздел 2.14.2, "Команда запуска".
- 2 Содержание меню предложений фикс. формы, отображаемое на вкладке для "ФОРМ5", аналогично содержанию, отображаемому в меню "ЗАВ.". Для получения детальной информации см. подраздел 2.14.3, "Команда завершения".
- 3 Если бит 3 (PRT) параметра ном. 14850 равен '1', активируется запрет регистрации предложений фикс. формы с помощью клавиши защиты памяти.

### **2.15.1 Регистрация нового предложения фиксированной формы**

Если на экране отображается окно РЕГИСТР. ПРЕДЛОЖ.ФИКС. ФОРМЫ ДЛЯ ФРЕЗЕР. / ОБТ., то выводятся следующие дисплейные клавиши.

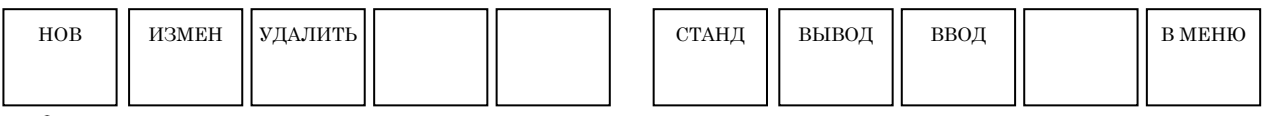

При нажатии дисплейной клавиши [НОВ.] отображается окно для регистрации нового предложения фикс. формы. Одновременно появляются следующие дисплейные клавиши:

См. раздел 2.3, "ВВОД/ВЫВОД ПРЕДЛОЖЕНИЙ ФИКС. ФОРМЫ С КАРТЫ ПАМЯТИ", в части III, для пояснений относительно дисплейных клавиш [ВЫВОД] и [ВВОД].

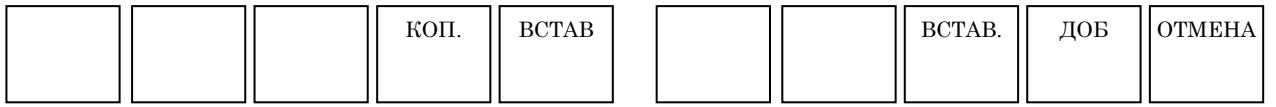

Поместите курсор на элемент "ЗАРЕГИСТРИРОВАННОЕ ИМЯ" с клавиатуры РВД введите имя предложения фикс. формы, которое необходимо зарегистрировать, затем нажмите клавишу <ВВОД> для ввода имени.

Затем поместите курсор на элемент "ЗАРЕГИСТРИРОВАННОЕ ПРЕДЛОЖЕНИЕ" с клавиатуры РВД введите предложениe фикс. формы, нажмите клавишу <ВВОД>, затем нажмите дисплейную клавишу [ВСТАВ.] или [ДОБ]. Так можно зарегистрировать новое предложение фикс. формы.

- [КОП] : Выберите все зарегистрированные имена или предложения фикс. формы и скопируйте их в буфер обмена.
- [ВСТАВ.] : Вставьте содержание буфера обмена. Можно заранее скопировать часть редактируемой программы обработки в буфер обмена, затем можно его использовать, например, для копирования в "ЗАРЕГИСТРИРОВАННОЕ ПРЕДЛОЖЕНИЕ."
- [ВСТАВ.] : Добавьте имя нового предложения фикс. формы для регистрации непосредственно перед элементом, размещенным курсором, если нажимается [НОВ.]. Номер меню каждого последующего предложения фикс. формы увеличивается на единицу.
- [ДОБ.] : Добавьте имя нового предложения фикс. формы, которое нужно зарегистрировать, в конце уже зарегистрированного меню.
- [ОТМЕНА] : Отмена операции регистрации.

#### **ПРИМЕЧАНИЕ**

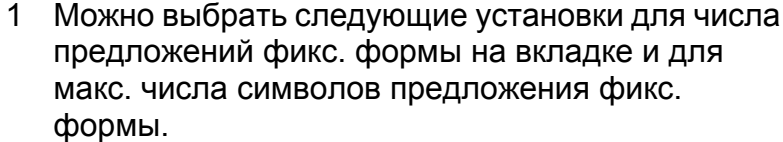

- <1> Число предложений фикс. формы на одной вкладке равно 10, а макс. число символов предложения фикс. формы - 128.
- <2> Число предложений фикс. формы на одной вкладке равно 5, а макс. число символов предложения фикс. формы - 256.
- 2 Число символов предложения фикс. формы увеличивается до 256, если бит 4 (CFF) параметра ном. 14852 = 1.
- 3 Необходимо вновь включить питание, если изменяется вышеуказанный параметр. И после этого предложения фикс. формы будут инициализированы при запуске станка.

## **2.15.2 Изменение предложения фиксированной формы**

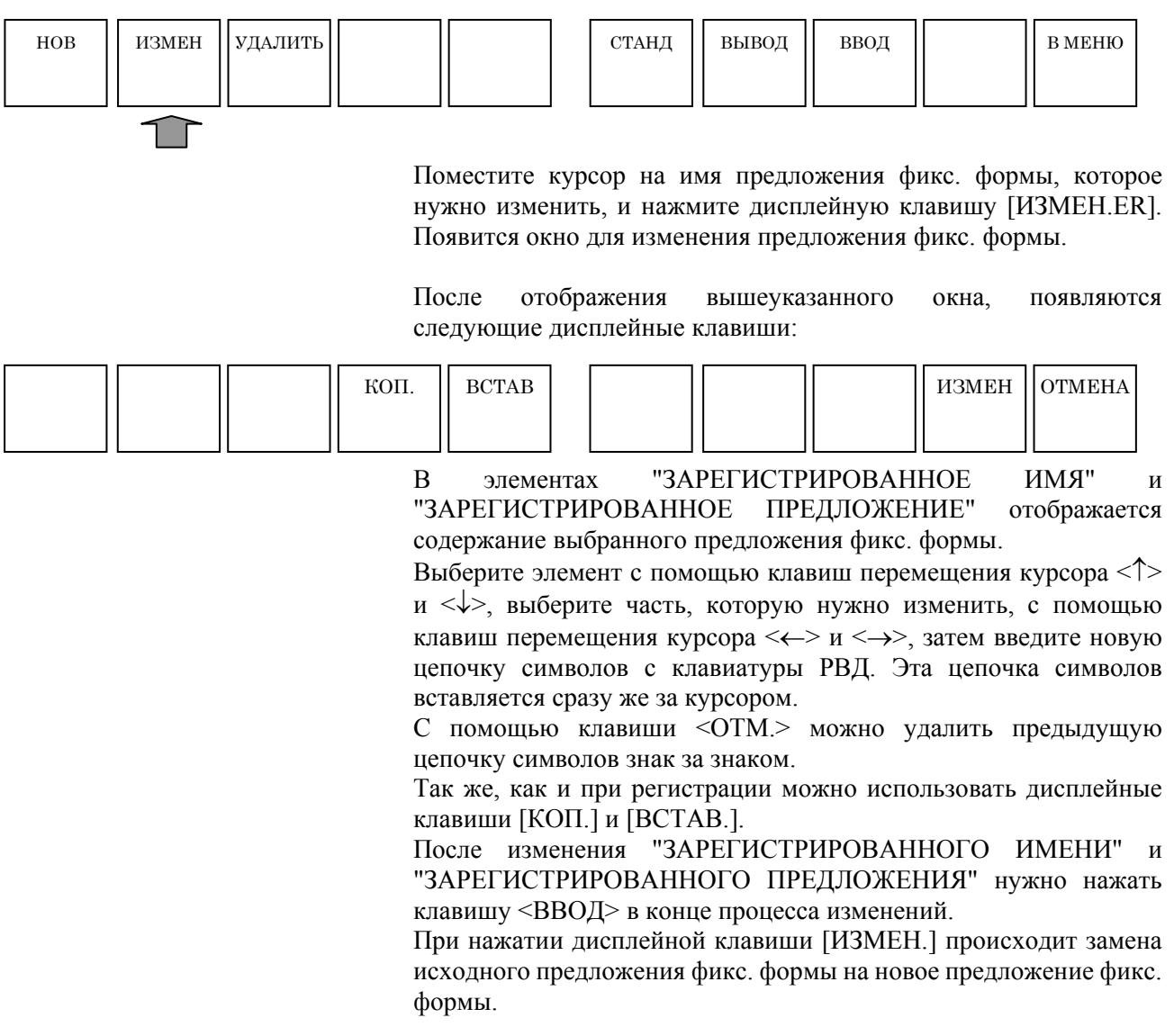

### **2.15.3 Удаление предложения фиксированной формы**

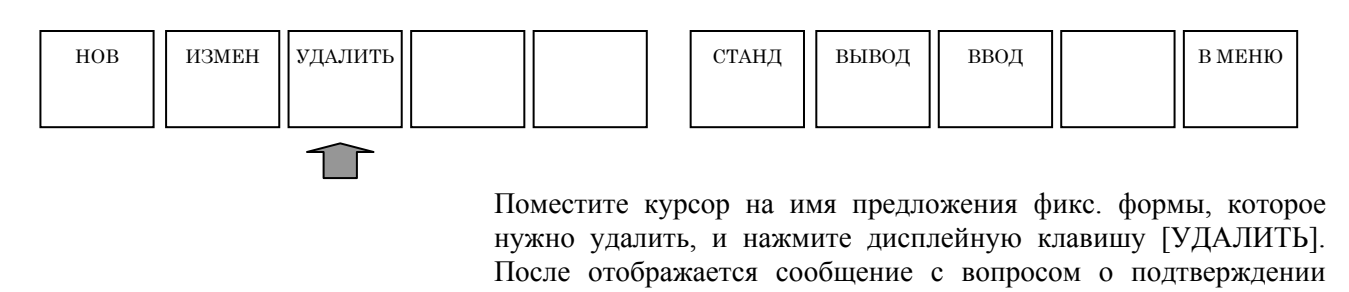

операции удаления. Если нажимается дисплейная клавиша [ДА], то предложение фикс. формы удаляется. При нажатии дисплейной клавиши [НЕТ] происходит отмена операции удаления.

#### **2.15.4 Инициация стандартных предложений фиксированной формы**

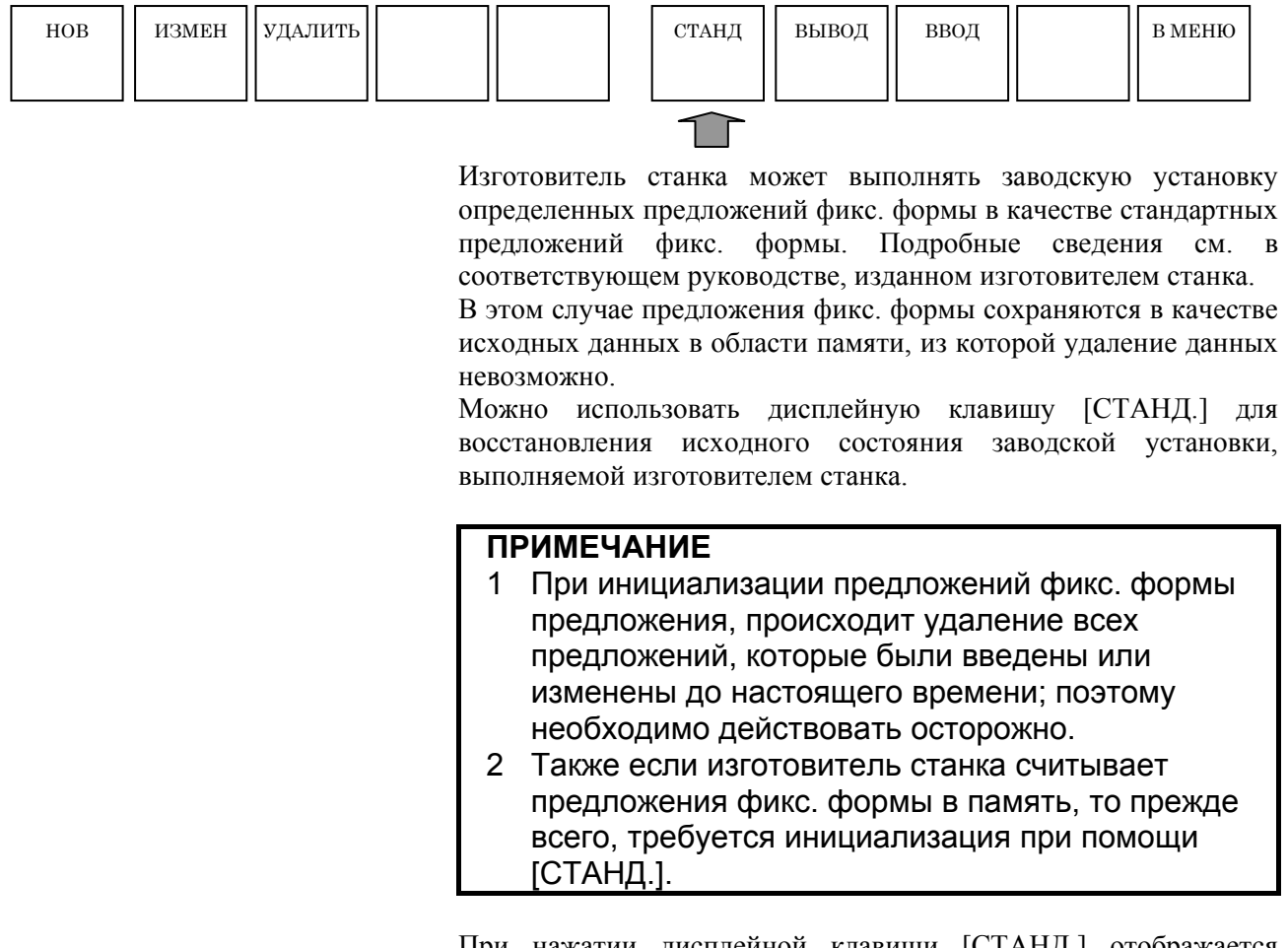

При нажатии дисплейной клавиши [СТАНД.] отображается сообщения с запросом подтверждения инициализации. При нажатии дисплейной клавиши [ДА] инициализация выполняется. При нажатии дисплейной клавиши [НЕТ] происходит отмена инициализации.
# **2.16 ФОНОВОЕ РЕДАКТИРОВАНИЕ**

Во время фактического выполнения обработки на станке можно редактировать содержание другой программы обработки деталей.

### **2.16.1 Запуск фонового редактирования**

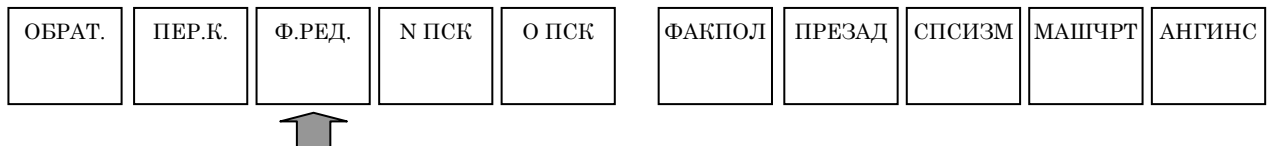

В режиме MEM при нажатии дисплейной клавиши [Ф.РЕД.] происходит переключение с экрана отображения на экран фонового редактирования, и выводится окно списка программ. Переместите курсор на программу обработки, которую нужно редактировать, с помощью клавиш перемещения курсора, затем выберите программу обработки, нажав дисплейную клавишу [ОТКР.].

#### **2.16.2 Завершение фонового редактирования**

Во время фонового редактирования при многократном нажатии крайней левой дисплейной клавиши [<] или крайней правой дисплейной клавиши [>] отображаются дисплейные клавиши, включая [ЗАВФР]

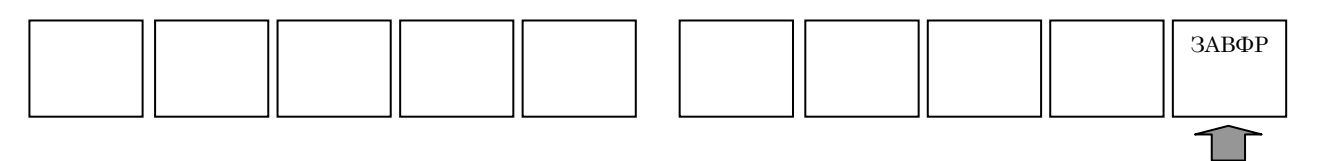

При нажатии дисплейной клавиши [ЗАВФР] происходит закрытие экрана фонового редактирования и возвращение отображения к окну автоматической работы.

#### **ПРИМЕЧАНИЕ**

Переключение режимов ЧПУ во время фонового редактирования может привести к прекращению процесса фонового редактирования.

# **2.16.3 Операции во время фонового редактирования**

Операции во время фонового редактирования в основном те же, что и операции редактирования в режиме РЕД. Однако обращаем ваше внимание на то, что использование некоторых операций ограничено.

# **2.17 ПРИМЕЧАНИЯ ПО СОЗДАНИЮ ПРОГРАММ**

Необходимо учитывать данные примечания при создании программы, как описано ниже. Прочтите эти примечания прежде, чем создавать программу.

#### **2.17.1 Общие примечания по программам обработки**

- (1) Используйте форму кодов ISO (команды G-кодов) в основном для программы обработки. Введите команду для простого движения непосредственно с G-кодом и воспользуйтесь циклической обработкой для сложной обработки.
- (2) Введите напрямую команду замены инструмента, включая вызов следующего инструмента с помощью, например Т-кода и М-кода, или с помощью вызова подпрограммы, подготовленного изготовителем станка, со ссылкой на соответствующее руководство оператора изготовителя станка.
- (3) Введите напрямую команду коррекции инструмента по длине, используемую в центре обработки, с помощью G-кода, например G43.
- (4) Для замены инструментов или коррекции инструмента по длине повторно вводится аналогичная команда. Таки образом, эту команду можно легко ввести, зарегистрировав заранее предложение фикс. формы.
- (5) MANUAL GUIDE *i* не поддерживает работу с программой, у которой количество символов в блоке превышает 199. Выбор программы с блоком из 200 или более символов (включая пробелы) приведет к появлению сообщения "БЛОК ПРЕВ. МАКС. РАЗМЕР", тем самым отключая дальнейшее редактирование.

# **3 МОДЕЛИРОВАНИЕ ОБРАБОТКИ**

Выберите режим ПАМ. на панели оператора станка.

Если нажимается дисплейная клавиша [МОДЕЛИР.], выводится окно ДИНАМ.-МОДЕЛИР. (динамический чертеж) со следующими дисплейными клавишами:

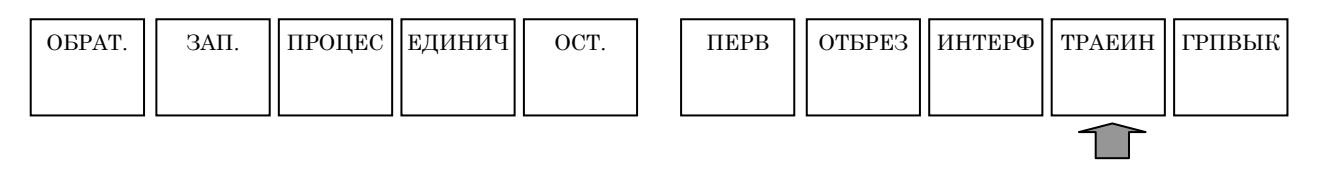

Если нажимается дисплейная клавиша [ТРАЕИН], выводится окно МОДЕЛИР.- ТР. ДВИЖ. ИНСТ. (динамический чертеж) со следующими дисплейными клавишами:

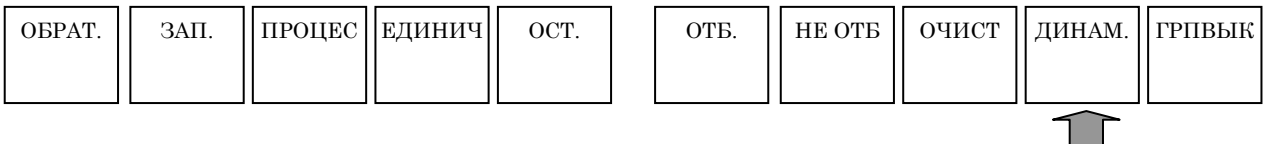

При нажатии дисплейной клавиши [ДИНАМ.] выполняется опять выбор режима для моделирования обработки (динамический чертеж).

В моделировании обработки (динамическая траектория движения инструмента) при нажатии дисплейной клавиши [ГРПВЫК] возобновляется окно режима ПАМ.

# **3.1 РЕДАКТИРОВАНИЕ СО СПИСКОМ ПРОГРАММ**

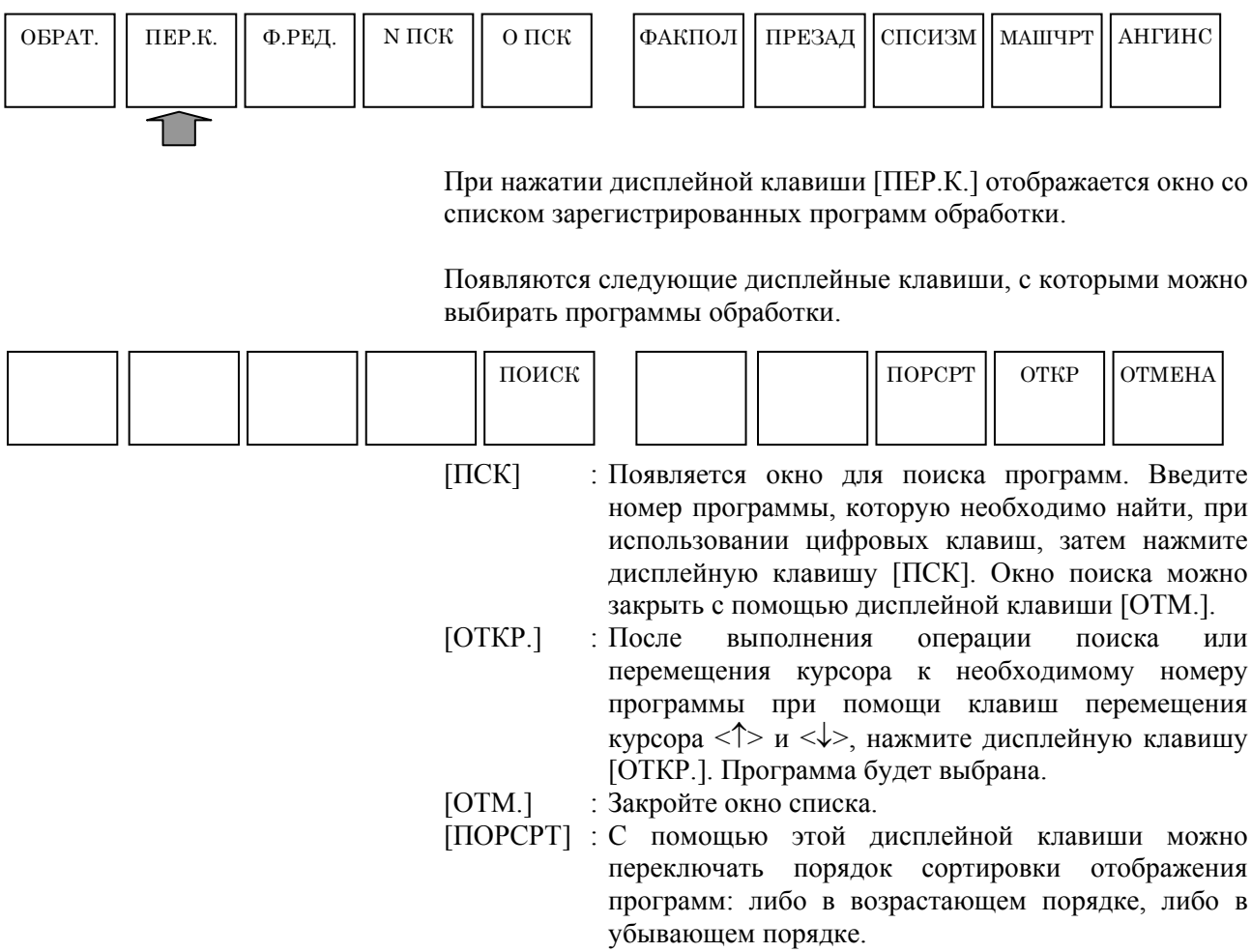

# **3.2 ПОИСК НОМЕРА ПОСЛЕДОВАТЕЛЬНОСТИ В ПРОГРАММЕ**

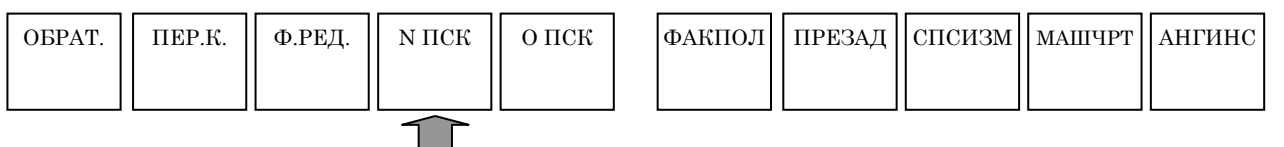

Если вводится номер последовательности для поиска с помощью цифровых клавиш, а затем нажимается дисплейная клавиша [N ПСК], то можно выполнять поиск блока с номером последовательности.

При нажатии дисплейной клавиши [N ПСК] без ввода каких-либо данных поиск номера последовательности (N) выполняется последовательно.

Если номер последовательности не найден, выводится предупреждение. Его можно убрать, нажав любую клавишу.

# **3.3 ВЫБОР ПРОГРАММЫ ДЛЯ МОДЕЛИРОВАНИЯ ОБРАБОТКИ**

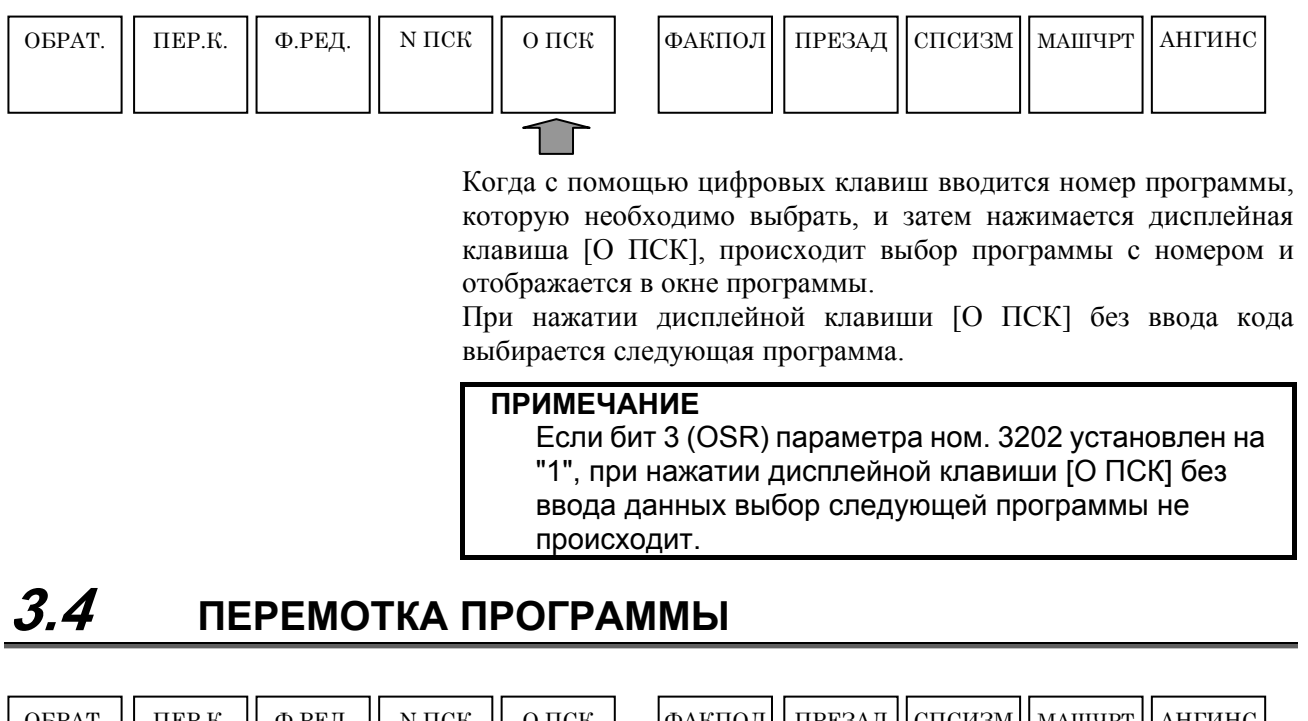

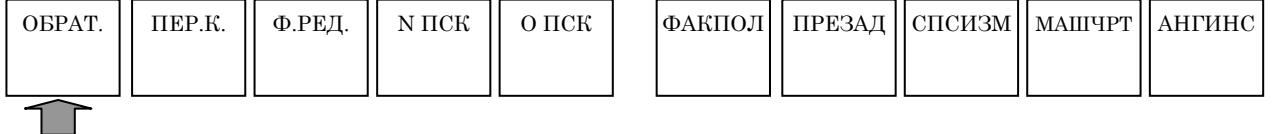

При нажатии дисплейной клавиши [ОБРАТ.] можно вернуться к началу выбранной программы.

# **3.5 УСТАНОВКА ДАННЫХ ДЛЯ МОДЕЛИРОВАНИЯ ОБРАБОТКИ**

Если возможно выполнение моделирования обработки (динамический чертеж), то необходимо установить фигуру заготовки и форму инструмента. Эти динамические данные должны быть установлены в блоке ОПРЕДЕЛЕНИЕ ЧЕРТЕЖА, который нужно ввести в программу обработки.

Для отображения окна ввода данных ОПРЕДЕЛЕНИЕ ЧЕРТЕЖА нажмите [ЗАПУСК] в меню дисплейных клавиш для редактирования программ обработки.

- (1) Определение материалов Выберите вкладку [ЗАГОТ.].
- (2) Определение инструментов Выберите вкладку [ИНСТР.].
- (3) Выбор шпинделя Выберите вкладку [ВЫБ. ШПИНД.].

#### <u>3. МОДЕЛИРОВАНИЕ ОБРАБОТКИ СОСНОВНОЙ ЭКРАН И РАБОТА В-63874RU/06</u>

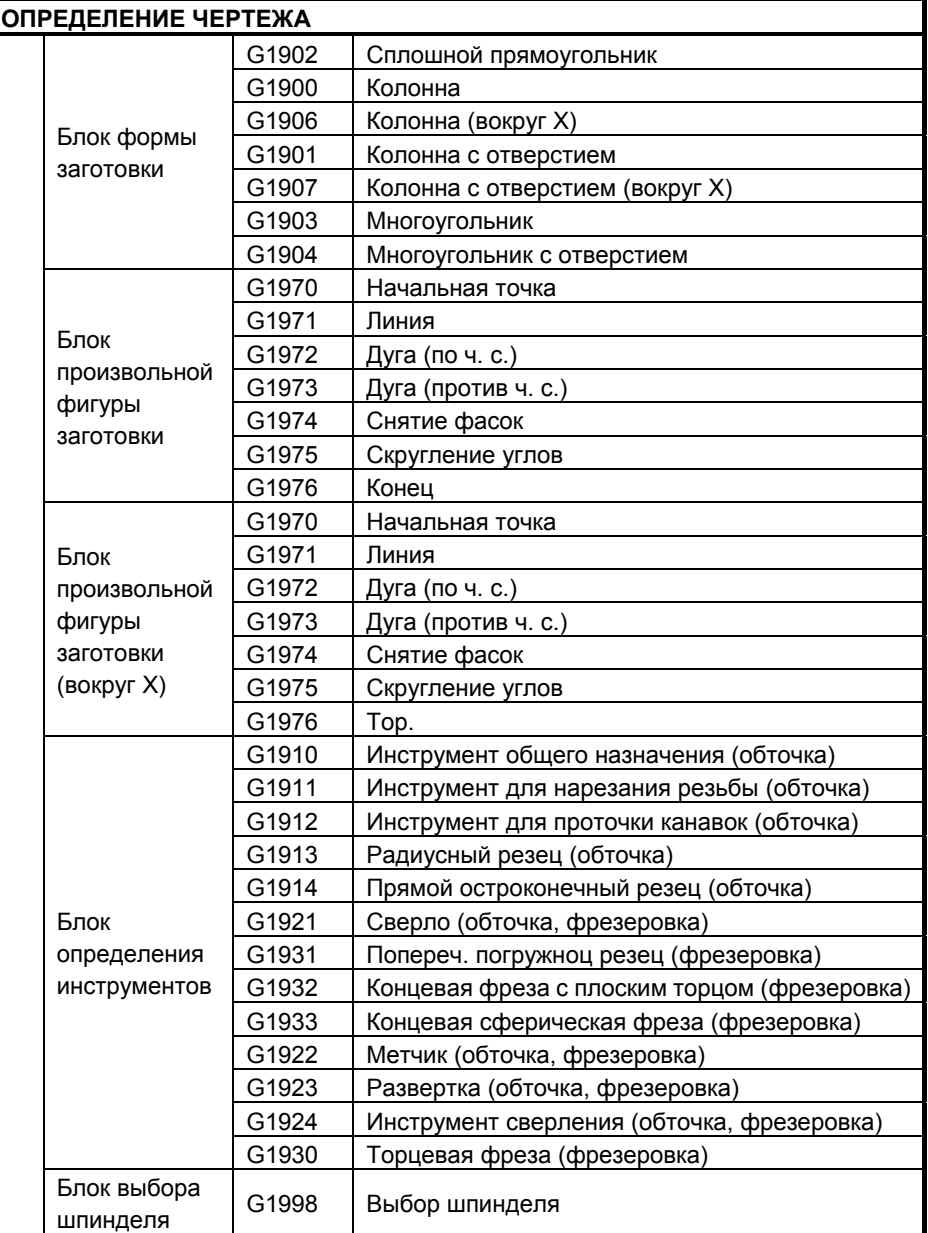

#### **ПРИМЕЧАНИЕ**

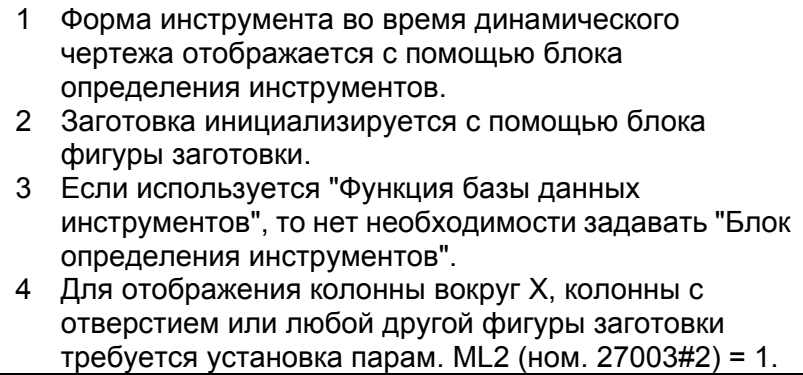

#### **(1) Элемент ввода блока формы заготовки (сплошной прямоугольник: G1902)**

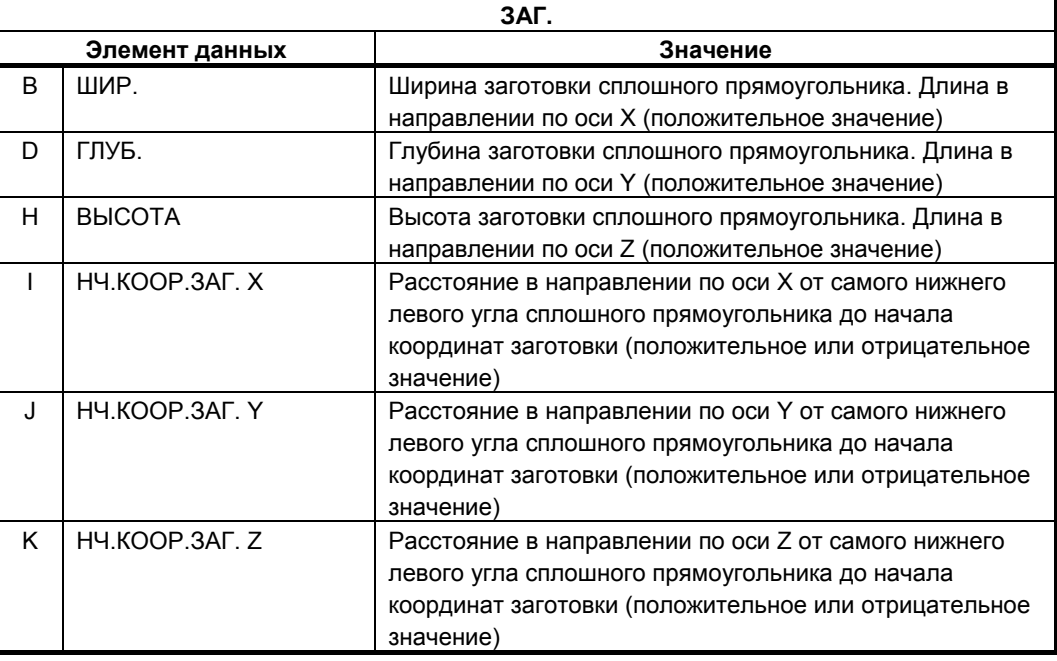

#### **(2) Элемент ввода блока формы заготовки (колонна: G1900)**

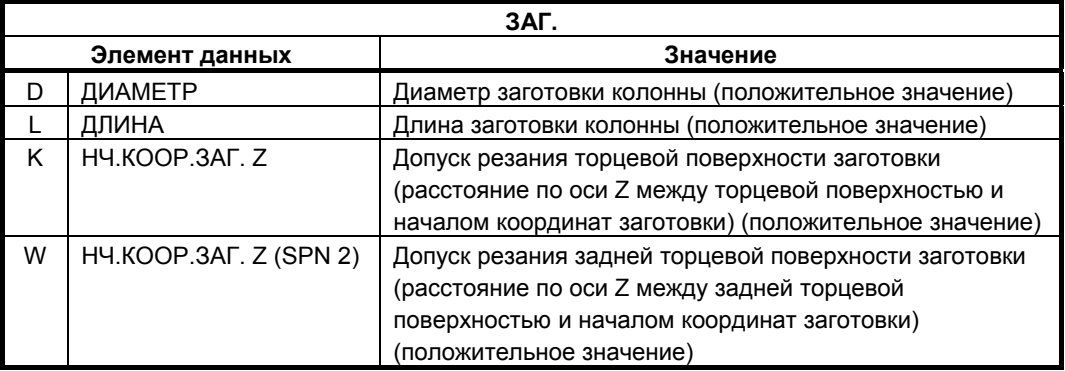

#### **ПРИМЕЧАНИЕ**

Элемент ввода "НАЧ.КООР.З. Z(SPN 2) (W)" подготавливается для станка вместе со вспомогательным шпинделем и отображается, если бит 1 (SUB) параметра ном. 14702 = 1.

#### **(3) Элемент ввода блока формы заготовки (колонна (вокруг X): G1906)**

Эта заготовка используется для моделирования обработки, если обрабатываемое изделие вращается вокруг оси X в центрах обработки.

Установка данных аналогична указанной выше установке для колонны.

#### **ПРИМЕЧАНИЕ**

- 1 Существуют следующие ограничения при выполнении моделирования с вращением заготовки вокруг оси X.
	- Эта функция доступна только в центрах обработки.
	- Невозможно выполнить моделирование цикла обточки.
	- Невозможно выполнить моделирование интерполяции в полярных координатах.
	- При моделировании с заготовкой, вращающейся вокруг оси X, координата отображается в X, Y, -Z.
- 2 Необходима следующая установка параметров.
	- Ном. 27003#2(ML2)=1, 27003#1(ML1)=0 и 27003#0(ML0)=0
	- Ном. 14717 : Номер оси для оси вращения заготовки

#### **(4) Элемент ввода блока формы заготовки (колонна с отверстием: G1901)**

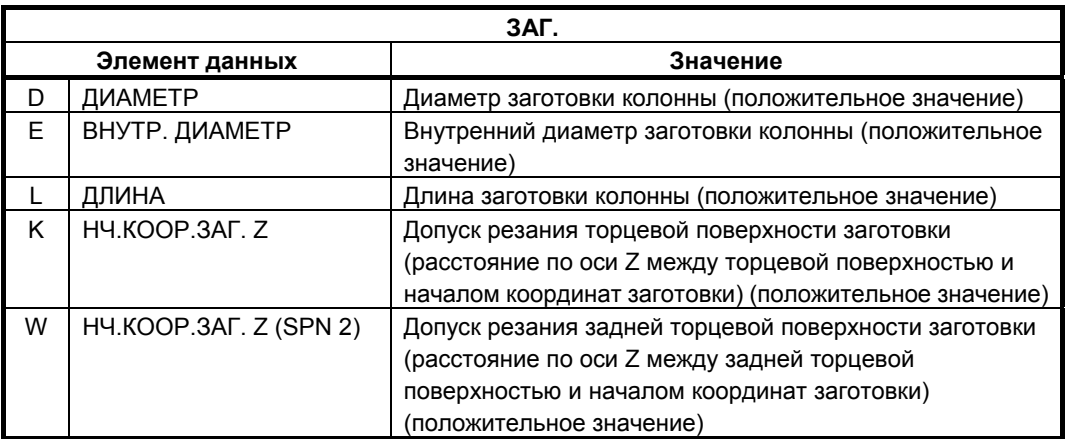

#### **ПРИМЕЧАНИЕ**

Элемент ввода "НАЧ.КООР.З. Z(SPN 2) (W)" подготавливается для станка вместе со вспомогательным шпинделем и отображается, если бит 1 (SUB) параметра ном. 14702 = 1.

#### (5) Элемент ввода блока формы заготовки (колонна с отверстием (вокруг X): G1907)

Эта заготовка используется для моделирования обработки, если обрабатываемое изделие вращается вокруг оси Х в центрах обработки. Установка данных аналогична указанной выше установке для колонны с отверстием.

#### **ПРИМЕЧАНИЕ**

- 1 Существуют следующие ограничения при выполнении моделирования с вращением заготовки вокруг оси Х.
	- Эта функция доступна только в центрах обработки.
	- Невозможно выполнить моделирование цикла обточки.
	- Невозможно выполнить моделирование интерполяции в полярных координатах.
	- При моделировании с заготовкой, вращающейся вокруг оси Х. координата отображается в Х. Ү. - Z.
- 2 Необходима следующая установка параметров. - Hom. 27003#2(ML2)=1, 27003#1(ML1)=0 и
	- 27003#0(ML0)=0
	- Ном. 14717 : Номер оси для оси вращения заготовки

#### (6) Элемент ввода блока формы заготовки (многоугольник: G1903)

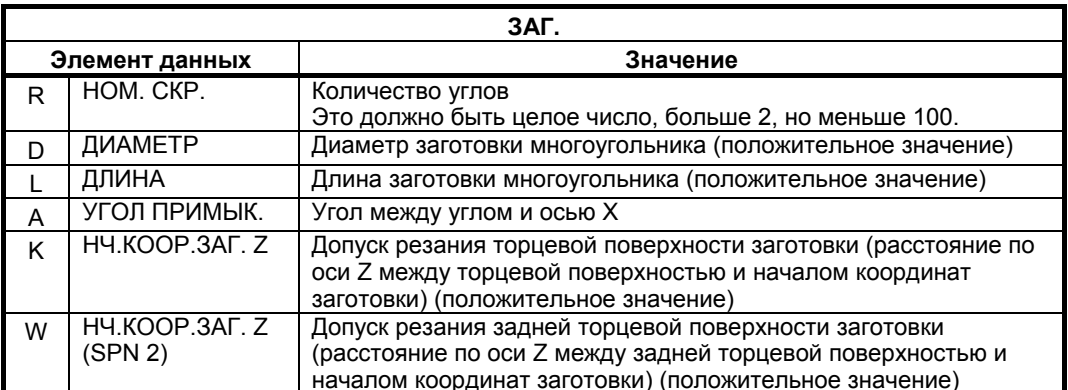

#### **ПРИМЕЧАНИЕ**

- Элемент ввода "НАЧ. КООР. 3. Z (SPN 2) (W)"  $\mathbf{1}$ подготавливается для станка вместе со вспомогательным шпинделем и отображается, если бит 1 (SUB) параметра ном. 14702 = 1.
- 2 Возможно отображение только равностороннего многоульника.
- 3 Угол примыкания это угол, образуемый осью Х и углом фигуры заготовки. (Для получения более подробной информации обратитесь к следующей фигуре.)

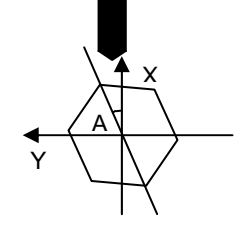

# (7) Элемент ввода блока формы заготовки<br>(многоугольник с отверстием: G1904)

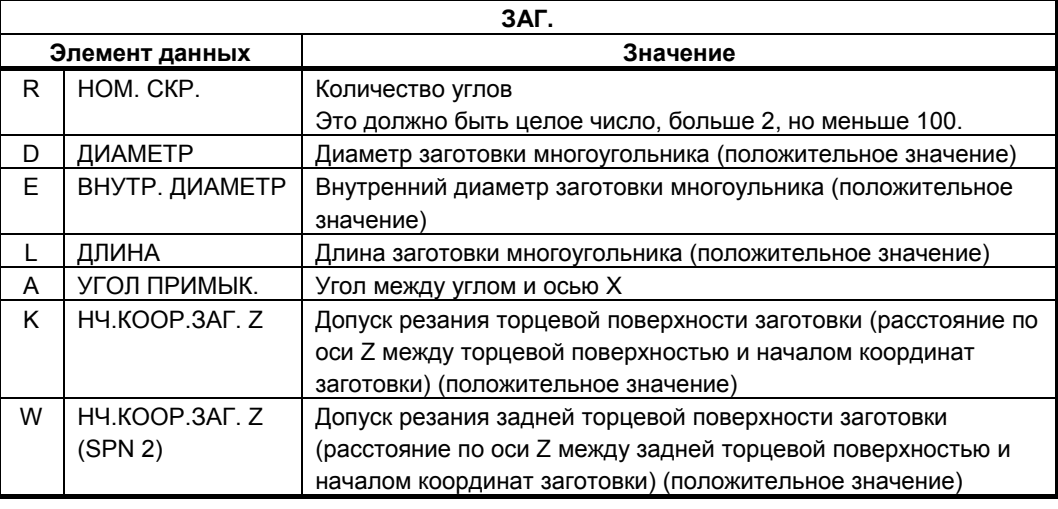

#### **ПРИМЕЧАНИЕ**

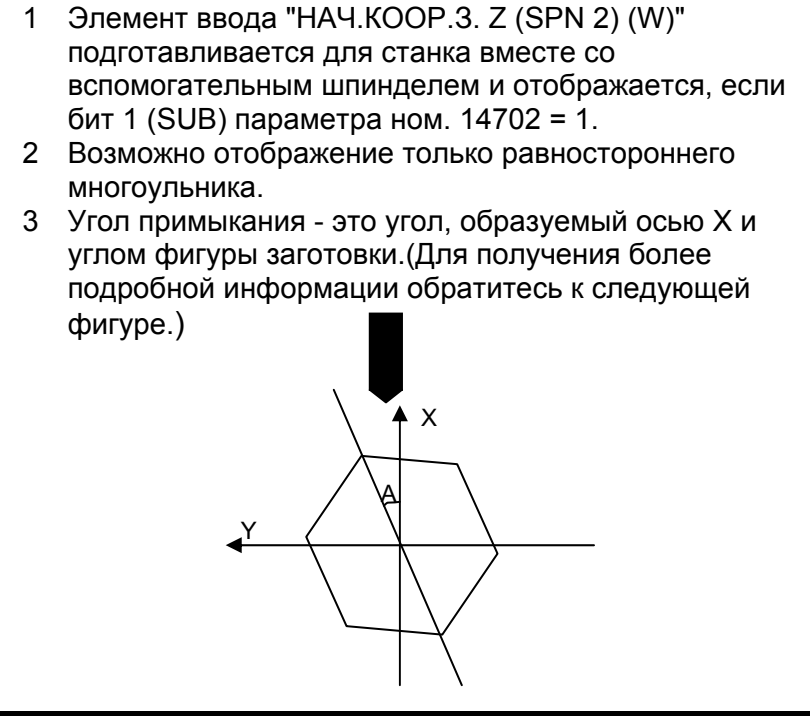

#### **(8) Элемент ввода блока фигуры произвольной заготовки (начальная точка: G1970)**

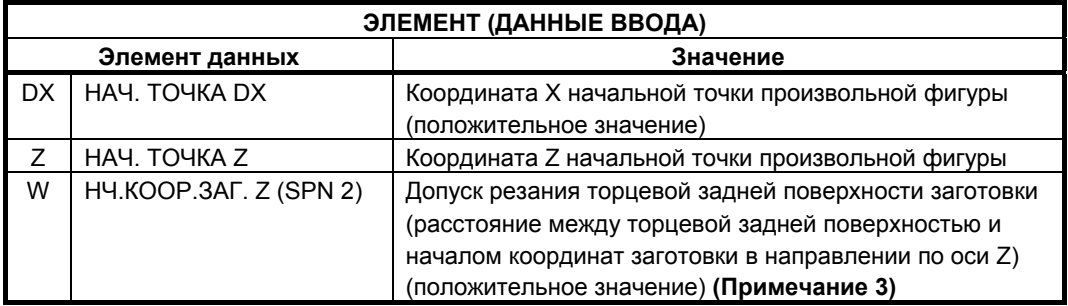

#### **ПРИМЕЧАНИЕ**

- 1 "ДАННЫЕ ВВОДА" это элементы, отображаемые в окне данных ввода в редактировании или изменении. Это также относится к G-кодам с G1971 по G1975.
- 2 Ввод фигуры выполняется на основании поперечного сечения стороны +X плоскости ZX круглого стержня. 3 Элемент ввода "НАЧ.КООР.З. Z(SPN 2) (W)"
- подготавливается для станка вместе со вспомогательным шпинделем и отображается, если бит 1 (SUB) параметра ном. 14702 = 1.

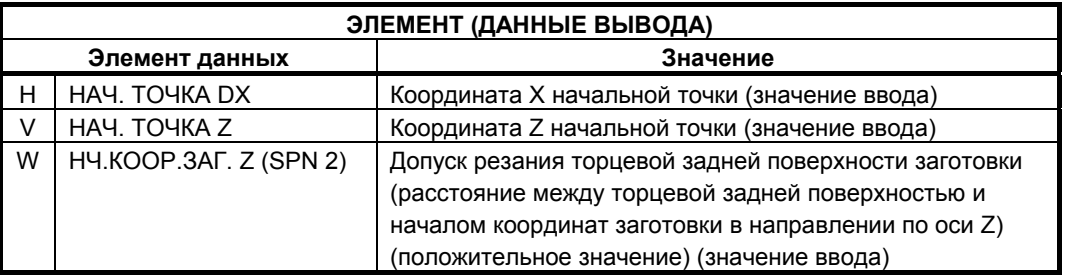

#### **ПРИМЕЧАНИЕ**

4 "ДАННЫЕ ВЫВОДА" - это элементы, отображаемые в окне программ при создании программы. Обращение к ним возможно только с целью отображения программы. Это также относится к G-кодам с G1971 по G1975.

# **(9) Элемент ввода блока фигуры произвольной заготовки (линия: G1971)**

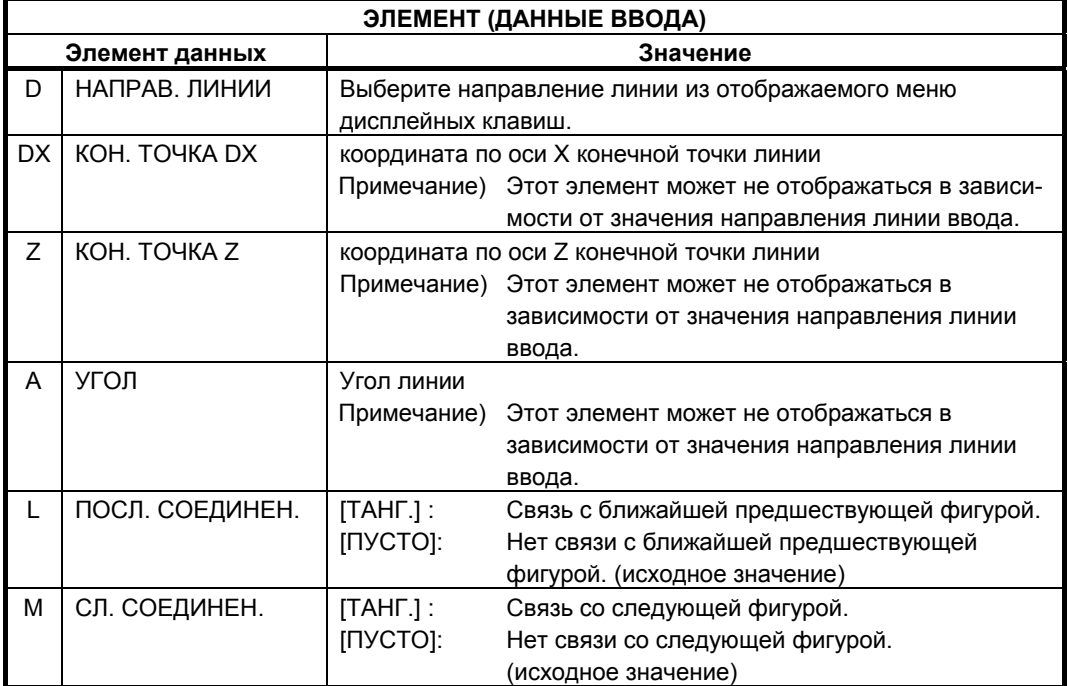

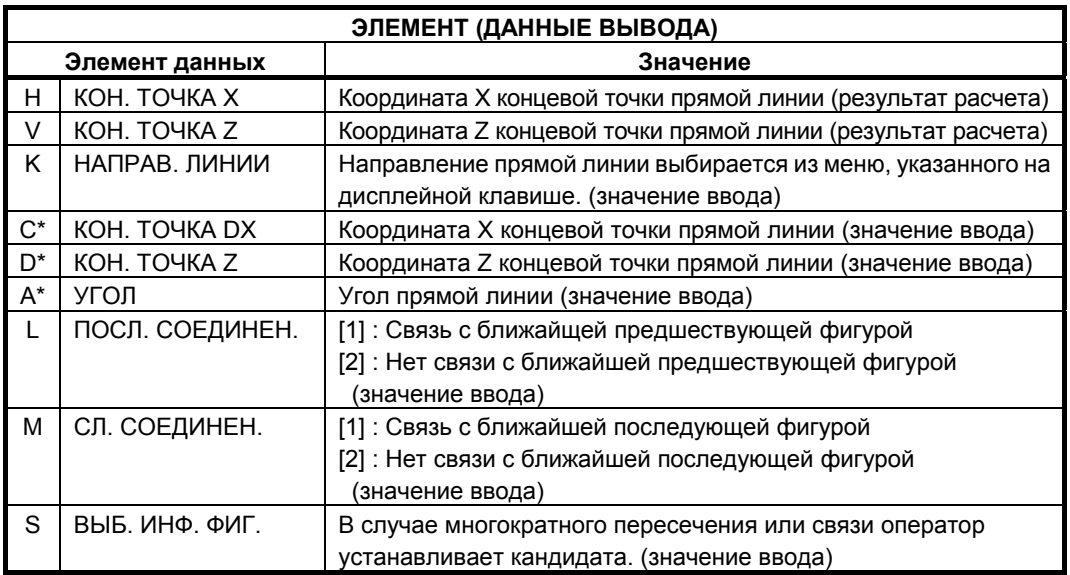

#### **(10) Элемент ввода блока фигуры произвольной заготовки (дуга(по ч. с**.)**: G1972) Элемент ввода блока фигуры произвольной заготовки**

**(дуга(по ч. с**.**): G1973)** 

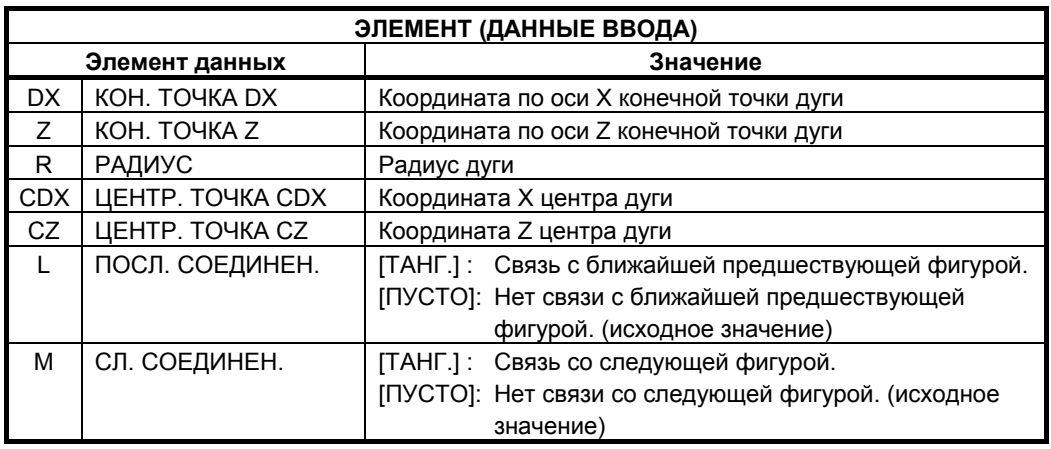

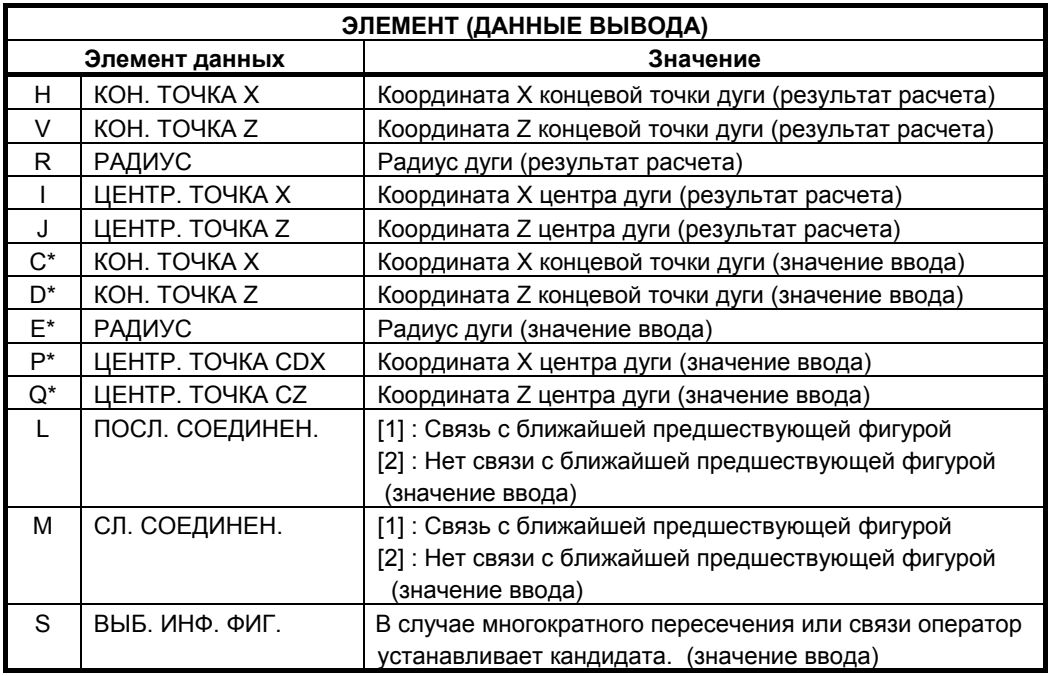

#### **(11) Элемент ввода блока фигуры произвольной заготовки (снятие фаски: G1974)**

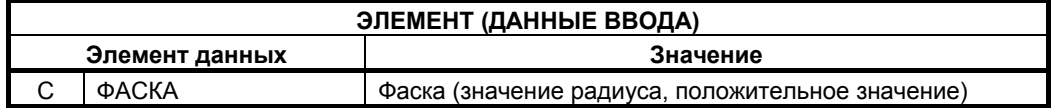

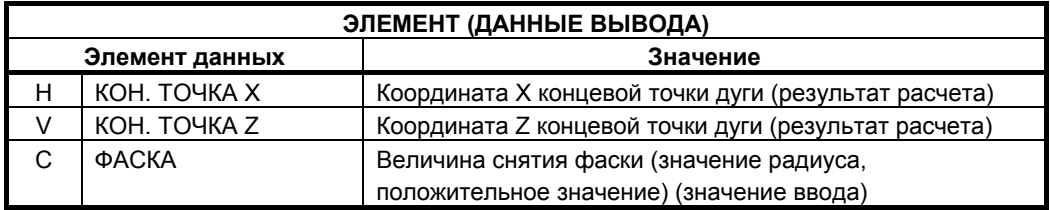

#### **(12) Элемент ввода блока фигуры произвольной заготовки (закругление углов: G1975)**

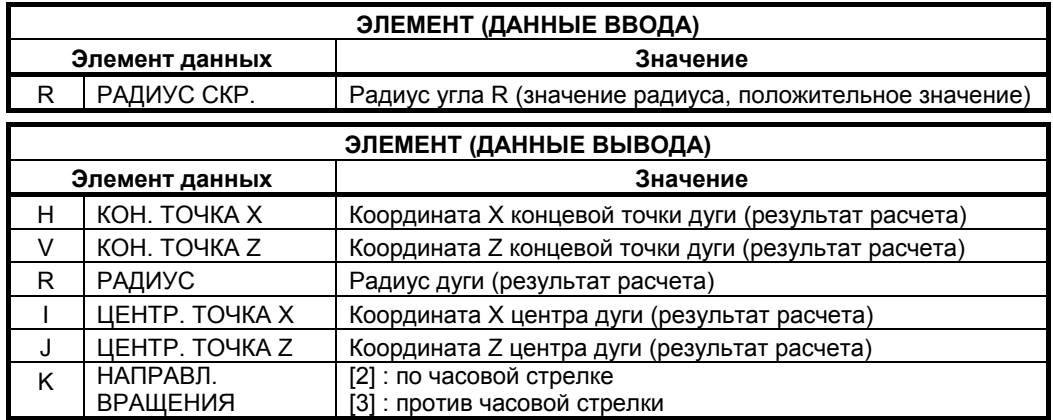

**(13) Элемент ввода блока фигуры произвольной заготовки (конец: G1976)**  Этот блок выводится в конце серии блоков произвольных фигур.

**(14) Элемент ввода блока фигуры произвольной заготовки (вокруг оси X) (начальная точка: G1970)** 

**Элемент ввода блока фигуры произвольной заготовки (вокруг оси X) (линия: G1971)** 

**Элемент ввода блока фигуры произвольной заготовки (вокруг оси X) (дуга(по ч. с.): G1972)** 

**Элемент ввода блока фигуры произвольной заготовки (вокруг оси X) (дуга(против ч. с.): G1973)** 

**Элемент ввода блока фигуры произвольной заготовки (вокруг оси X) (снятие фаски: G1974)** 

**Элемент ввода блока фигуры произвольной заготовки (вокруг оси X) (закругление углов: G1975)** 

**Элемент ввода блока фигуры произвольной заготовки (вокруг оси X) (конец: G1976)** 

> Эта заготовка используется для моделирования обработки, если обрабатываемое изделие вращается вокруг оси X в центрах обработки. Установка данных аналогична указанной выше установке для фигуры произвольной заготовки.

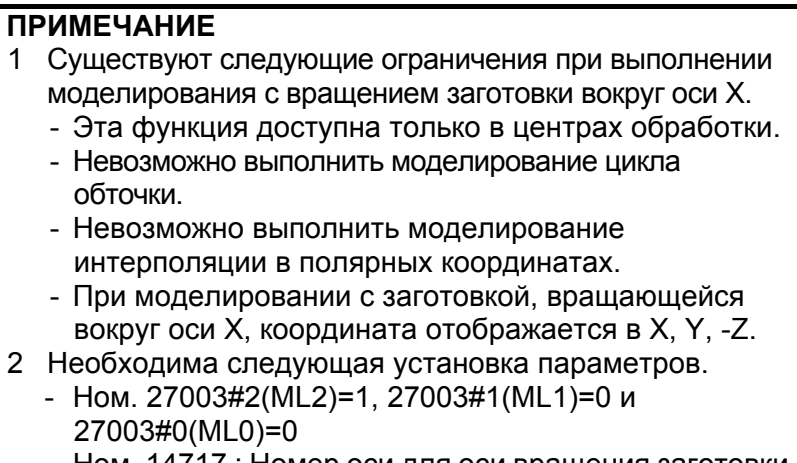

- Ном. 14717 : Номер оси для оси вращения заготовки

#### **ПРИМЕЧАНИЕ**

- 1 Команды дуги (G1972 и G1973) и команда закругления углов (G1975) меняются на линейные элементы с несколькими блоками, а затем отображаются. В зависимости от фигуры может потребоваться больше времени для полного отображения.
- 2 Введите концевую точку фигуры произвольной заготовки, так чтобы она совпадала с начальной точкой.
- 3 Серия произвольных фигур должна быть заключена между G1970 (начальная точка) и G1976 (конец произвольной фигуры).
- 4 Для редактирования произвольной фигуры поместите курсор на блок G1970 (начальная точка), затем нажмите [ИЗМЕН.].
- 5 Нельзя задать фигуру для участка торцевой поверхности. В участок торцевой поверхности должны входить только вертикальные линии.

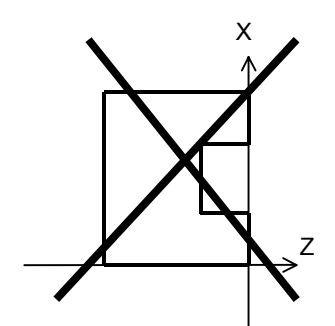

6 Фигура в направлении по оси Z от участка торцевой поверхности должна быть монотонно увеличивающейся или уменьшающейся фигурой.

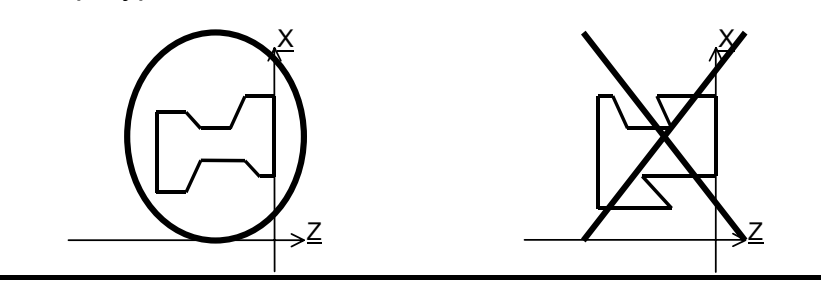

#### **(15) Элемент ввода блока определения инструмента (инструмент общего назначения: G1910)**

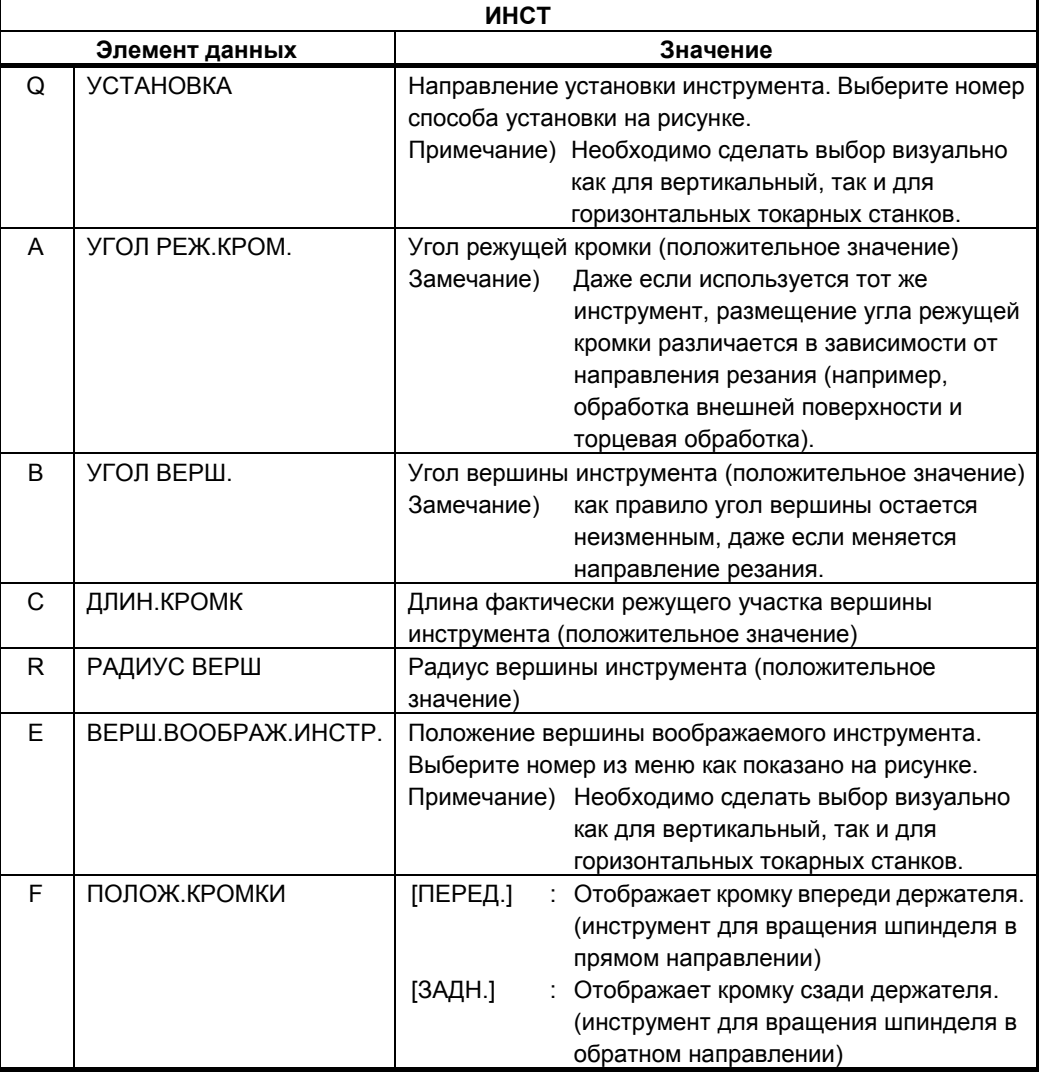

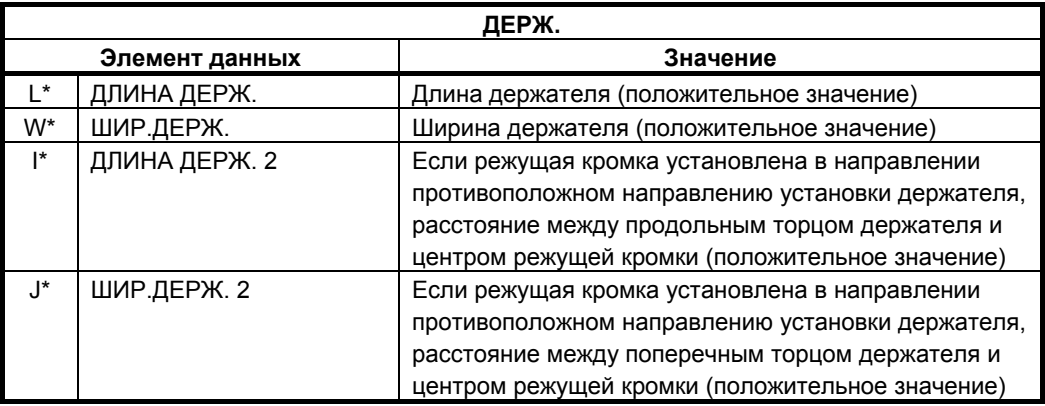

#### **(16) Элемент ввода блока определения инструмента (инструмент для нарезания резьбы: G1911)**

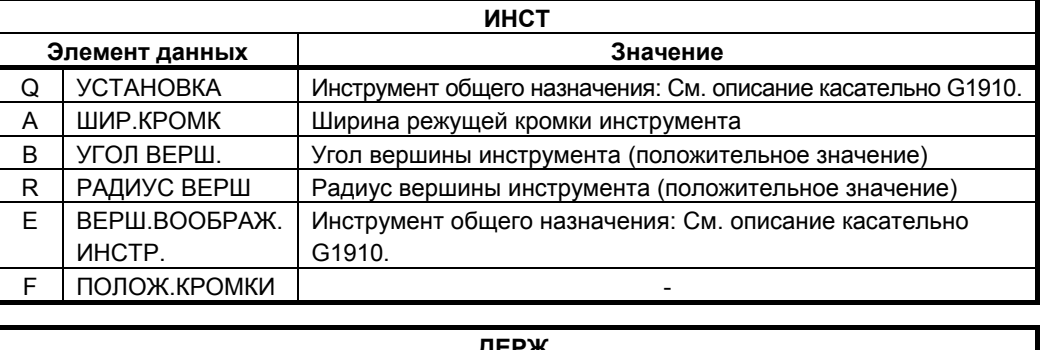

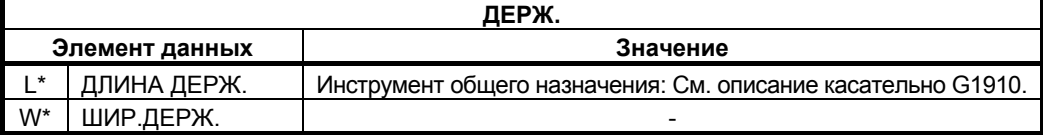

#### **(17) Элемент ввода блока определения инструмента (инструмент для проточки канавок: G1912)**

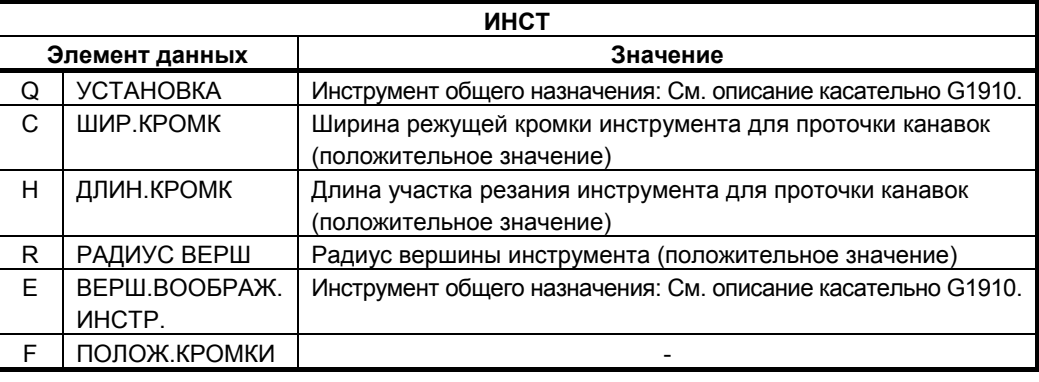

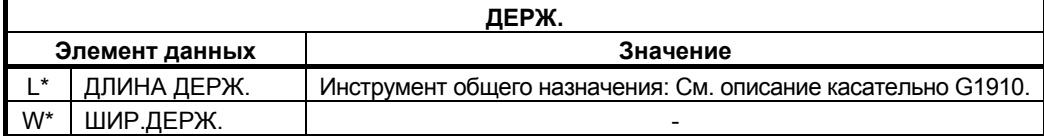

#### **(18) Элемент ввода блока определения инструмента (круглый резец: G1913)**

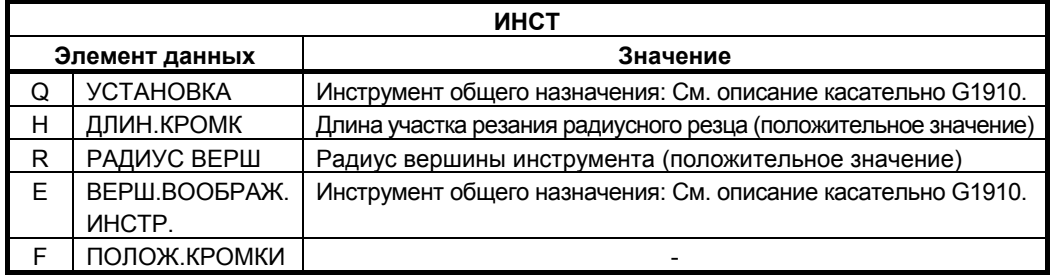

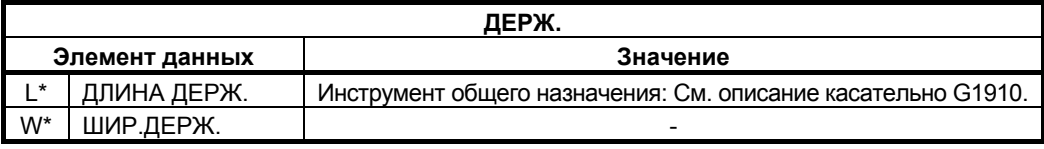

#### **(19) Элемент ввода блока определения инструмента (прямой резец: G1914)**

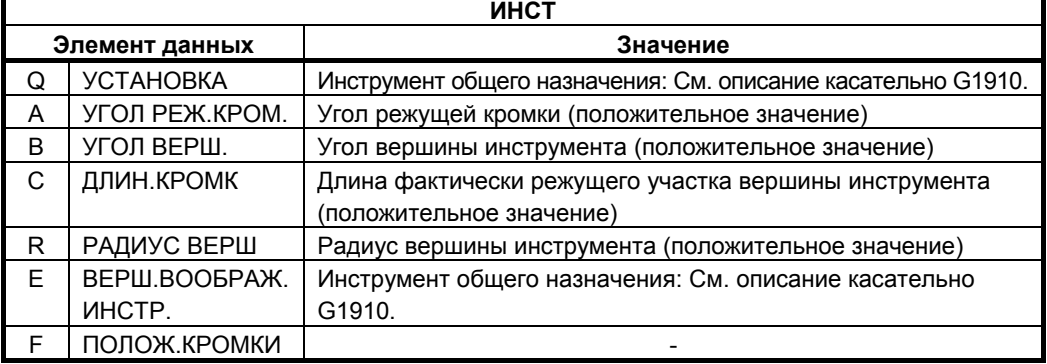

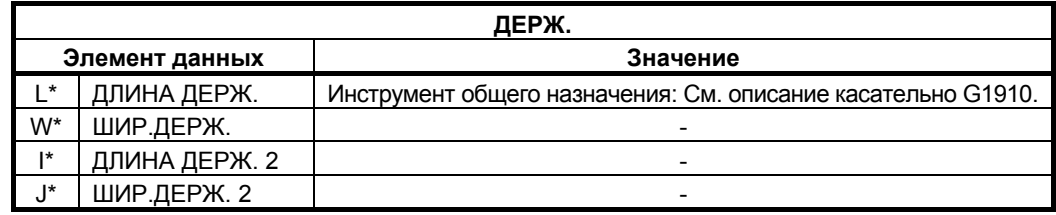

#### **(20) Элемент ввода блока определения инструмента (сверло: G1921)**

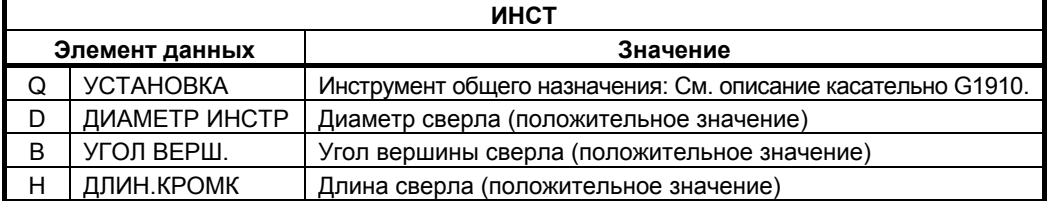

#### **(21) Элемент ввода блока определения инструмента (попер. погружной резец: G1931)**

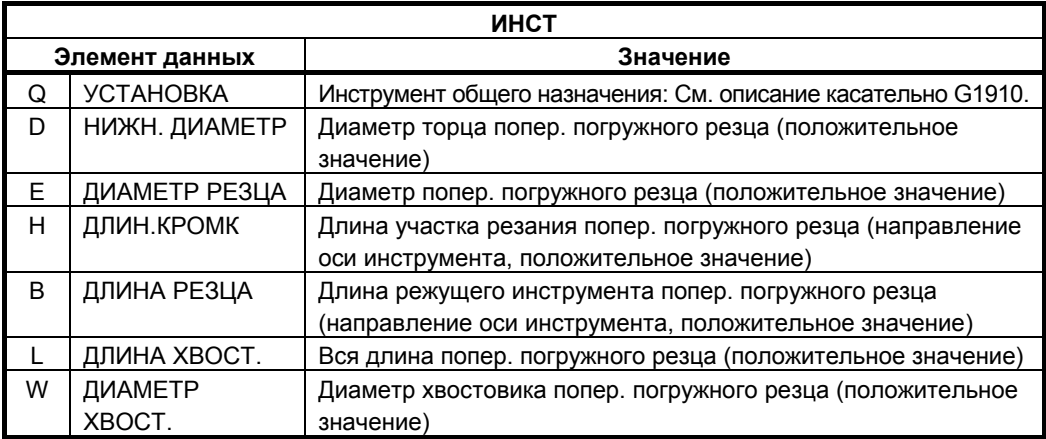

#### **(22) Элемент ввода блока определения инструмента (фреза с плоским концом: G1932)**

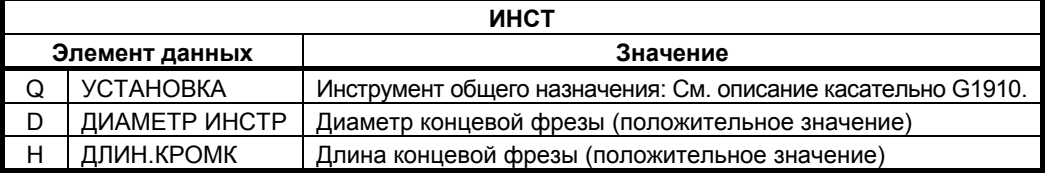

#### **(23) Элемент ввода блока определения инструмента (фреза с круглым концом: G1933)**

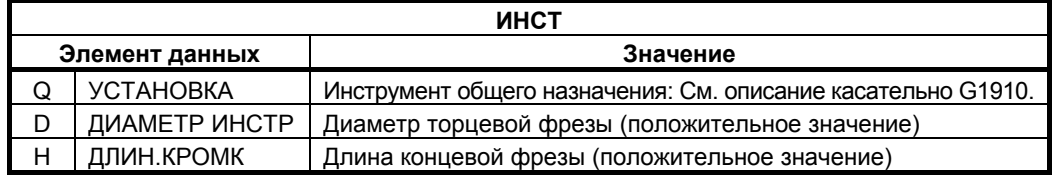

#### **(24) Элемент ввода блока определения инструмента (метчик: G1922)**

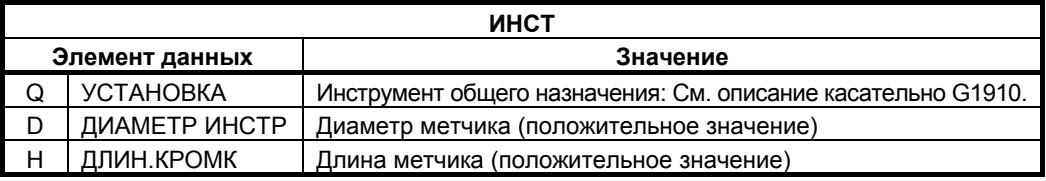

#### **(25) Элемент ввода блока определения инструмента (развертка: G1923)**

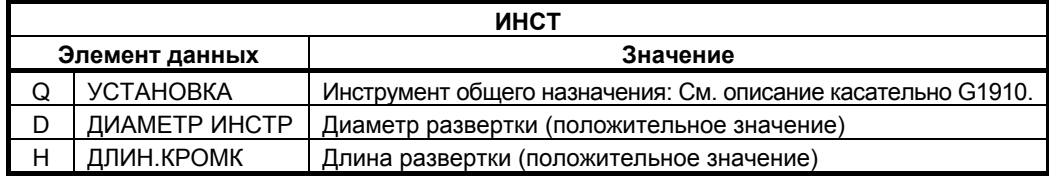

#### **(26) Элемент ввода блока определения инструмента (раст. резец: G1924)**

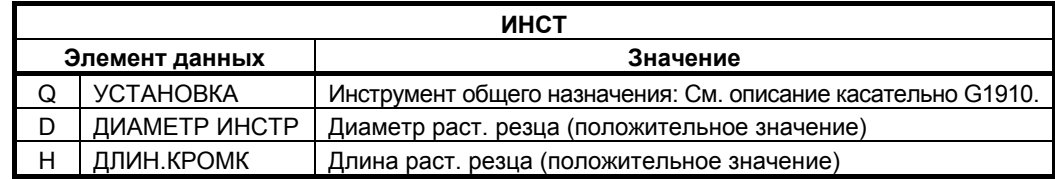

#### **(27) Элемент ввода блока определения инструмента (торцевая фреза: G1930)**

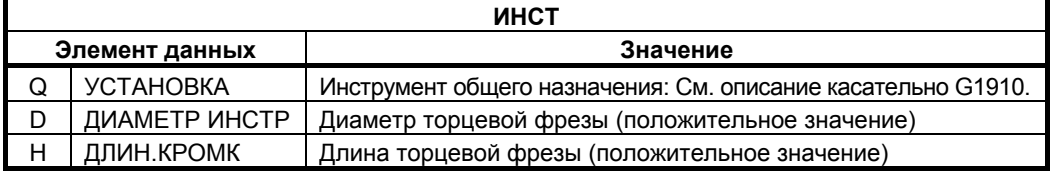

#### **(28) Элемент ввода блока выбора шпинделя: G1998**

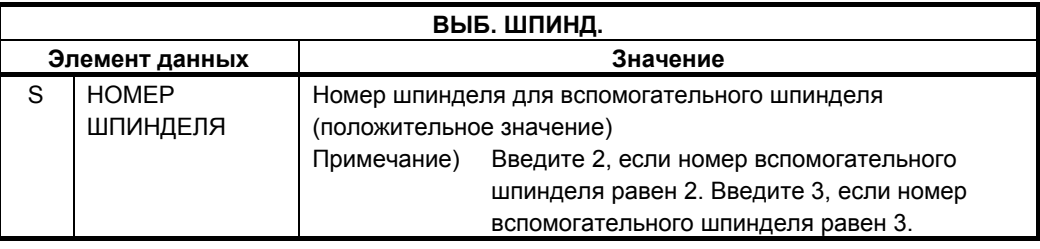

#### **ПРИМЕЧАНИЕ** Вышеуказанное меню разработано для станка с вспомогательным шпинделем, и отображается, если бит 1 (SUB) параметра ном. 14702 = 1.

# **3.6 ОТОБРАЖЕНИЕ МОДЕЛИРОВАНИЯ ОБРАБОТКИ**

## **3.6.1 Моделирование обработки (траектория перемещения инструмента) (для серии 0***i***/16***i***/18***i***/21***i***)**

Можно нарисовать траекторию движения инструмента в программе обработки без выполнения фактической операции обработки на станке (моделирование обработки). Для серии 30*i*/31*i*/32*i,* см. подраздел 3.6.3, "Моделирование обработки (чертеж траектории движения инструмента) (для серии 30*i*/31*i*/32*i*)".

#### **ПРИМЕЧАНИЕ**

- 1 Для выполнения моделирования обработки выберите режим MEM с помощью переключателя режимов на панели оператора станка.
- 2 Если во время моделирования в программе задано изменение системы координат, то моделирование выполняется без изменения системы координат.
- 3 На чертеже во время обработки, если выполняется блок задания заготовки, то форма заготовки рисуется как проволочный каркас. Цвет чертежа заготовки можно задать с помощью параметра ном. 14773.
- 4 Если открывается окно моделирования, то на последнем чертеже отображается чертеж фигуры заготовки. Однако, если бит 4 (WDK) параметра ном. 27310 установлен на 1, то фигура заготовки не отображается при открытии окна моделирования.
- 5 Чертеж траектории движения инструмента в системе с несколькими контурами выполняется только на выбранной для отображения траектории. Окно моделирования инициализируется, если происходит изменения выбранной для отображения траектории. Поэтому если происходит изменения выбранной для отображения траектории в отображении произвольной фигуры заготовки, то чертеж инициализируется для фигуры колонны, в которой он заключен.
- 6 Чертеж траектории выполняется при помощи значений в системе координат заготовки. Координаты с учетом коррекции на инструмент (коррекции на режущий инструмент, коррекции инструмента по длине, коррекции на геометрические размеры инструмента и коррекции на износ инструмента), управления режущей кромкой и т.п. не используются для чертежа.
- 7 Выполнение моделирования невозможно во всех режимах управления высокоскоростной и высокоточной функции (команды для управления с расширенным предварительным просмотром, управления с расширенным предварительным просмотром AI, контурного управления AI, нано контурного управления AI, высокоточного контурного управления, высокоточного контурного управления AI и нано высокоточного контурного управления AI).

#### 3. МОДЕЛИРОВАНИЕ ОБРАБОТКИ САЛИ СОСНОВНОЙ ЭКРАН И РАБОТА В-63874RU/06

#### **ПРИМЕЧАНИЕ**

8 В моделировании программы с последовательностью смежных небольших блоков для чертежа требуется больше времени обработки, возможно превышение времени фактической обработки.

Для остановки моделирования обработки (чертежа траектории движения инструмента) нажмите [ГРПВЫК].

При выборе моделирования обработки (чертежа траектории движения инструмента) появляются следующие дисплейные клавиши. При нажатии крайней левой дисплейной клавиши [<] или крайней правой дисплейной клавиши [>] происходит переход страницы отображения дисплейных клавиш на вторую, третью или четвертую страницу.

#### **(1) Дисплейные клавиши на 1-ой странице:**

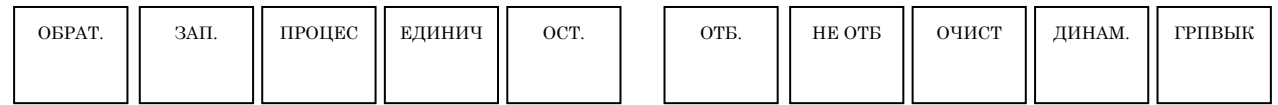

# **(2) Дисплейные клавиши на 2-ой странице:**

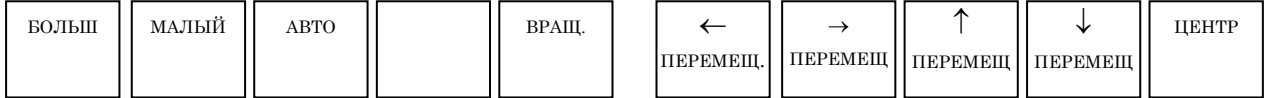

#### **(3) Дисплейные клавиши на 3-ей странице:**

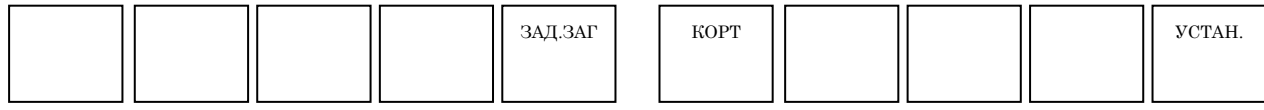

#### **(4) Дисплейные клавиши на 4-ой странице:**

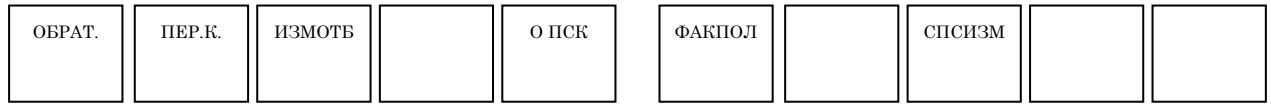

# **3.6.1.1 Запуск и останов моделирования**

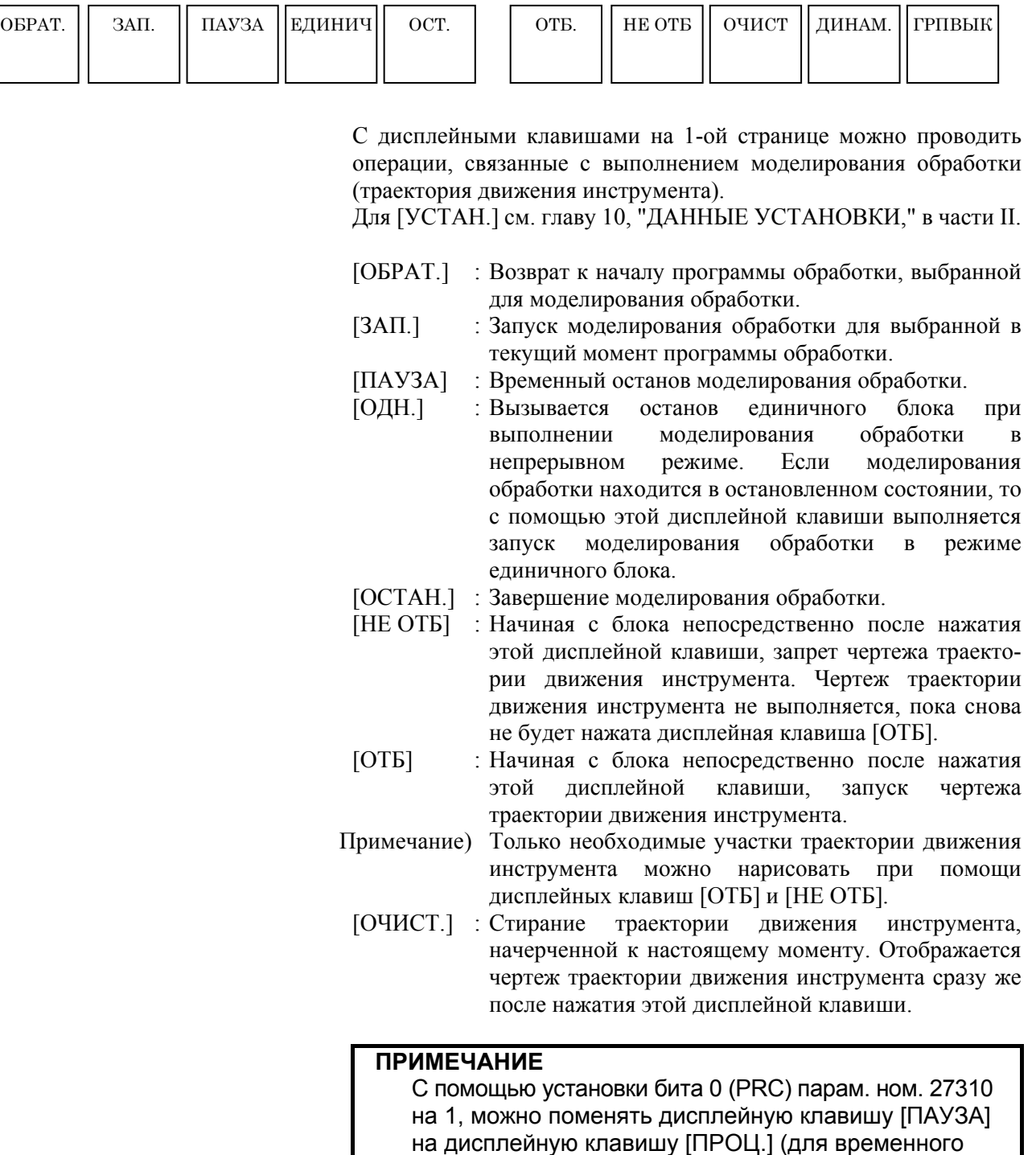

- 59 -

заданием M01;).

останова моделирования обработки в блоке с

#### **3.6.1.2 Масштабирование, перемещение и другие операции**

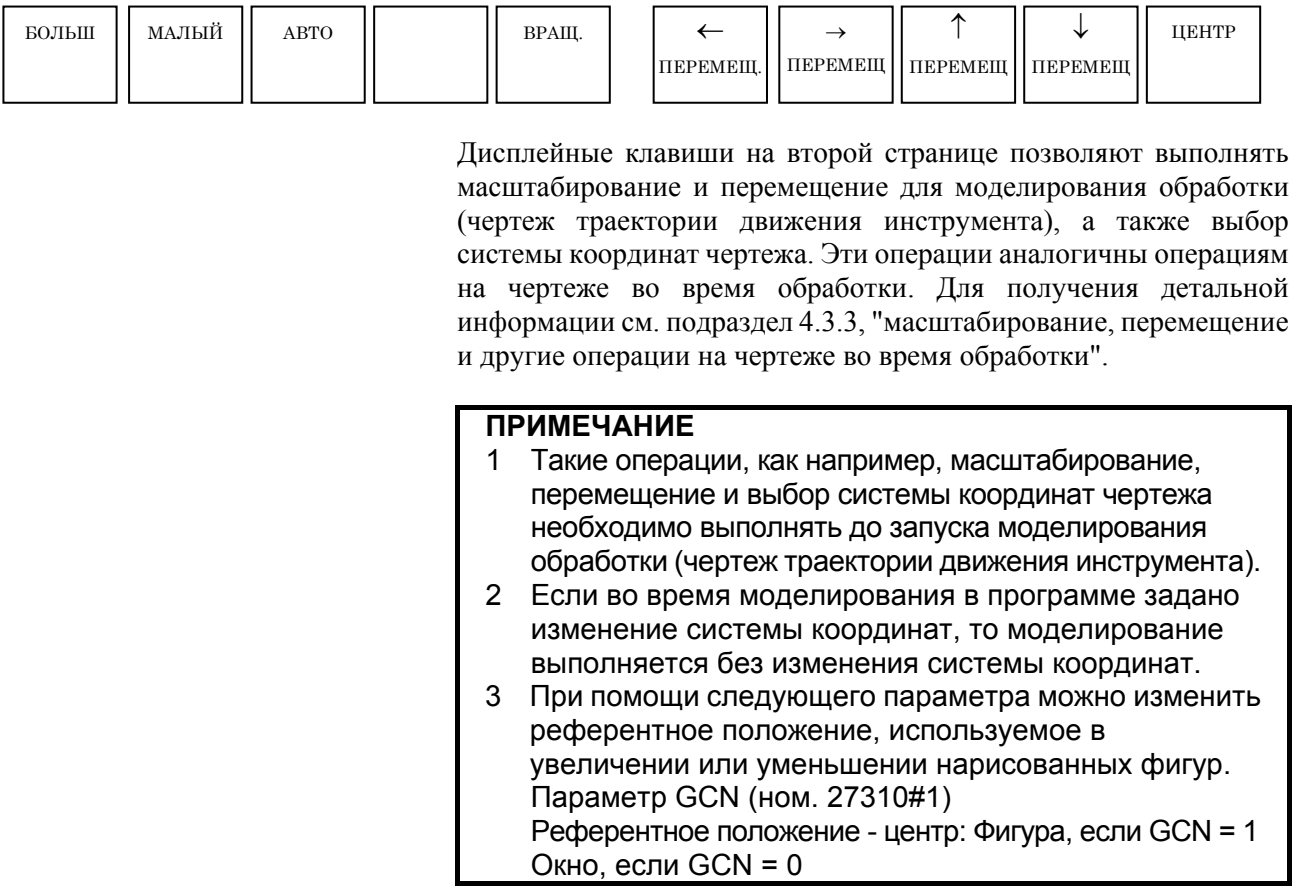

#### **3.6.2 Моделирование обработки (динамический чертеж) (для серии 0***i***/16***i***/18***i***/21***i***)**

Динамическое моделирование операции обработки с помощью программы обработки можно выполнять без осуществления фактической операции обработки на станке. Для серии 30*i*/31*i*/32*i,* см. подраздел 3.6.4, "Моделирование обработки (динам.) (для серии 30*i*/31*i*/32*i*)".

#### **ПРИМЕЧАНИЕ**

- 1 Для выполнения моделирования обработки выберите режим MEM с помощью переключателя режимов на панели оператора станка.
- 2 Если изменение системы координат задается в моделируемой программе, можно указать, следует ли выполнять моделирование с той же системой координат или с измененной системой координат при помощи бита 1 (ACD) параметра ном. 27311. Для получения детальной информации см. подраздел 3.6.7, "Изменение системы координат заготовки во время моделирования обработки (динам. чертеж траектории движения инструмента)".

#### **ПРИМЕЧАНИЕ**

- 3 При выполнении программы, состоящей из повторяющихся сегментов линии, например программы выводимой с помощью CAD/CAM, иногда скорость моделирования значительно падает. В этом случае установите единицу измерения движения инструмента в параметре ном. 27323 через точку. Если инструмент перемешается за значение этого параметра на экране, то происходит обновление экрана и увеличение скорости. Но, если это значение параметра слишком велико, разрешающая способность уменьшится.
- 4 У положения режущей кромки инструмента в динамическом моделировании есть координаты значений в системе координат заготовки. Координаты с учетом коррекции на инструмент (коррекции на режущий инструмент, коррекции инструмента по длине, коррекции на геометрические размеры инструмента и коррекции на износ инструмента), управления режущей кромкой и т.п. не используются для чертежа.
- 5 Выполнение моделирования невозможно во всех режимах управления высокоскоростной и высокоточной функции (команды для управления с расширенным предварительным просмотром, управления с расширенным предварительным просмотром AI, контурного управления AI, нано контурного управления AI, высокоточного контурного управления, высокоточного контурного управления AI и нано высокоточного контурного управления AI).
- 6 В моделировании программы с последовательностью смежных небольших блоков для чертежа требуется больше времени обработки, возможно превышение времени фактической обработки.

Для закрытия окна моделирования обработки (динам. чертежа) нажмите [ГРПВЫК].

При выборе моделирования обработки (динам. чертежа) появляются следующие дисплейные клавиши. При нажатии крайней левой дисплейной клавиши [<] или крайней правой дисплейной клавиши [>] происходит переход страницы отображения дисплейных клавиш на вторую, третью или четвертую страницу.

#### **(1) Дисплейные клавиши на 1-ой странице:**

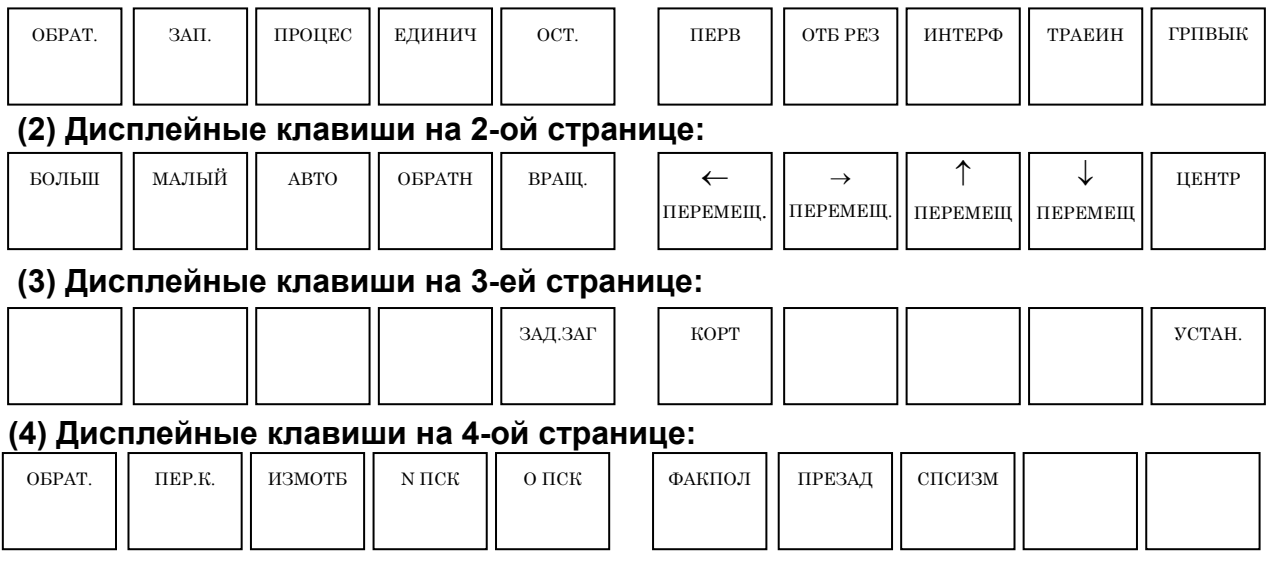

#### **3.6.2.1 Запуск и останов моделирования обработки**

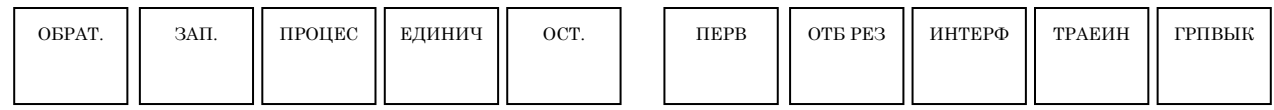

С дисплейными клавишами на 1-ой странице можно проводить операции, связанные с выполнением моделирования обработки (динам.). Операции для [ОБРАТ.], [ЗАП.], [ПАУЗА], [ЕДИНИЧ] и [ОСТ.] такие же, как и операции в моделировании обработки (траектория движения инструмента). Для получения детальной информации см. подраздел 3.6.1, "Моделирование обработки (траектория движения инструмента) (для серии 0*i*/16*i*/18*i*/21*i*)".

- [ИНИЦ.] : Выполняется инициализация обрабатываемой заготовки для динамического отображения.
- [ОТБ РЕЗ] : Позволяет переключаться между 1/4 заготовкой и всей периферией для заготовок стержней и заготовок высверленных стержней. Перед запуском динамического моделирования обязательно переключитесь при необходимости.
- [ИНТЕРФ] : Позволяет выбирать, нужно ли проводить проверку на столкновение во время динамического моделирования. Если активирована проверка на столкновение, то предупреждение отображается, когда режущая кромка инструмента сталкивается с заготовкой во время ускоренного подвода, и участок, сталкивающийся с режущей кромкой инструмента отображается в том же цвете, что и инструмент.

#### **ПРИМЕЧАНИЕ**

При помощи бита 0 (ITF) парам. ном. 27311 можно выбрать непрерывную операцию (ITF (ном. 27311#0) = 0) или временный останов (ITF (ном. 27311#0) = 1) Если инструмент сталкивается с заготовкой во время динамического отображения.

#### **3.6.2.2 Масштабирование, перемещение и другие операции**

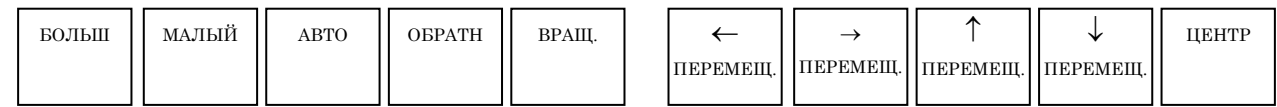

Дисплейные клавиши на второй странице позволяют выполнять масштабирование и перемещение для моделирования обработки (динам. чертеж), а также выбор системы координат чертежа. Эти операции аналогичны операциям на чертеже во время обработки. Для получения детальной информации см. Подраздел 4.3.3, "масштабирование, перемещение и другие операции на чертеже во время обработки".

[ОБРАТН] : Происходит изменение точки обзора заготовки в динамическом отображении на совершенно противоположное положение. Эту дисплейную клавишу можно использовать, если во время обработки с вспомогательным шпинделем или обработки с вращающейся осью C, например, необходимо взглянуть на динамическое отображение с противоположной стороны.

#### **ПРИМЕЧАНИЕ**

- 1 Хотя и дисплейную клавишу [ОБРАТН] можно использовать даже во время моделирования обработки, переключение будет иногда запаздывать в зависимости от состояния ЧПУ.
- 2 Такие операции, как например, масштабирование, перемещение и выбор системы координат чертежа необходимо выполнять до запуска моделирования обработки (чертеж траектории движения инструмента).

#### **3.6.3 Моделирование обработки (чертеж траектории движения инструмента) (для серии 30***i***/31***i***/32***i***)**

Во время обработки можно начертить траекторию движения инструмента другой программы.

С серией 30*i* MANUAL GUIDE *i* термины, относящиеся к операциям и чертежам определяются, как изложено ниже:

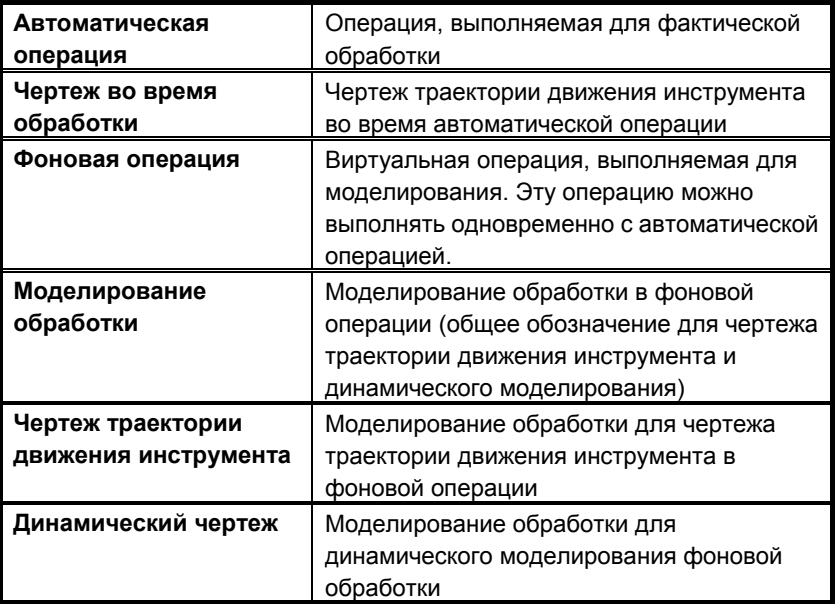

С FANUC серии 30*i* MANUAL GUIDE *i* моделирование обработки можно выполнять в режиме ПАМ. и режиме РЕД. При выборе каждого режима можно вывести окно моделирования обработки при помощи следующей операции.

#### **(1) Режим MEM**

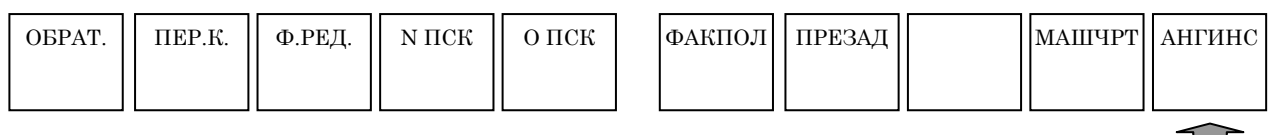

При нажатии дисплейной клавиши [МОДЕЛИР.] отображается окно моделирования обработки (динам.) и дисплейные клавиши для моделирования обработки.

#### **(2) Режим EDIT**

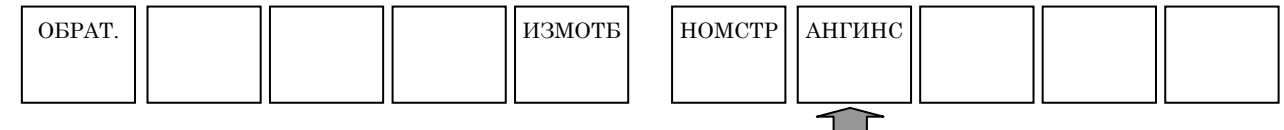

При нажатии дисплейной клавиши [МОДЕЛИР.] отображается окно моделирования обработки (динам.) и дисплейные клавиши для моделирования обработки.

#### **ПРИМЕЧАНИЕ**

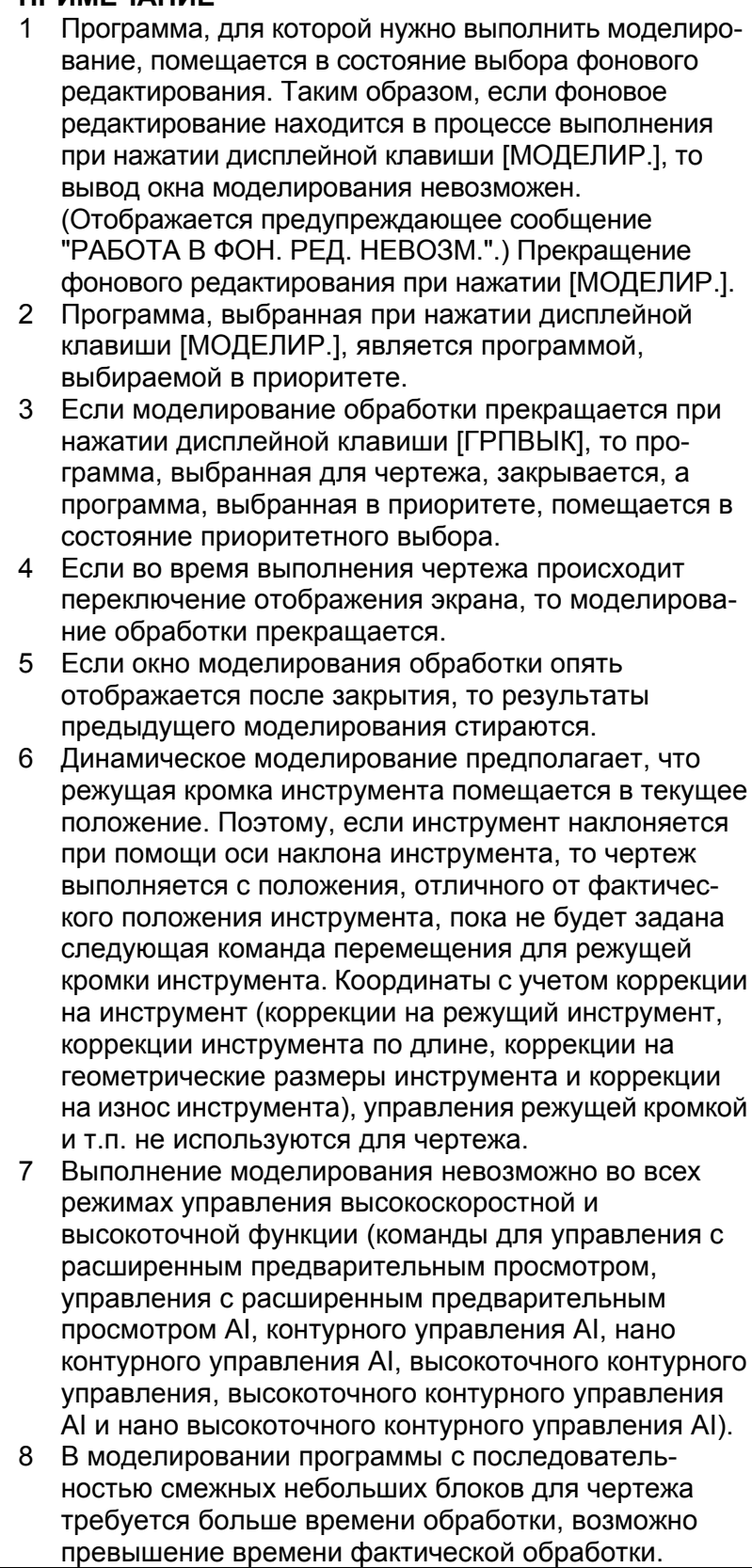

Для закрытия окна моделирования обработки (чертеж траектории движения инструмента) нажмите [ГРПВЫК].

При выборе моделирования обработки (чертежа траектории лвижения инструмента) появляются следующие дисплейные клавиши. При нажатии крайней левой лисплейной клавиши [<] или крайней правой дисплейной клавиши [>] происходит переход страницы отображения дисплейных клавиш на вторую, третью или четвертую страницу.

#### (1) Дисплейные клавиши на 1-ой странице:

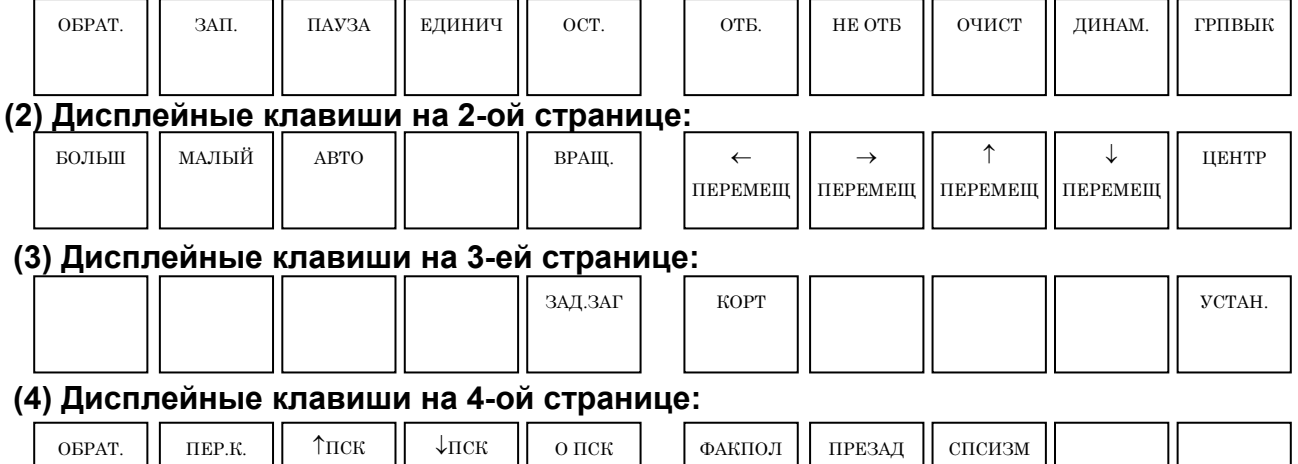

#### **ПРИМЕЧАНИЕ**

- $\mathbf{1}$ Данные, отображаемые в окне моделирования обработки, например, текушее положение и оставшееся расстояние перемещения являются данными моделирования обработки, а не данными состояния автоматической операции.
- 2 В окне моделирования обработки не отображается информация шпинделя и информация подачи, только следующее расстояние перемещения.
- 3 В окне моделирования обработки оставшееся расстояние перемешения всегда равно 0.
- 4 Для останова моделирования обработки нажмите дисплейную клавишу [ОСТАН.]. Если нажимается клавиша <CБРОС>, то выполняется сброс приоритетной операции.
- 5 Если команда регистрации заготовки выполняется на чертеже траектории движения инструмента во время моделирования обработки, фигура заготовки отображается при помощи линии (проволочный каркас). Используйте параметр ном. 14773 для указания цвета отображения фигуры заготовки.
- 6 Если отображается окно моделирования, то для чертежа используются ранее выводимые данные фигуры заготовки. Однако, если бит 4 (WDK) параметра ном. 27310 установлен на 1, то фигура заготовки не отображается при открытии окна моделирования.

#### **ПРИМЕЧАНИЕ**

- 7 В моделировании обработки, выполняемом в системе с несколькими контурами, рисуется только траектория движения инструмента для отображаемой траектории. Если происходит переключение отображаемой траектории во время чертежа траектории, инициализируется окно чертежа. Поэтому, если отображаемая траектория переключается при выводе заготовки произвольной фигуры, заготовка инициализируется в фигуру круглого стержня, в котором заключена произвольная фигура.
- 8 Если опция динамического моделировании не выбрана, команда фигуры заготовки игнорируется, и фигура заготовки (проволочный каркас) не отображается.
- 9 Если моделирование запускается с серединной точки, модальное состояние ЧПУ не всегда выполняется до этой серединной точки. Поэтому, если моделирование запускается с серединной точки, корректирование операции чертежа может не происходить.

Если необходимо предотвратить прогон программы исполнителя макропрограмм во время моделирования обработки, измените ее соответствии обработку  $\bf{B}$  $\mathbf{c}$ состоянием системной переменной #3010.

#3010 может брать следующие значения.

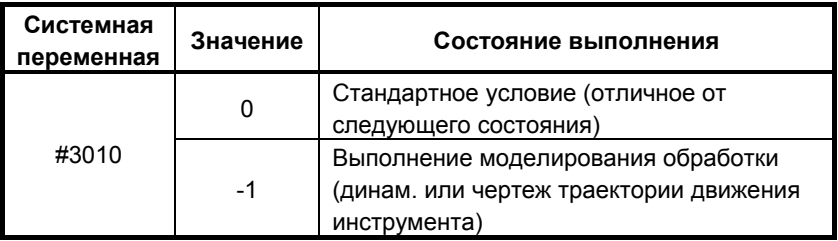

#### $3.6.3.1$ Запуск и останов моделирования обработки

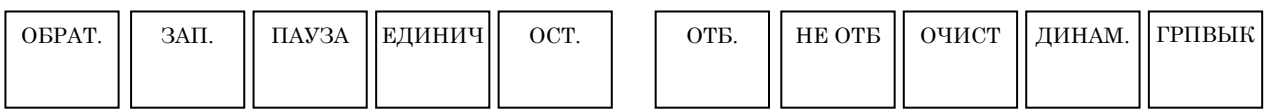

С дисплейными клавишами на 2-ой странице можно проводить операции, связанные с выполнением моделирования обработки (траектория движения инструмента).

- [OБРАТ.]: Возврат к началу программы обработки, выбранной для моделирования обработки.
- $[3A\Pi.]$ : Запуск моделирования обработки для выбранной в текущий момент программы обработки.
- [ПАУЗА] : Временный останов моделирования обработки.
- [ОДН.] : Вызывается останов единичного блока при выполнении моделирования обработки в непрерывном режиме. Если моделирования обработки находится в остановленном состоянии, то с помощью этой дисплейной клавиши выполняется запуск моделирования обработки в режиме единичного блока.
- [STOP] : Завершение моделирования обработки.
- [НЕ ОТБ] : Начиная с блока непосредственно после нажатия этой дисплейной клавиши, запрет чертежа траектории движения инструмента. Чертеж траектории движения инструмента не выполняется, пока снова не будет нажата дисплейная клавиша [ОТБ].
- [ОТБ] : Начиная с блока непосредственно после нажатия этой дисплейной клавиши, запуск чертежа траектории движения инструмента.
- Примечание) Только необходимые участки траектории движения инструмента можно нарисовать при помощи дисплейных клавиш [ОТБ] и [НЕ ОТБ].
- [ОЧИСТ.] : Стирание траектории движения инструмента, начерченной к настоящему моменту. Отображается чертеж траектории движения инструмента сразу же после нажатия этой дисплейной клавиши.

#### **ПРИМЕЧАНИЕ**

С помощью установки бита 0 (PRC) парам. ном. 27310 на 1, можно поменять дисплейную клавишу [ПАУЗА] на дисплейную клавишу [ПРОЦ.] (для временного останова моделирования обработки в блоке с заданием M01;).

#### **3.6.3.2 Масштабирование, перемещение и другие операции**

Операции такие же, как и для серии 16*i*/18*i*/21*i*-МОДЕЛЬ B.

#### **3.6.4 Моделирование обработки (динам. чертеж) (для серии 30***i***/31***i***/32***i***)**

Во время обработки можно выполнять моделирование другой программы. Здесь применимы термины, относящиеся к операции и чертежу траектории движения инструмента, описание которых дано в подразделе 3.6.3, "Моделирование обработки (чертеж траектории движения инструмента) (для серии 30*i*/31*i*/32*i*)". Смотрите подраздел 3.6.3.

С серией 30*i* MANUAL GUIDE *i*, моделирование обработки (динам.) можно выполнять в режиме ПАМ. и режиме РЕД. Операция для отображения окна моделирования обработки в каждом режиме такая же, как и для чертежа траектории движения инструмента. Смотрите раздел 9.4.

Если необходимо предотвратить прогон программы исполнителя макропрограмм во время моделирования обработки, измените ее обработку в соответствии с состоянием системной переменной #3010.

#3010 может брать следующие значения.

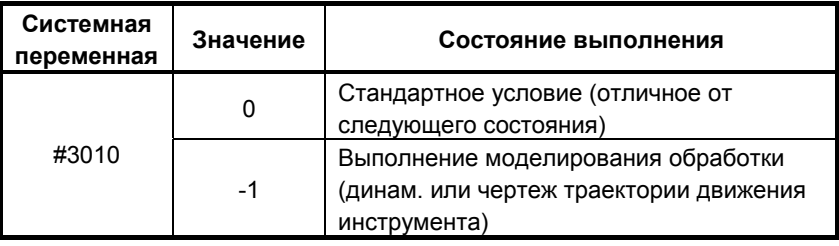

#### **3.6.4.1 Запуск и останов моделирования обработки**

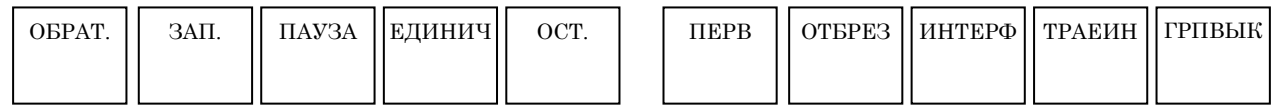

С дисплейными клавишами на 1-ой странице можно проводить операции, связанные с выполнением моделирования обработки (динам. чертеж). Операции для [ОБРАТ.], [ЗАП.], [ПАУЗА], [ЕДИНИЧ] и [ОСТ.] такие же, как и операции в моделировании обработки (чертеж траектории движения инструмента).

Для получения детальной информации см. подраздел 3.6.3, "Моделирование обработки (чертеж траектории движения инструмента) (для серии 30*i*/31*i*/32*i*)".

- [ИНИЦ.] : Выполняется инициализация обрабатываемой заготовки для динамического отображения.
- [ОТБРЕЗ] : Позволяет переключаться между 1/4 заготовкой и всей периферией для заготовок стержней и заготовок высверленных стержней. Перед запуском динамического моделирования обязательно переключитесь при необходимости.

[ИНТЕРФ]: Позволяет выбирать, нужно ли проводить проверку на столкновение во время линамического моделирования. Если активирована проверка на столкновение, то предупреждение отображается, когда режущая кромка инструмента сталкивается с заготовкой во ускоренного подвода, время  $\mathbf{M}$ участок, сталкивающийся с режущей кромкой инструмента отображается в том же цвете, что и инструмент.

#### **ПРИМЕЧАНИЕ**

При помощи бита 0 (ITF) параметра ном. 27311 можно выбрать непрерывную операцию (ITF (ном. 27311#0)  $= 0$ ) или временный останов (ITF (ном. 27311#0) = 1) Если инструмент сталкивается с заготовкой во время динамического отображения.

#### $3.6.4.2$ Масштабирование, перемещение и другие операции

Операции такие же, как и для серии  $16i/18i/21i$ -МОДЕЛЬ В.

#### $3.6.5$ Данные, обрабатываемые во время моделирования обработки (для серии 30i/31i/32i)

Во время моделирования обработки (фоновая операция) данные обрабатываются следующим образом.

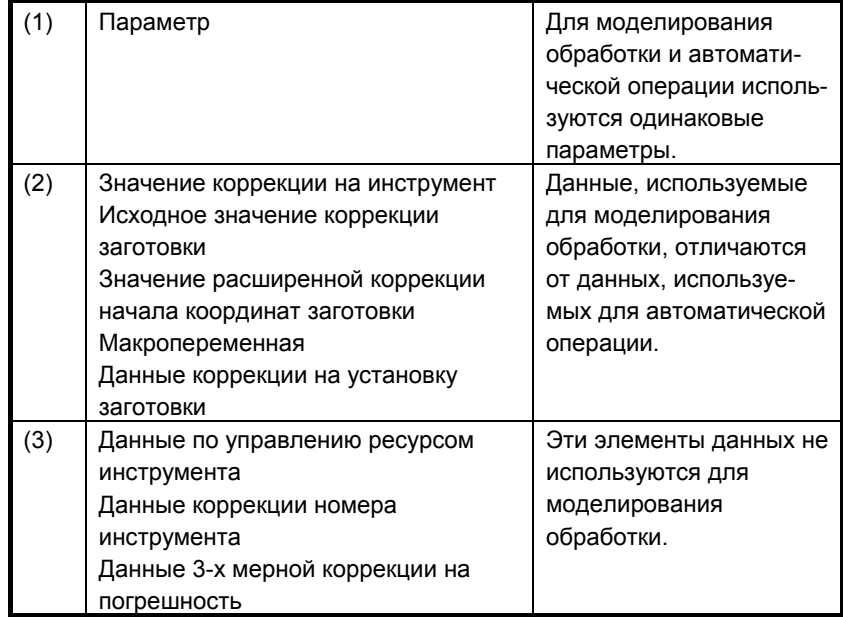

 $(1)$  Параметр

Для моделирования обработки и автоматической операции используются одинаковые параметры. Однако нельзя повторно записывать параметры в фоновой операции. (При параметра с помошью ввода попытке перезаписи программируемого параметра  $(G10L50)$ . выволится предупреждение (ошибка оператора ЧПУ (B.G.).)

- (2) Значение коррекции на инструмент, значение коррекции на начало координат заготовки, значение расширенной коррекции на начало координат заготовки, макропеременная и т.д., Данные, используемые для фоновой обработки, отличаются от данных, используемых для автоматической операции. При запуске фоновой операции выполняется копирование данных автоматической операции для получения данных фоновой операции. После этого данные для фоновой операции и ланные для автоматической операции обрабатываются отдельно друг от друга. Поэтому даже при перезаписи ланных при помощи G10, например, фоновая операция и автоматическая операция не влияют друг на друга. Обратите внимание однако на то, что данные перезаписываемые в фоновой операции стираются без отражения в фактических данных (приоритетных данных).
- (3) Данные управления ресурсом инструмента, данные коррекции номера инструмента, данные 3-х мерной коррекции на погрешность

Эти элементы данных не используются для фоновой операции. Поэтому при попытке перезаписи данных при помощи G10, предупреждение (ошибка оператора ЧПУ (B.G.)) выводится.

#### $3.6.6$ Функции, работающие по разному для моделирования обработки и автоматической операции (для серии 30*i*/31*i*/32*i*)

Следующие функции являются основными, работающими по разному в фоновой и автоматической операции. Существуют дополнительные функции, которые работают по разному.

- (1) Пользовательский макрос
	- (a) Интерфейсный сигнал

 $\#1000$  по  $\#1035$  всегда принимаются равными 0. (b) Вывол сообщения

- Вывод сообщения с #3006 не отображается, а игнорируется.
- $(c)$  Часы

#3001 и #3002 игнорируются. Обратите внимание на то. что если задается указанная далее команда, например, то чертеж не выполняется:  $\#3001=1$ :

WHILE[#3001 LE100]DO1:

- $END1$ :
- (d) Зеркальное отображение

#3007 всегда принимаются равными 0.

- (е) Состояние во время операции перезапуска программы #3008 всегда принимаются равными 0.
- (f) Команда внеш, вывода BPRNT, DPRNT, POPEN и PCLOS игнорируются.

#### (2) Игнорируемые функции

- (a) G04 (задержка)
- (b) G20, G21 (перевод дюймы/метры)
- (c) Вспомогательная функция (M, S, T, B)
- (d) G22,G23 (предел сохраненного хода вкл./выкл.)
- (e) G10.6 (установка данных отвода инструмента)
- (f) G10.9 (переключение программируемого диаметра/радиуса)
- (g) G81.1 (маятниковая работа)
- (h) G25/G26 (обнаружение отклонения от заданной скорости шпинделя вкл./выкл.)
- (3) Функции, которые частично работают по разному
	- (a) G28 (автоматический возврат в референтное положение) выстраивается до серединной точки.
	- (b) G29 (автоматический возврат из референтного положения) выстраивается от серединной точки.
	- (c) G27 (проверка возврата в референтное положение) не выполняется проверка возврата в референтное положение.
	- (d) Проверки предела сохраненного хода не выполняются.
	- (e) G31 (функция пропуска) и G31.1, G31.2, и G31.3 (пропуск неск. шагов) выстраиваются до заданного положения независимо от сигнала пропуска.
	- (f) G60 (позиционирование в одном направлении) выстраивается всегда непосредственно до заданного положения, даже если направление позиционирования является обратным.

#### **3.6.6.1 Функции, которые нельзя использовать для моделирования обработки** İ,

 (1) Функции, которые работают по разному на фоновом чертеже Если задаются следующие функции, то выполняются описанные далее операции.

G02.2/G03.2 : Эвольвентная интерполяция

Выполняется круговая интерполяция.

G06.1 : Интерполяция с помощью сплайн-функции Выполняется линейная интерполяция.

Если задаются следующие функции, то выполняются описанные далее операции.

- G02.1/G03.1 : Нарезание круговой резьбы B Выполняется круговая интерполяция. Нельзя начертить ось вращения.
- G02.3/G03.3 : Экспоненциальная интерполяция Линейная интерполяция выполняется только для прямой линии.
- G07 : Интерполяция по гипотетической оси Выполняется круговая интерполяция.

(2) Функции, которые отключают фоновый чертеж Если задаются следующие функции, то выводится сигнал тревоги (PS1080 (ВЫЗОВ ПОДПРОГРАММЫ ДУБЛ. УСТР.)), и фоновый чертеж останавливается. G10 : Можно использовать часть установок данных функции.

M198 : Вызов внеш. подпрограммы
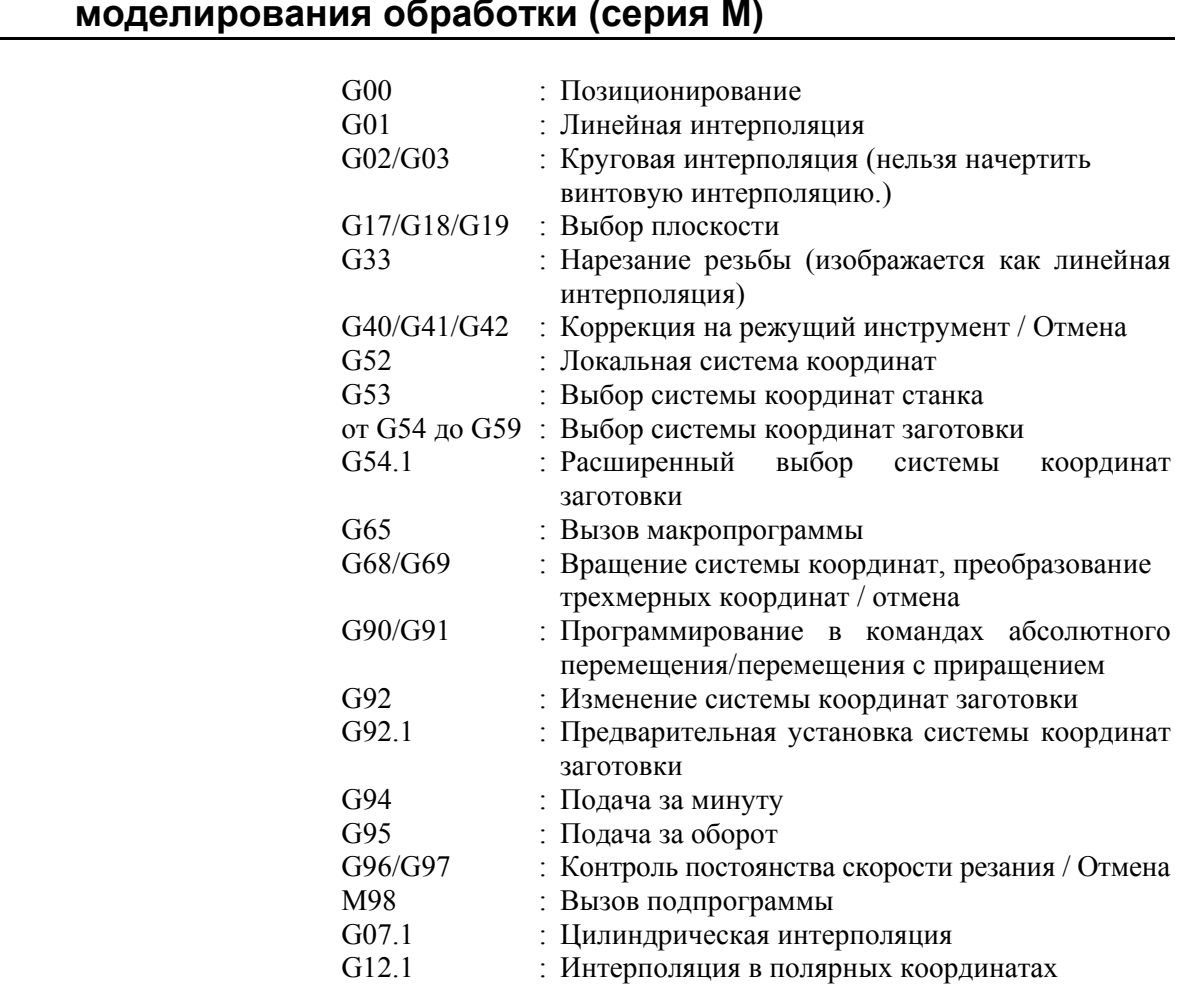

#### **3.6.6.2 Функции, которые можно использовать для моделирования обработки (серия M)**

#### **3.6.7 Изменение координат заготовки во время моделирования обработки (динам., чертеж траектории движения инструмента)**

Если система координат изменяется в программе обработки деталей во время моделирования обработки, динам. или чертеж траектории движения инструмента, чертеж выполняется в измененной системе координат.

Но в чертеже траектории во время обработки чертеж выполняется без изменения системы координат.

Чертеж моделирования обработки с этой функцией выполняется в стандартной системе координат для чертежа, инициированного с помощью G1900, G1901, G1902 (определение чертежа блока формы заготовки) или G1998(блок определения шпинделя для чертежа). Вращающаяся ось заготовки (обычно ось C) является осью вращения вокруг оси Z стандартной системы координат. Стандартная система координат с помощью определения чертежа блока формы заготовки.

#### **ПРИМЕЧАНИЕ**

- 1 Эта функция не доступна в чертеже во время обработки.
- 2 Даже если в моделировании обработки меняется система координат, чертеж оси системы координат не изменяется.
- 3 Чертеж моделирования обработки выполняется при условии, что точка вершины инструмента (или центральная точка диаметра инструмента) находится на запрограммированной точке в системе координат заготовки. Поэтому есть случаи, когда моделирование обработки отличается от перемещения фактической обработки до команды положения после наклона инструмента.
- 4 Ось вращения вокруг заготовки, ось C, вокруг оси Z, одной из трех основных осей. В случае оси вращения вокруг заготовки необходимо установить точку "НЧ.КООР.ЗАГ." сплошной прямоугольной заготовки на оси вращения при помощи блока формы заготовки. Ось вращения вокруг заготовки колонны =это ось вращения вокруг центральной точки диаметра.
- 5 Если в наклоне инструмента выполняется команда трехмерного преобразования координат или команда обработки оси наклона, угол наклона оси наклона становится недействительным, и выполняется чертеж инструмента в наклонном положении системы координат заготовки, измененной командой преобразования трехмерных координат или командой обработки оси наклона.
- 6 Если задается команда регистрации заготовки для динам. моделирования или команда переключения шпинделя G1998, модальная система координат заготовки отображается для совпадения с системой координат заготовки, установленной с помощью команды регистрации заготовки (положение оси C также инициализируется).
- 7 Если чертеж моделирования обработки выполняется из промежуточной точки программы, он выполняется как непрерывная система координат заготовки, такая же, как и для последнего моделирования.
- 8 Моделирование обработки выполняется с предположением, что положение режущей кромки инструмента (радиус вершины инструмента или центр радиуса инструмента) находится в заданных координатах заготовки (абсолютные координаты). Если режущая кромка инструмента не помещается в заданное положение, то чертеж выполняется некорректно. Вместе с тем чертеж не выполняется в системе координат, где учитывается коррекция на инструмент (например, коррекция на режущий инструмент, коррекция инструмента по длине, коррекция на геометрические размеры и коррекция на износ инструмента), управление вершиной инструмента и т.д.

#### **ПРИМЕЧАНИЕ**

- 9 Ось вращения C, ось вращения, заданная параметром ном. 14717, всегда вращаются вокруг заготовки. А в случае заготовки сплошного прямоугольника ось вращения вращается вокруг оси C Z в точке "НЧ.КООР.ЗАГ.". 10 Чертеж инструмента не является наклонным при
- угле вращения на чертеже моделирования обработки интерполяции полярных координат.

## **3.7 ОТОБРАЖЕНИЕ ВРЕМЕНИ ОБРАБОТКИ**

Во время моделирования обработки логическое время обработки каждого блока рассчитывается из скорости подачи и расстояния для перемещения. И результат выводится.

### **3.7.1 Формат данных времени обработки**

Данные времени обработки вставляются в программу и сохраняются.

Данные вставляются в комментарий, следующий за номером O. Формат - "**,T\_,A\_**". "**,T\_**" - данные времени резания и "**,A\_**" данные времени не резания.

### **3.7.2 Операции вставки времени обработки**

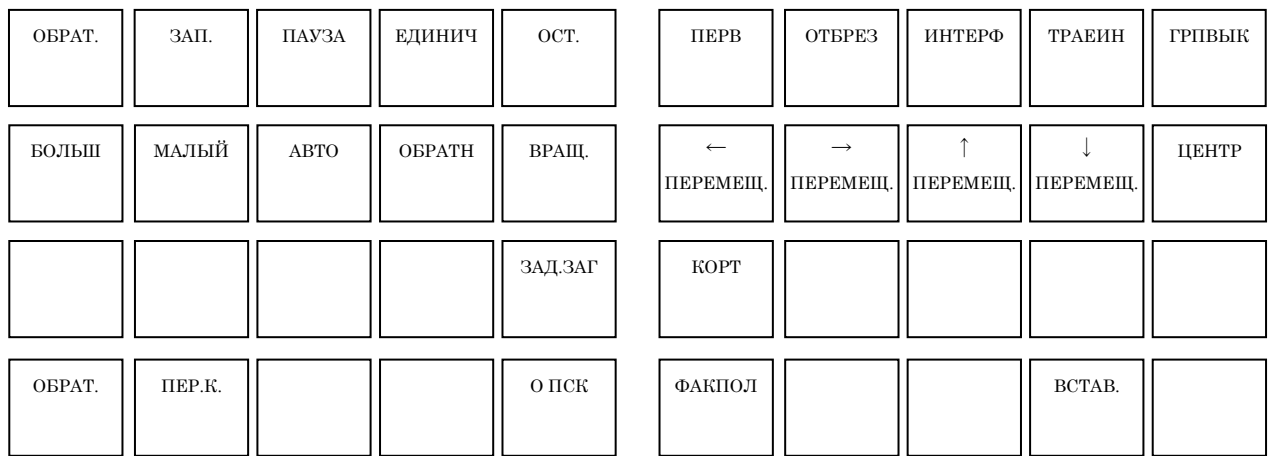

Отображаются следующие дисплейные клавиши в режиме ПАМ. после нажатия дисплейной клавиши [МОДЕЛИР.].

После того, как была нажата дисплейная клавиша [ЗАП.] и запущено моделирование обработки, выполняется расчет времени обработки и верменно сохраняется в памяти. После этого цвет дисплейной клавиши [ВСТАВ.] изменяется. Если дисплейная клавиша [ВСТАВ.] нажимается в этом состоянии, то сообщение "ДАННЫЕ О МАШ.ВРЕМЕНИ ВСТАВЛ. OK?" отображается. Затем если выбирается дисплейная клавиша [ДА], данные времени обработки вставляются в конец комментария.

#### **ПРИМЕЧАНИЕ**

- 1 Не работайте со станком во время вставки данных времени обработки.
- 2 Если время обработки не хранится в памяти, то невозможно выполнить вставку времени обработки.
- 3 Если программа была защищена, то невозможно выполнить вставку времени обработки.
- 4 Время обработки невозможно вставить во время операции.
- 5 Все траектории должны быть в режиме ПАМ. для вставки данных времени обработки. Если хотя бы одна траектория не в режиме ПАМ., то вставка времени обработки невозможна.
- 6 Даже когда все траектории в режиме ПАМ., если хотя бы одна траектория находится в фоновом редактировании, то вставка данных времени обработки невозможна.
- 7 Если данные времени обработки вставляются на одной траектории, то данные времени обработки вставляются также в других траекториях. Но при выполнении моделирования обработки для каждой траектории, данные времени обработки вставляются только в траектории, в которой выполняется моделирование обработки.

#### **3.7.3 Отображение времени обработки**

Отображаются следующие дисплейные клавишипосле нажатия дисплейной клавиши [O СПИСОК].

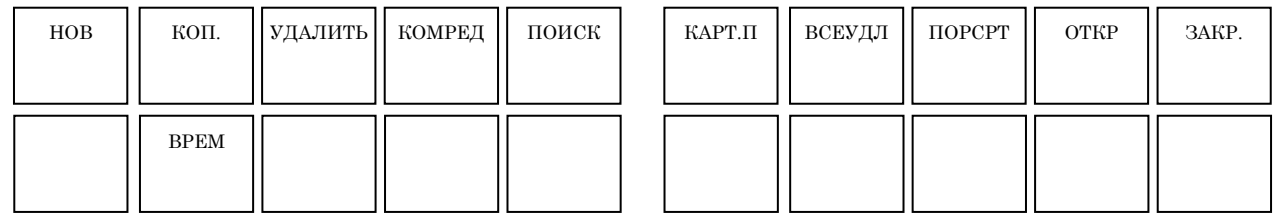

Если нажимается дисплейная клавиша [ВРЕМ], индикация измененной даты и размера программы меняются на время обработки следующим образом. Если снова нажимается дисплейная клавиша [ВРЕМ], опять отображается измененная дата.

#### **ПРИМЕЧАНИЕ**

- 1 Время выполнения для M98, M99 и М-коды вызова пользовательских макропрограмм не включено во время обработки.
- 2 Время выполнения кодов T и S, используемых в качестве аргументов в вызовах пользовательских макропрограмм, также не включено во время обработки.
- 3 Время выполнения для M00, M01 и M30 добавляется ко времени обработки.
- 4 Параметры, относящиеся к отображению времени обработки: с 27390 по 27392.

## **3.8 ПРИМЕЧАНИЯ**

### **3.8.1 Примечания по моделированию обработки (для серии 0***i***/16***i***/18***i***/21***i***)**

Во время выполнения моделирования обработки система автоматически переводится в состояние блокировки станка. Во время выполнения чертежа сигналы управления станком не выводятся с помощью вспомогательных и других функций, но можно вывести сигналы управления, например, "OP," "STL," "SPL," "RST," и "AL". Во время выполнения чертежа выводится следующий сигнал "чертеж в процессе" "CKGRP". Если сигналы управления, выводимые во время выполнения чертежа, влияют на управление станком, то необходимо модифицировать программу цепных схем PMC таким образом, чтобы все эти сигналы игнорировались, при помощи сигнала "чертеж в процессе".

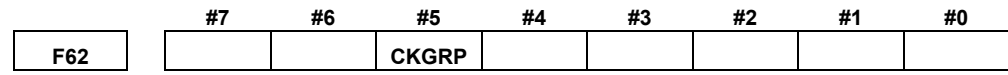

 CKGRP указывает на то, что графическое динам. отображение рисуется с целью проверки.

> Кроме того, если необходимо предотвратить прогон программы исполнителя макропрограмм во время моделирования обработки, измените ее обработку в соответствии с состоянием системной переменной #3010.

#3010 может брать следующие значения.

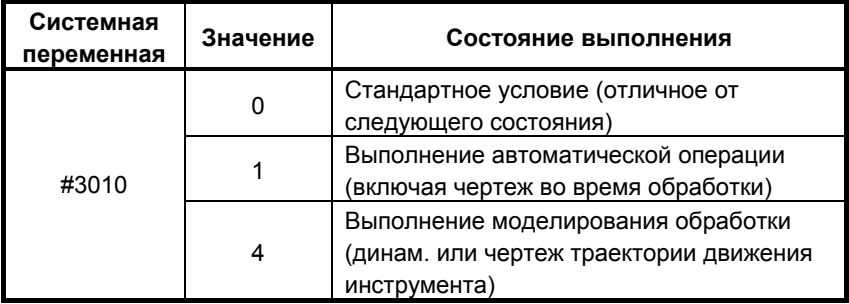

При выполнении моделирования обработки программы, содержащей команду преобразования трехмерных координат, увеличение скорости холостого хода (например, при выборе скорости ускоренного подвода) может ускорить выполнение.

# **4 РАБОТА ПРОГРАММЫ**

Если режим ПАМ. выбран с панели оператора станка, то на экране MANUAL GUIDE *i* появляются следующие дисплейные клавиши. При нажатии крайней левой дисплейной клавиши [<] или крайней правой дисплейной клавиши [>] происходит переход страницы отображения дисплейных клавиш на вторую страницу.

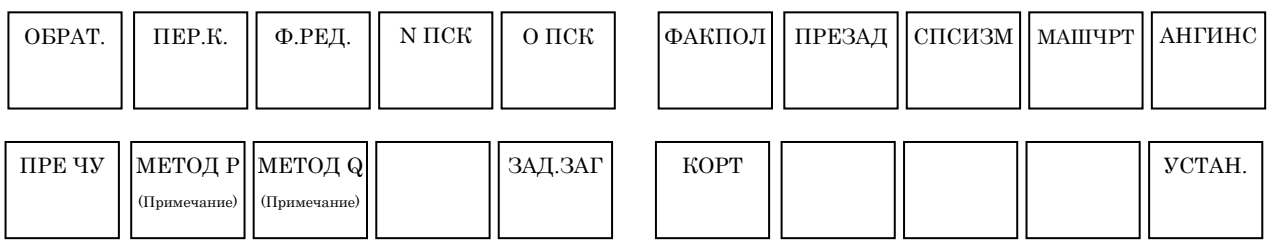

Относительно дисплейной клавиши [УСТАН.] см. раздел 2.15, "РЕГИСТРАЦИЯ ПРЕДЛОЖЕНИЙ ФИКС.ФОРМЫ".

Относительно дисплейной клавиши [ЗАД.ЗАГ] см. главу 7, "УСТАНОВКА ДАННЫХ КООРДИНАТ ЗАГОТОВКИ".

Относительно дисплейной клавиши [К-ОРТ] см. главу 8, "УСТАНОВКИ, ОТНОСЯЩИЕСЯ К ИНСТРУМЕНТАМ".

#### **ПРИМЕЧАНИЕ**

Если доступна дополнительная функция ПЕРЕЗАП. ПРОГР., в окне отображаются дисплейные клавиши [ТИП P] и [ТИП Q].

## **4.1 ВЫБОР ПРОГРАММЫ ДЛЯ РАБОТЫ**

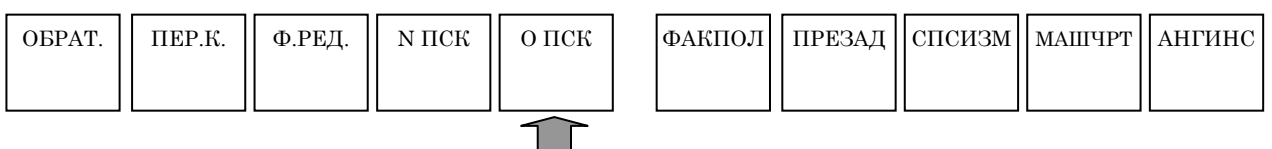

Когда с помощью цифровых клавиш вводится номер программы, которую необходимо выбрать, и затем нажимается дисплейная клавиша [O ПСК], происходит выбор программы с номером и отображается в окне программы.

При нажатии дисплейной клавиши [O ПСК] без ввода кода выбирается следующая программа.

#### **ПРИМЕЧАНИЕ**

Если бит 3 (OSR) парам. ном. 3202 установлен на "1", при нажатии дисплейной клавиши [O ПСК] без ввода данных выбор следующей программы не происходит.

## **4.2 ПЕРЕМОТКА ПРОГРАММЫ**

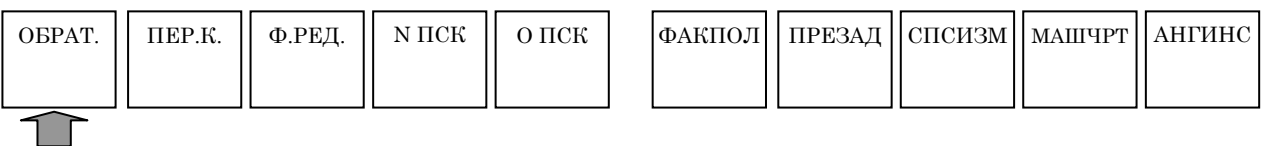

При нажатии дисплейной клавиши [ОБРАТ.] можно вернуться к началу выбранной программы.

# **4.3 ОТОБРАЖЕНИЕ ЧЕРТЕЖА ВО ВРЕМЯ ОБРАБОТКИ**

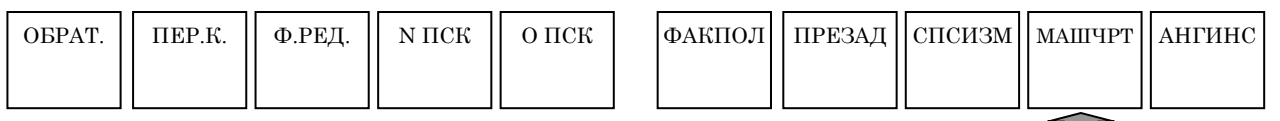

При нажатии дисплейной клавиши [МАШЧРТ] можно отобразить окно чертежа во время обработки. Нажмите дисплейную клавишу [ГРПВЫК] для закрытия окна чертежа во время обработки.

Во время выполнения операции обработки на станке можно начертить траекторию движения инструмента. Эта функция доступна также во время блокировки станка и операции холостого хода.

#### **ПРИМЕЧАНИЕ**

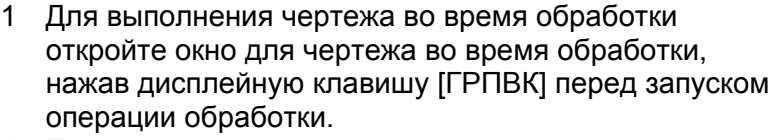

- 2 Если во время выполнения чертежа в программе задано изменение системы координат, то чертеж выполняется без изменения системы координат.
- 3 На чертеже во время обработки, если выполняется блок задания заготовки, то форма заготовки рисуется как проволочный каркас. Цвет чертежа заготовки можно задать с помощью параметра ном. 14773.
- 4 Если открывается окно моделирования, то на последнем чертеже отображается чертеж фигуры заготовки. Однако, если бит 4 (WOK) парам. ном. 27310 установлен на 1, то фигура заготовки не отображается при открытии окна моделирования.
- 5 Чертеж траектории движения инструмента в системе с несколькими контурами выполняется только на выбранной для отображения траектории. Окно моделирования инициализируется, если происходит изменения выбранной для отображения траектории. Поэтому если происходит изменения выбранной для отображения траектории в отображении произвольной фигуры заготовки, то чертеж инициализируется для фигуры колонны, в которой он заключен.
- 6 Чертеж траектории выполняется при помощи значений в системе координат заготовки. Координаты с учетом коррекции на инструмент (коррекции на режущий инструмент, коррекции инструмента по длине, коррекции на геометрические размеры инструмента и коррекции на износ инструмента), управления режущей кромкой и т.п. не используются для чертежа.

При выборе чертежа во время обработки (чертежа траектории движения инструмента) появляются следующие дисплейные клавиши. При нажатии крайней левой дисплейной клавиши [<] или крайней правой дисплейной клавиши [>] происходит переход страницы отображения дисплейных клавиш на вторую или третью страницу.

#### **(1) Дисплейные клавиши на 1-ой странице:**

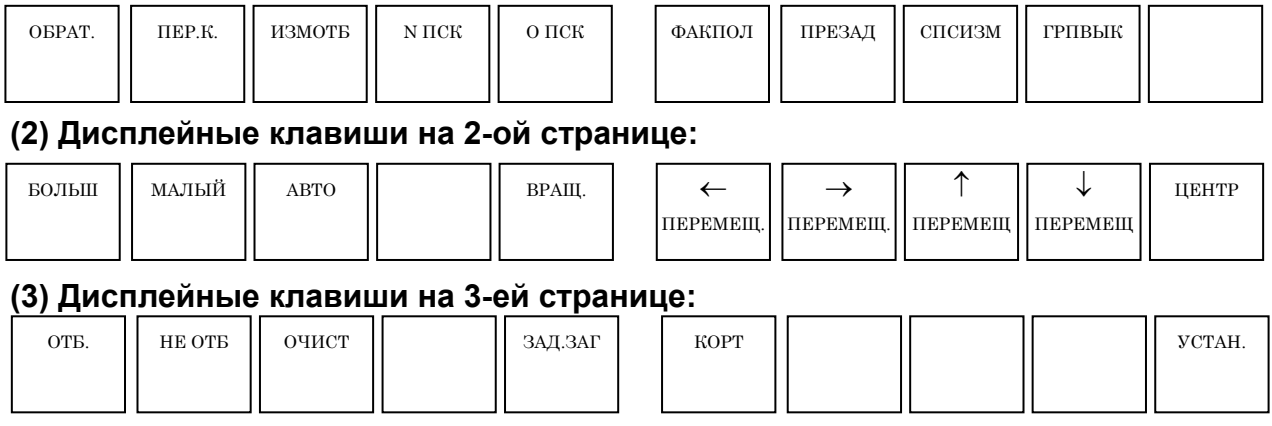

#### **4.3.1 Операция выбора программы и другие операции в чертеже во время обработки**

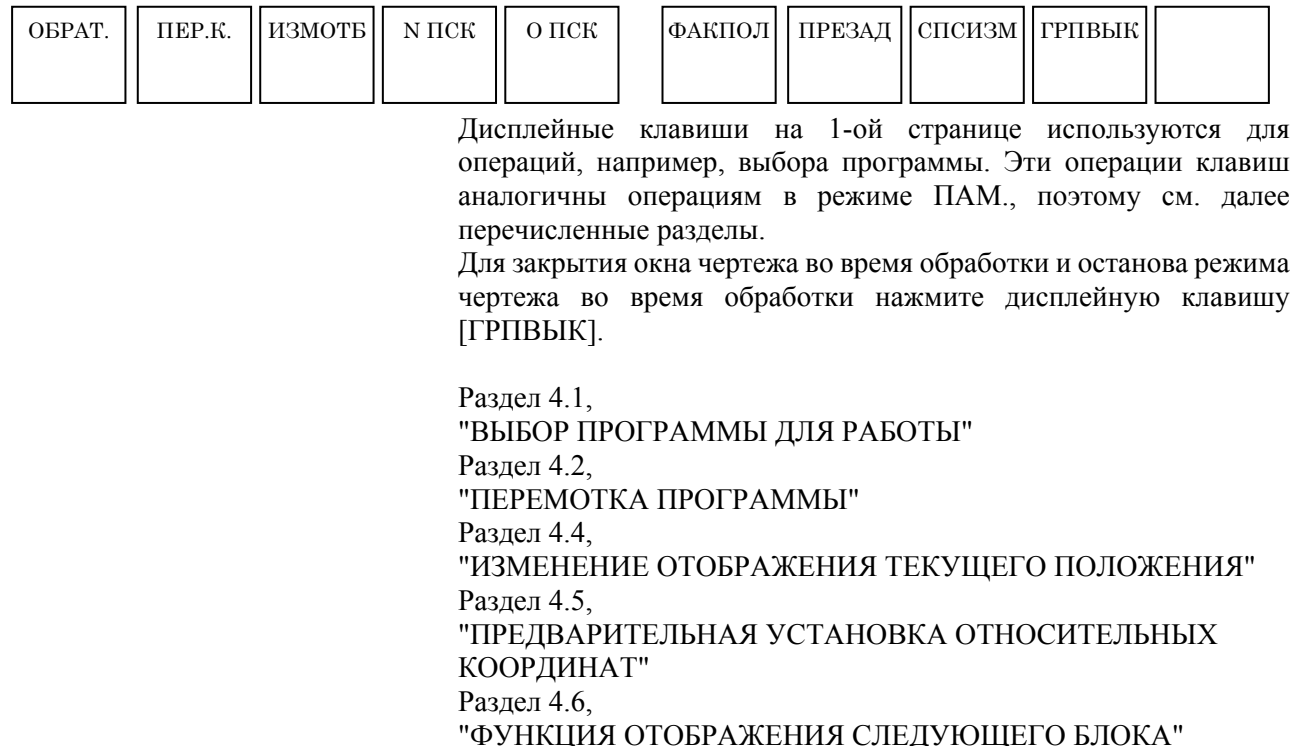

## **4.3.2 Выбор отображения или не отображения траектории движения инструмента на чертеже во время обработки**

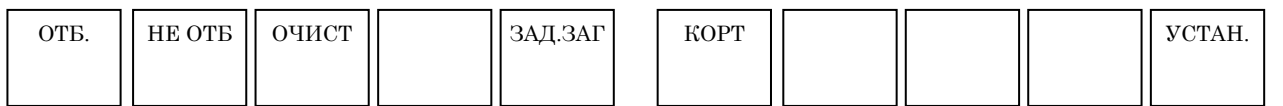

Дисплейные клавиши на 2-ой странице в основном позволяют выбирать отображение или не отображение траектории движения инструмента.

Относительно дисплейной клавиши [УСТАН.] см. раздел 2.15, "РЕГИСТРАЦИЯ ПРЕДЛОЖЕНИЙ ФИКС.ФОРМЫ".

- [НЕ ОТБ] : Как только нажимается эта дисплейная клавиша, чертеж траектории движения инструмента останавливается. Чертеж траектории движения инструмента не выполняется, пока снова не будет нажата дисплейная клавиша [ОТБ].
- [ОТБ] : Как только нажимается эта дисплейная клавиша, чертеж траектории движения инструмента запускается.
- Примечание) Только необходимые участки траектории движения инструмента можно нарисовать при помощи дисплейных клавиш [ОТБ] и [НЕ ОТБ].
- [ОЧИСТ.] : Стирание траектории движения инструмента, начерченной к настоящему моменту. Отображается чертеж траектории движения инструмента сразу же после нажатия этой дисплейной клавиши.

#### **4.3.3 Маштабирование, перемещение и другие операции на чертеже во время обработки**

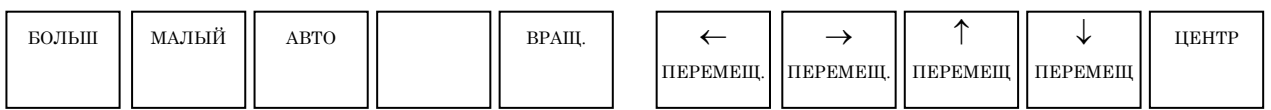

Дисплейные клавиши на третьей странице позволяют выполнять масштабирование и перемещение чертежа траектории движения инструмента, а также выбор системы координат чертежа.

#### **ПРИМЕЧАНИЕ**

Приведенные далее операции должны быть выполнены до запуска чертежа траектории движения инструмента.

#### **(1) Масштабирование и перемещение**

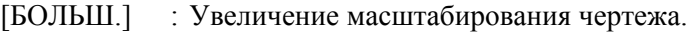

- [МАЛ.] : Уменьшение масштабирования чертежа
- [АВТ.] : Если для программы обработки был введен блок формы заготовки для динамического отображения, выполните автоматическое масштабирование для полного размещения фигуры заготовки в окне.

#### **ПРИМЕЧАНИЕ**

Если была введена форма заготовки для динамического отображения, автоматическое масштабирование выполняется, если соответствующий блок выполняется в первый раз.

- [←ПЕРЕМЕЩ] : Перемещение точки обзора влево. В результате нарисованная траектория движения инструмента перемещается вправо.
- [ПЕРЕМЕЩ→] : Перемещение точки обзора влево. В результате нарисованная траектория движения инструмента перемещается влево.
- [↑ПЕРЕМЕЩ] : Перемещение точки обзора вверх. В результате нарисованная траектория движения инструмента перемещается вниз.
- [↓ПЕРЕМЕЩ] : Перемещение точки обзора вниз. В результате нарисованная траектория движения инструмента перемещается вверх.
- [ЦЕНТР] : Задайте центр графического траектории движения инструмента в центре окна.

#### **(2) Выбор системы координат чертежа**

[ВРАЩ.] : Отображаются следующие дисплейные клавиши для выбора системы координат чертежа. Также отображается окно для описания систем координат чертежа.

4. РАБОТА ПРОГРАММЫ ОСНОВНОЙ ЭКРАН И РАБОТА B-63874RU/06

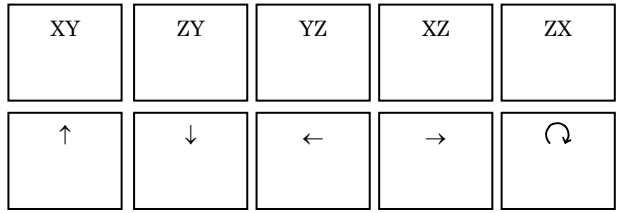

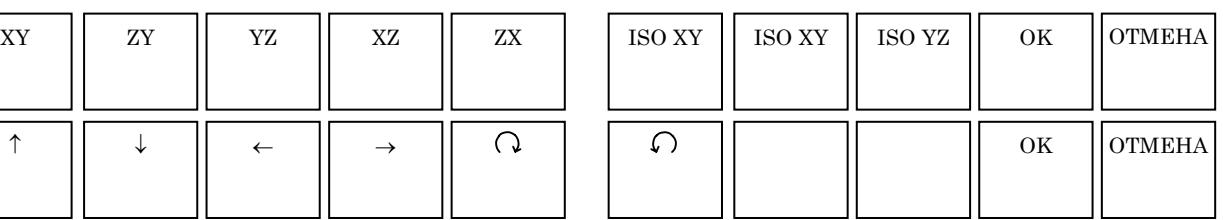

- [XY] : Выберите плоскость XY.
- [ZY] : Выберите плоскость ZY.
- [YZ] : Выберите плоскость YZ.
- [XZ] : Выберите плоскость XZ.
- [ZX] : Выберите плоскость ZX.
- [ISO XY] : Выберите равноугольную систему координат с положительным направлением тор. по оси Z.
- [ISO XY] : Выберите равноугольную систему координат с положительным направлением тор. по оси Z. Но точка обзора противоположна вышеуказанной.
- [ISO YZ] : Выберите равноугольную систему координат с положительным направлением тор. по оси X.
- [OK] : Выполните чертеж в системе координат, выбранной с помощью одной из вышеуказанных дисплейных клавиш.
- [ОТМ.] : Выполняется отмена системы координат, выбранной с помощью одной из вышеуказанных дисплейных клавиш, и используется исходная система координат для чертежа.
- [↑] : Выполните вращение против часовой стрелки, выбрав правое направление обзора, рассматривая экран как центральную ось.
- [↓] : Выполните вращение по часовой стрелке, выбрав правое направление обзора, рассматривая экран как центральную ось.
- [←] : Выполните вращение против часовой стрелки, выбрав направление обзора вверх, рассматривая экран как центральную ось.
- [→] : Выполните вращение по часовой стрелке, выбрав направление обзора вверх, рассматривая экран как центральную ось.
- [ ] : Выполните вращение по часовой стрелке, выбрав обзор по направлению к вам, рассматривая экран как центральную ось.
- [ $\cap$ ] : Выполните вращение против часовой стрелки, выбрав обзор по направлению к вам, рассматривая экран как центральную ось.

#### **ПРИМЕЧАНИЕ**

Вращение выполняется в соответствии с единицей, заданной в параметре ном. 14716.

## **4.4 ИЗМЕНЕНИЕ ОТОБРАЖЕНИЯ ТЕКУЩЕГО ПОЛОЖЕНИЯ**

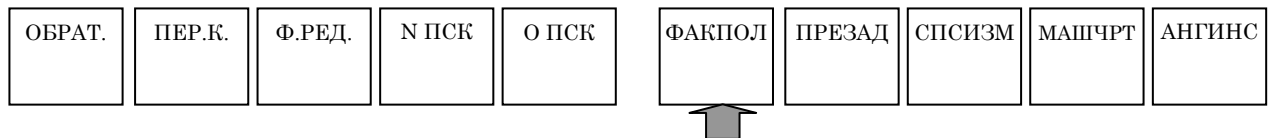

При нажатии дисплейной клавиши [ФАКПОЛ] отображение текущего положения в окне отображения состояния в верхней части экрана меняется в последовательности "ФАКПОЛ. (АБС)"  $\rightarrow$  "ФАКПОЛ. (ОТНОС.)"  $\rightarrow$  "ФАКПОЛ. (СТАНОК)"

Если прилагается функция опции ручного прерывания с помощью маховика, то отображение меняется в последовательности "ФАКПОЛ. (АБС)" → "ФАКПОЛ. (ОТНОС.)" → "ФАКПОЛ. (СТАНОК)" → "РУЧ. ПРЕРЫВ. (ВВОД)" → "РУЧ.ПРЕРЫВ. (ВЫВОД)"

## **4.5 ПРЕДВАРИТЕЛЬНАЯ УСТАНОВКА ОТНОСИТЕЛЬНЫХ КООРДИНАТ**

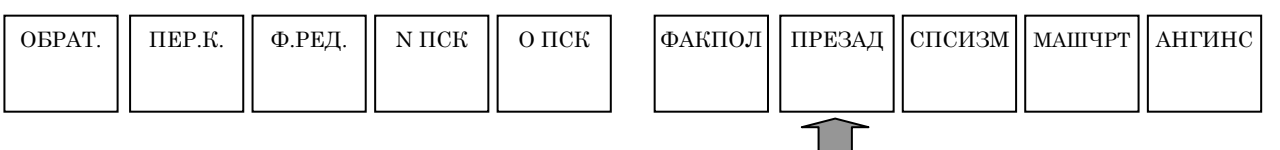

При нажатии дисплейной клавиши [ПРЕУСТ] появляется окно предварительной установки относительных координат, с помощью которого можно предварительно установить относительные координаты.

При появлении окна предварительной установки относительных координат отображаются следующие дисплейные клавиши:

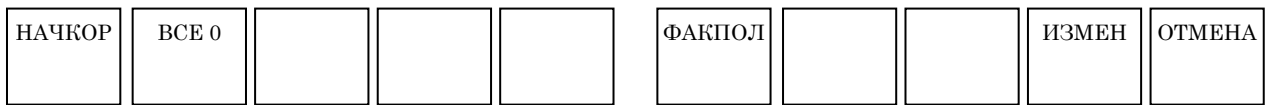

[НАЧКОР] : Установка оси, выбранной с помощью клавиш перемещения курсора, на "0." В это время нет предварительной установки соответствующих координат.

[ВСЕ 0] : Установка всех осей на "0." В это время нет предварительной установки соответствующих координат.

Примечание) Можно установить требуемое значение координат для оси, выбранной с помощью курсора, введя значение, для которого нужна предварительная установка, с помощью цифровых клавиш и нажатия затем клавиши <ВВОД>. В это время как уже упоминалось еще нет предварительной установки соответствующих координат.

- [ФАКПОЛ] : Изменение отображения текущего положения в окне отображения состояния в верхней части экрана в последовательности "ФАКПОЛ. (АБС)" "ФАКПОЛ. (ОТНОС.)" → "ФАКПОЛ. (СТАН.)." Если прилагается функция опции ручного прерывания с помощью маховика, то отображение меняется в последовательности "ФАКПОЛ. (АБС)"  $\rightarrow$  "ФАКТИЧ. ПОЛ. (ОТНОС.)"  $\rightarrow$  "ФАКПОЛ. (СТАНК.)" → "РУЧ.ПРЕРЫВ. (ВВОД)" → "РУЧ.ПРЕРЫВ. (ВЫВОД)"
- [ИЗМЕН.] : Предварительная установка относительных координат на значения координат, установленных с помощью вышеуказанной операции. С помощью этой дисплейной клавиши также закрывается окно предварительной установки относительных координат.
- [ОТМЕН.] : Отмена предварительной установки координат, просто закрытие окна.

## **4.6 ФУНКЦИЯ ОТОБРАЖЕНИЯ СЛЕДУЮЩЕГО БЛОКА**

Во время моделирования обработки или работы в режиме ПАМ. или РВД отображаются данные расстояния перемещения следующего блока обработки.

#### **ПРИМЕЧАНИЕ**

- 1 Во время фактической обработки расстояние перемещения, фактически выполняемого блока, отображается в столбцах "РАССТ.ПЕРМ", но во время моделирования обработки в этих столбцах всегда выводится 0 значение.
- 2 Для отображения данных расстояния перемещения следующего блока обработки во время операции единичного блока установите бит 2 параметра ном. 3106 на "1".
- (1) В случае моделирования обработки чертеж траектории фактической обработки не выполняется Данные расстояния перемещения следующего блока отображаются автоматически.
- (2) В случае моделирования обработки чертеж траектории фактической обработки выполняется Обычно расстояние перемещения следующего блока не отображается.

При нажатии дисплейной клавиши [ИЗМОТБ] стирается информация шпинделя и фактической скорости подачи и отображаются данные расстояния перемещения следующего блока. При повторном нажатии дисплейной клавиши [ИЗМОТБ] происходит возврат к окну отображения информации шпинделя и фактической скорости подачи.

## **4.7 ОТОБРАЖЕНИЕ СОСТОЯНИЯ ТРЕХМЕРНОЙ ПРОВЕРКИ СТОЛКНОВЕНИЙ (ТОЛЬКО ДЛЯ серии 30***i*/**31***i*/**32***i***)**

Состояние трехмерной проверки столкновений отображается в нижнем левом углу экрана the MANUAL GUIDE *i*.

## **4.8 ОТОБРАЖЕНИЕ СКОРОСТИ ВРАЩЕНИЯ ОСИ ФРЕЗЕРОВКИ, ПРИВОДИМОЙ В ДВИЖЕНИЕ СЕРВОДВИГАТЕЛЕМ**

Если в качестве оси фрезеровки используется произвольная ось, приводимая в движение серводвигателем, то можно отображать ее фактическую скорость вращения.

Эта функция не доступна в серии 0*i*-C.

- (1) "ШПИНДЕЛЬ" отображается как указано далее в соответствии с установкой параметра MSD (ном. 14836#1), который предназначен для указания, необходимо ли активировать эту функцию, и установкой сигнала переключения отображения скорости вращения оси фрезеровки SDPC< $Gn038#5$ >.
	- <1> Если MSD (ном. 14836#1) = 1 и SDPC<Gn038#5> = ВКЛ.:
		- Фактическая скорость вращения, счетчик нагрузки и соотношение нагрузки (%) оси фрезеровки
	- $\langle 2 \rangle$  Если MSD (ном. 14836#1) = 0 и SDPC $\langle$ Gn038#5 $\rangle$  = ВЫКЛ.:
		- Фактическая скорость вращения, счетчик нагрузки и соотношение нагрузки (%) оси двигателя шпинделя (далее называемого шпинделем)
- (2) Отображения участка A на следующем рисунке отличается как указано далее в зависимости от того, что выводится фактическая скорость вращения шпинделя или оси фрезеровки.
	- <1> Если отображается фактическая скорость вращения шпинделя, то отображается также номер шпинделя.
	- <2> Если отображается фактическая скорость вращения оси фрезеровки, то отображается также символ, заданный в параметре суффикса оси фрезеровки (ном. 14868).

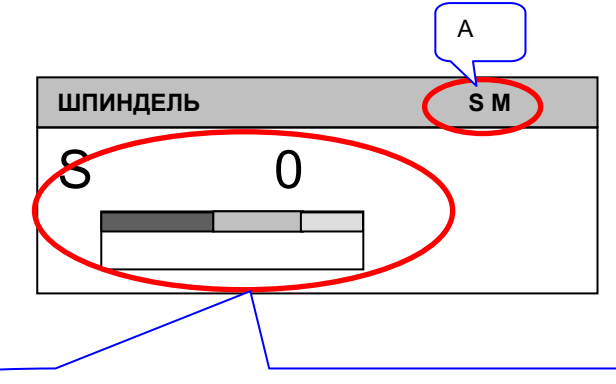

Отображается фактическая скорость вращения оси фрезеровки, счетчик нагрузки и соотношение нагрузки.

**Окно отображения фактической скорости вращения оси фрезеровки**

#### **ПРИМЕЧАНИЕ** Эта функция не доступна в серии 0*i*-C.

#### **4.8.1 Условия для использования этой функции**

Использование данной функции требует следующих установок.

- (1) Параметр
	- MSD (ном.  $14836\#1$ ) = 1
- (2) Сигнал

Сигнал переключения отображения фактической скорости вращения оси фрезеровки SDPC<Gn038#5> = ВКЛ.

Этот сигнал предоставляется отдельно для каждой траектории. Для приложений с несколькими траекториями включите сигнал для той траектории, для которой задана ось фрезеровки.

- Траектория 1: G0038#5
- Траектория 2: G1038#5
- Траектория 3: G2038#5

#### **4.8.2 О блоке отображения "ШПИНДЕЛЬ"**

### **4.8.2.1 Окно отображения контура 1 (экран 10.4 дюймов)**

(1) Если эта функция активирована и сигнал переключения отображения фактической скорости вращения оси фрезеровки в положении ВКЛ. (параметр MSD (ном.  $14836\#1$ ) = 1 и сигнал SDPC<Gn038#5> = 1):

В окне отображения 1 траектории (экран 10.4 дюймов) в блоке отображения "ШПИНДЕЛЬ" показывается фактическая скорость вращения, счетчик нагрузки, соотношение нагрузки (%), и суффикс оси фрезеровки как показано далее. Следующая информация скрыта.

- Номер шпинделя
- Значок контроля постоянства скорости резания
- Счетчик нагрузки
- Соотношение нагрузки

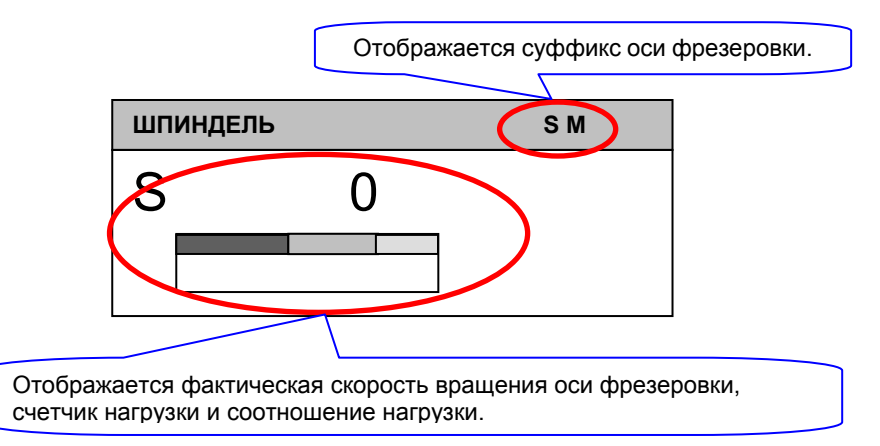

**Окно отображения фактической скорости вращения оси фрезеровки**

- (a) Отображение фактической скорости вращения оси фрезеровки, если имеется несколько шпинделей Включение сигнала переключения отображения фактической скорости вращения оси фрезеровки SDPC <Gn038#5> с целью запроса отображения фактической скорости вращения оси фрезеровки при текущем отображении фактической скорости вращения шпинделя ном. n приводит к появлению фактической скорости вращения оси фрезеровки и перезаписи фактической скорости вращения шпинделя как показано выше.
- (2) Если эта функция активирована и сигнал переключения отображения фактической скорости вращения оси фрезеровки в положении ВЫКЛ. (параметр MSD (ном.  $14836\#1$ ) = 1 и сигнал SDPC<Gn038#5> = 0):
	- (a) Если выбран номер шпинделя (сигналы PC3SLC  $\leq$ Gn026#0> и PC2SLC  $\leq$ Gn028#7>):

В окне отображения 1 траектории (экран 10.4 дюймов) В блоке отображения "ШПИНДЕЛЬ" выводится следующая информация о выбранном шпинделе.

- Фактическая скорость вращения
- Счетчик нагрузки
- Соотношение нагрузки  $(\%)$
- Номер шпинделя
- (b) Если не выбран номер шпинделя (сигналы PC3SLC  $\langle$ Gn026#0> = 0 и PC2SLC  $\langle$ Gn028#7> = 0):

В окне отображения 1 траектории (экран 10.4 дюймов), в блоке отображения "ШПИНДЕЛЬ" выводится следующая информация о шпинделе 1.

- Фактическая скорость вращения
- Счетчик нагрузки
- Соотношение нагрузки (%)
- Номер шпинделя (1)
- (3) Если эта функция отключена и сигнал переключения отображения фактической скорости вращения оси фрезеровки в положении ВКЛ. (параметр MSD (ном.  $14836\#1$ ) = 0 и сигнал SDPC<Gn038#5> = 1): Отображается такая информация, как указано в пункте (2).
- (4) Если эта функция отключена и сигнал переключения отображения фактической скорости вращения оси фрезеровки в положении ВЫКЛ. (параметр MSD (ном.  $14836\#1$ ) = 0 и сигнал SDPC<Gn038#5> = 0): Отображается такая информация, как указано в пункте (2).

#### **4.8.2.2 Окно отображения 1 траектории (экран 15 дюймов)**

- (1) Если эта функция активирована (парам. MSD (ном.  $14836\#1$ ) = 1): В окне отображения 1 траектории (экран 15 дюймов) одновременно отображается следующая информация.
	- Фактическая скорость вращения и шпинделя и оси фрезеровки
	- Счетчик нагрузки
	- Соотношение нагрузки  $(\%)$
	- Развернутое имя шпинделя (или суффикс шпинделя)
	- Суффикс оси фрезеровки
	- Следующая информация скрыта.
	- Значок контроля постоянства скорости резания
	- Счетчик нагрузки
	- Соотношение нагрузки

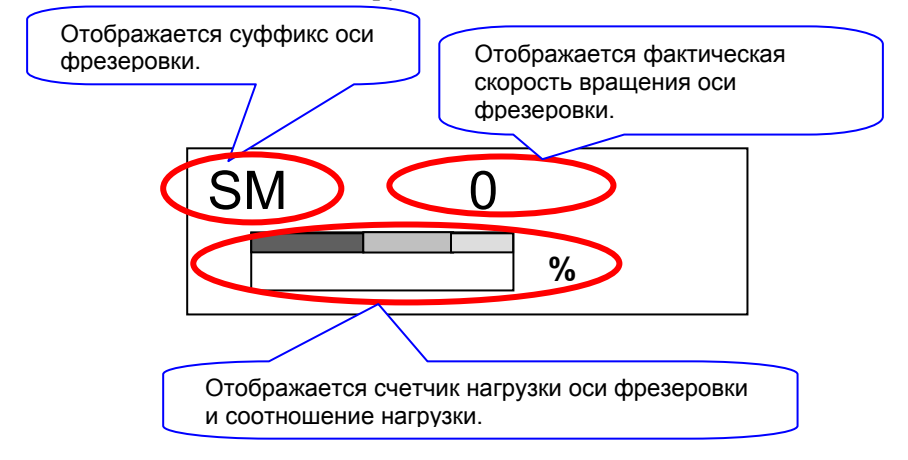

#### **Информация оси фрезеровки в отображении "ШПИНДЕЛЬ" (увеличенное изображение)**

#### **4.8.2.3 Окно одновременного отображения нескольких траекторий (экран 10.4 дюймов)**

(1) Если эта функция активирована и сигнал переключения отображения фактической скорости вращения оси фрезеровки в положении ВКЛ. (параметр MSD (ном.  $14836\#1$ ) = 1 и сигнал SDPC<Gn038#5> = 1): В окне одновременного отображения нескольких траекторий

(экран 10.4 дюймов) в блоке отображения "ШПИНДЕЛЬ" для каждой траектории показана фактическая скорость вращения оси фрезеровки.

Номер шпинделя спрятан, а суффикс оси фрезеровки выведен.

- (2) Если эта функция активирована и сигнал переключения отображения фактической скорости вращения оси фрезеровки в положении ВЫКЛ. (параметр MSD (ном.  $14836#1$ ) = 1 и сигнал SDPC<Gn038#5> = 0):
	- (a) Если выбран номер шпинделя (сигналы PC3SLC <Gn026#0> и PC2SLC <Gn028#7>):

В окне одновременного отображения нескольких траектории (экран 10.4 дюймов), в блоке отображения "ШПИНДЕЛЬ" выводится следующая информация о выбранном шпинделе.

- Фактическая скорость вращения
- Счетчик нагрузки
- Соотношение нагрузки (%)
- Номер шпинделя
- (b) Если не выбран номер шпинделя (сигнал PC3SLC  $\langle$ Gn026#0> = 0 и сигнал PC2SLC  $\langle$ Gn028#7> = 0):

В окне одновременного отображения нескольких траектории (экран 10.4 дюймов), в блоке отображения "ШПИНДЕЛЬ" выводится следующая информация о шпинделе 1.

- Фактическая скорость вращения
- Счетчик нагрузки
- Соотношение нагрузки (%)
- $\bullet$  Номер шпинделя  $(1)$
- (3) Если эта функция отключена и сигнал переключения отображения фактической скорости вращения оси фрезеровки в положении ВКЛ. (параметр MSD (ном.  $14836\#1$ ) = 0 и сигнал SDPC<Gn038#5> = 1): Отображается такая информация, как указано в пункте (2).
- (4) Если эта функция отключена и сигнал переключения отображения фактической скорости вращения оси фрезеровки в положении ВЫКЛ. (параметр MSD (ном.  $14836\#1$ ) = 0 и сигнал SDPC<Gn038#5> = 0): Отображается такая информация, как указано в пункте (2).

#### **4.8.2.4 Окно одновременного отображения нескольких траекторий (экран 15 дюймов)**

(1) Если эта функция активирована и сигнал переключения отображения фактической скорости вращения оси фрезеровки в положении ВКЛ. (параметр MSD (ном.  $14836\#1$ ) = 1 и сигнал SDPC<Gn038#5> = 1):

В окне одновременного отображения нескольких траектории (экран 15 дюймов) в блоке отображения "ШПИНДЕЛЬ" для каждой траектории выводится фактическая скорость вращения и суффикс оси фрезеровки как показано далее.

(a) Окружение с двумя траекториями

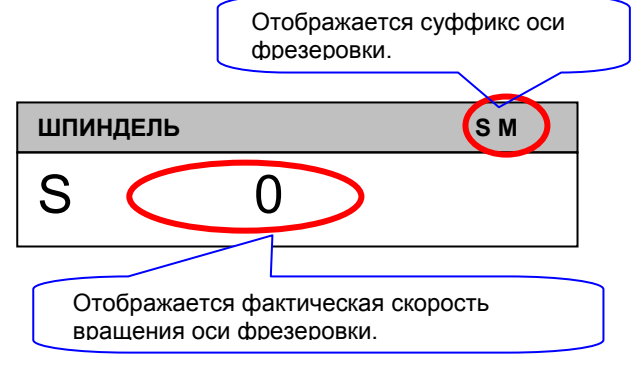

**Блок отображения "ШПИНДЕЛЬ" (увеличен**.**) в окне одновременного отображения нескольких траекторий**

- (2) Если эта функция активирована и сигнал переключения отображения фактической скорости вращения оси фрезеровки в положении ВЫКЛ. (параметр MSD (ном.  $14836\#1$ ) = 1 и сигнал SDPC<Gn038#5=0):
	- (a) Если выбран номер шпинделя (сигналы PC3SLC <Gn026#0> и PC2SLC <Gn028#7>):

В окне одновременного отображения нескольких траектории (экран 15 дюймов), в блоке отображения "ШПИНДЕЛЬ" выводится следующая информация о выбранном шпинделе для каждой траектории.

- Фактическая скорость вращения
- Развернутое имя шпинделя (или суффикс шпинделя)

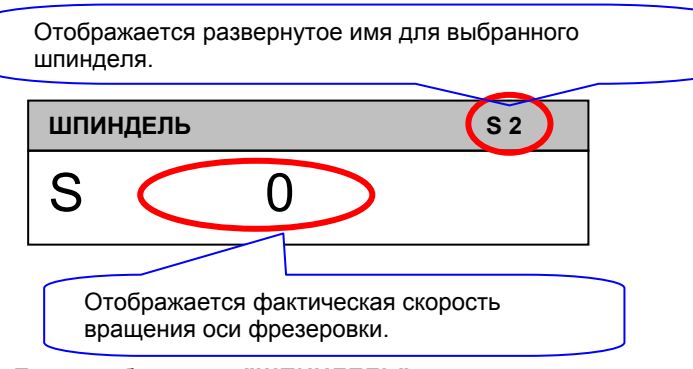

**Блок отображения "ШПИНДЕЛЬ" в окне одновременного отображения нескольких траекторий**

(b) Если не выбран номер шпинделя (сигналы PC3SLC  $\langle$ Gn026#0> = 0 и PC2SLC  $\langle$ Gn028#7> = 0):

В окне одновременного отображения нескольких траектории (экран 15 дюймов), в блоке отображения "ШПИНДЕЛЬ" выводится следующая информация о шпинделе 1 для каждой траектории.

- Фактическая скорость вращения
- Развернутое имя шпинделя (или суффикс шпинделя)
- (3) Если эта функция отключена и сигнал переключения отображения фактической скорости вращения оси фрезеровки в положении ВКЛ. (параметр MSD (ном.  $14836\#1$ ) = 0 и сигнал SDPC<Gn038#5> = 1):

Отображается такая информация, как указано в пункте (2).

(4) Если эта функция отключена и сигнал переключения отображения фактической скорости вращения оси фрезеровки в положении ВЫКЛ. (параметр MSD (ном.  $14836\#1$ ) = 0 и сигнал SDPC<Gn038#5> = 0):

Отображается такая информация, как указано в пункте (2).

#### **4.8.2.5 Окно моделирования обработки и окно преобразования оператора ЧПУ (экран 10.4 дюймов)**

В блоке "ШПИНДЕЛЬ" отображается следующая информация независимо от того, активирована или нет функция отображения оси фрезеровки.

- Фактическая скорость вращения оси фрезеровки, счетчик нагрузки и соотношение нагрузки всегда отображаются как "0".
- Суффиксы номера шпинделя и оси фрезеровки спрятаны.

#### **4.8.2.6 Окно моделирования обработки и окно преобразования оператора ЧПУ (экран 15 дюймов)**

- (1) Если эта функция активирована (парам. MSD (ном.  $14836\#1$ ) = 1): В блоке отображения "ШПИНДЕЛЬ" выводится следующая информация, всегда как "0".
	- Фактическая скорость вращения и шпинделя и оси фрезеровки
	- Счетчик нагрузки
	- Соотношение нагрузки
- (2) Если эта функция отключена (парам. MSD (ном.  $14836\#1$ ) = 0): В блоке отображения "ШПИНДЕЛЬ" выводится следующая информация, всегда как "0".
	- Фактическая скорость вращения шпинделя
	- Счетчик нагрузки
	- Соотношение нагрузки

#### **4.8.2.7 Окно повторного нарезания резьбы**

 (1) Если эта функция активирована и сигнал переключения отображения фактической скорости вращения оси фрезеровки в положении ВКЛ. (парам. MSD (ном. 14836#1) = 1 и сигнал  $SDPC <$ Gn038#5> = 1):

В окне повторного нарезания резьбы в блоке отображения "ШПИНДЕЛЬ" показывается фактическая скорость вращения оси фрезеровки. Номер шпинделя спрятан, а суффикс оси фрезеровки выведен.

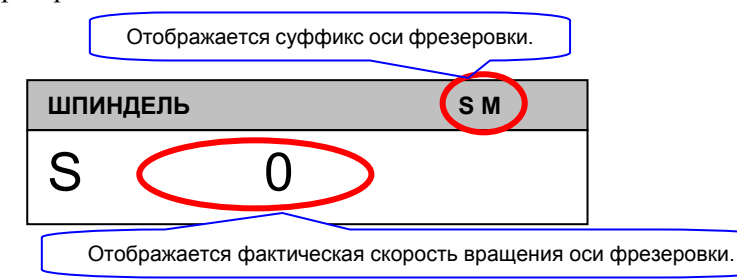

#### **Блок отображения "ШПИНДЕЛЬ" (увеличен**.**) в окне повторного нарезания резьбы**

- (2) Если эта функция активирована и сигнал переключения отображения фактической скорости вращения оси фрезеровки в положении ВЫКЛ. (параметр MSD (ном.  $14836\#1$ ) = 1 и сигнал SDPC<Gn038#5> = 0):
	- (a) Если выбран номер шпинделя (сигналы PC3SLC <Gn026#0> и PC2SLC <Gn028#7>):

В окне повторного нарезания резьбы в блоке отображения "ШПИНДЕЛЬ" выводится следующая информация о выбранном шпинделе.

- Фактическая скорость вращения
- Счетчик нагрузки
- Соотношение нагрузки (%)
- Номер шпинделя (для выбранного шпинделя)
- (b) Если не выбран номер шпинделя (сигнал PC3SLC  $\langle$ Gn026#0> = 0 и сигнал PC2SLC  $\langle$ Gn028#7> = 0): В окне повторного нарезания резьбы в блоке отображения "ШПИНДЕЛЬ" выводится следующая информация о шпинделе 1.
	- Фактическая скорость вращения (шпинделя 1)
	- Счетчик нагрузки
	- Соотношение нагрузки  $(\%)$
	- Номер шпинделя (шпинделя 1)
- (3) Если эта функция отключена и сигнал переключения отображения фактической скорости вращения оси фрезеровки в положении ВКЛ. (параметр MSD (ном.  $14836\#1$ ) = 0 и сигнал SDPC<Gn038#5> = 1):

Отображается такая информация, как указано в пункте (2).

 (4) Если эта функция отключена и сигнал переключения отображения фактической скорости вращения оси фрезеровки в положении ВЫКЛ. (парам. MSD (ном. 14836#1) = 0 и сигнал  $SDPC <$ Gn038#5> = 0):

Отображается такая информация, как указано в пункте (2).

#### **4.8.3 Блок отображения "ТЕКУЩЕЕ ПОЛОЖЕНИЕ"**

Отображение или не отображение текущего положения оси фрезеровки в следующих целевых окнах зависит от параметра NDPx (ном. 3115#0) и сигнала NPOSn <Gn198>. (для отображения)

Для целевой оси установите параметр NDPx (ном. 3115#0) = 0 и выключите сигнал NPOSn <Gn198>.

#### (для скрытия)

Для целевой оси установите параметр NDPx (ном. 3115#0) = 1 и включите сигнал NPOSn <Gn198>.

- (1) Целевые окна (общие для 10.4- и 15-дюйм. экранов)
	- (a) Окно отображения одной траектории
	- (b) Окно одновременного отображения нескольких траекторий (не режим РЕД.)
	- (c) Окно чертежа во время обработки
	- (d) Окно моделирования обработки
	- (e) Окно преобразования оператора ЧПУ
	- (f) Окно повторного нарезания резьбы

### **4.8.4 Блок отображения "ПОДАЧА"**

Отображение или не отображение счетчика нагрузки и соотношения нагрузки (%) оси фрезеровки в следующем целевом окне зависит от парам. NDPx (ном. 3115#0) и сигнала NPOSn <Gn198>. (для отображения) Для целевой оси установите параметр NDPx (ном. 3115#0) = 0 и выключите сигнал NPOSn <Gn198>. (для скрытия) Для целевой оси установите параметр NDPx (ном. 3115#0) = 1 и включите сигнал NPOSn <Gn198>.

- (1) Целевые окна (только 15-дюйм. экран)
	- (a) Окно отображения одной траектории
	- (b) Окно чертежа во время обработки
	- (с) Окно моделирования обработки
	- (d) Окно преобразования оператора ЧПУ

#### **4.8.5 Подробная информация по фактической скорости вращения, выводимой в блоке отображения шпинделя**

В блоке "ШПИНДЕЛЬ" отображается фактическая скорость вращения оси фрезеровки как показано далее.

<1> Фактическая скорость вращения для отображения получается при умножении скорости вращения серводвигателя на следующее передаточное число.

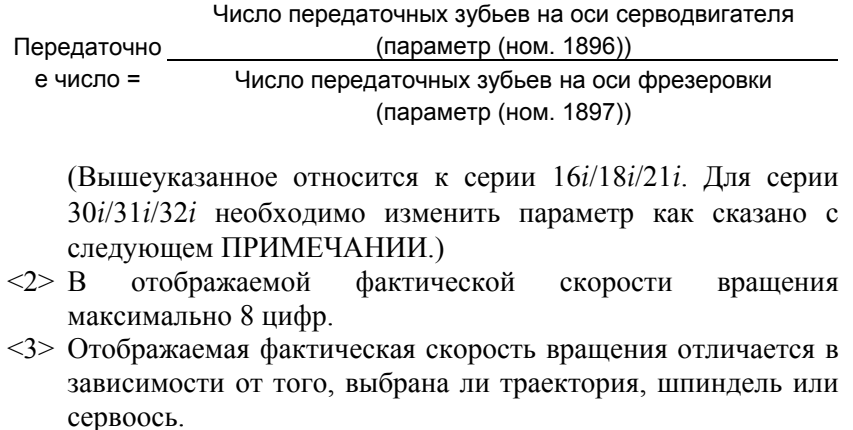

<4> Если по ошибке в качестве оси фрезеровки задана линейная ось управления на основе двигателя, то отображаемая фактическая скорость вращения равна "0".

#### **ПРИМЕЧАНИЕ**

Параметр, используемый в расчете передаточного числа, разный для серии 16*i*/18*i*/21*i* и для серии 30*i*/31*i*/32*i*.

Ссылочный параметр для каждой модели станка такой, как изложено ниже:

- Число передаточных зубьев на оси серводвигателя Серия 16*i*/18*i*/21*i* : параметр ном. 1896 Серия 30*i*/31*i*/32*i* : параметр ном. 1898
- Число передаточных зубьев на оси фрезеровки Серия 16*i*/18*i*/21*i* : параметр ном. 1897 Серия 30*i*/31*i*/32*i* : параметр ном. 1899

#### **4.8.6 Подробная информация по соотношению нагрузки (%), выводимому в блоке отображения шпинделя**

В блоке "ШПИНДЕЛЬ" отображается соотношение нагрузки оси фрезеровки как показано далее.

(1) Соотношение нагрузки для отображения выводится при помощи следующего выражения.

Соотношение нагрузки =  $\frac{15 - 35}{25 - 35} \times 100$ 

- <1> : Цифровая форма тока нагрузки серводвигателя
- $\langle 2 \rangle$ : Цифровая форма номинального тока (парам. (ном. 2086))
- $\langle 3 \rangle$ : Цифровая форма стационарной нагрузки тока (параметр (ном. 14815))

#### **ПРИМЕЧАНИЕ**

Параметр (ном. 14815) отличается в зависимости от номера сервооси, используемой в качестве оси фрезеровки. Ссылочный параметр для каждой оси такой, как изложено ниже: (Общий для серии 16*i*/18*i*/21*i* и серии 30*i*/31*i*/32*i*) Ось 1: параметр ном. 14815 Ось 2: параметр ном. 14816 Ось 3: параметр ном. 14817 Ось 4: параметр ном. 14818 Ось 5: параметр ном. 14819 Ось 6: параметр ном. 14820 Ось 7: параметр ном. 14821 Ось 8: параметр ном. 14822

- (2) В отображаемом соотношении нагрузки максимально 3 цифры.
- (3) Отображаемое соотношении нагрузки отличается в зависимости от, что выбрано траектория или серводвигатель.

## **4.9 ОТОБРАЖЕНИЕ НОМЕРОВ ИНСТРУМЕНТА ПОЛОЖЕНИЯ ШПИНДЕЛЯ И ИНСТРУМЕНТА В РЕЗЕРВНОМ ПОЛОЖЕНИИ (ТОЛЬКО ДЛЯ серии 30***i***/31***i***/32***i***)**

На экране ЧПУ установка парам. PCT (ном. 3108#2) = 1 или DHN (ном. 11320#0) = 1 позволяет отображать HD.T (ном. инструмента шпинделя) и NX.T (номер инструмента в резервном положении). HD.T и NX.T можно также отображать в окне MANUAL GUIDE *i*.

#### **ПРИМЕЧАНИЕ**

Для получения детальной информации об этой функции см. соответствующее "Руководство по связи: функция" (B-63943EN-1) и "Руководство по программированию РМС" (B-63983EN).

### **4.9.1 Отображение номера инструмента положения шпинделя**

В окне MANUAL GUIDE *i* в модальном блоке отображения выводится HD.T.

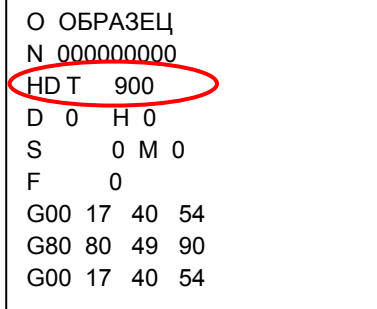

## **4.9.2 Отображение номера инструмента в резервном положении**

При многократном нажатии дисплейной клавиши [<] или [>] появляется дисплейная клавиша [МОДАЛ.].

При нажатии дисплейной клавиши [МОДАЛ.] происходит изменение блока отображения модальной информации как показано далее, соответственно отображается номер инструмента в резервном положении. При повторном нажатии дисплейной клавиши [МОДАЛ.] происходит возврат к предыдущему отображению.

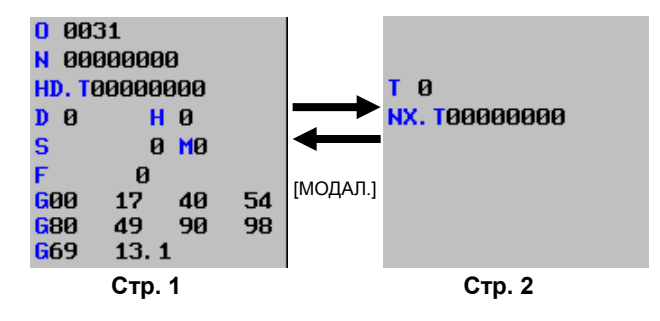

# **5 ПРОГРАММЫ РЕДАКТИРОВАНИЯ <sup>И</sup> ОПЕРАЦИИ РВД**

Если режим РВД выбран с панели оператора станка, то на экране MANUAL GUIDE *i* появляются следующие дисплейные клавиши. При нажатии крайней левой дисплейной клавиши [<] или крайней правой дисплейной клавиши [>] происходит последовательный переход страницы отображения дисплейных клавиш на вторую и третью страницу.

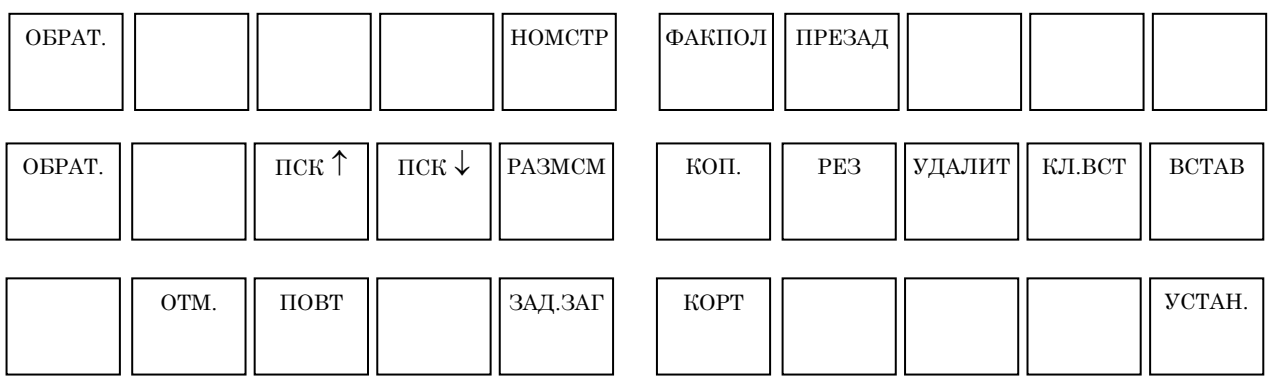

Относительно дисплейных клавиш [ФАКПОЛ] и [ПРЕУСТ] на первой странице см. следующие разделы:

Раздел 4.4,

КООРДИНАТ"

"ИЗМЕНЕНИЕ ОТОБРАЖЕНИЯ ТЕКУЩЕГО ПОЛОЖЕНИЯ" Раздел 4.5, "ПРЕДВАРИТЕЛЬНАЯ УСТАНОВКА ОТНОСИТЕЛЬНЫХ

Дисплейные клавиши на второй и третьей странице используются для редактирования программ обработки, вводимых с помощью РВД. Для получения детальной информации относительно этих дисплейных клавиш см. следующие разделы:

Раздел 2.1, "ОКНО ПРОГРАММ И РЕДАКТИРОВАНИЕ" Раздел 2.6, "ПОИСК (ВПЕРЕД И НАЗАД)" Раздел 2.7, "РЕЗ." Раздел 2.8, "КОПИР." Раздел 2.9, "ВСТАВ." Раздел 2.10, "УДАЛИТЬ" Раздел 2.11, "ВСТАВКА ВВОДА С КЛ." Раздел 2.12, "ОТМ., ПОВТ."

Относительно дисплейной клавиши [УСТАН.] см. раздел 2.15, "РЕГИСТРАЦИЯ ПРЕДЛОЖЕНИЙ ФИКС.ФОРМЫ".

# **6 РУЧНАЯ РАБОТА**

Если выбран режим рукоятки или ручной непрерывной подачи с панели оператора станка, то на экране MANUAL GUIDE *i* появляются следующие дисплейные клавиши.

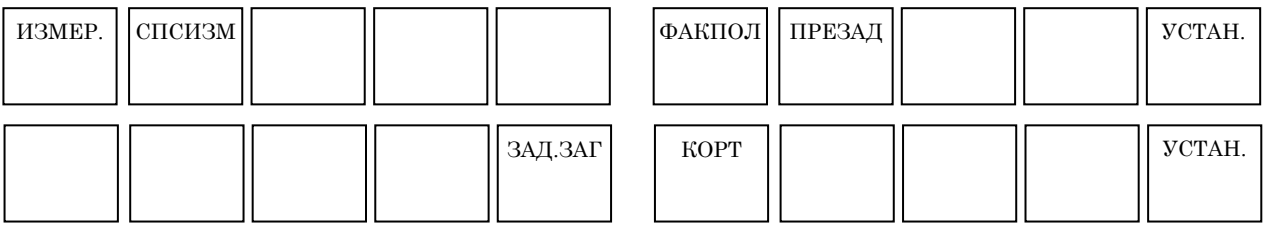

**ПРИМЕЧАНИЕ**

Дисплейные клавиши [ИЗМЕР.] и [СПСИЗМ] отображаются только, если прикреплена дополнительная функция руководства по установке.

При нажатии дисплейной клавиши [ИЗМЕР.] отображается окно для функций установки мастера, выполняемых в ручном режиме. При нажатии дисплейной клавиши [СПСИЗМ] отображается окно со списком результатов измерений. Для получения подробной информации по этим окнам см. "Руководство по установке" в части IV.

Относительно дисплейных клавиш [ФАКПОЛ] и [ПРЕУСТ] см. следующие разделы:

Раздел 4.4, "ИЗМЕНЕНИЕ ОТОБРАЖЕНИЯ ТЕКУЩЕГО ПОЛОЖЕНИЯ" Раздел 4.5, "ПРЕДВАРИТЕЛЬНАЯ УСТАНОВКА ОТНОСИТЕЛЬНЫХ КООРДИНАТ"

Относительно дисплейной клавиши [УСТАН.] см. раздел 2.15, "РЕГИСТРАЦИЯ ПРЕДЛОЖЕНИЙ ФИКС.ФОРМЫ".

# **7 УСТАНОВКА ДАННЫХ КООРДИНАТ ЗАГОТОВКИ**

Отображение дисплейной клавиши [ЗАД.ЗАГ] для открытия окна данных координат заготовки возможно во всех режимах, например, ПАМ., РЕД. и в ручном режиме.

При многократном нажатии крайней левой дисплейной клавиши [<] или крайней правой дисплейной клавиши [>] отображаются дисплейные клавиши, включая [ЗАД.ЗАГ]

(Пример дисплейных клавиш режима ПАМ.)

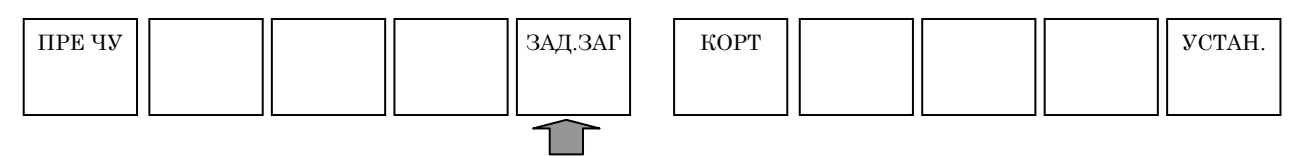

При нажатии дисплейной клавиши [ЗАД.ЗАГ] отображается окно данных координат заготовки.

Для инструментов составных станков можно выбрать окна установки координат заготовки для режима Т и М при помощи соответствующих вкладок.

Для токарных станков отображается окно установки данных коррекции начала координат заготовки и данных смещения координат заготовки.

Для центров обработки отображается окно установки коррекции начала координат заготовки.

Элементы данных для установки и отображения соответствуют элементам данных ЧПУ. Дополнительную информацию см. в руководстве по эксплуатации ЧПУ.

## **7.1 ДИСПЛЕЙНАЯ КЛАВИША [ИЗМЕР.]**

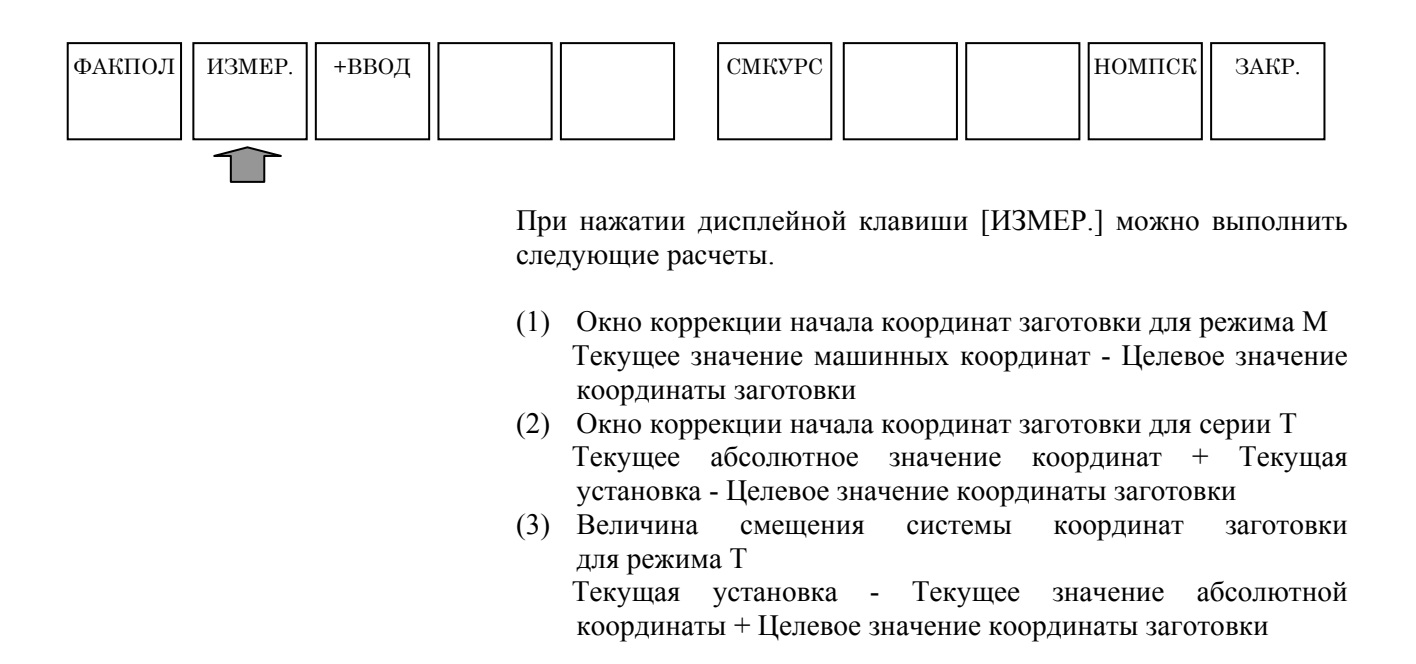

## **7.2 ДИСПЛЕЙНАЯ КЛАВИША [+ВВОД]**

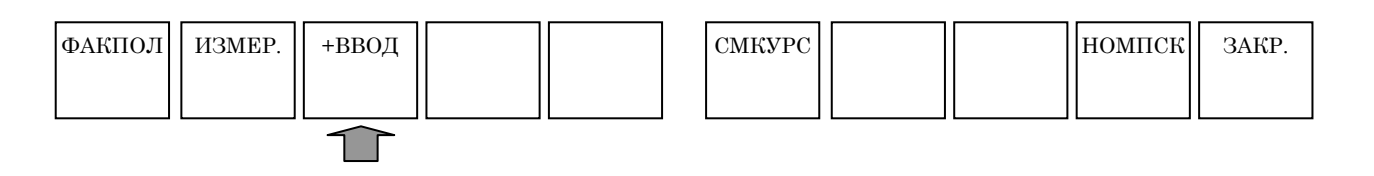

При нажатии дисплейной клавиши [+ВВОД], можно рассчитать "текущее значение + величина коррекции".

# **8 УСТАНОВКИ, ОТНОСЯЩИЕСЯ <sup>К</sup> ИНСТРУМЕНТАМ**

Глава 8, "УСТАНОВКИ, ОТНОСЯЩИЕСЯ К ИНСТРУМЕНТАМ" состоит из:

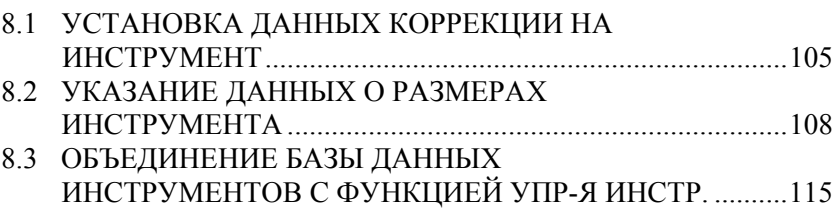

## **8.1 УСТАНОВКА ДАННЫХ КОРРЕКЦИИ НА ИНСТРУМЕНТ**

Отображение дисплейной клавиши [КОРT-ИНС] для открытия окна данных коррекции на инструмент возможно во всех режимах, например, ПАМ., РЕД. и в ручном режиме.

При многократном нажатии крайней левой дисплейной клавиши [<] или крайней правой дисплейной клавиши [>] отображаются дисплейные клавиши, включая [КОРT-ИНС]

Пример дисплейных клавиш режима ПАМ.)

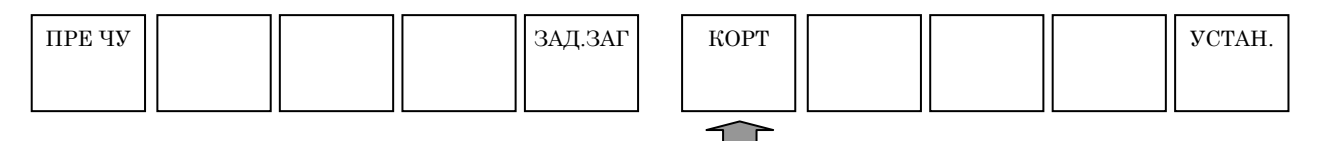

При нажатии [КОРT-ИНС] отображается окно данных коррекции на инструмент.

Для инструментов составных станков отображаются следующие элементы данных для режима Т:

- (1) T: КОРР.НА ГЕОМЕТР
- (2) T: КОРР.НА ИЗН
- (3) T: КОРРЕКЦИЯ НА ГЕОМ. РАЗМЕРЫ ИНСТРУМЕНТА
- (4) T: КОРРЕКЦИЯ НА ГЕОМ. ИЗНОС ИНСТРУМЕНТА

Для режима М отображаются следующие элементы данных:

- (5) M: КОРРЕКЦИЯ НА ИНСТРУМЕНТ (КОРР.НА ДЛ.ИНСТР./ КОРРЕКЦИЯ НА РЕЖУЩИЙ ИНСТРУМЕНТ)
- (6) M: КОРРЕКЦИЯ НА ИНСТРУМЕНТ (КОРР.НА ДЛ.ИНСТР./ КОРРЕКЦИЯ НА РЕЖУЩИЙ ИНСТРУМЕНТ)

Данные для каждого режима можно выбрать с помощью соответствующей вкладки.

Для токарных станков отображаются элементы данных с (1) по (4). Для центров обработки отображаются элементы данных (5) и (6).

Данные, которые необходимо установить и отобразить в (1), (2) и (5), общие для соответствующий данных в ЧПУ. Дополнительную информацию см. в руководстве по эксплуатации ЧПУ.

Касательно элементов данных (3), (4) и (6), относящихся к функции управления инструментами, см. главу 2, "ФУНКЦИЯ УПР-Я ИНСТР." в части VI.

#### **8.1.1 Значки дисплейных клавиш для направления вершины воображаемого инструмента**

В серии T можно менять виртуальные значки ввода направления режущей кромки инструмента и соответственно при этом можно выбирать значки, которые подходят конфигурации осей и системе координат инструмента станка пользователя.

#### **8.1.1.1 Как задать значки**

Соответствующая установка параметров с IN3 по IN0 (ном. 14857#3 по #0) дает возможность выбирать виртуальные значки ввода направления режущей кромки инструмента. Если параметры с IN3 по IN0 (ном.  $14857\#3$  по  $\#0$ ) = 0000 виртуальные значки ввода направления режущей кромки инструмента определяются в соответствии с установкой параметра MT1 (ном. 14702#0).

(1) Параметр МТ1 (ном.  $14702\#0$ ) = 0 (вертикальный тип)

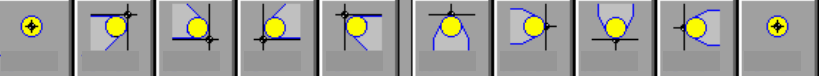

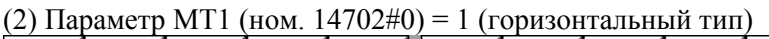

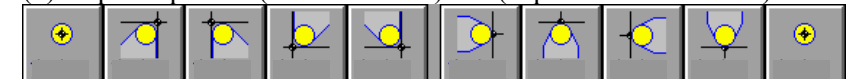

#### **8.1.1.2 Если активировано переключение система координат программы/память коррекции**

Если активирована функция (опция) переключения система координат программы/память коррекции, то величину коррекции на инструмент можно отдельно задать для систем координат программы 1 и 2.

Если активирована функция переключения коррекции, то можно задать виртуальные значки ввода направления режущей кромки инструмента, отображаемые в окне коррекции на инструмент для системы координат программы 2 при помощи параметров с PN3 по PN0 (ном. 27190#3 по #0).

## **8.1.2 Дисплейная клавиша [ИЗМЕР.]**

Дисплейную клавишу [ИЗМЕР.] можно использовать только в серии T

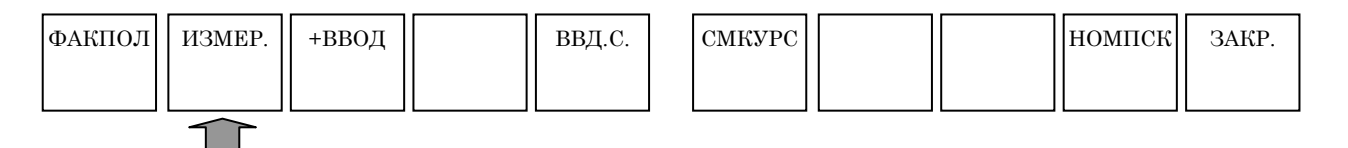

При нажатии дисплейной клавиши [ИЗМЕР.] можно выполнить расчет "Текущее значение координат станка - Целевое значение координат заготовки".

При помощи вкладки [КОРР.НА ИЗН], используемой если задана опция коррекции на геометрию/износ инструмента, можно выполнить расчет "Текущее значение координат станка - Текущая величина коррекции на геом.- Целевое значение координат заготовки".

#### **ПРИМЕЧАНИЕ**

Если заданный тип коррекции на инструмент не является типом смещения (параметр LWT (ном. 5002#2) = 1 и LGT (ном. 5002#4) = 0), обязательно отмените величину коррекции перед запуском измерения.

## **8.1.3 Дисплейная клавиша [+ВВОД]**

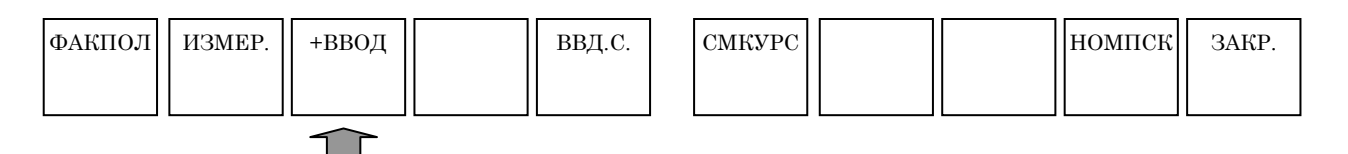

При нажатии дисплейной клавиши [+ВВОД], можно рассчитать "текущее значение + величина коррекции".

## **8.1.4 Дисплейная клавиша [ВВД.C.]**

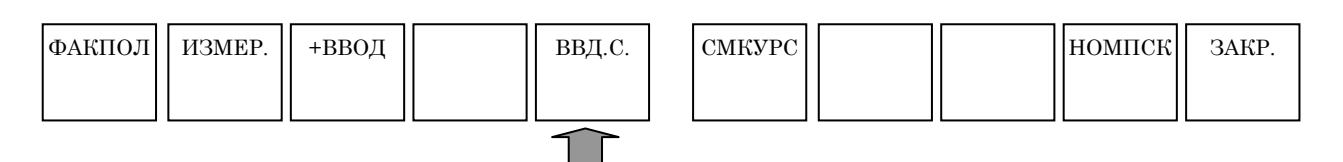

При нажатии дисплейной клавиши [ВВД.C.] можно напрямую ввести "относительное значение координат" в величину коррекции.

## **8.2 УКАЗАНИЕ ДАННЫХ О РАЗМЕРАХ ИНСТРУМЕНТА**

## **8.2.1 Краткий обзор**

- (1) В окне коррекции на инструмент можно ввести данные инструмента (например, диаметр инструмента, тип, имя, монтаж и данные фигуры) необходимые при использовании динамического отображения для рисования фигур или выполнения циклической обработки.
- (2) Диаметр инструмента и малый диаметр попер. погружного резца (радиус вершины инструмента) вводятся в качестве величины коррекции на инструмент (РАДИУС (токарный станок) или КОРРЕКЦИЯ НА РЕЖУЩИЙ ИНСТРУМЕНТ (центр обработки)).
- (3) При выборе вкладки ДАННЫЕ ИНСТРУМЕНТА отображается окно УСТАНОВКА ДАННЫХ О РАЗМЕРАХ ФОРМЫ ИНСТРУМЕНТА. В этом окне можно задать максимально только 300 инструментов.
- (4) Использование данных, заданных на вкладке ДАННЫЕ ИНСТРУМЕНТА во время циклической обработки требует указания его номера при помощи кода T или D.
- (5) Циклическая обработка на токарных станках выполняется при обращении к информации по инструменту с таким же номером, что и номер коррекции на форму инструмента, заданный с помощью кода T. Номер величины коррекции на форму инструмента можно задать в нескольких схемах как указано при помощи параметра LGN (ном. 5002#1) или аналогично. В любой схеме работа на станке осуществляется с помощью указания информации инструмента с тем же номером, что и номер величины коррекции на форму инструмента. Если доступна функция управления инструментами, то используется код D для указания номера коррекции. Однако это справедливо и в этом случае.
- (6) Циклическая обработка на центрах обработки выполняется при обращении к информации по инструменту с таким же номером, что и номер коррекции на режущий инструмент, заданный с помощью кода D.
- (7) Для инструментов составных станков используется либо режим Т, либо режим М. Если используется режим T, выполняется та же самая операция, что и для токарных станков. Циклическая обработка выполняется при обращении к информации по инструменту с таким же номером, что и величина коррекции на форму инструмента. Если используется режим M, выполняется та же самая операция, что и для центров обработки. Циклическая обработка выполняется при обращении к информации по инструменту с таким же номером, что и номер коррекции на режущий инструмент.
- (8) Выполняется проверка взаимосвязи между заданными типами инструментов и циклами. Когда выполняется цикл сверления, например, то выдается сигнал тревоги, если выбирается попер. погружной резец. Проверка выполняется только после ввода типа инструмента.
- (9) Во время моделирования обработки чертится форма инструмента, если выполняется код T или D.
- (10) Термин "функция базы данных инструментов" здесь относится к операции, в которой выполняется циклическая обработка и динамическое отображение с помощью ввода или ссылки на данные размеров формы инструментов.

#### **ПРИМЕЧАНИЕ**

- 1 Эта функция активирована, если параметр TOL  $(HOM. 14850#0) = 0.$
- 2 Формы инструментов можно начертить, задав либо номер информации инструмента, как показано выше, либо с помощью G-кода. При задании команды чертежа на основании G-кода после информации инструментов, разделите их, по крайней мере, на 2 блока. В противном случае вероятней всего чертеж инструментов на основании G-кода не будет выполняться.

### **8.2.2 Установка типа инструмента**

Если поместить курсор на элемент для выбора типа инструмента, то появятся следующие дисплейные клавиши. Если нажать соответствующую дисплейную клавишу, то происходит выбор типа инструмента и отображается его значок. Также справа от значка отображается имя инструмента.

#### **(1) Дисплейные клавиши для выбора типа инструмента для токарных станков или T режима многоцелевого станка**

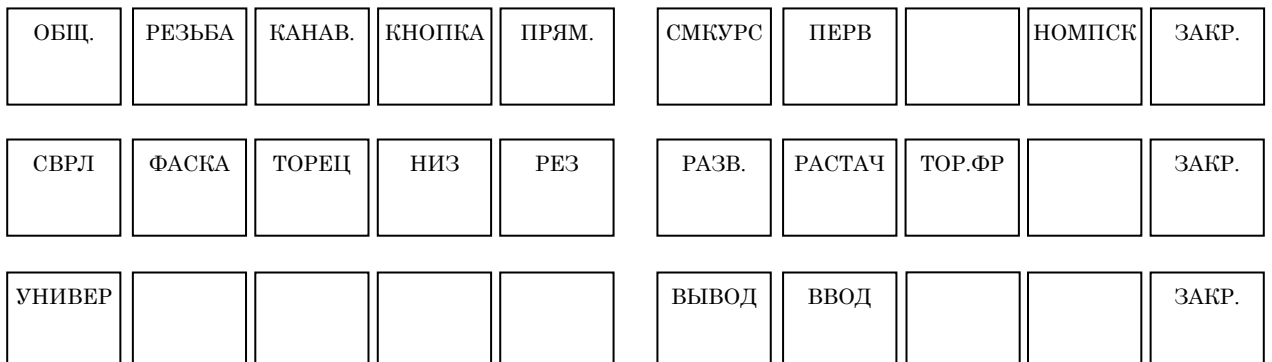

#### **(2) Дисплейные клавиши для выбора типа инструмента для центров обработки или M режима многоцелевого станка**

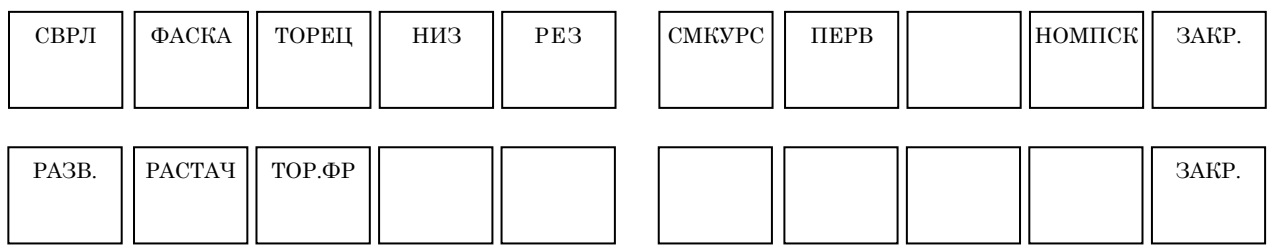

#### **8.2.3 Редактирование имени инструмента**

Для редактирования имени инструмента поместите курсор на имя инструмента, поменяйте режим на символьный, введите алфавитные символы или цифры и нажмите <ВВОД>. Эта функция нужна для различения аналогичных инструментов.

#### **8.2.4 Установка набора инструментов**

Если курсор помещен на номер установки инструмента, то автоматически отображается окно мастера в правой части экрана. Установку инструмента можно выполнить, введя номер установки инструмента и нажав <ВВОД>.

#### **8.2.5 Установка данных инструмента**

Если поместить курсор на элементы данных инструмента, то автоматически отображается окно мастера. Установку данных инструмента можно выполнить, введя номер данных инструмента и нажав <ВВОД>. Если единица измерения [град.], то можно ввести три целых и одно десятичное число. Если [дюйм] или [мм], можно ввести восьмизначное число. Но числа, выводимые до 7 десятичного разряда, округляются до 6 десятичного разряда.

Имена и номера элементов зависят от типа инструмента. Подробную информацию см. ниже. В этой таблице пропущены инструменты, для которых не нужно устанавливать данные инструмента.

Данные инструмента не требуются для выполнения цикла фрезеровки. Таким образом цикл фрезеровки можно выполнять даже, если не установлены данные инструмента.

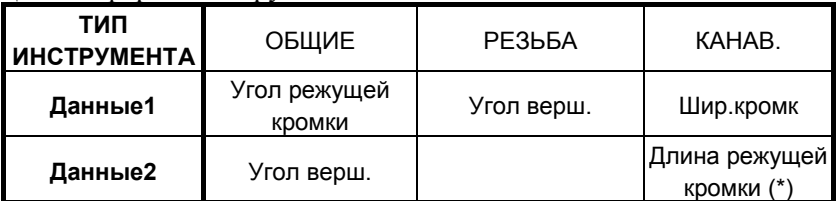

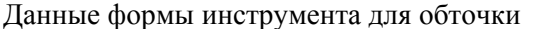

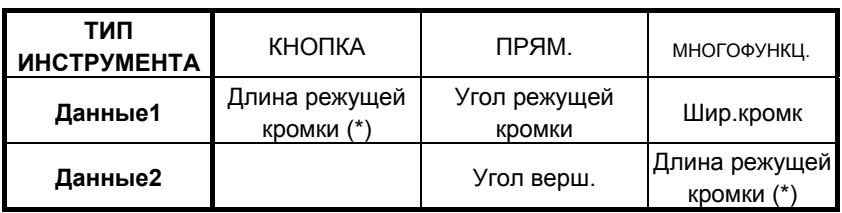

Данные формы инструмента для фрезеровки

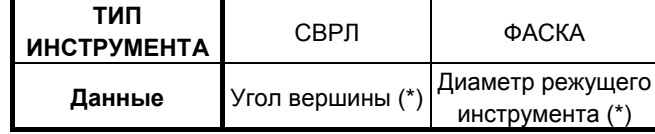

(\*) : Цикл можно выполнять, если не установлено

### **8.2.6 Угол режущей кромки**

В данных о размерах формы инструмента угол, образуемый прямой линией параллельной с направлением по ширине держателя и режущей кромкой определяется как угол режущей кромки.

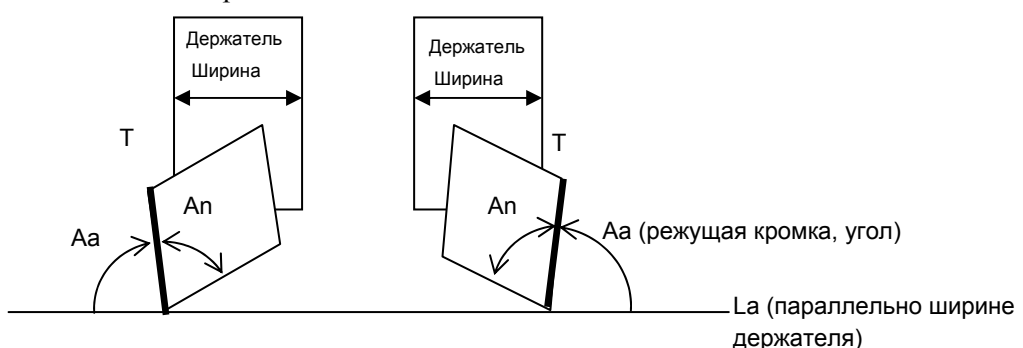

<1> Начертите прямую линию, параллельную ширине держателя <2> Угол, образуемый прямой линией La и прямой линией T определяется как угол режущей кромки

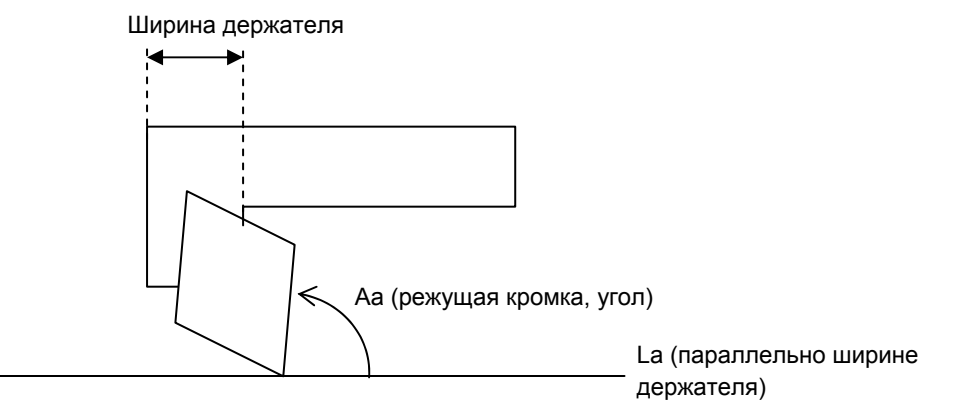

<3> В случае держателя формы L, ширина детали, являющаяся установленной режущей кромкой определяется как ширина держателя.

Режущая кромка инструмента задается с помощью положения, где установлен инструмент, как показано в следующих примерах.

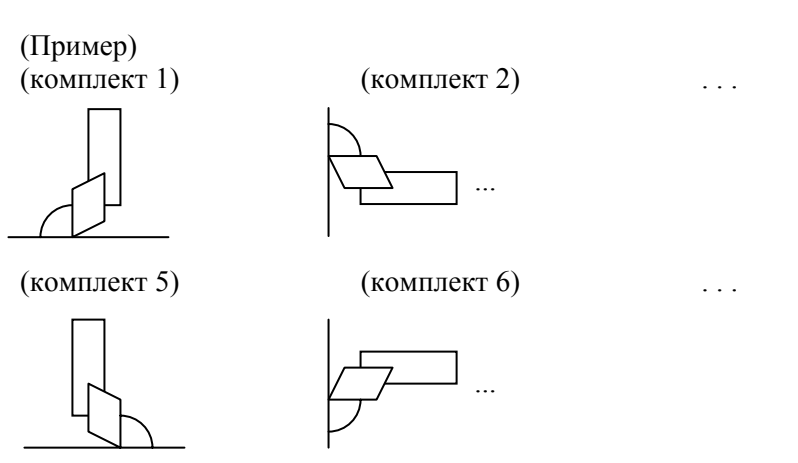

- 111 -

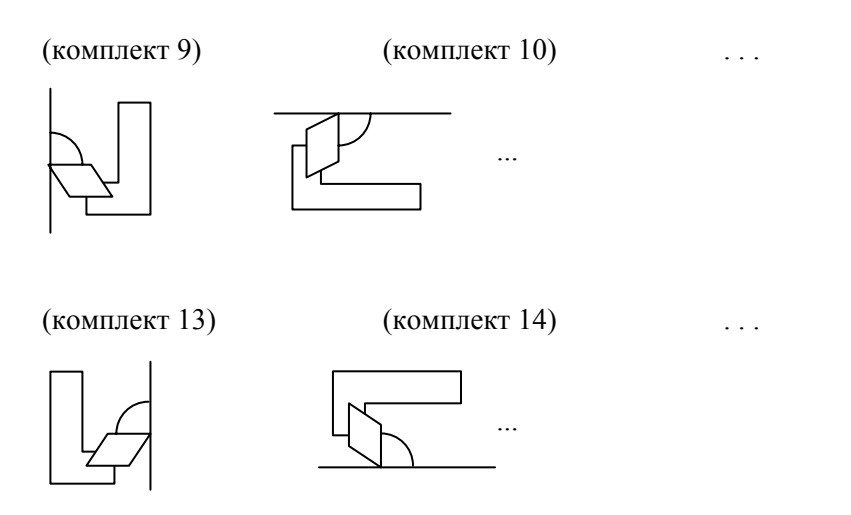

### **8.2.7 Инициализация данных инструмента**

Данные инструмента можно инициализировать с помощью дисплейной клавиши [ИНИЦ.]. При нажатии дисплейной клавиши [ИНИЦ.] отображается сообщения с запросом подтверждения инициализации. При нажатии дисплейной клавиши [ДА] инициализация выполняется.

Но для инициализации предназначены только элементы, размещенные на вкладке данных инструмента, и клавиша [ИНИЦ.] не имеет отношение к величине коррекции.

#### **8.2.8 Отображение значков инструментов**

Если можно задать данные о размерах инструмента, то при размещении курсора на команде коррекции на инструмент (для токарных станков без функции управления инструментами, код T или для токарных станков без функции управления инструментами и центров обработки, код D) выполняется отображение значка инструмента, типа инструмента и имени инструмента в соответствии с номером в окне сообщений.

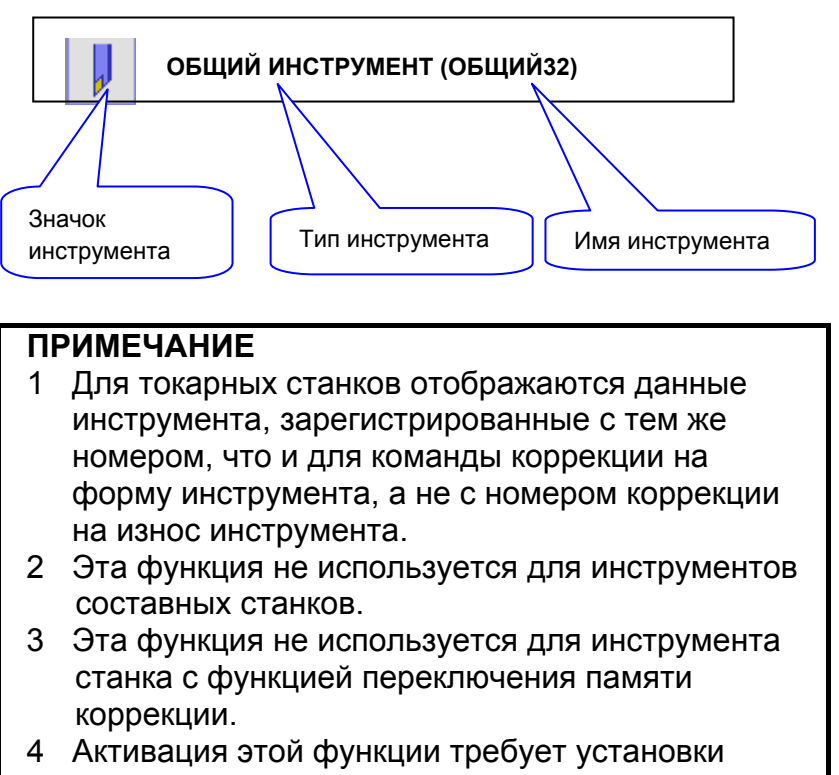

параметра TLJ (ном. 14705#7) на 1.

#### **8.2.9 Ярлык для окна установки данных о размерах формы инструмента**

Если можно задать данные о размерах инструмента, то при размещении курсора на команде коррекции на инструмент и затем нажатии дисплейной клавиши [ИЗМЕН.] или клавиши <ВВОД> отображается окно базы данных инструментов. В этом окне курсор перемещается к данным с номером инструмента соответствующим номеру коррекции на форму инструмента (токарные станки) или номеру коррекции на режущий инструмент (центры обработки).

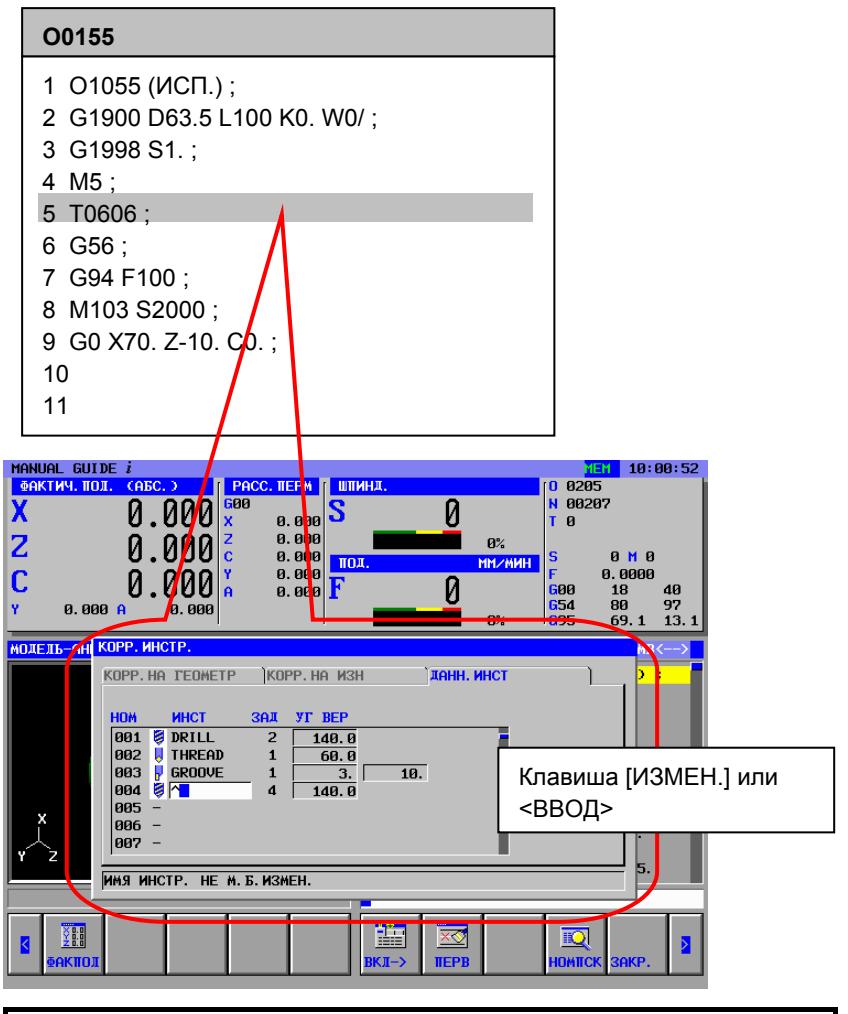

#### **ПРИМЕЧАНИЕ**

- 1 Для токарных станков курсор перемещается к тому же номеру, что и для команды коррекции на форму инструмента, а не к номеру коррекции на износ инструмента.
- 2 Эта функция не используется для инструментов составных станков.
- 3 Эта функция не используется для инструментов станка с функцией памяти коррекции.
- 4 Активация этой функции требует установки параметра TLJ (ном. 14705#7) на 1.

### **8.3 КОМБИНИРОВАНИЕ БАЗЫ ДАННЫХ ИНСТРУМЕНТОВ С ФУНКЦИЕЙ УПРАВЛЕНИЯ ИНСТРУМЕНТОВ**

Если доступна опция управления инструментами, то таблица данных функция управления инструментами может отображаться в окне MANUAL GUIDE *i*. В этом случае окно установки базы данных инструментов добавляется в таблицу функции управления инструментами.

#### **ПРИМЕЧАНИЕ**

- 1 Для использования этой функции необходимы опции функции управления инструментами.
- 2 Для использования этой функции параметр TOL (ном. 14705#5) должен быть установлен на 1.

#### **8.3.1 Окно данных управления инструментами**

При нажатии дисплейной клавиши [ИНСТР.] отображается окно данных управления инструментами.

В этом окне можно задать данные управления инструментами, информацию о накоп., коррекцию на инструмент и информацию по инструменту.

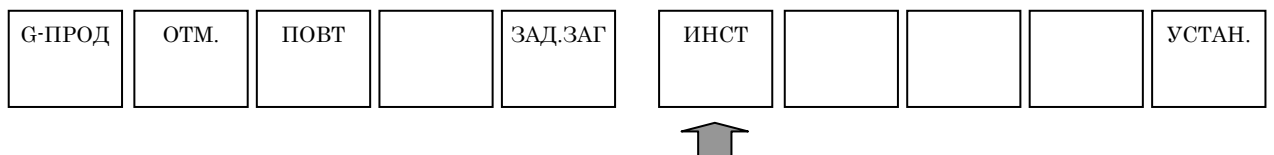

#### **8.3.2 Вкладка данных управления инструментами**

#### **8.3.2.1 Данные управления инструментами**

На вкладке данных управления инструментами можно задать номер коррекции, информацию о ресурсе инструмента, скорость вращения шпинделя, пользовательскую информацию и информацию инструмента.

Можно задать следующие данные:

- (1) Н. (ДАННЫЕ УПР-Я ИНСТР. Н.) Отображается номер данных управления инструментами. Его не возможно изменить, только отобразить.
- (2) ТИП-НОМ. Отображается номер типа инструмента (T-код).
- (3) MG (номер накоп.) Отображается номер накопителя. Его не возможно изменить, только отобразить.
- (4) ДЕР. Отображается номер пот. Его не возможно изменить, только отобразить.

#### (5) ИНФ-ИНСТР

Информация инструмента состоит из 6 различных частей информации приведенных далее, если смотреть справа. 2 крайних левых бита не используются.

Данные управления инструментами:

Действ. (R)/недействит. (-)

Тип счетчика ресурса инструмента: Время (T)/счетчик (C)

Тип инструмента: Инструмент большого диаметра (B)/

стандартного диаметра (N)

Доступ к данным: Заблок. (L)/не заблокир. (U)

Нужно ли включать инструмент как цель поиска, если состояние его ресурса "ОТКЛ.":

#### Да (-)/нет (S)

Период счетчика ресурса инструмента:

1 секунда (0)/8 миллисекунд (1)

(6) СЧ-РЕС

Отображается счетчик ресурса инструмента (сколько раз или как долго он уже используется).

- (7) МАКС.-РЕС Отображается максимальное значение ресурса/времени инструмента.
- (8) УВЕД.-Р Отображается ожидаемое значение ресурса/времени инструмента.
- (9) СОСТ.Р. Отображается текущее состояние ресурса инструмента. Возможны следующие варианты: ОТКЛ., ВКЛ., СВЫШЕ, ПОВРЕЖД.

#### **8.3.2.2 Скорость вращения шпинделя** и **скорость подачи**

При многократном нажатии клавиши перелистывания страниц <↑СТР.> или <СТР.↓> отображается окно для установки скорости вращения шпинделя и скорость подачи.

Можно задать следующие данные:

- (1) S (СКОРОСТЬ ШПИНДЕЛЯ) Отображается скорость вращения шпинделя.
- (2) F (СКОРОСТЬ ПОДАЧИ)

Отображается скорость подачи.

#### **8.3.2.3 Коррекция инструмента**

При многократном нажатии клавиши перелистывания страниц <↑СТР.> или <СТР.↓> отображается окно для установки коррекции на инструмент.

Можно задать следующие данные:

- (1) H (НОМЕР КОРРЕКЦИИ ИНСТРУМЕНТА ПО ДЛИНЕ), D (НОМЕР КОРРЕКЦИИ НА РЕЖУЩИЙ ИНСТРУМЕНТ) Отображается номер коррекции инструмента по длине и номер коррекции на режущий инструмент за исключением случая с токарными станками.
- (2) TG (НОМЕР КОРРЕКЦИИ НА ГЕОМ. РАЗМЕРЫ ИНСТ.), TW (НОМЕР КОРРЕКЦИИ НА ИЗНОС ИНСТРУМЕНТА) Отображается номер коррекции на геометрические размеры инструмента и номер коррекции на износ инструмента за исключением случая с центрами обработки.
- (3) ГЕОМ., ИЗНОС Отображается величина коррекции соответствующая номеру коррекции, заданному с помощью H, D, TG или TW.

При многократном нажатии клавиши перелистывания страниц <↑СТР.> или <СТР.1> отображается окно для установки информации инструмента. Подробное описание данных см. в главах о базе данных инструментов.

#### **8.3.2.4 Пользовательские данные**

При многократном нажатии клавиши перелистывания страниц <↑СТР.> или <СТР.↓> отображается окно для установки пользовательских данных.

Можно задать следующие данные:

- (1) ПОЛЬЗ. 0 Данная пользовательская информация в битовом формате. Можно ввести 1 или 0 для отдельных битов.
- (2) ПОЛЬЗ. с 1 по 4 Данная информация является пользовательской.
- (3) ПОЛЬЗ. с 5 по 20 Данная информация является пользовательской. Отображается только, если доступна опция для добавления пользовательских данных к функции управления инструментами.

### **8.3.3 Настройка отображения данных управления инструментами**

В окне данных управления инструментами можно указать, нужно ли показывать или скрывать элементы (например, номер типа, информация инструментов и счетчик ресурса инструмента) или изменить положение их отображения.

#### **8.3.4 Вкладка таблицы управления журналом**

На вкладке данных накопит. отображается накопит., шпиндель, номер данных накопит. инструмента и номер типа инструмента соответствующий дер. в резервном положении.

- (1) ДЕР.
	- Отображается номер дер.
- (2) Ном.
	- Отображается номер данных управления инструментами.
- (3) ТИП- НОМ. Отображается номер типа инструмента соответствующий номеру типа инструмента.
- (4) ШПНД. Отображается номер данных управления инструментами и номер типа инструмента для положения шпинделя.
- (5) ОЖИД. Отображается номер данных управления инструментами и номер типа инструмента для положения ожидания.

#### **8.3.5 Вкладка Коррекция на инструмент**

С помощью вкладки коррекции на инструмент отображается окно для указания коррекции на инструмент.

### **8.3.6 Вкладка Информация инструмента**

С помощью вкладки информации инструмента отображается окно для указания данных по размерам формы инструмента.

#### **8.3.7 Вывод данных по управлению инструментами на карту памяти**

Данные управления инструментами можно вывести с помощью следующей процедуры.

- <1> На панели оператора станка выберите режим редактирования для отображения окна для управлениями инструментами.
- <2> Нажмите дисплейную клавишу [ИНСТР.] для отображения окна функции управления инстр., затем несколько раз нажмите крайнюю левую дисплейную клавишу [<] или крайнюю правую дисплейную клавишу [>]. Появятся следующие дисплейные клавиши.

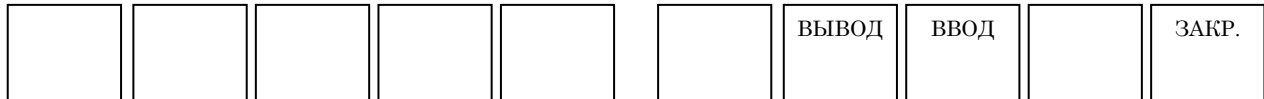

<3> Нажмите дисплейную клавишу [ВЫВОД]. Отображается следующий порядок дисплейных клавиш, разрешая выбор данных для вывода.

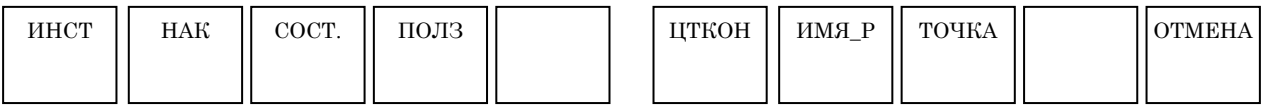

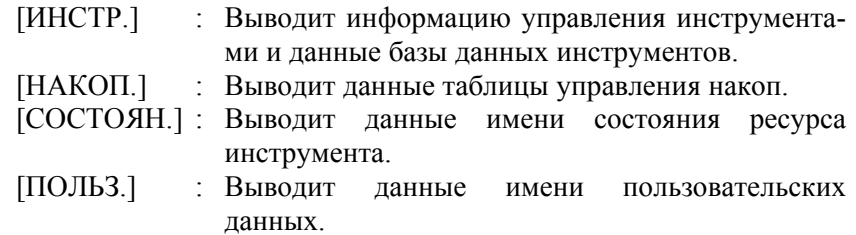

Для отображения следующих 3 элементов необходима установка опции расширения управления инструментами.

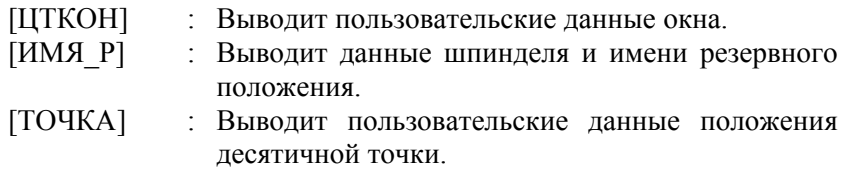

<4> При нажатии дисплейной клавиши соответствующей данным управления инструментами, которые необходимо вывести, отображается сообщение с запросом подтверждения. При нажатии дисплейной клавиши [ДА] направляет данные управления инструментами на карту памяти.

#### **8.3.8 Ввод данных по управлению инструментами с карты памяти**

Данные управления инструментами можно ввести с помощью следующей процедуры.

- <1> На панели оператора станка выберите режим редактирования для отображения окна для управлениями инструментами.
- <2> Нажмите дисплейную клавишу [ИНСТР.] для отображения окна функции управления инстр., затем несколько раз нажмите крайнюю левую дисплейную клавишу [<] или крайнюю правую дисплейную клавишу [>]. Появятся следующие дисплейные клавиши.

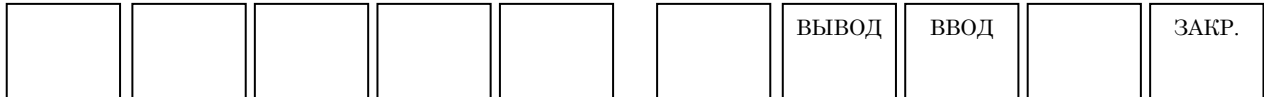

<3> Нажмите дисплейную клавишу [ВВОД]. Отображается следующий порядок дисплейных клавиш, разрешая выбор данных для ввода.

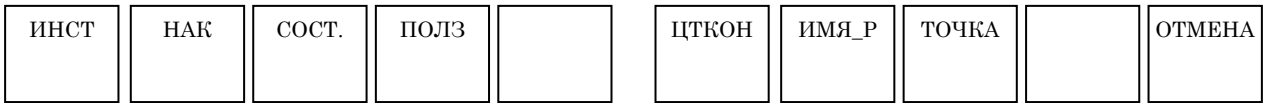

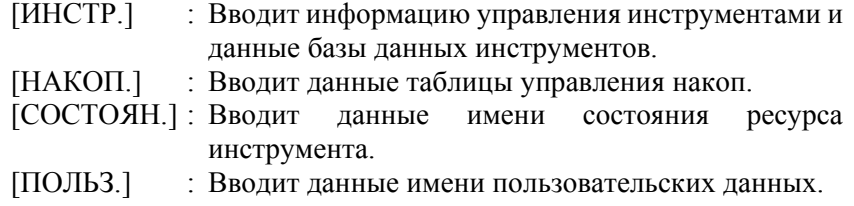

Для отображения следующих 3 элементов необходима установка опции расширения управления инструментами.

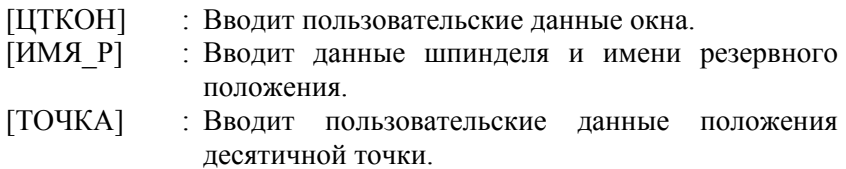

<4> При нажатии дисплейной клавиши соответствующей данным управления инструментами, которые необходимо ввести, отображается сообщение с запросом подтверждения. При нажатии дисплейной клавиши [ВЫПОЛ.] происходит ввод данных управления инструментами на карту памяти.

# **III. УДОБНЫЕ ФУНКЦИИ**

## **1 ПРОГРАММИРОВАНИЕ ПО КОНТУРУ**

Программирование по контуру позволяет вводить произвольные фигуры (контур. программы), состоящие из окружностей и прямых линий, а не фигуры, обрабатываемые в циклической обработке.

При нажатии дисплейной клавиши [G-КОНТ] отображается окно аналогичное окну, используемому с данными произвольной фигуры, описанными в предыдущей главе. Это окно используется для выполнения всех операций, начиная от ввода фигур до записи их в программу обработки аналогичным способом.

В этом случае создаваемая программа обработки состоит из кодов G01, G02 и G03 в формате кода ISO.

#### **ПРИМЕЧАНИЕ**

См. главу 5, "Ввод произвольных фигур" части IV для пояснений относительно данных ввода программы обработки по контуру.

#### **(1) Ввод строк символов вставки**

Можно ввести произвольную строку символов при вводе любого фигурного блока в программы обработки по контуру.

Вкладка [ВСТ.КОД] добавляется к окну для ввода фигурных блоков программы обработки по контуру как описано далее.

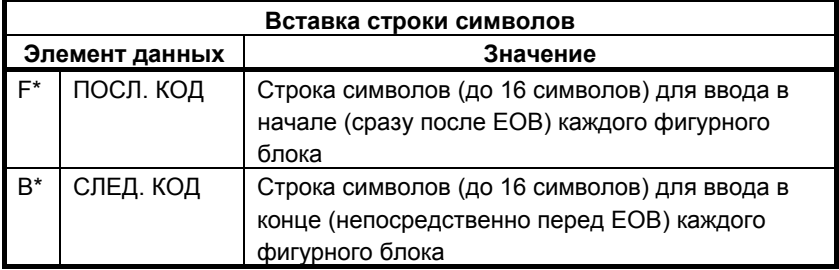

Можно использовать вышеуказанную вкладку [ВСТ. КОД] для ввода G-кодов и скоростей подачи в фигурные блоки.

#### **ПРИМЕЧАНИЕ** Строка символов, которую можно ввести, это только слово. Скобки и пробелы не допускаются.

#### **(2) Редактирование фигурных блоков программ обработки по контуру**

После того, как был введен блок программы обработки по контуру, его можно повторно отредактировать, выполнив расчет фигуры так же, как и при вводе.

По этой причине у каждого фигурного блока есть данные ввода фигуры, записанные в виде комментария.

У первого фигурного блока программы обработки по контуру есть G-код (G1200, G1300, G1450, G1500 или G1600), обозначающий начальную точку в виде комментария. Поместите курсор на тот блок и нажмите дисплейную клавишу [ИЗМЕН].

С помощью этой операции отображается окно для редактирования программ обработки по контуру. В этом окне фигуры можно редактировать также, как и произвольные фигуры.

### **2 ФУНКЦИЯ ВВОДА/ВЫВОДА НА КАРТУ ПАМЯТИ**

Глава 2, "ФУНКЦИЯ ВВОДА/ВЫВОДА НА КАРТУ ПАМЯТИ" состоит из:

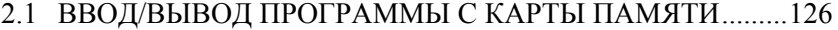

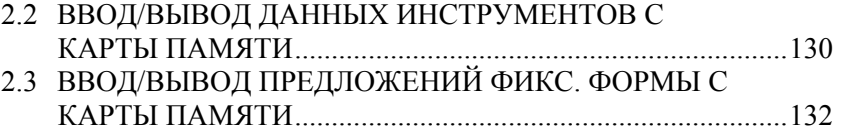

 $\Upsilon$ 

### **2.1 ВВОД/ВЫВОД ПРОГРАММЫ С КАРТЫ ПАМЯТИ**

### **2.1.1 Окно ввода/вывода программы с карты памяти**

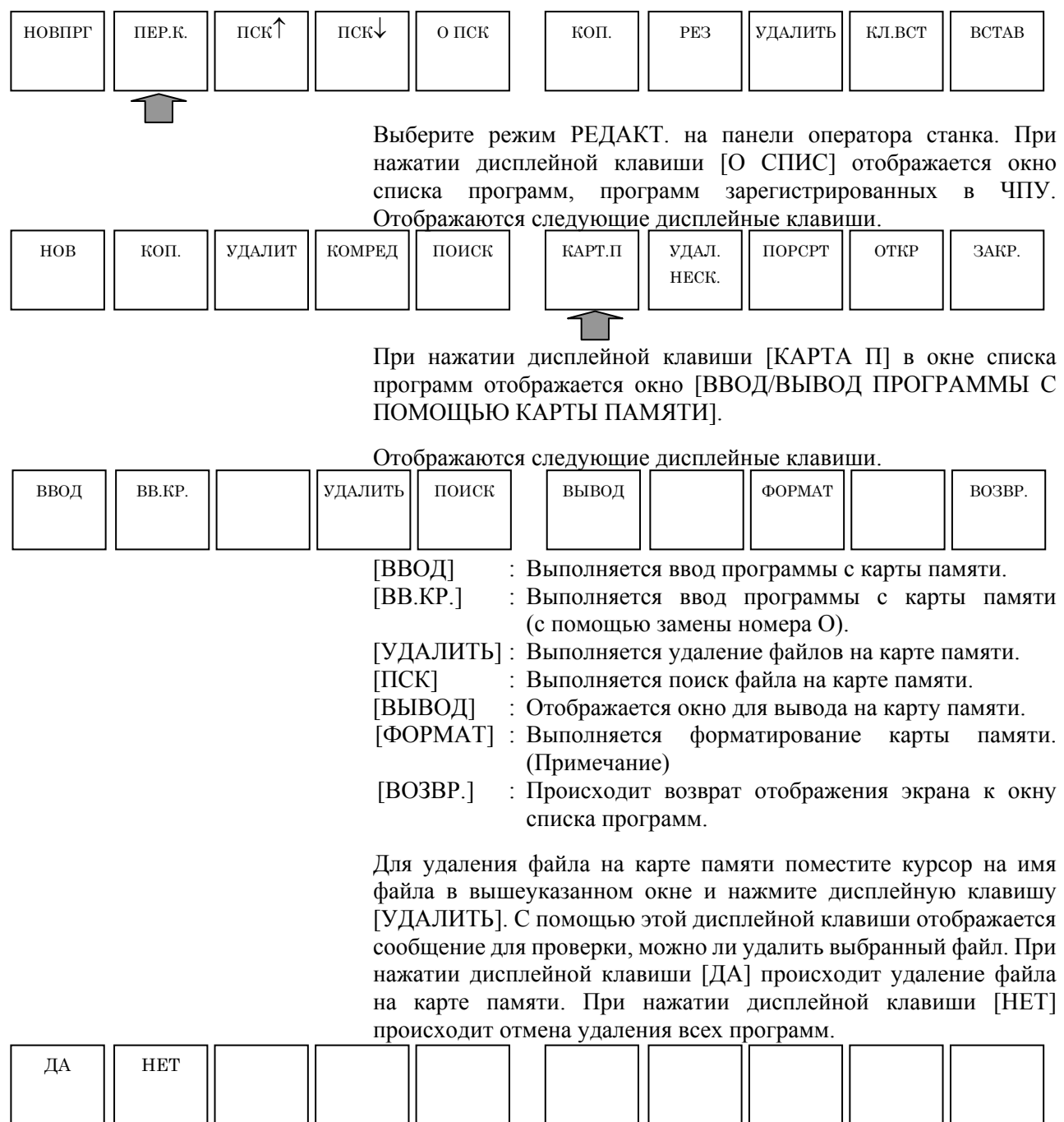

В случае инициализации карты памяти, например удаления всех файлов на карте памяти дисплейную клавишу [ФОРМАТ]. С помощью этой дисплейной клавиши отображается сообщение для проверки, можно ли инициализировать карту памяти. При нажатии дисплейной клавиши [ДА] выполняется инициализация карты памяти и удаление всех файлов на карте памяти. При нажатии дисплейной клавиши [НЕТ] происходит отмена удаления всех программ.

#### **ПРИМЕЧАНИЕ**

Если используется функция отображения окна, то следующие элементы не отображаются.

- Дисплейная клавиша [ФОРМАТ]
- Независимо от того, используется ли область памяти или нет

#### **2.1.2 Операция вывода на карту памяти для программы**

При нажатии дисплейной клавиши [ВЫВОД] в окне списка программ отображается окно ВЫВОД ПРОГРАММЫ НА КАРТУ ПАМЯТИ.

[ПСК] : Выполняется поиск программы. [ВЫВОД] : Выполняется вывод выбранной программы на карту памяти. [ВСЕНАР] : Выполняется вывод всех программ на карту памяти. [ПОРСРТ] : Выполняется переключение порядка сортировки отображения списка программ: либо в возрастающем порядке, либо в убывающем порядке. [ВОЗВР.] : Происходит возврат отображения экрана к окну [ВВОД/ВЫВОД ПРОГРАММЫ С ПОМОЩЬЮ КАРТЫ ПАМЯТИ]. При нажатии дисплейной клавиши [ПСК] отображается следующее окно для поиска программ. Введите номер программы, которую необходимо найти, затем нажмите дисплейную клавишу [ПСК]. (1) Вывод одной программы обработки деталей Выберите программу обработки деталей для вывода, поместив ПОИСК ВЫВОД ВСЕНАР ПОРСРТ ВОЗВР.

Отображаются следующие дисплейные клавиши.

на ней курсор. При нажатии дисплейной клавиши [ВЫВОД] отображается окно для ввода имени выводимого файла.

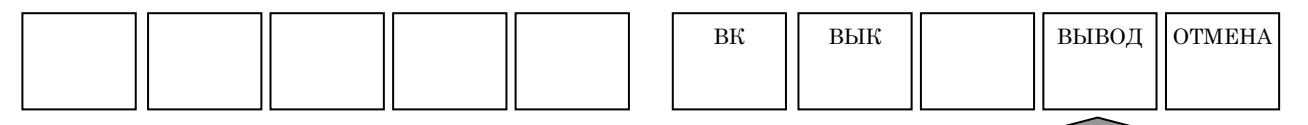

Если номер программы можно использовать в качестве имени выводимого файла, нажмите дисплейную клавишу [ВЫВОД] без ввода имени файла. В случае, если нужно изменить имя выводимого файла, введите имя файла в ВВОД ИМЕНИ ФАЙЛА и нажмите дисплейную клавишу [ВЫВОД].

Для вывода выбранной программы вместе с подпрограммой, вызываемой из программы, нажмите дисплейную клавишу [ВКЛ] для элемента ВЫВОД С ПОДПРОГРАММОЙ. Если нет, нажмите дисплейную клавишу [ВЫКЛ].

(2) Вывод всех программ обработки деталей

При нажатии дисплейной клавиши [ВСЕНАР] отображается окно для ввода имени выводимого файла. Если имя файла "ВСЕ ПРОГРАММ." можно использовать как есть, нажмите дисплейную клавишу [ВЫВОД] без ввода имени файла, и все программы сохраненные в ЧПУ, выбранный в текущий момент контур в случае токарного станка с несколькими контурами, выводятся на карту памяти с этим именем. В случае если нужно изменить имя выводимого файла, введите имя файла в ВВОД ИМЕНИ ФАЙЛА и нажмите дисплейную клавишу [ВЫВОД].

### **2.1.3 Операция ввода на карту памяти для программы**

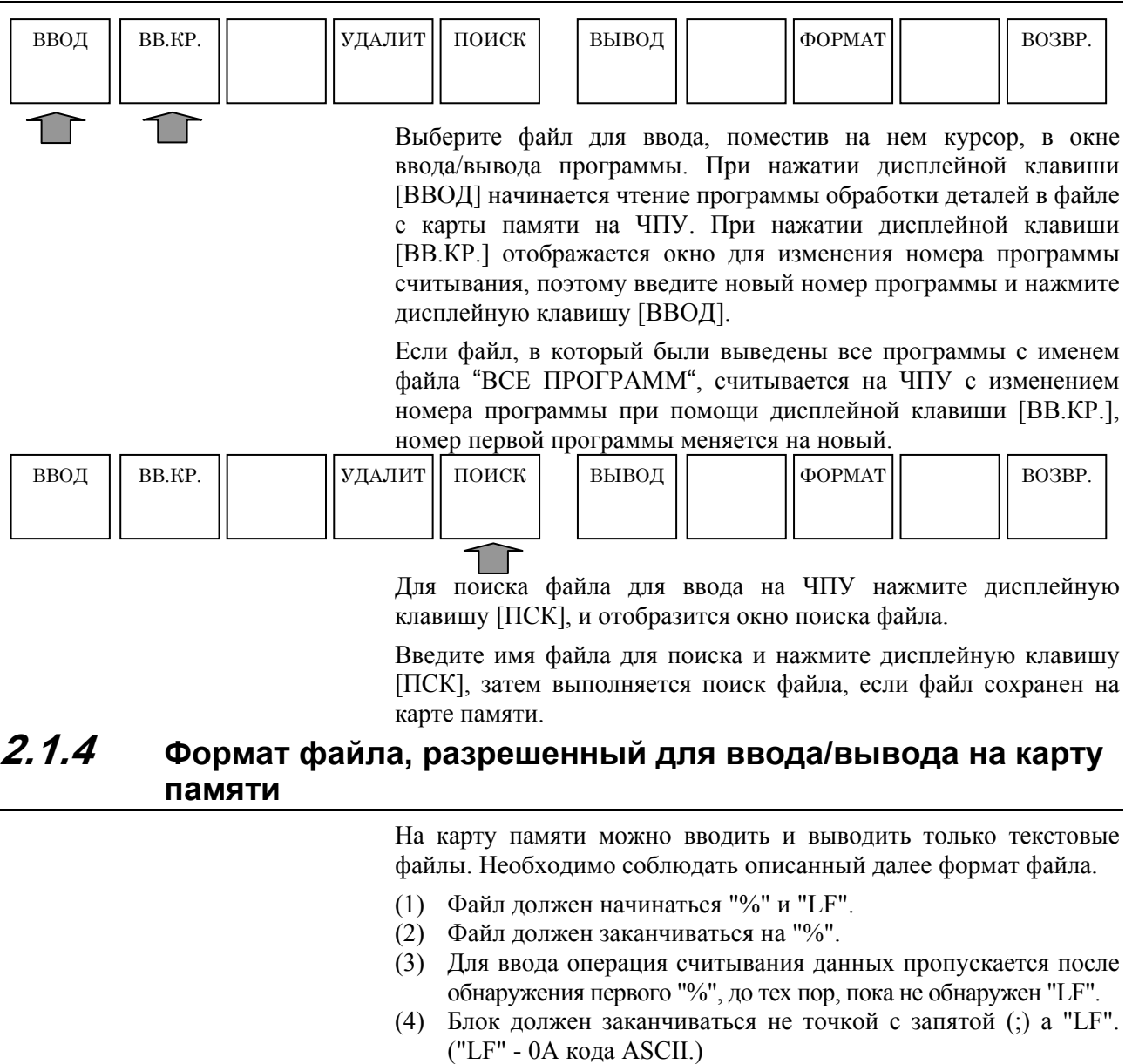

- (5) Когда вводится файл, содержащий знаки нижнего регистра, символы kana и некоторые специальные символы (такие как \$, \, и !) такие знаки и символы игнорируются.
- (6) ASCII код используется как код ввода-вывода, независимо от установочного параметра (ISO/EIA).
- (7) Бит 3 (NCR) парам. ном. 0100 может использоваться, чтобызадать, выводится ли EOB) только как "LF" или как "LF, CR, CR."
- (8) Символы, используемые для имени файла Символы алфавита : С A по Z Цифровые символы : от 0 до 9 Специальные символы : \$ & # % ' ( ) - @ ^ { } ~ ` !

### **2.1.5 Примечания**

Для серии 30*i*/31*i*/32*i* текущая папка рассматривается цель ввода/вывода.

### **2.2 ВВОД/ВЫВОД ДАННЫХ ИНСТРУМЕНТОВ С КАРТЫ ПАМЯТИ**

### **2.2.1 Ввод/вывод данных инструментов с карты памяти**

При отображении окна ДАННЫЕ ИНСТР. выводятся следующие дисплейные клавиши, отображение которых можно вызвать, нажав несколько раз крайнюю слева дисплейную клавишу [<] или крайнюю справа дисплейную клавишу [>].

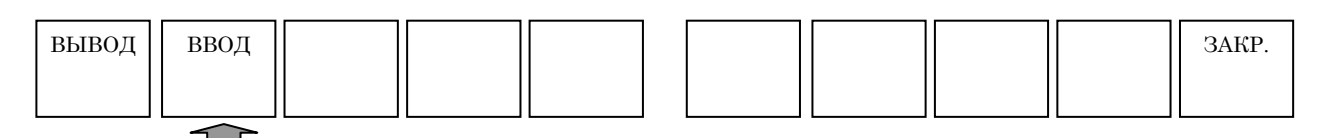

Для ввода и вывода данных инструментов на карте памяти выберите режим РЕДАКТ. на панели оператора станка. Вставьте карту памяти в слот карты памяти на панели ЖКИ/РВД.

#### **2.2.2 Операция вывода на карту памяти для данных инструментов**

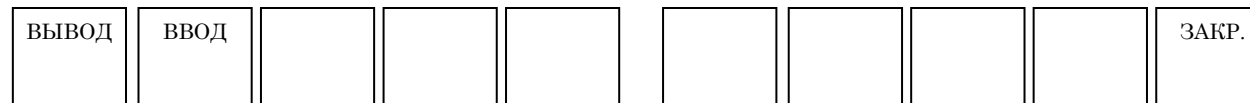

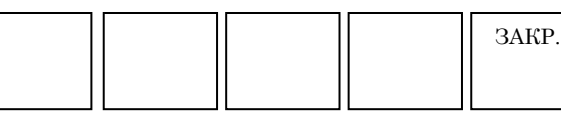

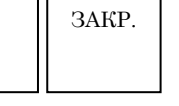

При нажатии дисплейной клавиши [ВЫВОД] отображается следующее окно для ввода имени выводимого файла.

При нажатии дисплейной клавиши [ВЫВОД] без ввода имени файла выводятся данные инструментов с именем файла "ДАН. БАЗДАН. ИНСТ".

Для изменения имени файла введите имя файла и нажмите дисплейную клавишу [ВЫВОД].

### **2.2.3 Операция ввода на карту памяти для данных инструментов**

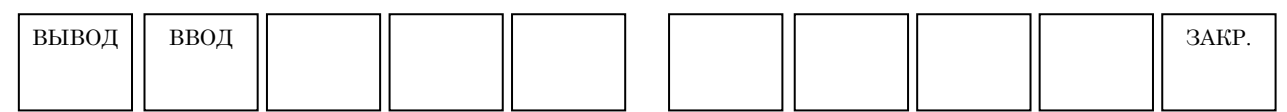

При нажатии дисплейной клавиши [ВВОД] отображается следующее окно списка файлов, хранимых на карте памяти.

Выберите файл, в котором сохранены данные инструментов, для считывания на ЧПУ, поместив на нем курсор с помощью клавиши перемещения курсора.

При нажатии дисплейной клавиши [ВВОД] начинается считывание данных инструментов на ЧПУ с карты памяти.

### **2.2.4 Формат данных**

Можно вводить и выводить следующий формат.

#### **(1) Центр обработки**

#### **G1980 P\_ K\_ T\_ S\_ A\_ ;**

- P : Номер коррекции (от 1 до 999)
- K : Тип инструмента
- T : Имя инструмента
- S : Установка
- A : Данные инструментов

#### **(2) Токарный станок**

#### **G1981 P\_ J\_ K\_ Q\_ S\_ A\_ B\_ ;**

- P : Номер коррекции (от 1 до 999)
- J : Число контуров (только для неск. контуров)
- K : Тип инструмента
- T : Имя инструмента
- S : Значение
- A : Данные инструментов 1
- B : Данные инструментов 2

### **2.3 ВВОД/ВЫВОД ПРЕДЛОЖЕНИЙ ФИКС. ФОРМЫ С КАРТЫ ПАМЯТИ**

### **2.3.1 Ввод/вывод предложений фикс. формы с карты памяти**

Следующая дисплейная клавиша отображается после нажатия дисплейной клавиши [УСТАН.] и выбора "РЕГИСТР. ПРЕДЛОЖ.ФИКС.ФОРМЫ ДЛЯ ФРЕЗЕР." или "РЕГИСТР. ПРЕДЛОЖ.ФИКС.ФОРМЫ ДЛЯ ОБТОЧКИ".

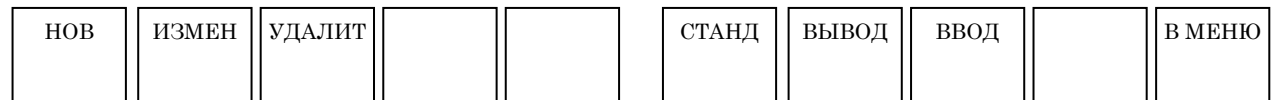

Выберите режим РЕДАКТ. на панели оператора станка. Вставьте карту памяти в слот карты памяти на панели ЖКИ/РВД.

### **2.3.2 Операция вывода для предложений фикс. формы**

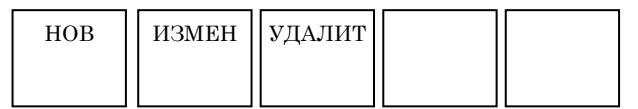

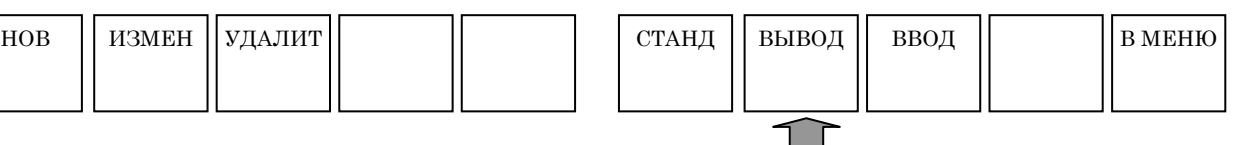

При нажатии дисплейной клавиши [ВЫВОД] отображается следующее окно для ввода имени выводимого файла.

При нажатии дисплейной клавиши [ВЫВОД] без ввода имени файла выводит предложения фикс. формы с именем файла "ДАН. ФИКС.ФОР." (Вывод предложений фикс. формы для фрезеровки и обточки массивом.)

Для изменения имени файла введите имя файла и нажмите дисплейную клавишу [ВЫВОД].

### **2.3.3 Операция ввода для предложений фикс. формы**

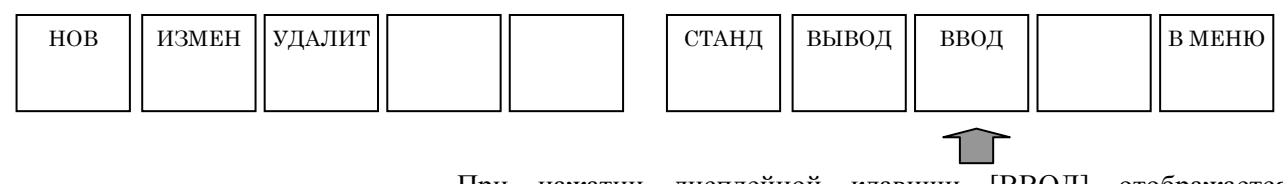

При нажатии дисплейной клавиши [ВВОД] отображается следующее окно списка файлов, хранимых на карте памяти. Выберите файл, в котором сохранены предложения фикс. формы, для считывания на ЧПУ, поместив на нем курсор с помощью клавиши перемещения курсора.

При нажатии дисплейной клавиши [ВВОД] начинается считывание данных инструментов на ЧПУ с карты памяти.

### **2.3.4 Формат предложений фикс. формы**

Для предложений фикс. формы можно вводить или выводить следующий формат.

#### **<Режим>=\_,<Вкладка>=\_,<Заголовок>=\_,<Код>=\_**

- **Режим**: Установка режима предложений фикс. формы (фрезеровка или обточка).
	- 1 : Предложение фикс. формы для режима обточки
	- 2 : Предложение фикс. формы для режима фрезеровки
	- 3 : Предложение фикс. формы для режима фрезеровки и обточки

#### **Вкладка**: Номер вкладки (1 - 5)

**Заголовок**: Установка имени предложения фикс. формы

**Код**: Установка предложения фикс. формы

4 слова, <Режим>=, <Вкладка>=, <Заголовок>=, <Код>=, нельзя ввести в виде имени предложения фиск. формы или предложения фикс. формы.

# **3 ФУНКЦИЯ ПЕРЕЗАПУСКА ПРОГРАММЫ**

Если инструмент сломан или обработку нужно запустить после отпуска, например, при помощи этой функции можно задать номер блока или номер последовательности блока, с которого необходимо перезапустить обработку, для того, чтобы обработка смогла перезапуститься с этого блока. Данная функция также может использоваться для высокоскоростной проверки программы.

Имеются два режима перезапуска: Тип P и тип Q.

#### **ПРИМЕЧАНИЕ**

Для использования этой функции необходимо установить порядок перемещения к положению перезапуска программы в параметре ном. 7310.

## **3.1 СПОСОБ ПЕРЕЗАПУСКА**

### **3.1.1 Дисплейная клавиша [ТИП P]**

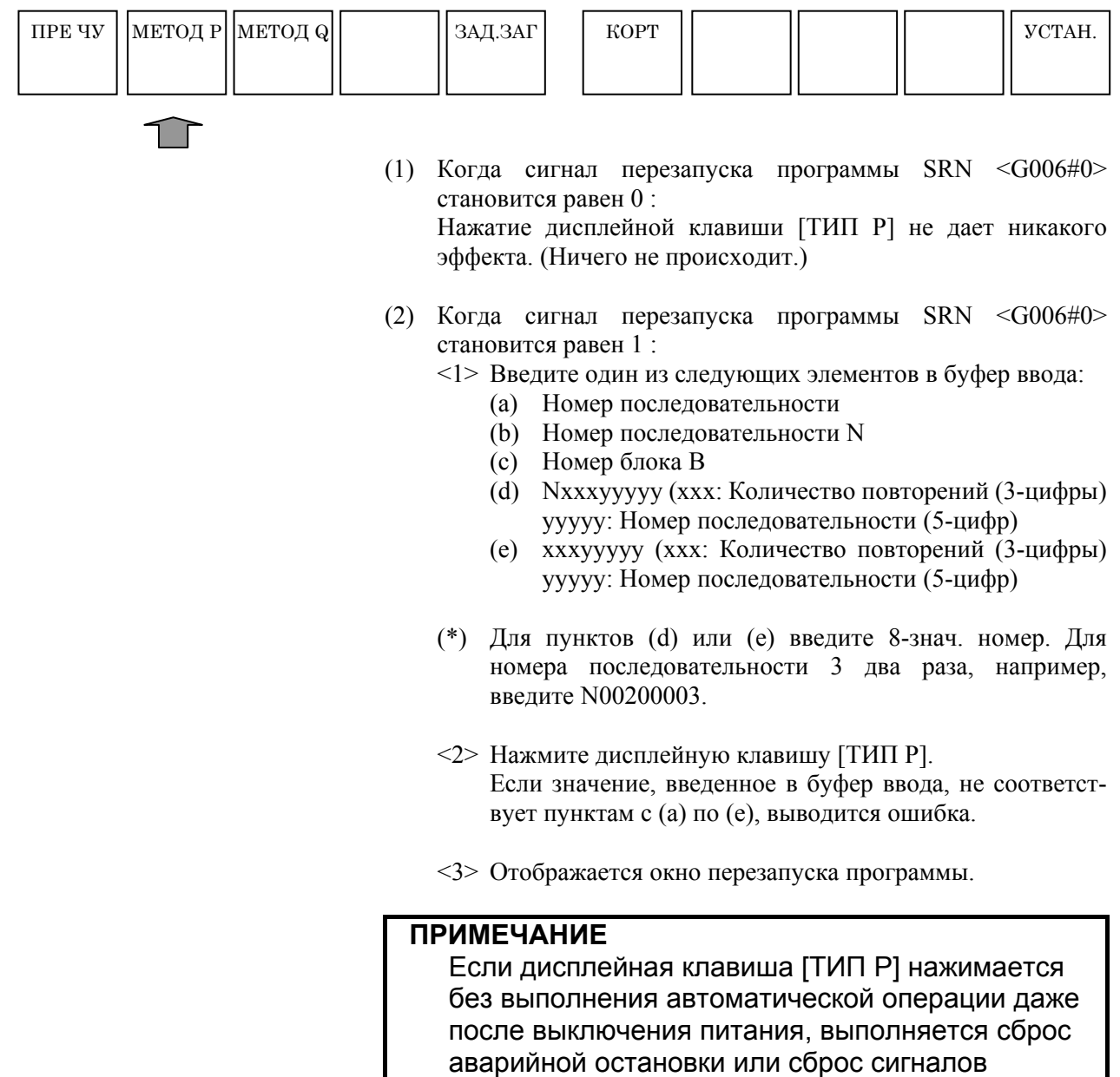

тревоги (с PS094 по PS097), и выдается сигнал тревоги (PS097).

### **3.1.2 Дисплейная клавиша [ТИП Q]**

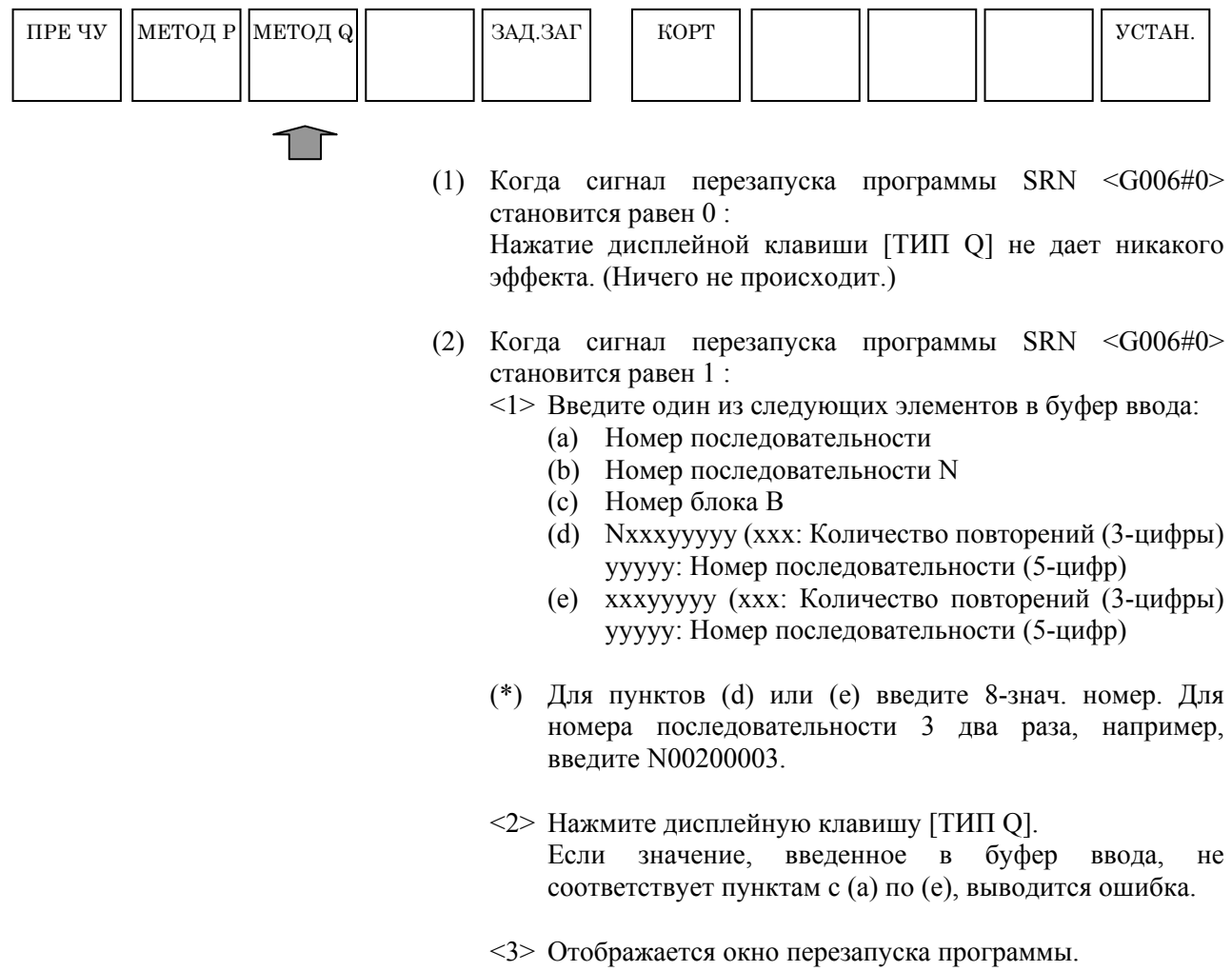

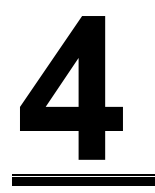

## **4 ФУНКЦИЯ КАЛЬКУЛЯТОРА**

При вводе числовых данных можно ввести для расчета выражения для арифметических операций, тригонометрические функций, расчет квадратного корня и т.д.

### **4.1 ПРИМЕНЕНИЕ**

Функцию расчета формата фикс. точки можно использовать для ввода цикла, ввода произвольной фигуры, ввода программы обработки по контуру, установки различных элементов данных (базовой установка, установки условий измерений, установки калибровки), предварительного ввода соответствующих координат и буфера ввода (\*).

(\*) Если результат расчета становится целым числом во время ввода в буфер, то десятичная точка не используется.

### **4.2 МЕТОДЫ РАСЧЕТА**

Арифметические операции (сложение, вычитание, умножение и деление)

Арифметические операции выполняются при помощи следующих операций клавиш. Результат расчета отображается в положении курсора для данных ввода.

- (1) Сложение : 100.+200. [ВВОД]
- (2) Вычитание : 100.-200. [ВВОД]
- (3) Умножение : 100.\*200. [ВВОД]
- (4) Деление : 100./200. [ВВОД]

#### Пример ввода

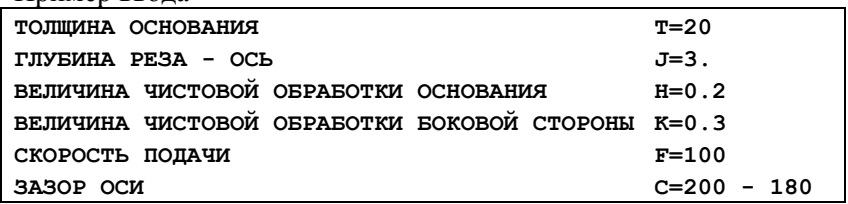

### **4.3 ТРИГОНОМЕТРИЧЕСКИЕ ФУНКЦИИ (СИНУС, КОСИНУС, ТАНГЕНС, АРКСИНУС, АРККОСИНУС, АРКТАНГЕНС)**

Расчеты тригонометрических функций выполняются при помощи следующих операций клавиш. Результат расчета отображается в положении курсора для данных ввода.

- (1) Синус :  $\text{SIN}(45)$  [ВВОД]
- (2) Косинус :  $COS(45)$  [ВВОД]
- (3) Тангенс : ТАN(45) [ВВОД]
- (4) Арксинус : ASIN $(0.5)$  [ВВОД]
- (5) Арккосинус : ACOS(0.5) [ВВОД]
- (6) Арктангенс : ATAN(20,2) [ВВОД]

 (Обратите внимание на то, что для расчета арктангенса требуется специального формата с двумя аргументами. Введите данные в соотв. с форматом ATAN (a,b). Выполняется расчет  $arctan (a/b)$ .)

Для расчета, всегда требуется ().

## **4.4 КВАДРАТНЫЙ КОРЕНЬ**

Расчет квадратного корня выполняется при помощи следующих операций клавиш. Результат расчета отображается в положении курсора для данных ввода.

(1) Квадратный корень: SQRT(45) [ВВОД]

Для расчета, всегда требуется ().

### **4.5 ЭКСПОНЕНЦИАЛЬНЫЕ ФУНКЦИИ**

Расчеты экспоненциальных функций выполняются при помощи следующих операций клавиш. Результат расчета отображается в положении курсора для данных ввода.

- (1) Экспоненциальная функция 1 (Можно рассчитать экспоненциальную функцию для e = 2.718....) : EXP(4) [ВВОД]
- (2) Экспоненциальная функция 2 (можно рассчитать "a" возведенное в степень "b".) :  $PWR(4,3)$  [ВВОД]

(Обратите внимание на то, что расчет экспоненциальной функции 2 требуется специального формата с двумя аргументами. Введите данные в соотв. с форматом PWR(a,b). выполняется расчет "a", возведенного в степень "b".)

Для расчета, всегда требуется ().

### **4.6 ЛОГАРИФМИЧЕСКИЕ ФУНКЦИИ (ДЕСЯТИЧНЫЙ ЛОГАРИФМ, НАТУРАЛЬНЫЙ ЛОГАРИФМ)**

Расчеты логарифмических функций выполняются при помощи следующих операций клавиш. Результат расчета отображается в положении курсора для данных ввода.

- (1) Десятичный логарифм : LOG(45) [ВВОД]
- (2) Натуральный логарифм : LN(45) [ВВОД]

Для расчета, всегда требуется ().

### **4.7 АБСОЛЮТНОЕ ЗНАЧЕНИЕ**

Расчет абсолютного значения выполняется при помощи следующих операций клавиш. Результат расчета отображается в положении курсора для данных ввода.

(1) Абсолютное значение : ABS(-45) [ВВОД]

Для расчета, всегда требуется ().

### **4.8 ОКРУГЛЕНИЕ**

Операции округления выполняются при помощи следующих операций клавиш. Результат расчета отображается в положении курсора для данных ввода.

- (1) Округление 1 (округление до целого числа) : RND(1.234) [ВВОД]
- (2) Округление 2 (округление "a" до десятичных разрядов, указанных с помощью "b") : RND2(1.267,0.01) [ВВОД]

(Обратите внимание на то, что расчет округления 2 требуется специального формата с двумя аргументами. Введите данные в соотв. с форматом RND(a,b). Значение "a" округляется до десятичных разрядов, указанных с помощью "b". В качестве "b" на задавайте значение отличное от 1, 0.1, 0.01 и т.д.)

Для расчета, всегда требуется ().

### **4.9 ОТБРАКОВКА**

С помощью этой операции выполняется отбраковка всех десятичных разрядов. Операция отбраковки выполняется при помощи следующих операций клавиш. Результат расчета отображается в положении курсора для данных ввода. (1) Отбраковка : FIX(1.234) [ВВОД]

Для расчета, всегда требуется ().

### **4.10 СООТНОШЕНИЕ ОКРУЖНОСТИ**

Расчет соотношения окружности выполняется при помощи следующих операций клавиш. Указывается соотношения окружности 3.14... .

- (1) Соотношение окружности : PAI [ВВОД]
- (\*) В случае ввода при использовании буфера ввода десятичная точка не присваивается, если в результате расчета получается целое число. В любых других случаях необходимо соблюдать соответствующие форматы ввода.

## **5 ОПЕРАЦИИ КЛАВИШНЫХ КОМБИНАЦИЙ БЫСТРОГО ВЫЗОВА**

В MANUAL GUIDE *i* почти все операции, за исключением ввода числовых данных, выполняются с помощью дисплейных клавиш. Однако если у вас есть большой опыт работы с этими операциями, можно выполнять работу быстрее при помощи другой клавиши взамен присвоенной дисплейной клавиши. Такая операция с другой клавишей называется клавишей быстрого вызова.

При нажатии клавиши <СПРАВ.> на клавиатуре РВД отображается окно с пояснениями к клавише быстрого вызова. Для получения детальной информации см. главу 6, "ОКНО СПРАВКИ".

#### **ПРИМЕЧАНИЕ** Если к ЧПУ прилагается маленькая клавиатура РВД, то операции клавишных комбинаций быстрого вызова не используются.

### **5.1 КЛАВИШНЫЕ КОМБИНАЦИИ БЫСТРОГО ВЫЗОВА ДЛЯ РАЗЛИЧНЫХ ОПЕРАЦИЙ ПОДТВЕРЖДЕНИЯ**

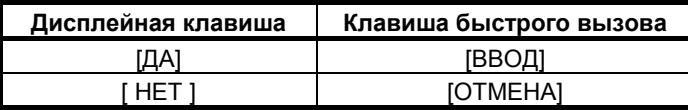

### **5.2 КЛАВИШНЫЕ КОМБИНАЦИИ БЫСТРОГО ВЫЗОВА ДЛЯ ВЫБОРА ДИАПАЗОНА**

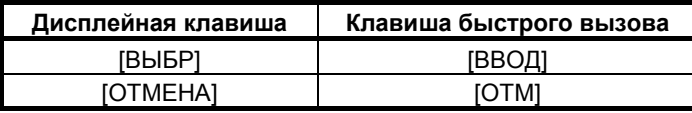

### **5.3 КЛАВИШНЫЕ КОМБИНАЦИИ БЫСТРОГО ВЫЗОВА ДЛЯ ОПЕРАЦИИ КОПИРОВАНИЯ**

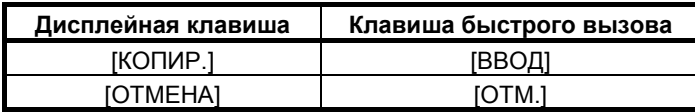

### **5.4 КЛАВИШНЫЕ КОМБИНАЦИИ БЫСТРОГО ВЫЗОВА ДЛЯ ОПЕРАЦИИ ВЫРЕЗАНИЯ**

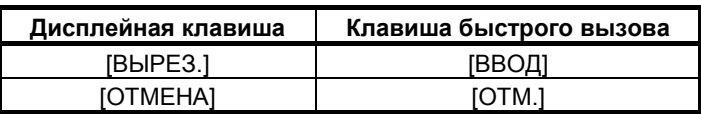

### **5.5 КЛАВИШНЫЕ КОМБИНАЦИИ БЫСТРОГО ВЫЗОВА ДЛЯ ДИСПЛЕЙНЫХ КЛАВИШ ОСНОВНОГО ЭКРАНА**

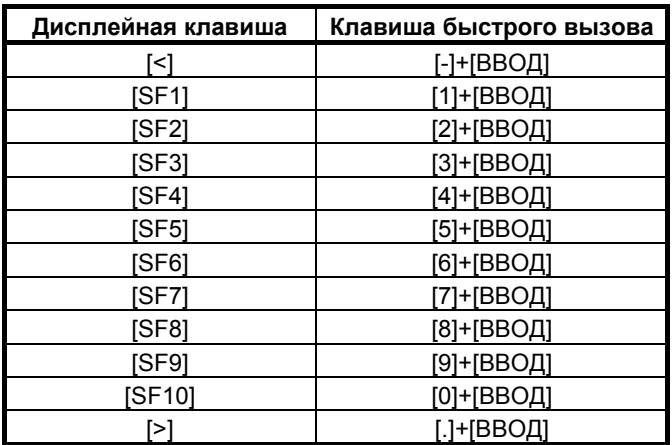

\* При установке бита 1 (SFN) параметра ном. 14703 на 1, можно отобразить операцию клавиш быстрого вызова под каждой дисплейной клавишей.

### **5.6 КЛАВИША БЫСТРОГО ВЫЗОВА ДЛЯ ЗАПУСКА ОКНА ИЗМЕНЕНИЯ ЦИКЛА**

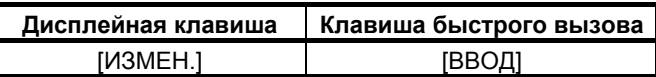

### **5.7 КЛАВИШНЫЕ КОМБИНАЦИИ БЫСТРОГО ВЫЗОВА ДЛЯ ОКНА ВЫБОРА МЕНЮ**

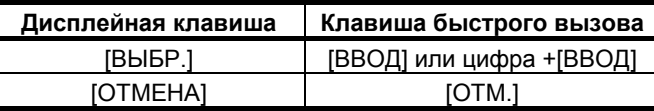

### **5.8 КЛАВИШНЫЕ КОМБИНАЦИИ БЫСТРОГО ВЫЗОВА ДЛЯ ОКНА ВВОДА СТАНДАРТНЫХ ПРОГРАММ**

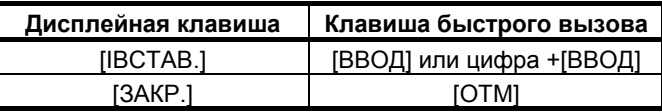

### **5.9 КЛАВИШНЫЕ КОМБИНАЦИИ БЫСТРОГО ВЫЗОВА ДЛЯ ОКНА ВВОДА М-КОДА**

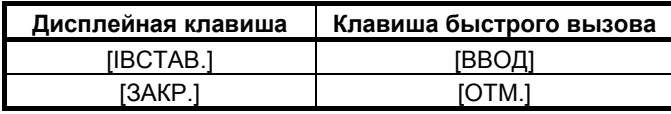

### **5.10 КЛАВИШНЫЕ КОМБИНАЦИИ БЫСТРОГО ВЫЗОВА ДЛЯ ОКНА СПИСКА ПРОГРАММ**

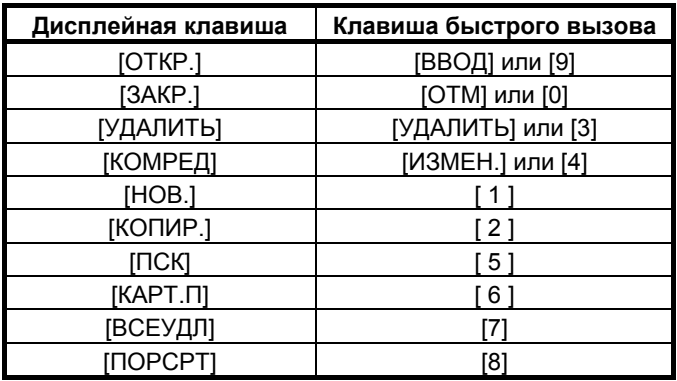

### **5.11 КЛАВИШНЫЕ КОМБИНАЦИИ БЫСТРОГО ВЫЗОВА ДЛЯ ОКНА СОЗДАНИЯ ПРОГРАММ**

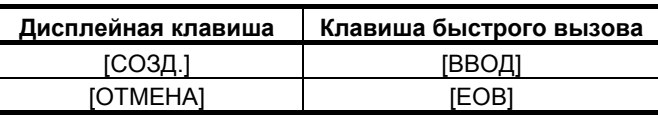

### **5.12 КЛАВИШНЫЕ КОМБИНАЦИИ БЫСТРОГО ВЫЗОВА ДЛЯ ОКНА РЕДАКТИРОВАНИЯ КОММЕНТАРИЕВ**

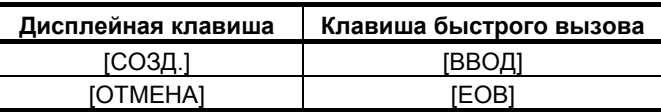

### **5.13 КЛАВИШНЫЕ КОМБИНАЦИИ БЫСТРОГО ВЫЗОВА ДЛЯ ОКНА ПОИСКА**

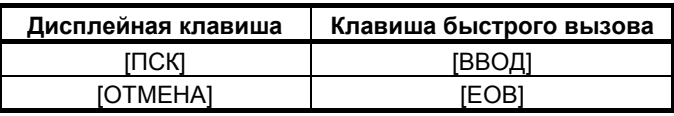
# **5.14 КЛАВИШНЫЕ КОМБИНАЦИИ БЫСТРОГО ВЫЗОВА ДЛЯ ОКНА ВВОДА ЦИКЛА**

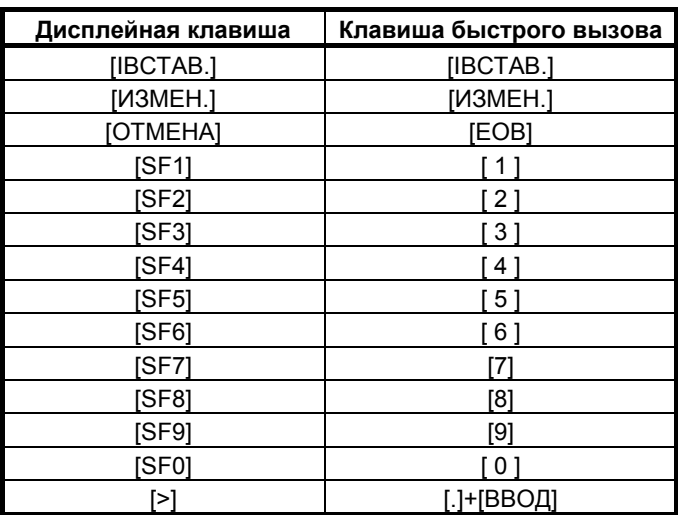

# **5.15 КЛАВИША БЫСТРОГО ВЫЗОВА ДЛЯ ОКНА УСТАНОВКИ СИСТЕМЫ КООРДИНАТ ЗАГОТОВКИ**

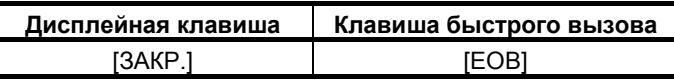

### **5.16 КЛАВИША БЫСТРОГО ВЫЗОВА ДЛЯ ОКНА УСТАНОВКИ КОРРЕКЦИИ НА ИНСТРУМЕНТ**

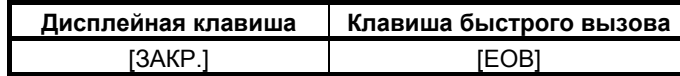

# **5.17 КЛАВИШНЫЕ КОМБИНАЦИИ БЫСТРОГО ВЫЗОВА ДЛЯ ОКНА РЕГИСТРАЦИИ СТАНДАРТНЫХ ПРОГРАММ**

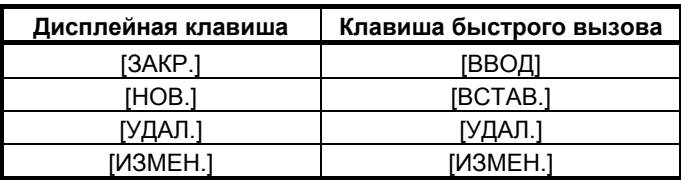

### **5.18 КЛАВИШНЫЕ КОМБИНАЦИИ БЫСТРОГО ВЫЗОВА ОКНА СОЗДАНИЯ ДЛЯ РЕГИСТРАЦИИ СТАНДАРТНЫХ ПРОГРАММ**

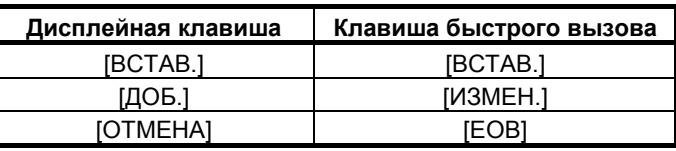

**5.19 КЛАВИШНЫЕ КОМБИНАЦИИ БЫСТРОГО ВЫЗОВА ОКНА ИЗМЕНЕНИЯ ДЛЯ РЕГИСТРАЦИИ СТАНДАРТНЫХ ПРОГРАММ**

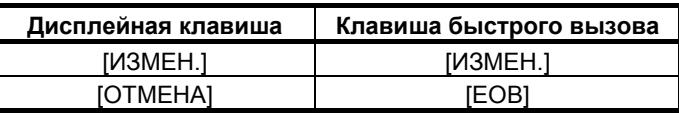

# **5.20 КЛАВИШНЫЕ КОМБИНАЦИИ БЫСТРОГО ВЫЗОВА ДЛЯ ОКНА ПРЕДВАРИТЕЛЬНОЙ УСТАНОВКИ**

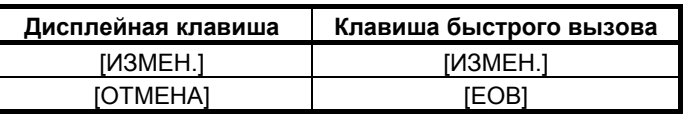

# **5.21 КЛАВИША БЫСТРОГО ВЫЗОВА ДЛЯ ОКНА РЕЗАЛЬТАТОВ ИЗМЕРЕНИЙ**

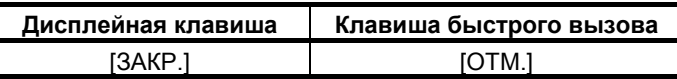

## **5.22 КЛАВИША БЫСТРОГО ВЫЗОВА ДЛЯ ОКНА РУЧНЫХ ИЗМЕРЕНИЙ**

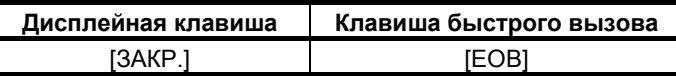

# **5.23 КЛАВИША БЫСТРОГО ВЫЗОВА ДЛЯ РАЗЛИЧНЫХ ОКОН УСТАНОВОК**

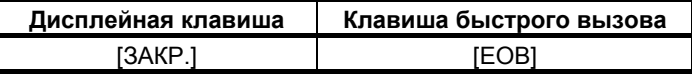

# **5.24 КЛАВИШНЫЕ КОМБИНАЦИИ БЫСТРОГО ВЫЗОВА ДЛЯ ОСНОВНОГО ОКНА ПРОИЗВОЛЬНЫХ ФИГУР**

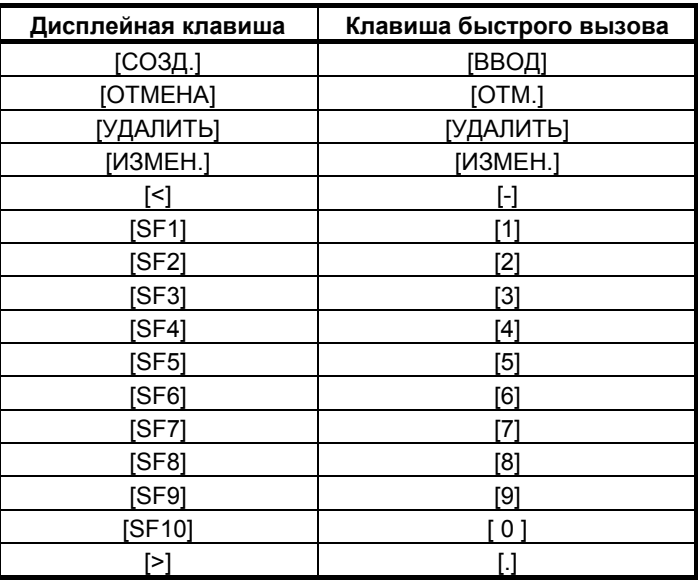

### **5.25 КЛАВИШНЫЕ КОМБИНАЦИИ БЫСТРОГО ВЫЗОВА ДЛЯ ОКНА ВВОДА ПРОИЗВОЛЬНЫХ ФИГУР**

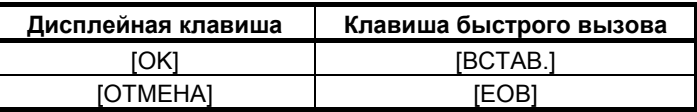

# **5.26 КЛАВИШНЫЕ КОМБИНАЦИИ БЫСТРОГО ВЫЗОВА ДЛЯ ОКНА СОЗДАНИЯ ПРОИЗВОЛЬНЫХ ФИГУР**

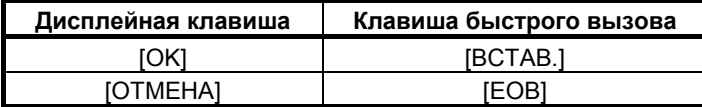

# **6 ОКНО СПРАВКИ**

При нажатии клавиши <СПРАВ.> на клавиатуре РВД отображается окно СПРАВКА с пояснениями к операции клавиш быстрого вызова.

В окне отображаются вкладки "СОДЕРЖАНИЕ" и "ТЕМА".

Перемещая клавишу курсора <↑> или <↓>, поместите курсор на элемент клавиши быстрого вызова для отображения пояснения.

При нажатии клавиши перемещения курсора <→> отображается вкладка "ТЕМА" и пояснение к выбранной клавише быстрого вызова.

При нажатии клавиши перемещения курсора <←> происходит возврат к вкладке "СОДЕРЖАНИЕ".

При нажатии [ЗАКР.] происходит закрытие окна СПРАВКА.

# **IV. ЦИКЛ ОБРАБОТКИ**

# **1 КРАТКИЙ ОБЗОР**

Далее приводится последовательность операций программирования цикла обработки при использовании MANUAL GUIDE *i*:

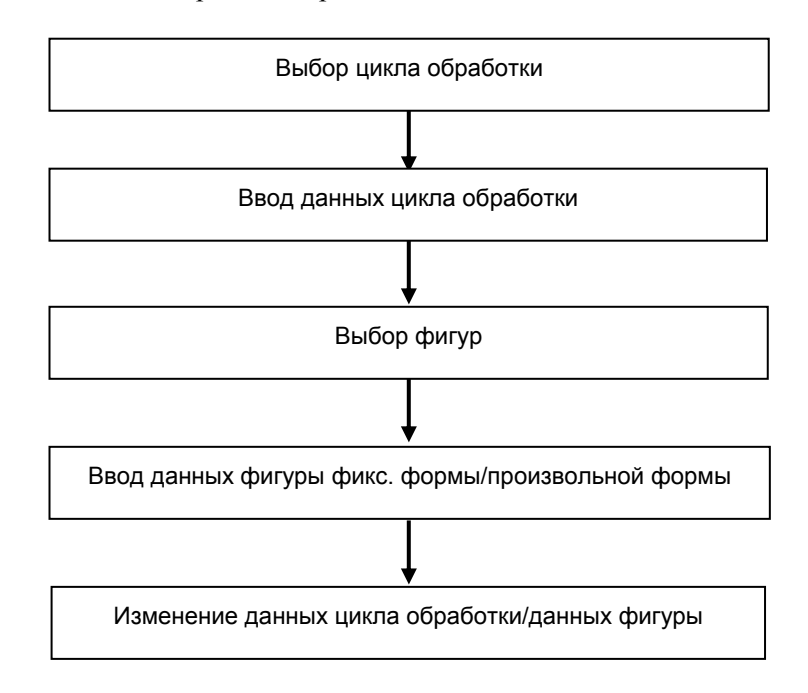

1 F

# **1.1 ВЫБОР ТИПА ЦИКЛА ОБРАБОТКИ**

Нажмите несколько раз крайнюю слева дисплейную клавишу [<] или крайнюю справа дисплейную клавишу [>] для отображения показанного далее меню дисплейных клавиш цикла обработки. Имеется два типа дисплейных клавиш: дисплейные клавиши для фрезеровки и дисплейные клавиши для обточки.

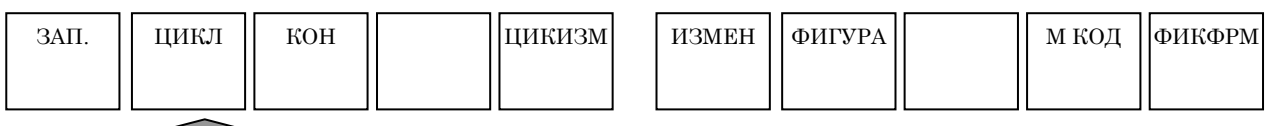

Нажмите дисплейную клавишу [ЦИКЛ] для отображения меню цикла обработки. Появятся следующие дисплейные клавиши:

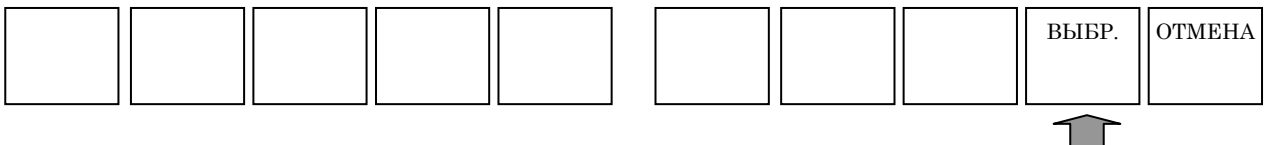

Выберите цикл обработки при помощи клавиш перемещения курсора.

(Выберите группу циклов обработки с помощью клавиш перемещения курсора <←> и <→>, а затем выберите тип цикла обработки из группы циклов обработки с помощью клавиш перемещения курсора < $\uparrow$  > и < $\downarrow$  >.

При нажатии дисплейной клавиши [ВЫБР.] отображается окно ввода данных для выбранного типа цикла обработки.

(После ввода номера меню можно выбрать цикл обработки, нажав клавишу <ВВОД>.)

### **ПРИМЕЧАНИЕ**

Линейка прокрутки, отображаемая на правой границе окна меню цикла обработки, показывает приблизительное положение курсора в меню цикла обработки.

Если отметка линейки прокрутки находится в середине линейки прокрутки, скорее всего, что часть меню цикла обработки скрыта за окном. Если это так, то при нажатии клавиши перемещения курсора <↓> скрытая часть становится видимой.

# **1.2 ВВОД ДАННЫХ ЦИКЛА ОБРАБОТКИ**

Окно ввода данных цикла обработки состоит из двух разделов, один раздел для условий резания, а другой для подробных данных.

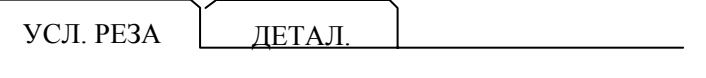

При нажатии клавиши перемещения курсора <←> или <→> происходит переключение разделов и изменение отображаемой вкладки. Символ на выбранной вкладке отображается в синем цвете.

(1) Выбор элемента ввода

При нажатии клавиши перемещения курсора <↑> или <↓> можно поместить курсор на требуемый элемент ввода данных.

Пример окна ввода данных цикла обработки

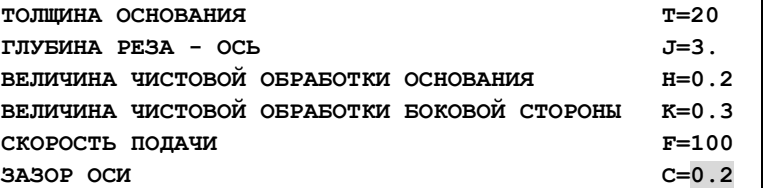

(2) Ввод данных

Существует два типа элементов ввода данных. Первый тип включает в себя элементы, вводимые в виде номеров, а другой тип состоит из элементов, выбираемых из меню, отображаемого при помощи дисплейной клавиши. Для первого типа отображается сообщение "ВВЕДИТЕ ЧИСЛИТ." в нижней части окна. Для второго типа отображается сообщение "ВЫБЕР. ДИСП. КЛАВИШУ". Необходимые данные можно ввести при обращении к комментарию элемента ввода данных и направляющей схеме,

(3) Вставка введенных данных в программу Для окна данных цикла обработки отображаются следующие

дисплейные клавиши.

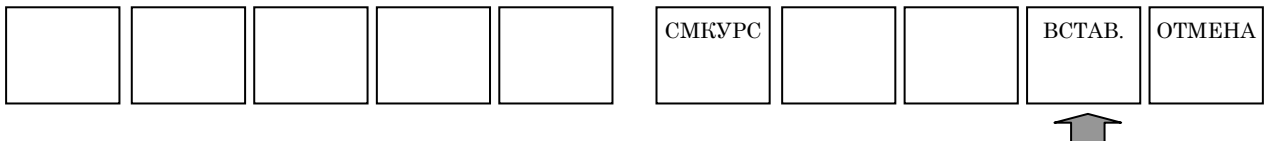

отображаемых в окне.

После завершения ввода необходимых данных нажмите дисплейную клавишу [ВСТАВ.] для вставки введенных данных (блок цикла обработки) в программу.

- 1 В элементе данных, отображаемом в окне режимов резания существуют данные, которые могут быть опасными, если они устанавливаются автоматически, например, величина резания или скорость подачи. Эти данные всегда должны вводится оператором. Другие данные устанавливаются автоматически.
- 2 Элементы данных, отображаемые в окне деталировки, обычно устанавливаются автоматически, продублировав значение, введенное в прошлый раз. Поэтому проверьте эти автоматически устанавливаемые значения и при необходимости измените их.
- 3 Для выполнения цикла обработки требуется блок цикла обработки и фигурный блок, далее для них приведено объяснение. После того, как был введен блок цикла обработки следом обязательно введите фигурный блок.
- 4 Для элемента данных со звездочкой справа существует значение, используемое по умолчанию. Если пользователь принимает значение, используемое по умолчанию, вводить данные не нужно.
- 5 Дисплейная клавиша [СМКУРС] отображается в окне ввода данных для программ цикла обработки, программ обработки по фигуре и по контуру. При нажатии этой дисплейной клавиши можно выбрать, следует ли использовать клавиши перемещения курсора <←> и <→> для переключения вкладок и перемещения курсора в водимых данных. Если выбрано переключение вкладок, отображается "Вкладка ←→" верхней правой части окна. Если выбрано перемещение курсора, отображается "Символ ←→".
- 6 Исходные значения автоматически устанавливаются в окне ввода данных В окне ввода данных для фигурного блока заготовки или блока определения инструментов, ранее введенные данные устанавливается в качестве исходных значений.

Поэтому оператор должен ввести данные только один раз в начале; во второй и последующих операциях введенные данные устанавливаются уже как исходные значения.

Так как данные фигуры зависят от данных чертежа, исходные значения не устанавливаются автоматически в окне ввода данных фигуры.

7 Автоматически копируемый блок определения инструмента

Если не используется функция базы данных инструментов, то необходимо задать блок определения инструмента в меню определения чертежа до того, как задавать цикл фрезеровки или обточки.

Данные блока определения инструмента затем можно скопировать и автоматически установить их в качестве исходных значений данных условий инструмента для каждого цикла.

Поэтому оператору необходимо ввести только блок определения инструмента; нет необходимости вводить данные условий инструмента в последующих меню цикла. Копируются следующие данные блока определения инструмента:

- Фреза
	- (1) Диаметр инструмента (D)
- Токарный резец
	- (1) Радиус вершины инструмента (R)
	- (2) Угол инструмента (A)
	- (3) Угол инструмента (B)

# **1.3 ВЫБОР ФИГУР**

При вводе блока цикла обработки отображается меню фигур цикла обработки.

В меню показаны только те фигуры, которые могут быть использованы, для ранее введенного цикла обработки.

Окно меню фигур цикла состоит из двух разделов, первый предназначен для выбора фигуры, а второй для других подпрограмм.

(пример вкладки для выемки)

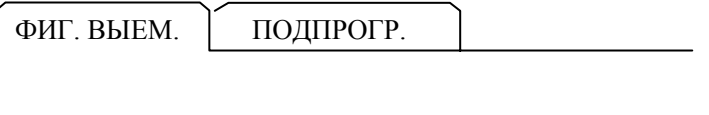

(1) Выбор фигуры в окне выбора фигуры Если выбрано окно выбора фигуры, символы вкладки отображаются в синем цвете. Выберите требуемую фигуру, перемещая курсор с помощью клавиш перемещения курсора  $<\uparrow>$ и $<\downarrow>$ .

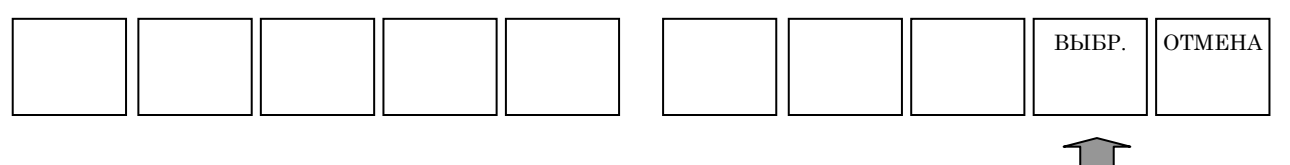

При нажатии дисплейной клавиши [ВЫБР.] отображается окно ввода данных для выбранной фигуры. (Классификация фигур для циклов обработки включает в себя два следующих основных типа.)

Фигура фикс. формы :

Фигурой фикс. формы представляет собой предопределенную фигуру, например, квадрат или круг, и может быть задана с помощью ввода минимальных данных, например, длины стороны или радиуса круга.

Фигура произвольной формы :

Фигура произвольной формы задается с помощью последовательного ввода фигур по линиям и дугам по фигурам, выделенным синим шрифтом.

(2) Выбор фигуры в окне подпрограмм

При нажатии клавиши перемещения курсора <→> отображается окно подпрограмм, при этом символы на его вкладке отображаются в синем цвете.

В окне подпрограмм показывается список номеров подпрограмм и имен фигурных блоков, ранее зарегистрированных в качестве подпрограмм.

Выберите подпрограмму, которую необходимо использовать, переместив курсор на подпрограмму с помощью клавиш перемещения курсора <↑> и <↓>.

При нажатии дисплейной клавиши [ВЫБР.] происходит создание блока для вызова выбранной подпрограммы как "M98 Pxxxx ;" в фактической программе обработки деталей.

(С помощью номера программы задается необходимость отображения в меню подпрограмм.

Для фигуры цикла обработки обточки минимальный и максимальный номер программ, используемые в виде подпрограммы, устанавливаются параметре ном. 14720 (TFIGSNO) и ном. 14721 (TFIGENO).

Для фигуры цикла обработки фрезеровки минимальный и максимальный номер программ, используемые в виде подпрограммы, устанавливаются параметре ном. 14722 (MFIGSNO) и ном. 14723 (MFIGENO).

Подпрограмма с номером в данном диапазоне отображается в меню подпрограмм для фигуры цикла обточки или фрезеровки.)

(3) Последующий ввод другого фигурного блока

Для ввода дополнительного фигурного блока после ввода данных цикла обработки и фигурного блока нажмите [ФИГУР.] среди дисплейных клавиш, показанных ниже, для отображения меню фигур, затем выберите необходимую фигуру.

Здесь отображается меню фигур со всеми элементами меню, отличное от меню отображаемого для ввода данных цикла обработки.

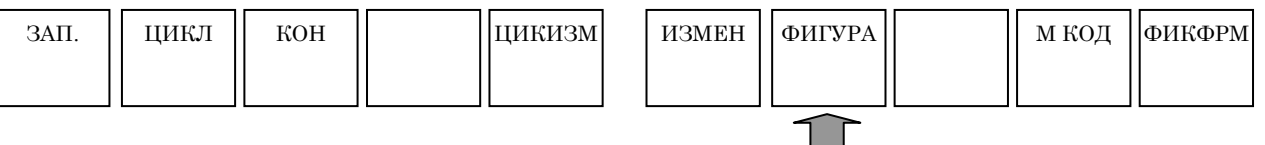

### **ПРИМЕЧАНИЕ**

Линейка прокрутки, отображаемая на правой границе окна меню фигур, показывает приблизительное положение курсора в меню фигур. Если отметка линейки прокрутки находится в

середине линейки прокрутки, скорее всего, что часть меню фигур скрыта за окном. Если это так, то при нажатии клавиши перемещения курсора <↓> скрытая часть становится видимой.

# **1.4 ВВОД ДАННЫХ ФИГУРЫ ФИКСИРОВАННОЙ ФОРМЫ**

При выборе фигуры фикс. формы отображается окно ввода данных для окна ввода данных фикс. формы цикла обработки.

(1) Выбор вкладки

Окно ввода данных для положений отверстий, фигур фикс. формы (фрезеровка), фигур проточки канавок или фигур винтовой резьбы (обточка) можно при необходимости развернуть на две страницы.

При нажатии клавиши перемещения курсора <←> или <→> выполняется переключение между этими двумя страницами. Это также меняет отображаемую вкладку.

(2) Выбор элемента ввода

При нажатии клавиши перемещения курсора <↑> или <↓> можно поместить курсор на требуемый элемент ввода данных.

(3) Ввод данных

Существует два типа элементов ввода данных. Первый тип включает в себя элементы, вводимые в виде номеров, а другой тип состоит из элементов, выбираемых из меню, отображаемого при помощи дисплейной клавиши. Для первого типа отображается сообщение "ВВЕДИТЕ ЧИСЛИТ." в нижней части окна. Для второго типа отображается сообщение "ВЫБЕР. ДИСП. КЛАВИШУ". Необходимые данные можно ввести при обращении к комментарию элемента ввода данных и направляющей схеме, отображаемых в окне.

 (4) Вставка введенных данных в программу Для окон ввода данных фигуры фикс. формы отображаются следующие дисплейные клавиши. Для некоторых элементов данных отображаются дисплейные клавиши для выбора.

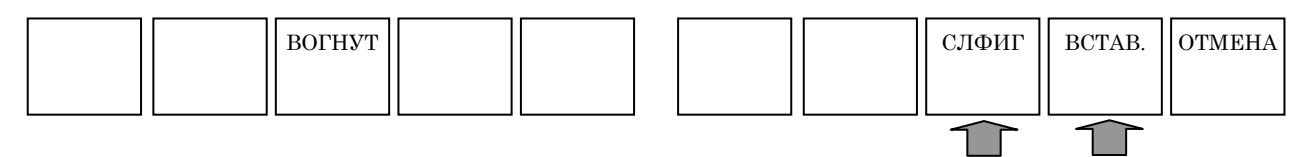

После завершения ввода необходимых данных нажмите дисплейную клавишу [ВСТАВ.].

При помощи дисплейной клавиши [ВСТАВ.] выполняется вставка введенного фигурного блока в программу и отображается окно программы.

(5) Последующий ввод другой фигуры

Если следом нужно ввести другую фигуру, нажмите дисплейную клавишу [СЛФИГ]. Затем введенный фигурный блок вставляется в программу, и опять отображается меню выбора фигур.

- 1 Можно последовательно ввести более двух фигур для одного типа цикла обработки. Цикл обработки выполняется для каждой из заданных фигур последовательно.
- 2 Можно ввести обычный блок кода ISO между блоком цикла обработки и фигурным блоком. В этом случае не выполняется операция обработки в блоке цикла обработки. Вместо этого выполняется блок кода ISO, введенный перед фигурным блоком. Цикл обработки выполняется только в фигурном блоке после выполнения блока кода ISO.
- (6) Вывод введенных данных в качестве подпрограммы Если необходимо вывести введенные данные фигуры в качестве подпрограммы, выполните следующие шаги. (перед тем как выводить данные фигуры фикс. формы в качестве подпрограммы необходимо установить бит 1 (SBP) параметра ном. 14851 на 1.)
	- <1> После завершения ввода необходимых данных нажмите дисплейную клавишу [ВСТАВ.]

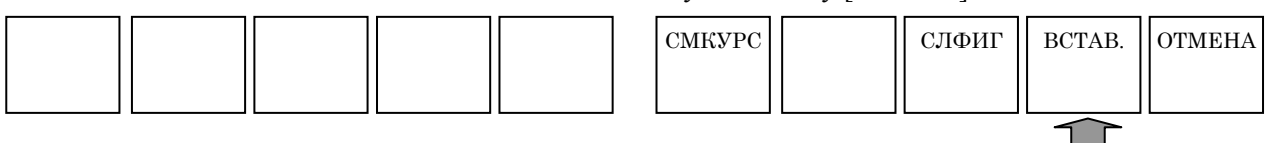

- <2> Отображается следующий экран для выбора данных фигуры фикс. формы в качестве подпрограммы. При создании данных фигуры фикс. формы в качестве подпрограммы выберите "СОЗДАТЬ В ВИДЕ ПОДПР.". СПОСОБ СОЗДАНИЯ ПРОИЗВ.ФИГУР ○ ВСТАВИТЬ <sup>В</sup> ТЕКУЩУЮ ПРОГР. ◎ СОЗДАТЬ <sup>В</sup> ВИДЕ ПОДПР. ВЫБЕРИТЕ СПОСОБ СОЗДАН.
- <3> Если вводится комментарий, то он добавляется к блоку M98P\*\*\*\* главной программы и подпрограммы во время вывода программы.
- <4> При нажатии дисплейной клавиши [OK] выводится созданная программа фигуры фикс. формы в виде подпрограммы для программы обработки.

# **1.5 ВВОД ДАННЫХ ПРОИЗВОЛЬНОЙ ФИГУРЫ**

Для цикла обработки можно ввести произвольную фигуру, состоящую из окружностей и прямых линий, при помощи выполнения автоматического расчета введенных данных для получения концевой точки каждой фигуры, даже если концевая точка не задана на чертеже.

(1) Ввод начальных точек

Обязательно введите начальную точку для начала произвольной фигуры. После ввода необходимых данных нажмите дисплейную клавишу [OK].

(2) Выбор фигуры

На дисплейных клавишах отображается меню для выбора фигуры как показано далее. Выберите все, что необходимо.

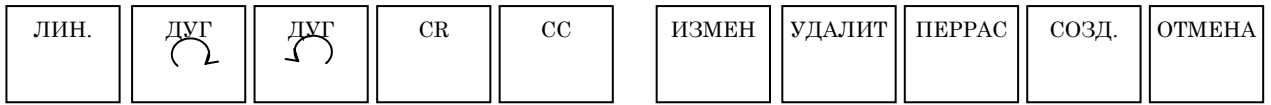

(3) Ввод данных фигуры

При выборе фигуры появляется окно ввода данных фигуры. В этом окне введите данные фигуры, заданные на чертеже.

Существует два типа элементов ввода данных. Первый тип включает в себя элементы, вводимые в виде номеров, а другой тип состоит из элементов, выбираемых из меню, отображаемого при помощи дисплейной клавиши. Для первого типа отображается сообщение "ВВЕДИТЕ ЧИСЛИТ." в нижней части окна. Для второго типа отображается сообщение "ВЫБЕР. ДИСП. КЛАВИШУ". После ввода необходимых данных нажмите дисплейную клавишу [OK].

### **ПРИМЕЧАНИЕ**

После того, как фигуры были введены, они рисуются в окне ввода фигур. В верхней части окна обозначения для введенных фигур отображаются последовательно, начиная с левой стороны. Клавишу перемещения курсора <←> или <→> можно использовать для выбора введенной фигуры; строки соответствующие выбранной фигуре будут отображаться в желтом цвете.

(4) Изменение данных фигуры

Помести курсор на фигуру, содержащую данные фигуры, которые необходимо изменить, и нажмите дисплейную клавишу [ИЗМЕН]. Появится окно ввода данных фигуры. В этом окне поместите курсор на элемент ввода данных, который необходимо изменить, и введите новые данные. Если необходимо удалить данные, нажмите клавиши <ОТМЕНА> и <ВВОД> в определенной последовательности. При нажатии дисплейной клавиши [OK] происходит закрытие окна ввода данных фигуры. Нажмите дисплейную клавишу [ПОВРАС] для выполнения расчета для всех введенных фигур, и выполните проверку нарисованных фигур, чтобы убедиться, что изменения были внесены.

### (5) Вставка новых фигур

После того как курсор был помещен на фигуру, непосредственно предшествующую тому месту, куда необходимо добавить фигуру, выберите фигуру, которую необходимо добавить из меню дисплейных клавиш. В окне ввода данных фигуры, которое появляется для новой фигуры, введите необходимые данные фигуры и нажмите дисплейную клавишу [OK]. Нажмите дисплейную клавишу [ПОВРАС] для выполнения расчета для всех введенных фигур, и выполните проверку нарисованных фигур, чтобы убедиться, что добавления были

(6) Удаление ненужных фигур

После того, как курсор был размещен на фигуре, которую нужно удалить, нажмите дисплейную клавишу [УДАЛИТЬ]. Нажмите дисплейную клавишу [ПОВРАС] для выполнения расчета для всех введенных фигур, и выполните проверку нарисованных фигур, чтобы убедиться, что удаления были сделаны.

(7) Изменение фигур

сделаны.

Если необходимо изменить тип введенной фигуры, удалите ее и введите новую фигуру.

(8) Запись введенных произвольных фигур в программы обработки

После того, как были введены все необходимые фигуры, их можно записать в программы обработки.

Существует два способа записи фигур в программы обработки. С помощью первого способа запись происходит непосредственно в текущую выбранную программу обработки. С помощью первого способа запись выполняется во вновь созданную подпрограмму.

После того, как были введены все необходимые данные при нажатии дисплейной клавиши [СОЗД.] отображается окно для выбора способа создания. Выберите необходимый способ создания с помощью клавиш перемещения курсора <↑> и <↓>. Для записи выбранной программы обработки просто нажмите дисплейную клавишу [OK].

Для создания подпрограммы введите новый номер подпрограммы в элементе номера подпрограммы и нажмите клавишу <ВВОД>. При необходимости можно ввести строки символов в виде комментария. Комментарий отображается в виде имени программы в окне списка.

При нажатии дисплейной клавиши [OK] происходит создание подпрограммы и запись фигур в эту подпрограмму.

### **ПРИМЕЧАНИЕ**

См. главу 5, "ВВОД ПРОИЗВОЛЬНЫХ ФИГУР" для получения подробной информации о данных произвольных фигур для цикла обработки.

# **1.6 ИЗМЕНЕНИЕ ДАННЫХ ЦИКЛА ОБРАБОТКИ И ФИГУР**

Для изменения содержания цикла обработки и фигуры фикс. формы поместите курсор на соответствующий блок и нажмите дисплейную клавишу [ИЗМЕН].

Для изменения содержания программы произвольной фигуры и контура поместите курсор на первый соответствующий блок и нажмите дисплейную клавишу [ИЗМЕН.].

В любом случае появляется окно ввода данных для этих элементов. После выполнения всех необходимых изменений данных нажмите дисплейную клавишу [СОЗДАТЬ] так же, как и для новой записи. Новые фигуры записываются в программу обработки.

# **1.7 ПРИМЕЧАНИЯ ПО СОЗДАНИЮ ПРОГРАММ**

В данном разделе даны примечания по созданию программ. Прочтите эти примечания прежде, чем создавать программу.

- (1) Запрограммированные команды, требуемые до ввода цикла обработки
	- (a) При использовании базы данных инструментов с ЧПУ серии M обязательно введите команду D (ном. коррекции).
	- (b) Обязательно введите команду вращения шпинделя. Одновременно укажите, нужно ли вкл. или откл. контроль постоянства скорости резания.
	- (c) Команду скорости подачи указывать не требуется, так как команда скорости подачи вводится отдельно в виде команды цикла обработки. Однако при необходимости задайте команду для подачи за оборот или подачи за минуту. Например, можно использовать технологию "ноу-хау" оператора по выполнению фрезеровки в выемке с помощью подачи за оборот.
	- (d) Введите команду M-кода для переключения между шпинделем и осью-С, и команду для возврата на референтную позицию оси С при необходимости.
	- (e) Введите при необходимости M-коды, например, для охлаждающей жидкости ВКЛ./ВЫКЛ.
	- (f) С помощью установки бита 2 (MC2) парам. ном. 27000 на 1, можно автоматически задать во время цикла обработки команду интерполяции полярных координат (G12.1), необходимой для обработки (интерполяции полярных координат) на плоскости XC. По завершении цикла обработки интерполяция полярных координат отменяется автоматически.
	- (g) С помощью установки бита 3 (MC7) парам. ном. 27000 на 1, можно автоматически задать во время цикла обработки команду цилиндрической интерполяции (G07.1) необходимой для обработки (цилиндрической интерполяции) на плоскости ZC. По завершении цикла обработки цилиндрическая интерполяция отменяется автоматически.
	- (h) По завершении цикла обработки инструмент всегда возвращается в положение до запуска цикла обработки. С помощью установки бита 7 (ESC) парам. ном. 27002 на 1 можно не допустить возвращения инструмента в положение до запуска цикла обработки.
	- (i) При использовании систем В или С G-кода с ЧПУ серии T (T режим для ЧПУ для комплексной обработки) и указании цикла обработки (обточка или фрезеровка) обязательно переключитесь на систему абсолютных координат, заранее указав G90.
	- (j) Для вышеуказанного цикла обработки повторно вводится аналогичная команда. Таки образом, эту команду можно легко ввести, зарегистрировав заранее предложение фикс. формы.

#### (2) Цикл обработки

- (a) В случае ЧПУ серии T ведите значение координат для фрезеровки (например, координату точки I в обработке отверстий на основе фрезеровки), а также значение радиуса, даже если значение является координатой X.
- (b) Задайте координату точки I не в виде расстояния из точки R, а в виде координатного значения.
- (c) Данные фигуры необходимо ввести в виде подпрограммы для использования в черновой обработке, чистовой обработке и снятие фаски. Это исключает необходимость каждый раз вводить данные фигуры.
- (d) В обработке проектируемого участка (остров. фигуры) можно достигнуть эффективной обработки при использовании выемки с остров. вместо применения контурной обработки. В этом случае задайте заготовку в качестве внешней стенки выемки.
- (e) В контурной обработке (торцевая обработка) введите начальную и конечную точку фигуры, так чтобы обе фигуры были в контакте друг с другом. Это значит, что при запуска не из угла фигуры, а из промежуточной точки на прямой линии, можно исключить возможность "недореза", вызванного подходом к фигуре, и отвода.
- (f) Если ось-C функционирует как ось обработки отверстий, при попытке выполнения обработки отверстий при использовании оси C в качестве оси позиционирования, ось C можно установить в виде оси параллельной оси X при помощи параметра ном. 1022. В таком случае установите следующие параметры для выполнения обработки отверстий по оси перпендикулярно к плоскости, включая ось C.
	- Если бит 0 (FXY) параметра ном. 5101 установлен на 1 : Ось обработки отверстий в постоянном цикле обработки отверстий является третьей осью для спецификации плоскостей.
	- Если бит 2 (DCY) параметра ном. 5103 установлен на 1 : Если во время постоянного цикла обработки отверстий задается ось перпендикулярная или параллельная заданной плоскости, эта спецификация рассматривается как команда позиционирования.
- (g) В случае ЧПУ серии T ведите значение координат для фрезеровки (например, координату точки I в обработке отверстий на основе фрезеровки), а также значение радиуса, даже если значение является координатой X.

٦

# **2 ЦИКЛ ОБТОЧКИ**

С MANUAL GUIDE *i* для обточки доступны следующие циклы обработки.

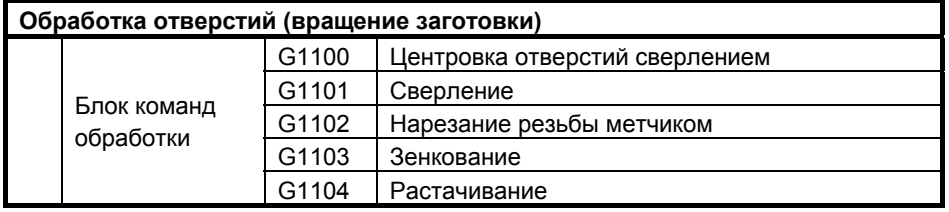

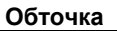

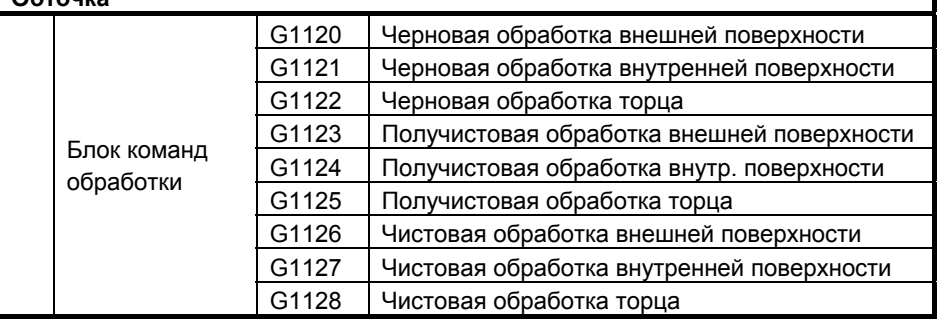

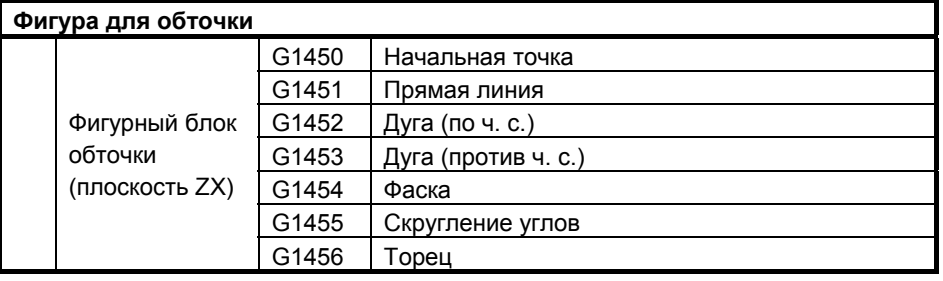

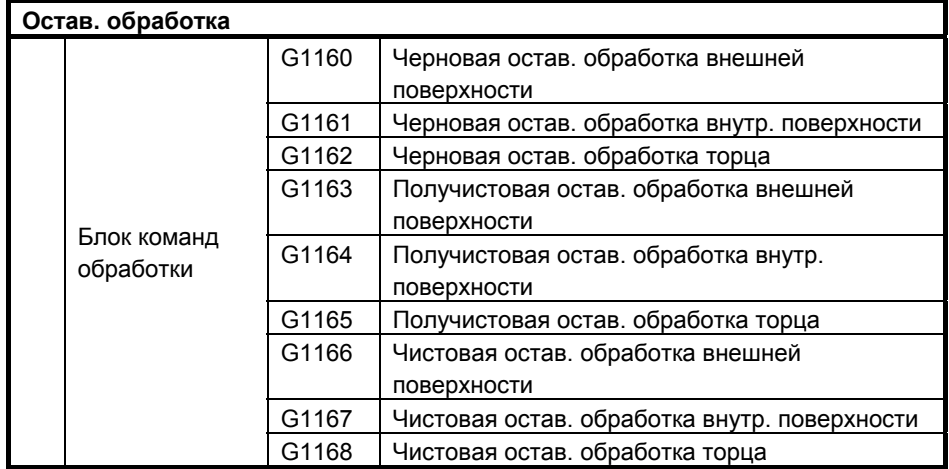

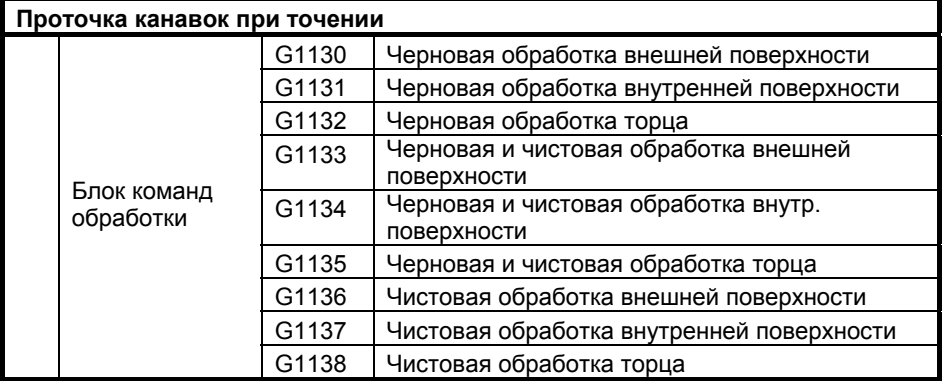

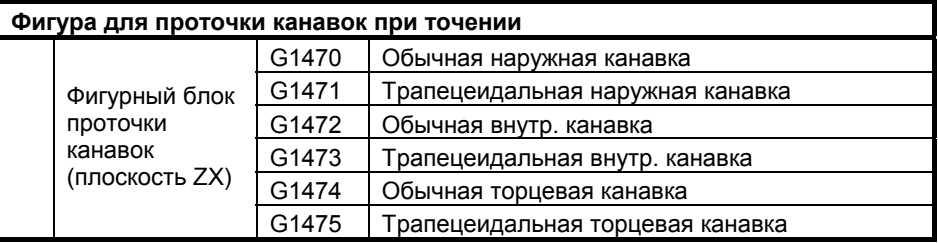

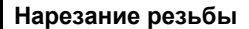

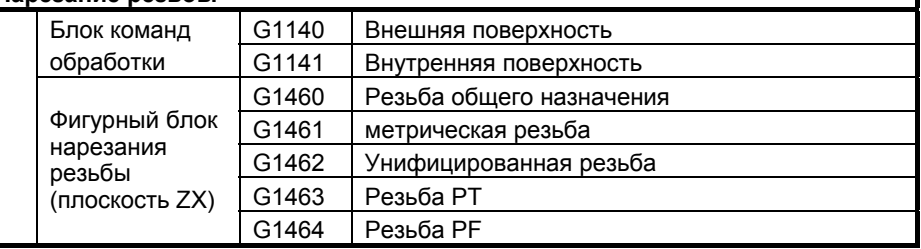

- 1 Если циклы обработки вводятся при помощи MANUAL GUIDE *i*, то для всех циклов обработки, за исключением обработки отверстий при обточке необходимо последовательно ввести комплекты блока типа обработки и фигурные блоки. Для одного блока типа обработки можно ввести несколько фигурных блоков. Однако несколько комплектов произвольных фируг можно ввести при помощи одного комплекта, содержащего до 50 фигур, заключенных между начальной точкой и конечным блоком.
- 2 Для остав. обработки не существует фигурного блока. Подробную информацию смотрите в разделе 2.7, "ОСТАВ. ОБРАБОТКА ПРИ ТОЧЕНИИ".
- 3 В следующей таблице для каждого элемента, отмеченного [\*] автом. устанавливается стандартное значение, если нет введенного значения. На экране [\*] отображается справа от элемента данных.
- 4 В некоторых элементах данных ввода система устанавливает в качестве исходных данных данные последнего ввода. Для этих элементов данных ввода дано описание отметки "(КОПИР.)".

- 5 Движения возвращаются в начальную точку, где начинался уикл обработки, после завершения всех циклов обработки. (Можно не возвращаться в начальную точку, если бит 7 (ESC) парам. ном. 27102 установлен на 1.)
- 6 Выполнение цикла обработки невозможно во всех режимах управления высокоскоростной и высокоточной функции (команды для управления с расширенным предварительным просмотром, управления с расширенным предварительным просмотром AI, контурного управления AI, нано контурного управления AI, высокоточного контурного управления, высокоточного контурного управления AI и нано высокоточного контурного управления AI). Для выполнения цикла обработки необходимо отменить режим управления. 7 В ЧПУ для обточки на токарном станке с системой В
- или С G-кодов, если задан цикл обработки, G90 необходимо задать заранее для переключения в систему абсолютных координат. Для обработки отверстий при точении (в вращ. инструментом), необходимо задать заранее G98 (возвращение на исходный уровень) или G99 (возвращение на уровень положения R).

### Примечания)

Движения отвода цикла

Если бит 7 (ESC) параметра ном. 27102 = 0, то будут выведены движения отвода, показанных на следующей чертеже в виде прерывистых линий. Порядок оси движения будет противоположным движениям подхода

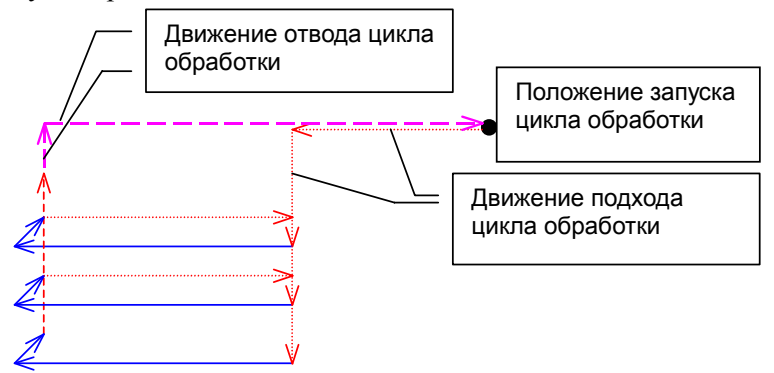

В случае выполнения обработки нескольких фигур одним G4-знач. циклом, например проточки канавок, эти движения отвода будут доступны в обработке последней фигуры.

# **2.1 ОБРАБОТКА ОТВЕРСТИЙ (ВРАЩЕНИЕ ЗАГОТОВКИ)**

# **2.1.1 Команда обработки**

### **ПРИМЕЧАНИЕ**

Обработка отверстий (вращение заготовки) выполняется только в центре заготовки. Поэтому в отличие от других циклов обработки здесь невозможно задать фигурные блоки.

### **(1) Элементы ввода ЦЕНТРОВКИ ОТВЕРСТИЙ СВЕРЛЕНИЕМ (G1100)**

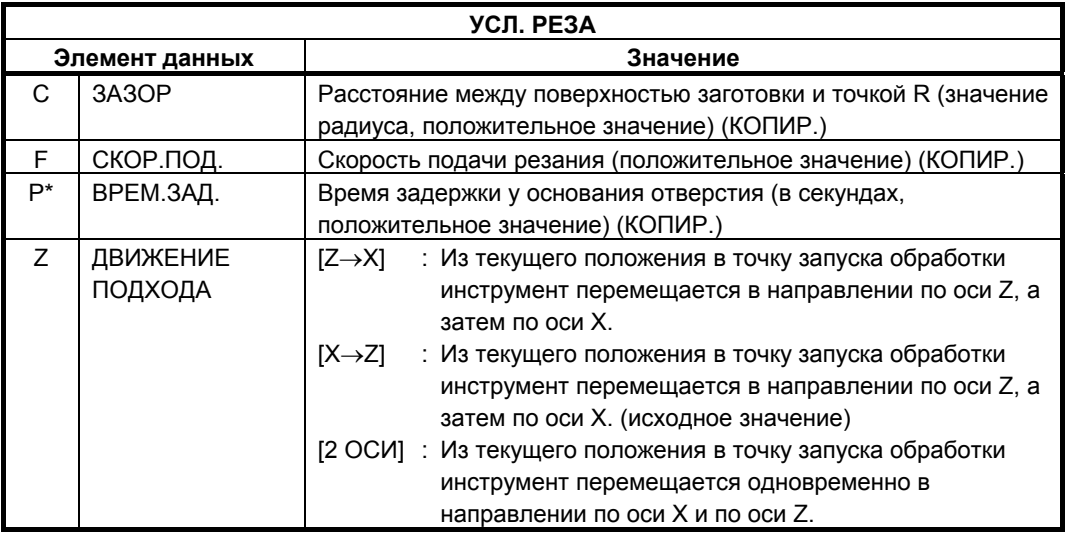

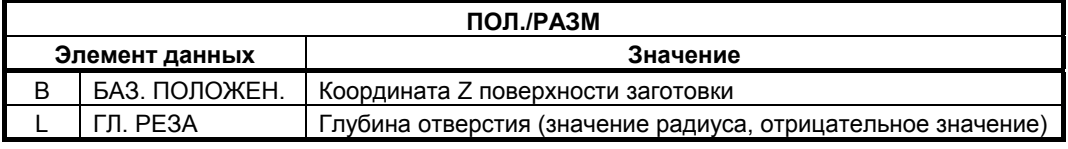

### **(2) Элементы ввода сверления (G1101)**

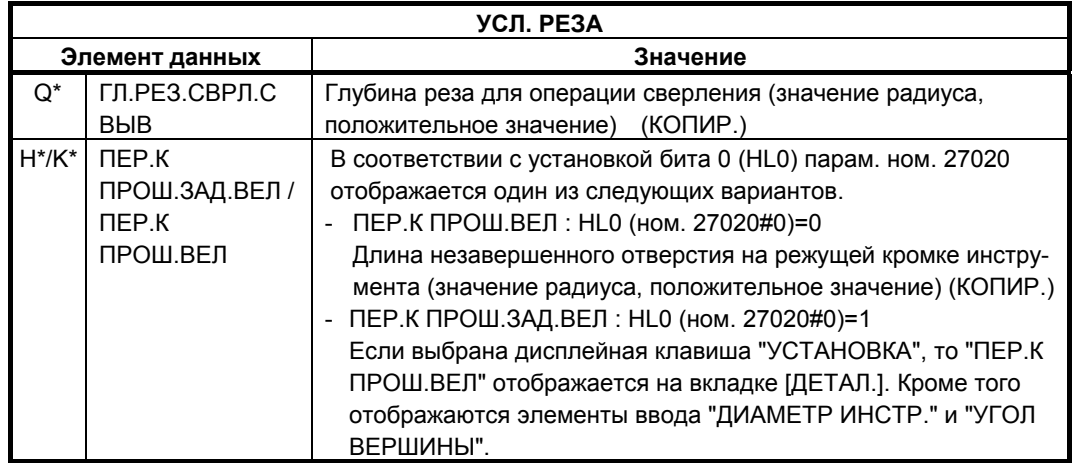

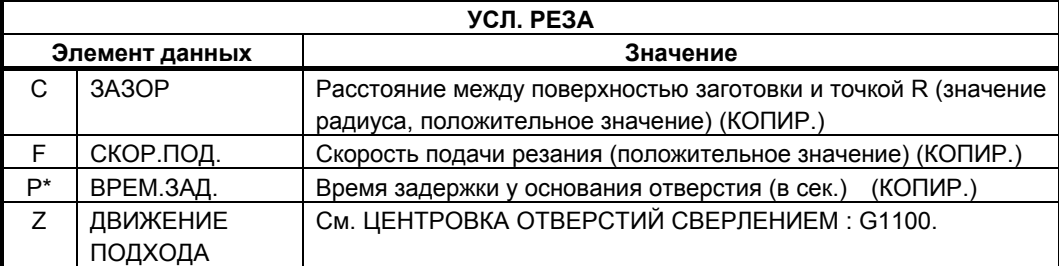

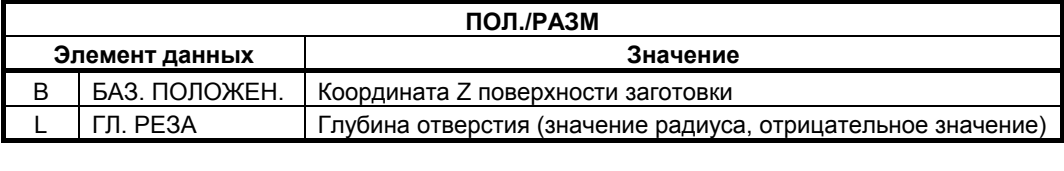

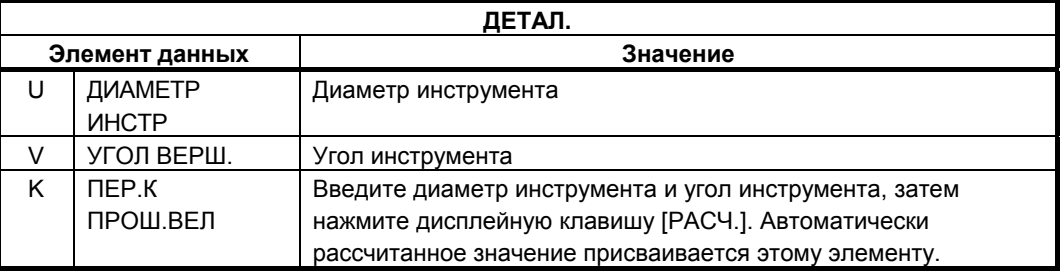

Система ссылается на парам. ном. 5114 как на величину возврата. Поэтому перед обработкой установите параметр ном. 5114 на подходящее значение.

### **(3) Элементы ввода нарезание резьбы (G1102)**

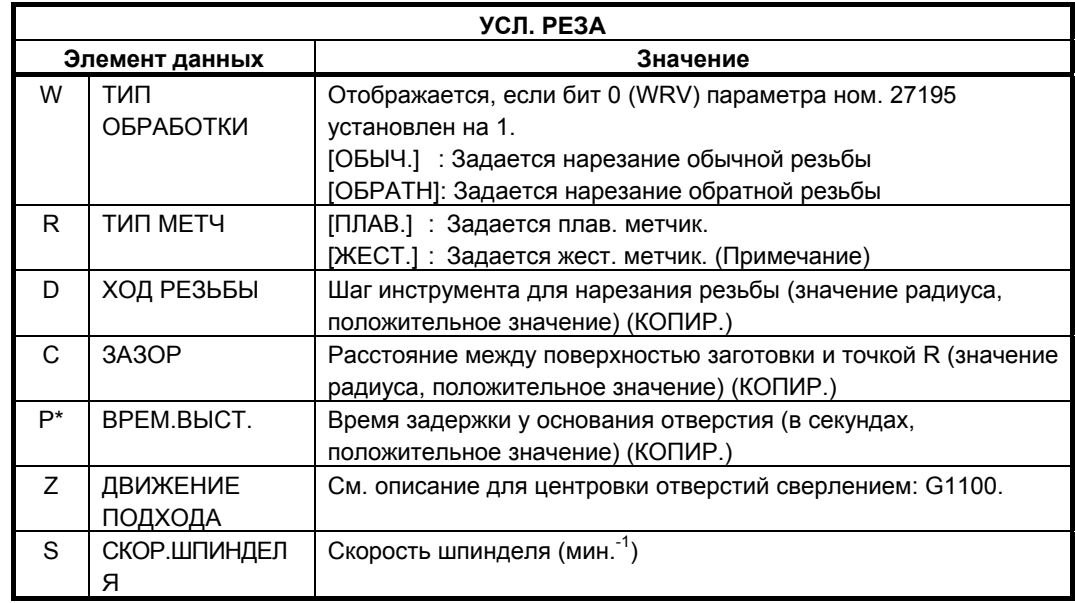

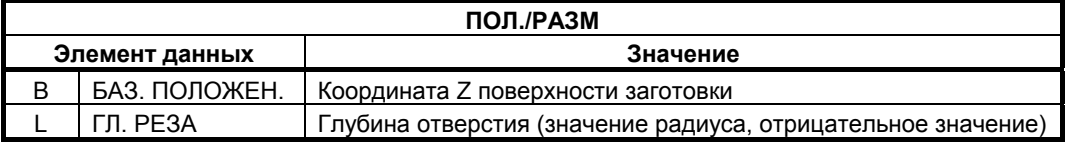

- 1 Если используется команда М-кода жест. нарезания резьбы (bit 0 (G84) ном. 5200 = 0), система ссылается на параметр ном. 5210 или ном. 5212 в качествве М-кода. Поэтому перед обработкой установите параметр ном. 5210 или 5212 на подходящее значение.
- 2 В зависимости от предоставляется ли опция жест. нарезания резьбы или нет, а также в зависимости от установки бита 0 (G84) парам. ном. 5200, отображаются следующие типы и исходное значение:
	- (1) Если опция жест. нарезания резьбы предоставляется и бит 0 (G84) парам. ном. 5200 установлен на 0, отображается ЖЕСТ. и ПЛАВ., а жест. нарезание резьбы устанавливается в качестве исходного значения.
	- (2) Если опция жест. нарезания резьбы предоставляется и бит 0 (G84) парам. ном. 5200 установлен на 1, отображается только ЖЕСТ., а жест. нарезание резьбы устанавливается в качестве исходного значения.

### **(a) Нарезание обратной резьбы**

В обработке цикла нарезания резьбы метчиком при помощи токарного станка (нарезание резьбы при вращении заготовки или инструмента) можно выполнять нарезание обратной резьбы. Эта функция активирована, если биты 1 (TRV) и 0 (WRV) параметра ном. 27195 установлены на 1.

Для указания нарезание обратной резьбы переместите курсор на "ТИП ОБРАБОТКИ W" в меню условий резания для нарезание резьбы для отображения дисплейных клавиш [ОБЫЧ.] и [ОБРАТН.], и выберите одну из этих дисплейных клавиш.

Заданный тип обработки программируется следующим образом:  $G1102 W1/W2...$  ; (врашение заготовки)

W1: Обычн., W2: Нарезание обратн. резьбы

 $G1112 W1/W2$ ...: (вращение инструмента)

W1: Обычн., W2: Нарезание обратн. резьбы

### **(b) Операция нарезание резьбы с вращением заготовки**

Если включена эта функция, при выполнении G1102 задаются следующие команды. (Система A G-кодов используется для кодировки.)

### **(i) Плав. нарезание резьбы**

**M** (команда обратного вращения шпинделя перед нарезанием резьбы n-th)**;**

**M** (команда вращения вперед шпинделя n-th)**;**

**G0X0 ;**.........................Перемещение к положению отверстия

- **Z\_ ;**..............................Перемещение в точку подхода
- **G84 Z\_ R\_ P\_ F\_ ;**......Команда нарезания резьбы
- **G80 ; :**

**:** 

**:** 

**:** 

Если параметр для М-кода, задающий команду обратного вращения перед нарезанием резьбы обратного вращения, не установлен, то задается нарезание резьбы обратного вращения, выдается сигнал тревоги (PS3074 "НЕТ М-КОДА ПЕРЕД ЦИКЛОМ НАРЕЗ. РЕЗ.").

### **(ii) Жесткое нарезание резьбы**

### **G0X0 ;**............................Перемещение к положению отверстия

- **Z\_ ;** .................................Перемещение в точку подхода
- **M** (команда обратного вращения/вращения вперед шпинделя перед нарезанием резьбы n-th)**;**
- **M\_ S\_ ;** ..........................Команда режима жесткого нарезания резьбы
- **G84 Z\_ R\_ P\_ F\_ ;**.......Команда жесткого нарезания резьбы **G80 ;**

Если параметр для М-кода, задающий команду обратного вращения перед нарезанием резьбы обратного вращения, не установлен, то задается нарезание резьбы обратного вращения, выдается сигнал тревоги (PS3074 "НЕТ М-КОДА ПЕРЕД ЦИКЛОМ НАРЕЗ. РЕЗ.").

Для получения детальной информации о параметре см. главу с объяснениями по параметрам.

### **(iii) Выбранный шпиндель**

Как объяснялось выше М-код для предварительного нарезания резьбы и М-код для вращения шпинделя вперед должны выводится в соответствии с текущим выбранным шпинделем. Поэтому номер выбранного шпинделя задается в окне следующим образом:

- Если включена эта функция и существует несколько шпинделей (бит 1 (SUB) параметра ном. 14702 = 1), в меню детал. отображается "ШПИНДЕЛЬ Q":
	- **ШПИНДЕЛЬ Q S 1**
- Если включена эта функция и существует только один шпиндель (бит 1 (SUB) параметра ном.  $14702 = 0$ ), "ШПИНДЕЛЬ Q" не отображается.
- Если курсор помещен на "ШПИНДЕЛЬ Q", отображаются дисплейные клавиши [ШПИНД1] и [ШПИНД2]. При нажатии одной из этих клавиш номер выбранного шпинделя отображается в "ШПИНДЕЛЬ Q".

 (Значок дисплейной (Значок дисплейной клавиши Шпиндель 1) клавиши Шпиндель 2)

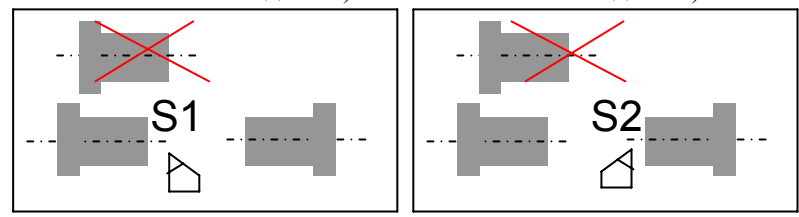

• Заданный выше номер шпинделя программируется следующим образом:

G1102 W1  $\dots$   $\Omega$ n $\dots$ ; (Нарезание резьбы с вращающейся заготовкой)

Qn = Q1: Выбран Шпиндель 1, Q2: Выбран Шпиндель 2

### **ПРИМЕЧАНИЕ**

Если включена эта функция, попытка выполнить блок G1102, приведет к следующему, если аргумент номера шпинделя Q не задан:

- Если используются два или несколько шпинделей (бит 1 (SUB) параметра ном. 14702 = 1), выдается сигнал тревоги 3073 "НЕВЕР. НОМ. ШПИН.".
- Если используется только один шпиндель (бит 1 (SUB) парам. ном. 14702 = 0), блок выполняется при условии, что в качестве номера шпинделя задана 1. (Если параметры для ссылки определяются при помощи номера шпинделя, то ссылка выполняется на параметры шпинделя ном. 1.)

### **(с) Операция нарезание резьбы с вращением инструмента**

**:** 

Если включена эта функция, при выполнении G1112 задаются следующие команды. (Система A G-кодов используется для кодировки.)

#### **(i) Плав. нарезание резьбы**

**M** (команда обратного вращения перед нарезанием резьбы для держателя инструмента)**;**

**M** (команда вращения вперед для держателя инструмента)**;**

**G0\_ ;** .............................Перемещение к положению первого отверстия

- **Z\_ ;**................................Перемещение в точку подхода
- **G84/88 Z\_ R\_ P\_ F\_ ;**...Команда нарезания резьбы
- **\_\_\_ ;** ......... Перемещение к положению второго отверстия и нарезание резьбы
- **:**

**G80 ;** 

 **:**  Если параметр для М-кода, задающий команду обратного вращения перед нарезанием резьбы обратного вращения, не установлен, то задается нарезание резьбы обратного вращения, выдается сигнал тревоги (PS3074 "НЕТ М-КОДА ПЕРЕД ЦИКЛОМ НАРЕЗ. РЕЗ.").

Для получения детальной информации о параметре см. главу с объяснениями по параметрам.

### **(ii) Жесткое нарезание резьбы**

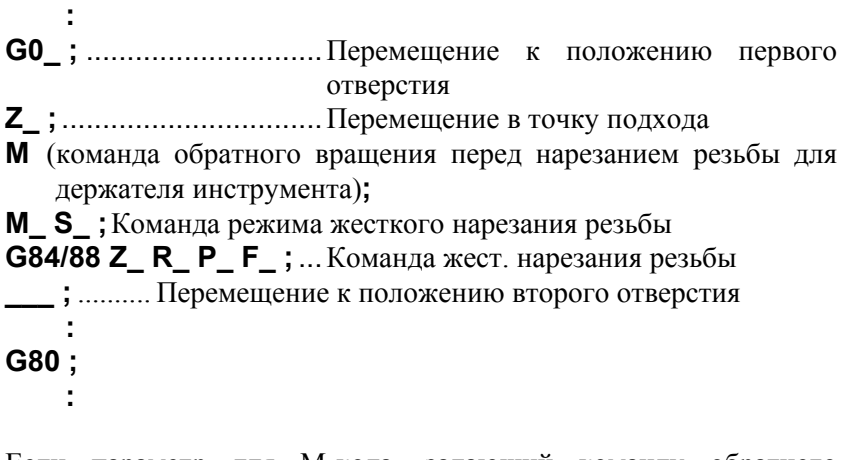

Если параметр для М-кода, задающий команду обратного вращения перед нарезанием резьбы обратного вращения, не установлен, то задается нарезание резьбы обратного вращения, выдается сигнал тревоги (PS3074 "НЕТ М-КОДА ПЕРЕД ЦИКЛОМ НАРЕЗ. РЕЗ."). Для получения детальной информации о параметре см. главу с объяснениями по параметрам.

### **(4) Элементы ввода разверт. (G1103)**

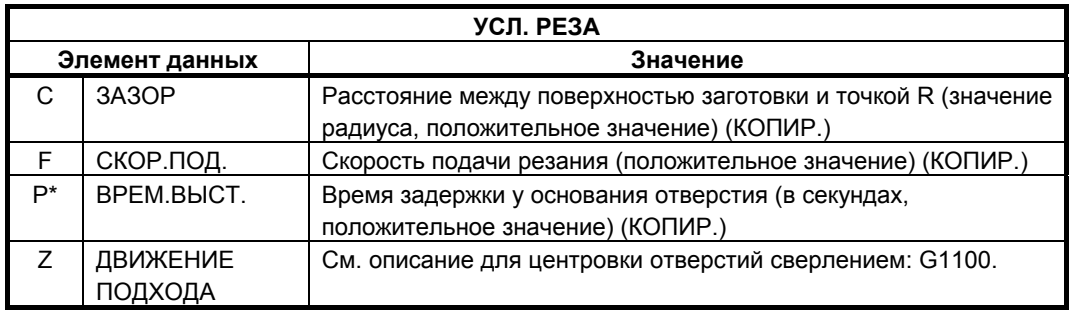

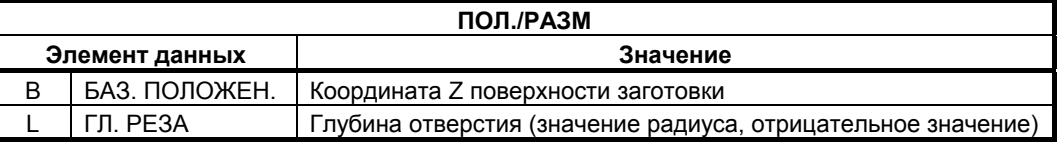

### **(5) Элементы ввода сверления (G1104)**

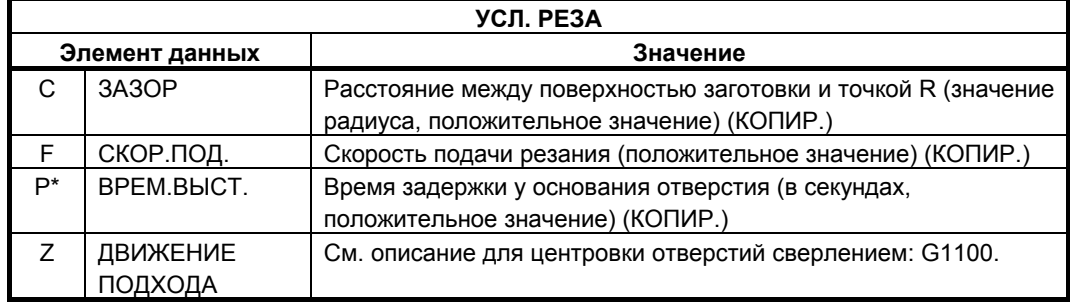

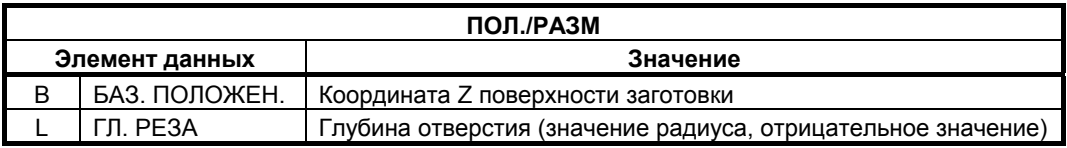

### **(6) Элементы ввода чистового растачивания (G1105)**

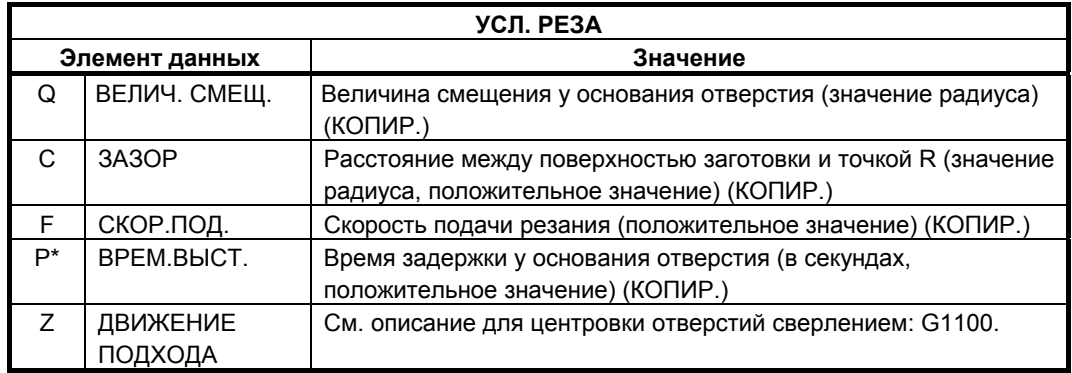

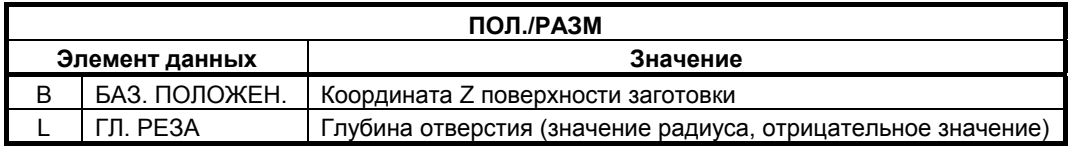

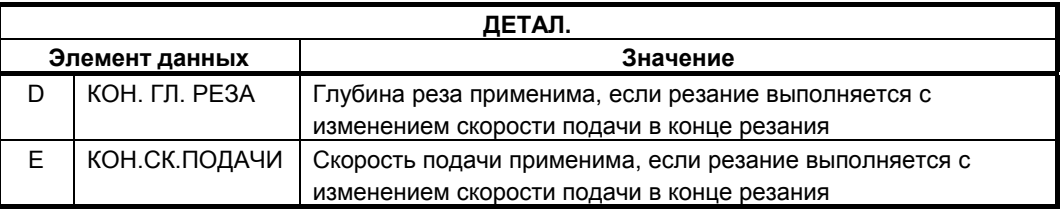

Для чистового растачивания М-код для остановки шпинделя и М-код для ориентации устанавливаются с помощью параметра ном. 27013 и 27014.

Направление, в котором инструмент должен отводится во время чистового растачивания, устанавливаются с помощью параметра ном. 27020. Для получения детальной информации о параметре см. главу с объяснениями по параметрам.

# **2.2 ОБТОЧКА**

### **2.2.1 Командао бработки**

### **(1) Элементы ввода для черновой обработки внешней поверхности (G1120)**

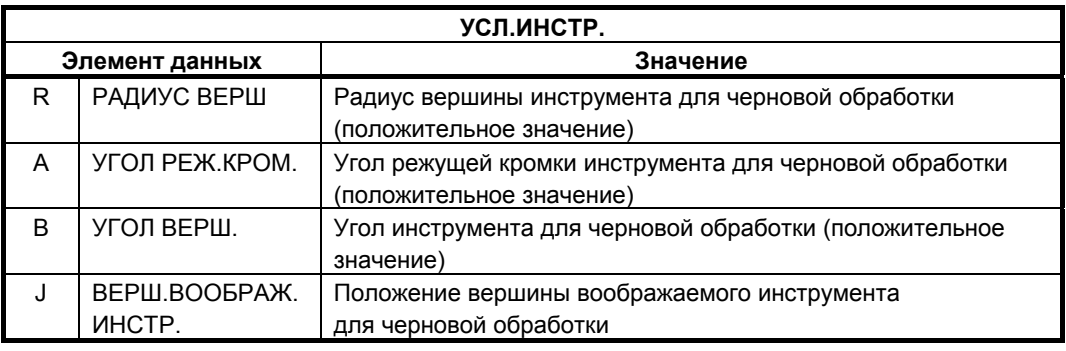

### **ПРИМЕЧАНИЕ**

- 1 Вкладка "УСЛ.ИНСТР." активируется, если бит 0 (TLG) параметра ном. 27102 = 1.
- 2 Обычно оператор устанавливает вышеуказанные данные на вкладке "ДАННЫЕ ИНСТ." в окне коррекции на инструмент. Поэтому нет необходимости отображать вкладку "УСЛ.ИНСТР."

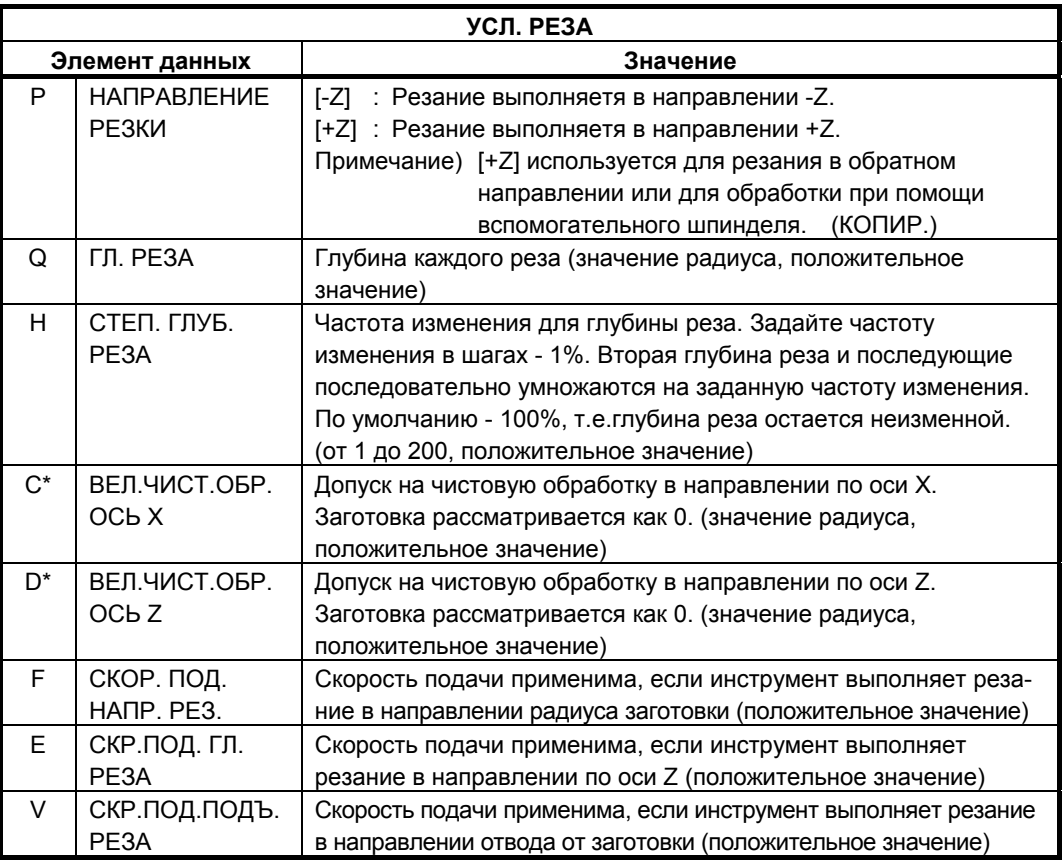

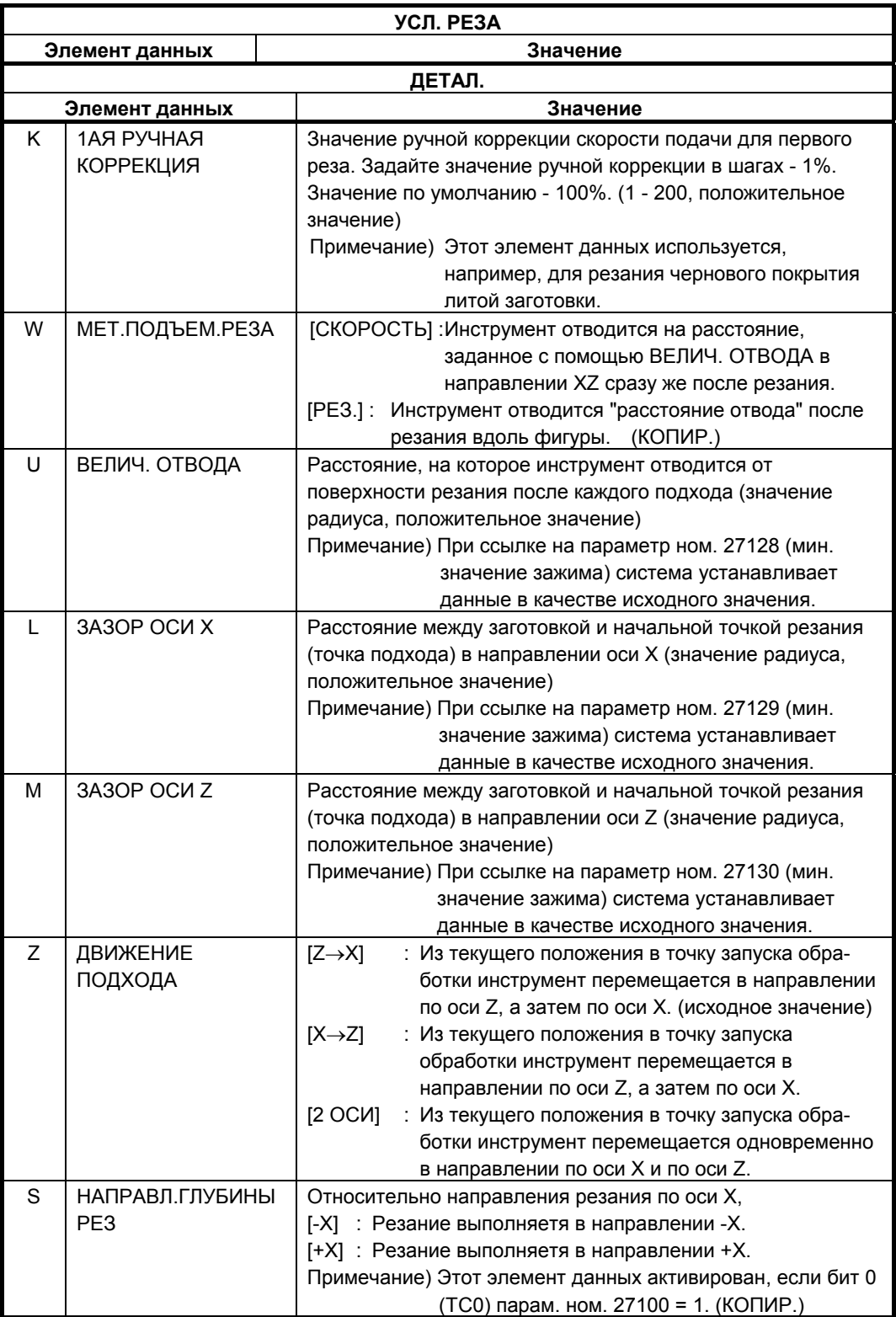

### 2. ЦИКЛ ОБТОЧКИ ВАК ВОСТОВНО ВРАБОТКИ В НАЗАДИ В 1993 В 1993 В 1994 В 1994 В 1994 В 1994 В 1994 В 1994 В 1994

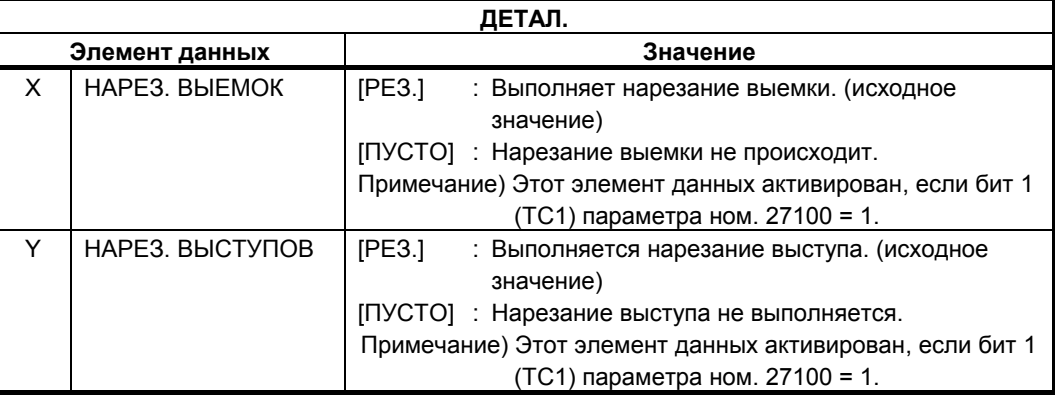

### **ПРИМЕЧАНИЕ**

Если соблюдаются все приведенные ниже условия, коррекция, выполняемая при создании траектории движения инструмента, может увеличить радиус дуги, вследствие характеристик коррекции. Если радиус дуги превышает разрешенное значение в результате коррекции, то может появится сигнал тревоги (PS003 "СЛИШКОМ МНОГО ЦИФР"). В этом случае откорректируйте значения допуска на чистовую обработку для предотвращения сигнала тревоги.

- <1> Обточенная фигура состоит из дуги и скругленного угла.
- <2> Допуски на чистовую обработку отличаются в направлении по оси X и по оси Z.
- <3> Значение допуска на чистовую обработку плюс радиус вершины инструмента приблизительно равно значению радиуса дуги.

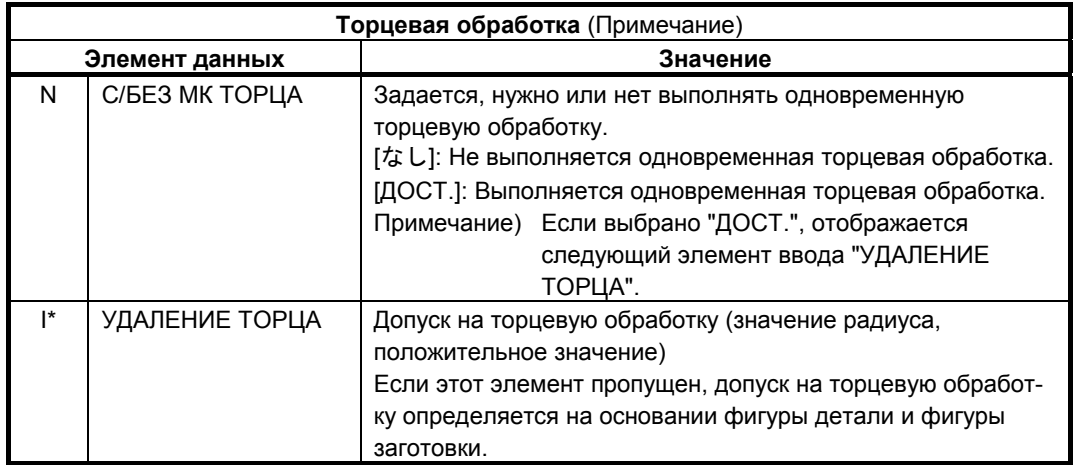

- 1 Вкладка "МК ТОРЦА" отображается, если бит 2 (EFM) парам. ном. 27120 установлен на 1.
- 2 Если бит 2 (EFM) параметра ном. 27120 установлен на 1, торцевую обработку можно выполнять одновременно с процессом черновой обработки внешней/ внутренней поверхности для простых профилей (одновременная торцевая обработка).

Для получения детальной информации об одновременной торцевой обработке см. "Одновременная торцевая обработка".

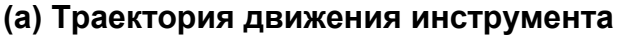

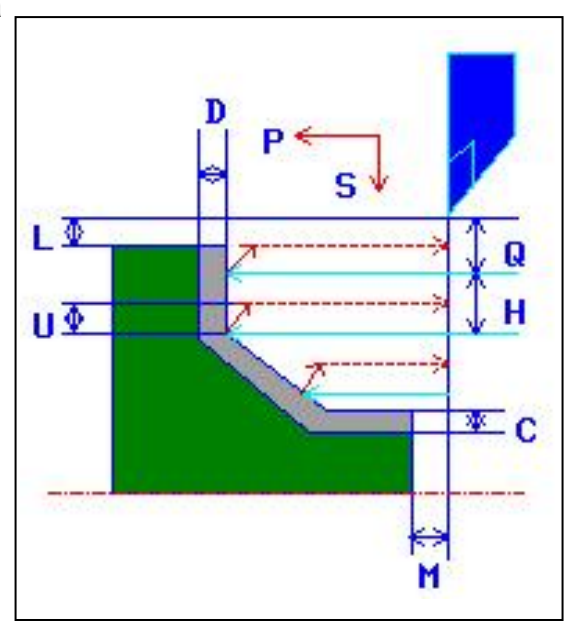

- <1> Инструмент перемещается в положение "точка начала резания + зазор (L, M)" при помощи ускоренного подвода.
- <2> После резания в направлении по оси X со скоростью подачи (F), заданной для направление резания, инструмент врезается в положение введенной фигуры, где присутствует допуск на чистовую обработку в направлении по оси Z со скоростью подачи (E), заданной для направления начала резания.
- <3> Если выбрано [СКОРОСТЬ], инструмент немедленно отводится при помощи зазора возврата (U) в направлении по оси X и Z. Если выбрано [РЕЗ.], инструмент выполняет резание по фигуре, и затем отводится при помощи зазора возврата (U) в направлении по оси X и Z.
- <4> Инструмент перемещается в положение точка начала резания в направлении по оси Z при помощи ускоренного подвода.
- <5> Шаги с <2> по <4> повторяются до тех пор, пока не будет достигнут самый низкий участок в направлении по оси X.
- <6> Если есть другая выемка, инструмент помещается в выемку, и повторяются шаги с <2> по <4>.
- <7> После того, как нарезаны все участки, инструмент отводится в положение "положение точки начала резания + зазор (L)" в направлении по оси X со скоростью ускоренного подвода.

Можно задать "ДЕТАЛЬ" и "ЗАГОТОВКА" в качестве "ТИПА ЭЛЕМЕНТА" для отдельной произвольной фигуры. "ЗАГОТОВКУ" можно использовать для ввода произвольной фигуры, аналогичной фигуре заготовки для

фактической обработки, так что будет выполняться резка только участков заготовки. Таким образом можно выполнить оптимальную черновую обточку.

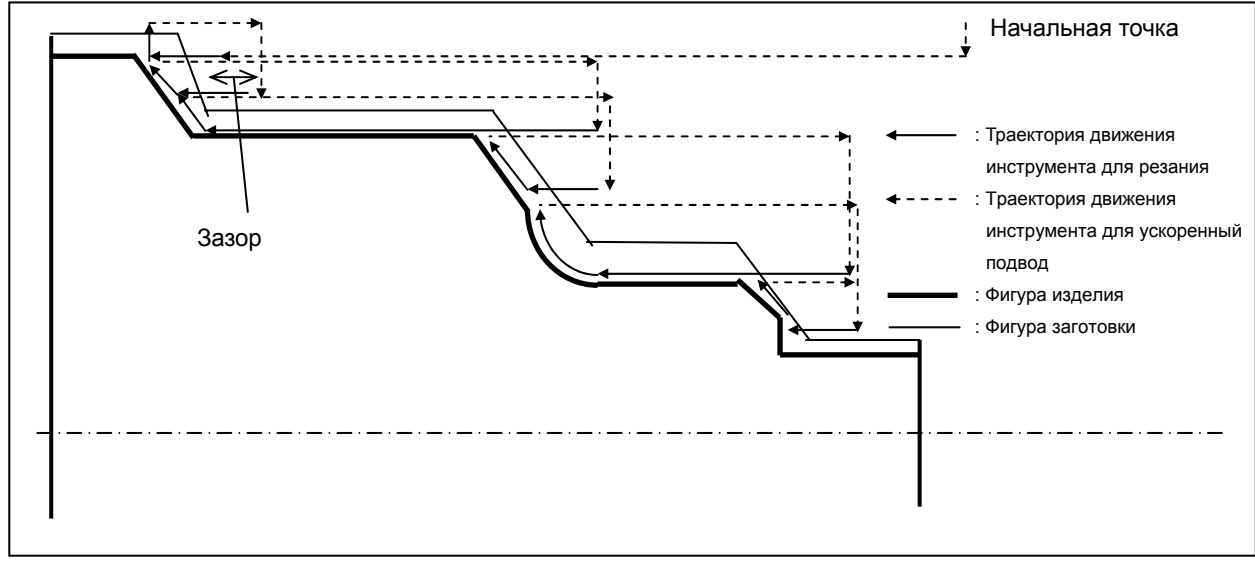

 **Пример обработки внешней поверхности**

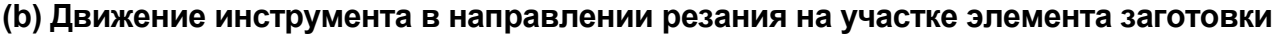

При продвижении инструмента в направлении резания присутствует следующая избыточная величина хода инструмента.

Если бит 0 (BLN) парам. ном. 27120 установлен на 0, а инструмент продвигается в направлении резания, избыточная величина хода инструмента равна радиусу вершины R, если атрибут фигуры, по которой перемещается инструмент, является элементом заготовки. В этом случае избыточная величина хода инструмента равна расстоянию от концевой точки фигуры детали.

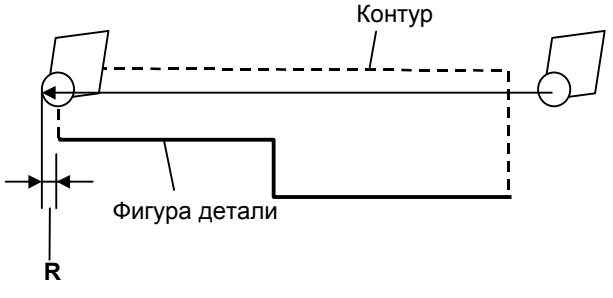

Если бит 0 (BLN) парам. ном. 27120 установлен на 1, а инструмент продвигается в направлении резания, избыточная величина хода инструмента равна [зазор + 2 × радиуса вершины R], если атрибут фигуры, по которой перемещается инструмент, является элементом заготовки. В этом случае избыточная величина хода инструмента равна расстоянию от элемента заготовки.

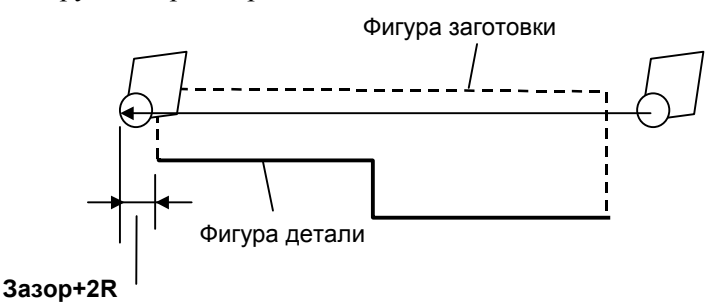

### **(c) Одновременная торцевая обработка**

Если "ДОСТ." задано в элементе, указывающем нужно ли выполнять торцевую обработку, то торцевая обработка выполняется в процессе черновой обработки внешней поверхности простого профиля (одновременная торцевая обработка) как изложено ниже:

<Пример черновой обработки при использовании одновременной торцевой обработки>

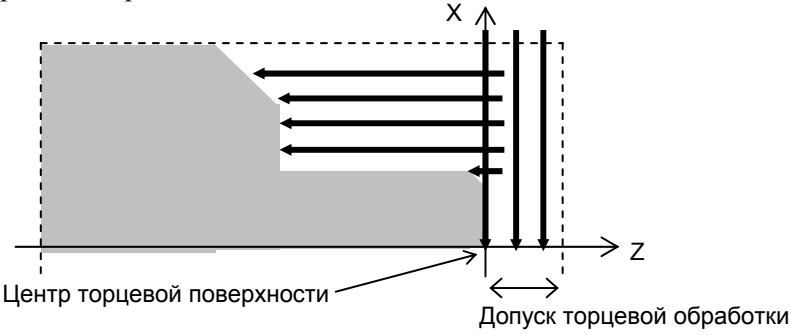

(Внешняя поверхность обрабатывается после нарезания допуска торцевой обработки.)

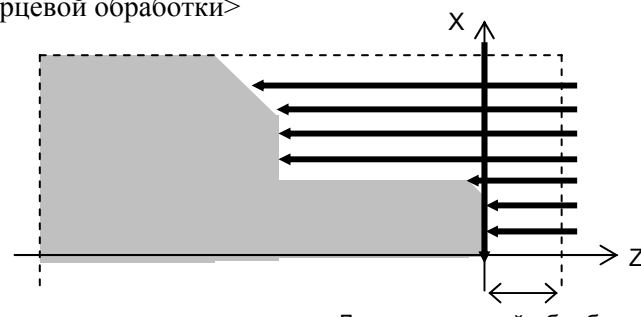

<Пример черновой обработки без использования одновременной торцевой обработки>

Допуск торцевой обработки

### **(i) Установка допуска торцевой обработки**

Допуск торцевой обработки устанавливается на "УДАЛЕНИЕ ТОРЦА I", которое вводится с экрана или же допуск торцевой обработки определяется на основании фигуры детали или фигуры заготовки следующим образом:

- Если не вводится УДАЛЕНИЕ ТОРЦА I, то используется допуск на торцевую обработку, определенный на основании фигуры детали или фигуры заготовки.
- Если УДАЛЕНИЕ ТОРЦА I вводится, то используется введенное значение или значение, определенное на основании фигуры детали или фигуры заготовки, в зависимости от того, что больше.

Если нельзя определить допуск торцевой обработки, то одновременная торцевая обработка не выполняется.
#### **Ввод "УДАЛЕНИЕ ТОРЦА" I**

<**Если направление резания - -Z**>

Задайте длину, измеренную с торца детали (макс. положение Z фигуры детали) как показано на рисунке.

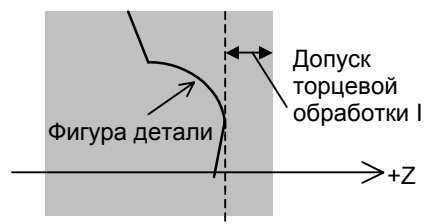

Торцевая поверхность детали

#### <**Если направление резания - +Z**>

Задайте длину, измеренную с торца детали (мин. положение Z фигуры детали) как показано на рисунке.

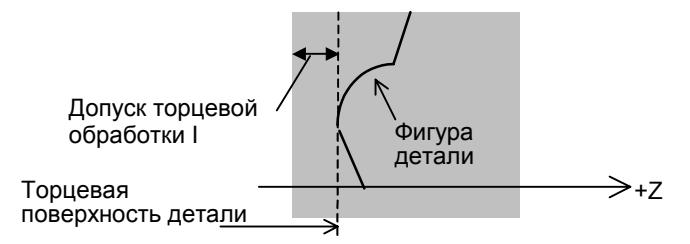

## **Допуск на торцевую обработку, определенный на основании фигуры детали или фигуры заготовки**

#### <**Если направление резания - -Z**>

Для черновой обработки внешней и внутренней поверхности допуск на торцевую обработку равен расстоянию от концевой точки детали (макс. Z фигуры детали) до торцевой поверхности заготовки (макс. Z фигуры заготовки) как показано на следующем рисунке.

<Пример обработки внешней поверхности>

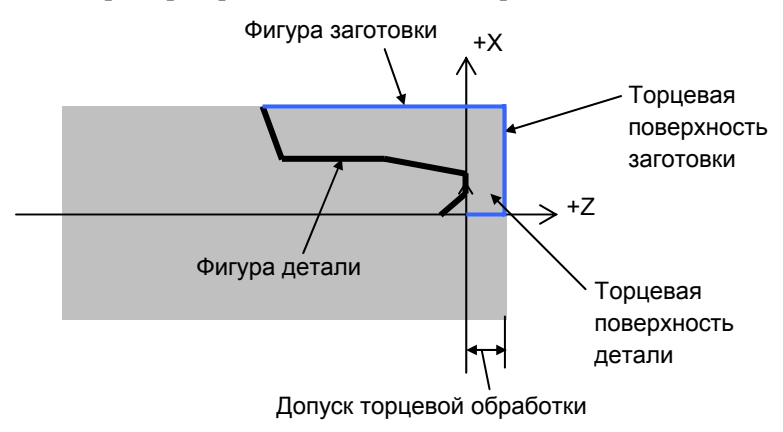

#### <**Если направление резания - +Z**>

Для черновой обработки внешней и внутренней поверхности допуск на торцевую обработку равен расстоянию от концевой точки детали (мин. Z фигуры детали) до торцевой поверхности заготовки (мин. Z фигуры заготовки) как показано на следующем рисунке.

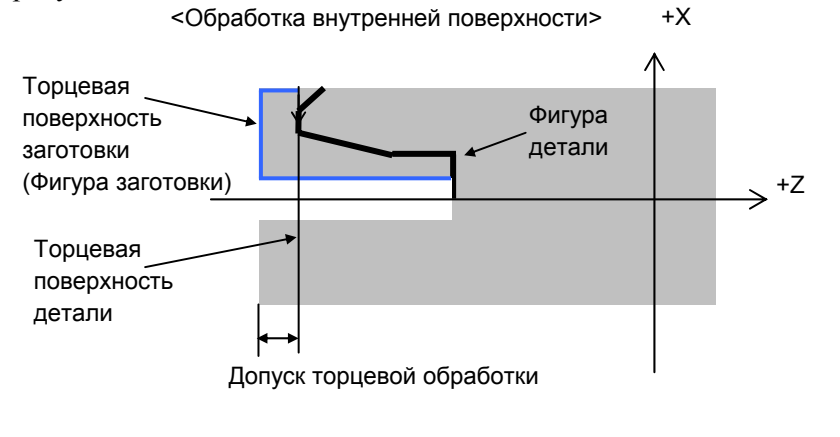

## **ПРИМЕЧАНИЕ** Направление резания в торцевой обработке это направление резания внешней/ внутренней поверхности.

#### **(ii) Движение инструмента для резания допуска торцевой обработки**

Если выполняется черновая обработка внешней торцевой поверхности, инструмент сначала выполняет резание торцевой поверхности (<1>), затем выполняет черновую обработку внешней поверхности (<2>) как показано на следующем рисунке. Инструмент всегда выполняет резание торцевой поверхности в направлении по оси -X.

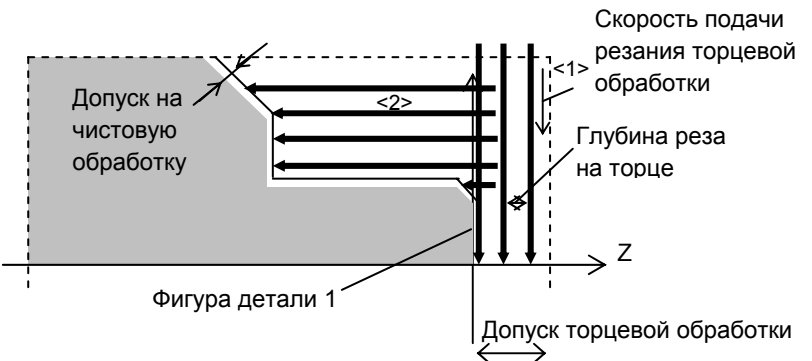

Глубина реза на торце автоматически определяется на основании допуска торцевой обработки и глубины реза как изложено ниже:

Число резов N = (допуск торцевой обработки)/(глубина реза) N рассмаривается как результат вышеуказанного деления с округленными фракциями. Глубина реза на торце d' = (допуск торцевой обработки)/(число резов N)

Полученная глубина реза на торце d' умножается на величину ручной коррекции, затем глубина реза на торце рассчитывается опять как изложено ниже:

Число резов N' =

(допуск торцевой обработки)/[(d') × ручная коррекция]

N рассмаривается как результат вышеуказанного деления с округленными фракциями.

Глубина реза на торце d =

(допуск торцевой обработки)/(число резов N')

Ручная коррекция устанавливается в параметре ном. 27131. Если установлен 0, считается, что ручная коррекция 100%.

Скорость подачи резания торцевой поверхности это скорость подачи резания внешней поверхности, умноженная на ручную коррекцию (%).

Эта ручная коррекция устанавливается в параметре ном. 27132. Если установлен 0, считается, что ручная коррекция 100%.

Даже если фигура детали 1 начинается в положении, для которого значение X меньше 0 как показано на следующем рисунке, выполняется резание торцевой поверхности, если задан допуск торцевой обработки.

Даже если задана такая фигура детали, выполняется резание торцевой поверхности как показано далее.

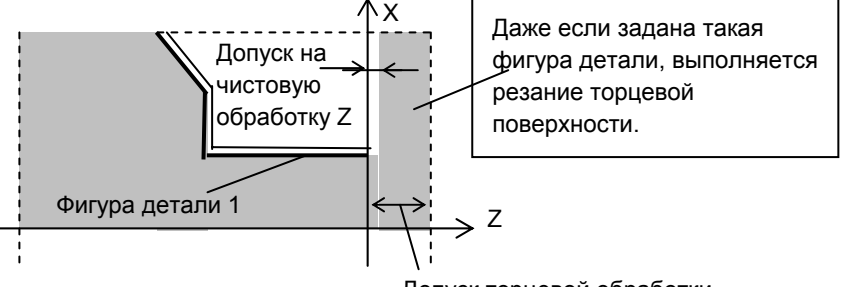

Допуск торцевой обработки

Как описывалось ранее, если задается допуск на чистовую обработку, то торцевая поверхность оставляется на допуск на чистовую обработку после завершения черновой обработки внешней и торцевой поверхности как показано на следующем рисунке.

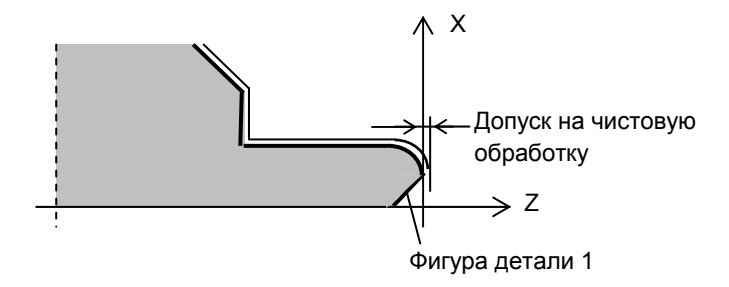

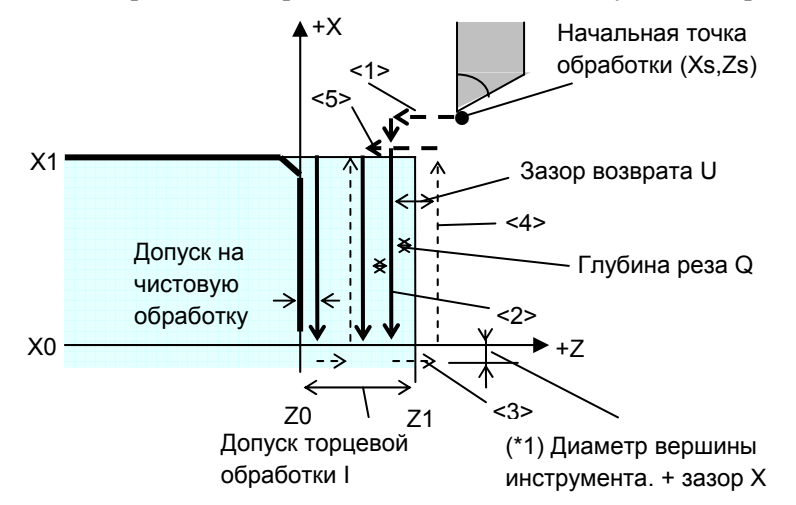

Резание торцевой поверхности выполняется следующим образом:

- (\*1) См. "Избыточная величина хода, если выполняется резание торцевой поверхности" в черновой обработке торца.
- <1> В G00 инструмент перемещается вдоль оси Z в положение "Z1 - Q". Затем инструмент перемещается вдоль оси X в положение "X1 + зазор X\*2".
- $\langle 2 \rangle$  В G01 инструмент выполняет резание заготовки вдоль оси Х в положение "X0 - (диаметр вершины инструмента - зазор X)\*2". (ПРИМЕЧАНИЕ)
- $\langle 3 \rangle$  В G00 инструмент отводится вдоль оси Z в положение "Z1 + зазор Z".
- $\langle 4 \rangle$  B G00 инструмент отводится в положение "X1 + зазор X\*2".
- <5> В G00 инструмент перемещается вдоль оси Z в положение  $"Z1 - 2*O"$ , которое достигается перемещением далее  $O$  от предыдущего положения резания.
- <6> В последующих шагах инструмент многократно выполняет резание на глубину Q до тех пор, пока не достигает положения "Z0 + W".
- <7> В последней операции отвода инструмент отводится на величину зазора возврата в направлении 45°, затем в G00 инструмент перемещается вдоль оси Z-в положение "торцевая поверхность заготовки + зазор Z" как показано на следующем рисунке.

Затем в G00 инструмент перемещается в положение "точка X1 внешней поверхности заготовки" в направлении +X и начинает выполнять шаги для черновой обработки внешней поверхности.

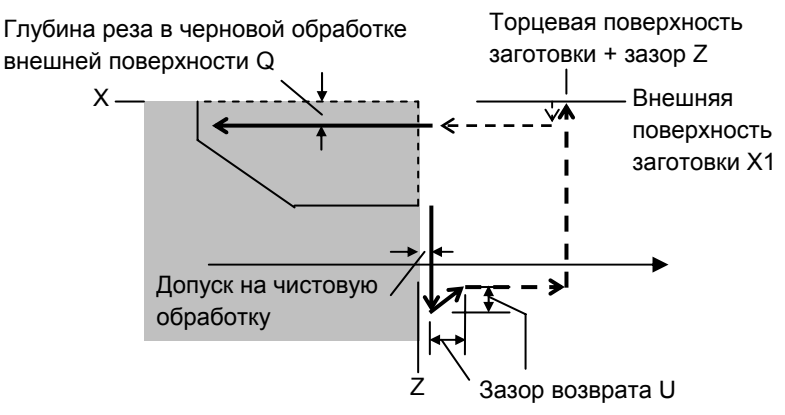

# **(2) Элементы ввода для черновой обработки внутрен. поверхности (G1121)**

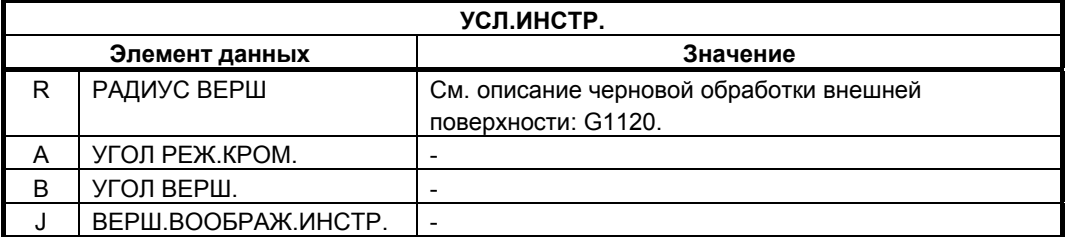

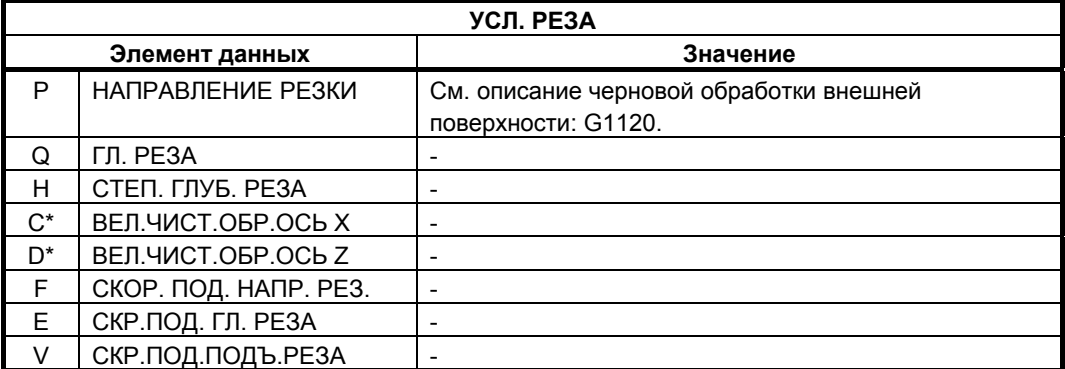

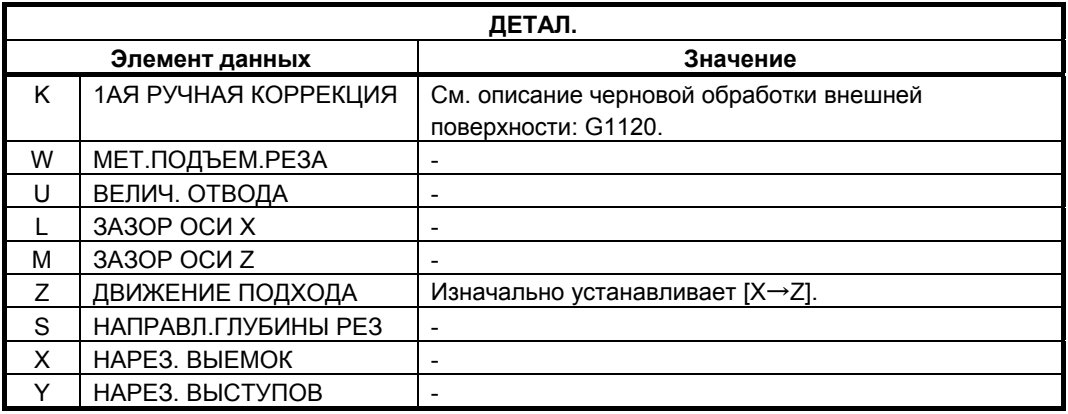

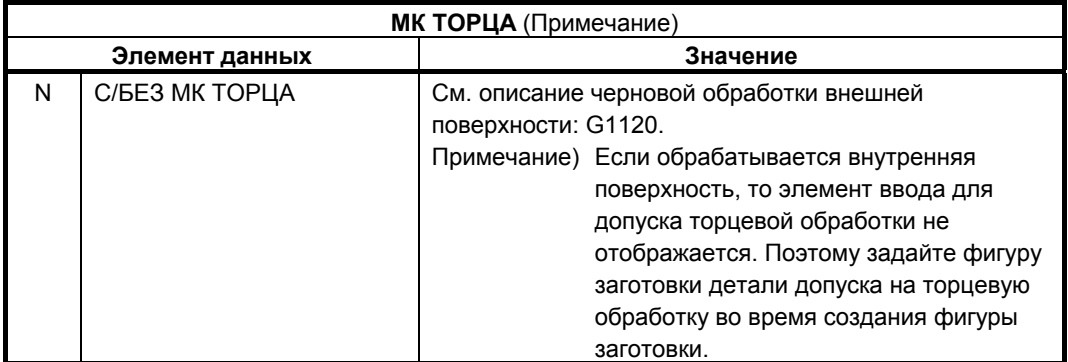

# **(a) Одновременная торцевая обработка**

## **(i) Установка допуска торцевой обработки**

Если выполняется черновая обработка внутренней поверхности, то невозможно ввести допуск торцевой обработки. Поэтому задайте фигуру заготовки детали допуска на торцевую обработку. Если нельзя определить допуск торцевой обработки, то одновременная торцевая обработка не выполняется. Для получения информации о том, ка определяется допуск на торцевую обработку на основании фигуры детали и фигуры заготовки см. пояснения к черновой обработке внешней поверхности.

#### **(ii) Движение инструмента для резания допуска торцевой обработки**

Если выполняется черновая обработка внутренней торцевой поверхности, инструмент сначала выполняет резание торцевой поверхности (<1>), затем выполняет черновую обработку внутренней поверхности (<2>). Инструмент выполняет резание торцевой поверхности всегда в направлении +X как показано на следующем рисунке. Скорость подачи

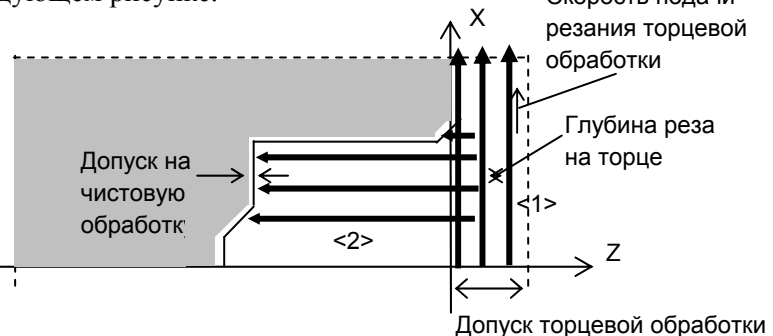

Глубина реза на торцевой поверхности и скорость подачи резания торцевой обработки определяются также, как и для черновой обработки внешней поверхности. Если фигура детали 1 начинается в положении X, внутрененнем по отношению к внешней поверхности заготовки, а резание торца необходимо выполнить как показано на следующем рисунке, обязательно задайте фигуру заготовки части торцевой поверхности.

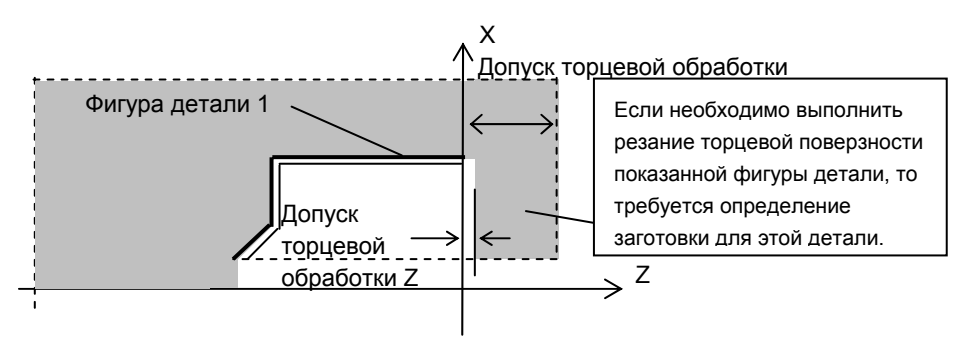

Если допуск на чистовую обработку задается как показано на рисунке выше, то допуск на чистовую обработку оставляется также на торце после черновой обработки торцевой поверхности как показано на следующем рисунке.

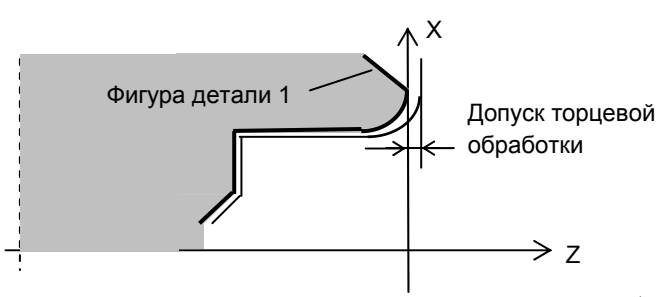

Резание торцевой поверхности выполняется <1> следующим образом:

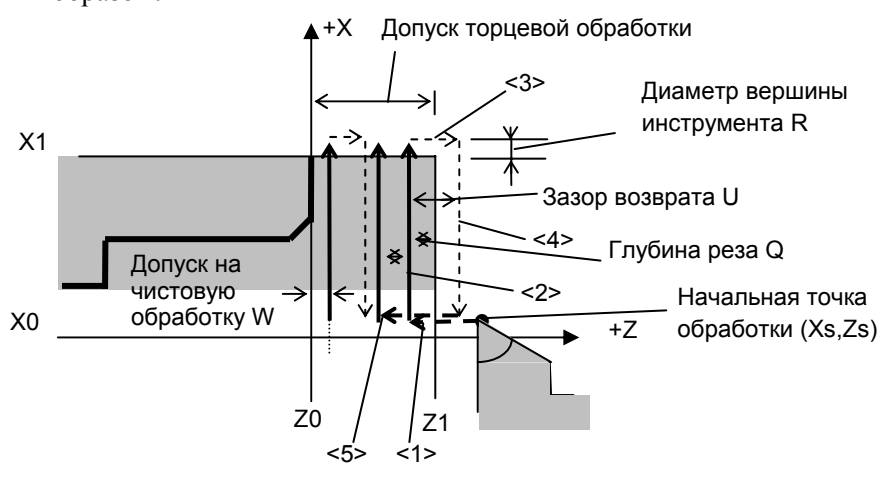

Шаги для резания торцевой поверхности с <1> по <5> аналогичны шагам в черновой обработки внешней поверхности за исключением того, что инструмент перемещается в разных направлениях.

По завершении торцевой обработки инструмент выполняет подход для запуска черновой обработки внутренней поверхности как изложено ниже. Таким же образом, как и в черновой обработке внешней поверхности, инструмент отводится на зазор возврата в направлении 45°, затем перемещается в G00 в положение "торцевая поверхность заготовки + зазор Z" в направлении оси Z. Затем в G00 инструмент перемещается в положение "точка Xs внутренней поверхности заготовки" в направлении -X. Потом инструмент выполняет шаги для черновой обработки внутренней поверхности.

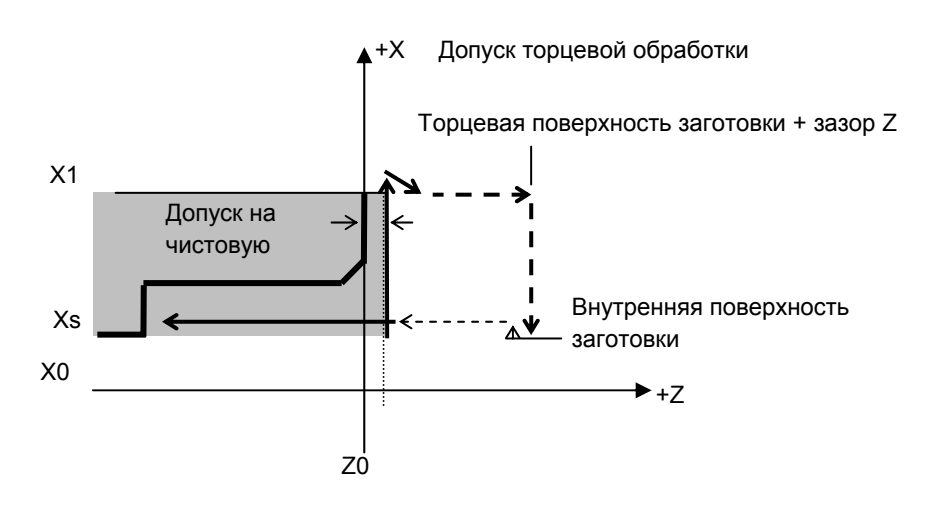

## **(b) Траектория движения инструмента**

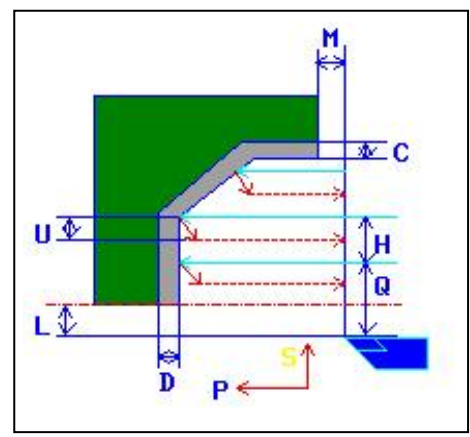

- <1> Инструмент перемещается в положение "точка начала резания + зазор (L, M)" при помощи ускоренного подвода.
- <2> После резания в направлении по оси X со скоростью подачи (F), заданной для направление резания, инструмент врезается в положение введенной фигуры, где присутствует допуск на чистовую обработку в направлении по оси Z со скоростью подачи (E), заданной для направления начала резания.
- <3> Если выбрано [СКОРОСТЬ], инструмент немедленно отводится при помощи зазора возврата (U) в направлении по оси X и Z. Если выбрано [РЕЗ.], инструмент выполняет резание по фигуре, и затем отводится при помощи зазора возврата (U) в направлении по оси X и Z.
- <4> Инструмент перемещается в положение точки начала резания в направлении по оси Z при помощи ускоренного подвода.
- <5> Шаги с <2> по <4> повторяются до тех пор, пока не будет достигнут самый низкий участок в направлении по оси X.
- <6> Если есть другая выемка, инструмент помещается в выемку, и повторяются шаги с <2> по <4>.
- <7> После того, как нарезаны все участки, инструмент отводится в положение "положение точки начала резания + зазор (M)" в направлении по оси Z со скоростью ускоренного подвода.

# **(3) Элементы ввода для черновой обработки торцевой поверхности (G1122)**

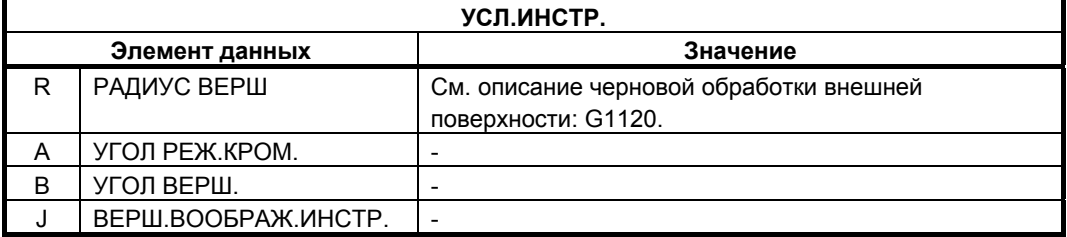

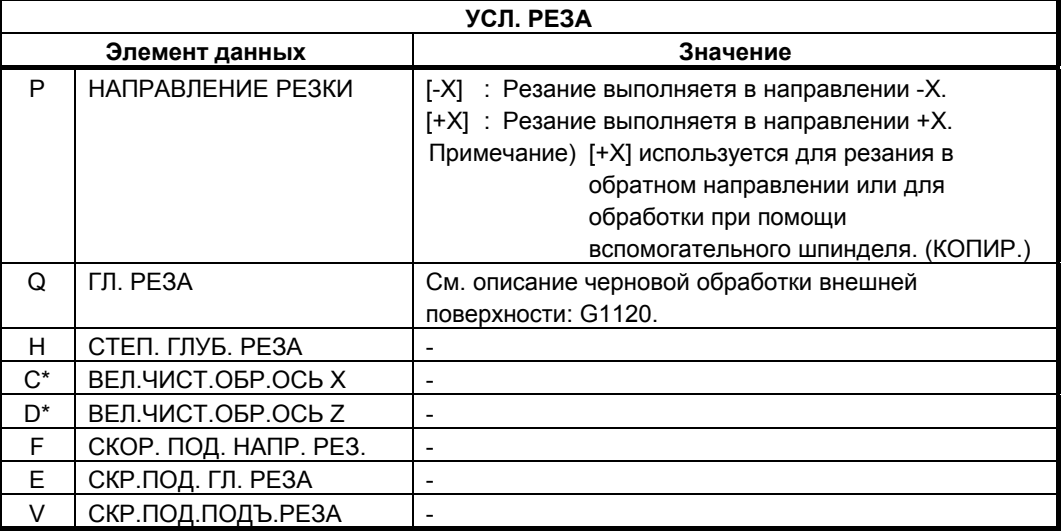

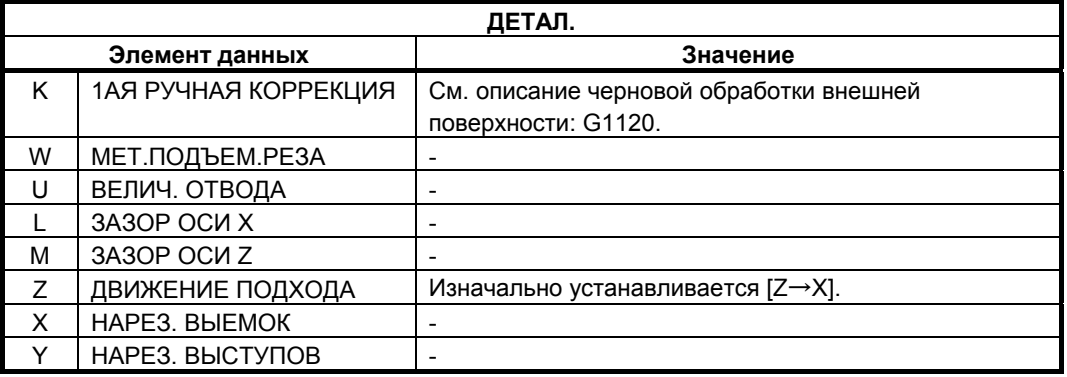

# **(a) Траектория движения инструмента**

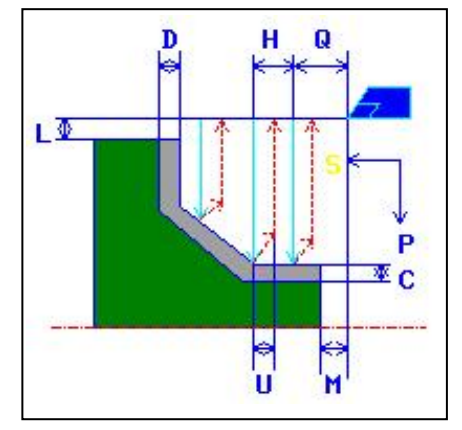

- <1> Инструмент перемещается в положение "начальная точка резания + зазор (L, M)" при помощи ускоренного подвода.
- <2> После резания в направлении по оси Z со скоростью подачи (F), заданной для направление резания, инструмент врезается в положение введенной фигуры, где присутствует допуск на чистовую обработку в направлении по оси X со скоростью подачи (E), заданной для направления начала резания.
- <3> Если выбрано [СКОРОСТЬ], инструмент немедленно отводится при помощи зазора возврата (U) в направлении по оси X и Z. Если выбрано [РЕЗ.], инструмент выполняет резание по фигуре, и затем отводится при помощи зазора возврата (U) в направлении по оси X и Z.
- <4> Инструмент перемещается в положение точки начала резания в направлении по оси X при помощи ускоренного подвода.
- <5> Шаги с <2> по <4> повторяются до тех пор, пока не будет достигнут самый низкий участок в направлении по оси Z.
- <6> Если есть другая выемка, инструмент помещается в выемку, и повторяются шаги с <2> по <4>.
- <7> После того, как нарезаны все участки, инструмент отводится в положение "положение точки начала резания + зазор (M)" в направлении по оси Z со скоростью ускоренного подвода.

#### **(b) Избыточная величина хода, если выполняется резание торцевой поверхности**

Если выполняется резание торцевой поверхности во время торцевой обработки (когда инструмент выполняет резание торцевой поверхности к положению X0 в направлении -X), избыточная величина хода варьируется в зависимости от установки бита 4 (OCA) парам. ном. 27120 как изложено ниже:

Бит 4 (OCA) параметра ном. 27120

- $= 1$  : Избыточная величина хода это (зазор + R<sup>\*</sup>2 вершины).
- $= 0$  : Избыточная величина хода это R вершины.

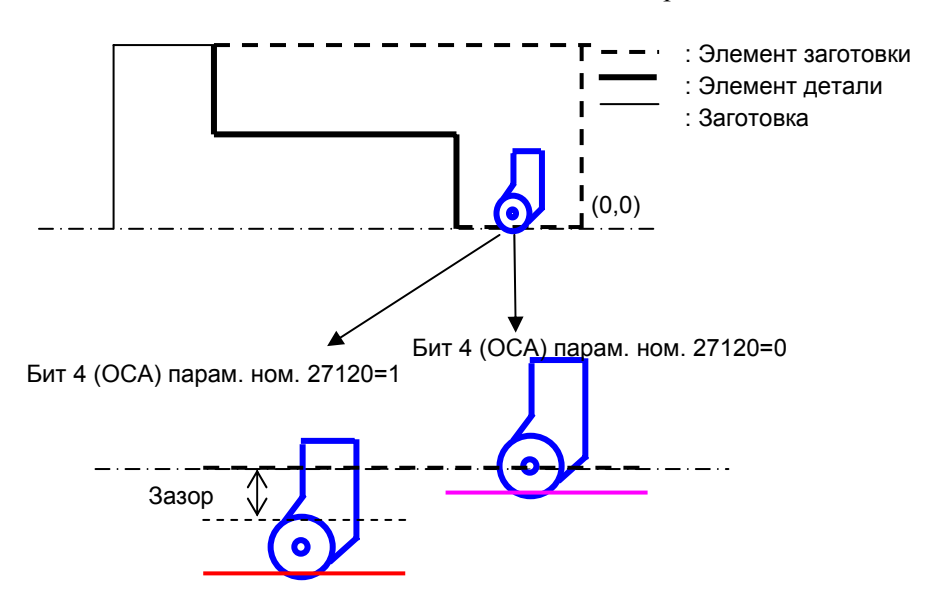

# **(4) Элементы ввода для получистовой обработки внешней поверхности (G1123)**

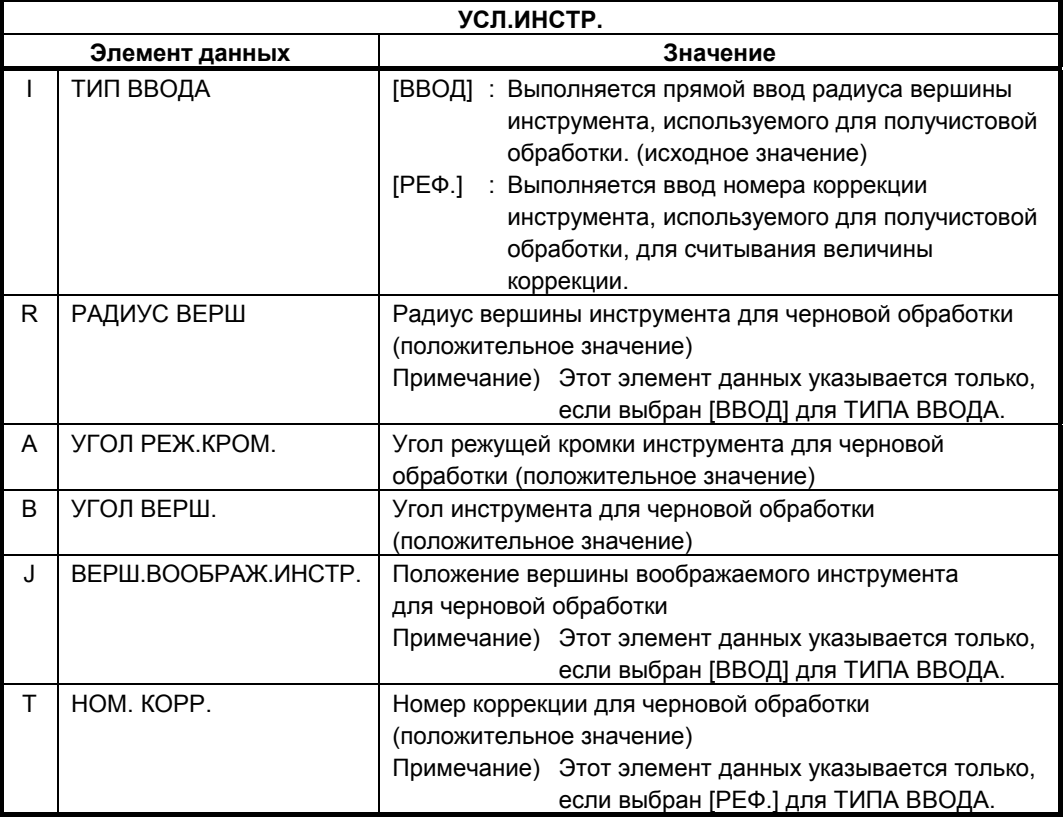

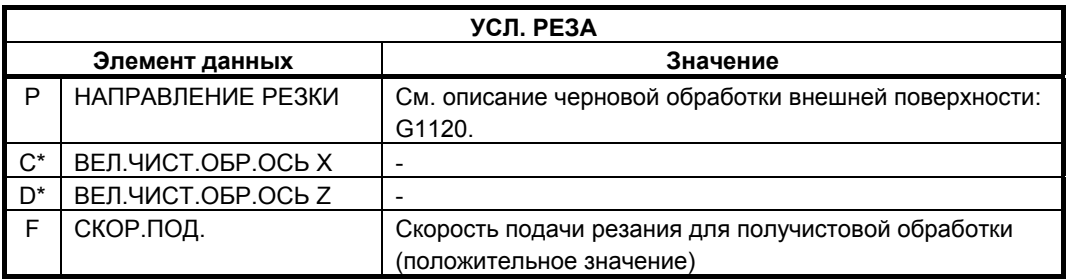

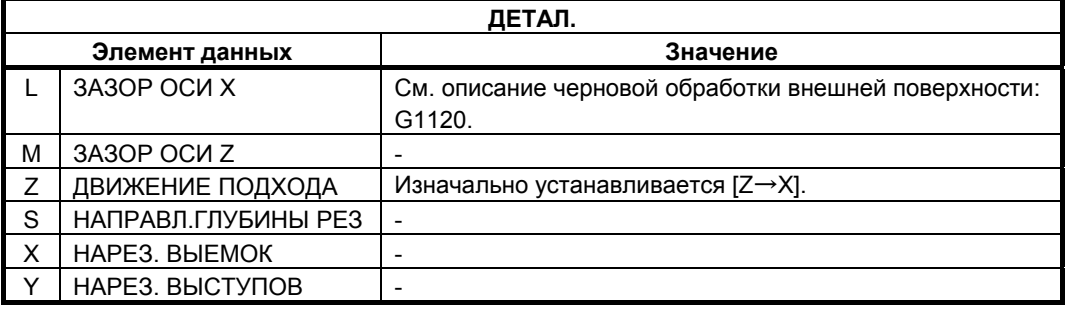

#### **(a) Траектория движения инструмента**

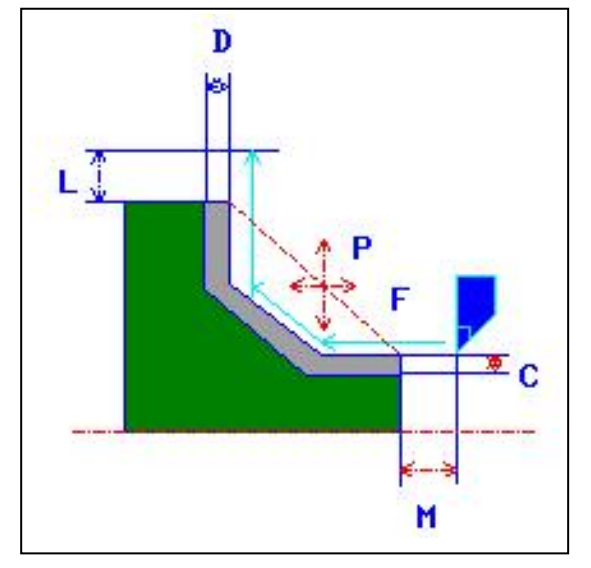

- <1> Инструмент перемещается в положение "точка начала резания + зазор (L, M)" при помощи ускоренного подвода.
- <2> Инструмент выполняет резание вдоль введенной фигуры, на которой допуск на чистовую обработку оставляется несрезанным на скорости подачи получистовой обработки, пока не будет получена окончательная фигура. Если для элемента фигуры установлено "ПОЛУЧИСТ. СКР.ПОД", то для резания используется скорость подачи получистовой обработки.

Для получения детальной информации по установке "ПОЛУЧИСТ.СКР.ПОД" для элемента см. "Указание скорости подачи получистовой обработки для произвольной фигуры" в подразделе 2.2.2, "Произвольная фигура (плоскость ZX)".

<3> После того, как нарезаны все участки, инструмент отводится в положение "положение точки начала резания + зазор (L)" в направлении по оси X со скоростью ускоренного подвода.

# **(5) Элементы ввода для получистовой обработки внутрен. поверхности (G1124)**

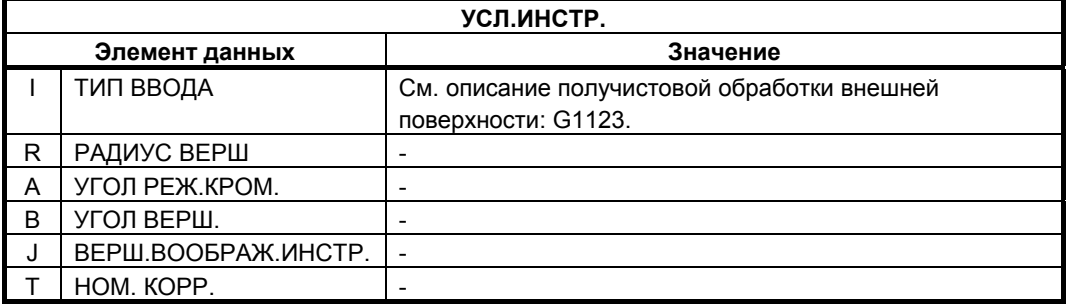

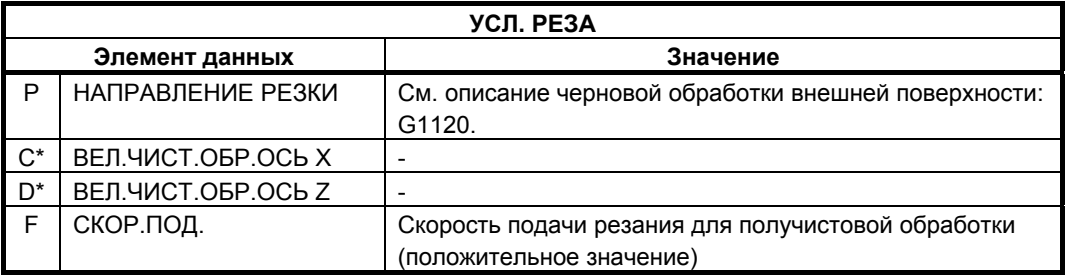

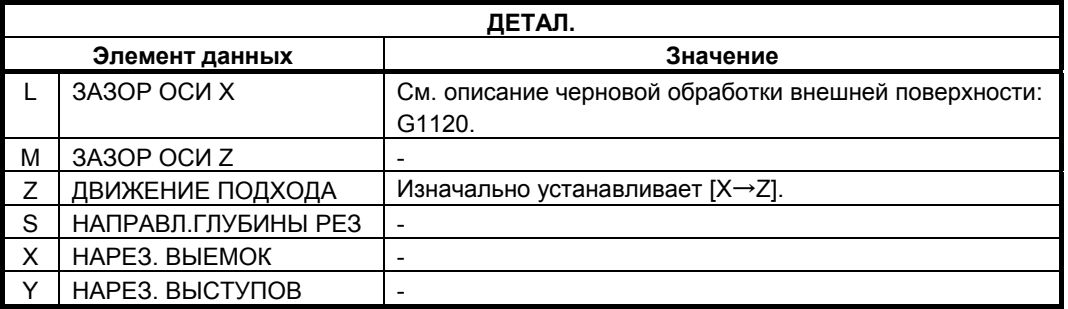

## **(a) Траектория движения инструмента**

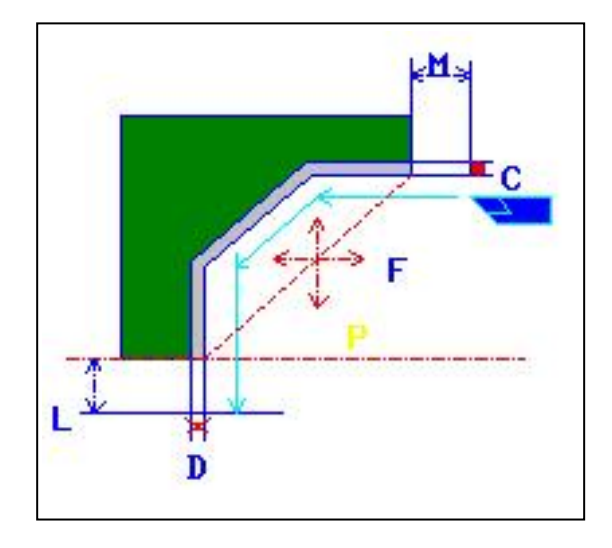

- <1> Инструмент перемещается в положение "точка начала резания + зазор (L, M)" при помощи ускоренного подвода.
- <2> Инструмент выполняет резание вдоль введенной фигуры, на которой допуск на чистовую обработку оставляется несрезанным на скорости подачи получистовой обработки, пока не будет получена окончательная фигура. Если для элемента фигуры установлено "ПОЛУЧИСТ. СКР.ПОД", то для резания используется скорость подачи

получистовой обработки. Для получения детальной информации по установке "ПОЛУЧИСТ.СКР.ПОД" для элемента см. "Указание скорости подачи получистовой обработки для произвольной фигуры" в подразделе 2.2.2, "Произвольная фигура (плоскость ZX)".

<3> После того, как нарезаны все участки, инструмент отводится в положение "положение точки начала резания + зазор (M)" в направлении по оси Z со скоростью ускоренного подвода.

# **(6) Элементы ввода для получистовой обработки торцевой поверхности (G1122)**

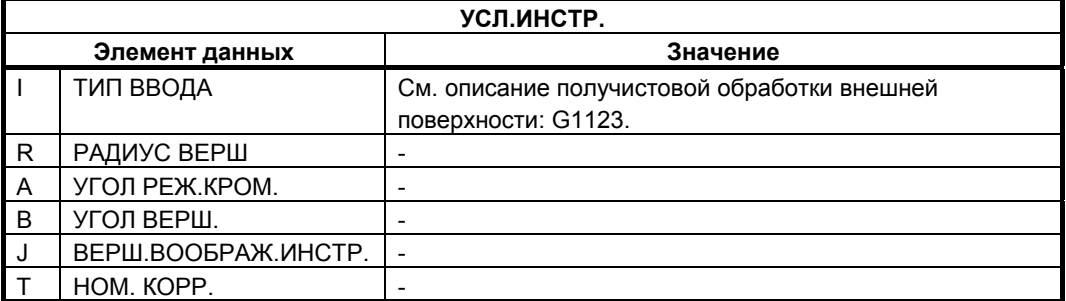

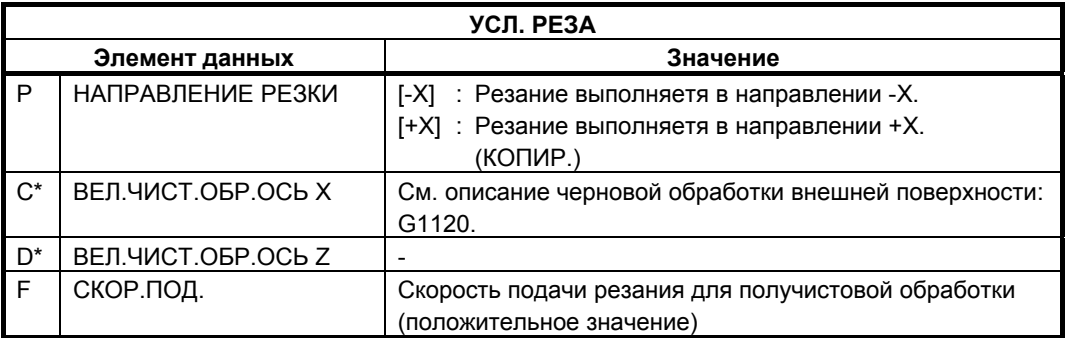

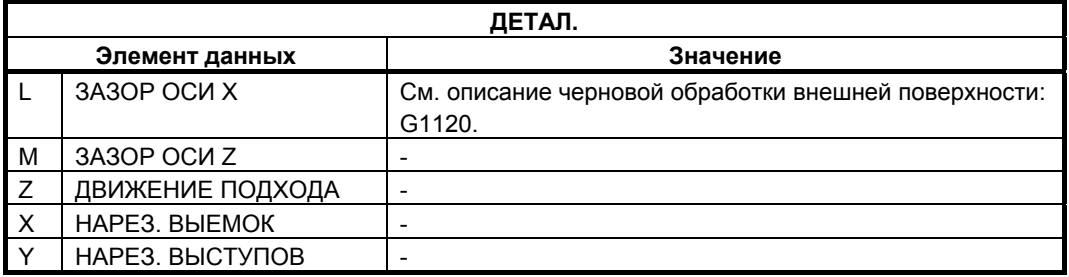

#### **(a) Траектория движения инструмента**

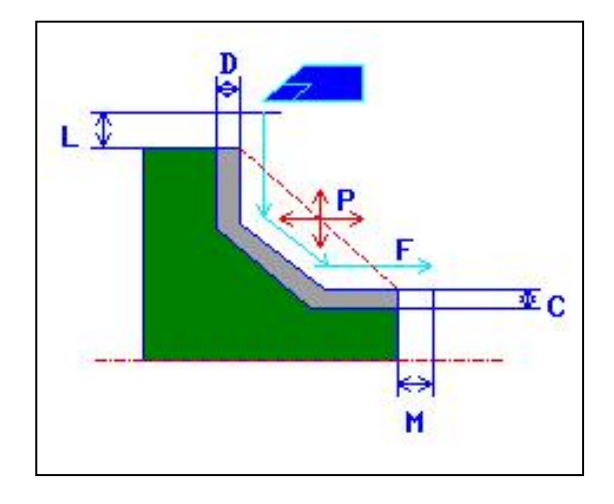

- <1> Инструмент перемещается в положение "точка начала резания + зазор (L, M)" при помощи ускоренного подвода.
- <2> Инструмент выполняет резание вдоль введенной фигуры, на которой допуск на чистовую обработку оставляется несрезанным на скорости подачи получистовой обработки, пока не будет получена окончательная фигура. Если для элемента фигуры установлено "ПОЛУЧИСТ. СКР.ПОД", то для резания используется скорость подачи получистовой обработки. Для получения детальной информации по установке "ПОЛУЧИСТ. СКР. ПОД" для элемента см. "Указание скорости подачи получистовой обработки для произвольной фигуры" в подразделе 2.2.2, "Произвольная фигура (плоскость ZX)".
- <3> После того, как нарезаны все участки, инструмент отводится в положение "положение точки начала резания + зазор (M)" в направлении по оси Z со скоростью ускоренного подвода.

# **(7) Элементы ввода для чистовой обработки внешней поверхности (G1126)**

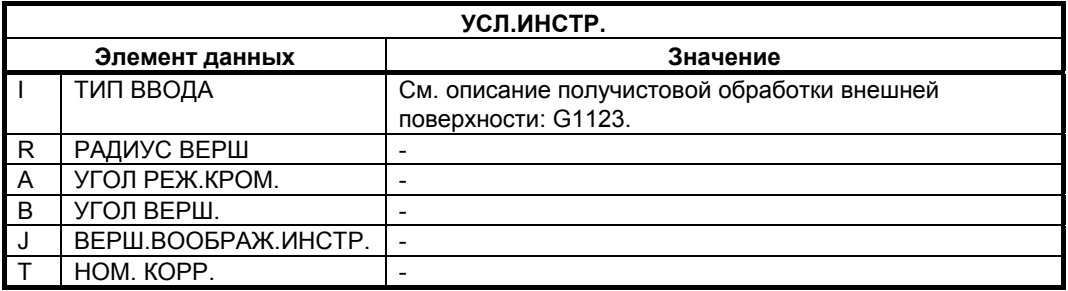

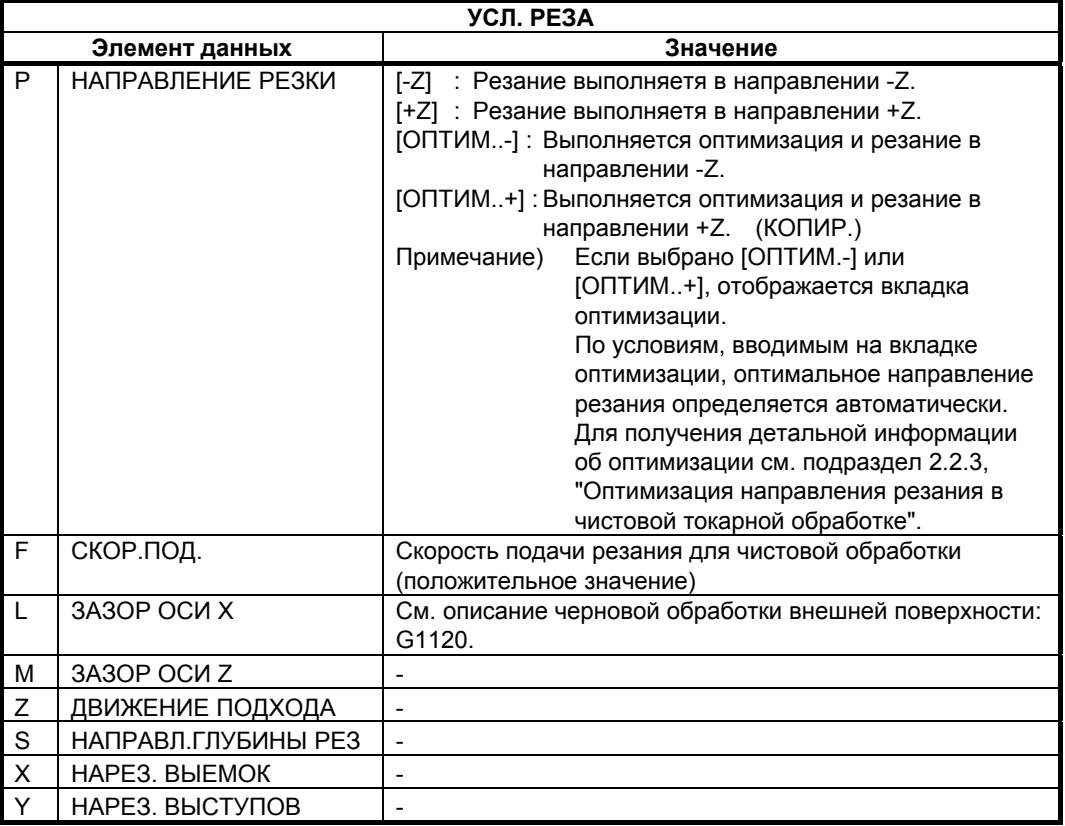

Если [ОПТИМ.-] или [ОПТИМ.+] выбраны в качестве направления резания, то отображается следующая вкладка оптимизации.

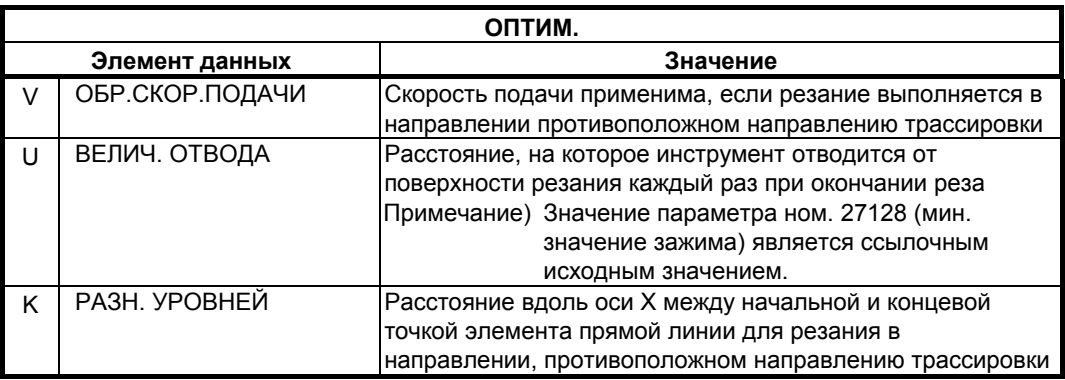

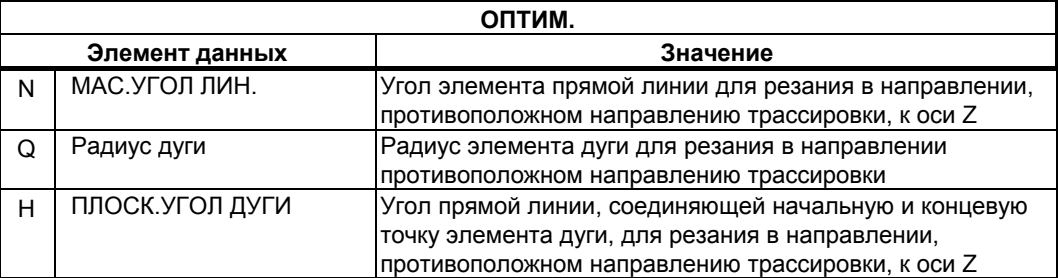

Для получения детальной информации об оптимизации см. подраздел 2.2.3, "Оптимизация направления резания в чистовой токарной обработке".

## **(a) Траектория движения инструмента**

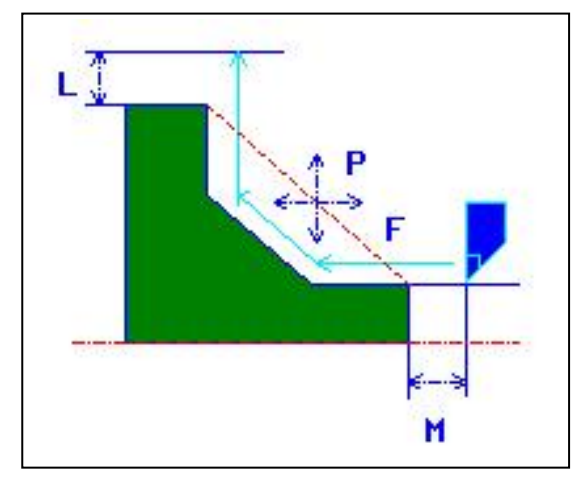

- <1> Инструмент перемещается в положение "точка начала резания + зазор (L, M)" при помощи ускоренного подвода.
- <2> Инструмент выполняет резание вдоль введенной фигуры на скорости подачи чистовой обработки, пока не будет получена окончательная фигура.
- <3> После того, как нарезаны все участки, инструмент отводится в положение "положение точки начала резания + зазор (L)" в направлении по оси X со скоростью ускоренного подвода.

#### **(b) Чистовая обработка с G41/42**

В циклах чистовой обработки в MANUAL GUIDE *i* не используется G41 и G42. Если бит 6 (G41) параметра ном. 27120 установлен на 1, то G41 и G42 можно использовать для этих циклов чистовой обработки.

# **(i) Операции обработки**

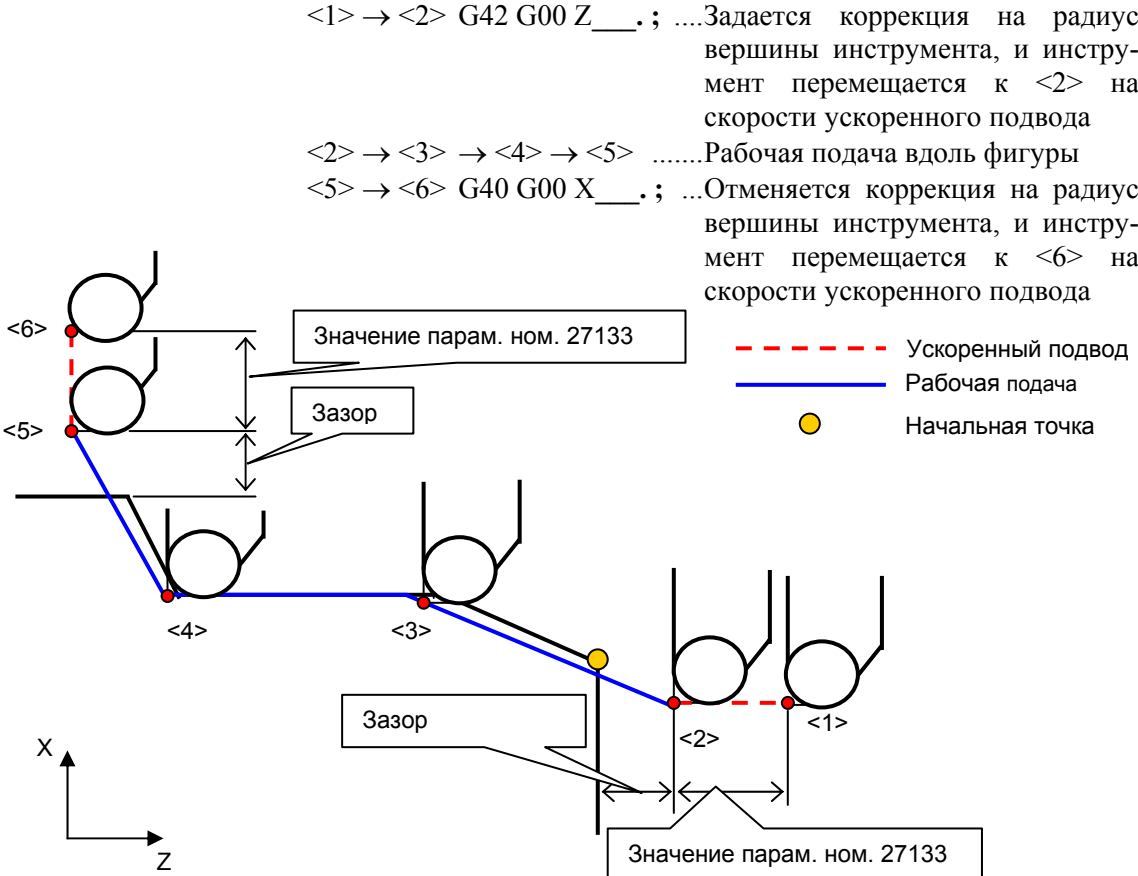

#### **ПРИМЕЧАНИЕ**

Независимо от установки бита 7 (ESC) параметра ном. 27102 команда G40 выводится, если инструмент перемещается от <3> к <4>.

Расстояние, на которое инструмент перемещается, если команда запуска или отмены задается с помощью G41 или G42, устанавливается в параметре ном. 27133.

## **(ii) Ограничения**

Ограничения G41/G42 относятся к функции чистовой токарной обработки с использованием G41/G42.

Если оптимизация направление резания задается в чистовой токарной обработке, то невозможно использовать функцию чистовой токарной обработки с G41/G42.

# **(8) Элементы ввода для чистовой обработки внутрен. поверхности (G1127)**

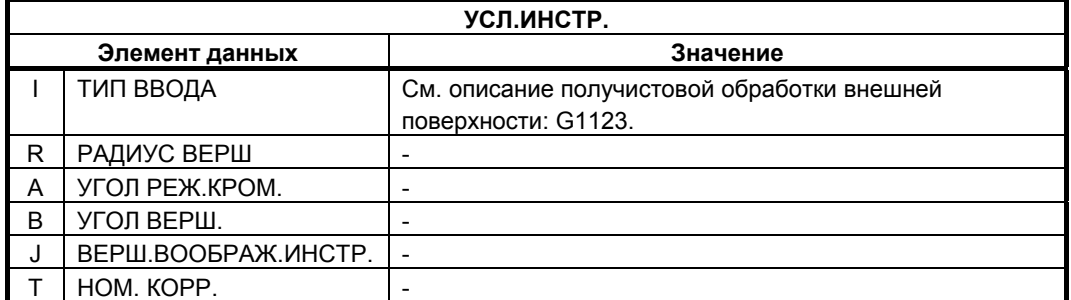

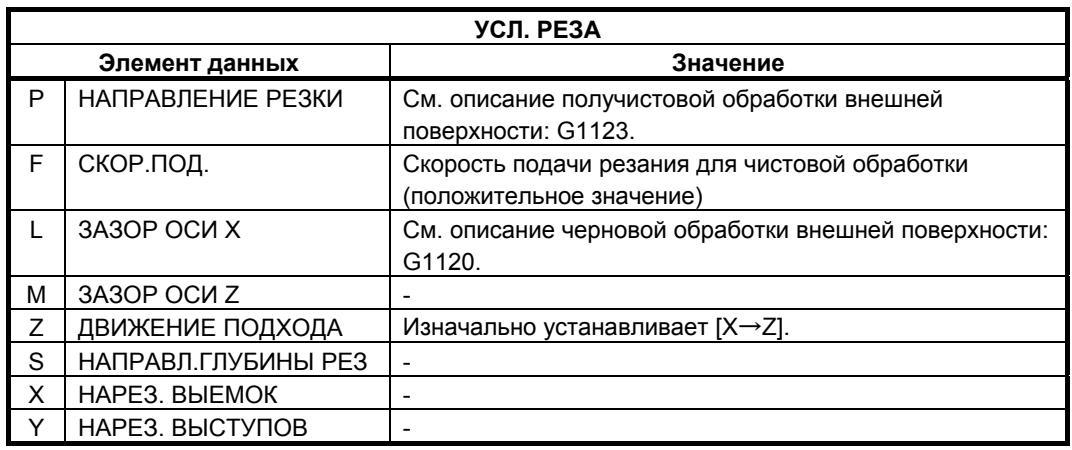

## **(a) Траектория движения инструмента**

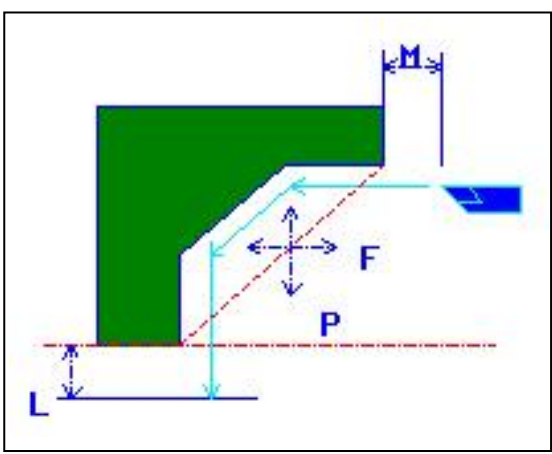

- <1> Инструмент перемещается в положение "точка начала резания + зазор (L, M)" при помощи ускоренного подвода.
- <2> Инструмент выполняет резание вдоль введенной фигуры на скорости подачи чистовой обработки, пока не будет получена окончательная фигура.
- <3> После того, как нарезаны все участки, инструмент отводится в положение "положение точки начала резания + зазор (M)" в направлении по оси Z со скоростью ускоренного подвода.

#### **(b) Чистовая обработка с G41/42**

В циклах чистовой обработки в MANUAL GUIDE *i* не используется G41 и G42. Если бит 6 (G41) параметра ном. 27120 установлен на 1, то G41 и G42 можно использовать для этих циклов чистовой обработки.

#### **(i) Операции обработки**

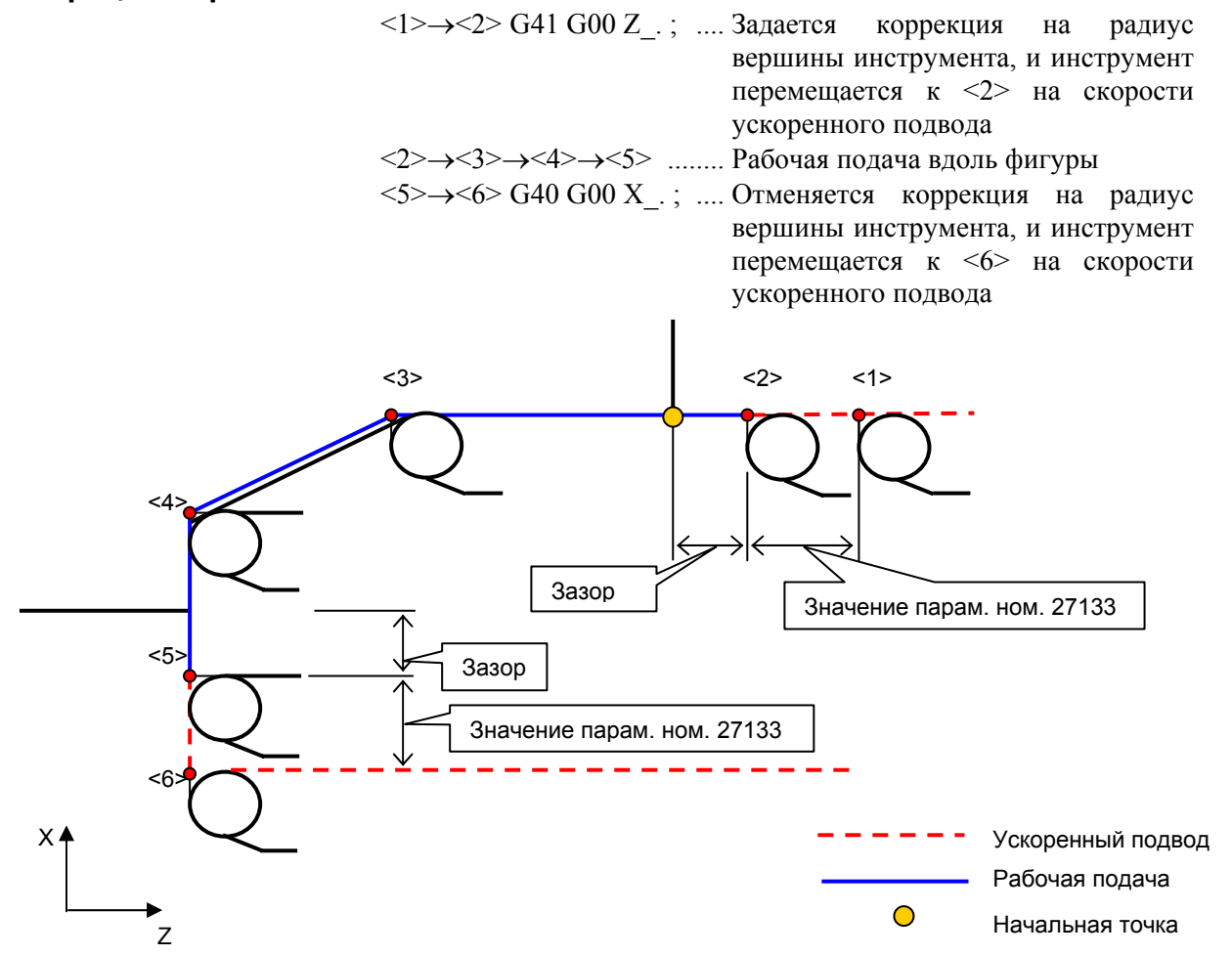

**ПРИМЕЧАНИЕ** Независимо от установки бита 7 (ESC) параметра ном. 27102 команда G40 выводится, если инструмент перемещается от <5> к <6>.

Расстояние, на которое инструмент перемещается, если команда запуска или отмены задается с помощью G41 или G42, устанавливается в параметре ном. 27133.

### **(ii) Ограничения**

Ограничения G41/G42 относятся к функции чистовой токарной обработки с использованием G41/G42. Если оптимизация направление резания задается в чистовой токарной обработке, то невозможно использовать функцию чистовой токарной обработки с G41/G42.

# **(9) Элементы ввода для чистовой обработки торцевой поверхности (G1128)**

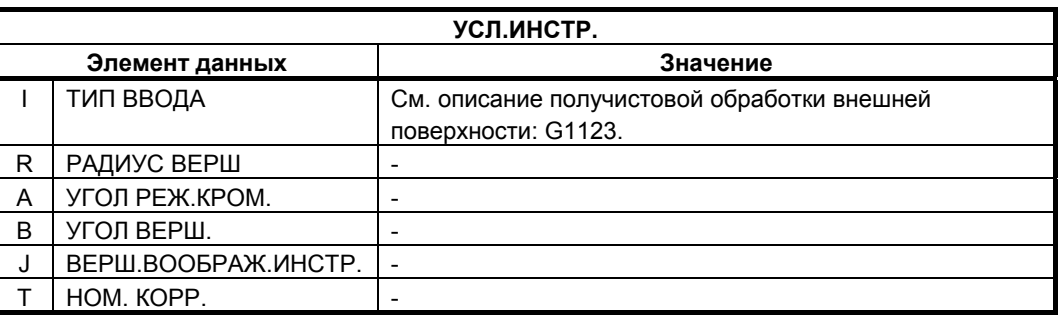

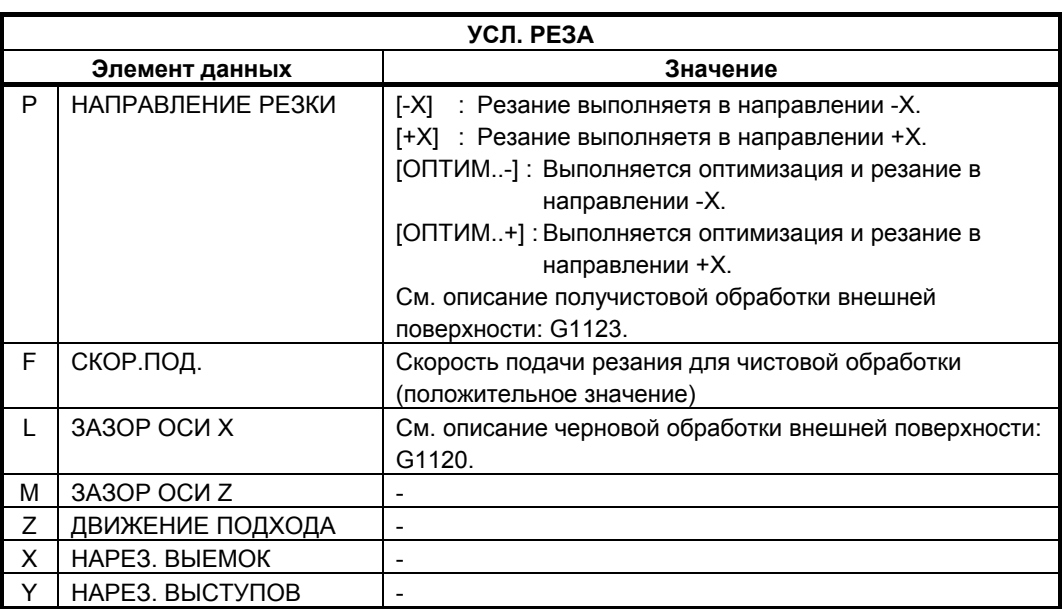

#### **(a) Траектория движения инструмента**

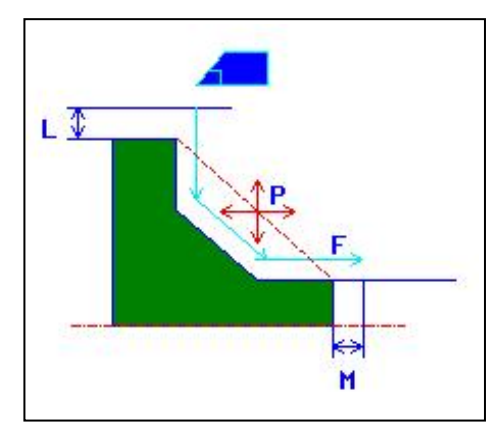

- <1> Инструмент перемещается в положение "точка начала резания + зазор (L, M)" при помощи ускоренного подвода.
- <2> Инструмент выполняет резание вдоль введенной фигуры на скорости подачи чистовой обработки, пока не будет получена окончательная фигура.
- <3> После того, как нарезаны все участки, инструмент отводится в положение "положение точки начала резания + зазор (M)" в направлении по оси Z со скоростью ускоренного подвода.

#### **(b) Чистовая обработка с G41/42**

В циклах чистовой обработки в MANUAL GUIDE *i* не используется G41 и G42. Если бит 6 (G41) параметра ном. 27120 установлен на 1, то G41 и G42 можно использовать для этих циклов чистовой обработки.

#### **(i) Операции обработки**

 $\langle 1 \rangle \rightarrow \langle 2 \rangle$  G41 G00 Z .; .... Задается коррекция на радиус вершины инструмента, и инструмент перемещается к <2> на скорости ускоренного подвода <2>→<3>→<4> .................. Рабочая подача вдоль фигуры  $\langle 4 \rangle \rightarrow \langle 5 \rangle$  G40 G00 X  $\therefore$  .... Отменяется коррекция на радиус вершины инструмента, и инструмент перемещается к <6> на скорости

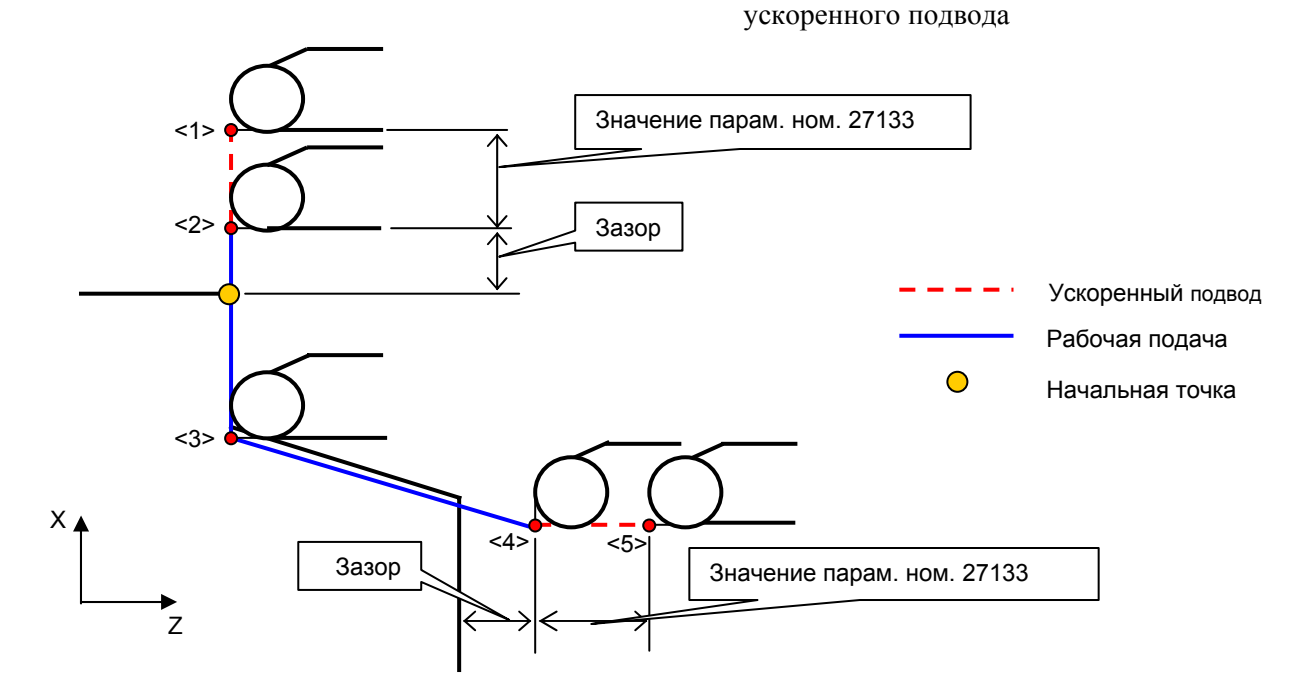

# **ПРИМЕЧАНИЕ**

Независимо от установки бита 7 (ESC) параметра ном. 27102 команда G40 выводится, если инструмент перемещается от <4> к <5>.

Расстояние, на которое инструмент перемещается, если команда запуска или отмены задается с помощью G41 или G42, устанавливается в параметре ном. 27133.

## **(ii) Ограничения**

Ограничения G41/G42 относятся к функции чистовой токарной обработки с использованием G41/G42. Если оптимизация направление резания задается в чистовой токарной обработке, то невозможно использовать функцию чистовой токарной обработки с G41/G42.

# **2.2.2 Произвольная фигура (плоскость ZX)**

Если вводится произвольная фигура, можно использовать функцию, например, автоматического расчета пересечений. Для получения детальной информации см. подраздел 5.1.5, "Произвольные фигуры для обточки (плоскость ZX)".

#### **(1) Указание допуска на шлифование для произвольной фигуры**

Если бит 3 (GRD) параметра ном. 27102 установлен на 1, то можно установить допуск на шлифование для каждого элемента. Если можно использовать допуск на шлифование, то элемент ввода для допуска на шлифование отображается на третьей строке экрана вкладки "АТТР." следующих элементов фигуры:

 $\bullet$  ЛИНИЯ  $\bullet$  G1451  $\bullet$  ФАСКА G1454

 $\bullet$  ДУГА (CW) G1452  $\bullet$  УГОЛ R G1455

- $\bullet$   $\overline{A}$ VFA (CCW) G1453
- (a) Вывод допуска на шлифование в программу Если элемент фигуры выводится в программу, значение, веденное для "ВЕЛ. ШЛИФ." выводится за адресом X в показанном далее формате. Если для "ВЕЛ. ШЛИФ." установлен пробел, адрес X не выводится.

 (Пример: Прямая линия G1451 H-2. V17.5 K4. D17.5 A45. L0. M0. T1. X0.5 ;)

- (b) Использование с допуском на чистовую обработку, заданным для типа обработки Если задана "ВЕЛ. ШЛИФ", заданное значение отображается в окончательной фигуре детали, и фигура корректируется. После коррекции циклическая обработка выполняется для окончательной фигуры детали, с учетом значений of "ВЕЛ.ЧИСТ.ОБР.ОСЬ X" и "ВЕЛ.ЧИСТ.ОБР.ОСЬ Z", указанных в блоке типа обработки.
- (c) Фигура кольцевой канавки

 "ВЕЛ. ШЛИФ" невозможно задать для фигур кольцевых канавок. Однако фигуру кольцевой канавки можно раскрыть как комбинацию элементов прямой линии, дуги и скругленных углов. Поэтому появляется возможность ввести значение "ВЕЛ. ШЛИФ.", если элемент, полученный в результате раскрытия, открывается с помощью дисплейной клавиши [ИЗМЕН.] в окне ввода произвольных фигур.

(d) Копия фигуры

Если выполняется копирование фигуры, то для "ВЕЛ. ШЛИФ" устанавливается пробел для всех элементов детали фигуры, создаваемоей этой копией. Если необходимо задать значение, воспользуйтесь дисплейной клавишей [ИЗМЕН.] в окне ввода произвольной фигуры для ввода значения. Копия фигуры заменяет фаски элементами прямой линии. В этом случае пробел устанавливается для "ВЕЛ. ШЛИФ.".

 (e) Направление допуска на шлифование Направление заданного допуска на шлифование перпендикулярно для каждого элемента.

## **(2) Указание скорости подачи получистовой обработки для произвольной фигуры**

Если бит 4 (MFN) параметра ном. 27102 установлен на 1, то можно установить скорость подачи получистовой обработки для каждого элемента в получистовой обработке при точении. Если можно использовать скорость подачи получистовой обработки, то элемент ввода для скорости подачи получистовой обработки отображается на второй строке экрана вкладки "АТТР." следующих элементов фигуры и фигур кольцевых канавок:

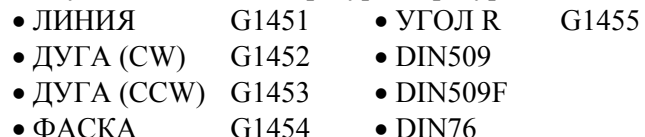

 (a) Вывод скорости подачи получистовой обработки в программу Если элемент фигуры выводится в программу, значение, веденное для "ПОЛУЧИСТ.СКР.ПОД." выводится за адресом B в показанном далее формате. Если для "ПОЛУЧИСТ.СКР. ПОД." установлен пробел, адрес B не выводится.

 (Пример: Прямая линия G1451 H-2. V17.5 K4. D17.5 A45. L0. M0. T1. B120. ;)

Если для "ПОЛУЧИСТ. СКР. ПОД." указан 0 или пробел для элемента, резание элемента выполняется на скорости подачи, заданной в блоке типа обработки для получистовой обработки.

(b) Фигура кольцевой канавки

Как и для элементов фигуры скорость подачи получистовой обработки можно также установить на вкладке "АТТР." для фигуры кольцевой канавки. Заданное значение автоматически устанавливается для элементов (элементы прямой линии, дуги и скругленных углов), полученных в результате раскрытия фигуры. Заданное значение элемента можно изменить при помощи дисплейной клавиши [ИЗМЕН.] в окне ввода произвольной фигуры для открытия элемента, полученного в результате раскрытия.

(c) Копия фигуры

Если выполняется копирование фигуры, то для "ПОЛУЧИСТ. СКР. ПОД." устанавливается пробел для всех элементов детали фигуры, создаваемоей операцией копирования. Если необходимо задать значение, воспользуйтесь дисплейной клавишей [ИЗМЕН.] в окне ввода произвольной фигуры для ввода значения. Копия фигуры заменяет скругленные углы на элементы дуги, а фаски на элементы прямой линии. Также в этом случае пробел устанавливается для "ПОЛУЧИСТ.СКР.ПОД.".

(d) Преобразование программы ЧПУ

Если выполняется преобразование программы ЧПУ, то значение заданное для "ПОЛУЧИСТ.СКР.ПОД.", следующее за адресом F, выводится в блок резания, полученный в результате преобразования. Если для "ПОЛУЧИСТ.СКР.ПОД." устанавливается 0 или пробел, то выводится скорость подачи, заданная в блоке типа обработки для получистовой обработки.

# **2.2.3 Оптимизация направления резания в чистовой токарной обработке**

Если для чистовой токарной обработки задается оптимизация направления резания, то оптимальное направление резания можно определить автоматически на основании условий, вводимых с экрана. Если активирована функция коррекции на радиус вершины инструмента при помощи G41/G42 (бит 6 (G41) парам. ном. 27120 установлен на 1), то функцию оптимизации использовать невозможно.

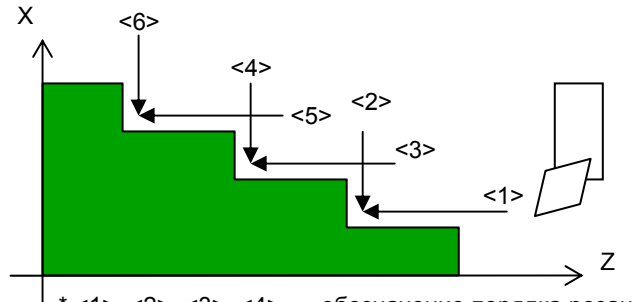

(Условия для оптимизации направление резания) \* <1>, <2>, <3>, <4>, ... обозначение порядка резания.

- Расстояние в направлении по оси X между начальной и концевой точкой элемента прямой линии
- Наклон элемента прямой линии
- Радиус элемента дуги
- Наклон прямой линии, соединенной с начальной и концевой точкой элемента дуги

#### **(1) Указание оптимизации**

- <1> В окне ввода данные для цикла обточки выберите дисплейную клавишу [ОПТИМ..-] или [ОПТИМ.+] для [НАПР. РЕЗАНИЯ].
- <2> Выберите вкладку [ОПТИМ.] и введите следующие условия для оптимизации направления резания.

## **(2) Ввод условий для оптимизации**

(a) ОБР.СКОР.ПОДАЧИ V

Введите скорость подачи резания применимую, если резание выполняется в противоположном направлении.

(b) ВЕЛИЧ. ОТВОДА U

Введите зазор возврата применимый, если происходит изменение направления резания.

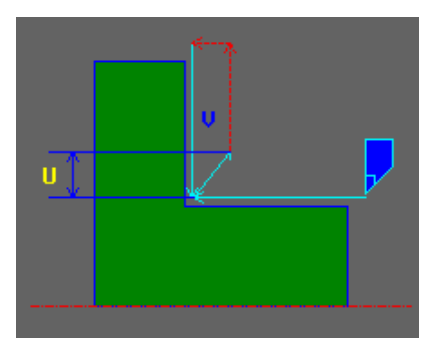

#### (c) РАЗН. УРОВНЕЙ K

Введите разницу уровней между прямыми линиями. В соответствии с введенной разницей уровней направление резания автоматически определяется следующим образом:

- <1> Если расстояние D в направлении разницы уровней между начальной и концевой точкой элемента прямой линии, равно или больше, чем установка РАЗН. УРОВНЕЙ К, резание выполняется в направлении противоположном ссылочному направлению резания.
- <2> Если угол расстояние D в направлении по оси X между начальной и концевой точкой элемента прямой линии, меньше, чем установка РАЗН. УРОВНЕЙ К, резание выполняется в ссылочном направлении резания.

```
 D ≥ K Направление противоположное ссылочному
направлению резания
```
D < K Ссылочное направление резания

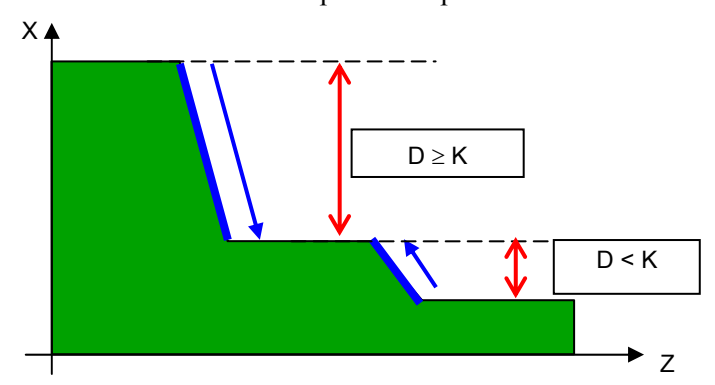

#### (d) ПЛОСК.УГОЛ ЛИНИИ N

Введите угол наклона прямой линии.

В соответствии с введенным углон наклона линии направление резания автоматически определяется следующим образом:

- $\langle 1 \rangle$  Если угол А между элементом прямой линии и осью Z равен или больше, чем установка ПЛОСК.УГОЛ ЛИНИИ N, резание выполняется в направлении противоположном ссылочному направлению резания.
- $\langle 2 \rangle$  Если угол А между элементом прямой линии и осью Z меньше, чем установка ПЛОСК.УГОЛ ЛИНИИ N, резание выполняется в ссылочном направлении резания.

 A ≥ N Направление противоположное ссылочному направлению резания

A < N Ссылочное направление резания

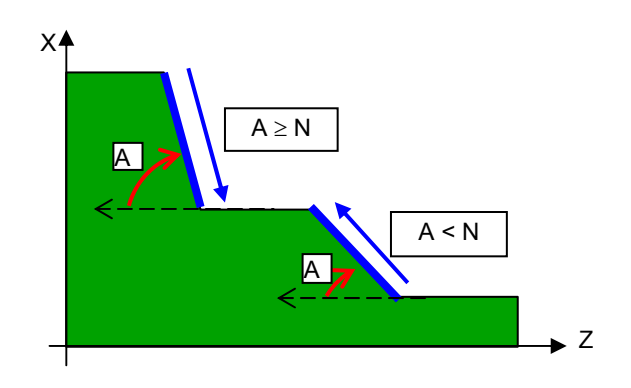

#### (e) РАД. ДУГИ Q

Введите радиус дуги.

В соответствии с введенным радиусом дуги направление резания автоматически определяется следующим образом:

- <1> Если радиус R элемента дуги равен или больше, чем установка of РАД. ДУГИ Q, резание выполняется в направлении противоположном ссылочному направлению резания.
- <2> Если радиус R элемента дуги меньше, чем установка of РАД. ДУГИ Q, резание выполняется в ссылочном направлении резания.

 R ≥ Q Направление противоположное ссылочному направлению резания

R < Q Ссылочное направление резания

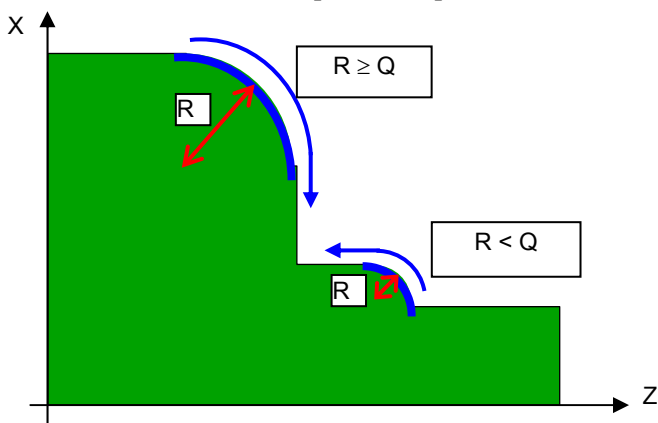

(f) ПЛОСК.УГОЛ ДУГИ H

Введите угол наклона дуги.

В соответствии с введенным углон наклона дуги направление резания автоматически определяется следующим образом:

- <1> Если угол A между осью Z и прямой линией, соединяющей начальную и концевую точку элемента дуги, равен или больше, чем установка ПЛОСК.УГОЛ ДУГИ H, резание выполняется в направлении противоположном ссылочному направлению резания.
- <2> Если угол A между осью Z и прямой линией, соединяющей начальную и концевую точку элемента дуги, меньше, чем установка ПЛОСК.УГОЛ ДУГИ H, резание выполняется в ссылочном направлении резания.

 A ≥ H Направление противоположное ссылочному направлению резания

A < H Ссылочное направление резания

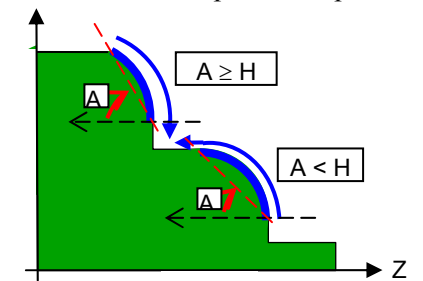

#### **(3) Траектория движения инструмента**

Траектория движения инструмента намечается при помощи чистовой обработки внешней поверхности (G1126), показанной на следующем рисунке в качестве примера.

- <1> Инструмент перемещается в начальную точку обработки (XS,ZS) вдоль осей движения подхода (Z) в заданном порядке, на скорости ускоренного подвода.
- <2> Инструмент выполняет резание вдоль внешней поверхности введенной фигуры на скорости подачи (F).
- <3> Инструмент отводится из конечного положения резания на внешней поверхности при зазоре возврата (U).
- <4> Инструмент перемещается в положение "начальное положение резания торца + зазор в направлении по оси X (L)" (Xn,Zn) вдоль оси X, а затем по оси Z на скорости ускоренного подвода.
- <5> Инструмент выполняет резание вдоль торцевой поверхности введенной фигуры на скорости подачи в обратном направлении (H).
- <6> Инструмент отводится из конечного положения резания на торцевой поверхности при зазоре возврата (U).
- <7> Инструмент перемещается в направлении по оси X в положение "начальное положение резания внешней поверхности + зазор в направлении по оси Z  $(M)$ " (Xm,Zm) на скорости ускоренного подвода.
- <8> Шаги с <2> по <7> повторяются.
- <9> После того, как нарезаны все участки инструмент перемещается в положение с зазором (XE,ZE) в направлении по оси X на скорости ускоренного подвода, затем перемещается в положение, в котором инструмент находился до запуска обработки, с обратным порядком осей движения подхода (Z) на скорости ускоренного подвода.

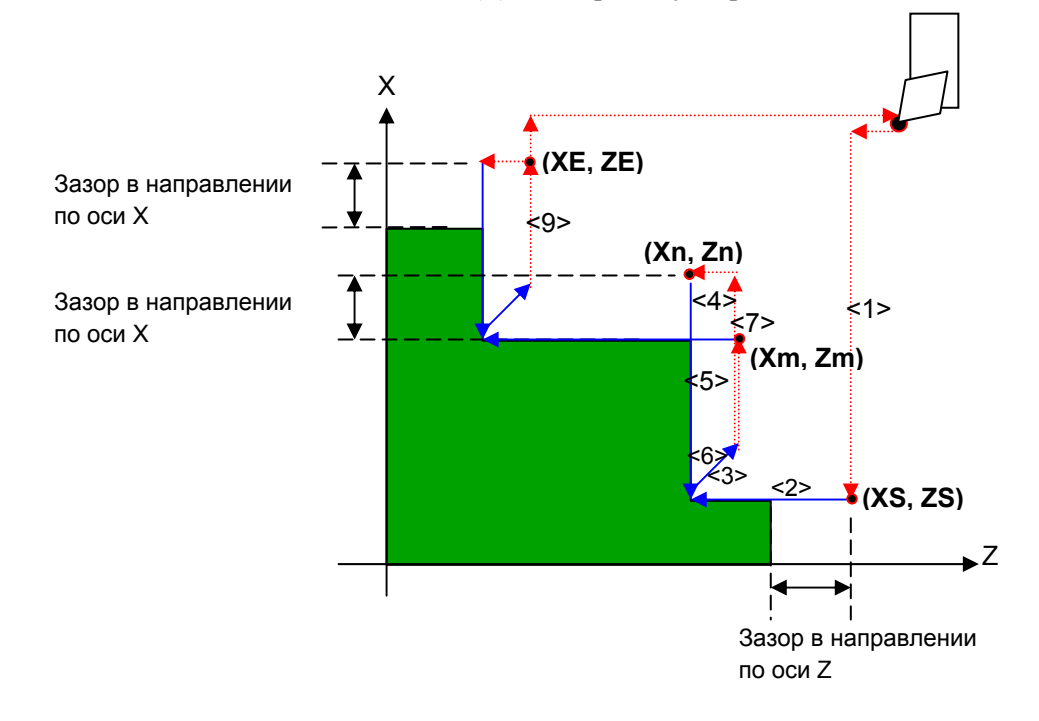

# **(4) Траектория движения инструмента для устранения мертвого хода**

Для более точной чистовой обработки можно установить расстояние перемещения ОБХ. в параметре ном. 27186 для устранения мертвого хода. В этом случае инструмент перемещается для выполнения обработки как показано ниже:

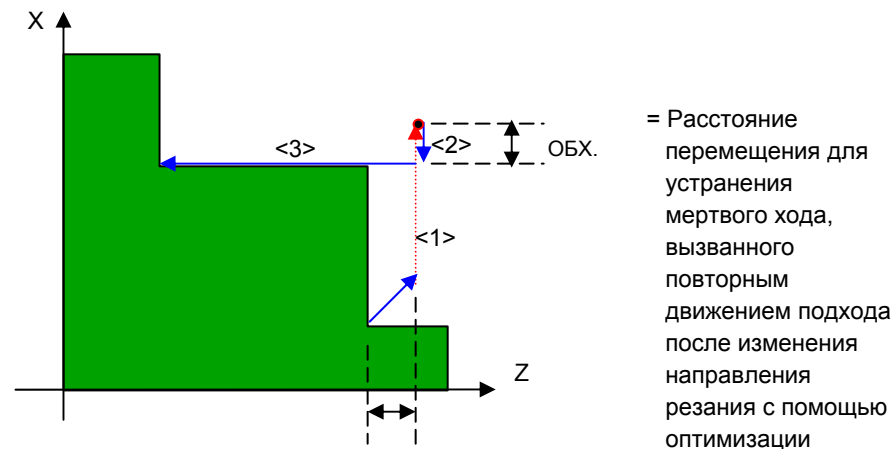

## **(5) Элементы, длякоторых невозможна оптимизация направления резания**

Направление резания нельзя оптимизировать для следующих элементов:

(a) Элемент, уменьшающийся по оси X

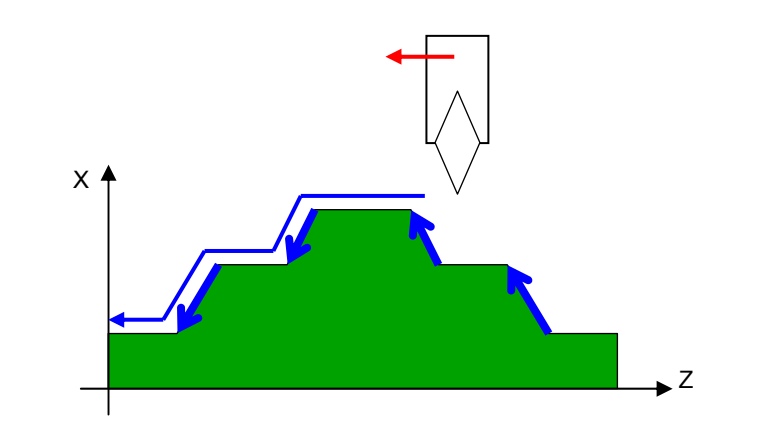

(b) Элемент, добавляемый функцией проверки угла инструмента

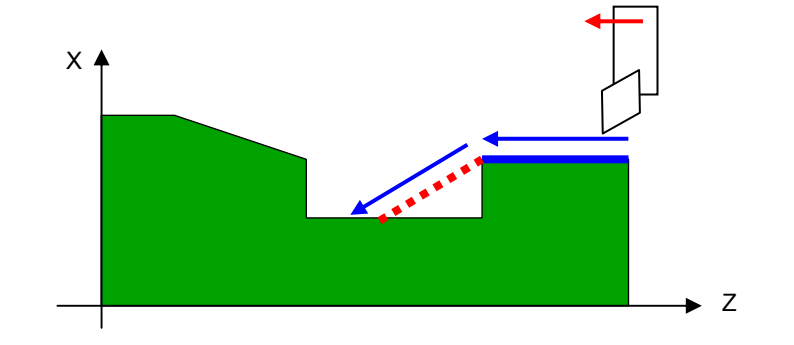

(c) Элемент, добавляемый функцией выбора диапазона произвольных фигур

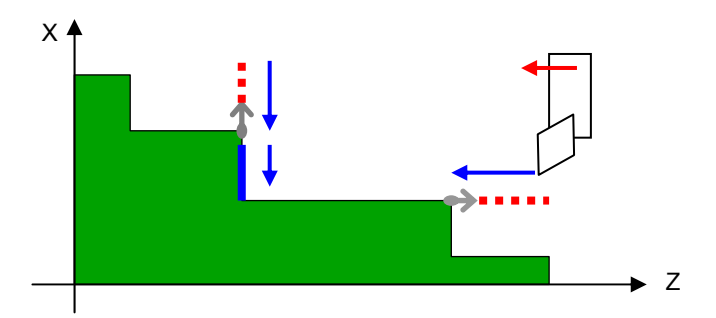

(d) Если задано не выполнение выемок

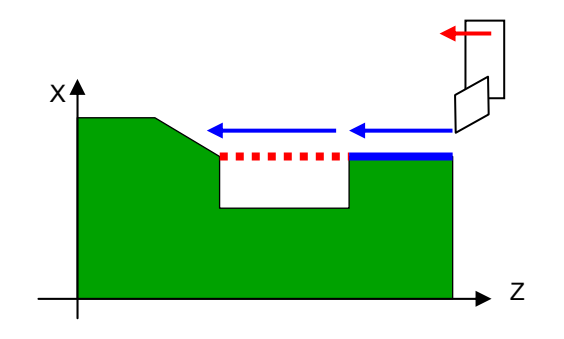

(e) Если задано не выполнение резания выступов

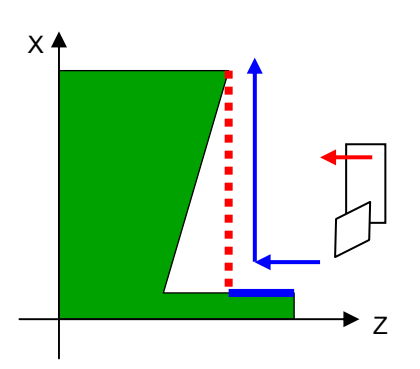

# **(6) Примечания**

(a) Если выполняется резание квадранта в обратном направлении режущим инструментом общего назначения, то может произойти соскакивание его режущей кромки.

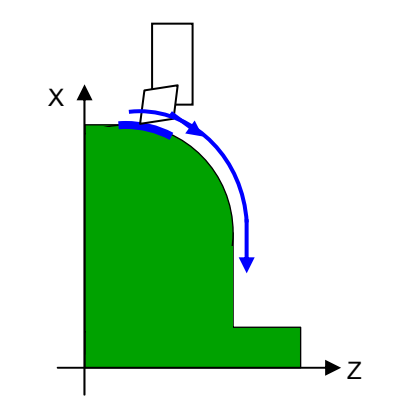

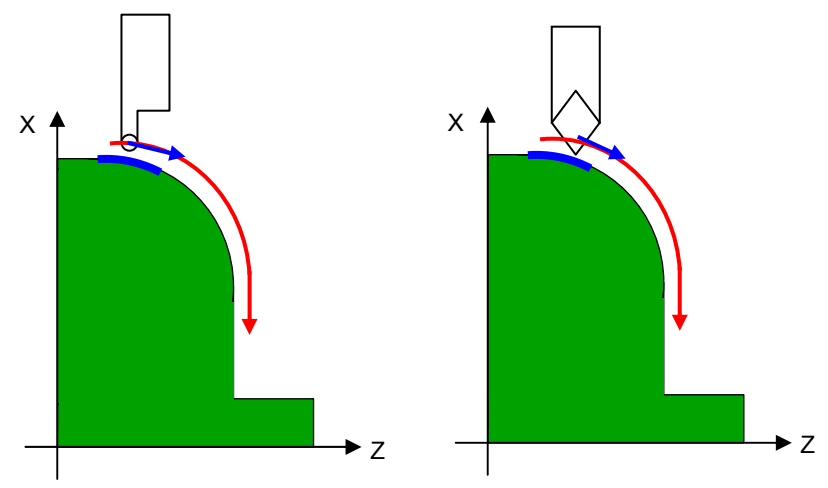

В этом случае выберите инструмент, например радиусный резец или прямой остроконечный резец.

(b) Если зазор меньше, чем допуск на чистовую обработку, может произойти столкновение заготови инструмента. В этом случае задайте достаточную величину зазора для предотвращения столкновения.

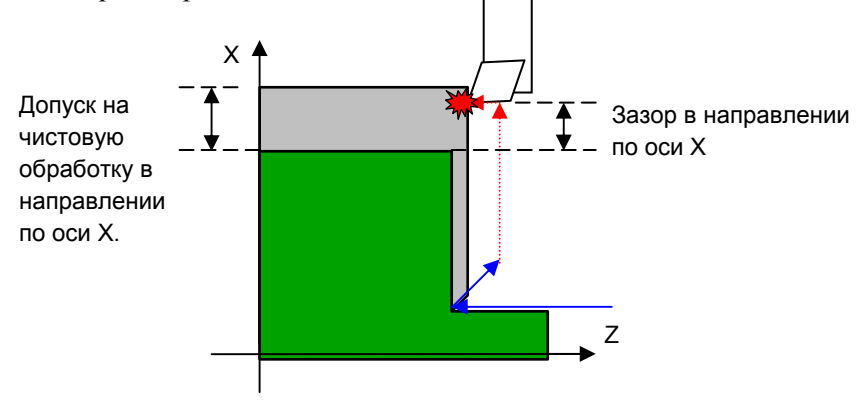

(c) Если установлен маленький зазор возврата, может произойти столкновение детали выступа и инструмента. Поэтому задайте достаточную величину зазора возврата для предотвращения столкновения.

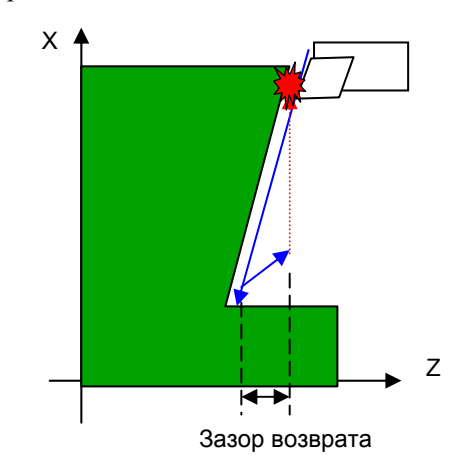

# **2.3 ПРОТОЧКА КАНАВОК ПРИ ТОЧЕНИИ**

# **2.3.1 Цикл обработки**

# **(1) Элементы ввода для черновой обработки внешней поверхности (G1130)**

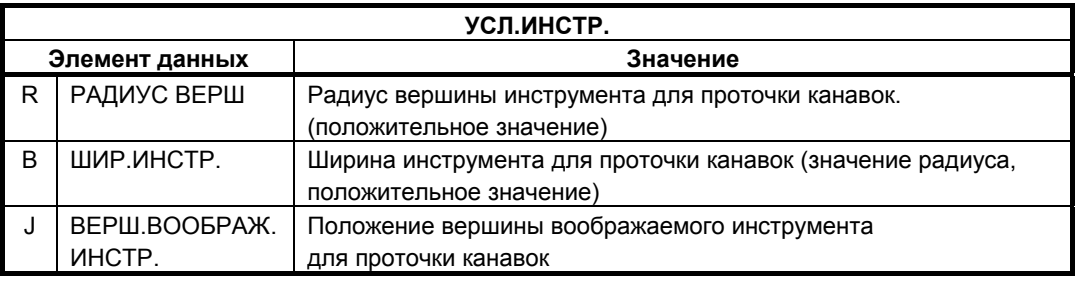

## **ПРИМЕЧАНИЕ**

- 1 Вкладка "УСЛ.ИНСТР." активируется, если бит 0 (TLG) параметра ном. 27102 = 1.
- 2 Обычно оператор устанавливает вышеуказанные данные на вкладке "ДАННЫЕ ИНСТ." в окне коррекции на инструмент. Поэтому нет необходимости отображать вкладку "УСЛ.ИНСТР."

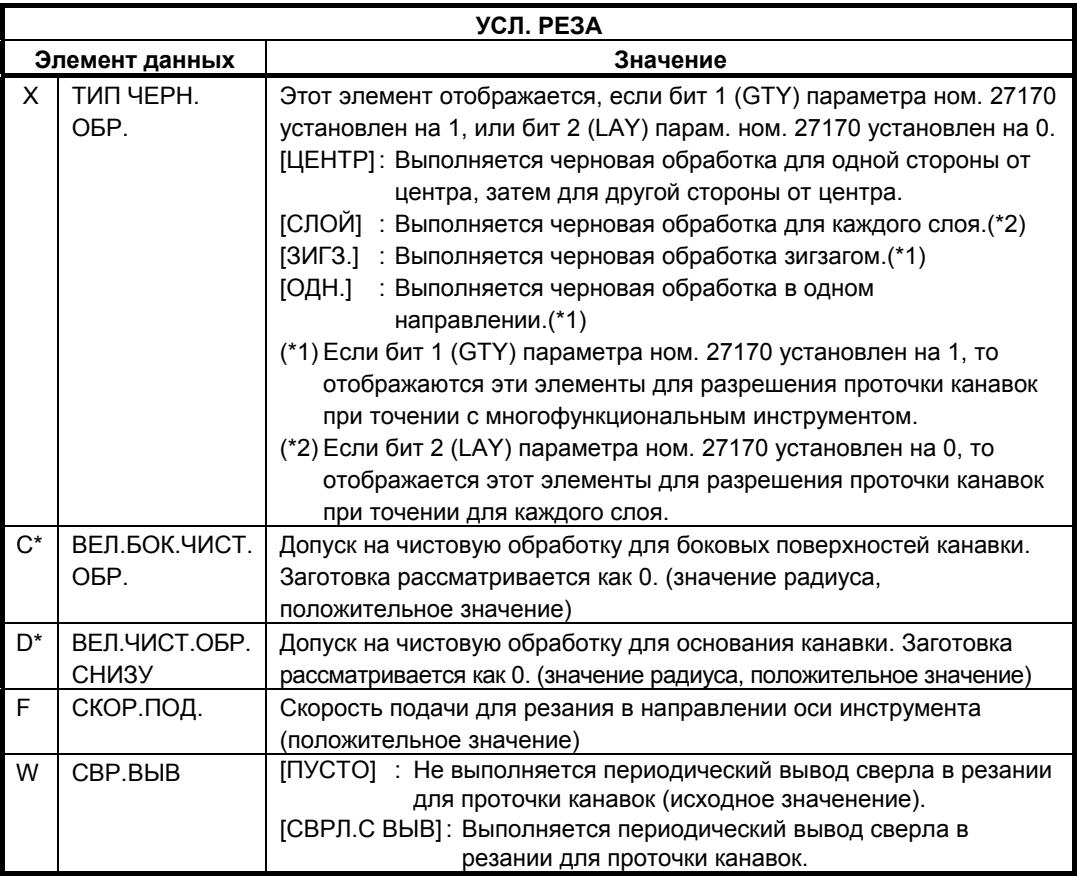

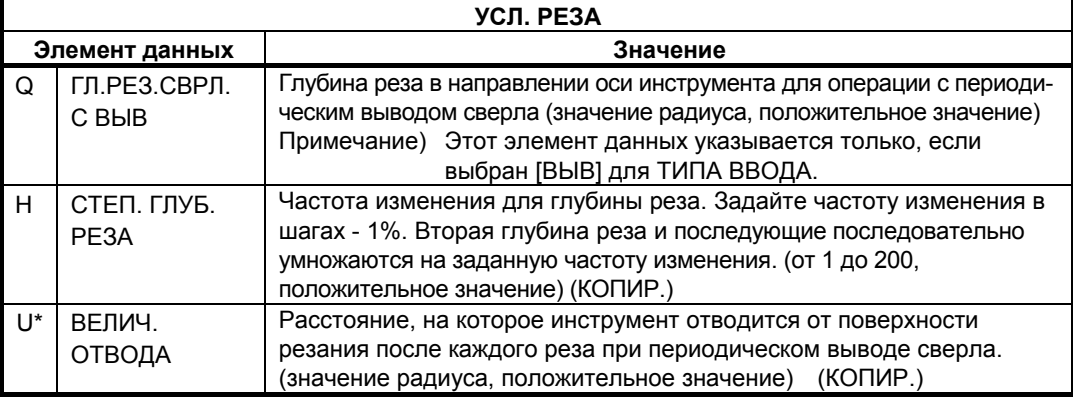

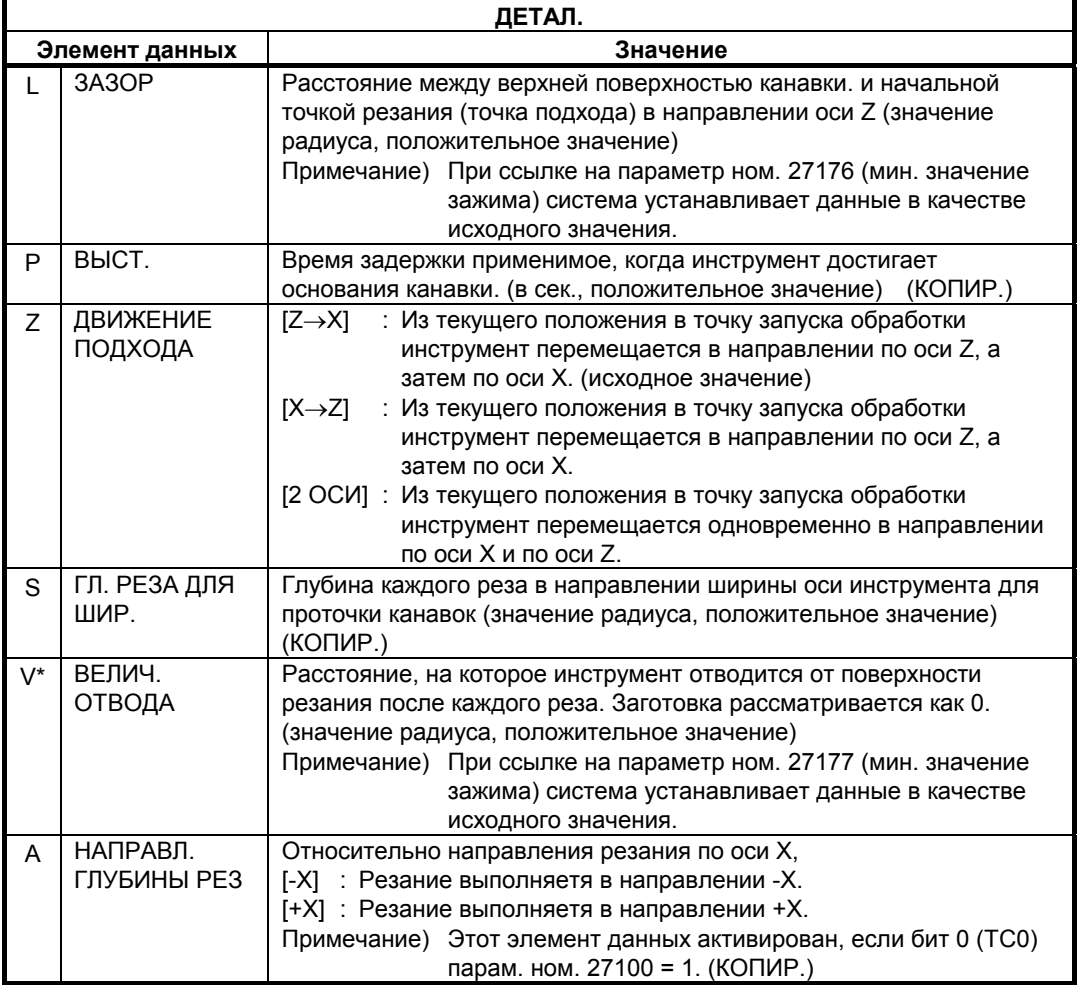

## **ПРИМЕЧАНИЕ**

Если соблюдаются условия с <1> по <3>, коррекция, выполняемая при создании траектории движения инструмента, может увеличить радиус дуги, вследствие характеристик коррекции. Если радиус дуги превышает разрешенное значение в результате коррекции, то может появится сигнал тревоги (PS003 "СЛИШКОМ МНОГО ЦИФР"). В этом случае откорректируйте значения допуска на чистовую обработку для предотвращения сигнала тревоги.

- <1> Фигура обточки состоит из дуги и скругленного угла.
- <2> Допуск на чистовую обработку в направлении по оси X и допуск на чистовую обработку в направлении по оси Z отличаются.
- <3> Сумма допуска на чистовую обработку и значения радиуса вершины инструмента близко значению радиуса дуги.

#### **(a) Траектория движения инструмента**

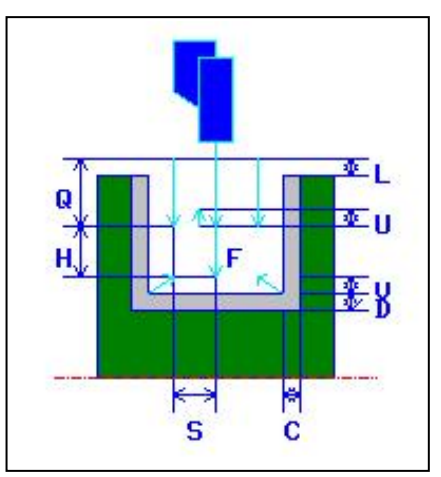

- <1> Инструмент перемещается в положение "точка начала резания + зазор (L, M)" при помощи ускоренного подвода.
- <2> После перемещения к центру канавки (в направлении по оси Z) на ускоренном подводе инструмент выполняет резание в направлении оси X на скорости подачи (F), заданной для направления резания. Если задается сверление с периодическим выводом сверла, инструмент выполняет резание заданной величины сверления с периодическим выводом сверла с отводами в направлении по оси +X между циклами сверления с периодическим выводом сверла.
- <3> Когда инструмент достигает основания канавки (но при допуске на чистовую обработку) в направлении по оси X, инструмент отводится в направлении по оси  $+X$ , смещается на величину начала резания по ширине в направлении по оси -Z, и затем выполняет резание в направлении по оси X.
- <4> После шаг <3> повторяется до тех пор, пока не будет достигнута одна стенка канавки, и инструмент не начнет резание другой стенки.
- <5> После того, как нарезаны все участки, инструмент перемещается в положение "положение точки начала резания + зазор (L)" в направлении по оси X со скоростью ускоренного подвода.

# **(b) Движение обработки при использовании многофункционального инструмента**

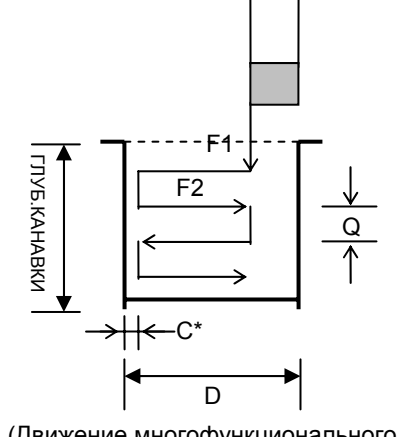

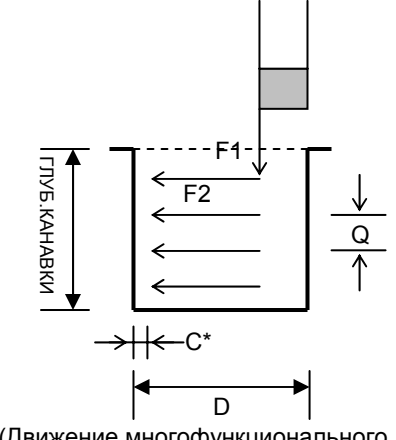

(Движение многофункционального (Движение многофункционального

- F1 : Скорость подачи в направлении глубины
- F2 : Скорость подачи в направлении ширины
- D : Шир. канавки
- Q : Глубина реза при сверлении с периодическим выводом сверла (в направлении по оси X)
	- Мин. глубина реза устанавливается в парам. ном. 27178.
- C\* : Допуск на чистовую обработку для боковых поверхностей

Для прорисовки многофункционального инструмента в динамическом моделировании установите следующие параметры:

- Ном. 27384#0 (VRP) : Положение режущей кромки многофункционального инструмента в динамическом моделировании
- Ном. 27385 : Длина держателя многофункционального инструмента в динамическом моделировании
- Ном. 27386 : Ширина держателя многофункционального инструмента в динамическом моделировании
# **(2) Элементы ввода для черновой обработки внутрен. поверхности (G1310)**

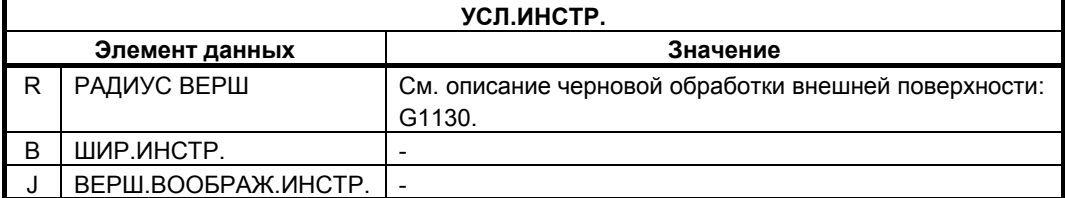

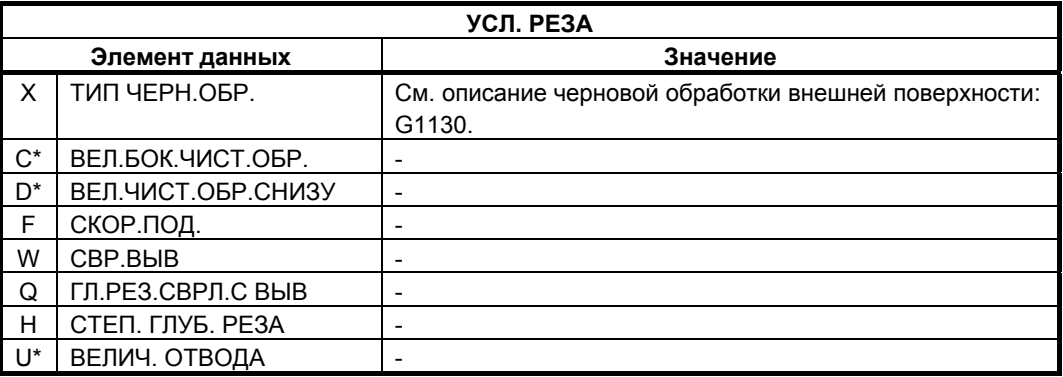

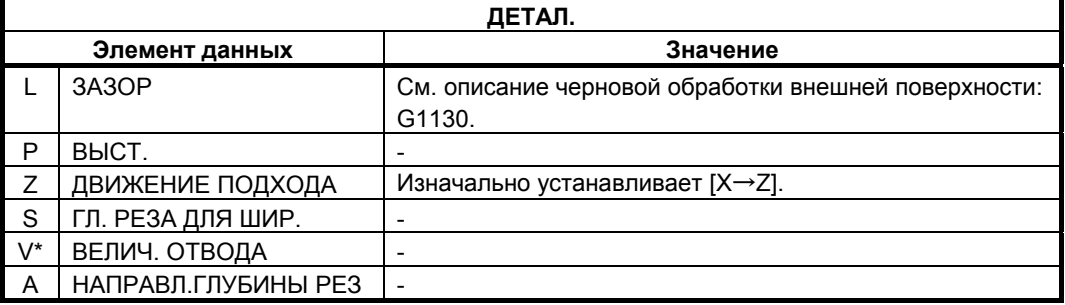

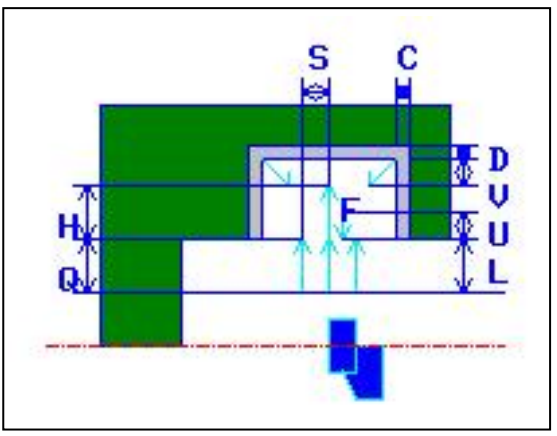

- <1> Инструмент перемещается в положение "точка начала резания + зазор (L, M)" при помощи ускоренного подвода.
- $\langle 2 \rangle$  После перемещения к центру канавки (в направлении по оси Z) на ускоренном подводе инструмент выполняет резание в направлении оси X на скорости подачи (F), заданной для направления резания. Если задается сверление с периодическим выводом сверла, инструмент выполняет резание заданной величины сверления с периодическим выводом сверла с отводами в направлении по оси -X между циклами сверления с периодическим выводом сверла.
- <3> Когда инструмент достигает основания канавки (но при допуске на чистовую обработку) в направлении по оси X, инструмент отводится в направлении по оси -X, смещается на величину начала резания по ширине в направлении по оси -Z, и затем выполняет резание в направлении по оси X.
- <4> После шаг <3> повторяется до тех пор, пока не будет достигнута одна стенка канавки, и инструмент не начнет резание другой стенки.
- <5> После того, как нарезаны все участки инструмент перемещается в положение "положение точки начала резания + зазор (M)" в направлении по оси Z со скоростью ускоренного подвода, а затем удаляется от заготовки.

# **(3) Элементы ввода для черновой обработки торцевой поверхности (G1132)**

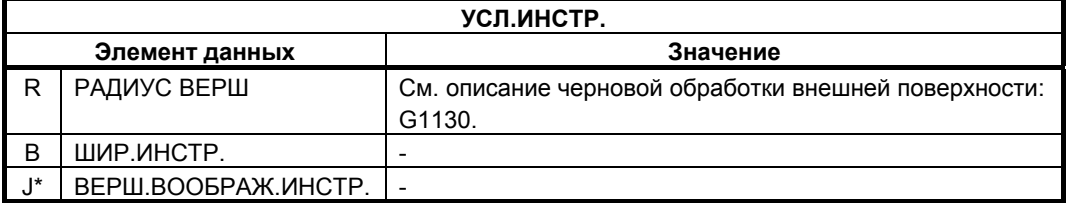

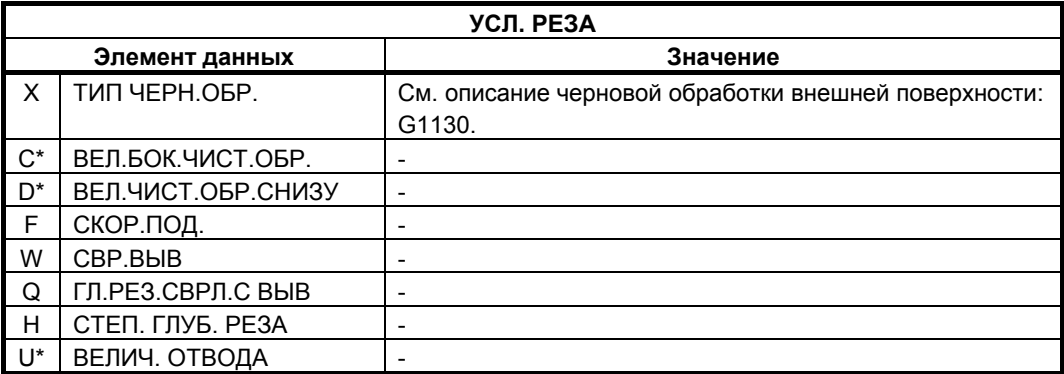

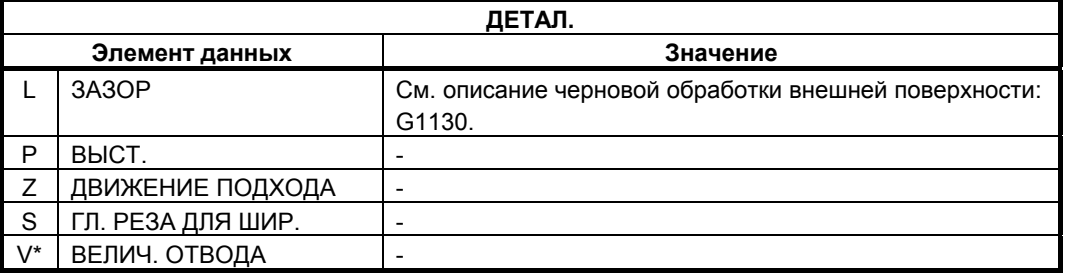

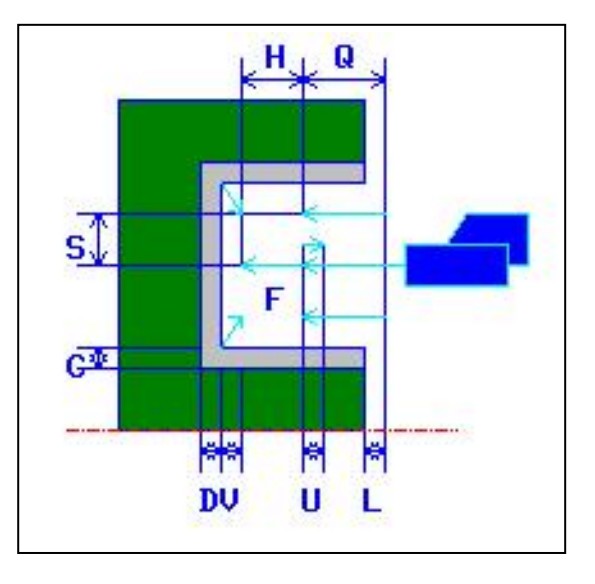

- <1> Инструмент перемещается в положение "точка начала резания + зазор (L, M)" при помощи ускоренного подвода.
- <2> После перемещения к центру канавки (в направлении по оси X) на ускоренном подводе инструмент выполняет резание в направлении оси X на скорости подачи (F), заданной для направления резания. Если задается сверление с периодическим выводом сверла, инструмент выполняет резание заданной величины сверления с периодическим выводом сверла с отводами в направлении по оси +Z между циклами сверления с периодическим выводом сверла.
- <3> Когда инструмент достигает основания канавки (но при допуске на чистовую обработку) в направлении по оси Z, инструмент отводится в направлении по оси +Z, смещается на величину начала резания по ширине в направлении по оси -X, и затем выполняет резание в направлении по оси Z.
- <4> После шаг <3> повторяется до тех пор, пока не будет достигнута одна стенка канавки, и инструмент не начнет резание другой стенки.
- <5> После того, как нарезаны все участки, инструмент перемещается в положение "положение точки начала резания + зазор (M)" в направлении по оси Z со скоростью ускоренного подвода.

# **(4) Элементы ввода для черновой и чистовой обработки внешней поверхности (G1133)**

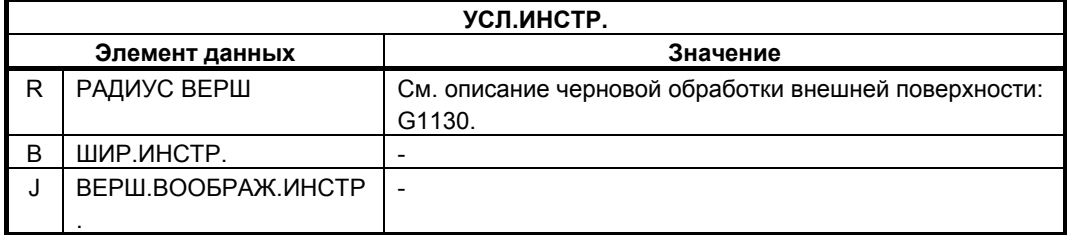

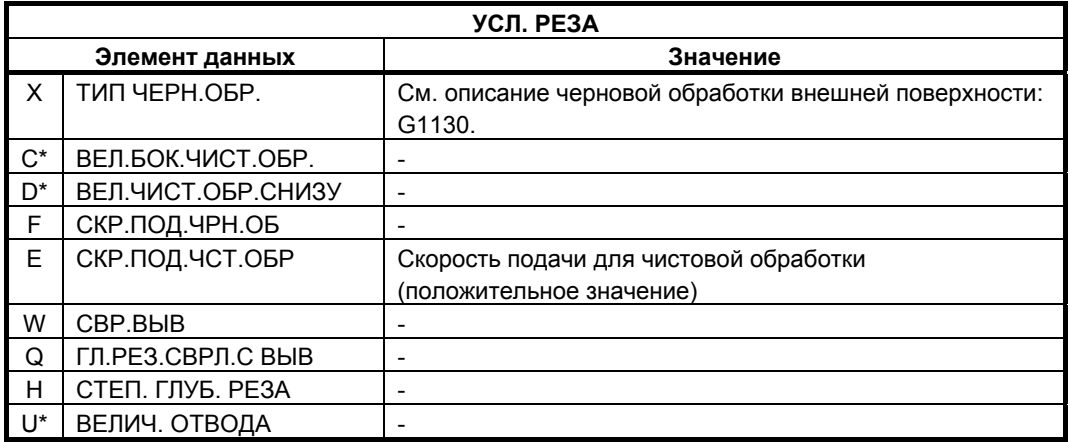

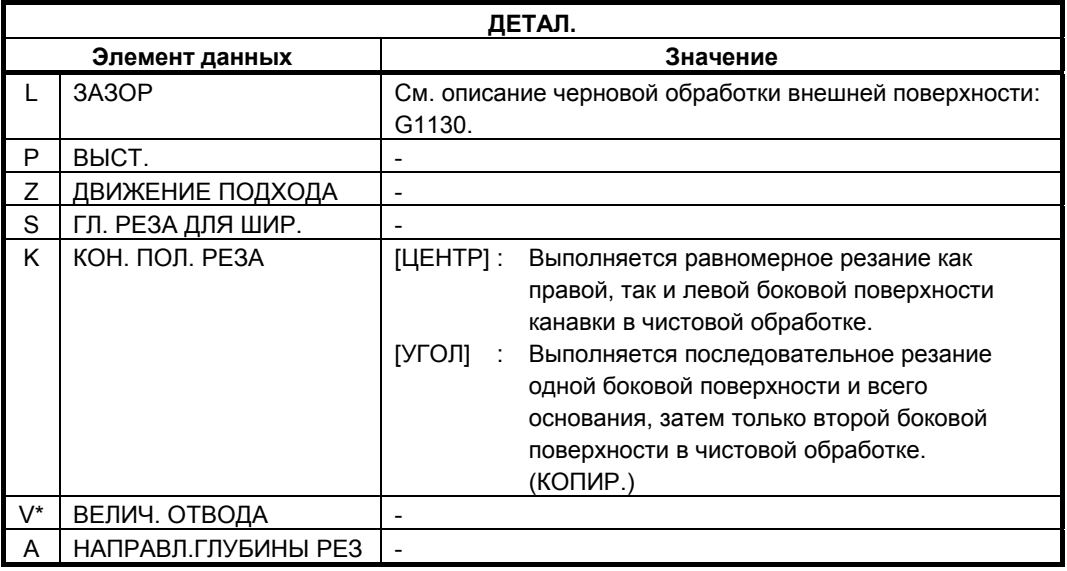

# **(a) Траектория движения инструмента**

Продолжается черновая и чистовая обработка канавок при помощи того же инструмента. Для получения детальной информации о черновой и чистовой обработке см. соответствующие описания о траектории движения инструмента.

# **(5) Элементы ввода для черновой и чистовой обработки внутр. поверхности (G1134)**

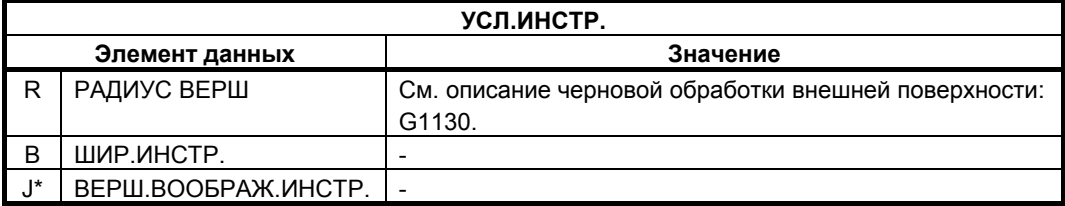

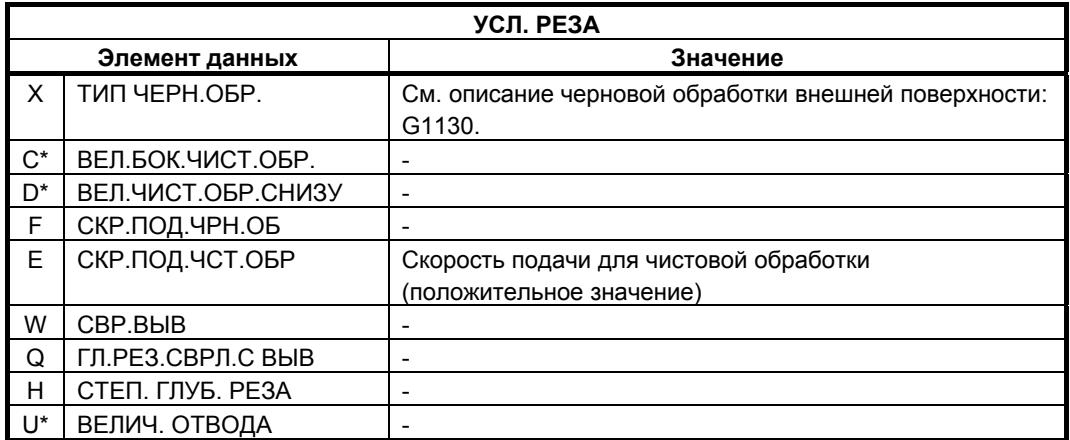

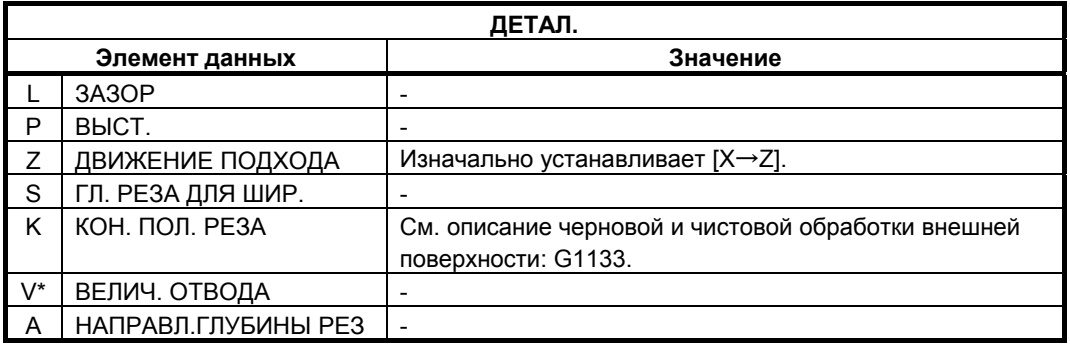

## **(a) Траектория движения инструмента**

Продолжается черновая и чистовая обработка канавок при помощи того же инструмента. Для получения детальной информации о черновой и чистовой обработке см. соответствующие описания о траектории движения инструмента.

# **(6) Элементы ввода для черновой и чистовой обработки торцевой поверхности (G1135)**

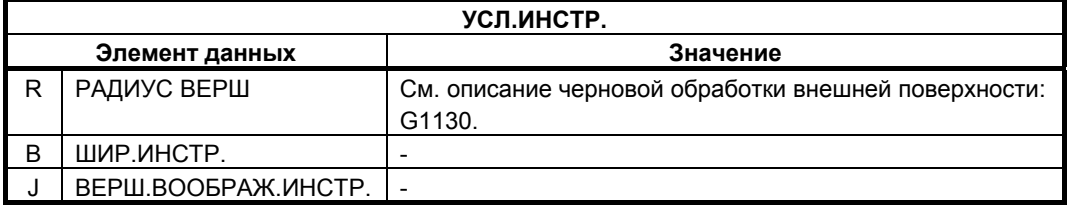

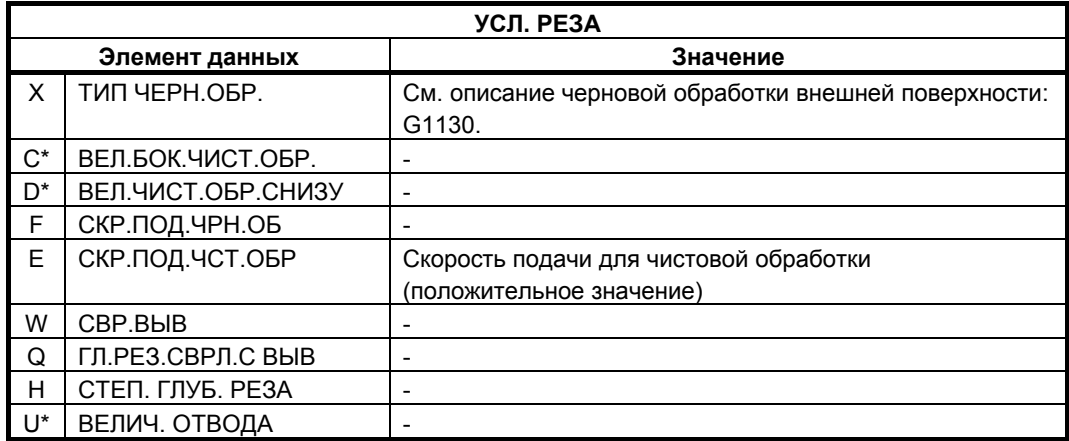

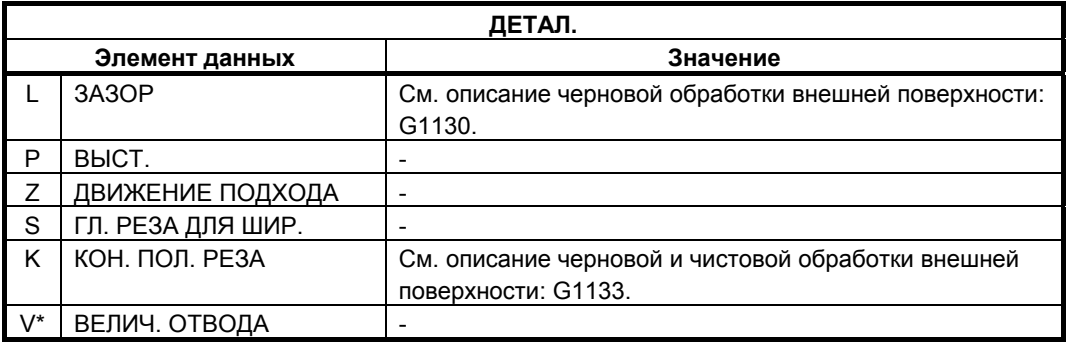

## **(a) Траектория движения инструмента**

Продолжается черновая и чистовая обработка канавок при помощи того же инструмента. Для получения детальной информации о черновой и чистовой обработке см. Соответствующие описания о траектории движения инструмента.

# **(7) Элементы ввода для чистовой обработки внешней поверхности (G1136)**

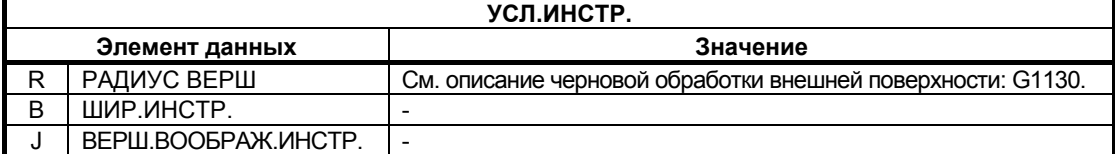

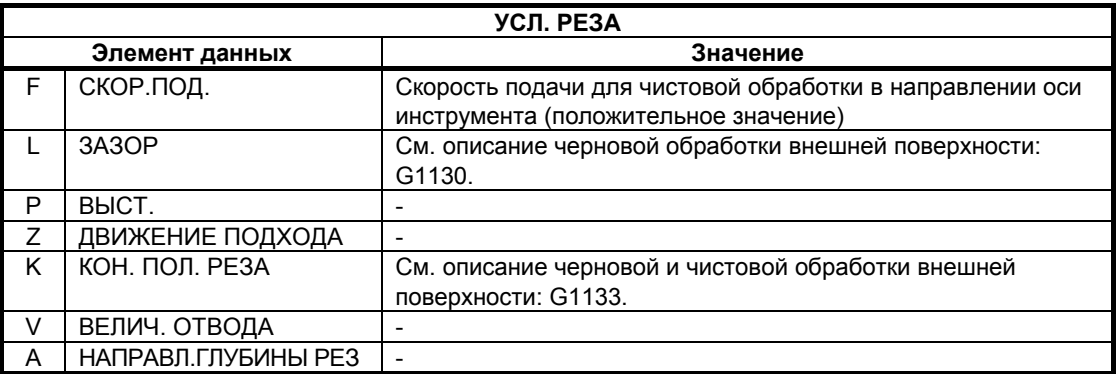

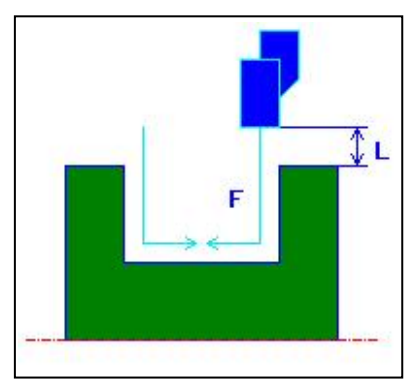

Конечное положение резания [ЦЕНТР] Конечное положение резания [УГОЛ]

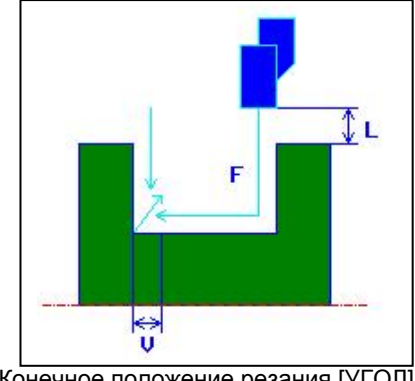

- <1> Инструмент перемещается в положение "положение начала резания + зазор (L, M)" при помощи ускоренного подвода.
- <2> Если в качестве конечного положения резания задано [ЦЕНТР], инструмент врезается в одну из стенок канавки и продолжает выполнять резание до центра (в направлении по оси) канавки на скорости подачи чистовой обработки. После отвода в направлении по оси X инструмент выполняет такую же операцию резания для другой стенки канавки.
- <3> Если в качестве конечной точки резания задано [УГОЛ], инструмент врезается в основание от стенки в направлении по оси -Z, и отводится на зазор возврата в направлениях по оси X и Z, а затем в направлении по оси X. После этого инструмент начинает резание от другой стенки канавки и продолжает резание до края основания, а затем отводится на зазор возврата в направлениях по оси X и Z.
- <4> Инструмент перемещается в положение "точка начала резания + зазор (L, M)" в направлении по оси X при помощи ускоренного подвода.

# **(8) Элементы ввода для чистовой обработки внутрен. поверхности (G1137)**

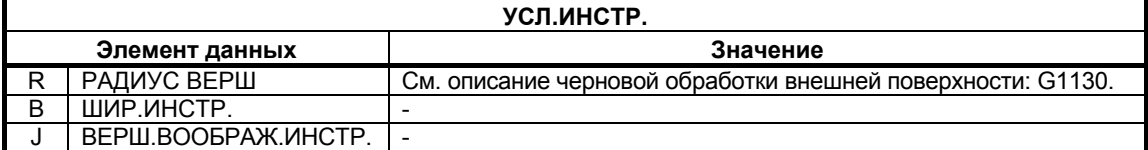

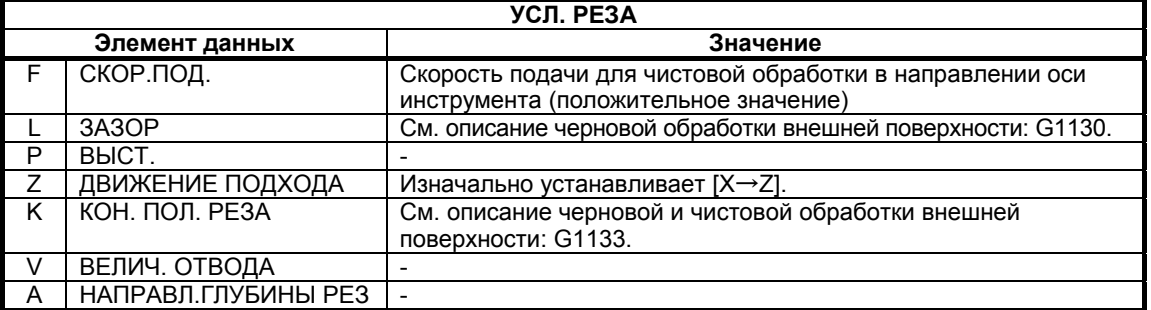

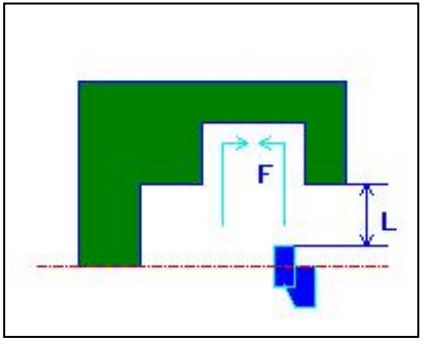

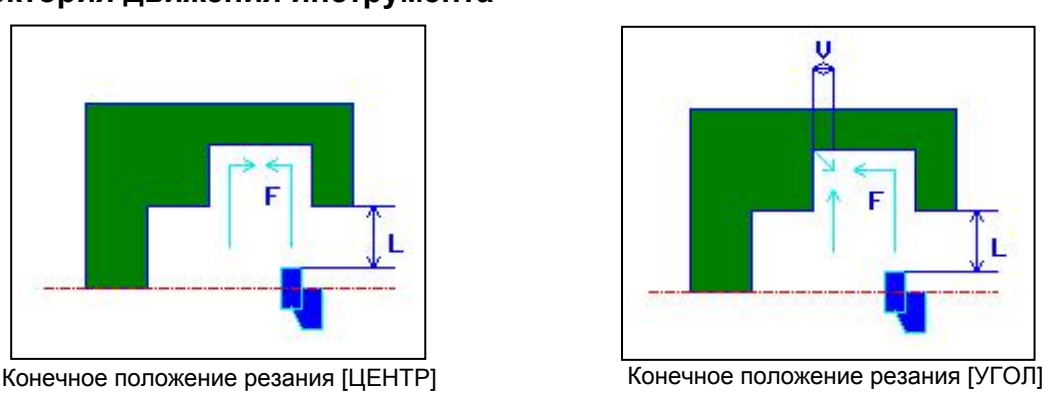

- <1> Инструмент перемещается в положение "положение начала резания + зазор (L, M)" при помощи ускоренного подвода.
- <2> Если в качестве конечного положения резания задано [ЦЕНТР], инструмент врезается в одну из стенок канавки и продолжает выполнять резание до центра (в направлении по оси Z) канавки на скорости подачи чистовой обработки. После отвода в направлении по оси X инструмент выполняет такую же операцию резания для другой стенки канавки.
- <3> Если в качестве конечной точки резания задано [УГОЛ], инструмент врезается в основание от стенки в направлении по оси -Z, и отводится на зазор возврата в направлениях по оси X и Z, а затем в направлении по оси X. После этого инструмент начинает резание от другой стенки канавки и продолжает резание до края основания, а затем отводится на зазор возврата в направлениях по оси X и Z.
- <4> Инструмент отводится в положение "точка начала резания + зазор (L, M)" в направлении по оси X.
- <5> Инструмент перемещается в положение "положение точки начала резания + зазор (M)" в направлении по оси Z со скоростью ускоренного подвода, а затем удаляется от заготовки.

# **(9) Элементы ввода для чистовой обработки торцевой поверхности (G1138)**

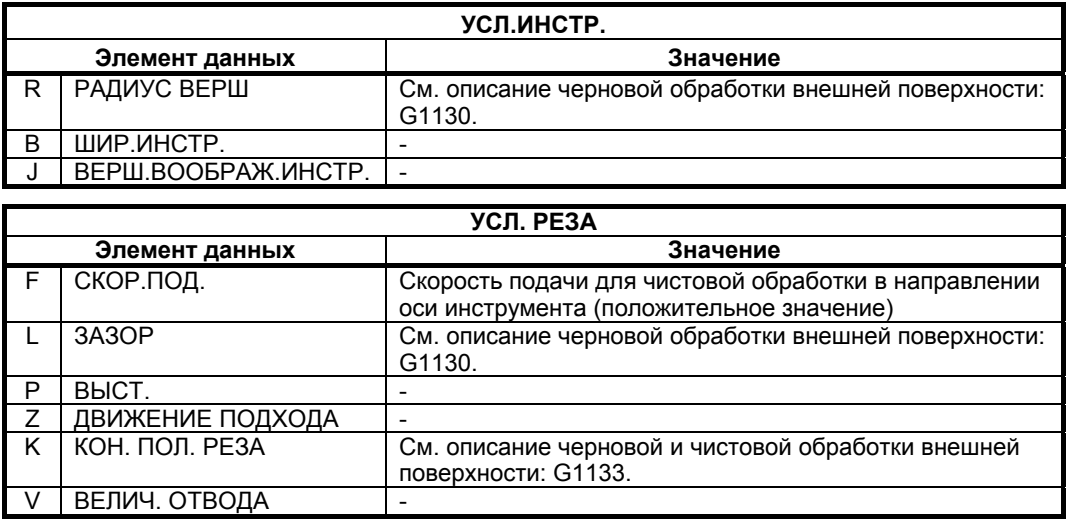

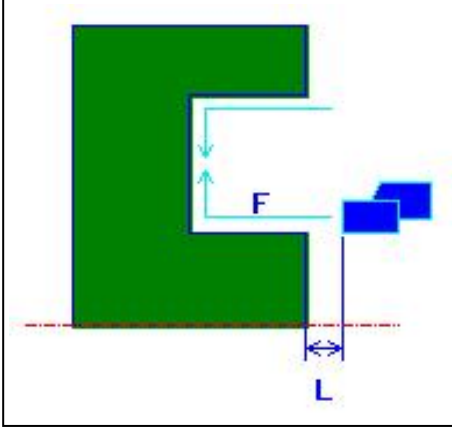

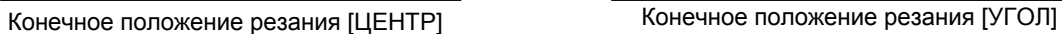

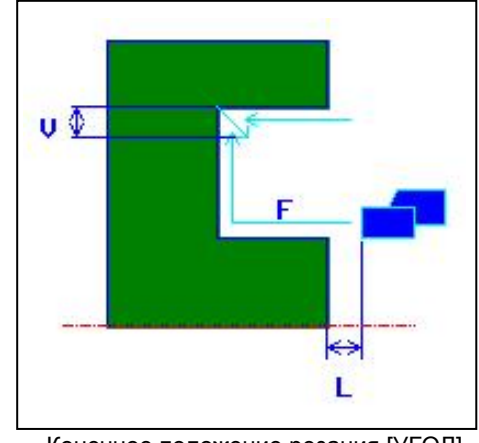

- <1> Инструмент перемещается в положение "положение начала резания + зазор (L, M)" при помощи ускоренного подвода.
- <2> Если в качестве конечного положения резания задано [ЦЕНТР], инструмент врезается в одну из стенок канавки и продолжает выполнять резание до центра (в направлении по оси X) канавки на скорости подачи чистовой обработки. После отвода в направлении по оси Z инструмент выполняет такую же операцию резания для другой стенки канавки.
- <3> Если в качестве конечной точки резания задано [УГОЛ], инструмент врезается в основание от стенки в направлении по оси +X, и отводится на зазор возврата в направлениях по оси X и Z, а затем в направлении по оси Z. После этого инструмент начинает резание от другой стенки канавки и продолжает резание до края основания, а затем отводится на зазор возврата в направлениях по оси X и Z.
- <4> Инструмент перемещается в положение "точка начала резания + зазор (M)" в направлении по оси Z при помощи ускоренного подвода.

# **2.3.2 Фигура фиксированной формы (плоскость ZX)**

#### **(1) Ограничения по целевым фигурам**

При вводе данных фигур канавок соблюдайте следующие ограничения:

- (a) Существует элемент в основании канавки (острое или круглое основание не допускается).
- (b) Существует элемент в основании канавки в виде результата коррекция по ширине инструмента.
- (c) Существует стенка с двух сторон канавки (фигура с одной открытой стороной не допускается).
- (d) Установлен инструмент с соответствующей шириной для резания основания канавки (слишком узкая канавка не допускается).
- (e) Не допускается наличие более одной вогнутой поверхности.

## **(2) Элементы ввода для обычной наружной канавки (G1470 (плоскость ZX))**

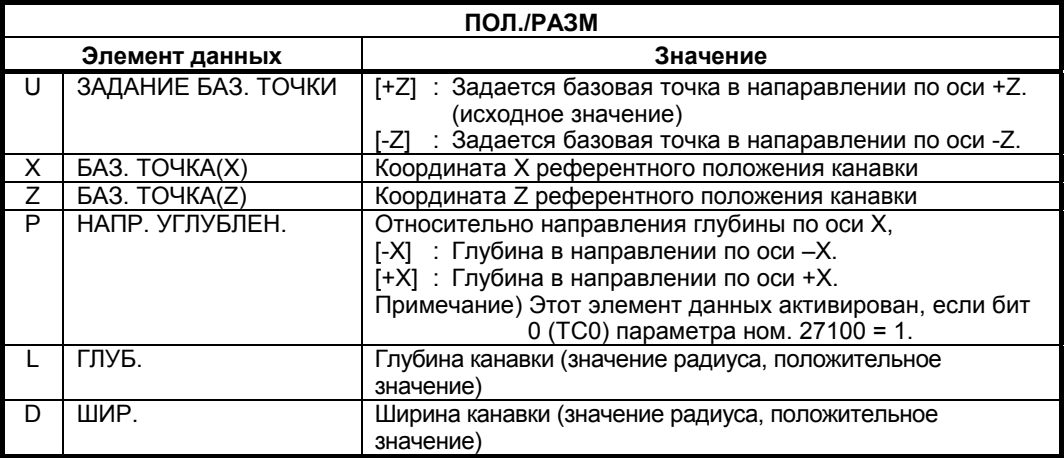

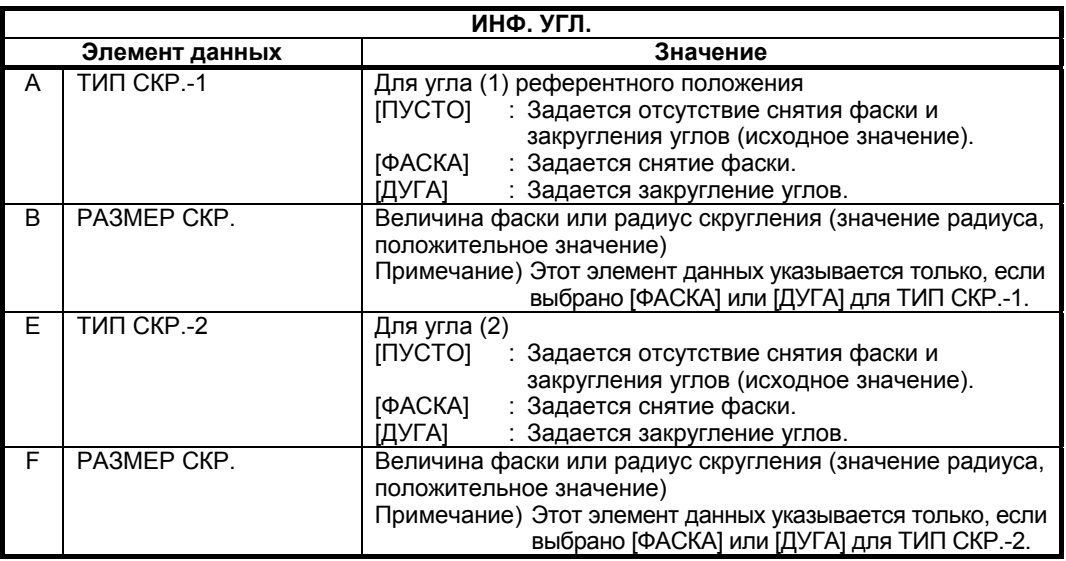

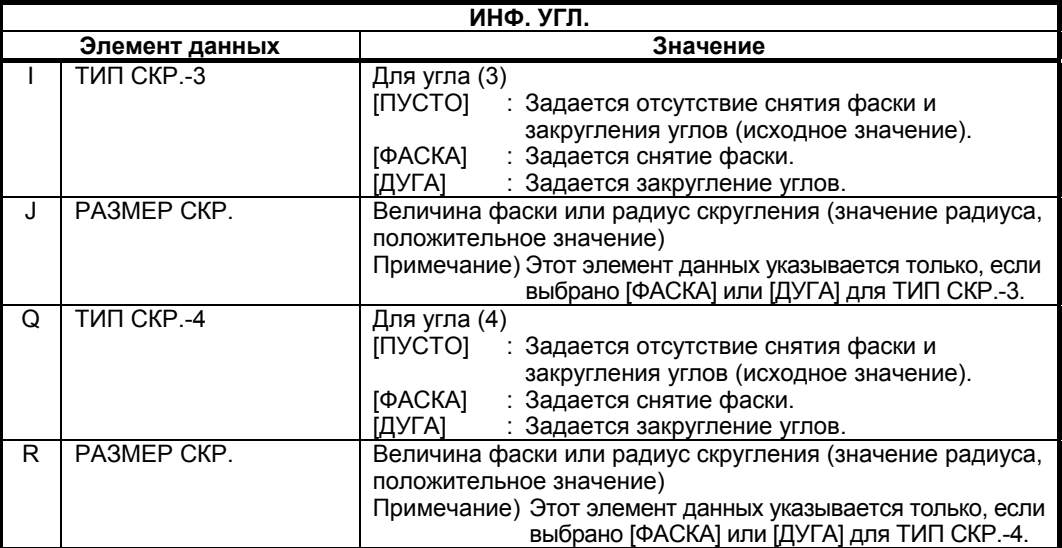

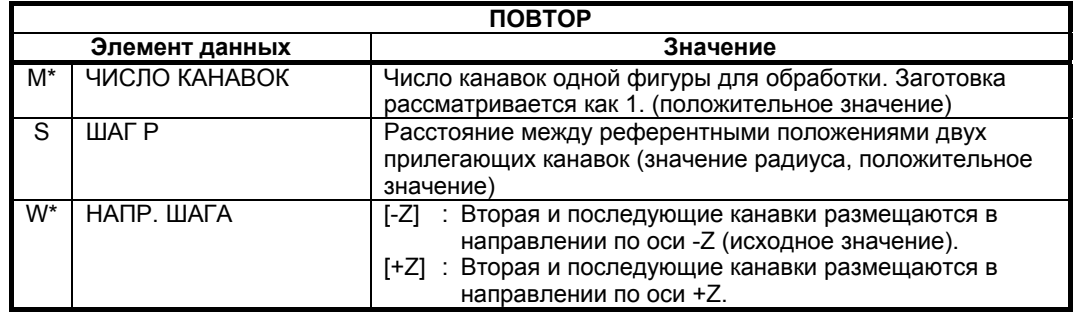

## **(3) Элементы ввода для** т**рапецеидальн**ой **наружной канавки (G1471 (плоскость ZX))**

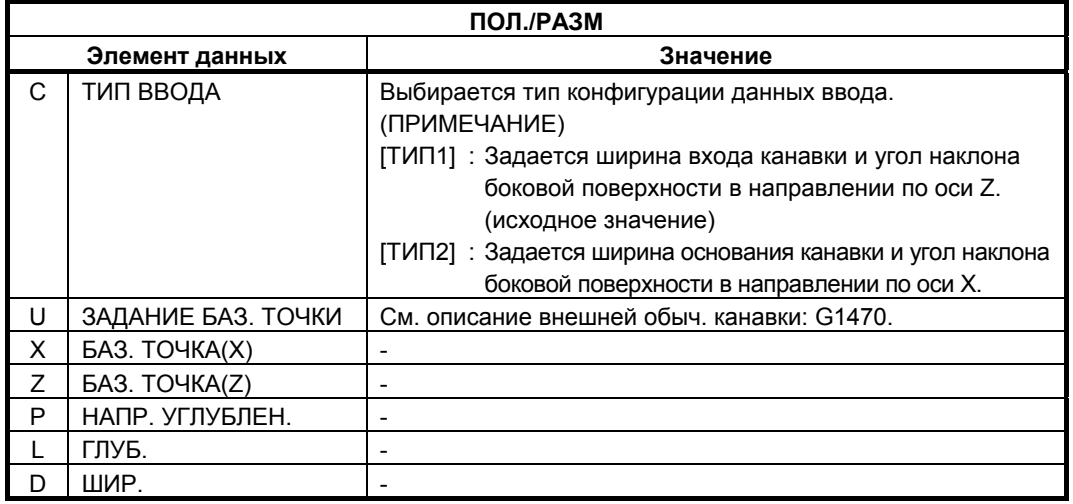

# **ПРИМЕЧАНИЕ**

Даже если установка типа ввода [C] изменяется после ввода элементов ввода для предыдущего типа ввода, то поддерживаютя все введенные элементы ввода. Поэтому если тип ввода [C] опять меняется на предыдущий тип ввода, введенные значения элементов ввода восстанавливаются.

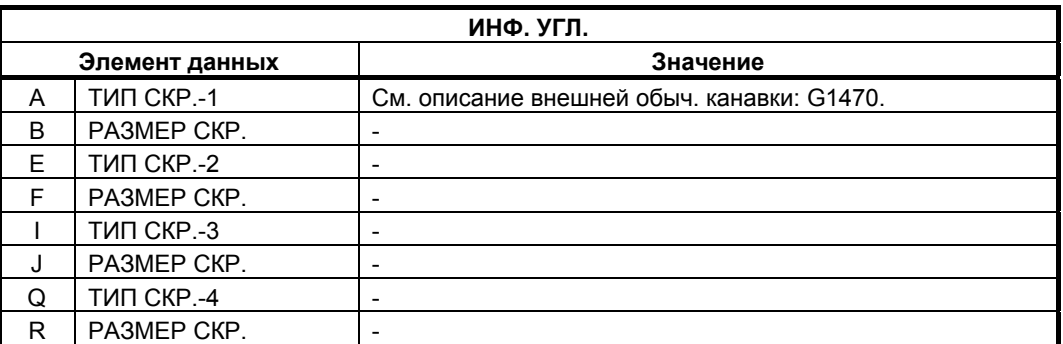

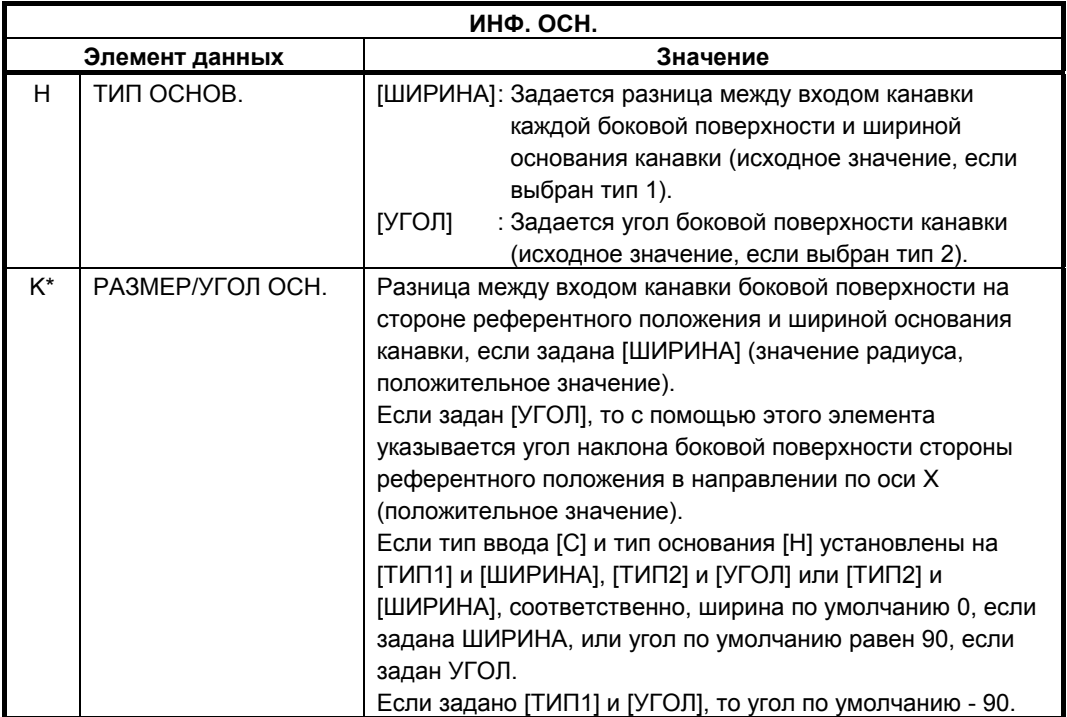

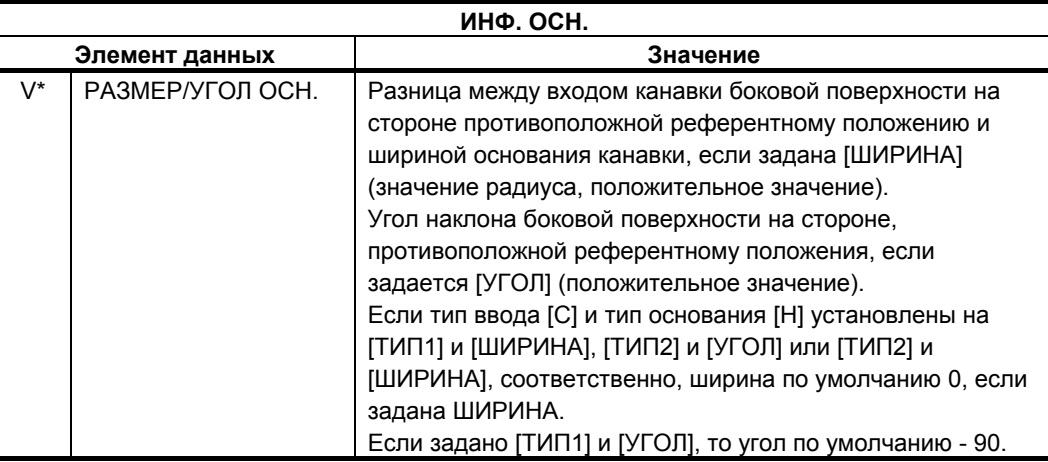

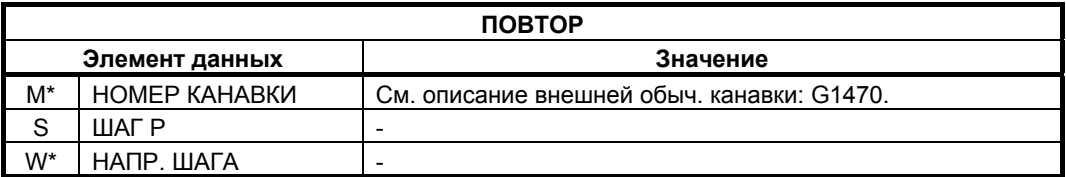

# **(4) Элементы ввода для обычной внутр. канавки (G1472 (плоскость ZX))**

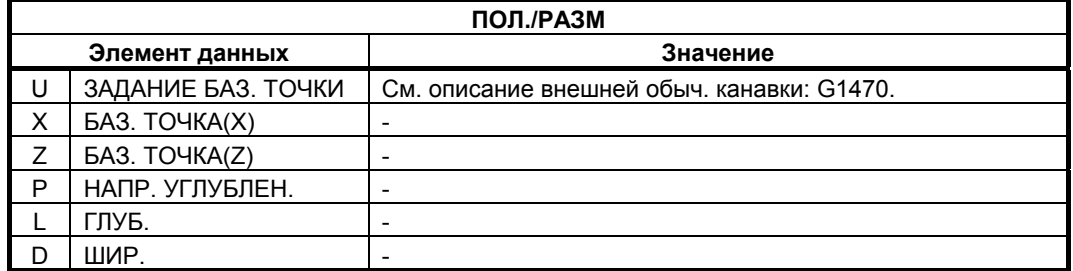

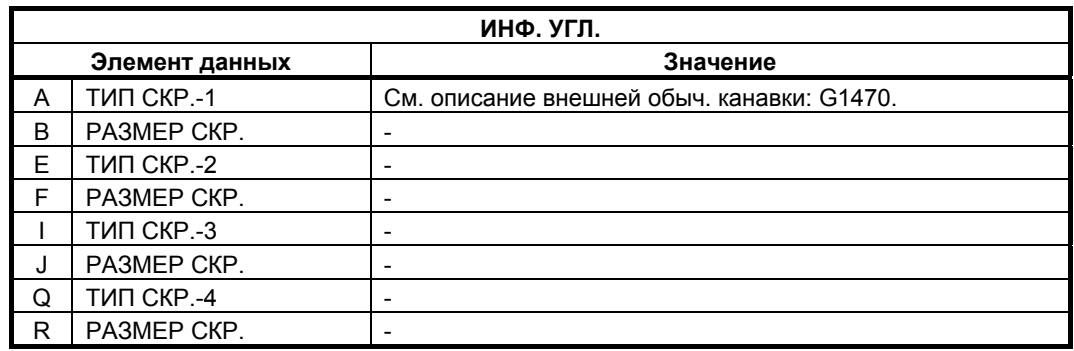

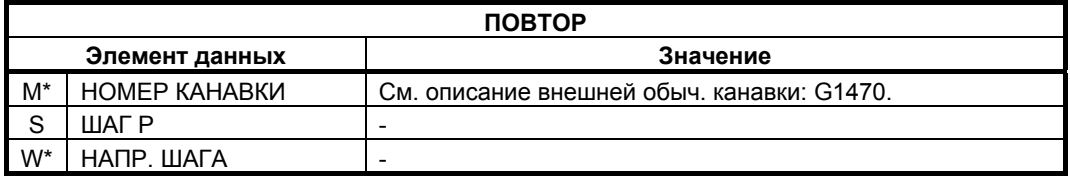

# **(5) Элементы ввода для трапецеидальной внутр. канавки (G1473 (плоскость ZX))**

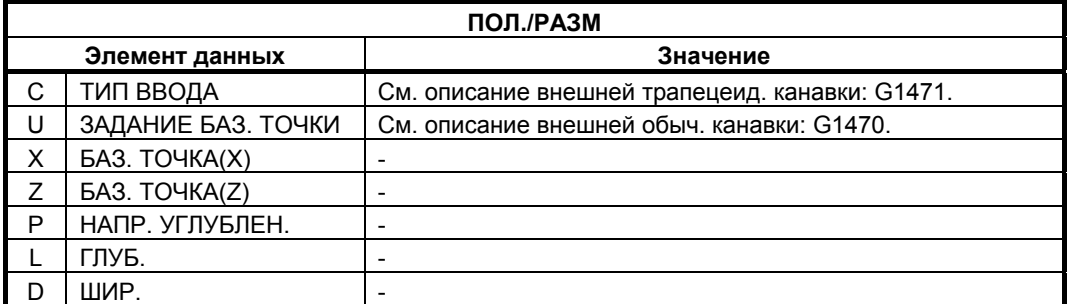

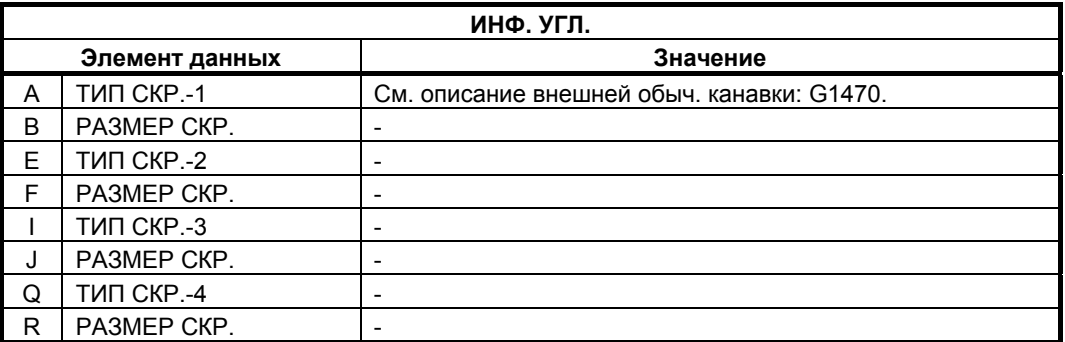

#### 2. ЦИКЛ ОБТОЧКИ ВЕЛЬСКОГО ВРАБОТКИ В 1999 В 1999 В 1999 В 1999 В 1999 В 1999 В 1999 В 1999 В 1999 В 1999 В 199

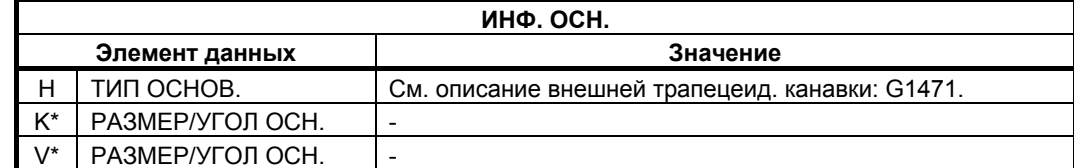

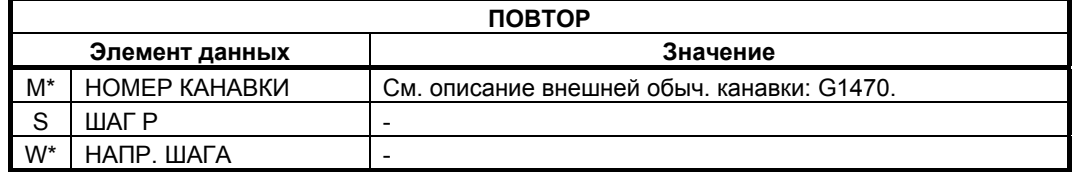

# **(6) Элементы ввода для обычной торцевой канавки (G1474 (плоскость ZX))**

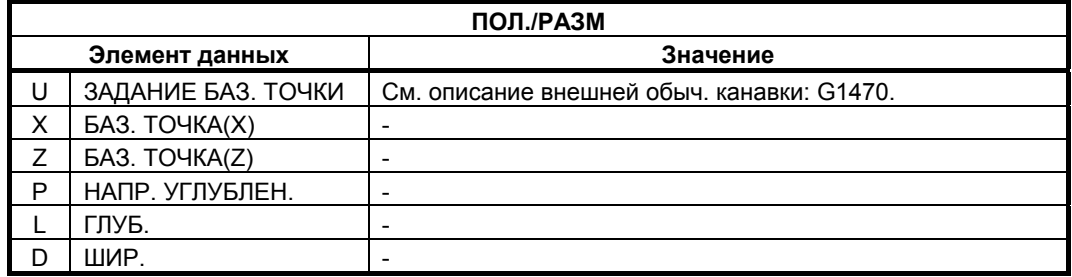

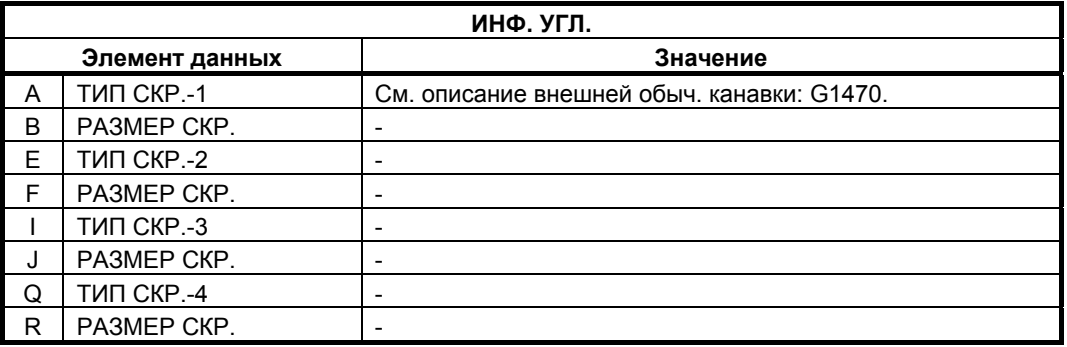

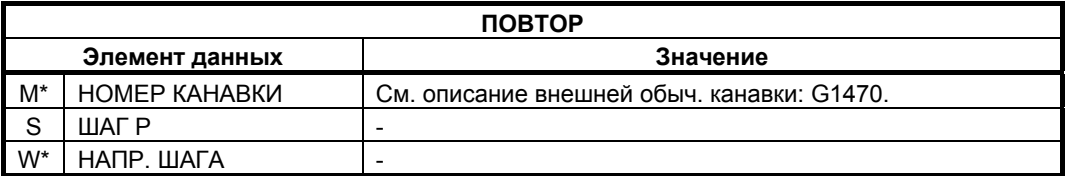

# **(7) Элементы ввода для трапецеид. торцевой канавки (G1475 (плоскость ZX))**

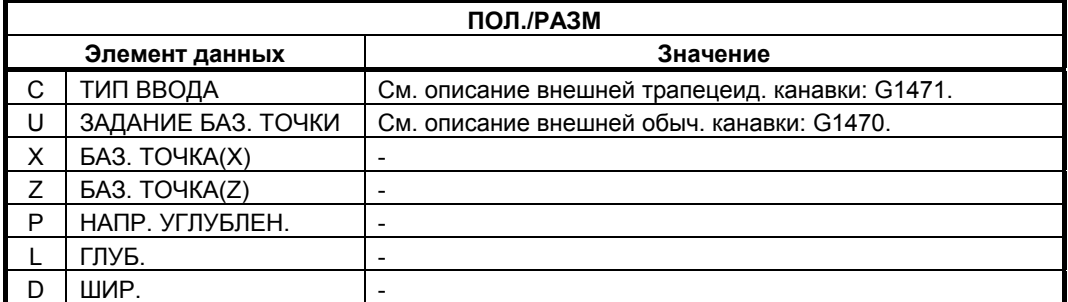

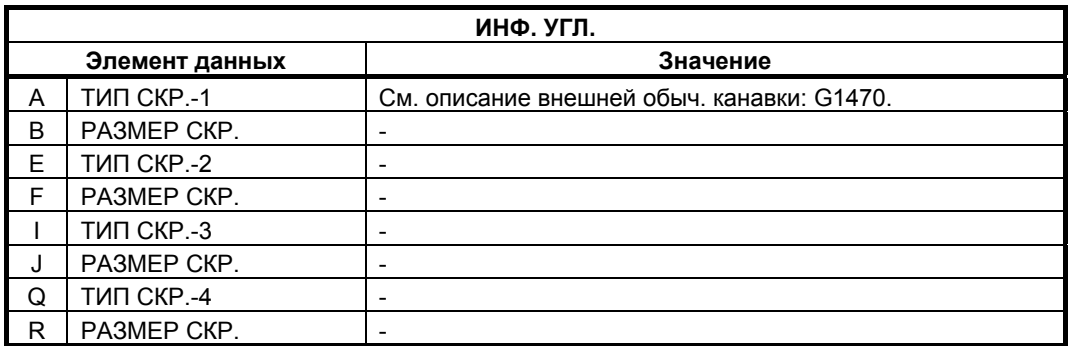

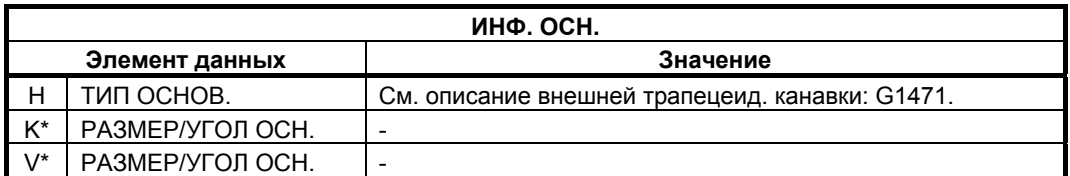

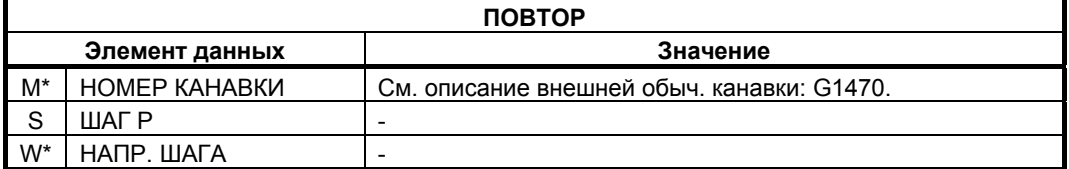

# **2.4 РЕЗЬБОНАР**

# **2.4.1 Команда обработки**

# **(1) Элементы ввода для нарезание резьбы (внеш.) (G1140) Элементы ввода для нарезание резьбы (внутр.) (G1141)**

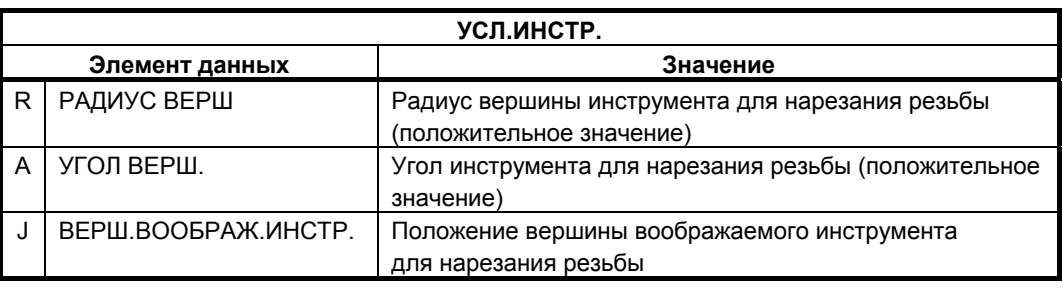

#### **ПРИМЕЧАНИЕ**

- 1 Вкладка "УСЛ.ИНСТР." активируется, если бит 0 (TLG) параметра ном. 27102 = 1.
- 2 Обычно оператор устанавливает вышеуказанные данные на вкладке "ДАННЫЕ ИНСТ." в окне коррекции на инструмент. Поэтому нет необходимости отображать вкладку "УСЛ.ИНСТР."

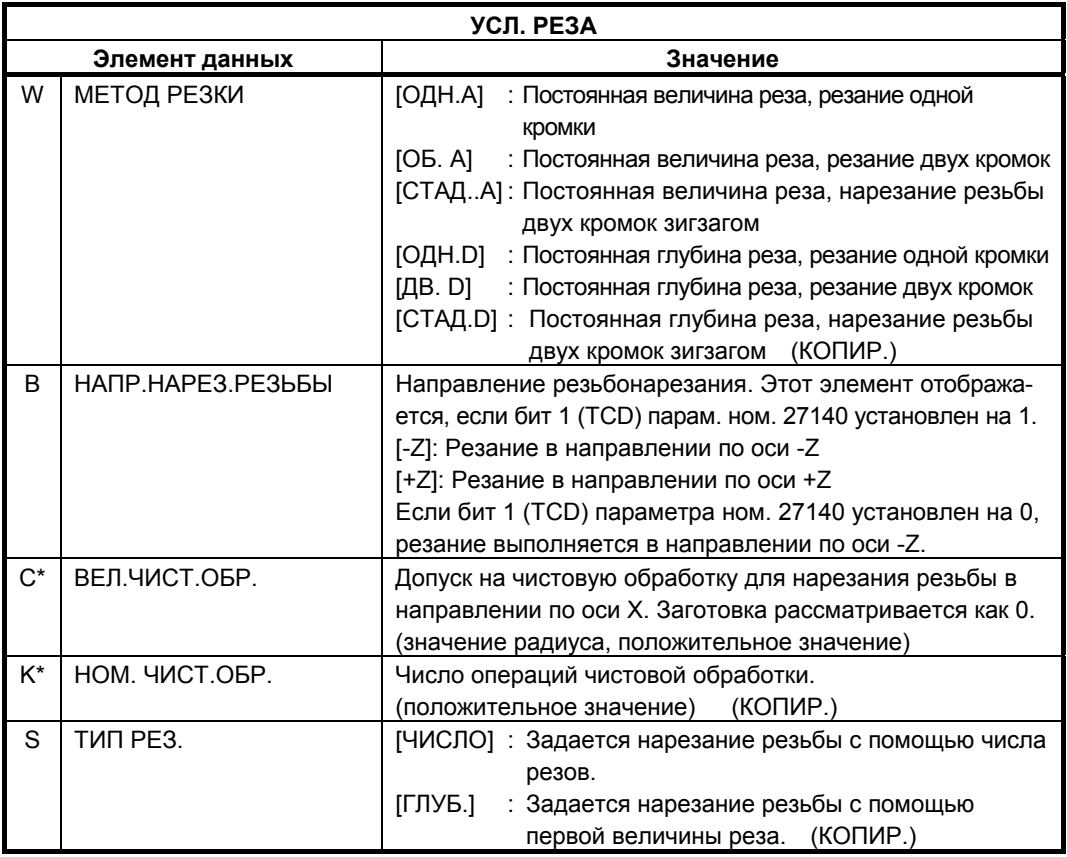

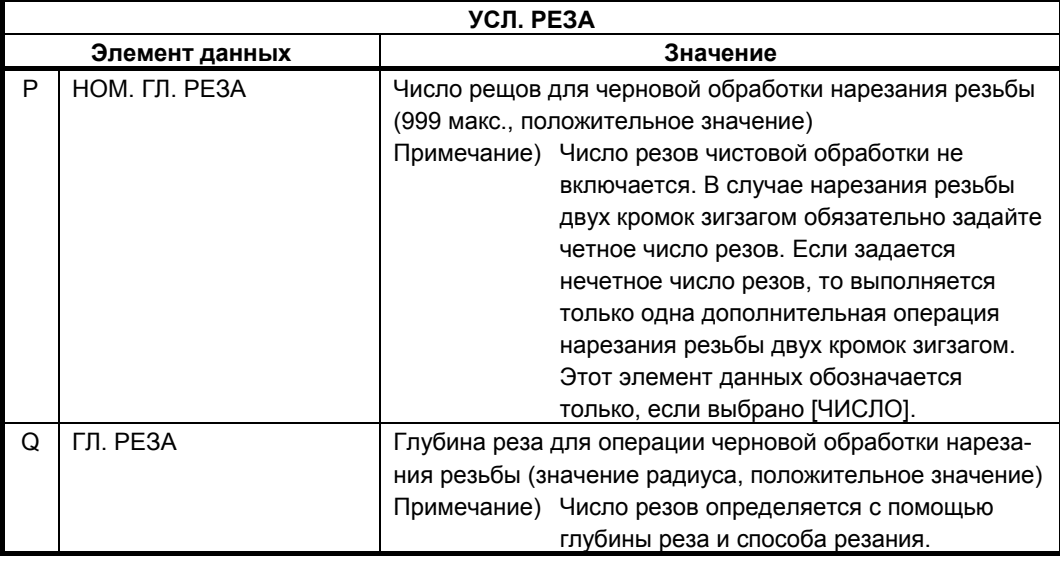

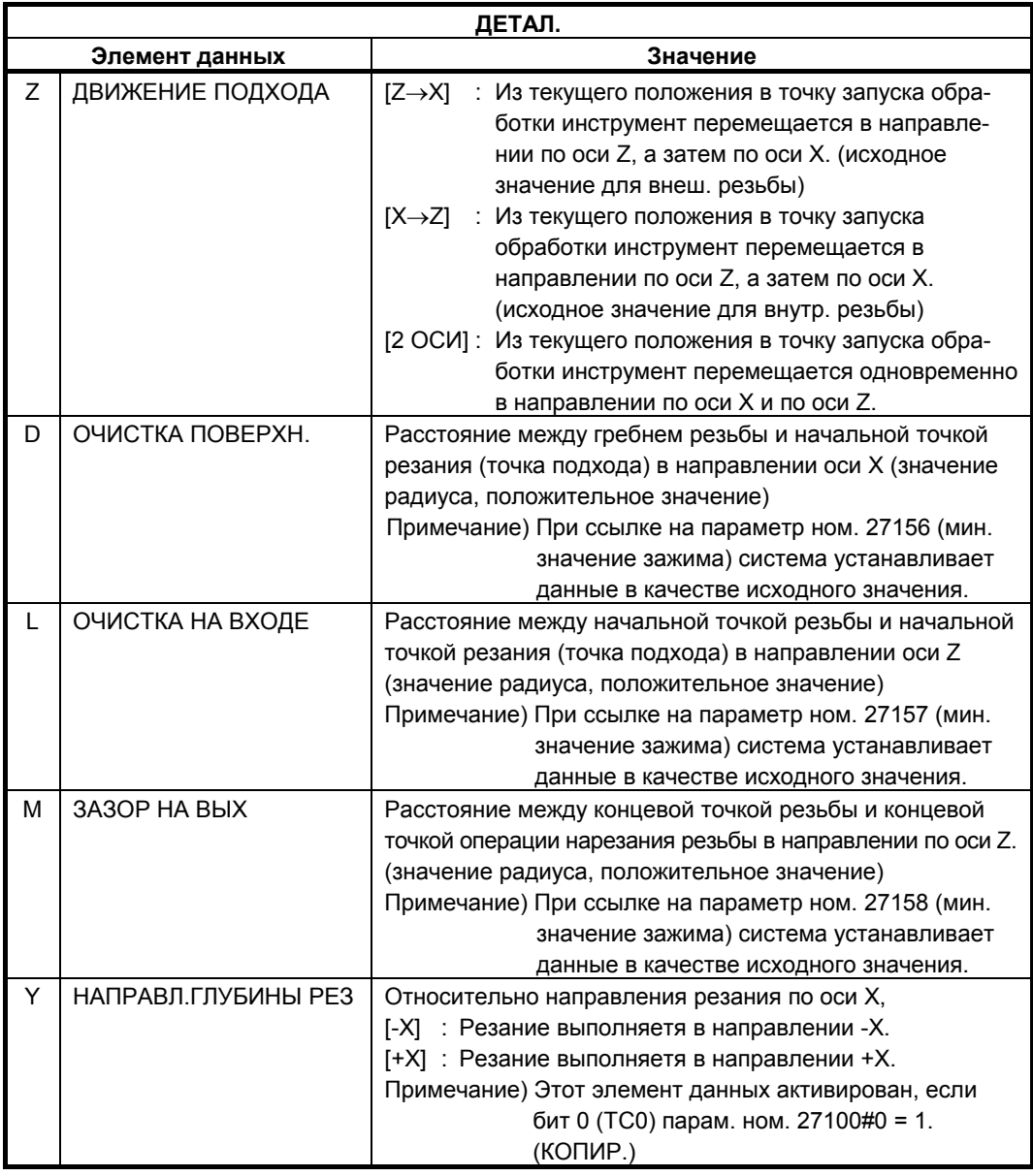

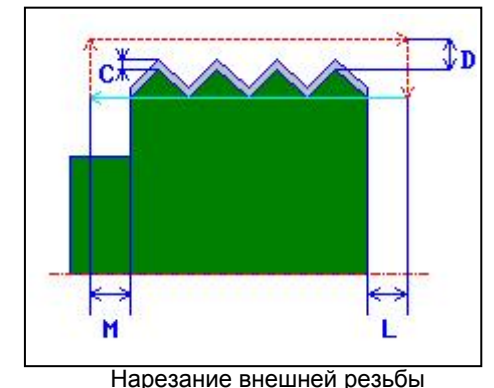

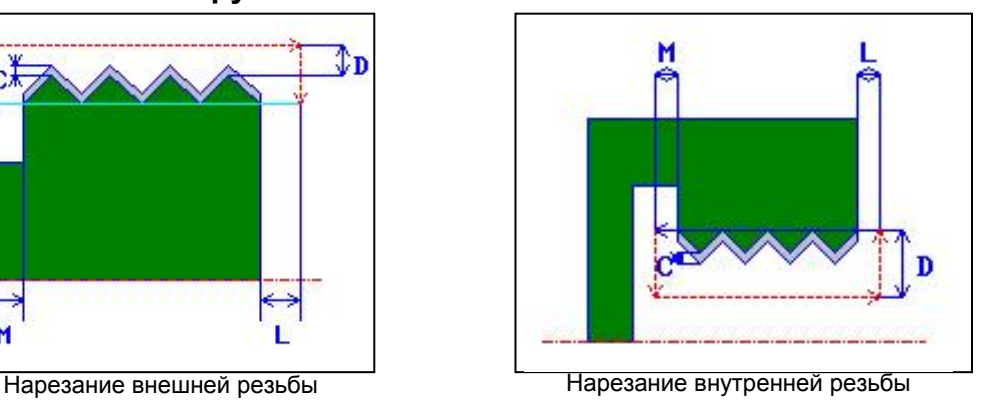

<1> Инструмент перемещается в положение "начальная точка резьбы + зазор поверхности резьбы (D в направлении по

- оси X)" и позицию зазора входа резьбы (L в направлении по оси Z) на скорости ускоренного подвода. <2> Нарезание резьбы выполняется при помощи заданного
- способа резания. Концевая точка нарезание резьбы в направлении по оси Z является зазором на выходе резьбы отдельно от концевой точка резьбы.
- <3> Если в качестве типа начала резания выбирается [ЧИСЛО], нарезание резьбы выполняется то количество раз, которое определяется значением [ЧИСЛО]. Если задается [ГЛУБ.], то эта величина используется при первом начале резания, а нарезание резьбы выполняется до получения заданной фигуры резьбы.
- <4> После того, как нарезаны все участки, инструмент перемещается в положение "положение точки начала резания + зазор (L)" в направлении по оси X со скоростью ускоренного подвода.
- Для получения детальной информации о способах резания см. следующие доп. материалы.

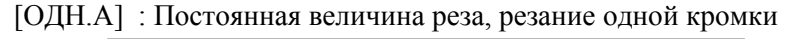

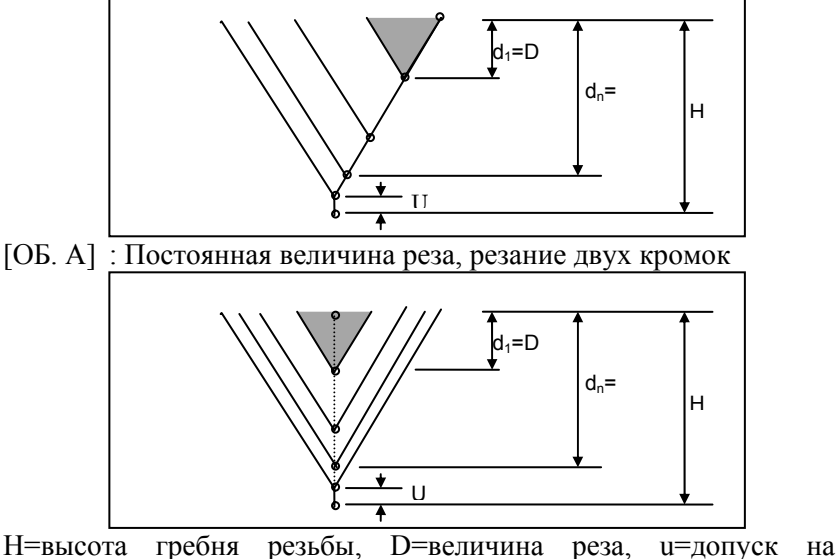

чистовую обработку

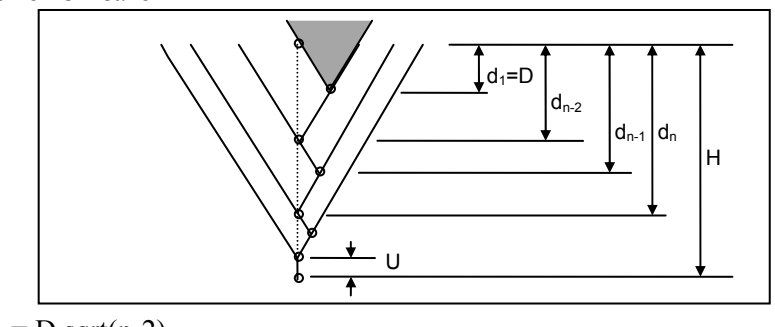

[СТАД.A] : Постоянная величина реза, нарезание резьбы двух кромок зигзагом

Если величина реза меньше минимальной величины для реза (парам. ном. 27145), то величина реза фиксируется на минимальной величине для реза.

[ОДН.D] : Постоянная глубина реза, резание одной кромки

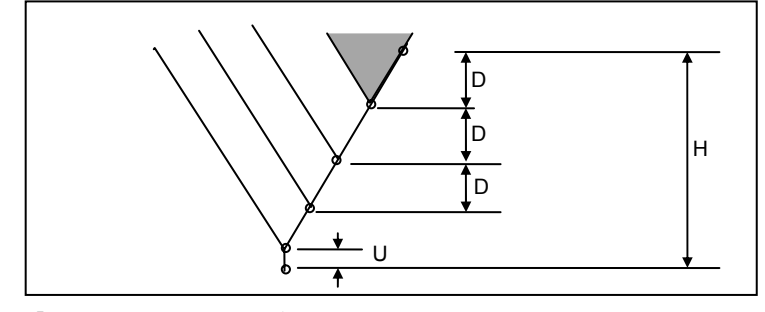

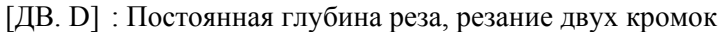

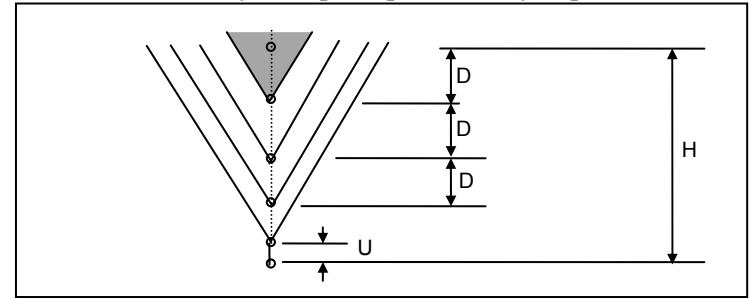

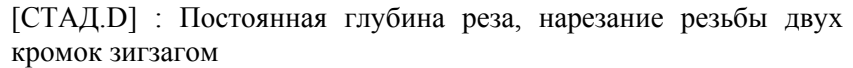

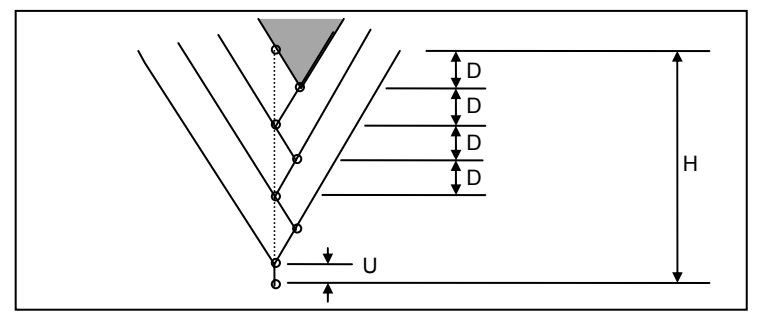

 $d_{n-2} = D \sqrt{\sqrt{2}}$  $d_{n-1} = (D(sqrt(n-2) + sqrt(n)))/2$  $d_n = D$  sqrt(n)

#### **ПРИМЕЧАНИЕ**

В зависимости от минимальной величины реза заданное число резов может быть избыточным. В этом случае нарезание резьбы выполняется с числом резов меньше, чем заданное число резов. Фактически число резов может отличаться от заданного числа резов вследствие ошибки расчета.

# **2.4.2 Фигура фиксированной формы**

### **(1) Элементы ввода для резьбы общего назначения (G1460 (плоскость ZX))**

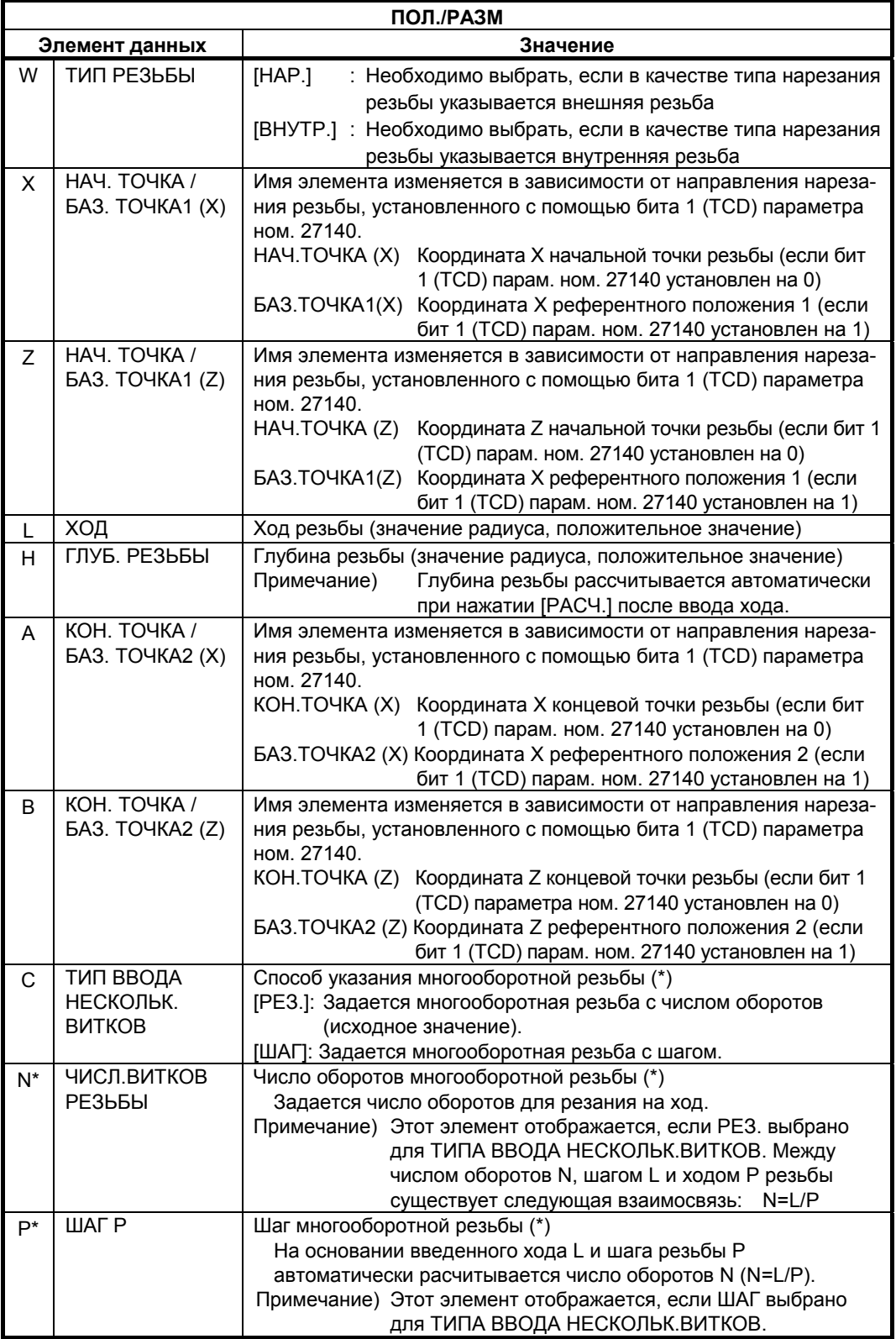

### **ПРИМЕЧАНИЕ**

Глубина резьбы общего назначения расчитывается из параметра ном. 27150 (внешний) или параметра ном. 27151 (внутр.) и хода резьбы.

#### **(a) Многооборотная резьба**

(\*) P и L показаны далее. На следующем рисунке показан принцип четырехоборотной резьбы:

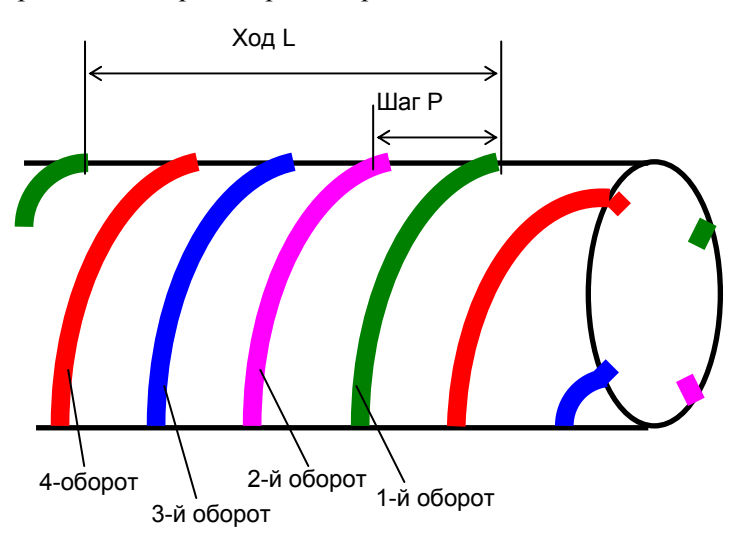

Если в фигурном блоке резьбы в программе не содержится аргумент "ТИП ВВОДА НЕСКОЛЬК.ВИТКОВ" и аргумент "РЕЗ N" или "ШАГ P" предполагается следующее:

- Ни один из аргументов не присутствует Число оборотов принимается равным 1 при выполнении нарезания резьбы.
- Если присутствует аргумент "РЕЗ N" или "ШАГ P", а аргумент "ТИП ВВОДА НЕСКОЛЬК.ВИТКОВ" нет. Во время выполнения выводится сообщение об аварийном режиме "НЕТ НЕОБ. АДР."

#### **(i) Способ резания**

При нарезании многооборотной резьбы последовательно выполняется нарезание первого оборота, затем второго и последующих оборотов.

Если необходимо также выполнить чистовую обработку, то последовательно выполняется резание и чистовая обработка для первого оборота, затем резание и чистовая обработка для второго и последующих оборотов.

Далее приводится пример нарезания резьбы, где способ резанию рассматривается как постоянная величина реза и резание одной кромки, а число резов принимается равным 3:

Резание выполняется в следующей последовательности:

- (1) Выполните резание первого оборота от первого слоя до третьего слоя. <1><2><3> ↓
- (2) Выполните резание второго оборота от первого слоя до третьего слоя. <4><5><6> ↓
- (3) Выполните резание третьего оборота от первого слоя до третьего слоя. <7><8><9>

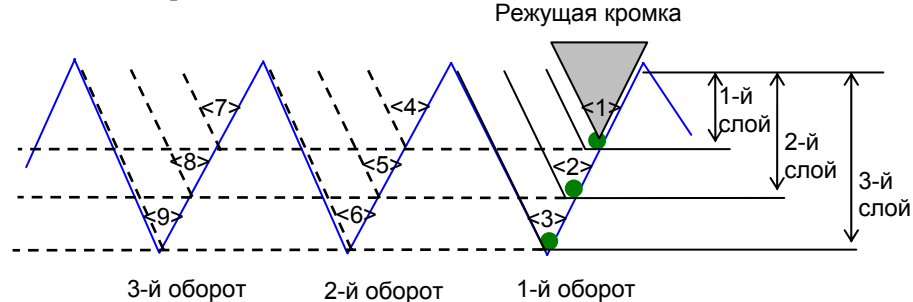

 **(ii) Коррекция на шаг в начале резания**

Для резания нескольких оборотов выполняется коррекция начального положения резания или начального угла.

Один из этих способов устанавливается с помощью бита 3 (MLT) параметра ном. 27140.

Независимо от способа, которых необходимо использовать, фигура, создаваемая при резании, не изменяется.

- <1> Выполните коррекцию начального положения Z с помощью шага резьбы. (Бит 3 (МLT) параметра ном.  $27140 = 1$ ) Для любой цилиндрической, конической и резьбы обратной конусности коррекция начального положения в направлении по оси X не выполняется.
- <2> Выполните коррекцию начального угла резьбы. (Бит 3 (МLT) параметра ном.  $27140 = 0$ ) Начальный угол резьбы задается с помощью аргумента Q для G32 или G92 (цикл нарезания резьбы). То, какой код G32 или G92 необходимо использовать, определяется с помощью установки бита 0 (THO) параметра ном. 27140).

# **(2) Элементы ввода для метрической резьбы (G1461 (плоскость ZX))**

Нарезается метрическая резьба. Обрабатывается только одна цилиндрическая резьба. Обязательно установите угол инструмента равным 60 градусам.

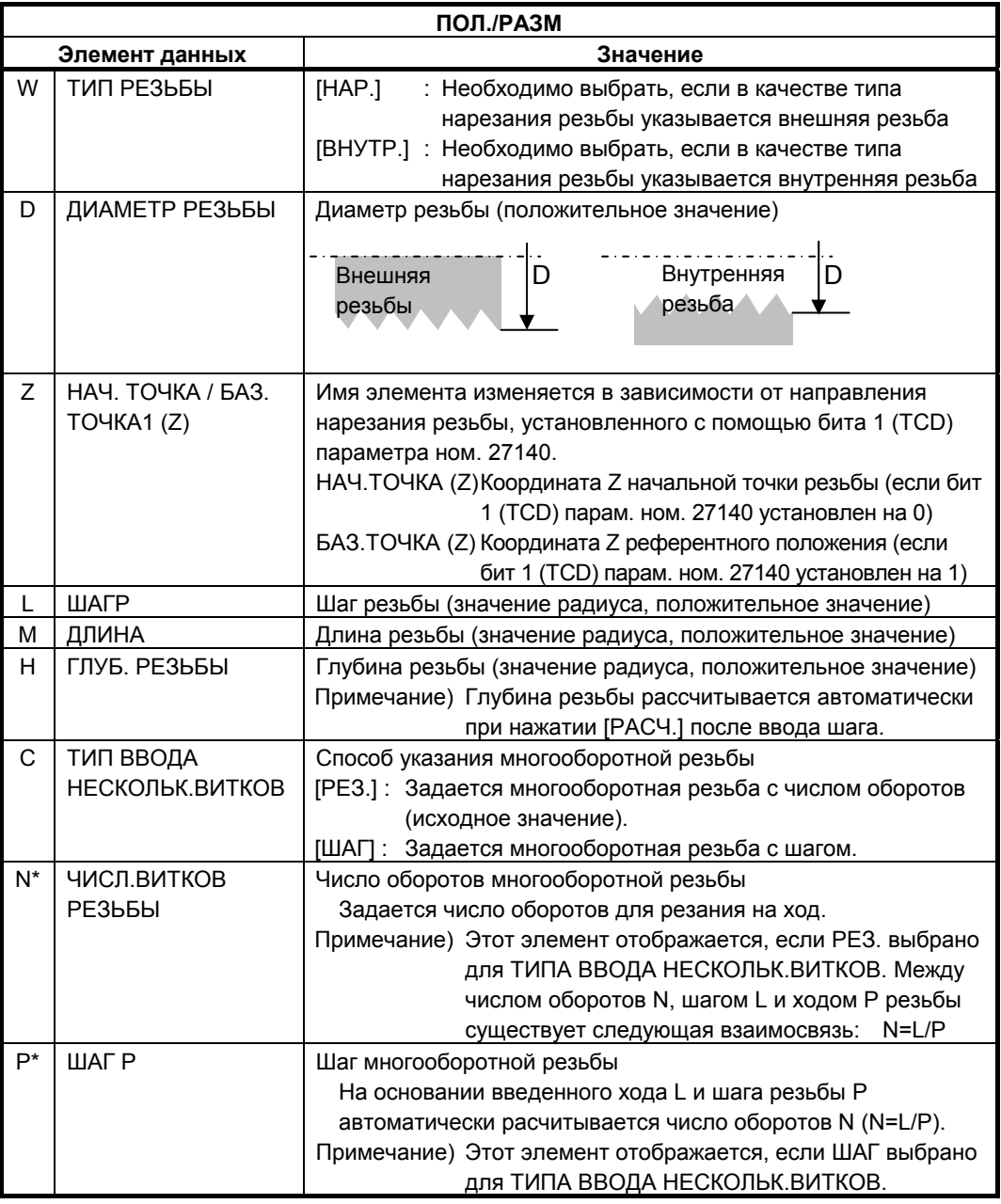

#### **ПРИМЕЧАНИЕ**

Глубина метрической резьбы расчитывается из параметра ном. 27152 (внешний) или параметра ном. 27153 (внутр.) и хода резьбы.

## **(3) Элементы ввода для унифицированной резьбы (G1462 (плоскость ZX))**

Нарезается унифицированная резьба. Обрабатывается только одна цилиндрическая резьба. Для унифицированной резьбы вместо шага резьбы используется "число гребеней резьбы/дюйм". Обязательно установите угол инструмента равным 60 градусам.

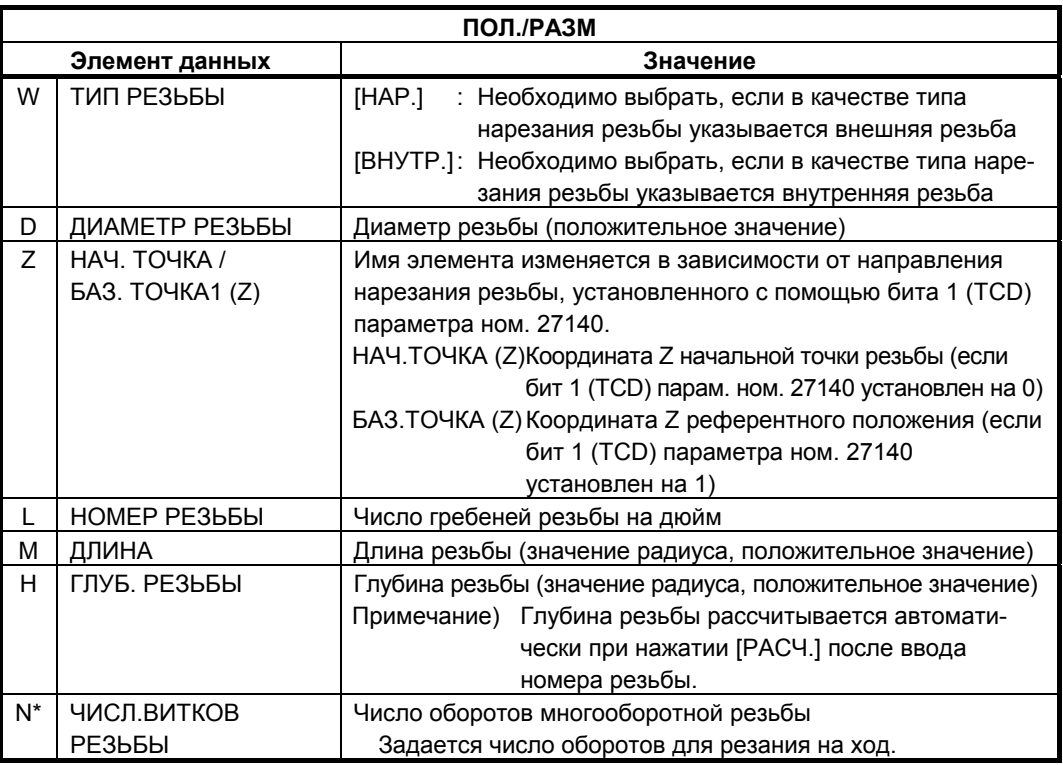

#### **ПРИМЕЧАНИЕ** Глубина унифицированной резьбы расчитывается из параметра ном. 27152 (внешний) или параметра ном. 27153 (внутр.) и номера резьбы.

# **(4) Элементы ввода для резьбы PT (G1463 (коническая резьба для труб, плоскость ZX))**

Нарезается резьбы PT (коническая резьба для труб). Обрабатывается только одна коническая резьба (сведенная на конус в 1.7899 градусов). Обязательно установите угол инструмента равным 55 градусам. Коническая фигура внешней резьбы (наружная резьба), в которой торцевая поверхность заготовки соответствует участку внутреннего диаметра. Коническая фигура внутренней резьбы (внутр. резьба), в которой торцевая поверхность заготовки соответствует участку наружного диаметра.

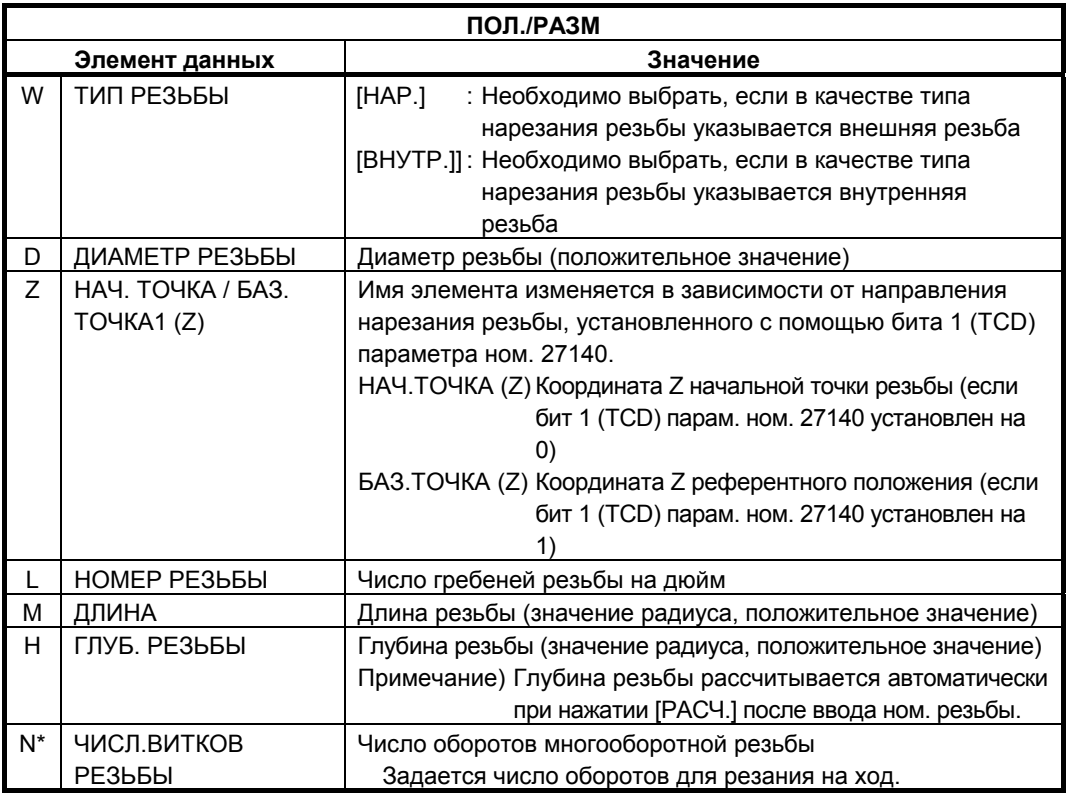

#### **ПРИМЕЧАНИЕ**

Глубина резьбы PT расчитывается из параметра ном. 27154 (внешний) или параметра ном. 27155 (внутр.) и номера резьбы.

# **(5) Элементы ввода для резьбы PF (G1464 (параллельная резьба для труб, плоскость ZX))**

Нарезается резьбы PF (параллельная резьба для труб). Обрабатывается только одна цилиндрическая резьба. Обязательно установите угол инструмента равным 55 градусам.

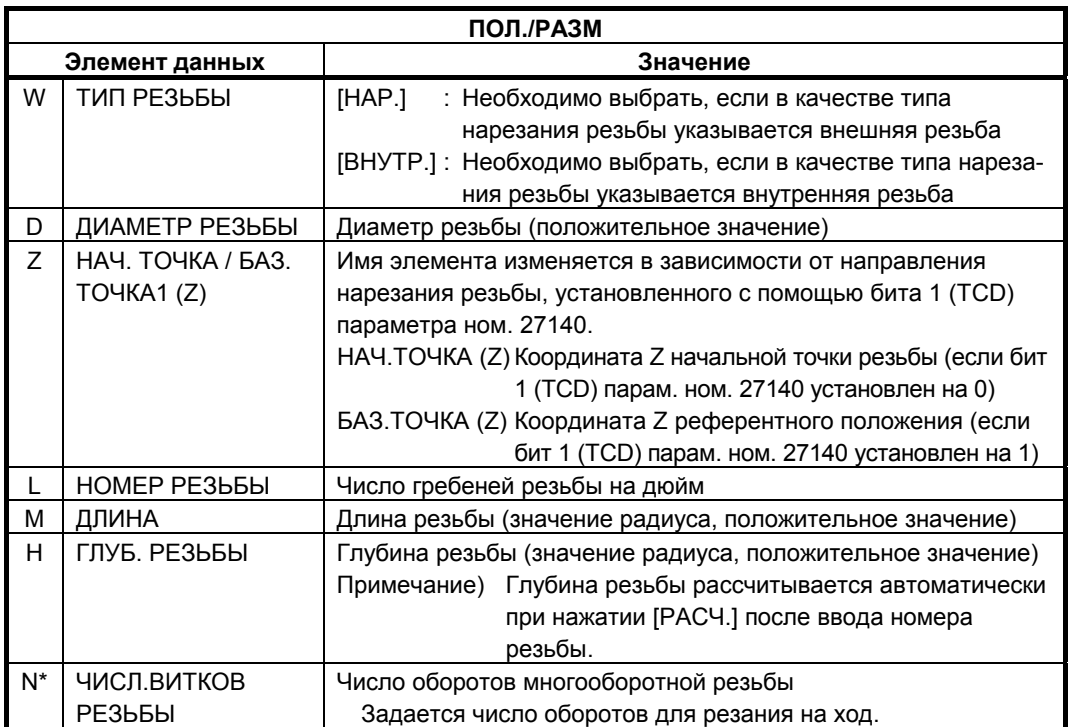

#### **ПРИМЕЧАНИЕ**

Глубина резьбы PF расчитывается из параметра ном. 27154 (внешний) или параметра ном. 27155 (внутр.) и номера резьбы.

# **2.5 ИСПРАВЛЕНИЕ РЕЗЬБЫ**

Можно исправить поврежденную резьбу с помощью повторной обработки в фазе в оригинальной резьбой. Перед тем, как использовать эту функцию, бит 7 (TRP) параметра ном. 27140 и бит 2 (TRN) парам. ном. 14856 должны быть установлены на 1.

# **2.5.1 Краткий обзор**

#### **(1) Последовательность операций**

- <1> В режиме JOG, HND, TJOG, или THND дисплейная клавиша [ИСПР.] отображается в основном окне.
- <2> Нажмите дисплейную клавишу [ИСПР.]. Затем отобразится окно меню повторной обработки резьбы.
- <3> Выберите элемент из меню повторной обработки резьбы и нажмите дисплейную клавишу [ВЫБР.]. Отображается окно повторной обработки соответствующее выбранному типу резьбы.

Прежде всего отображается окно вкладки ориентации.

- <4> Нажмите дисплейную клавишу [ЗАП. ОРИЕНТ.] для выполнения ориентации шпинделя. После завершения ориентации шпинделя при выборе вкладки СИНХ. отображается окно вкладки синхронизации для измерения положения синхронизации резьбы, (где впадина профиля резьбы синхронизируется с сигналом одного оборота).
- <5> Выровняйте инструмент в линию с впадиной профиля резьбы, затем нажмите дисплейную клавишу [ИЗМЕР.] для считывания положения синхронизации резьбы. Далее выберите вкладку УСЛ. РЕЗ. для отображения окна
- вкладки условий резания для ввода условий резания. <6> Введите данные условий резания, и выберите вкладку ДЕТАЛ., затем вкладку ПОЛ./РАЗМ для ввода необходимых данных для обработки в каждом окне вкладки. После завершения ввода данных выберите вкладку ВЫПОЛ. для отображения окна вкладки выполнения.
- <7> Отводите инструмент от впадины профиля резьбы, нажмите дисплейную клавишу [OT ВЫКЛ.] для отмены ориентации. Далее, нажмите дисплейную клавишу [ЗАПУСК]. Выполняется повторная обработка резьбы.

#### **(2) Поддерживаемые типы резьбы**

Эта функция поддерживает следующие типы внеш. и внутр. резьбы:

- <1> Резьба общего назначения плоскости ZX
- <2> Метрическая резьба плоскости ZX
- <3> Унифицированная резьба плоскости ZX
- <4> PT резьба плоскости ZX
- <5> PF резьба плоскости ZX

Можно выполнить повторную обработку многооборотной резьбы, повторно обработав один оборот количество раз, равное количеству оборотов данной многооборотной резьбы.

# **2.5.2 Траектория движения инструмента**

Траектория движения инструмента такая же, как и для перпендикулярного нарезание резьбы. Для информации о траектории движения инструмента в перпендикулярном нарезании резьбы см. подраздел 2.4.1, "Команда обработки".

#### **(1) Движение отвода**

Движение отвода такое же, как и для перпендикулярного нарезание резьбы. Для информации о движении отвода в перпендикулярном нарезании резьбы см. примечания, "Движения отвода цикла", в главе 2, "ЦИКЛ ОБТОЧКИ".

#### **(2) Сохранение и восстановление модальной информации**

Модальная информация сохраняется и восстанавливается так же, как и для перпендикулярного нарезание резьбы.

# **2.5.3 Подробные данные экрана и работы исправления резьюы**

В основном окне в ручном режиме (режим JOG, HND, TJOG или THND) при нажатии дисплейной клавиши [ИСПР.] отображается окно меню исправления резьбы.

#### **ПРИМЕЧАНИЕ**

- 1 В системе с несколькими контурами при нажатии дисплейной клавиши [ИСПР.] во время выполнения автоматической операции для отличного от выбранного контура, выдается предупреждение "ВО ВРЕМЯ АВТ. ОПЕР. В КОНТ." и невозможно выполнение исправление резьбы.
- 2 Шпиндель для использования необходимо выбрать до отображения этого окна меню.

# **2.5.3.1 Экран повторной обработки внеш.поверх. резьбы общего назначения и работа**

На вкладке ВНЕШ. меню повторной обработки резьбы выберите "ZX-РЕЗ.(ОБЩ.)" и нажмите дисплейную клавишу [ВЫБР.]. Отображается окно повторной обработки внеш.поверх. резьбы общего назначения внеш.поверх.

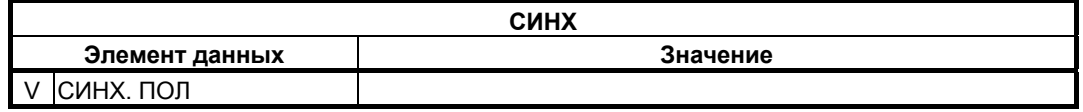

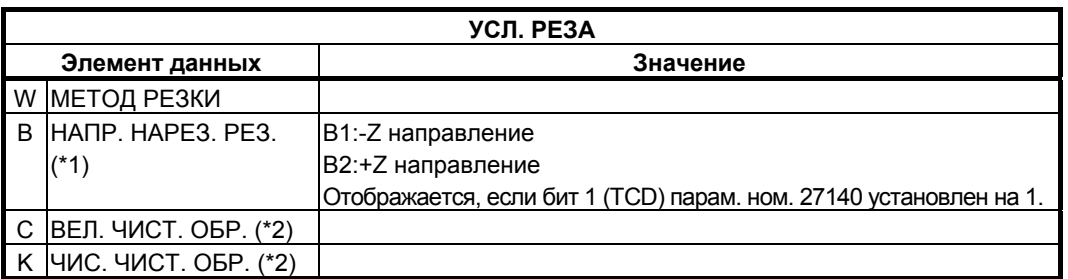

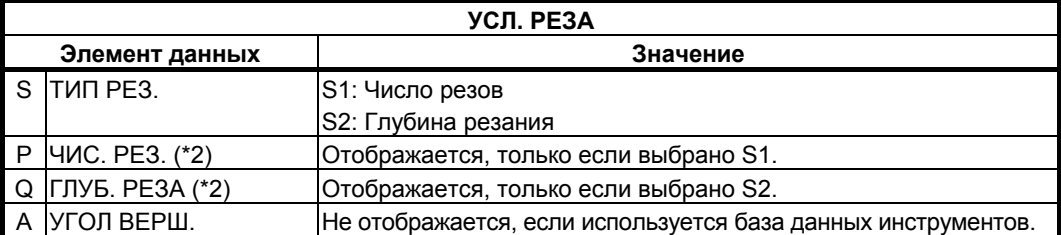

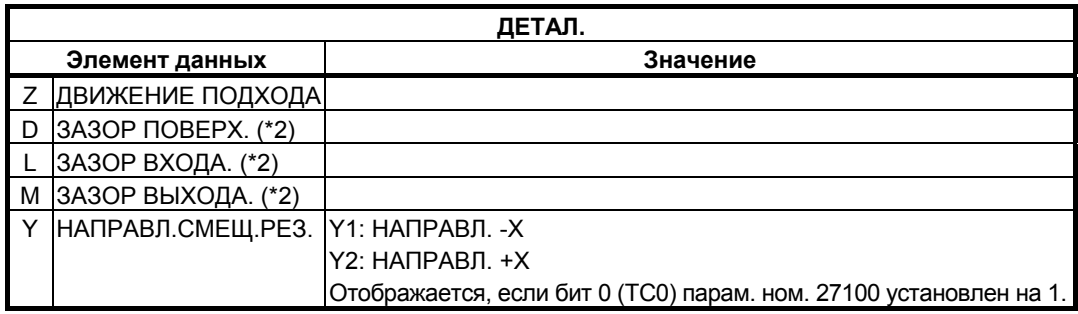

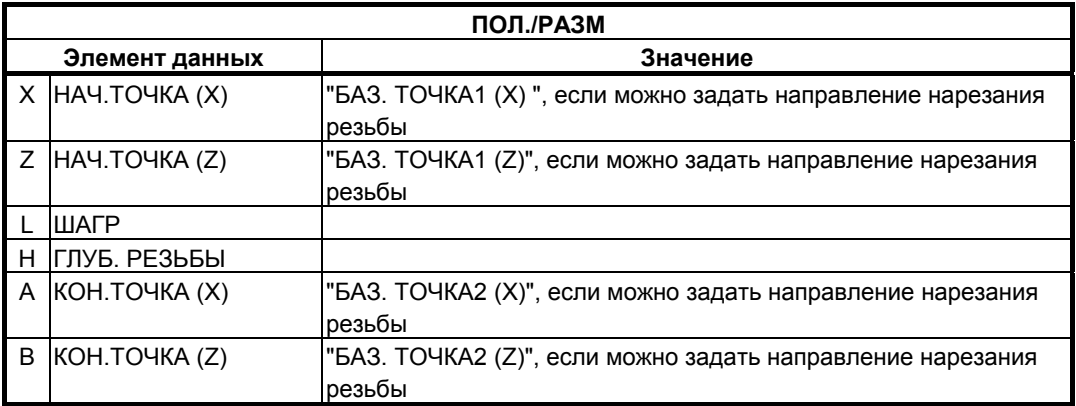

- (\*1) Наиболее часто создаваемые данные цикла нарезания резьбы внешней поверхности (G1140) используются в качестве исходного значения.
- (\*2) Наиболее часто создаваемые данные цикла нарезания резьбы (G1140 или G1141) используются в качестве исходных значений.

#### **Комментарии**

- 1 Значение элементов ввода на вкладке УСЛ. РЕЗ. и ДЕТАЛ. такое же, как и в окне ввода цикла для цикла нарезания резьбы внеш. поверхности (G1140).
- 2 Значение элементов ввода на вкладке ПОЛ./РАЗМ такое же, как и в окне ввода цикла для фигур резьбы общего назначения плоскости ZX (G1460).

#### **(1) Последовательность операций**

Для повторной обработки резьбы выполните следующие шаги:

<1> На вкладке ОРИЕНТ., нажмите дисплейную клавишу [ЗАП. ОРИЕНТ.] для выполнения ориентации шпинделя. В ориентации шпинделя задается М-код ориентации шпинделя, приводя систему в режим ориентации шпинделя.

Во время ориентации шпинделя отображается сообщение "СЕЙЧАС ОРИЕНТАЦИЯ ШПИНДЕЛЯ".

По завершении ориентации шпинделя отображается сообщение "ОРИЕНТАЦИЯ ШПИНДЕЛЯ ЗАВЕРШ.".

#### **ПРИМЕЧАНИЕ**

Если бит 6 (FSP) парам. ном. 27140 установлен на 1, дисплейная клавиша [ЗАП. ОРИЕНТ.] не отображается. Выполните ориентацию шпинделя отдельно.

- <2> На вкладке СИНХ. переместите инструмент в положение синхронизации (впадина профиля резьбы).
- <3> Нажмите дисплейную клавишу [ИЗМЕР.] для установки значения координаты по оси Z для текущего положения инструмента в окне редактирования положения синхронизации. В качестве альтернативы введите значение непосредственно в окно редактирования СИНХ. ПОЛ.
- <4> Отводите инструмент от заготовки в безопасное положение.
- <5> На вкладке УСЛОВ. РЕЗ. введите необходимые данные для обработки.
- <6> На вкладке ДЕТАЛ. введите необходимые данные для обработки.
- <7> На вкладке ПОЛ./ РАЗ. введите необходимые данные для обработки.
- <8> На вкладке ВЫПОЛ., нажмите дисплейную клавишу [ОРИЕНТ. ВЫКЛ.] для отмены режима ориентации шпинделя. Если режим ориентации шпинделя отменен, то задается М-код отмены режима позиционирования шпинделя.

#### **ПРИМЕЧАНИЕ**

Если бит 6 (FSP) парам. ном. 27140 установлен на 1, дисплейная клавиша [ОРИЕНТ. ВЫКЛ.] не отображается. Отмените ориентацию шпинделя отдельно.

- <9> На вкладке ВЫПОЛ., нажмите дисплейную клавишу [ЗАП.] для запуска повторной обработки резьбы.
- <10>По завершении повторной обработки резьбы нажмите дисплейную клавишу [ЗАКР.] для закрытия окна повторной обработки внеш. поверх. резьбы общего назначения и возвращения к основному экрану.

#### **(2) Примечания по работе**

<1> После того, как была выполнена ориентация шпинделя необходимо отменить режим ориентации шпинделя перед запуском повторной обработки.

Пока не выполнена установка, разрешающая нажатие дисплейной клавиши [ЗАПУСК] для автоматической отмены режима ориентации шпинделя, если нажимается дисплейная клавиша [ЗАПУСК] без отмены режима ориентации шпинделя с помощью дисплейной клавиши [ОРИЕНТ. ВЫКЛ.], выдается предупреждающее сообщение "РЕЖИМ ОРИЕНТ. ШП. НЕ ОТМЕН.".

Если была выполнена установка для автом. отмены ориентации шпинделя, повторная обработка резьбы запускается после отмены режима ориентации шпинделя автоматически.

- <2> Если инструмент находится в небезопасном положении (инструмент в положении от заготовки на по меньшей мере глубину резьбы), при нажатии дисплейной клавиши [ОРИЕНТ. ВЫКЛ.] отображается предупреждающее сообщение "УДАЛИТЕ ИНСТР. ОТ ЗАГОТОВКИ", и невозможно отменить ориентацию шпинделя.
- <3> Если инструмент находится в небезопасном положении (инструмент в положении от заготовки на по меньшей мере глубину резьбы), при нажатии дисплейной клавиши [ЗАПУСК] отображается предупреждающее сообщение "УДАЛИТЕ ИНСТР. ОТ ЗАГОТОВКИ", и невозможно запустить повторную обработку резьбы.
- <4> Если дисплейная клавиша [ЗАП. ОРИЕНТ.] нажата в режиме ориентации шпинделя, то ничего не выполняется.
- <5> Если дисплейная клавиша [ОРИЕНТ. ВЫКЛ.] нажата в режиме ориентации шпинделя, то ничего не выполняется.
- <6> Если клавиша <СБРОС> нажата во время процесса обработки нижеперечисленного, то обработка останавливается. Окно повторной обработки резьбы не закрывается.
	- Ориентация шпинделя
	- Отмена ориентации шпинделя
	- Повторная обработка резьбы
- <7> Во время ориентации шпинделя система не реагирует на клавиши за исключением клавиши <СБРОС>. Однако при нажатии функциональной клавиши отображение экрана меняется на экран ЧПУ после завершения ориентации шпинделя.
- <8> Во время повторной обработки резьбы система не реагирует на клавиши за исключением клавиши <СБРОС>.

Однако при нажатии функциональной клавиши отображение экрана меняется на экран ЧПУ после завершения повторной обработки резьбы.

- <9> Если одна из следующих операций выполняется во время отображения окна повторной обработки резьбы, то окно закрывается:
	- Нажатие функциональной клавиши
	- Изменение контура с помощью сигнала переключения контура
	- Изменение режима

Затем, если опять повторяется попытка отображения этого окна, выводится подтверждающее сообщение "ВОССТАНОВИТЬ ПОСЛ. ВВЕДЕН. ДАННЫЕ?" в окне меню повторной обработки резьбы.

Если нажимается дисплейная клавиша [ДА], то это окно отображается с данными в окне редактирования введенными до закрытия этого окна. Если нажимается дисплейная клавиша [НЕТ], то это окно открывается со стандартным комплектом исходных (установка отсутствует для элементов, для которых нет исходных значений).

# **2.5.3.2 Экран повторной обработки других типов резьбы и работа**

Описание для резьбы внеш. поверх. общего назначения также применимо к другим типам резьбы (внеш. метрической, унифицированной, PT и PF и внутр. повер. общего назначения, метрической, унифицированной, PT и PF резьбы). Поэтому см. описание для резьбы внеш. поверх. общего назначения.

# **2.5.4 Примечания**

# **2.5.4.1 Примечания по аварийной остановке**

- (1) Если выполняется аварийная остановка во время обработки нижеперечисленного, то обработка останавливается. Окно повторной обработки резьбы не закрывается.
	- <1> Ориентация шпинделя
	- <2> Отмена ориентации шпинделя
	- <3> Повторная обработка резьбы

# **2.5.4.2 Примечания по режимам изменений (например, ПАМ., РЕД. и РВД)**

- (1) Если режим изменяет во время следующей обработки, то обработка останавливается.
	- <1> Ориентация шпинделя
	- <2> Отмена ориентации шпинделя
	- <3> Повторная обработка резьбы
- (2) Если режим изменяется в окне повторной обработки резьбы, то окно закрывается. Если режим, устанавливаемый в это время, является режимом ориентации шпинделя, то необходимо вручную отменить режим ориентации шпинделя или отобразить опять окно повторной обработки резьбы для отмены режима ориентации.

# **2.5.4.3 Примечания по переключению к экрану ЧПУ**

- (1) При попытке изменения экрана отображения на экран ЧПУ во время следующей обработки смена экрана отображения происходит до окончания обработки.
	- <1> Ориентация шпинделя
	- <2> Отмена ориентации шпинделя Повторная обработка резьбы

(2) При попытке изменения экрана отображения на экран ЧПУ во время отображения окна повторной обработки резьбы происходит закрытие этого окна. Если режим, устанавливаемый в это время, является режимом ориентации шпинделя, то необходимо вручную отменить режим ориентации шпинделя или отобразить опять окно повторной обработки резьбы для отмены режима ориентации.

### **2.5.4.4 Примечания по переключению между контурами**

- (1) При попытке переключения между контурами во время следующей обработки переключение контуров не выполняется до завершения обработки.
	- <1> Ориентация шпинделя
	- <2> Отмена ориентации шпинделя
	- <3> Повторная обработка резьбы
- (2) При попытке переключения между контурами во время отображения окна повторной обработки резьбы происходит закрытие этого окна. Если режим, устанавливаемый в это время, является режимом ориентации шпинделя, то необходимо вручную отменить режим ориентации шпинделя или отобразить опять окно повторной обработки резьбы для отмены режима ориентации.
# **2.6 ТОРЦЕВАЯ ОБРАБОТКА ЗАДНЕЙ ЧАСТИ ПРИ ТОЧЕНИИ**

При установке бита 4 (TC4) парам. ном. 27100 на 1 элемент ввода "ПОЛОЖ. ТОРЦА" отображается в следующем меню. При вводе этих данных активируется торцевая обработка задней части.

(1) Обработка отверстий – Центровка отверстий сверлением : G1100  $\overline{O}$ бработка отверстий – Сверление

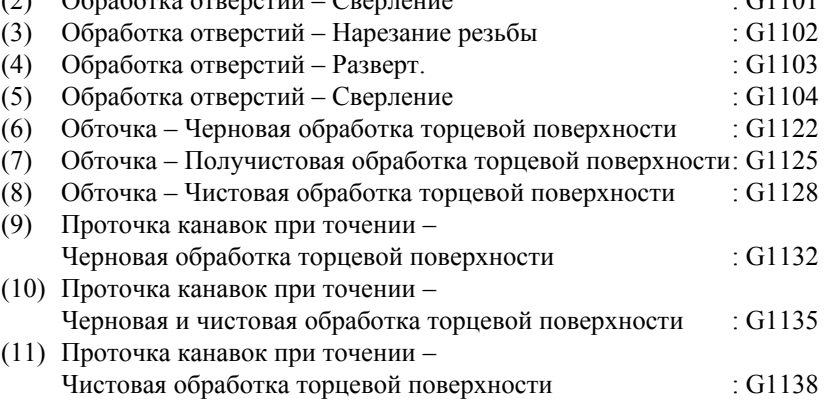

#### **(1) Элементы ввода сверления (G1101)**

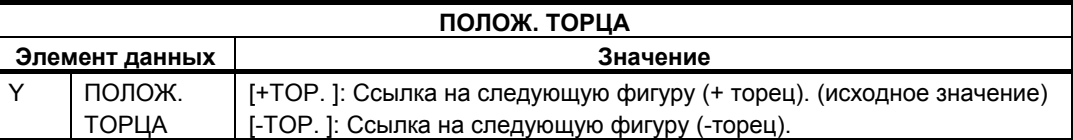

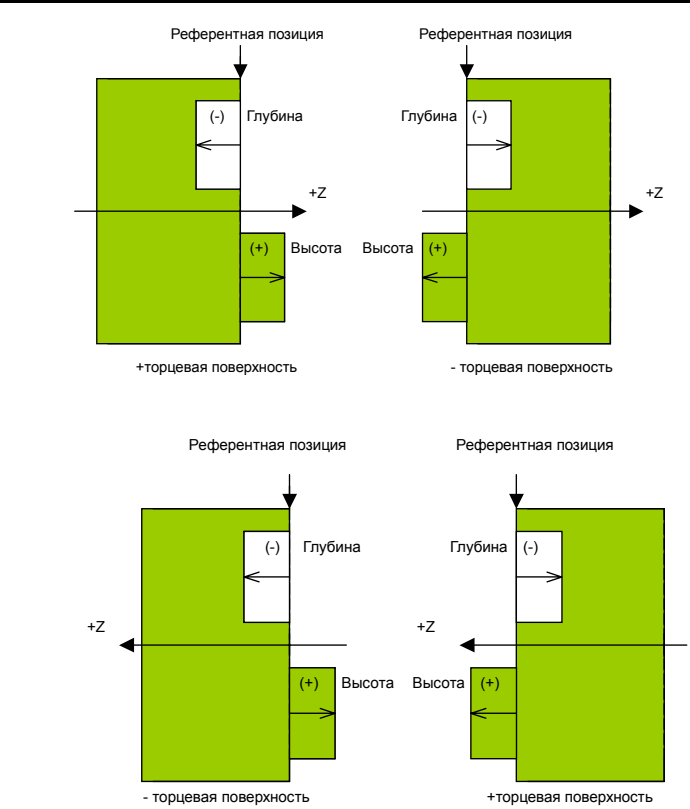

# **2.7 ОСТАВШАЯСЯ ОБРАБОТКА ПРИ ОБТОЧКЕ**

При точении можно использовать цикл остав. обработки для автоматического распознавания оставшейся несрезанной части вследствие проверки столкновения угла вершины инструмента и резания этой части при помощи рез. ручного инструмента (здесь и далее обработка оставшейся несрезанной называется остав. обработкой). Эта функция активируется с помощью установки бита 1 (CNR) параметра ном. 27120 на 1).

#### **2.7.1 Краткое описание цикла оставшейся обработки**

Процедура прграммирования приведена ниже.

- <1> Задайте инструмент для обработки внешней поверхности при помощи базы данных инструментов или на вкладке УСЛ. ИНСТР. в окне цикла обработки.
- <2> Выполните цикл обточки (черновая обработка внешней поверхности).

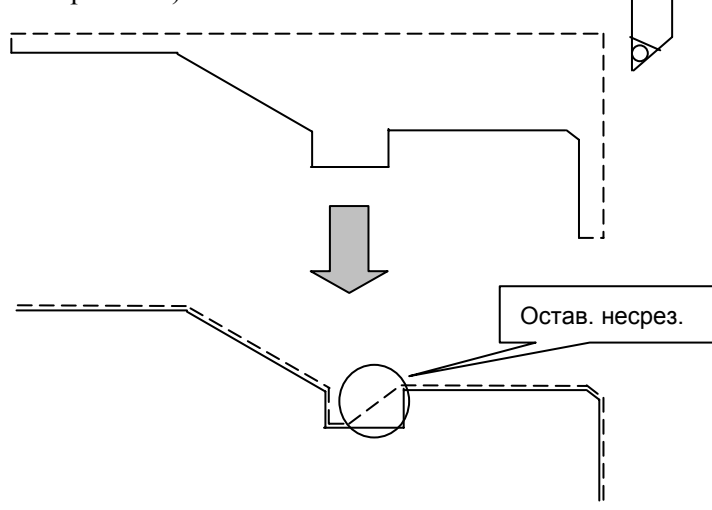

- <3> При выполнении цикла обточки в <2> образуется остаточная часть как результат проверки столкновения угла вершины инструмента.
- <4> При помощи базы данных инструментов или на вкладке УСЛ. ИНСТР. окна цикла обработки задайте резец внеш. поверхности, который режет в направлении противоположном направлению резания инструмента, заданного в <3>.

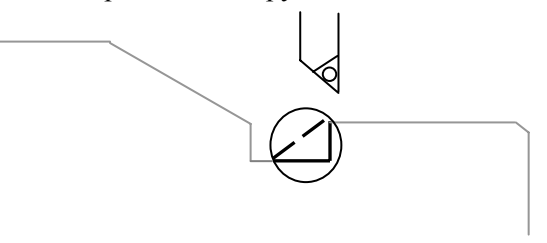

<5> Выполните новый цикл остав. обработки. Затем автом. образуется информация по остаточной части и создается контур обработки.

## **2.7.2 Окно выбора цикла**

Если бит 1 (CNR) параметра ном. 27120 установлен на 1, при нажатии дисплейной клавиши [ЦИКЛ] для токарных станков дополнительно отображается вкладка "ОСТАВ. ОБРАБОТКА ПРИ ТОЧЕНИИ".

"ОСТАВ. ОБРАБОТКА ПРИ ТОЧЕНИИ" поддерживает следующие девять типов обработки:

Черновая остав. обработка внешней поверхности (G1160) Черновая остав. обработка внутр. поверхности (G1161) Черновая остав. обработка торца (G1162) Получистовая остав. обработка внешней поверхности (G1163) Получистовая остав. обработка внутр. поверхности (G1164) Получистовая остав. обработка торца (G1165) Чистовая остав. обработка внешней поверхности (G1166) Чистовая остав. обработка внутр. поверхности (G1167) Чистовая остав. обработка торца (G1168)

### **2.7.3 Окно ввода циклов**

Элементы ввода и окно мастера для окна ввода цикла те же, что и для окна ввода цикла обточки, который можно использовать в паре (за исключением торцевой обработки).

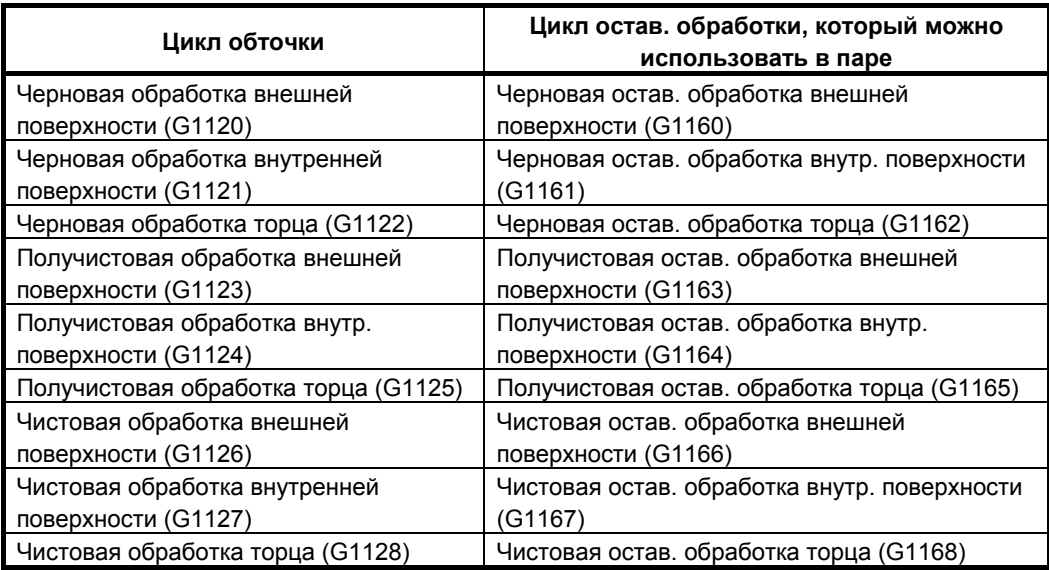

Если для создания отображается цикл остав. обработки, то следующие данные устанавливаются в качестве исходных значений данных условий резания:

- Установки цикла обточки, который можно использовать в паре, все копируются за исключением данных условий инструмента.
- В качестве направления резания устанавливается направление противоположное направлению, заданому в цикле обточки, который можно использовать в паре.

Аргументы G-кода такие же, как и для цикла обточки, который можно использовать в паре.

#### **2.7.4 Движение черновой оставшейся обработки внешней поверхности (G1160)**

(1) Программа для черновой остав. обработки внеш. поверхности создается следующим образом:

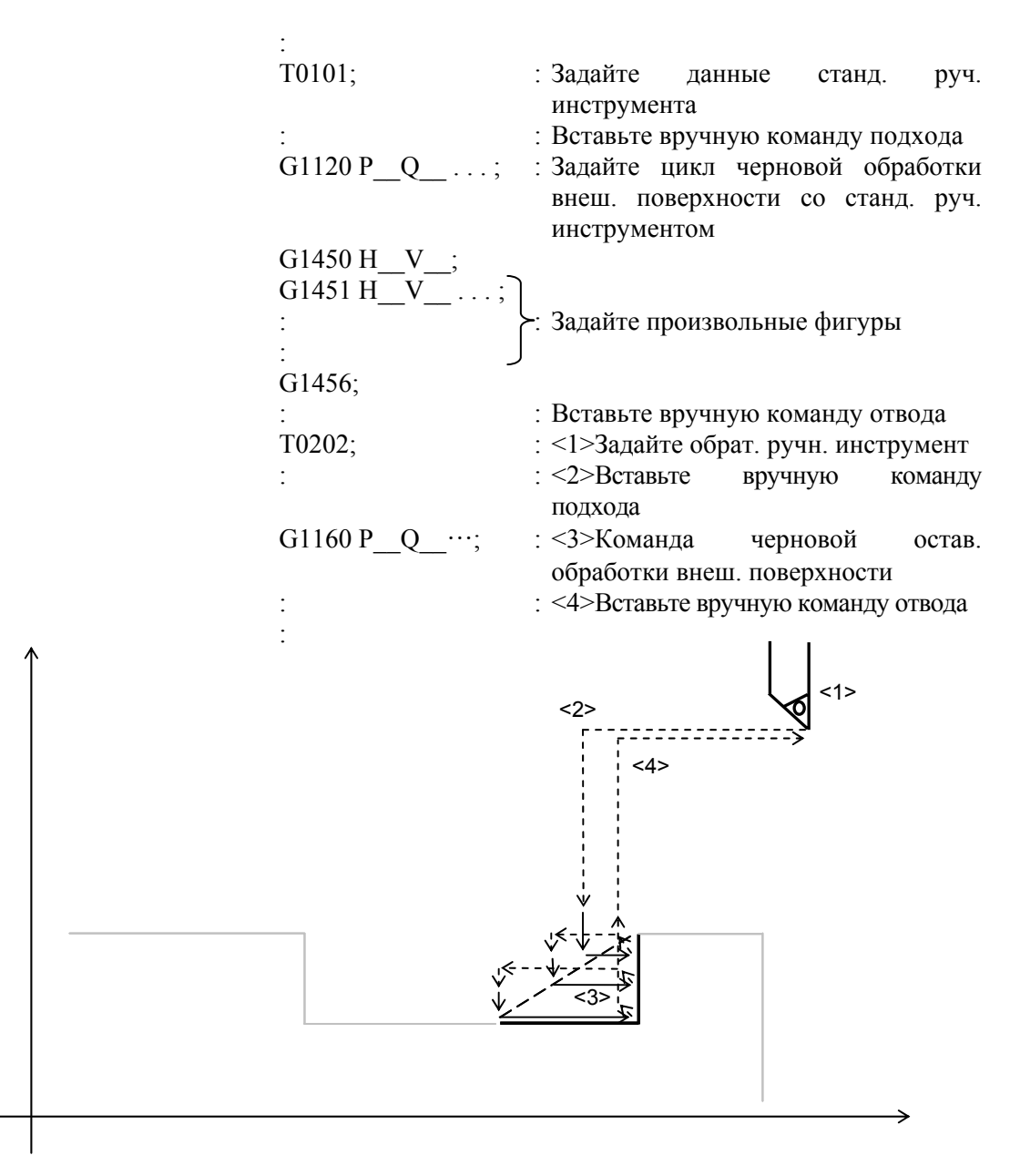

(2) Если в паре используется не цикл черновой обработки внеш. поверхности (G1120), выводится сигнал тревоги (PS3012 (PS3512) "НЕСВЯЗ. G-КОД"), и выполнение программы останавливается.

(3) Если существует несколько остав. частей, то все остав. части, записываются во время предыдущего цикла обточки, и выполняется последовательное резание записанных частей в цикле остав. обработки.

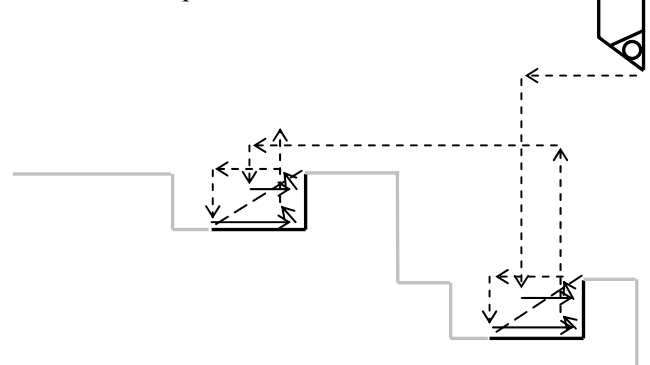

(4) Если существует несколько остав. частей, резание этих частей выполняется в порядке от первой остав. части в результате черновой обработки внеш. поверхности к последней созданной остав. части.

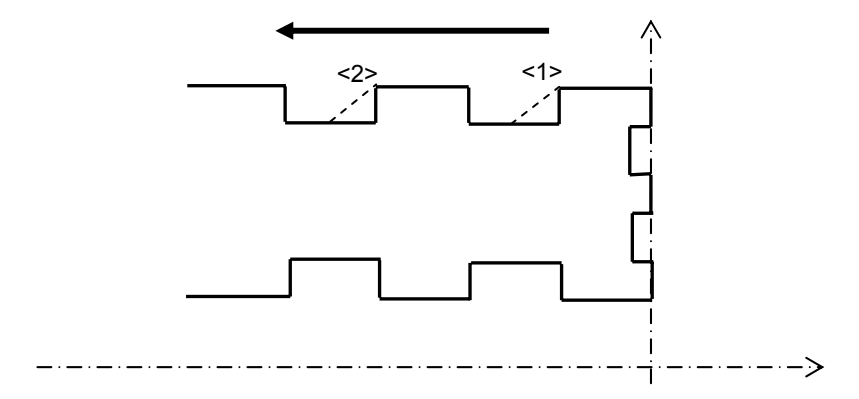

После выполнения черновой обработки внешней поверхности справа налево как показано на рисунке, выполняется резание <1> затем <2> в черновой обработке внешней поверхности, независимо от направления резания черновой обработки внешней поверхности.

- (5) Информация по остав. частям в черновой обработке внешней поверхности стирается, если:
	- Выполняется команда цикла для не для черновой остав. обработки внешней поверхности.
	- Обработка остав. частей завершена (только соответств. частей).
	- Во время остав. обработки выводится сигнал тревоги.
	- Опять выбирается программа.
	- Обнаружен сигнал сброса.
	- Операция завершена.
	- Динамическое моделирование завершено.
	- Преобразование программы ЧПУ завершено.
	- Выключена подача питания.

(6) Можно последовательно выполнить определения с различными инструментами.

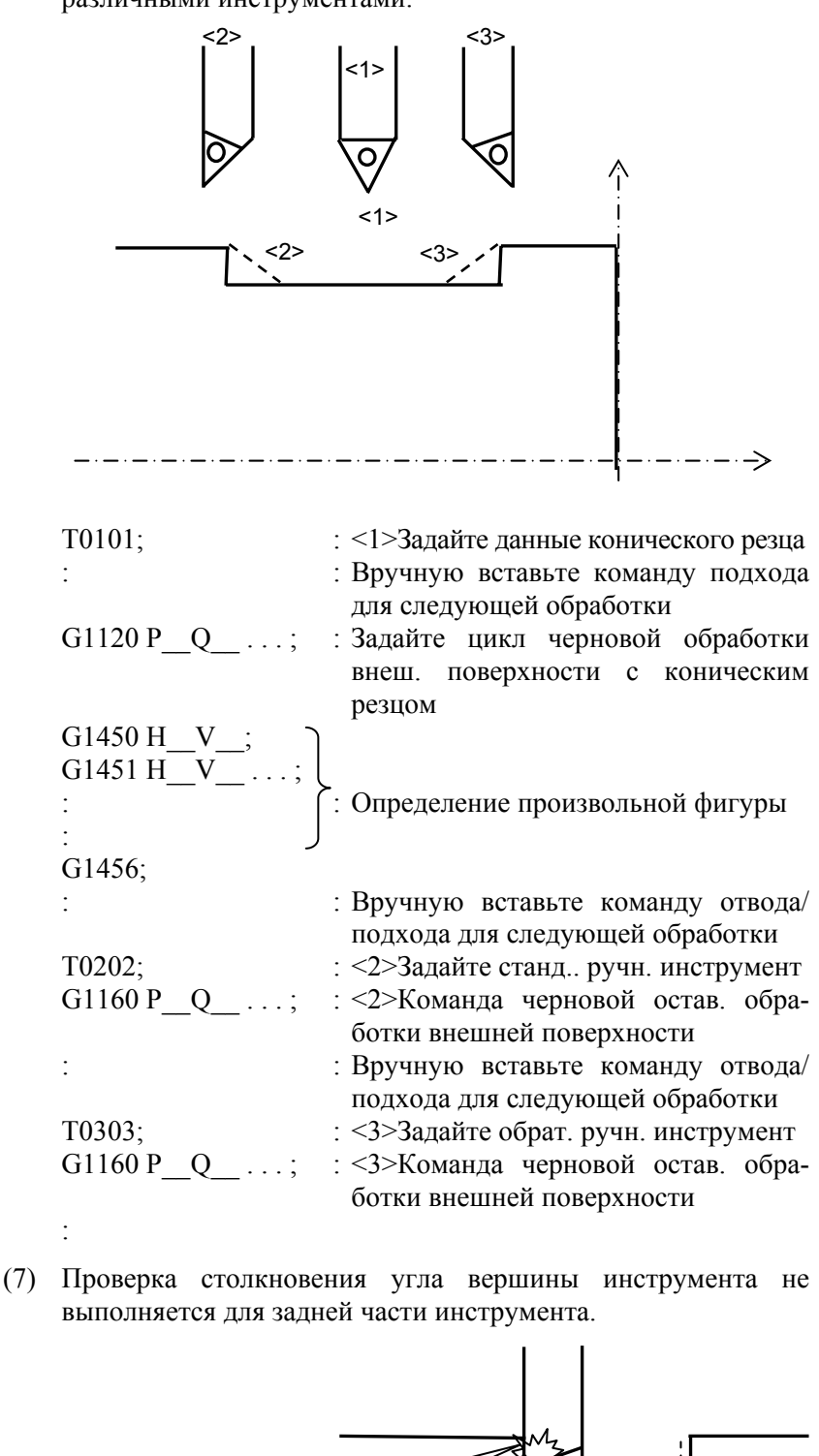

- (8) Если не существует остав. части, выдается сигнал тревоги (PS3003 (PS3503) "НЕТ ОБЛАС. РЕЗКИ") и выполнение останавливается.
- (9) Если бит 1 (CNR) параметра ном. 27120 установлен на 0, попытка выполнения цикла остав. обработки приводит к появлению сигнала тревоги (PS3011 (PS3511) "НЕПР. G-КОД"), и выполнение останавливается.
- (10) Если черновая остав. обработка внешней поверхности выполняется без черновой обточки внешней поверхности, выдается сигнал тревоги (PS3012 (PS3512) "НЕСВЯЗ. G-КОД") и выполнение останавливается.

#### **ПРИМЕЧАНИЕ**

Когда инструмент продвигается в направлении резания, если инструмент перемещается вдоль фигуры с атрибутом элемента заготовки, то избыточная величина хода инструмента меняется в зависимости от установки бита 0 (BLN) параметра ном. 27120 как изложено ниже:

- 0: Радиус вершины R
- 1: Зазор + радиус вершины R (условная спецификация)

#### **2.7.5 Движение обработок, помимо черновой оставшейся обработки внешней поверхности (G1160)**

Следующие циклы остав. обработки выполняются так же, как и черновая остав. обработка внешней поверхности (G1160):

Черновая остав. обработка внутр. поверхности (G1161) Черновая остав. обработка торца (G1162) Получистовая остав. обработка внешней поверхности (G1163) Получистовая остав. обработка внутр. поверхности (G1164) Получистовая остав. обработка торца (G1165) Чистовая остав. обработка внешней поверхности (G1166) Чистовая остав. обработка внутр. поверхности (G1167) Чистовая остав. обработка торца (G1168)

#### **2.7.6 Чистовая токарная обработка с использованием G41/G42**

Если бит 6 (G41) параметра ном. 27120 установлен на 1, то можно выполнять следующие циклы обработки при использовании команды G41/G42:

- Чистовая токарная остав. обработка внешней поверхности (G1166)
- Чистовая токарная остав. обработка внутр. поверхности (G1167)
- Чистовая токарная остав. обработка торца (G1168)

Расстояние перемещения, применяемое, если задаются команды запуска и отмены G41 и G42, устанавливается в парам. ном. 27133. Если этот параметр установлен на 0, в качестве значения по умолчанию принимается 0.1 мм или 0.005 дюйм.

Ограничения G41/G42 относятся к функции чистовой токарной обработки с использованием G41/G42.

Для получения детальной информации относительно движения обработки см. подраздел 2.2.1, "Команда обработки", в разделе 2.2, "ОБТОЧКА".

# **3 ЦИКЛ ОБРАБОТКИ ПО ОСИ<sup>C</sup>**

В MANUAL GUIDE *i* даны следующие циклы обработки для фрезеровки:

#### **Проточка канавок по оси С**

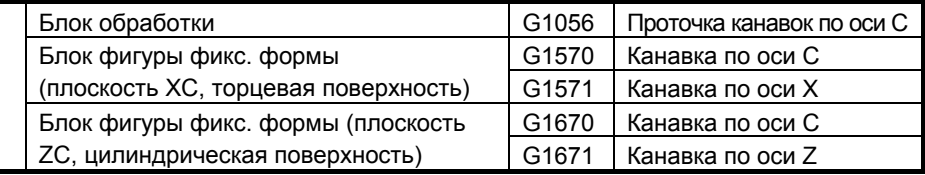

#### **Проточка канавок по оси A**

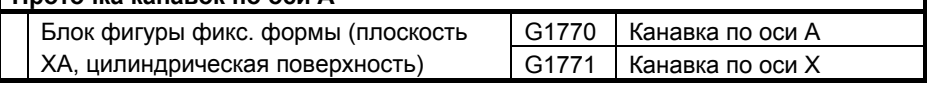

#### **ПРИМЕЧАНИЕ**

- 1 Если MANUAL GUIDE *i* используется для ввода данных цикла обработки, то необходимо последовательно вводить комбинации типа обработки и фигурного блока. Для одного блока, содержащего тип обработки, можно ввести несколько фигурных блоков. Однако для произвольных фигур можно ввести несколько комплектов произвольных фигур, если один комплект принимается как состоящий максимально из 90 фигур, заключенных между начальной и концевой точкой.
- 2 Элемент данных с адресом, обозначенным с помощью [\*] в следующих таблицах, устанавливается автоматически с помощью типового значения, пока не вводится для него значение. Если пользователь принимает типовое значение, вводить данные не нужно.
	- На экране [\*] отображается справа от элемента данных.
- 3 Для данных ввода, отмеченных как "(коп.)" раннее введенные данные автоматически устанавливаются в качестве исходного значения.
- 4 В "ПЕРЕМЕЩ.ПРИБЛ" в меню цикла, если задается дисплейная клавиша [3 ОСИ] при одновременном контроле ЧПУ макс. двух осей, выводится сигнал тревоги (PS0015). Поэтому при использовании подобного ЧПУ никогда не задавайте [3 ОСИ].
- 5 По завершению цикла инструмент всегда возвращается в положение запуска цикла. (Если бит 7 (ESC) параметра ном. 27002 установлен на 1, можно отменить возвращение инструмента в положение запуска по завершении цикла.)

#### **ПРИМЕЧАНИЕ**

6 Выполнение циклической обработки невозможно во всех режимах управления высокоскоростной и высокоточной функции (команды для управления с расширенным предварительным просмотром, управления с расширенным предварительным просмотром AI, контурного управления AI, нано контурного управления AI, высокоточного контурного управления, высокоточного контурного управления AI и нано высокоточного контурного управления AI). Для выполнения циклической обработки необходимо отменить режим управления.

#### Примечания)

Движения отвода в циклической обработке

Если бит 7 (ESC) параметра ном. 27002 установлен на 0, то выполняется движение отвода, как показано с помощью приведенной ниже пунктирной линии.

При отводе инструмент перемещается вдоль осей с порядком движений по осям, обратным движениям, совершаемым при движении подхода.

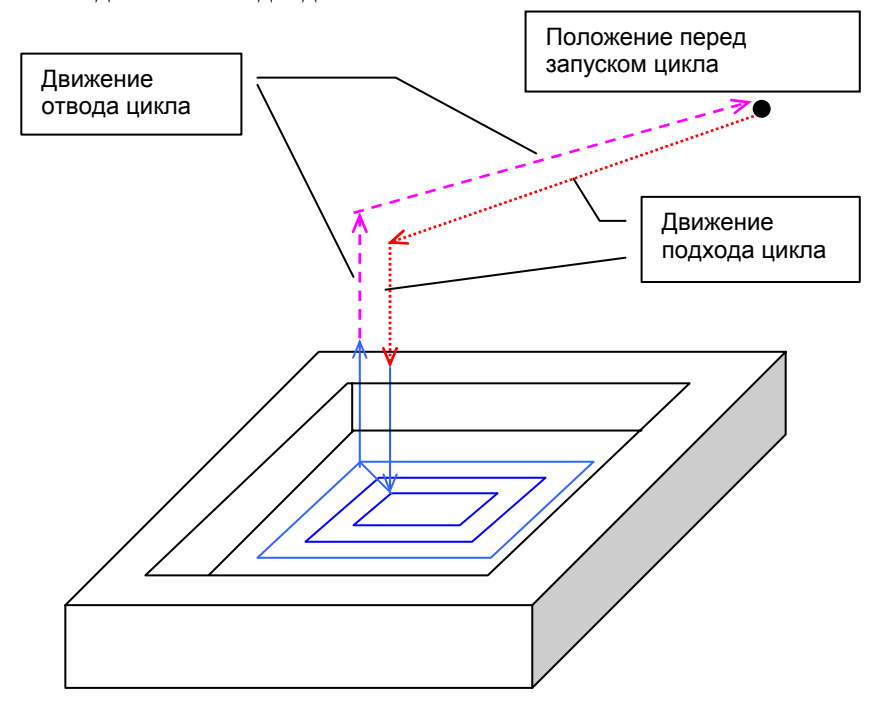

Если выполняется обработка нескольких фигур с одним 4-знач. G-кодом (например, обработка отверстий и проточка канавок по оси С), вышеперечисленное относится только к движению отвода для последней обработанной фигуры.

# **3.1 ПРОТОЧКА КАНАВОК ПО ОСИ C**

## **3.1.1 Блоки, соответствующие определенному типу обработки, для проточки канавок по оси С**

#### **(1) Элементы ввода для ПРОТОЧКИ КАНАВОК (ОСЬ C) (G1056)**

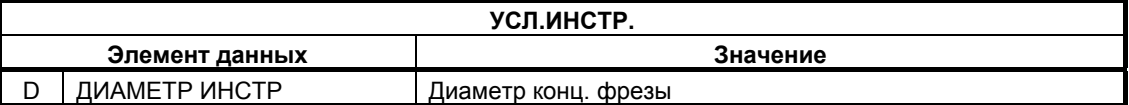

#### **ПРИМЕЧАНИЕ**

- 1 Вкладка "УСЛ.ИНСТР." активируется, если бит 0 (TLG) параметра ном. 27002 = 1. 2 Обычно оператор устанавливает вышеуказанные
- данные на вкладке "ДАННЫЕ ИНСТ." в окне коррекции на инструмент. Поэтому нет необходимости отображать вкладку "УСЛ.ИНСТР."

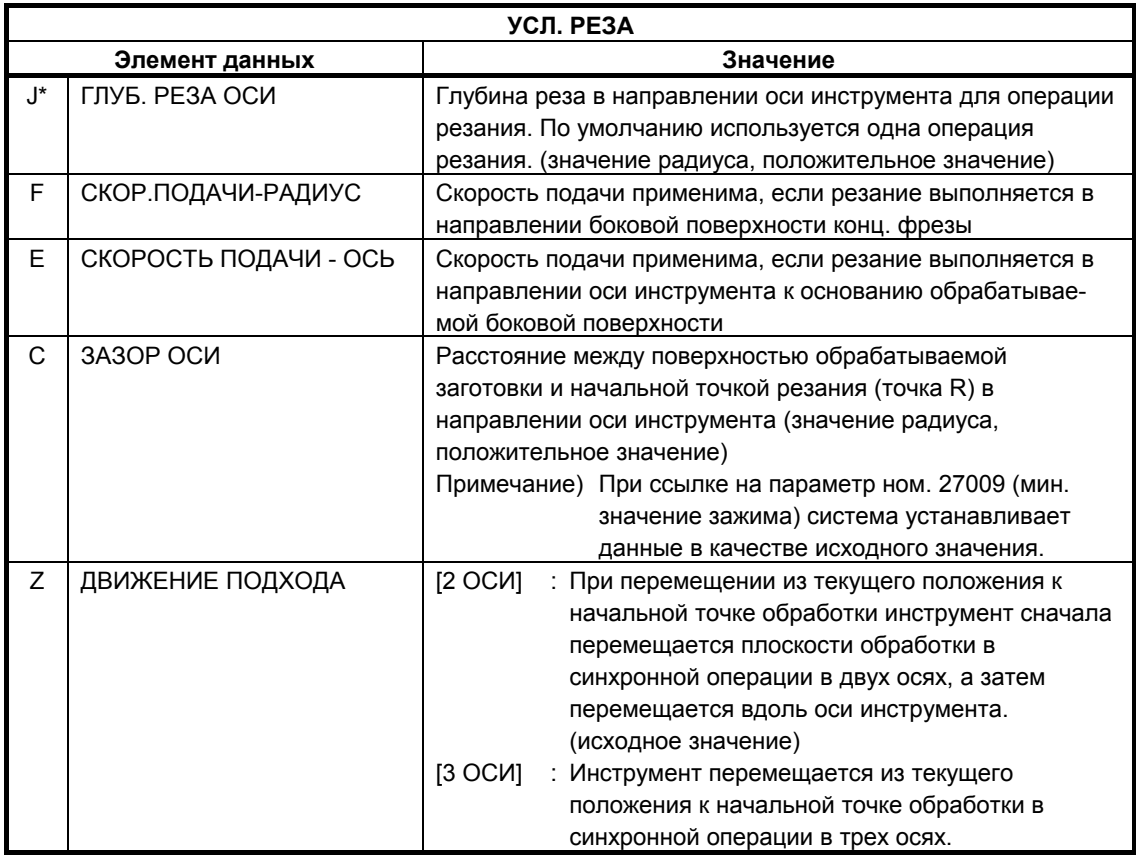

#### **3.1.2 Фигурные блоки для проточки канавок по оси С и по оси А**

В качестве фигур проточки канавок по оси С доступны следующие: "канавка по оси С на плоскости полярных координат (плоскость XC)", "канавка по оси X на плоскости полярных координат (плоскость XC)", "канавка по оси С на цилиндрической поверхности (плоскость ZC)", "канавка по оси Z на цилиндрической поверхности (плоскость XA)", "канавка по оси Z на цилиндрической поверхности (плоскость ZC)" и "канавка по оси X на цилиндрической поверхности (плоскость XA)". Если задана одна из эти фигур, то вырезается канавка с диаметром равным диаметру конц. фрезы.

При проточке канавок по оси С выполняется резание с подачей в направлении оси инструмента, но резание с подачей в направлении ширины не происходит.

#### **ПРИМЕЧАНИЕ**

Для проточки канавок по оси С не используется интерполяция полярных координат, ни цилиндрическая интерполяция. Поэтому нет необходимости переключения в режим интерполяции полярных координат или цилиндрической интерполяции.

#### **(1) Элементы ввода для ПРОТОЧКИ КАНАВОК ПО ОСИ С (плоскость XC, торцевая поверхность) (G1570)**

На торцевой поверхности заготовки круговые канавки вырезаются при вращении оси С с фиск. положением оси X инструмента. Можно нарезать несколько канавок одной конфигурации.

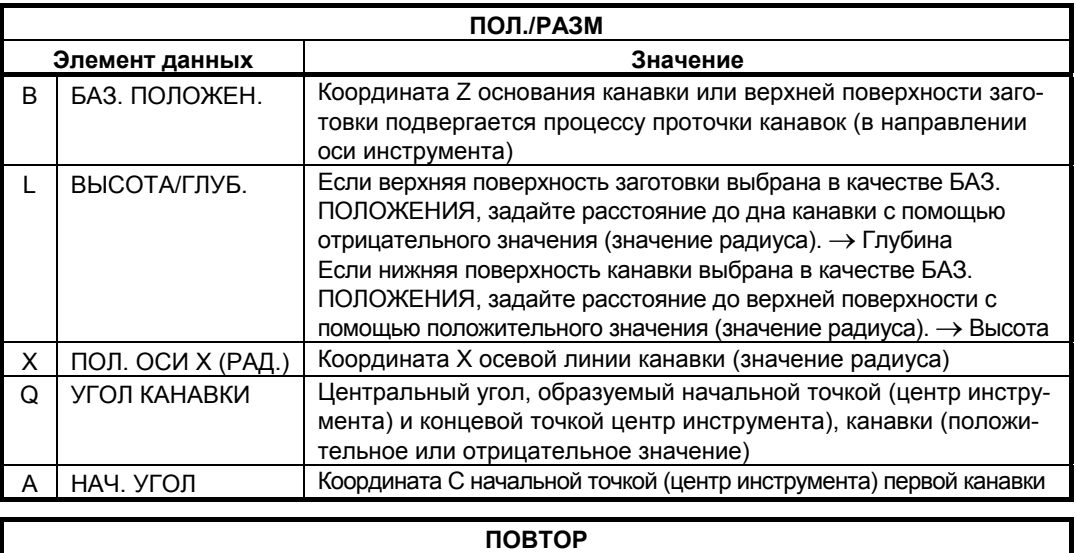

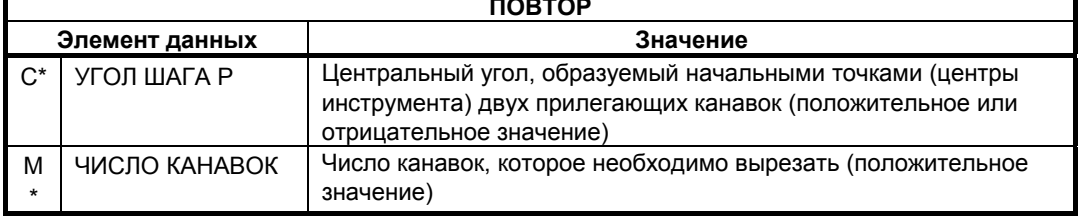

#### **(2) Элементы ввода для ПРОТОЧКИ КАНАВОК ПО ОСИ X (плоскость XC, торцевая поверхность) (G1571)**

На торцевой поверхности заготовки радиальные канавки вырезаются при перемещении инструмента оси X с фиск. положением оси С. Можно нарезать несколько канавок одной конфигурации.

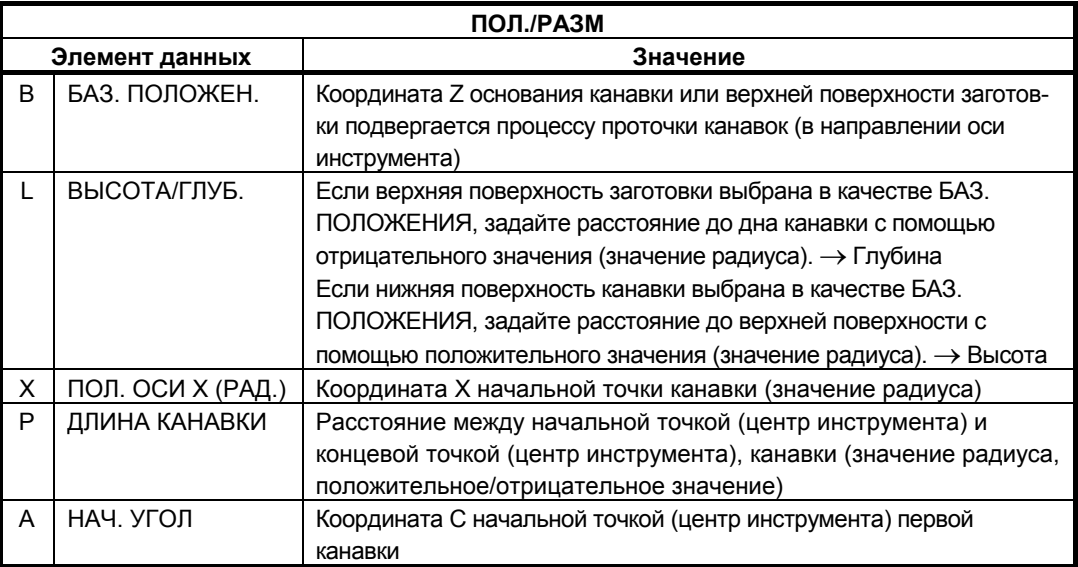

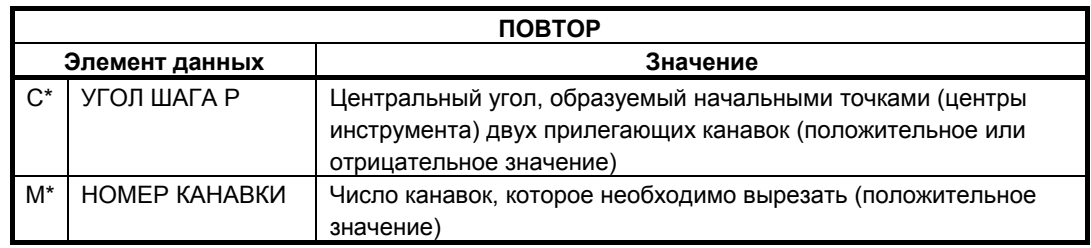

#### **(3) Элементы ввода для ПРОТОЧКИ КАНАВОК ПО ОСИ С (цилиндрическая поверхность) (G1670)**

На краевой поверхности заготовки канавки вырезаются при вращении оси С с фиск. положением оси Z инструмента. Можно нарезать несколько канавок одной конфигурации.

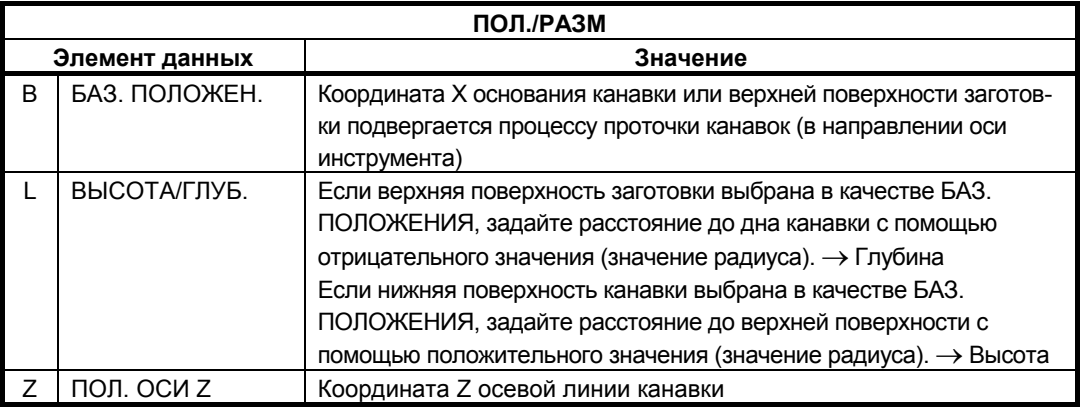

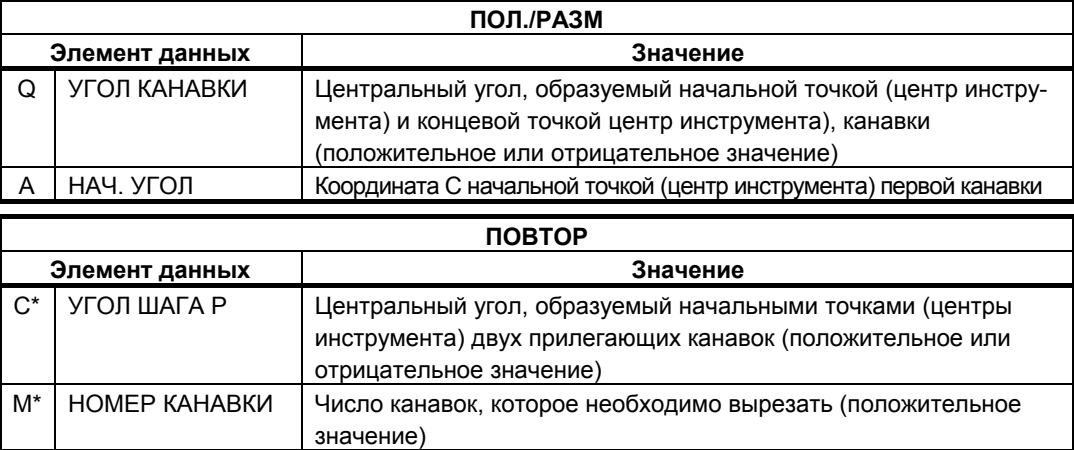

#### **(4) Элементы ввода для ПРОТОЧКИ КАНАВОК ПО ОСИ Z (цилиндрическая поверхность) (G1671)**

На краевой поверхности заготовки прямые канавки вырезаются при перемещении инструмента оси Z с фиск. положением оси С. Можно нарезать несколько канавок одной конфигурации.

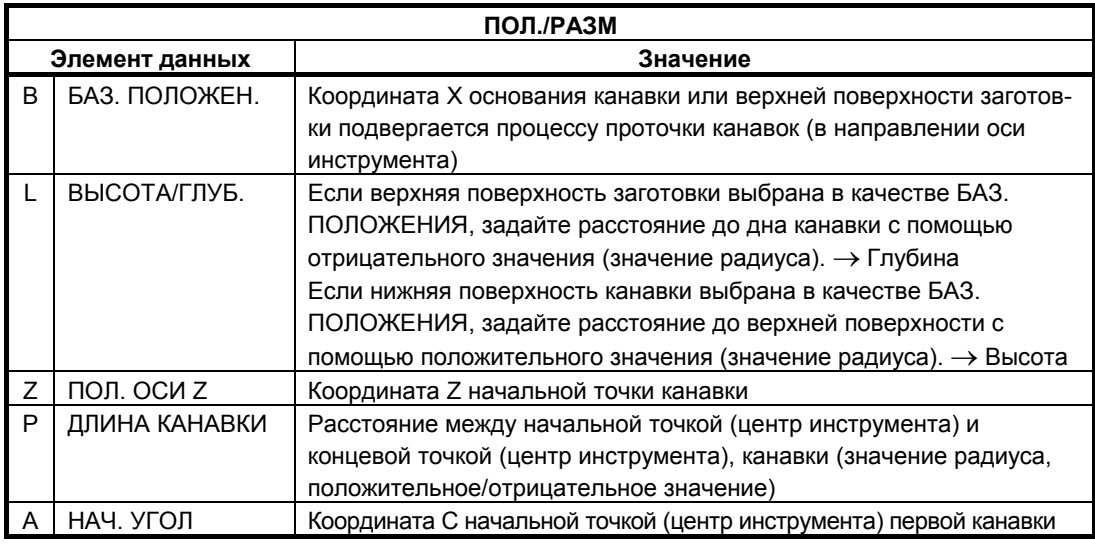

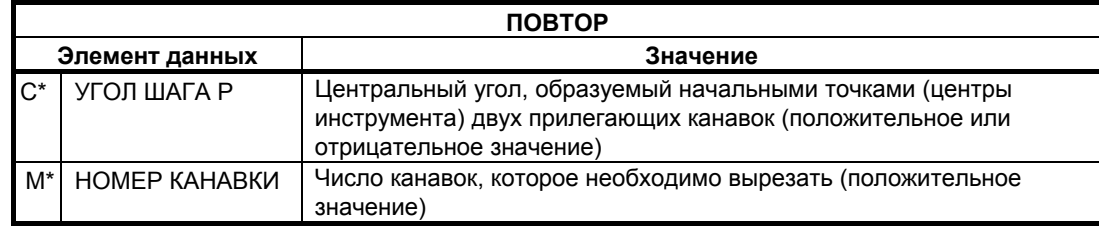

# **3.2 ОБРАБОТКА ПО ОСИ C С ОСЬЮ ВРАЩЕНИЯ**

# **3.2.1 Поддержка обработки по оси С с осью вращения**

При установке бита 0 (P0) парам. ном. 27001 на 1 отображается элемент ввода "ИМЯ ОСИ ВРАЩЕНИЯ" в меню фигур для фрезеровки. Если вводятся такие данные, то активируется обработка по оси С с осью вращения.

- (1) Прямоугольник на плоскости полярных координат: G1520
- (2) Окружность на плоскости полярных координат: G1521
- (3) Засеч. на плоскости полярных координат: G1522
- (4) Радиальная канавка на плоскости полярных координат: G1523
- (5) Канавка по оси С на плоскости полярных координат: G1570
- (6) Канавка по оси X на плоскости полярных координат: G1571
- (7) Отверстие по оси С на плоскости полярных координат (точки окружности): G1572
- (8) Отверстие по оси С на плоскости полярных координат (произвольные точки): G1573
- (9) Канавка по оси С на цилиндрической поверхности: G1670
- (10) Канавка по оси X на цилиндрической поверхности: G1671
- (11) Отверстие по оси С на цилиндрической поверхности (точки окружности): G1672
- (12) Отверстие по оси С на цилиндрической поверхности (произвольные точки): G1673
- (13) Произвольная фигура на торцевой поверхности: G1500
- (14) Произвольная фигура на цилиндрической поверхности: G<sub>1600</sub>

#### **(1) Элементы ввода для ПРОТОЧКИ КАНАВОК ПО ОСИ XC-C (G1570)**

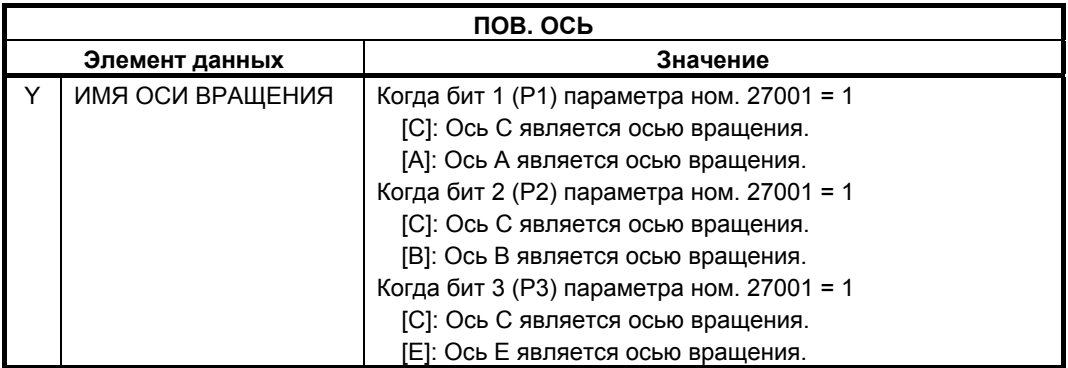

#### **ПРИМЕЧАНИЕ**

Этот элемент данных активируется, если бит 0 (P0) параметра ном. 27001 = 1.

# **3.3 ВЫВОД М-КОДА ФИКСАЦИИ ПО ОСИ С**

# **3.3.1 Краткий обзор**

М-коды фиксации и отмены фиксации по оси C автоматически выводятся в следующих циклах по оси С, которые отвечают за положение оси С в цикле обработки.

Фиксация по сои С подразделяется на жесткую и мягкую фиксацию, любую из них можно задать с помощью дисплейной клавиши в окне ввода данных фигуры для цикла, если бит 4 (P4) парам. ном. 27095 установлен на 1. Если бит 4 (P4) парам. ном. 27095 установлен на 0, нельзя использовать мягк. фиксацию.

• Жесткая фиксация

Жесткая фиксация крепко механически закрепляет шпиндель, и после того, как шпиндель зафиксирован, отключается вращение по оси С.

- Мягкая фиксации Мягкая фиксация менее крепко механически закрепляет шпиндель, и после того, как шпиндель зафиксирован, возможно, вращение по оси С. Если при обработке не требуется сильной фиксации, то можно использовать мягкую фиксацию для сокращения времени обработки.
- Без фиксации Фиксация не выполняется.
	- В этих спецификациях ось С соответствует оси вращения вокруг оси Z.
- (1) Циклы обработки отверстий

В циклах обработки отверстий, объединенных со следующими фигурами, автоматически выводятся М-коды фиксации и отмены фиксации по оси С.

- (a) Отверстие по оси С на торцевой поверхности (произвольное) : G1571
- (b) Отверстие по оси С на торцевой поверхности : G1572
- (c) Отверстие по оси С на цилиндрической поверхности (произвольное) : G1672
- (d) Отверстие по оси С на цилиндрической поверхности (произвольное) : G1673

В циклах обработки отверстий, объединенных со следующими фигурами, автоматически выводятся М-коды мягкой фиксации и отмены фиксации по оси С.

- (a) Отверстие по оси С на торцевой поверхности (точки окружности) : G1572
- (b) Отверстие по оси С на торцевой поверхности (произвольные точки) : G1573
- (с) Отверстие по оси С на цилиндрической поверхности (точки окружности) : G1672
- (d) Отверстие по оси С на цилиндрической поверхности (произвольные точки) : G1673
- (e) Отверстие по оси A на цилиндрической поверхности (точки окружности) : G1772
- (f) Отверстие по оси A на цилиндрической поверхности (произвольные точки) : G1773
- (g) Отверстие по оси B на плоскости YB (точки окружности) : G1777
- (h) Отверстие по оси B на плоскости YB (произвольные точки) : G1778
- (2) Циклы проточки канавок

В циклах проточки канавок, объединенных со следующими фигурами, автоматически выводятся М-коды фиксации и отмены фиксации по оси С.

(a) Канавка по оси X на торцевой поверхности : G1571

(b) Канавка по оси Z на цилиндрической поверхности : G1671 В циклах проточки канавок, объединенных со следующими фигурами, автоматически выводятся М-коды мягкой фиксации и отмены фиксации по оси С.

- (a) Канавка по оси X на торцевой поверхности : G1571
- (b) Канавка по оси Z на цилиндрической поверхности : G1671
- (с) Канавка по оси X на цилиндрической поверхности : G1771
- (d) Канавка по оси Y на плоскости YB : G1776

#### **3.3.2 Указание способа фиксации**

Если бит 4 (Р4) параметра ном. 27095 имеет значение 1, можно задать способ фиксации.

- <1> В окне ввода фигуры выберите вкладку [СПОСОБ ФИКС.] для отображения окна выбора способа фиксации.
- <2> Нажмите одну из следующих дисплейных клавиш для выбора способа фиксации:
	- ЖЕСТ. : Выбор жесткой фиксации.
	- МЯГК.: Выбор мягкой фиксации.
	- ОТСУТ. : Выбор подавления вывода.
	- Если открывается окно ввода новой фигуры, в качестве значения по умолчанию устанавливается ЖЕСТ.
- <3> Нажмите одну из следующих дисплейных клавиш для создания программы:
	- ВСТАВК. : В программу вставляются 4-значные G-коды и адрес U. Окно ввода фигур автоматически закрывается. Значение вывода после адреса U меняется в зависимости от способа фиксации следующим образом:
		- U1. : Жесткая фиксация
		- U2. : Мягкая фиксации
		- U3. : Вывод подавлен
	- СЛФИГ : В программу вставляются 4-значные G-коды и адрес U. Окно ввода фигур автом. появляется вновь, предоставляя возможность следом ввести другую фигуру. Значение после адреса U такое же, как и для предыдущего случая.

#### **3.3.3 Значение вывода М-кода**

Выводятся М-коды, установленные в следующих параметрах Если установлен нуль, М-код не выводится.

- (1) М-код для жест. фиксации по оси С на основной стороне шпинделя = Параметр ном. 27005
- (2) М-код для отмены жест. фиксации по оси С на основной стороне шпинделя = Параметр ном. 27006
- (3) М-код для жест. фиксации по оси С на не основной стороне шпинделя = Параметр ном. 27011
- (4) М-код для отмены жест. фиксации по оси С на не основной стороне шпинделя = Параметр ном. 27012
- (5) М-код для мягк. фиксации по оси С на основной стороне шпинделя = Параметр ном. 27600
- (6) М-код для отмены мягк. фиксации по оси С на основной стороне шпинделя = Параметр ном. 27601
- (7) М-код для мягк. фиксации по оси С на не основной стороне шпинделя = Параметр ном. 27602
- (8) М-код для отмены мягк. фиксации по оси С на не основной стороне шпинделя = Параметр ном. 27603

#### **3.3.4 Различие между основным и вспомогательным шпинделем**

Если в команде фигуры задано имя оси "C", и не задано имени оси, выводится М-код, установленный в параметре ном. 27005 или 27006 для основного шпинделя.

Если в команде фигуры задано имя оси "A", "B", или "E", выводится М-код, установленный в парам. ном. 27011 или 27012 для вспомогательного шпинделя.

#### **3.3.5 Положение вывода М-кода, (если выбрана жест. фиксация)**

Если выбрана жест. фиксация, то она запускается каждый раз при выполнении движения подхода и отменяется до выполнения следующего движения подхода.

Жест. фиксация запускается и отменяется особенным образом как показано в следующем примере обработки отверстий.

Пример жест. фиксации

: 100 minutes : 100 minutes

- (1) Задайте запуск жест. фиксации в положении <1>.
- (2) Обработайте отверстие <1>.
- (3) Задайте отмену жест. фиксации в положении <1>.
- (4) Задайте запуск жест. фиксации в положении <2>.
- (5) Обработайте отверстие <2>.
- (6) Задайте отмену жест. фиксации в положении <2>.

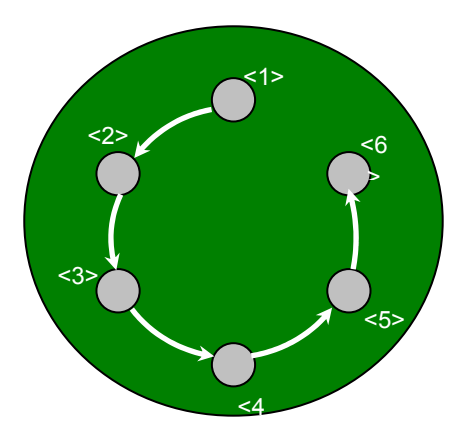

Фактически задаются следующие операторы ЧПУ: >  $G1000W11111012000$ 

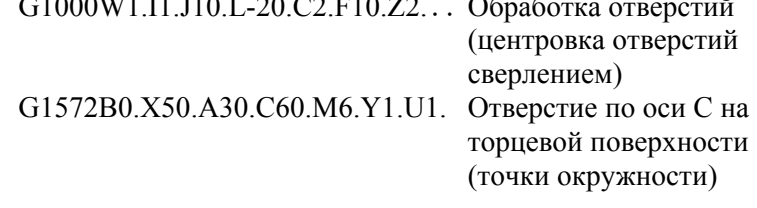

При выполнении вышеуказанной программы циклической обработки, выводятся М-коды жест. фиксации со следующими согласованиями по времени.

(Команды перемещения выводятся во время циклической обработки)

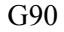

G17

Mβ…………………………М-код для отмены жест. фиксации G00X50.C30.

G00Z10. G99

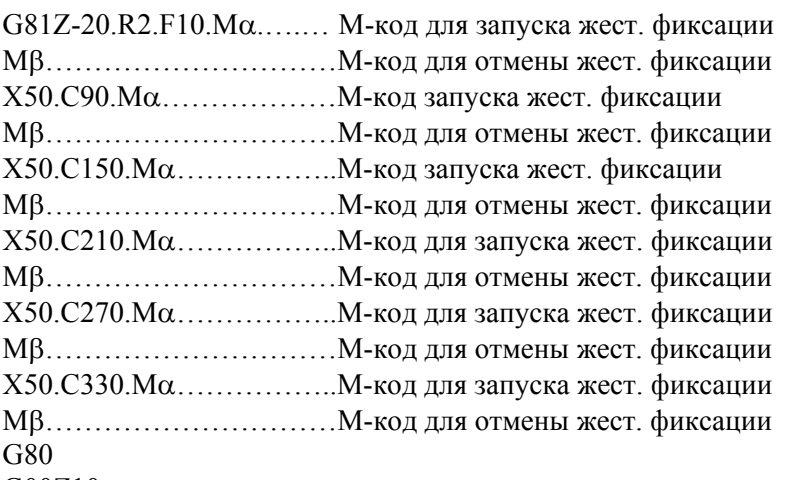

G00Z10.

Цикл проточки канавок

<1> Канавка по оси X на торцевой поверхности (G1571)

G1056J10.C2.F100.E100.Z2

................Команда цикла проточки канавок по оси C G1571B0.L-10.X40.P20.A0.C120.M2.Z1.Y1.

................Канавка по оси X на торцевой поверхности

В вышеуказанном случае задаются команды, М-код отмены фиксации по оси С выводится в начале цикла, М-код фиксации по оси С выводится до движения резания, а М-код отмены фиксации по оси С выводится после движения резания во время цикла

Mβ ........................ \* 1 G17 G0X80.C0. G0Z2. Mα ........................ \* 1 G1Z-10.F100. G1X40.F100. G1Z2.F100. Mβ ........................ \* 1 G17 G0X80 C120 G0Z2. Mα ........................ \* 1 G1Z-10.F100. G1X40.F100. G1Z2.F100. Mβ ........................ \* 1

- \*1 Mα означает М-код фиксации по оси С, Mβ означает М-код отмены фиксации по оси С. α*,* β необходимо установить в параметрах ном. 27005, ном. 27006, ном. 27011 и ном. 27012. Если значение параметра равно нулю, М-код не выводится.
- <2> Канавка по оси Z на цилиндрической поверхности (G1671)

G1056J10.C2.F100.E100.Z2.

....................Команда проточки канавок по оси C G1671B50.L-10.Z-30.P20.A0.C120.M2.Y1 . ...................Канавка по оси Z на цилиндрической поверхности

В вышеуказанном случае задаются команды, М-код отмены фиксации по оси С выводится в начале цикла, М-код фиксации по оси С выводится до движения резания, а М-код отмены фиксации по оси С выводится после движения резания во время цикла

Mβ ............................... \*1 G19 G0Z-30.C0. G0X104. Mα............................... \* 1 G1X80 F100 G1Z-50 F100 G1X104 F100 Mβ ............................... \*1

G19 G0Z-30.C120. G0X104. Mα............................... \* 1 G1X80 F100 G1Z-50.F100. G1X104.F100. Mβ ............................... \*1

\*1 Mα означает М-код фиксации по оси С, Mβ означает М-код отмены фиксации по оси С.

α, β необходимо установить в параметрах ном. 27005, ном. 27006, ном. 27011 и ном. 27012. Если значение параметра равно нулю, М-код не выводится.

#### **3.3.6 Положение вывода М-кода (при выборе мягкого фиксирования)**

Если выбрана мягк. фиксация, то она запускается после выполнения первого движения подхода и отменяется при полном завершении циклической обработки.

Мягк. фиксация запускается и отменяется особенным образом как показано в следующем примере обработки отверстий.

Пример мягк. фиксации

- (1) Задайте запуск мягк. фиксации в положении <1>.
- (2) Обработайте отверстие <1>.
- (3) Обработайте отверстие <2>.
- (4) Обработайте отверстие <3>.
- (5) Обработайте отверстие <4>.
- (6) Обработайте отверстие <5>.
- (7) Обработайте отверстие <6>.
- (8) Задайте отмену мягк. фиксации в положении <6>.

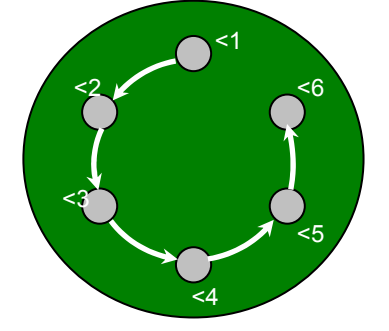

Фактически задаются следующие операторы ЧПУ: G1000W1.I1.J10.L-20.C2.F10.Z2. ... Обработка отверстий

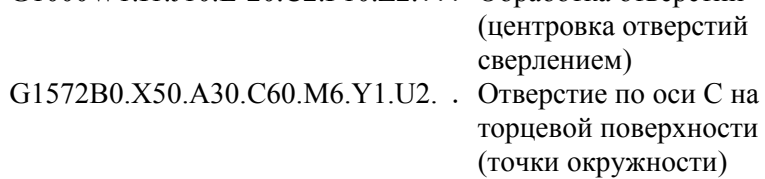

При выполнении вышеуказанной программы циклической обработки, выводятся М-коды мягк. фиксации со следующими согласованиями по времени.

(Команды перемещения выводятся во время циклической обработки) G90 G17 Mβ…………………………М-код для отмены мягк. фиксации G00X50.C30. G00Z10. G99 G81Z-20.R2.F10.Mα.….…М-код для запуска мягк. фиксации X50.C90. X50.C150. X50.C210. X50.C270. X50.C330. Mβ…………………………М-код для отмены мягк. фиксации G80 G00Z10.

## **3.3.7 Положение вывода М-кода, (если выбрано подавление вывода фиксации)**

Если выбрано подавление вывода, то М-коды фиксации/отмены фиксации не выводятся.

# **4 ФРЕЗЕРОВКА**

MANUAL GUIDE *i* поддерживает следующие типы фрезеровки.

# **(1) Обработка отверстий**

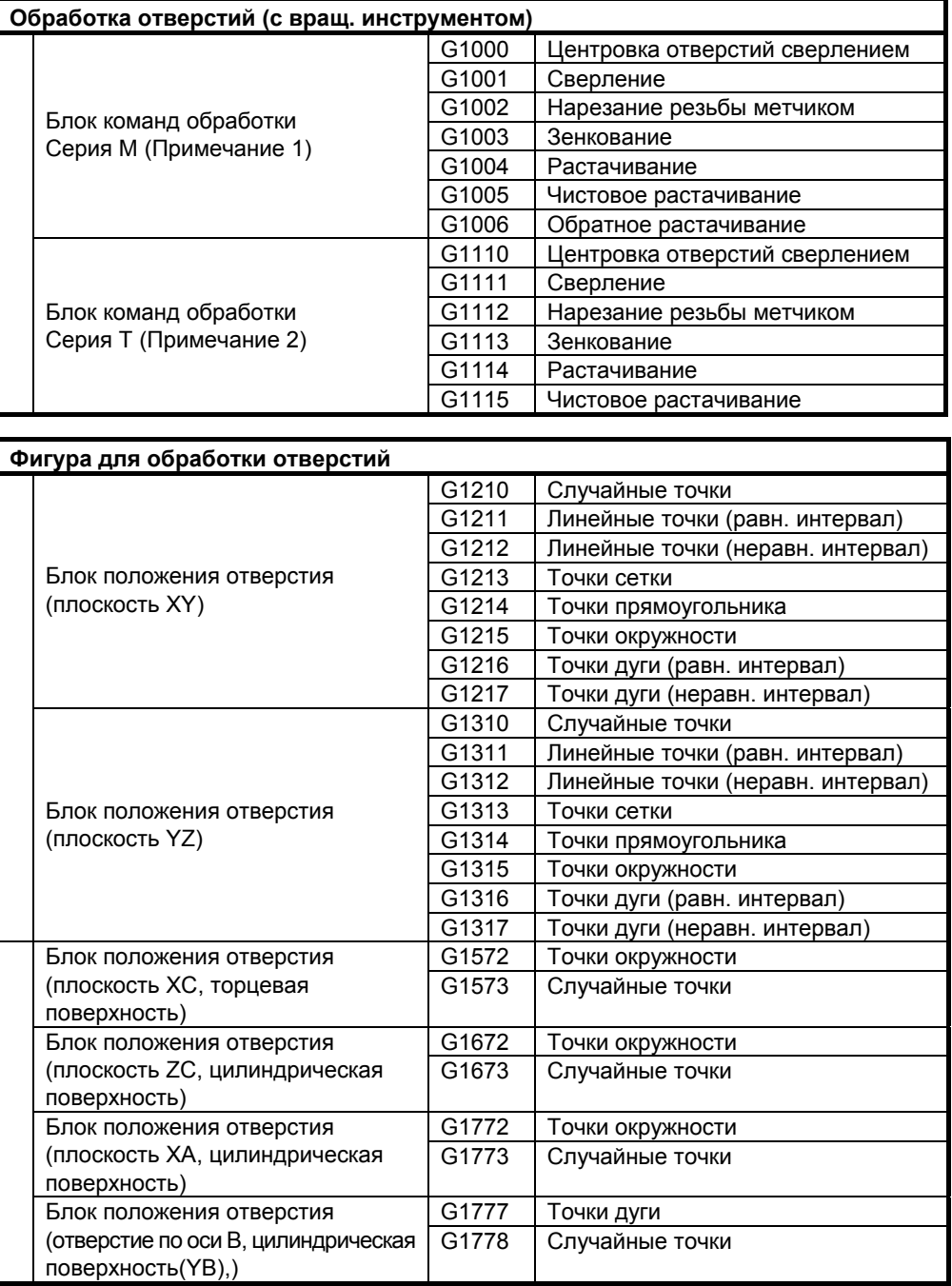

#### **ПРИМЕЧАНИЕ**

- 1 Предусмотрены циклы обработки отверстий для фрезерных станков (серия M). При использовании фрезерного станка установите бит 1 (MC1) параметра ном. 27000 на 0.
- 2 Предусмотрены циклы обработки отверстий для токарных станков (серия Т). При использовании токарного станка установите бит 1 (MC1) параметра ном. 27000 на 1.

### **(2) Торцевая обработка**

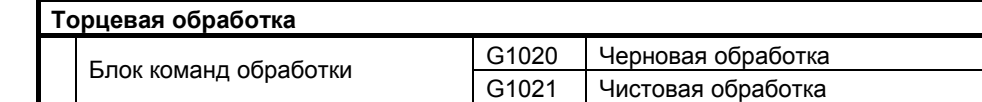

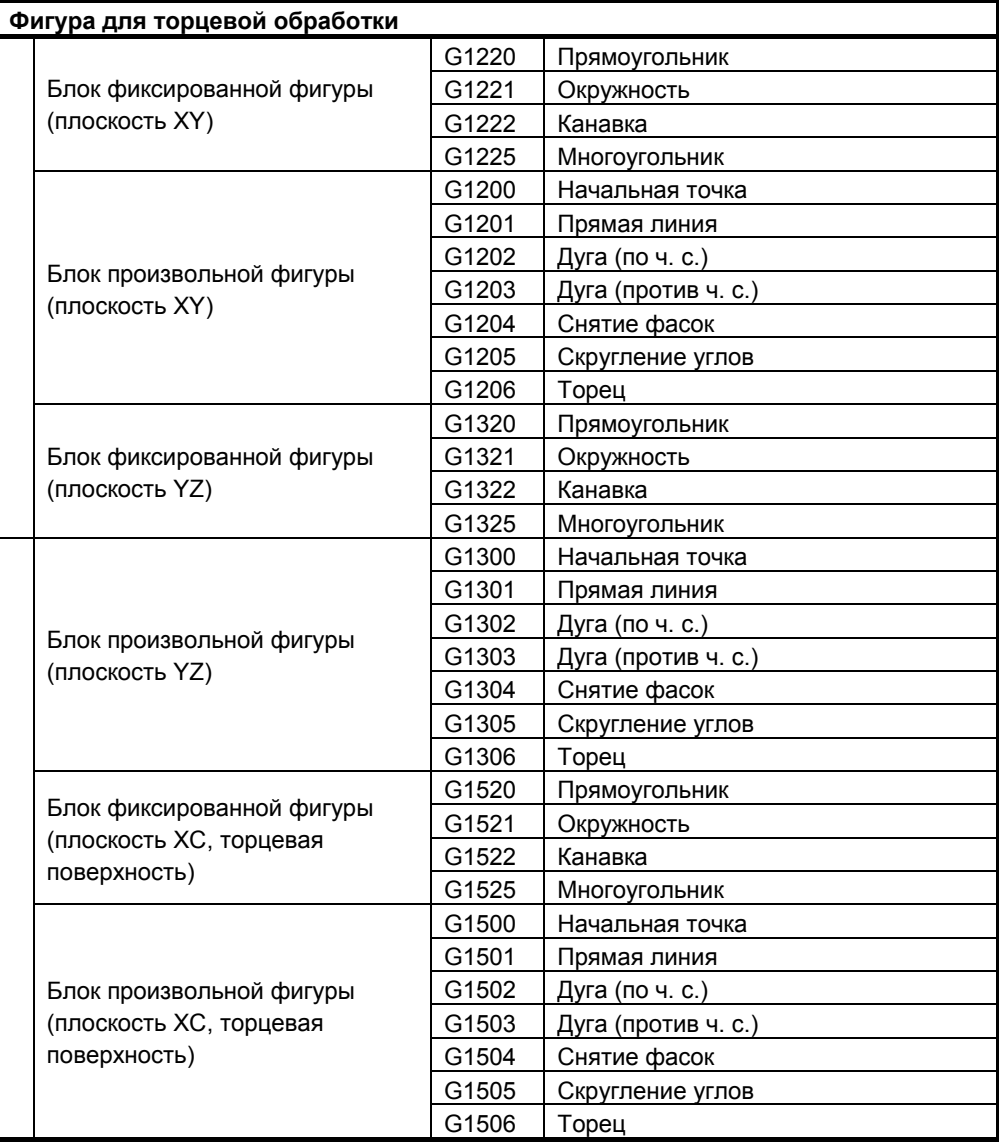

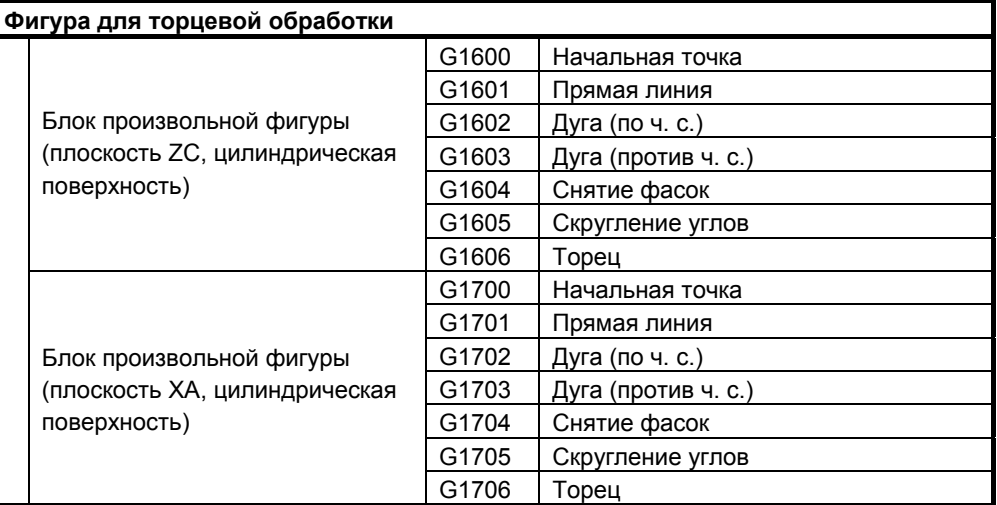

# **(3) Контурная обработка**

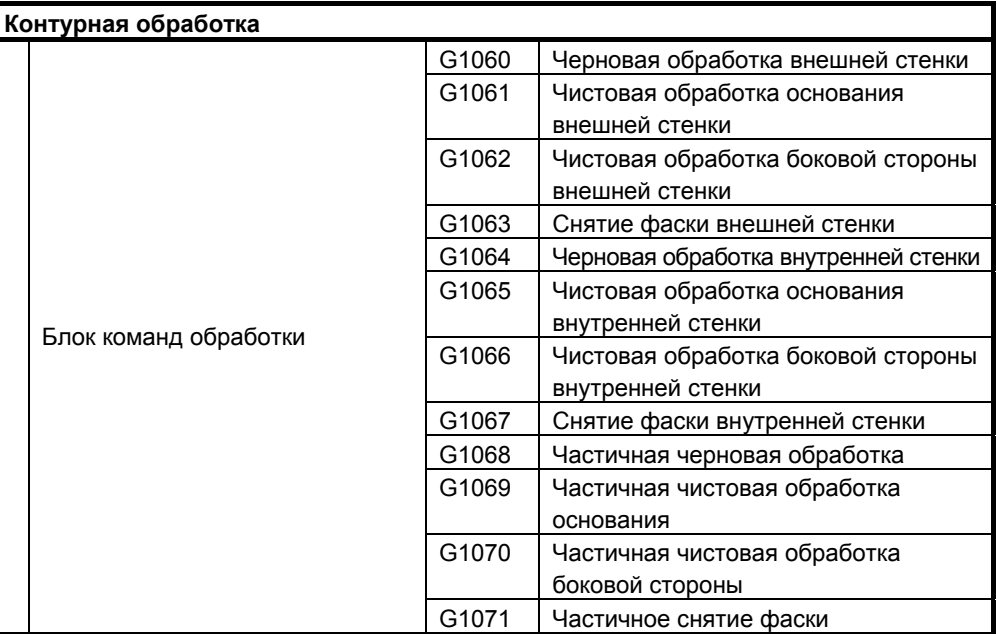

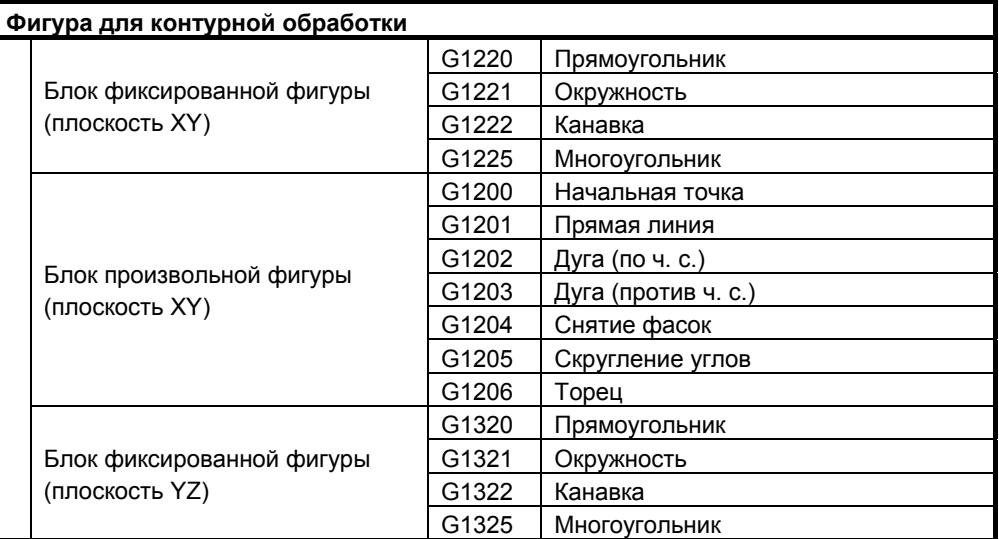

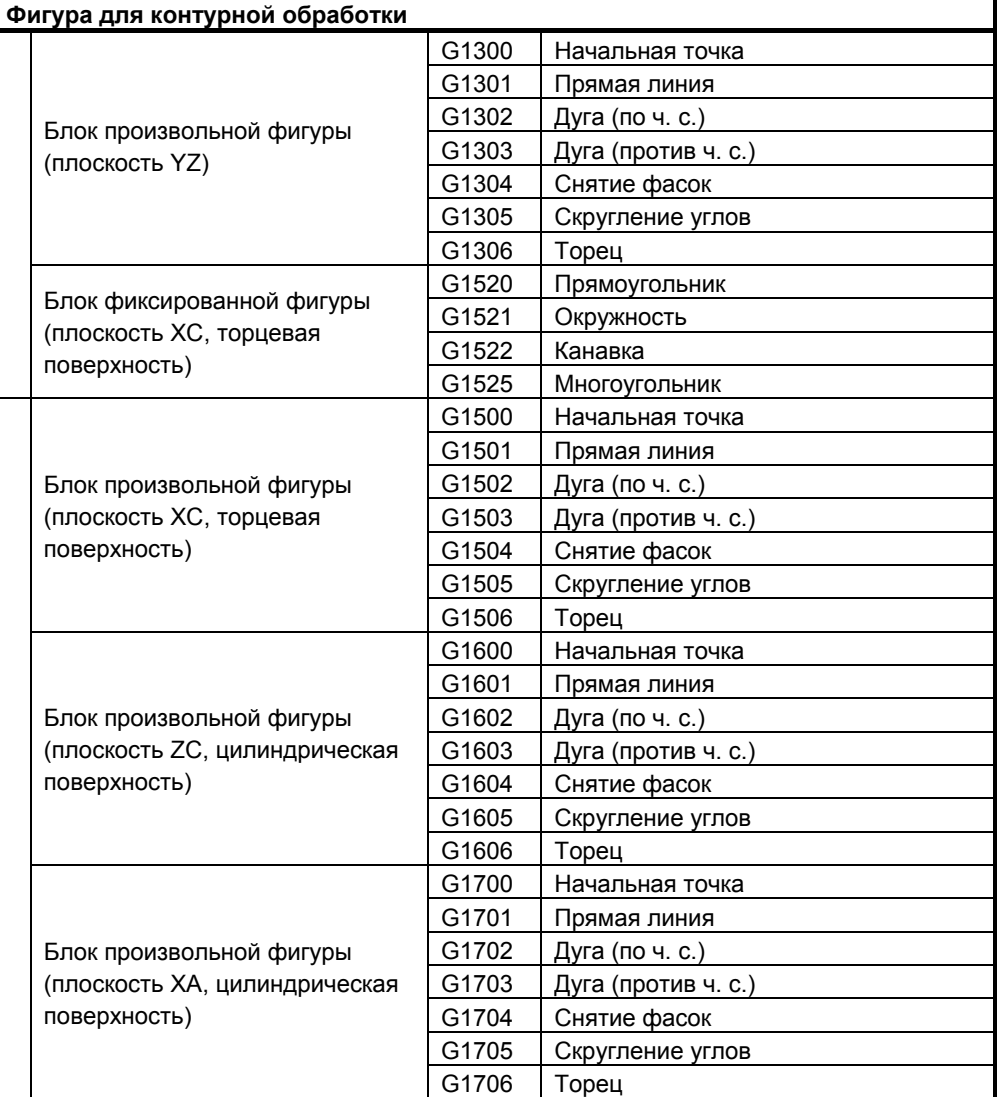

# **(4) Обработка чеканкой**

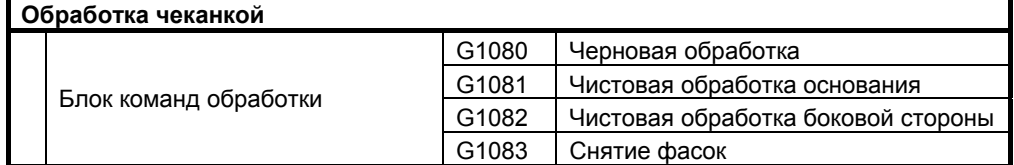

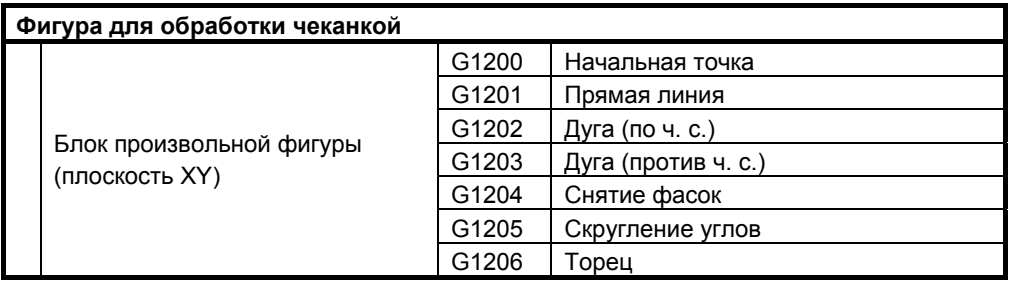

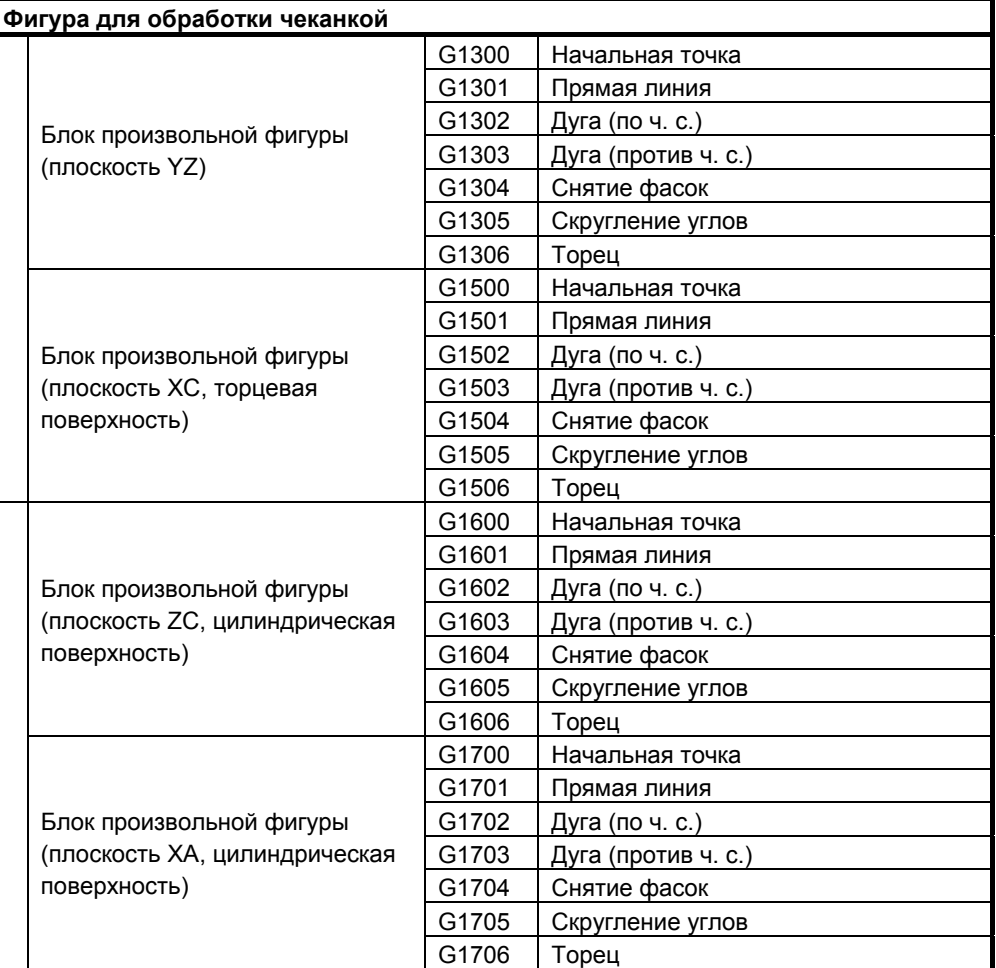

# **(5) Фрезерование глубоких выемок**

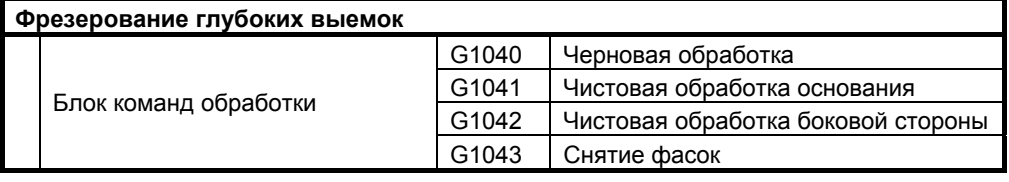

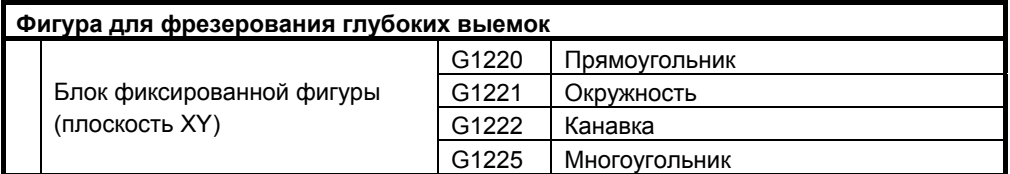

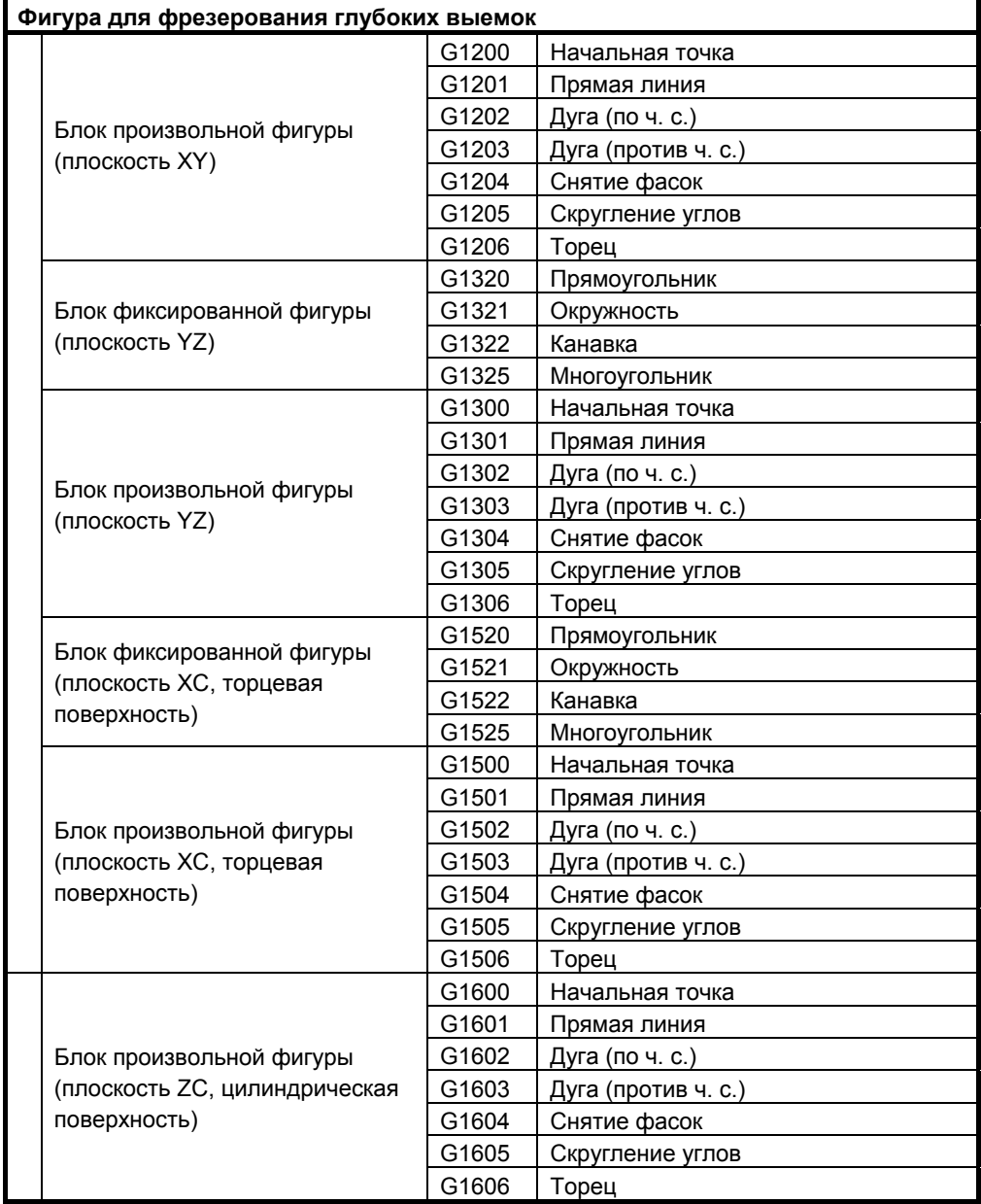

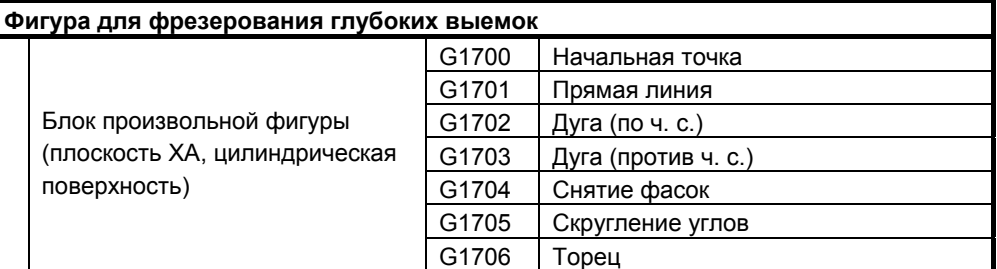

# **(6) Проточка канавок**

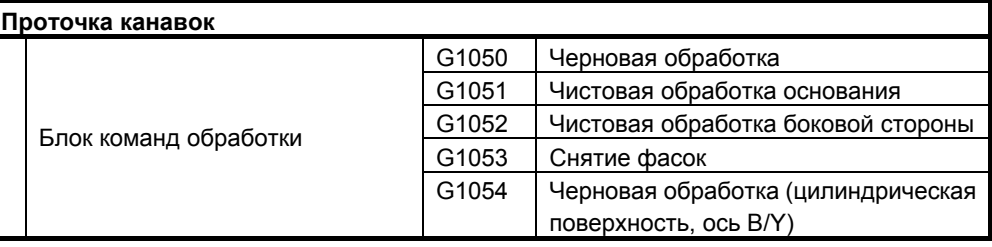

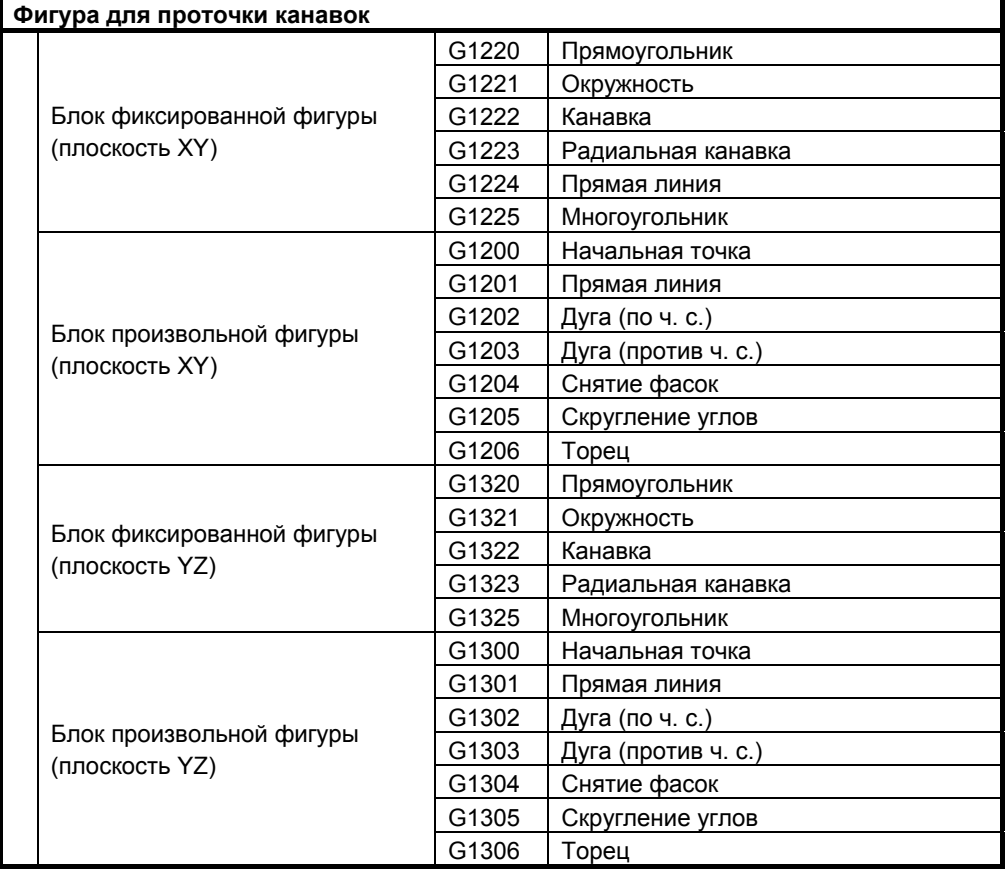

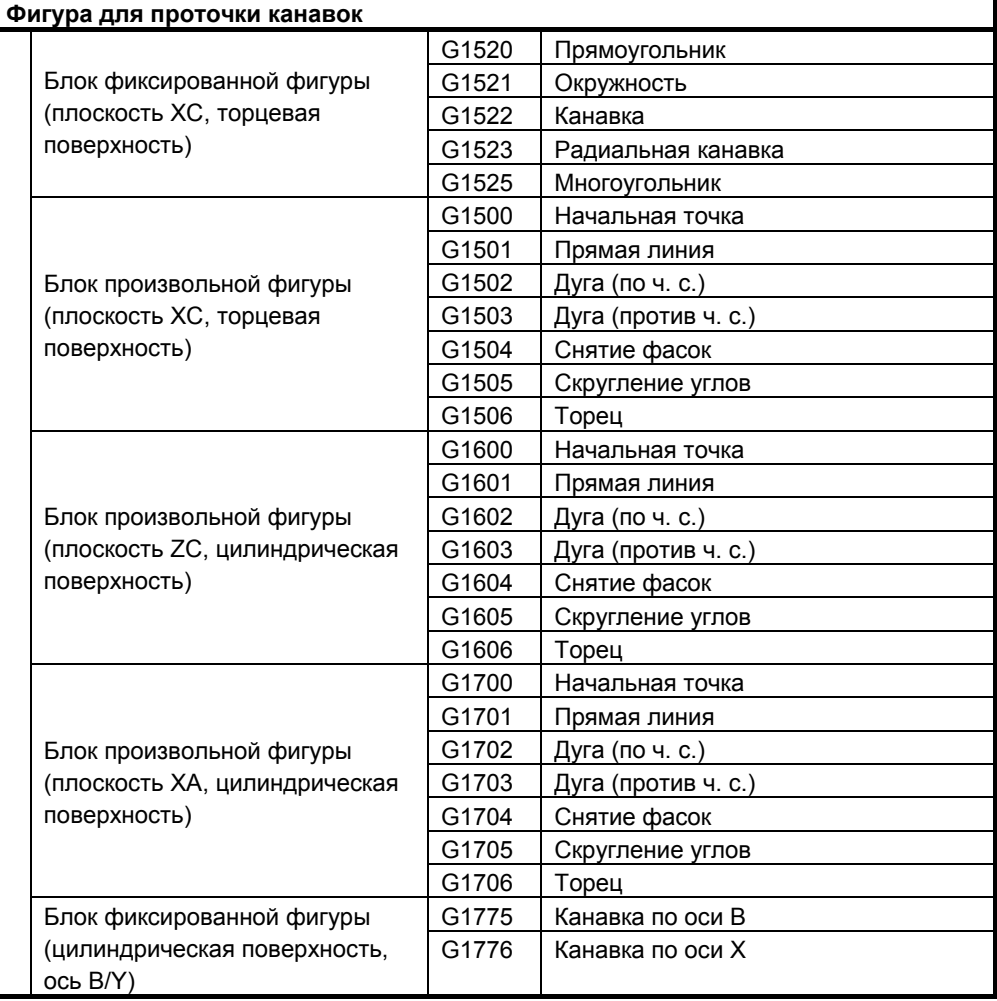

#### **Примечания по ЧПУ для фрезеровки**

- 1 Как и для обработки отверстий, активируемой, если используется ЧПУ для фрезеровки, MANUAL GUIDE *i* обеспечивает только обработку отверстий (вращение инструмента: серия M).
- 2 В элементе данных ввода "УГОЛ РЕЗА" для чернового фрезерования глубоких выемок (G1040) и чистовой обработки основания (G1041), при выборе 2 осей в качестве макс. числа для одновременного управления, не устанавливайте данных. (Если данные устанавливаются, выводится сигнал тревоги (PS0015) во время выполнения циклов.)
- 3 В ЧПУ для фрезеровки, если задана циклическая обработка, происходит внутреннее переключение на G90 (абсолютная команда). Поэтому необходимо задать G91, если команды приращения используются после циклической обработки.

#### **ПРИМЕЧАНИЕ**

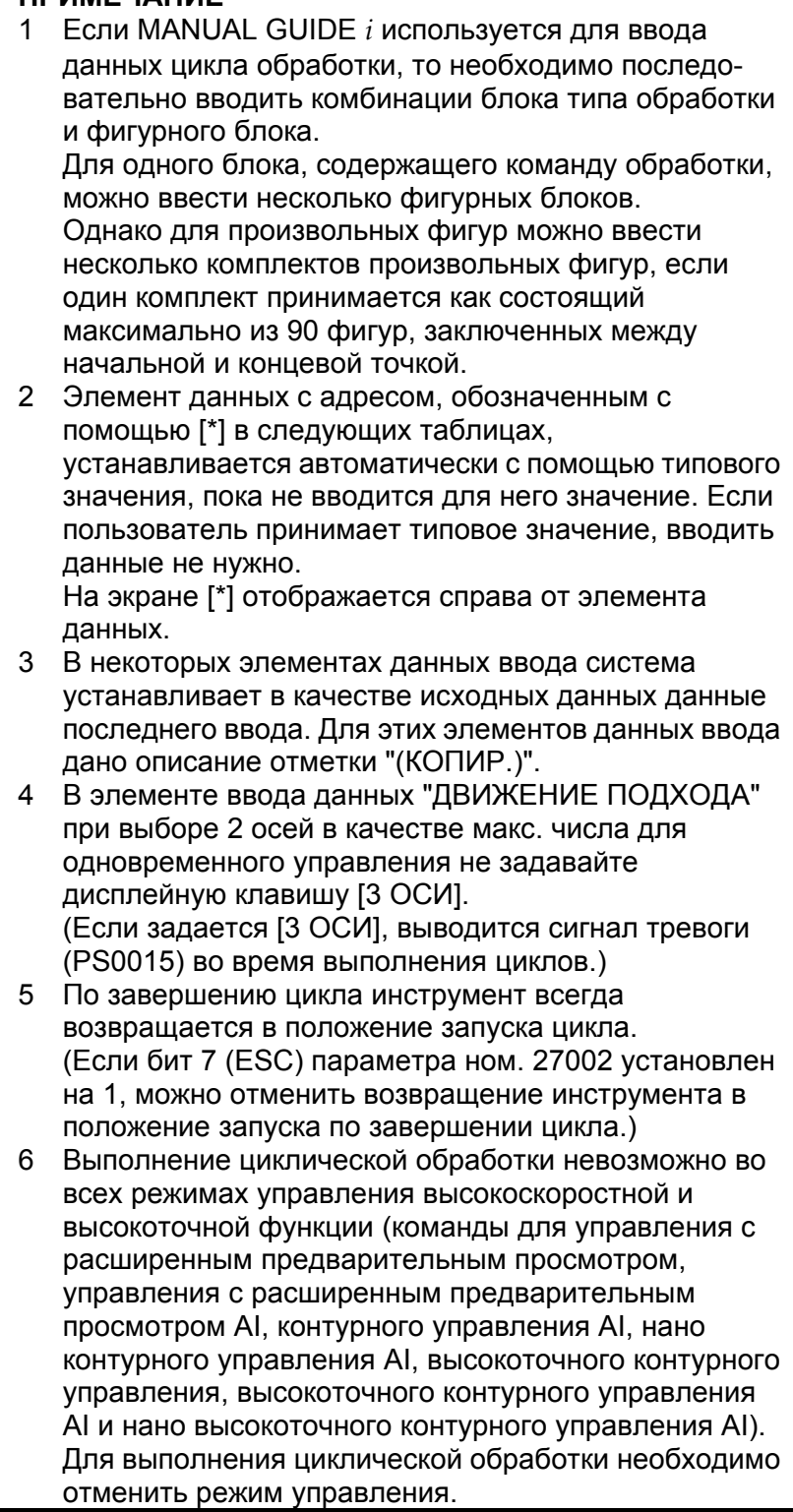

#### **Примечания) Движения отвода цикла**

Если бит 7 (ESC) параметра ном. 27002 = 0, то будут выведены движения отвода, показанных на следующей чертеже в виде прерывистых линий. Порядок оси движения будет противоположным движениям подхода

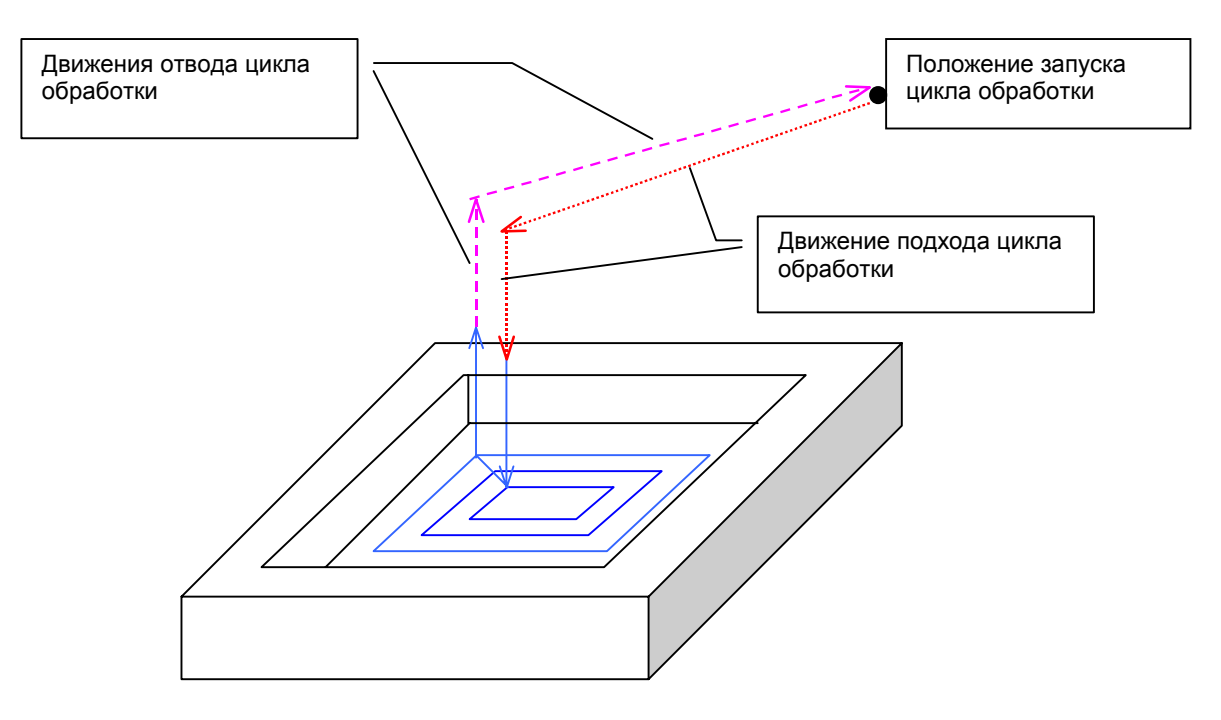

В случае выполнения обработки нескольких фигур одним G4-знач. циклом, например сверления или проточки канавок по оси С, эти движения отвода будут доступны в обработке последней фигуры.

# **4.1 ОБРАБОТКА ОТВЕРСТИЙ**

# **4.1.1 Команда обработки (вращение инструмента: Серия M)**

#### **(1) Элементы ввода центровки отверстий сверлением (G1000)**

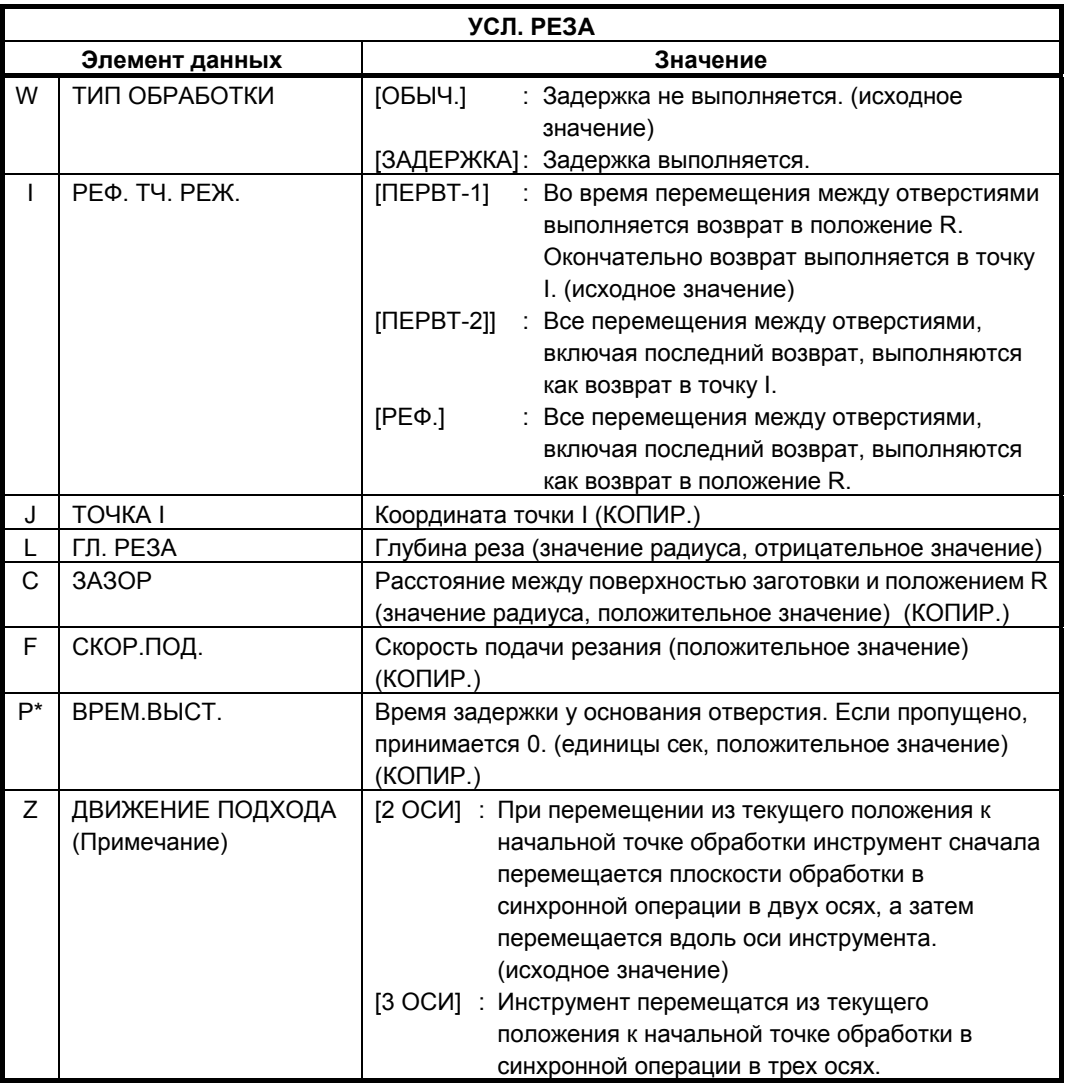

#### **ПРИМЕЧАНИЕ**

Если отсутствует опция для увеличения числа одновременно управляемых осей, то этот элемент ввода не отображается. Аналогично этот элемент ввода не отображается для циклов обработки отверстий с G1001 по G1006.

#### **(a) Траектория движения инструмента**

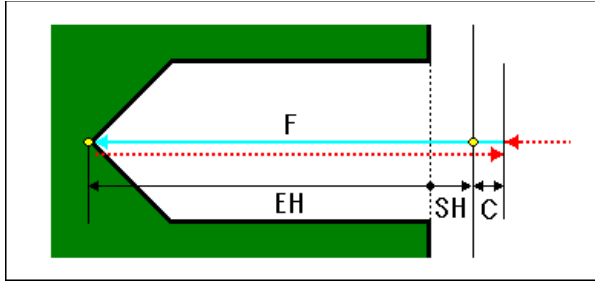

- <1> Переместите инструмент в положение "положение начала резания + зазор (С)" при помощи ускоренного подвода.
- <2> Переместите инструмент в конечное положение резания на скорости подачи резания (F).
- <3> Переместите инструмент в положение "положение начала резания + зазор (С)" при помощи ускоренного подвода.

#### **(2) Элементы ввода сверления (G1001)**

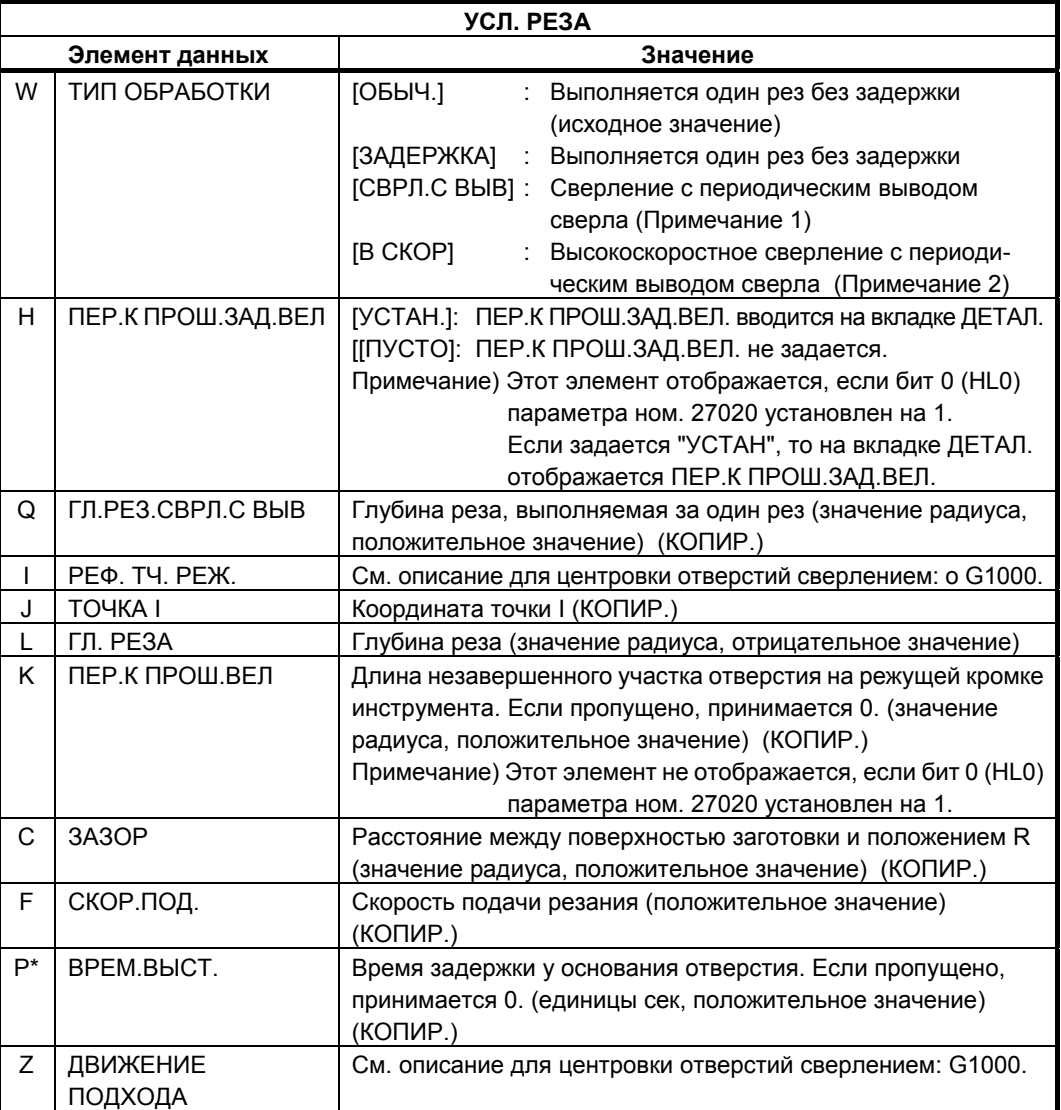

#### **ПРИМЕЧАНИЕ**

- 1 В случае "ТИП ОБР." = "СВЕРЛЕНИЕ С ПЕР. ВВ. СВЕРЛА", система в качестве величины возврата ссылается на параметр ном. 5115. Поэтому перед обработкой установите парам. ном. 5115 на подходящее значение.
- 2 В случае "ТИП ОБР." = "В СКОР", система в качестве величины возврата ссылается на парам. ном. 5114. Поэтому перед обработкой установите парам. ном. 5114 на подходящее значение.

Если бит 0 (HL0) параметра ном. 27020 установлен на 1, при указании "УСТАН." для ПЕР. К ПРОШ. ЗАД.ВЕЛ на вкладке УСЛ. РЕЗА, то на вкладке ДЕТАЛ. отображается диаметр инструмента, угол инструмента и ПЕР. К ПРОШ. ЗАД. ВЕЛ.

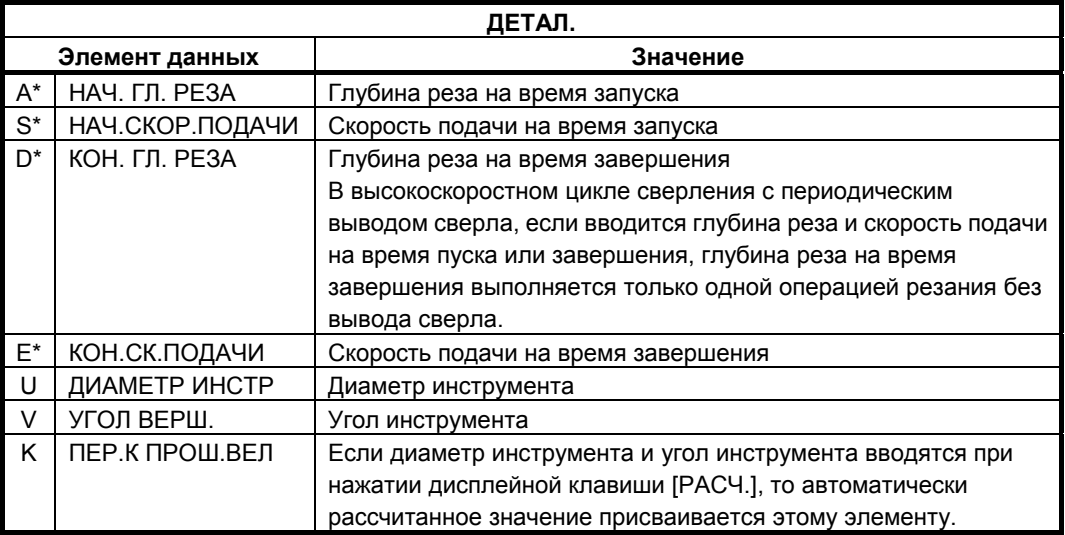

#### **(a) Траектория движения инструмента**

Траекторию движения инструмента сверления можно выбрать из следующего:

#### **(i) [ОБЫЧ.]/[ЗАДЕР.]**

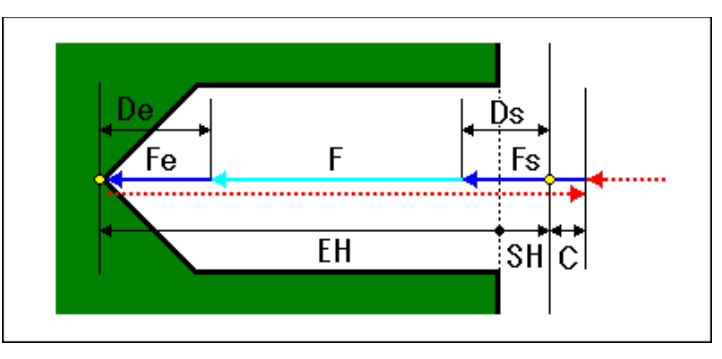

- <1> Переместите инструмент в положение "положение начала резания + зазор (С)" при помощи ускоренного подвода.
- <2> Переместите инструмент в конечное положение резания на скорости подачи резания (F).
- <3> Переместите инструмент в положение "положение начала резания + зазор (С)" при помощи ускоренного подвода.

#### **(ii) [СВРЛ.С ВЫВ]**

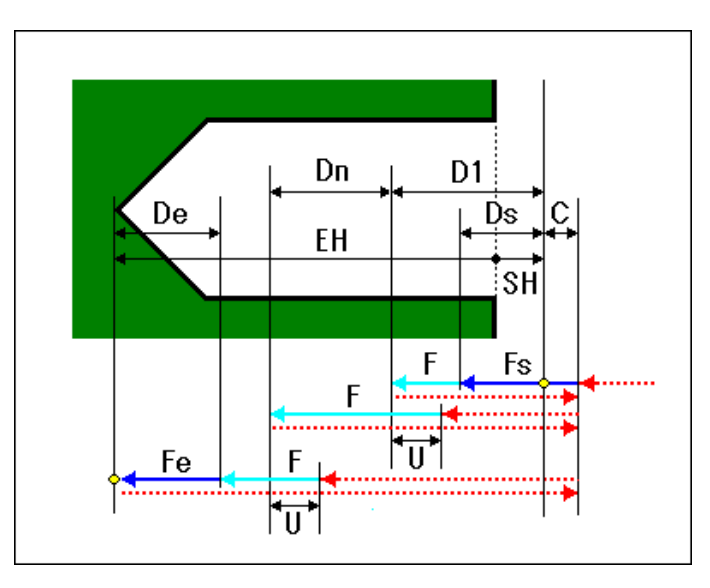

- <1> Переместите инструмент в положение "положение начала резания + зазор (С)" при помощи ускоренного подвода.
- <2> Переместите инструмент в положение "положение начала резания - первичная глубина реза (D1)" на скорости подачи резания (F).
- <3> Переместите инструмент в положение "положение начала резания + зазор (С)" при помощи ускоренного подвода.
- <4> Переместите инструмент в положение "предыдущее положение завершения резания + зазор возврата (U)" при помощи ускоренного подвода.
- <5> Переместите инструмент в положение "предыдущее положение завершения резания - глубина реза коррекции (Dn)" на скорости подачи резания (F).
- <6> Повторяйте шаги с <3> по <5>, пока не будет достигнуто последнее конечное положение резания.
- <7> Переместите инструмент в положение "положение начала резания + зазор (С)" при помощи ускоренного подвода.
#### **(iii) [В СКОР]**

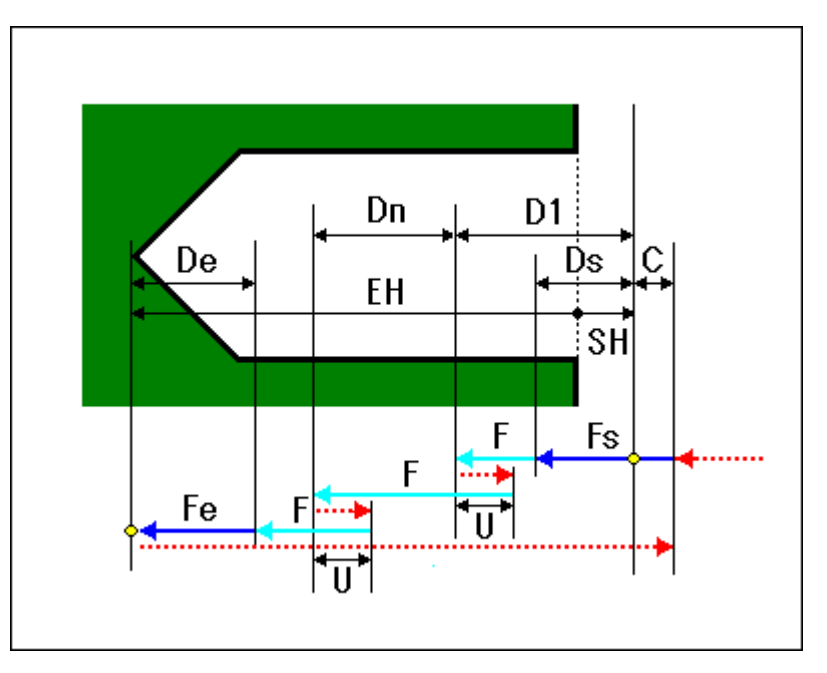

- <1> Переместите инструмент в положение "положение начала резания + зазор (С)" при помощи ускоренного подвода.
- <2> Переместите инструмент в положение "положение начала резания - первичная глубина реза (D1)" на скорости подачи резания (F).
- <3> Переместите инструмент в положение "текущее положение + зазор возврата (U)" при помощи ускоренного подвода.
- <4> Переместите инструмент для резания в положение "предыдущее положение завершения резания - глубина реза коррекции (Dn)" на скорости подачи резания (F).
- <5> Повторяйте шаги <3> и <4>, пока не будет достигнуто конечное положение резания.
- <6> Переместите инструмент в положение "положение начала резания + зазор (С)" при помощи ускоренного подвода.

### **(3) Элементы ввода нарезание резьбы (G1002)**

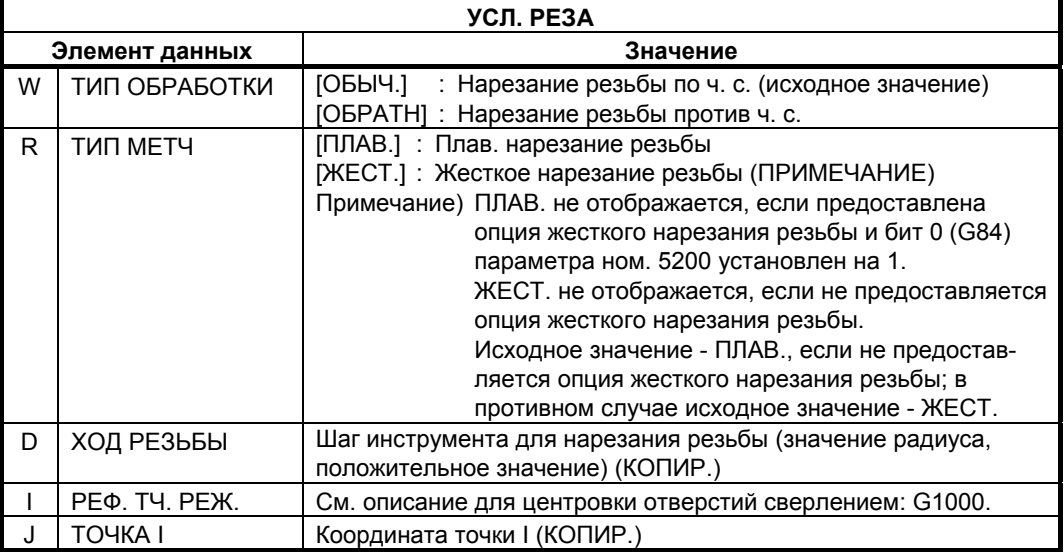

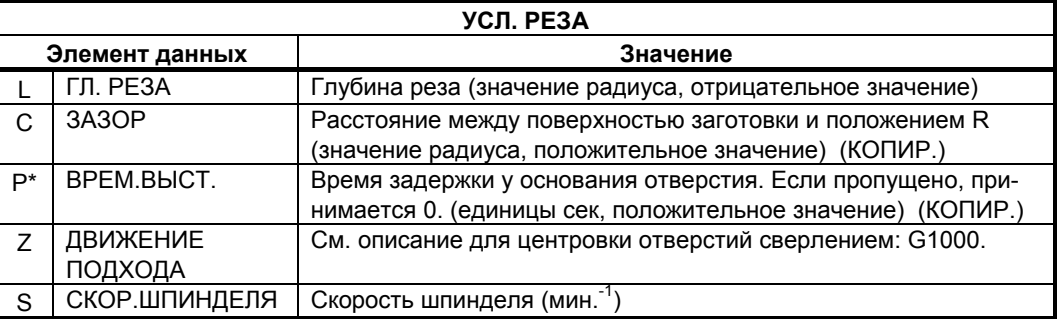

#### **ПРИМЕЧАНИЕ**

1 Если используется команда М-кода режима нарезания резьбы (бит 0 (G84) ном. 5200 = 0), система ссылается на параметра ном. 5210 или ном. 5212 в качестве значения М-кода. Поэтому перед обработкой установите ном. 5210 или 5212 на подходящее значение.

#### **(a) Траектория движения инструмента**

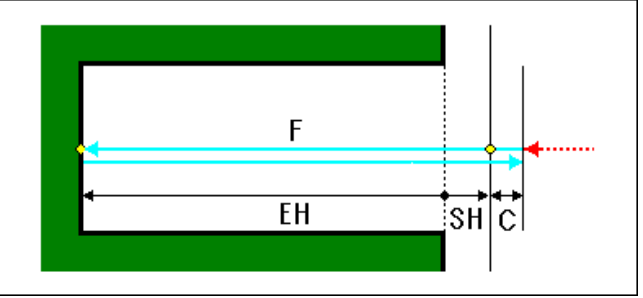

- <1> Переместите инструмент в положение "положение начала резания + зазор (С)" при помощи ускоренного подвода.
- <2> Переместите инструмент в конечное положение резания на скорости подачи резания (F).
- <3> Остановите шпиндель.
- <4> Вращайте шпиндель в обратном направлении.
- <5> Переместите инструмент в положение "положение начала резания - зазор (С)" на скорости подачи резания (F).
- <6> Пусть шпиндель начнет обычное вращение.

#### **(4) Элементы ввода разверт. (G1003)**

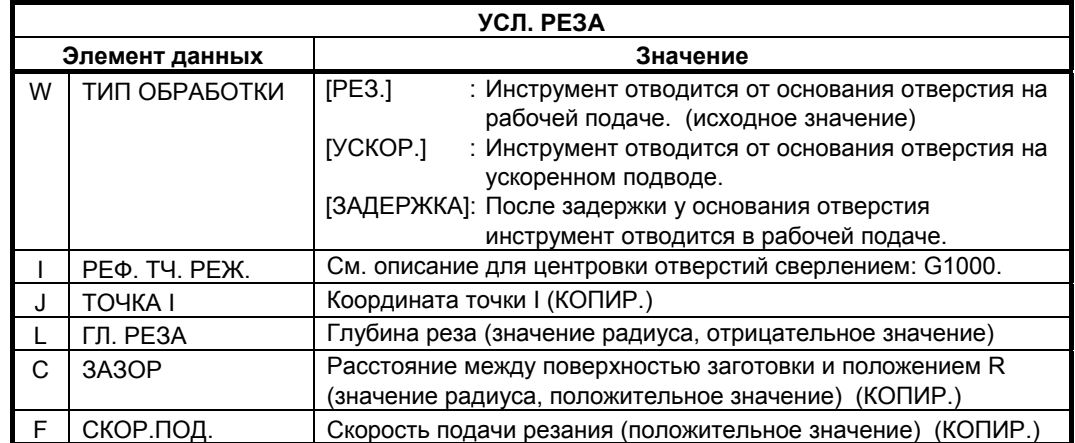

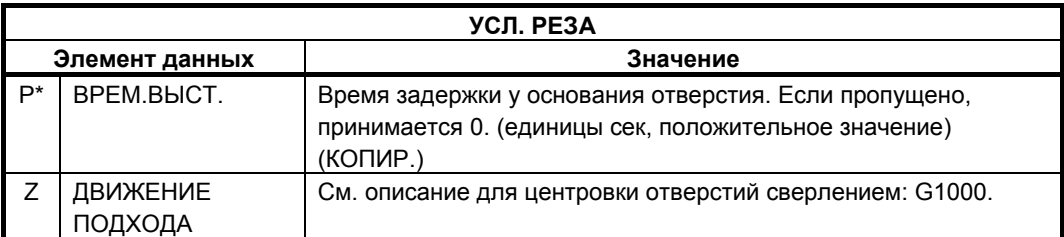

#### **(a) Траектория движения инструмента**

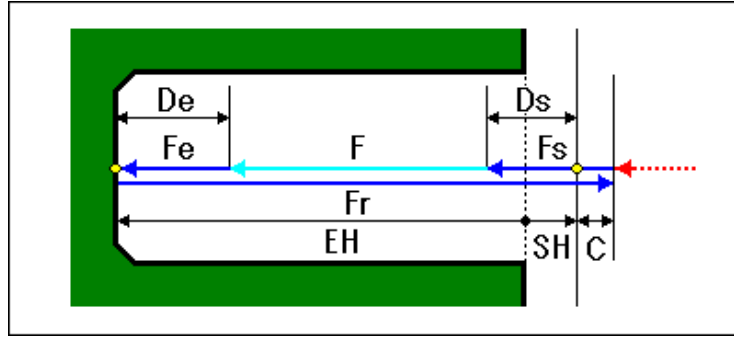

- <1> Переместите инструмент в положение "положение начала резания + зазор (С)" при помощи ускоренного подвода.
- <2> Переместите инструмент в конечное положение резания на скорости подачи резания (F).
- <3> Переместите инструмент в положение "положение начала резания - зазор (С)" на скорости подачи возврата (Fr).

### **(5) Элементы ввода сверления (G1004)**

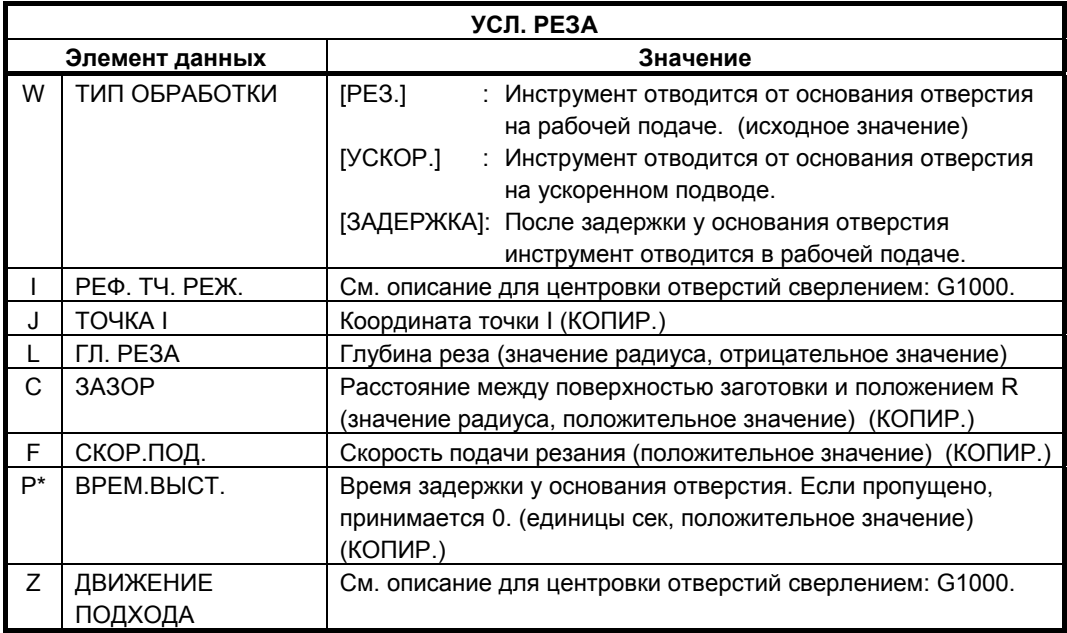

#### **(a) Траектория движения инструмента**

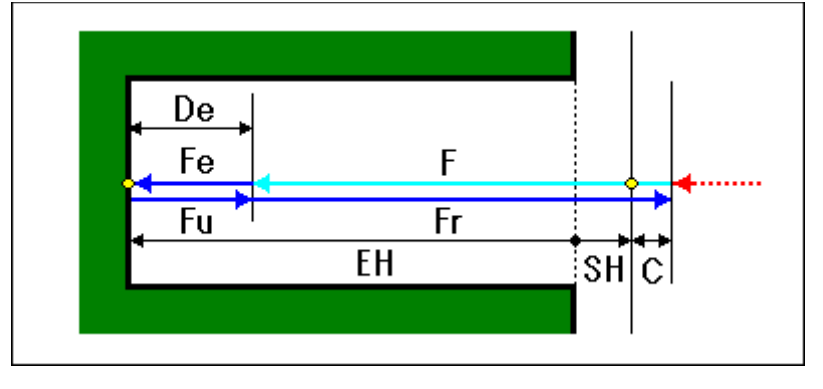

- <1> Переместите инструмент в положение "положение начала резания + зазор (С)" при помощи ускоренного подвода.
- <2> Переместите инструмент в конечное положение резания на скорости подачи резания (F).
- <3> Переместите инструмент в положение "положение начала резания - зазор (С)" на скорости подачи возврата (Fr).

### **(6) Элементы ввода чистового растачивания (G1005)**

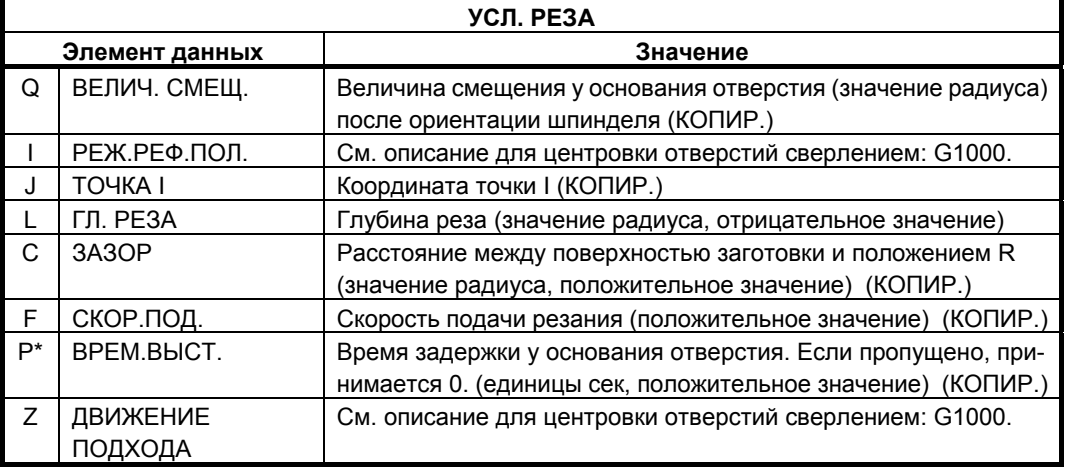

#### **(a) Траектория движения инструмента**

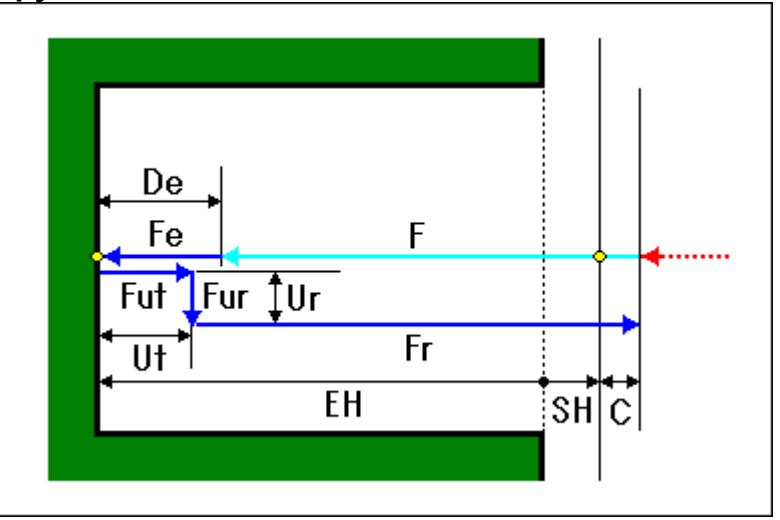

- <1> Переместите инструмент в положение "положение начала резания + зазор (С)" при помощи ускоренного подвода.
- <2> Переместите инструмент в конечное положение резания на скорости подачи резания (F).
- <3> Инструмент отводится в положение "конечное положение резания + зазор (Ut) вдоль оси инструмента" на скорости подачи (Fut), заданной для зазора вдоль оси инструмента.
- <4> Выполняется ориентация шпинделя.
- <5> Инструмент отводится в положение "текущее положение + зазор (Ur) в направлении радиуса инструмента" на скорости подачи (Fur), заданной для зазора в направлении радиуса инструмента.
- <6> Переместите инструмент в положение "положение начала резания - зазор (С)" на скорости подачи возврата (Fr).

#### **(7) Элементы ввода обратного растачивания (G1006)**

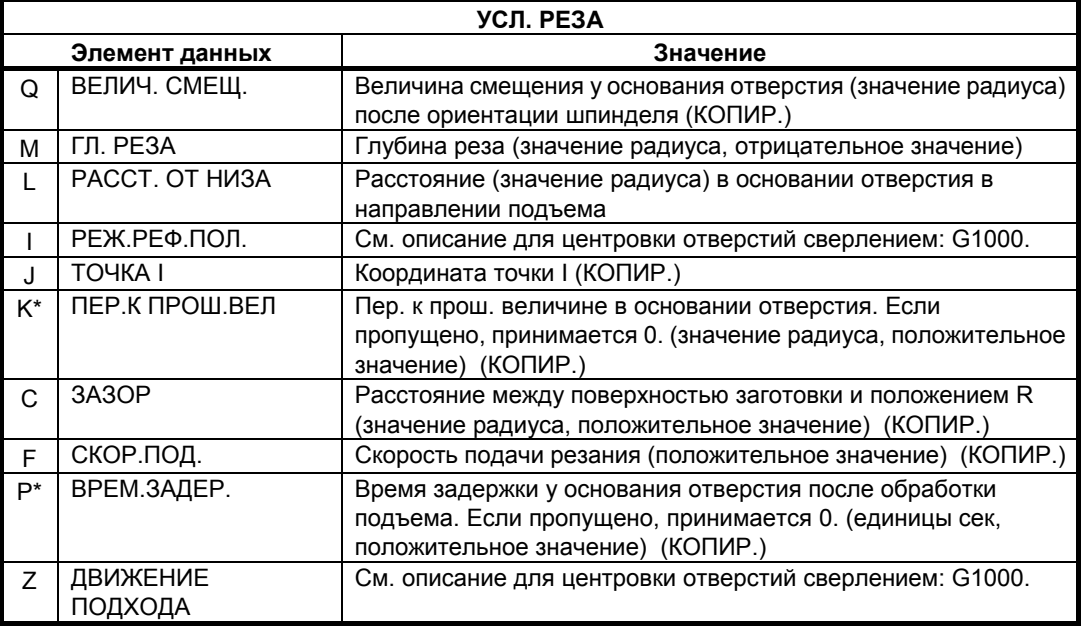

#### **(a) Траектория движения инструмента**

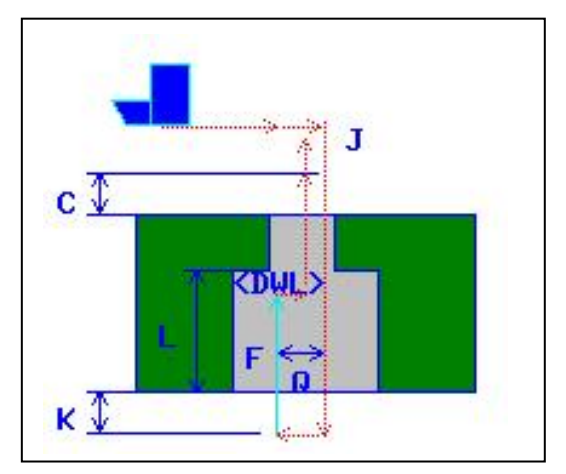

- <1> Переместите инструмент в положение "положение начала резания + зазор (С)" при помощи ускоренного подвода.
- <2> Инструмент смещается от режущей кромке инструмента.
- <3> Инструмент перемещается к основанию отверстия (точка R) на ускоренном подводе.
- <4> Инструмент возвращается на величину смещения к режущей кромке инструмента.
- <5> Шпиндель поворачивается в перпендикулярном направлении для начала резания в положении "K + L" вдоль оси инструмента на скорости подачи (F), заданной для начала резания.
- <6> Шпиндель останавливается.
- <7> После смещения от режущей кромки инструмента инструмент вытаскивается из отверстия.

## **4.1.2 Команда обработки (вращение инструмента: Серия T)**

#### **ПРИМЕЧАНИЕ**

- 1 Обработка отверстий при точении (с вращ. Инструментом) актив., если бит 1 (MC1) парам. ном. 27000 = 1.
- 2 Блоки положения отверстий для обработки отверстий при точении (с вращ. инструментом) такие же, как и для обработки отверстий при фрезеровке.

#### **(1) Элементы ввода центровки отверстий сверлением (G1110)**

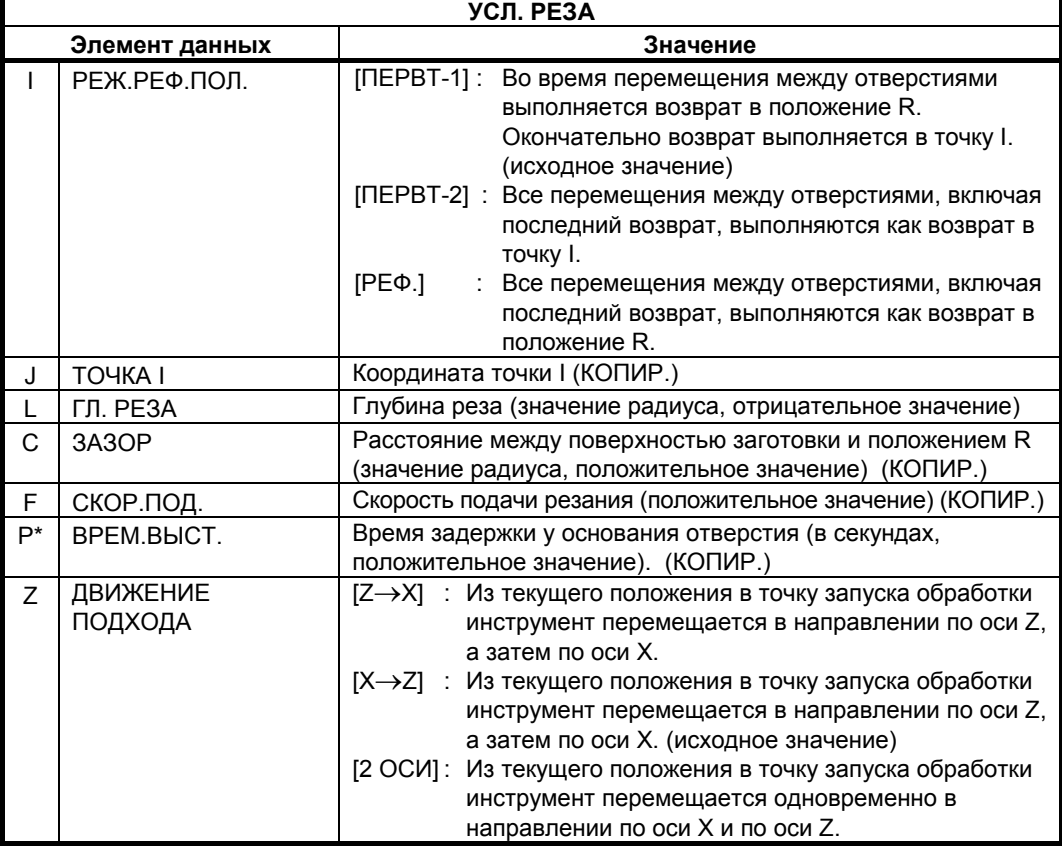

### **(2) Элементы ввода сверления (G1111)**

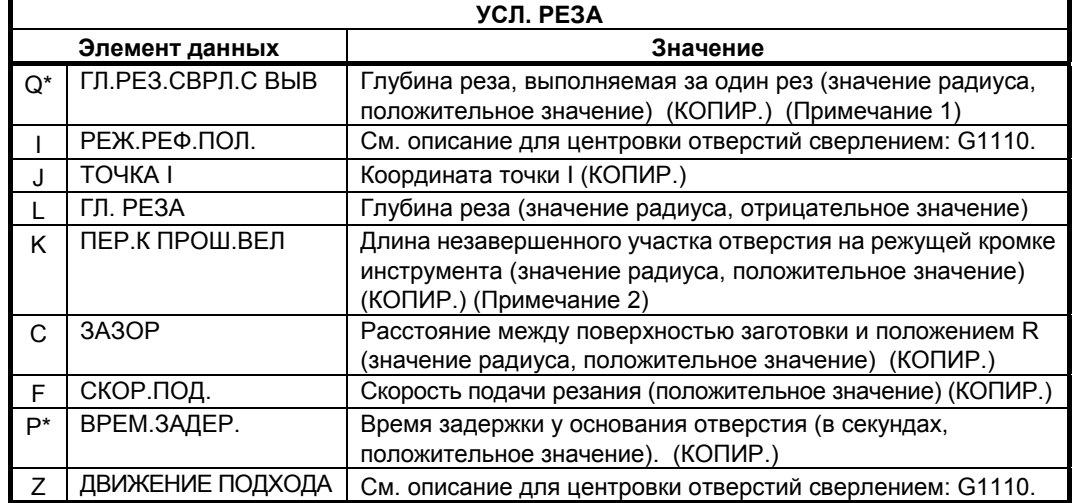

#### **ПРИМЕЧАНИЕ**

- 1 Система ссылается на парам. ном. 5114 как на величину возврата. Поэтому перед обработкой установите парам. ном. 5114 на подходящее значение.
- 2 Если бит 0 (HL0) параметра ном. 27020 установлен на 1, то изменяется способ спецификации ПЕР.К ПРОШ.ВЕЛ. Отображается элемент ввода ПЕР.К ПРОШ.ЗАД.ВЕЛ H вместо ПЕР.К ПРОШ.ВЕЛ, а ПЕР.К ПРОШ.ВЕЛ. отображается на вкладке ДЕТАЛ. Для получения детальной информации см. значение ПЕР.К ПРОШ.ЗАД.ВЕЛ. при сверлении (G1001).

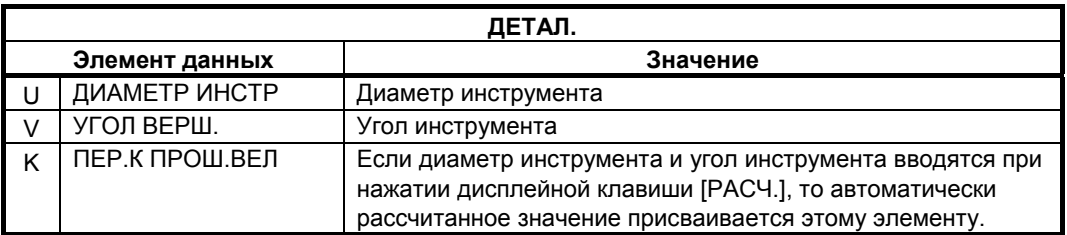

Если бит 0 (HL0) парам. ном. 27020 установлен на 1, при указании "УСТАН." для ПЕР. К ПРОШ. ЗАД.ВЕЛ на вкладке УСЛ. РЕЗА, то на вкладке ДЕТАЛ. отображается ДИАМЕТР ИНСТ., УГОЛ ВЕРШ. и ПЕР.К ПРОШ.ВЕЛ.

### **(3) Элементы ввода нарезание резьбы (G1112)**

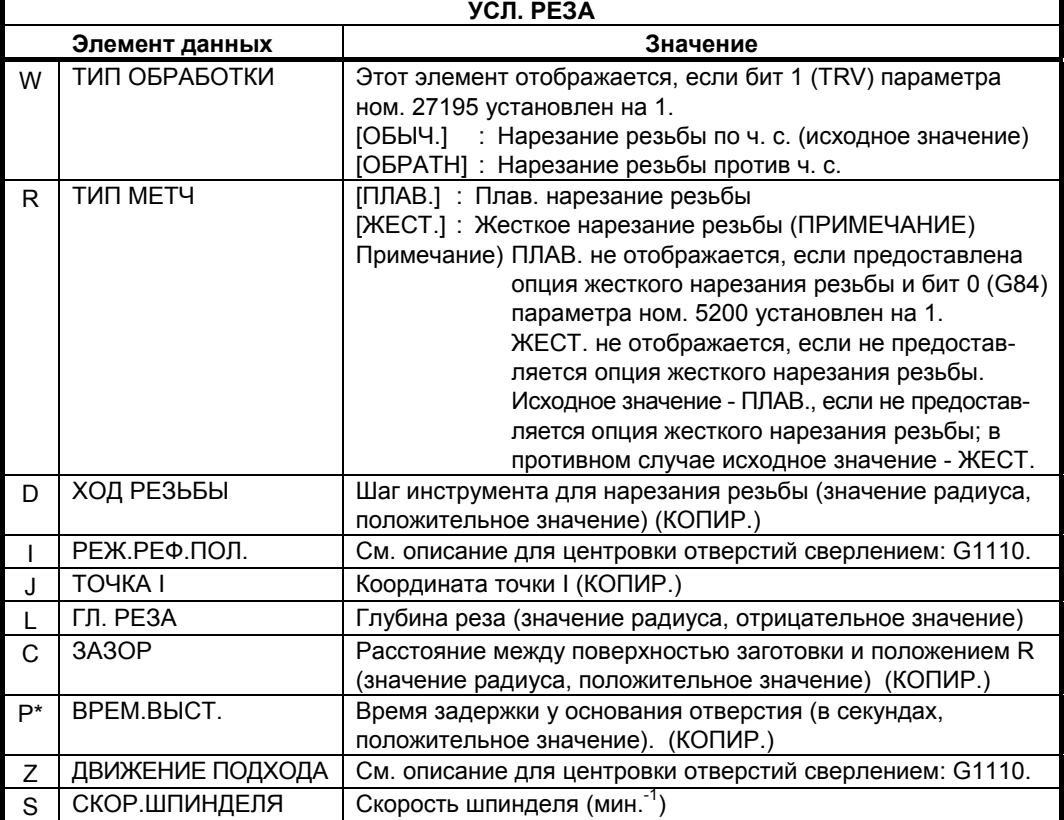

### **ПРИМЕЧАНИЕ**

Если используется команда М-кода режима нарезания резьбы (бит 0 (G84) ном. 5200 = 0), система ссылается на параметр ном. 5210 или ном. 5212 в качестве значения М-кода. Поэтому перед обработкой установите ном. 5210 или 5212 на подходящее значение.

### **(4) Элементы ввода разверт. (G1113)**

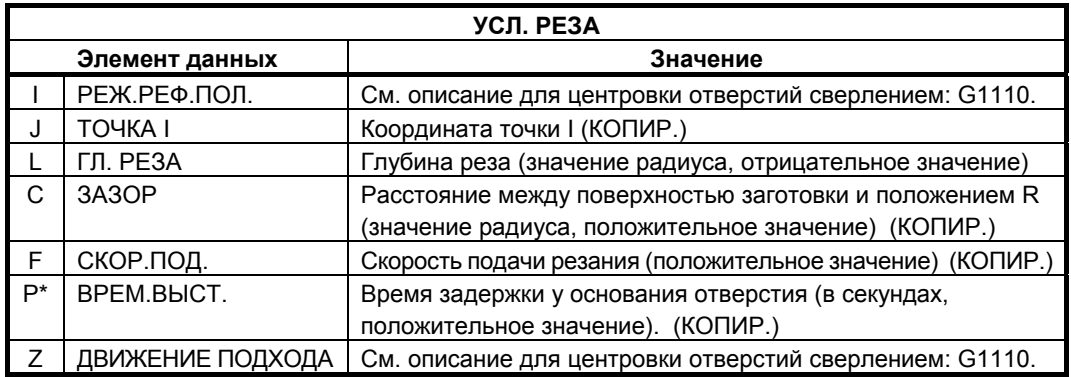

### **(5) Элементы ввода сверления (G1114)**

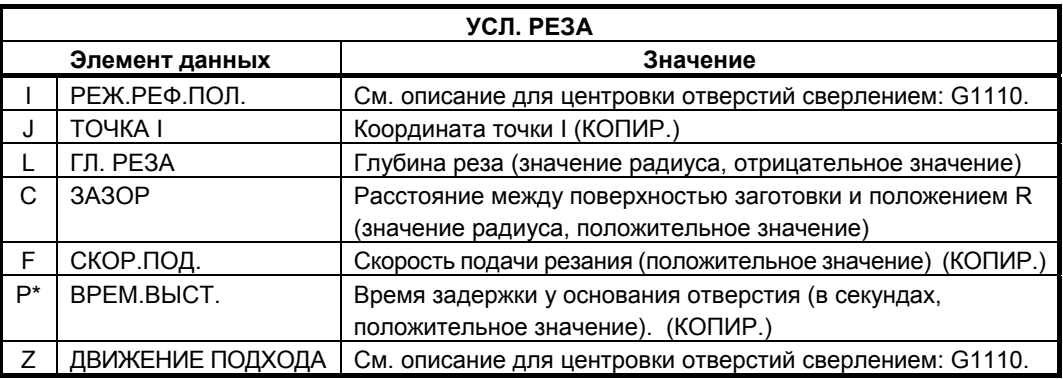

### **(6) Элементы ввода чистового растачивания (G1115)**

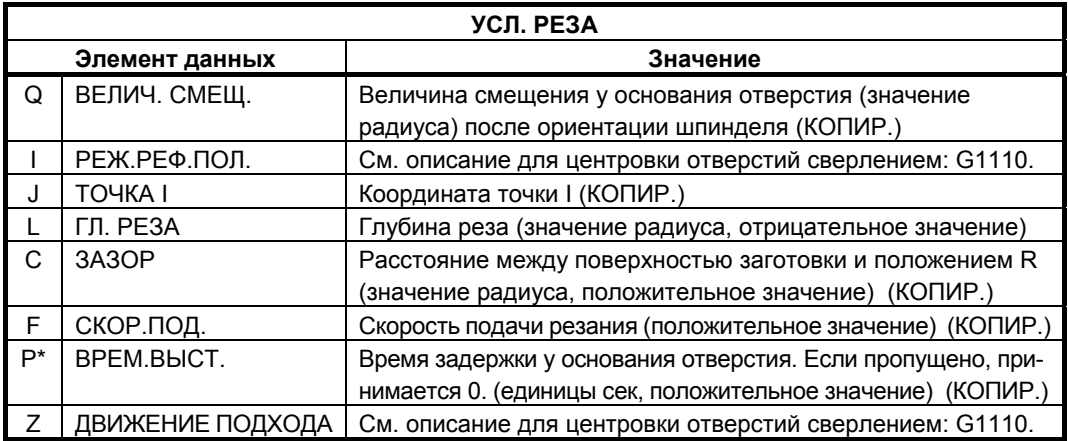

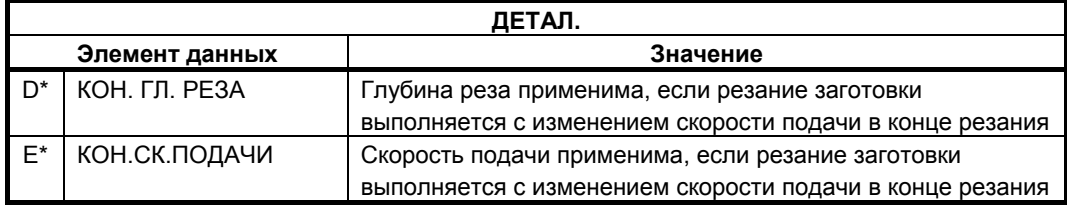

## **4.1.3 Фигура (плоскость XY)**

### **(1) Элементы ввода произвольных точек (G1210)**

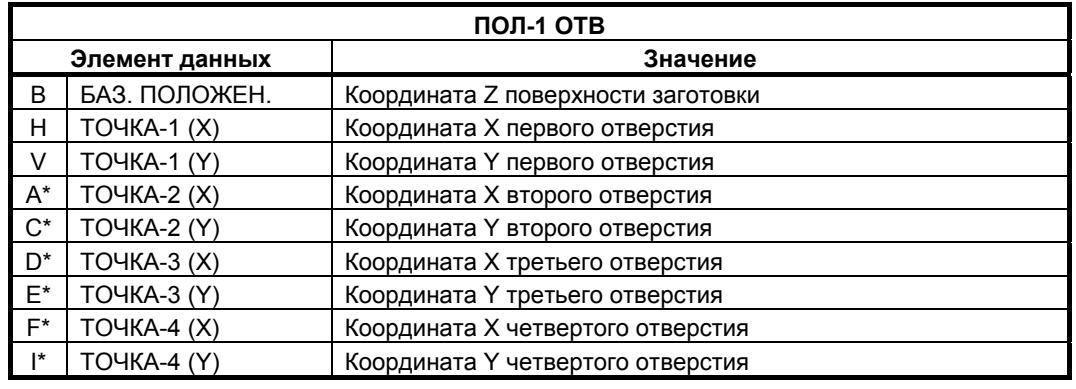

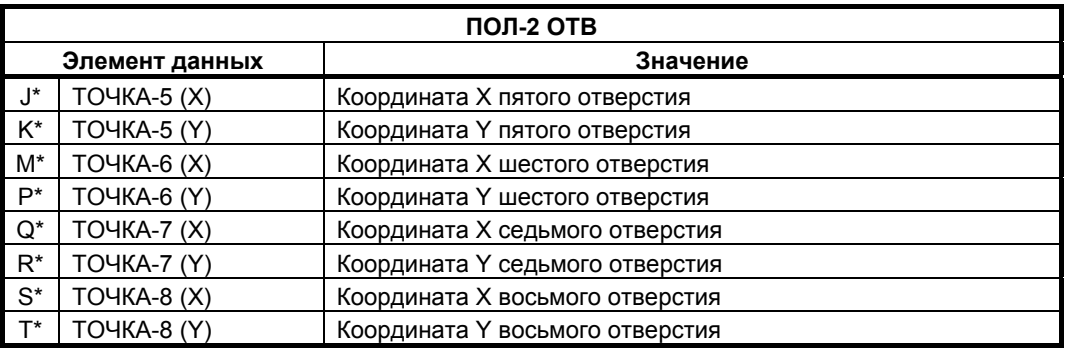

### **ПРИМЕЧАНИЕ**

Нет необходимости вводить значения для каждого положения отверстия. Однако при вводе необходимо ввести как координату X, так и координату Y в паре для положения отверстия.

### **(2) Элементы ввода линейных точек (равн. интервал) (G1211)**

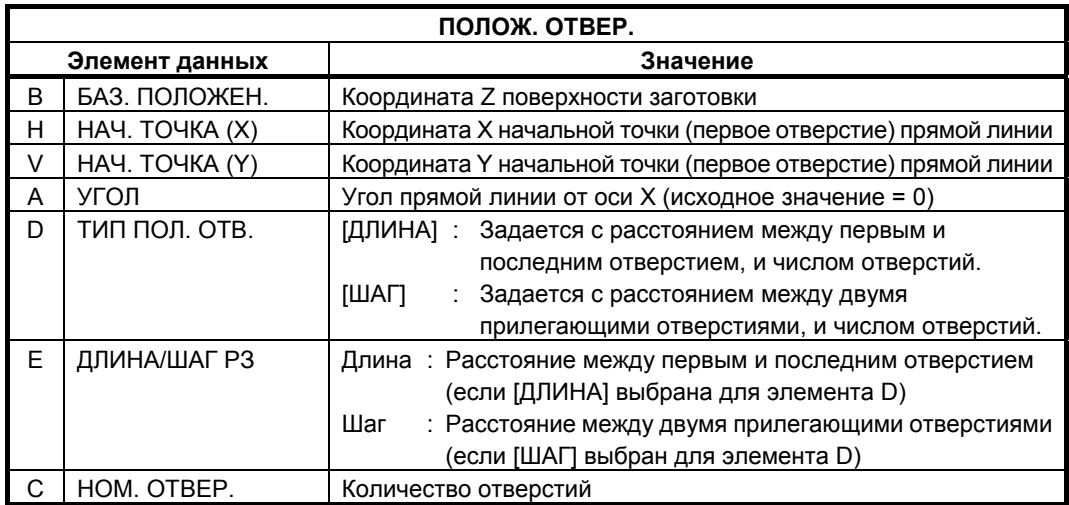

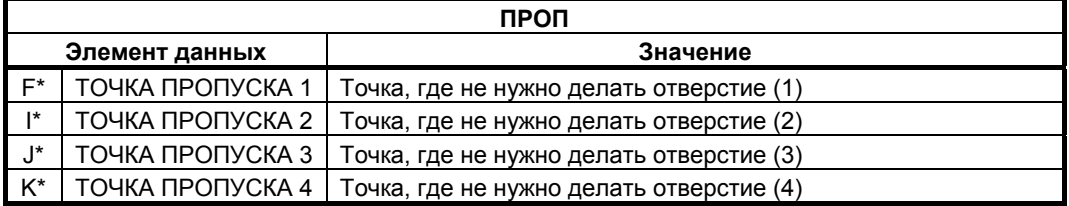

#### **ПРИМЕЧАНИЕ**

Нет необходимости вводить значение для какого-либо элемента пропущенной точки. Также это относится к описанным далее G1213 по G1216.

### **(3) Элементы ввода линейных точек (неравн. интервал) (G1212)**

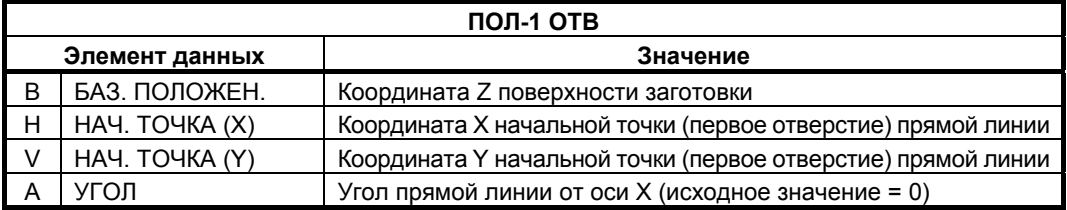

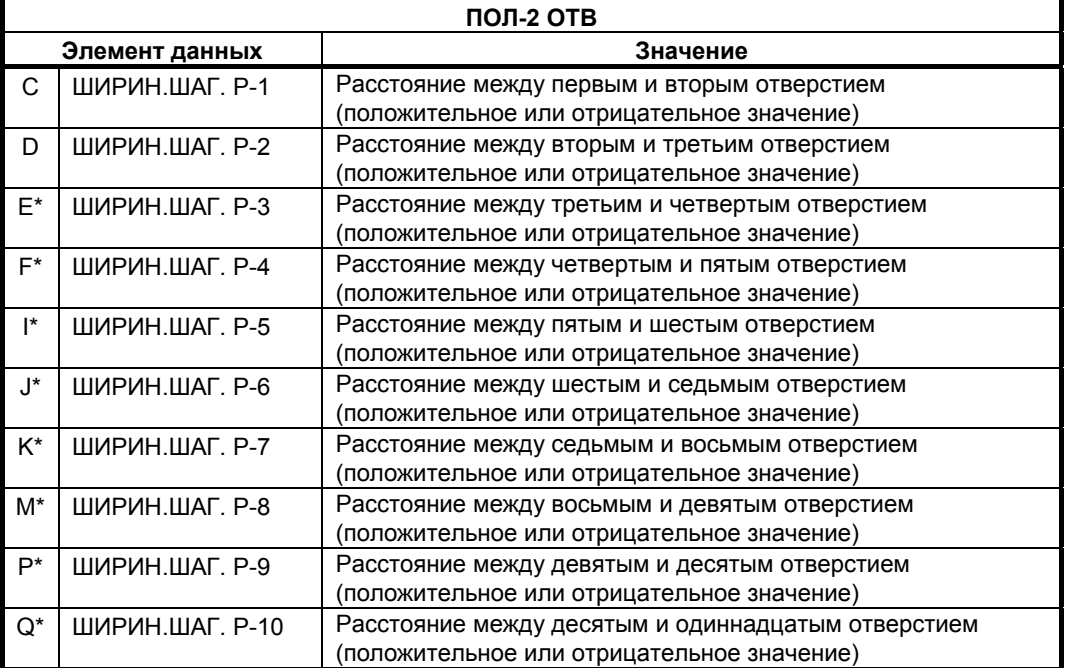

#### **ПРИМЕЧАНИЕ**

Нет необходимости вводить значение для каждого элемента данных ширины шага.

### **(4) Элементы ввода точек сетки (G1213)**

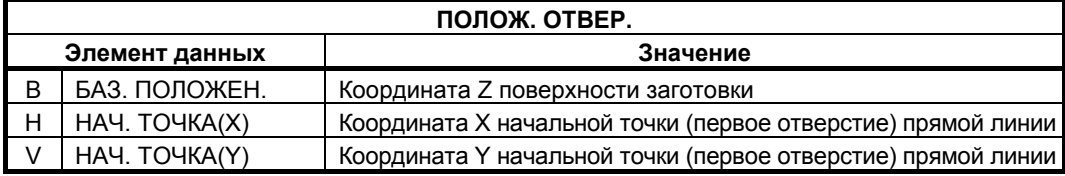

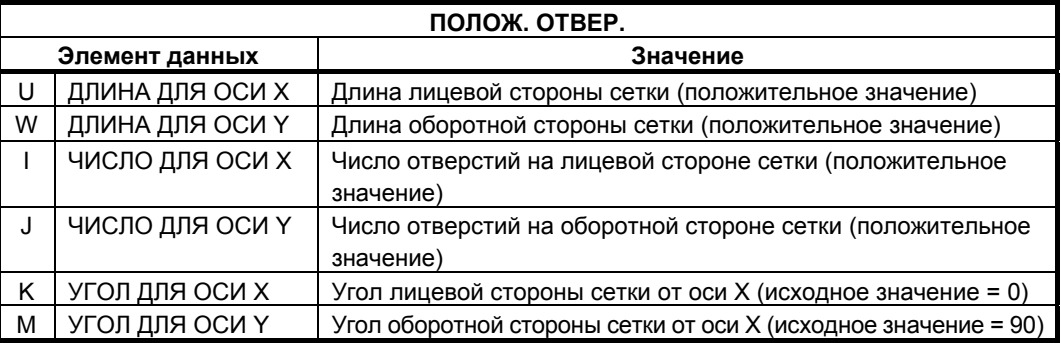

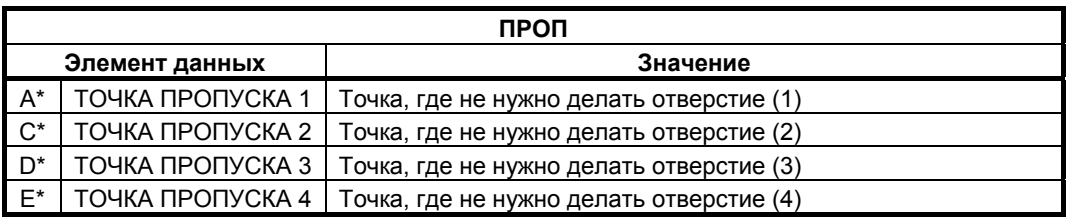

## **(5) Элементы ввода точек прямоугольника (G1214)**

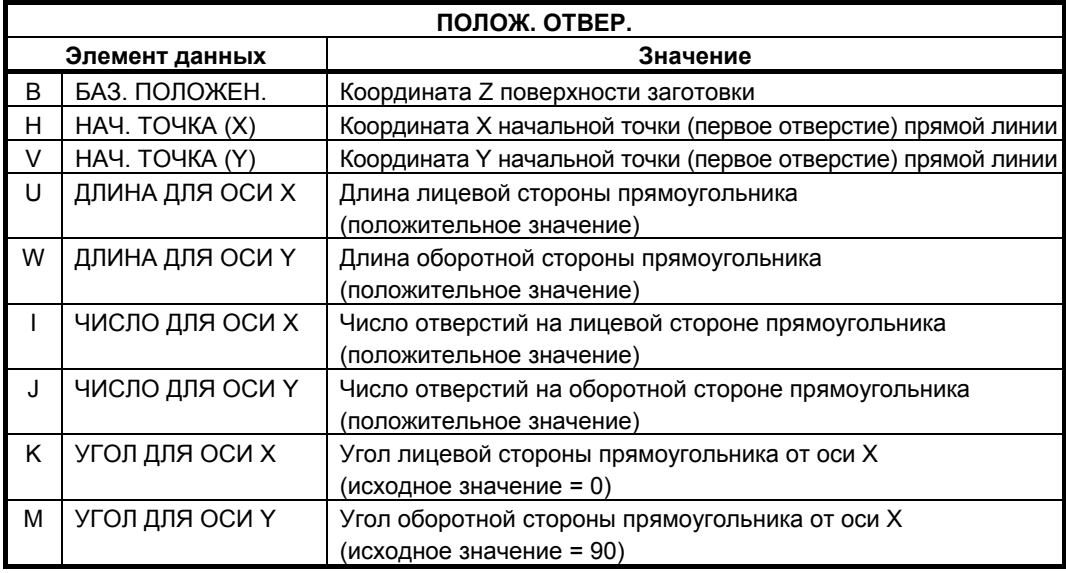

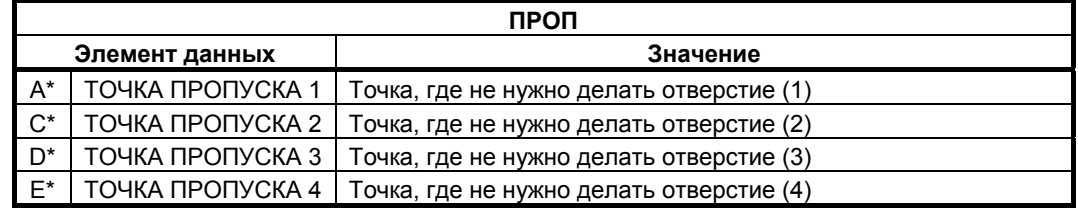

### **(6) Элементы ввода точек окружности (G1215)**

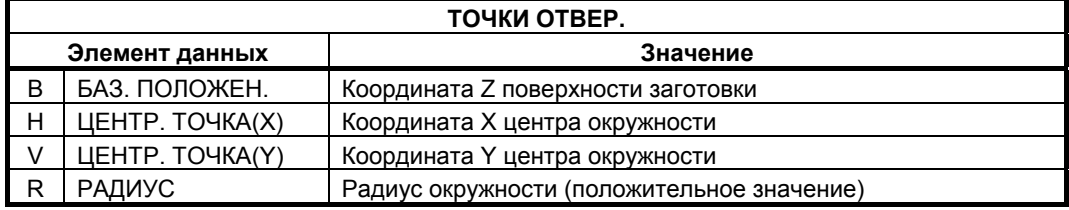

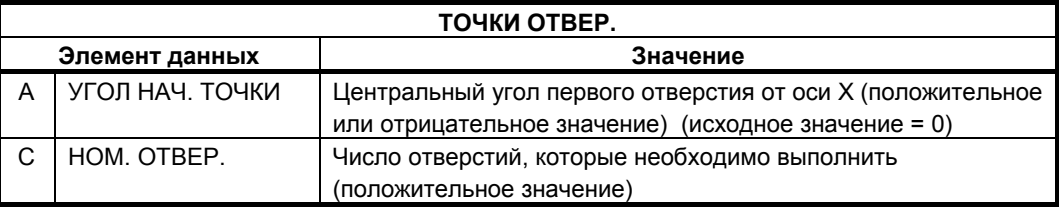

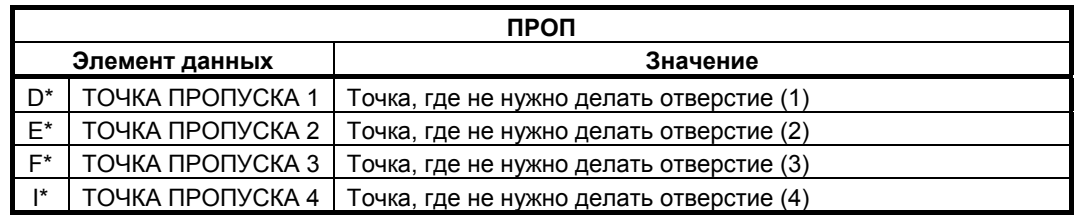

## **(7) Элементы ввода точек дуги (равн. интервал) (G1216)**

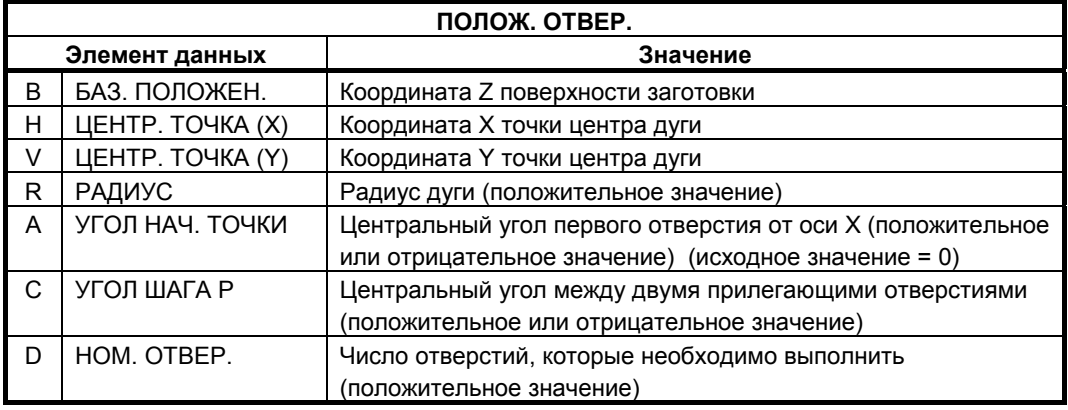

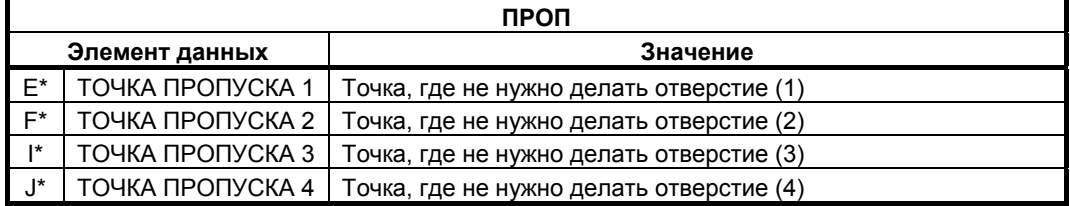

## **(8) Элементы ввода точек дуги (неравн. интервал) (G1217)**

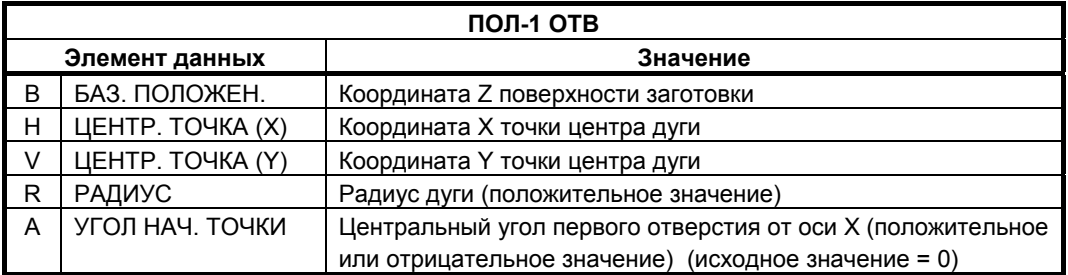

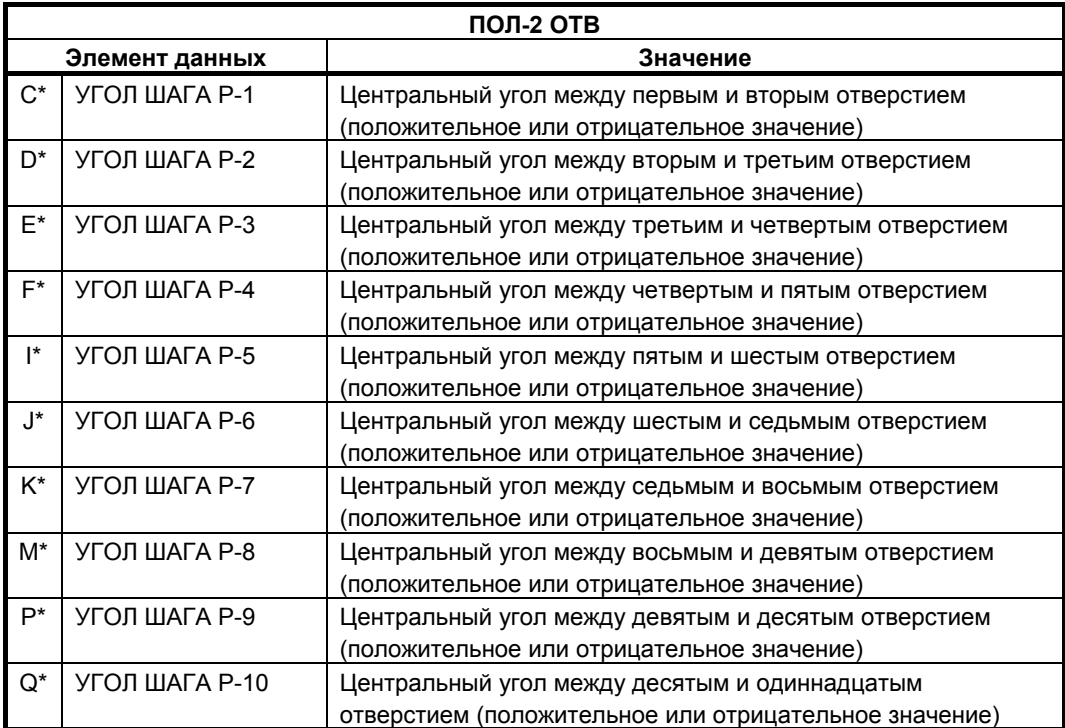

## **4.1.4 Фигура (плоскость YZ/XC)**

### **Плоскость YZ**

Для плоскости YZ доступны такие же типы блоков положений отверстий, как и для плоскости XY, объяснение для которых приводилось в предыдущем подразделе. Для них предусматриваются следующие G-коды.

Данные, которые должны быть установлены для плоскости YZ, аналогичны данным для плоскости XY, за исключением того, что плоскость XY меняется на плоскость YZ, а направление, в котором перемещается инструмент для резания, меняется с оси Z на ось X.

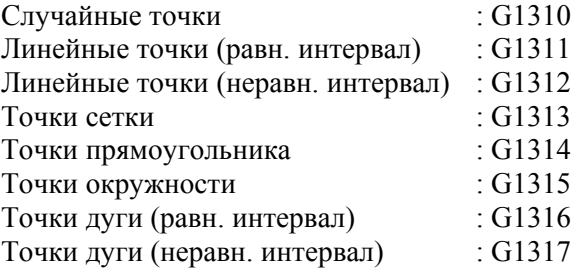

### **Плоскость XC и торцевая поверхность**

Меню выбора блока положения отверстий, в котором для выполнения отверстий используется ось С, отображается с помощью выбора вкладки "Фигура по оси С" из меню фигур фрезеровки при нажатии клавиш перемещения курсора <← > и <→ >.

#### **(1) Элементы ввода отверстия по оси C на торце (точки окружности) (G1572)**

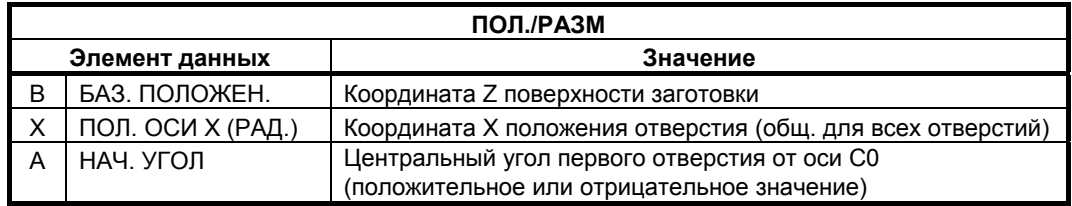

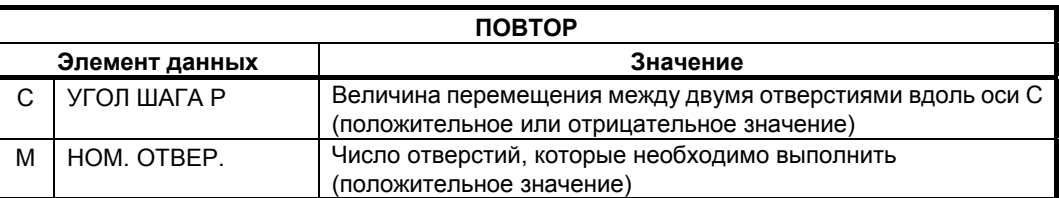

### **(2) Элементы ввода отверстия по оси C на торце (произвольные точки) (G1573)**

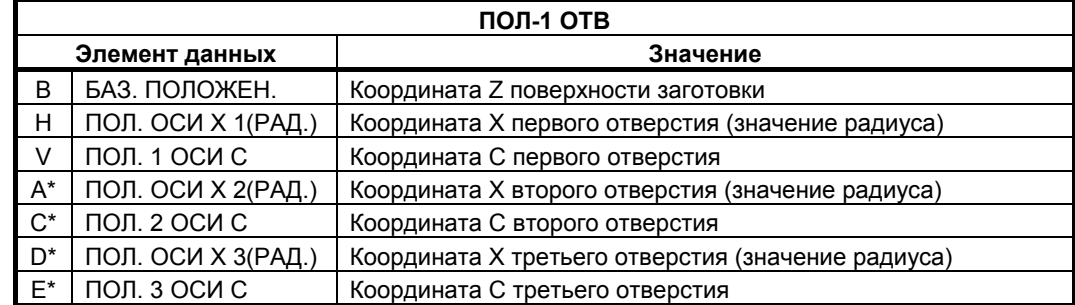

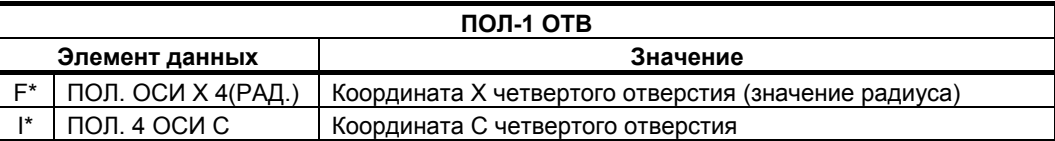

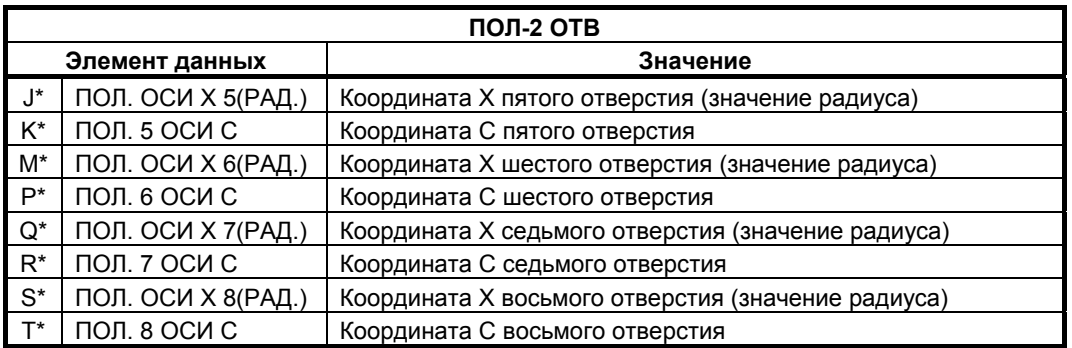

#### **(a) Плоскость ZC и цилиндрическая поверхность**

Для плоскости ZC доступны такие же типы блоков положений отверстий, как и для плоскости XC, объяснение для которых приводилось в предыдущем подразделе. Для них предусматриваются следующие G-коды.

Данные, которые должны быть установлены для плоскости ZC аналогичны данным для плоскости XC, за исключением того, что плоскость XC (торцевая поверхность заготовки) меняется на плоскость ZC (цилиндрическая поверхность заготовки), а направление, в котором перемещается инструмент для резания, меняется на ось Z на ось X.

Отверстия на фигуре цилиндрической поверхности (ZC) вдоль оси С Точки окружности: G1672

Отверстия на фигуре цилиндрической поверхности (ZC) вдоль оси С Произвольные точки: G1673

#### **(b) Плоскость XA и цилиндрическая поверхность**

Для плоскости XA доступны такие же типы блоков положений отверстий, как и для плоскости ZC, объяснение для которых приводилось в предыдущем подразделе. Для них предусматриваются следующие G-коды.

Данные, которые должны быть установлены для плоскости XA аналогичны данным для плоскости ZC, за исключением того, что плоскость ZC (торцевая поверхность заготовки) меняется на плоскость XA (цилиндрическая поверхность заготовки), а направление, в котором перемещается инструмент для резания, меняется на ось Z на ось X.

Отверстия на фигуре цилиндрической поверхности (XA) вдоль оси A Точки окружности: G1772

Отверстия на фигуре цилиндрической поверхности (XA) вдоль оси A Произвольные точки: G1773

## **ПРИМЕЧАНИЕ**

Для выполнения цикла плоскости XA необходима установка следующих параметров.

• ML2 (Ном. 27003#2)=1, ML1 (Ном. 27003#1)=0 и ML0 (Ном. 27003#0)=0

# **4.2 ТОРЦЕВАЯ ОБРАБОТКА**

## **4.2.1 Команда обработки**

### **(1) Элементы ввода ЧЕРНОВОЙ ОБРАБОТКИ (G1020)**

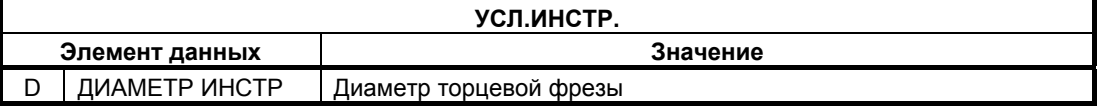

#### **ПРИМЕЧАНИЕ**

- 1 Вкладка "УСЛ.ИНСТР." активируется, если бит 0 (TLG) параметра ном. 27002 = 1.
- 2 Обычно оператор устанавливает вышеуказанные данные на вкладке "ДАННЫЕ ИНСТ." в окне коррекции на инструмент. Поэтому нет необходимости отображать вкладку "УСЛ.ИНСТР."

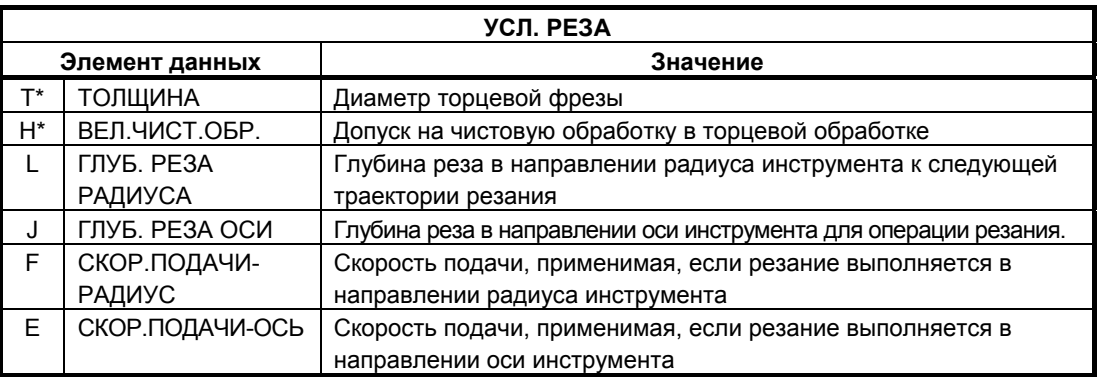

#### **ПРИМЕЧАНИЕ**

Если бит 0 (FC1) парам. ном. 27030 = 1, то может отображаться только меню перпендикулярных направлений для "НАПРАВЛ.РЕЗАНИЯ" при выборе "НАПРАВЛ.СМЕЩ.РЕЗ.". Таким образом можно удалить дополнительный выбор.

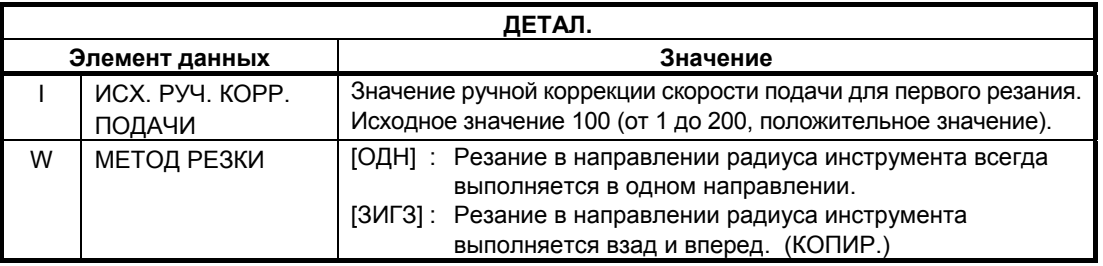

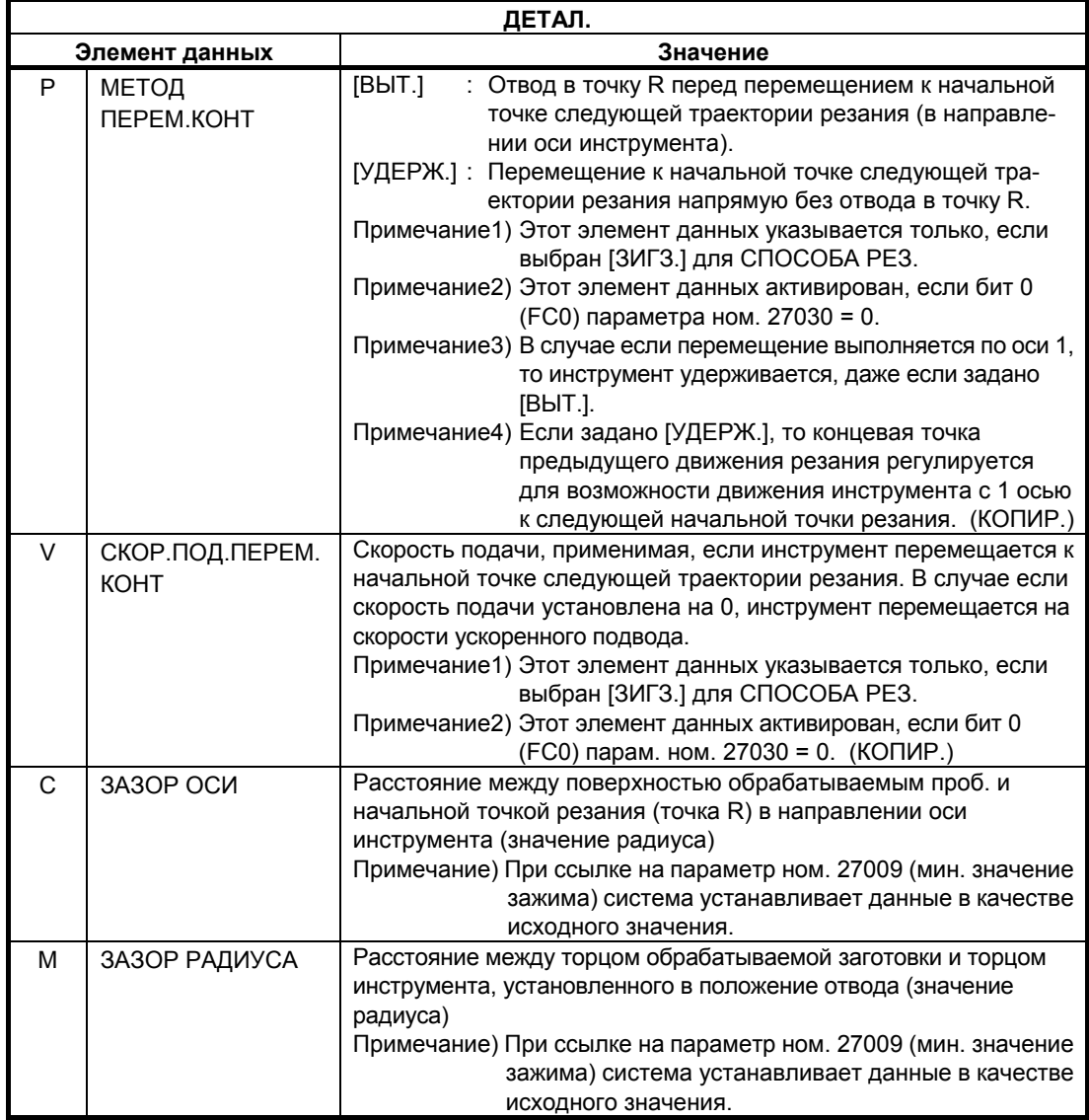

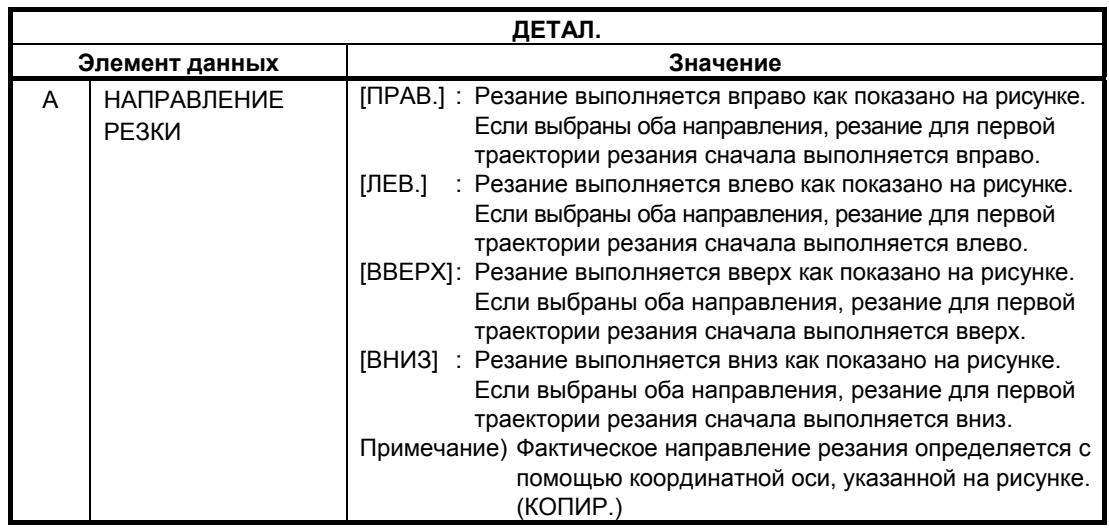

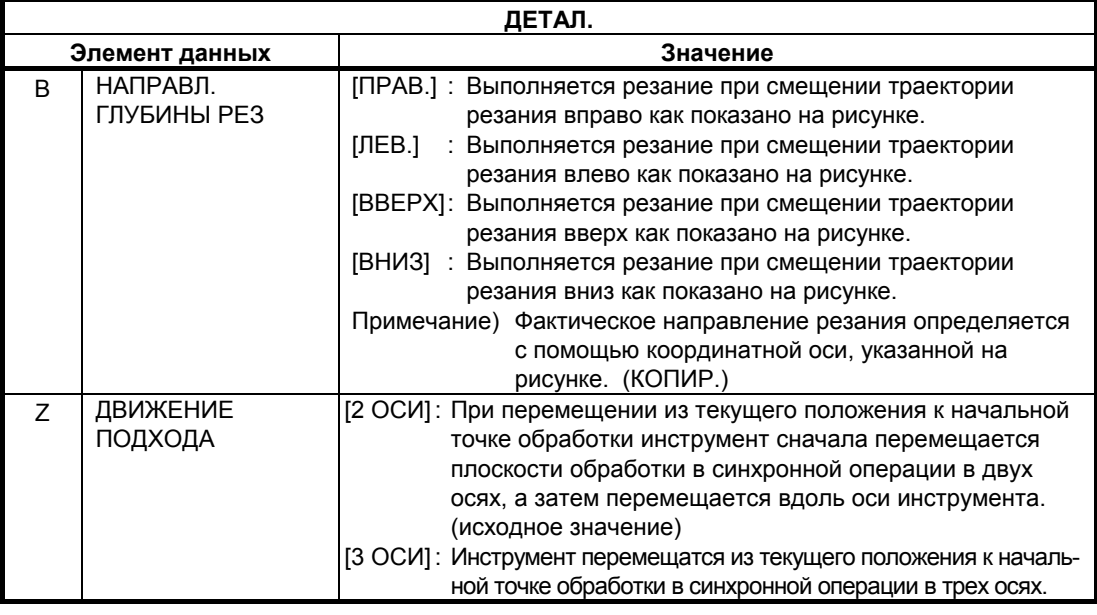

### **ПРИМЕЧАНИЕ**

Если отсутствует опция для увеличения числа одновременно управляемых осей, то этот элемент ввода не отображается. Аналогично элемент ввода не отображается для цикла чистовой обработки G1021.

## **(2) Элементы ввода ЧИСТОВОЙ ОБРАБОТКИ (G1021)**

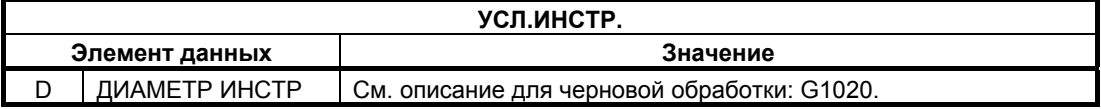

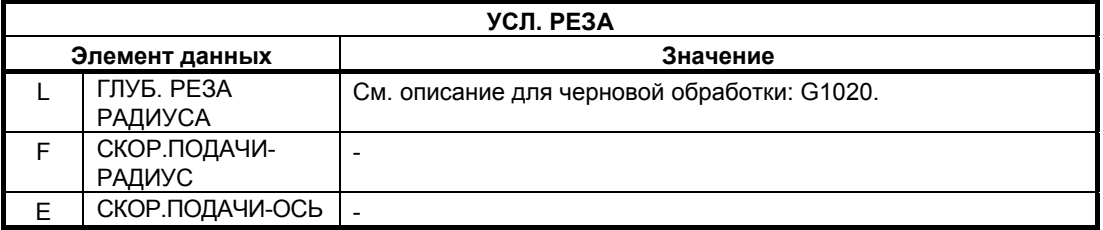

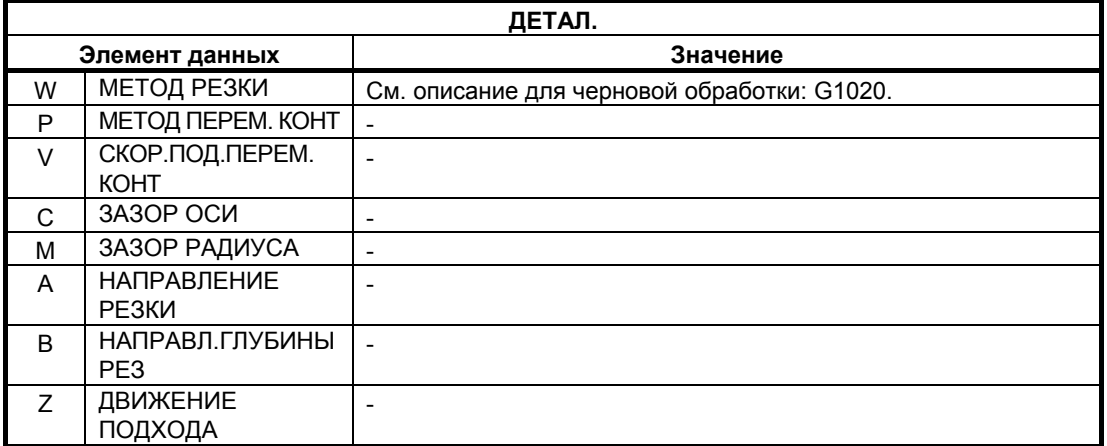

## **4.2.2 Блоки фигуры фикс. формы (плоскость XY)**

## **(1) Элементы ввода КВАДРАТА (плоскость XY) (G1220)**

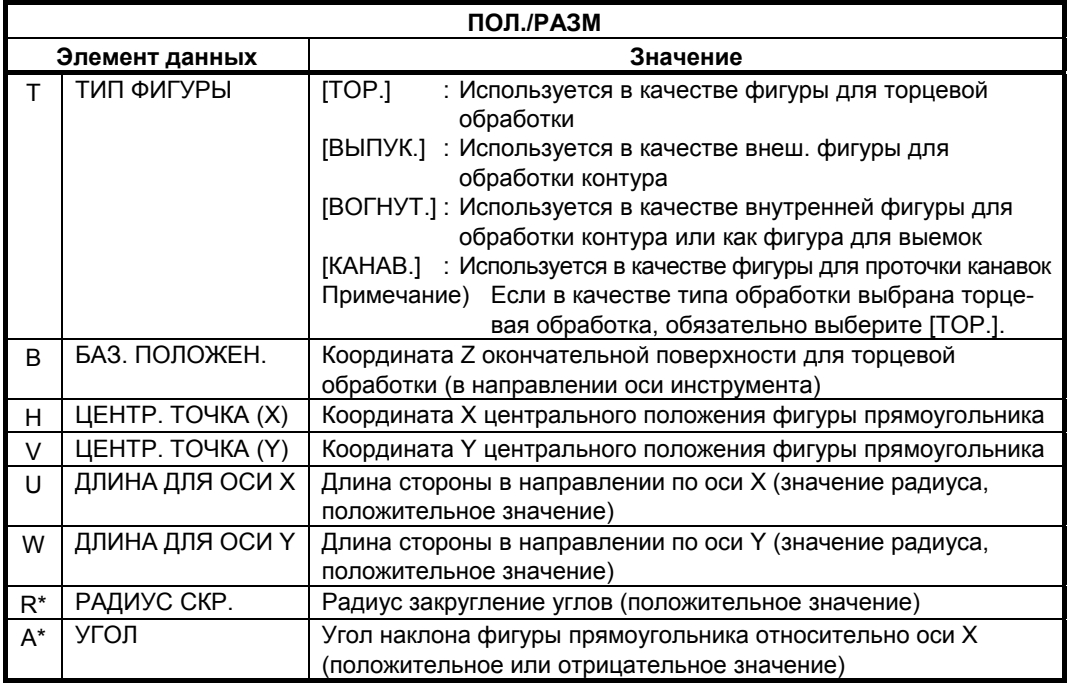

### **(2) Элементы ввода ОКРУЖНОСТИ (плоскость XY) (G1221)**

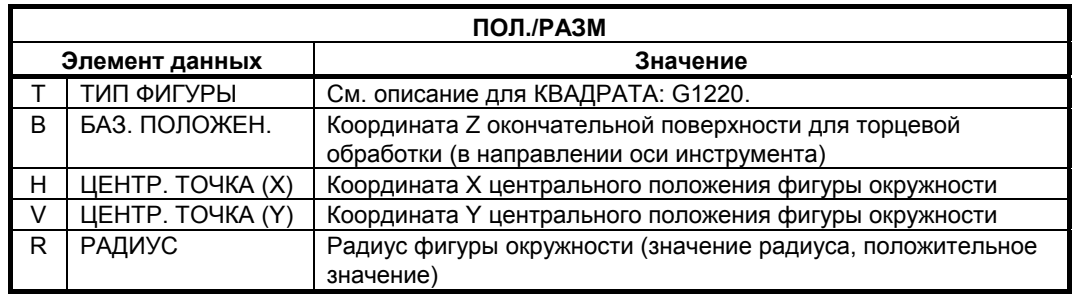

### **(3) Элементы ввода КАНАВКИ (плоскость XY) (G1222)**

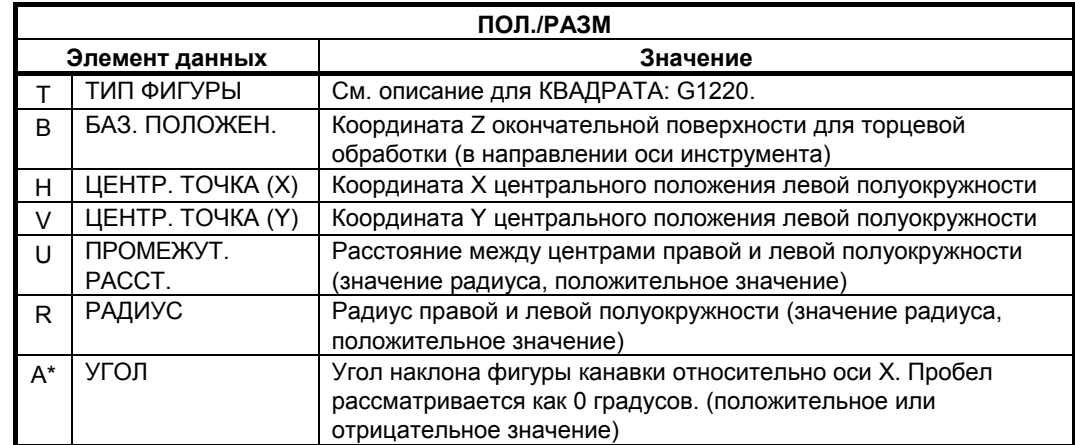

### **(4) Элементы ввода МНОГОУГОЛЬНИКА (плоскость XY) (G1225)**

Чтобы использовать эту фигуру установите бит 2 (P2) параметра ном. 27095 единицу.

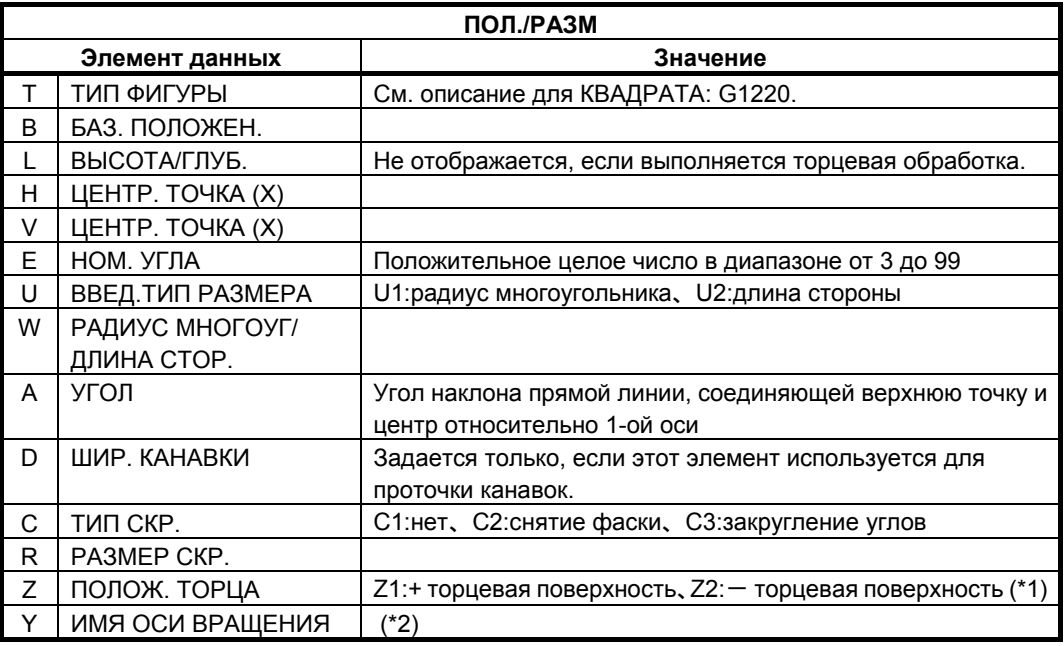

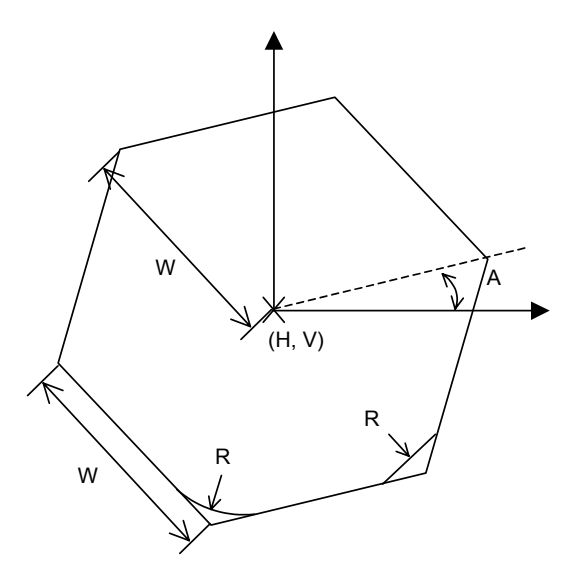

- (\*1) "ПОЛОЖ. ТОРЦА" отображается на вкладке добавляемой, если бит 4 (MC4) параметра ном. 27000 установлен на 1.
- (\*2) "ИМЯ ОСИ ВРАЩЕНИЯ" отображается на вкладке добавляемой только для плоскости полярных координат (XC), если бит 4 (MC4) параметра ном. 27000 установлен на 1.

### **4.2.3 Фигура фикс. формы (плоскость YZ, плоскость XC)**

Для плоскости YZ и плоскости XC имеются такие же типы блоков фикс. фигур как и для плоскости XY, объяснение для которых приводилось в предыдущем подразделе (плоскость интреполяции полярных координат). Для них предусматриваются следующие G-коды. Данные, которые должны быть установлены для плоскости YZ и XC, аналогичны данным для плоскости XY, за исключением того, что плоскость XY меняется на плоскость YZ или XC, а направление, в котором перемещается инструмент для резания, меняется на ось X (плоскость YZ) или на ось Z (плоскость XC).

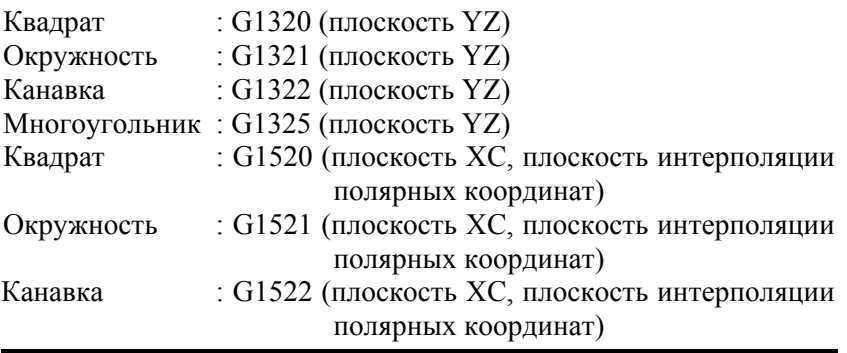

#### **ПРИМЕЧАНИЕ**

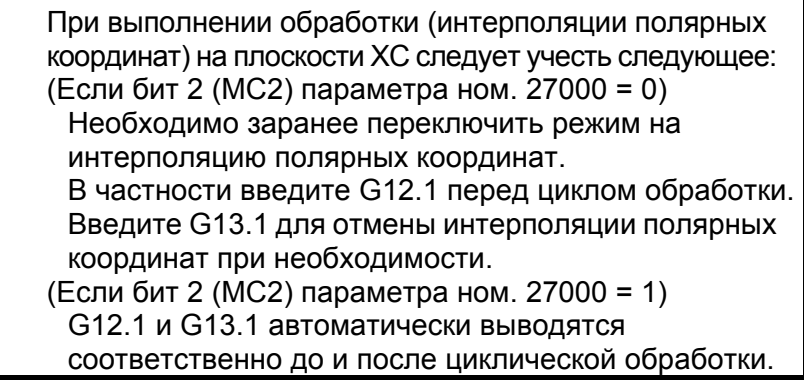

## **4.2.4 Произвольная фигура (плоскость XY)**

Если вводится произвольная фигура для торцевой обработки, данные, например, тип фигуры и референтное положение обработки задаются в блоке начальной точки. Другие элементы данных для ввода, например, прямая линия и дуга, точно такие же, как и для произвольных фигур других типов обработки. Поэтому в данном подразделе дается описание только блока начальной точки произвольной фигуры для торцевой обработки.

Для получения информации о других произвольных фигурах см. главу 5, "ДЕТ. ОПИС. ВВОДА ПРОИЗ. ФИГУР ".

### **(1) Элементы ввода НАЧАЛЬНОЙ ТОЧКИ (плоскость XY) (G1200)**

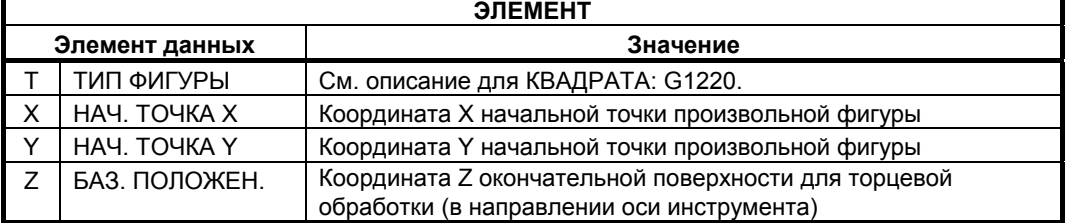

### **4.2.5 Произвольная фигура (плоскость YZ/XC/ZC/XA)**

Для плоскости YZ, плоскости XC (плоскость интерполяции полярных координат), плоскости ZC и плоскости XA (цилиндрическая поверхность) имеются такие же типы блоков произвольных фигур, как и для плоскости XY, объяснение для которых приводилось в предыдущем подразделе. Их начальные точки задаются со следующими G-кодами.

Данные, которые должны быть установлены для плоскостей YZ, XC, ZC и XA аналогичны данным для плоскости XY, за исключением того, что плоскость XY меняется на плоскость YZ, XC, ZC или XA, а направление, в котором перемещается инструмент для резания, меняется на ось X (плоскость YZ и ZC) или на ось Z (плоскость XC и XA).

Начальная точка G1300 (плоскость YZ) Начальная точка G1500 (плоскость XC, плоскость интерполяции полярных координат) Начальная точка G1600 (плоскость ZC) Начальная точка G1700 (плоскость XA)

#### **ПРИМЕЧАНИЕ**

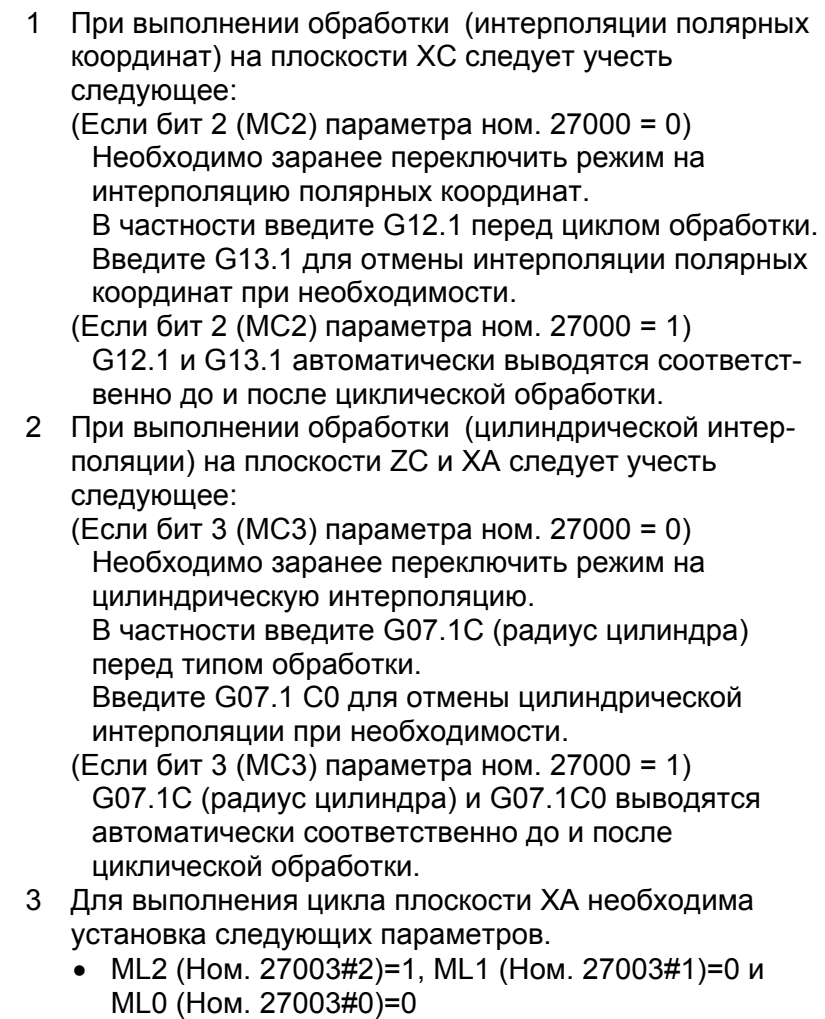

# **4.3 КОНТУРЫ**

## **4.3.1 Команда обработки**

### **(1) Элементы ввода ВНЕШ. СТЕНКИ (ЧЕРН. ОБР.) (G1060) Элементы ввода ВНУТР. СТЕНКИ (ЧЕРН. ОБР.) (G1054) Элементы ввода ЧАСТ. (ЧЕРН. ОБР.) (G1068)**

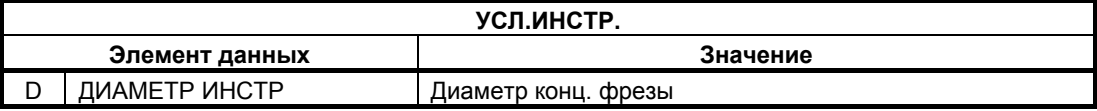

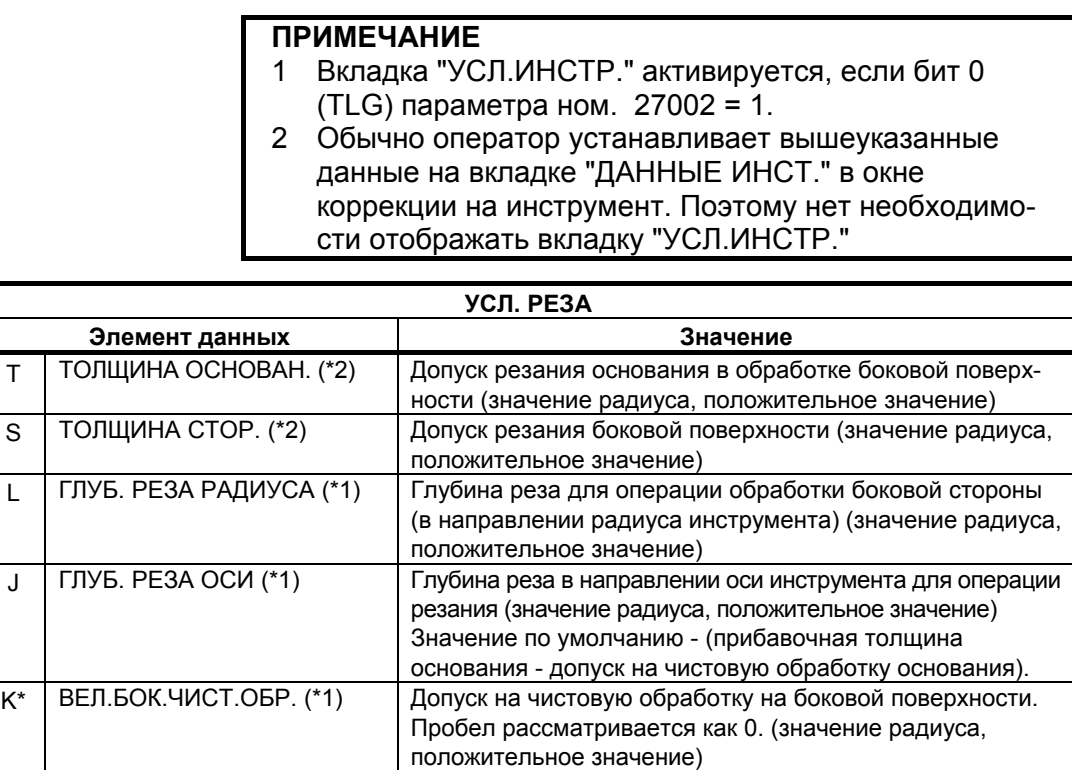

H\* ВЕЛ.ЧИСТ.ОБР.СНИЗУ (\*1) Допуск на чистовую обработку в основании при обработке

(\*1) Если бит 5 (RCF) параметра ном. 27002 установлен на 1, то порядок отображения меняется сменой элементов ввода "ГЛУБ. РЕЗА РАДИУСА" и "ГЛУБ. РЕЗА ОСИ" и элементов ввода "ВЕЛ.БОК.ЧИСТ.ОБР." и "ВЕЛ.ЧИСТ.ОБР.СНИЗУ.", поэтому эти элементы, относящиеся к размерам заготовки отображаются в совокупности.

(значение радиуса, положительное значение)

боковой поверхности. Пробел рассматривается как 0.

(\*2) Если бит 0 (P0) парам. ном. 27095 установлен на 1, элементы "ТОЛЩИНА ОСНОВАН." и "ТОЛЩИНА СТОР." можно ввести в окне ввода фигуры. В этом случае эти элементы ввода не отображаются в окне ввода цикла.

Существуют следующие преимущества отображения этих элементов ввода в окне ввода фигуры, а не в окне ввода цикла:

• "ТОЛЩИНА ОСНОВАН" и "ТОЛЩИНА СТОР." имеют непосредственное отношение к "БАЗ. ПОЛОЖЕН." и "ВЫСОТА/ГЛУБ." в окне ввода фигуры. Эти элементы можно вводить в одном блоке. • В один цикл обработки может входить несколько фигурных блоков. Поэтому, если в фигурном блоке вводится "ТОЛЩИНА ОСНОВАН." и "ТОЛЩИНА СТОР.", значения толщины можно установить отдельно для каждого профиля обработки. **ПРИМЕЧАНИЕ** Если выполняется установка для использования окна ввода фигуры для ввода "ТОЛЩИНА ОСНОВАН." и "ТОЛЩИНА СТОР.", невозможно напрямую использовать программу обработки, которая была создана с помощью установки для ввода "ТОЛЩИНА ОСНОВАН" и "ТОЛЩИНА СТОР" в окне ввода цикла. Необходимо частично изменить программу. В зависимости от установки выводятся следующие сигналы тревоги: 1 Если толщина основания и толщина боковой стороны вводятся в окне ввода фигуры (бит 0 (P0) парам. ном. 27095 установлен на 1) <1> Блок типов обработки включает в себя элемент толщины основания или толщины боковой стороны → Сигнал тревоги (PS3043(серия 16*i*/18*i*/21*i*), PS3543(серия 30*i*/31*i*/32*i*) "НЕВЕР. ТОЛЩ.") <2> В блоке профиля обработки требуется толщина основания или толщина боковой стороны, но ее аргумент не присутствует. → Сигнал тревоги (PS3016(серия 16*i*/18*i*/21*i*), PS3516(серия 30*i*/31*i*/32*i*) "НЕТ НЕОБ. АДР.") 2 Если толщина основания и толщина боковой стороны вводятся в окне ввода цикла (бит 0 (P0) парам. ном. 27095 установлен на 0) <1> Блок профиля обработки включает в себя элемент толщины основания или толщины боковой стороны → Сигнал тревоги (PS3043(серия 16*i*/18*i*/21*i*), PS3543(серия 30*i*/31*i*/32*i*) "НЕВЕР. ТОЛЩ.") Для блоков типов обработки, в которых разрешен пропуск элементов толщины основания и боковой стороны, сигнал тревоги не выводится, даже если отсутствует элемент толщины основания или боковой стороны. Если элементы толщины основания и боковой стороны обязательны (деталь торцевой и контурной обработки), выводится сигнал тревоги "НЕТ НЕОБ. АДР.".

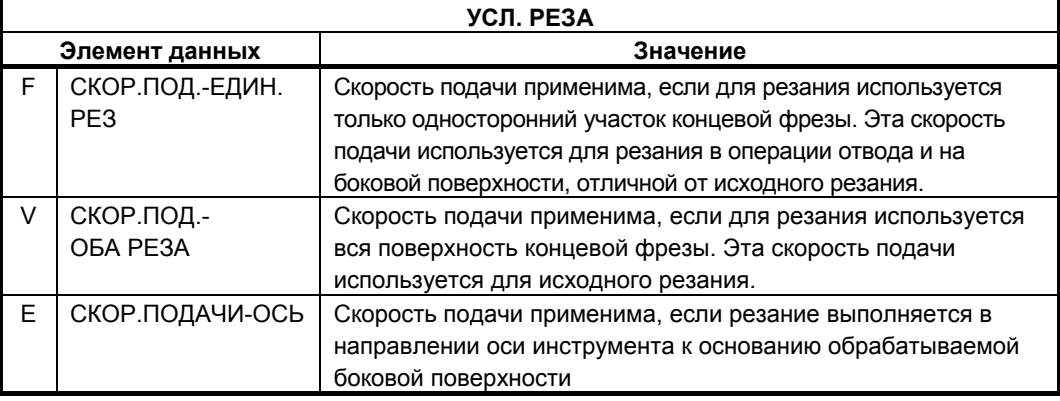

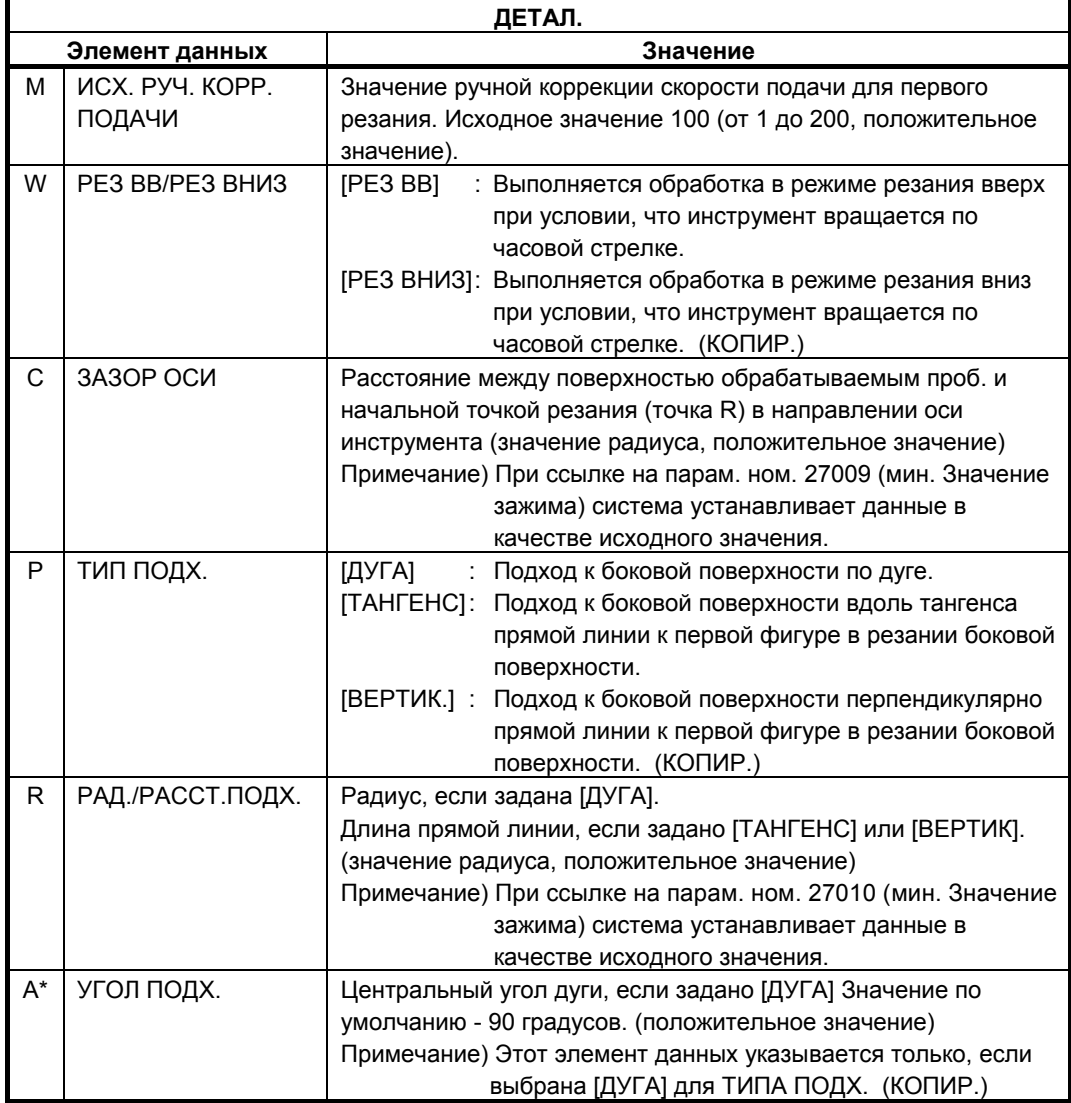

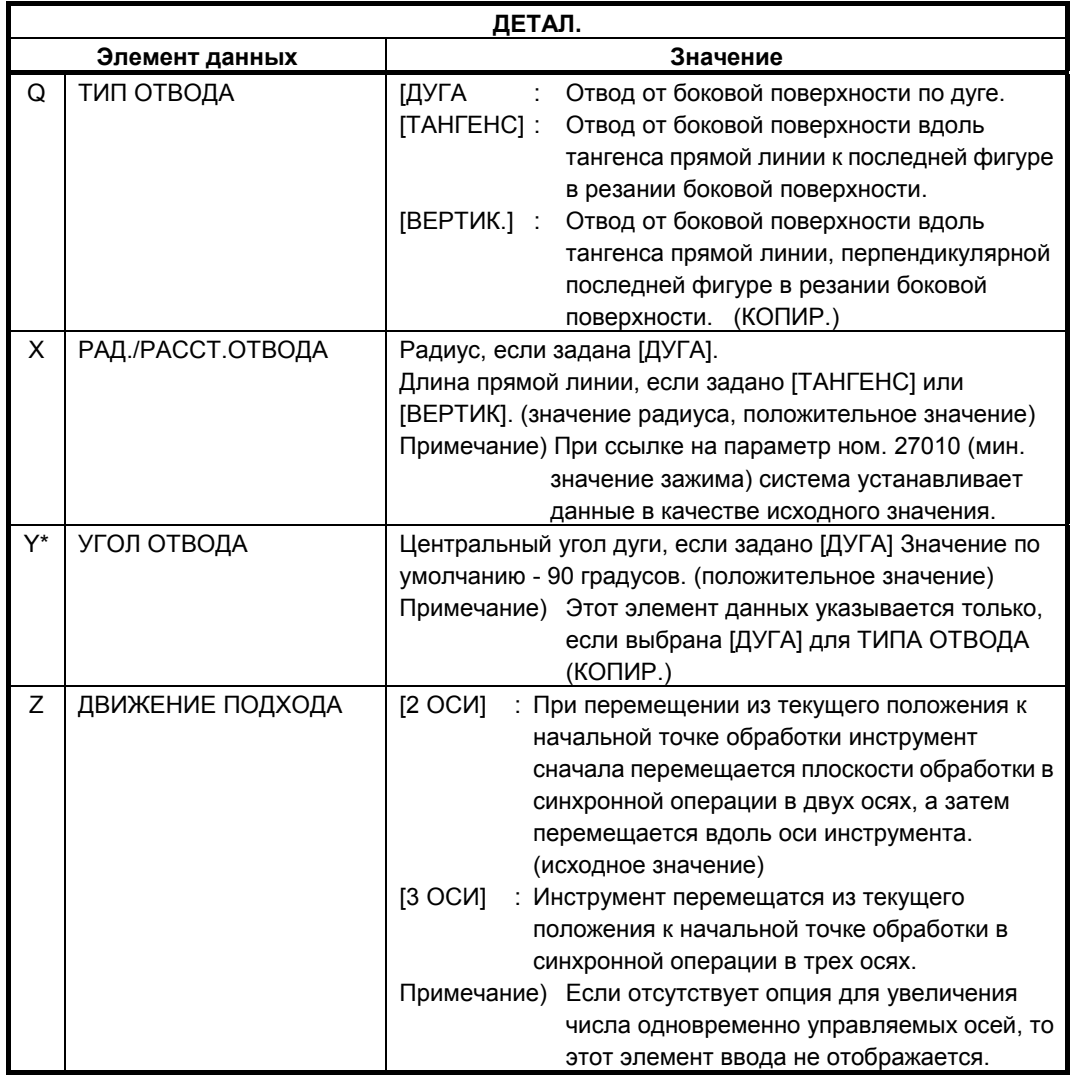

#### **(a) Траектория движения инструмента**

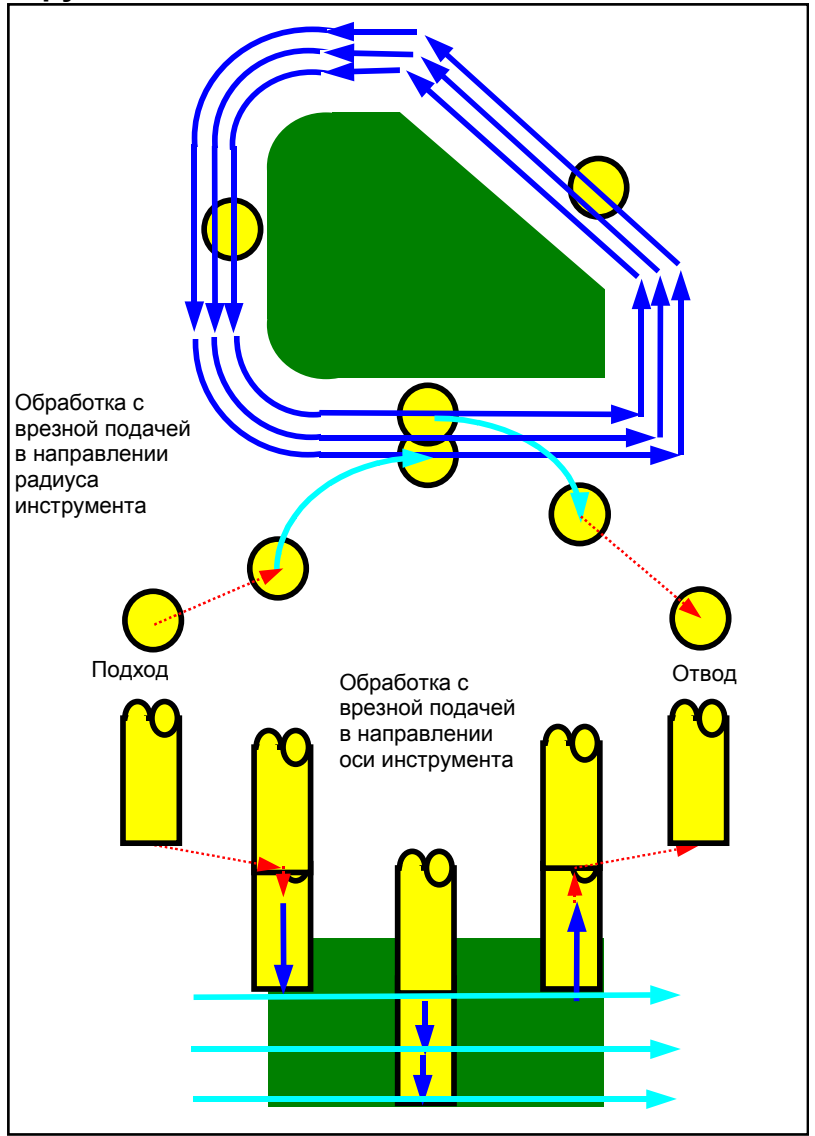

Срезается контур боковой поверхности профиля обработки. Создается следующая траектория движения инструмента.

- <1> Инструмент перемещается в положение над начальной точкой подхода.
- <2> Инструмент перемещается на высоту поверхности резания.
- <3> Инструмент выполняет резание вдоль контура боковой поверхности профиля обработки.

Инструмент выполняет обработка с врезной подачей в направлении радиуса инструмента, до тех пор, пока не будет убран допуск резания в направлении радиуса инструмента.

- <4> Шаги <2> и <3> повторяются до тех пор, пока не будет удален допуск резания в направлении по оси инструмента.
- <5> Инструмент отводится.

#### **(i) Подход**

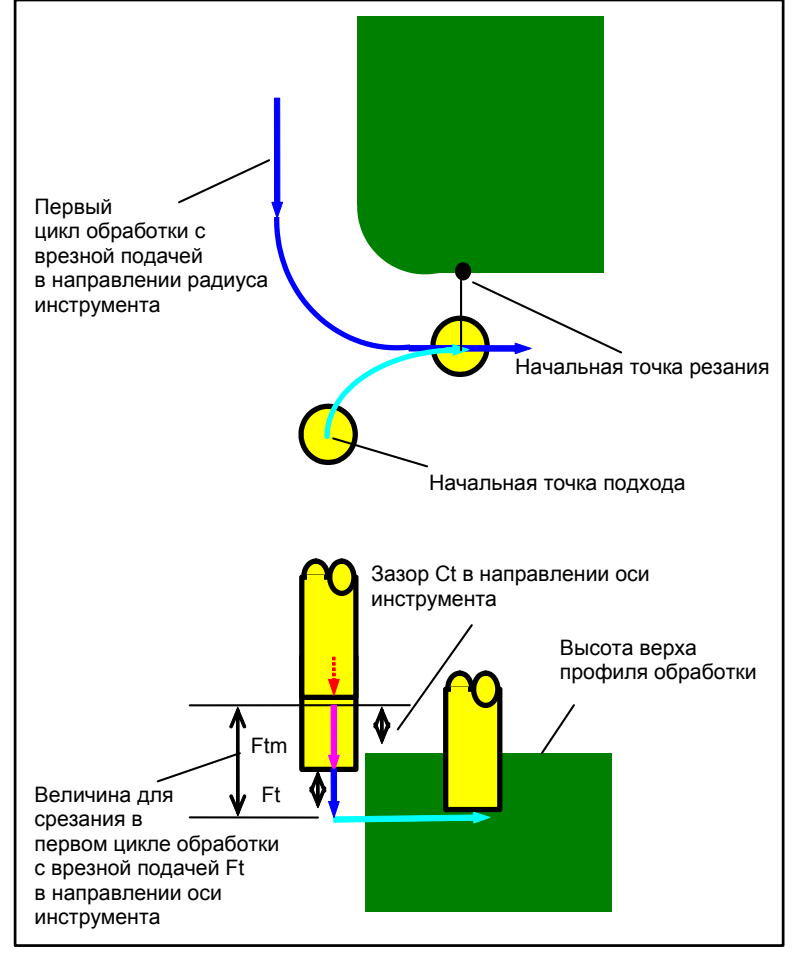

- <1> Инструмент перемещается в положение "высота верхней поверхности профиля обработки + зазор (Ct)" в направлении по оси инструмента при помощи ускоренного подвода.
- <2> Инструмент перемещается в положение "величина для срезания в первом цикле обработки с врезной подачей в направлении оси инструмента - зазор (Ct) в направлении оси инструмента" на скорости подачи (Ftm), заданной для перемещения в направлении оси инструмента.
- <3> Инструмент врезается в положении "величина для срезания в первом цикле обработки с врезной подачей в направлении оси инструмента" на скорости подачи (Ft), заданной для резания в направлении оси инструмента.
- <4> Инструмент подходит в направлении радиуса инструмента к начальной точке первого цикла обработки с врезной подачей в направлении радиуса инструмента.

 **(ii) Отвод**

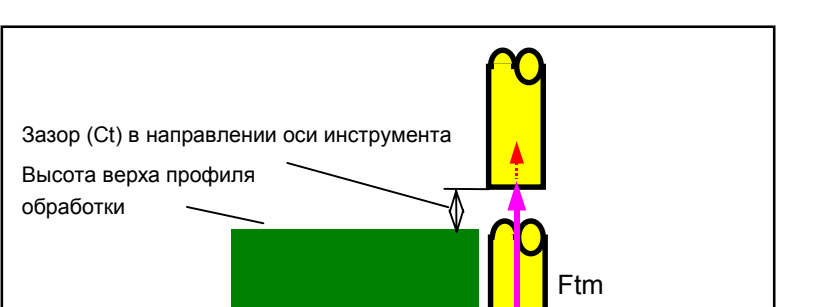

<1> Инструмент перемещается от концевой точки подхода в положение "высота верхней поверхности профиля обработки-зазор (Ct) в направлении оси инструмента" на скорости подачи (Ftm), заданной для перемещения в направлении оси инструмента.

#### **(iii) Обработка с врезной подачей в направлении радиуса инструмента**

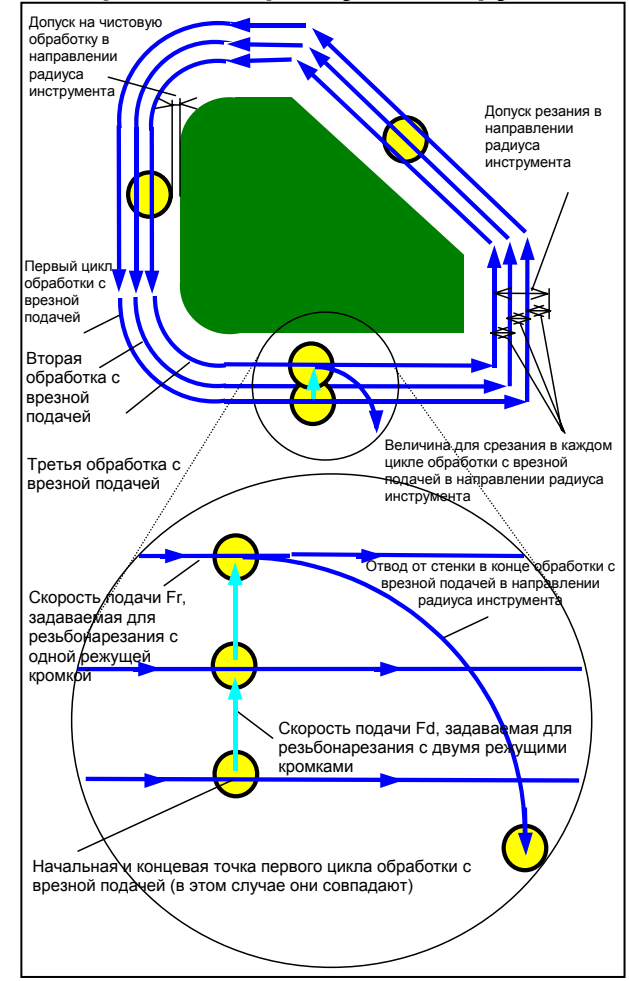

- <1> Инструмент перемещается для резания вдоль контура от первой начальной точки цикла обработки с врезной подачей к концевой точке на скорости подачи (Fs), заданной для резьбонарезания с одной режущей кромкой.
- <2> Выполняется подход инструмента следующим способом.

Если начальная точка обработки с врезной подачей совпадает с концевой точкой обработки с врезной подачей:

Выполняется прямой подход инструмента к следующей начальной точке обработки с врезной подачей в перпендикулярном направлении на скорости подачи (Fd), заданной для резьбонарезания с двумя режущими кромками.

Если начальная точка обработки с врезной подачей не совпадает с концевой точкой обработки с врезной подачей:

Выполняется подход инструмента к второй начальной точке обработки с врезной подачей.

- <3> Инструмент перемещается для резания вдоль контура профиля обработки на скорости подачи (Fs), заданной для резьбонарезания с одной режущей кромкой.
- <4> Шаги <2> и <3> повторяются до тех пор, пока не будет удален допуск резания (допуск резания в направлении радиуса инструмента - допуск на чистовую обработку).
- <5> Инструмент отводится.

### **(2) Элементы ввода ВНЕШ. СТЕНКИ (ЧИСТ. ОБР. ОСН.) (G1061) Элементы ввода ВНУТР. СТЕНКИ (ЧИСТ. ОБР. ОСН.) (G1065) Элементы ввода ЧАСТ. (ЧИСТ. ОБР. ОСН.) (G1069)**

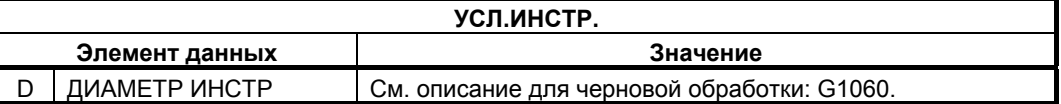

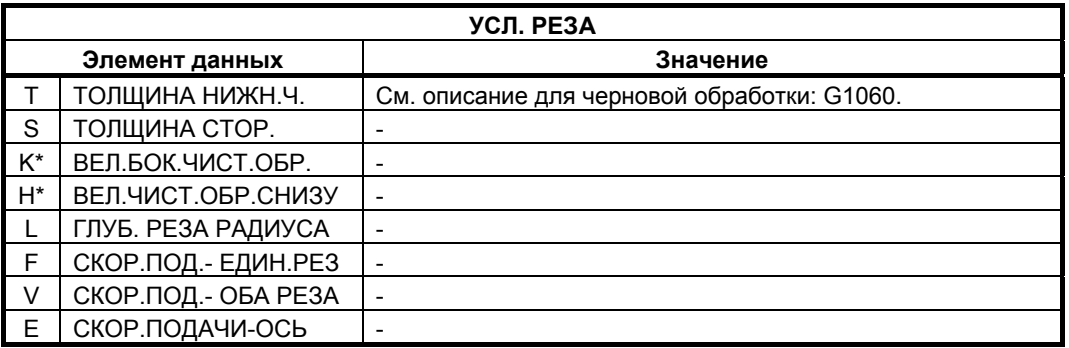

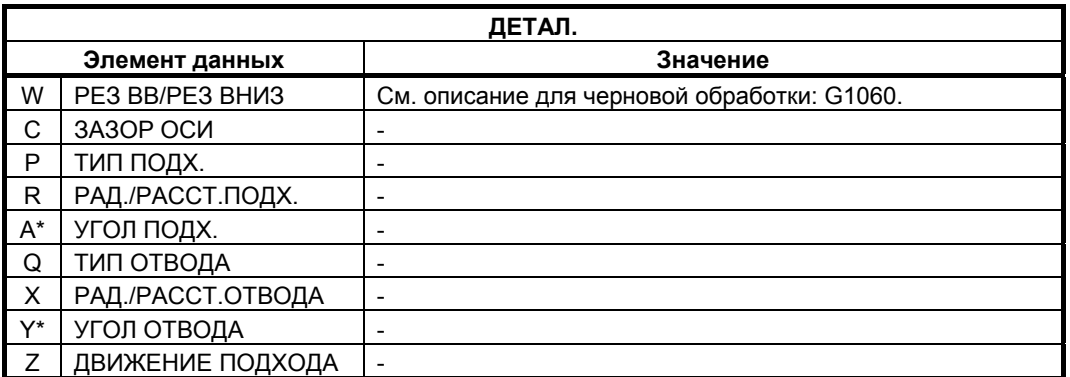

#### **(a) Траектория движения инструмента**

Выполняется чистовая обработка поверхности основания контура боковой поверхности профиля обработки.

Создается следующая траектория движения инструмента.

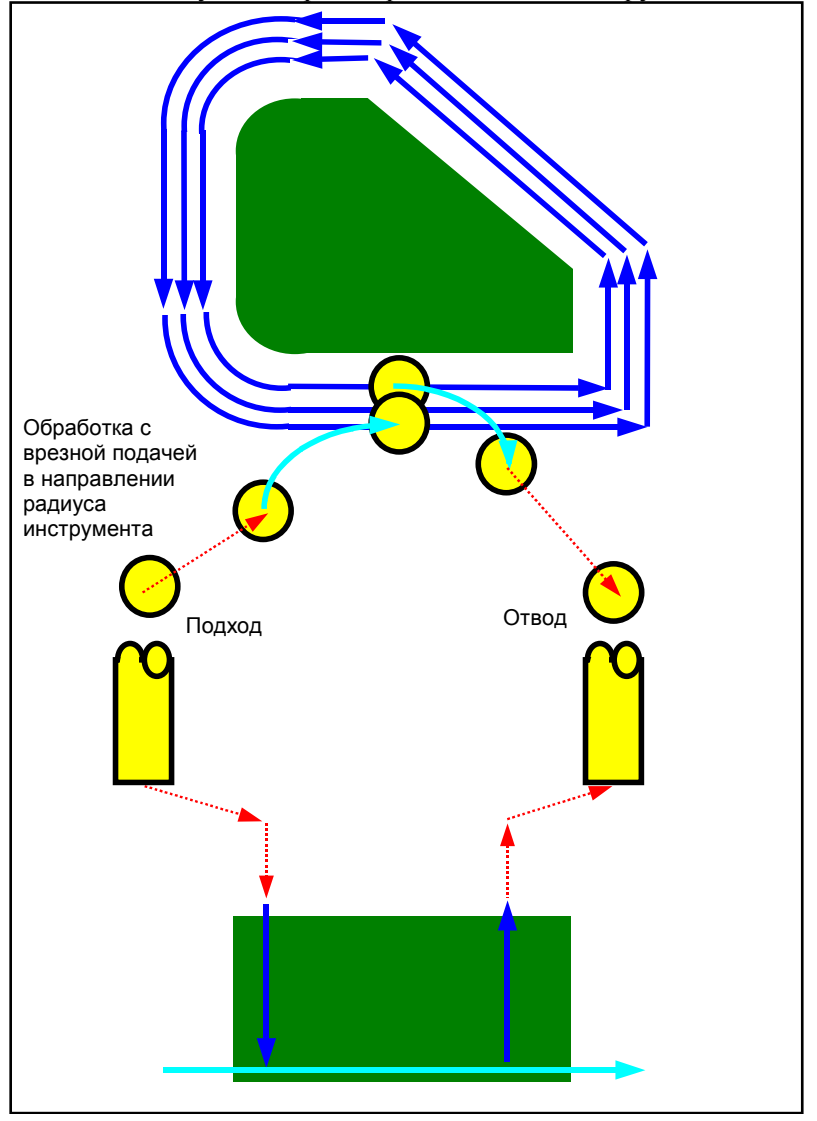

- <1> Выполняется подход инструмента к начальной точке подхода профиля обработки.
- <2> Инструмент перемещается на высоту поверхности основания профиля обработки.
- <3> Инструмент перемещается для резания вдоль контура боковой поверхности профиля обработки.

Инструмент выполняет обработку с врезной подачей в направлении радиуса инструмента, до тех пор, пока не будет убран допуск резания в направлении радиуса инструмента. <4> Инструмент отводится.

#### **(i) Подход**

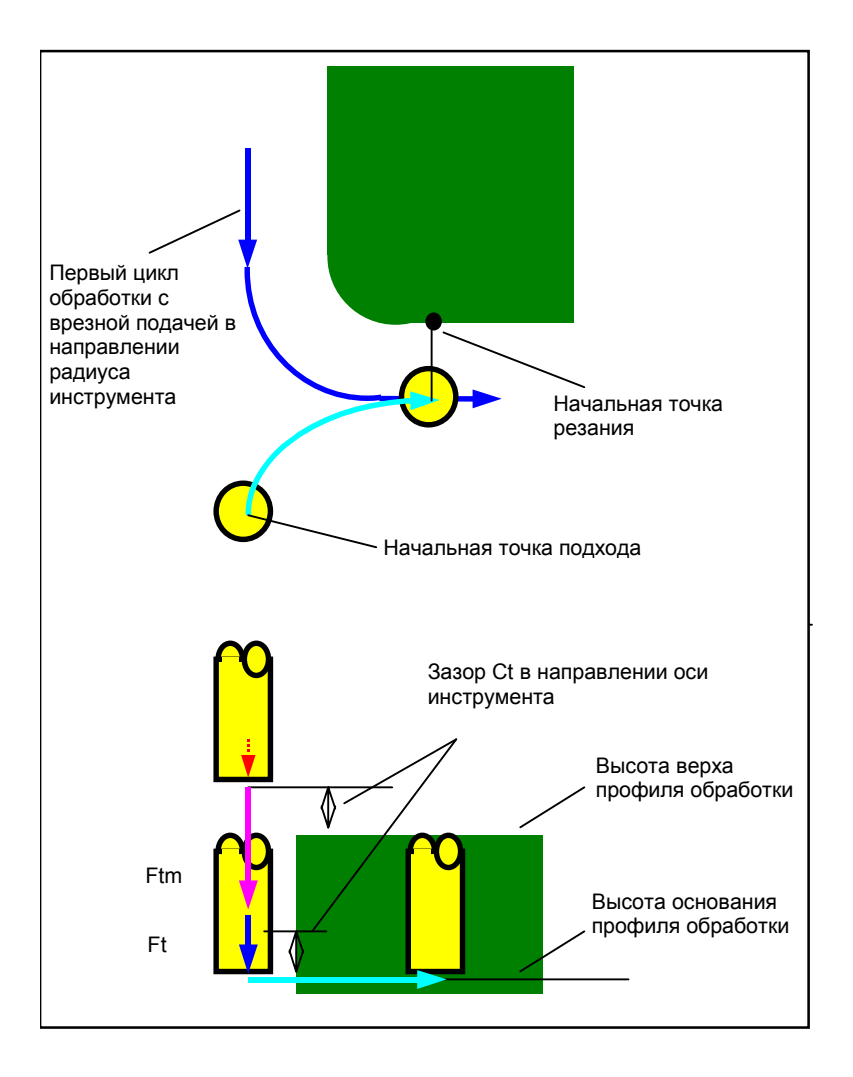

- <1> Инструмент перемещается в положение "высота верхней поверхности профиля обработки + зазор (Ct)" в направлении по оси инструмента при помощи ускоренного подвода.
- <2> Инструмент перемещается в положение "поверхность основания профиля обработка + допуск резания (Vt) в направлении оси инструмента + зазор (Ct) в направлении оси инструмента" на скорости подачи (Ftm), заданной для перемещения в направлении оси инструмента.
- <3> Инструмент перемещается к поверхности основания профиля обработки на скорости подачи (Ft), заданной для резания в направлении оси инструмента.
- <4> Инструмент подходит в направлении радиуса инструмента к начальной точке обработки с врезной подачей в направлении радиуса инструмента.

### **(ii) Отвод**

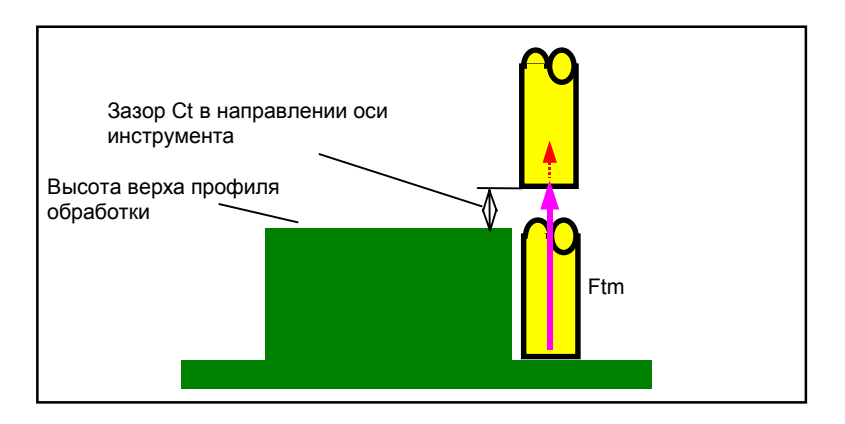

- <1> Инструмент перемещается от концевой точки подхода в положение "высота верхнего профиля обработки - зазор (Ct) в направлении оси инструмента" на скорости подачи (Ftm), заданной для перемещения в направлении оси инструмента.
- Обработка с врезной подачей в направлении радиуса инструмента Это перемещение аналогично перемещению для обработки контура (черновая обработка). Для получения детальной информации см. описания обработки контура (черновая обработка).
- **(3) Элементы ввода ВНЕШ. СТЕНКИ (ЧИСТ. ОБР. БОК. СТ.) (G1062) Элементы ввода ВНУТР. СТЕНКИ (ЧИСТ. ОБР. БОК СТ.) (G1066) Элементы ввода ЧАСТ. (ЧИСТ. ОБР. БОК СТ.) (G1070)**

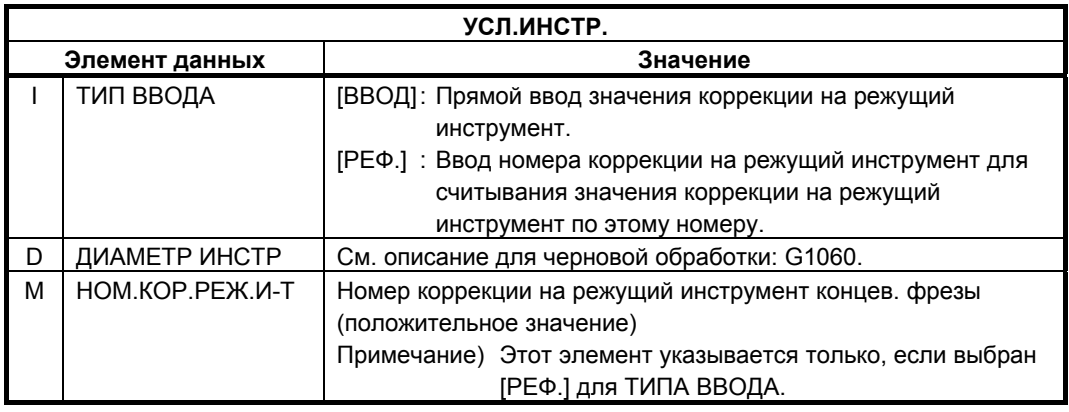

### **ПРИМЕЧАНИЕ** Вкладка "УСЛ.ИНСТР." не активируется, если бит 3 (CN3) параметра ном. 27040 = 1.

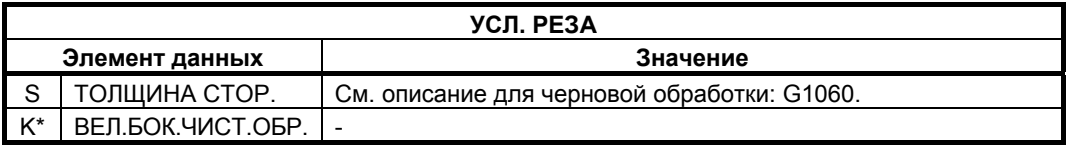

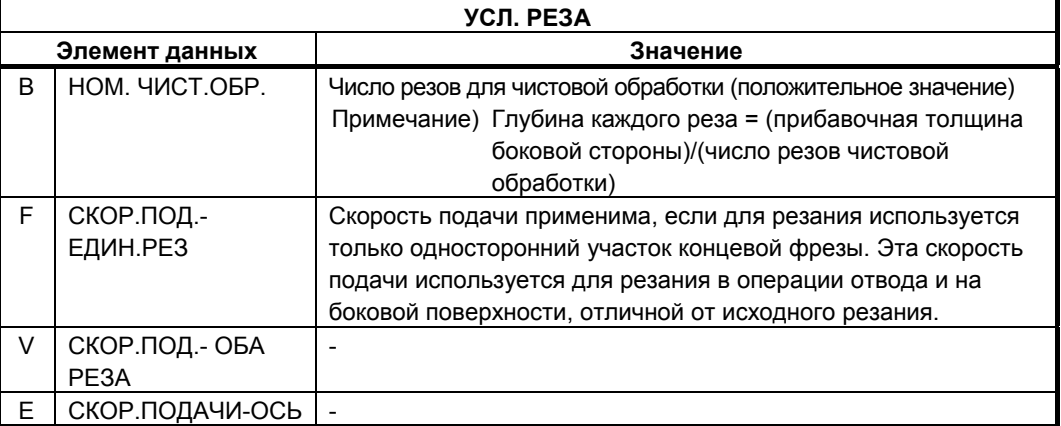

#### **ПРИМЕЧАНИЕ**

Если бит 4 (FSP) параметра ном. 27002 установлен на 1 для возможности установки скорости подачи для чистовой обработки боковой поверхности каждого элемента, скорость подачи резания, обычно установленная на "СКОР.ПОД.- ЕДИН.РЕЗ" в блоке типа обработки, задана как "СКОР.ПОД.ЧИС.ОБ. БОК.", если такая установка выполняется.

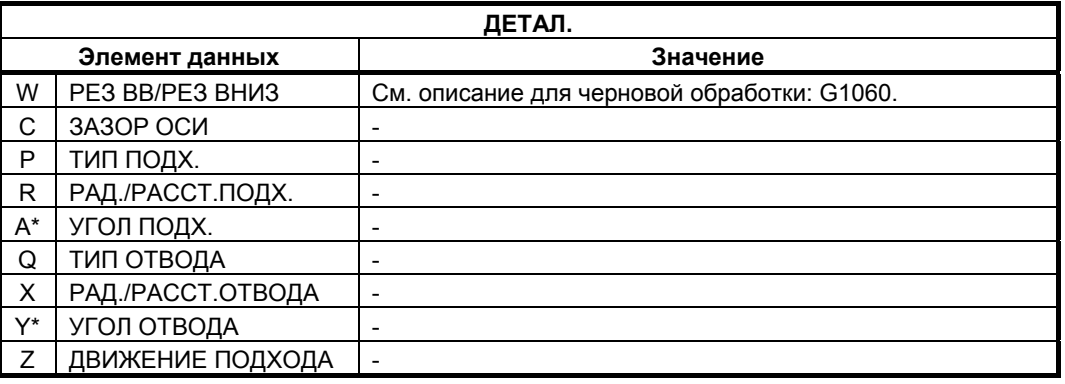
#### **(a) Траектория движения инструмента**

Выполняется чистовая обработка контура боковой поверхности профиля обработки.

Создается следующая траектория движения инструмента.

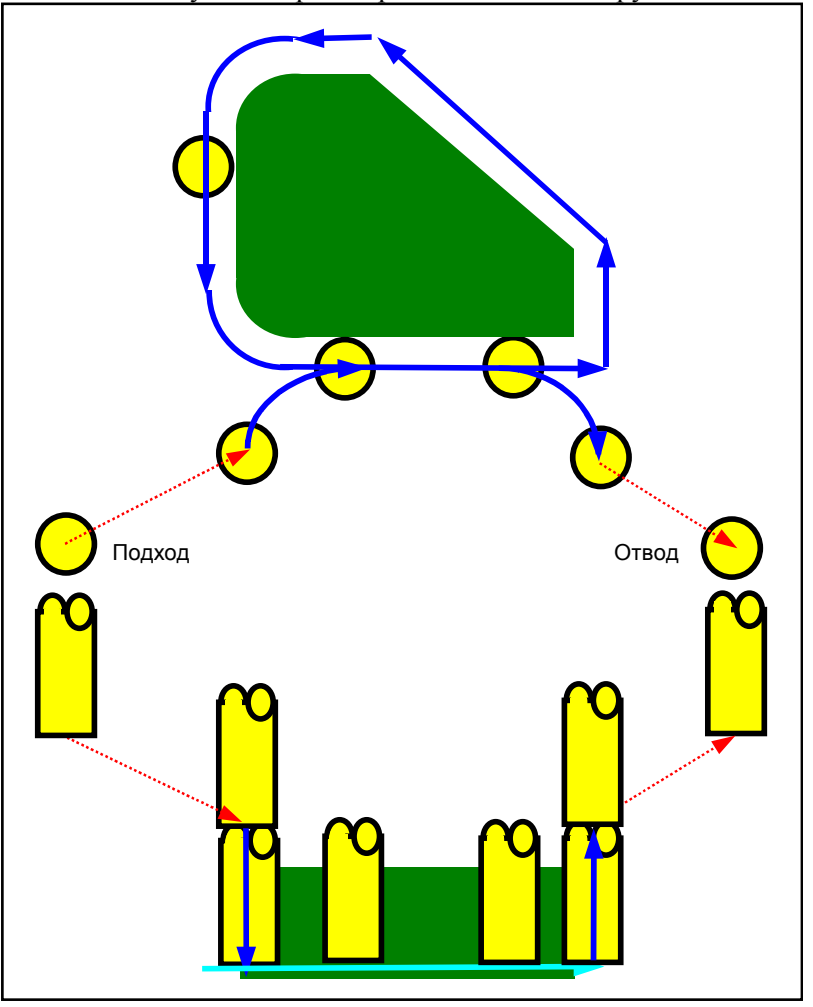

<1> Инструмент подходит к точке над начальной точкой подхода.

- <2> Инструмент перемещается к поверхности основания профиля обработки.
- <3> Инструмент перемещается для резания вдоль контура боковой поверхности профиля обработки.

Обработка с врезной подачей выполняется для допуска резания (Vt) в направлении радиуса инструмента, заданное число циклов чистовой обработки.

<4> Инструмент отводится.

#### **(i) Подход**

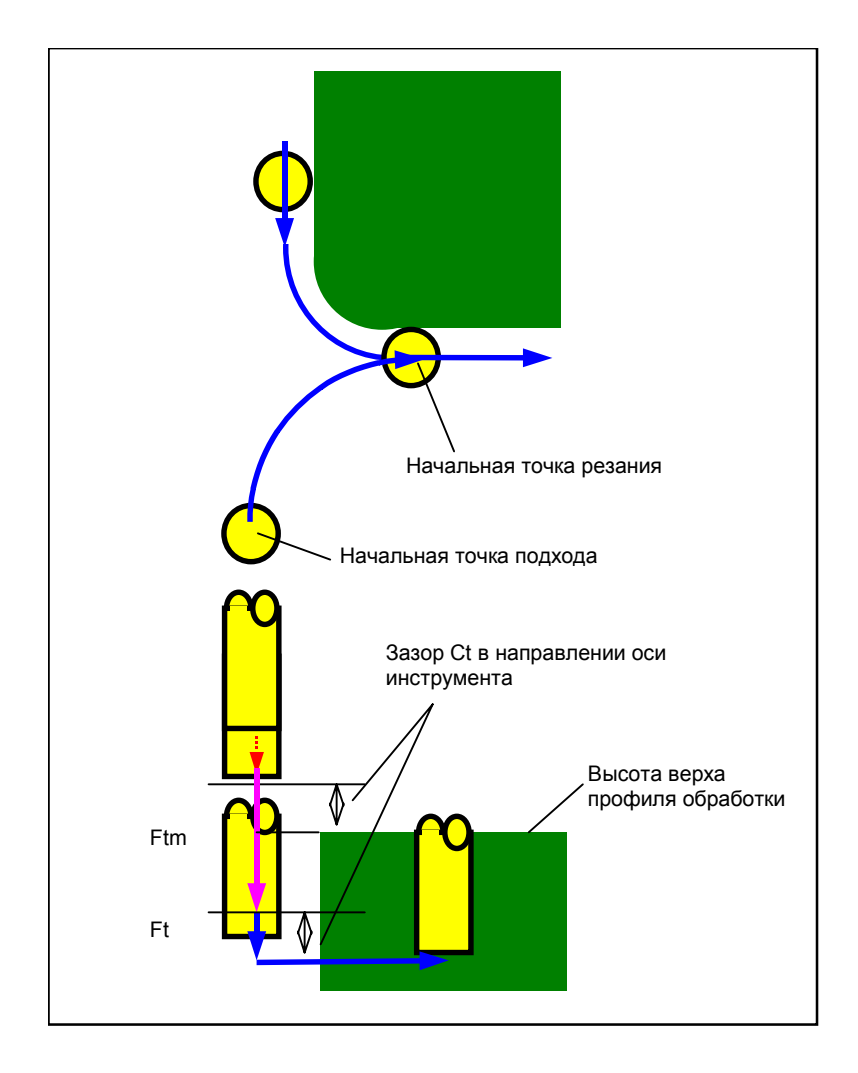

- <1> Инструмент перемещается в положение "высота верхней поверхности профиля обработки + зазор (Ct)" в направлении по оси инструмента при помощи ускоренного подвода.
- <2> Инструмент перемещается в положение "поверхность основания профиля обработка + допуск на чистовую обработку (Tt) в направлении оси инструмента + зазор (Ct) в направлении оси инструмента" на скорости подачи (Ftm), заданной для перемещения в направлении оси инструмента.
- <3> Инструмент перемещается в положение "поверхность основания профиля обработки + допуск на чистовую обработку (Tt) в направлении оси инструмента" на скорости подачи (Ft), заданной для резания в профиле обработки.
- <4> Инструмент подходит в направлении радиуса инструмента к начальной точке обработки с врезной подачей в направлении радиуса инструмента.

#### **(ii) Операции**

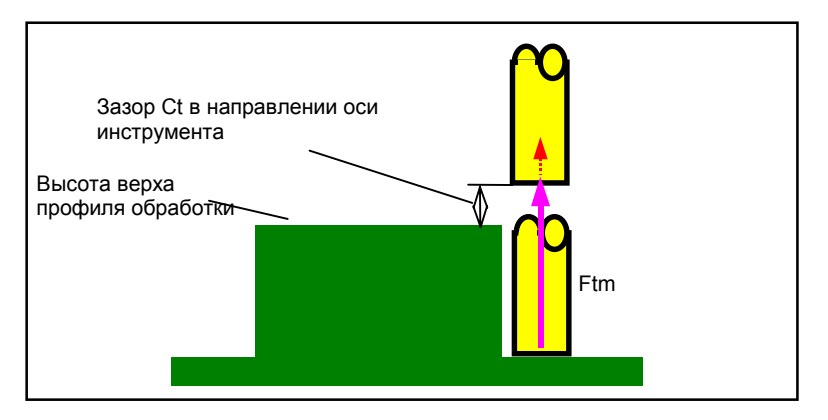

<1> Инструмент перемещается от концевой точки подхода в положение "высота верхней поверхности профиля обработки - зазор (Ct) в направлении оси инструмента" на скорости подачи (Ftm), заданной для перемещения в направлении оси инструмента.

#### **(iii) Обработка с врезной подачей в направлении радиуса инструмента**

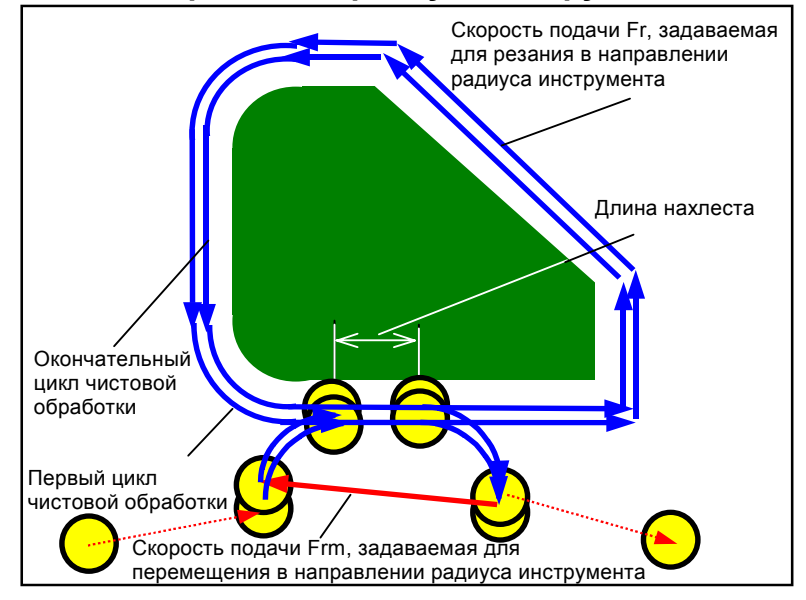

- <1> Выполняется подход инструмента к начальной точке резания в направлении радиуса инструмента на скорости подачи (Fr), заданной для резания в направлении радиуса инструмента.
- <2> Инструмент перемещается для резания вдоль контура от первой начальной точки цикла обработки с врезной подачей к первой концевой точке цикла обработки с врезной подачей на скорости подачи (Fr), заданной для резания в направлении радиуса инструмента.
- <3> Выполняется отвод инструмента к концевой точке резания в направлении радиуса инструмента на скорости подачи (Fr), заданной для резания в направлении радиуса инструмента.
- <4> Выполняется подход инструмента к следующей начальной точке цикла обработки с врезной подачей при помощи заданного [способа перемещения для обработки с врезной подачей].
- <5> Шаги с <2> по <4> повторяются необходимое количество раз равное количеству циклов чистовой обработки.

## **(4) Элементы ввода ВНЕШ. СТЕНКИ (СНЯТИЕ ФАСКИ) (G1063) Элементы ввода ВНУТР. СТЕНКИ (СНЯТИЕ ФАСКИ) (G1067) Элементы ввода ЧАСТ**. **(СНЯТИЕ ФАСКИ) (G1071)**

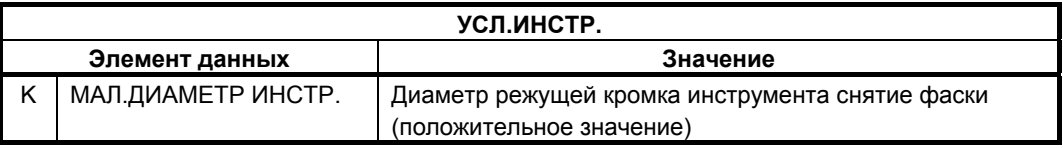

- 1 Вкладка "УСЛ.ИНСТР." активируется, если бит 0 (TLG) параметра ном. 27002 = 1.
- 2 Обычно оператор устанавливает вышеуказанные данные на вкладке "ДАННЫЕ ИНСТ." в окне коррекции на инструмент. Поэтому нет необходимости отображать вкладку "УСЛ.ИНСТР."

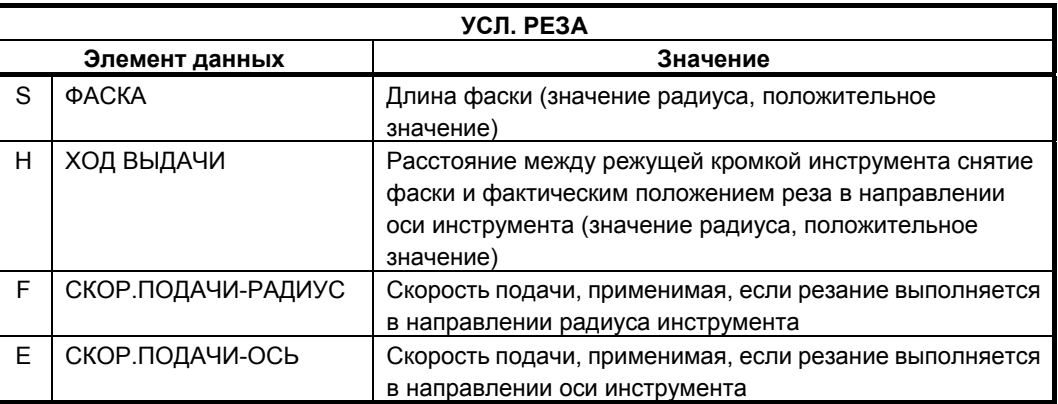

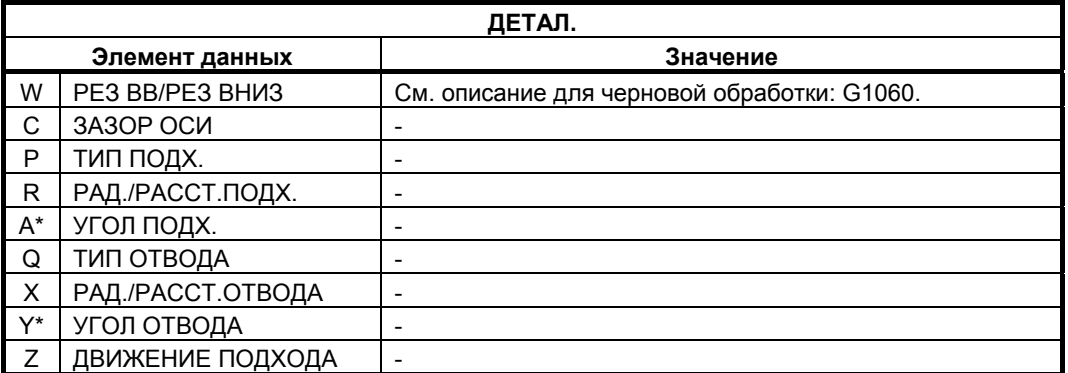

#### **(a) Траектория движения инструмента**

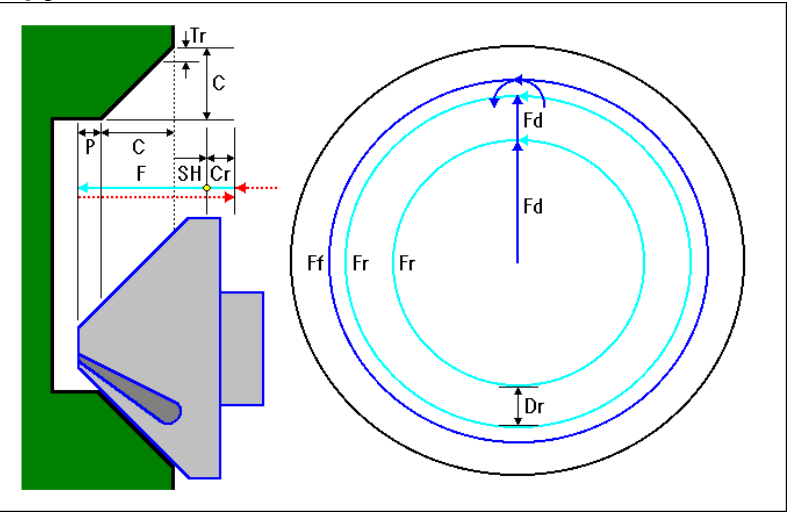

- <1> Инструмент перемещается в положение "положение начала резания + зазор (Сr)" при помощи ускоренного подвода.
- <2> Инструмент перемещается в положение "величина для снятия фаски (C) + ход выдачи (P)" на скорости подачи (F), заданной для резания.
- <3> Инструмент выполняет врезание в участок, предназначенный для снятия фаски, на глубину реза (Dr) в направлении радиуса инструмента на скорости подачи (Fd), заданной для нарезания резьбы двух кромок.
- <4> Инструмент выполняет резание вдоль контура профиля обработки отверстия на скорости подачи (Fr), заданной для резьбонарезания с одной режущей кромкой.
- <5> Шаги <3> и <4> повторяются до тех пор, пока не останется несрезанным только допуск на чистовую обработку (Tr) в направлении радиуса инструмента.
- <6> Инструмент поворачивается вокруг допуска на чистовую обработку (Tr) в направлении радиуса инструмента для выполнения чистовой обработки на скорости подачи (Ff), заданной для чистовой обработки.
- <7> Инструмент перемещается в положение "положение начала резания + зазор (Сr)" при помощи ускоренного подвода.

## **4.3.2 Фигура фикс. формы (плоскость XY)**

## **(1) Элементы ввода КВАДРАТА (плоскость XY) (G1220)**

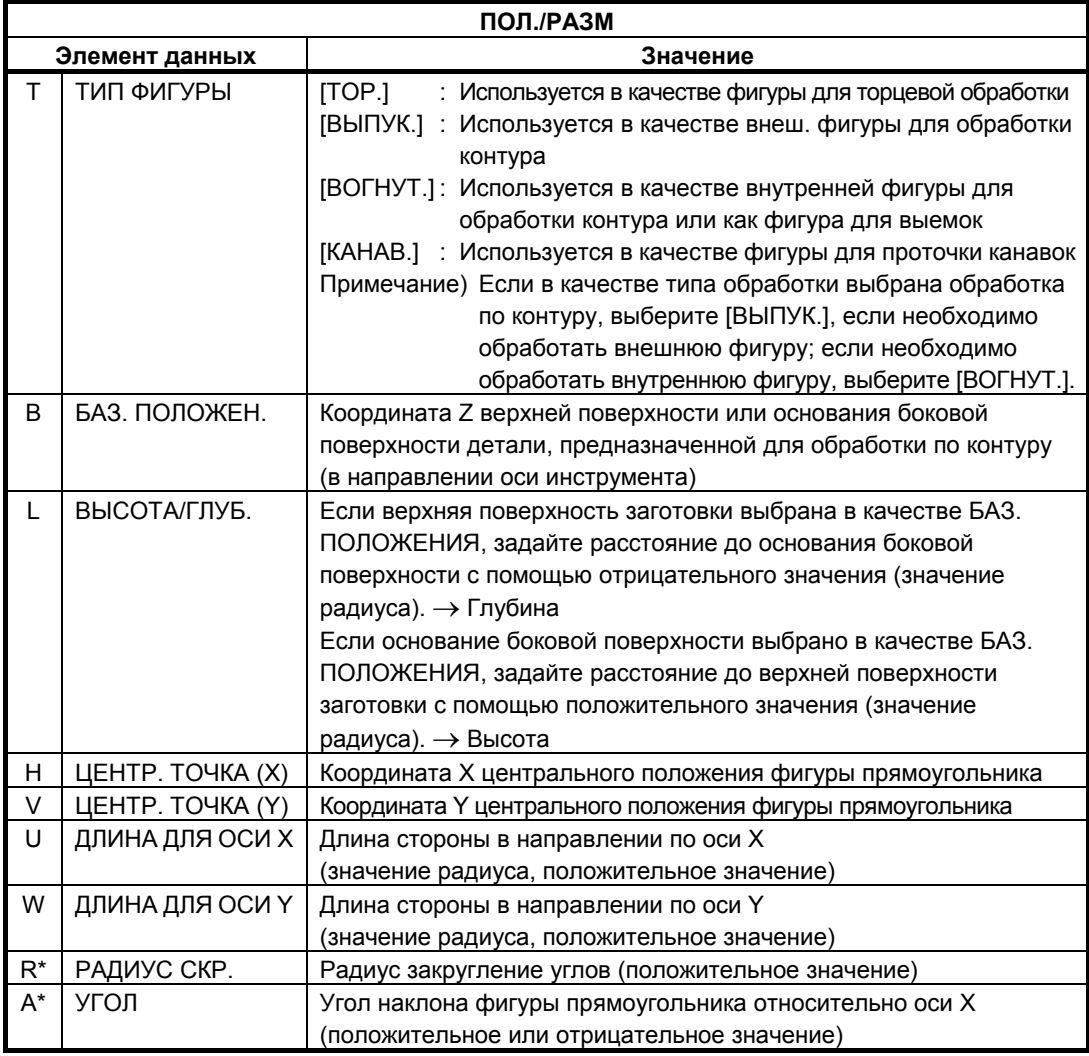

Если бит 0 (P0) парам. ном. 27095 установлен на 1, "ТОЛЩИНА ОСНОВАН." и "ТОЛЩИНА СТОР.", выводимые в окне ввода цикла, отображаются на вкладке ТОЛЩИНА окна ввода фигуры.

## **(2) Элементы ввода ОКРУЖНОСТИ (плоскость XY) (G1221)**

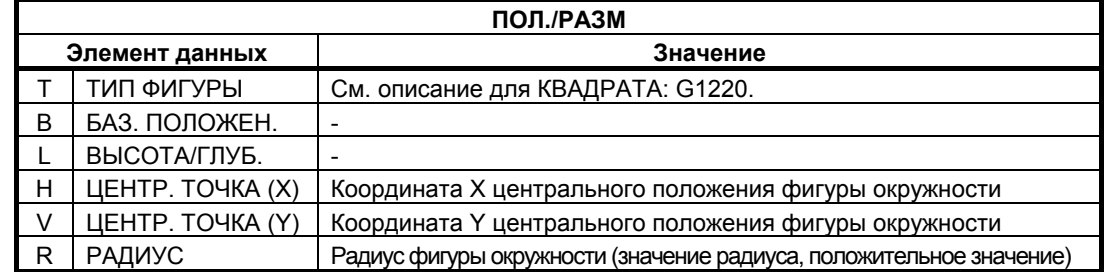

Если бит 0 (P0) парам. ном. 27095 установлен на 1, "ТОЛЩИНА ОСНОВАН." и "ТОЛЩИНА СТОР.", выводимые в окне ввода цикла, отображаются на вкладке ТОЛЩИНА окна ввода фигуры.

## **(3) Элементы ввода КАНАВКИ (плоскость XY) (G1222)**

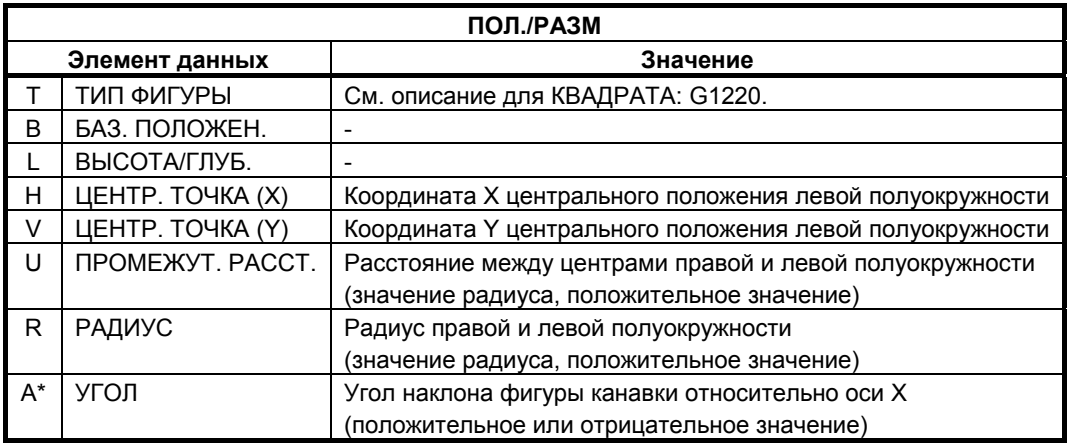

## **(4) Элементы ввода МНОГОУГОЛЬНИКА (плоскость XY) (G1225)**

См. подраздел 4.2.2, "Блоки фигур фикс. формы (плоскость XY)", в "ТОРЦЕВОЙ ОБРАБОТКЕ".

Этот код нельзя задать для обработки деталей.

## **4.3.3 Фигура фикс. формы (плоскость YZ/XC)**

Для плоскости YZ и плоскости XC имеются такие же типы блоков фикс. фигур как и для плоскости XY, объяснение для которых приводилось в предыдущем подразделе (плоскость интреполяции полярных координат). Для них предусматриваются следующие G-коды.

Данные, которые должны быть установлены для плоскости YZ и XC, аналогичны данным для плоскости XY, за исключением того, что плоскость XY меняется на плоскость YZ или XC, а направление, в котором перемещается инструмент для резания, меняется на ось X (плоскость YZ) или на ось Z (плоскость XC).

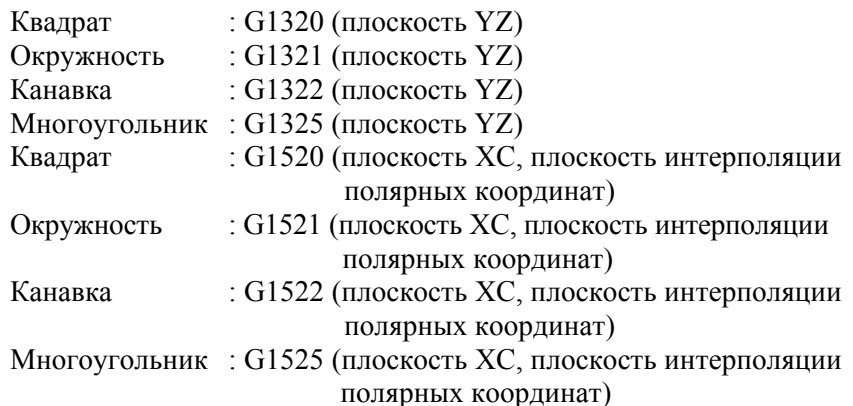

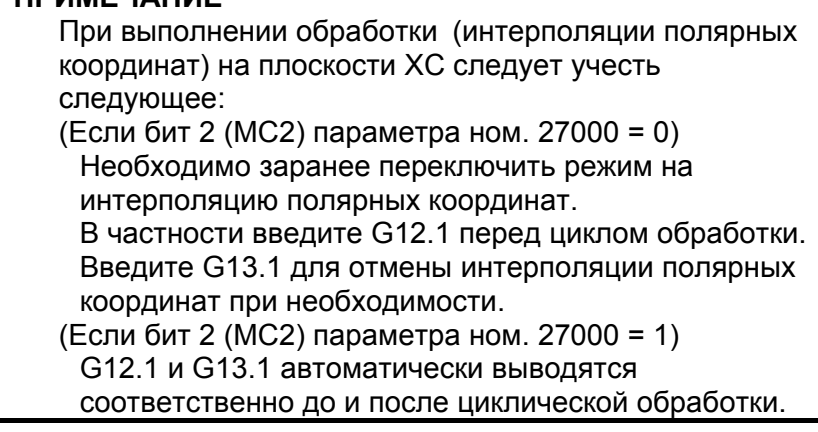

## **4.3.4 Произвольная фигура (плоскость XY)**

Если вводится произвольная фигура для обработки по контуру, данные, например, тип фигуры и референтное положение обработки задаются в блоке начальной точки. Другие элементы данных для ввода, например, прямая линия и дуга, точно такие же, как и для произвольных фигур других типов обработки. Поэтому в данном подразделе дается описание только блока

начальной точки произвольной фигуры для обработки по контуру. Для получения информации о других произвольных фигурах см. главу 5, "ДЕТ. ОПИС. ВВОДА ПРОИЗ. ФИГУР ".

## **(1) Элементы ввода НАЧАЛЬНОЙ ТОЧКИ (плоскость XY) (G1200)**

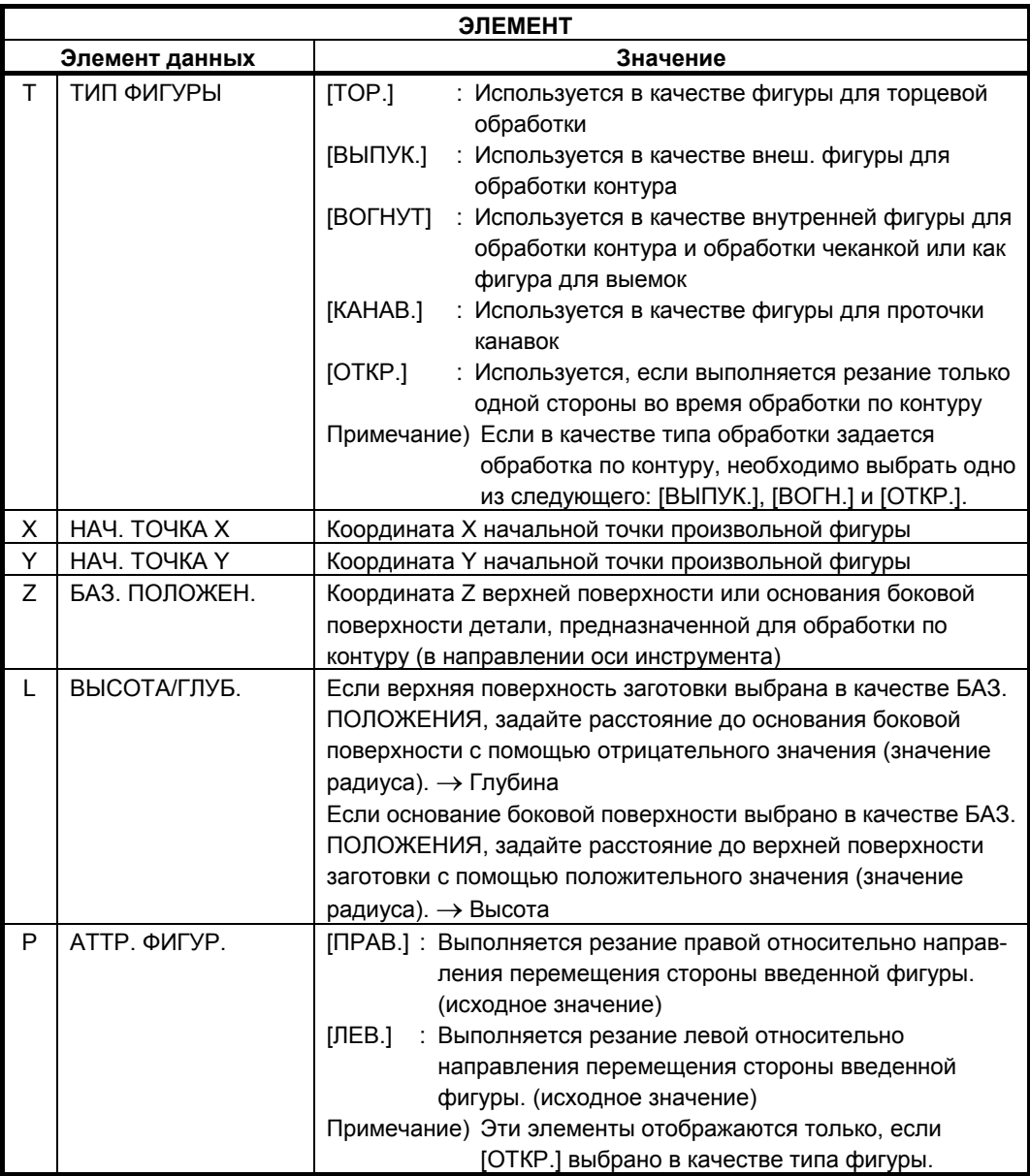

#### **(a) Скорость подачи чистовой обработки боковой поверхности для каждого элемента фигуры**

Если бит 4 ((FSP) параметра ном. 27002 установлен на 1, то можно установить скорость подачи чистовой обработки боковой поверхности для каждого элемента.

Если можно установить скорость подачи чистовой обработки боковой поверхности, то элемент ввода для скорость подачи чистовой обработки боковой поверхности отображается на вкладке "АТТР." для всех элементов фигуры, являющихся элементами прямых линий, дуг, фасок и закругления углов.

"БОК.ЧИСТ. СКОРОСТЬ ПОДАЧИ" используется для каждого реза при выполнении чистовой обработки в соответствии с заданным количеством раз.

### **(i) Вывод** с**корости подачи чистовой обработки боковой поверхности в программу**

Если элемент программы выводится в программу, то значение, введенное для "СКОР. ПОД. БОК.ЧИСТ." выводится, следуя за адресом F в показанном далее формате. Если "СКОР. ПОД. БОК.ЧИСТ" - пробел, то адрес F не выводится.

(Пример прямых линий на плоскости XY)

G1201 H-10. V-20. K5. C-10. L0. M0. F50. ;

Если 0 или пробел установлен для "СКОР. ПОД. БОК.ЧИСТ" элемента, то резание элемента выполняется "СКОР.ПОД.- ЕДИН.РЕЗ", установленной в блоке типа обработки.

#### **(ii) Скорость подачи, применяемая к блоку, добавленному во время резания**

Если программируется остроугольная фигура как показано на следующем рисунке, то можно добавить новый блок в качестве траектории движения инструмента для остроугольного угла во время резания. В этом случае к новому блоку применяется скорость подачи, заданная для предыдущего элемента, когда создавалась фигура. В следующей фигуре, например, если f1 задано в качестве "СКОР. ПОД. БОК.ЧИСТ." для блока N1 программируемой фигуры, то скорость подачи добавляемого блока принимается также равной f1.

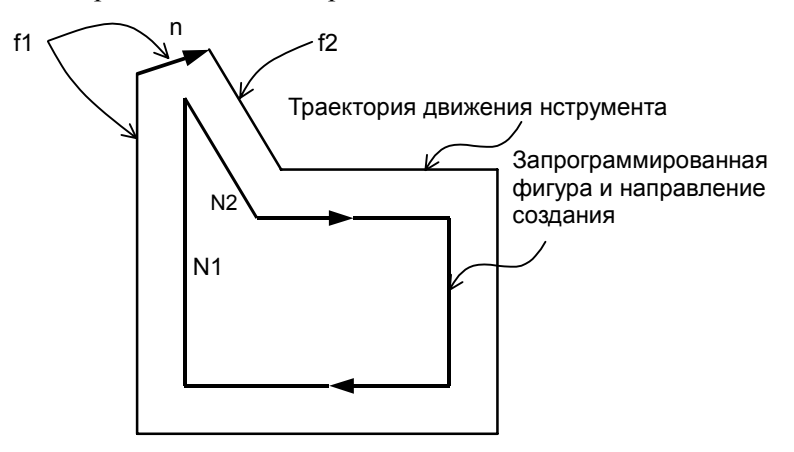

#### **(iii) Оперирование скоростью подачи чистовой обработки боковой поверхности во время копирования фигуры**

Если фигура копируется, то пробел устанавливается для "СКОР. ПОД. БОК.ЧИСТ." всех элементов детали фигуры, созданной с помощью операции копирования. Если необходимо задать значение, воспользуйтесь дисплейной клавишей [ИЗМЕН.] в окне ввода произвольной фигуры для ввода значения.

Копия фигуры заменяет скругленные углы на элементы дуги, а фаски на элементы прямой линии. Также в этом случае пробел устанавливается для "СКОР. ПОД. БОК.ЧИСТ.".

### **(iv) Оперирование скоростью подачи чистовой обработки боковой поверхности во время преобразования программы ЧПУ**

Преобразование программы ЧПУ выводит значение, заданное для "СКОР. ПОД. БОК.ЧИСТ", следующее за адресом F, в блок резания, созданный в результате преобразования.

Если 0 или пробел установлен для "СКОР. ПОД. БОК.ЧИСТ.", то выводится значение "СКОР.ПОД.- ЕДИН.РЕЗ", заданное в блоке типа обработки.

## **4.3.5 Произвольная фигура (плоскость YZ/XC/ZC/XA)**

Для плоскости YZ, плоскости XC (плоскость интерполяции полярных координат), плоскости ZC и плоскости XA (цилиндрическая поверхность) имеются такие же типы блоков произвольных фигур, как и для плоскости XY, объяснение для которых приводилось в предыдущем подразделе. Их начальные точки задаются со следующими G-кодами. Данные, которые должны быть установлены для плоскостей YZ, XC, ZC и XA аналогичны данным для плоскости XY, за исключением того, что плоскость XY меняется на плоскость YZ, XC, ZC или XA, а направление, в котором перемещается инструмент для резания, меняется на ось X (плоскость YZ и ZC) или на ось Z (плоскость XC и XA).

Начальная точка G1300 (плоскость YZ) Начальная точка G1500 (плоскость XC, плоскость интерполяции полярных координат) Начальная точка G1600 (плоскость ZC и цилиндрическая поверхность) Начальная точка G1700 (плоскость XA, цилиндрическая поверхность)

#### **ПРИМЕЧАНИЕ**

1 При выполнении обработки (интерполяции полярных координат) на плоскости XC следует учесть следующее: (Если бит 2 (MC2) параметра ном. 27000 = 0) Необходимо заранее переключить режим на интерполяцию полярных координат. В частности введите G12.1 перед циклом обработки. Введите G13.1 для отмены интерполяции полярных координат при необходимости. (Если бит 2 (MC2) параметра ном. 27000 = 1) G12.1 и G13.1 автоматически выводятся соответственно до и после циклической обработки. 2 При выполнении обработки (цилиндрической интерполяции) на плоскости ZC и XA следует учесть следующее: (Если бит 3 (MC3) параметра ном. 27000 = 0) Необходимо заранее переключить режим на цилиндрическую интерполяцию. В частности введите G07.1C (радиус цилиндра) перед типом обработки. Введите G07.1 C0 для отмены цилиндрической интерполяции при необходимости. (Если бит 3 (MC3) параметра ном. 27000 = 1) G07.1C (радиус цилиндра) и G07.1C0 выводятся автоматически соответственно до и после циклической обработки. 3 Для выполнения цикла плоскости XA необходима установка следующих параметров. • ML2 (Ном. 27003#2)=1, ML1 (Ном. 27003#1)=0 и ML0 (Ном. 27003#0)=0

# **4.4 ОБРАБОТКА ЧЕКАНКОЙ**

В случае обработки по контуру инструмент выполняет резание вдоль контура боковой поверхности профиля обработки и выполняет обработку с врезной подачей в направлении радиуса инструмента. При проходах инструмента иногда создается много перемещений подвода как для следующего рисунка слева.

Поэтому подготовлена обработка, так называемый "ЦИКЛ ОБРАБОТКИ ЧЕКАНКОЙ", который может сократить число проходов для подвода как на следующем рисунке справа.

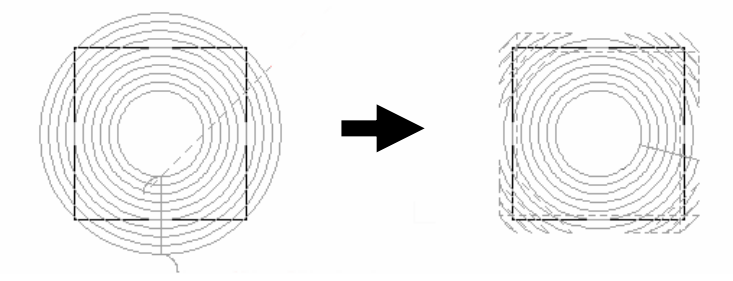

#### **ПРИМЕЧАНИЕ**

- 1 Эта функция активируется, если бит 7 (MC7) параметра ном. 27000 = 1.
- 2 Параметры условий обработки для циклов обработки чеканкой такие же, как и параметры для циклов выполнения выемок. (Пр. ном. 27066)

## **4.4.1 Команда обработки**

## **(1) Элементы ввода ЧЕРНОВОЙ ОБРАБОТКИ (G1080)**

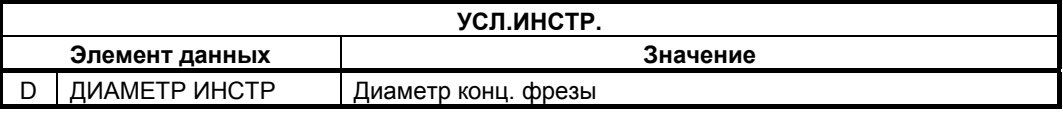

- 1 Вкладка "УСЛ.ИНСТР." активируется, если бит 0 (TLG) параметра ном. 27002 = 1.
- 2 Обычно оператор устанавливает вышеуказанные данные на вкладке "ДАННЫЕ ИНСТ." в окне коррекции на инструмент. Поэтому нет необходимости отображать вкладку "УСЛ.ИНСТР."

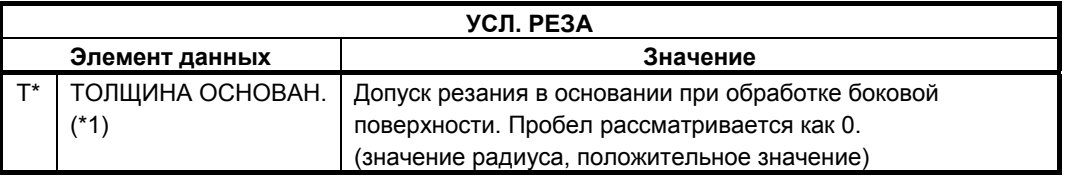

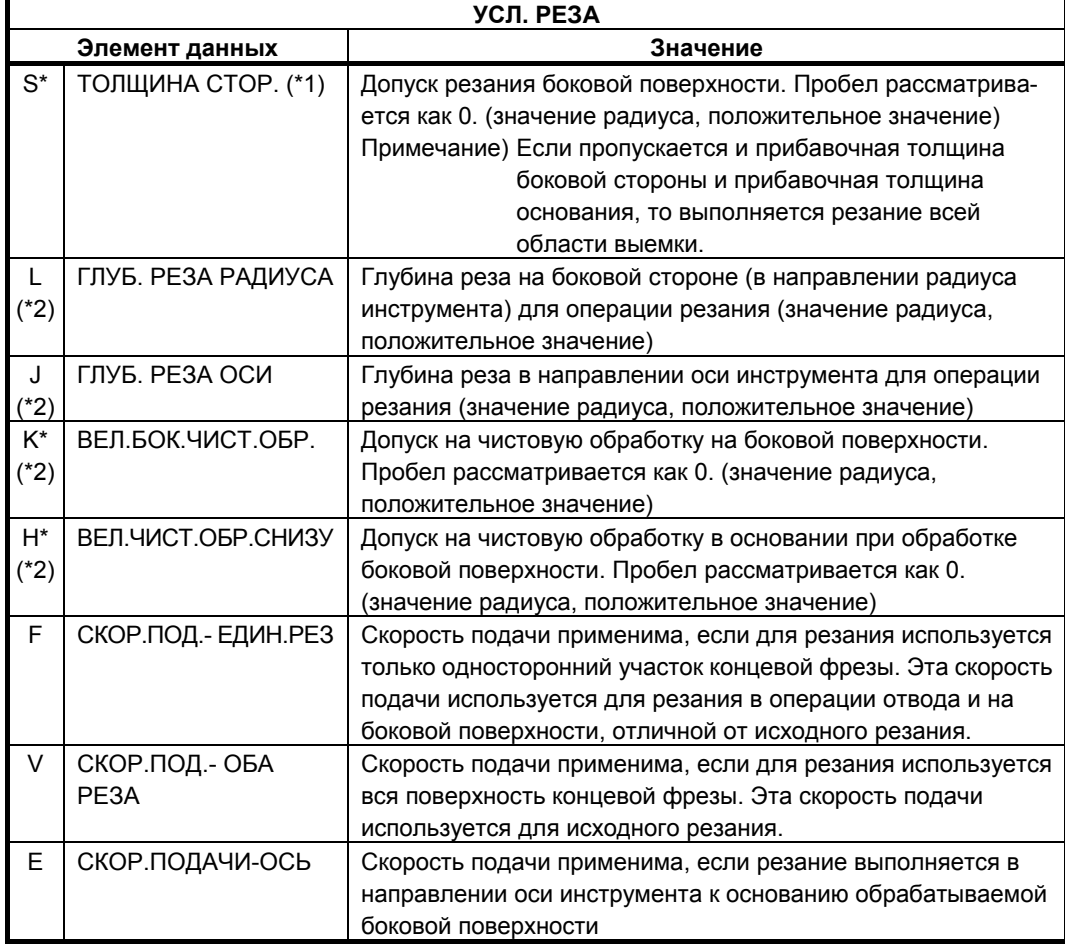

- (\*1) Эти элементы можно ввести в окне ввода фигур. Для получения детальной информации см. подраздел 4.3.1, "Команда обработки", в разделе 4.3, "КОНТУРНАЯ ОБРАБОТКА".
- (\*2) Если бит 5 (RCF) параметра ном. 27002 установлен на 1, то порядок отображения меняется сменой элементов ввода "ГЛУБ. РЕЗА РАДИУСА" и "ГЛУБ. РЕЗА ОСИ" и элементов ввода "ВЕЛ.БОК.ЧИСТ.ОБР." и "ВЕЛ.ЧИСТ.ОБР.СНИЗУ.", поэтому эти элементы, относящиеся к размерам заготовки отображаются в совокупности.

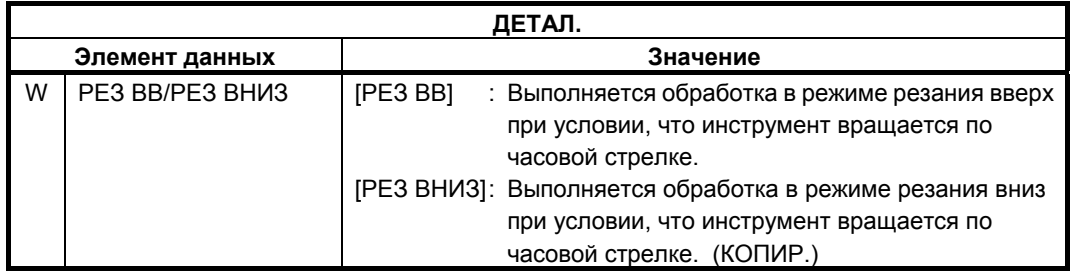

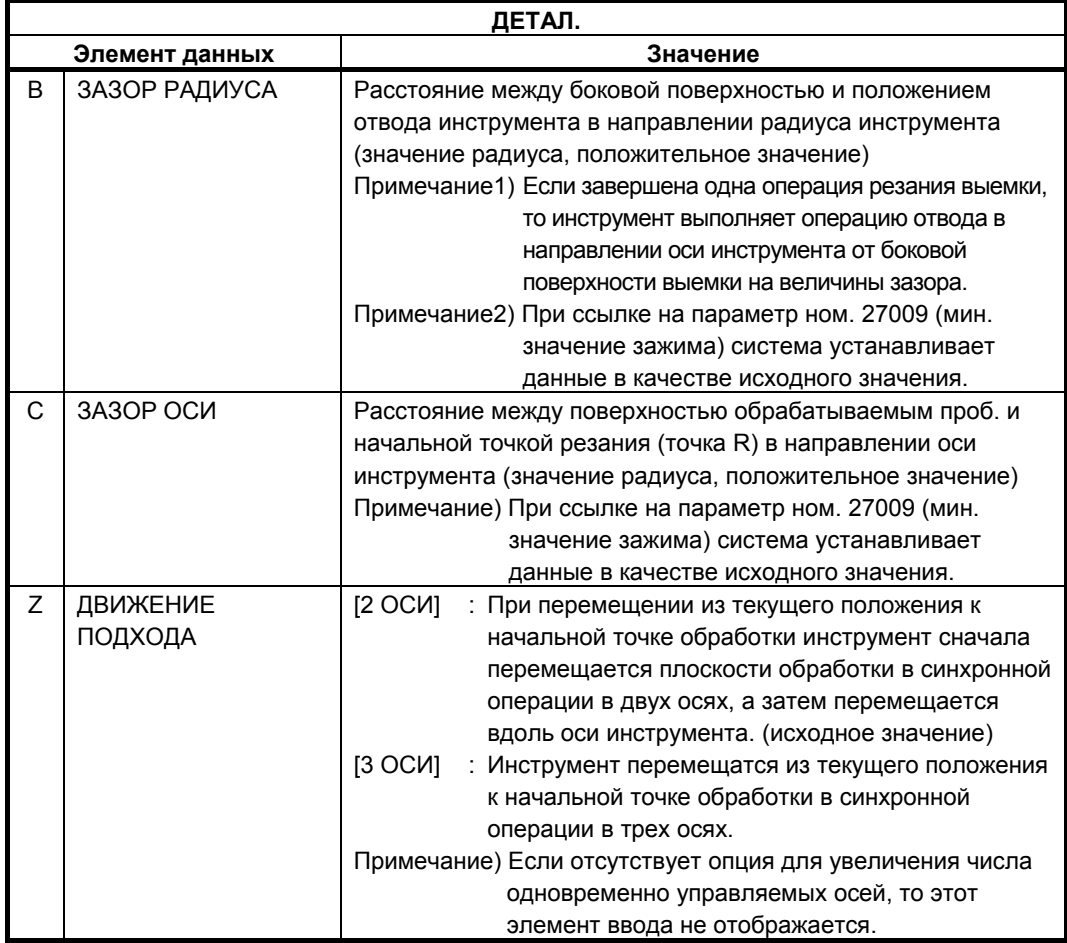

## **(2) Элементы ввода ЧИСТОВОЙ ОБРАБОТКИ ОСН. (G1081)**

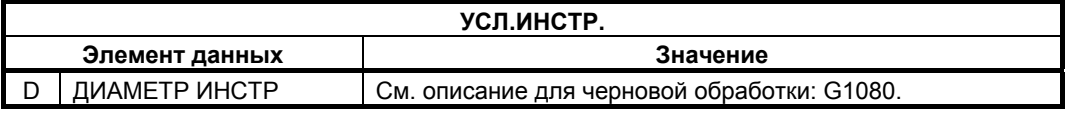

- 1 Вкладка "УСЛ.ИНСТР." активируется, если бит 0 (TLG) параметра ном. 27002 = 1.
- 2 Обычно оператор устанавливает вышеуказанные данные на вкладке "ДАННЫЕ ИНСТ." в окне коррекции на инструмент. Поэтому нет необходимости отображать вкладку "УСЛ.ИНСТР."

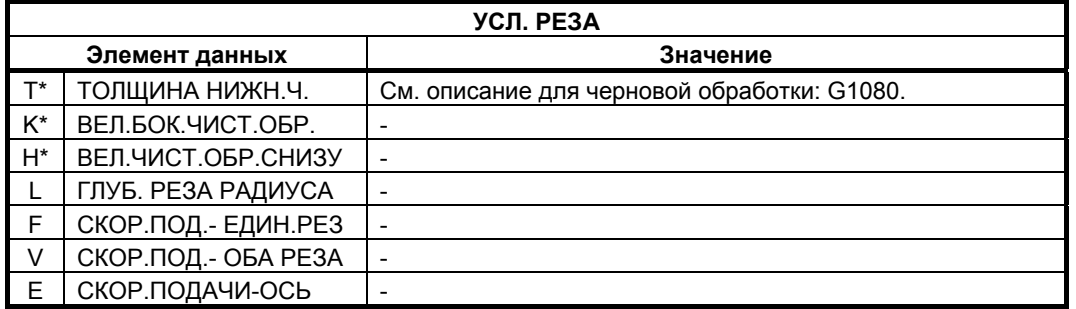

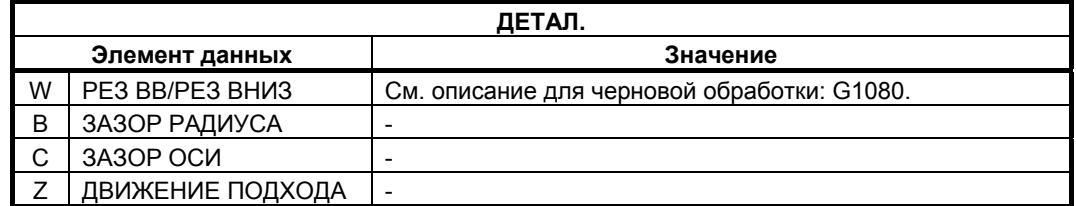

## **(3) Элементы ввода ЧИСТОВОЙ ОБРАБОТКИ БОК. СТ. (G1082)**

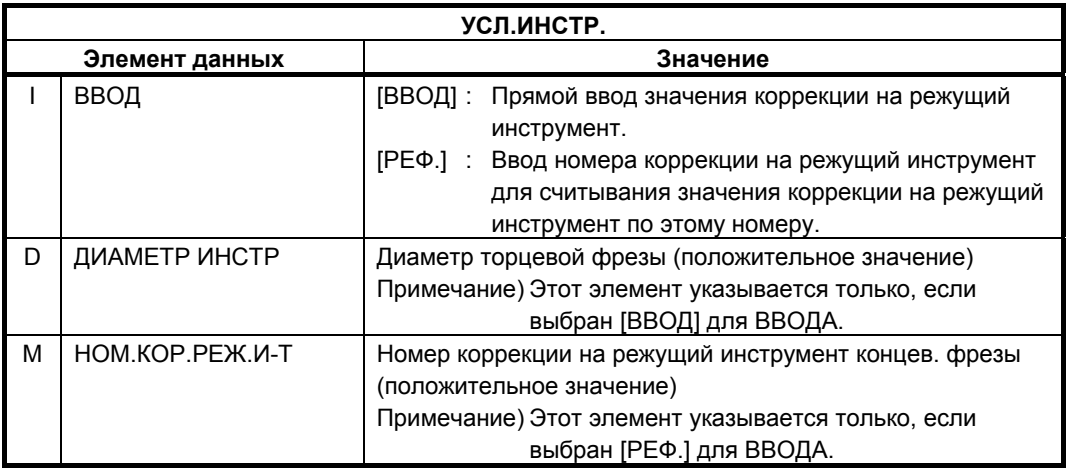

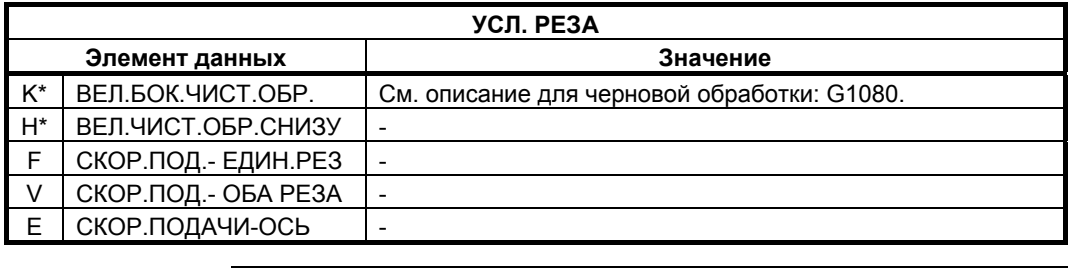

#### **ПРИМЕЧАНИЕ**

Если бит 4 (FSP) параметра ном. 27002 установлен на 1 для возможности установки скорости подачи для чистовой обработки боковой поверхности каждого элемента, скорость подачи резания, обычно установленная на "СКОР.ПОД.- ЕДИН.РЕЗ" в блоке типа обработки, задана как "СКОР.ПОД.ЧИС.ОБ. БОК.", если такая установка выполняется.

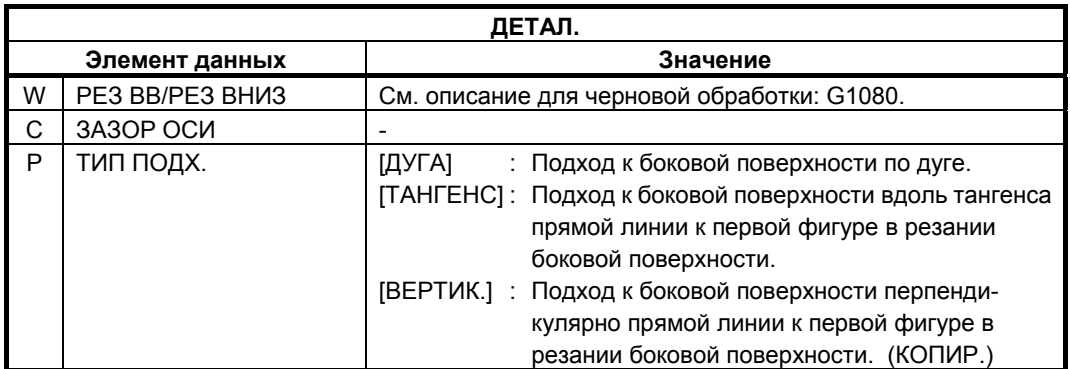

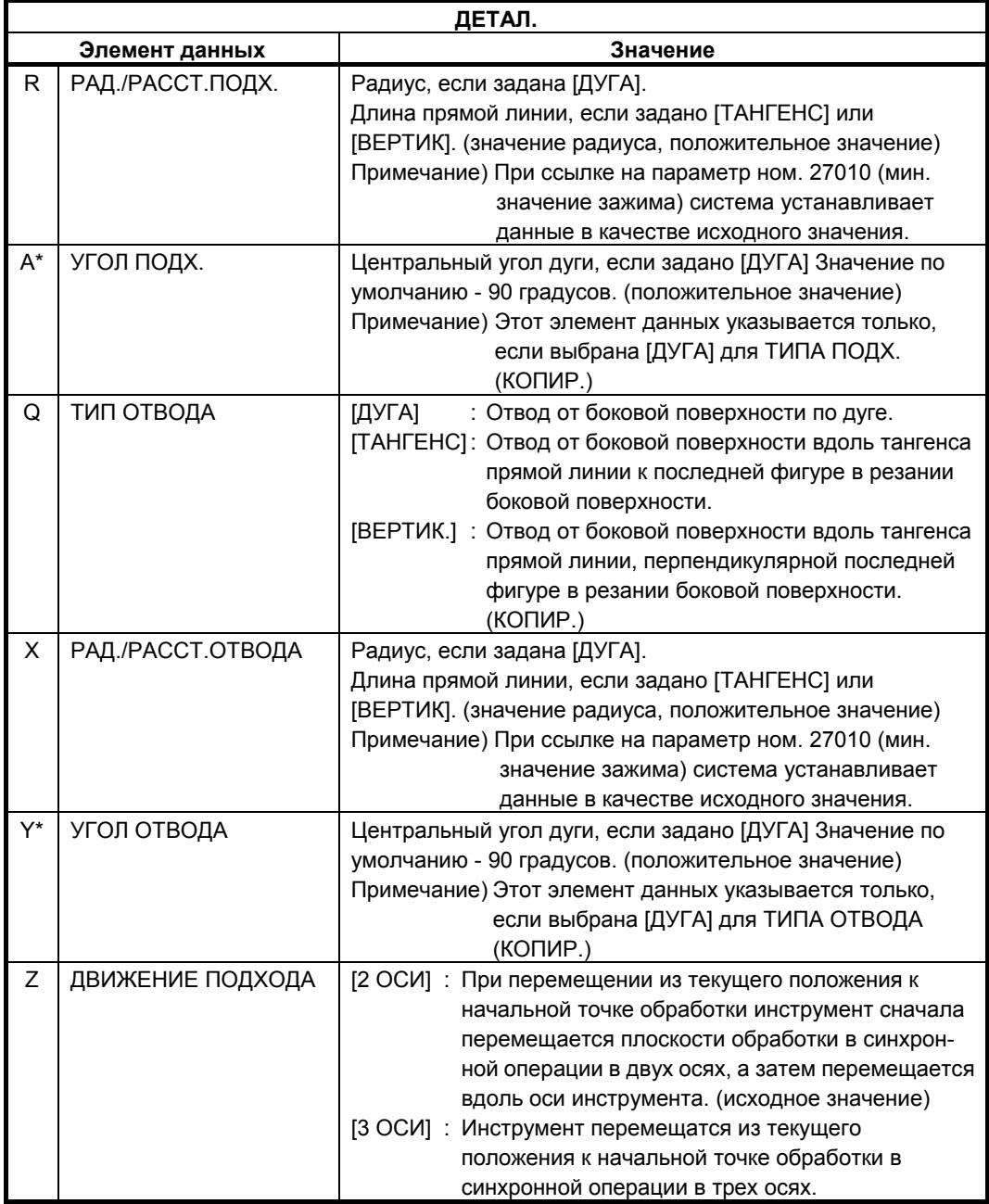

## **(4) Элементы ввода ФАСКИ (G1083)**

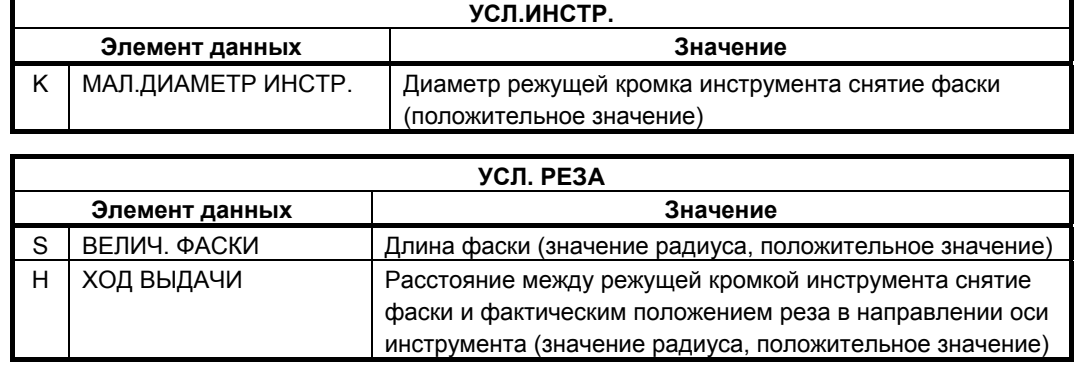

#### 4. ФРЕЗЕРОВКА В ВЕЛИ В САГА И ДИКЛ ОБРАБОТКИ В САГА В ВЕЛИ В ВЕЛИ В ВЕЛИ В ВЕЛИ В ВЕЛИ В ВЕЛИ В ВЕЛИ В ВЕЛИ В

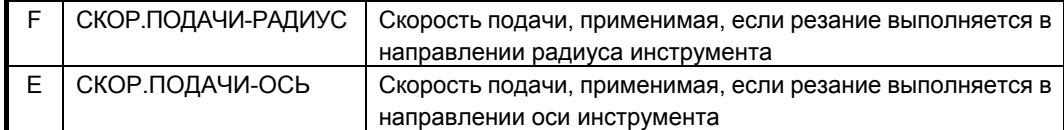

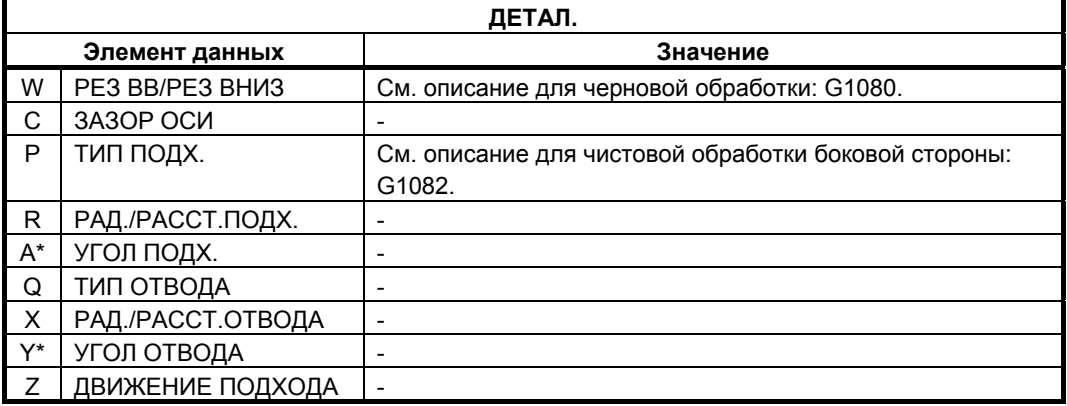

## **4.4.2 Произвольная фигура (плоскость XY)**

Если вводится произвольная фигура для обработки чеканкой, данные, например, тип фигуры и референтное положение обработки задаются в блоке начальной точки. Другие элементы данных для ввода, например, прямая линия и дуга, точно такие же, как и для произвольных фигур других типов обработки. Поэтому в данном подразделе дается описание только блока начальной точки произвольной фигуры для выполнения выемок. Для получения информации о других произвольных фигурах см. главу 5, "ДЕТ. ОПИС. ВВОДА ПРОИЗ. ФИГУР".

## **(1) Элементы ввода НАЧАЛЬНОЙ ТОЧКИ (плоскость XY) (G1200)**

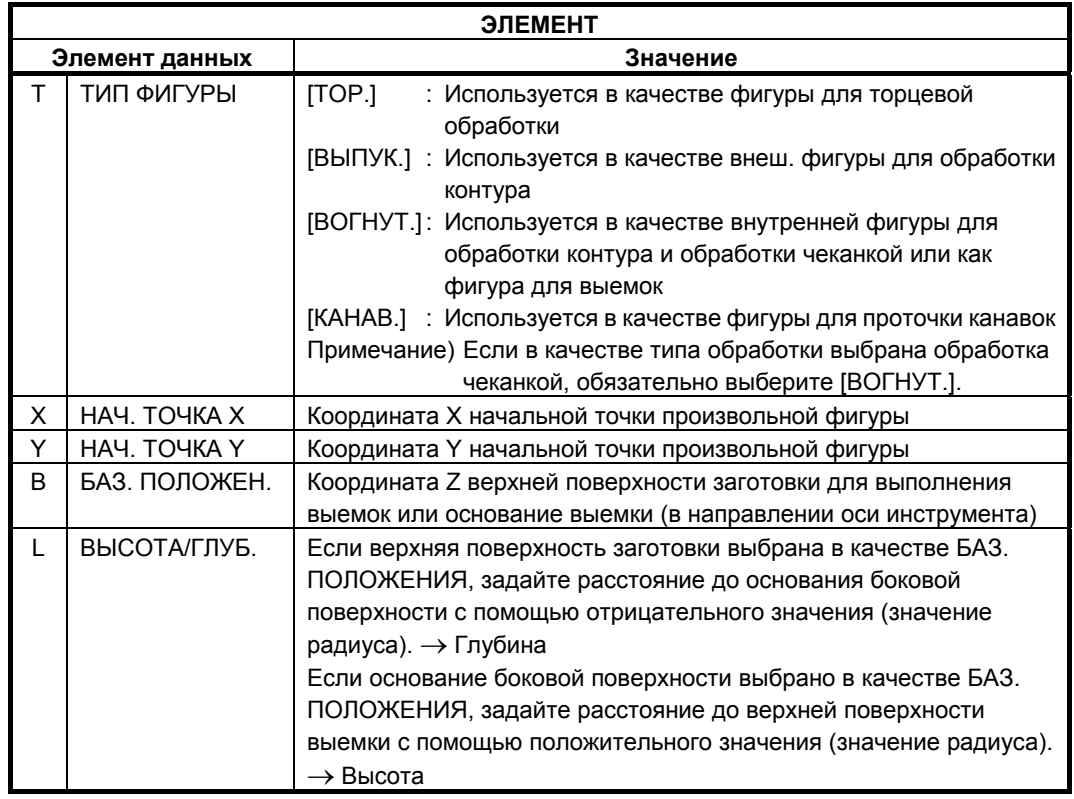

#### **(a) Скорость подачи чистовой обработки боковой поверхности для каждого элемента фигуры**

Если бит 4 ((FSP) параметра ном. 27002 установлен на 1, то можно установить скорость подачи чистовой обработки боковой поверхности для каждого элемента.

Если можно установить скорость подачи чистовой обработки боковой поверхности, то элемент ввода для скорость подачи чистовой обработки боковой поверхности отображается на вкладке "АТТР." для всех элементов фигуры, являющихся элементами прямых линий, дуг, фасок и закругления углов. См. подраздел 4.3.4, "Произв. фигура (плоскость XY) в разделе 4.3", в "КОНТУРНОЙ ОБРАБОТКЕ".

## **4.4.3 Произвольная фигура (плоскость YZ/XC/ZC/XA)**

Для плоскости YZ, плоскости XC (плоскость интерполяции полярных координат), плоскости ZC и плоскости XA (цилиндрическая поверхность) имеются такие же типы блоков произвольных фигур, как и для плоскости XY, объяснение для которых приводилось в предыдущем подразделе. Их начальные точки задаются со следующими G-кодами. Данные, которые должны быть установлены для плоскостей YZ, XC, ZC и XA аналогичны данным для плоскости XY, за исключением того, что плоскость XY меняется на плоскость YZ, XC, ZC или XA, а направление, в котором перемещается инструмент для резания, меняется на ось X (плоскость YZ и ZC) или на ось Z (плоскость XC и XA).

Начальная точка G1300 (плоскость YZ) Начальная точка G1500 (плоскость XC, плоскость интерполяции полярных координат) Начальная точка G1600 (плоскость ZC и цилиндрическая поверхность) Начальная точка G1700 (плоскость XA, цилиндрическая поверхность)

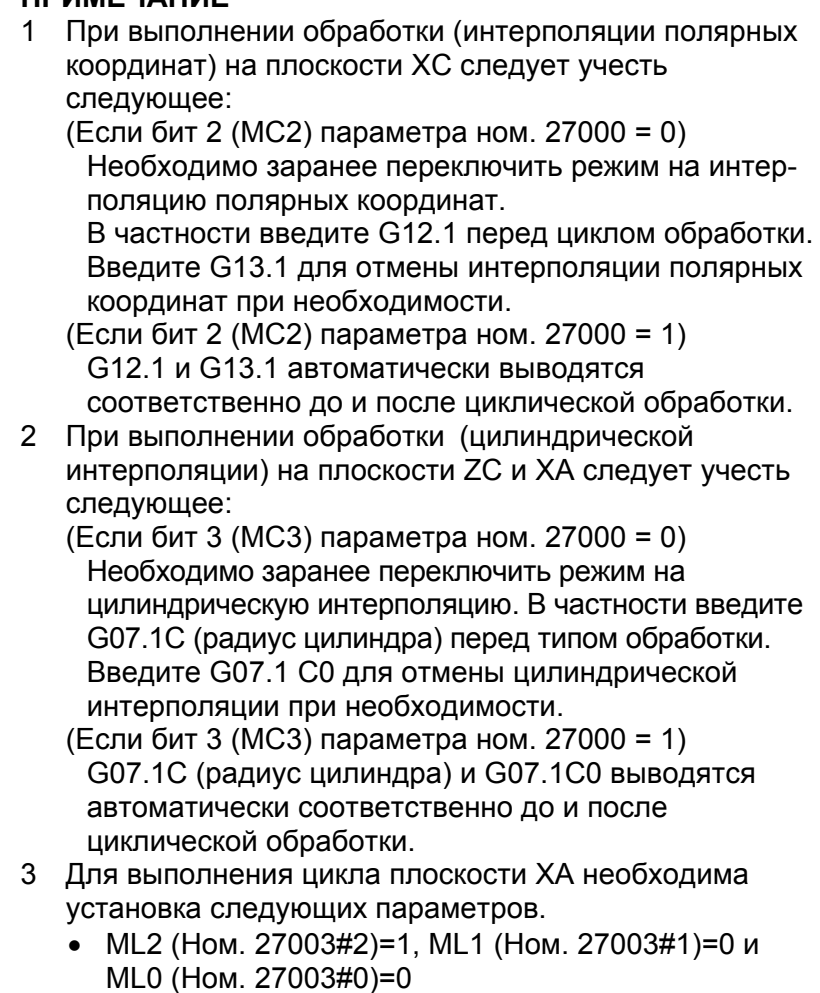

# **4.5 ВЫЕМКИ**

## **4.5.1 Команда обработки**

## **(1) Элементы ввода ЧЕРНОВОЙ ОБРАБОТКИ (G1040)**

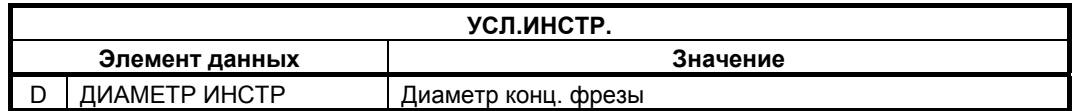

- 1 Вкладка "УСЛ.ИНСТР." активируется, если бит 0 (TLG) параметра ном. 27002 = 1.
- 2 Обычно оператор устанавливает вышеуказанные данные на вкладке "ДАННЫЕ ИНСТ." в окне коррекции на инструмент. Поэтому нет необходимости отображать вкладку "УСЛ.ИНСТР."

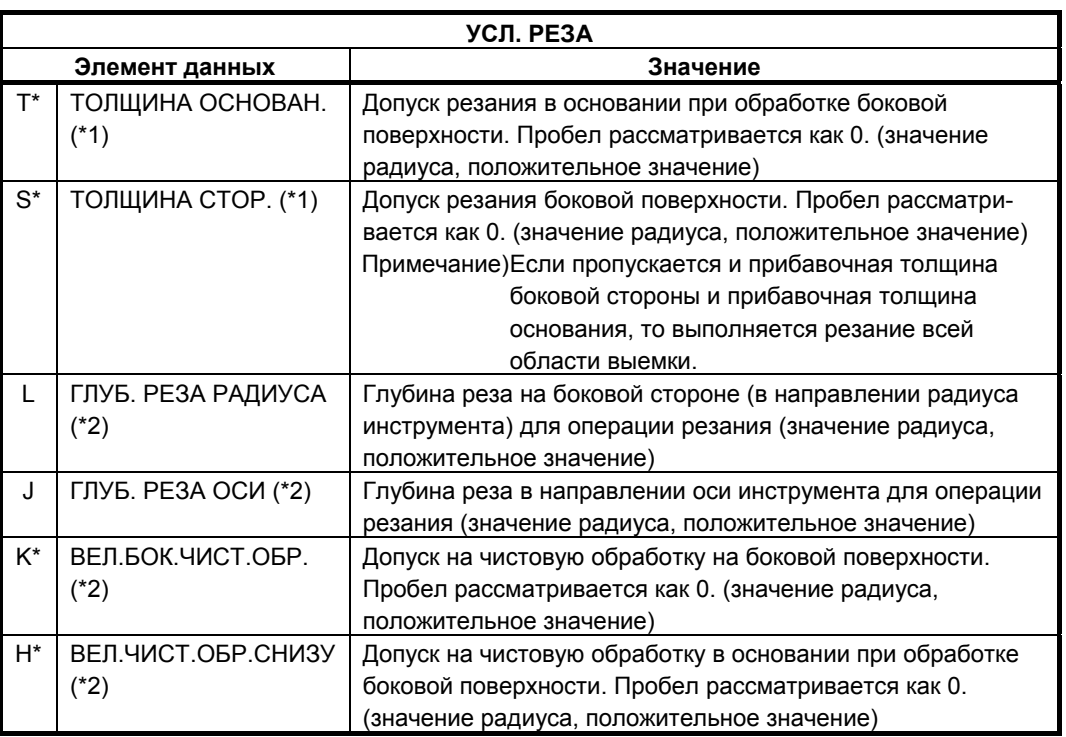

- (\*1) Эти элементы можно ввести в окне ввода фигур. Для получения детальной информации см. подраздел 4.3.1, "Команда обработки", в разделе 4.3, "КОНТУРНАЯ ОБРАБОТКА".
- (\*2) Если бит 5 (RCF) параметра ном. 27002 установлен на 1, то порядок отображения меняется сменой элементов ввода "ГЛУБ. РЕЗА РАДИУСА" и "ГЛУБ. РЕЗА ОСИ" и элементов ввода "ВЕЛ.БОК.ЧИСТ.ОБР." и "ВЕЛ.ЧИСТ.ОБР.СНИЗУ.", поэтому эти элементы, относящиеся к размерам заготовки, отображаются в совокупности.

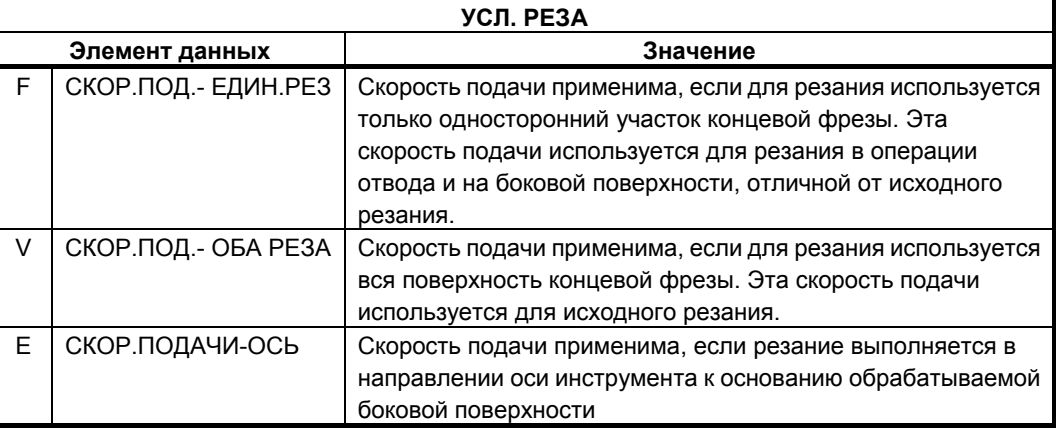

#### **ПРИМЕЧАНИЕ**

Если ненулевое значение вводится для хотя бы одного элемента данных, прибавочной толщины боковой стороны и прибавочной толщины основания, то резание выполняется для прибавочной толщины ввода и для пропущенной прибавочной толщины, операция резания не выполняется, если принимается, что пропущенная прибавочная толщина равна 0. Если ненулевые значения вводятся как прибавочной толщины боковой стороны, так и для прибавочной толщины основания, то резание выполняется для каждой добавочной толщины.

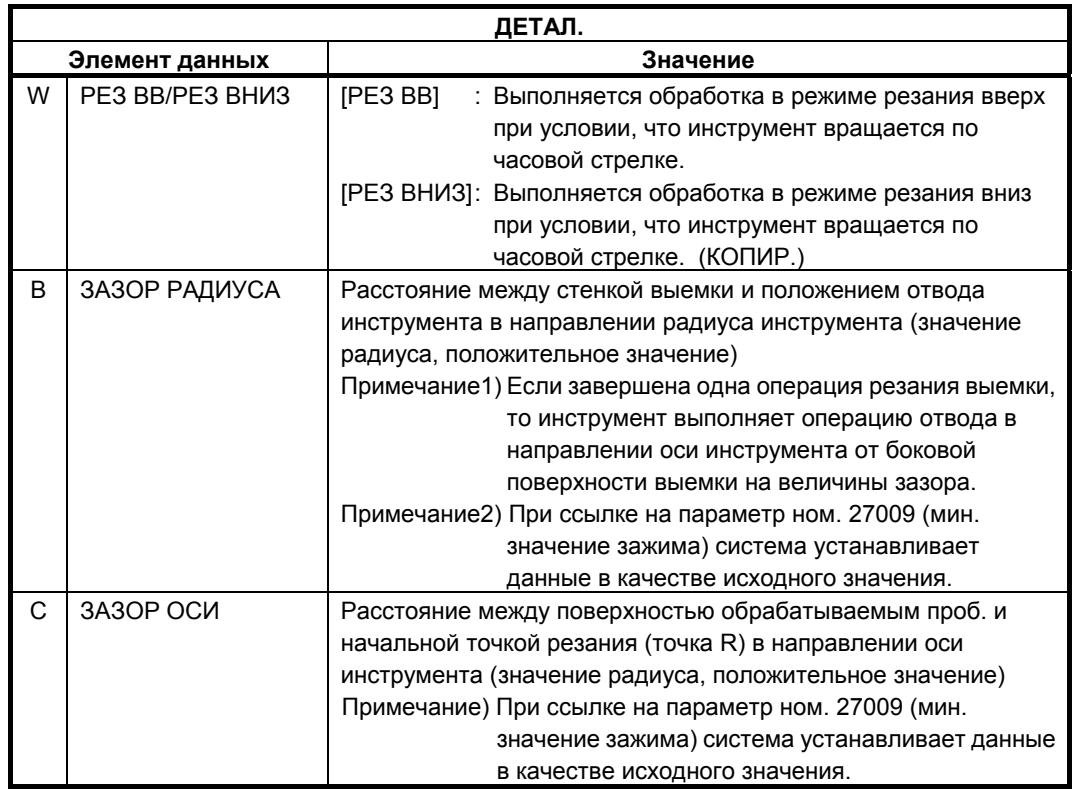

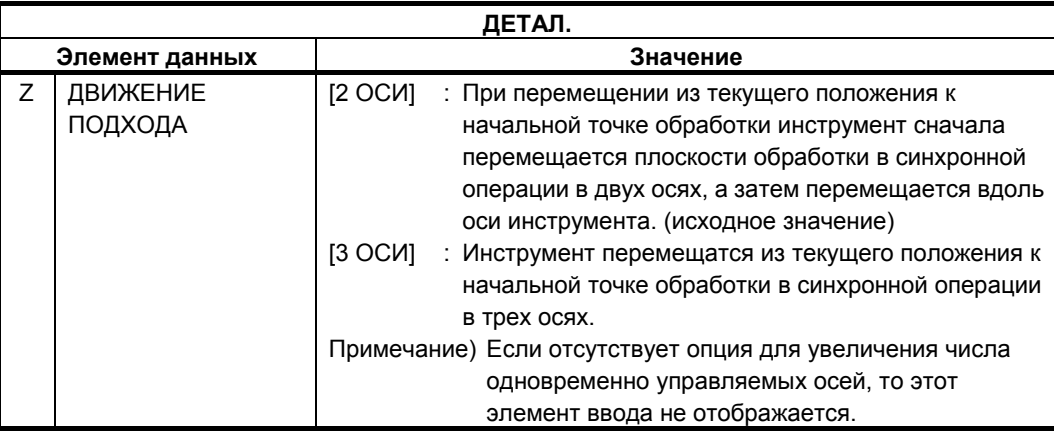

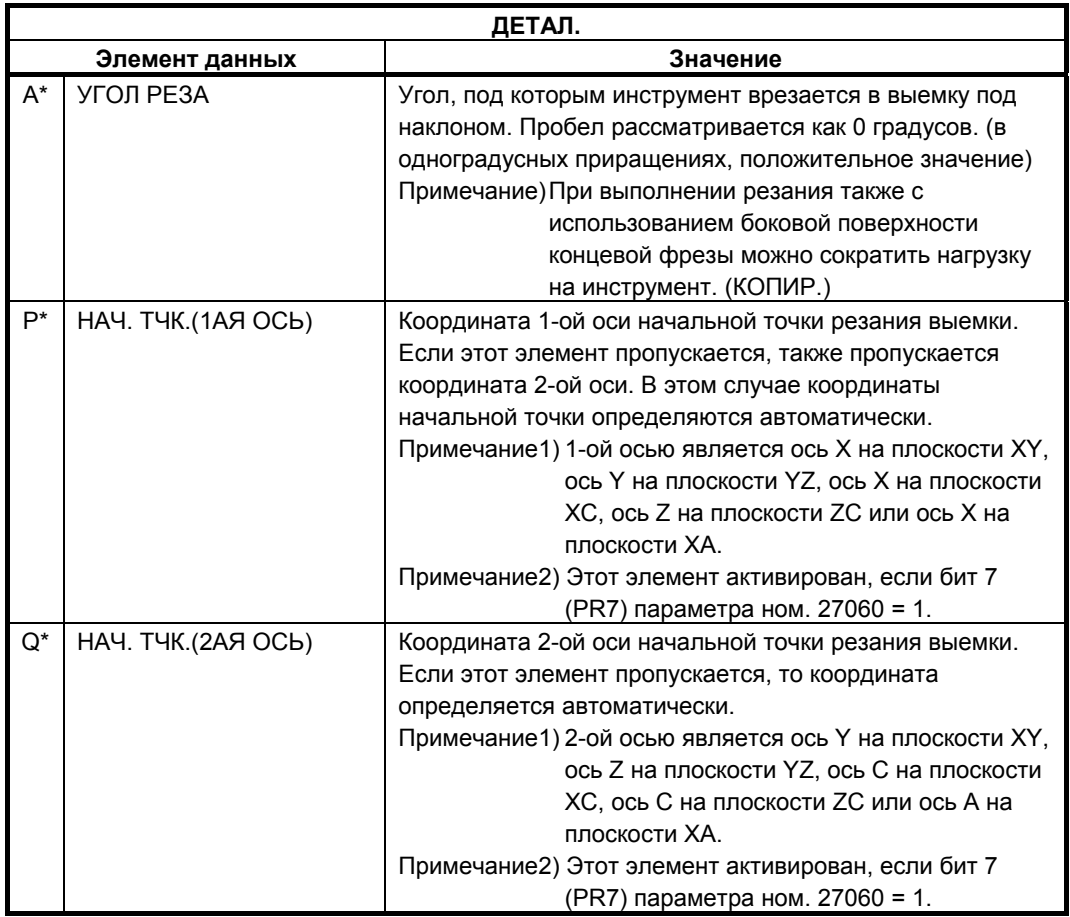

#### **(a) Траектория движения инструмента**

Внутренняя часть профиля обработки выемки вырезается по спирали.

Создается следующая траектория движения инструмента.

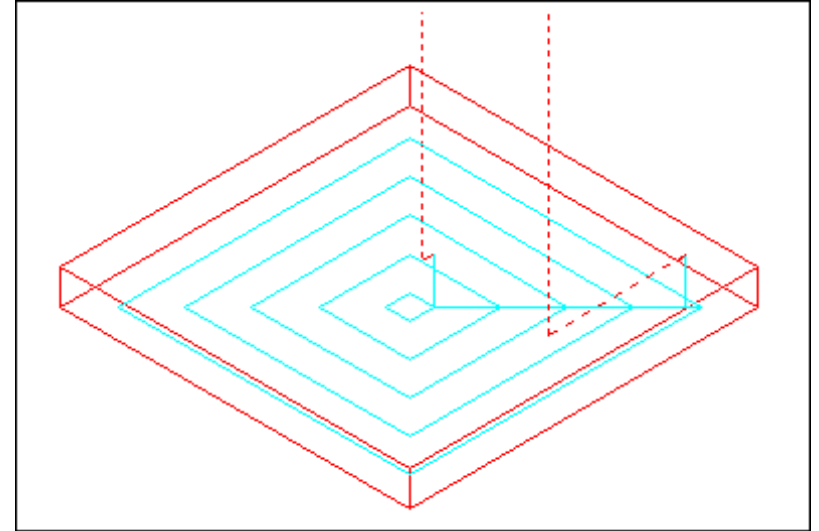

Для профиля обработки выемки можно задать несколько остров. профилей обработки и несколько полостных профилей обработки. Остров. профили обработки остаются несрезанными.

Полостные профили обработки обходятся, так что их резание не будет выполняться.

Траектория движения инструмента создается таким образом, что можно избежать ожидаемого столкновения с профилями обработки выемок или профилями остров. обработки.

Созданная траектория движения инструмента эффективна, так как по возможности максимально не допускается отвод в направлении оси инструмента.

Для этой траектории движения инструмента возможна обработка с врезной подачей в направлении оси инструмента.

Можно срезать только заданный допуск резания.

Направление резания может быть либо вверх, либо вниз. Направление резания управляется автоматически вокруг остров. участков.

Можно выполнять врезание изнутри и снаружи профиля обработки.

Если несрезанный участок остался в углу, можно автоматически распознать несрезанный участок и срезать его.

Можно выполнять врезание под произвольным углом в направлении оси инструмента.

Можно задать произвольное положение в качестве начальной точки резания.

Можно задать начальную точку резания автоматически.

Можно выбрать способ перемещения для инструмента.

Можно автоматически управлять глубиной врезания на верх. поверхности профиля остров. обработки.

Можно выполнять настройку условий резания, например, допуска на чистовую обработку для каждого профиля остров. обработки.

В следующем профиле обработки выемок с выемкой, через которую может проходить инструмент, инструмент поднимается автоматически для резания только разрешенного диапазона.

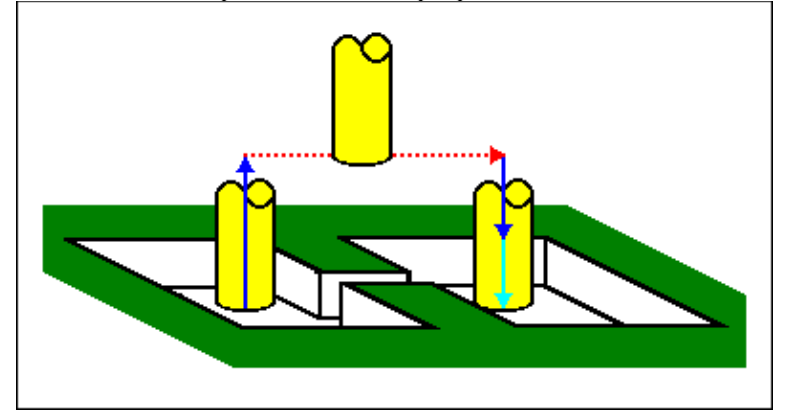

Если в направлении оси инструмента существует несколько резаний, перед началом следующего полностью выполняется резание текущего диапазона.

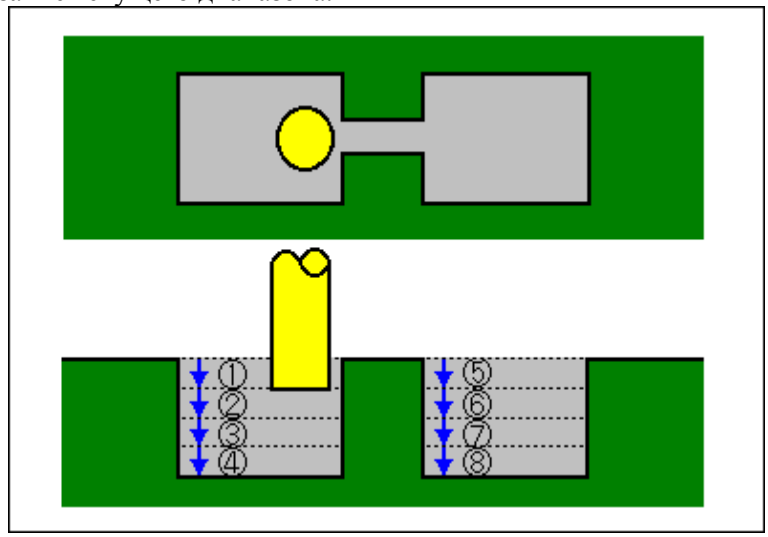

Контур, заданный в виде откр. элемента профиля обработки выемки, вырезается как показано далее.

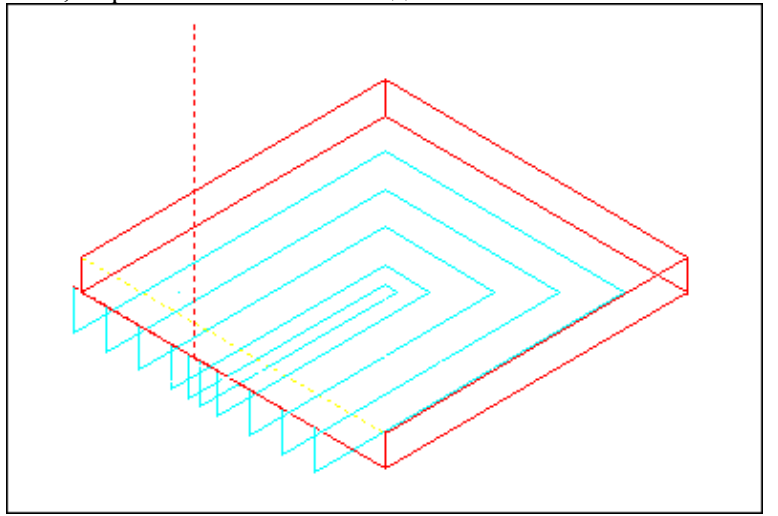

## **(2) Элементы ввода ЧИСТОВОЙ ОБРАБОТКИ ОСН. (G1041)**

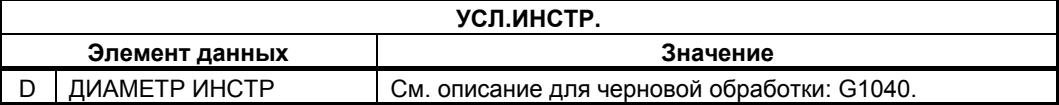

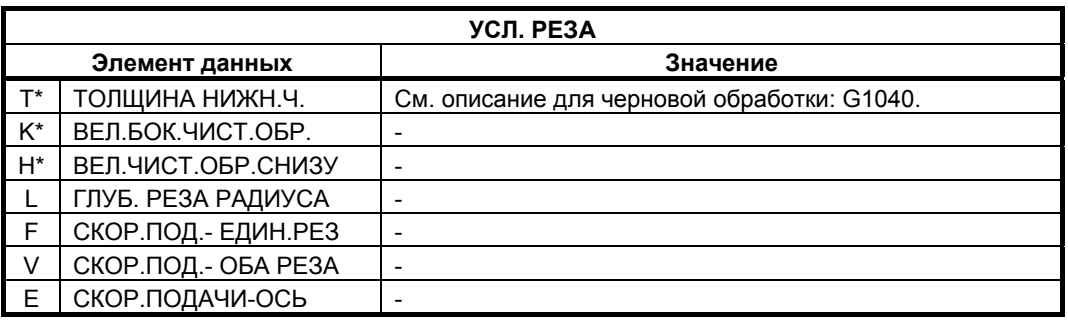

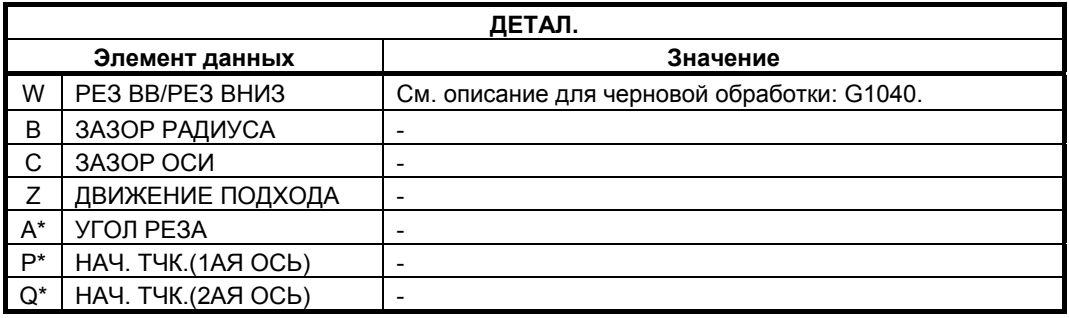

#### **(a) Траектория движения инструмента**

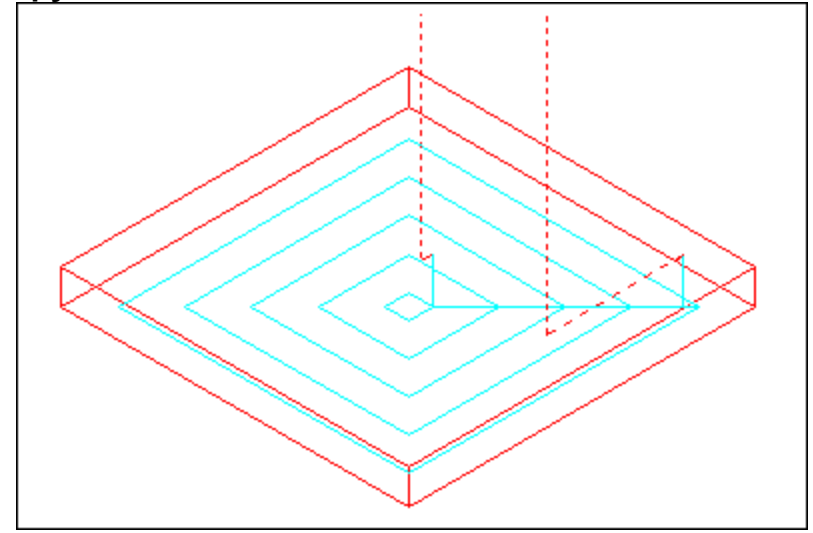

Чистовая обработка поверхности основания профиля обработки выемки выполняется по спирали. Траектория движения инструмента в этом случае такая же, как и для резания выемок (черновая обработка). Для получения детальной информации см. описания обработки выемок (черновая обработка). Однако обработка с врезной подачей в направлении оси инструмента не выполняется. Также не срезается верхняя поверхность профилей остров. обработки.

## **(3) Элементы ввода ЧИСТОВОЙ ОБРАБОТКИ БОК. СТ. (G1042)**

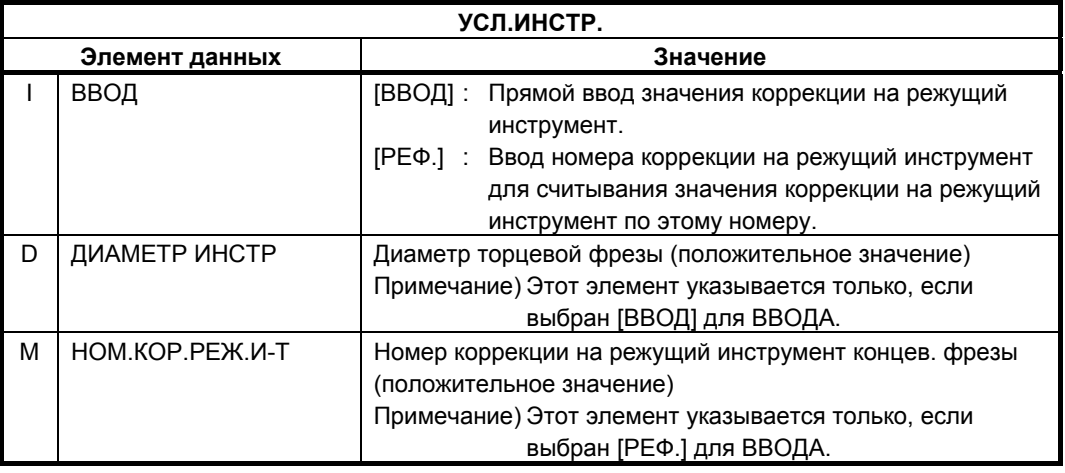

**ПРИМЕЧАНИЕ** Вкладка "УСЛ.ИНСТР." не активируется, если бит 3 (PF3) параметра ном. 27061 = 1.

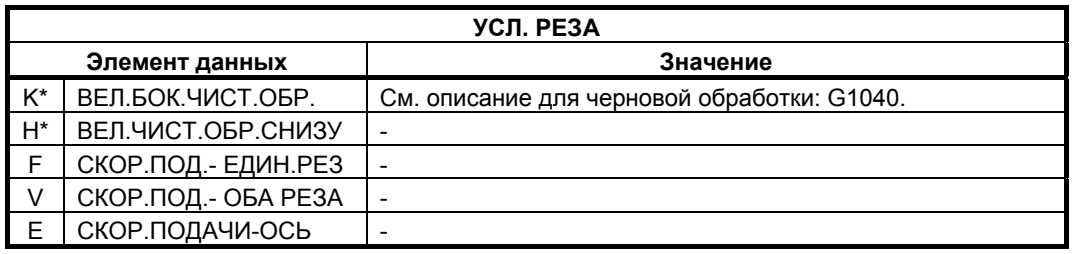

#### **ПРИМЕЧАНИЕ**

Если бит 4 (FSP) параметра ном. 27002 установлен на 1 для возможности установки скорости подачи для чистовой обработки боковой поверхности каждого элемента, скорость подачи резания, обычно установленная на "СКОР.ПОД.- ЕДИН.РЕЗ" в блоке типа обработки, задана как "СКОР.ПОД.ЧИС.ОБ. БОК.", если такая установка выполняется.

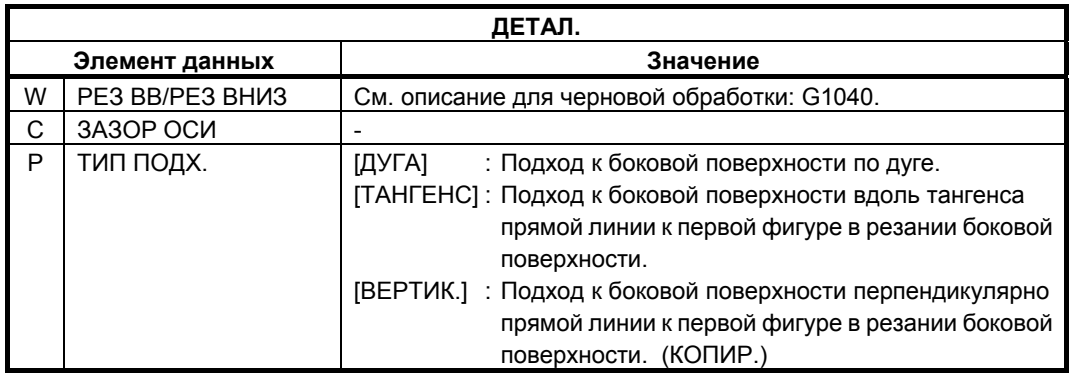

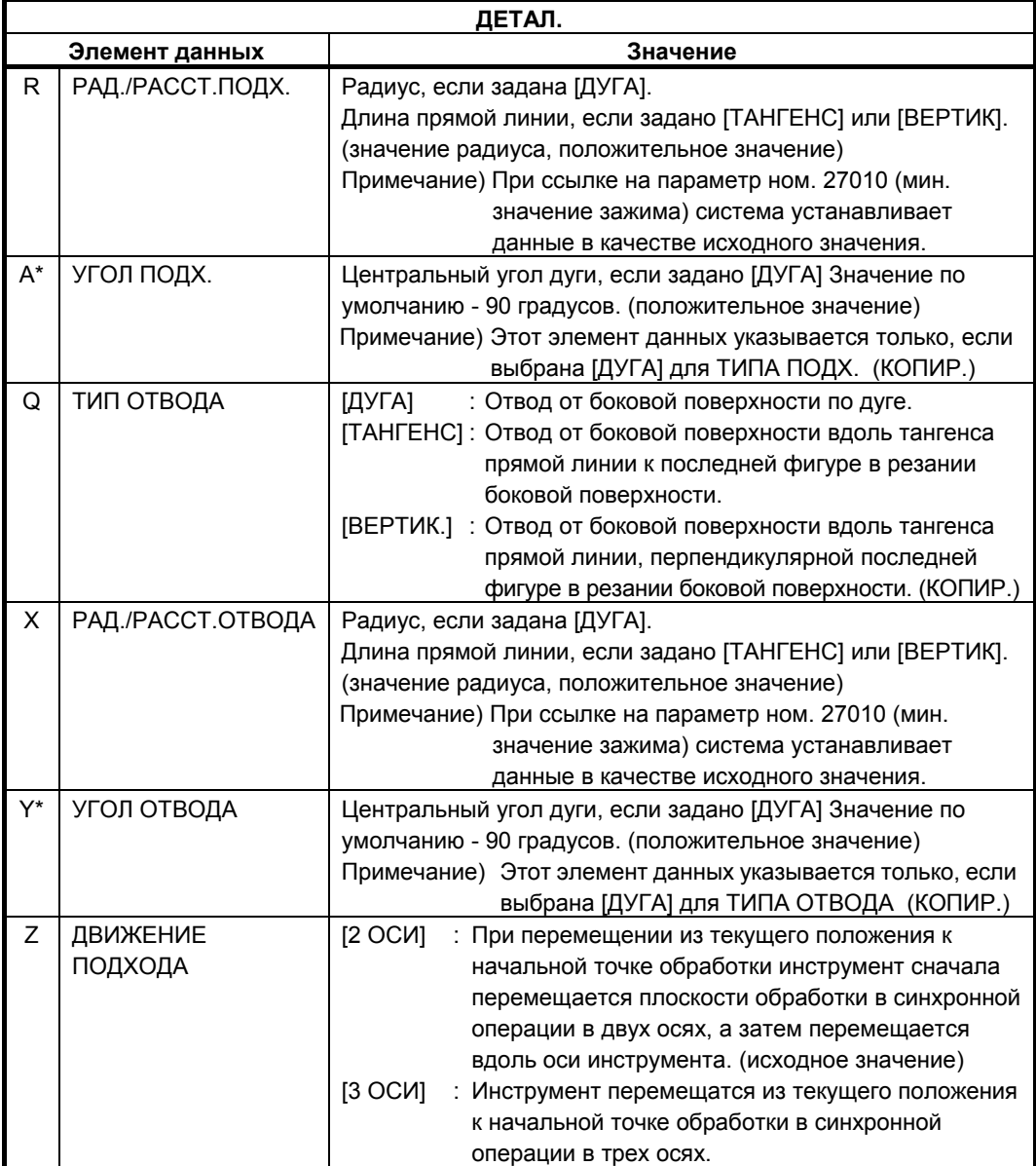

#### **(a) Траектория движения инструмента**

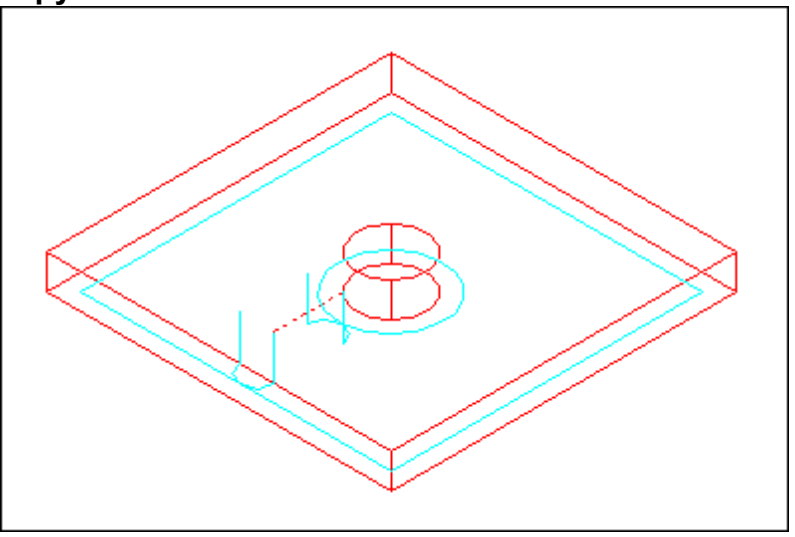

Выполняется чистовая обработка контура боковой поверхности выемки и профилей остров. обработки. Траектория движения инструмента в этом случае такая же, как и для контурной обработки (чистовая обработка боковой поверхности).

Для получения детальной информации см. описания контурной обработки (чистовая обработка боковой поверхности).

Однако в детали спецификации следующих точек отличаются. Обработка с врезной подачей в направлении радиуса инструмента или в направлении оси инструмента не выполняется.

Даже если ожидается, что инструмент может столкнуться с профилем обработки выемки или острова во время чистовой обработки, не создается траектория движения инструмента, с помощью которой можно избежать столкновения.

## **(4) Элементы ввода ФАСКИ (G1043)**

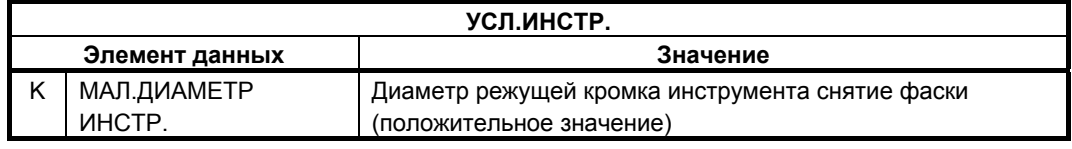

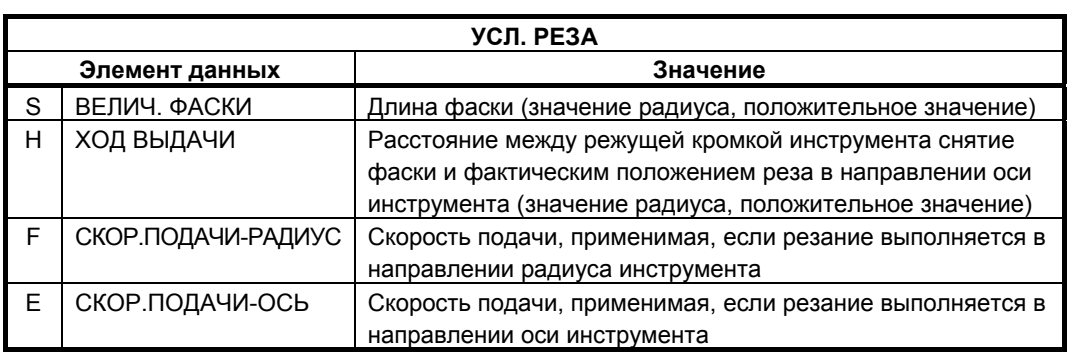

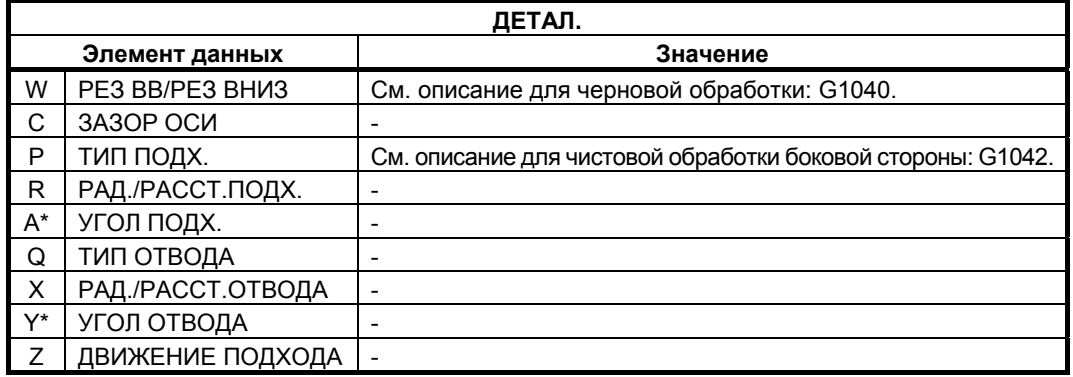

### **(a) Траектория движения инструмента**

Выполняется снятие фаски верхней стороны стенки выемки. Траектория движения инструмента в этом случае такая же, как и для контурной обработки (снятие фаски).

Для получения детальной информации см. описания обработки контура (снятие фаски).

## **4.5.2 Фигура фикс. формы (плоскость XY)**

## **(1) Элементы ввода КВАДРАТА (плоскость XY) (G1220)**

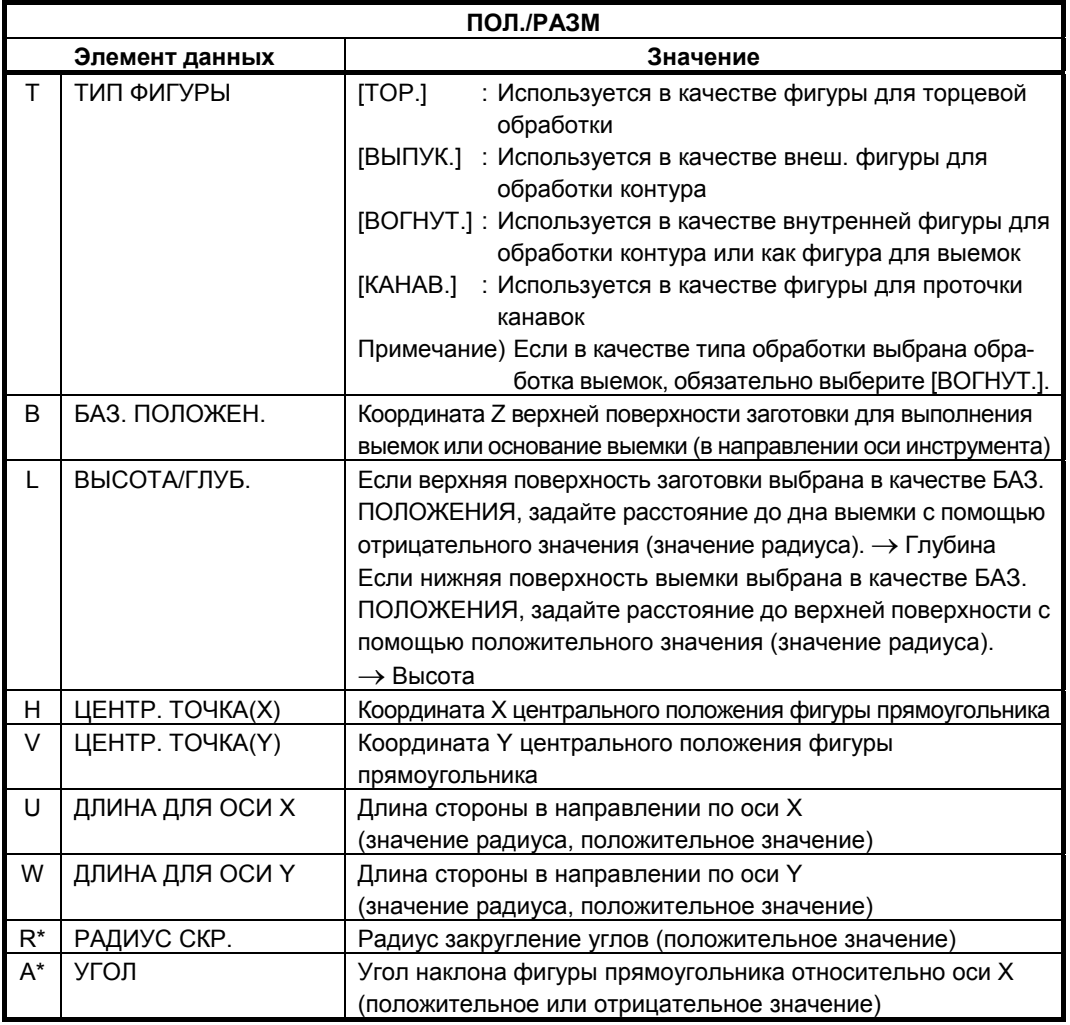

Если бит 0 (P0) парам. ном. 27095 установлен на 1, "ТОЛЩИНА ОСНОВАН." и "ТОЛЩИНА СТОР.", выводимые в окне ввода цикла, отображаются на вкладке ТОЛЩИНА окна ввода фигуры.

## **(2) Элементы ввода ОКРУЖНОСТИ (плоскость XY) (G1221)**

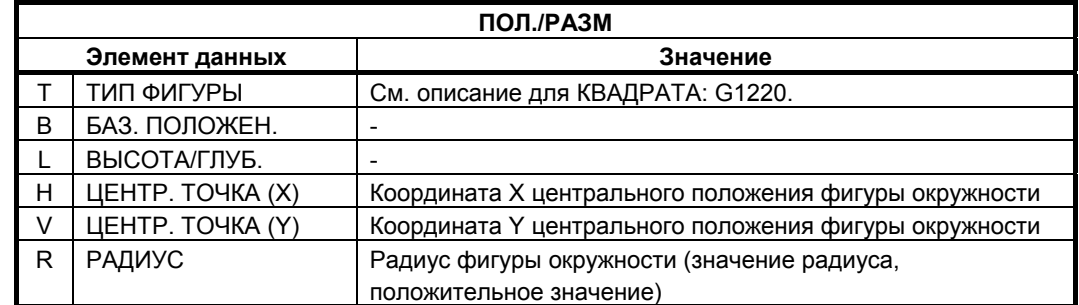

## **(3) Элементы ввода КАНАВКИ (плоскость XY) (G1222)**

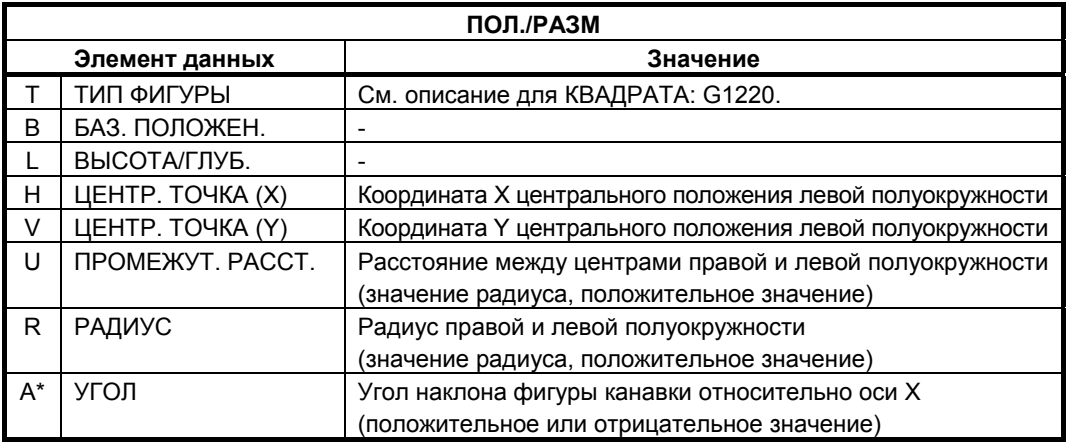

## **(4) Элементы ввода МНОГОУГОЛЬНИКА (плоскость XY) (G1225)**

См. подраздел 4.2.2, "Блоки фигур фикс. формы (плоскость XY)", в "ТОРЦЕВОЙ ОБРАБОТКЕ".

## **4.5.3 Фигура фикс. формы (плоскость YZ/XC)**

Для плоскости YZ и плоскости XC имеются такие же типы блоков фикс. фигур как и для плоскости XY, объяснение для которых приводилось в предыдущем подразделе (плоскость интреполяции полярных координат). Для них предусматриваются следующие G-коды.

Данные, которые должны быть установлены для плоскости YZ и XC, аналогичны данным для плоскости XY, за исключением того, что плоскость XY меняется на плоскость YZ или XC, а направление, в котором перемещается инструмент для резания, меняется на ось X (плоскость YZ) или на ось Z (плоскость XC).

Квадрат :

G1320 (плоскость YZ) Окружность :

G1321 (плоскость YZ)

Канавка :

G1322 (плоскость YZ)

Многоугольник :

G1325 (плоскость YZ) Квадрат :

G1520 (плоскость XC, плоскость интерполяции полярных координат) Окружность :

G1521 (плоскость XC, плоскость интерполяции полярных координат) Канавка :

G1522 (плоскость XC, плоскость интерполяции полярных координат) Многоугольник :

G1525 (плоскость XC, плоскость интерполяции полярных координат)

#### **ПРИМЕЧАНИЕ**

При выполнении обработки (интерполяции полярных координат) на плоскости XC следует учесть следующее: (Если бит 2 (MC2) параметра ном. 27000 = 0)

Необходимо заранее переключить режим на интерполяцию полярных координат. В частности введите G12.1 перед циклом обработки.

Введите G13.1 для отмены интерполяции полярных координат при необходимости.

(Если бит 2 (MC2) параметра ном. 27000 = 1)

G12.1 и G13.1 автоматически выводятся

соответственно до и после циклической обработки.

## **4.5.4 Произвольная фигура (плоскость XY)**

Если вводится произвольная фигура для обработки выемок, данные, например, тип фигуры и референтное положение обработки задаются в блоке начальной точки. Другие элементы данных для ввода, например, прямая линия и дуга, точно такие же, как и для произвольных фигур других типов обработки. Поэтому в данном подразделе дается описание только блока начальной точки произвольной фигуры для выполнения выемок. Для получения информации о других произвольных фигурах см. главу 5, "ДЕТ. ОПИС. ВВОДА ПРОИЗ. ФИГУР".

## **(1) Элементы ввода НАЧАЛЬНОЙ ТОЧКИ (плоскость XY) (G1200)**

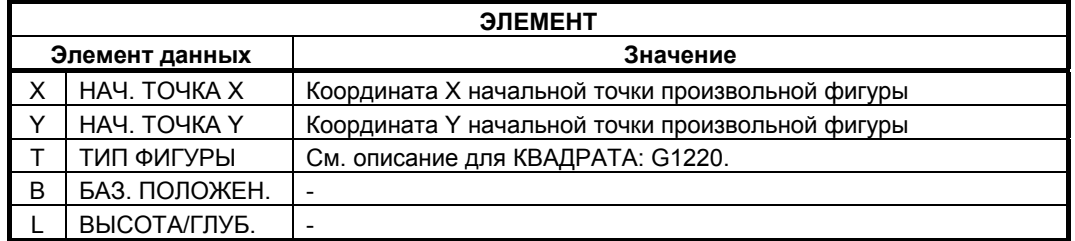

#### **(a) Ввод острова**

После ввода фигуры внешней стенки для выемки нажмите дисплейную клавишу [СОЗД.]. Появятся следующие дисплейные клавиши:

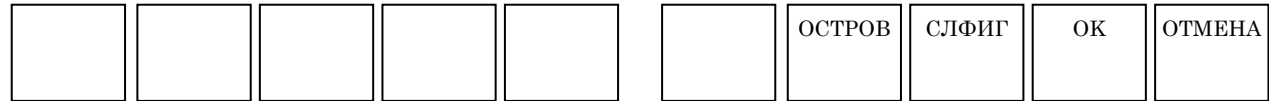

Если имеется остров, нажмите дисплейную клавишу [ОСТРОВ] для ввода фигуры острова. Отобразится экран НАЧАЛЬНАЯ ТОЧКА. Для элемента данных ввода [ТИП ФИГУРЫ] автоматически устанавливается "ВЫПУК.". (Если это внешняя стенка, устанавливается "ВОГНУТ.".) После этого введите фигуру острова так же, как и фигуру внешней стенки.

#### **ПРИМЕЧАНИЕ**

Дисплейная клавиша [СЛФИГ] используется при последовательном вводе других фигур выемок.

### **Скорость подачи чистовой обработки боковой поверхности для каждого элемента фигуры**

Если бит 4 ((FSP) парам. ном. 27002 установлен на 1, то можно установить скорость подачи чистовой обработки боковой поверхности для каждого элемента. Если можно установить скорость подачи чистовой обработки боковой поверхности, то элемент ввода для скорость подачи чистовой обработки боковой поверхности отображается на вкладке "АТТР." для всех элементов фигуры, являющихся элементами прямых линий, дуг, фасок и закругления углов. См. подраздел 4.3.4, "Произв. фигура (плоскость XY) в разделе 4.3", в "КОНТУРНОЙ ОБРАБОТКЕ".

## **4.5.5 Произвольная фигура (плоскость YZ/XC/ZC/XA)**

Для плоскости YZ, плоскости XC (плоскость интерполяции полярных координат), плоскости ZC и плоскости XA (цилиндрическая поверхность) имеются такие же типы блоков произвольных фигур, как и для плоскости XY, объяснение для которых приводилось в предыдущем подразделе. Их начальные точки задаются со следующими G-кодами. Данные, которые должны быть установлены для плоскостей YZ, XC, ZC и XA аналогичны данным для плоскости XY, за исключением того, что плоскость XY меняется на плоскость YZ, XC, ZC или XA, а направление, в котором перемещается инструмент для резания, меняется на ось X (плоскость YZ и ZC) или на ось Z (плоскость XC и XA).

Начальная точка G1300 (плоскость YZ) Начальная точка G1500 (плоскость XC, плоскость интерполяции полярных координат) Начальная точка G1600 (плоскость ZC и цилиндрическая поверхность) Начальная точка G1700 (плоскость XA, цилиндрическая поверхность)

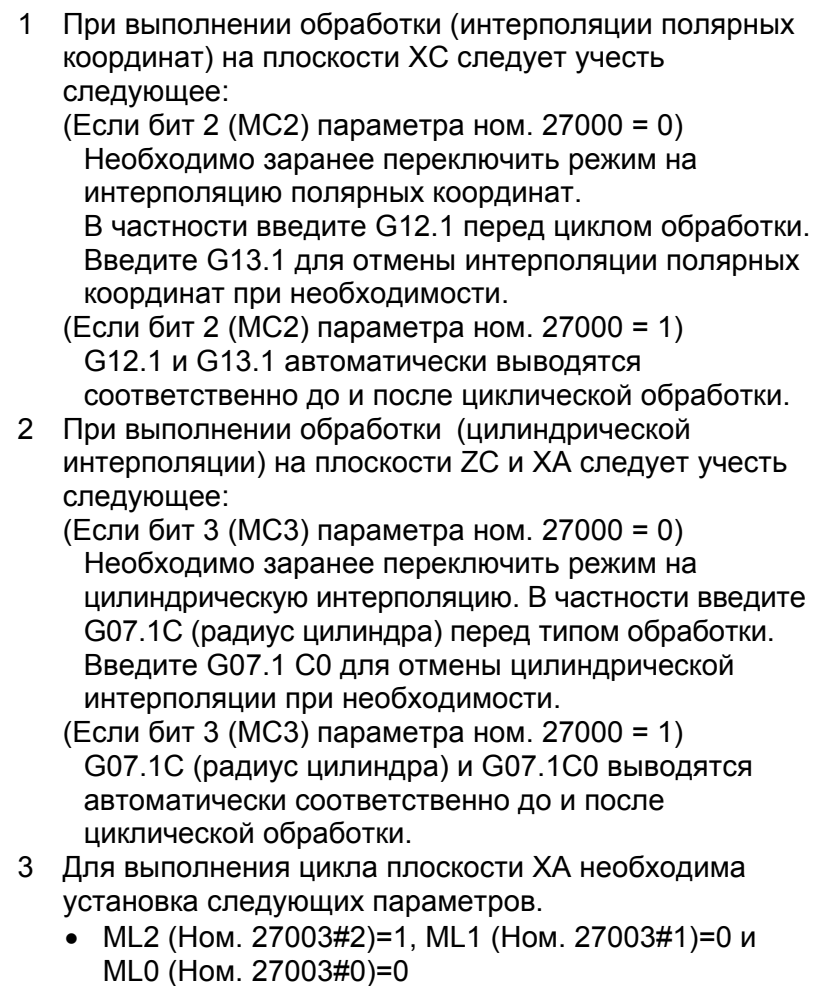

# **4.6 КАНАВКИ**

## **4.6.1 Команда обработки**

## **(1) Элементы ввода ЧЕРНОВОЙ ОБРАБОТКИ (G1050)**

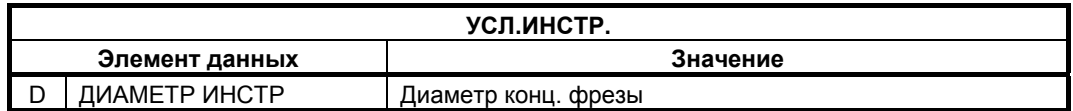

#### **ПРИМЕЧАНИЕ**

- 1 Вкладка "УСЛ.ИНСТР." активируется, если бит 0 (TLG) параметра ном. 27002 = 1.
- 2 Обычно оператор устанавливает вышеуказанные данные на вкладке "ДАННЫЕ ИНСТ." в окне коррекции на инструмент. Поэтому нет необходимости отображать вкладку "УСЛ.ИНСТР."

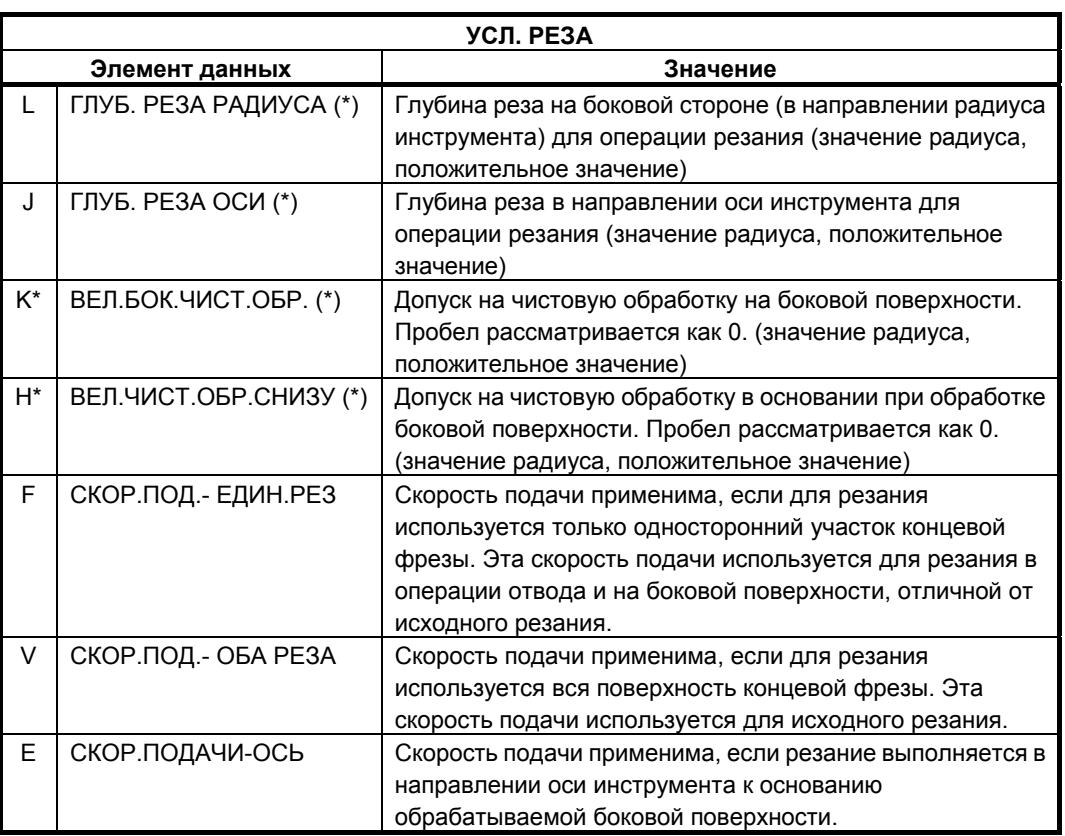

(\*) Если бит 5 (RCF) параметра ном. 27002 установлен на 1, то порядок отображения меняется сменой элементов ввода "ГЛУБ. РЕЗА РАДИУСА" и "ГЛУБ. РЕЗА ОСИ" и элементов ввода "ВЕЛ.БОК.ЧИСТ.ОБР." и "ВЕЛ.ЧИСТ.ОБР.СНИЗУ.".
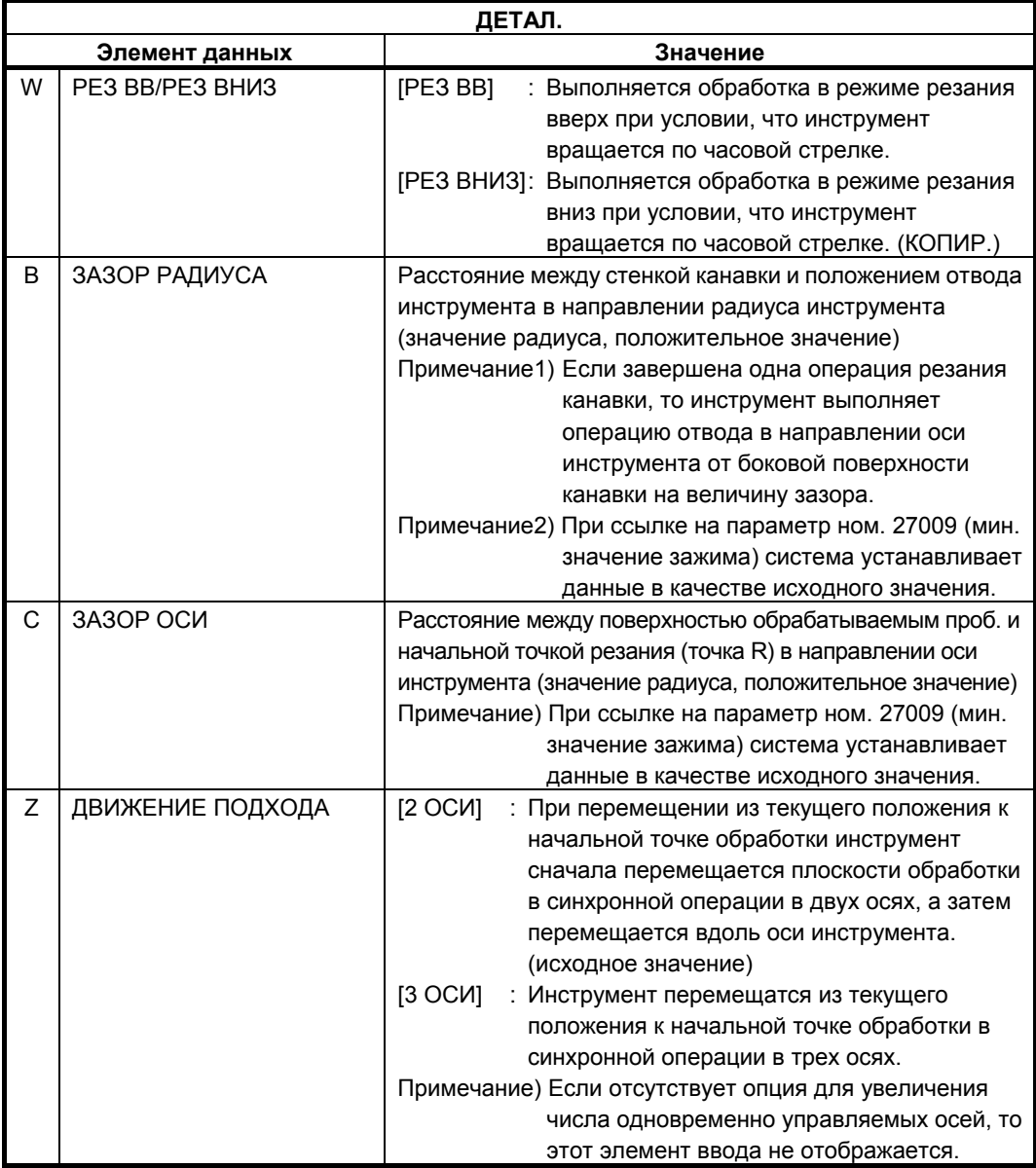

## **(a) Траектория движения инструмента**

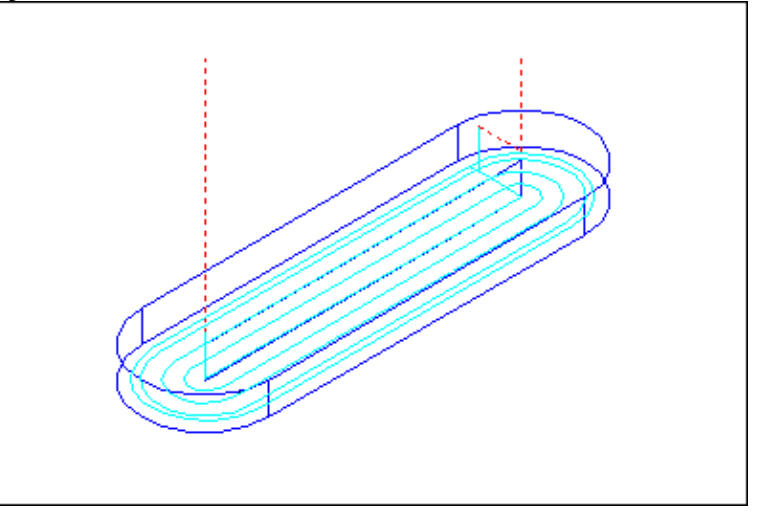

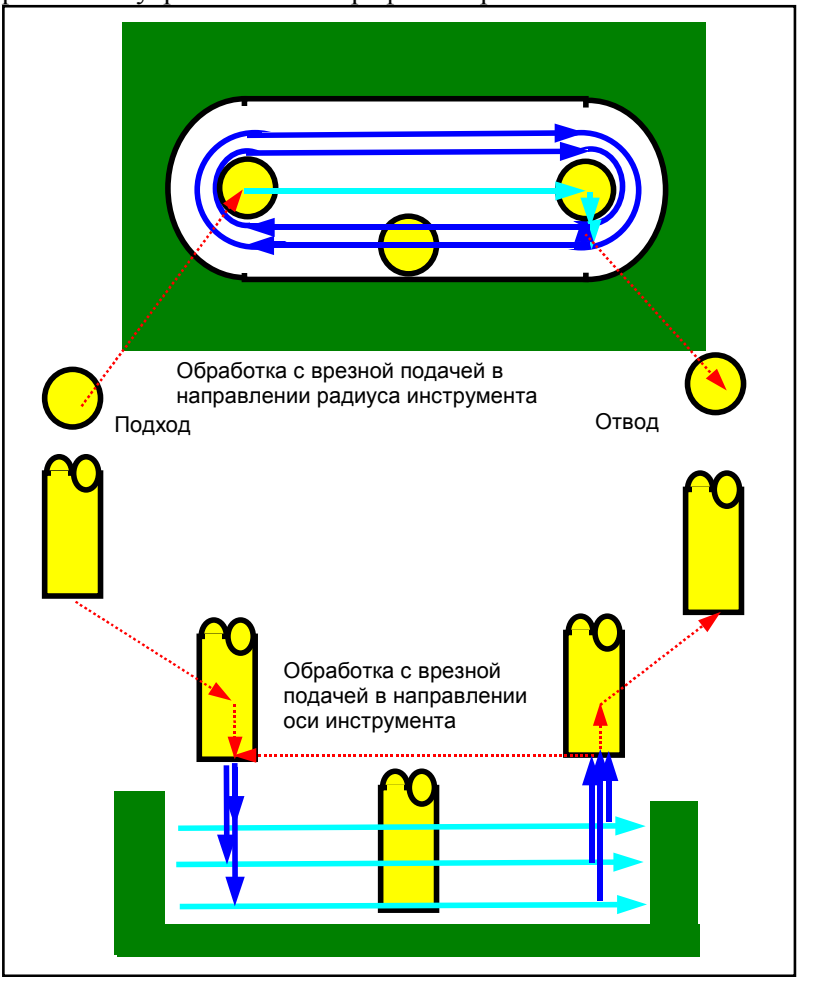

Следующая траектория движения инструмента создается для резания внутренней части профиля обработки канавки.

- <1> Выполняется подход инструмента к точке над начальной точкой резания профиля обработки канавки.
- <2> Инструмент выполняет резание в профиле обработки канавки в направлении радиуса инструмента.
- <3> Инструмент выполняет резание в профиле обработки канавки в направлении оси инструмента.
- <4> Шаг <2> и <3> повторяются, пока не будет удален допуск резания.
- <5> Инструмент отводится.

## **(i) Подход**

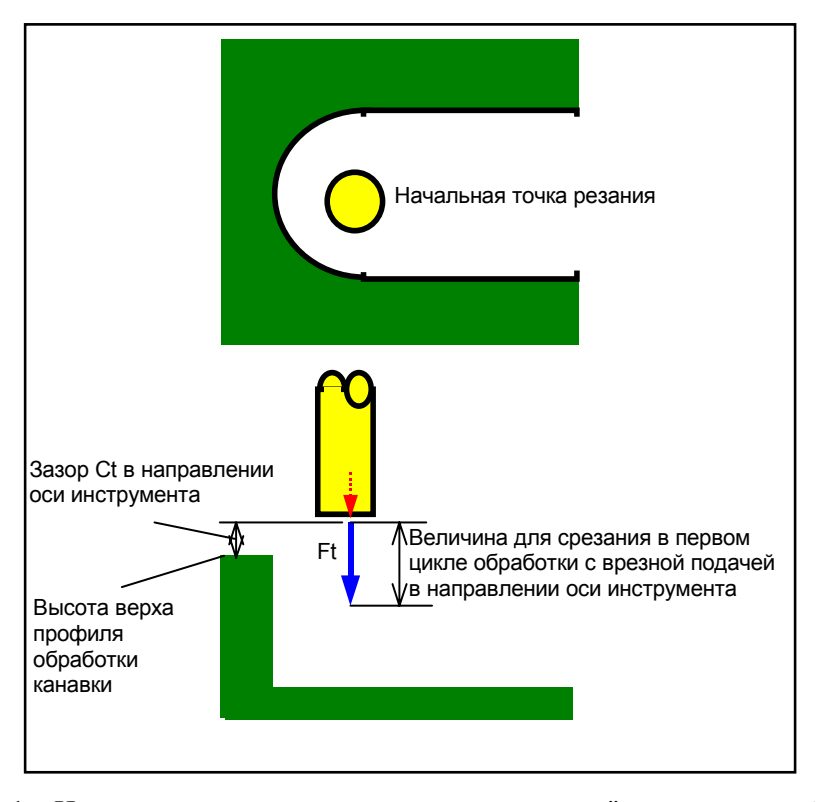

- <1> Инструмент перемещается в положение "высота верхней поверхности профиля обработки канавки + зазор (Ct)" в направлении по оси инструмента при помощи ускоренного подвода.
- <2> Инструмент врезается на величину для срезания в первом цикле обработки с врезной подачей в направлении оси инструмента" на скорости подачи (Ft), заданной для резания в направлении оси инструмента.

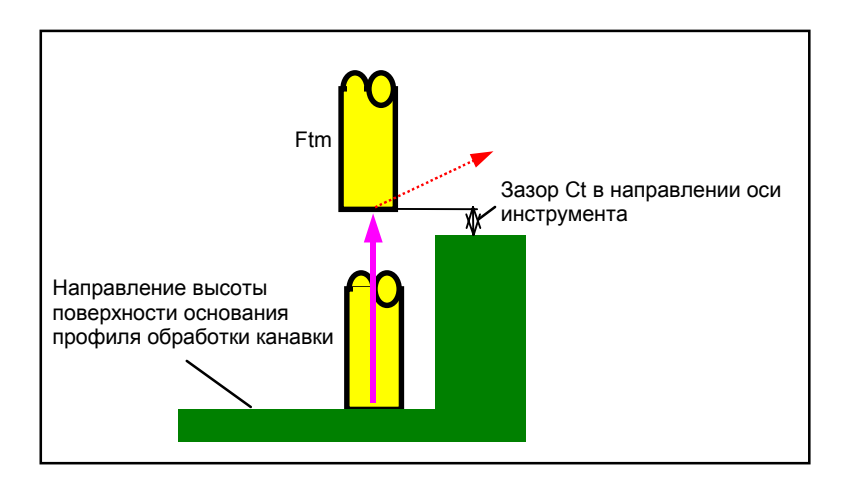

<1> Инструмент отводится от высоты поверхности основания профиля обработки канавки в положение "высота верхней поверхности профиля обработки канавки - зазор (Ct) в направлении оси инструмента" на скорости подачи (Ftm), заданной для перемещения в направлении оси инструмента.

#### **(ii) Отвод**

# **(2) Элементы ввода ЧИСТОВОЙ ОБРАБОТКИ ОСН. (G1051)**

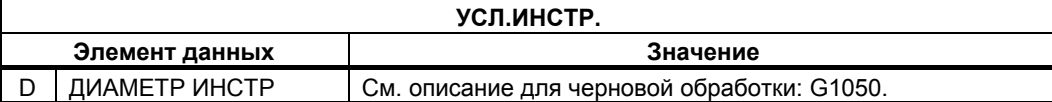

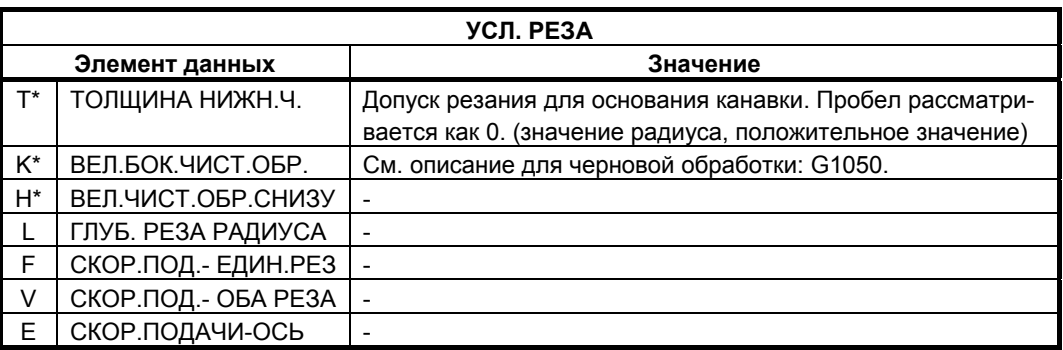

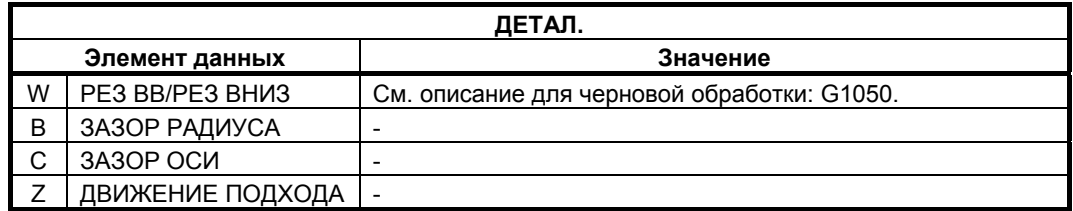

## **(a) Траектория движения инструмента**

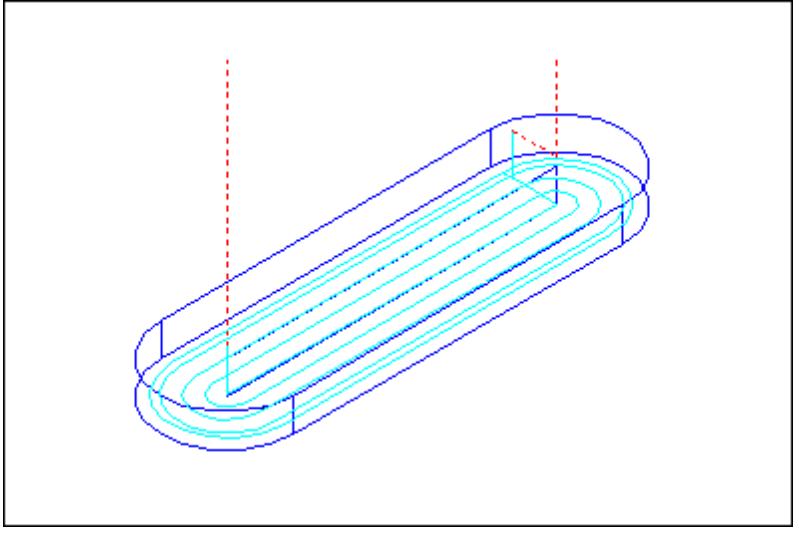

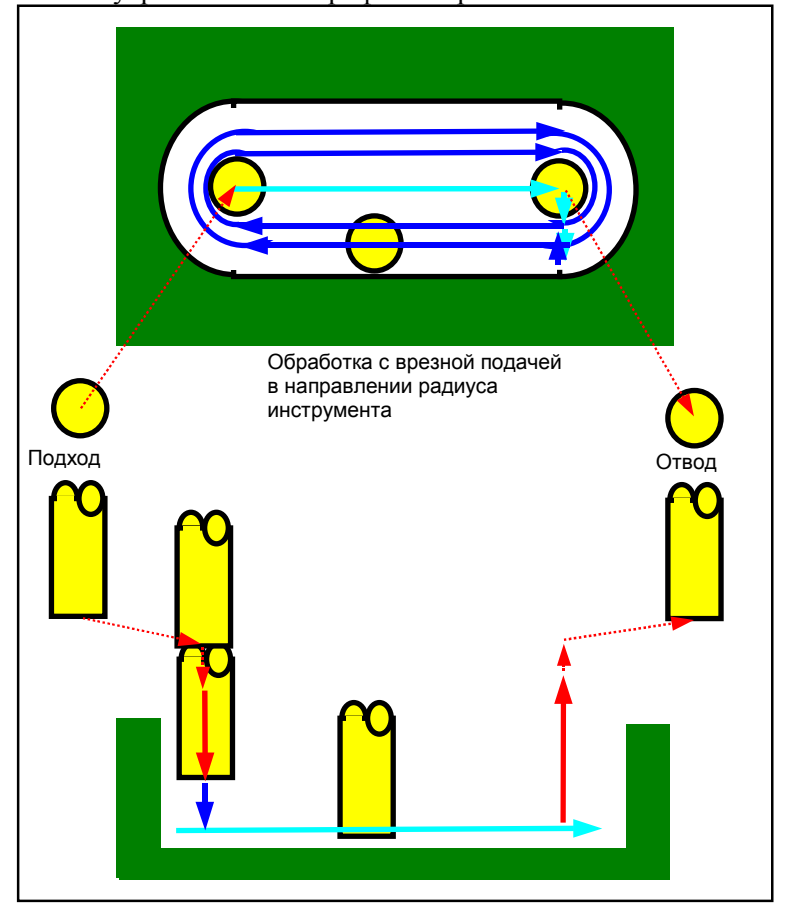

Следующая траектория движения инструмента создается для резания внутренней части профиля обработки канавки.

- <1> Выполняется подход инструмента к точке над начальной точкой резания профиля обработки канавки.
- <2> Инструмент выполняет резание в профиле обработки канавки в направлении радиуса инструмента.
- <3> Инструмент отводится.

## **(i) Подход**

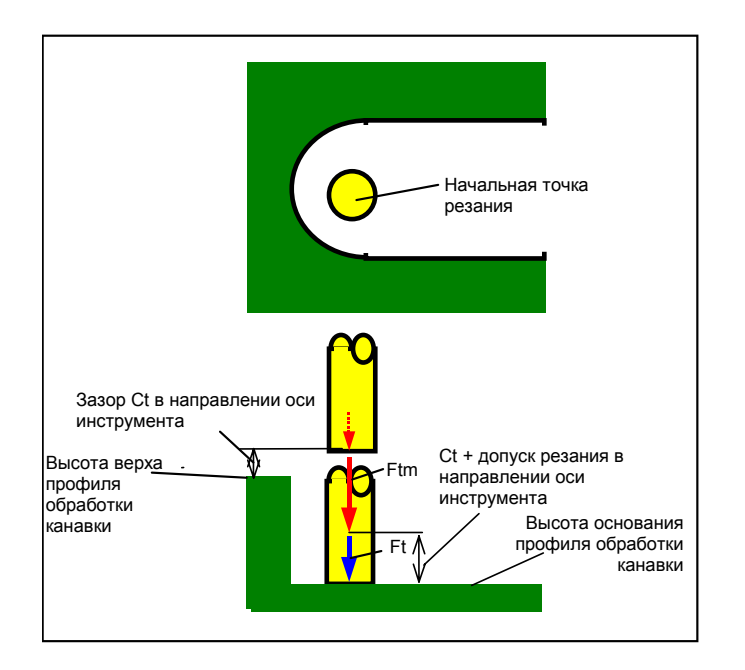

- <1> Инструмент перемещается в положение "высота верхней поверхности профиля обработки канавки + зазор (Ct)" в направлении по оси инструмента при помощи ускоренного подвода.
- <2> Инструмент перемещается в положение "высота поверхности основания профиля обработки канавки - зазор (Ct) в направлении оси инструмента" на скорости подачи (Ftm), заданной для резания в направлении оси инструмента.
- <3> Инструмент врезается на высоте поверхности основания профиля обработки канавки на скорости подачи (Ft), заданной для резания в направлении оси инструмента.

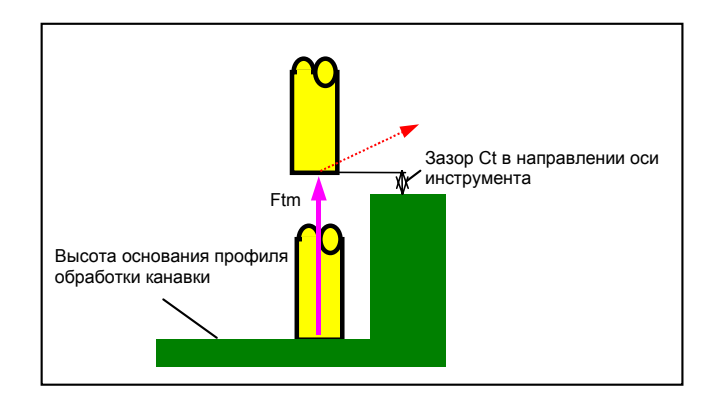

<1> Инструмент отводится от высоты поверхности основания профиля обработки канавки в положение "высота верхней поверхности профиля обработки канавки - зазор (Ct) в направлении оси инструмента" на скорости подачи (Ftm), заданной для перемещения в направлении оси инструмента.

## **(ii) Отвод**

#### **(iii) Обработка с врезной подачей в направлении радиуса инструмента**

Эта операция аналогична проточке канавок (черновая обработка).

Для получения детальной информации см. описания проточки канавок (черновая обработка.

## **(3) Элементы ввода ЧИСТОВОЙ ОБРАБОТКИ БОК. СТ. (G1052)**

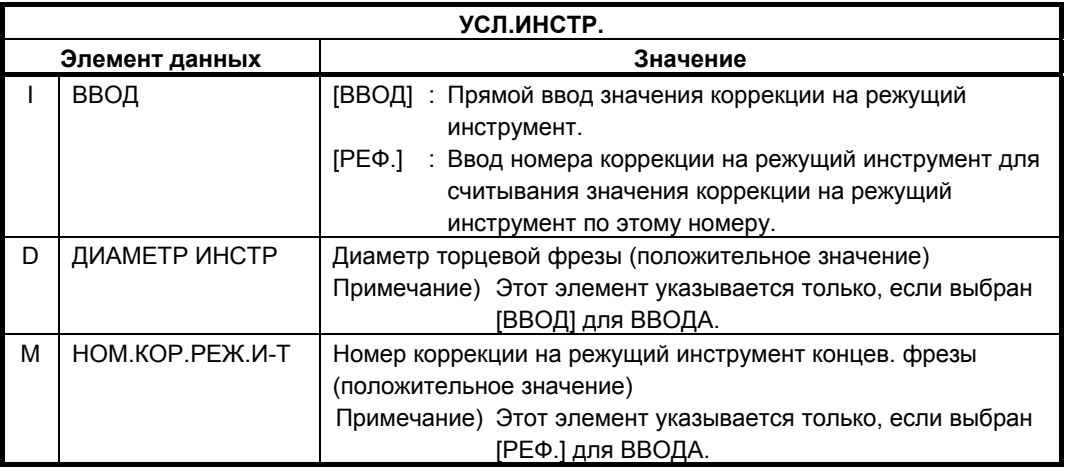

#### **ПРИМЕЧАНИЕ**

Вкладка "УСЛ.ИНСТР." не активируется, если бит 3 (GF3) параметра ном. 27081 = 1.

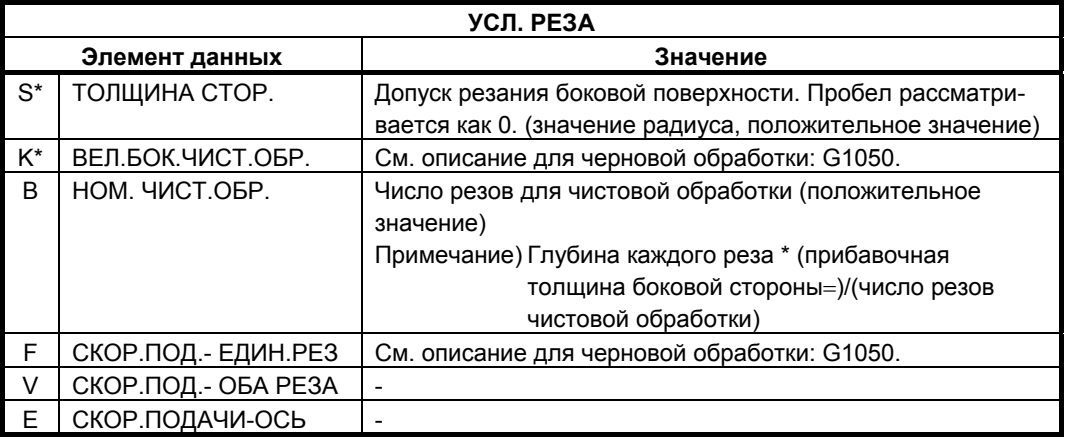

#### **ПРИМЕЧАНИЕ**

Если бит 4 (FSP) параметра ном. 27002 установлен на 1 для возможности установки скорости подачи для чистовой обработки боковой поверхности каждого элемента, скорость подачи резания, обычно установленная на "СКОР.ПОД.- ЕДИН.РЕЗ" в блоке типа обработки, задана как "СКОР.ПОД.ЧИС.ОБ. БОК.", если такая установка выполняется.

#### 4. ФРЕЗЕРОВКА В ВЕЛИ В САГА И ДИКЛ ОБРАБОТКИ В САГА В ВЕЛИ В ВЕЛИ В ВЕЛИ В ВЕЛИ В ВЕЛИ В ВЕЛИ В ВЕЛИ В ВЕЛИ В

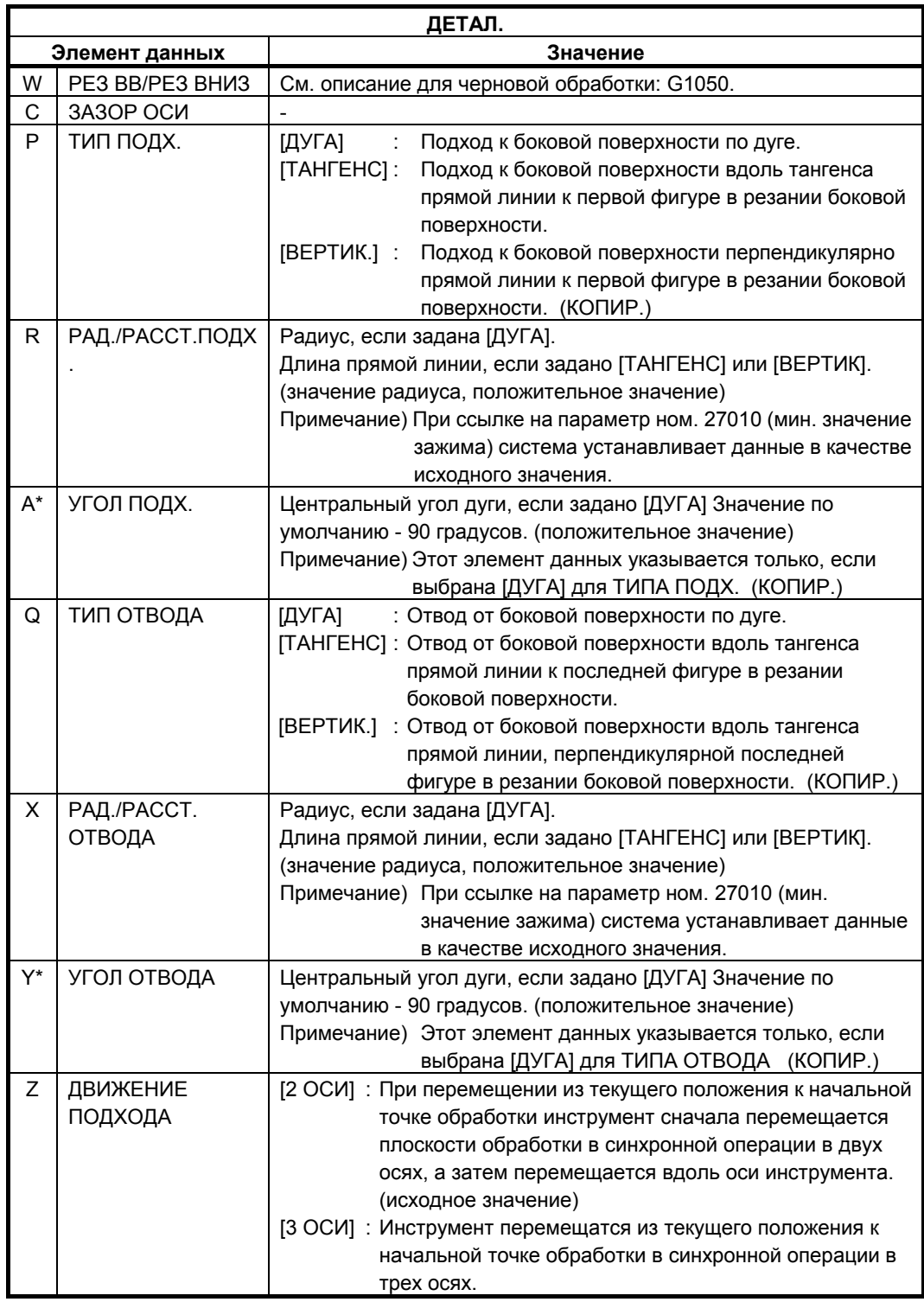

#### **(a) Траектория движения инструмента**

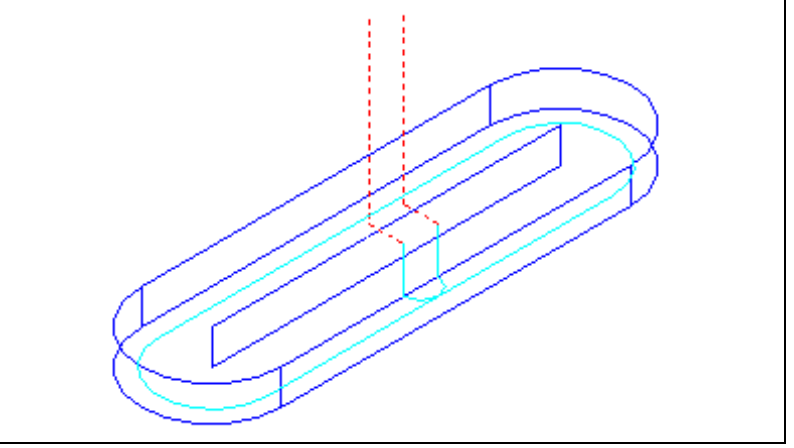

Выполняется чистовая обработка контура боковой поверхности профиля обработки канавки.

Траектория движения инструмента в этом случае такая же, как и для контурной обработки (чистовая обработка боковой поверхности). Для получения детальной информации см. описания контурной обработки (чистовая обработка боковой поверхности).

## **(4) Элементы ввода ФАСКИ (G1053)**

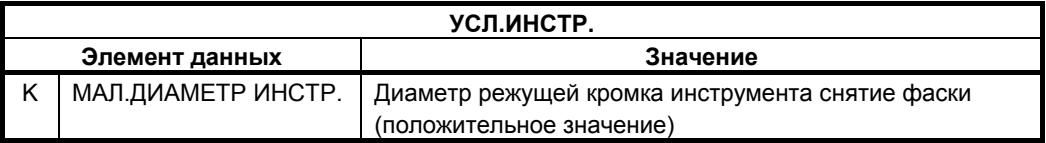

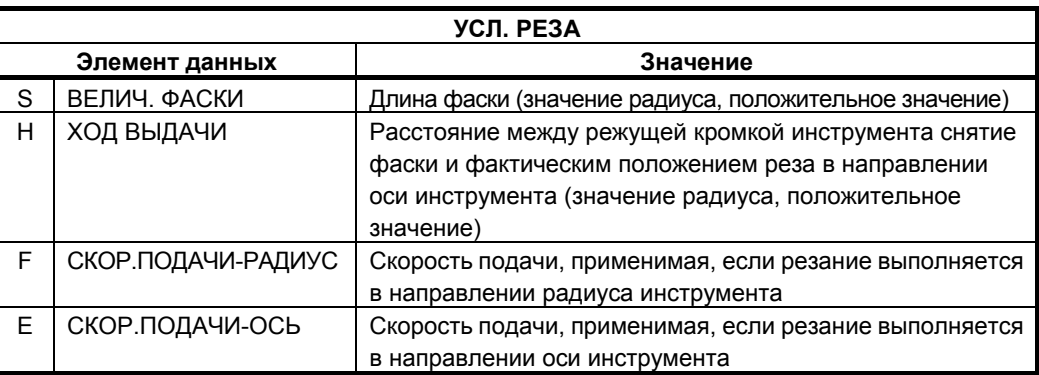

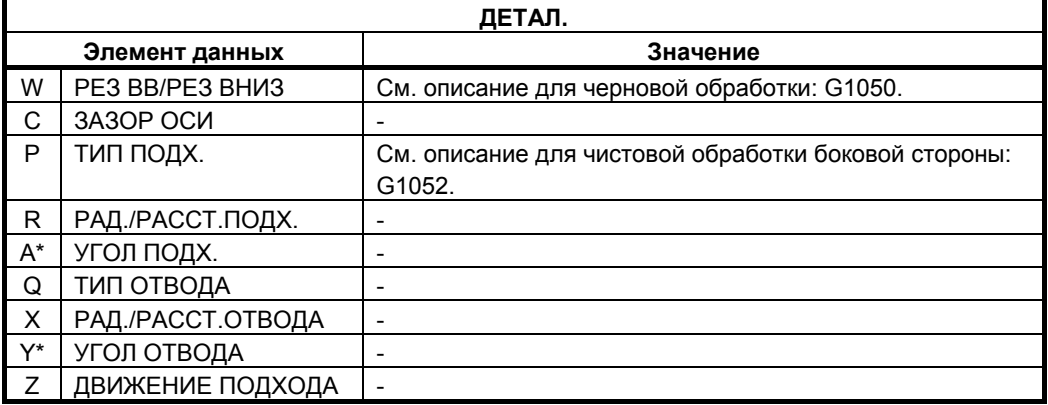

## **(a) Траектория движения инструмента**

Выполняется снятие фаски верхней стороны стенки канавки. Траектория движения инструмента в этом случае такая же, как и для контурной обработки (снятие фаски).

Для получения детальной информации см. описания обработки контура (снятие фаски).

## **4.6.2 Фигура фикс. формы (плоскость XY)**

В качестве фигур фикс. формы для проточки канавок имеется "квадрат", "окружность", "канавка" и "радиальные канавки". Если задается какая-либо из этих шаблонных фигур, то выполняется резание канавки с заданной шириной по контуру.

#### **ПРИМЕЧАНИЕ**

Все "квадраты", "окружности" и "канавки" являются закрытыми фигурами. При фактической проточке канавок задаются комплекты начальных и концевых точек, и повторяется резание от начальной до концевой точки.

## **(1) Элементы ввода КВАДРАТА (плоскость XY) (G1220)**

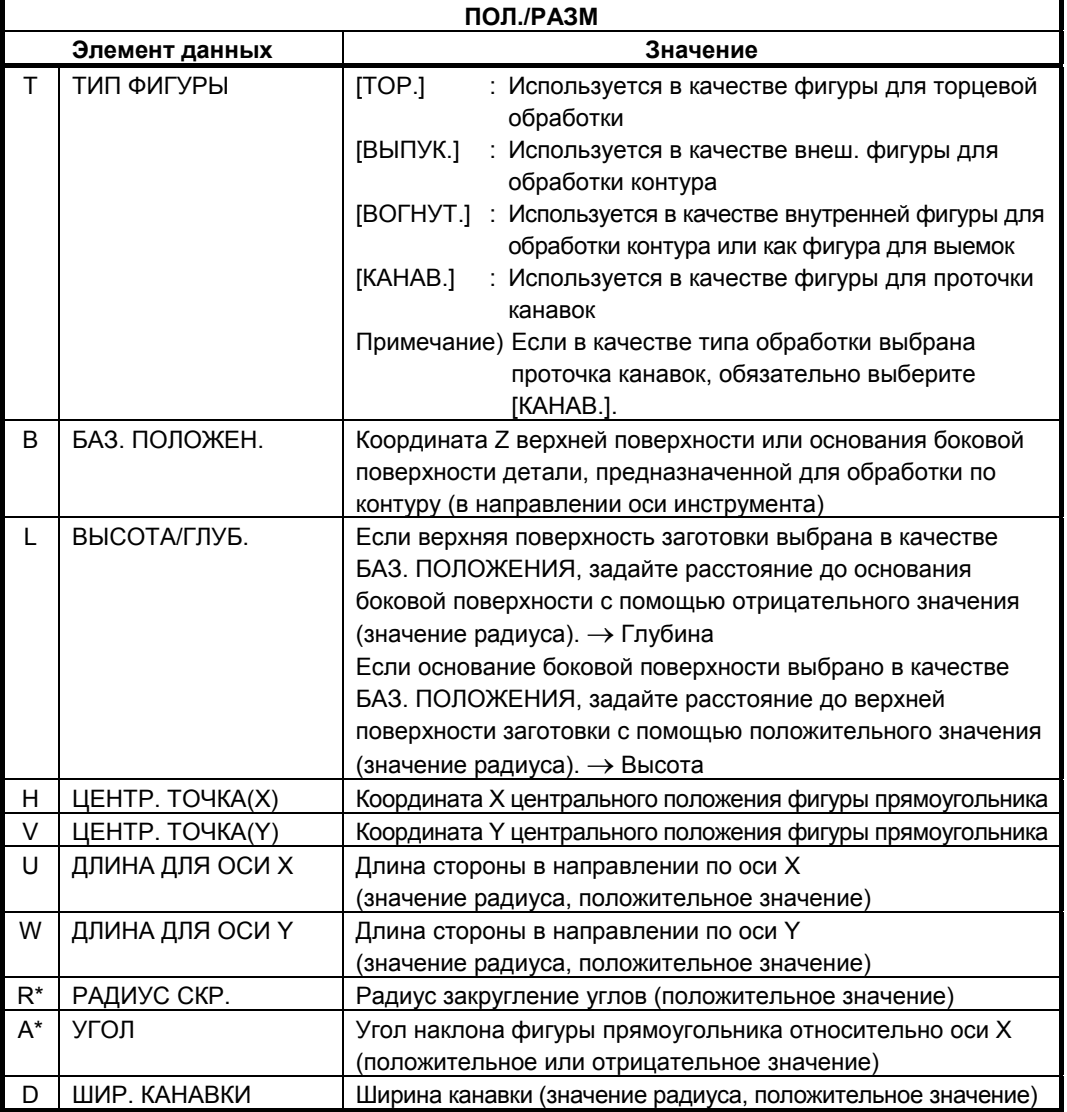

## **(2) Элементы ввода ОКРУЖНОСТИ (плоскость XY) (G1221)**

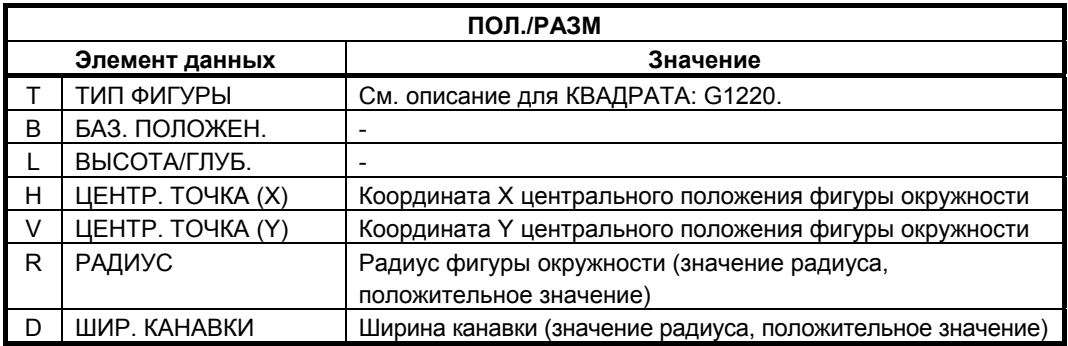

## **(3) Элементы ввода КАНАВКИ (плоскость XY) (G1222)**

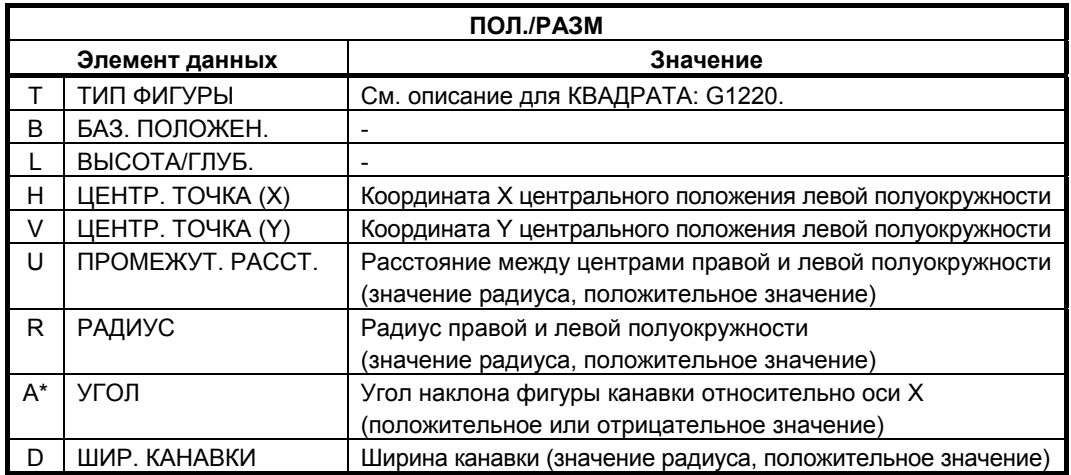

## **(4) Элементы ввода РАДИАЛЬНОЙ КАНАВКИ (плоскость XY) (G1223)**

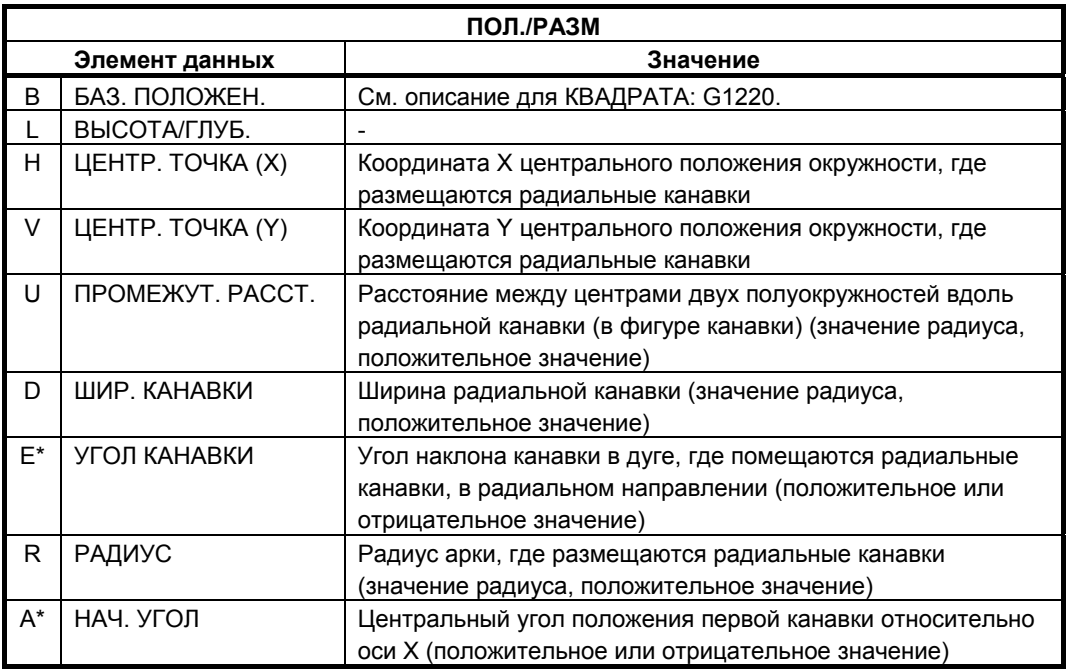

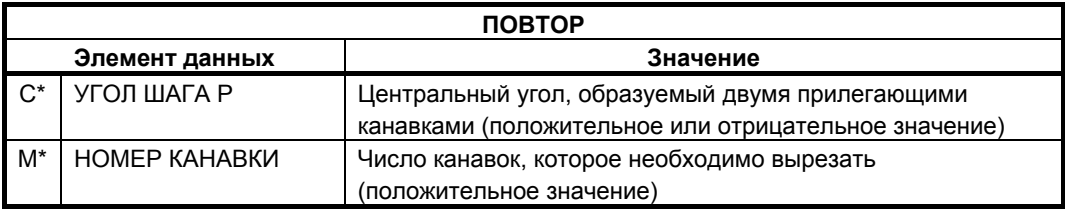

## **(5) Элементы ввода МНОГОУГОЛЬНИКА (плоскость XY) (G1225)**

См. подраздел 4.2.2, "Блоки фигур фикс. формы (плоскость XY) в разделе 4.2", в "ТОРЦЕВОЙ ОБРАБОТКЕ".

## **(6) Элементы ввода ЛИНИИ (плоскость XY) (G1224)**

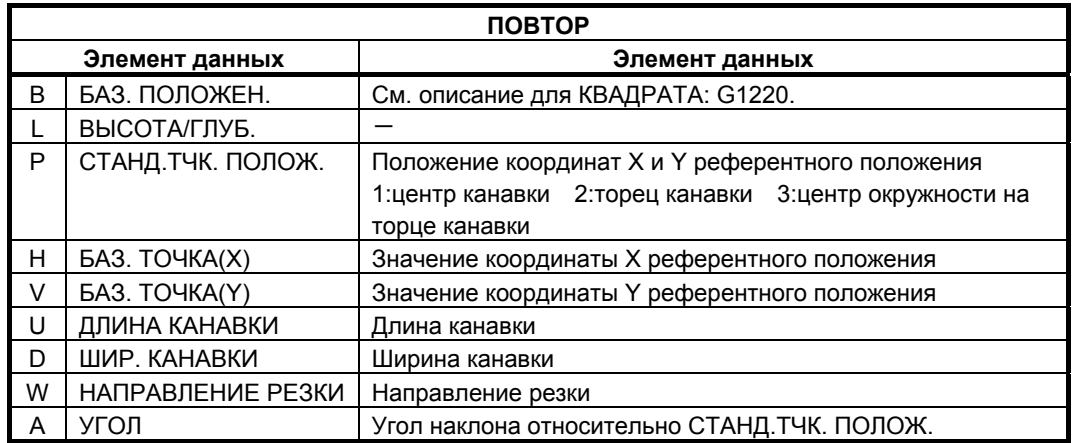

## **4.6.3 Фигура фикс. формы (плоскость YZ/XC)**

Для плоскости YZ и плоскости XC имеются такие же типы блоков фикс. фигур как и для плоскости XY, объяснение для которых приводилось в предыдущем подразделе (плоскость интреполяции полярных координат). Для них предусматриваются следующие G-коды.

Данные, которые должны быть установлены для плоскости YZ и XC, аналогичны данным для плоскости XY, за исключением того, что плоскость XY меняется на плоскость YZ или XC, а направление, в котором перемещается инструмент для резания, меняется на ось X (плоскость YZ) или на ось Z (плоскость XC).

Квадрат : G1320 (плоскость YZ) Окружность : G1321 (плоскость YZ)

Канавка : G1322 (плоскость YZ)

Радиальная канавка : G1323 (плоскость YZ)

Многоугольник : G1325 (плоскость YZ)

Квадрат :

G1520 (плоскость XC, плоскость интерполяции полярных координат) Окружность :

G1521 (плоскость XC, плоскость интерполяции полярных координат) Канавка :

G1522 (плоскость XC, плоскость интерполяции полярных координат) Радиальная канавка :

G1523 (плоскость XC, плоскость интерполяции полярных координат) Многоугольник :

G1525 (плоскость XC, плоскость интерполяции полярных координат)

## **ПРИМЕЧАНИЕ**

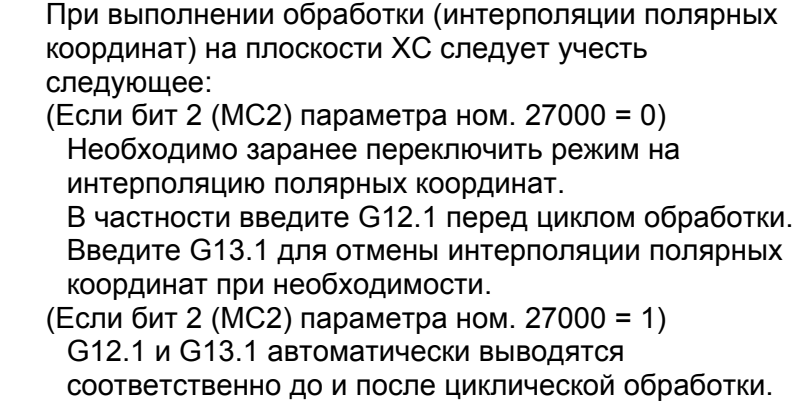

## **4.6.4 Произвольная фигура (плоскость XY)**

Если вводится произвольная фигура для проточки канавок, данные, например, тип фигуры и референтное положение обработки задаются в блоке начальной точки. Другие элементы данных для ввода, например, прямая линия и дуга, точно такие же, как и для произвольных фигур других типов обработки.

Поэтому в данном подразделе дается описание только блока начальной точки произвольной фигуры для выполнения выемок.

Для получения информации о других произвольных фигурах см. главу 5, "ДЕТ. ОПИС. ВВОДА ПРОИЗ. ФИГУР ".

Если для проточки канавок задается произвольная фигура, то выполняется резание канавки с заданной шириной вдоль линии произвольной фигуры.

## **(1) Элементы ввода НАЧАЛЬНОЙ ТОЧКИ (плоскость XY) (G1200)**

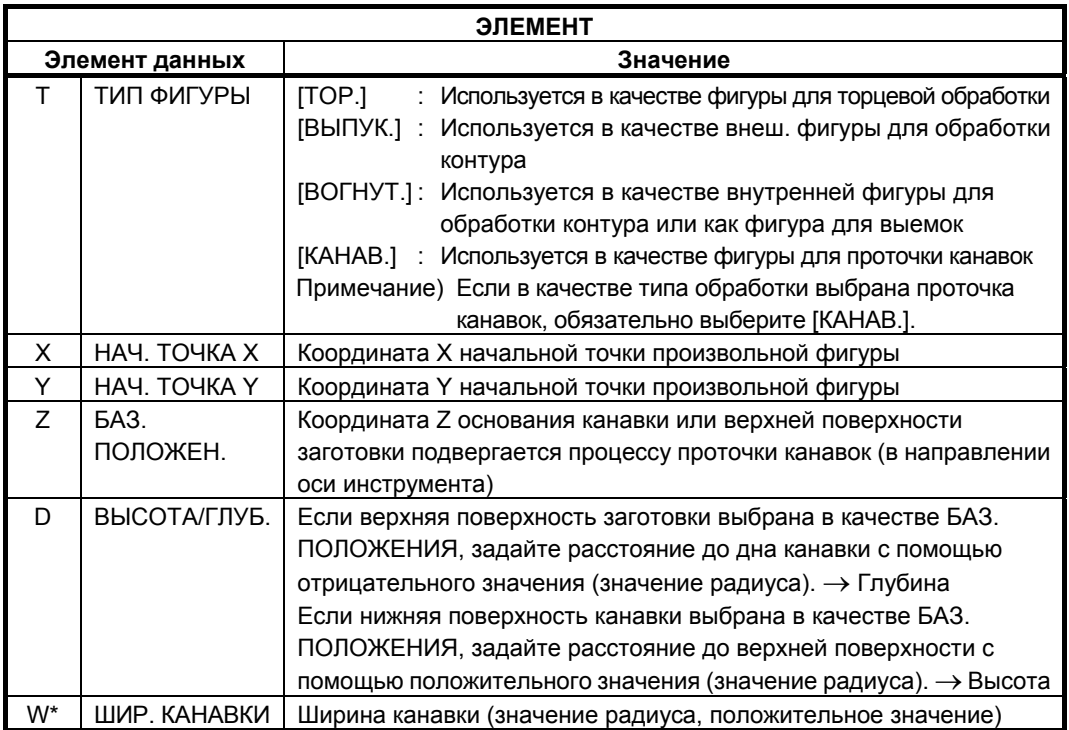

## **(a) Скорость подачи чистовой обработки боковой поверхности для каждого элемента фигуры**

Если бит 4 ((FSP) парам. ном. 27002 установлен на 1, то можно установить скорость подачи чистовой обработки боковой поверхности для каждого элемента. Если можно установить скорость подачи чистовой обработки боковой поверхности, то элемент ввода для скорость подачи чистовой обработки боковой поверхности отображается на вкладке "АТТР." для всех элементов фигуры, являющихся элементами прямых линий, дуг, фасок и закругления углов. См. подраздел 4.3.4, "Произв. фигура (плоскость XY) в разделе 4.3", в "КОНТУРНОЙ ОБРАБОТКЕ".

## **4.6.5 Произвольная фигура (плоскость YZ/XC/ZC/XA)**

Для плоскости YZ, плоскости XC (плоскость интерполяции полярных координат), плоскости ZC и плоскости XA (цилиндрическая поверхность) имеются такие же типы блоков произвольных фигур, как и для плоскости XY, объяснение для которых приводилось в предыдущем подразделе. Их начальные точки задаются со следующими G-кодами.

Данные, которые должны быть установлены для плоскостей YZ, XC, ZC и XA аналогичны данным для плоскости XY, за исключением того, что плоскость XY меняется на плоскость YZ, XC, ZC или XA, а направление, в котором перемещается инструмент для резания, меняется на ось X (плоскость YZ и ZC) или на ось Z (плоскость XC и XA).

Начальная точка G1300 (плоскость YZ) Начальная точка G1500 (плоскость XC, плоскость интерполяции полярных координат) Начальная точка G1600 (плоскость ZC и цилиндрическая поверхность) Начальная точка G1700 (плоскость XA, цилиндрическая поверхность)

#### **ПРИМЕЧАНИЕ**

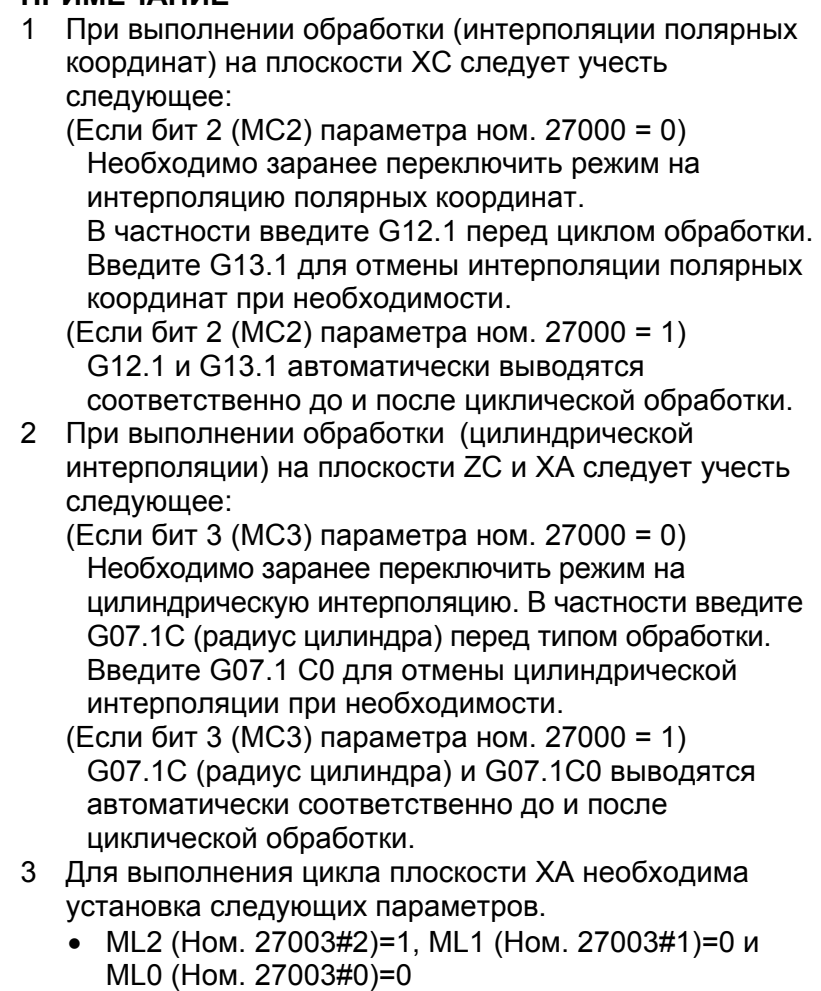

## **4.7 ТОРЦЕВАЯ ОБРАБОТКА ЗАДНЕЙ ЧАСТИ ПРИ ФРЕЗЕРОВКЕ**

## **4.7.1 Торцевая обработка задней части**

При установке бита 4 параметра ном. 27000 на 1 элемент ввода "ПОЛОЖ. ТОРЦА" отображается в следующем меню фигуры для фрезеровки. При вводе этих данных активируется торцевая обработка задней части.

- (1) Произвольная фигура (плоскость XY) Начальная точка : G1200
- (2) Положение отверстия (плоскость XY) Произвольные точки: G1210
- (3) Положение отверстия (плоскость XY) Линейные точки (равн. интервал) : G1211
- (4) Положение отверстия (плоскость XY) Линейные точки (неравн. интервал) : G1212
- (5) Положение отверстия (плоскость XY) Точки сетки: G1213
- (6) Положение отверстия (плоскость XY) Точки прямоугольника: G1214
- (7) Положение отверстия (плоскость XY) Точки окружности: G1215
- (8) Положение отверстия (плоскость XY) Точки дуги (равн. интервал) : G1216
- (9) Положение отверстия (плоскость XY) Точки дуги (неравн. интервал) : G1217
- (10) Фикс. фигура (плоскость XY) Прямоугольник : G1220
- (11) Фикс. фигура (плоскость XY) Окружность : G1221
- (12) Фикс. фигура (плоскость XY) Канавка : G1222
- (13) Фикс. фигура (плоскость XY) Радиальная канавка : G1223
- (14) Произвольная фигура (плоскость XС) Начальная точка : G1500
- (15) Фикс. фигура (плоскость XС) Прямоугольник : G1520
- (16) Фикс. фигура (плоскость XС) Окружность : G1521
- (17) Фикс. фигура (плоскость XС) Канавка : G1522
- (18) Фикс. фигура (плоскость XС) Радиальная канавка : G1523
- (19) Канавка по оси С на плоскости полярных координат : G1570
- (20) Канавка по оси X на плоскости полярных координат : G1571
- (21) Отверстие по оси С на плоскости полярных координат (точки окружности) : G1572
- (22) Отверстие по оси С на плоскости полярных координат (произвольные точки) : G1573

## **(1) Элементы ввода для ПРОТОЧКИ КАНАВОК ПО ОСИ XC-C (G1570)**

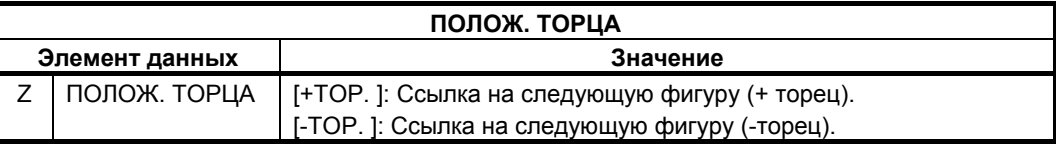

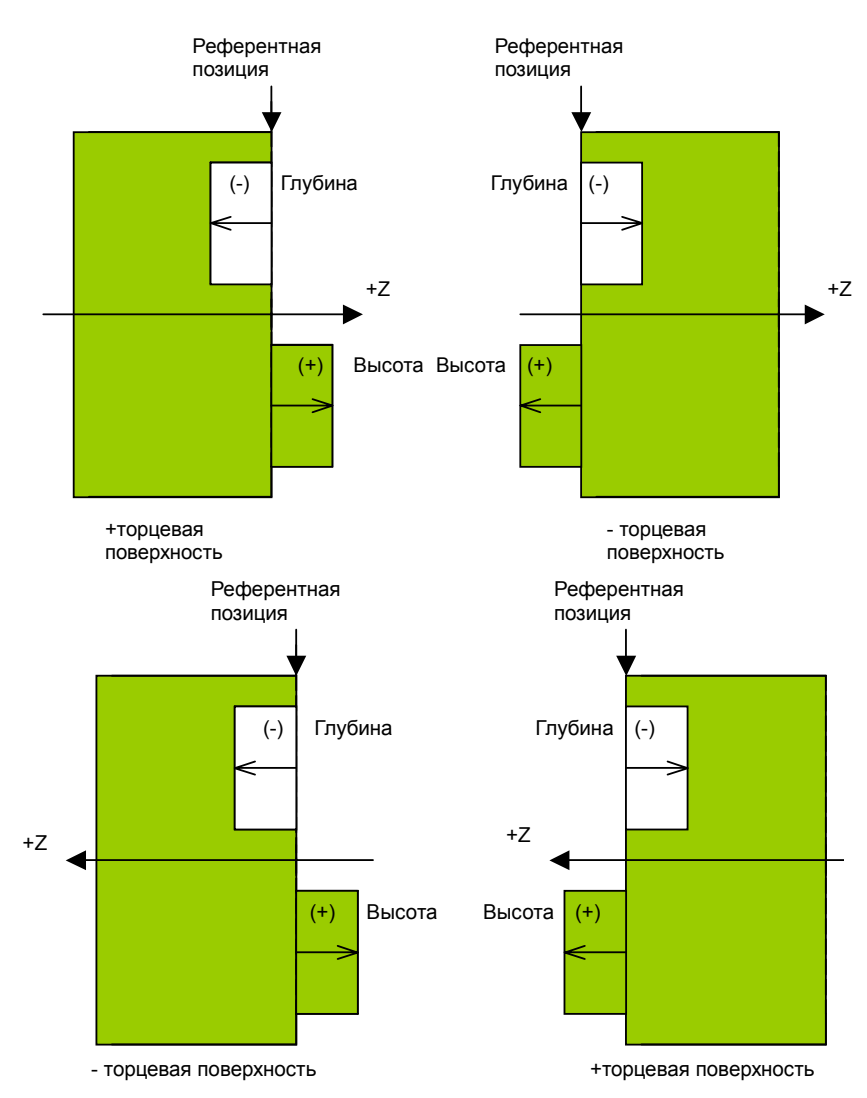

## **4.8 ЦИКЛ ОБРАБОТКИ НАКЛОННОЙ ПОВЕРХНОСТИ (ПРЕОБРАЗОВАНИЕ КООРДИНАТ)**

## **ПРИМЕЧАНИЕ**

Для использования обработки наклонной поверхности с MANUAL GUIDE *i* требуется опция функции преобразования трехмерных координат.

Подробные сведения см. в соответствующем руководстве, изданном изготовителем станка.

## **4.8.1 Поддерживаемая конфигурация станка**

При помощи MANUAL GUIDE *i*, можно задать обработку наклонной поверхности, представляющую собой комбинацию вращения стола и вращения инструмента.

Необходимо заранее задать эти параметры, поддерживающие используемую конфигурацию станка.

(1) Тип комбинации

С помощью этого типа выполняется обработка наклонной поверхности при вращении заготовки и вращении инструмента.

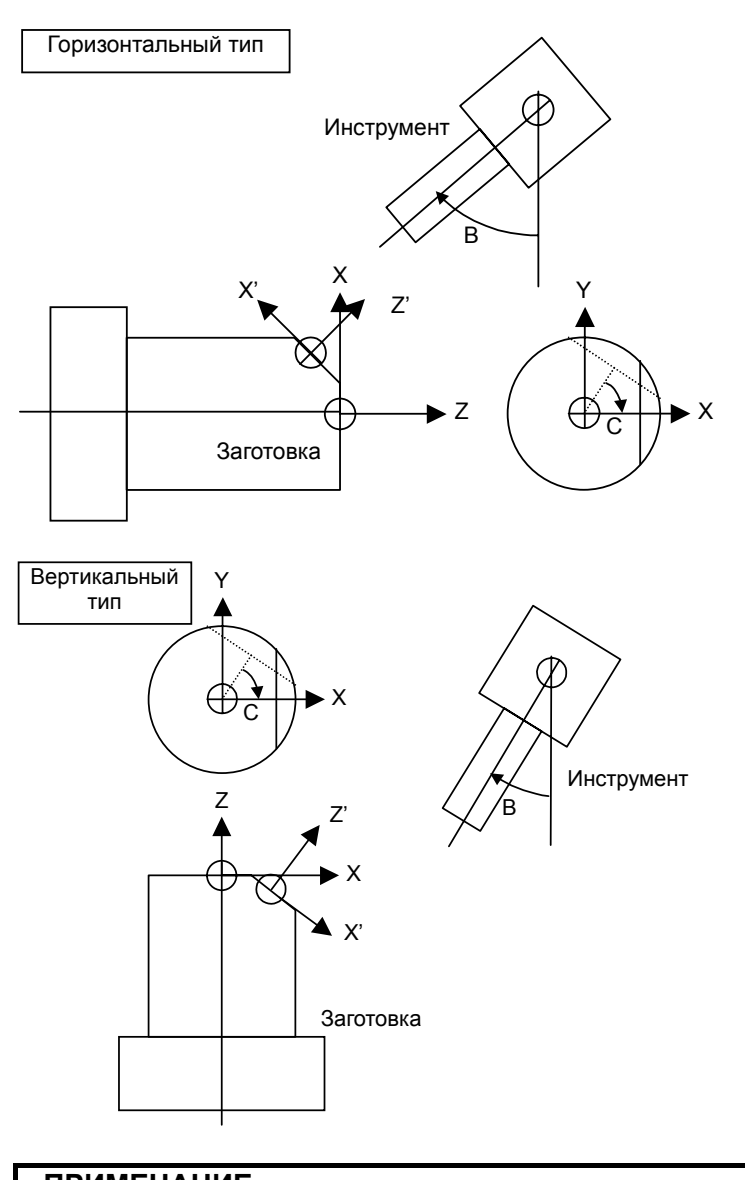

#### **ПРИМЕЧАНИЕ** Предполагается, что ось С вращается вокруг оси Z, а центр вращения находится на оси Z. Кроме того, предполагается, что ось В вращается вокруг оси Y, а центр вращения находится на оси Y.

## **4.8.2 Команда обработки наклонной поверхности (преобразование координат)**

Если обработка наклонной поверхности выполняется с MANUAL GUIDE *i*, наклонную поверхность для обработки необходимо сначала задать с помощью команды преобразования координат, а затем нужно ввести программу обработки для выполнения фрезеровки.

По завершении обработки наклонной поверхности необходимо задать отмену преобразования координат.

#### **ПРИМЕЧАНИЕ**

Обработку наклонной поверхности можно выполнять со следующими типами фрезеровки (все на плоскости XY):

- 1. Обработка отверстий
- 2. Торцевая обработка
- 3. Контурная обработка
- 4. Выемки
- 5. Проточка канавок

С MANUAL GUIDE *i* доступны следующие команды G-кодов для активации преобразования координат для обработки наклонной поверхности.

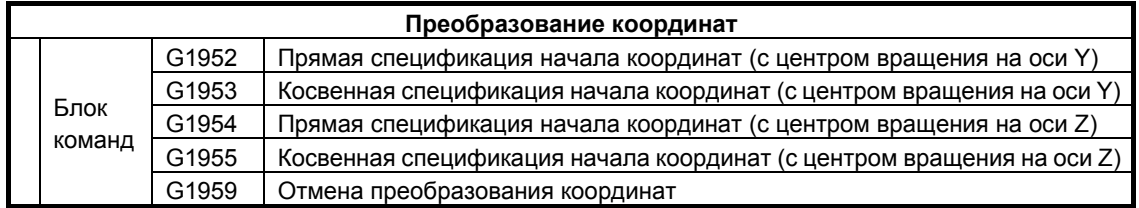

#### **ПРИМЕЧАНИЕ**

G-код для преобразования координат можно выбрать на вкладке "ПРЕОБРАЗ.КООРДИНАТ" в меню команд запуска фрезеровки (отображается при нажатии [ЗАПУСК] в меню фрезеровки).

## **(1) Элементы ввода ПРЯМОГО ТИПА ТОЧКИ НАЧАЛА КООРДИНАТ (ЦЕНТР ВРАЩ. ПО ОСИ Y) (G1952)**

Поверхность обработки вращается вокруг точки (референтной точки), которая выступает в качестве нового начала координат заготовки наклонной поверхности.

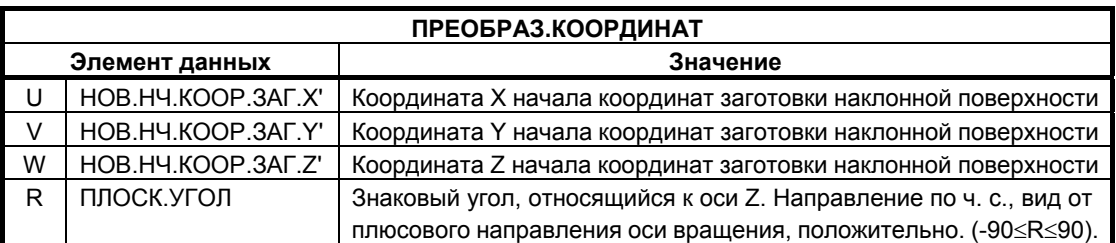

## **(2) Элементы ввода КОСВЕННОГО ТИПА ТОЧКИ НАЧАЛА КООРДИНАТ (ЦЕНТР ВРАЩ. ПО ОСИ Y) (G1953)**

Поверхность обработки вращается вокруг заданной референтной точки, а начало координат заготовки наклонной поверхности, которая является новой поверхностью обработки, необходимо задать, основываясь на расстоянии от референтной точки (положительное/отрицательное значение).

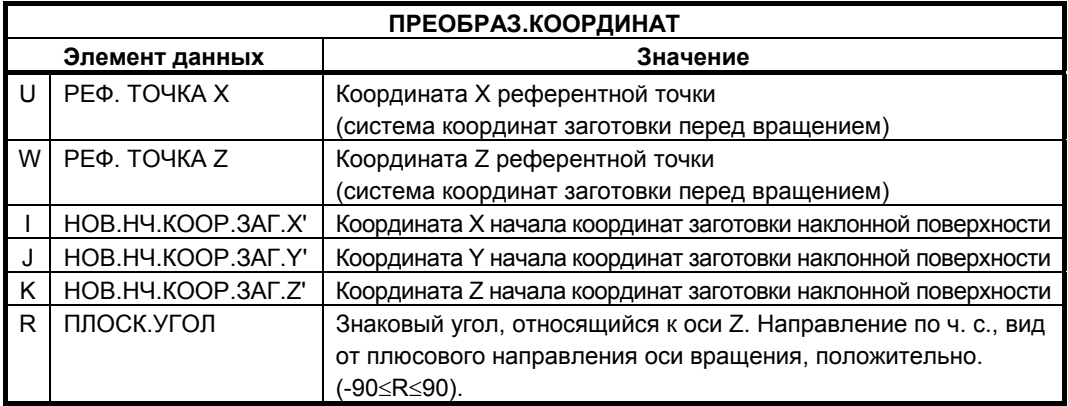

## **(3) Элементы ввода ПРЯМОГО ТИПА ТОЧКИ НАЧАЛА КООРДИНАТ (ЦЕНТР ВРАЩ. ПО ОСИ Z) (G1954)**

Плоскость обработки вращается вокруг новой точки (референтной точки), которая становится началом координат заготовки на плоскости XY.

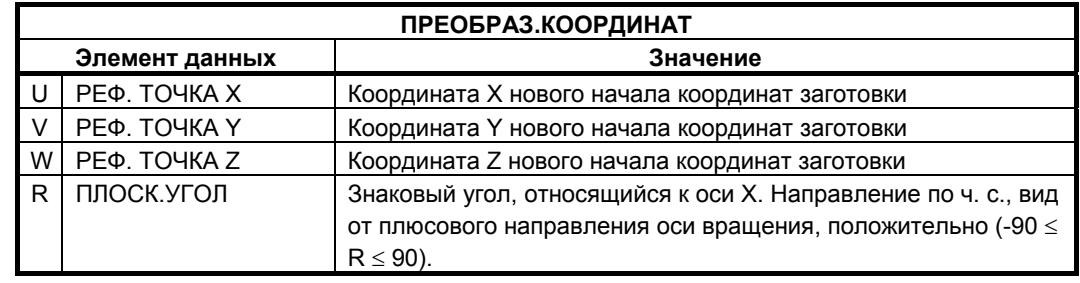

## **(4) Элементы ввода КОСВЕННОГО ТИПА ТОЧКИ НАЧАЛА КООРДИНАТ (ЦЕНТР ВРАЩ. ПО ОСИ Z) (G1955)**

Плоскость обработки вращается вокруг заданной референтной точки. Задайте начало координат заготовки на плоскости XY, которая является новой плоскостью обработки, указав расстояние (положительное/отрицательное значение) от референтной точки.

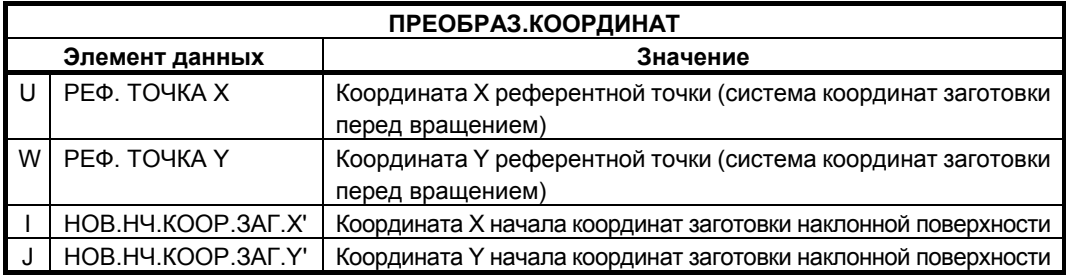

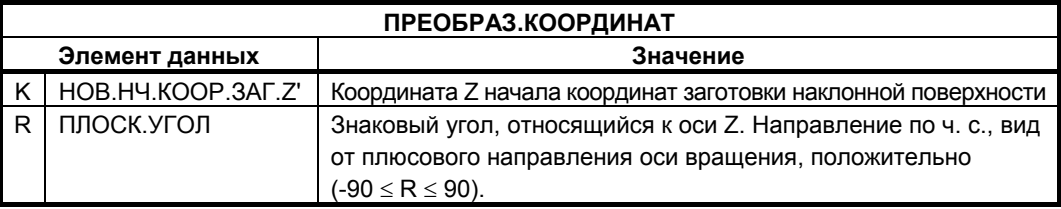

## **(5) Элементы ввода ОТМЕНЫ ПРЕОБРАЗОВАНИЯ КООРДИНАТ (G1959)**

После отмены преобразования координат инструмент перемещается к введенной концевой точке на ускоренном подводе. Если концевая точка не задана, инструмент перемещатся не будет.

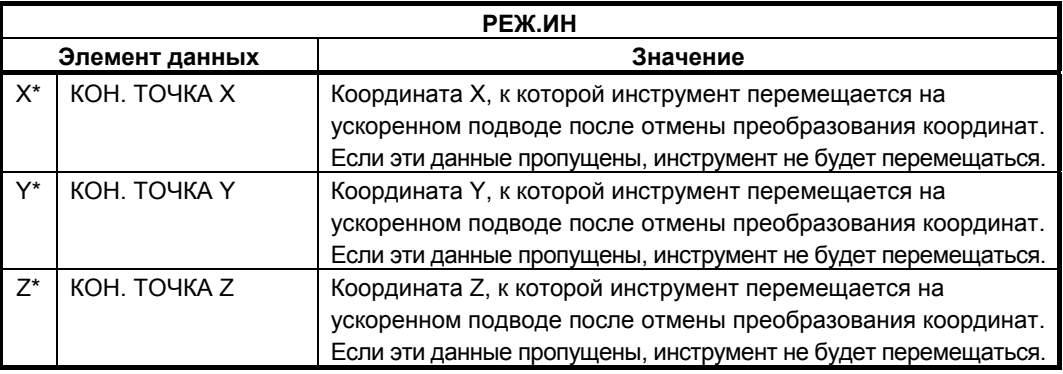

## **4.9 ФРЕЗЕРОВКА ПРИ ВРАЩЕНИИ ЗАГОТОВКИ ВОКРУГ ОСИ Y**

Следующие операции фрезеровки выполняются при вращении заготовки вокруг оси Y:

- Обработка отверстия по оси B на цилиндрической поверхности (YB)
- Проточка канавок по оси B или Y на цилиндрической поверхности

#### **ПРИМЕЧАНИЕ**

- 1 Номер оси В необходимо присвоить оси, вокруг которой вращается заготовка.
- 2 Нельзя использовать циклы обточки.
- 3 Нельзя использовать интерполяцию полярных координат.
- 4 Нельзя использовать круговую интерполяцию.

## **4.9.1 Тип обработки**

## **(1) Элементы ввода обработки отверстий (отверстия по оси B на цилиндрической поверхности**)

Аналогично подразделу 4.1.1, "Команда обработки (вращение инструмента: Серия M)".

## **(2) Элементы ввода проточки канавок (по оси BY на цилиндрической поверхности) (G1054)**

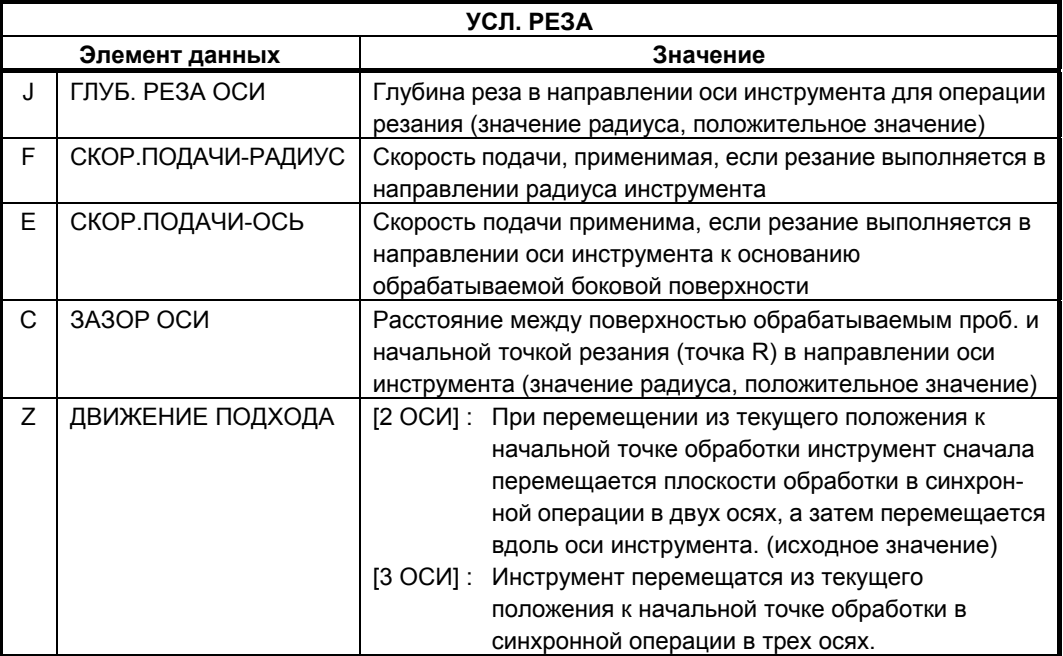

## **4.9.2 Форма**

## **(1) Элементы ввода отверстий по оси B (точки дуги) на цилиндрической поверхности (YB) (G1777)**

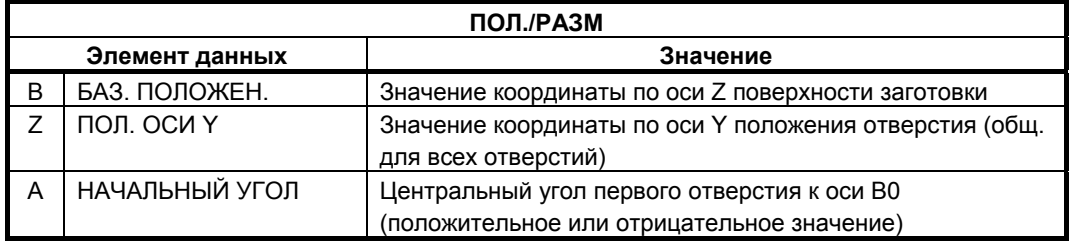

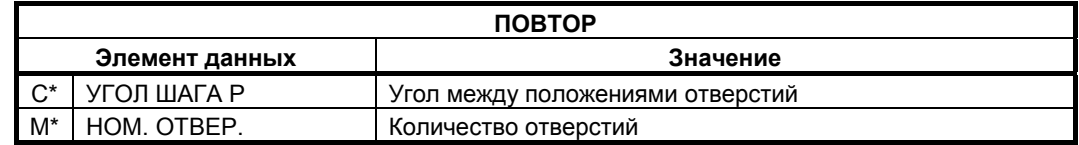

## **(2) Элементы ввода отверстий по оси B (произвольные точки) на цилиндрической поверхности (YB) (G1778)**

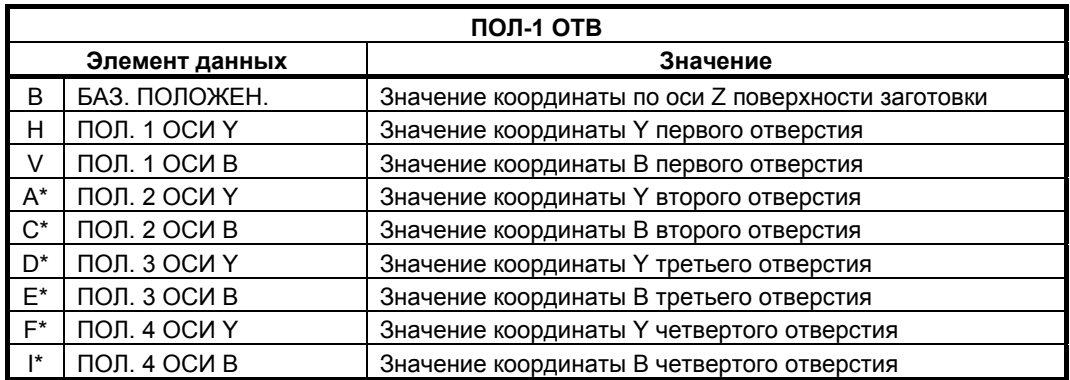

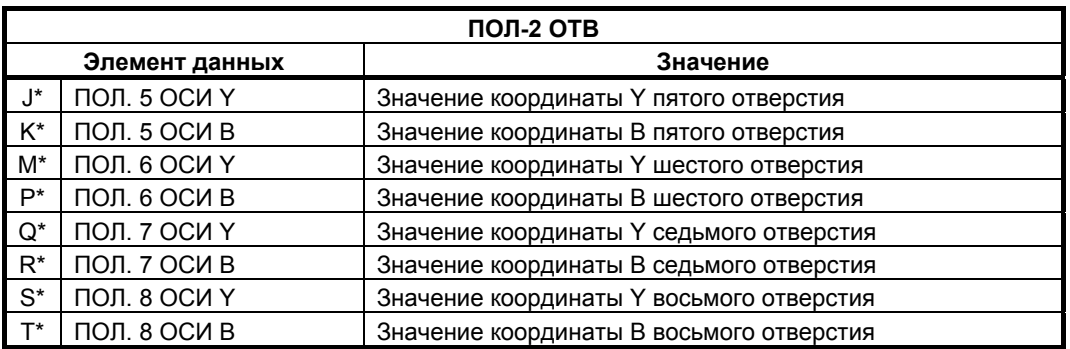

## **ПРИМЕЧАНИЕ**

Нет необходимости вводить значения для всех положений отверстий, но нужно ввести значения координат Y и B для одного положения отверстия.

## **(3) Элементы ввода канавок по оси B на цилиндрической поверхности (G1775)**

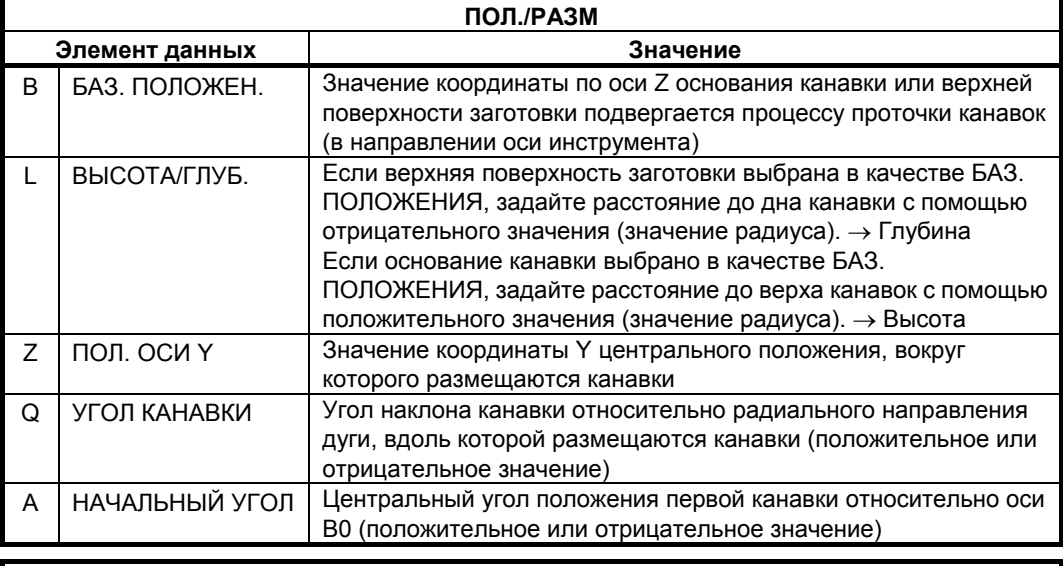

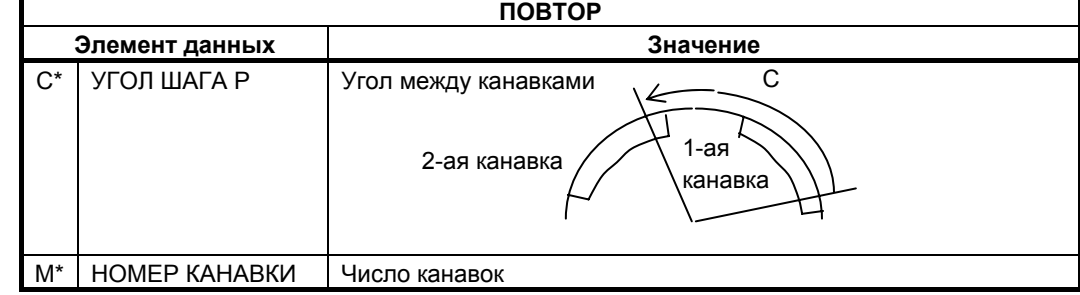

## **(4) Элементы ввода канавок по оси Y на цилиндрической поверхности (G1776)**

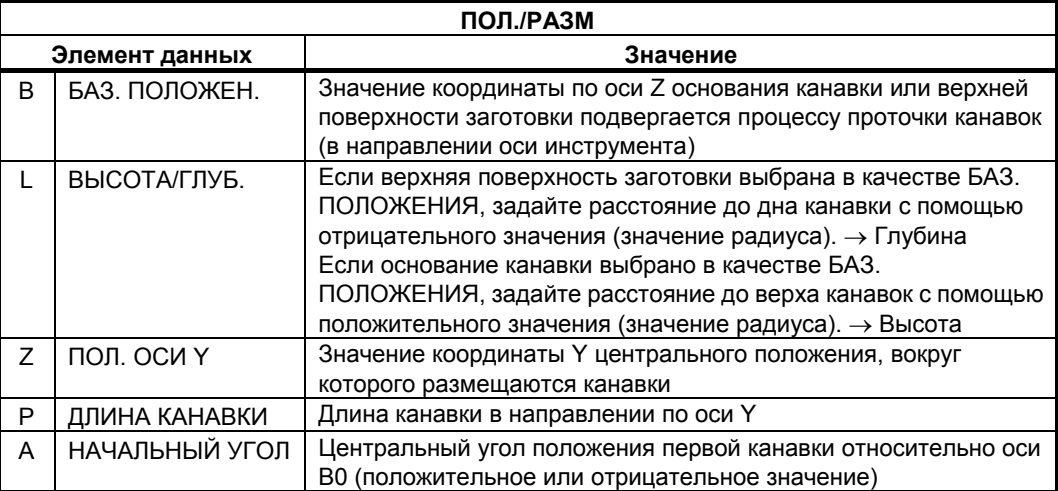

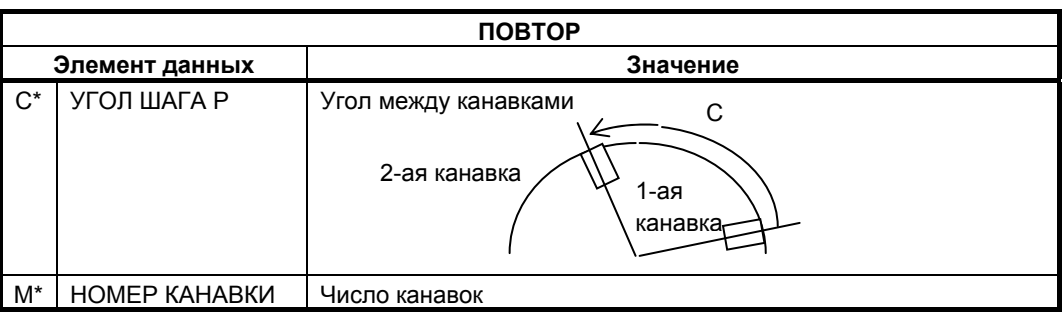

## **4.9.3 Моделирование обработки**

Можно выполнить моделирование фрезеровки заготовки, вращающейся вокруг оси Y.

#### **ПРИМЕЧАНИЕ**

- 1 Нельзя выполнять моделирование обточки.
- 2 Нельзя выполнять моделирование при использовании интерполяции полярных координат.
- 3 Нельзя выполнять моделирование при использовании цилиндрической интерполяции.
- 4 Так как ось вращения заготовки определяется с помощью установки параметров, невозможно изменять ось вращения заготовки во время моделирования.
- 5 Во время моделирования вращения заготовки вокруг оси Y координатные оси отображаются как X, Y и -Z.

Имеются следующие типы фигур заготовок, вращающихся вокруг оси Y:

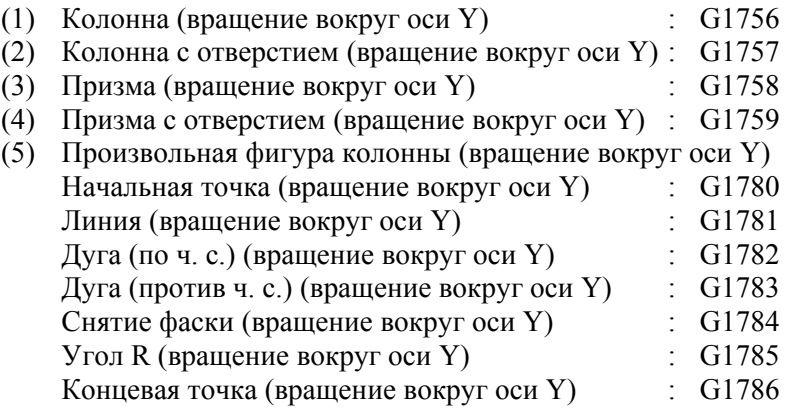

# **5 ВВОД ПРОИЗВОЛЬНЫХ ФИГУР**

В этой главе даны пояснения к вводу данных произвольных фигур.

#### **ПРИМЕЧАНИЕ**

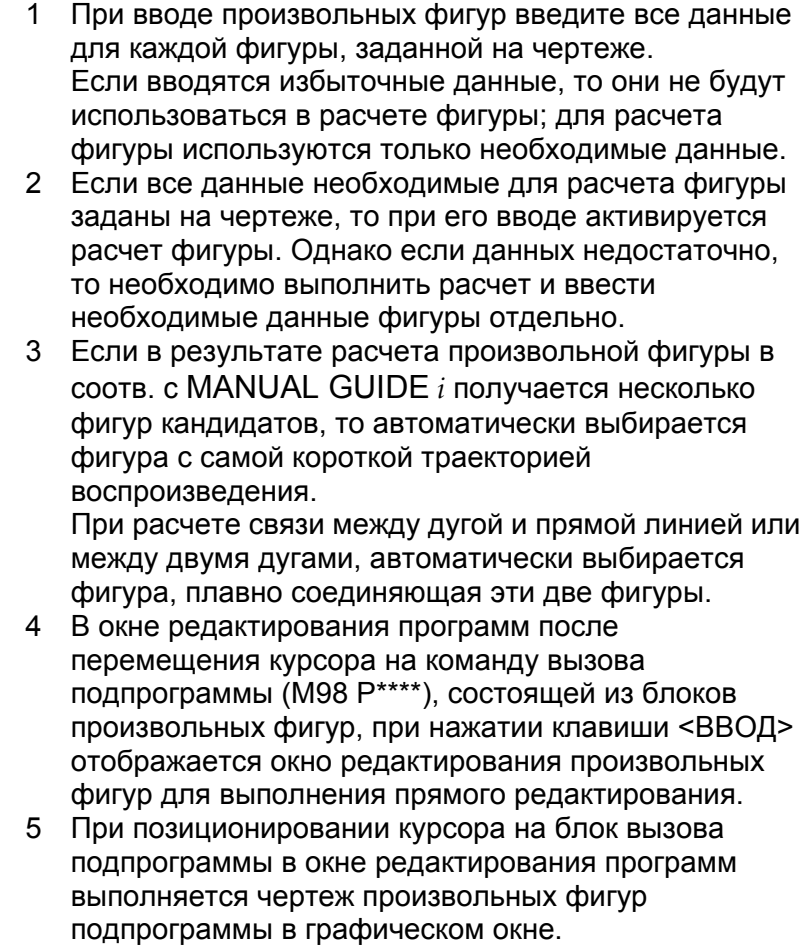

## **5.1 ВВОД ДАННЫХ ПРОИЗВОЛЬНОЙ ФИГУРЫ**

При вводе произвольных фигур элемента "ЛИНИЯ" или "ДУГА" в качестве инкрементного программирования можно установить концевую точку.

При позиционировании курсора на "КОНЦЕВАЯ ТОЧКА" отображается дисплейная клавиша [НЧ.Т+I] и [НЧ.Т-I].

(1) При нажатии оператором дисплейной клавиши [НЧ.Т+I] "КОНЦЕВАЯ ТОЧКА" устанавливается на

> "Начальная точка фигуры (=концевая точка последней фигуры) +".

И вводится последовательный инкремент или декремент. В результате нажатия клавиши [ВВОД] устанавливается плюсовое значение приращения.

(2) При нажатии оператором дисплейной клавиши [НЧ.Т-I] "КОНЦЕВАЯ ТОЧКА" устанавливается на

> "Начальная точка фигуры (=концевая точка последней фигуры) -".

И вводится последовательный инкремент или декремент. В результате нажатия клавиши [ВВОД] устанавливается минусовое значение приращения.

#### **ПРИМЕЧАНИЕ**

1 Если элемент последней фигуры "УГОЛ R" или "ФАСКА", то точка, устанавливаемая в качестве начальной точки в этой функции, как изложено ниже.

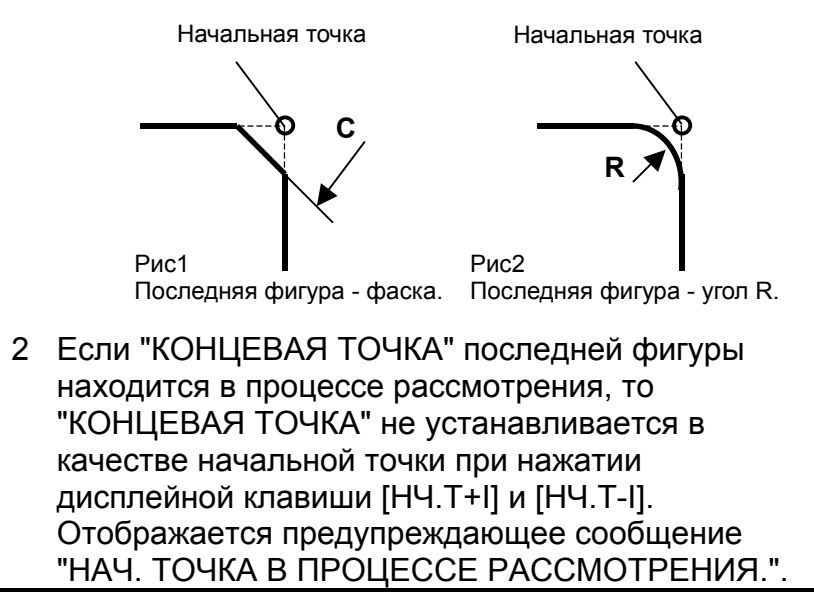

## **5.1.1 Произвольные фигуры для плоскости XY**

Произвольные фигуры на плоскости XY можно использовать в следующих типах фрезеровки.

- <1> Торцевая обработка
- <2> Контурная обработка (резание боковой стороны)
- <3> Фрезерование глубоких выемок
- <4> Проточка канавок
- <5> Обработка чеканкой

#### **ПРИМЕЧАНИЕ**

- 1 Подробное описание данных ввода для каждого типа циклической обработки см. в главе 4, "ФРЕЗЕРОВКА".
- 2 При вводе произвольной фигуры для выемок сделайте так, чтобы ее концевая точка совпадала с начальной точкой. Другими словами скомбинируйте фигуры деталей так, чтобы получилась замкнутая кривая.
	- Выемки выполняются в этой замкнутой кривой.
- 3 Можно задать "ДЕТАЛЬ" и "ЗАГОТОВКА" в качестве "ТИПА ЭЛЕМЕНТА" для отдельной произвольной фигуры.

Если выемка в детали открыта, то эта "ЗАГОТОВКА" может использоваться для ввода произвольной фигуры схожей с фигурой заготовки для открытого участка, выполняя, таким образом, оптимальную обработку выемки.

## **(1) Элементы ввода НАЧАЛЬНОЙ ТОЧКИ (плоскость XY) (G1200)**

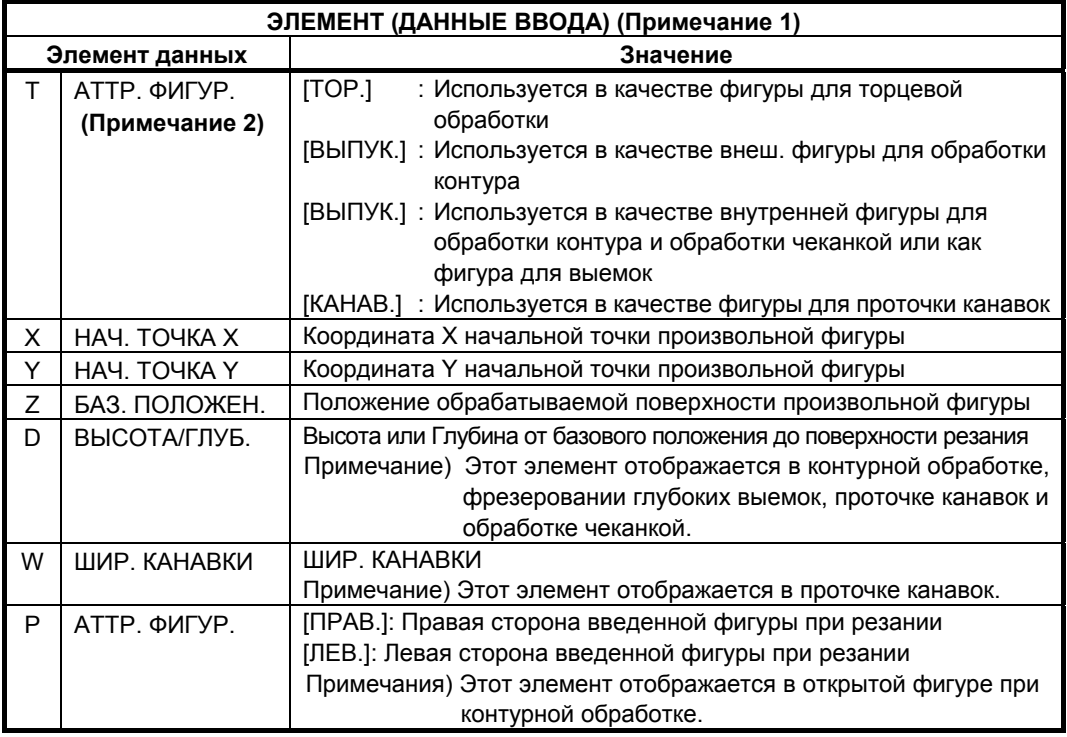

#### **ПРИМЕЧАНИЕ**

- 1 "ДАННЫЕ ВВОДА" это элементы, отображаемые в окне данных ввода в редактировании или изменении. Также это относится к описанным далее с G1201 по G1206.
- 2 Выберите при помощи типа фигуры для начальной точки, какую операцию фрезеровки нужно использовать для произвольной фигуры. Данные ввода для начальной точки отличаются в зависимости от выбранного типа фигуры. Для получения детальной информации смотрите описания соотв. типов фрезеровки.

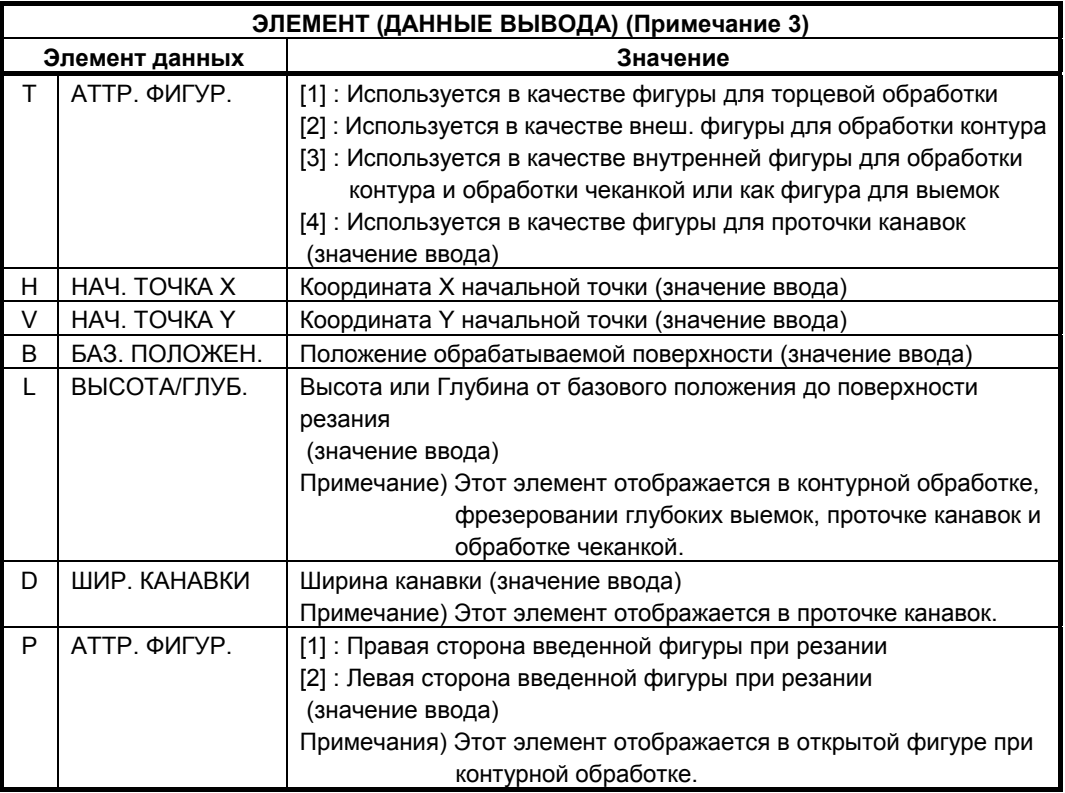

#### **ПРИМЕЧАНИЕ**

3 "ДАННЫЕ ВЫВОДА" - это элементы, отображаемые в окне программ при создании программы. Обращение к ним возможно только с целью отображения программы. Также это относится к описанным далее с G1201 по G1206.

## **(2) Элементы ввода ЛИНИИ (плоскость XY) (G1201)**

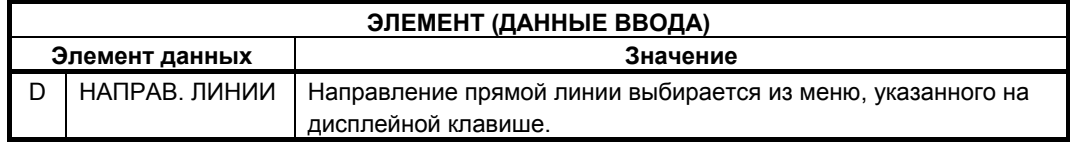

#### ЦИКЛ ОБРАБОТКИ B-63874RU/06 5. ВВОД ПРОИЗВОЛЬНЫХ ФИГУР

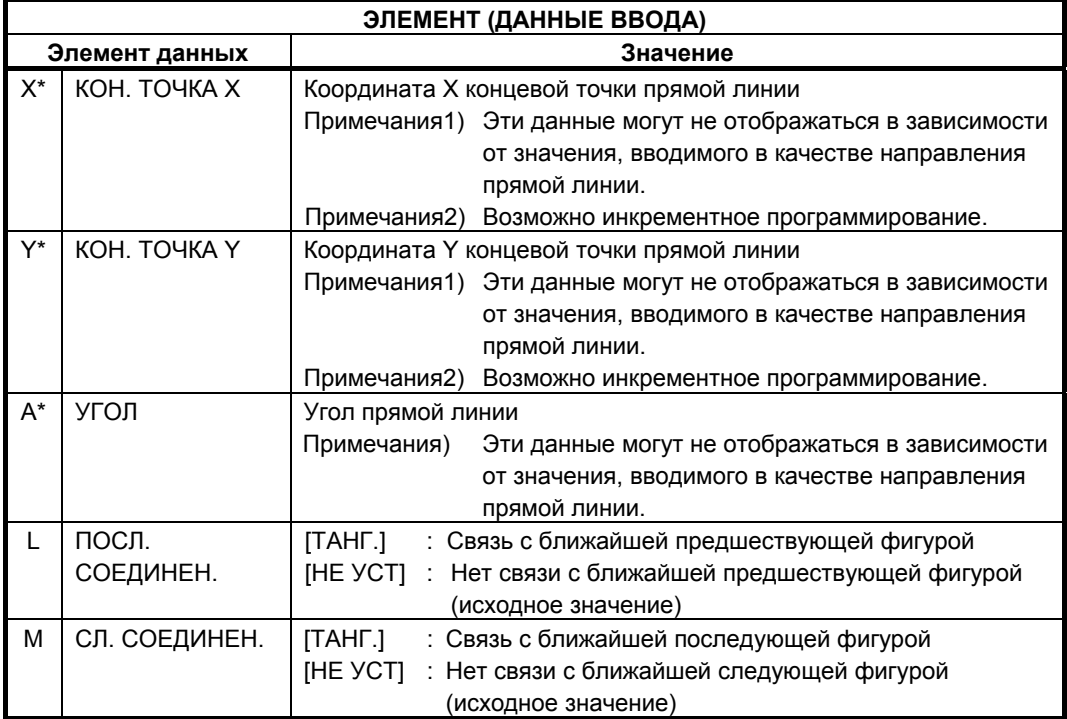

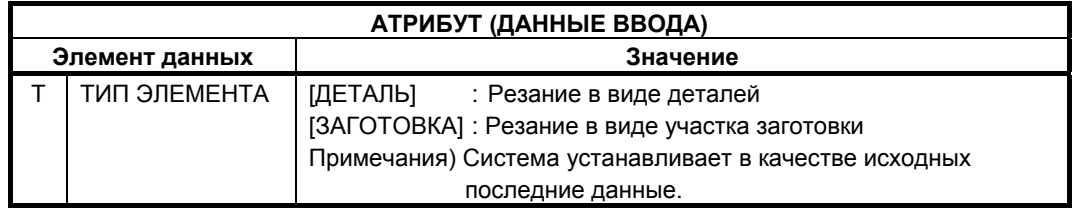

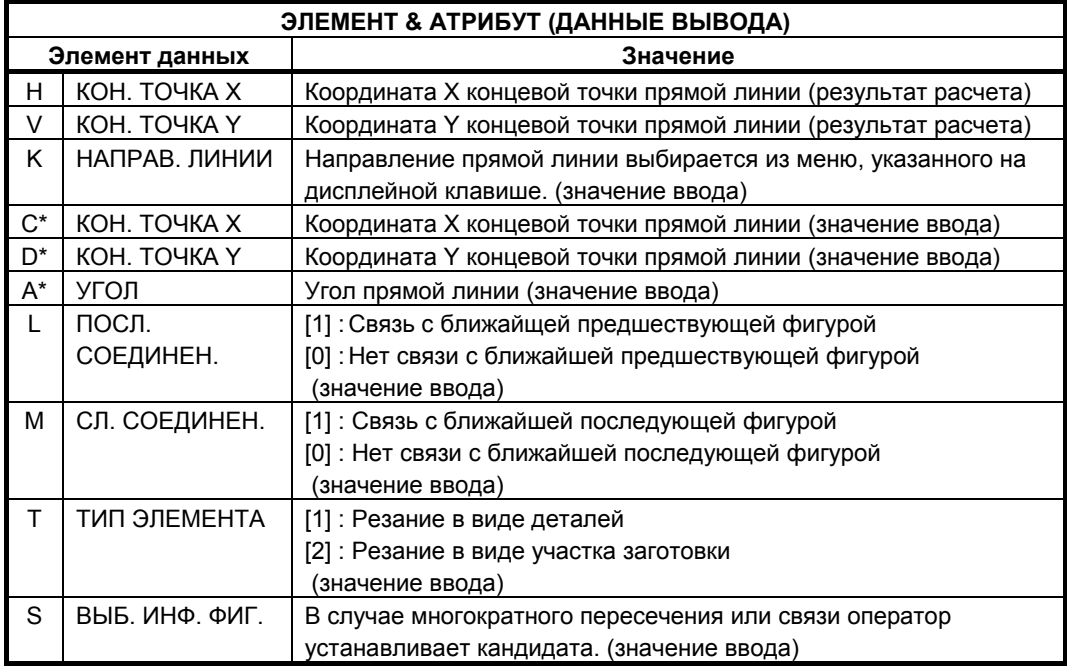

## **(3) Элементы ввода ДУГИ (по ч. с.) (плоскость XY) (G1202) Элементы ввода ДУГИ (против ч. с.) (плоскость XY) (G1203)**

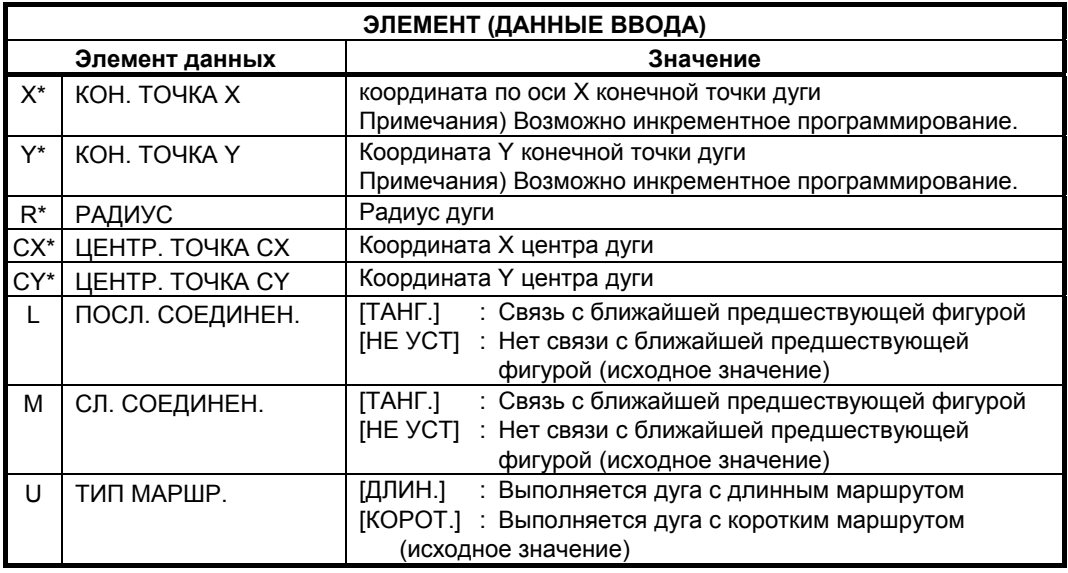

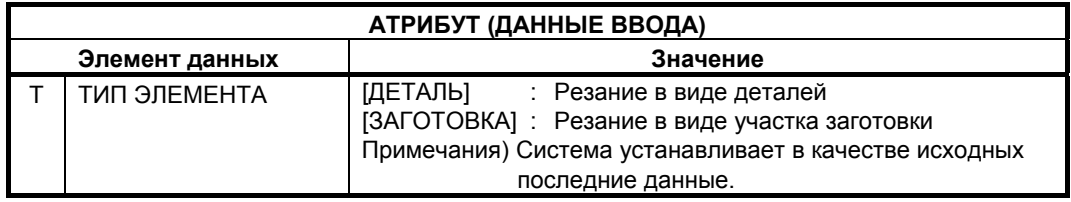

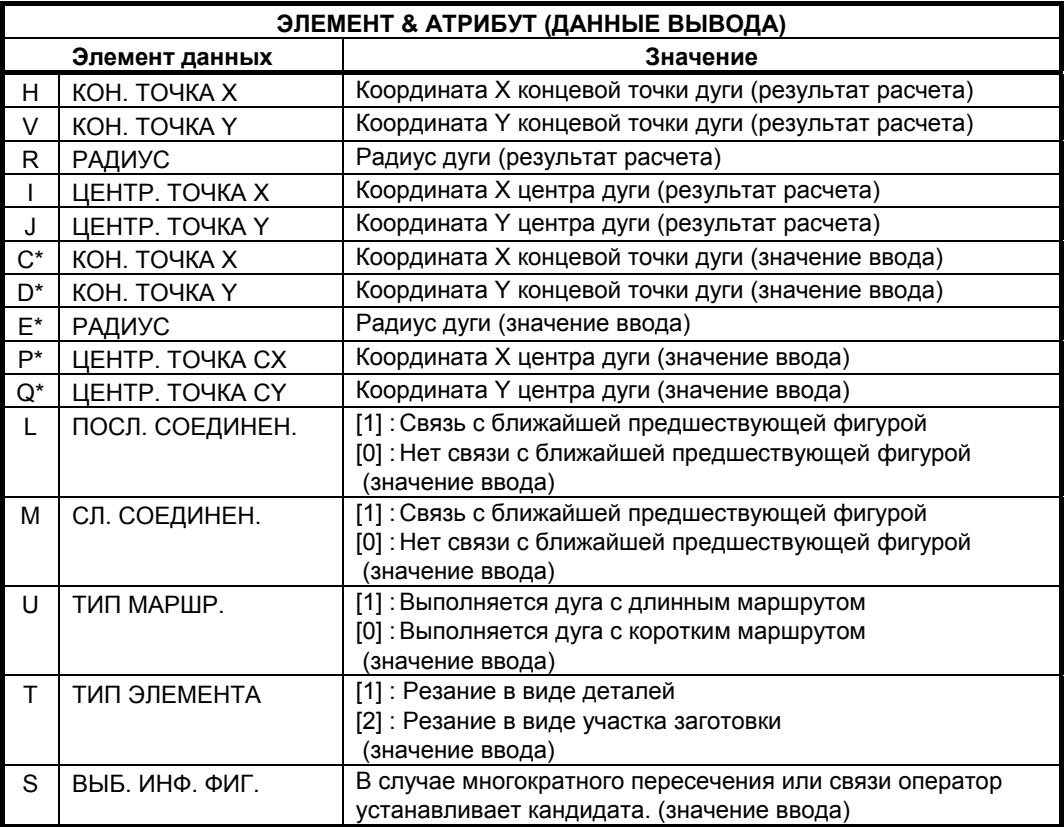

## **(4) Элементы ввода ФАСКИ (плоскость XY) (G1204)**

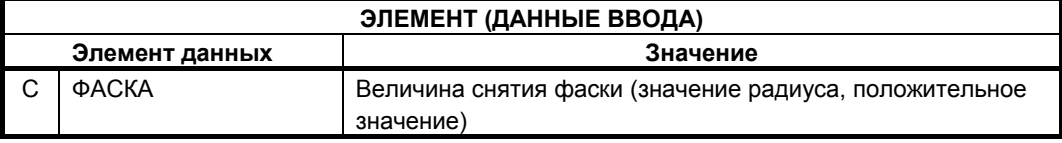

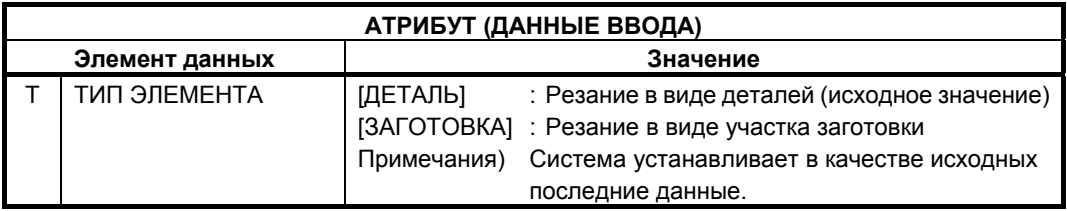

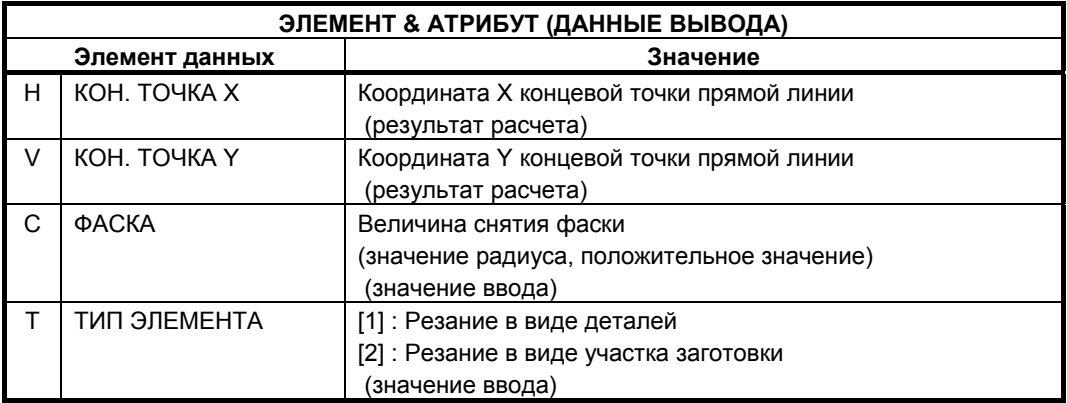

#### **ПРИМЕЧАНИЕ**

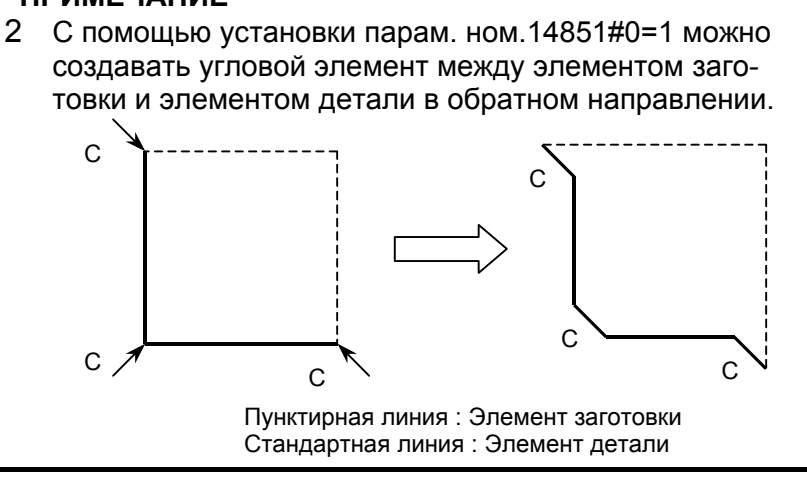

## **(5) Элементы ввода УГЛА R (плоскость XY) (G1205)**

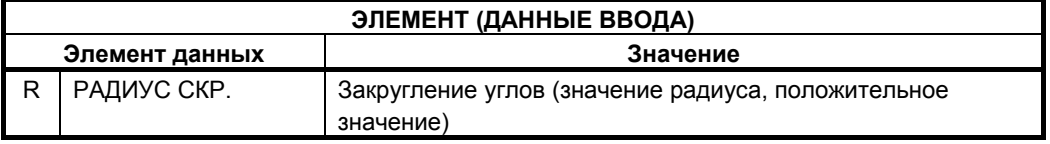

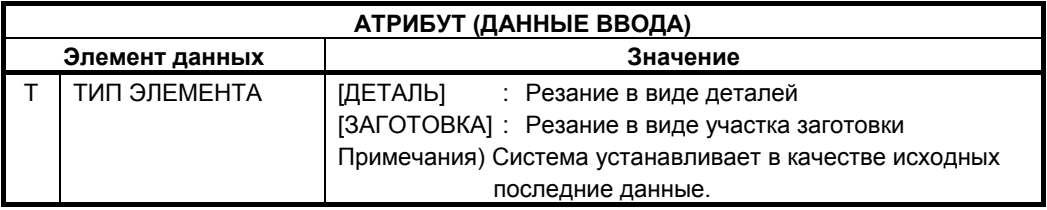

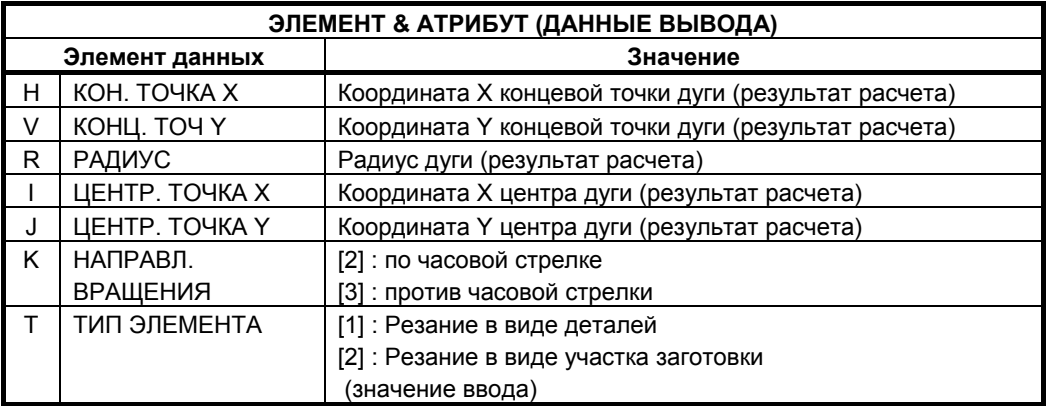

#### **ПРИМЕЧАНИЕ**

С помощью установки бита 0 (CNR) параметра ном.14851=1 можно создавать угловой элемент между элементом заготовки и элементом детали в обратном направлении.

## **(6) Элементы ввода конца ПРОИЗВОЛЬНЫХ ФИГУР (G1206 (плоскость XY))**

Этот блок выводится в конце серии блоков произвольных фигур.

## **ПРИМЕЧАНИЕ**

Серия произвольных фигур должна быть заключена между G1200 ((начальная точка) и G1206 (конец произвольных фигур).

## **5.1.2 Произвольные фигуры для плоскости YZ**

Произвольные фигуры на плоскости YZ можно использовать в следующих типах фрезеровки.

- <1> Торцевая обработка
- <2> Контурная обработка (резание боковой стороны)
- <3> Фрезерование глубоких выемок
- <4> Проточка канавок
- <5> Обработка чеканкой

#### **ПРИМЕЧАНИЕ**

Данные G-кодов произвольных фигур для плоскости YZ аналогичны данным G-кодов произвольных фигур для плоскости XY, за исключением того, что значения координат X заменяются на значения координат Z. Для получения детальной информации см. подраздел 5.1.1, "Произвольные фигуры для плоскости XY", в разделе 5.1, "ВВОД ДАННЫХ ПРОИЗВОЛЬНОЙ ФИГУРЫ".

Произвольные фигуры следующих G-кодов аналогичны произвольным фигурам на плоскости XY:

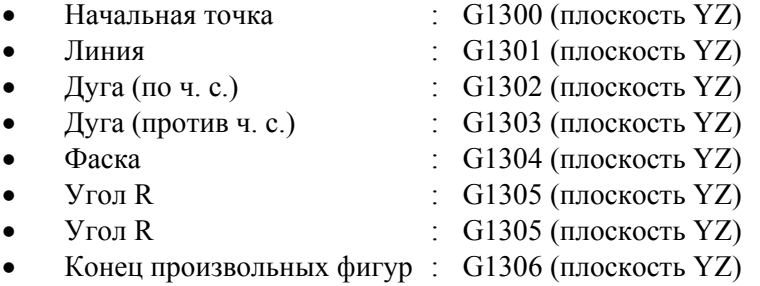

## **5.1.3 Произвольные фигуры плоскости интерполяции полярных координат (плоскость XC)**

Для плоскости интерполяции полярных координат (плоскость XC) можно задать следующие типы фрезеровки, и в этих типах фрезеровки можно использовать произвольные фигуры на плоскости XC.

- <1> Торцевая обработка
- <2> Контурная обработка (резание боковой стороны)
- <3> Фрезерование глубоких выемок
- <4> Проточка канавок
- <5> Обработка чеканкой

#### **ПРИМЕЧАНИЕ**

- 1 Значения координат X, задаваемые для плоскости XC, должны также являться диаметрами.
- 2 Данные G-кодов произвольных фигур для плоскости XC аналогичны данным G-кодов произвольных фигур для плоскости XY, за исключением того, что значения координат Y заменяются на значения координат C, для G1500 включены дополнительные данные. Для получения детальной информации см. подраздел 5.1.1, "Произвольные фигуры для плоскости XY", в разделе 5.1, "ВВОД ДАННЫХ ПРОИЗВОЛЬНОЙ ФИГУРЫ". В этом подразделе будут даны пояснения относительно дополнительных данных для G1500.
### **(1) Элементы ввода НАЧАЛЬНОЙ ТОЧКИ (плоскость XC) (G1500)**

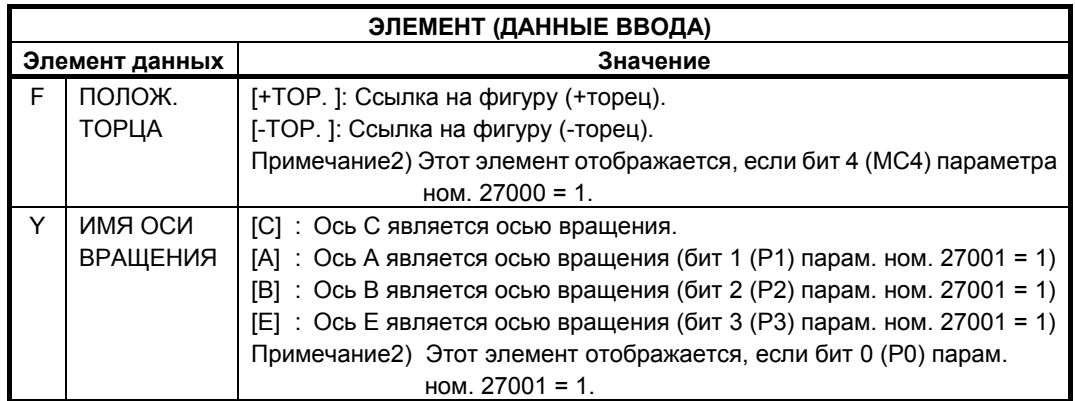

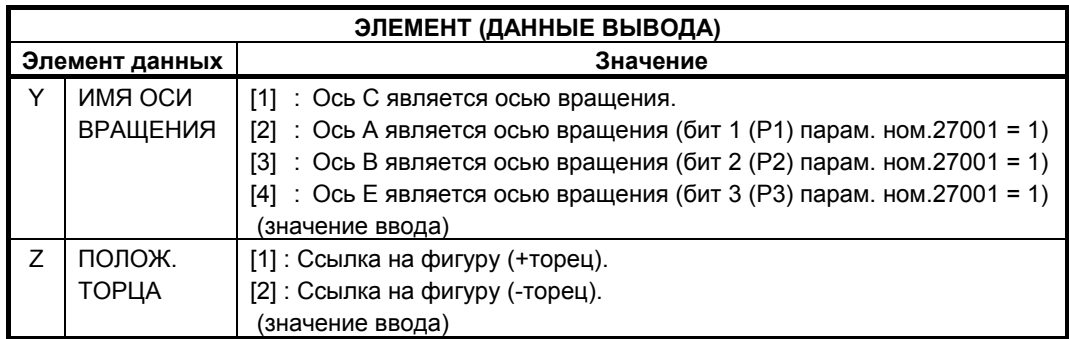

Произвольные фигуры следующих G-кодов аналогичны произвольным фигурам на плоскости XY:

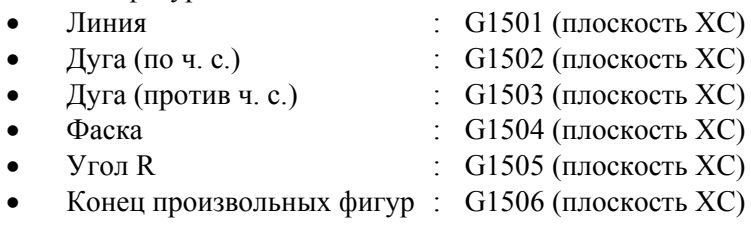

## **5.1.4 Произвольные фигуры цилиндрической поверхности (плоскость ZC)**

Для цилиндрической поверхности (плоскость ZC) можно задать следующие типы фрезеровки, и в этих типах фрезеровки можно использовать произвольные фигуры на плоскости ZC.

- <1> Торцевая обработка
- <2> Контурная обработка (резание боковой стороны)
- <3> Фрезерование глубоких выемок
- <4> Проточка канавок
- <5> Обработка чеканкой

### **ПРИМЕЧАНИЕ**

Данные G-кодов произвольных фигур для плоскости YZ аналогичны данным G-кодов произвольных фигур для плоскости XY, за исключением того, что значения координат X заменяются на значения координат C, для G1600 включены дополнительные данные. Для получения детальной информации см. подраздел 5.1.1, "Произвольные фигуры для плоскости XY", в разделе 5.1, "ВВОД ДАННЫХ ПРОИЗВОЛЬНОЙ ФИГУРЫ". В этом подразделе будут даны пояснения

относительно дополнительных данных для G1500.

### **(1) Элементы ввода НАЧАЛЬНОЙ ТОЧКИ (плоскость ZC) (G1600)**

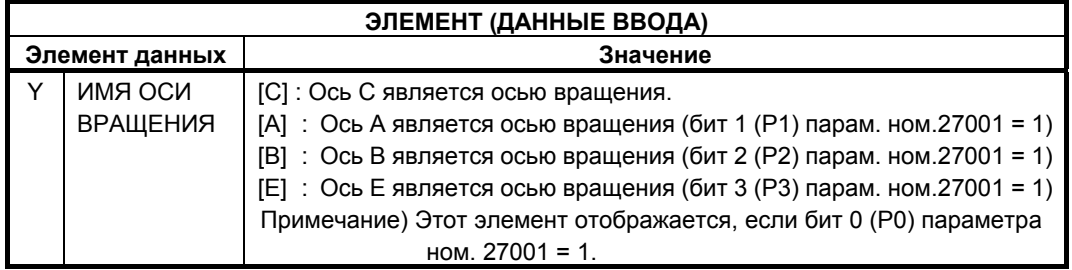

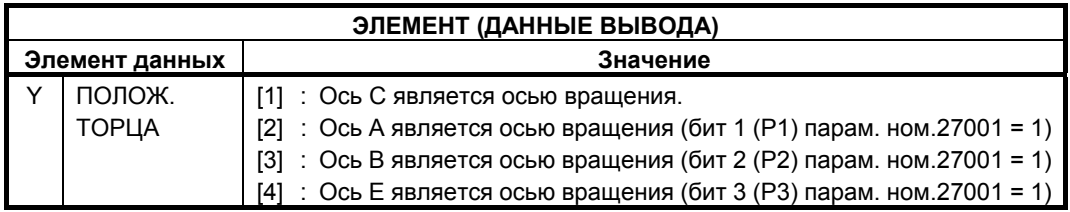

Произвольные фигуры следующих G-кодов аналогичны произвольным фигурам на плоскости XY:

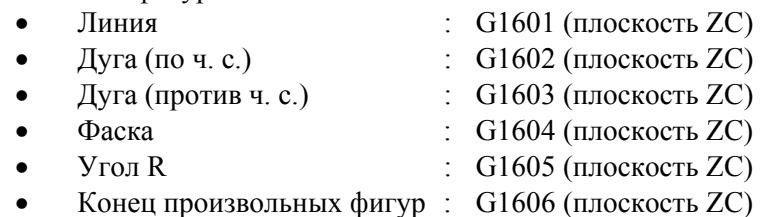

### **5.1.5 Произвольные фигуры для обточки (плоскость ZX)**

Произвольные фигуры на плоскости ZX можно использовать при обточке.

- <1> Токарная черновая/получистовая/чистовая обработка внешней поверхности
- <2> Токарная черновая/получистовая/чистовая обработка внутренней поверхности
- <3> Токарная черновая/получистовая/чистовая обработка торцевой поверхности

#### **ПРИМЕЧАНИЕ**

- 1 Подробное описание данных ввода для каждого типа циклической обработки см. в главе 2, "Обточка" в части III.
- 2 При вводе произвольной фигуры для обточки сделайте так, чтобы ее концевая точка совпадала с начальной точкой. Другими словами скомбинируйте фигуры деталей так, чтобы получилась замкнутая кривая.
	- Обточка выполняется в этой замкнутой кривой.
- 3 Можно задать "ДЕТАЛЬ" и "ЗАГОТОВКА" в качестве "ТИПА ЭЛЕМЕНТА" для отдельной произвольной фигуры.

"ЗАГОТОВКУ" можно использовать для ввода произвольной фигуры, аналогичной фигуре заготовки для фактической обработки, так что будет выполняться резка только участков заготовки. Таким образом, можно выполнить оптимальную черновую обточку.

### **(1) Элементы ввода НАЧАЛЬНОЙ ТОЧКИ (плоскость ZX) (G1450)**

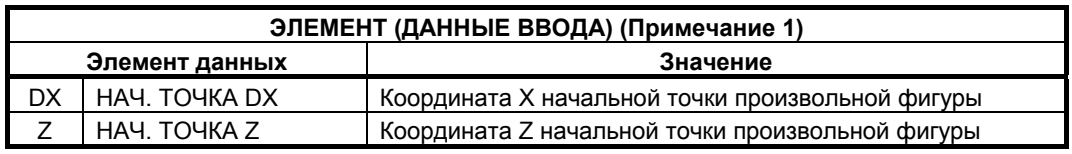

#### **ПРИМЕЧАНИЕ**

1 "ДАННЫЕ ВВОДА" - это элементы, отображаемые в окне данных ввода в редактировании или изменении. Также это относится к описанным далее с G1451 по G1455.

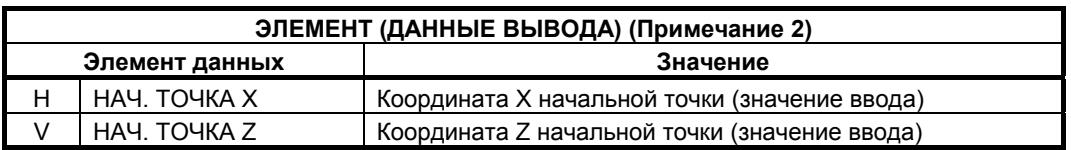

### **ПРИМЕЧАНИЕ**

2 "ДАННЫЕ ВЫВОДА" - это элементы, отображаемые в окне программ при создании программы. Обращение к ним возможно только с целью отображения программы. Также это относится к описанным далее с G1451 по G1455.

# **(2) Элементы ввода ЛИНИИ (плоскость ZX) (G1451)**

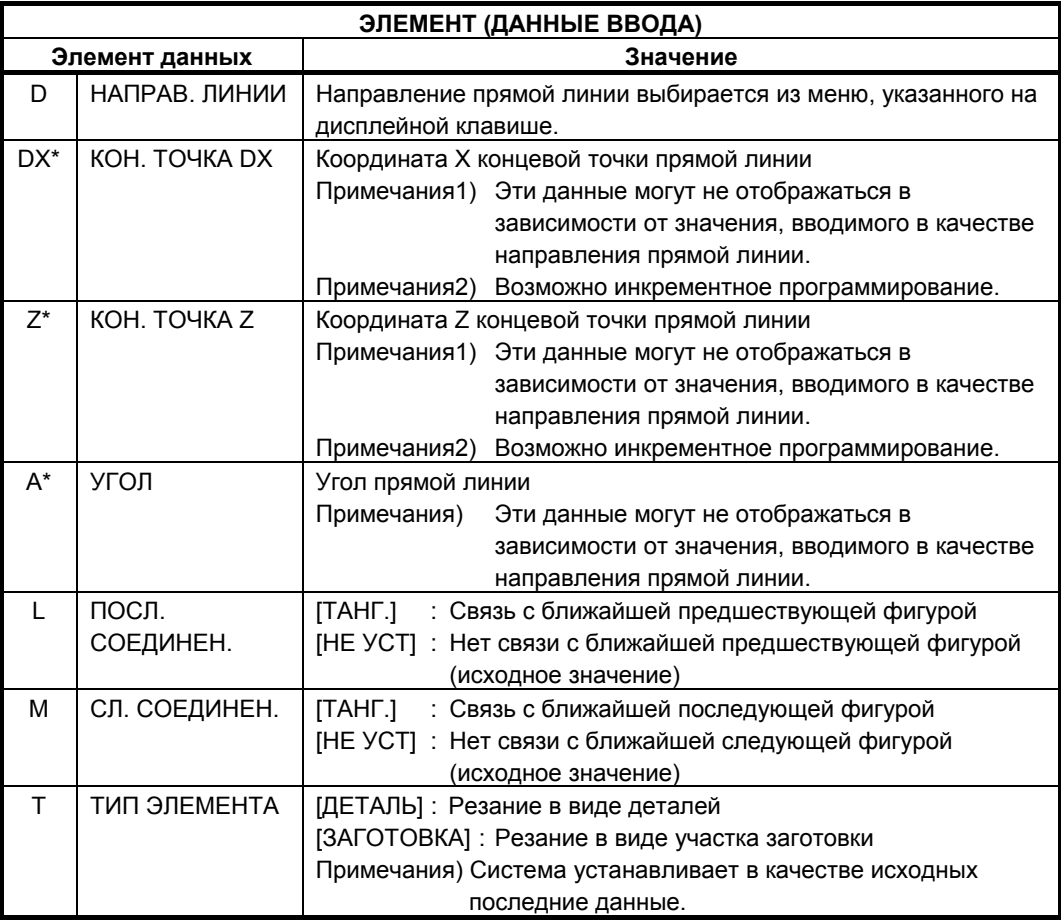

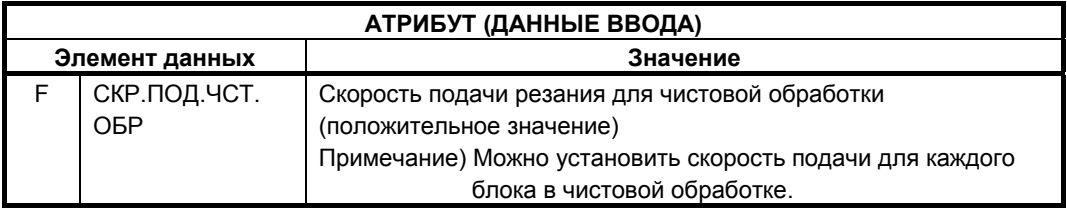

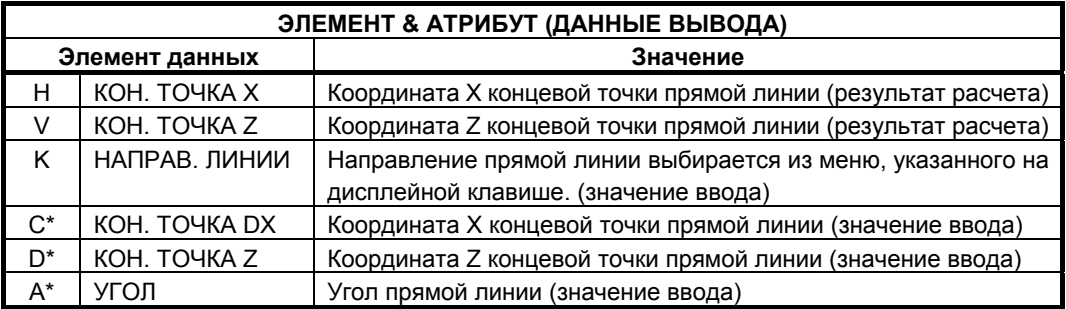

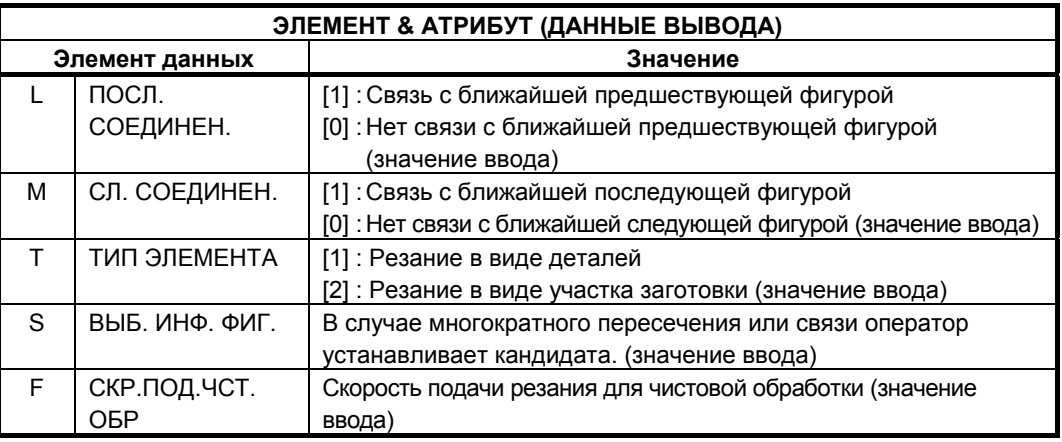

### **(3) Элементы ввода ДУГИ (по ч. с.) (плоскость ZX) (G1452) Элементы ввода ДУГИ (против ч. с.) (плоскость ZX) (G1453)**

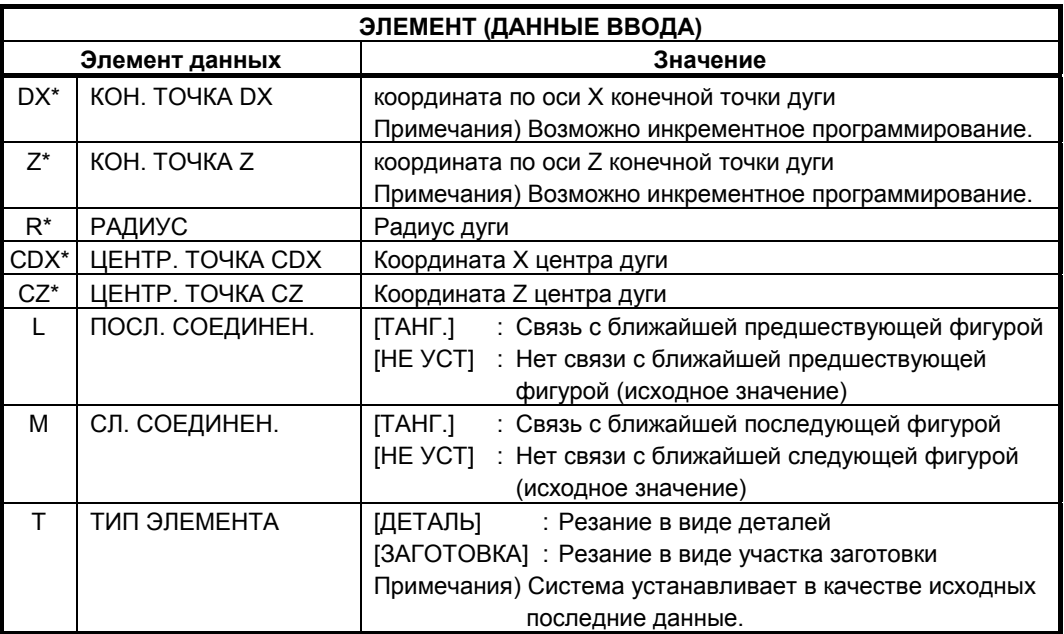

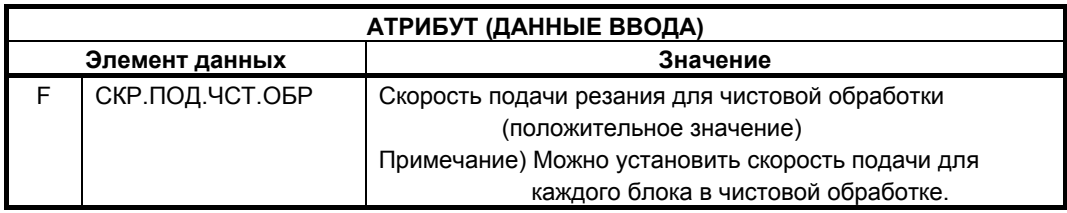

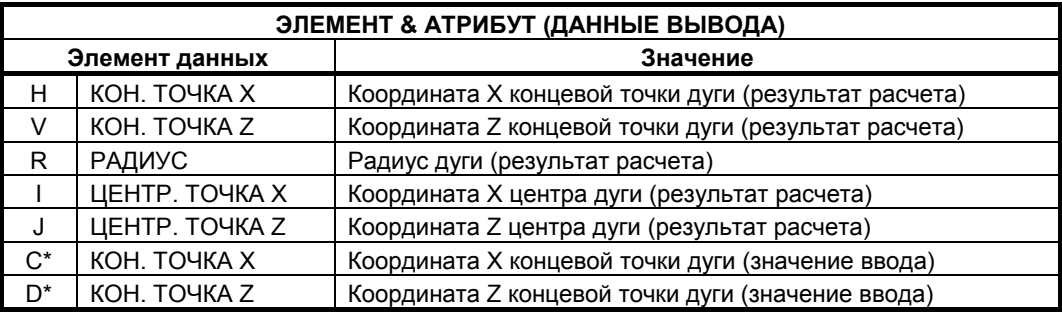

#### ЦИКЛ ОБРАБОТКИ B-63874RU/06 5. ВВОД ПРОИЗВОЛЬНЫХ ФИГУР

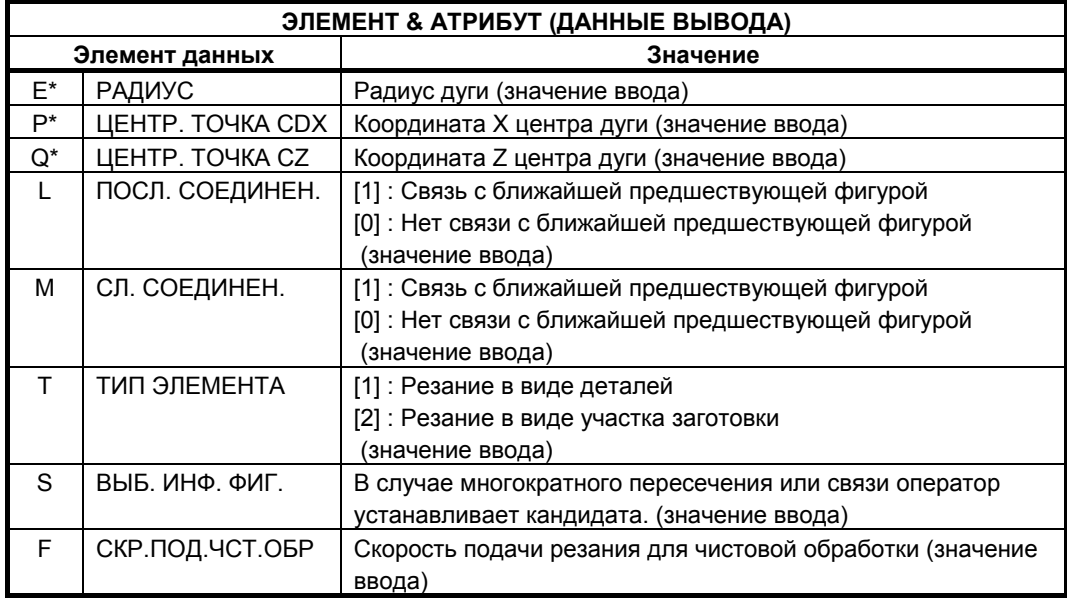

# **(4) Элементы ввода ФАСКИ (плоскость ZX) (G1454)**

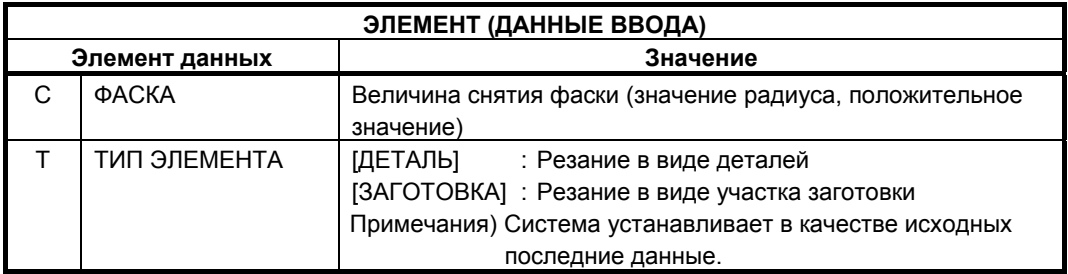

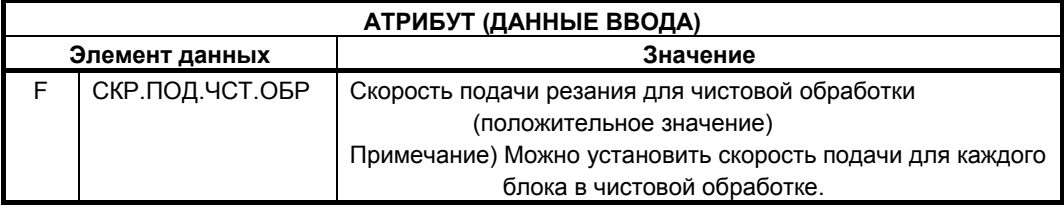

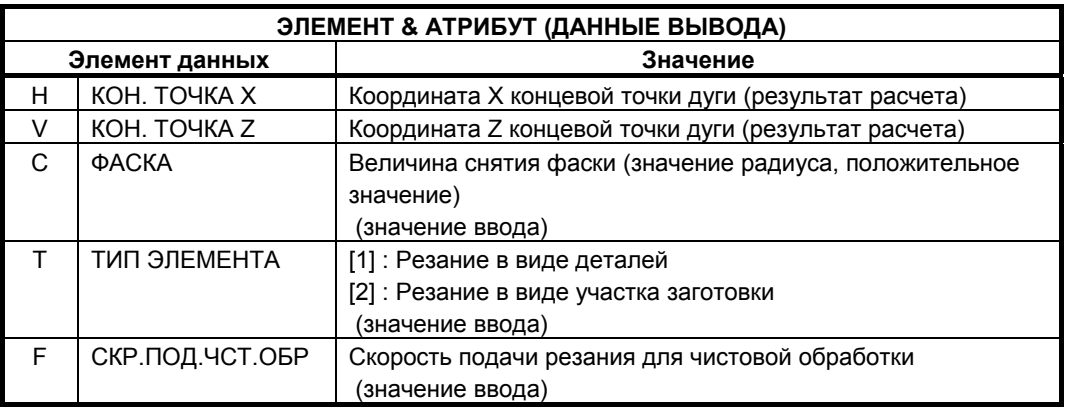

#### **ПРИМЕЧАНИЕ**

С помощью установки бита 0 (CNR) параметра ном.14851=1 можно создавать угловой элемент между элементом заготовки и элементом детали в обратном направлении.

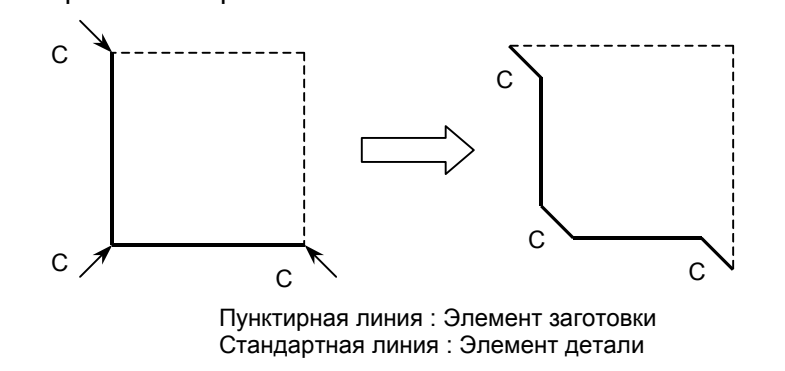

### **(5) Элементы ввода УГЛА R (плоскость ZX) (G1455)**

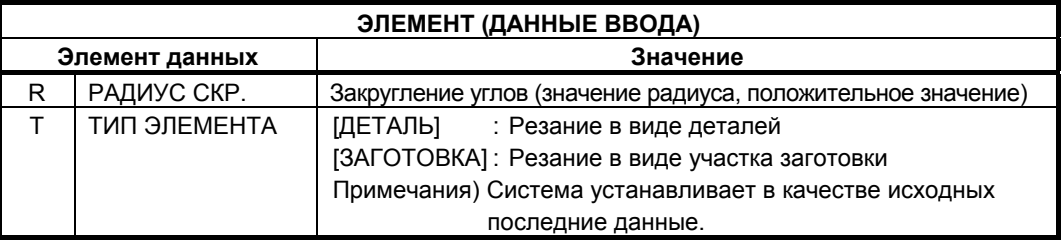

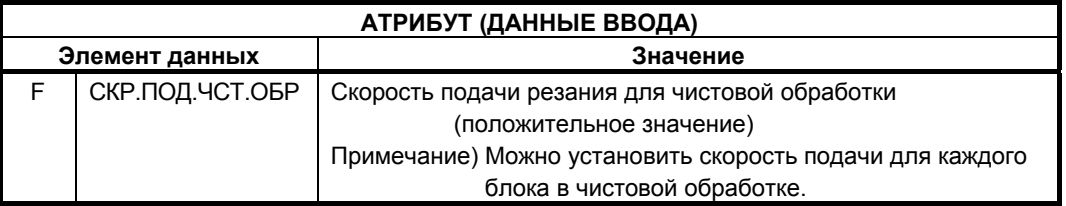

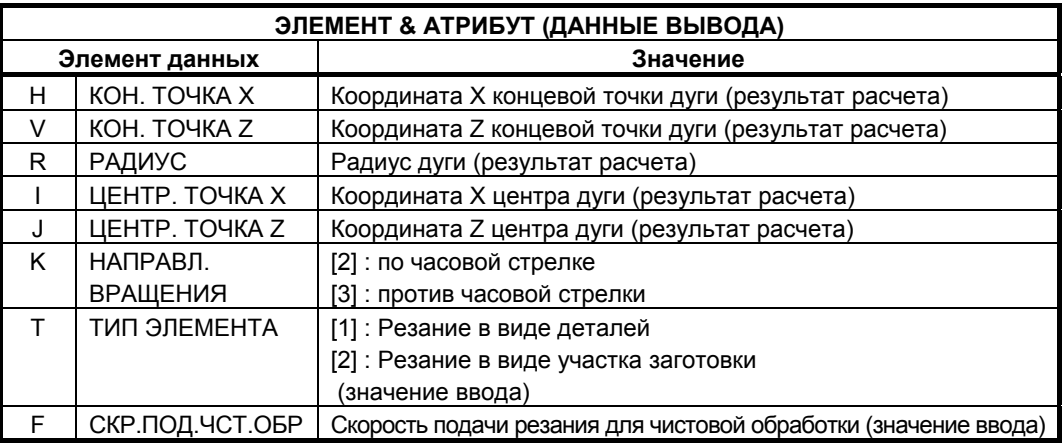

### **ПРИМЕЧАНИЕ**

С помощью установки бита 0 (CNR) параметра ном. 14851=1 можно создавать угловой элемент между элементом заготовки и элементом детали в обратном направлении.

### **(6) Элементы ввода конца ПРОИЗВОЛЬНЫХ ФИГУР (G1456 (плоскость ZX))**

Этот блок выводится в конце серии блоков произвольных фигур.

### **ПРИМЕЧАНИЕ**

Серия произвольных фигур должна быть заключена между G1450 ((начальная точка) и G1456 (конец произвольных фигур).

### **(1) DIN509**

При нажатии дисплейной клавиши [DIN509] отображается субокно. С помощью ввода необходимых данных можно создать фигуру кольцевой канавки для DIN509.

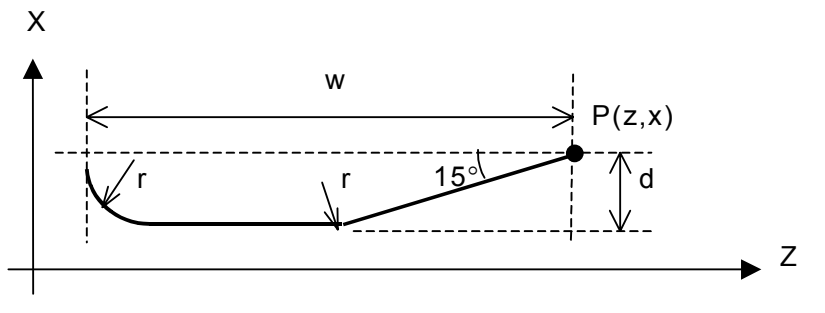

#### **(2) DIN509F**

При нажатии дисплейной клавиши [D509-F] отображается субокно. С помощью ввода необходимых данных можно создать фигуру кольцевой канавки для DIN509-F.

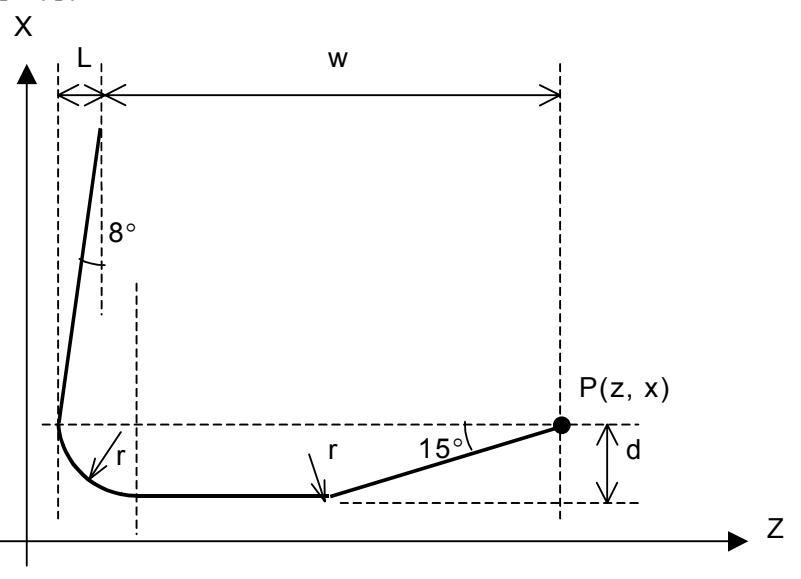

### **(3) DIN76**

При нажатии дисплейной клавиши [DIN76] отображается субокно. С помощью ввода необходимых данных можно создать фигуру кольцевой канавки для DIN76.

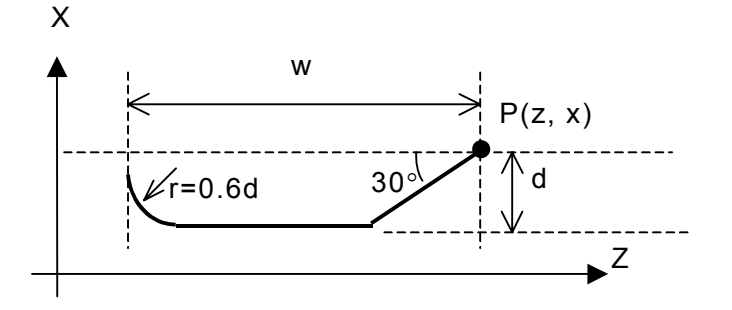

# **5.2 РАСШИРЕНИЕ И СОКРАЩЕНИЕ ОКНА ВВОДА ПРОИЗВОЛЬНЫХ ФИГУР**

Если бит 1 (GCN) параметра ном. 27310 установлен на 0, то фигура чертежа увеличивается или уменьшается относительно центрального положения окна чертежа на экране ввода данных произвольных фигур, моделирования обработки и чертежа во время обработки.

Если бит 1 (GCN) параметра ном. 27310 установлен на 1, увеличение и уменьшение выполняются условно относительно центра фигуры, которую необходимо нарисовать.

### **5.2.1 Окно моделирования обработки**

Если бит 1 (GCN) параметра ном. 27310 установлен на 0, увеличение и уменьшение выполняются относительно центра окна чертежа.

- <1> Переместите деталь, которую необходимо увеличить или уменьшить, в центр экрана при помощи дисплейных клавиш [←ПЕРЕМЕЩ.] и [ПЕРЕМЕЩ.→].
- <2> При нажатии дисплейной клавиши [БОЛШ.] выполняется увеличение относительно центрального положения окна моделирования.
- <3> При нажатии дисплейной клавиши [МАЛ.] выполняется уменьшение относительно центрального положения окна моделирования.

### **5.2.2 Окно ввода произвольных фигур**

Если бит 1 (GCN) параметра ном. 27310 установлен на 0, увеличение и уменьшение выполняются относительно центра окна чертежа.

- <1> Переместите деталь, которую необходимо увеличить или уменьшить, в центр экрана при помощи дисплейных клавиш [←ПЕРЕМЕЩ.] и [ПЕРЕМЕЩ.→].
- <2> При нажатии дисплейной клавиши [БОЛШ.] выполняется увеличение относительно центрального положения окна чертежа произвольной фигуры.
- <3> При нажатии дисплейной клавиши [МАЛ.] выполняется уменьшение относительно центрального положения окна чертежа произвольной фигуры.

### **5.2.3 Окно чертежа во время обработки**

В окне чертежа во время обработки также можно выполнять увеличение и уменьшение, как было описано в подразделе 5.2.1, "Окно моделирования обработки".

# **5.3 ГРУППИРОВАНИЕ ПРОГРАММ ПРОИЗВОЛЬНЫХ ФИГУР**

### **5.3.1 Команды выбора группового диапазона**

Если используется программа цикла обработки выемок или обработки чеканкой, то фигура выемки и остров. фигуры, входящие в состав фигуры выемки, группируются при помощи команд выбора группового диапазона.

Сгруппированные фигуры затем рассматриваются как целевые фигуры для цикла обработки выемок или цикла обработки чеканкой.

**G1990: Команда запуска выбора группового диапазона G1991: Команда завершения выбора группового диапазона**

#### **(Пример программы)**

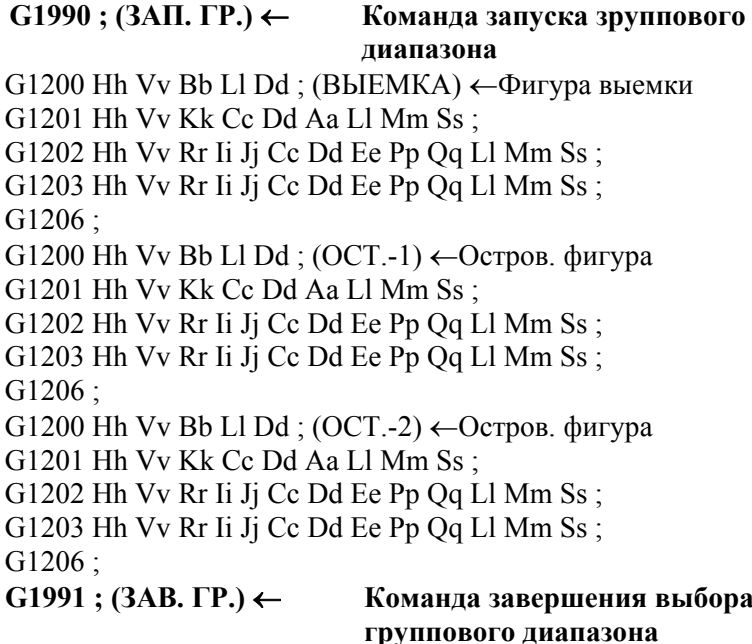

Если G-код выбора группового диапазона задается не для обработки выемок и обработки чеканкой, то выводится сигнал тревоги (P/S3598 "НЕСООТВЕТСТВИЕ УСТ. ГР.").

### **5.3.2 Автоматическая вставка команд выбора группового диапазона**

При создании произвольных фигур, используемых в цикле обработки выемок или цикле обработки чеканкой, выполняется автоматическая вставка G-кодов для команд выбора группового диапазона (G1990 и G1991) в программу при нажатии дисплейной клавиши [OK] в окне [СПОСОБ СОЗДАНИЯ ПРОИЗВ.ФИГУР].

# **5.4 ФУНКЦИИ КОПИРОВАНИЯ ПРОИЗВОЛЬНЫХ ФИГУР**

Можно скопировать заданную область фигуры (параллельная копия, зеркальная копия или циркулярная копия) для добавления в качестве новой фигуры в окне создания произвольных фигур или окне ввода программ контура.

- (1) Параллельная копия Заданная область произвольной фигуры копируется указанное количество раз после выбранной области.
- (2) Циркулярная копия Заданная область произвольной фигуры копируется указанное количество раз вокруг заданных координат после выбранной области.
- (3) Зеркальная копия Заданная область произвольной фигуры зеркально копируется относительно заданной оси симметрии.

### **5.4.1 Выбор функции копирования произвольных фигур**

- <1> Функцию копирования произвольных фигур можно выбрать с помощью дисплейной клавиши [ПАРАЛ.], [ЦИРКУЛ.] или [ЗЕРК.], отображаемой при нажатии клавиши [>] в окне редактирования произвольных фигур.
- <2> Отображается окно редактирования произвольных фигур:
- <3> При нажатии крайней правой дисплейной клавиши [>] отображаются дисплейные клавиши для операции копирования произвольных фигур.

### **5.4.2 Окно ввода условий копирования**

(1) Параллельная копия

При нажатии дисплейной клавиши [ПАРАЛ.] отображается окно параллельной копии.

#### ЧИСЛО ПОВТОРЕНИЙ :

Ввод числа, сколько раз необходимо скопировать выбранную фигуру.

(2) Циркулярная копия

При нажатии дисплейной клавиши [ЦИРКУЛ.] отображается окно циркулярной копии.

#### ТИП ВВОДА :

Выберите [ЦЕНТР.] или [РАДИУС] для указания способа условного ввода.

ЦЕНТР. ТОЧКА CX, ЦЕНТР. ТОЧКА CY :

Введите координату X и Y центра вращения.

#### ЧИСЛО ПОВТОРЕНИЙ :

Ввод числа, сколько раз необходимо скопировать выбранную фигуру.

Если "ПО РАДИУСУ" выбрано в качестве "ТИПА ВВОДА", то отображаются элементы ввода для ввода радиуса и направления вращения.

#### РАДИУС :

Введите расстояние от начальной или концевой точки выбранной фигуры до точки центра вращения.

#### НАПРАВЛ. ВРАЩЕНИЯ

Выберите [ПО Ч.С.] или [ПРОТИВ Ч.С.] для указания направления операции циркулярной копии.

#### (3) Зеркальная копия

При нажатии дисплейной клавиши [ЗЕРКАЛ.] отображается окно зеркальной копии.

#### ЗАДАНИЕ СИММЕТРИИ

Воспользуйтесь дисплейной клавиши [КООРД.] или [УГОЛ] для выбора способа задания оси симметрии.

#### ОСЬ СИММЕТРИИ X, ОСЬ СИММЕТРИИ Y :

Введите координаты X и Y, через которые проходит ось симметрии для зеркального копирования. Ось симметрии должна проходить через концевую точку заданной фигуры и эти координаты X и Y.

Если "ПО УГЛУ" выбрано для "ЗАДАНИЯ СИММЕТРИИ", то отображается элемент ввода для угла.

#### УГОЛ :

Введите угол между осью симметрии, используемой для операции зеркального копирования, и горизонтальной осью. Плюсовое направление горизонтальной оси соответствует 0°. Введите положительное значение для угла, образуемого по направлению к плюсовой вертикальной оси. Введите отрицательное значение для угла, образуемого по направлению к минусовой вертикальной оси.

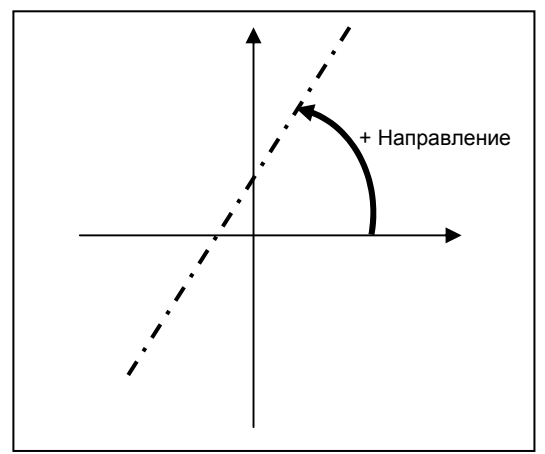

#### **ПРИМЕЧАНИЕ**

Данные, вводимые в окне ввода параллельной копии, окне ввода циркулярной копии или окне ввода зеркальной копии, не выводятся в программу. Каждая фигура, вводимая с помощью типа операции копирования, автоматически раскладывается как элемент произвольной фигуры, поэтому можно вносить изменения для каждой фигуры. Однако автоматическое восстановление состояния до операции копирования невозможно.

### **5.4.3 Выполнение операции копирования произвольных фигур**

Используйте приведенную ниже последовательность операций.

#### (Пример)

Параллельная копия

- <1> Введите число повторений в окне ввода копии и нажмите дисплейную клавишу [OK].
- <2> Отображается окно для задания области фигуры, используемой в качестве источника копирования. Переместите курсор на значок элемента фигуры в начале этой области, затем нажмите дисплейную клавишу [ВЫБР.].

При нажатии дисплейной клавиши [ОТМ.] происходит возврат к отображению окна редактирования произвольных фигур.

### **ПРИМЕЧАНИЕ**

Диапазон источника выбранной копии начинается от фигуры, на которую был помещен курсор при нажатии дисплейной клавиши [ВЫБР.], и заканчивается на последней фигуре.

<3> В это время в графическом окне отображается фигура, созданная в результате выполнения повторений операций копирования. Фигура, получившаяся в результате копирования, вставляется после выбранного источника копирования.

При нажатии дисплейной клавиши [НЕТ] происходит возврат отображения предыдущего шага.

<4> При нажатии дисплейной клавиши [ДА] в конце происходит закрепление фигуры, созданной в результате выполнения повторений операций копирования.

### **5.4.4 Фигура после выполнения копирования произвольных фигур**

Если окно, используемое для ввода скопированной фигуры, открывается с помощью клавиши [ИЗМ.], то элементы ввода установки отличаются от элементов, устанавливаемых для фигуры до выполнения копирования, как показано далее.

Для прямой линии:

Устанавливаются только элементы ввода "НАПРАВ. ЛИНИИ" и "КОНП. ТОЧКА".

Для дуги:

Устанавливаются только элементы ввода "РАДИУС" и "КОНЦ. ТОЧКА".

Если фигура источника копирования включает в себя угол R и фаску, то угол R и фаска это соответственно дуга и прямая линия в фигуре, полученной в результате копирования.

Потому что операция параллельной, циркулярной или зеркальной копии выполняется в соотв. с информацией концевой точки фигуры источника копирования. Таким образом, информация, например, "СЛ. СОЕДИНЕН.", устанавливаемая для фигуры источника копирования, не отражается в фигуре, полученной в результате копирования.

#### **ПРИМЕЧАНИЕ**

- 1 Выводится предупреждение, если результат раскрытия на основании попытки операции копирования превышает максимально разрешенное число блоков.
- 2 Необходимо зафиксировать концевую точку последней выбранной фигуры источника копирования.
- 3 Элемент непосредственно перед выбранной фигурой источника копирования не должен быть углом R или фаской. Кроме того, начальный и конечный элемент выбранной фигуры источника копирования не должен быть углом R или фаской.

# **5.5 РЕДАКТИРОВАНИЕ ПОДПРОГРАММЫ ПРОИЗВОЛЬНЫХ ФИГУР**

# **5.5.1 Редактирование**

Выполните следующие шаги.

- <1> В окне редактирования программ поместите курсор на блок, который задает команду вызова подпрограммы произвольных фигур (M98P xxxx), и нажмите <ВВОД> или дисплейную клавишу [ИЗМЕН.].
- <2> Отображается окно редактирования произвольных фигур для подпрограммы.
- <3> По завершении редактирования произвольной фигуры отображение окна меняется следующим образом:
	- Если нажимается дисплейная клавиша [OK], существующий блок в памяти программы заменяется на вводимый блок фигуры, а отображение экрана возвращается к основному окну программы. Если существует еще одна произвольная фигура после редактируемой произвольной фигуры (если есть остров. фигура после произвольной фигуры, используемой в качестве фигуры внешней стенки выемки, например), то отображается окно редактирования для следующей произвольной фигуры.
	- В фрезеровании глубоких выемок, если нажимается дисплейная клавиша [ОСТРОВ.], существующий блок в памяти программы заменяется на вводимый блок фигуры, затем отображается окно новой произвольной фигуры (начальная точка), позволяющее оператору ввести новую остров. фигуру.
- <4> В окне редактирования произвольных фигур при нажатии дисплейной клавиши [ОТМ.] отображается окно с запросом подтверждения отмены редактирования. Если выбирается дисплейная клавиша [ДА], то операция редактирования отменяется, и отображение экрана возвращается к основному окну отображения программ.

#### **ПРИМЕЧАНИЕ**

- 1 В режиме редактирования подпрограммы (если отображается окно для редактирования произвольной фигуры), при выполнении любой из следующих операций происходит отмена режима редактирования подпрограммы. В данном случае сохраняется выбранная подпрограмма.
	- Изменение режима выполняется во время редактирования в приоритетном режиме. (Пример: Если режим меняется с редактирования на режим ПАМ.)
	- Происходит смена окна на экран ЧПУ.
	- Выключается подача питания.
- 2 В этом случае происходит закрытие окна редактирования произвольных фигур. Программа, выводимая в области отображения программ, является подпрограммой.

### **5.5.2 Опасно**

Во время редактирования подпрограммы могут отображаться следующие предупреждающие сообщения:

- "НОМЕР ПОДПРОГР. НЕ НАЙДЕН." Клавиша <ВВОД> или дисплейная клавиша [ИЗМЕН.] нажимается, если курсор помещен на блок, с помощью которого задается команда вызова подпрограммы, но номер программы, заданный с помощью адреса P, не представлен.
- "ПРОГРАММА ЗАЩИЩЕНА." Клавиша <ВВОД> или дисплейная клавиша [ИЗМЕН.] нажимается, если курсор помещен на блок, с помощью которого задается команда вызова подпрограммы, но номер программы, заданный с помощью адреса P, защищен и поэтому его отображение невозможно.
- "НЕ ПОДПРОГР. ПРОИЗВ. ФИГУРЫ." Клавиша <ВВОД> или дисплейная клавиша [ИЗМЕН.] нажимается, если курсор помещен на блок, с помощью которого задается команда вызова подпрограммы, но программа, заданная с помощью адреса P, не содержит блока произвольных фигур.
	- "ПРОГР.ИСПОЛЬЗ. В П.РЕЖ." В режиме редактирования подпрограммы при фоновом редактировании дисплейная клавиша [OK] или [ОТМ.] нажимается для отображения программы вызова, но программа вызова уже выбрана в приоритетном режиме.

# **5.6 СОХРАНЕНИЕ ПОДПРОГРАММ**

Можно сохранять произвольные фигуры и фигуры фикс. формы в качестве подпрограмм.

### **ПРИМЕЧАНИЕ**

- 1 Эта функция доступна только, если используемое устройство является памятью ЧПУ. Если устройством является сервер данных или карта памяти, использование этой функции невозможно.
- 2 Использование функций отмены и повтора не может выполнить восстановление исходного состояния перезаписанной программы.

### **5.6.1 Сохранение новой подпрограммы**

<1> После создания произвольной фигуры нажмите дисплейную клавишу [СОЗД.]. Затем выводится "СПОСОБ СОЗДАНИЯ ПРОИЗВ.ФИГУР" как изложено ниже:

СПОСОБ СОЗДАНИЯ ПРОИЗВ.ФИГУР

○ ВСТАВИТЬ В ТЕКУЩУЮ ПРОГР. ◎ СОЗДАТЬ В ВИДЕ ПОДПР.

ВЫБЕРИТЕ СПОСОБ СОЗДАН.

- <2> В качестве способа создания произвольной фигуры выберите "СОЗДАТЬ В ВИДЕ ПОДПР.".
- <3> Введите имя подпрограммы (номер O), затем нажмите дисплейную клавишу [OK].

Блок M98P xxxx; автоматически вставляется на текущее положение курсора, и автоматически создается подпрограмма для введенной фигуры (xxxx).

Примечание)

Если уже существует подпрограмма с таким же номером (именем), отображаются следующие дисплейные клавиши:

- [ДА] : Существующая подпрограмма перезаписывается.
	- По завершении операции перезаписи все окна для произвольной фигуры будут закрыты.
- [НЕТ] : Отображение экрана возвращается к окну "СПОСОБ СОЗДАНИЯ ПРОИЗВ.ФИГУР".

# **5.6.2 Сохранение существующей подпрограммы**

- <1> Поместите курсор на существующий блок, с помощью которого задается команда вызова подпрограммы (M98P xxxx), затем нажмите дисплейную клавишу [ИЗМЕН.] для изменения фигуры.
- <2> После изменения произвольной фигуры нажмите дисплейную клавишу [СОЗД.]. Затем выводится "СПОСОБ СОЗДАНИЯ ПРОИЗВ.ФИГУР" как изложено ниже:

СПОСОБ СОЗДАНИЯ ПРОИЗВ.ФИГУР

○ ИЗМЕНИТЬ ТЕКУЩ.ПРОГР. ◎ СОЗДАТЬ В ВИДЕ ПОДПР.

ВЫБЕРИТЕ СПОСОБ СОЗДАН.

- <3> В качестве способа создания произвольной фигуры выберите "СОЗДАТЬ В ВИДЕ ПОДПР.".
- <4> Введите имя подпрограммы, затем нажмите дисплейную клавишу [OK]. Выполняется автоматическое создание подпрограммы для введенной фигуры.

Номер вызова (xxxx) блока M98P xxxx ; в настоящий момент в положении курсора, не изменяется. При необходимости измените номер вызова ввода.

# **5.7 УДАЛЕНИЕ ФИГУРЫ ВЫЕМКИ ИЛИ ЧЕКАНКИ ИЗ ПОДПРОГРАММЫ**

Если произвольные фигуры, предназначенные для обработки выемок или обработки чеканкой, регистрируются в подпрограмме, то можно удалить или изменить фигуру, выбранную из этих фигур в подпрограмме.

- (1) В режиме РЕД. переместите курсор на блок подпрограммы.
- (2) Нажмите дисплейную клавишу [ИЗМЕН.] или клавишу <ВВОД>. Отображается окно "ВЫБОР ПР. ЛИНИИ" с произвольными фигурами, зарегистрированными в выбранной подпрограмме в порядке программирования.

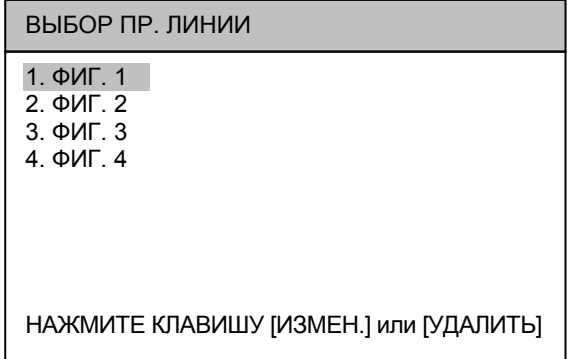

- (3) Переместите курсор на произвольную фигуру, которую необходимо удалить или изменить.
- (4) Для удаления фигуры нажмите дисплейную клавишу [УДАЛИТЬ], а затем дисплейную клавишу [ДА]. Выполняется удаление выбранной произвольной фигуры.
- (5) Для изменения фигуры нажмите дисплейную клавишу [ИЗМЕН.]. Отображается окно создание произвольных фигур для выбранной фигуры, в котором можно выполнить изменение фигуры.

#### **ПРИМЕЧАНИЕ**

- 1 Произвольные фигуры, заключенные между G1990 (ЗАП. ГР.) и G1991 (ЗАВ. ГР.) отображаются в окне "ВЫБОР ПР. ЛИНИИ".
- 2 Окно "ВЫБОР ПР. ЛИНИИ" отображается только для типов обработки с произвольными фигурами, заключенными между G1990 (ЗАП. ГР.) и G1991 (ЗАВ. ГР.). Для остальных типов обработки при нажатии дисплейной клавиши [ИЗМЕН.] или клавиши <ВВОД> отображается условное окно создания произвольных фигур.

# **5.8 ВЫБОР ДИАПАЗОНА ПРОИЗВОЛЬНОЙ ФИГУРЫ**

Можно задать и выполнить обработку диапазона произвольной фигуры.

Область обработки произвольной фигуры задается с помощью указания первой и второй точки раздела, как показано на следующем рисунке.

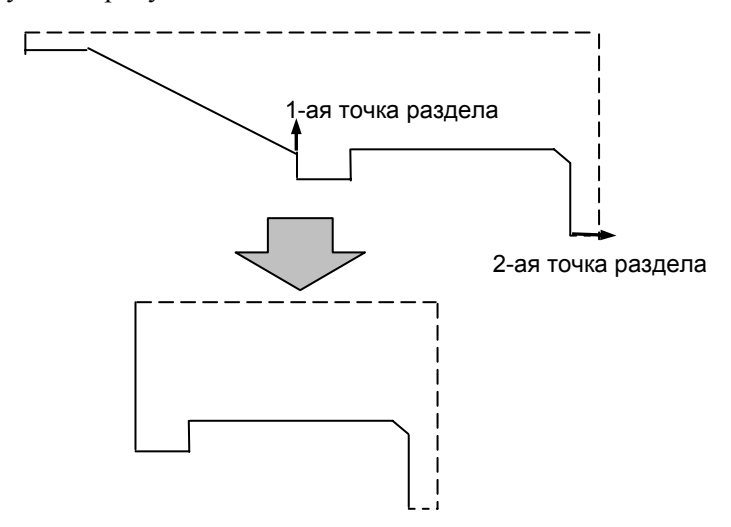

### **5.8.1 G - код для выбора диапазона**

### **(1) Формат**

Информация для выбора диапазона произвольной фигуры задается с помощью следующего G-кода:

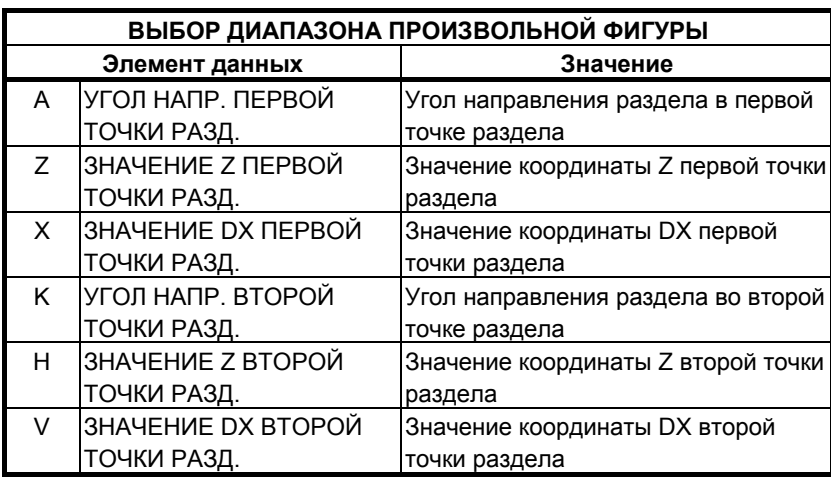

**G1459 Aa Zz Xx Kk Hh Vv;** 

- (\*) Необходимо ввести все адреса.
- (\*) Угол направления раздела берется как положительный, если угол образуется в направлении против часовой стрелки относительно направления положительной оси Z.

### **(2) Программа обработки**

• Задается диапазон обработки в редактируемой программе произвольных фигур

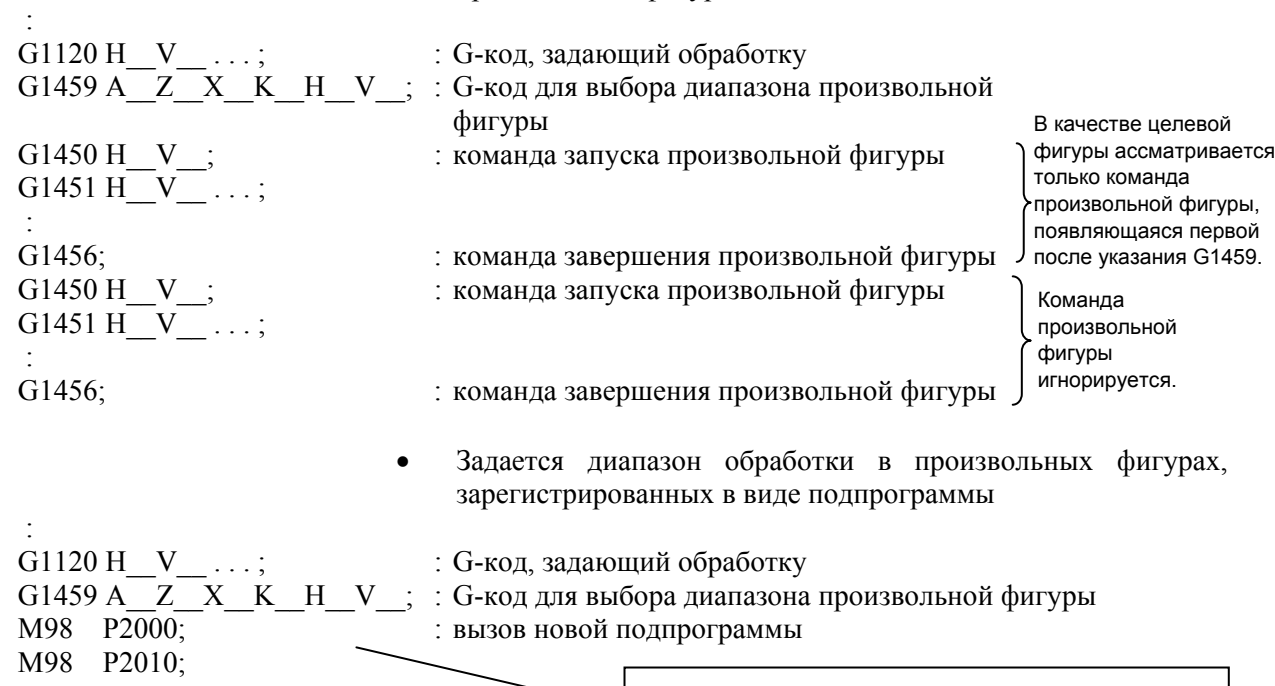

В качестве цели рассматривается только команда произвольной фигуры, появляющаяся первой

Команды обработки, которые могут являться целью, команды выбора диапазона

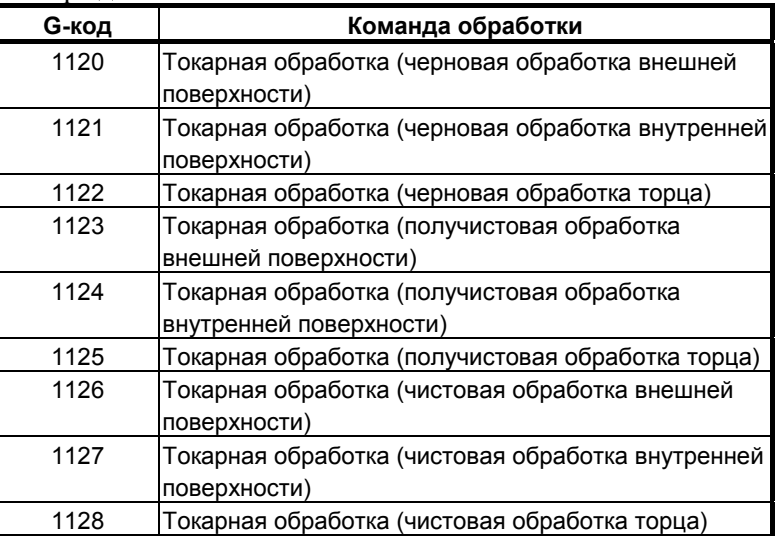

### **5.8.2 Основные операции**

#### **(1) Дисплейные клавиши для указания диапазона произвольной фигуры**

Отображаются дисплейные клавиши [S ОБЛ.] и [D ОБЛ.] для функции выбора диапазона произвольной фигуры.

<1> Дисплейная клавиша [S ОБЛ.]

Выполняется ввод режима выбора диапазона.

<2> Дисплейная клавиша [D ОБЛ.] Выполняется инициализация информации выбора диапазона.

#### **ПРИМЕЧАНИЕ**

- 1 Если создается новая произвольная фигура, то выполняется инициализация информации выбора диапазона.
- 2 Если бит 2 (ARA) параметра ном. 27100 установлен на 1, то эта функция отключается.

#### **(2) Переход к окну спецификации диапазона произвольной фигуры**

При нажатии дисплейной клавиши [S ОБЛ.] выполняется ввод режима спецификации диапазона.

Если нажимается дисплейная клавиша [D ОБЛ.], то отображаются дисплейные клавиши [ДА] и [НЕТ], и сообщение "ВЫ УВЕРЕНЫ, ЧТО ХОТИТЕ ИНИЦ. ВЫБР. ОБЛАСТЬ?" отображается.

Если в ответ на это сообщение нажимается дисплейная клавиша [ДА], то выполняется инициализация информации выбора диапазона, и отображается сообщение "ИНИЦ. ВЫБР. ОБЛ.". При нажатии дисплейной клавиши [НЕТ] происходит возврат отображения предыдущего окна.

### **(3) Окно выбора диапазона произвольных фигур**

Если вводится режим выбора диапазона, сообщение строки заголовка меняется на "ВЫБР. ОБЛ." и отображаются дисплейные клавиши для выбора диапазона.

Выбираемая точка раздела обозначается желтой стрелкой, а другие, не выбранные точки раздела обозначаются темно-серой стрелкой. При редактировании произвольной фигуры после задания выбранного диапазона, выполняется инициализация информации выбора.

<1> Дисплейная клавиша [СТРЕЛКА]

Направление раздела в выбранной точки раздела задается при нажатии дисплейной клавиши стрелки.

<2> Дисплейная клавиша [Т1/Т2]

Альтернативно выбираются точки раздела для изменения.

Выбранная точка раздела указывается слева от индикации координат.

<3> Дисплейная клавиша [OK]

Выполняется определение выбранного диапазона и возврат к окну создания произвольных фигур.

<4> Дисплейная клавиша [ИНИЦ.] Выбор концевых точек элемента детали в качестве первой и второй точки раздела.

Направления стрелок представляют собой тангенсы элемента детали.

- <5> Дисплейная клавиша [ПРОИЗ. Т] Выполняется открытие окна спецификации произвольных точек для выбранной точки раздела.
- <6> Дисплейная клавиша [ПРОИЗ. У] Выполняется открытие окна спецификации произвольных углов для выбранной точки раздела.
- <7> Дисплейная клавиша [ОТМ.] Отображается окно создания произвольных фигур без определения выбранного диапазона.
- <8> Клавиши перемещения курсора <←><→> Стрелка, с помощью которой задается точка раздела на экране, перемещается при помощи клавиши перемещения курсора РВД <←> и <→>.

#### **(4) Окно спецификации произвольных точек**

Можно перемещать точку раздела к координатам, не концевым точкам элемента произвольной фигуры.

При нажатии дисплейной клавиши [ПРОИЗ. Т] отображается следующее окно спецификации произвольных точек:

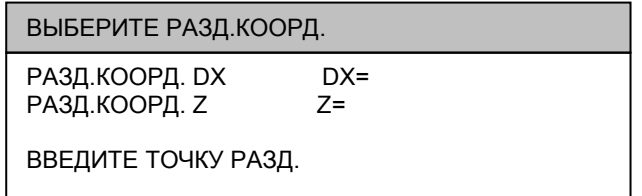

При открытии этого окна изначально отображаются координаты текущей точки раздела.

Если заданной точки нет в элементах произвольной фигуры, то курсор устанавливается на точку в элементе произвольной фигуры рядом с заданной точкой раздела.

<1> Дисплейная клавиша [OK]

Определяется произвольная точка и отображается окно выбора диапазона произвольных фигур.

Повторный чертеж выполняется при помощи стрелки, указывающей точку раздела, выровненной до заданной точки.

Координата точки раздела устанавливаются в виде аргументов G-кода, с помощью которого задается диапазон произвольной фигуры.

<2> Дисплейная клавиша [ОТМ.]

Отображается окно выбора диапазона произвольных фигур без произвольной точки.

### **(5) Окно спецификации произвольных углов**

Можно задать угол для направления раздела точки раздела. При нажатии дисплейной клавиши [ПРОИЗ. У] отображается окно задания произвольного угла.

Задайте угол раздела, при условии, что положительное направление - это направление против часовой стрелки, отрицательное направление - по часовой стрелке относительно положительного направления по оси Z установлено в параметре установки системы координат.

При открытии этого окна изначально отображается угол стрелки текущей точки раздела.

<1> Дисплейная клавиша [OK]

Определяется произвольный угол и отображается окно выбора диапазона произвольных фигур.

Повторный чертеж выполняется так, что стрелка, указывающая точку раздела, устанавливается на заданный угол.

<2> Дисплейная клавиша [ОТМ.]

Отображается окно выбора диапазона произвольных фигур без произвольного угла.

#### **(6) Сохранение произвольной фигуры**

Если произвольная фигура создается в окне создания произвольных фигур после определения информации точки раздела, то создается G-код.

Для получения информации о формате вывода см. подраздел 5.8.1, "G - код для выбора диапазона".

### **(7) Изменение информации выбора диапазона произвольных фигур**

Если выбирается G-код произвольной фигуры или G-код выбора диапазона, то можно изменять информацию выбора диапазона при нажатии дисплейной клавиши [ИЗМЕН.].

Если G-код выбора диапазона произвольных фигур или G-код произвольной фигуры определяются в отдельный положениях, то выводится сообщение об ошибке "НЕВЕР. G-КОД ДЛЯ ВЫБР. ОБЛ.".

### **(8) Чертеж произвольной фигуры**

Даже если выбирается G-код выбора диапазона, выполняется чертеж произвольной фигуры.

### **5.8.3 Обработка разделенной области**

#### **(1) Направление разделения области**

Задаются направления раздела области, в которых есть элемент заготовки.

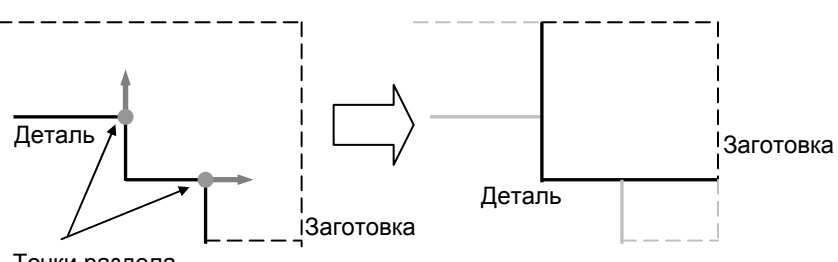

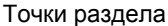

### **(2) Элементы разделения области**

Существует два типа атрибутов элементов, добавляемых при разделе областей: элемент детали и пограничный элемент.

<1> Если линия раздела находится в концевой точке элемента детали (сегмент линии или дуга), угол, образуемый элементами детали, примыкающими к точке раздела, меньше 180°, то добавляемый атрибут элемента является элементом детали.

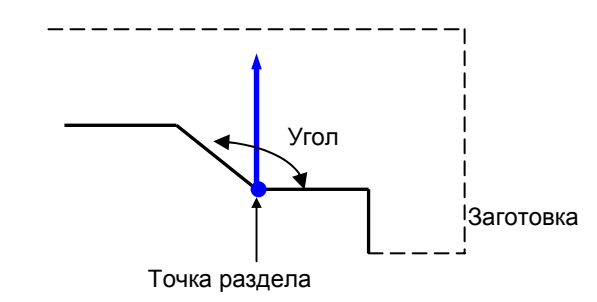

<2> Если точка раздела находится в концевой точке элемента детали (сегмент линии или дуга), а угол, образуемый пограничным элементом и прилегающим элементом детали, входящей в область резания, равен 180° или больше, то атрибут добавляемого элемента является элементом детали.

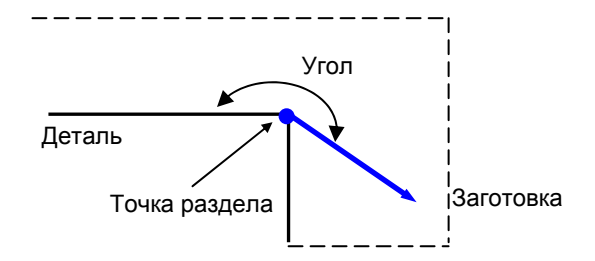

<3> Если две точки раздела совпадают, то атрибут добавляемого элемента является элементом детали.

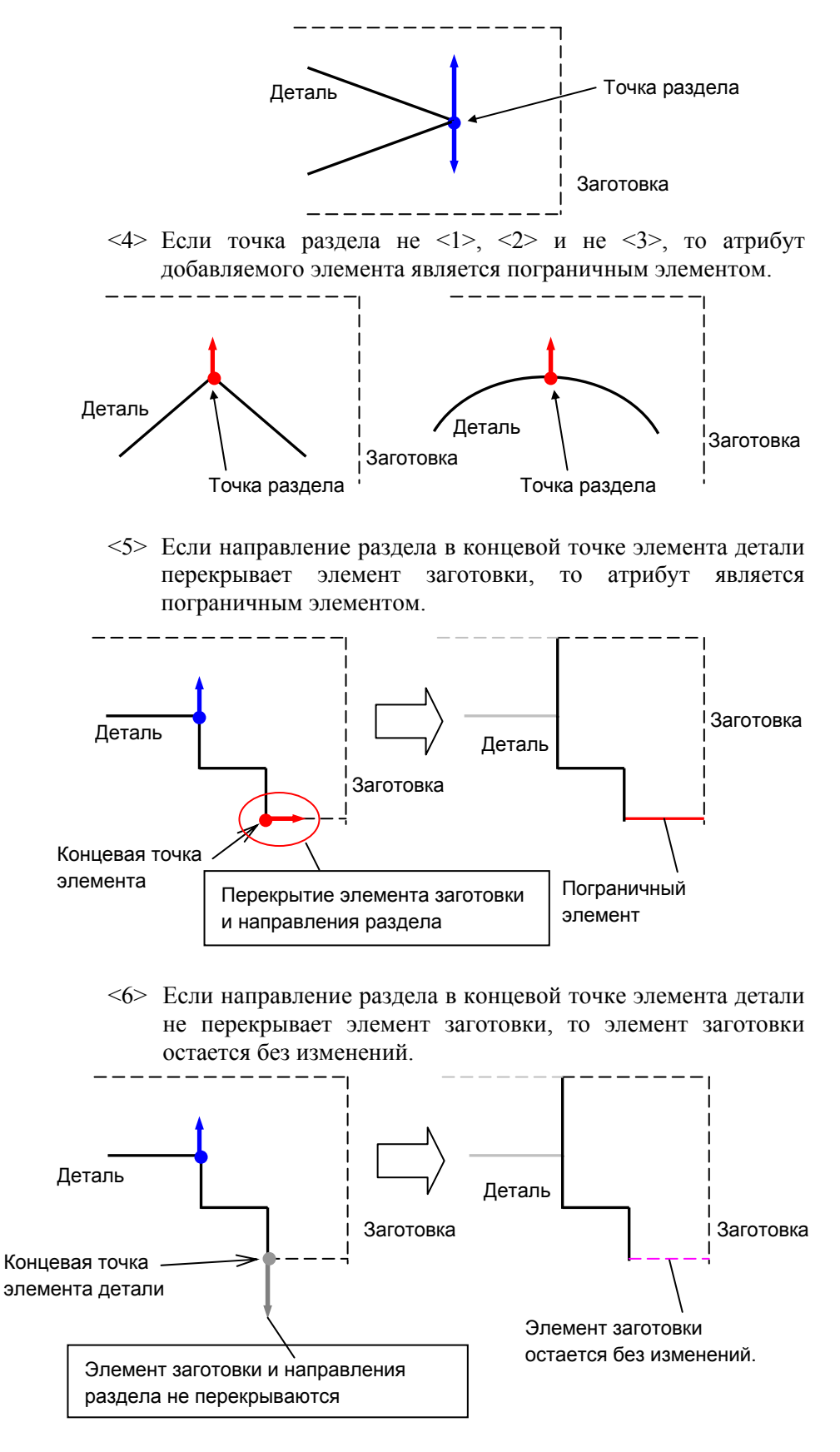

#### **(3) Движение обработки для каждого элемента**

- <1> Для элемента заготовки резание выполняется дополнительно по (зазору + радиус вершины R).
	- Если избыточная величина хода равна (зазор + радиус вершины R) (бит 0 (BLN) параметра ном. 27120=1)

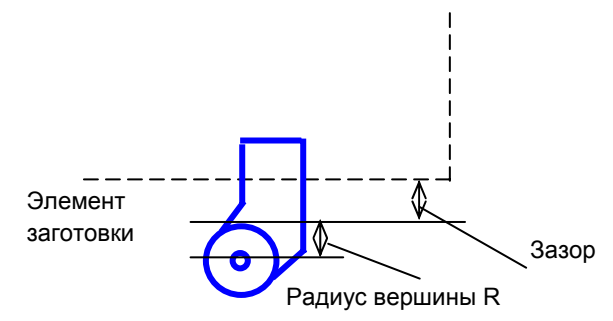

• Если избыточная величина хода равна радиусу вершины R (бит 0 (BLN) параметра ном. 27120= 0)

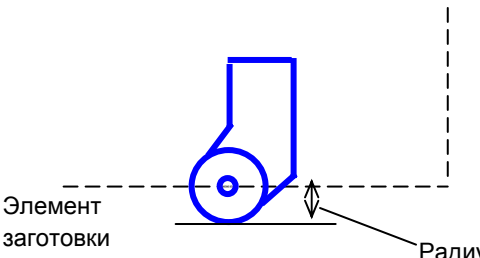

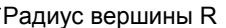

<2> Для элемента заготовки резание выполняется внутри элемента по (допуску на чистовую обработку + радиус вершины R).

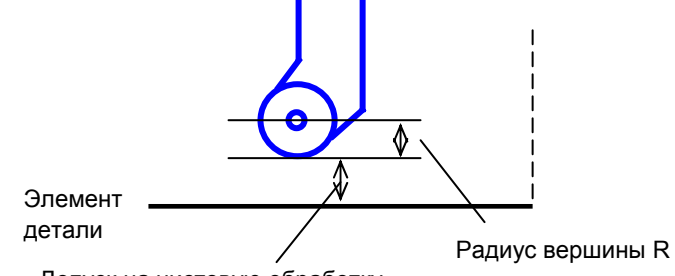

Допуск на чистовую обработку

<3> Для пограничного элемента центр вершины находится на границе, поэтому фактическая область резания находится внутри пограничного элемента по радиусу вершины R.

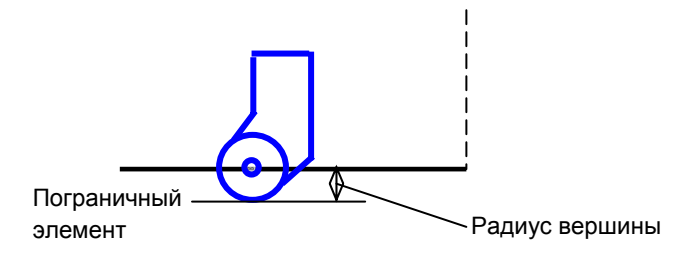

В получистовой и чистовой обработке фигуры заготовок игнорируются, и резание выполняется только вдоль фигур деталей. Пограничные элементы рассматриваются как элементы детали.

### **(4) Установки, отключающие обработку**

При выполнении следующих установок выводится сигнал тревоги "НЕВЕР. G-КОД ДЛЯ ВЫБР. ОБЛ.".

<1> Точка раздела задается в элементе детали, то направление раздела за пределы произвольной фигуры.

(если точка раздела не на концевой точке элемента детали)

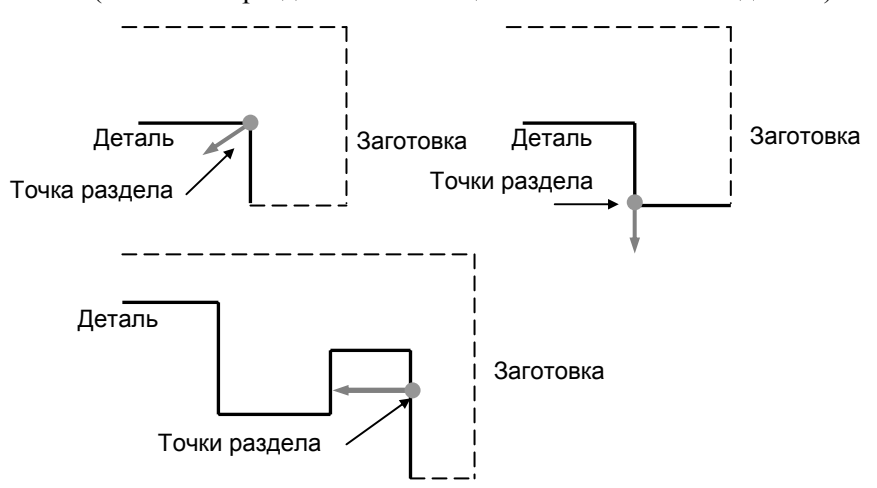

<2> Точка раздела не в элементе детали.

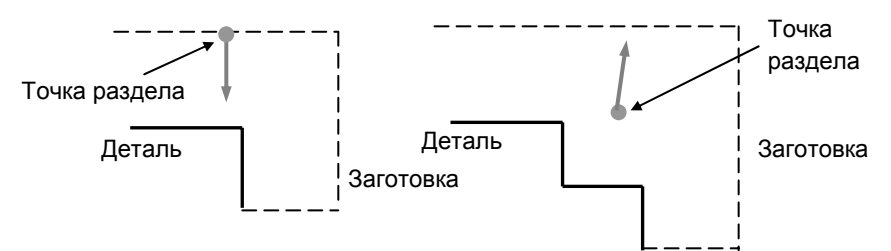

<3> Пересечения между элементом заготовки и первым разделом и пересечение между элементом заготовки и вторым разделом находятся в одной точке, или линия раздела от первой точки и линия раздела от второй точки пересекаются (у фигуры, являющейся результатом раздела нет элемента заготовки).

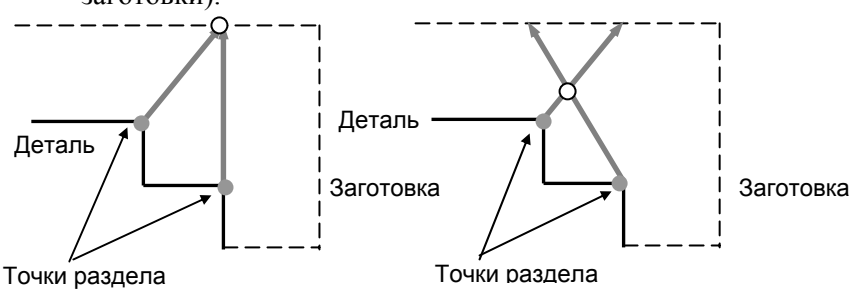

<4> Линия раздела от первой точки раздела или второй точки раздела расположена в направлении элемента детали. (также включаются случаи, когда линия раздела от точки раздела пересекается с элементов детали.)

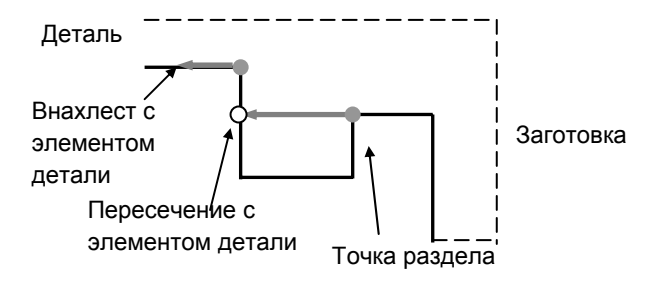

**(5) Ограничения**

<1> Если заданные направления раздела от фигуры детали до фигуры заготовки совпадают, две пограничные линии, соединяющие деталь и заготовку, рассматриваются как элементы детали.

Если диапазон выбирается, как показано на следующем рисунке, то пограничная линия рассматривается как деталь, и выполняется проверка угла инструмента, и затем выполняется резание детали <1>.

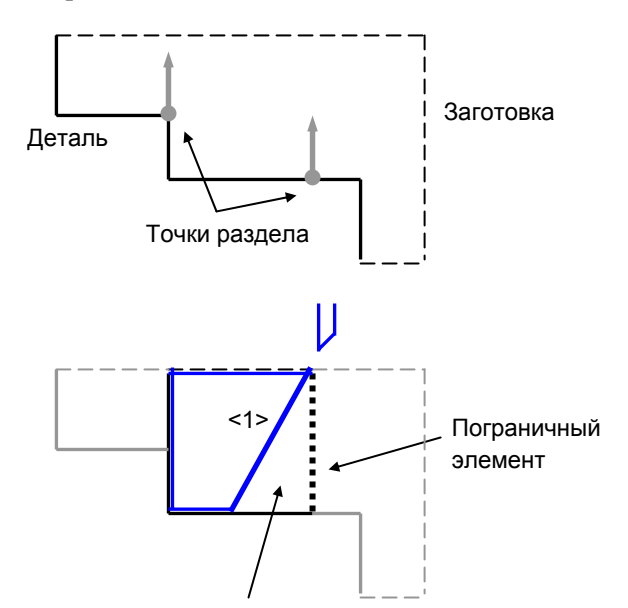

Так как пограничный элемент рассматривается как элемент детали, то выполняется проверка угла инструмента, и создается ненарезанный участок.

# **5.9 ПОВТОРНОЕ ИСПОЛЬЗОВАНИЕ ПРОИЗВОЛЬНЫХ ФИГУР**

Если создаются произвольные фигуры для циклической обработки, то можно считывать для повторного использования произвольную программу, запрограммированную в виде подпрограммы.

### **5.9.1 Вызов произвольной фигуры**

<1> В окне "НАЧ. ТОЧ. - ВСТАВ." для произвольной фигуры нажмите дисплейную клавишу [ПОВ. ИСП.].

<2> Появятся следующие дисплейные клавиши:

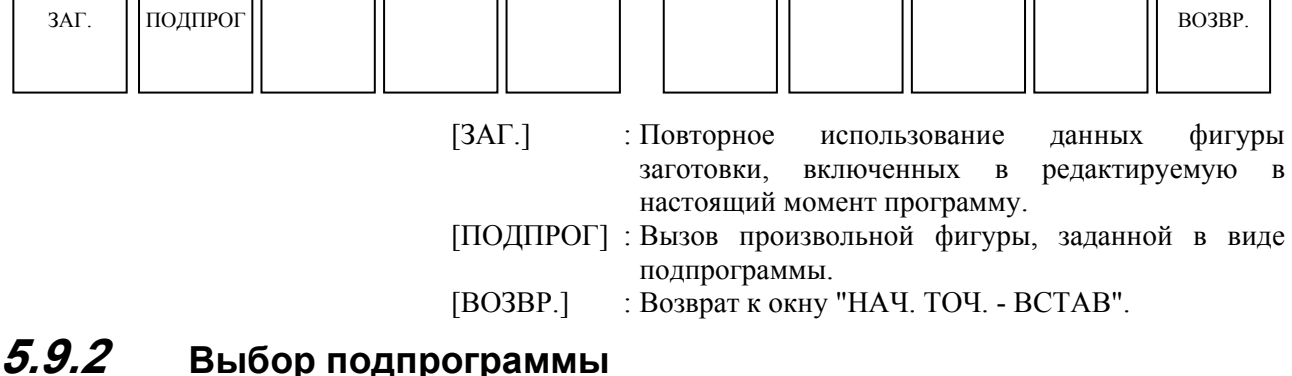

При нажатии дисплейной клавиши [ПОДПРОГ] открывается окно "ПОВ. ИСП." для существующих фигур со списком зарегистрированных подпрограмм произвольных фигур. Переместите курсор на подпрограмму для произвольной фигуры, которую необходимо использовать повторно.

(1) Элементы в окне ПОВ. ИСП.

(a) ТЕКУЩ. ПАПКА Отображается список подпрограмм, сохраненных в папке редактируемой в настоящий момент программы.

- (b) ЧПУ\_ПАМ/ПОЛЬ/БИБЛИОТ Отображается список программ, сохраненных в общей папке.
- (2) Клавиатура РВД
	- <1> Клавиши перемещения курсора <←><→> Переключение между селективными кнопками.
	- <2> Клавиши перемещения курсора <↑><↓> Перемещение курсора для выбора подпрограммы.

#### (3) Дисплейные клавиши

- <1> Дисплейная клавиша [OK] Вставка фигуры выбранной подпрограммы и отобра-
- жение окна "НАЧ. ТОЧ. ИЗМ.". <2> Дисплейная клавиша [ОТМ.] Отмена выбранной подпрограммы и возврат к окну "НАЧ. ТОЧ. - ВСТАВ.".

### **ПРИМЕЧАНИЕ**

Невозможно выбрать следующие подпрограммы:

- Подпрограммы без произвольных фигур
- Подпрограммы с незавершенной произвольной фигурой

Если выбрана такаяподпрограмма, то выводится сообщение об ошибке "НЕТ КОДА ФИГ. ДЛЯ ПОВ. ИСП.".

# **5.10 ПОВТОРНОЕ ИСПОЛЬЗОВАНИЕ ФИГУРЫ ЗАГОТОВКИ В КАЧЕСТВЕ ПРОИЗВОЛЬНОЙ ФИГУРЫ**

В окне ввода начальной точки, отображаемом во время определения произвольной фигуры на плоскости ZX, можно вызвать и повторно использовать в качестве произвольной фигуры уже запрограммированную фигуру заготовки.

### **5.10.1 Основные операции**

- <1> В окне ввода начальной точки для фигуры обточки на плоскости ZX отображается дисплейная клавиша [ПОВ. ИСП.].
- <2> Нажмите дисплейную клавишу [ПОВ. ИСП.]. Значение координат начальной точки DX и Z вводятся автоматически. (даже если значения были введены до нажатия дисплейной клавиши [ПОВ. ИСП.], эти значения перезаписываются.)
- <3> Нажмите дисплейную клавишу [OK]. Фигура заготовки, которая была запрограммирована заранее, преобразуется в элемент заготовки и вставляется в фигуру обточки на плоскости ZX.
- <4> Добавьте элементы детали к вставленной фигуре заготовки для завершения фигуры обточки на плоскости ZX.

#### **ПРИМЕЧАНИЕ**

Если фигура заготовки обточки отсутствует, то выводится сигнал тревоги "ФИГУРА ЗАГОТ. НЕ НАЙДЕНА.", и отображение экрана возвращается к окну вставки фигуры обточки на плоскости ZX.

### **5.10.2 Повторно используемые фигуры заготовок**

Далее приведен список повторно используемых фигур заготовок. Поддерживаются только фигуры заготовок, заданные с ось Z в качестве центра.

- (1) Колонна (G1900)
- (2) Колонна с отверстием (G1901)
- (3) Призма (G1903)
- (4) Призма с отверстием (G1904)
- (5) Произвольная колонна (G1970)

### **5.10.3 Условия данных фигуры заготовки для повторного использования**

- (1) Запись данных фигуры заготовки для повторного использования
	- <1> Если была создана или отредактирована, а затем зарегистрирована целевая фигура заготовки, то данные этой фигуры заготовки сохраняются и используются в качестве данных повторного использования в окне ввода фигуры обточки на плоскости ZX.
	- <2> Если программа обработки открывается при помощи O СПИСКА и т.д., то анализируются блоки от начала программы до блока, заданного в параметре ном. 27118 (SRCHBLNK), и первые встреченные целевые данные фигуры заготовки сохраняются для повторного использования в окне ввода фигуры обработки.
	- <3> Если используется токарный станок с несколькими контурами, то фигура заготовки, заданная в выбранной программе обработки, сохраняется для повторного использования для каждого контура.
- (2) Инициализация данных фигуры заготовки повторного использования
	- <1> Сохраненные данные фигуры заготовки сбрасываются при отключении питания .
	- <2> Если удаляется часть данных фигуры заготовки, являющихся первой целью в блоке, установленном в параметре ном. 27118 (SRCHBLNK) (например, удаляется только ширина заготовки B прямоугольной призмы), то происходит сброс данных фигуры заготовки, сохраненных для повторного использования.
	- <3> В случае <2> в вышеуказанном (1) если целевые данные фигуры заготовки не найдены в блоках от начала программы до блока, установленного в парам. ном. 27118 (SRCHBLNK), то операция сброса не выполняется.
- Дополнительная информация о внутреннем сохранении первых встреченных целевых данных фигуры заготовки Если бит 1 (P1) параметра ном. 27095 установлен на 1, и бит 3 (USE) парам. ном. 27100 установлен 1, если в программе обработки содержатся определения заготовки произвольной фигуры заготовки и другая произвольная фигура (повторно используемая) в этом порядке, то выполняется внутреннее сохранение данных заготовки этих двух фигур. Если присутствуют определения заготовки другой произ-

вольной фигуры (повторно используемой) и произвольной фигуры заготовки в этом порядке, то выполняется внутреннее сохранение только первой фигуры заготовки (повторно используемой).

### **ПРИМЕЧАНИЕ**

- 1 Функция повторного использования активируется, если в программе обработки содержится один блок фигуры заготовки. Если в одной программе обработки содержится несколько целевых фигур заготовок, и нужно выполнить редактирование блока фигур обработки для второй или последующей целевой фигуры заготовки, то соответствующий блок фигуры заготовки необходимо зарегистрировать еще раз заранее для правильного повторного использования данных.
- 2 Если в блоке диапазона, установленного с помощью параметра ном. 27118 (SRCHBLNK), cсодержится подпрограмма, то невозможно повторное использование целевого блока фигуры заготовки в нем.

# **5.11 ФУНКЦИЯ АВТОМАТИЧЕСКОЙ СВЯЗИ ЭЛЕМЕНТОВ ЗАГОТОВКИ**

В определении произвольной фигуры на плоскости ZX можно закрыть произвольную фигуру с помощью автоматического создания элементов заготовки после ввода элементов детали.

#### **ПРИМЕЧАНИЕ**

Если возникает проблема, связанная с нахлестом фигуры детали и фигуры заготовки в результате связи фигуры заготовки, то необходимо выполнение редактирования не для предотвращения нахлеста фигуры детали и фигуры заготовки.

### **5.11.1 Дисплейная клавиша связи элементов заготовки**

на четвертой странице окна ввода произвольных фигур отображается дисплейная клавиша [СВ. ЭЛ. ЗАГ.]. При нажатии этой клавиши линия фигуры заготовки отображается в качестве кандидата для связи части фигуры заготовки для заданной фигуры детали.

### **ПРИМЕЧАНИЕ**

- Если произвольная фигура уже закрыта, когда нажимается дисплейная клавиша [СВ. ЭЛ. ЗАГ.], то выводится сигнал тревоги "ФИГУРА УЖЕ ЗАКРЫТА", а отображение экрана возвращается к окну ввода произвольных фигур. Если задается только начальная точка, то выводится сигнал тревоги "ОТСУТСТВ.ДАННЫЕ,ОПРЕД. ЭЛЕМЕНТ.". Если не задана концевая точка, то выводится сигнал тревоги "КОНЦ. ТОЧКА ВЫБР. ФИГУРЫ НЕ ЗАФИКС.".
- 2 Линия фигуры заготовки, являющаяся кандидатом для связи, соединяется от концевой до начальной точки фигуры детали параллельно оси Z или оси X.
- Если кандидат идет внахлест в заданным элементом, то впереди отображается заданная фигура.

### **5.11.2 Дисплейные клавиши выбора фигуры связи заготовки**

Для вводимой фигуры детали выполняется чертеж двух кандидатов связи заготовки, и отображаются дисплейные клавиши для выбора одного из двух.

- <1> Выберите фигуру заготовки "ЦЕЛ1" или " ЦЕЛ2" для выбора обработки внешней поверхности или обработки внутренней поверхности.
- <2> После нажатия дисплейной клавиши [ЦЕЛ1] или [ЦЕЛ2] сообщение "ВЫБР. ЗАГ. ДЛЯ СВЯЗИ?" отображается.
- <3> Если нажимается "ДА", то происходит соединение фигуры заготовки, затем отображение экрана возвращается к окну ввода произвольных фигур.
- <4> Если нажимается "НЕТ", то ничего не происходит, а отображение экрана возвращается к окну ввода произвольных фигур.
# **6 ФУНКЦИЯ ПРЕОБРАЗОВАНИЯ ПРОГРАММ ЧПУ**

При нажатии дисплейной клавиши [ПРЕ ЧУ] выполняется запуск функции преобразования программ ЧПУ.

При помощи функции преобразования программ ЧПУ можно преобразовать 4-знач. G команду циклической обработки в единичную команду перемещения и сохранить в области сохранения программ обработки деталей ЧПУ.

# **6.1 КРАТКИЙ ОБЗОР**

- (1) При помощи функции преобразования программ ЧПУ можно преобразовать только 4-знач. G команду циклической обработки в единичную команду перемещения. Другие типы команд выводятся без изменений.
- (2) Функцию преобразования программ ЧПУ можно использовать только в режиме ПАМ.
- (3) Целью преобразования программ ЧПУ становится только выполняемый блок.
- (4) Блок, содержащий M98, M99 или пользовательскую макропрограмму, не выводится в программу назначения преобразования.
- (5) В случае нескольких траекторий преобразование программ ЧПУ выполняется для каждой траектории.
- (6) Если существует цикл или программа обусловленного перехода пользовательской макропрограммы, выводятся только выполняемые блоки. Блок, содержащий программу обусловленного перехода пользовательской макропрограммы, не выводится в программу назначения преобразования.
- (7) Если в цикл или программу обусловленного перехода пользовательской макропрограммы входит цикл 4-значного G-кода, то цикл 4-значного G-кода увеличивается в соотв. с количеством повторений. Блок, содержащий программу обусловленного перехода пользовательской макропрограммы, не выводится в программу назначения преобразования.
- (8) Нужно ли выводить команду обработки цикла 4-значного G-кода до расширения в качестве комментария можно выбрать при помощи бит 5 (NCC) параметра ном. 14703. Бит 5 (NCC) параметра ном.14703 = 0:

Вывод команды обработки цикла 4-значного G-кода до расширения в качестве комментария в преобразовании программы ЧПУ.

Бит 5 (NCC) параметра ном.14703 = 1:

Отсутствие вывода команды обработки цикла 4-значного G-кода до расширения в качестве комментария в преобразовании программы ЧПУ.

(9) В случае вызова подпрограммы см. следующие примеры. Блок, содержащий M98 или M99, не выводится в программу назначения преобразования.

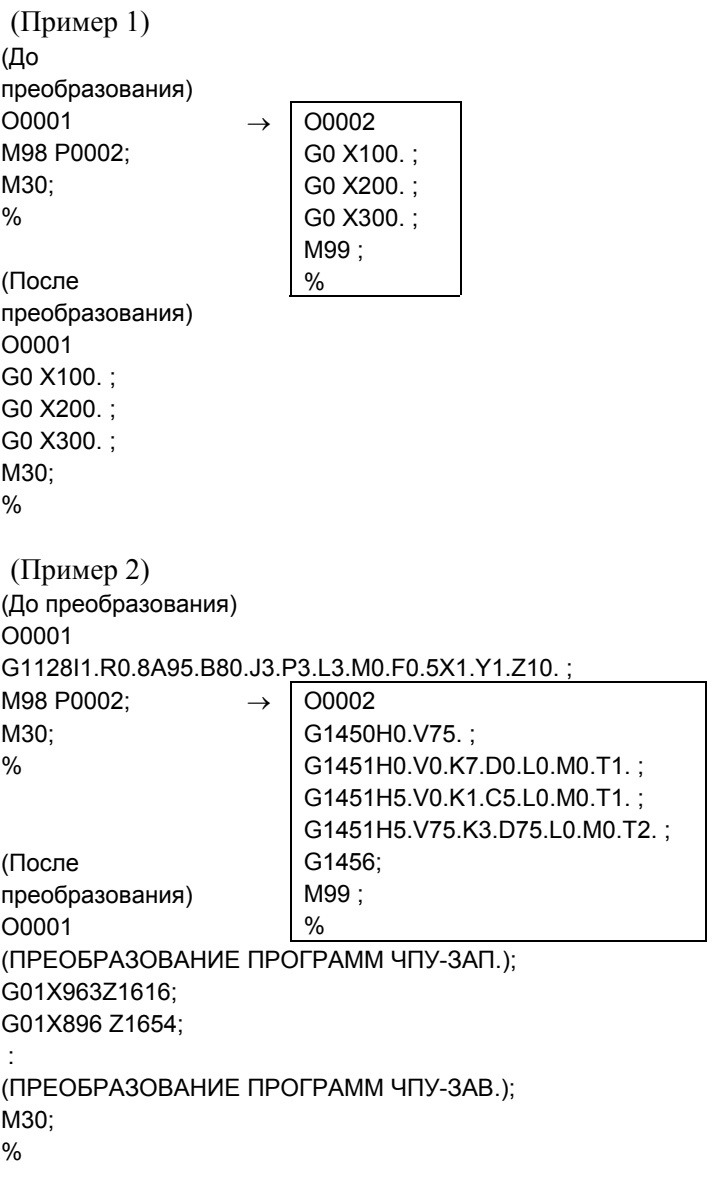

# **6.2 ОСНОВНЫЕ ОПЕРАЦИИ**

При выборе режима ПАМ. на панели оператора станка и при многократном нажатии крайней левой дисплейной клавиши [<] или крайней правой дисплейной клавиши [>] отображаются дисплейные клавиши, включая дисплейную клавишу [ПРЕ ЧУ]

| ПРЕ ЧУ |  | ЗАД.ЗАГ | <b>KOPT</b> |  | <b>TZODATE</b><br>тип. |
|--------|--|---------|-------------|--|------------------------|
|        |  |         |             |  |                        |

<1> Выводится окно [СОЗД. ПРОГРАММЫ ДЛЯ НАЗНАЧЕНИЯ]. Введите номер программы назначения преобразования, затем нажмите дисплейную клавишу [СОЗД.].

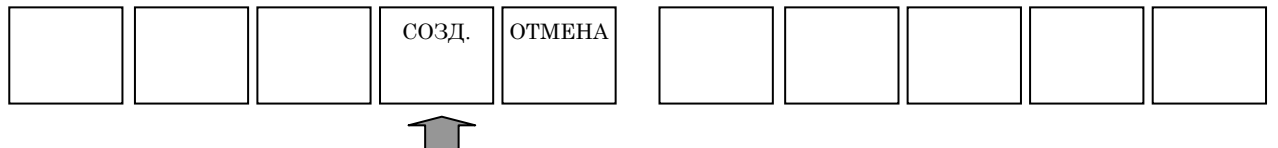

- <2> Если программа уже существует, отображается сообщение для проверки, можно ли перезаписать эту программу. Если программу можно перезаписать, нажмите дисплейную клавишу [ДА]. Если нажимается дисплейная клавиша [НЕТ], экран возвращается к окну программ памяти, поэтому опять нажмите дисплейную клавишу [ПРЕ ЧУ] и введите номер программы.
- <3> Нажмите дисплейную клавишу [СОЗД.]. Создается новая программа с введенным номером. Отображается окно функции преобразования программ ЧПУ, в котором одновременно выводятся окно программы источника преобразования и окно результирующей программы. При нажатии дисплейной клавиши [ОТМ.] происходит переключение отображения экрана с окна функции преобразования программ ЧПУ к окну программы.
- <4> В окне функции преобразования программ ЧПУ появляются следующие дисплейные клавиши. Нажмите дисплейную клавишу [ЗАП.] для запуска преобразования программ ЧПУ.

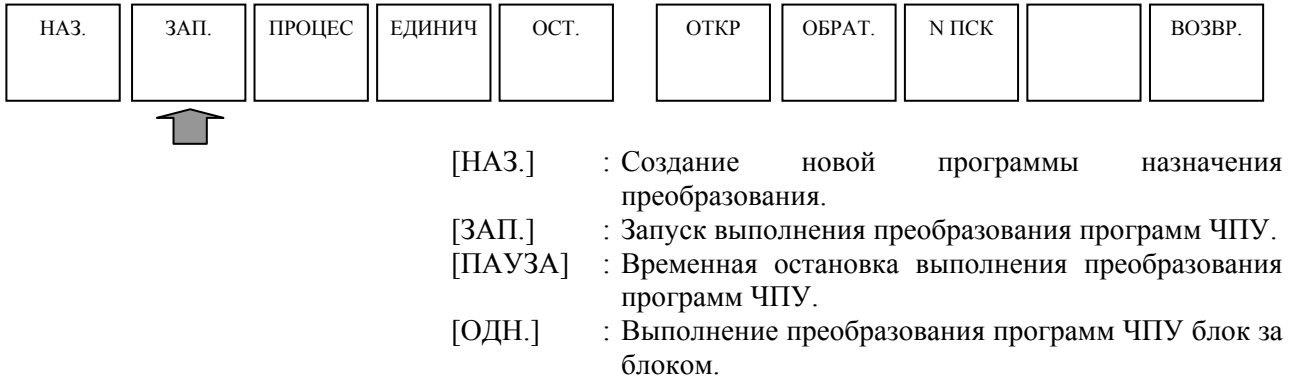

- [ОСТАН.] : Останов выполнения преобразования программ ЧПУ.
- [ОТКР.] : Выбор программы источника преобразования из окна списка программ.
- [ОБРАТ.] : Поиск программы источника преобразования.
- [N ПСК] : Поиск N программы источника преобразования.
- [КОНТ.] : Отображается только, если задана опция нескольких контуров. С помощью этой дисплейной клавиши выполняется переключения между контурами.
- [ВОЗВ.] : Завершение функции преобразования программ ЧПУ и возврат к отображению экрана окна обычного режима ПАМ.
- \* Если бит 0 (PRC) парам. ном.  $27310 = 1$ , дисплейная клавиша [ПАУЗА] заменяется дисплейной клавишей [ПРОЦЕС].
- [ПРОЦЕС] : Выполнение преобразования программ ЧПУ процесс за процессом.
- <5> Во время выполнения преобразования программ ЧПУ, преобразовываемые блоки программы обработки деталей отображаются в окне назначения.
- <6> Подтвердите завершение преобразования программ ЧПУ, затем нажмите дисплейную клавишу [ВОЗВ.].

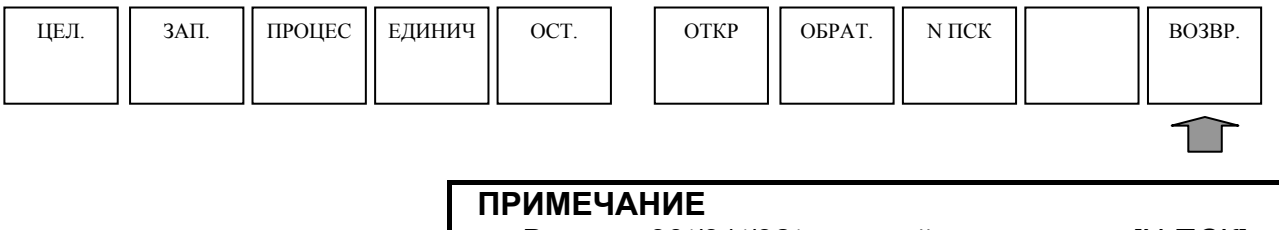

В серии 30*i*/31*i*/32*i* дисплейная клавиша [N ПСК] не отображается.

# **6.3 ОГРАНИЧЕНИЯ**

- (1) Функцию преобразования программ ЧПУ нельзя использовать во время фонового редактирования.
- (2) Блоки, содержащие следующие слова, не выводятся в программу назначения преобразования:
	- M98
	- M99
	- Программа обусловленного перехода пользовательской макропрограммы

 $<$ 1> ПЕРЕХОЛ К

- <2> ЕСЛИ
- $3$ >TO
- $<$ 4> ПОКА
- <5> КОНЕЦ
- Программа присвоения пользовательской макропеременной  $#? = \sim$
- Программа команд внеш. вывода пользовательских макропрограмм
	- <1> POPEN
	- <2> PCLOS
	- $<$ 3> BPRNT[~]
	- $\leq 4$  DPRNT[ $\sim$ ]
- (3) Если выводится сигнал тревоги во время преобразования программ ЧПУ, то результаты преобразования на тот момент выводятся в программу назначения преобразования.
- (4) Во время преобразования программ ЧПУ нельзя использовать следующие дисплейные клавиши:
- [НАЗ..], [ЗАП.], [ОТКР.], [ОБРАТ.], [ПСК], [КОНТ.], [ВОЗВ.] (5) Если время преобразования программ ЧПУ устанавливается
- не режим ПАМ., то происходит насильственное прерывание выполнения преобразования программ ЧПУ.
- (6) Во время преобразования программ ЧПУ нельзя переключаться на экран ЧПУ.
- (7) Если только один блок вставлен между программами ПОКА, блоки не выводятся в соотв. с определяемым счетчиком циклов количеством раз, а выводится только один блок. (До преобразования) WHILE [#1 EQ #2]DO1; G0 X0. ; END1 ; (После преобразования) Выводится только один блок, даже
	- если выполняются три операции организации цикла.

G0 X0. ;

(8) Функция преобразования программ ЧПУ предназначена для расширения 4-знач.G-кода цикла обработки. Поэтому преобразование программ ЧПУ выполняется только в указанных далее случаях.

(Пример 1) Если в основной программе присутствует команда обработки и команда фигуры цикла

```
O0001 
G1128I1.R0.8A95.B80.J3.P3.L3.M0.F0.5X1.Y1.Z10. ; 
G1450H0.V75. ; 
G1451H0.V0.K7.D0.L0.M0.T1. ; 
G1451H5.V0.K1.C5.L0.M0.T1. ; 
G1451H5.V75.K3.D75.L0.M0.T2. ; 
G1456; 
M30; 
%
```
(Пример 2) Если команда фигуры цикла присутствует в подпрограмме

```
O0001 
G1128I1.R0.8A95.B80.J3.P3.L3.M0.F0.5X1.Y1.Z10. ; 
M98 P0002; 
M30; 
% 
                      \rightarrow 00002
                           G1450H0.V75. ; 
                           G1451H0.V0.K7.D0.L0.M0.T1. ; 
                           G1451H5.V0.K1.C5.L0.M0.T1. ; 
                           G1451H5.V75.K3.D75.L0.M0.T2. ; 
                           G1456; 
                           M99 ; 
                           %
```
- \* Предполагается, что в подпрограмму входит только одна команда фигуры.
- (9) Выполняемые блоки программы являются целью преобразования оператора ЧПУ.
- (10) Команда скорости подачи преобразовывается с десятичной точкой
- (11) Если блок пользовательской макропрограммы существует до выполнения команды останова (M00, M01, M02, M30, M99), то выполнение команды останова (M00, M01, M02, M30, M99) не преобразовывается.
- (12) Если блок M98 существует до выполнения команды останова (M00, M01, M02, M30, M99), то выполнение команды останова (M00, M01, M02, M30, M99) не преобразовывается.
- (13) Блок, содержащий M198, не преобразовывается.

# **6.4 ПРОПУСК МОДАЛЬНЫХ КОМАНД В ПРЕОБРАЗОВАНИИ ПРОГРАММ ЧПУ**

Во время преобразования программ ЧПУ, если команда выводится в качестве модальной команды, то ее вывод можно пропустить.

# **6.4.1 Необязательные модальные команды**

Во время преобразования программ ЧПУ, если команда выводится в качестве модальной команды, то ее можно пропустить.

Можно пропустить следующие команды G-кодов: **Команда G-кода: G0 G1 G2 G3** 

Для команд G-кодов G0, G1, G2 и G3 можно пропустить следующие адреса осей и команды скорости подачи: **Адрес оси: X Y Z A B C E Команда скорости подачи : F** 

# **6.4.2 Спецификации для пропуска модальных команд**

Если бит 4 (MOT) параметра ном. 14700 установлен на 1, то вывод команды подавляется, если это модальная команда.

Только команды, выводимые во время выполнения цикла 4-знач.G-кода, рассматриваются как целевые команды для пропуска модальных команд.

\* Если F100 было задано до выполнения цикла 4-знач.G-кода, например, то первая команда F100, выводимая во время цикла 4-знач.G-кода, не пропускается.

Если в результате пропуска модальной команды нет ничего для указания с G-кодом, то G-код не выводится.

G0 X100;

G1 Y200;

**G0 X100;**------------<1>

В вышеуказанном случае G0 X100 в <1> пропускается как результат пропуска модальной команды как изложено ниже: G0 X100;

G1 Y200;

Если вводится G-код отличный от G0, G1, G2 и G3, то происходит сброс модального значения.

G0 X100;

G80: -----------------<2>

G0 X100; -----------<3>

В вышеуказанном случае модальное значение X100 сбрасывается в <2>, поэтому X100 в <3> не пропускается.

#### **Пример преобразования 1)**

Разряд 4 (MOT) параметра ном. 14700 = 0 (Модальные команды выводятся во время преобразования программ ЧПУ)

 (ПРЕОБРАЗОВАНИЕ ПРОГРАММ ЧПУ-ЗАП.) G53 G40 G90 G17 G0X52.495Y-18.015Z5. **G0X52.495Y-18.015**Z-5. G1**X52.495**Y18.015F1000. G0Z5. **G0**X47.455Y-28.78Z5. **G0**Z-5. G3X47.496Y-27.5I-19.955J1.28**F1000**. G1**X47.496**Y27.5**F1000**. G3X47.455Y28.78I-19.996J0.**F1000.** G0Z5. **G0**X-18.015Y-52.495**Z5.**

\*Команды, указанные жирным шрифтом, являются модальными командами.

#### **Пример преобразования 2)**

Разряд 4 (MOT) параметра ном. 14700 = 1 (Модальные команды не выводятся во время преобразования программ ЧПУ)

(ПРЕОБРАЗОВАНИЕ ПРОГРАММ ЧПУ-ЗАП.) G53 G40 G90 G17 G0X52.495Y-18.015Z5. Z-5. G1Y18.015F1000. G0Z5. X47.455Y-28.78 Z-5. G3X47.496Y-27.5I-19.955J1.28 G1Y27.5 G3X47.455Y28.78I-19.996J0. G0Z5. X-18.015Y-52.495

# **6.5 ПОДАВЛЕНИЕ РАСШИРЕНИЯ ПОДПРОГРАММ В ПРЕОБРАЗОВАНИИ ПРОГРАММ ЧПУ**

Если команда вызова подпрограммы выполняется во время преобразования программ ЧПУ, то команду вызова можно выводить без расширения содержания подпрограммы.

#### **ПРИМЕЧАНИЕ**

Для использования этой функции установите бит 0 (CSP) параметра ном. 27480 на 1.

Использование этой функции меняет работу некоторых команд, а также команд вызова подпрограмм, если выполняется преобразование программ ЧПУ. Далее приводятся пояснения к спецификациям функции для подавления расширения в преобразовании программ ЧПУ.

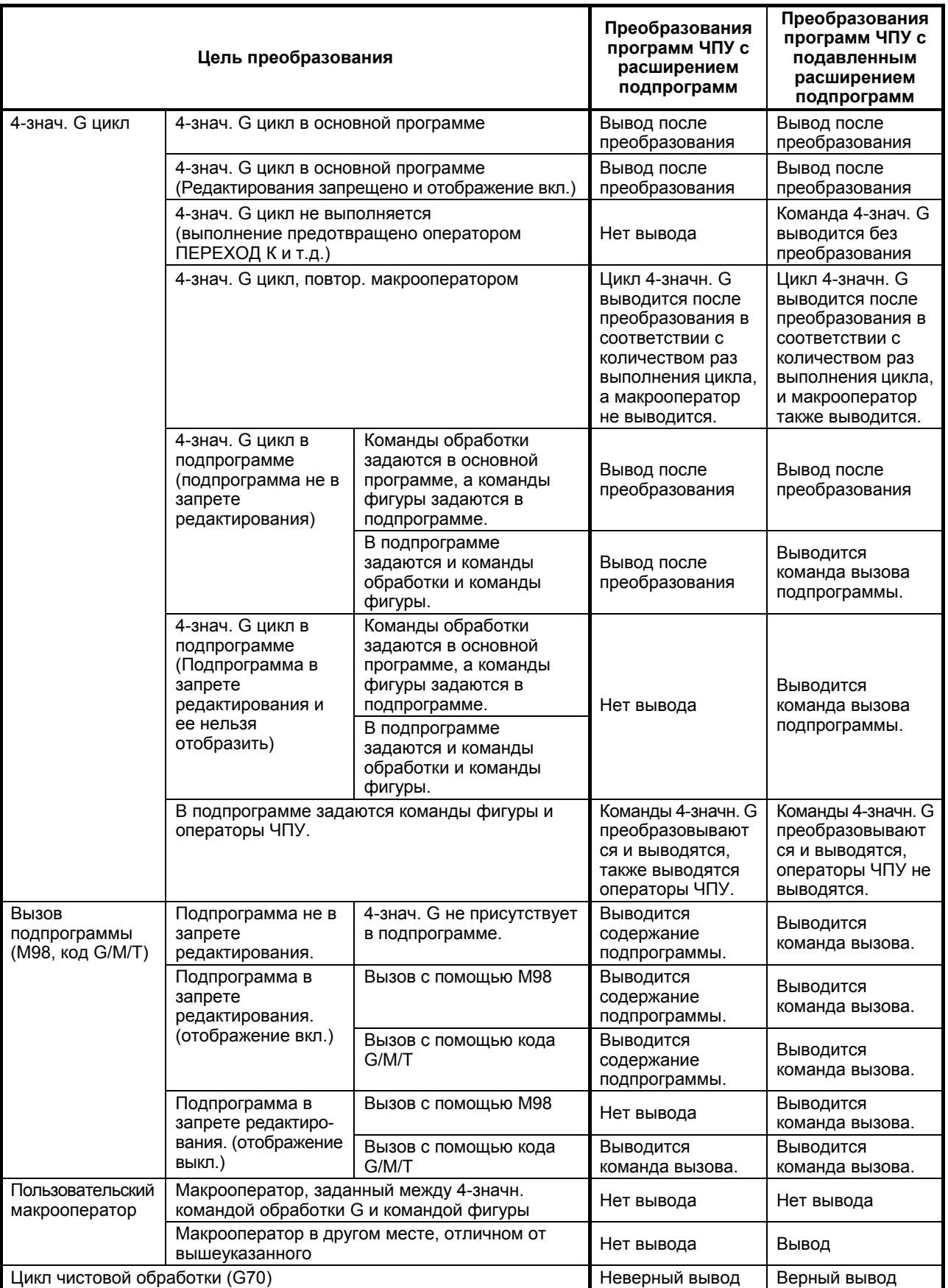

# **V. ФУНКЦИИ МНОГОКОНТУРНОГО ТОКАРНОГО СТАНКА (ОПЦИЯ)**

# **1 КРАТКИЙ ОБЗОР**

Данные (координаты, состояния и программы) всех контуров могут отображаться и быть доступны для манипуляций параллельно в одном окне.

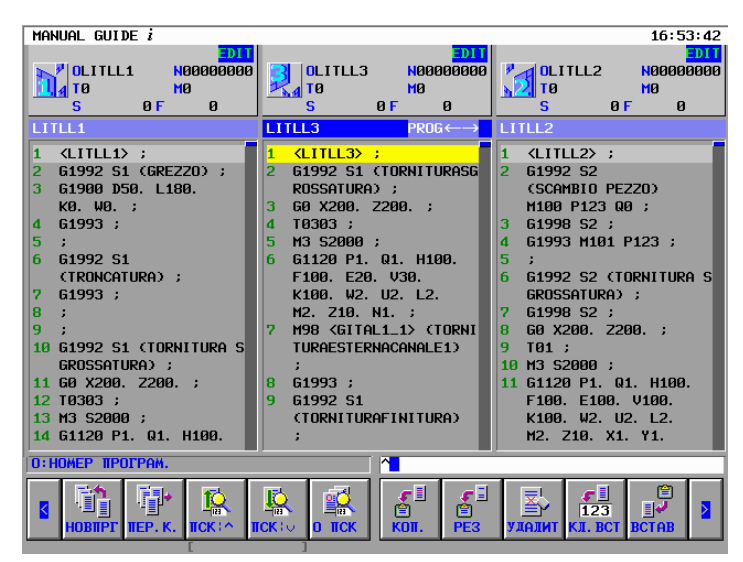

**Пример окна отображения/редактирования всех контуров**

Дополнительно можно легко задать ожидание и передачу путем указания сложной многоконтурной программы с использованием отношения обрабатываемой заготовки (шпинделя) и револьверной головки для наглядности потока обработки деталей.

| $GIII$ DF $\lambda$<br><b>MANHAL</b>                                                                                                    |                           |                        | 10:03:27<br><b>FDIT</b>  |  |  |  |  |  |  |  |
|----------------------------------------------------------------------------------------------------|---------------------------|------------------------|--------------------------|--|--|--|--|--|--|--|
| $I = I\text{I}\text{I}\text{I}\text{I}\text{I}\text{I}\text{I}\text{I}.$                                                                                  |                           | $R = HHHHH$            |                          |  |  |  |  |  |  |  |
| $LOW - LTUREET$                                                                                                    | UPPER TOOL SPINDLE        |                        | $Low - RTURE$            |  |  |  |  |  |  |  |
| $I$ $I$ $I$ $I$ $I$ $I$                                                                                                    | LITLL3                    |                        | LITLL2                   |  |  |  |  |  |  |  |
| <b>GRE220</b>                                                                                                    | <b>TORNITURASGROSSATU</b> |                        |                          |  |  |  |  |  |  |  |
| TRONCATURA                                                                                                    | TORNITURAFINITURA         |                        |                          |  |  |  |  |  |  |  |
| TORNI TURASGROSSAT                                                                                                    | <b>ENRATURARADIALE</b>    |                        |                          |  |  |  |  |  |  |  |
| TORNI TURAFI NI TURA                                                                                                    | <b>MASCHIATURARADIALE</b> |                        |                          |  |  |  |  |  |  |  |
| <b>POLIGONATURA</b>                                                                                                    | <b>FRESATURARADIALE</b>   |                        |                          |  |  |  |  |  |  |  |
| <b>FORATURARADIALE</b>                                                                                                    | MASCHIATURAASSIALE        |                        |                          |  |  |  |  |  |  |  |
| <b>MASCHIATURARADIAL</b>                                                                                                    |                           |                        |                          |  |  |  |  |  |  |  |
| <b>ERESATURARADIALE</b>                                                                                                    |                           |                        |                          |  |  |  |  |  |  |  |
| <b>FILETTATURAESTERN</b>                                                                                                    |                           |                        |                          |  |  |  |  |  |  |  |
| <b>FORATURAASSIALE</b>                                                                                                    |                           |                        |                          |  |  |  |  |  |  |  |
| <b>SCAMBIOPEZZO</b>                                                                                                    | <b>SCAMBI OPFZZO</b>      | <b>SCAMBIOPEZZO</b>    |                          |  |  |  |  |  |  |  |
| <b>FINE</b>                                                                                                    |                           | <b>FORATURAASSIALE</b> | <b>TORNITURASGROSSAT</b> |  |  |  |  |  |  |  |
|                                                                                                    |                           | MASCHIATURAASSIALE     | POL LGONATURA            |  |  |  |  |  |  |  |
|                                                                                                    |                           | <b>FINE</b>            | TORNITURAFINITURA        |  |  |  |  |  |  |  |
|                                                                                                    |                           |                        | <b>FILETTATURAESTERN</b> |  |  |  |  |  |  |  |
|                                                                                                    |                           |                        | <b>FORATURARADIALE</b>   |  |  |  |  |  |  |  |
|                                                                                                    |                           |                        | <b>FILETTATURAINTERN</b> |  |  |  |  |  |  |  |
|                                                                                                    |                           |                        | <b>ERESATURARADIALE</b>  |  |  |  |  |  |  |  |
|                                                                                                    |                           |                        |                          |  |  |  |  |  |  |  |
| <b>DORC</b><br>ᆓ<br>$ are$<br><b>ABC</b><br><b>TABRICA</b><br>Take   Co<br><b>RCT SHKI</b><br>ПРМЯЧК<br><b>RETURK</b><br><b>TEPEKK</b><br>УЛПЯ<br>KTIP 94 |                           |                        |                          |  |  |  |  |  |  |  |

**Пример окна перечня процессов**

I

### **ПРИМЕЧАНИЕ** Установку параметров см. в Приложении A.5.15, "Параметры многоконтурного токарного станка" в Приложении (для изготовителей станков).

# **2 СМЕНА КОНТУРОВ**

В MANUAL GUIDE *i* для многоконтурного токарного станка, окна и операции приведены соответственно для каждого контура. Дисплейные клавиши и сигналы используются для переключения между контурами.

В этом окне, в правой верхней части будет отображаться иконка выбранного контура.

Заголовки части отображения позиции и части отображения программы выбранного контура отображаются синим цветом. (Заголовки невыбранного контура отображаются голубым.)

# **2.1 СМЕНА ДИСПЛЕЙНОЙ КЛАВИШЕЙ**

В каждом окне будет отображаться дисплейная клавиша [CHPATH].

При нажатии дисплейной клавиши [ДРКОНТ] выполняется смена отображаемой револьверной головки.

В случае 2-контурной системы : револьверная головка-1 > револьверная головка-2 > револьверная головка-1 > …

В случае 3-контурной системы : револьверная головка-1 > револьверная головка-2 > револьверная головка-3 > револьверная головка- $1 > ...$ 

#### **ПРИМЕЧАНИЕ**

При использовании дисплейной клавиши [ДРКОНТ] MANUAL GUIDE *i* клавиша сброса на панели РВД должна быть активирована для всех контуров (бит 0 (RST) параметра ном. 8100 = 0). Если клавиша сброса активирована для всех контуров (бит 0 параметра ном. 8100 = 1), то контур, выбранный в ЧУ, сбрасывается независимо от контура, выбранного в MANUAL GUIDE *i*.

# **2.2 СМЕНА ПО СИГНАЛУ**

В соединении с сигналом выбора контура (ГОЛОВКА<G063#0>, ГОЛОВКА2<G062#7>), переключает отображение MANUAL GUIDE *i*.

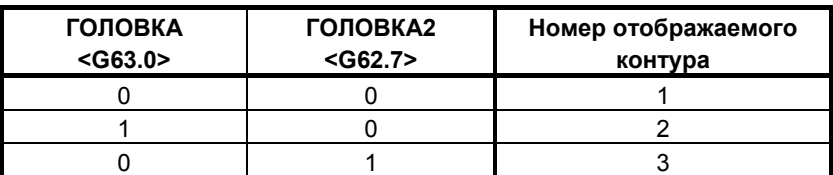

# **3 ПАРАЛЛЕЛЬНОЕ ОТОБРАЖЕНИЕ <sup>И</sup> РЕДАКТИРОВАНИЕ ПРОГРАММ ВСЕХ КОНТУРОВ**

Данные (координаты, состояния и программы) всех контуров могут отображаться и быть доступны для манипуляций параллельно в одном окне.

#### **ПРИМЕЧАНИЕ**

Для функции параллельного отображения и редактирования программ всех контуров необходима опция MANUAL GUIDE *i* - функция многоконтурного токарного станка.

# **3.1 КОНФИГУРАЦИЯ ОКНА**

Объясняется раскладка окна функции одновременного отображения и редактирования программ всех контуров.

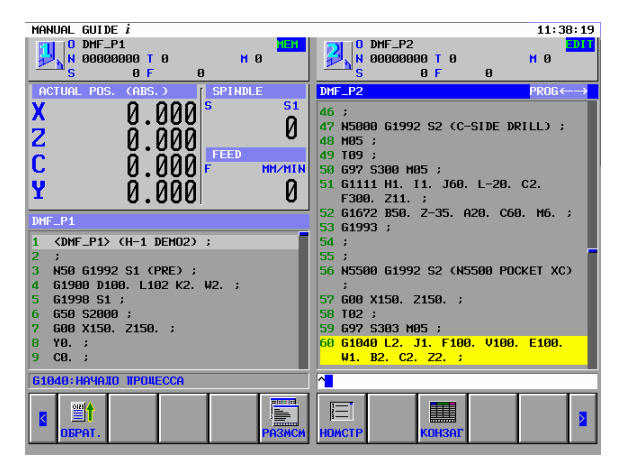

**Пример окна параллельного отображения/ редактирования 2 контуров**

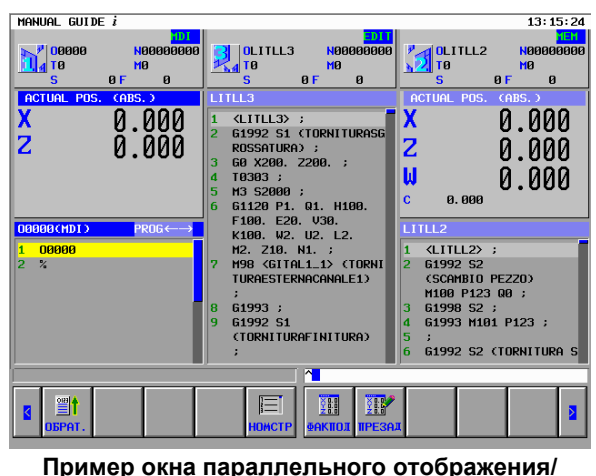

**редактирования 3 контуров**

#### **ПРИМЕЧАНИЕ**

- 1 Для 10,4-дюймового ЖКМ данные шпинделя и подачи не отображаются в окне параллельного отображения/ редактирования 3 контуров из-за недостатка места.
- 2 Для 15-дюймового ЖКМ серии 30*i*/31*i* данные шпинделя и подачи отображаются в окне параллельного отображения/редактирования 3 контуров.

# **3.1.1 Позиция отображения каждого контура**

Позиция отображения каждого контура показана ниже.

- (1) 2 контура Первый контур : левая сторона Второй контур : правая сторона
- (2) 3 контура

Позиция отображения каждого контура определяется автоматически в соответствии со следующими параметрами. Бит 1 (FSE) параметра ном.14701 :

Револьверная головка 1 недоступна (0)/доступна (1) для шпинделя 2.

- Бит 0 (SME) параметра ном.27401 : Револьверная головка 2 недоступна (0)/доступна (1) для шпинделя 1.
- Бит 1 (SSE) параметра ном.27401 : Револьверная головка 2 недоступна (0)/доступна (1) для шпинделя 2.
- Бит 0 (TME) параметра ном.27402 : Револьверная головка 3 недоступна (0)/доступна (1) для шпинделя 1.
- Бит 1 (TSE) параметра ном.27402 : Револьверная головка 3 недоступна (0)/доступна (1) для шпинделя 2.

# **3.1.2 Зона отображения состояния**

В зоне отображения состояния отображается состояние каждого контура. Эта зона отображается во всех режимах работы. Элементы отображения показаны ниже.

Иконка отображаемого контура.

Режим работы :

 MDI, MEM, RMT, EDIT, HND, JOG, TJOG, THND, INC, REF Аварийное состояние : ALM Состояние аварийного останова : --EMG-- Состояние сброса : --RESET-- Состояние автоматической работы : STOP, HOLT, STRT Состояние осевого перемещения и выстоя : MTN, DWL

Выполнение вспомогательных функций : FIN

O : Номер программы (номер O)

- N : Номер последовательности (номер N)
- T : Данные, заданные модальным T-кодом
- M : Данные, заданные модальным M-кодом
- S : Данные, заданные модальным S-кодом
- F : Данные, заданные модальным F-кодом

## **3.1.3 Зона отображения текущего положения**

Это окно не отображается в режиме EDIT.

При помощи [ACTPOS] последовательно отображаются абсолютное положение, относительное положение, положение станка и оставшееся расстояние. (В случае 2-контурного станка отображаются также текущая скорость шпинделя и текущая скорость подачи.)

# **3.1.4 Зона отображения программы**

Это окно отображается во всех режимах работы.

(В режиме EDIT эта зона будет увеличена за счет отсутствия зоны текущей позиции.)

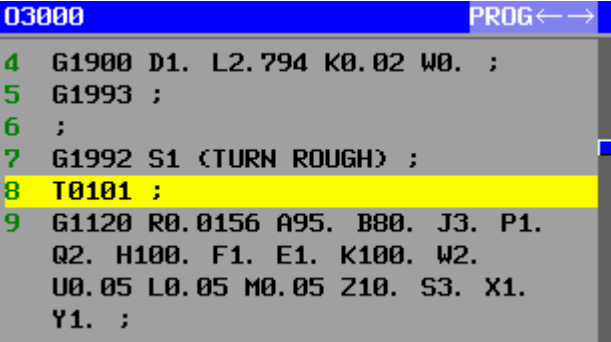

## **3.1.5 Отключение отображения заданного контура (для загрузчиков)**

В окне MANUAL GUIDE *i* нежелательно отображение данных о контуре, таких как контур многоконтурного загрузчика. Если в параметре ном. 14864 задан номер контура, не отображаемого в окне MANUAL GUIDE *i*, то при выборе этого контура отображение данных о контуре подавляется.

Соответствующие конфигурации станка показаны ниже.

- Серия 30*i*/31*i*/32*i* T 1-контурный + контур загрузчика (2-й контур загрузчика задан как недействующий.)
- Серия 30*i*/31*i* T 2-контурный + контур загрузчика (3-й контур загрузчика задан как недействующий.)
- Серия 30*i*/31*i* T 3-контурный + контур загрузчика (4-й контур загрузчика распознается автоматически, поэтому не требуется задавать его как недействующий.)

#### **ПРИМЕЧАНИЕ**

Удостоверьтесь, что в параметре (ном. 9071) каждого контура загрузчика задан 0.

Отображение окна MANUAL GUIDE *i* для недействующих контуров описано ниже.

#### **(1) Переключение контура сигналом выбора контура**

Когда бит 5 (PSC3) параметра ном. 3208 равен 0, то при выполнении переключения на недействующий контур появляется окно, которое перед этим было выбрано для контура.

Когда бит 5 (PSC3) параметра ном. 3208 равен 1, то при выполнении переключения на недействующий контур сохраняется отображение окна MANUAL GUIDE *i* и данных о контуре (кроме недействующего контура), из которого было выполнено переключение.

#### **(2) Переключение контура дисплейной клавишей**

При нажатии дисплейной клавиши [КОНТ.], если следующий контур - недействующий, в окне MANUAL GUIDE *i* отображаются данные следующего действующего контура.

- **(3) Отображение окна MANUAL GUIDE** *i* **при выборе недействующего контура** Если функциональная клавиша запуска MANUAL GUIDE *i* нажата, когда выбран недействующий контур, то появляется окно MANUAL GUIDE *i* для последнего выбранного действующего контура.
- **(4) Функция многоконтурного параллельного отображения/ редактирования**

Действующие контуры отображаются параллельно. Если имеется только один действующий контур, то дисплейная клавиша [НЕСКОНТ] не выводится.

**(5) Функция редактирования перечня процессов**  Действующие контуры отображаются в виде таблицы.

#### **(6) Выполнение цикла**

Когда выполняется цифровой цикл G4 в программе недействительного контура, то работа не начинается с цифрового цикла G4. Если в этом состоянии нажата клавиша <RESET>, то работа останавливается, как в случае отсутствия многоконтурной опции.

# **3.2 ОСНОВНЫЕ ОПЕРАЦИИ**

Дисплейная клавиша [НЕСКОНТ] используется для переключения из окна отображения всех контуров.

При нажатии дисплейной клавиши [НЕСКОНТ] режим отображения переключается, как показано ниже.

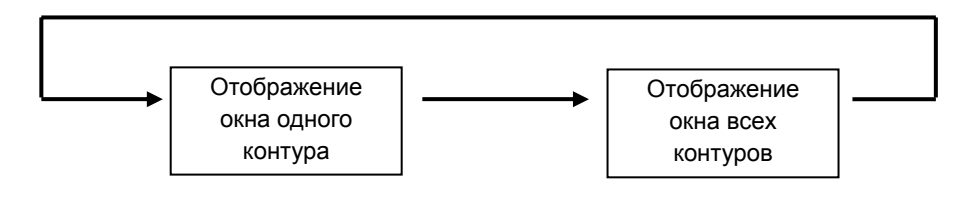

# **4 ФУНКЦИЯ РЕДАКТИРОВАНИЯ ПЕРЕЧНЯ ПРОЦЕССОВ**

Эта функция позволяет легко задать ожидание и передачу указанием на сложную многоконтурную программу с использованием отношения между обрабатываемой заготовкой (шпинделем) и револьверной головкой.

Если создана программа обработки для многоконтурного токарного станка, то вся программа обработки может быть легко понята, если необходимые процессы созданы в окне перечня процессов, а затем создана операция обработки.

Соответствующие конфигурации станка показаны ниже.

- 2-контурный токарный станок ЧПУ (Токарный станок с 2 револьверными головками и 2 шпинделями, каждая револьверная головка может работать как со шпинделем 1, так и со шпинделем 2, соответственно.)
- 3-контурный токарный станок ЧПУ (Токарный станок с 3 револьверными головками и 2 шпинделями, РЕВ. ГОЛОВКА 1 может работать как со шпинделем 1, так и со шпинделем 2, РЕВ. ГОЛОВКА 2 может работать со шпинделем 2, а револьверная головка 3 может работать со шпинделем 1.)
- 1-контурный токарный станок ЧПУ (Токарный станок с 2 шпинделями, 1 револьверная головка может работать как со шпинделем 1, так и со шпинделем 2.)

#### **ПРИМЕЧАНИЕ**

- 1 При использовании функции редактирования перечня процессов установите бит 3 (LST) параметра ном. 14703 на 1.
- 2 Педактирования перечня процессов доступно только в режиме EDIT. В режиме фонового редактирования оно недоступно.
- 3 При добавлении или вставке условного пропуска блока в окне редактирования перечня процессов задайте опцию условного пропуска блока и установите бит 6 (PCK) параметра ном. 1470 на 1.

# **4.1 КОНФИГУРАЦИЯ ОКНА**

Конфигурация окна редактирования перечня процессов описана ниже.

# **4.1.1 Ячейка**

Каждому процессу соответствует место в таблице, называемое ячейкой.

На этом месте отображается только следующая информация.

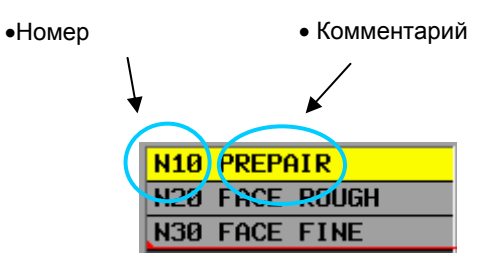

Кроме того, имеются следующие виды ячеек.

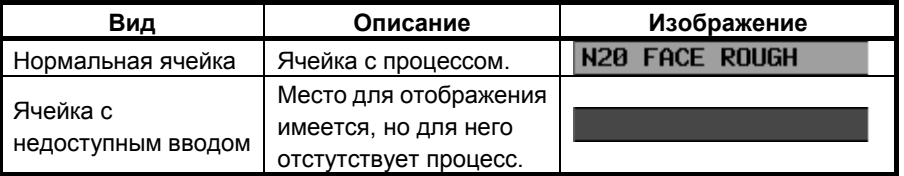

# **4.1.2 Текущая ячейка**

Показана ячейка, в которой выполняется операция. Возможно перемещение клавишей курсора. Для выбранной ячейки фон отображается желтым цветом.

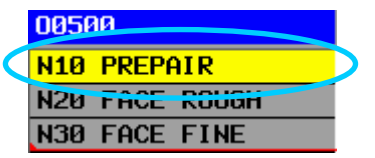

# **4.1.3 Шпиндель**

Прежде всего, каждый процесс распределяется по шпинделям. Оператор сразу видит, к какому шпинделю относится процесс.

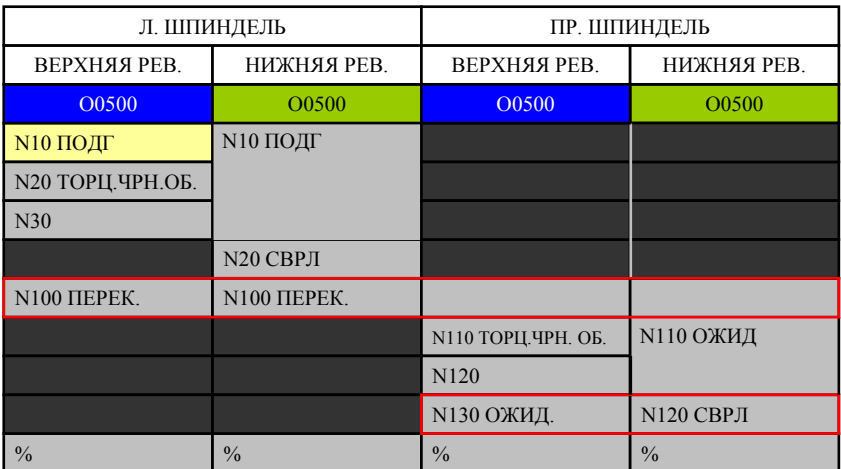

# **4.1.4 Револьверная головка**

Далее, каждый процесс распределяется по шпинделям в соответствии с револьверной головкой.

В окне примера в Разделе 4.1.3, "Шпиндель" выше, процессы подразделяются далее для верхней и нижней револьверных головок.

# **4.1.5 Линия ожидания**

Отображается линия, указывающая на ожидание.

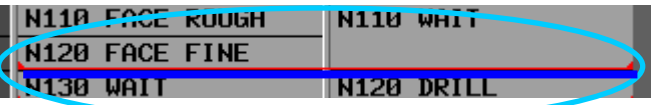

# **4.1.6 Передача**

Если имеется передача, она отображается синими символами. Линии ожидания размещаются вверху и внизу.

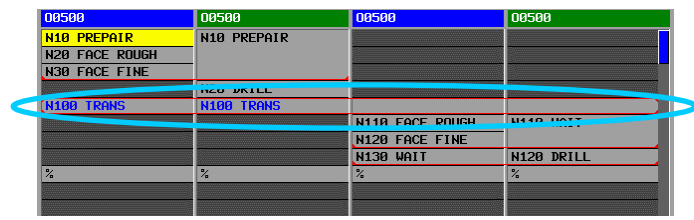

# **4.2 ОСНОВНЫЕ ОПЕРАЦИИ**

# **4.2.1 Запуск редактирования перечня процессов**

Для отображения окна редактирования перечня процессов установите ЧПУ в режим EDIT и нажмите дисплейную клавишу [РЕДАКТ] во второй строке.

Если согласованность между G1992 и G1993 не поддерживается во время запуска функции редактирования перечня процессов, то слева внизу отображается номер строки, в которой встретилось предупреждение, и описание предупреждения, а функция редактирования перечня процессов не отображается.

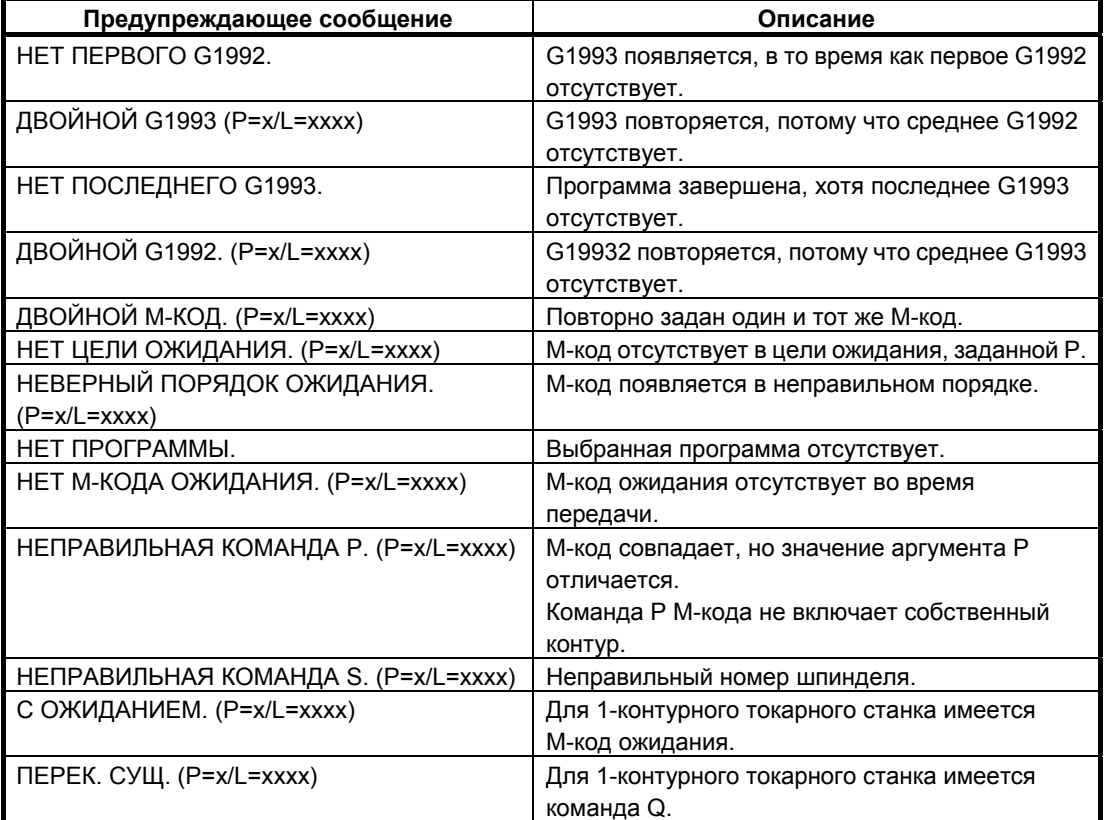

# **4.2.2 Выход из редактирования перечня процессов**

Чтобы переключиться на отображение всех контуров, которое в нормальном режиме EDIT появляется при нажатии дисплейной клавиши [НЕСКОНТ], нажмите дисплейную клавишу [ВОЗВ.]. Чтобы переключиться на отображение другого режима, выполните переключение режимов ЧПУ.

# **4.2.3 Перемещение курсора в перечне процессов**

Курсор может перемещаться по ячейкам.

Текущую ячейку можно переместить вверх, вниз, влево или вправо при помощи клавиш перемещения курсора.

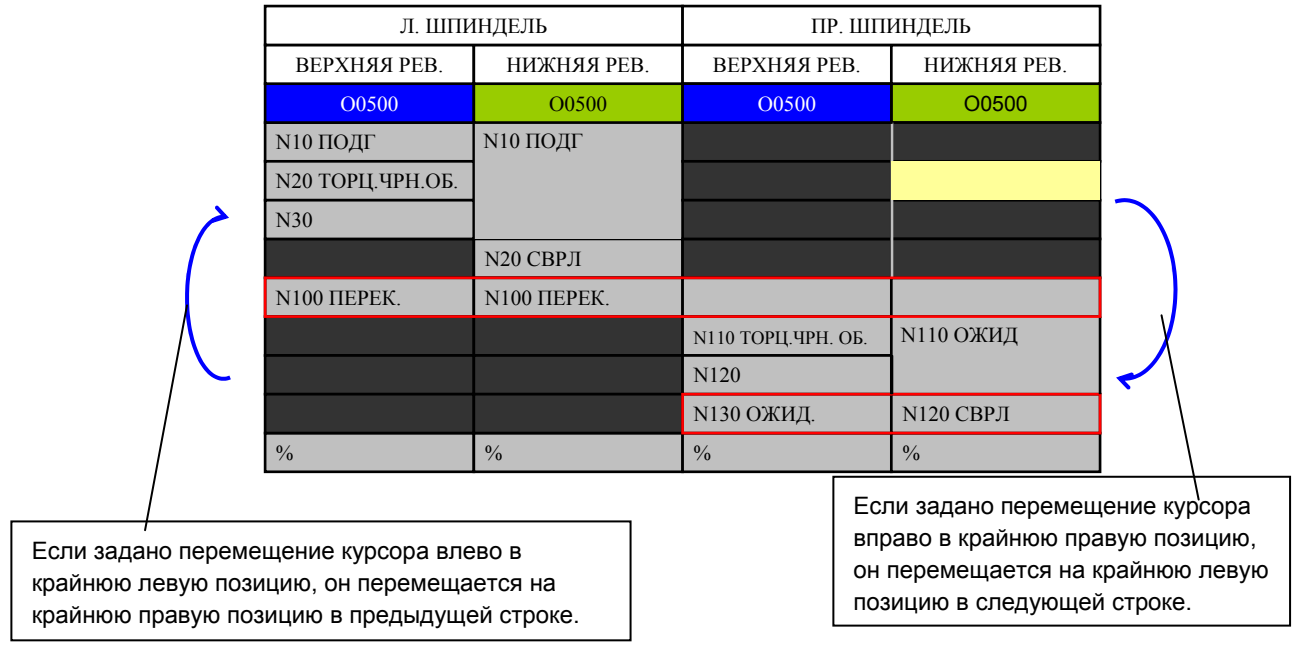

Клавишу перехода по страницам можно использовать для пролистывания всего отображения ячеек на страницу вниз или вверх. Курсор может перемещаться от верха до ячейки % в каждом столбце.

# **4.3 ОПЕРАЦИИ РЕДАКТИРОВАНИЯ**

В каждой ячейке доступны следующие операции.

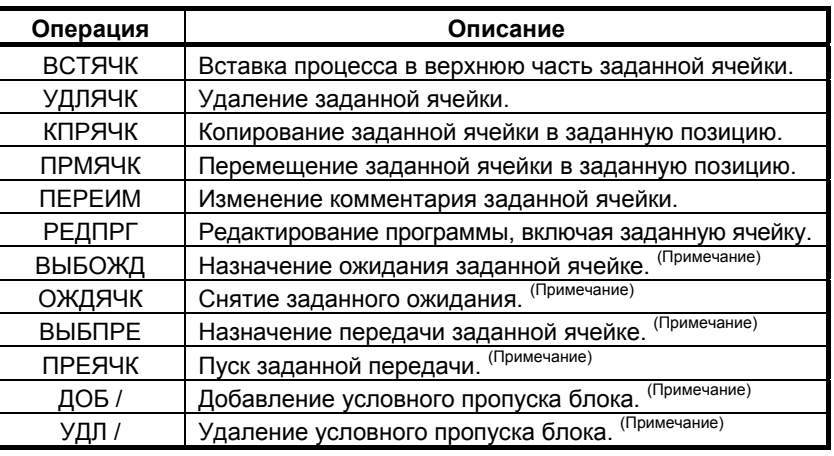

#### **ПРИМЕЧАНИЕ**

Для этих операций необходима опция "функция многоконтурного токарного станка". (Они не могут использоваться 1-контурным токарным станком.)

#### **(1) Состав ячейки (процесса)**

Ячейка включает блоки от начального блока процесса до конечного блока процесса. Начальный блок процесса: **G1992 Ss (ABCD) ;** Конечный блок процесса: **G1993 ;** 

#### **(2) Установка ожидания**

 М-код ожидания и партнерский P-код ожидания вставляются в начальный или конечный блок процесса. Начальный блок процесса: **G1992 Ss (ABCD) Mmm Ppp ;** Конечный блок процесса: **G1993 Mmm Ppp ;**

#### **(3) Установка передачи**

Атрибут передачи Q-код, М-код ожидания и партнерский P-код ожидания вставляются в начальный блок процесса либо М-код ожидания и соответствующий P-код ожидания вставляются в конечный блок процесса. Начальный блок процесса: G**1992 Ss (ABCD) Q0 Mmm Ppp ;**

Конечный блок процесса: **G1993 Mmm Ppp ;**

#### **(4) Добавление или удаление условного пропуска блока**

Один из вариантов: "/7", "/8" или "/9" добавляется или удаляется из начала каждого блока в ячейке.

- **/7** : Процесс шпинделя 1 (кроме процесса передачи)
- **/8** : Процесс шпинделя 2 (кроме процесса передачи)
- **/9** : Процесс передачи

#### ФУНКЦИИ МНОГОКОНТУРНОГО ТОКАРНОГО СТАНКА (ОПЦИЯ)

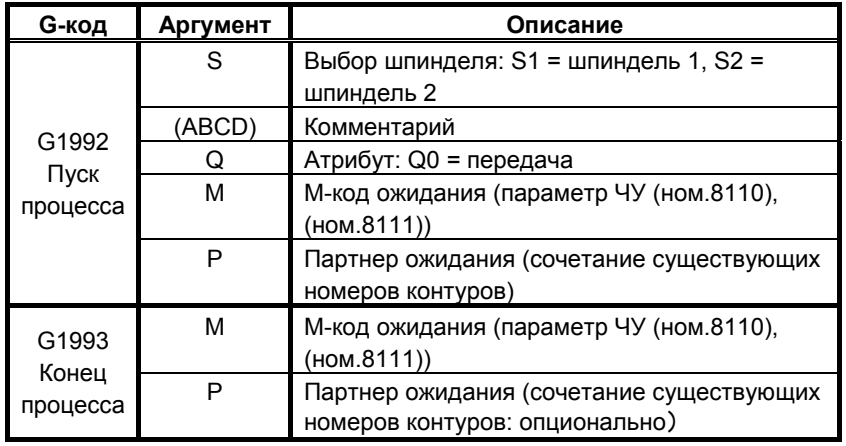

Формат ячейки приведен ниже.

#### **ПРИМЕЧАНИЕ**

- 1 Только М-коды, находящиеся в одном блоке, распознаются как тэги начала и конца процесса.
- 2 Использование в режиме фонового редактирования не разрешено.
- 3 Перемещение или копирование ячейки не изменяет программу.
- 4 Среди комбинаций "слэш-число" для условного пропуска блока варианты /7, /8 и /9 зарезервированы для функций ADD / и DEL /. Поэтому не используйте их в пользовательской программе.
- 5 Установку ожидания, снятие ожидания, установку передачи, снятие передачи, ADD / и DEL / нельзя использовать для одноконтурных токарных станков.
- 6 Имена контуров не отображаются для одноконтурных токарных станков.
- 7 Имена шпинделей не отображаются для одноконтурных одношпиндельных токарных станков.

# **4.3.1 Вставка ячейки**

Эта операция добавляет ячейку (процесс) над курсором. Выполните следующие шаги.

<1> Переместите курсор на подлежащую вставке ячейку.

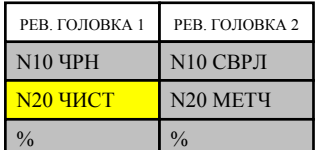

<2> Нажмите дисплейную клавишу [ВСТЯЧК].

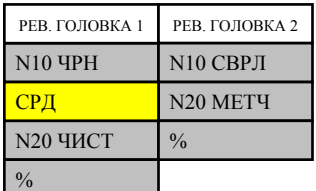

Курсор перемещается на новую ячейку. (Если нажата отмена возвращается в прежнее состояние.)

<3> Нажмите OK, и процесс будет вставлен.

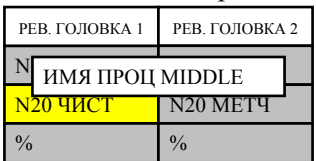

Отображается диалог для ввода имени процесса. Введите, например, MIDDLE.

# **ПРИМЕЧАНИЕ**

1 В случае наличия ожидания в нижней части, чтобы не разбивать линию ожидания, измените высоту ячейки в другом столбце, где имеется ожидание, увеличив ее вдвое.

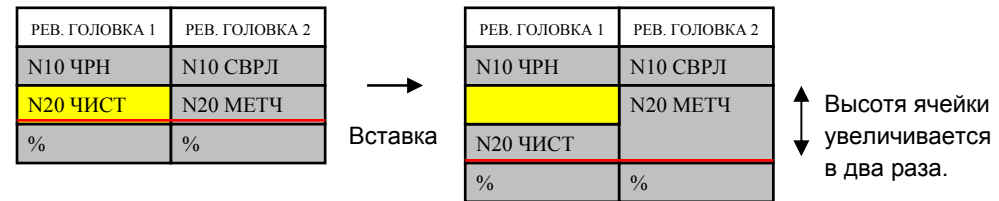

2 Если новая ячейка вставляется над ячейкой, где есть ожидание, то ожидание не перемещается в новую ячейку. (То же для передачи.)

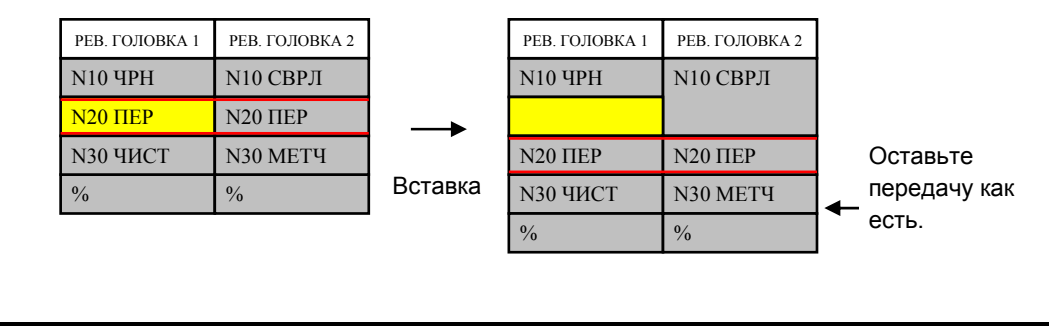

B-63874RU/06

# **ПРИМЕЧАНИЕ**

3 Даже если текущая ячейка не позволяет ввода, возможна вставка ячейки. После вставки вся таблица отображается снова, в результате - в некоторых случаях выполняется замена.

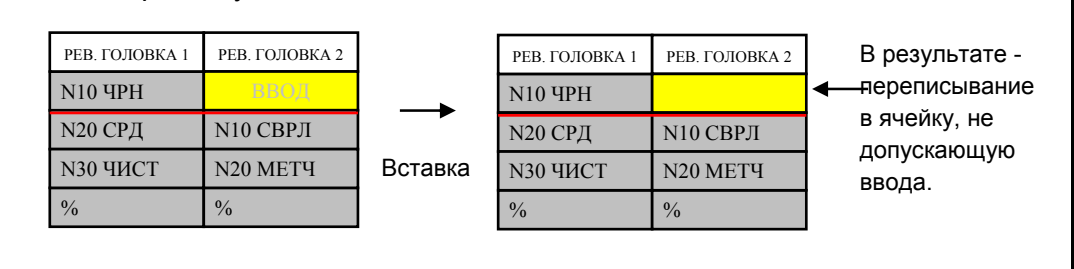

# **4.3.2 Удаление ячейки**

Эта операция удаляет ячейку, на которой находится курсор. Выполните следующие шаги.

<1> Переместите курсор на подлежащую удалению ячейку.

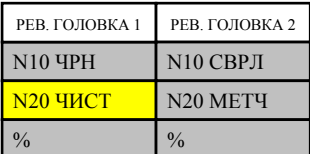

<2> Нажмите дисплейную клавишу [УДЯЧК].

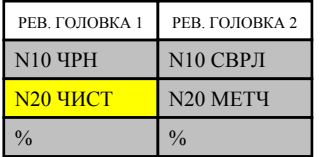

"ВЫ УВЕРЕНЫ, ЧТО ХОТИТЕ УДАЛИТЬ ЭТО?" - вопрос отображается в зоне вывода сообщений. Нажмите [ДА] или [НЕТ].

<3> Нажмите [ДА], и процесс будет удален.

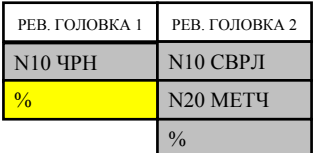

Позиция курсора не изменяется. (В случае "НЕТ" производится возврат к предыдущему состоянию.)

## **ПРИМЕЧАНИЕ**

1 В случае наличия ожидания в нижней строке, чтобы не разбивать линию ожидания после удаления, измените высоту ячейки в другом столбце, где имеется ожидание, увеличив ее вдвое.

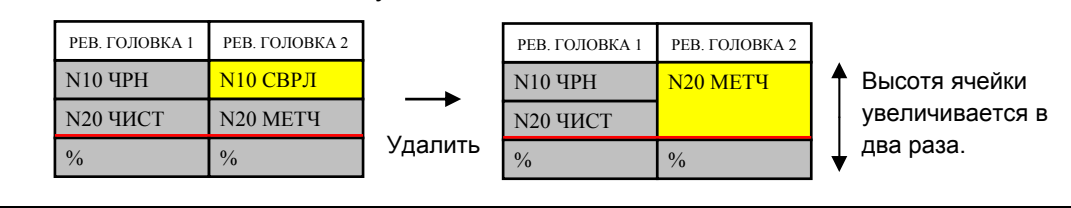

#### ФУНКЦИИ МНОГОКОНТУРНОГО ТОКАРНОГО СТАНКА (ОПЦИЯ)

#### 4. ФУНКЦИЯ РЕДАКТИРОВАНИЯ ПЕРЕЧНЯ ПРОЦЕССОВ

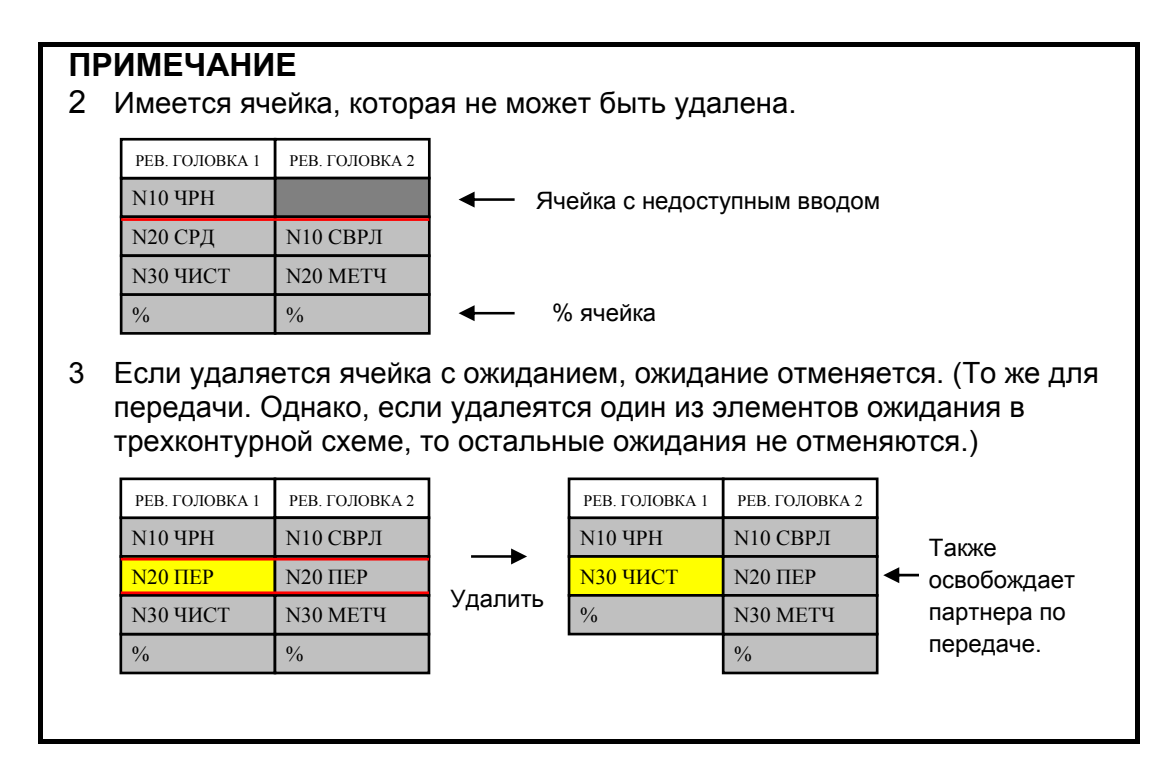

# **4.3.3 Копирование ячейки**

B-63874RU/06

Эта операция копирует заданную ячейку (процесс) в заданную позицию. Выполните следующие шаги.

<1> Переместите курсор на ячейку-источник.

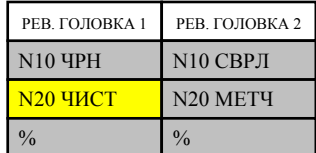

#### <2> Нажмите [КПРЯЧК].

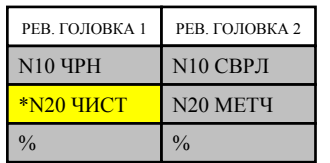

Добавьие "\*" вверху ячейки-источника.

<3> Переместите курсор на назначенную ячейку.

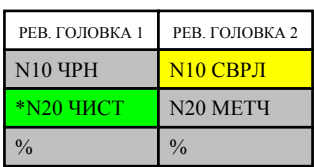

При этом фон ячейки-источника становится зеленым. Нажмите дисплейную клавишу [КПРЯЧК] или [ОТМЕНА].

<4> Нажмите [КПРЯЧК], если в назначенной точке нет процесса будет выполнено переписывание копии.

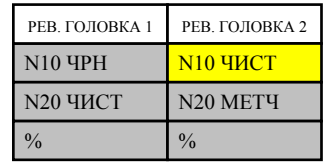

(Если нажата отмена - возвращается в прежнее состояние.)

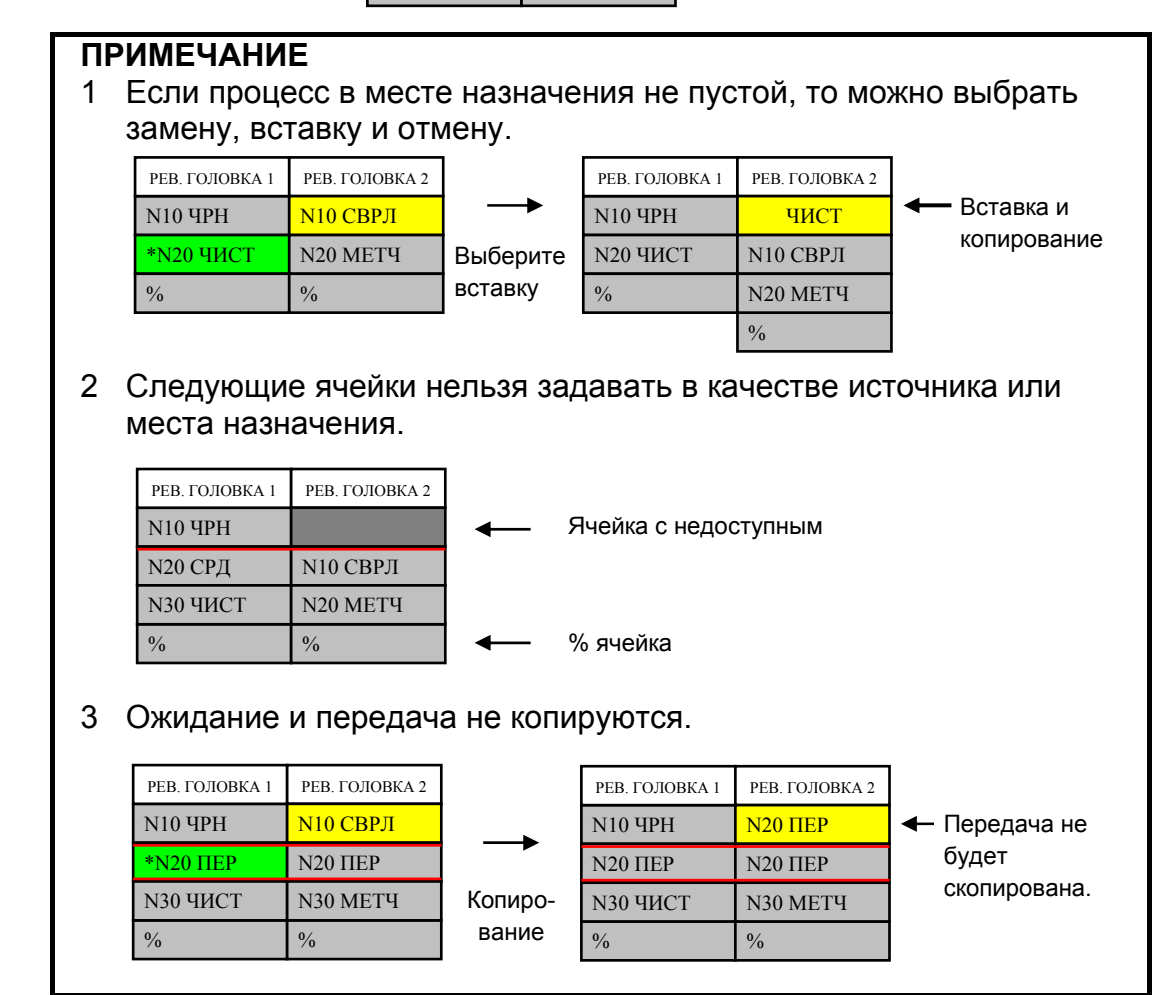

# **4.3.4 Перемещение ячейки**

Эта операция перемещает заданную ячейку (процесс) в заданную позицию. Выполните следующие шаги.

<1> Переместите курсор на ячейку-источник.

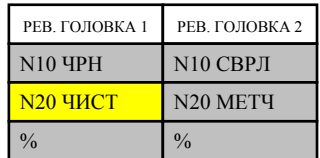

#### <2> Нажмите [ПРМ ЯЧК].

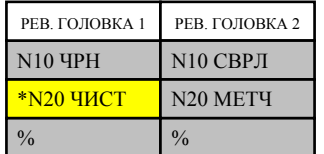

Добавьте "\*" вверху ячейки-источника.

<3> Переместите курсор на назначенную ячейку.

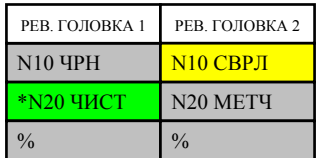

При этом фон ячейки-источника становится зеленым. Нажмите [ПРМ ЯЧК] или [ОТМЕНА].

<4> Нажмите [ПРМ ЯЧК], если в назначенной точке нет процесса - будет выполнено переписывание перемещением.

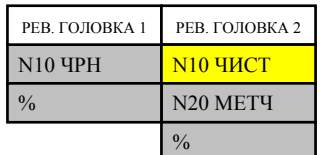

(Если нажата отмена - возвращается в прежнее состояние.)

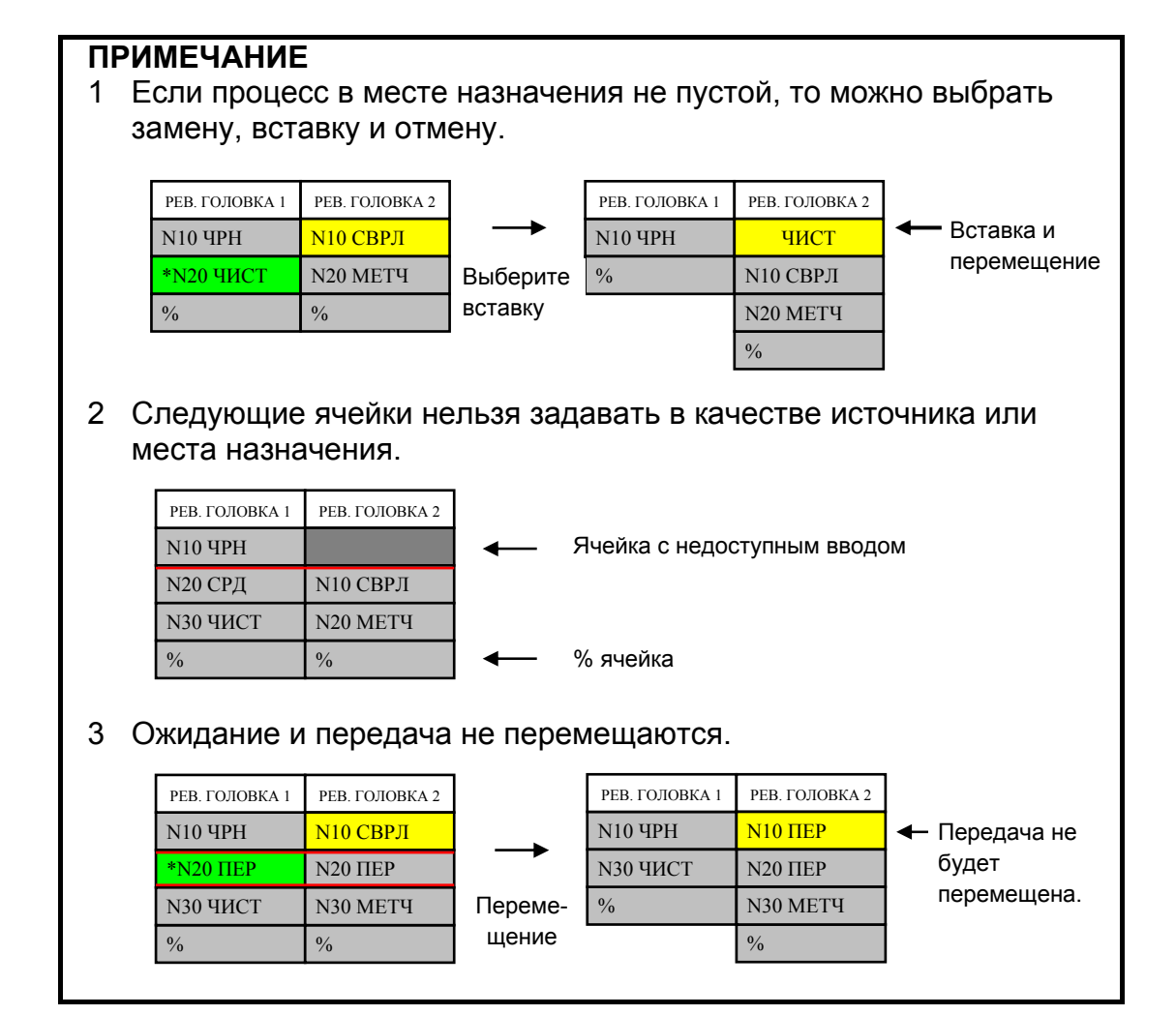

# **ПРИМЕЧАНИЕ**

#### 4 Перемещение в ячейку, недоступную для ввода, возможно только для одной и той же линии и револьверной головки.

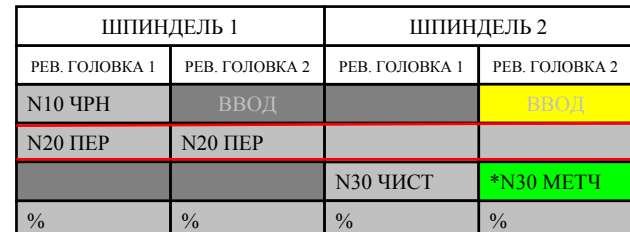

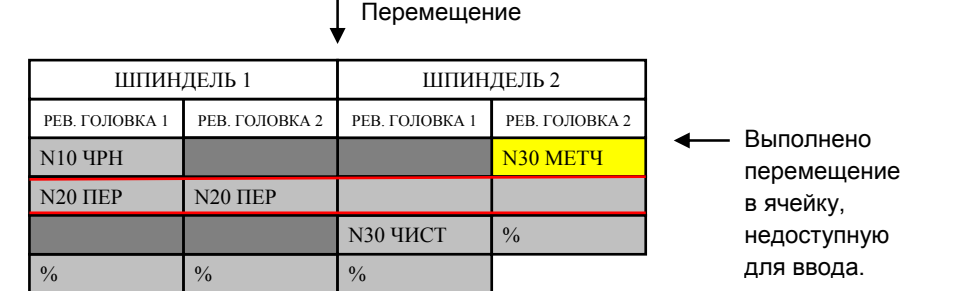

#### 5 Перемещение в ячейку, недоступную для ввода, возможно, только если ячейка той же линии и револьверной головки является недоступной для ввода.

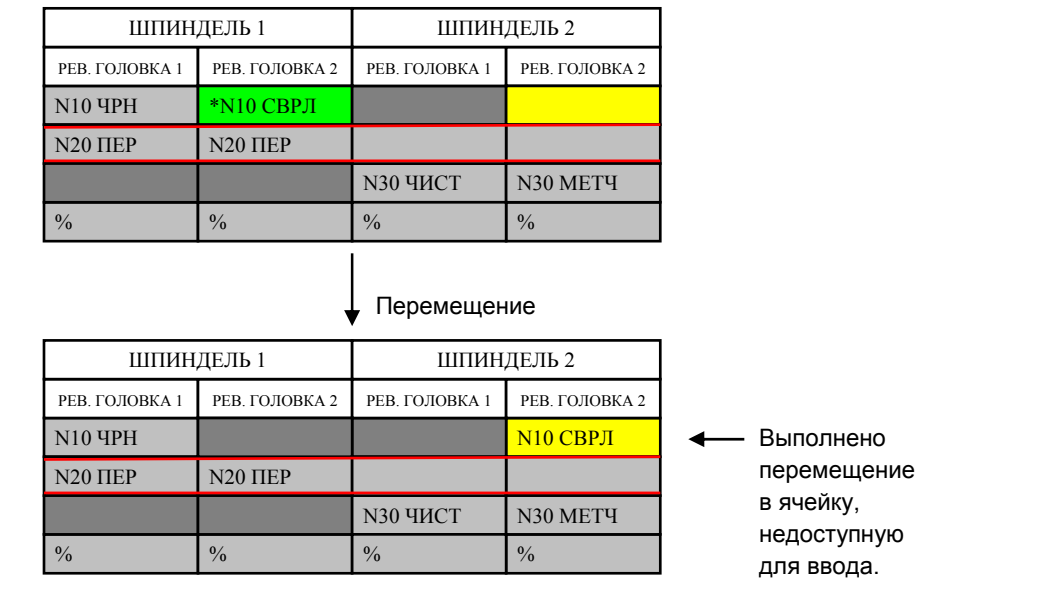
# **4.3.5 Изменение имени процесса**

Эта операция изменяет комментаний к заданной ячейке (процессу). Выполните следующие шаги.

<1> Переместите курсор на подлежащую изменению ячейку.

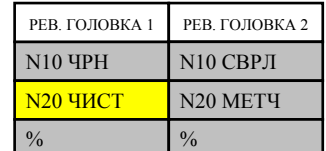

#### <2> Нажмите [ПЕРЕИМ].

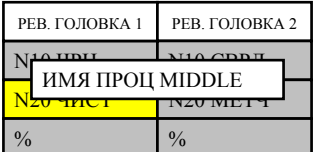

Отображается диалог для ввода имени процесса. Введите, например, MIDDLE.

<3> Нажмите OK, и имя процесса будет изменено.

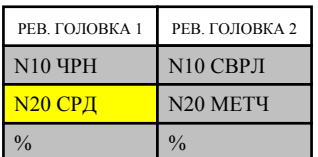

(Если нажата отмена возвращается в прежнее состояние.)

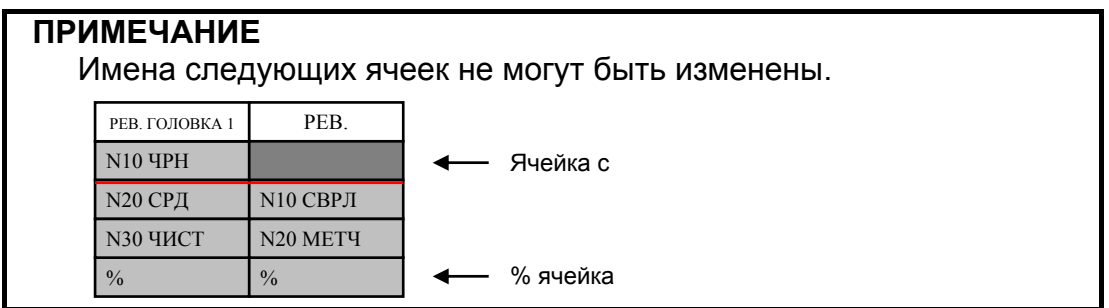

## **4.3.6 Редактирование программы**

Эта операция позволяет редактировать заданную ячейку (процесс). А именно, программа обработки, в которой находится текущая ячейка, открыта в полноэкранном режиме, и курсор перемещен к началу процесса, в котором находится текущая ячейка. Выполните следующие шаги.

<1> Переместите курсор на подлежащую редактированию ячейку.

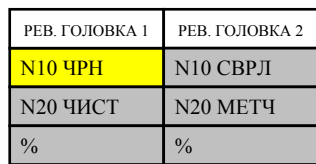

#### <2> Нажмите [РЕДПРГ].

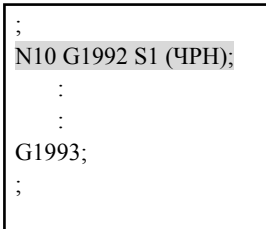

Курсор окна редактирования автоматически перемещается на начальную позицию процесса.

#### <3> Выполните редактирование.

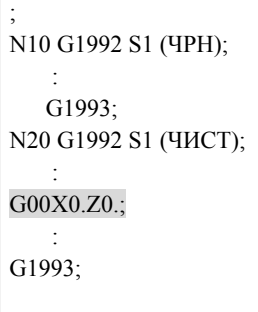

Редактирование выполнено в обычном окне редактирования. (полноэкранное отображение при изменяемом размере)

Следующий процесс можно редактировать аналогично благодаря обычному окну редактирования.

#### <4> Нажмите [РЕДАКТ].

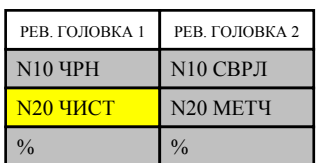

Процесс, отредактированный в обычном окне редактирования, становится текущей ячейкой.

## **ПРИМЕЧАНИЕ**

При выборе заголовка MANUAL GUIDE *i* в соответствии с сигналом выбора контура необходимо задать сигнал выбора контура для заголовка, к которому относится намеченная ячейка. Если редактирование начато в ячейке, недоступной для ввода, будет открыт следующий результативный процесс для той же револьверной головки.

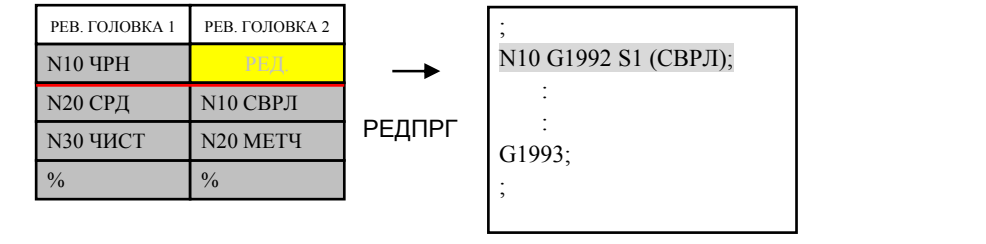

## **4.3.7 Присвоение ожидания**

Эта операция задает ожидание между процессами. При этоим в ячейку вставляется М-код ожидания. Выполните следующие шаги.

<1> Нажмите [ВЫБОЖД]. (Прекращение работы в позиции курсора)

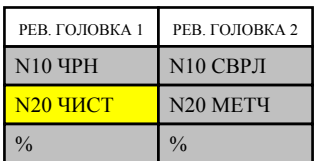

Массив дисплейных клавиш переходит в режим задания ожидания.

<2> Переместите курсор на источник ожидания и нажмите [ВЫБРАТ].

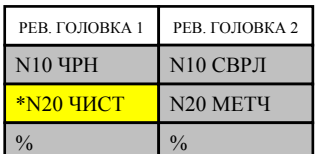

РЕВ. ГОЛОВКА 1 РЕВ. ГОЛОВКА 2

N10 ЧРН \*N20 ЧИСТ

 $\frac{9}{6}$ 

Добавьте "\*" вверху выбранной ячейки.

<3> Переместите курсор на место назначения ожидания и нажмите [ВЫБРАТ].

> \*N<sub>10</sub> Сврл N20 МЕТЧ

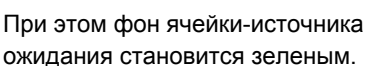

Нажмите одну из клавиш [ЗАДВЕР], [ЗАДКОН] или [ВЫБОБА].

#### (a) Если нажато [ЗАДВЕР]

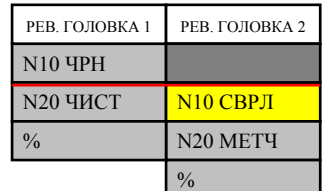

(При нормальном окончании выбранное состояние будет включаться автоматически.)

#### (b) Если нажато [ЗАДКОН]

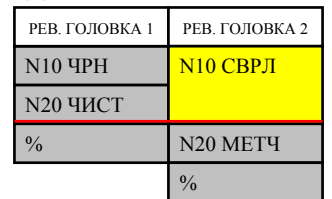

(При нормальном окончании выбранное состояние будет включаться автоматически.)

#### (c) Если нажато [ВЫБОБА]

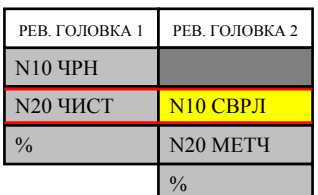

(При нормальном окончании выбранное состояние будет включаться автоматически.)

<4> Нажмите [ВОЗВР] и выйдите из режима задания ожидания.

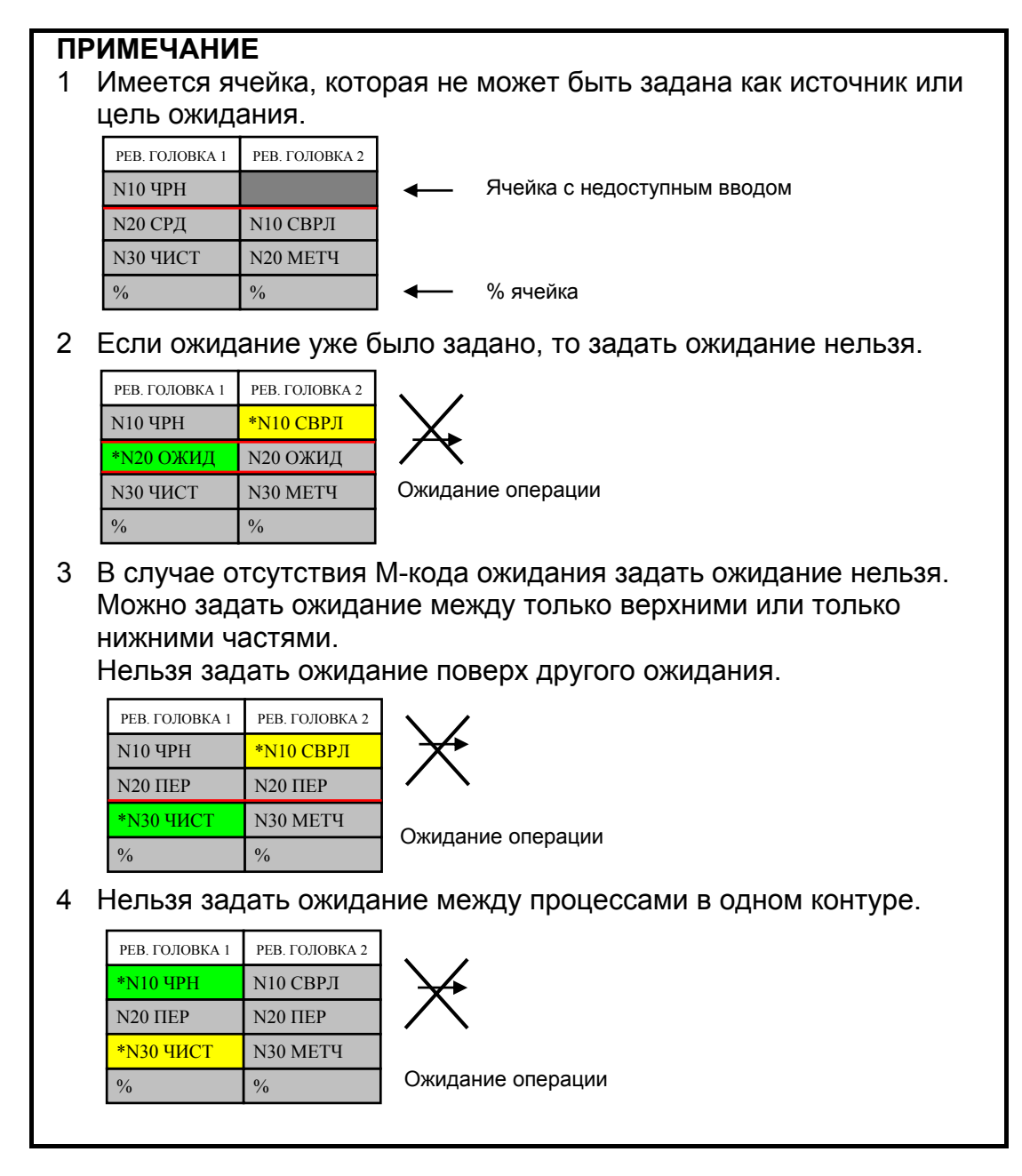

## **4.3.8 Снятие ожидания**

Эта операция снимает ожидание между процессами. При этоим из ячейки удаляется М-код ожидания. Выполните следующие шаги.

<1> Нажмите [ОТМОЖД]. (Прекращение работы в позиции курсора)

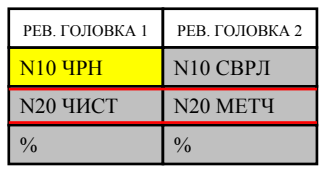

Массив дисплейных клавиш переходит в режим снятия ожидания.

<2> Переместите курсор на ячейку, в которой есть ожидание.

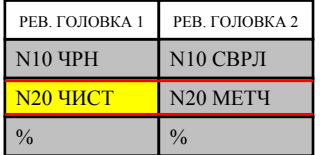

Нажмите одну из клавиш [ОТМВЕР], [ОТМКОН] или [ОТМОБА].

#### (a) Если нажато [ОТМВЕР]

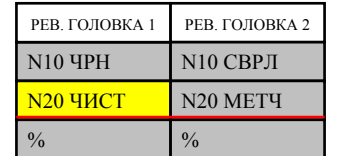

(Противоположное ожидание также отменяется.)

#### (b) Если нажато [ОТМКОН]

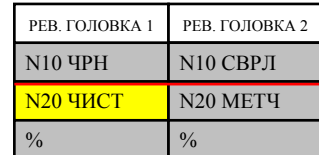

(Противоположное ожидание также отменяется.)

(c) Если нажато [ОТМОБА]

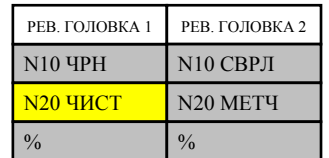

(Противоположное ожидание также отменяется.)

<3> Нажмите [ВОЗВР] и выйдите из режима ожидания.

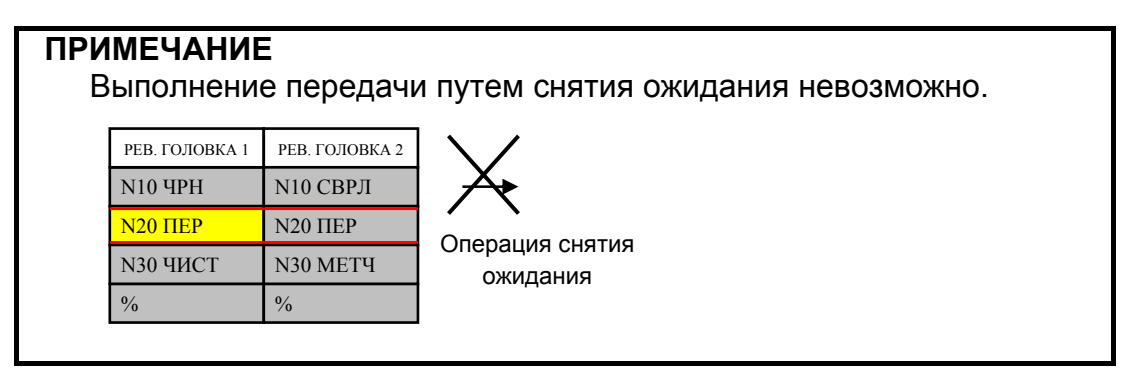

## **4.3.9 Присвоение передачи**

Эта операция задает передачу между процессами. При этом в ячейку вставляется атрибут передачи или М-код ожидания. Выполните следующие шаги.

<1> Нажмите [ПЕРВЫБ]. (Прекращение работы в позиции курсора)

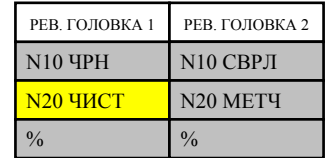

Массив дисплейных клавиш переходит в режим задания ожидания.

<2> Переместите курсор на источник передачи и нажмите [ВЫБРАТ].

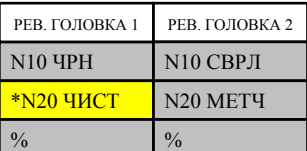

Добавьте "\*" вверху выбранной ячейки.

<3> Переместите курсор на место назначения передачи и нажмите [ВЫБРАТ].

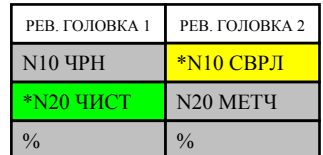

Добавьте "\*" вверху выбранной ячейки.

При этом фон ячейки-источника ожидания становится зеленым. Нажмите либо [ПЕРВЫБ], либо [ОТМЕНА].

#### <4> Нажмите [ПЕРВЫБ].

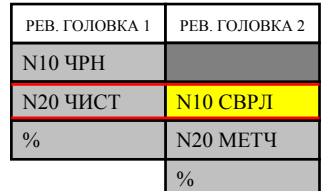

(При нормальном окончании выбранное состояние будет включаться автоматически.)

<5> Нажмите [ВОЗВР] и выйдите из режима задания передачи.

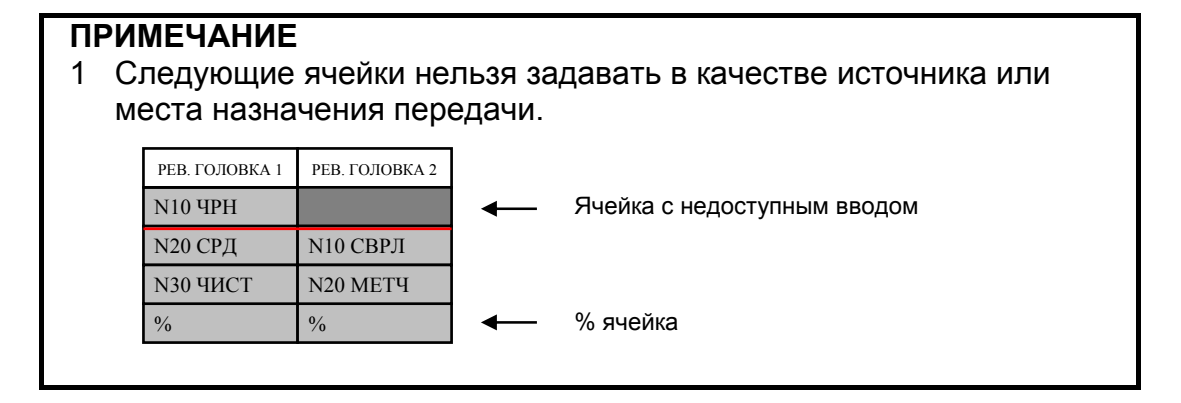

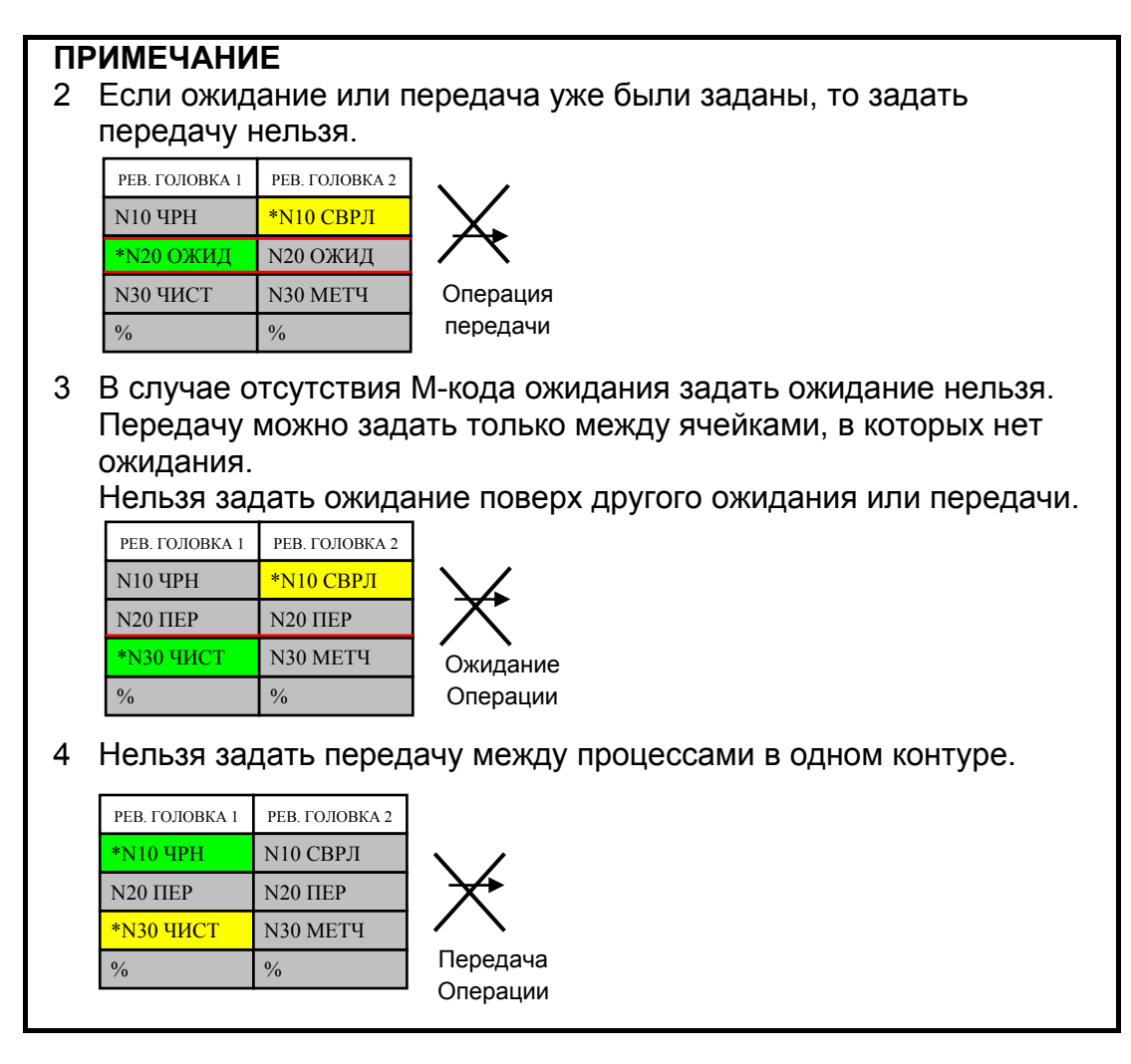

## **4.3.10 Отмена передачи**

Эта операция отменяет передачу между процессами. При этом атрибут передачи или М-код ожидания удаляется из ячейки. Выполните следующие шаги.

<1> Нажмите [ОТМПЕР]. (Прекращение работы в позиции курсора)

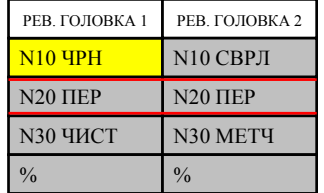

Массив дисплейных клавиш переходит в режим снятия передачи.

<2> Переместите курсор на ячейку, в которой есть передача.

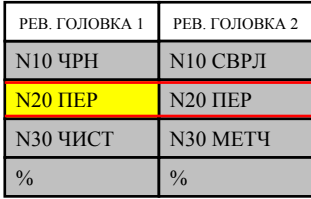

Нажмите либо [ОТМПЕР], либо [ОТМЕНА].

#### ФУНКЦИИ МНОГОКОНТУРНОГО ТОКАРНОГО СТАНКА (ОПЦИЯ)

#### B-63874RU/06

#### <3> Нажмите [ОТМПЕР].

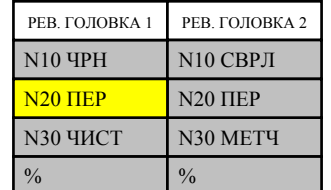

(Противоположная передача также отменяется.)

<4> Нажмите [ВОЗВР] и выйдите из режима передачи.

## **ПРИМЕЧАНИЕ**

Если сигнал выбора контура используется для переключения между окнами контуров, то он должен быть задан для контура, к которому относится подлежащая редактированию ячейка. Если сделана попытка редактирования ячейки, для которой изменения запрещены, то открывается ближайший доступный для изменений процесс в той же револьверной головке.

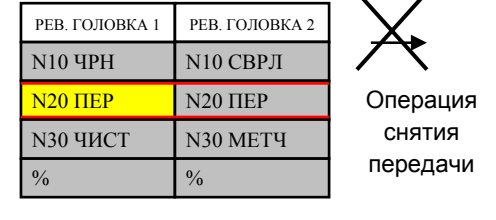

## **4.3.11 Добавление условного пропуска блока**

Эта операция добавляет условный пропуск блока. При этом блоки в ячейке получают префикс "/7", "/8" или "/9". Выполните следующие шаги.

#### <1> Нажмите [ДОБ /].

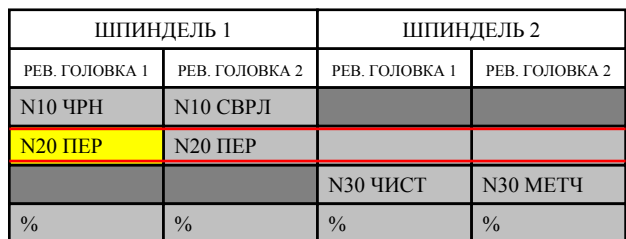

Добавление условного пропуска

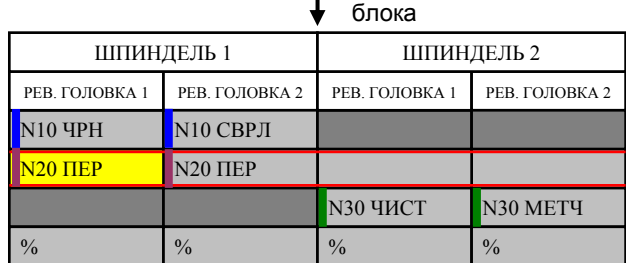

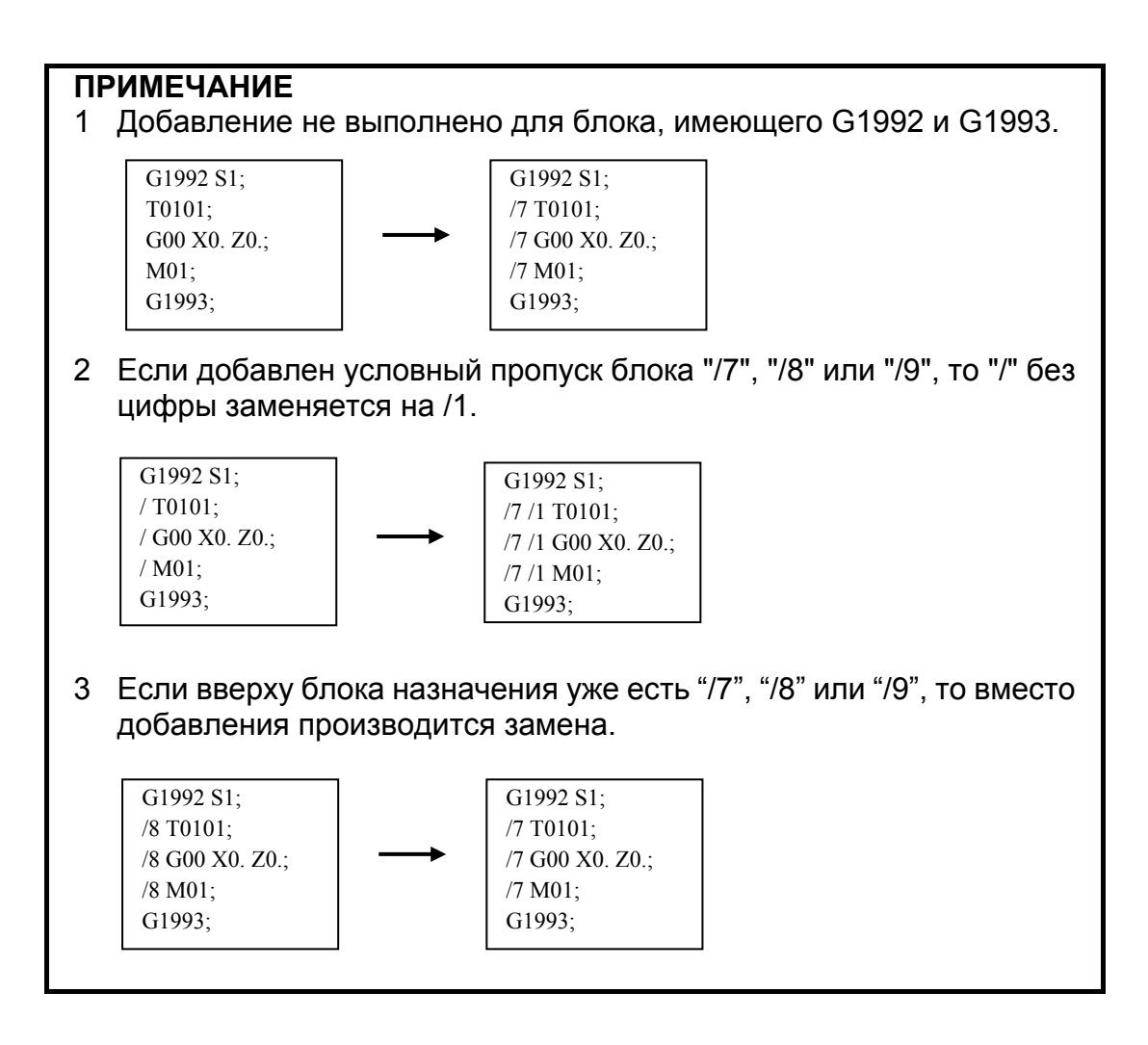

## **4.3.12 Удаление условного пропуска блока**

Эта операция удаляет условный пропуск блока. При этом "/7", "/8" или "/9" удаляется из начала каждого блока в ячейке. Выполните следующие шаги.

#### <1> Нажмите [УДЛ /].

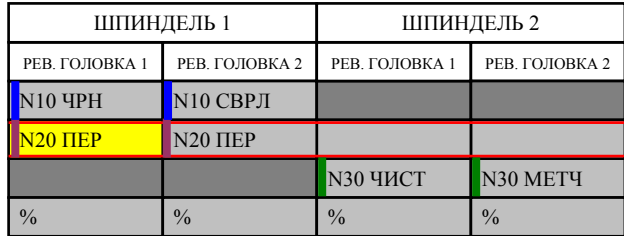

Удаление условного пропуска блока

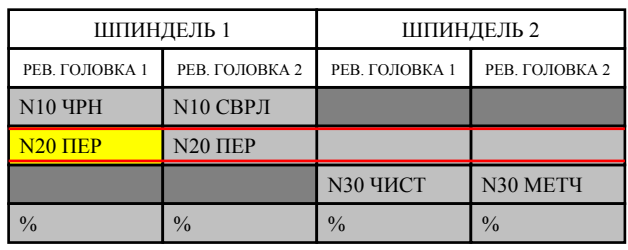

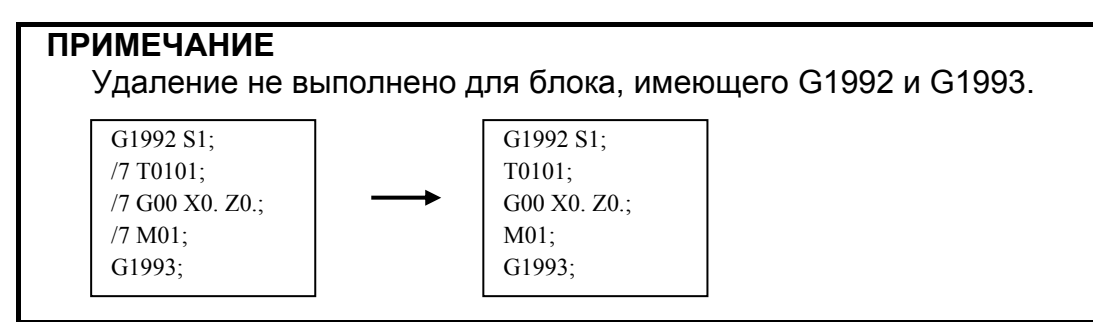

# **4.4 ПРОГРАММА ОБРАБОТКИ БЕЗ ИСПОЛЬЗОВАНИЯ ФУНКЦИИ РЕДАКТИРОВАНИЯ ПЕРЕЧНЯ ПРОЦЕССОВ**

Если редактированию перечня процессов подлежит программа обработки, в которой функция редактирования процессов не используется, действуйте следующим образом.

<1> При открытии программы обработки, в которой функция редактирования процессов не используется, отображается сообщение "Вставить коды перечня процессов автоматически?", и выводятся следующие дисплейные клавиши.

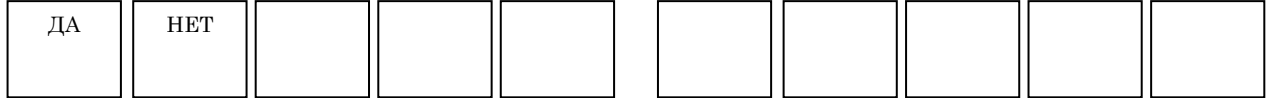

<2> Нажмите [ДА], и появится окно функции редактирования перечня.

При этом начало процесса (G1922) и конец процесса (G1933) вставляются автоматически соответственно в начало и конец программы обработки.

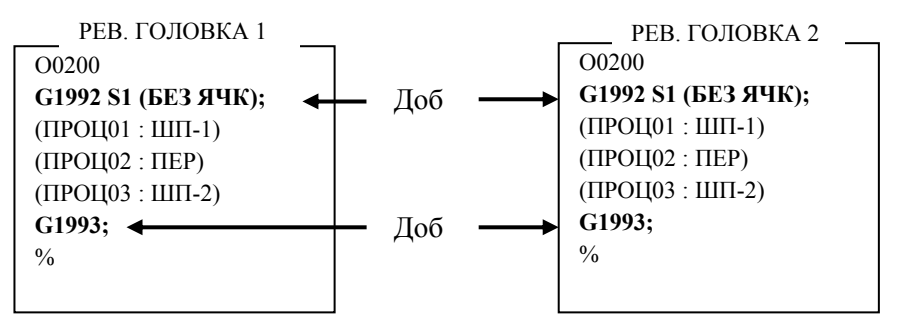

<3> Затем добавьте (сумма всез процессов – 1) ячейку операцией вставки ячейки.

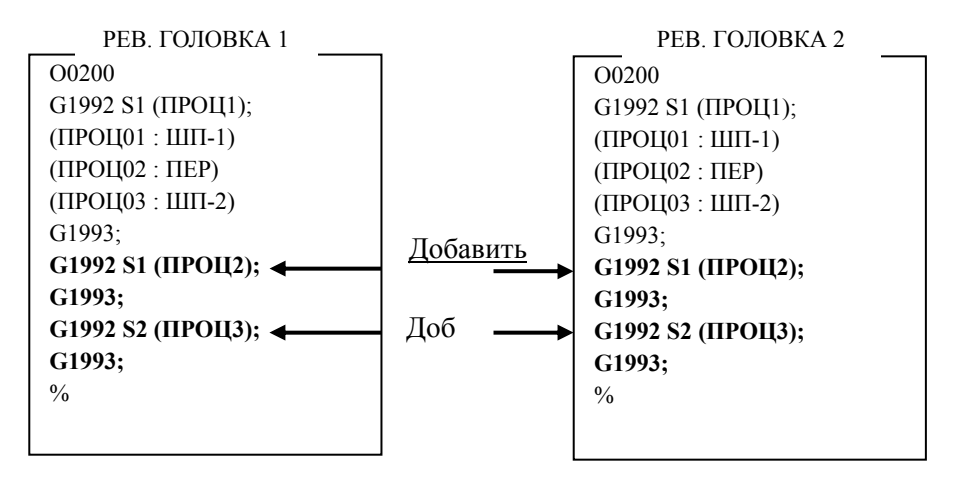

<4> Снова нажимая [РЕДПРГ], перемещайте блоки G1993 и G1992 между процессами посредством вырезания и вставки в обычном окне редактирования.

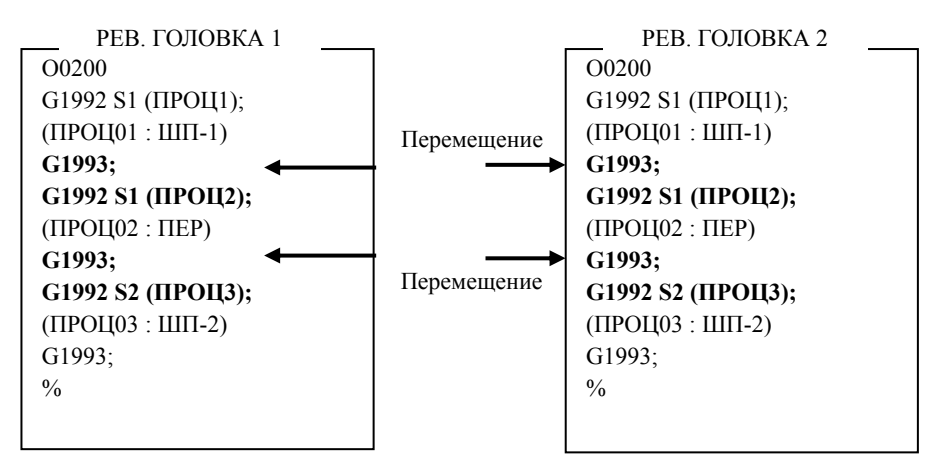

<5> Нажмите [РЕДАКТ] снова и задайте передачу.

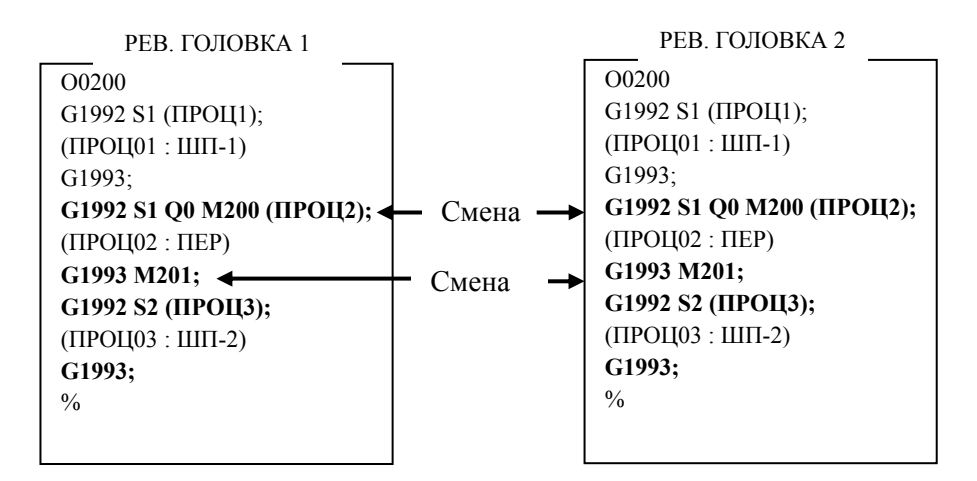

<6> Завершение работы перехода.

# **5 СИМУЛЯЦИЯ ОБРАБОТКИ**

Текущую обработку многоконтурным токарным станком можно симулировать, построив анимацию двухконтурной одновременной обработки на одном шпинделе.

## **ПРИМЕЧАНИЕ**

- 1 При выполнении симуляции обработки установите все контуры в режим MEM.
- 2 Если параметры заданы так, что отменяют комбинацию шпинделя и револьверной головки, отображение не выполняется.

# **5.1 ВЫПОЛНЕНИЕ ЧЕРТЕЖА ВО ВРЕМЯ ОБРАБОТКИ И СИМУЛЯЦИИ ОБРАБОТКИ (ЧЕРТЕЖ ТРАЕКТОРИИ ИНСТРУМЕНТА)**

При выполнении чертежа во время обработки и симуляции обработки (чертеж траектории инструмента), чертеж делается для текущей выбранной револьверной головки.

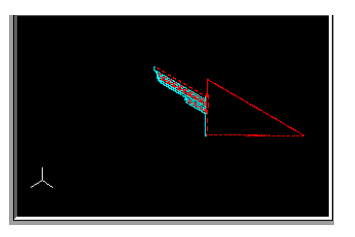

При переключении между контурами в ходе работы чертеж начинается с середины.

Если контур, на который выполнено переключение, не в режиме MEM, то черчение прерывается.

# **5.2 СИМУЛЯЦИЯ ОБРАБОТКИ (АНИМИРОВАННАЯ)**

При симуляции обработки (анимированной) каждая револьверная головка вычерчивается одновременно, независимо от выбранной револьверной головки.

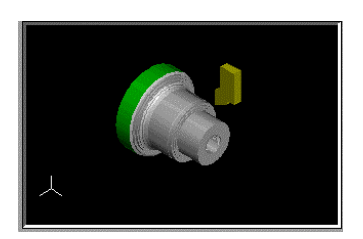

#### **ПРИМЕЧАНИЕ**

При анимированной симуляции отображается только обработка на последнем выбранном шпинделе в обоих контурах (обработка на другом шпинделе не отображается при анимированной симуляции).

Если инструмент помещен в нижнюю позицию, то при нажатии дисплейной клавиши [ОБРАТН] во время анимированной симуляции может отображаться обработка на противоположной стороне материала.

# **5.3 ЗАПУСК СИМУЛЯЦИИ ОБРАБОТКИ ДЛЯ КАЖДОГО КОНТУРА**

При симуляции обработки многоконтурной системой MANUAL GUIDE *i* можно запустить только симуляцию обработки на контуре. заданном сигналом.

Это можно сделать путем задания параметра ном. 27309 каждого контура.

Может быть запущен только заданный сигналом контур (первая цифра: бит, последующие цифры: номер R сигнала), указанный в параметре ном. 27309.

Например, если параметр задан как показано ниже в двухконтурной системе:

Параметр ном. 27309 для контура 1 = 1001

Параметр ном. 27309 для контура 2 = 2001

Тогда, если для контуров 1 и 2 принимается следующее:

 $R100.1$  контура  $1 = 1$ 

R200.1 контура  $2 = 1$ 

Тогда запускается симуляция обработки.

Состояние сигнала каждого контура отображается на маленькой панели окна анимации. Доступный для загрузки контур отображается зеленым цветом, а недоступный - серым.

#### Пример 1)

Если сигнал контура 1 отключен, а сигнал контура 2 включен в двухконтурной системе:

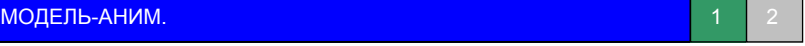

Пример 2)

Если сигнал контура 1 отключен, а сигналы контуров 2 и 3 включены в трехконтурной системе:

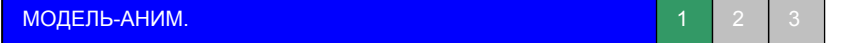

# **5.4 КОМАНДА ВЫБОРА ШПИНДЕЛЯ И КОМАНДА ПУСКА ПРОЦЕССА**

В многоконтурной системе серии T команда выбора шпинделя G1998 и команда пуска процесса G1992 описаны ниже.

- (1) Если бит 1 (ACD) параметра ном. 27311 имеет значение 1
	- (a) Шпиндель, подлежащий симуляции обработки, задается только командой G1998.
	- (b) Шпиндель, подлежащий симуляции обработки это шпиндель одного из контуров, для которого команда G1998 задана последней.
	- (c) Команда G1992 или G1998, заданная исполняемым контуром, определяет шпиндель, используемый для последующей обработки; если шпиндель соответствует заданному последним шпинделю с G1998, то отображается симуляция обработки.
- (2) Если бит 1 (ACD) параметра ном. 27311 имеет значение 0
	- (a) Шпиндель, подлежащий симуляции обработки, задается командой G1992 и командой G1998.
	- (b) Шпиндель, подлежащий симуляции обработки это шпиндель одного из контуров, для которого команда G1992 или G1998 задана последней.
	- (c) Команда G1992 или G1998, заданная исполняемым контуром, определяет шпиндель, используемый для последующей обработки; если шпиндель соответствует заданному последним шпинделю с G1992 или G1998, то отображается симуляция обработки.

## **ПРИМЕЧАНИЕ**

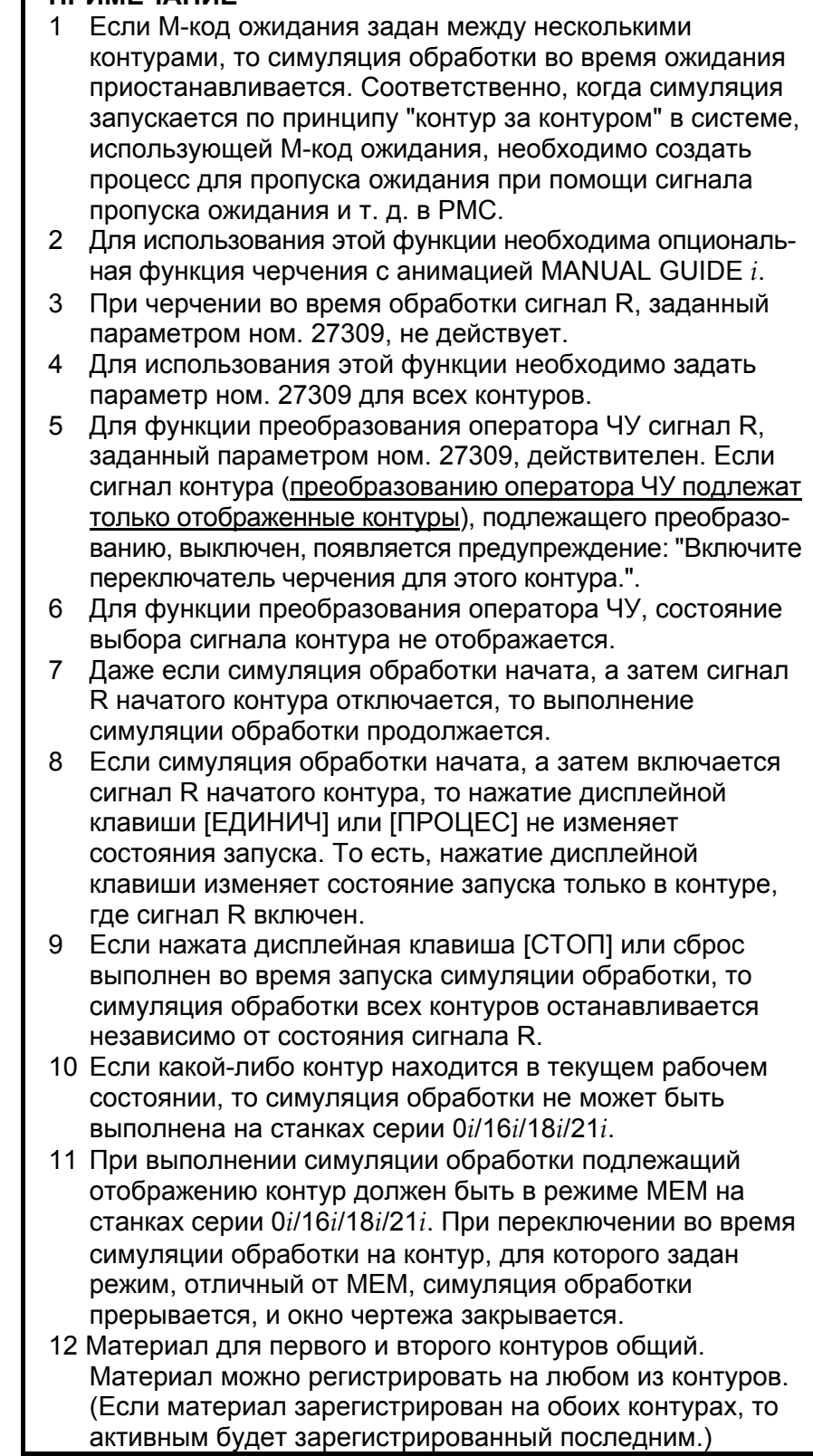

**VI. ПРОЧИЕ ФУНКЦИИ**

# **1 ФУНКЦИЯ СМЕНЫ СИСТЕМЫ КООРДИНАТ ПРОГРАММЫ И ФУНКЦИЯ СМЕНЫ ПАМЯТИ КОРРЕКЦИИ НА ИНСТРУМЕНТ**

Глава 1, "ФУНКЦИЯ СМЕНЫ СИСТЕМЫ КООРДИНАТ ПРОГРАММЫ И ФУНКЦИЯ СМЕНЫ ПАМЯТИ КОРРЕКЦИИ НА ИНСТРУМЕНТ", состоящая из:

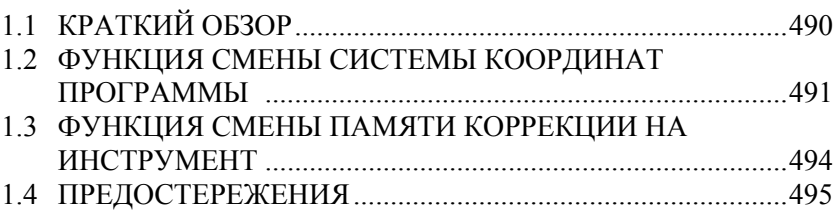

# **1.1 КРАТКИЙ ОБЗОР**

Программирование, симуляция обработки и ввод/вывод данных, для которых возможно изменение координат посредством "Функции смены системы координат программы" и "Функции смены памяти коррекции на инструмент" могут выполняться в MANUAL GUIDE *i*.

#### **ПРИМЕЧАНИЕ**

Функции смены системы координат программы MANUAL GUIDE *i* могут использоваться в следующем случае. 1 Осями, для которых возможно изменение направления посредством смены системы координат программы, должны быть оси Z и Y. 2 Правосторонняя система координат должна сохраниться после смены системы координат программы.

# **1.2 ФУНКЦИЯ СМЕНЫ СИСТЕМЫ КООРДИНАТ ПРОГРАММЫ**

В этом разделе объясняется способ выбора координат программы во время работы, выполнения симуляции и произвольных фигур.

### **ПРИМЕЧАНИЕ**

Функция активируется путем присвоения биту 4 (W12) параметра ном.14851 значения 1.

## **1.2.1 Команда выбора системы координат**

Система координат программы выбирается блоком пуска процесса G1992.

## **1.2.1.1 Вставка команды выбора системы координат**

Если ячейка вставляется на стороне первого шпинделя, вставляется следующий блок.

(См. раздел функции редактирования перечня процессов о ячейке.) При выполнении этого блока система координат программы изменяется на систему координат-1.

G1992 S1 W1 (КОММЕНТ) ;

Если ячейка вставляется на стороне второго шпинделя, вставляется следующий блок. При выполнении этого блока система координат программы изменяется на систему координат-2.

G1992 S2 W2 (КОММЕНТ) ;

Если ячейка копируется или перемещается между перечнем процессов различных шпинделей, то "W1" или "W2" изменяется автоматически в соответствии со шпинделем, к которому перемещается ячейка.

#### **ПРИМЕЧАНИЕ**

Подробные сведения о команде пуска процесса и ячейках см. в главе 4, "ФУНКЦИЯ РЕДАКТИРОВАНИЯ ПЕРЕЧНЯ ПРОЦЕССОВ" в Части V.

## **1.2.1.2 Выполнение программы**

Если блок G1992 выполнен, система координат программы может быть изменена следующим образом.

- (1) Смена при помощи M-кода, заданного в параметре Введите номер М-кода в параметр ном. 27180 для перехода на систему координат -1 и в параметр ном. 27181 для перехода на систему координат -2. Когда блок G1992 S\*\* W\*\* выполняется, то выводится M-код, заданный в каждом параметре. Таким образом изменяется система координат программы.
- (2) Смена посредством выполнения подпрограммы с макрооператором P-кода, заданного в параметре Введите номер программы P-кода в параметр ном. 27184 для перехода на систему координат -1, и в параметр ном. 27185 для перехода на систему координат -2. Когда блок G1992 S\*\* W\*\* выполняется, то выводится программа P-кода, заданная в каждом параметре. Таким образом изменяется система координат программы.

Если заданы оба приведенных параметра (1) и (2), то первой вызывается программа P-кода. Затем выводится M-код.

## **1.2.2 Координаты произвольных фигур (плоскость XZ, ZC, ZY)**

В следующем окне ввода произвольных фигур программируемые фигуры отображаются в соответствии с выбранной системой координат программы.

- (1) Произвольные фигуры для плоскости XZ
- (2) Произвольные фигуры для плоскости ZC
- (3) Произвольные фигуры для плоскости ZY

## **1.2.2.1 Выбор отображения системы координат**

Отображение системы координат может быть выбрано в окне ввода для начальной точки.

Если выбрано "КООРД1", то отображение системы координат изменяется на систему координат программы -1. А если выбрано "КООРД2", то отображение системы координат изменяется на систему координат программы-2.

## **1.2.3 Симуляция обработки**

В случае выполнения симуляции обработки (траектория инструмента и анимированная симуляция) система координат программы изменяется согласно адресу W1 и W2 блока G1992.

# **1.2.4 Отображение состояния**

Текущая система координат программы отображается в окне отображения состояния иконкой.

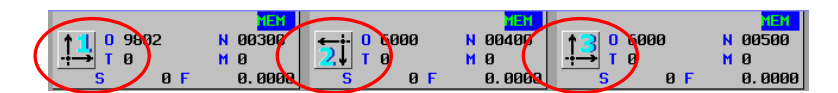

Иконка отображения, описывающая выбранную систему координат программы, задана параметрами ном. 27188 и 27189.

# **1.3 ФУНКЦИЯ СМЕНЫ ПАМЯТИ КОРРЕКЦИИ НА ИНСТРУМЕНТ**

Данные коррекции на инструмент, смещения инструмента и заготовки для системы координат программы 1 и 2 могут быть введены по отдельности.

#### **ПРИМЕЧАНИЕ**

Функция смены памяти коррекции на инструмент необходима для следующих функций.

## **1.3.1 Окно данных коррекции на инструмент**

Можно задать данные коррекции на инструмент для систем координат программы 1 и 2.

## **1.3.1.1 Выбор системы координат**

Отображение данных для каждой системы координат изменяется следующим образом посредством бита 6 (GCC) парам. ном. 14851.

 (1) В случае, если бит 6 (GCC) параметра ном.14851 имеет значение 0

Можно изменить отображение данных коррекции на инструмент для каждой системы координат нажатием дисплейной клавиши [1←→2].

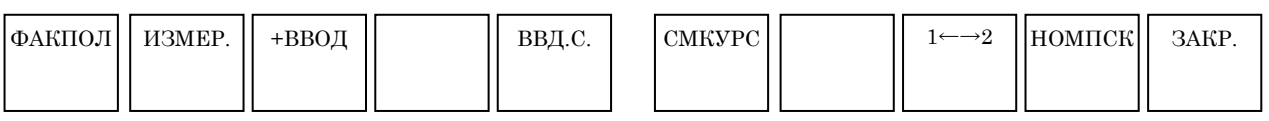

(2) В случае, если бит 6 (GCC) парам. ном. 14851 имеет значение 1 Отображение данных коррекции на инструмент для каждой системы координат изменяется динамично в соответствии с DO-сигналом GCO <F0347#X>.

## **1.3.1.2 Отображение выбранной системы координат**

Символ выбранной системы координат отображается в заголовке окна. Символ отображается в соответствии с парам. ном. 27188 и ном. 27189.

Если выбрана система координат-2.

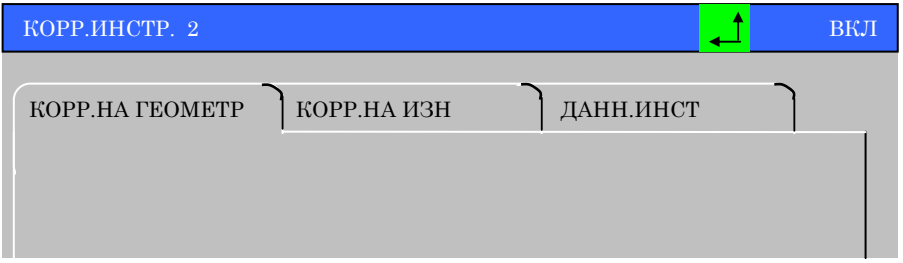

## **1.3.1.3 Задание данных инструмента**

Если включена функция смены памяти коррекции на инструмент то максимальное число инструментов, которые можно задать в базе данных инструментов, следующее:

для системы координат программы-1 : 150

для системы координат программы-2 : 150

Данные инструментов для каждой системы координат программы можно вводить с карты памяти и выводить на нее.

## **1.3.2 Окно данных коррекции на смещение заготовки**

Можно задать данные коррекции на смещение заготовки для систем координат программы 1 и 2.

## **1.3.2.1 Выбор системы координат**

Отображение данных для каждой системы координат изменяется следующим образом посредством бита 6 (GCC) парам. ном. 14851.

(1) В случае, если бит 6 (GCC) параметра ном.14851 имеет значение 0

Можно изменить отображение данных коррекции на смещение заготовки для каждой системы координат нажатием дисплейной клавиши [1←→2].

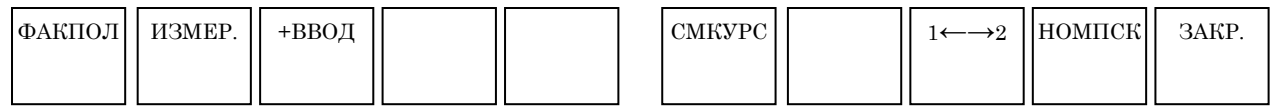

(2) В случае, если бит 6 (GCC) парам. ном.14851 имеет значение 1 Отображение данных для каждой системы координат изменяется динамично в соответствии с DO-сигналом GCO  $<$ F0347#X $>$ 

# **1.4 ПРЕДОСТЕРЕЖЕНИЯ**

Если операция обработки завершена в статусе выбора системы координат-2, и обработка запускается снова, то программа выполняется в системе координат-2.

Поэтому проследите за тем, чтобы команды выбора системы координат вставлялись в начало программы обработки во избежание обработки при неверной системе координат.

Имеются следующие ограничения.

• Функции смены системы координат программы и функции смены памяти коррекции на инструмент нельзя использовать в режиме серии 16*i*/18*i*-TB для функции составной обработки.

# **2 Функция управления инструментом**

Глава 2, "ФУНКЦИЯ УПРАВЛЕНИЯ ИНСТРУМЕНТОМ", состоящая из:

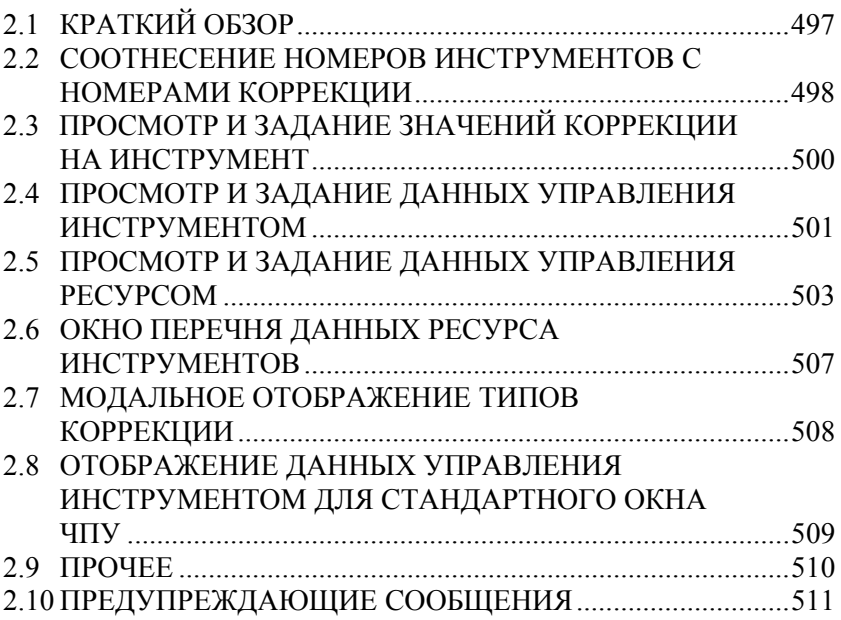

# **2.1 КРАТКИЙ ОБЗОР**

Эта функция управляет различными инструментами с использованием специальных номеров инструментов для MANUAL GUIDE *i*. Стандартная функция ЧУ для управления инструментами использует номера типов инструментов, а данная функция номера инструментов.

Каждому номеру инструмента можно присвоить несколько номеров коррекции на инструмент. Таким образом, эта функция доступна также при присвоении номера коррекции для каждого изменения положения инструмента во время обработки.

## **ПРИМЕЧАНИЕ**

При использовании этой функции необходима опция - функция управления инструментом. Подробные сведения см. в руководстве, поставляемом изготовителем станка.

# **2.2 СООТНЕСЕНИЕ НОМЕРОВ ИНСТРУМЕНТОВ С НОМЕРАМИ КОРРЕКЦИИ**

В окне для соотнесения номера инструмента с номером коррекции задайте номер инструмента, для которого будет использоваться номер коррекции. При регистрации в этом окне номер инструмента регистрируется в таблице данных управления инструментом вместе с номером коррекции и типом инструмента. Это окно работает только, если бит 0 (ORT) парам. ном. 14823 имеет значение 1.

## **2.2.1 Выбор окна для соотнесения номера инструмента с номером коррекции**

- (1) В исходном окне в любом режиме нажмите дисплейную клавишу [УСТАН.]. Если дисплейная клавиша [УСТАН.] отсутствует на экране, нажмите самую правую дисплейную клавишу [>], чтобы она отобразилась.
- (2) Выбор [ЗАДАНИЕ КОРР. И НОМ. ИНСТР.] в появившемся окне выбора меню [НАСТР-КИ] выводит окно соответствий между номерами коррекции на инструмент и номерами инструментов.

## **2.2.2 Элементы отображения**

## **2.2.2.1 Отображаемые элементы данных**

НОМ КОР:

Вы можете только просматривать номера коррекции, но не можете задавать новые. Диапазон доступных номеров коррекции зависит от установки параметра ном. 14824.

#### ИНСТ НОМ:

Чтобы зарегистрировать новый номер инструмента в пустом поле номера инструмента, введите новый номер и нажмите клавишу <ВВОД>. Чтобы отменить действие существующего номера инструмента, введите 0.

#### **ПРИМЕЧАНИЕ**

Когда введен номер инструмента, соответствующий номер коррекции задается в элементе "номер коррекции" из данных, для которых этот номер инструмента представлен в таблице данных управления инструментом.

Если таблица данных управления инструментом не содержит данных с этим номером инструмента, то система ищет данные управления инструментом без номера инструмента, и номер коррекции, соотнесенный с введенным номером инструмента, задается в этом наборе данных управления инструментом. Если номер инструмента удаляется (вводится 0), то все данные управления инструментом с этим номером инструмента удаляются.

#### ТИП:

Чтобы выбрать нужный, нажмите соответствующую дисплейную клавишу.

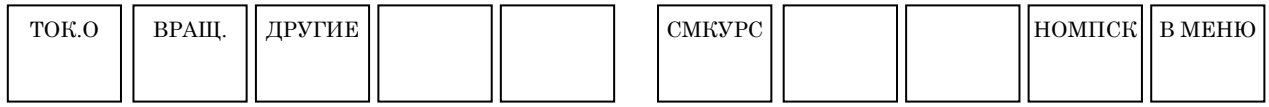

# **2.3 ПРОСМОТР И ЗАДАНИЕ ЗНАЧЕНИЙ КОРРЕКЦИИ НА ИНСТРУМЕНТ**

В дополнение к обычному окну задания коррекции на инструмент доступно окно, позволяющее просмотр и задание значений коррекции на инструмент с использованием номеров инструмента и типов коррекции. Это окно работает только, если бит 1 (TOF) парам. ном. 14823 имеет значение 1.

## **2.3.1 Выбор окна задания коррекции на инструмент по номеру инструмента**

- (1) В исходном окне в любом режиме нажмите дисплейную клавишу [КОРТ]. Если дисплейная клавиша [КОРТ] отсутствует на экране, нажмите самую правую дисплейную клавишу [>], чтобы она отобразилась.
- (2) Отображается окно задания коррекции на инструмент.
- (3) При перемещении курсора на закладку "T:ГЕО-ИНС" появляется "Окно токарной коррекции на геометрию (по номерам инструментов)".
- (4) При перемещении курсора на закладку "T:ИЗН-ИНС" появляется "Окно токарной коррекции на износ (по номерам инструментов)".
- (5) При перемещении курсора на закладку "M:КОР-ИНС" появляется "Окно фрезерной коррекции (по номерам инструментов)".

## **2.3.2 Окно коррекции (по номерам инструментов)**

(1) Окно токарной коррекции НОМ.ИНС.:

Отображаются номера инструментов

#### ТИП:

Отображаются типы коррекции. Последовательно отображаются значения от 1 до "числа типов коррекции", заданного в параметре ном. 14825. Если параметр ном. 14825 имеет значение 0, то в столбце типа коррекции ничего не отображается.

ОСЬ X, ОСЬ Z, ОСЬ Y, РАДИУС, ВРТ. РЖ.К:

Определяется номер коррекции, соответствующий каждому сочетанию номера инструмента и типа коррекции, и отображается величина коррекции для данного номера коррекции. Настройки делаются в данных для номера коррекции, определенного сочетанием номера инструмента и типа коррекции.

(2) Окно фрезерной коррекции Отображаются такие же элементы, как описано выше для окна токарной коррекции.

# **2.4 ПРОСМОТР И ЗАДАНИЕ ДАННЫХ УПРАВЛЕНИЯ ИНСТРУМЕНТОМ**

Это окно работает только, если бит 3 (TMG) парам. ном. 14823 имеет значение 1.

## **2.4.1 Выбор окна настроек данных управления инструментом**

- (1) В исходном окне в любом режиме нажмите дисплейную клавишу [УСТАН.]. Если дисплейная клавиша [УСТАН.] отсутствует на экране, нажмите самую правую дисплейную клавишу [>], чтобы она отобразилась.
- (2) Выбор [ДАНН.УПР-Я ИНСТР.] в появившемся окне выбора меню [НАСТР-КИ] выводит окно настройки данных управления инструментом.

## **2.4.2 Окна данных магазинов (магазины с 1 по 4)**

Отображается номер инструмента, соответствующий каждому держателю, типу, номеру группы и номеру коррекции. Вы можете изменять номера инструментов и номера групп.

## **2.4.2.1 Отображаемые элементы данных**

#### ДЕР:

Отображаются номера гнезд

#### **ПРИМЕЧАНИЕ**

В окнах данных отдельных магазинов отображается столько гнезд, сколько задано в качестве "числа элементов данных" в параметрах ном. 13222, 13227, 13232 и 13237, начиная с "номера исходного гнезда", заданного в параметрах ЧУ ном. 13223, 13228, 13233 и 13238.

#### НОМ.ИНС.:

Задайте номер инструмента.

#### ТИП ИНСТР:

Отображается "тип инструмента", соответствующий каждому номеру инструмента, как определено по таблице данных управления инструментом. Этот элемент можно задавать при помощи дисплейных клавиш.

#### ГРУПП:

Отображается "номер группы", соответствующий каждому номеру инструмента, как определено по таблице данных управления инструментом.

Чтобы задать новый номер, введите значение.

#### НОМ.КОРР:

Отображается "номер коррекции", соответствующий каждому номеру инструмента, как определено по таблице данных управления инструментом.

## **2.4.3 Окно отображения положения шпинделя/положения ожидания инструмента**

В этом окне отображаются инструменты на шпиндельных позициях и в подгнездах (положения ожидания).

Число отображаемых положений шпинделя и число отображаемых положений ожидания различно в зависимости от настроек

параметра ном. 13250 (число рабочих шпинделей) параметра ном. 13251 (число рабочих позиций ожидания)

Отображаются такие же элементы, как описано выше для окна данных магазина.

# **2.5 ПРОСМОТР И ЗАДАНИЕ ДАННЫХ УПРАВЛЕНИЯ РЕСУРСОМ**

Это окно работает только, если бит 4 (TLF) параметра ном. 14823 имеет значение 1.

## **2.5.1 Выбор окна настроек данных управления ресурсом**

- (1) В исходном окне в любом режиме нажмите дисплейную клавишу [УСТАН.]. Если дисплейная клавиша [УСТАН.] отсутствует на экране, нажмите самую правую дисплейную клавишу [>], чтобы она отобразилась.
- (2) Выбор [ДАНН.РЕСУР.ИНС] в появившемся окне выбора меню [НАСТР-КИ] выводит окно настройки данных управления ресурсом.

## **2.5.1.1 Отображаемые элементы данных**

#### ПОРЯД:

В первом столбце для каждого инструмента отображается значение, указывающее приоритет инструмента.

Поместив курсор на этот элемент и введя новое значение, вы можете изменить приоритет этого инструмента.

#### ГРУПП:

Отображаются номера групп в таблице данных управления инструментом.

#### СЧЕТ:

Отображаются типы подсчета (время или число использований) в таблице данных управления инструментом.

Для каждой группы можно задать тип подсчета ресурса (время или число использований).

Выберите одну из дисплейных клавиш [ВРЕМ] и [СЧЕТ]. НОМ.ИНС.:

Отображаются номера инструментов с одинаковым номером группы. Номера отображаются в порядке, в котором инструменты будут использоваться.

Для регистрации нового инструмента в группе поместите курсор внизу (в пустой раздел) столбца номеров инструмента для этой группы и нажмите [РЕГИСТ] либо нажмите клавишу <ВВОД>. Если вы, напротив, хотите удалить существующий инструмент, поместите курсор на номер этого инструмента и нажмите [УДАЛИТ].

#### СРОК:

Отображаются ресурсы, соответствующие номерам инструментов в таблице управления инструментом. Вы можете задать ресурс каждого инструмента. Нажав [ГРПВСЕ] после ввода значения, вы можете задать одинаковый ресурс для всех инструментов в группе.

В первой строке для каждой группы отображается сумма ресурсов инструментов, зарегистрированных в этой группе.

#### ОСТ.СРОКА:

Отображается остаток ресурса, соответствующий определению в таблице данных управления инструментом.

Данные можно задавать путем ввода значений.

В первой строке для каждой группы отображается сумма оставшихся ресурсов инструментов, зарегистрированных в этой группе.

#### УКАЗ. СРОК:

Отображаются ресурсы до уведомления (остаток ресурса до включения сигнала уведомления), соответствующие номерам инструментов в таблице данных управления инструментом. Данные можно задавать путем ввода значений. Нажав [ГРПВСЕ] после ввода значения, вы можете задать одинаковый ресурс до уведомления для всех инструментов в группе.

В первой строке для каждой группы отображается остаток ресурса, после которого состояние этой группы изменится на "после уведомления".

СОСТ.:

Отображаются состояния ресурса (недействителен, присутствует, отсутствует, используется и пропуск (инструмент поврежден)), соответствующие номерам инструмента в таблице данных управления инструментом.

Чтобы выбрать нужный, нажмите соответствующую дисплейную клавишу.

В первой строке для каждой группы отображается состояние ресурса этой группы (заявленное или не заявленное).

## **2.5.2 Изменение приоритете инструмента**

Вы можете изменять приоритет инструментов в группе. Процедура изменения приоритета показана ниже.

- (1) Поместите курсор на значение приоритета в первом столбце для выбранного инструмента и введите новое значение.
- (2) Нажмите [ПОРЯД], и приоритет инструмента получит новое значение. Инструменты, значение приоритета которых больше, чем новое введенное значение, перед внесением изменения получают, соответственно, свое прежнее значение плюс один.

## **2.5.3 Обновление значений ресурса, отображаемых в окне данных ресурса инструментов**

Если действующая программа изменяет данные ресурса инструмента, то выполняется их обновление.
### **2.5.4 Отображение перечня номеров групп**

Можно отобразить перечень состояний ресурса групп. Группы можно сортировать по номерам или по состоянию ресурса.

Нажатие [СПСГРП] при отображении окна данных управления ресурсом выводит окно СПИСОК ГР. НОМ.:

### **2.5.4.1 Отображаемые элементы данных**

### "ПРЕДЫД.УВЕДОМЛ."

 "УВЕД." отображается только для групп, отмеченных флажком "предыдущее уведомление".

### "СОСТ."

Если состояния ресурсов всех инструментов, принадлежащих к группе, имеют значение "УПРОТС", то состояние ресурса группы имеет значение "УПРОТС". В другой группе состояние ресурса группы, кроме инструмента с состоянием ресурса "АКТИВ." или "ИСП.", имеет значение "ИСЧ.".

### **2.5.4.2 Отображение групп, отсортированных по номерам или по состоянию ресурса**

При нажатии [СОРТ.С] в окне перечня номеров групп номера групп отображаются в порядке состояния ресурса/предыдущего уведомления.

### **ПРИМЕЧАНИЕ**

Если номера групп отображаются в порядке состояния ресурса, то используется следующий приоритет.

- (1) Группы, для которых в столбце "СОСТ." отображается "ИСЧ."
- (2) Группы, для которых в столбце "ПРЕДЫД.УВЕДОМЛ." отображается "УВЕД."
- (3) Группы, не попадающие в разряды (1) и (2)
- Все группы, для которых в столбце "СОСТ."

отображается "УПРОТС", отображаются в конце.

При нажатии [СОРТ.Н] группы отображаются, отсортированные по номеру групп.

### **2.5.4.3 Выбор группы**

Поместите курсор на номер группы, подлежащей выбору, и нажмите [ВЫБРАТ]. Появляется окно данных управления ресурсом выбранного номера группы.

### **2.5.4.4 Восстановление ресурса группы**

Поместите курсор на группу, имеющею состояние "ИСЧ.", и нажмите [G ЗАП.]. Состояние ресурса инструментов, принадлежащих к группе, меняется на "АКТИВ.", и оставшийся ресурс становится равен полному значению ресурса.

Состояние ресурса инструментов, имеющих статус "УПРОТС" или "ПРОП", при нажатии [G ЗАП] не обновляется.

### **2.5.5 Установка флажка уведомления о ресурсе**

Для отображения состояния ресурса ("УВЕД." или "БЕЗ УВЕД.") группы в окне управления данными ресурса, в PMC долен быть установлен "флажок предыдущего уведомления" данными управления инструментом.

Система MANUAL GUIDE *i* отображает "УВЕД." в качестве состояния группы, если "флажок предыдущего уведомления" установлен как описано ниже.

Если бит 3 (ЕТЕ) параметра ном.  $13200 = 0$ 

Когда "флажок предыдущего уведомления" одного из инструментов, принадлежащих к группе, установлен на "УВЕД."

Если бит 3 (ЕТЕ) параметра ном.  $13200 = 1$ 

Когда "флажки предыдущего уведомления" всех инструментов, принадлежащих к группе, установлены на "УВЕД."

## **2.6 ОКНО ПЕРЕЧНЯ ДАННЫХ РЕСУРСА ИНСТРУМЕНТОВ**

Состояние ресурса инструмента для всех инструментов может быть отображено в окне перечня данных управления ресурсом инструмента.

### **2.6.1 Выбор окна перечня данных управления ресурсом**

- (1) В исходном окне в любом режиме нажмите дисплейную клавишу [УСТАН.]. Если дисплейная клавиша [УСТАН.] отсутствует на экране, нажмите самую правую дисплейную клавишу [>], чтобы она отобразилась.
- (2) Выбор [ПЕР.С РЕСУР.ИНСТР.] в появившемся окне выбора меню [НАСТР-КИ] выводит окно перечня данных управления ресурсом инструмента.

Этот элемент отображается, если бит 5 (LIA) парам. ном. 14823 имеет значение "1".

### **2.6.2 Окно перечня данных управления ресурсом**

В этом окне вы можете изменять приоритет инструментов, принадлежащих к одной группе, указывая инструмент курсором. Действие, выполняемое при нажатии каждой дисплейной клавиши, такое же, как и в обычном окне управления данными ресурса.

- (1) Выбор ПЕР.С РЕСУР.ИНСТР. в меню выбора "ОСН." окна НАСТР-КИ выводит окно ПЕРЕЧНЯ ДАННЫХ РЕСУРСА ИНСТРУМЕНТА, в котором вверху отображены номера групп.
- (2) Нажатие [СПСГРП] отображает перечень состояний ресурса групп. Выбор номера группы в окне [СПИСОК НОМ. ГР.] выводит окно перечня данных управления ресурсом выбранной группы.

Когда данные ресурса инструмента изменяются работающей программой, они обновляются в окне перечня данных ресурса инструмента.

## **2.7 МОДАЛЬНОЕ ОТОБРАЖЕНИЕ ТИПОВ КОРРЕКЦИИ**

Если тип коррекции используется для задания номера коррекции на инструмент, то тип коррекции отображается на позиции отображения модальной информации, тогда как тип коррекции активируется после того, как он задан.

### **2.7.1 Элементы отображения**

(1) Окно, которое появляется при задании типа коррекции (на токарном станке)

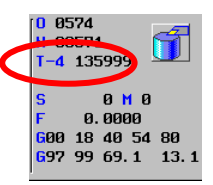

Если бит 7 (STS) параметра ном. 14823 имеет значение 1, и отображается тип коррекции, то тип коррекции отображается после 'T-' в зоне отображения статуса.

 (2) Окно, которое появляется при задании типа коррекции (на фрезерном станке)

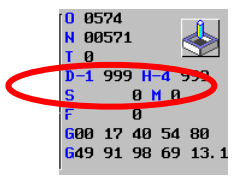

Если бит 7 (STS) парам. ном. 14823 имеет значение 1, и отображается тип коррекции, то тип коррекции отображается после "D-" и "H-" в зоне отображения статуса.

### **2.7.2 Отображенные типы коррекции (заданные изготовителем станка)**

В зоне отображения состояния типы коррекции отображаются ссылкой на следующие переменные:

#90248, типа коррекции с D-кодом на фрезерном станке #90249, тип коррекции на токарном станке и тип коррекции с H-кодом на фрезерном станке

При задании номера коррекции на инструмент изготовитель станка должен установить тип коррекции в переменных #90248 и #90249 в вызываемой макропрограмме, используя коды T, D, и H. При прямом задании номера коррекции вместо задания типа коррекции изготовитель станка должен присвоить вышеуказанным переменным нулевое значение.

## **2.8 ОТОБРАЖЕНИЕ ДАННЫХ УПРАВЛЕНИЯ ИНСТРУМЕНТОМ ДЛЯ СТАНДАРТНОГО ОКНА ЧПУ**

Посредством нажатия дисплейной клавиши, отображенной в окне MANUAL GUIDE *i*, можно перейти в таблицу данных управления инструментом ЧУ.

Для использования этой возможности необходимо задать TLD (ном. 14823#6).

Выполните следующие шаги.

- (1) В случае, если параметр TLD (ном. 14823#6) имеет значение "1", дисплейная клавиша [УПР-ИН] отображается в базовом окне во всех режимах. Если дисплейная клавиша [УПР-ИН] отсутствует на экране, нажмите самую правую дисплейную клавишу [>], чтобы она отобразилась.
- (2) Нажатие дисплейной клавиши [УПР-ИН] в этом окне отображает окно таблицы данных управления инструментом ЧУ.

### **ПРИМЕЧАНИЕ**

Отображается либо "Окно таблицы управления магазином", либо "Окно таблицы данных управления инструментом". Отображается то окно, которое использовалось последним.

(3) В этом окне при нажатии функциональных клавиш для запуска MANUAL GUIDE *i* отображение возвращается в окно MANUAL GUIDE *i*.

## **2.9 ПРОЧЕЕ**

## **2.9.1 Возврат в окно меню**

Нажмите дисплейную клавишу [В МЕНЮ] в окне таблицы данных управления инструментом для возврата в окно выбора меню. Если бит 2 (RET) параметра ном.14850 имеет значение "1", то вместо [В МЕНЮ] отображается [ЗАКР]. Нажатие [ЗАКР.] также возвращает в основное окно.

### **2.9.2 Подавление редактирования данных управления инструментом в стандартно окре ЧПУ**

В окне данных управления инструментом ЧУ можно редактировать данные управления инструментом. В случае, если бит 7 (TME) параметра ном.14851 включен, при нажатии [РЕД.] в окне данных управления инструментом отображается следующее предупреждение. И изменение данных управления инструментом в окне ЧУ невозможно. WRITE PROTECTED

(ЗАЩИТА ОТ ЗАПИСИ)

### **2.9.3 Использование данных управления инструментом**

Следующая настройка данных в таблице данных управления инструментом используется функциями управления инструментом для MANUAL GUIDE *i*. Поэтому изготовитель станка не может использовать эти элементы настройки при применении функций управления инструментом для MANUAL GUIDE *i*.

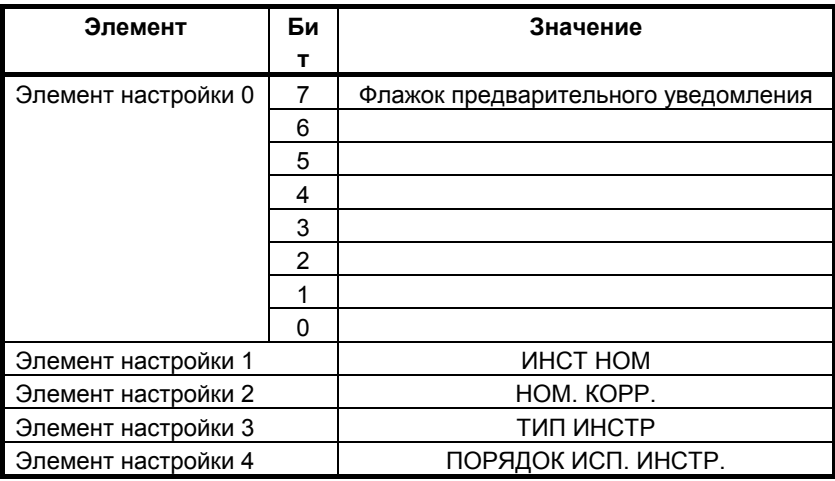

### **ПРИМЕЧАНИЕ**

Чтобы активировать "Порядок использования инструмента", необходимо присвоить биту 6 (SWC) парам. ном.13203 значение 1, а парам. ном. 13260 значение 4. Когда эти параметры равны 0, поиск инструмента с минимальным ресурсом выполняется не в соответствии с этим порядком.

## **2.10 ПРЕДУПРЕЖДАЮЩИЕ СООБЩЕНИЯ**

Для функции управления инструментом отображаются следующие предупреждения.

- НЕВЕРНОЕ ЗНАЧЕНИЕ ПАРАМЕТРА НОМ. 14824: Если парам. ном. l4824 имеет значение не в диапазоне от 1 до 999.
- НЕДЕЙСТВИТЕЛЬНЫЙ ВВОД: Если введенное значение каждого элемента ввода данных находится вне действительного диапазона.
- НОМЕР ИНСТРУМЕНТА УЖЕ СУЩЕСТВУЕТ: Отображается, если введенный номер уже был задан ранее.
- ОШИБКА ОБРАЩ. К ДАННЫМ УПР-Я ИНСТ.: Если невозможно считывание или запись данных управления инструментом, таких как номер инструмента, номер коррекции и номер группы.
- ОШИБКА ОБРАЩ. К ДАННЫМ УПР-Я МАГАЗИНОМ: Если невозможно нормальное считывание или запись номера гнезда в таблице данных управления магазином или номера данных, относящихся к положению шпинделя/ положению ожидания.
- СРОК СЛУЖБЫ ГРУППЫ НЕ 'ИСЧ $\cdot$ При нажатии в окне данных ресурса инструмента [G ЗАП.] это предупреждение отображается, если состояние группы в текущей позиции курсора - не "ИСЧ.".

## **3 АНИМАЦИЯ ПЕРЕМЕЩЕНИЯ ШПИНДЕЛЯ ДЛЯ АВТОМАТИЧЕСКИХ ТОКАРНЫХ СТАНКОВ**

Это - дополнительная функция анимации для симуляции обработки, использующая перемещение шпинделя для автоматических токарных станков.

Для использования этой функции необходима опция "анимация перемещения шпинделя для автоматического токарного станка".

### **ПРИМЕЧАНИЕ**

Эта функция доступна только для серии 16*i*/18*i*/21*i*.

## **3.1 КРАТКИЙ ОБЗОР**

Если введена и выполняется команда, отражающая перемещение ведущего элемента в перемещении ведомого, то ведомый инструмент также перемещается. По этому перемещению будет выполняться симуляция обработки, использующей перемещение шпинделя.

## **3.2 ЗАПУСК КОМАНДЫ ЗЕРКАЛЬНОГО ОТОБРАЖЕНИЯ**

При нажатии [ПУСК] будет отображена закладка "СИНХЧЕРТ". Будет отображено следующее окно для ввода команды пуска зеркального отображения, после того как выбрано "СИНХЧЕРТ", курсор помещен на "ПУСК УПРАВЛЕНИЯ СИНХРОНИЗАЦИЕЙ", и нажата клавиша <ВВОД>. Зеркальное отображение ведомым инструментом начинается с подачи команды.

### **(1) Элементы ввода команды пуска зеркального отображения (G1994)**

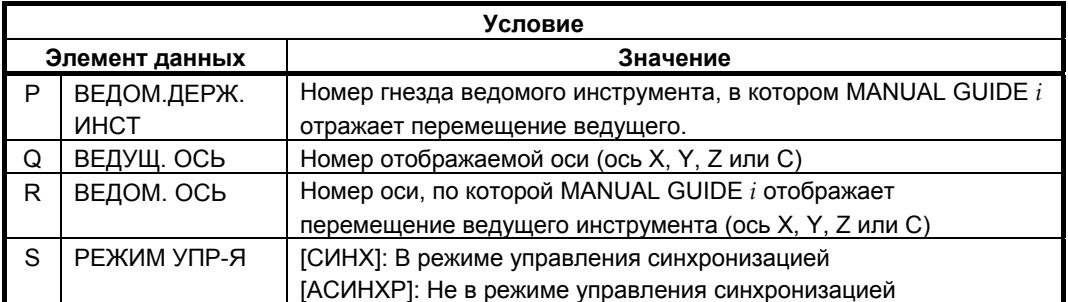

## **3.3 КОМАНДА ЗАВЕРШЕНИЯ ЗЕРКАЛЬНОГО ОТОБРАЖЕНИЯ**

Будет отображено следующее окно для ввода команды завершения зеркального отображения, после того в закладке "СИНХЧЕРТ" курсор помещен на "КОНЕЦ УПРАВЛЕНИЯ СИНХРОНИЗАЦИЕЙ" и нажата клавиша <ВВОД>. Зеркальное отображение ведомым инструментом завершается по команде.

### **(1) Элементы ввода команды завершения зеркального отображения (G1995)**

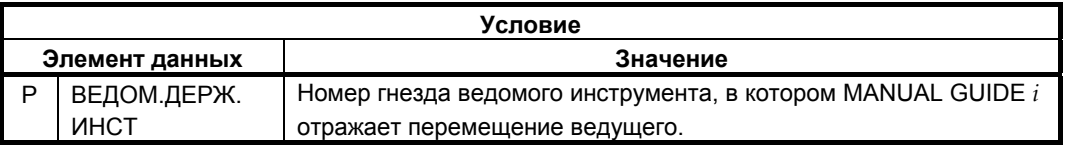

### **ПРИМЕЧАНИЕ**

1 Для отображения закладки "СИНХЧЕРТ" необходимо присвоить биту 5 (ATL) парам. ном.27310 значение "1".

## **3.4 СИМУЛЯЦИЯ И ФАКТИЧЕСКОЕ ВРЕМЯ РАБОТЫ МАШИНЫ**

Между G1994 и G1995 перемещение оси с номером, указанным в Q, отражается в перемещении оси, обозначенной R. Также R - это номер держателя инструмента, обозначенного P.

### **Пример1) Работа не с синхронным, сложным или совмещенным управлением**

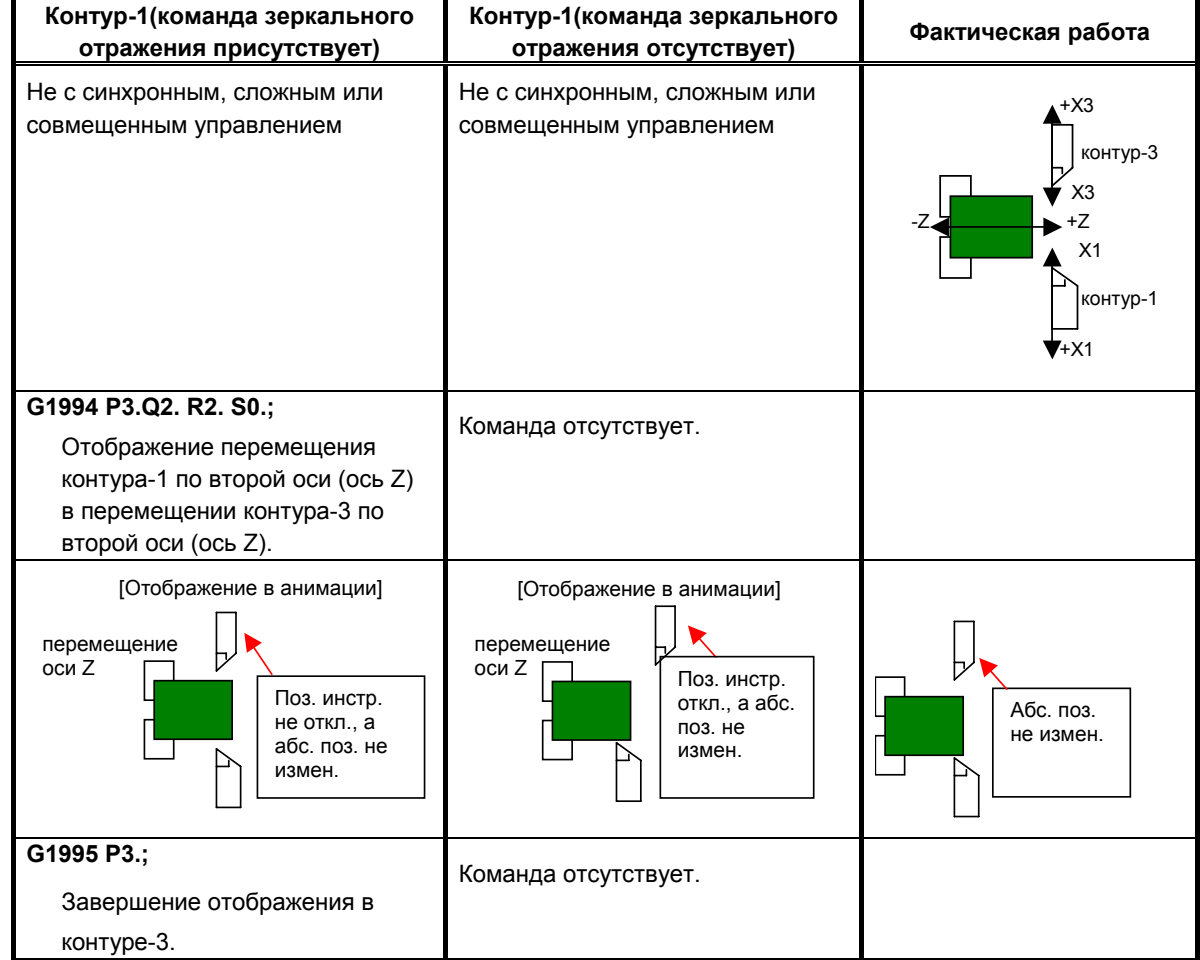

## **Пример2) Работа с управлением синхронизацией**

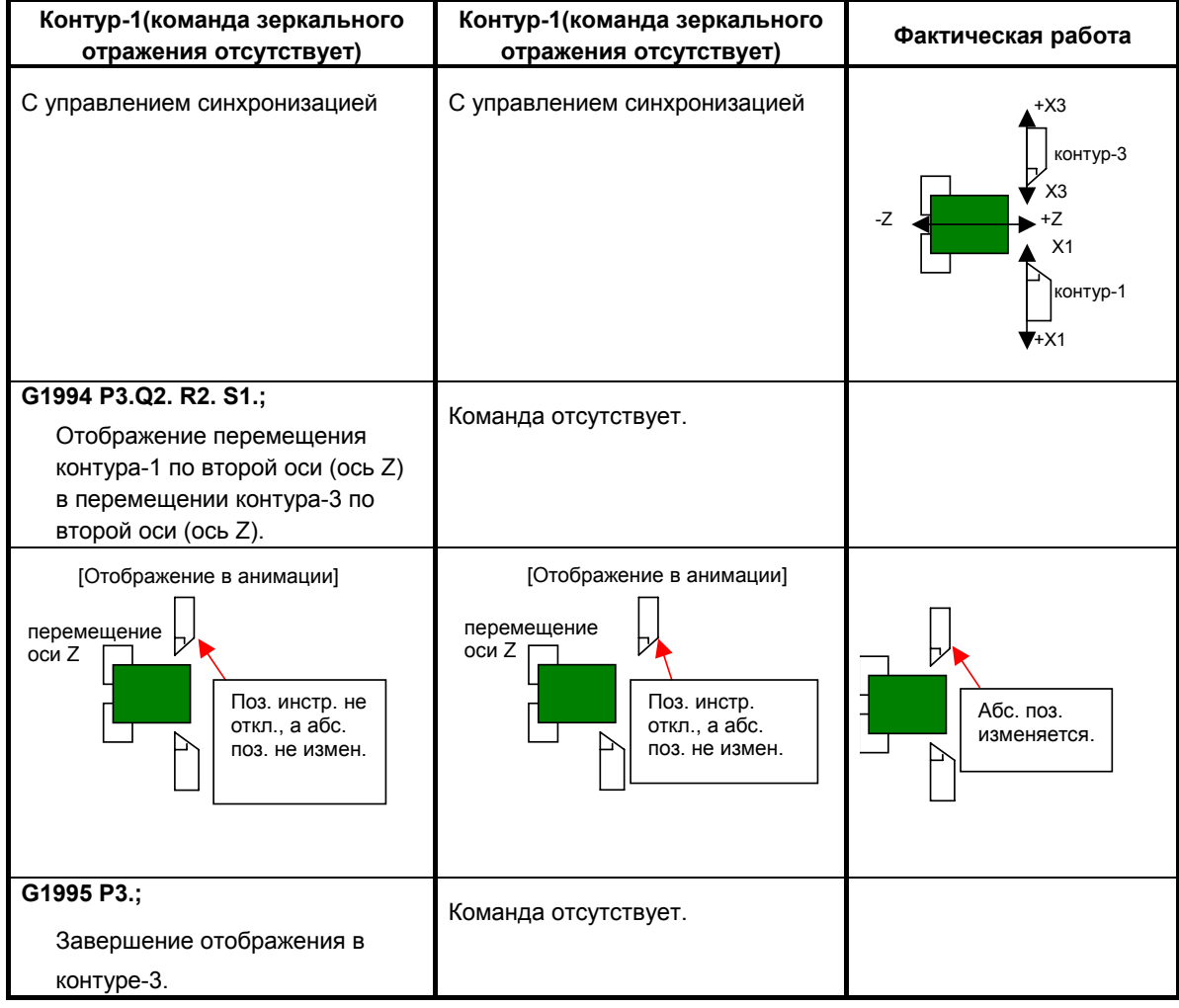

### **Пример3) Работа со сложным или совмещенным управлением**

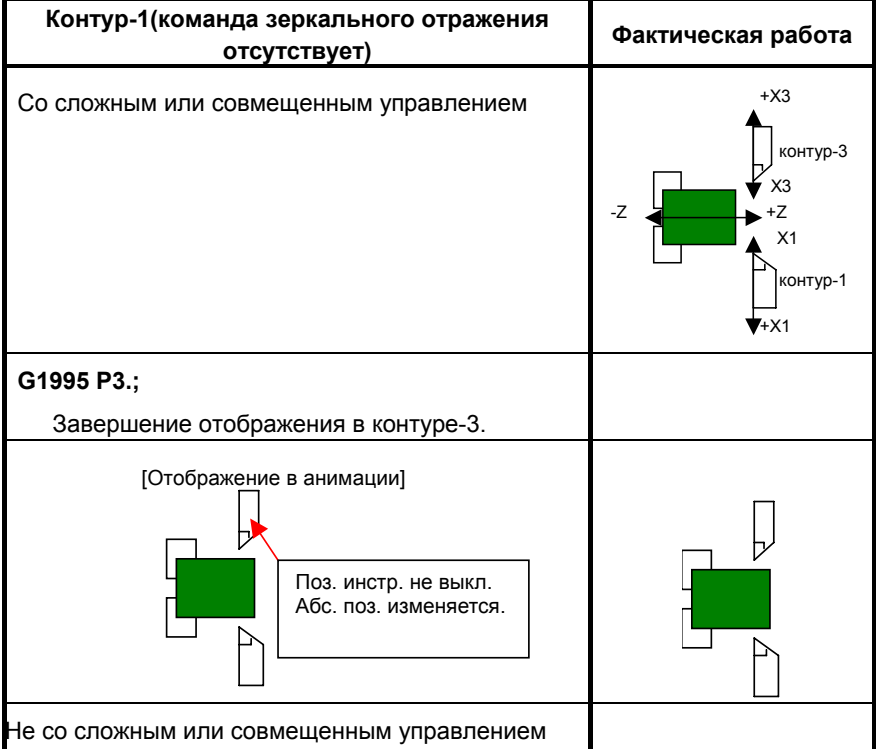

### **ПРИМЕЧАНИЕ**

- 1 При использовании этой функции присвойте биту 1 (ACD) параметра ном. 27311 значение "1".
- 2 Ведущей осью может быть только одна из трех основных осей и ось C. Ведомой осью должна быть та же ось, что и ведущая.
- 3 При анимации абсолютная ведомая ось не обновляется, хотя и находится под управлением синхронизацией (управление S1 в G1994).
- 4 При завершении симуляции обработки клавишей сброса и т. п. зеркальное отображение отменяется.
- 5 Ведущий держатель инструмента не может стать ведомым держателем инструмента, хотя команда G1994, указывающая держатель инструмента как ведомый, является командой от другого держателя инструмента.
- 6 Во время отражающего перемещения, когда выполняется вторая команда пуска зеркального отображения, и режим управления, обозначенный второй командой, отличается от предыдущего, первая команда пуска отменяется. Если режим управления такой же, как предыдущий то ведомая ось заново добавляется, и предыдущая команда не отменяется.

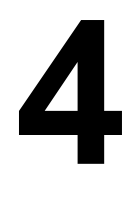

## **4 Серия 16***i***-MB, 2-<sup>Х</sup> КОНТУРНАЯ ФУНКЦИЯ**

Глава 4, "Серия 16*i*-MB, 2-Х КОНТУРНАЯ ФУНКЦИЯ", состоящая из:

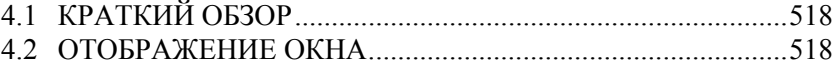

## **4.1 КРАТКИЙ ОБЗОР**

Эта функция позволяет реализацию 2-х контурной обработки ЧПУ с использованием MANUAL GUIDE *i*. Однако, MANUAL GUIDE *i* может быть использовано только при выборе контура 1.

### **ПРИМЕЧАНИЕ**

- 1 ЧПУ объектом этой функции является FANUC серии 16*i*-MB 2CPU2-контурн. система.
- 2 При использовании этой функции отмените опцию многоконтурного токарного станка.

## **4.2 ОТОБРАЖЕНИЕ ОКНА**

Окно MANUAL GUIDE *i* появляется только, когда выбрана сторона контура 1.

Элементы отображения такие же, как и для FANUC серии 16*i*-MB с 1-контурной системой.

### **Отображение окна на стороне контура 2**

- (1) IЕсли переключение на сторону контура 2 выполняется при выведенном окне MANUAL GUIDE *i*, то выводится окно ЧУ.
- (2) Если функциональная клавиша запуска MANUAL GUIDE *i* нажата, когда выбран контур 2, то окно MANUAL GUIDE *i* не появляется.

# **5 ФУНКЦИЯ ПРОГРАММИРУЕМОГО ПЕРЕКЛЮЧЕНИЯ ДИАМЕТР/РАДИУС**

Глава 5, "ФУНКЦИЯ ПРОГРАММИРУЕМОГО ПЕРЕКЛЮЧЕНИЯ ДИАМЕТР/РАДИУС", состоящая из:

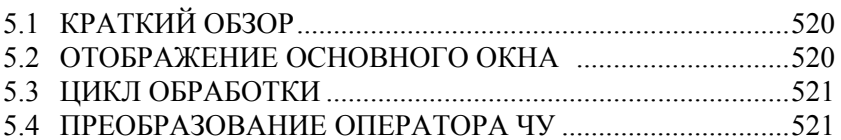

## **5.1 КРАТКИЙ ОБЗОР**

Функция программируемого изменения диаметра/радиуса в серии 30*i*/31*i*/32*i* может быть использована для динамического переключения между диаметром и радиусом.

### **ПРИМЕЧАНИЕ**

- 1 Для этой функции необходима опция динамического переключения диаметр/радиус ЧУ.
- 2 Функция для динамического переключения между диаметром и радиусом не поддерживается.

## **5.2 ОТОБРАЖЕНИЕ ОСНОВНОГО ОКНА**

Если метод задания изменяется посредством программируемого переключения диаметр/радиус, то переключение между значениями диаметра и радиуса выполняется следующим образом.

- (1) Абсолютные координаты в основном окне
- (2) Относительные координаты в основном окне
- (3) Машинные координаты в основном окне
- (4) Оставшийся путь в основном окне
- (5) Путь следующего блока в основном окне

Даже при выполнении переключения между значениями диаметра и радиуса, на следующих отображениях используются значения диаметра/радиуса в соответствии с битом 3 (DIAx) параметра ном. 1006.

- (a) Величина смещения при ручном прерывании в основном окне
- (b) Отображение коррекции (включая окно измерения коррекции и окно ввода C)
- (c) Окно настройки системы координат заготовки (включая окно измерения)
- (d) Окно преднастройки относительной системы координат

### **ПРИМЕЧАНИЕ**

- 1 Чтобы отображение элементов (1), (2), (4) и (5) поддерживало состояние переключения диаметр/ радиус, присвойте биту 2 (DPA) парам. ном. 3194 значение 0.
- 2 Чтобы отображение элемента (3) поддерживало состояние переключения диаметр/радиус, присвойте биту 3 (DPM) парам. ном. 3194 значение 1.

## **5.3 ЦИКЛ ОБРАБОТКИ**

### **1. Данные ввода цикла обработки**

Использование диаметра/радиуса всегда одинаково независимо от состояния программируемого переключения диаметр/радиус.

(1) Токарный цикл

Значения диаметра используются для ввода значений оси X, а значения радиуса - для ввода данных других осей.

(2) Фрезерный цикл

Значения радиуса используются для ввода данных всех осей.

### **2. Выполнение цикла обработки**

В соответствии с состоянием программируемого переключения диаметр/радиус команда перемещения выводится с использованием значений диаметра при задании диаметра или с использованием значений радиуса при задании радиуса.

## **5.4 ПРЕОБРАЗОВАНИЕ ОПЕРАТОРА ЧУ**

Если цифровой цикл G4 подвергается преобразованию оператора ЧУ, то переключение между значениями диаметра и радиуса выполняется для заданного значения, подлежащего выводу в соответствии с состоянием программируемого переключения диаметр/радиус.

# **ПРИЛОЖЕНИЕ**

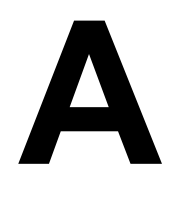

## **A ПРИМЕРЫ СОЗДАНИЯ ПРОГРАММ ДЛЯ ОБРАБАТЫВАЮЕЩГО ЦЕНТРА**

### **ОПАСНО**

Описанные в данном разделе данные, в том числе параметры, значения коррекции и программу обработки деталей нельзя использовать для выполняемой обработки. Текущие данные варьируются от одной модели станка к другой. Подробнее см. в соответствующем руководстве, поставляемом изготовителем станка. Если установленный параметр не соответствует характеристике конкретного станка, инструмент может наскочить на заготовку, в результате чего станок будет вынужден выполнять неестественные операции обработки, что может привести к повреждению инструмента и/или станка и даже к травмам.

Программа обработки деталей, сделанная с помощью MANUAL GUIDE *i*, имеет форму программы в коде ISO с колом G и т п

Вы должны вводить программу, используемую, например для замены инструмента, коррекции инструмента, вращения шпинделя, приближения и разъединения в виде программы в коде ISO. Кроме того, вы можете ввести программу обработки деталей для сложных движений станка, которую обычно трудно сделать в виде кода ISO, например "Цикл обработки", с помощью метода программирования меню. Этот цикл обработки выполняется в виде блока, включающего цифры G-4 и необходимые элементы данных.

В приводимых далее пояснениях содержание квадратной рамки означает выполняемую операцию, и каждая операция описывается следующим образом.

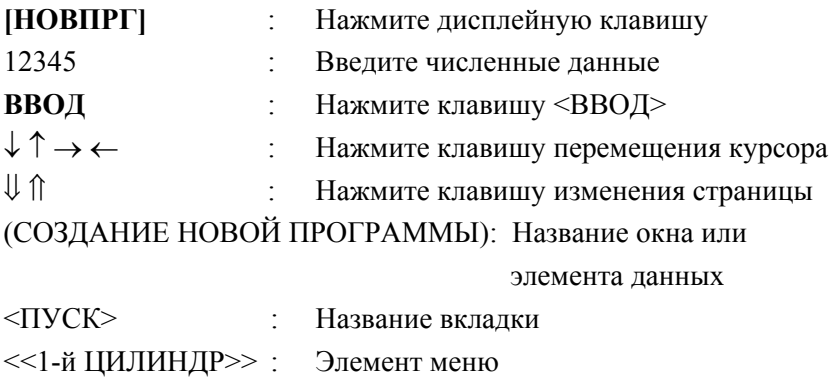

### **Пример) Контурная обработка, выемка, сверление наружной стенки**

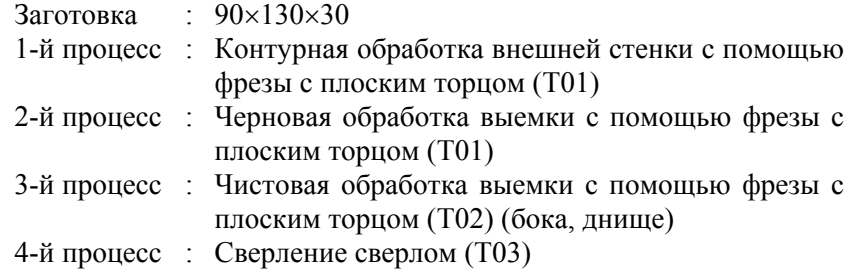

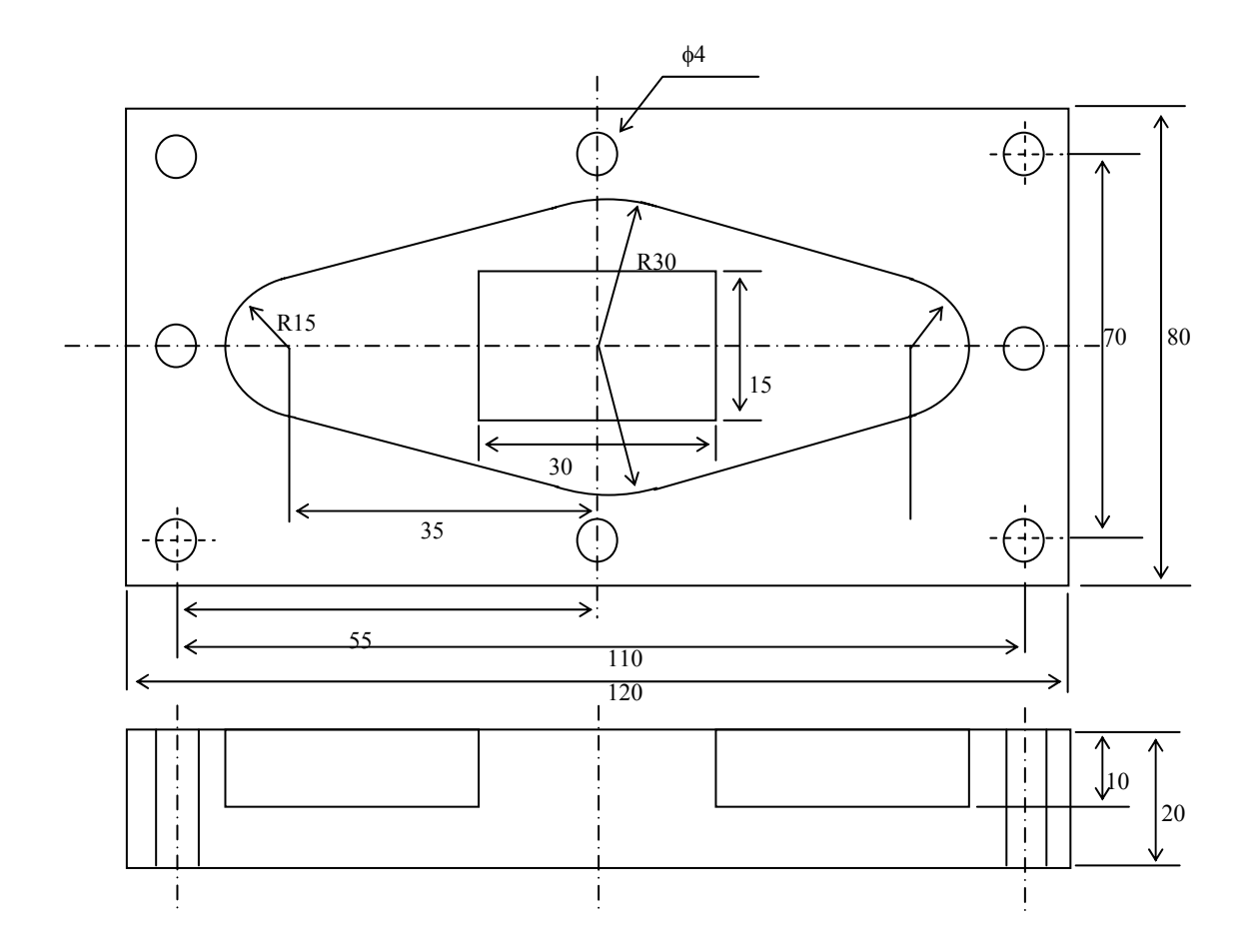

## **A.1 УСТАНОВКА ПАРАМЕТРОВ КОРРЕКЦИИ ИНСТРУМЕНТА ПО ДЛИНЕ**

### **ОПАСНО**

1 Применение уставок коррекции инструмента варьируется от одной модели станка к другой. Поэтому операции, описанные в данном разделе, могут отличаться от применяемых на текущем станке. Более подробные данные относительно текущего применения уставок коррекции инструмента на текущем станке см. в используемом руководстве, поставляемом изготовителем станка. Если установленный параметр не соответствует характеристике конкретного станка, инструмент может наскочить на заготовку, в результате чего станок будет вынужден выполнять неестественные операции обработки, что может привести к повреждению инструмента и/или станка и даже к травмам. 2 Относительно операций на станке, описанном в данной главе, подробнее см. в используемом руководстве, поставляемом изготовителем станка. Если операция не соответствует характеристике конкретного станка, инструмент может наскочить на заготовку, в результате чего станок будет вынужден выполнять

неестественные операции обработки, что может привести к повреждению инструмента и/или станка и даже к травмам.

Предположим, что позиция Z=0 координаты заготовки - это поверхность заготовки, а позиция Z=0 координаты станка - это исходное положение станка. Установив расстояние между этими 2 точками в параметрах коррекции инструмента по длине, можно определить координату заготовки по оси Z. Длина инструмента является различной для каждого из инструментов, применяемых в ходе выполняемой обработки. Поэтому параметры коррекции необходимо устанавливать соответствующим образом. Величина коррекции инструмента по длине представляет собой относительное значение координаты по оси Z в точке, в которой режущая кромка инструмента соприкасается с поверхностью заготовки.

- <1> С помощью переключателя на панели оператора станка выберите инструмент, используемый для выполняемой обработки.
- $\langle 2 \rangle$  Выполните возврат станка в опорную позицию по оси Z.
- <3> Нажмите дисплейную клавишу [ФАКПОЛ] и выведите на экран меню установки значения относительной координаты.
- <4> Нажмите дисплейную клавишу [ПРЕУСТ], затем нажмите дисплейную клавишу [ВСЕ 0], затем дисплейную клавишу [ИЗМЕН.], после чего значение относительной координаты по всем осям сбрасывается на 0. Если имеется только координата Z, то она используется для измерения.
- <5> Нажмите дисплейную клавишу [К-ОРТ] (Коррекция инструмента) и откройте окно коррекции инструмента.
- <6> Приведите режущую кромку инструмента в соприкосновение с заготовкой в толчковом режиме или с помощью маховика ручного управления. Затем расстояние от начала координат станка будет выведено на экран в качестве значения относительной координаты по оси Z.
- <7> Выберите столбец "Коррекция инструмента по длине" для инструмента, используемого для измерения, переместив курсор с помощью клавиши курсора.
- <8> При нажатии дисплейной клавиши [ВВД.C.] (Ввод координаты) на экран выводится окно ВВОД ОТНОСИТЕЛЬНОЙ КООРДИНАТЫ, затем переместите курсор к оси Z.

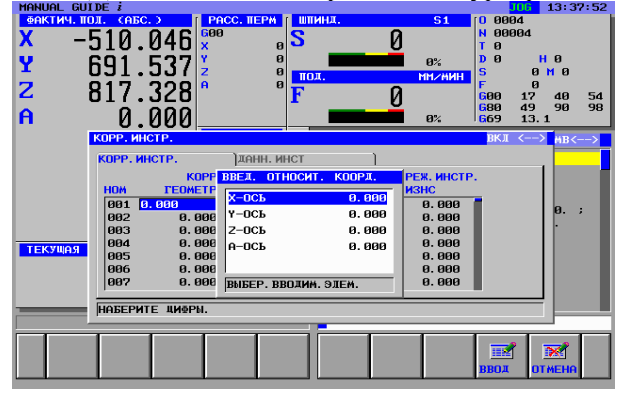

<9> При нажатии дисплейной клавиши [ВВОД] (Ввод) относительная координата по оси Z вводится в качестве параметра коррекции инструмента по длине.

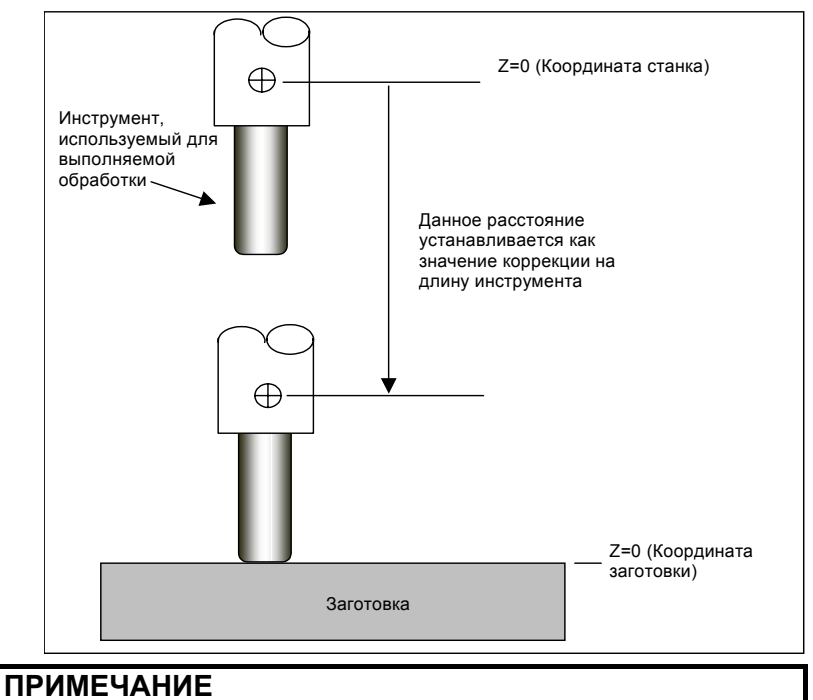

### В случае использования датчика, носящего название "задающее устройство основания", вместо контакта инструмента с поверхностью заготовки, см. руководство, составленное производителем станка.

## **A.2 УСТАНОВКА ВЕЛИЧИНЫ КОРРЕКЦИИ НАЧАЛА КООРДИНАТ ЗАГОТОВКИ**

Установив параметры коррекции для необходимых инструментов, задайте используемое при обработке начало координат на текущей заготовке. Для выполнения текущей обработки с помощью программы обработки деталей для координаты заготовки задайте расстояние между координатами станка и заготовки в системе координат заготовки в качестве величины коррекции начала координат заготовки.

В данном разделе описываются операции установки центра заготовки (90×130) в качестве начала координат заготовки для осей X/Y/Z с помощью стандартного инструмента радиусом 5 мм. G54 используется в качестве системы координат заготовки.

- <1> С помощью переключателя на панели оператора станка выберите стандартный инструмент. Относительно случаев использования специального инструмента, в частности центрирующего балансира в качества стандартного инструмента для простых операций и обеспечения высокой точности, см. описание выполняемых операций в руководстве, составленном изготовителем станка.
- <2> Затем необходимо принять меры для обеспечения безопасности, в том числе закрыть дверцу станка.
- <3> Выберите режим ручного маховика на панели оператора станка и приведите стандартный инструмент в соприкосновение с правой стороной заготовки (позиция A на чертеже), воспользовавшись следующим чертежом. Запустите шпиндель вращаться с полностью безопасной скоростью, что позволит предотвратить перерез путем остановки движения инструмента в положении, в котором инструмент начинает резку. Информацию о выполняемых операциях см. в руководстве, составленном изготовителем станка.

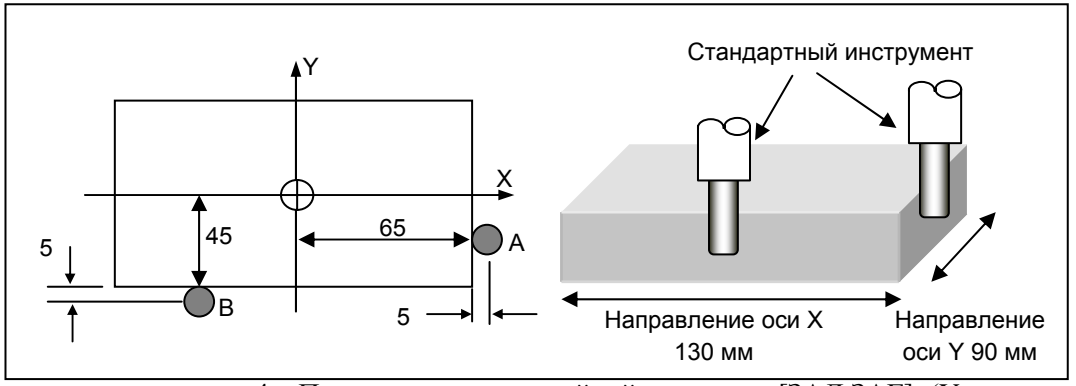

<4> При нажатии дисплейной клавиши [ЗАД.ЗАГ] (Установка координаты заготовки) на экран выводится окно "Система координат заготовки".

<5> Выберите параметр оси X G54 с помощью курсора. Если в окне отображается другая вкладка, движение курсора может оказаться переключающим вкладки. Для перехода к переключению элементов нажмите дисплейную клавишу [СМКУРС].

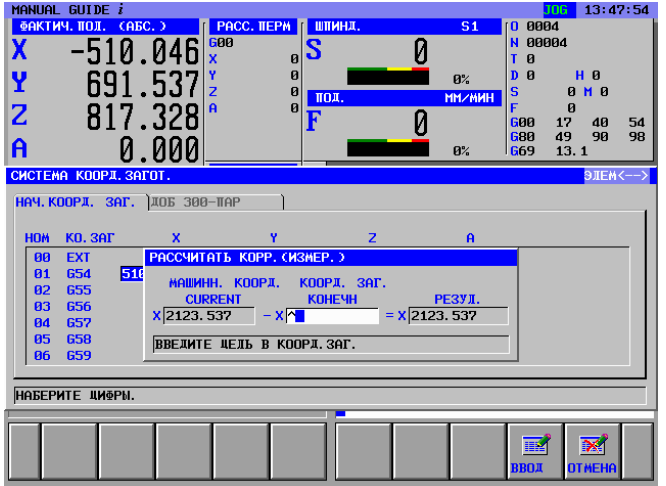

<6> При нажатии дисплейной клавиши [ИЗМЕР] на экран выводится окно вычисления коррекции.

- <7> Когда инструмент входит в соприкосновение с правой стороной заготовки, положение по оси X должно быть  $X=70,0$  мм, 65 мм - позиция правой стороны + 5 мм радиус инструмента. В качестве заданного значения координаты заготовки введите 70,0. Затем результат вычислений отображается в столбце РЕЗУЛЬТАТ. Подтвердите правильность результата.
- <8> При нажатии дисплейной клавиши [ВВОД] приведенное выше вычисленное значение присваивается началу координат заготовки.

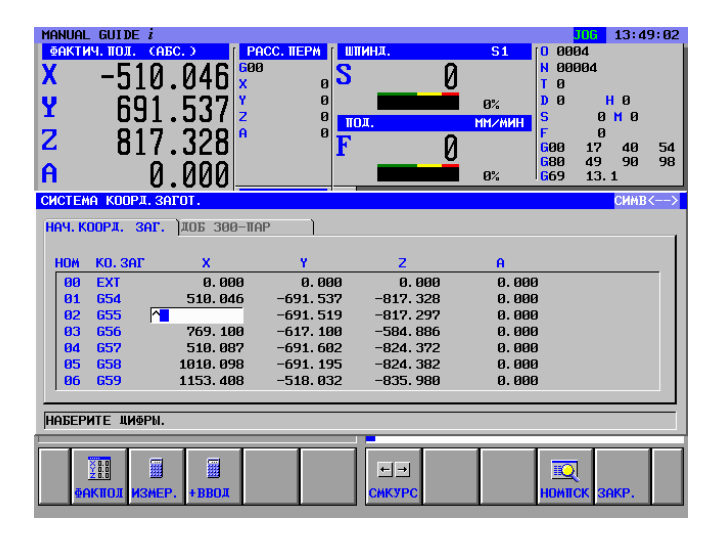

<9> Отведите инструмент от заготовки и установите начало координат заготовки по оси Y с помощью аналогичных действий <3> - <8>. В этом случае точкой соприкосновения должна быть точка B на чертеже, а водимое заданное значение Y=50,0 мм.

## **A.3 ПОДГОТОВКА МЕНЮ ПРЕДЛОЖЕНИЙ ФИКСИРОВАННОЙ ФОРМЫ**

Для предложений фиксированной формы изготовитель станков обычно создает подходящее меню для соответствующего станка. Но вы можете составить собственное меню в режиме экрана MANUAL GUIDE *i*. Процедура выглядит следующим образом. Введите меню предложений фиксированной формы, которое будет вызываться нажатием дисплейной клавиши [ФИКФРМ] (Фиксированная форма) в группе дисплейных клавиш фрезерования. Введите программы ПУСКА и ЗАВЕРШЕНИЯ.

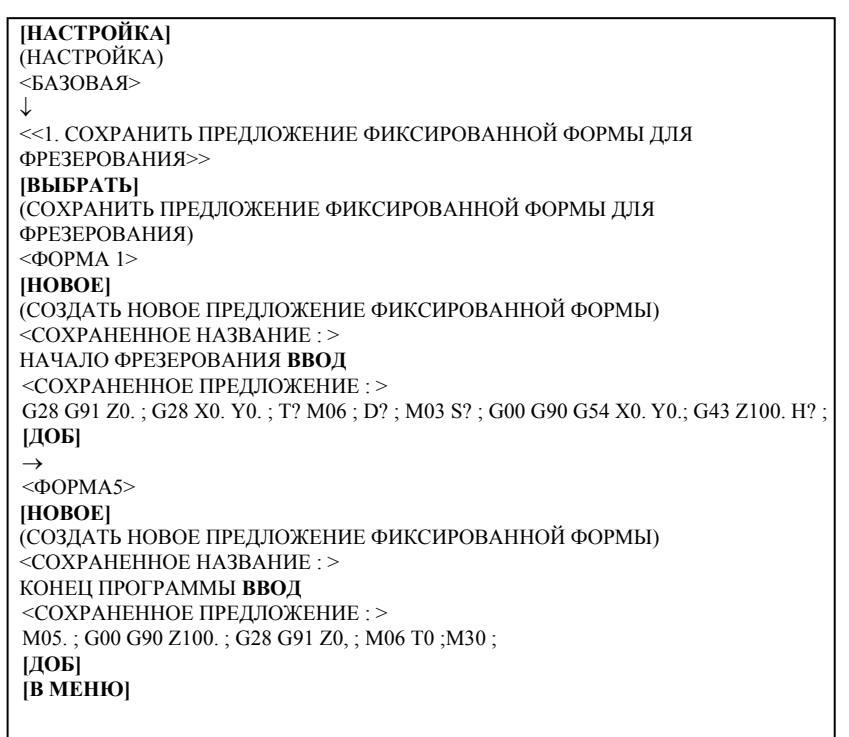

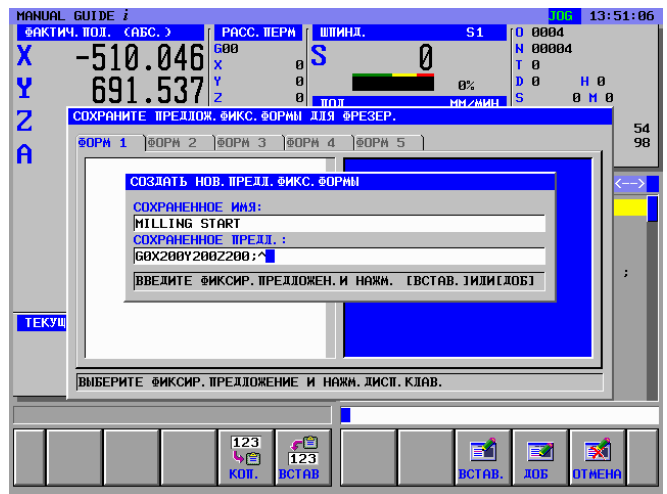

## **A.4 УСТАНОВКА ПАРАМЕТРОВ ИНСТРУМЕНТА**

Установите необходимые параметры инструмента. Эти параметры используются для отображения анимационной формы инструментов и вычисления угла резки в ходе цикла обработки. Коррекция инструмента по длине уже была задана в Приложении A.1, "УСТАНОВКА КОРРЕКЦИИ ИНСТРУМЕНТА ПО ДЛИНЕ".

T01 : Фреза с плоским торцом для черновой обработки T02 : Фреза с плоским торцом для чистовой обработки

T03 : Сврл

Отображение окна "КОРРЕКЦИЯ ИНСТРУМЕНТА" с помощью клавиши [К-ОРТ] (Коррекция инструмента)

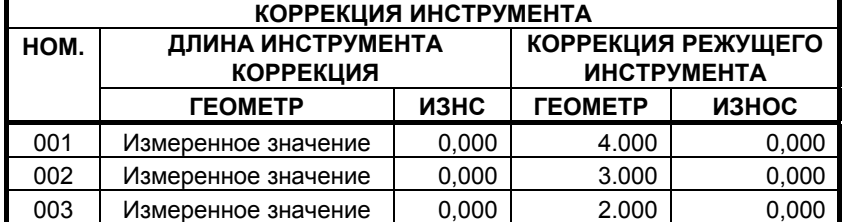

### **ПРИМЕЧАНИЕ**

- 1 Приведенные выше параметры коррекции представляют собой просто пример, который нельзя использовать для выполняемой обработки.
- 2 Приведенный выше номер коррекции 003 используется для сверлильного инструмента. В случае использования его для анимации необходимо установить величину радиуса сверла равной коррекции радиуса.
- 3 В некоторых случаях приведенное выше окно коррекции нельзя отобразить из-за дополнительной функции. Подробнее см. в руководстве, составленном изготовителем станка.

Отображение вкладки "ПАРАМЕТРЫ ИНСТРУМЕНТА" с помощью клавиши курсора <→>

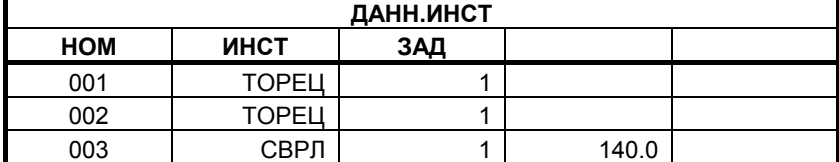

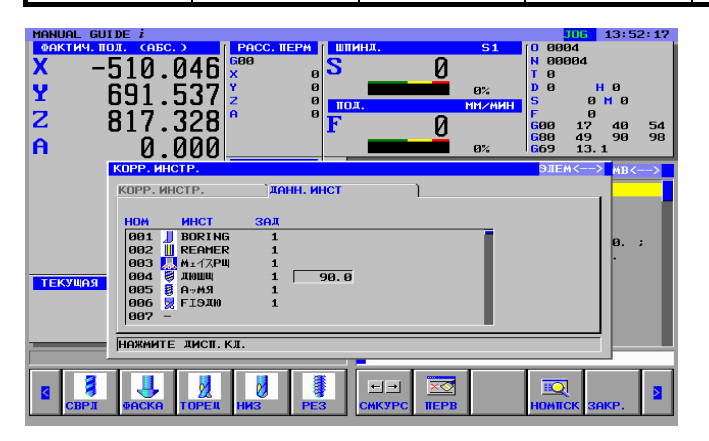

## **A.5 СОЗДАНИЕ ПРОГРАММЫ ОБРАБОТКИ ДЕТАЛЕЙ**

В режиме MANUAL GUIDE *i* можно использовать фоновое редактирование, но в данном разделе операции создания программы обработки деталей описываются с помощью редактирования переднего плана в режиме ПРАВКА.

## **A.5.1 Создание новой программы обработки деталей**

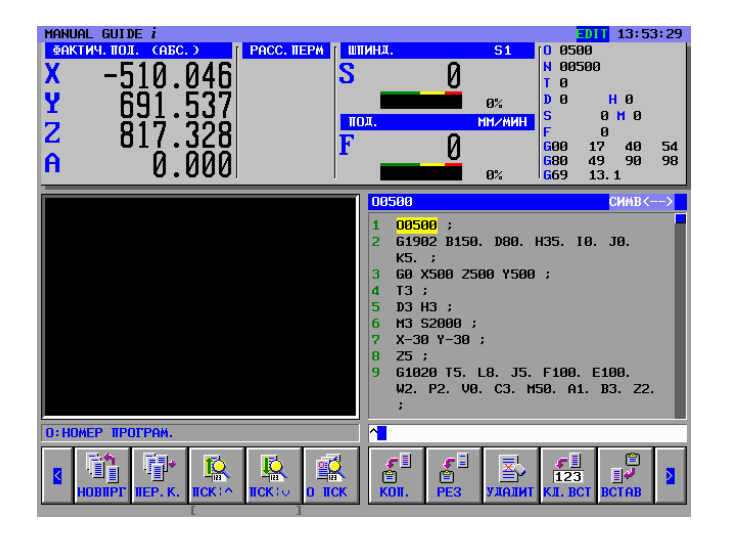

Создайте новую программы обработки деталей O1234.

(1) В случае непосредственного создания новой программы обработки деталей

```
Выберите режим ПРАВКА с помощью переключателя режимов на панели
управления станка
[НОВПРГ] 
(СОЗДАТЬ НОВУЮ ПРОГРАММУ) 
1234 [СОЗДАТЬ] (НОМЕР НОВОЙ ПРОГРАММЫ)
```
(2) В случае создания новой программы обработки в окне перечня программ

```
Выберите режим ПРАВКА с помощью переключателя режимов на панели
управления станка
[ПЕР.К] 
(ОТКРЫТЬ ПРОГРАММУ) 
[НОВОЕ] 
(СОЗДАТЬ НОВУЮ ПРОГРАММУ) 
1234 [СОЗДАТЬ] (НОМЕР НОВОЙ ПРОГРАММЫ) 
Выберите вновь введенную программу с помощью ↓
[ОТКР]
```
## **A.5.2 Операции меню "ПУСК"**

При нажатии дисплейной клавиши [ПУСК] в меню дисплейных клавиш фрезерования, отображается окно ВСТАВИТЬ КОМАНДУ ЗАПУСКА ФРЕЗЕРОВАНИЯ со следующими вкладками.

<ПУСК> : Меню предложений фиксированной формы, используемое для верхней части программы обработки деталей или каждого процесса обработки.

### <ПРЕОБРАЗОВАНИЕ КООРДИНАТ> :

Меню преобразования координат, необходимое для станка на наклонной поверхности, в данном разделе не используется.

<БОЛВАНКА> : Меню формы болванки, необходимое для создания анимации.

### **A.5.2.1 Ввод параметров формы болванки**

При выборе вкладки <БОЛВАНКА> с помощью клавиши курсора, отображается меню формы болванки.

```
(ВСТАВЬТЕ КОМАНДУ ЗАПУСКА ФРЕЗЕРОВАНИЯ) 
<БОЛВАНКА> 
↓
<<1. ПРЯМОУГОЛЬНАЯ БОЛВАНКА>> 
[ВЫБРАТЬ]
```
Введите параметры формы болванки в круглого стержня.

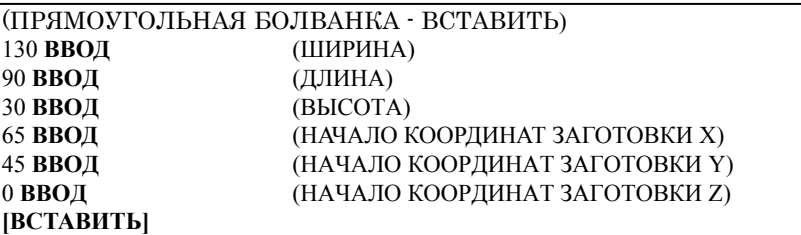

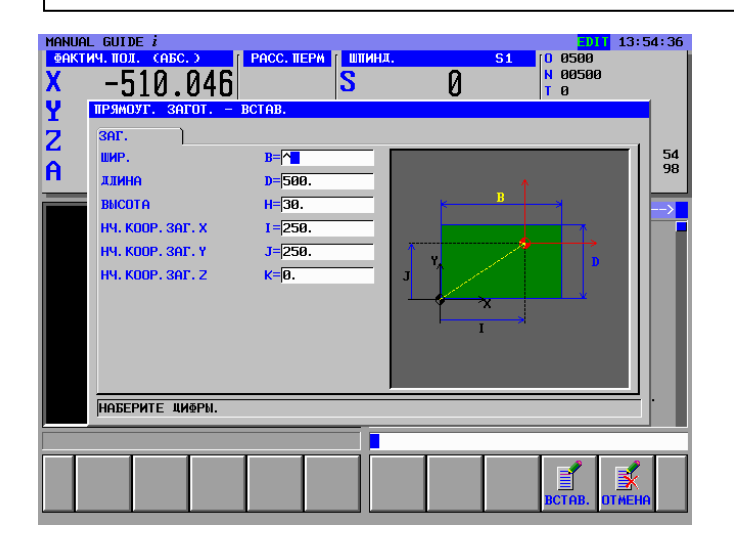

### **A.5.3 Ввод блоков замены инструмента и вращения шпинделя для фрезы с плоским торцом для черновой обработки**

### **A.5.3.1 Непосредственный ввод в виде кода ISO**

Из-за многочисленных различий, возникающих в зависимости от конфигурации станка, крайне сложно определить действие по замене инструмента, вращению шпинделя, приближению и выключению. Поэтому использование программ в форме кода ISO позволяет обеспечить большую гибкость и надежность программ обработки деталей.

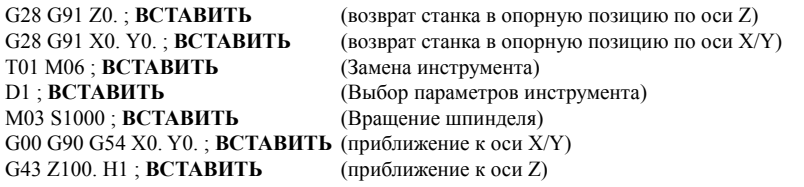

### **A.5.3.2 Ввод с помощью меню предложений фиксированной формы**

Программу обработки деталей, имеющую форму кода ISO, можно ввести из меню предложений фиксированной формы. Но в этом случае необходимо заранее подготовить подходящее предложение фиксированной формы.

(Меню группы дисплейных клавиш цикла фрезерования) **[ПУСК]**  (ВСТАВЬТЕ КОМАНДУ ЗАПУСКА ФРЕЗЕРОВАНИЯ)  $<$ ПУСК> ↓ <<3.ПУСК ФРЕЗЕРОВАНИЯ>>

**[ВСТАВИТЬ]** 

### **ПРИМЕЧАНИЕ**

Неопределенное значение может быть введено в виде "?" в меню предложений фиксированной формы. В этом случае необходимо заменить "?" подходящим значением, которое можно использовать при обработке на станке. Установите курсор около адреса, содержащего "?", введите численные параметры, затем нажмите клавишу <ИЗМЕНИТЬ>.

Изменив параметры, верните курсор к символу конца блока данных в конце программы.

## **A.5.4 Ввод процесса контурной обработки наружной стенки**

### **A.5.4.1 Блок цикла контурной обработки (черновой) наружной стенки**

Введите 1-й процесс : процесс контурной обработки наружной стенки с помощью фрезы с плоским торцом для черновой обработки (T01).

Введите тип обработки, режим резания и т.п.

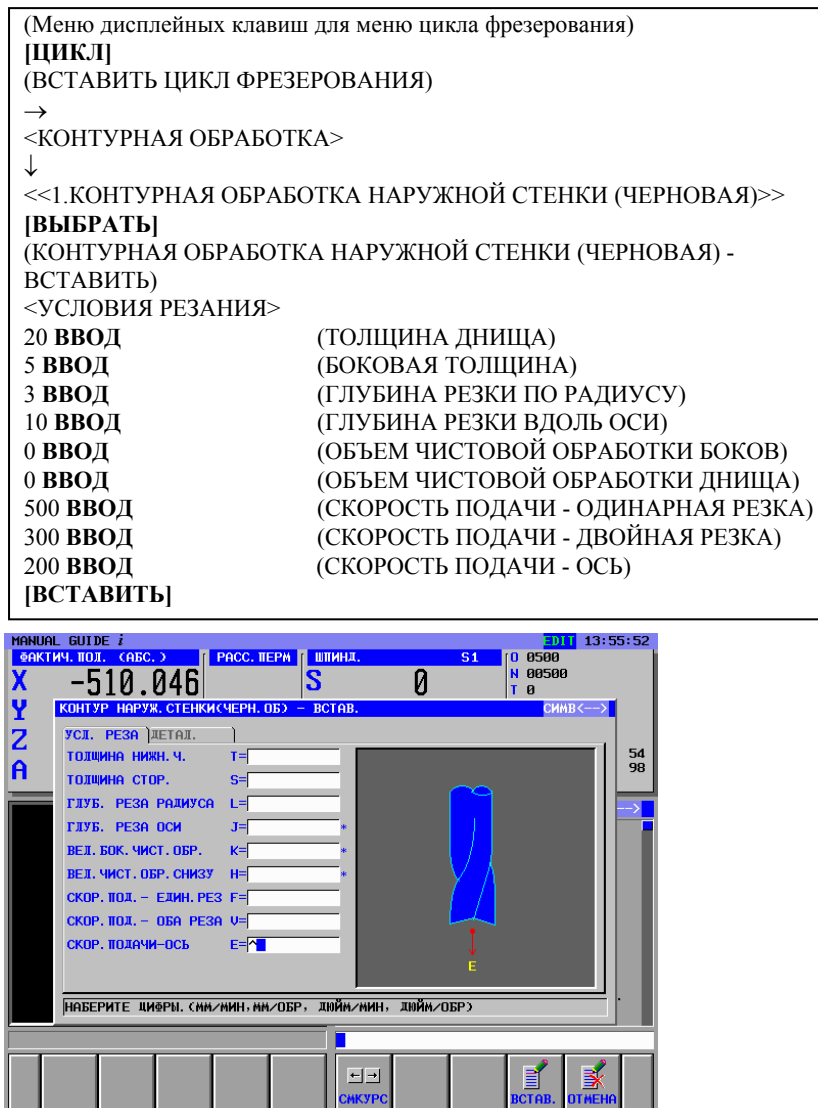

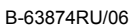

### **ПРИМЕЧАНИЕ**

- 1 В окне меню данных параметров обработки все параметры за исключением условий резания устанавливаются автоматически. Однако параметры, введенные при предыдущем цикле того же типа, копируются. Поэтому если вы не ввели тот же тип цикла, необходимо ввести параметры.
- 2 В окне меню данных параметров обработки отображаются 2 вкладки: <УСЛОВИЯ РЕЗАНИЯ> и <ДЕТАЛЬ>. На вкладке <УСЛОВИЯ РЕЗАНИЯ> должны быть

установлены все параметры. На вкладке <ДЕТАЛЬ> все параметры устанавливаются автоматически. Проверьте эти параметры и при необходимости измените их.

### **A.5.4.2 Ввод фигуры для контурной обработки (черновой) наружной стенки**

При вставке блока цикла обработки отображается окно меню фигуры контурной обработки. Выберите пункт ВЫПУКЛЫЙ КВАДРАТ XY

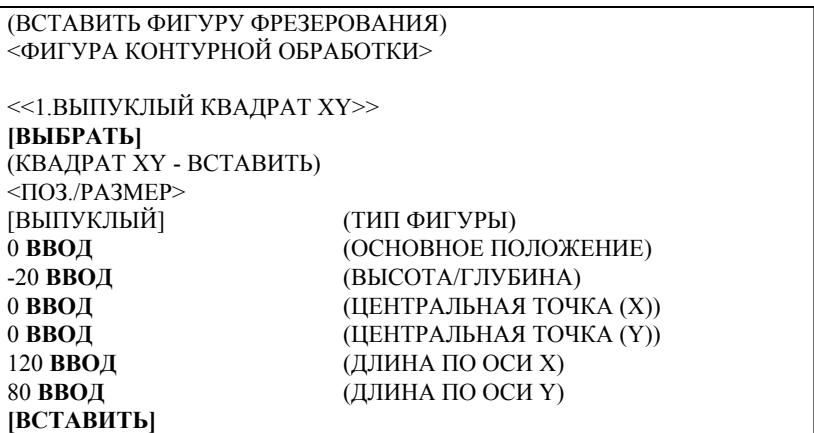

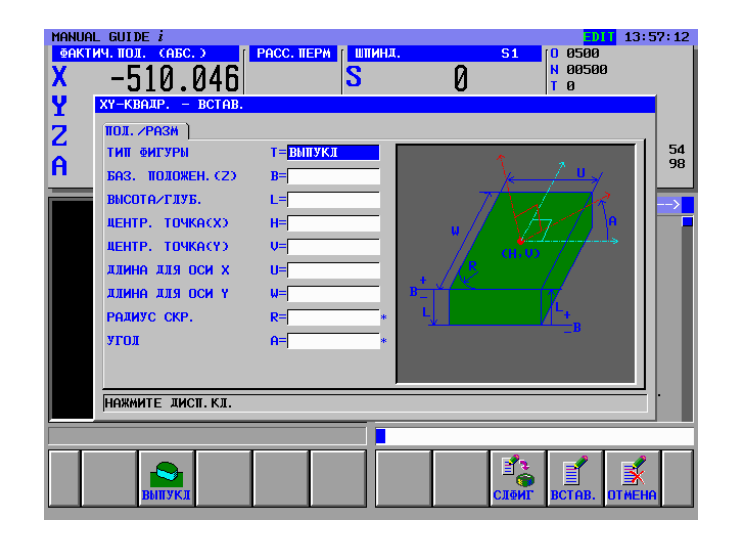

## **A.5.5 Ввод процесса черновой обработки выемки**

### **A.5.5.1 Блок цикла черновой обработки выемки**

Введите 2-й процесс : черновая обработка выемки с помощью фрезы с плоским торцом для черновой обработки (T01). Так как используется тот же инструмент, что и при 1-м процессе, блоки замены инструмента не требуются. Введите тип обработки, режим резания и т.п.

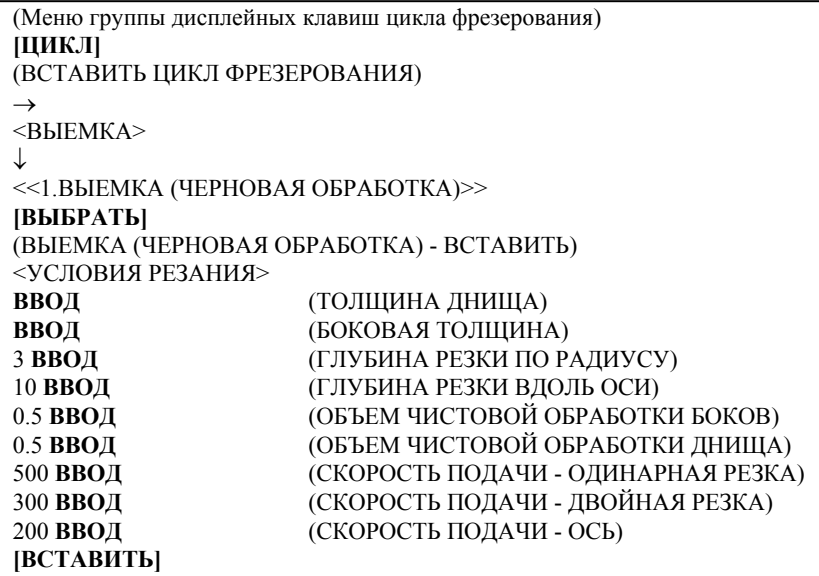

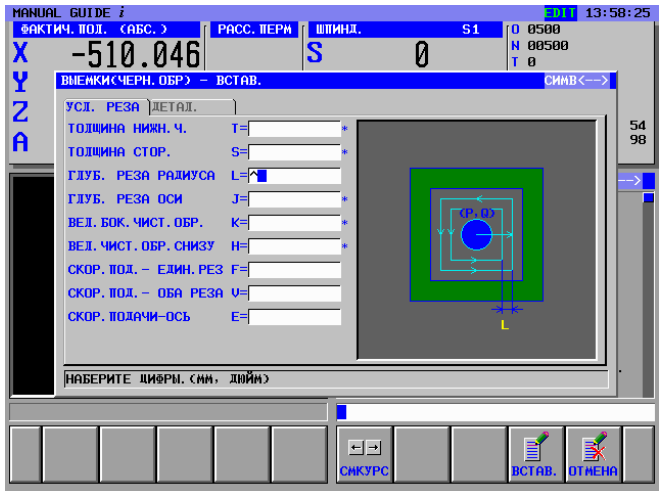

### **ПРИМЕЧАНИЕ**

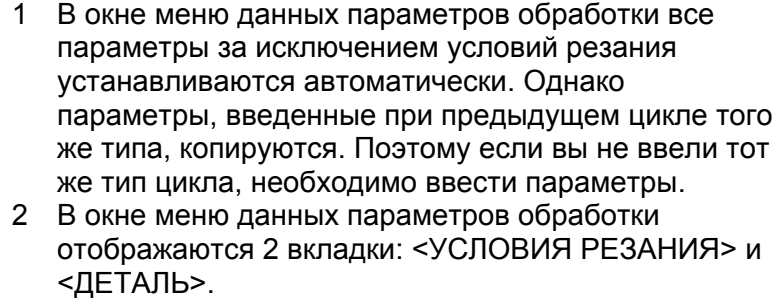

На вкладке <УСЛОВИЯ РЕЗАНИЯ> должны быть установлены все параметры. На вкладке <ДЕТАЛЬ> все параметры устанавливаются автоматически. Проверьте эти параметры и при необходимости измените их

## **A.5.5.2 Ввод фигуры для черновой обработки выемки**

При вставке блока цикла обработки отображается окно меню фигуры выемки. Выберите пункт ПРОИЗВОЛЬНАЯ ВОГНУТАЯ ФИГУРА XY.

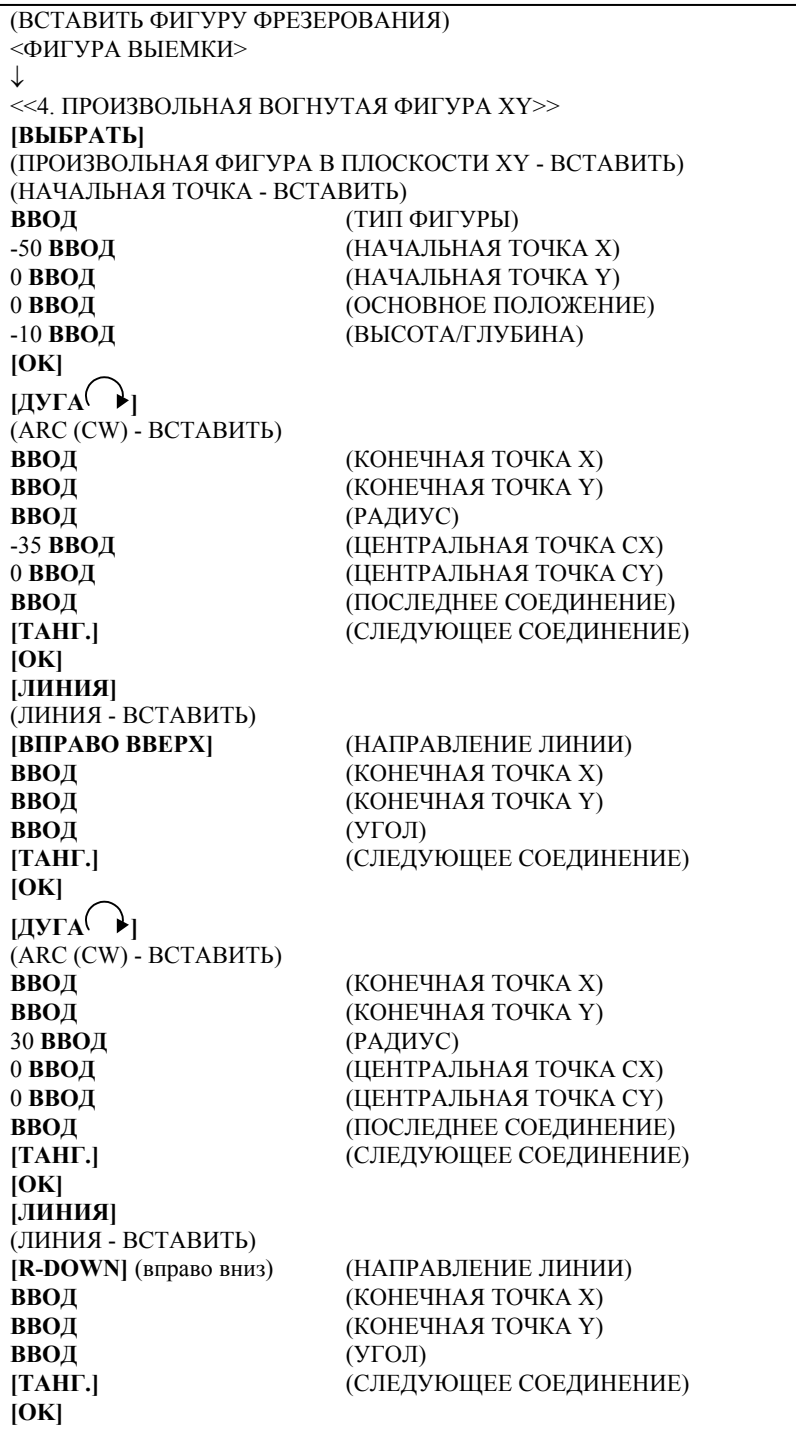
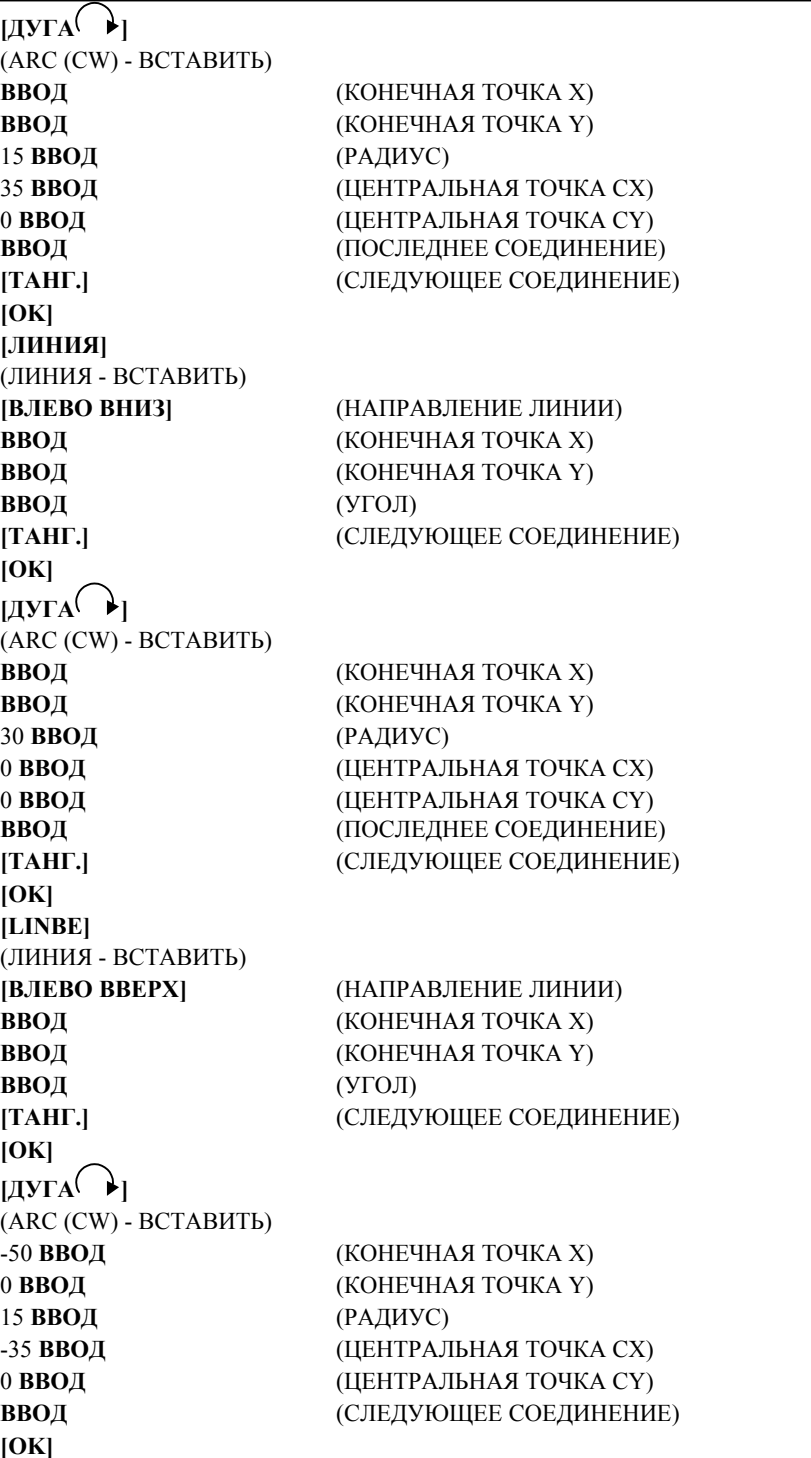

#### А. ПРИМЕРЫ СОЗДАНИЯ ПРОГРАММ ДЛЯ ОБРАБАТЫВАЮЩЕГО ЦЕНТРА

ПРИЛОЖЕНИЕ В-63874RU/06

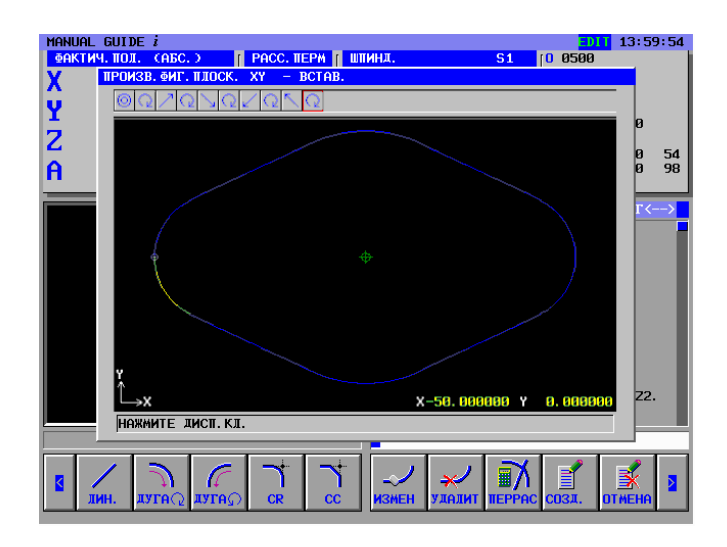

Блоки фигур можно вставлять непосредственно в текущую программу обработки деталей, а также регистрировать в качестве еще одной подпрограммы.

Зарегистрированные блоки фигур можно использовать для чистовой обработки, поэтому в данном примере их следует зарегистрировать в качестве подпрограммы.

(ПРОИЗВОЛЬНАЯ ФИГУРА В ПЛОСКОСТИ XY - ВСТАВИТЬ) **[СОЗДАТЬ]** (СПОСОБ СОЗДАНИЯ ПРОИЗВОЛЬНЫХ ФИГУР) ↓ <СОЗДАТЬ В ВИДЕ ПОДПРОГРАММЫ> 8200 **ВВОД** (НОМЕР ПОДПРОГРАММЫ) ФИГУРА ВЫЕМКИ (НАЗВАНИЕ ФИГУРЫ) **[ОСТРОВОК]**

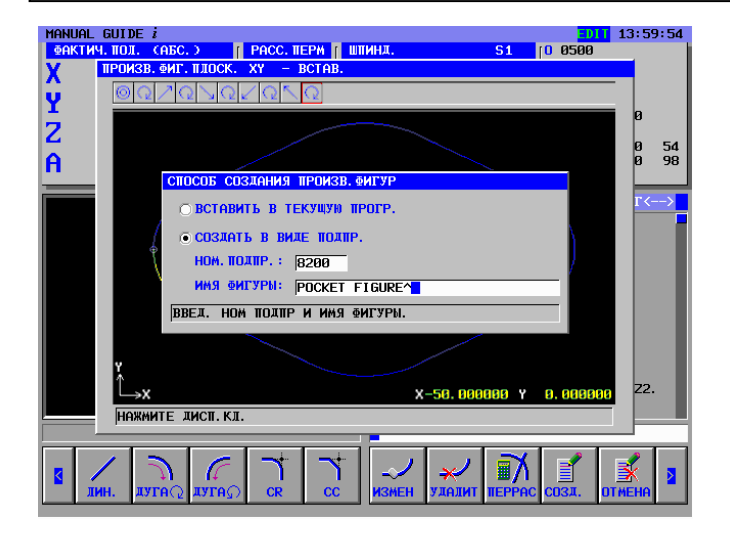

В выемке имеется островок. Вводите фигуру островка непрерывно.

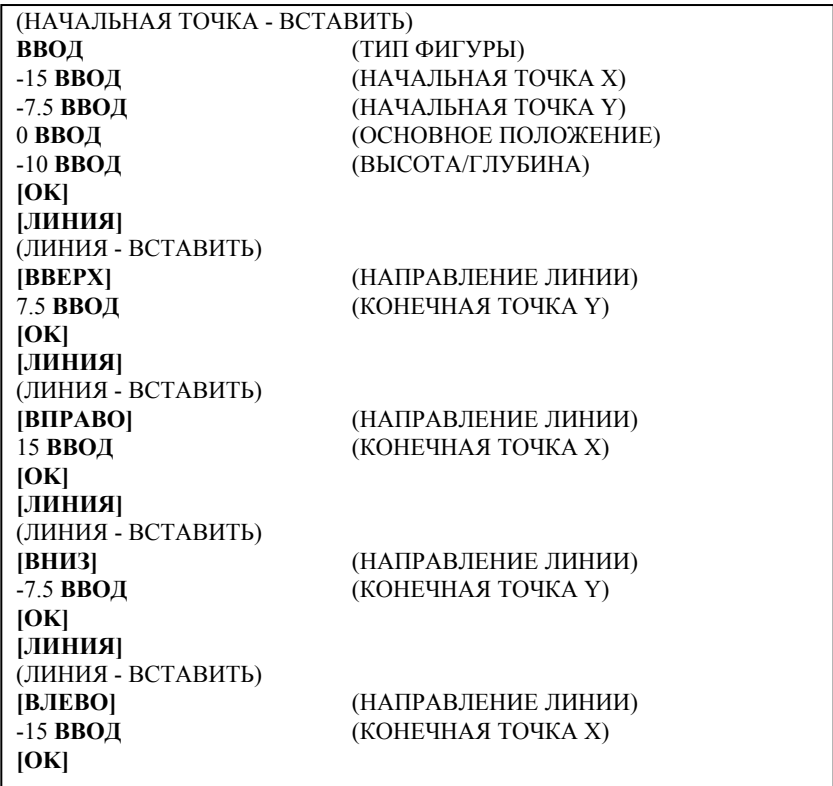

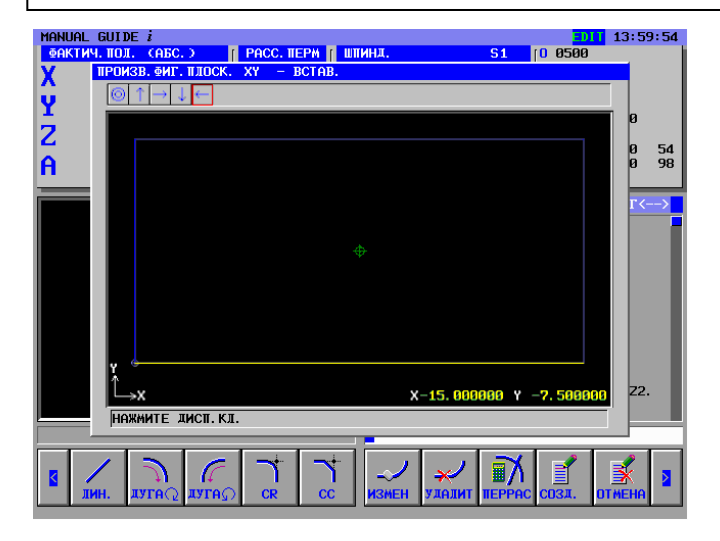

Введенные блоки фигуры были определены в виде подпрограмм. Проверяйте их содержание и создавайте их в виде подпрограмм нажатием дисплейной клавиши [OK]

```
(ПРОИЗВОЛЬНАЯ ФИГУРА В ПЛОСКОСТИ XY - ВСТАВИТЬ) 
[СОЗДАТЬ]
(СПОСОБ СОЗДАНИЯ ПРОИЗВОЛЬНЫХ ФИГУР) 
[OK]
```
#### А. ПРИМЕРЫ СОЗДАНИЯ ПРОГРАММ ДЛЯ ОБРАБАТЫВАЮЩЕГО ЦЕНТРА

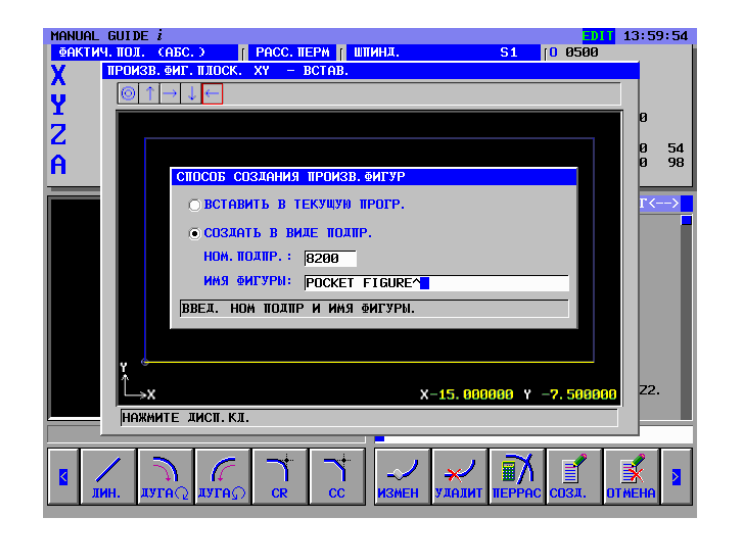

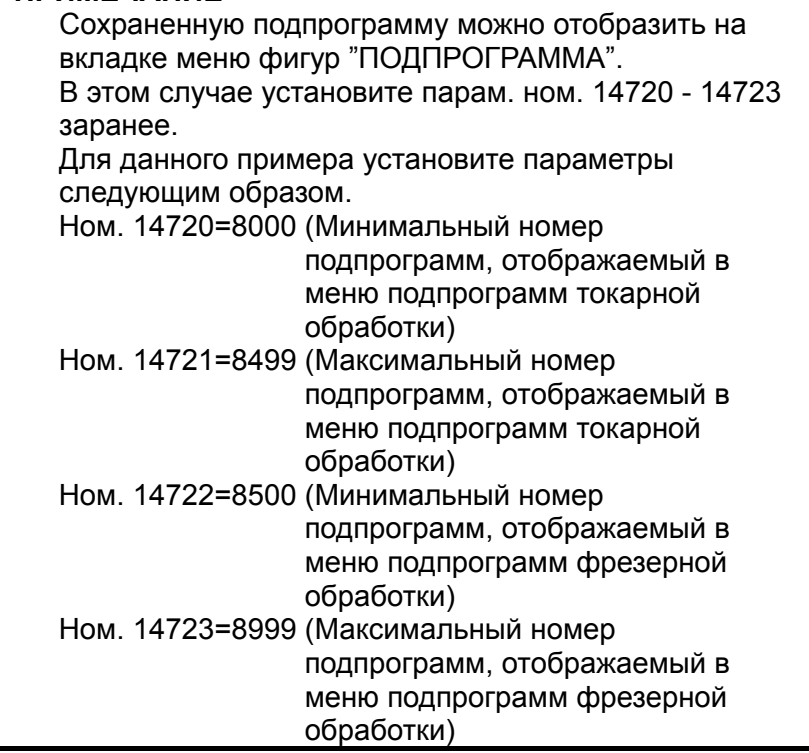

## **A.5.6 Ввод блоков замены инструмента и вращения шпинделя для фрезы с плоским торцом для чистовой обработки**

## **A.5.6.1 Непосредственный ввод в виде кода ISO**

Для чистовой обработки выемки введите команды операций, включая замену инструментов, определение шпинделя и приближение к точке запуска обработки на станке.

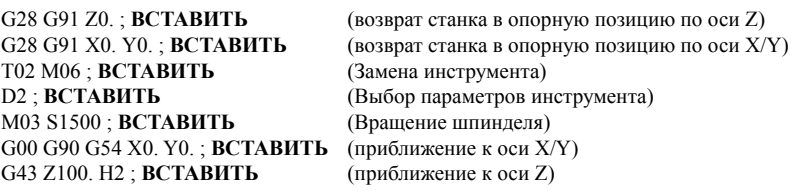

### **A.5.6.2 Ввод с помощью меню предложений фиксированной формы**

Программу обработки деталей, имеющую форму кода ISO, можно ввести из меню предложений фиксированной формы. Уже подготовленное предложение фиксированной формы, например, 3. ЗАПУСК ФРЕЗЕРОВАНИЯ было создано вводом неопределенного параметра "?", поэтому его можно использовать и для чистовой обработки.

(Меню группы дисплейных клавиш цикла фрезерования) **[ПУСК]**  (ВСТАВЬТЕ КОМАНДУ ЗАПУСКА ФРЕЗЕРОВАНИЯ)  $\sim$ ПУСК> ↓ <<3.ПУСК ФРЕЗЕРОВАНИЯ>> **[ВСТАВИТЬ]** 

### **ПРИМЕЧАНИЕ**

Неопределенное значение может быть введено в виде "?" в меню предложений фиксированной формы. В этом случае необходимо заменить "?" подходящим значением, которое можно использовать при обработке на станке. Установите курсор около адреса, содержащего "?", введите численные параметры, затем нажмите клавишу <ИЗМЕНИТЬ>.

Изменив параметры, верните курсор к символу конца блока данных в конце программы.

## **A.5.7 Ввод процесса чистовой обработки днища и боков выемки**

### **A.5.7.1 Ввод блока цикла чистовой обработки днища выемки**

Введите 3-й процесс : процесс чистовой обработки днища выемки с помощью фрезы с плоским торцом для черновой обработки (T01).

Введите тип обработки, режим резания и т.п.

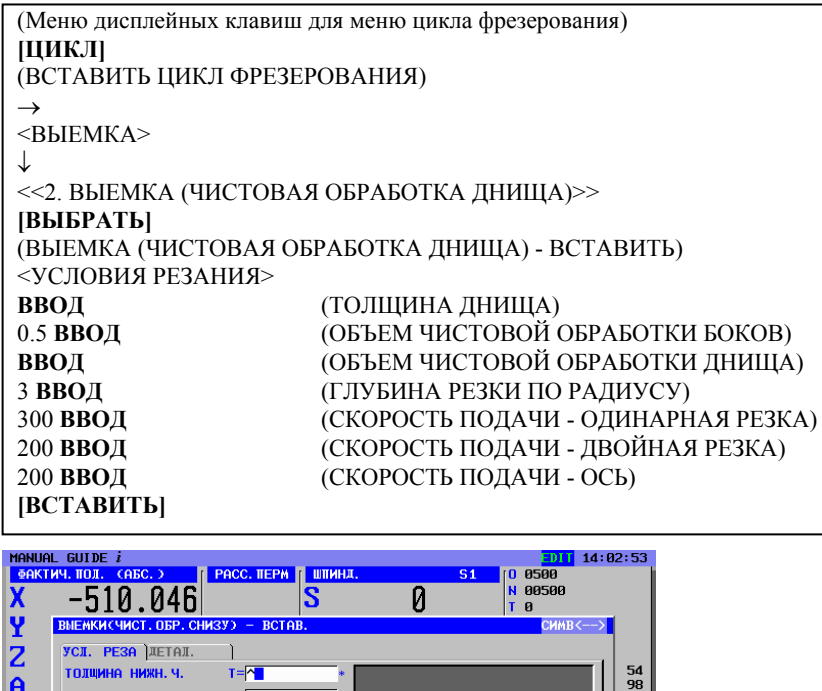

### $\overline{a}$ **ВЕЛ. БОК. ЧИСТ. ОБР.**  $V =$ ВЕЛ. ЧИСТ. ОБР. СНИЗУ Н= ГЛУБ. РЕЗА РАЛИУСА L= СКОР. ПОД. - ЕДИН. РЕЗ F=  $CKOP$ ,  $TOL = OBA$   $PESA$   $U=$ CKOP BOBONN-DCK  $\mathbf{E}$ **НАБЕРИТЕ ЦИФРЫ. (ММ, ДЮЙМ)**  $\exists$

- 1 В окне меню данных параметров обработки все параметры за исключением условий резания устанавливаются автоматически. Однако параметры, введенные при предыдущем цикле того же типа, копируются. Поэтому если вы не ввели тот же тип цикла, необходимо ввести параметры.
- 2 Выбрав цикл обработки не с помощью курсора, а из меню циклов, вы сможете непосредственно вводить номер элемента и использовать клавишу <ВВОД>. (В этом случае введите 2 ВВОД)

### **A.5.7.2 Ввод фигуры для чистовой обработки днища выемки**

При вставке блока цикла отображается окно фигуры выемки. Введите фигуру для чистовой обработки. Можно также использовать зарегистрированные ранее блоки фигур для черновой обработки, которые выбираются из меню подпрограммы.

(ВСТАВИТЬ ФИГУРУ ФРЕЗЕРОВАНИЯ)

 $\rightarrow$ <ПОДПРОГРАММА>

↓ <<08200: ФИГУРА ВЫЕМКИ>> **[ВЫБРАТЬ]** 

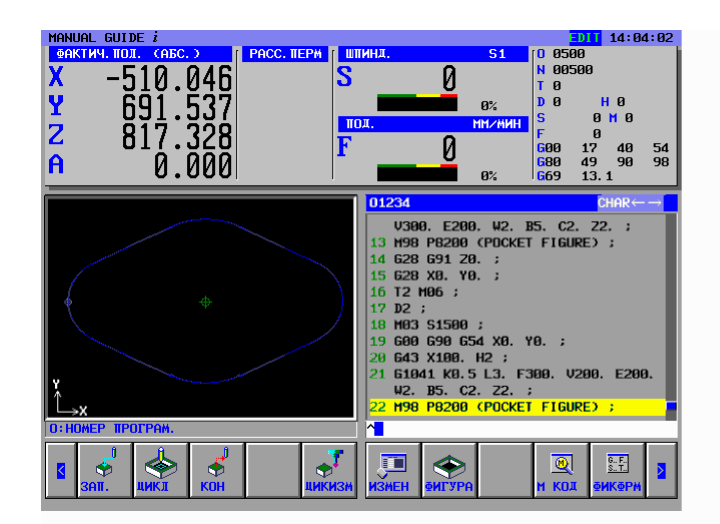

## **A.5.7.3 Ввод блока цикла чистовой обработки боков выемки**

Введите 3-й процесс : процесс чистовой обработки боков выемки с помощью фрезы с плоским торцом для черновой обработки (T01).

Введите тип обработки, режим резания и т.п.

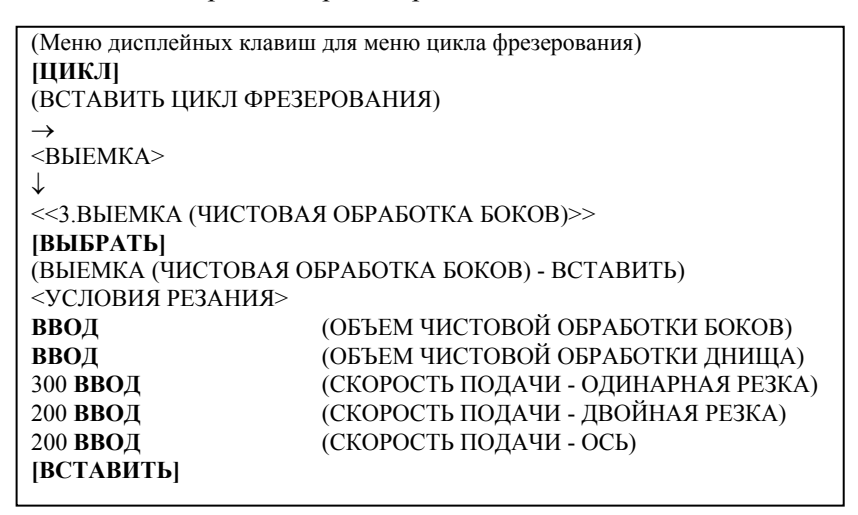

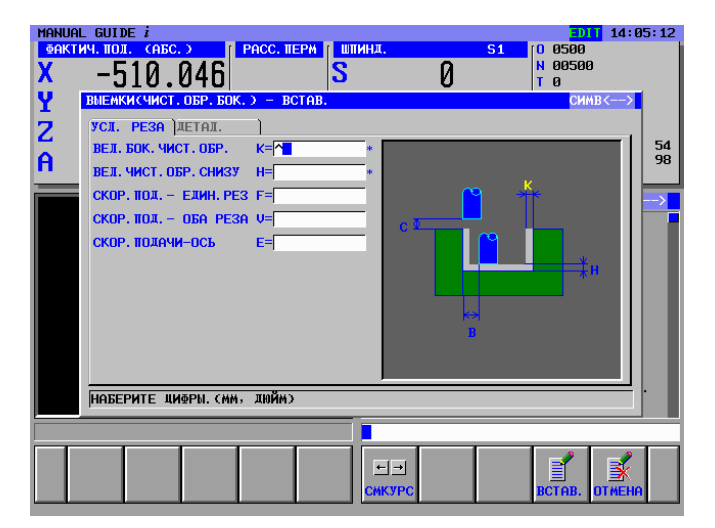

- 1 В окне меню данных параметров обработки все параметры за исключением условий резания устанавливаются автоматически. Однако параметры, введенные при предыдущем цикле того же типа, копируются. Поэтому если вы не ввели тот же тип цикла, необходимо ввести параметры.
- 2 Выбрав цикл обработки не с помощью курсора, а из меню циклов, вы сможете непосредственно вводить номер элемента и использовать клавишу <ВВОД>. (В этом случае введите 3 ВВОД)

## **A.5.7.4 Ввод фигуры для чистовой обработки боков выемки**

При вставке блока цикла отображается окно фигуры выемки. Введите фигуру для чистовой обработки. Можно также использовать зарегистрированные ранее блоки фигур для черновой обработки, которые выбираются из меню подпрограммы.

(ВСТАВИТЬ ФИГУРУ ФРЕЗЕРОВАНИЯ)  $\rightarrow$ <ПОДПРОГРАММА> ↓ <<08200: ФИГУРА ВЫЕМКИ>> **[ВЫБРАТЬ]** 

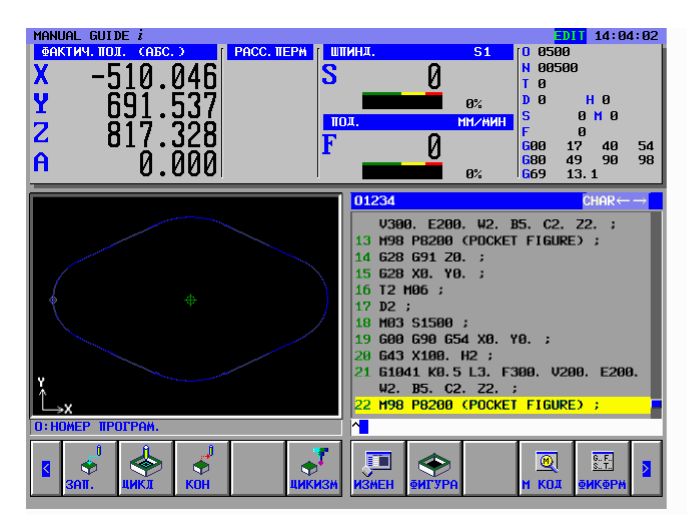

## **A.5.8 Ввод блоков замены инструмента и вращения шпинделя для сверления**

### **A.5.8.1 Непосредственный ввод в виде кода ISO**

Для сверления введите команды операций, включая замену инструментов, определение шпинделя и приближение к точке запуска обработки на станке.

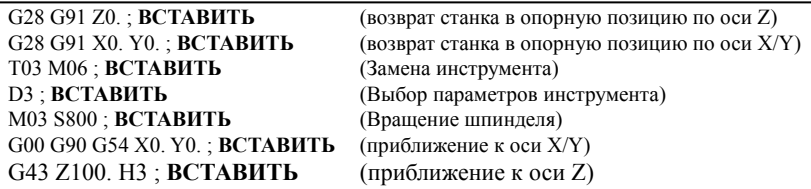

### **A.5.8.2 Ввод с помощью меню предложений фиксированной формы**

Программу обработки деталей, имеющую форму кода ISO, можно ввести из меню предложений фиксированной формы. Уже подготовленное предложение фиксированной формы, например, 3. ЗАПУСК ФРЕЗЕРОВАНИЯ было создано вводом неопределенного параметра "?", поэтому его можно использовать и для чистовой обработки.

(Меню группы дисплейных клавиш цикла фрезерования) **[ПУСК]**  (ВСТАВЬТЕ КОМАНДУ ЗАПУСКА ФРЕЗЕРОВАНИЯ) <ПУСК> ↓ <<3.ПУСК ФРЕЗЕРОВАНИЯ>> **[ВСТАВИТЬ]** 

### **ПРИМЕЧАНИЕ**

Неопределенное значение может быть введено в виде "?" в меню предложений фиксированной формы. В этом случае необходимо заменить "?" подходящим значением, которое можно использовать при обработке на станке. Установите курсор около адреса, содержащего "?", введите численные параметры, затем нажмите клавишу <ИЗМЕНИТЬ>.

Изменив параметры, верните курсор к символу конца блока данных в конце программы.

## **A.5.9 Ввод процесса сверления**

### **A.5.9.1 Ввод блока цикла сверления**

Введите 4-й процесс : Сверление сверлом (T0303). Введите тип обработки, режим резания и т.п.

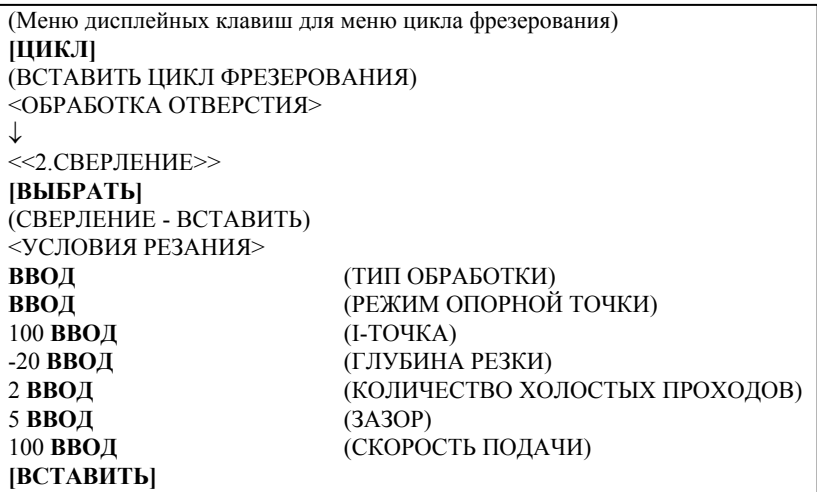

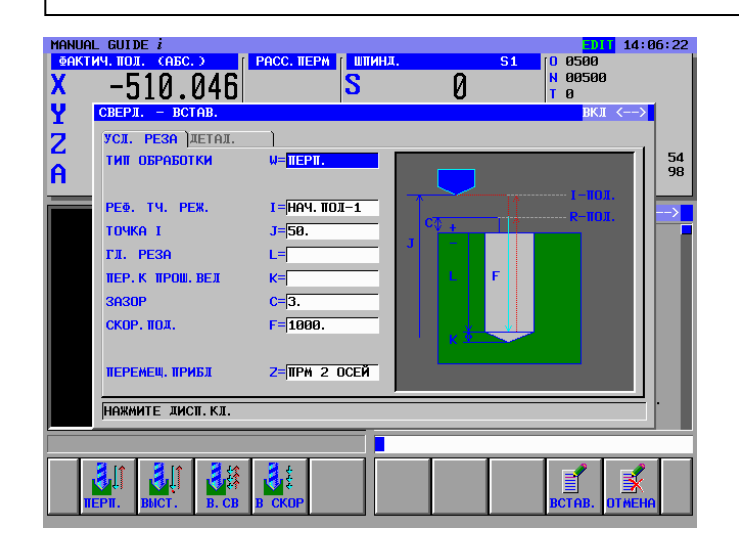

- 1 В окне меню данных параметров обработки все параметры за исключением условий резания устанавливаются автоматически. Однако параметры, введенные при предыдущем цикле того же типа, копируются. Поэтому если вы не ввели тот же тип цикла, необходимо ввести параметры.
- 2 Выбрав цикл обработки не с помощью курсора, а из меню циклов, вы сможете непосредственно вводить номер элемента и использовать клавишу <ВВОД>. (В этом случае введите 2 ВВОД)

### **A.5.9.2 Ввод блока позиции отверстия**

При вставке блока цикла сверления отображается окно позиции отверстия. Выберите элемент "ТОЧКИ ПРЯМОУГОЛЬНИКА YY".

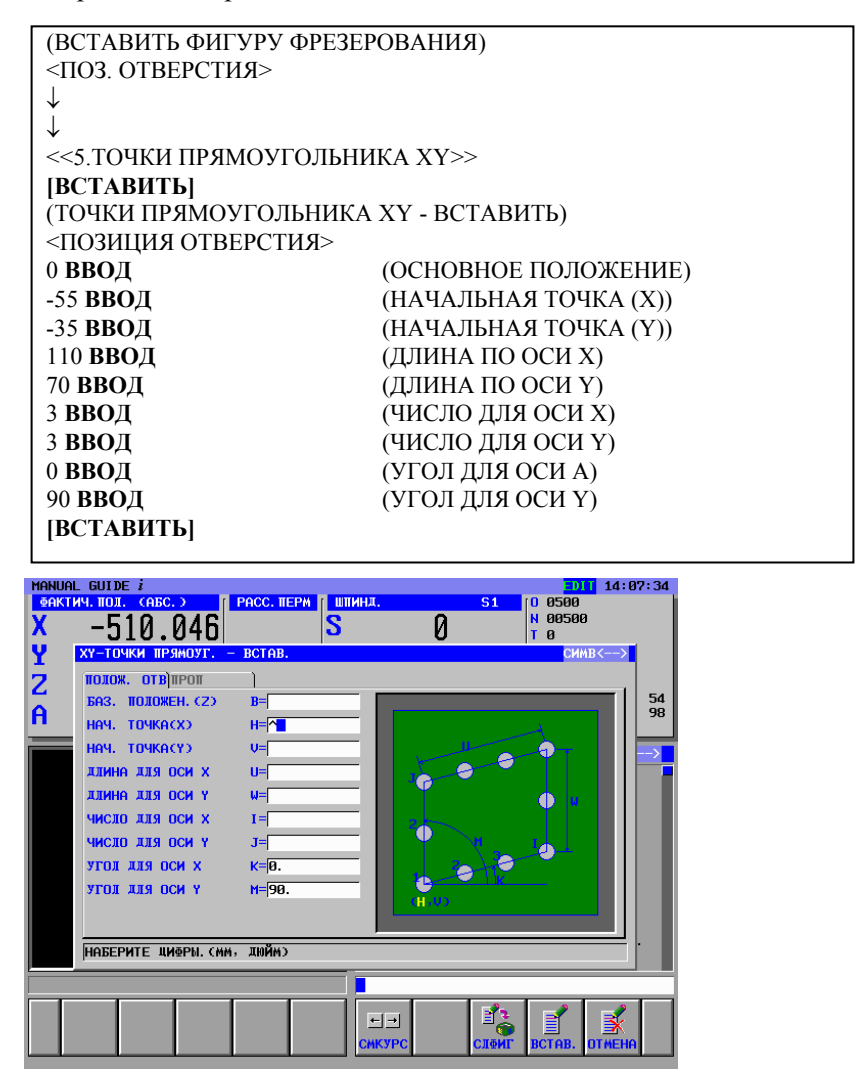

## **A.5.10 Операции в меню "ЗАВЕРШЕНИЕ"**

Все необходимые программы обработки были введены, введите процедуру завершения.

### **A.5.10.1 Непосредственный ввод в виде кода ISO**

Введите блоки останова шпинделя, разъединения и завершающий M-код в виде кода ISO с кодом G и т.п.

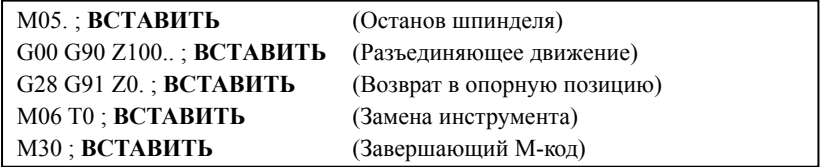

### **A.5.10.2 Ввод с помощью меню предложений фиксированной формы**

Программу обработки деталей, имеющую форму кода ISO, можно ввести из меню предложений фиксированной формы. Но в этом случае необходимо заранее подготовить подходящее предложение фиксированной формы.

```
(Меню группы дисплейных клавиш цикла фрезерования) 
[ЗАВЕРШЕНИЕ] 
<ЗАВЕРШЕНИЕ> 
↓
<<1.ЗАВЕРШЕНИЕ ПРОГРАММЫ>> 
[ВСТАВИТЬ]
```
### **ПРИМЕЧАНИЕ**

Неопределенное значение может быть введено в виде "?" в меню предложений фиксированной формы. В этом случае необходимо заменить "?" подходящим значением, которое можно использовать при обработке на станке.

## **A.6 ПРОВЕРКА ПРОГРАММЫ ОБРАБОТКИ ДЕТАЛЕЙ**

Вы можете проверить введенную программу обработки деталей с помощью анимации.

## **A.6.1 Проверка с помощью анимации**

Выберите режим MEM с помощью переключателя режимов на панели управления станка **[**АНГИНС**]**  (МОДЕЛИРОВАНИЕ - АНИМАЦИЯ) **[ПЕРЕХОД]** [ПУСК]

### **ПРИМЕЧАНИЕ**

Произведя проверку с помощью анимации, для выполнения другой операции необходимо закрыть окно анимации нажатием дисплейной клавиши [ГРП ВЫК].

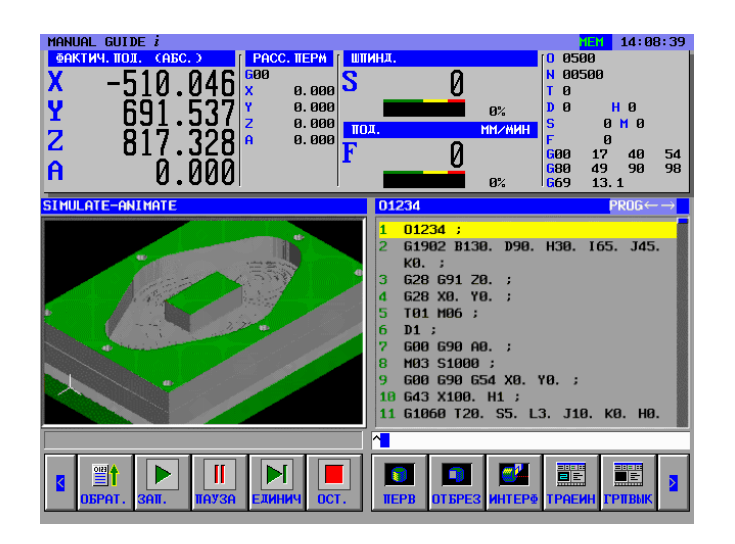

# **B ПРИМЕРЫ СОЗДАНИЯ ПРОГРАММ ОБРАБОТКИ ДЕТАЛЕЙ ДЛЯ ТОКАРНЫХ СТАНКОВ**

### **Пример) Наружная черновая/чистовая обработка, сверление по оси C**

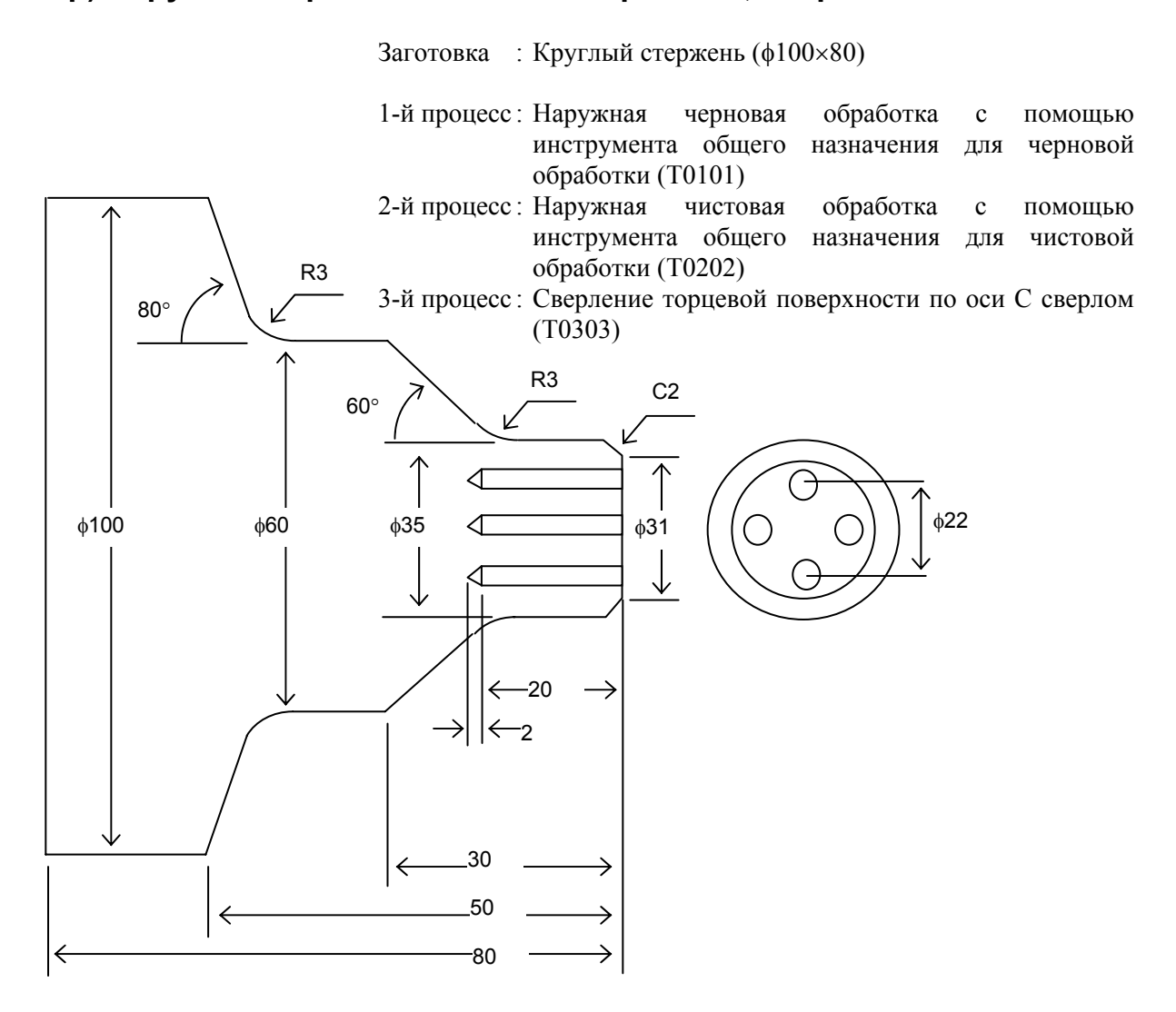

## **B.1 УСТАНОВКА ПАРАМЕТРОВ КОРРЕКЦИИ ИНСТРУМЕНТА**

### $\Lambda$ ОПАСНО

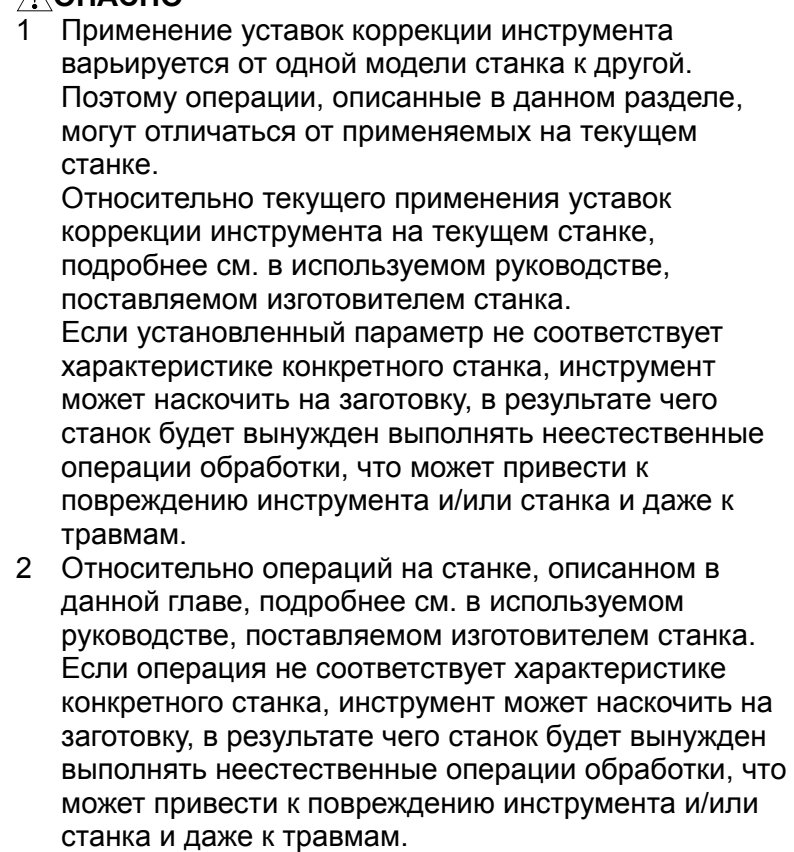

### **B.1.1 Установка величины коррекции по оси Z**

- <1> Установите стандартную заготовку в зажимное устройство токарного станка. Затем необходимо принять меры для обеспечения безопасности, в том числе закрыть дверцу станка.
- $\langle 2 \rangle$  Выполните возврат станка в опорную позицию по осям X и Z.
- <3> Введите T-код в режиме ручного ввода данных и выберите инструмент для измерения.
- <4> Запустите вращение шпинделя с полностью безопасной скоростью.
- <5> Выполните резку поверхности A приведенного ниже чертежа в ручном режиме с помощью текущего инструмента.

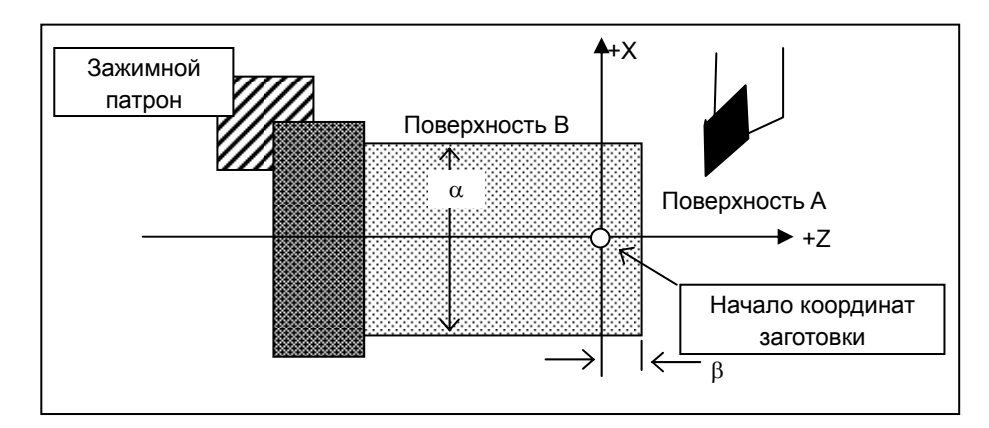

- <6> Отведите инструмент только в направлении оси Х, не перемещая его по оси Z.
- <7> Остановите шпиндель.
- <8> Измерьте расстояние β от нулевой точки в системе координат заготовки до поверхности А.

В меню MANUAL GUIDE *i* действуйте следующим образом.

```
[К-ОРТ] 
(КОРРЕКЦИЯ ИНСТРУМЕНТА) 
<ГЕОМЕТРИЧЕСКАЯ КОРРЕКЦИЯ> 
[ЗАЖИМЫ] 
(ЭЛЕМЕНТ <--> отображается в правой верхней части окна) 
\rightarrow<<ОСЬ 7>>
↓
<<Номер коррекции для используемого инструмента>> 
[ИЗМЕР] 
(РАССЧИТАТЬ КОРРЕКЦИЮ (ИЗМЕР.)) 
β ВВОД (ЗАДАННАЯ КООРДИНАТА ЗАГОТОВКИ ПО ОСИ Z) 
Проверьте результаты расчета, отображаемые в окне (РЕЗУЛЬТАТ) 
[ВВОД] 
(ГЕОМЕТРИЧЕСКАЯ КОРРЕКЦИЯ)
```
#### ОБРАБОТКИ ДЕТАЛЕЙ ДЛЯ ТОКАРНЫХ СТАНКОВ ПРИЛОЖЕНИЕ ПРИЛОЖЕНИЕ В-63874RU/06 B. ПРИМЕРЫ СОЗДАНИЯ ПРОГРАММ

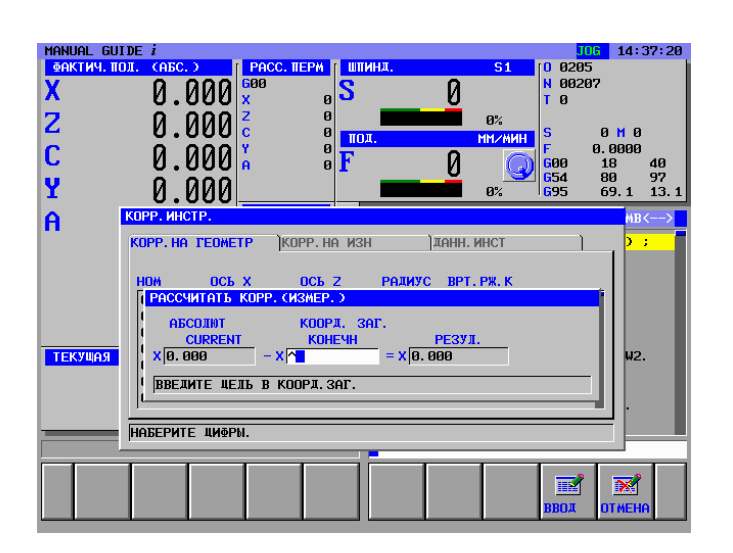

B-63874RU/06 ПРИЛОЖЕНИЕ

## **B.1.2 Установка величины коррекции по оси X**

Сразу же после установки величины коррекции по оси Z установите величину коррекции по оси X следующим образом.

- <1> Запустите вращение шпинделя с полностью безопасной скоростью.
- <2> Выполните резку поверхности B приведенного ниже чертежа в ручном режиме с помощью текущего инструмента.
- <3> Отведите инструмент только в направлении оси Z, не перемещая его по оси X.
- <4> Измерьте диаметр α поверхности B. Установите для нужного номера коррекции значение, измеренное по оси X.

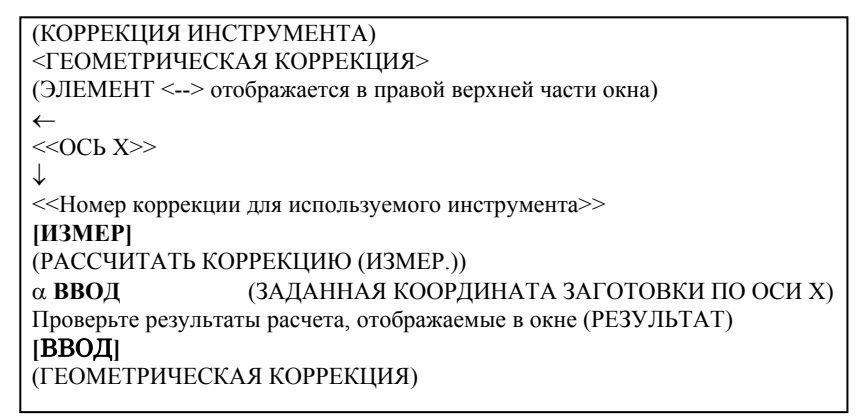

Повторите описанную выше процедуру измерения коррекции по оси Z и X для необходимых инструментов.

### **ПРИМЕЧАНИЕ** 1 Всегда измеряйте ось диаметра, указываемую в спецификации в тех же величинах, что и диаметр. 2 При вводе измеренного значения в качестве величины геометрической коррекции с помощью дисплейной клавиши [ИЗМЕР] соответствующее значение коррекции на износ устанавливается равным 0. 3 Величина коррекции на износ используется для коррекции погрешности, измеренной на обработанном изделии или величины износа инструмента.

## **B.2 УСТАНОВКА ВЕЛИЧИНЫ СМЕЩЕНИЯ СИСТЕМЫ КООРДИНАТ ЗАГОТОВКИ**

Установив параметры коррекции для необходимых инструментов, задайте используемое при обработке начало координат на текущей заготовке.

На токарном станке осевая линия вращения заготовки обычно совпадает с осью X системы координат заготовки. Таким образом, начало координат заготовки по оси X не нужно повторно настраивать для новой заготовки.

Начало координат заготовки по оси Z при замене заготовки на новую нужно устанавливать заново.

В данном разделе описываются операции установки торцевой поверхности заготовки по отношению к ее началу координат.

- <1> Установите обрабатываемую заготовку в зажимное устройство токарного станка. Затем необходимо принять меры для обеспечения безопасности, в том числе закрыть дверцу станка.
- $\langle 2 \rangle$  Выполните возврат станка в опорную позицию по осям X и Z.
- <3> Введите T-код в режиме ручного ввода данных и выберите инструмент для измерения.
- <4> Запустите вращение шпинделя с полностью безопасной скоростью.
- <5> Выполните резку поверхности A приведенного ниже чертежа в ручном режиме с помощью текущего инструмента.

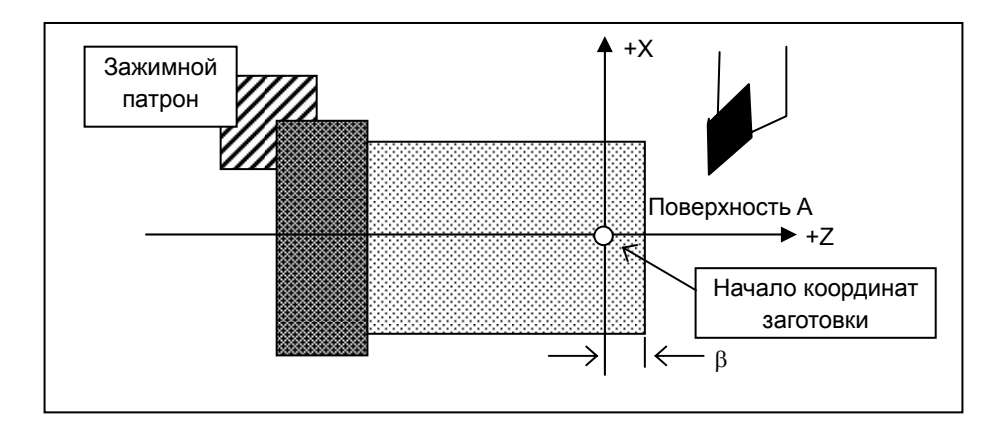

- <6> Отведите инструмент только в направлении оси Х, не перемещая его по оси Z.
- <7> Остановите шпиндель.
- <8> Определите размер торцевой поверхности β.

B-63874RU/06 ПРИЛОЖЕНИЕ

В меню MANUAL GUIDE *i* действуйте следующим образом.

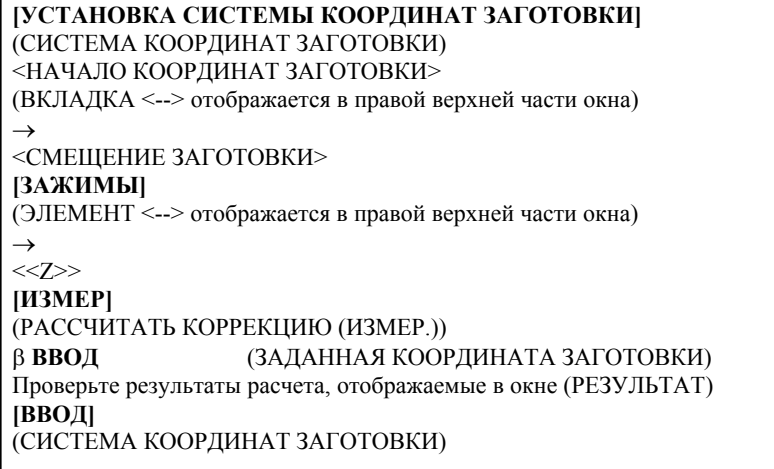

В качестве результате приведенных выше операций подтвердите, что абсолютная координата по оси Z изменяется на введенное β значение.

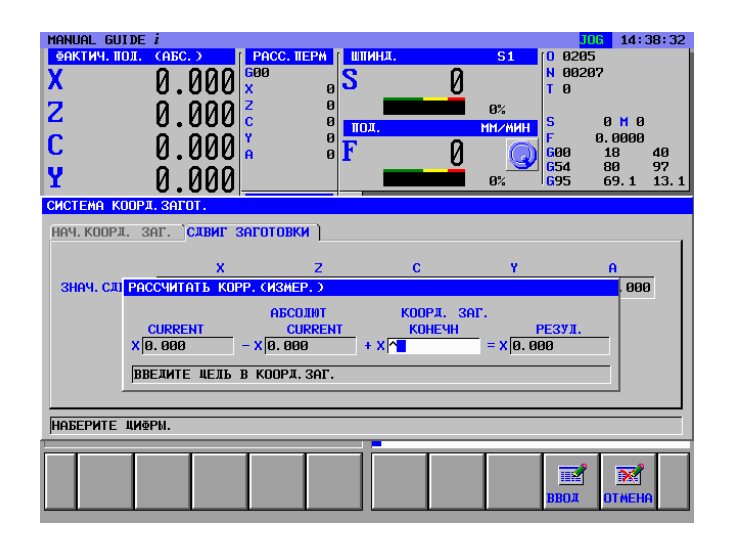

## **B.3 ПОДГОТОВКА МЕНЮ ПРЕДЛОЖЕНИЙ ФИКСИРОВАННОЙ ФОРМЫ**

Для предложений фиксированной формы изготовитель станков обычно создает подходящее меню для соответствующего станка. Но вы можете составить собственное меню в режиме экрана MANUAL GUIDE *i*.

## **B.3.1 Ввод предложения фиксированной формы для токарной обработки**

Введите меню предложений фиксированной формы, которое будет вызываться нажатием дисплейной клавиши [ФИКФРМ] в группе дисплейных клавиш токарной обработки.

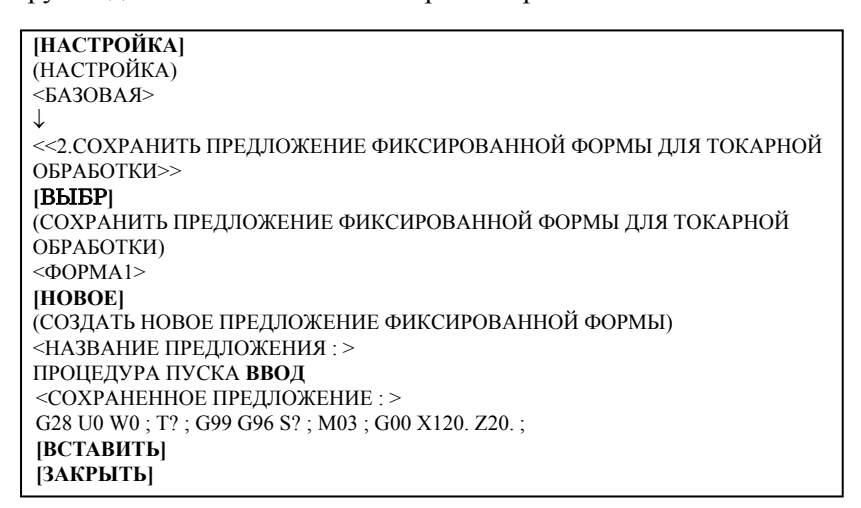

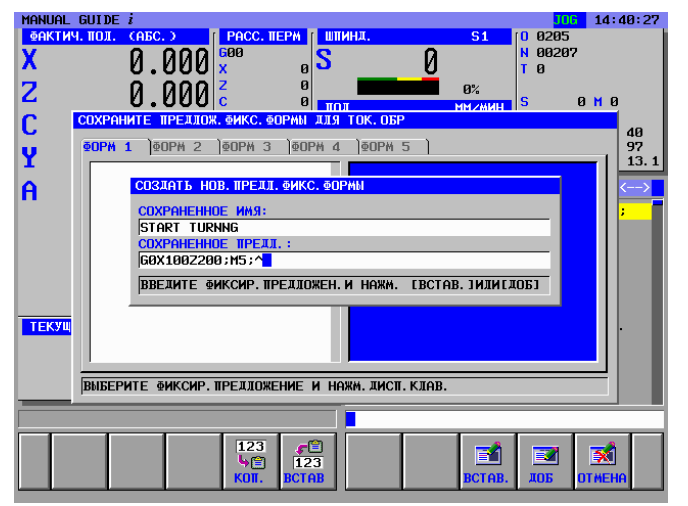

## **B.3.2 Ввод предложения фиксированной формы для фрезерной обработки**

Введите меню предложений фиксированной формы, которое будет вызываться нажатием дисплейной клавиши [ФИКФРМ] в группе дисплейных клавиш фрезерования.

Введите параметры для программы запуска фрезерования и процедуры завершения программы.

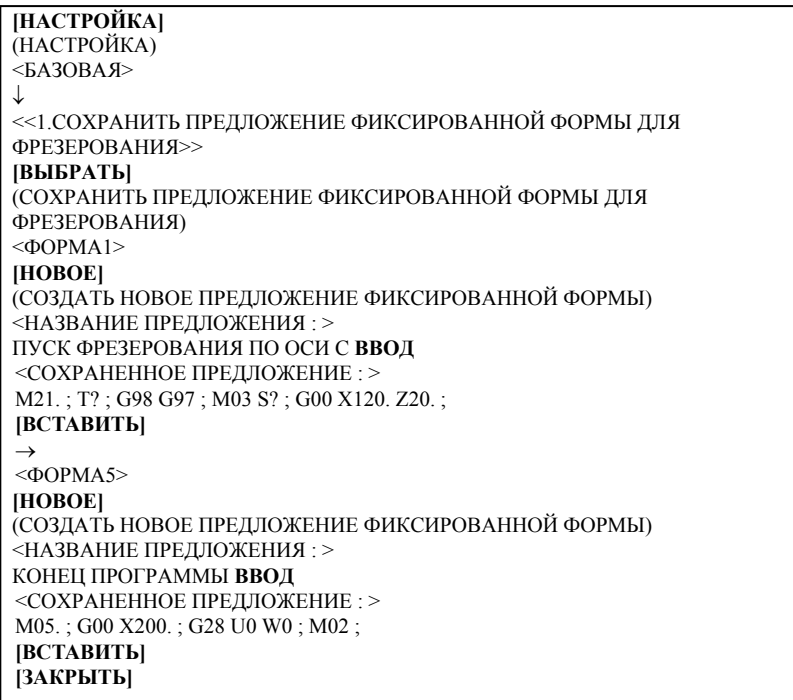

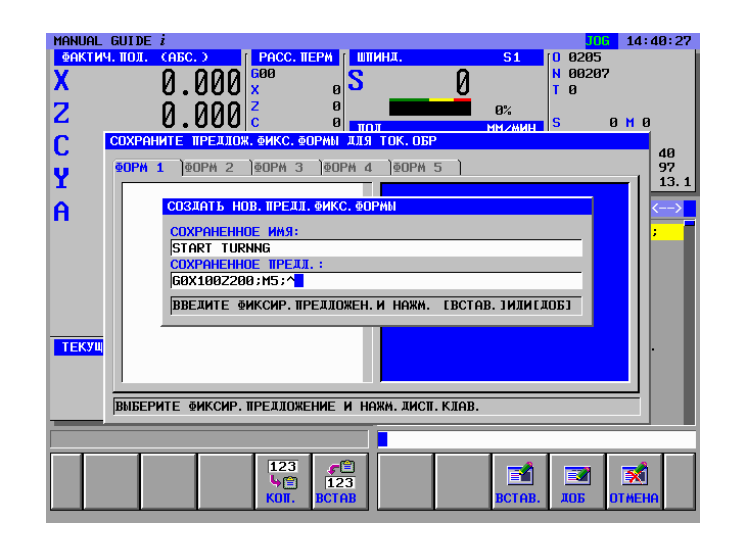

## **B.4 УСТАНОВКА ПАРАМЕТРОВ КОРРЕКЦИИ ИНСТРУМЕНТА**

Установите необходимые параметры инструмента. Эти параметры используются для отображения анимационной формы инструментов и вычисления угла резки в ходе цикла обработки.

T0101 : Инструмент общего назначения для черновой обработки T0202 : Инструмент общего назначения для чистовой обработки T0303 : Сверлильный инструмент

Отображение окна "КОРРЕКЦИЯ ИНСТРУМЕНТА" с помощью дисплейной клавиши [К-ОРТ]

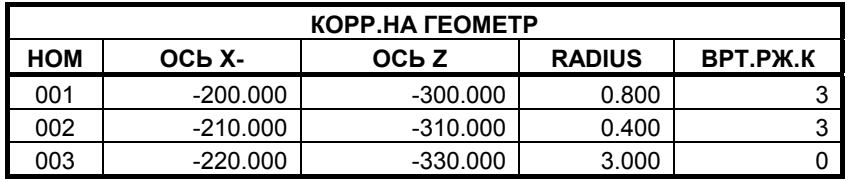

#### **ПРИМЕЧАНИЕ**

- 1 Приведенные выше параметры коррекции представляют собой просто пример, который нельзя использовать для выполняемой обработки.
- 2 Приведенный выше номер коррекции 003 используется для сверлильного инструмента. В случае использования его для анимации необходимо установить величину радиуса сверла равной коррекции радиуса.

Отображение вкладки "ПАРАМЕТРЫ ИНСТРУМЕНТА"

нажатием клавиши курсора <→>

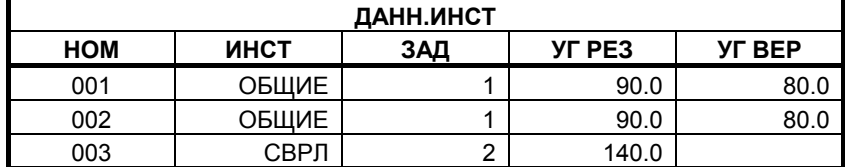

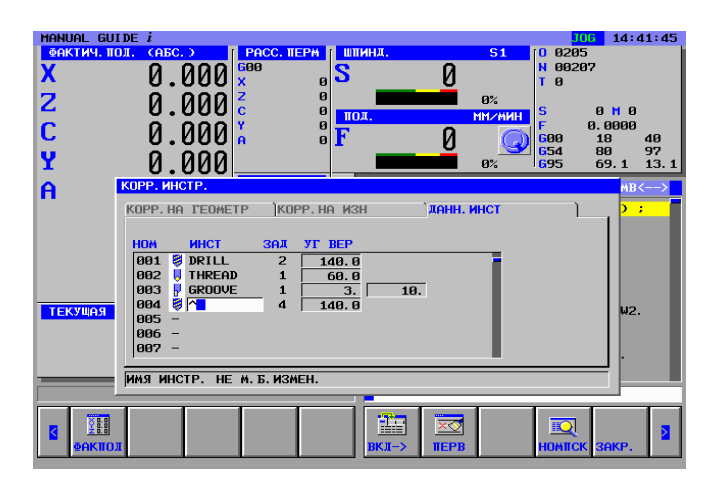

B-63874RU/06 ПРИЛОЖЕНИЕ

## **B.5 СОЗДАНИЕ ПРОГРАММЫ ОБРАБОТКИ ДЕТАЛЕЙ**

В режиме MANUAL GUIDE *i* можно использовать фоновое редактирование, но в данном разделе операции создания программы обработки деталей описываются с помощью редактирования переднего плана.

## **B.5.1 Создание новой программы обработки деталей**

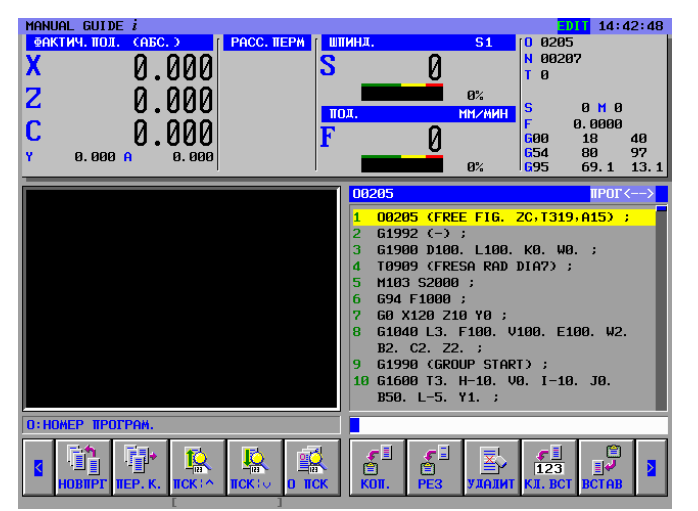

Создайте новую программы обработки деталей O1234.

1. В случае непосредственного создания новой программы обработки деталей

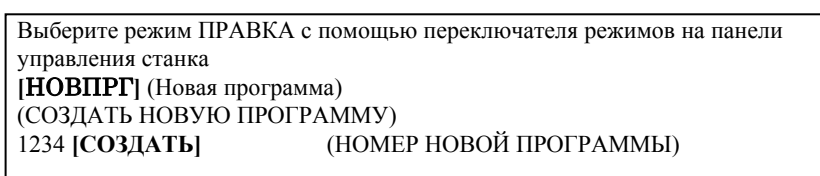

2. В случае создания новой программы обработки в окне перечня программ

```
Выберите режим ПРАВКА с помощью переключателя режимов на панели
управления станка
|IIEP.K|(ОТКРЫТЬ ПРОГРАММУ) 
[НОВОЕ] 
(СОЗДАТЬ НОВУЮ ПРОГРАММУ) 
1234 [СОЗДАТЬ] (НОМЕР НОВОЙ ПРОГРАММЫ) 
Выберите вновь введенную программу с помощью ↓
[ОТКР]
```
## **B.5.2 Операции меню "ПУСК"**

При нажатии дисплейной клавиши [ПУСК] в меню дисплейных клавиш токарной обработки, отображается окно ВСТАВИТЬ КОМАНДУ ЗАПУСКА ТОКАРНОЙ ОБРАБОТКИ со следующими вкладками.

<ПУСК> : Меню предложений фиксированной формы, используемое для верхней части программы обработки деталей или каждого процесса обработки.

<БОЛВАНКА> : Меню формы болванки, необходимое для создания анимации.

### **B.5.2.1 Ввод параметров формы болванки**

При выборе вкладки <БОЛВАНКА> с помощью клавиши курсора, отображается меню формы болванки.

(ВСТАВИТЬ КОМАНДУ ЗАПУСКА ТОКАРНОЙ ОБРАБОТКИ)  $\sim$ БОЛВАНКА> ↓ <<2.ЦИЛИНДРИЧЕСКАЯ БОЛВАНКА>> **[**ВЫБР**]** 

Введите параметры формы болванки в круглого стержня.

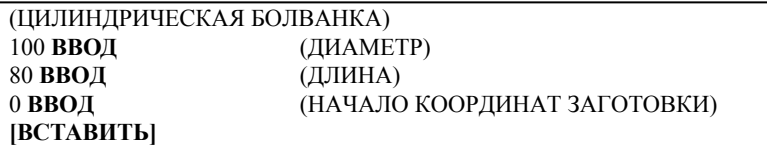

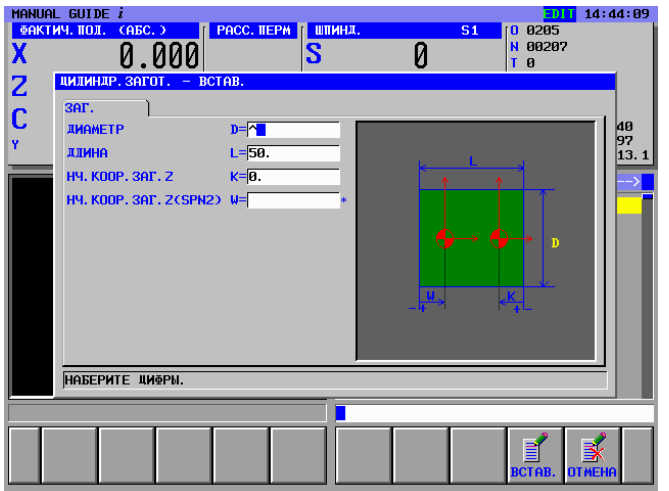

## **B.5.3 Ввод блоков замены инструмента и вращения шпинделя для токарной обработки**

### **B.5.3.1 Непосредственный ввод в виде кода ISO**

Из-за многочисленных различий, возникающих в зависимости от конфигурации станка, крайне сложно определить действие по замене инструмента, вращению шпинделя, приближению и выключению. Поэтому использование программ в форме кода ISO позволяет обеспечить большую гибкость и надежность программ обработки деталей.

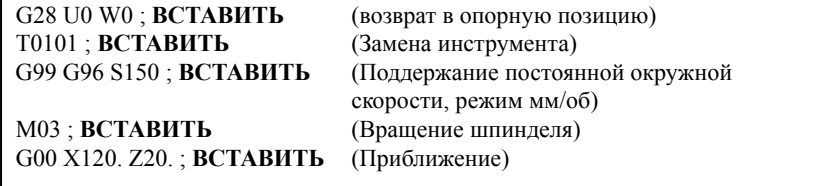

### **B.5.3.2 Ввод с помощью меню предложений фиксированной формы**

Программу обработки деталей, имеющую форму кода ISO, можно ввести из меню предложений фиксированной формы. Но в этом случае необходимо заранее подготовить подходящее предложение фиксированной формы.

```
(Меню группы дисплейных клавиш цикла токарной обработки) 
[ПУСК] 
(Вставить команду запуска токарной обработки) 
<ПУСК>
↓
<<1.ПРОЦЕДУРА ЗАПУСКА>> 
[ВСТАВИТЬ]
```
### **ПРИМЕЧАНИЕ**

Неопределенное значение может быть введено в виде "?" в меню предложений фиксированной формы. В этом случае необходимо заменить "?" подходящим значением, которое можно использовать при обработке на станке. Установите курсор около адреса, содержащего "?", введите численные параметры, затем нажмите клавишу <ИЗМЕНИТЬ>.

## **B.5.4 Ввод процесса наружной черновой обработки**

## **B.5.4.1 Ввод блока наружной черновой обработки**

Введите 1-й процесс : Наружная черновая обработка с помощью инструмента общего назначения для черновой обработки (T0101). Введите тип обработки, режим резания и т.п.

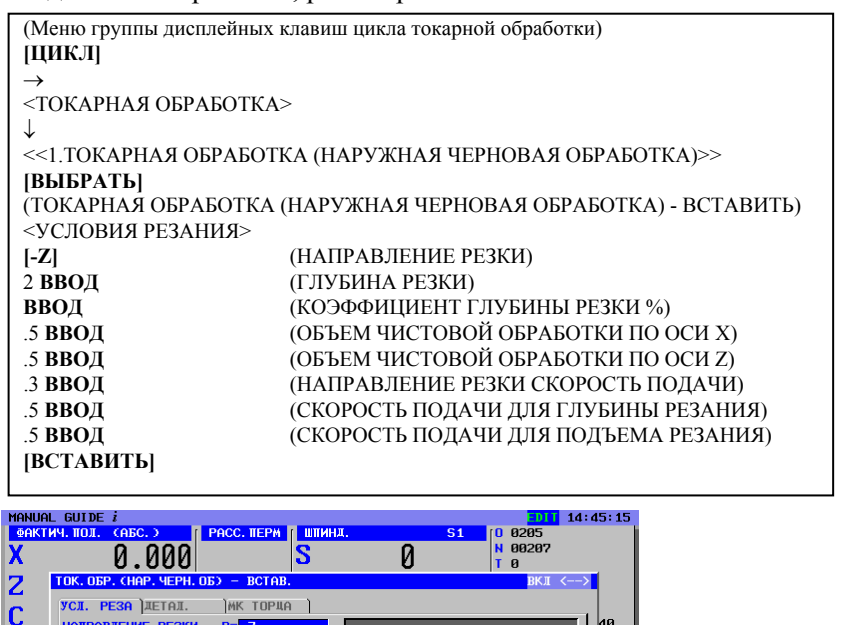

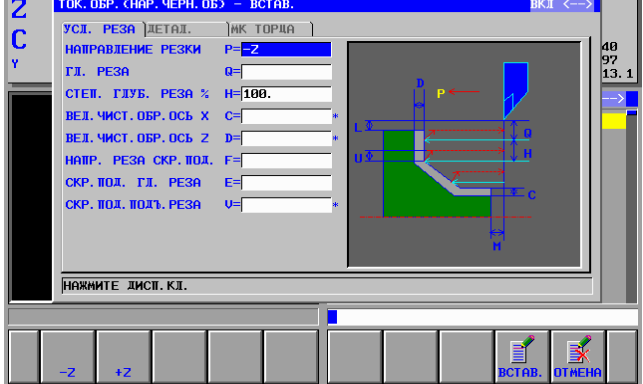

- 1 В окне меню данных параметров обработки все параметры за исключением условий резания устанавливаются автоматически. Однако параметры, введенные при предыдущем цикле того же типа, копируются. Поэтому если вы не ввели тот же тип цикла, необходимо ввести параметры.
- 2 В окне меню данных параметров обработки отображаются 2 вкладки: <УСЛОВИЯ РЕЗАНИЯ> и <ДЕТАЛЬ>. На вкладке <УСЛОВИЯ РЕЗАНИЯ> должны быть установлены все параметры. На вкладке <ДЕТАЛЬ> все параметры устанавливаются автоматически. Проверьте эти параметры и при необходимости измените их.

### **B.5.4.2 Ввод фигуры для наружной черновой обработки**

При вставке блока цикла наружной черновой обработки отображается окно для ввода в произвольной форме. Введите окончательную фигуру обработки.

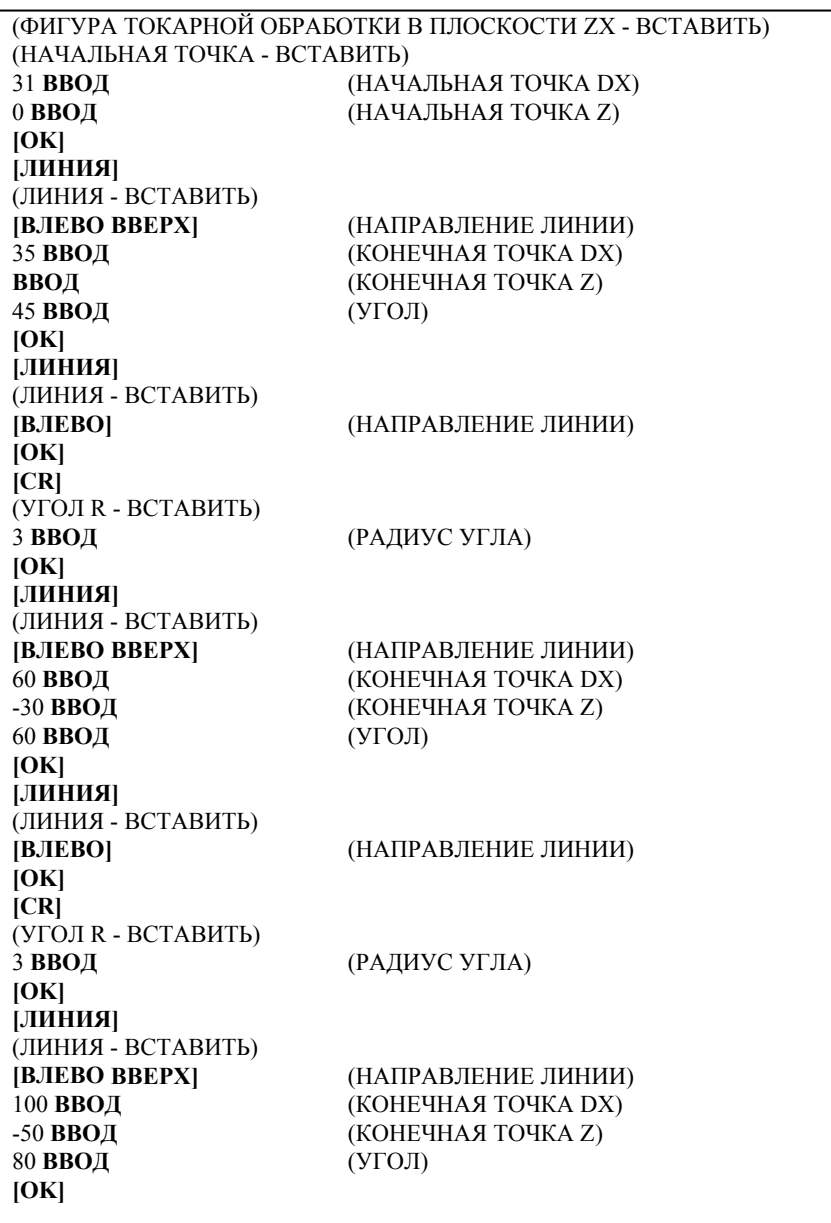

После ввода всех фигур обрабатываемых деталей введите фигуру болванки. При использовании предварительно сформированных заготовок, например, болванок из чугуна, наиболее подходящий контур резания можно получить путем ввода фигуры болванки предварительно сформированной заготовки.

В данном программном примере используется заготовка в виде круглого стержня. Введите фигуру болванки следующим образом.

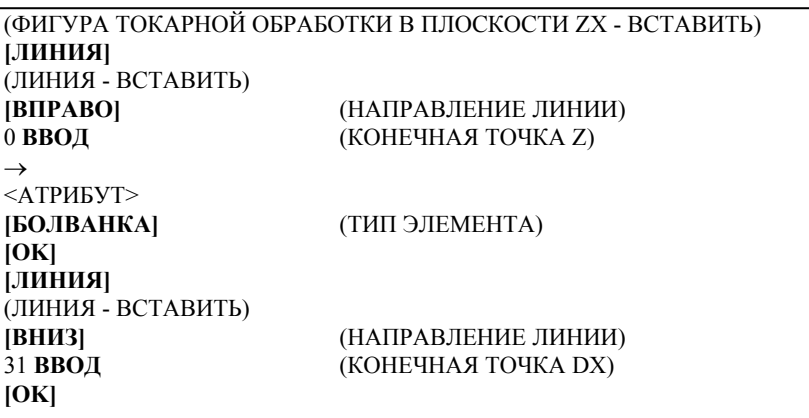

Фигуры деталей отображаются с помощью синих линий, фигуры болванок - с помощью зеленых линий, а фигура выбранная в данный момент - с помощью желтых линий.

Убедитесь в том, что введенные фигуры деталей и болванок являются правильными, сравнив их с синей светокопией, а затем сохраните их в виде блоков фигур в памяти КЧПУ.

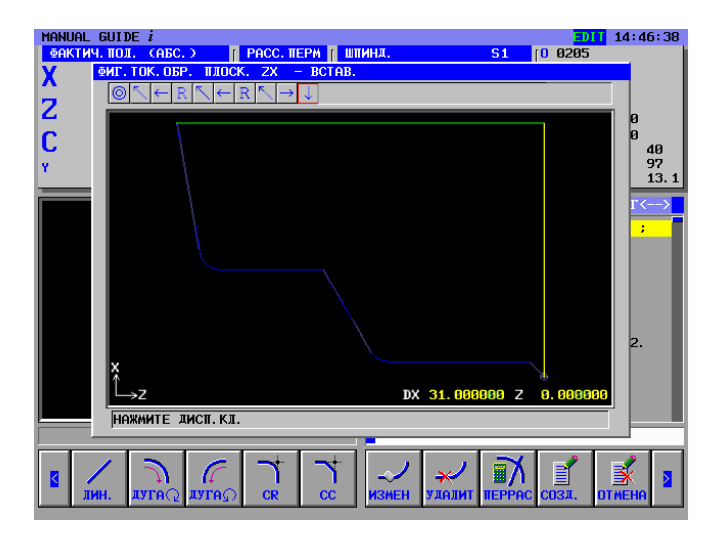

Блоки фигур можно вставлять непосредственно в текущую программу обработки деталей, а также регистрировать в качестве еще одной подпрограммы.

Зарегистрированные блоки фигур можно использовать для чистовой обработки, поэтому в данном примере их следует зарегистрировать в качестве подпрограммы.

(ФИГУРА ТОКАРНОЙ ОБРАБОТКИ В ПЛОСКОСТИ ZX - ВСТАВИТЬ) **[СОЗДАТЬ]** (СПОСОБ СОЗДАНИЯ ПРОИЗВОЛЬНЫХ ФИГУР)

↓ <СОЗДАТЬ В ВИДЕ ПОДПРОГРАММЫ>

8100 **ВВОД** (НОМЕР ПОДПРОГРАММЫ) НАРУЖНАЯ ТОКАРНАЯ ОБРАБОТКА (НАЗВАНИЕ ФИГУРЫ) **[OK]**

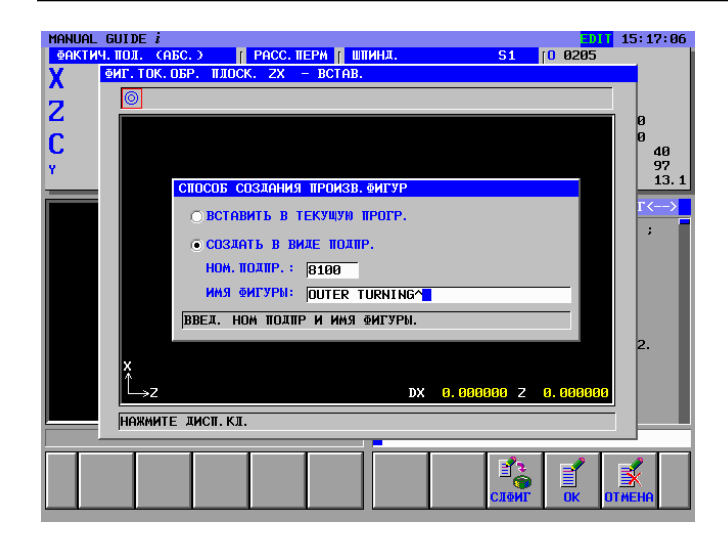

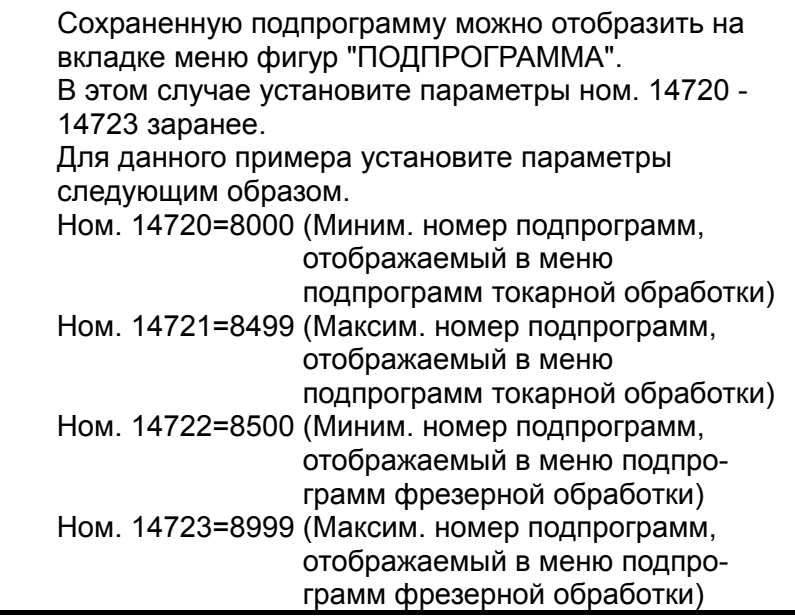

## **B.5.5 Ввод блоков замены инструментов и вращения шпинделя для наружной чистовой обработки в виде кода ISO**

Перед запуском 2-го процесса наружной чистовой обработки замените инструмент на инструмент для чистовой обработки (T0202), блоки вращения шпинделя и другие необходимые блоки в виде кода ISO с G-кодом и т.д.

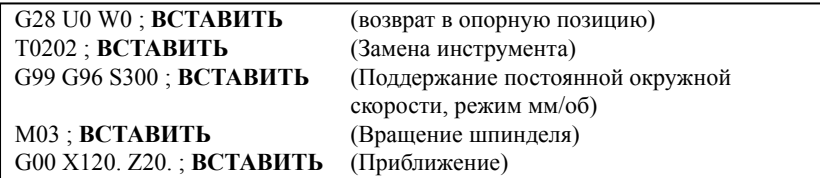

В противном случае вы можете ввести их из меню предложений фиксированной формы.

(Меню группы дисплейных клавиш цикла токарной обработки) **[ПУСК]**  (Вставить команду запуска токарной обработки)  $<$ ПУСК> ↓ <<1.ПРОЦЕДУРА ЗАПУСКА>> **[ВСТАВИТЬ]** 

### **ПРИМЕЧАНИЕ**

Неопределенное значение может быть введено в виде "?" в меню предложений фиксированной формы. В этом случае необходимо заменить "?" подходящим значением, которое можно использовать при обработке на станке.

## **B.5.6 Ввод процесса цикла наружной чистовой обработки**

### **B.5.6.1 Ввод фигуры для блока цикла наружной чистовой обработки**

Введите 2-й процесс : Наружная чистовая обработка с помощью инструмента общего назначения для чистовой обработки (T0202). Введите тип обработки, режим резания и т.п.

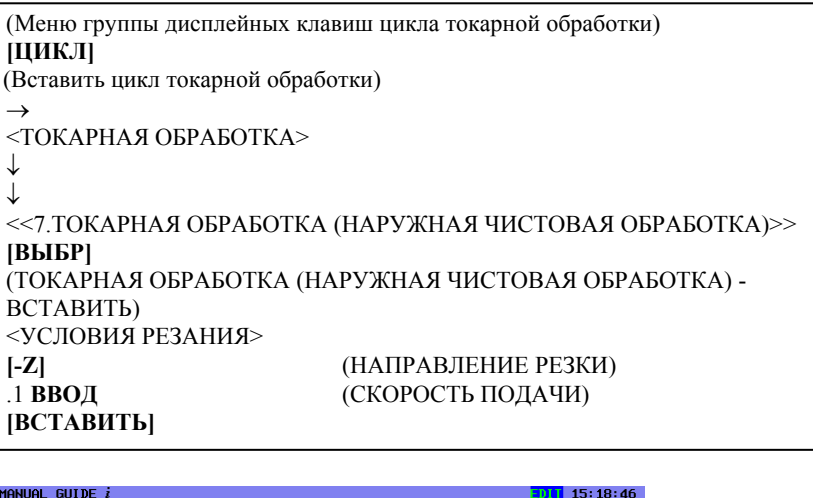

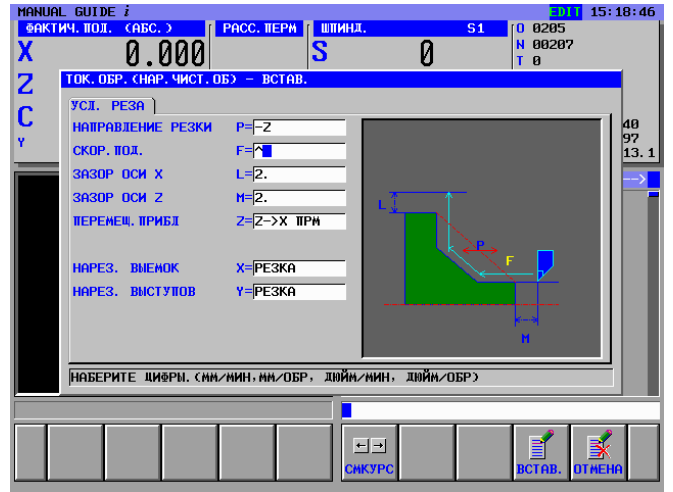

- 1 В окне меню данных параметров обработки все параметры за исключением условий резания устанавливаются автоматически. Однако параметры, введенные при предыдущем цикле того же типа, копируются. Поэтому если вы не ввели тот же тип цикла, необходимо ввести параметры.
- 2 Выбрав цикл обработки не с помощью курсора, а из меню циклов, вы сможете непосредственно вводить номер элемента и использовать клавишу <ВВОД>. (В этом случае введите 7 ВВОД)

### **B.5.6.2 Ввод фигуры для наружной чистовой обработки**

При вставке блока цикла наружной чистовой обработки отображается окно для ввода в произвольной форме. Введите окончательную фигуру обработки. Можно также использовать зарегистрированные ранее блоки фигур для черновой обработки. Нажмите дисплейную клавишу [ОТМЕНА] и вернитесь в окно меню фигур токарной обработки, затем выберите фигуру из меню подпрограммы.

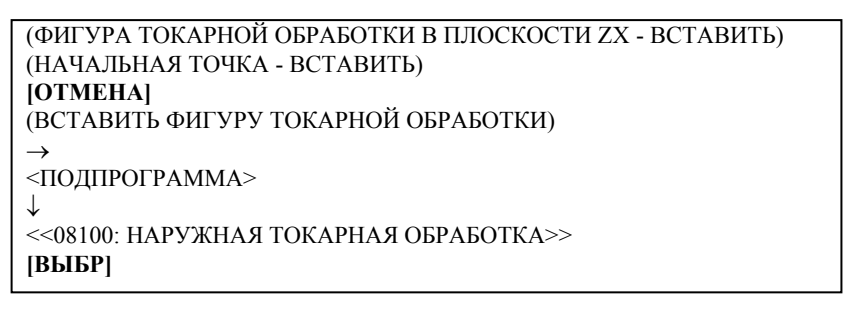

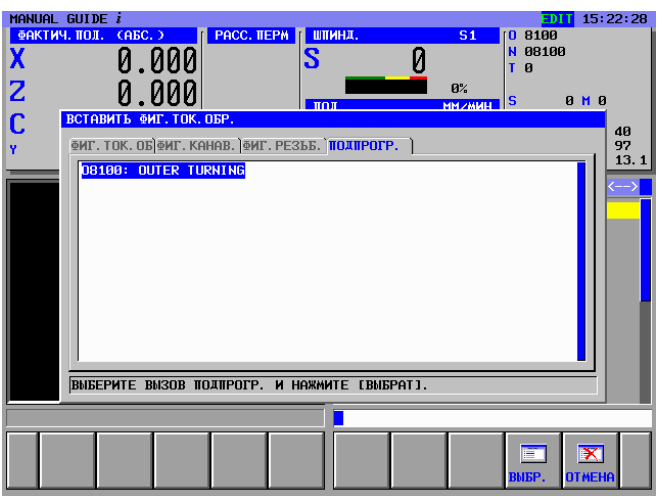

### **B.5.6.3 Блоки разъединяющих движений в виде кода ISO**

Завершив наружную чистовую обработку, верните инструмент в безопасную зону перед следующим процессом сверления по оси C. Вводите эти блоки движений в виде кода ISO с G-кодом.

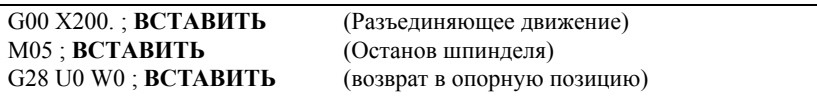

## **B.5.7 Ввод блоков замены инструмента и вращения шпинделя для сверления по оси C**

### **B.5.7.1 Непосредственный ввод в виде кода ISO**

Введите блоки замены инструмента, перехода в режим оси C, вращения шпинделя, приближения и разъединения для сверления по оси С. Вы можете вводить эти блоки с помощью кода ISO.

**M21.**; **ВСТАВИТЬ** (Переход в режим оси C)<br>T0303: **ВСТАВИТЬ** (Замена инструмента) (Замена инструмента) G98 G97 ; **ВСТАВИТЬ** (режим мм/мин) M03 S800 ; **ВСТАВИТЬ** (Вращение шпинделя) G00 X120. Z20. ; **ВСТАВИТЬ** (Приближение)

### **B.5.7.2 Ввод с помощью меню предложений фиксированной формы**

Программу обработки деталей, имеющую форму кода ISO, можно ввести из меню предложений фиксированной формы. Но в этом случае необходимо заранее подготовить подходящее предложение фиксированной формы.

```
(Меню группы дисплейных клавиш цикла фрезерования) 
[ПУСК] (Старт) 
\overline{\text{SINCK}}↓
<<2.ПУСК ФРЕЗЕРОВАНИЯ ПО ОСИ C>> 
[ВСТАВИТЬ]
```
### **ПРИМЕЧАНИЕ**

Неопределенное значение может быть введено в виде "?" в меню предложений фиксированной формы. В этом случае необходимо заменить "?" подходящим значением, которое можно использовать при обработке на станке.

## **B.5.8 Ввод процесса сверления по оси C**

### **B.5.8.1 Ввод блока цикла сверления по оси C**

Введите 3-й процесс : Сверление торцевой поверхности по оси C с помощью сверлильного инструмента (T0303). Введите тип обработки, режим резания и т.п.

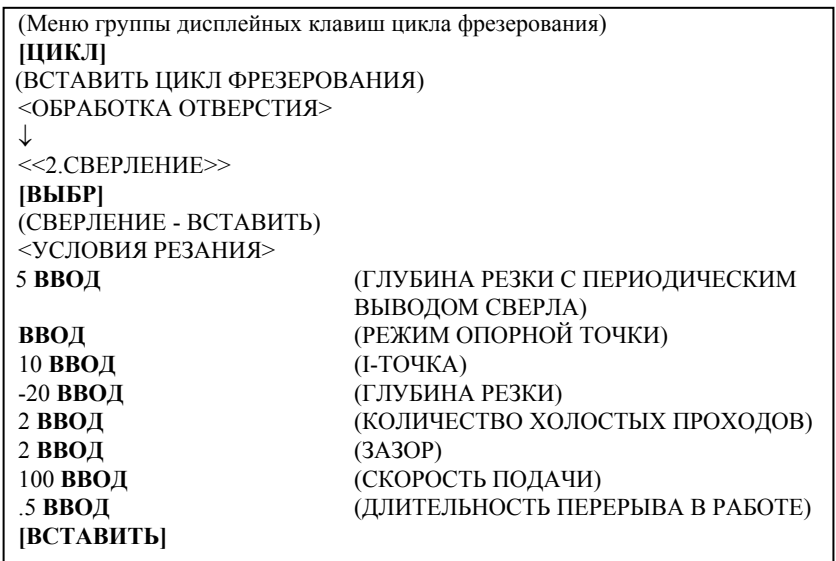

### **ПРИМЕЧАНИЕ**

В окне меню данных параметров обработки все параметры за исключением условий резания устанавливаются автоматически. Однако параметры, введенные при предыдущем цикле того же типа, копируются. Поэтому если вы не ввели тот же тип цикла, необходимо ввести параметры.

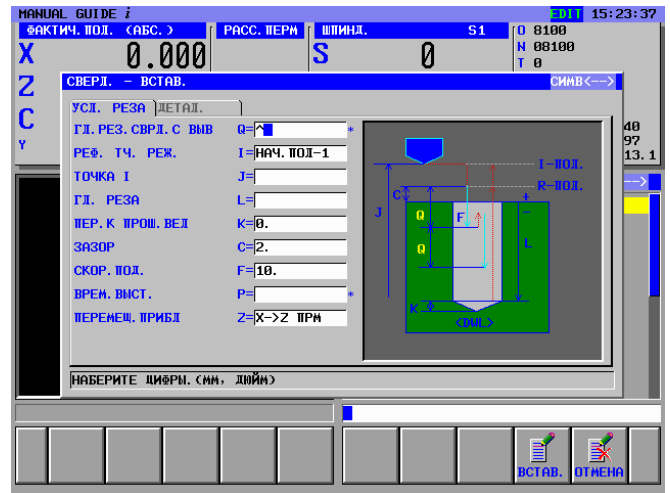
B-63874RU/06 ПРИЛОЖЕНИЕ

# **B.5.8.2 Ввод блока данных позиции отверстия**

При вставке блока цикла сверления отображается окно позиции отверстия. Выберите элемент "Точка дуги".

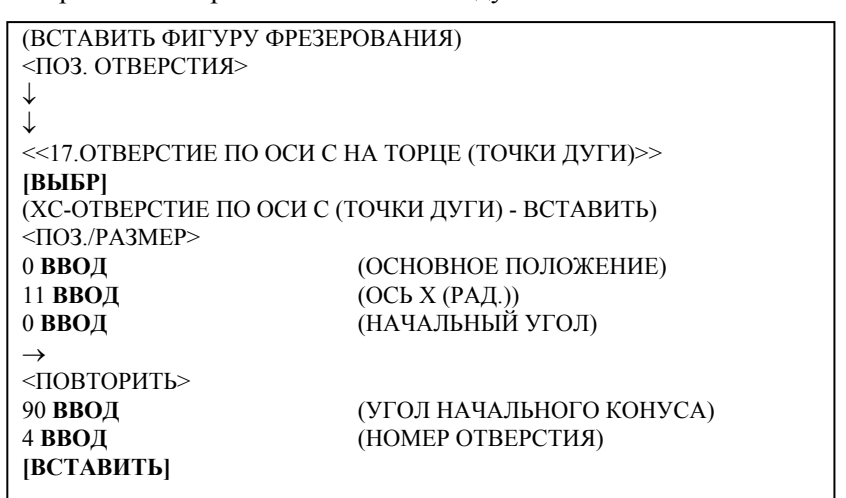

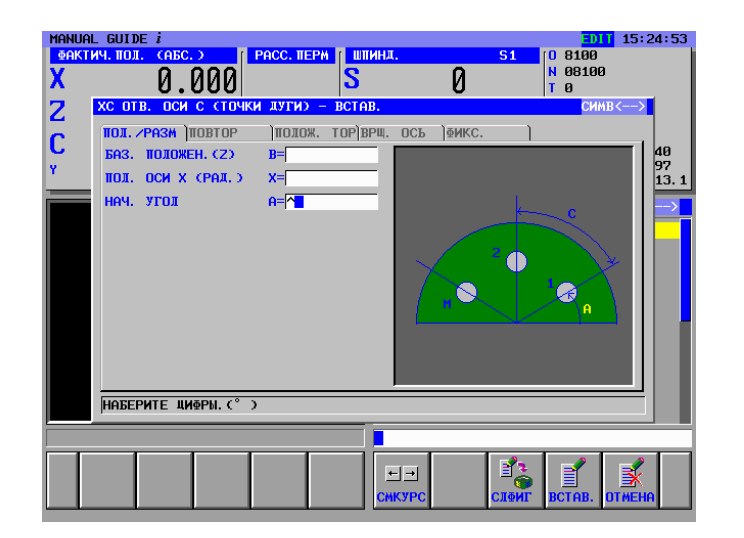

# **B.5.9 Операции в меню "Завершение"**

Все необходимые программы обработки были введены, введите процедуру завершения.

# **B.5.9.1 Непосредственный ввод в виде кода ISO**

Введите блоки останова шпинделя, разъединения и завершающий M-код в виде кода ISO с кодом G и т.п.

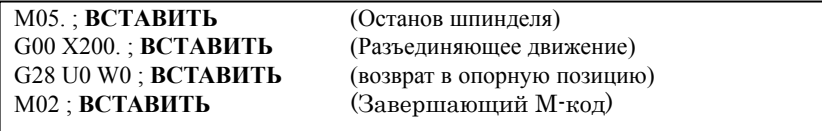

# **B.5.9.2 Ввод с помощью меню предложений фиксированной формы**

Программу обработки деталей, имеющую форму кода ISO, можно ввести из меню предложений фиксированной формы. Но в этом случае необходимо заранее подготовить подходящее предложение фиксированной формы.

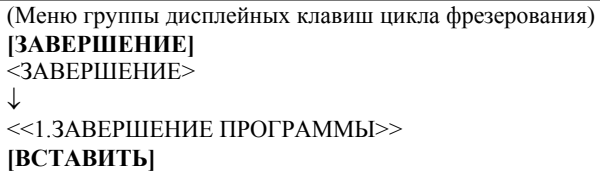

## **ПРИМЕЧАНИЕ**

Неопределенное значение может быть введено в виде "?" в меню предложений фиксированной формы. В этом случае необходимо заменить "?" подходящим значением, которое можно использовать при обработке на станке.

B-63874RU/06 ПРИЛОЖЕНИЕ

# **B.6 ПРОВЕРКА ПРОГРАММЫ ОБРАБОТКИ ДЕТАЛЕЙ**

Вы можете проверить введенную программу обработки деталей с помощью анимации.

# **B.6.1 Проверка с помощью анимации**

Выберите режим MEM с помощью переключателя режимов на панели управления станка **[**АНГИНС**]**  (МОДЕЛИРОВАНИЕ - АНИМАЦИЯ) **[**ОБРАТ.**]** [ПУСК]

# **ПРИМЕЧАНИЕ**

Произведя проверку с помощью анимации, для выполнения другой операции необходимо закрыть окно анимации нажатием дисплейной клавиши [ГРП ВЫК].

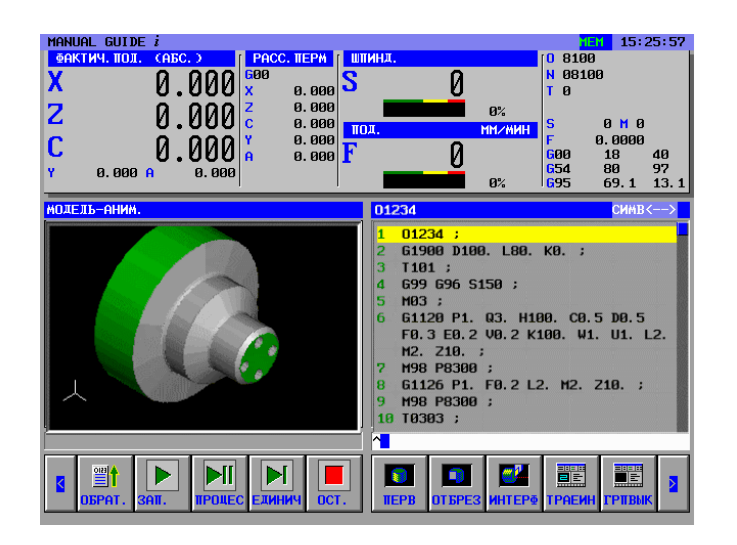

# **C СИГНАЛЫ ТРЕВОГИ**

Если программа ввода или один или несколько заданных параметров неправильны, срабатывают следующие сигналы тревоги P/S.

Когда срабатывает сигнал тревоги, отличный от следующих сигналов тревоги P/S, см. соответствующее руководство оператора ЧПУ.

**ПРИМЕЧАНИЕ** Для станков серий 30*i*/31*i*/32*i* сигналом тревоги является не P/S, а MC.

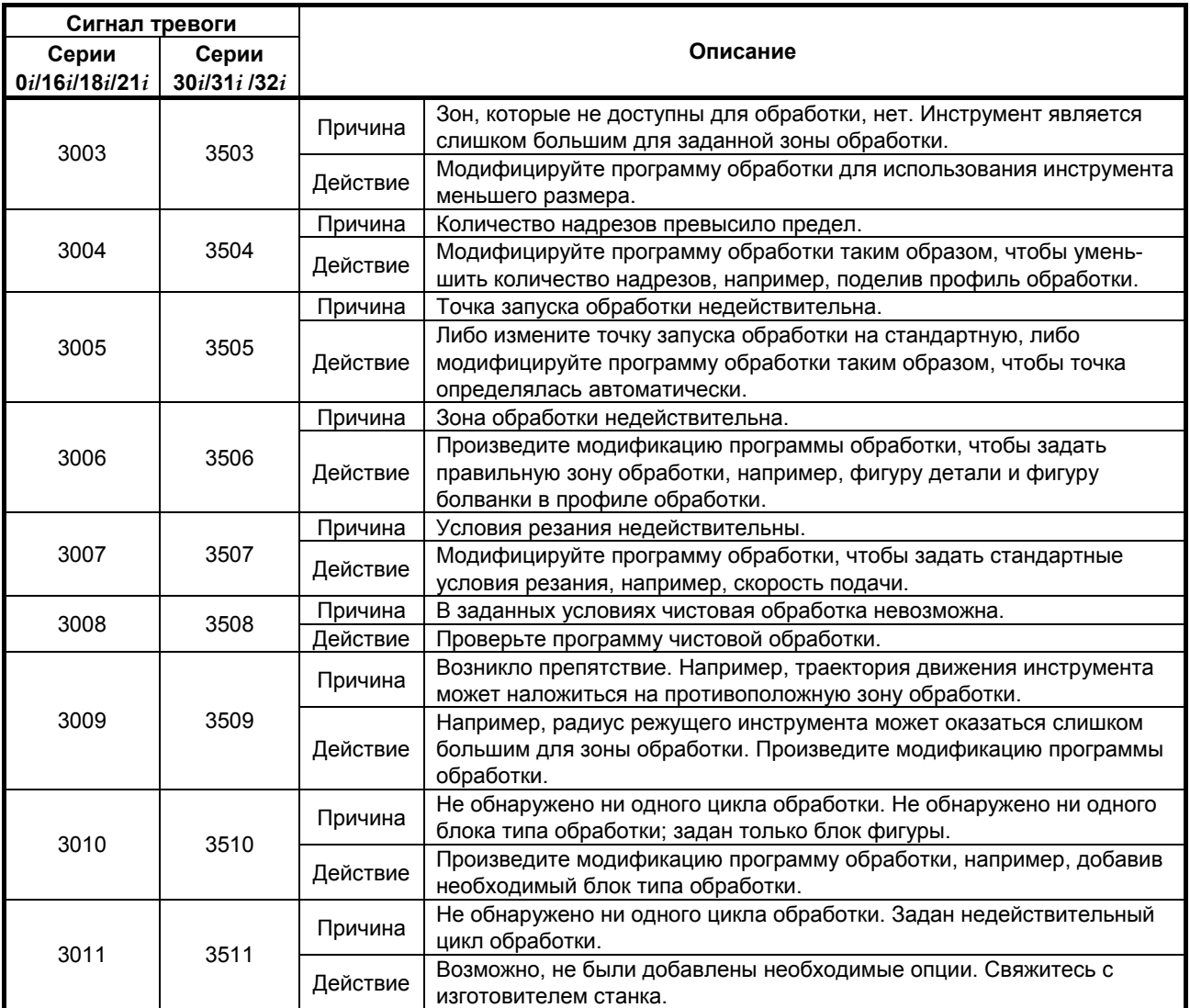

#### - 580 -

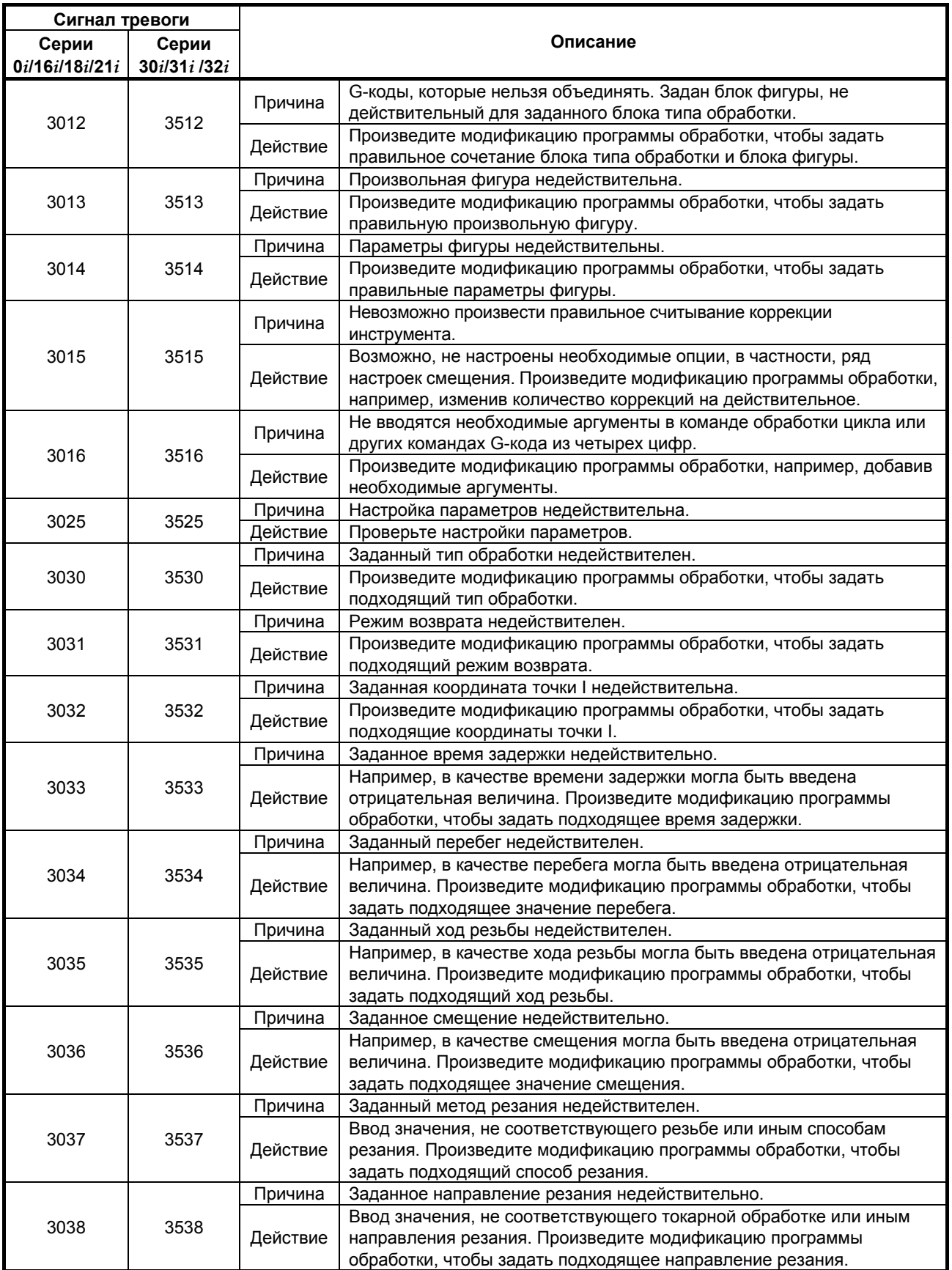

## С. СИГНАЛЫ ТРЕВОГИ ПРИЛОЖЕНИЕ ПРИЛОЖЕНИЕ В-63874RU/06

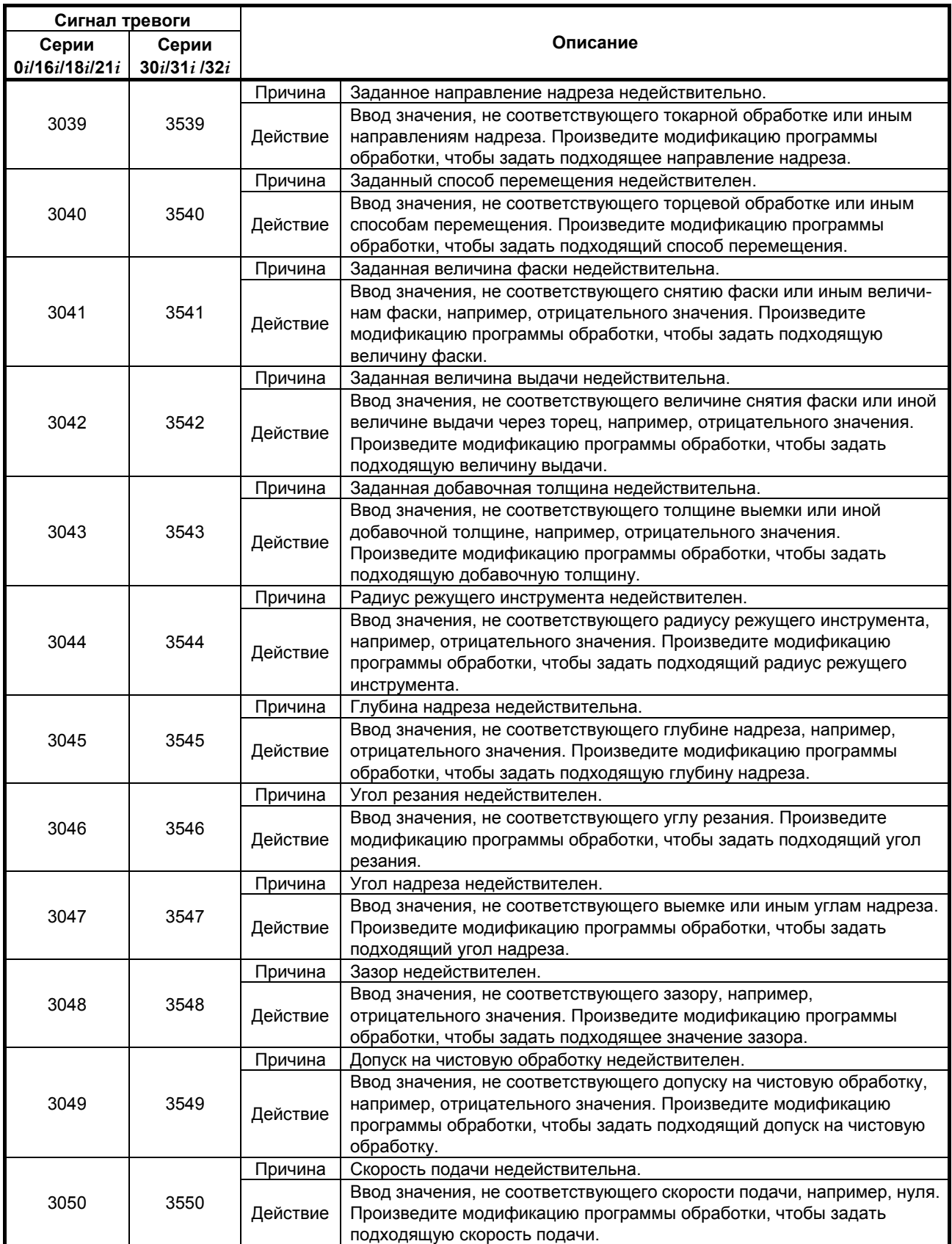

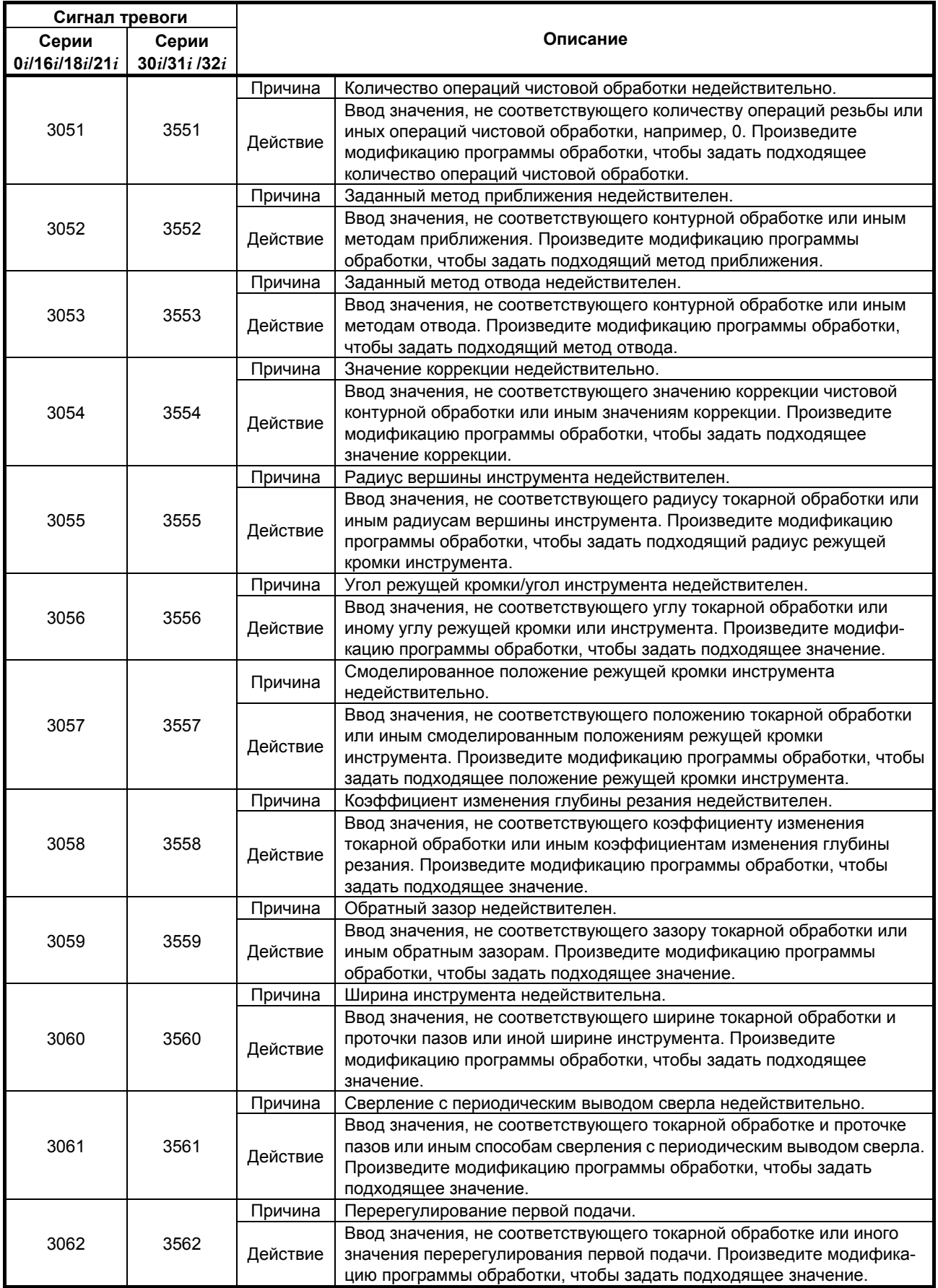

#### С. СИГНАЛЫ ТРЕВОГИ ПРИЛОЖЕНИЕ ПРИЛОЖЕНИЕ В-63874RU/06

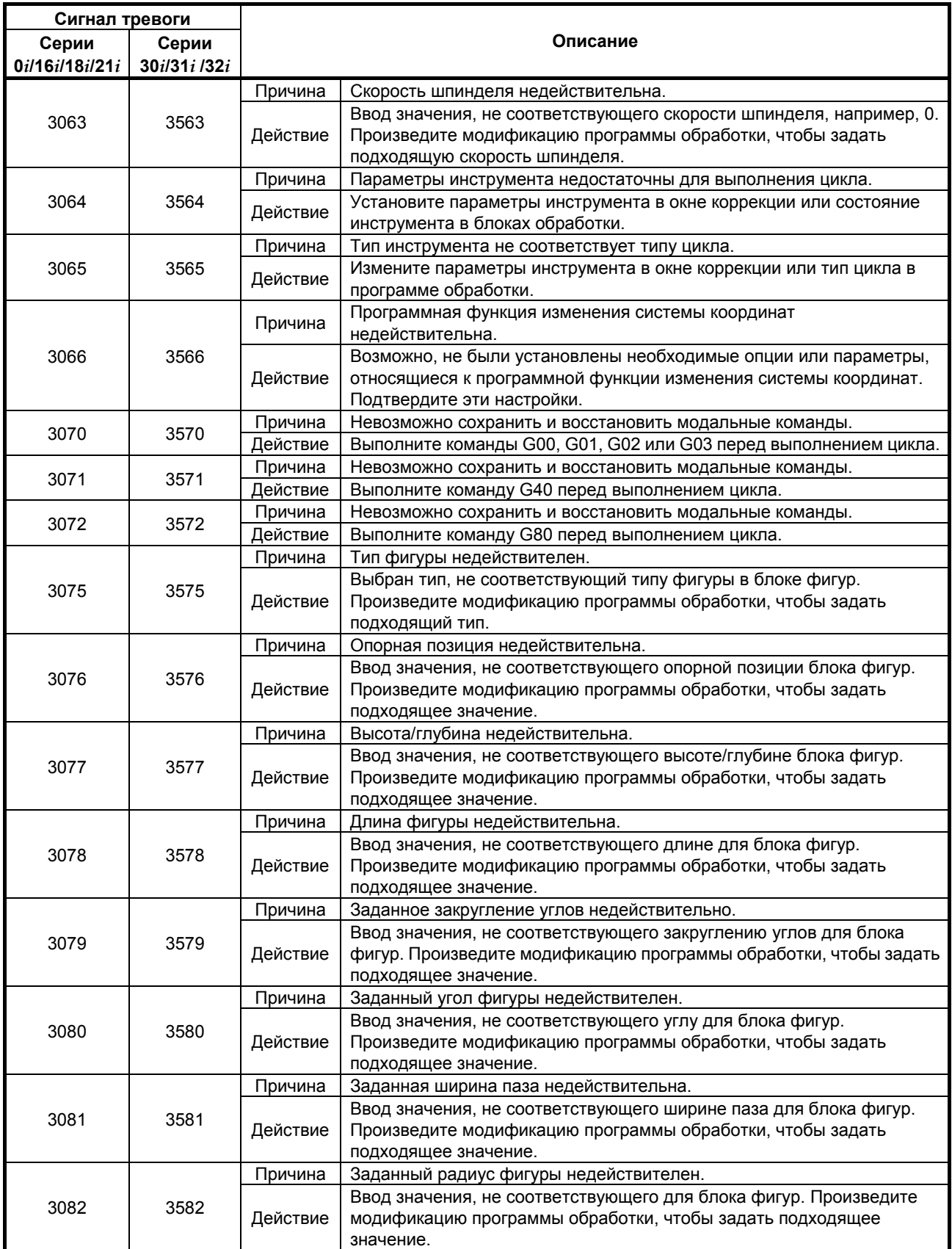

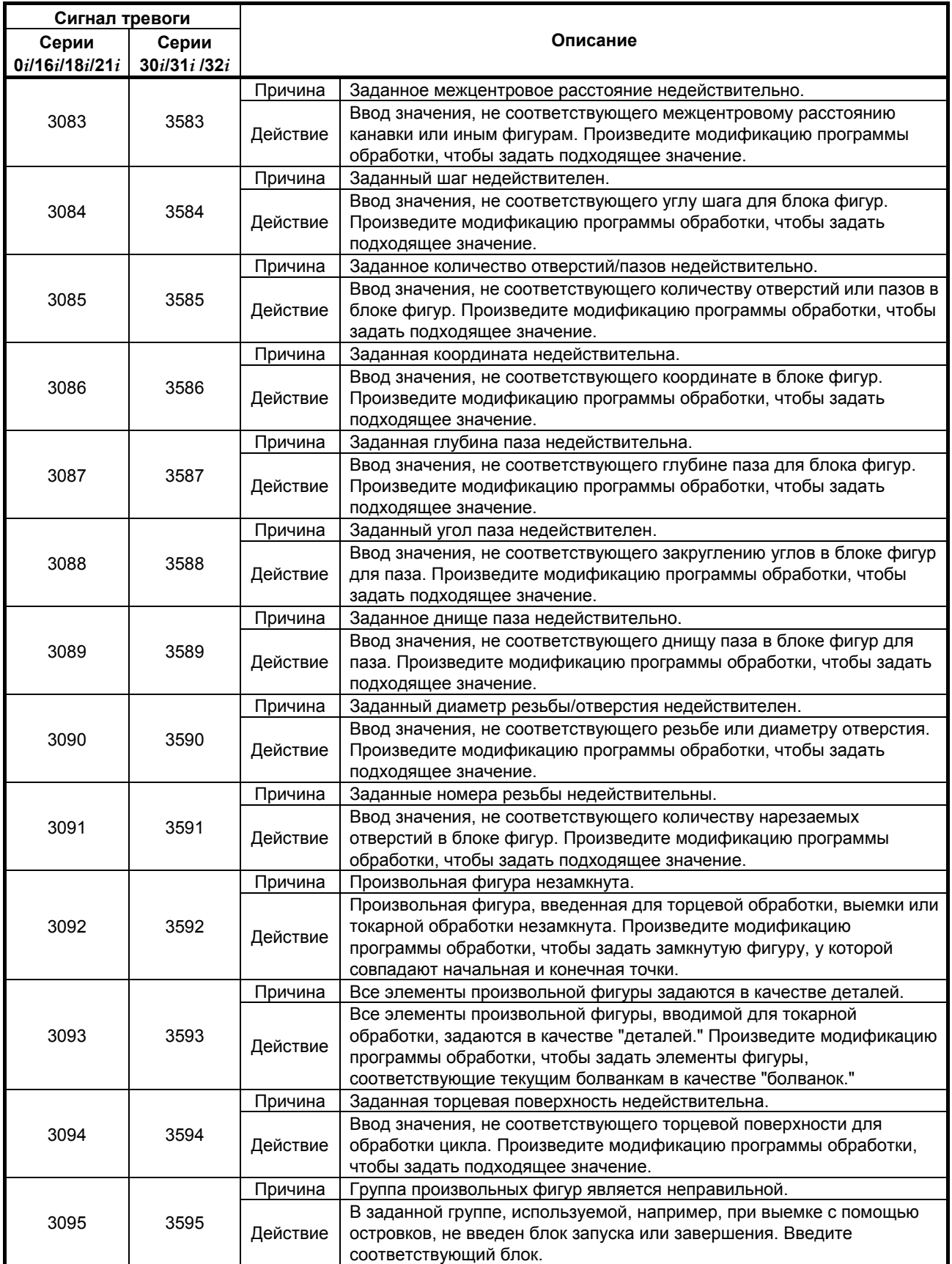

#### С. СИГНАЛЫ ТРЕВОГИ ПРИЛОЖЕНИЕ ПРИЛОЖЕНИЕ В-63874RU/06

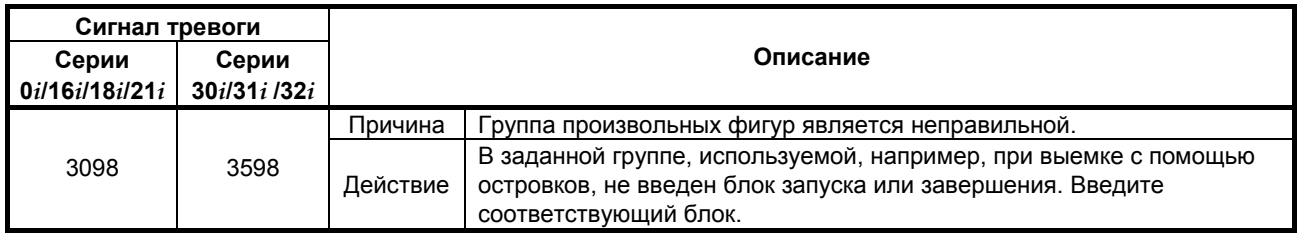

# **ПРИМЕЧАНИЕ**

Номера сигналов тревоги 3503 - 3598 для серий 30*i*/31*i*/32*i* заменяются на 0503 - 0598, если бит 1 (MCA) параметра ном. 6008 равен 1.

# **D ПАРАМЕТРЫ ЦИКЛОВ ОБРАБОТКИ**

# **ОПАСНО**

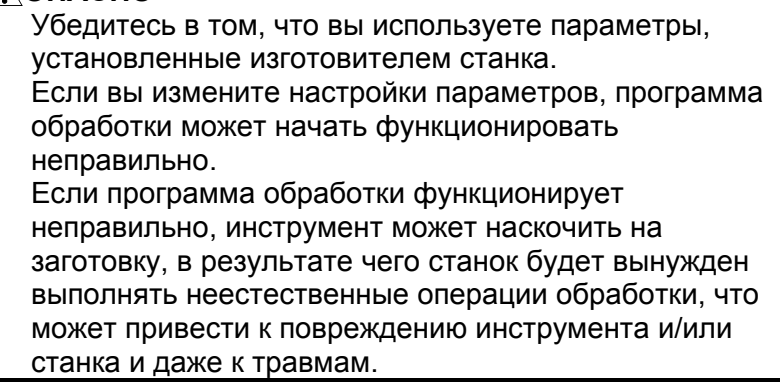

Приложение D, "ПАРАМЕТРЫ ЦИКЛОВ ОБРАБОТКИ", состоит из следующих разделов:

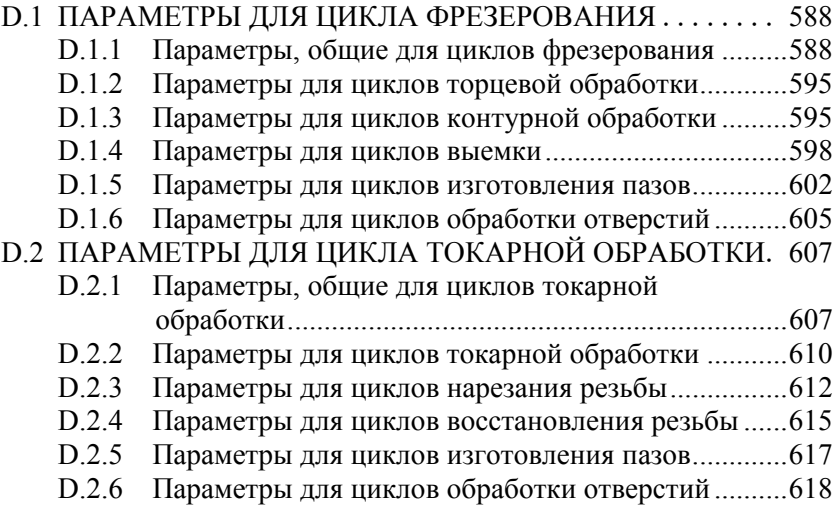

# **D.1 ПАРАМЕТРЫ ДЛЯ ЦИКЛА ФРЕЗЕРОВАНИЯ**

# **D.1.1 Параметры, общие для циклов фрезерования**

Данные параметры предназначены для настроек, общих для циклов фрезерования.

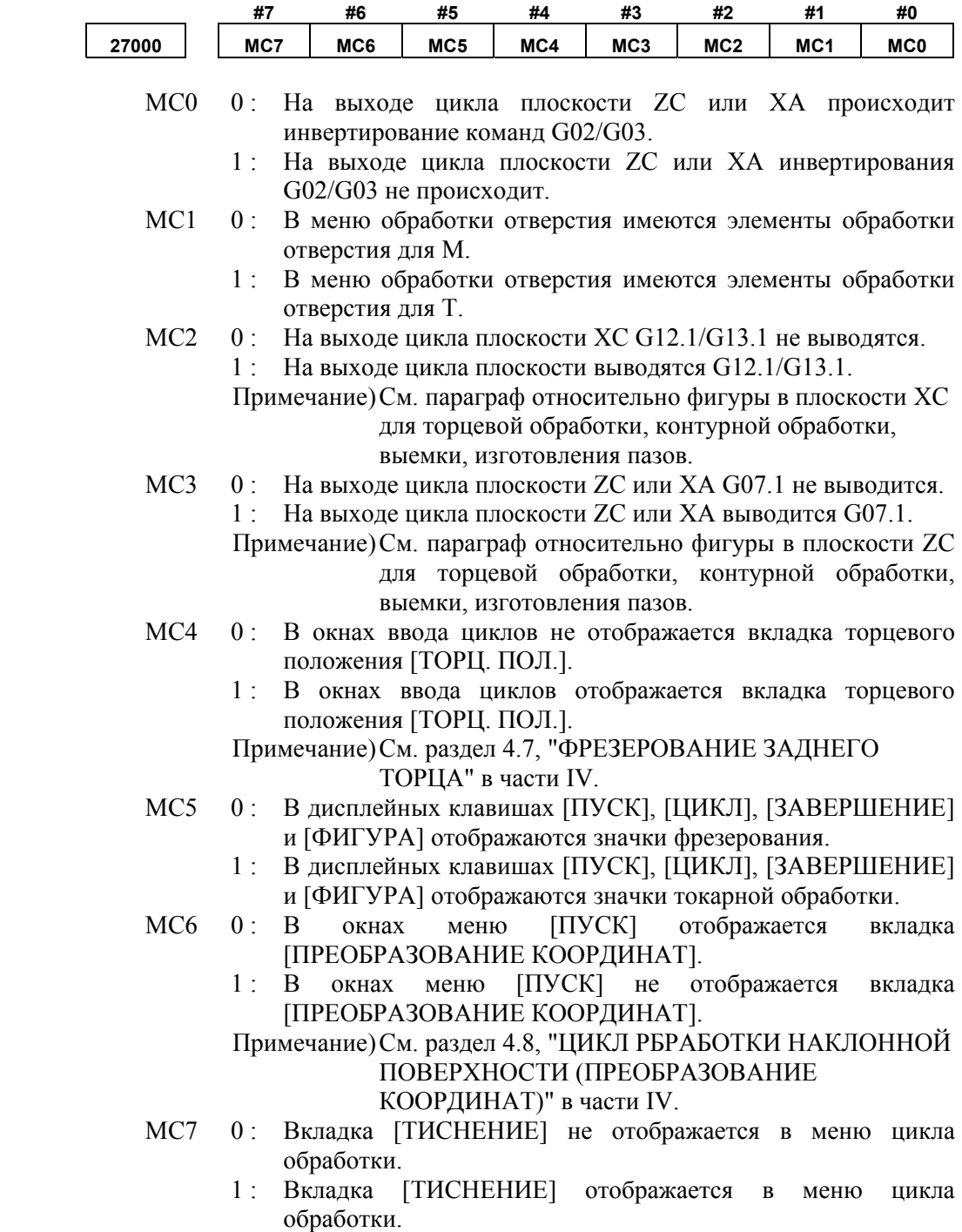

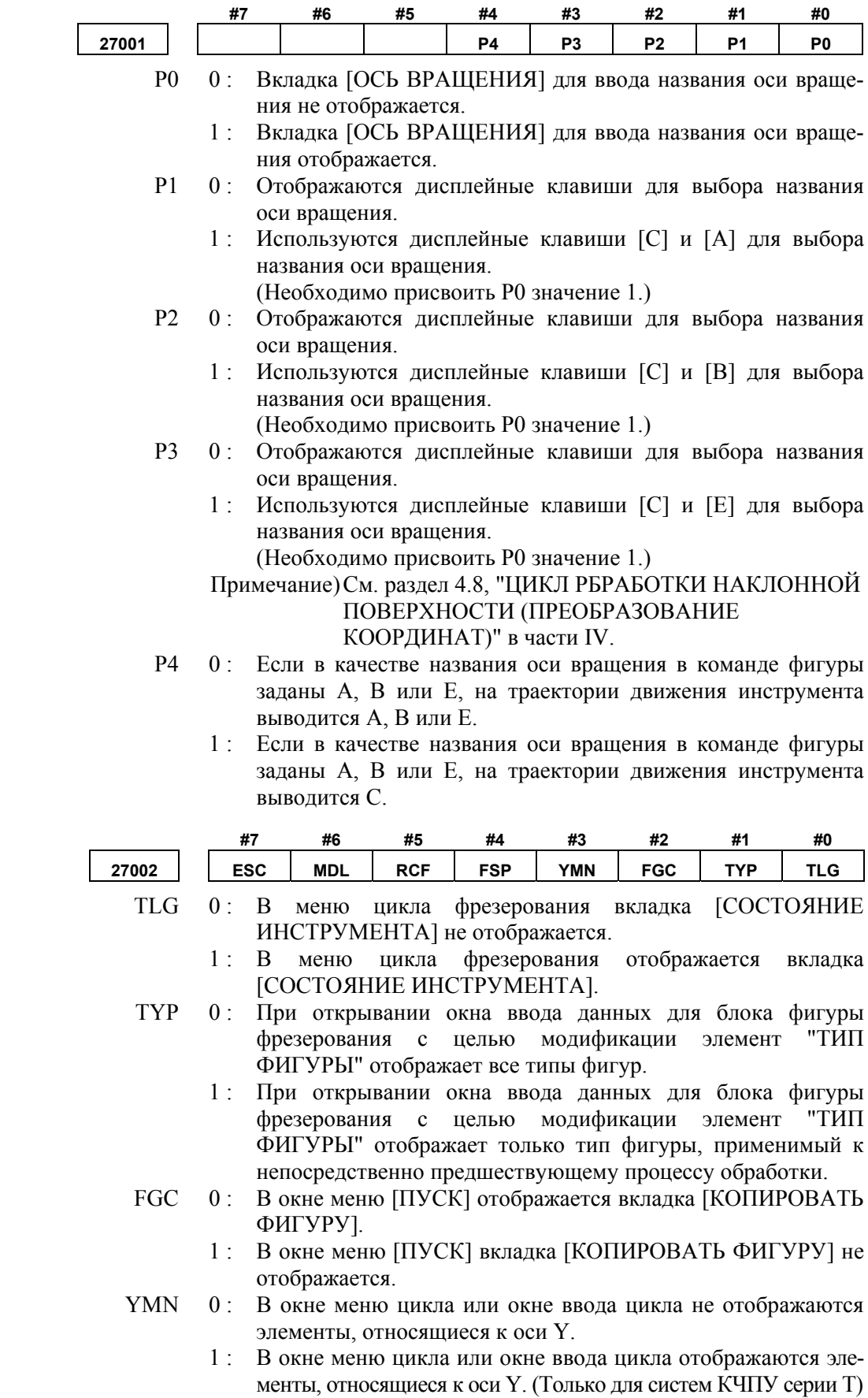

- FSP 0: В окне создания произвольной фигуры не отображается элемент ввода для скорости подачи чистовой обработки.
	- 1 : В окне создания произвольной фигуры отображается элемент ввода для скорости подачи чистовой обработки.
- RCF 0 : В окнах ввода цикла выемки, тиснения, контурной обработки или изготовления пазов глубина надреза инструмента и допуск на чистовую обработку отображаются в обычном порядке.
	- 1 : В окнах ввода цикла выемки, тиснения, контурной обработки или изготовления пазов глубина надреза инструмента и допуск на чистовую обработку отображаются в обратном порядке.
- MDL 0 : В циклах фрезерования после завершения движений полного цикла модальные команды возвращаются в состояние начального цикла.
	- 1 : В циклах фрезерования после завершения движений полного цикла модальные команды не возвращаются в состояние начального цикла.
- ESC 0 : В циклах фрезерования после завершения движений полного цикла инструмент возвращается в точку, откуда начался цикл обработки.
	- 1 : В циклах фрезерования после завершения движений полного цикла инструмент не возвращается в точку, откуда начался цикл обработки.

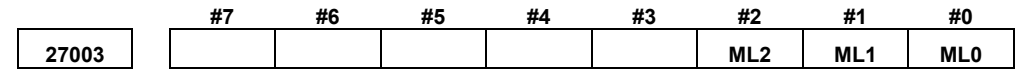

Путем установки параметров на экран можно вывести оптимальное меню циклов. Устанавливайте бит 1 только согласно конфигурации станка.

- ML0 0 : Станок обрабатывающего центра не включает в себя оси X, Y и Z
	- 1 : Станок обрабатывающего центра включает в себя оси X, Y и Z
- ML1 0: Станок обрабатывающего центра не включает в себя оси X, Y, Z, C и B (оси, вокруг которых поворачивается инструмент).
	- 1 : Станок обрабатывающего центра включает в себя оси X, Y, Z, C и B (оси, вокруг которых поворачивается инструмент).
- ML2 0 : Станок обрабатывающего центра не включает в себя оси X, Y, Z, A и B (оси, вокруг которых поворачивается инструмент). 1 : Станок обрабатывающего центра включает в себя оси X, Y, Z,
	- A и B (оси, вокруг которых поворачивается инструмент).
- МL3 0: Станок обрабатывающего центра включает в себя оси Х, Ү, Z и B.
	- 1 : Станок обрабатывающего центра включает в себя оси X, Y, Z и B.

#### **ПРИМЕЧАНИЕ**

Если установлен параметр ном. 27003, после включения питания нажать клавишу [F] в окне ИДЕТ ЗАГРУЗКА. Необходимые параметры задаются автоматически. (Если необходимые параметры заданы, сообщение "ПРОИЗВОДИТСЯ УСТАНОВКА ПАРАМЕТРОВ" отображается с левой стороны окна ИДЕТ ЗАГРУЗКА.)

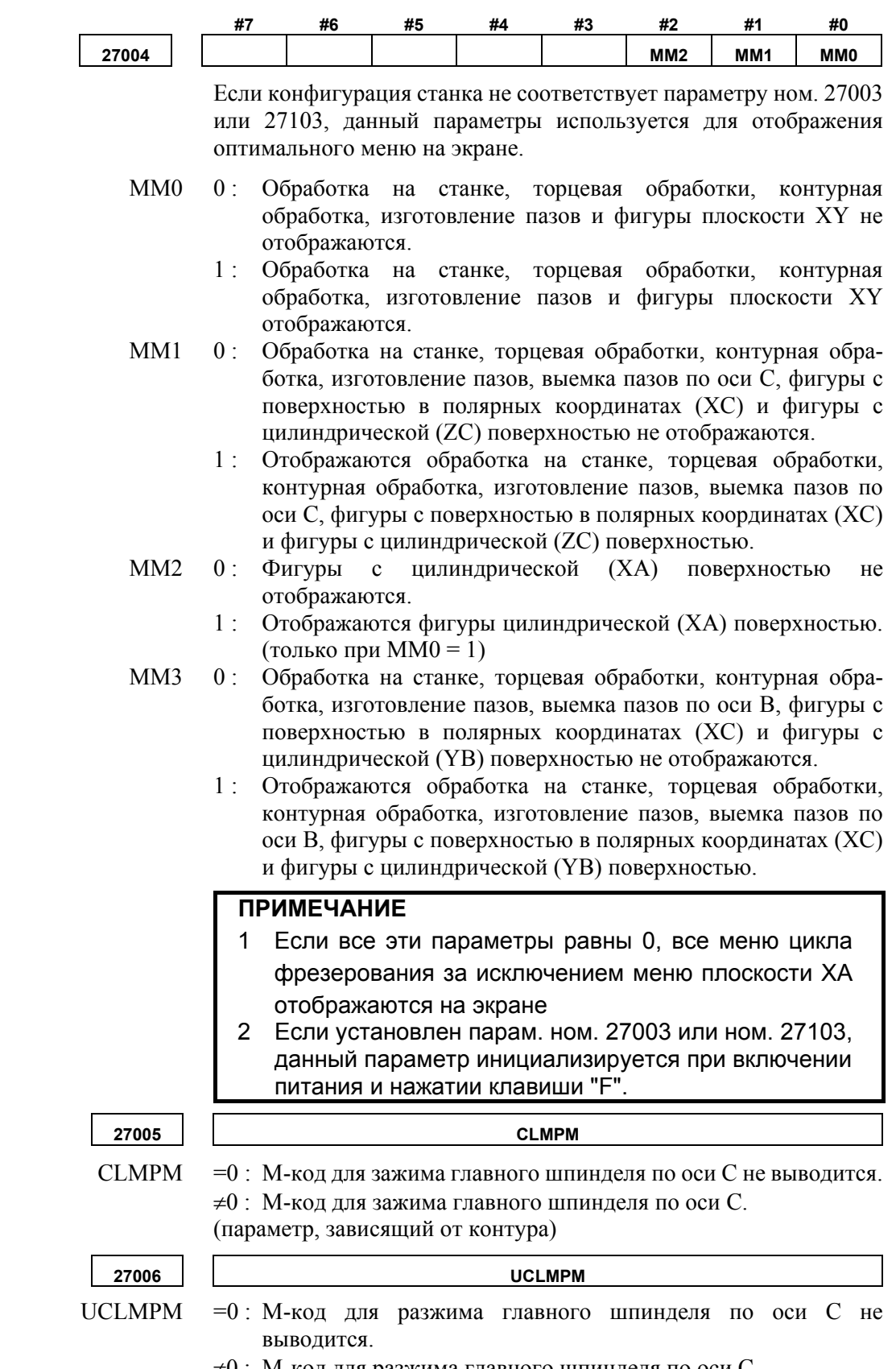

≠0 : M-код для разжима главного шпинделя по оси C.

(параметр, зависящий от контура)

#### D. ПАРАМЕТРЫ ЦИКЛОВ ОБРАБОТКИ ПРИЛОЖЕНИЕ **В-63874RU/06**

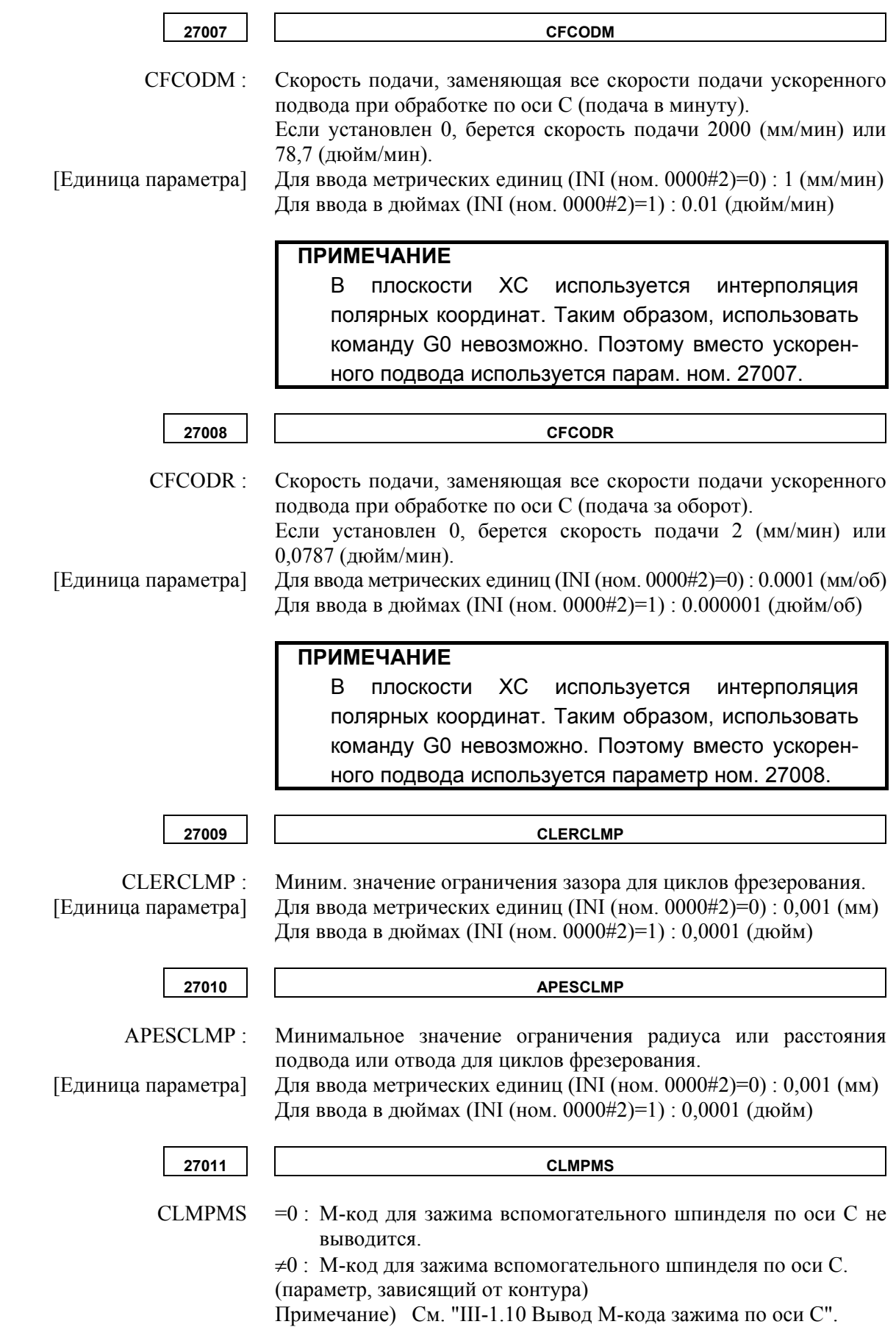

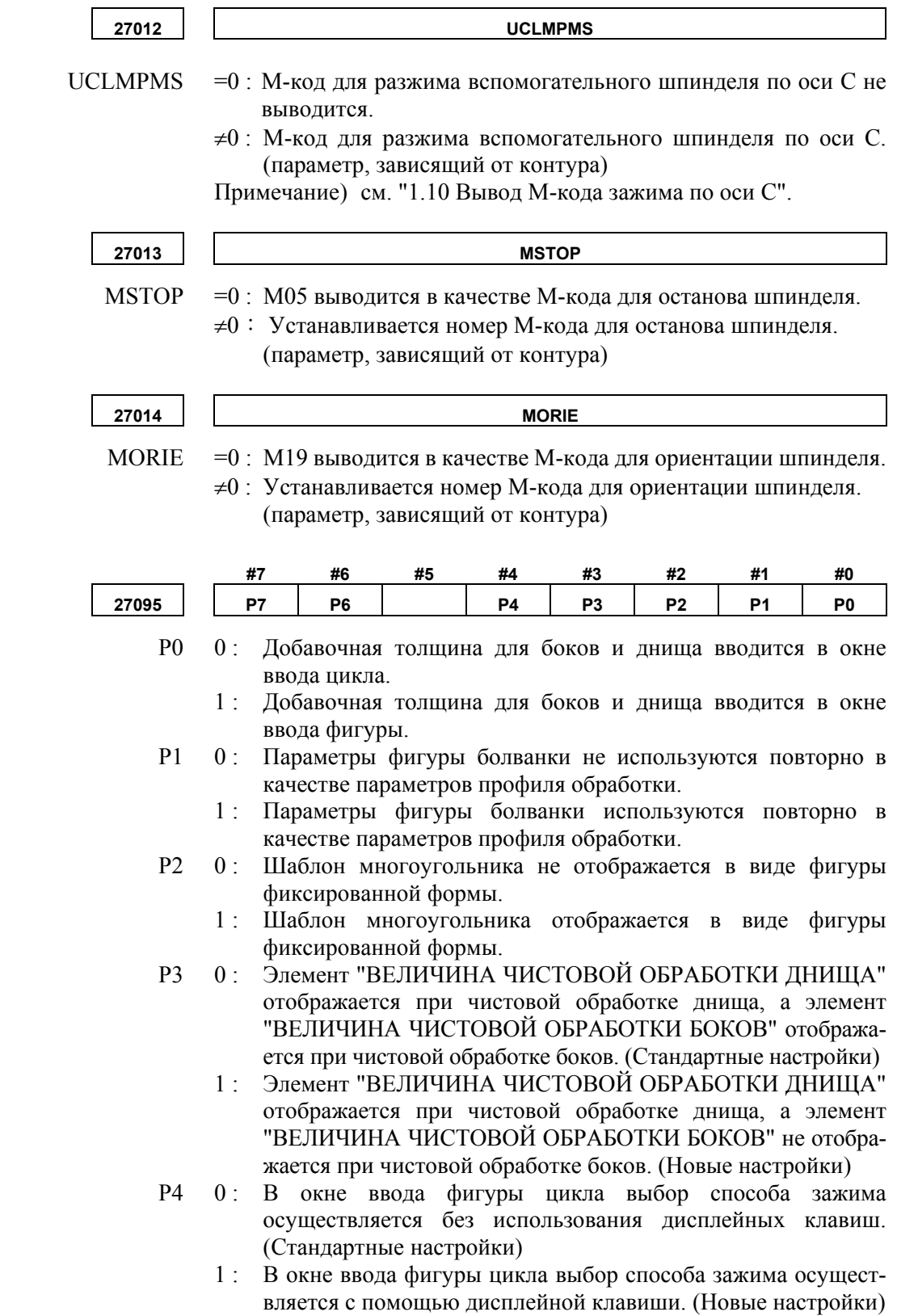

- Р6 0: В конце сверления одновременно выполняется резание на глубину надреза. (Стандартные настройки)
	- 1 : В конце сверления одновременно выполняется сверление на глубину надреза с периодическим выводом сверла. (Новые настройки)
- P7 0 : При удалении или изменении произвольной фигуры, созданной в качестве подпрограммы для выемки или тиснения, отображается окно "ВЫБРАТЬ ПРОИЗВОЛЬНУЮ ФИГУРУ".
	- 1 : При удалении или изменении произвольной фигуры, созданной в качестве подпрограммы для выемки или тиснения, окно "ВЫБРАТЬ ПРОИЗВОЛЬНУЮ ФИГУРУ" не отображается.

# **D.1.2 Параметры цикла торцевой обработки**

Эти параметры предназначены для настроек циклов торцевой обработки.

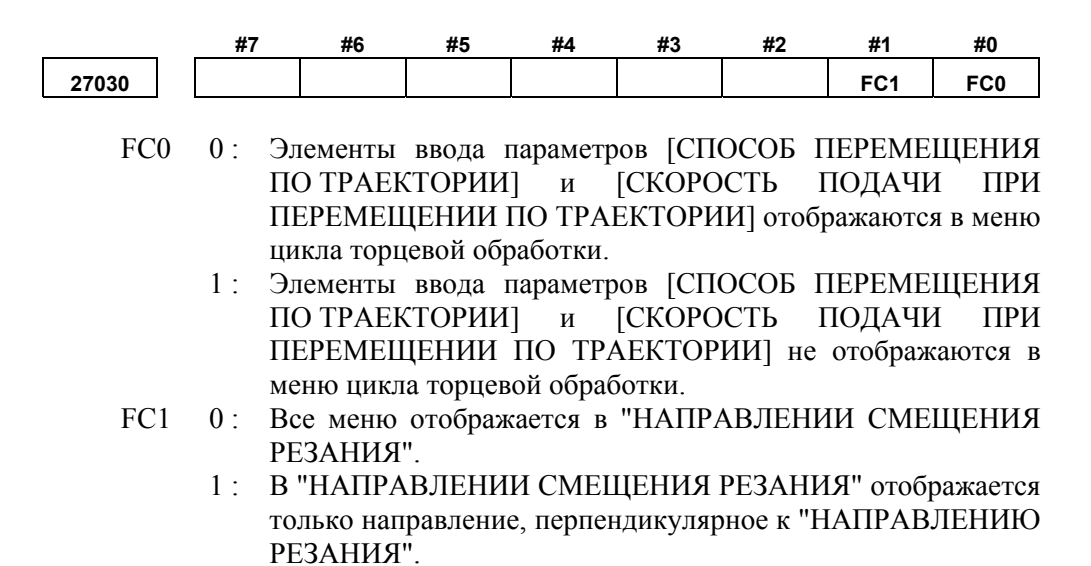

# **D.1.3 Параметры циклов контурной обработки**

 $\overline{\mathsf{I}}$ 

Эти параметры предназначены для настроек циклов контурной обработки.

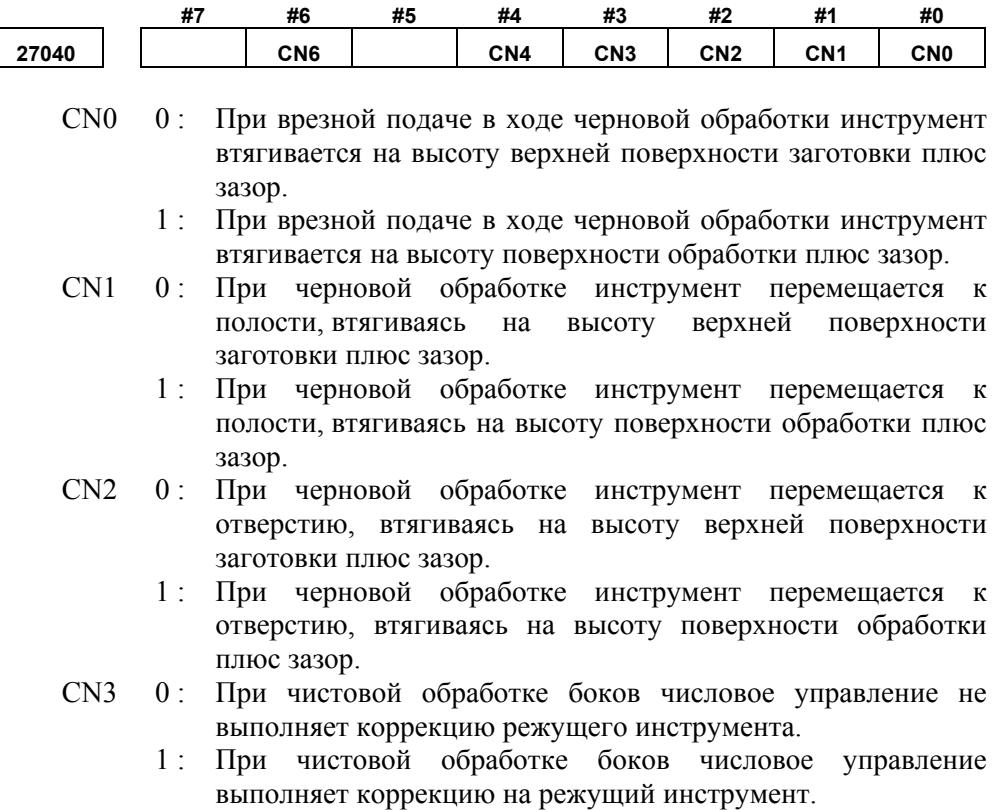

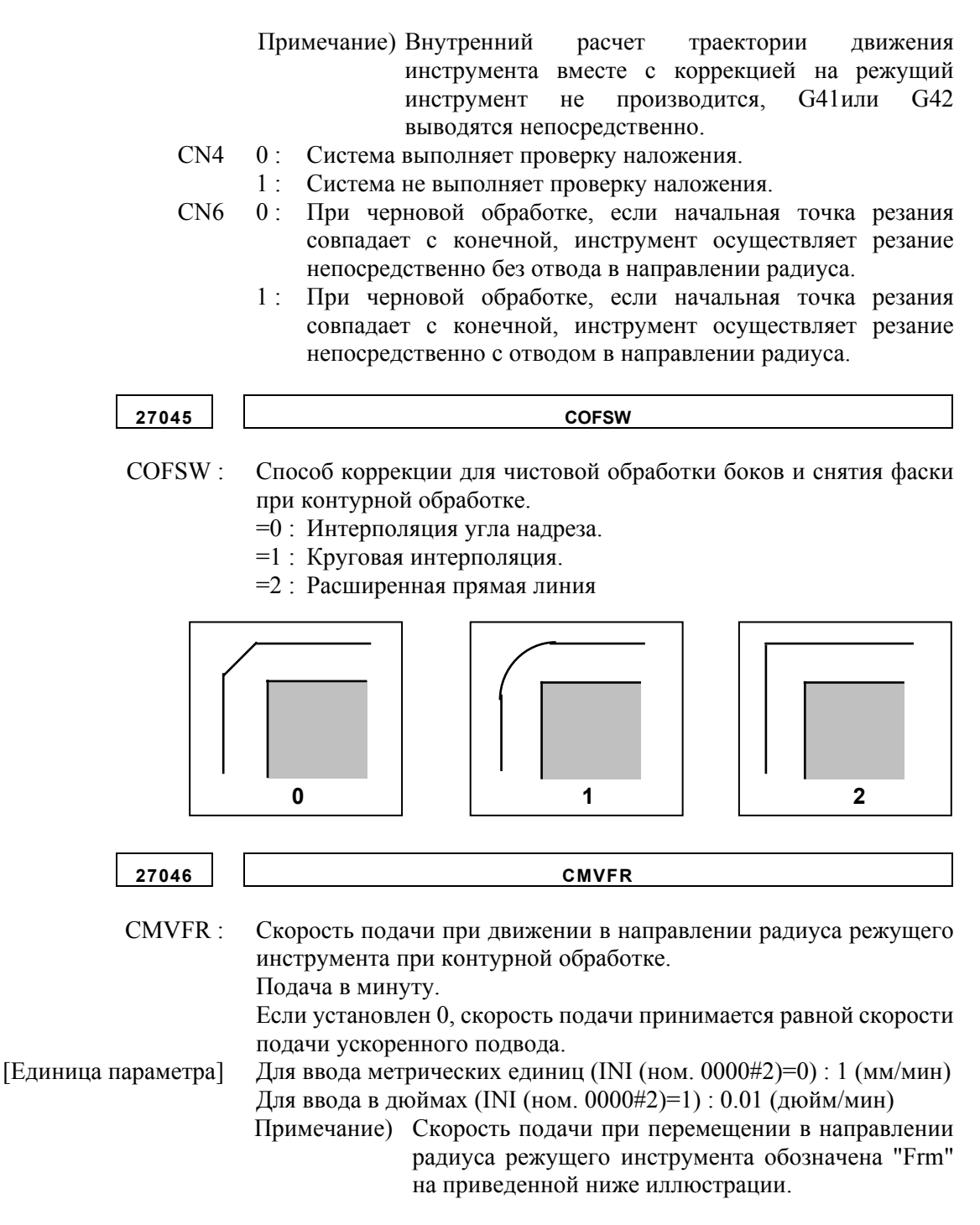

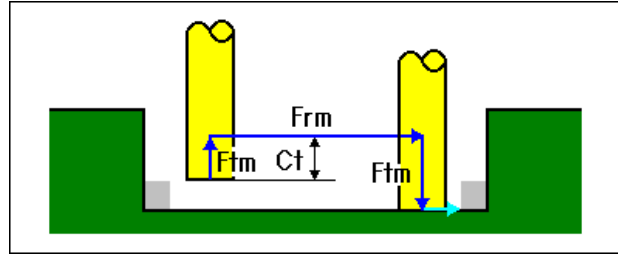

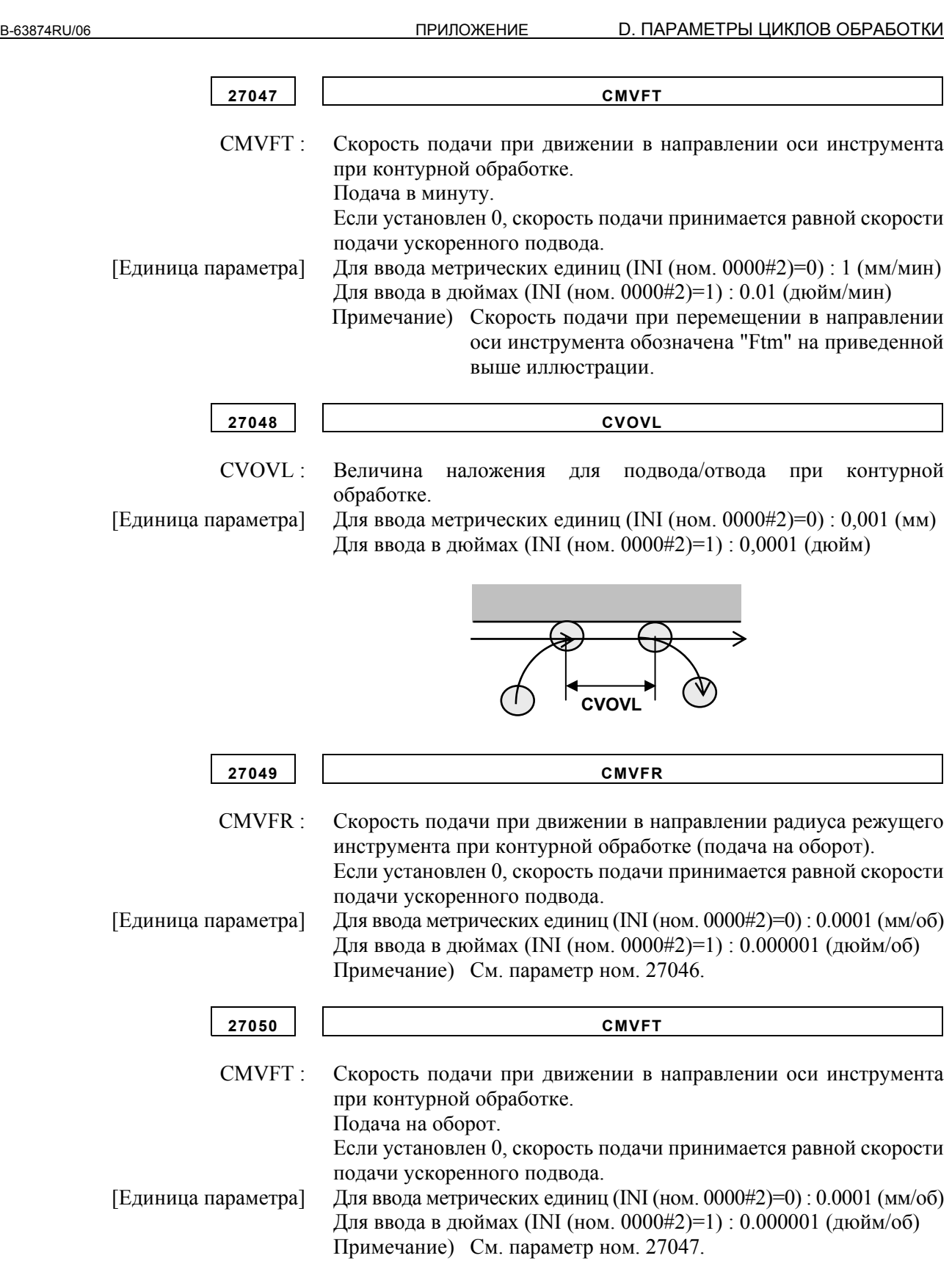

# **D.1.4 Параметры циклов выемки**

Γ

Эти параметры предназначены для настроек циклов выемки.

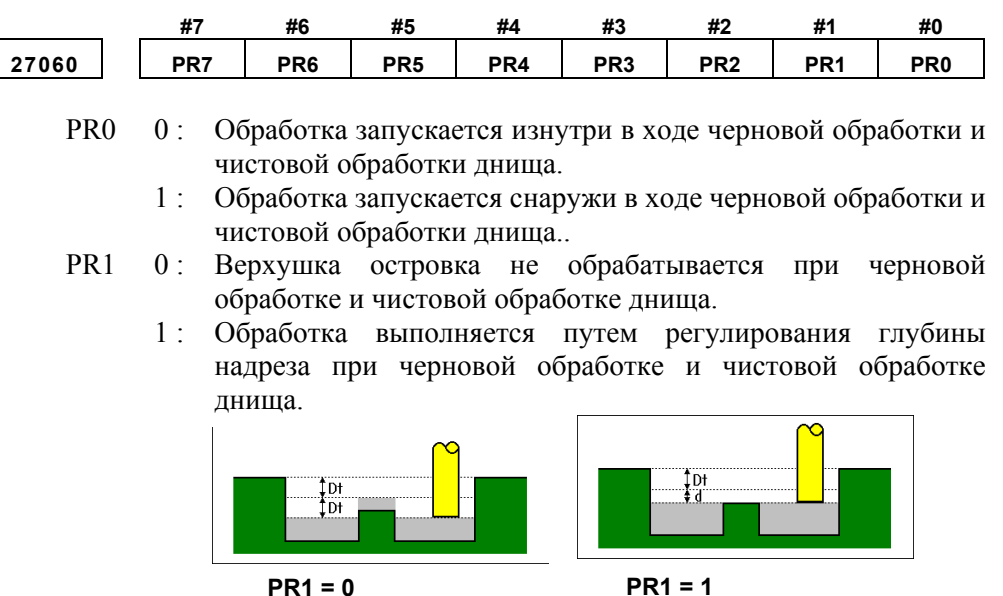

- PR2 0: Метод интерполяции при черновой обработке и чистовой обработке днища (интерполяция элементов с дугами).
	- 1 : Метод интерполяции при черновой обработке и чистовой обработке днища (интерполяция элементов путем их расширения).

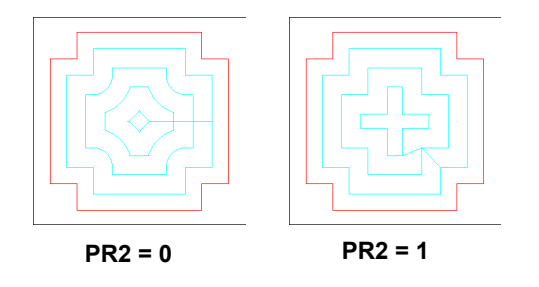

- PR3 0: Метод обрабатываемых участков, оставляемых необрезанными при черновой обработке и чистовой обработке днища (обработка участков, оставленных необрезанными, на станке не производится).
	- 1 : Метод обрабатываемых участков, оставляемых необрезанными при черновой обработке и чистовой обработке днища (обработка участков, оставленных необрезанными, на станке).

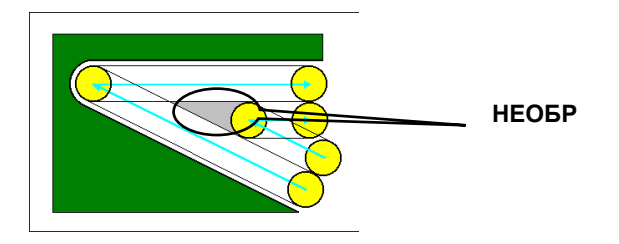

- PR4 0: При черновой обработке и чистовой обработке днища инструмент перемещается к отверстию, втягиваясь на высоту верхней поверхности заготовки плюс зазор.
	- 1 : При черновой обработке и чистовой обработке днища инструмент перемещается к отверстию, втягиваясь на высоту поверхности обработки плюс зазор.
- PR5 0: Контура для всех элементов материалов создаются с указанием островка при черновой обработке и чистовой обработке днища.
	- 1 : Контура для всех элементов материалов создаются с указанием выемки при черновой обработке и чистовой обработке днища.

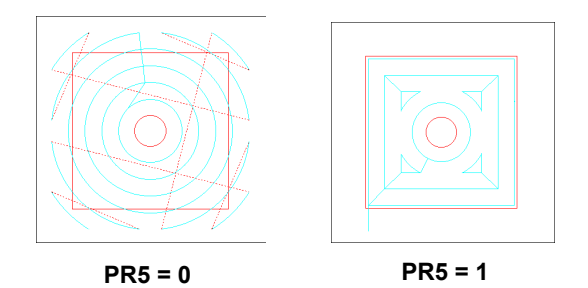

- PR6 0: Инструмент перемещается путем втягивания на высоту верхней поверхности заготовки плюс зазор при движении в направлении оси инструмента в ходе черновой обработки и чистовой обработки днища.
	- 1 : Инструмент перемещается путем втягивания на высоту поверхности обработки плюс зазор при движении в направлении оси инструмента в ходе черновой обработки и чистовой обработки днища.
- PR7 0 : Элементы ввода данных [НАЧАЛЬНАЯ ТОЧКА (1-я ОСЬ)] и [НАЧАЛЬНАЯ ТОЧКА (2-я ОСЬ)] не отображаются в меню цикла выемки.
	- 1 : Элементы ввода данных [НАЧАЛЬНАЯ ТОЧКА (1-я ОСЬ)] и [НАЧАЛЬНАЯ ТОЧКА (2-я ОСЬ)] отображаются в меню цикла выемки.

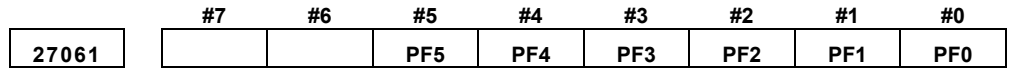

- РГ0 0: При врезной подаче в ходе чистовой обработки боков и снятия фаски инструмент втягивается на высоту верхней поверхности заготовки плюс зазор.
	- 1 : При врезной подаче в ходе чистовой обработки боков и снятия фаски инструмент втягивается на высоту поверхности обработки плюс зазор.
- PF1 0 : При врезной подаче в ходе чистовой обработки боков и снятия фаски инструмент перемещается к полости, втягиваясь на высоту верхней поверхности заготовки плюс зазор.
	- 1 : При подаче в ходе чистовой обработки боков и снятия фаски инструмент перемещается к полости, втягиваясь на высоту поверхности обработки плюс зазор.

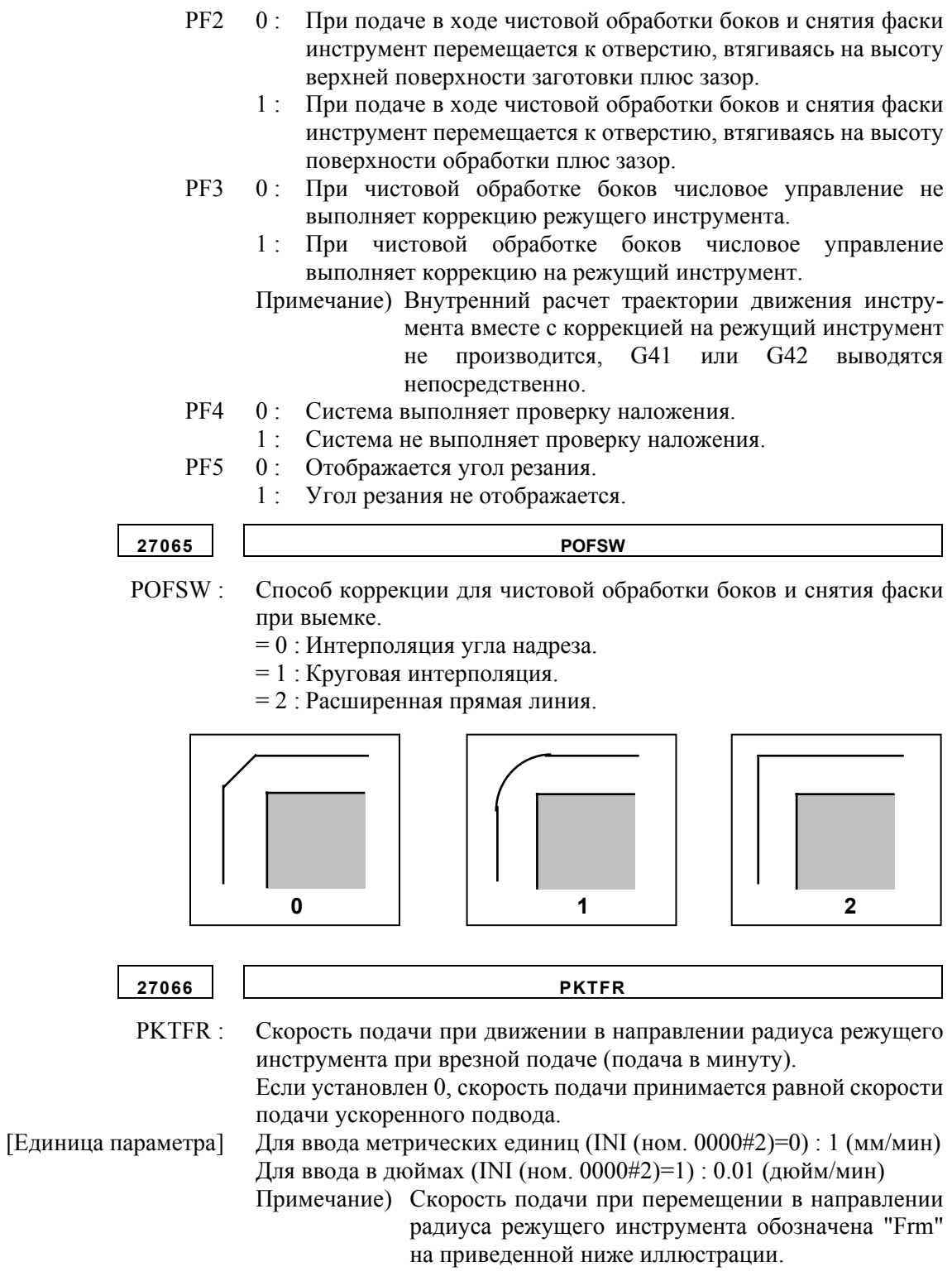

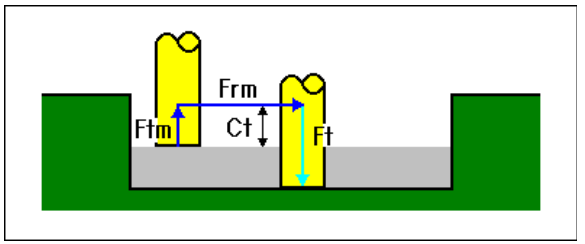

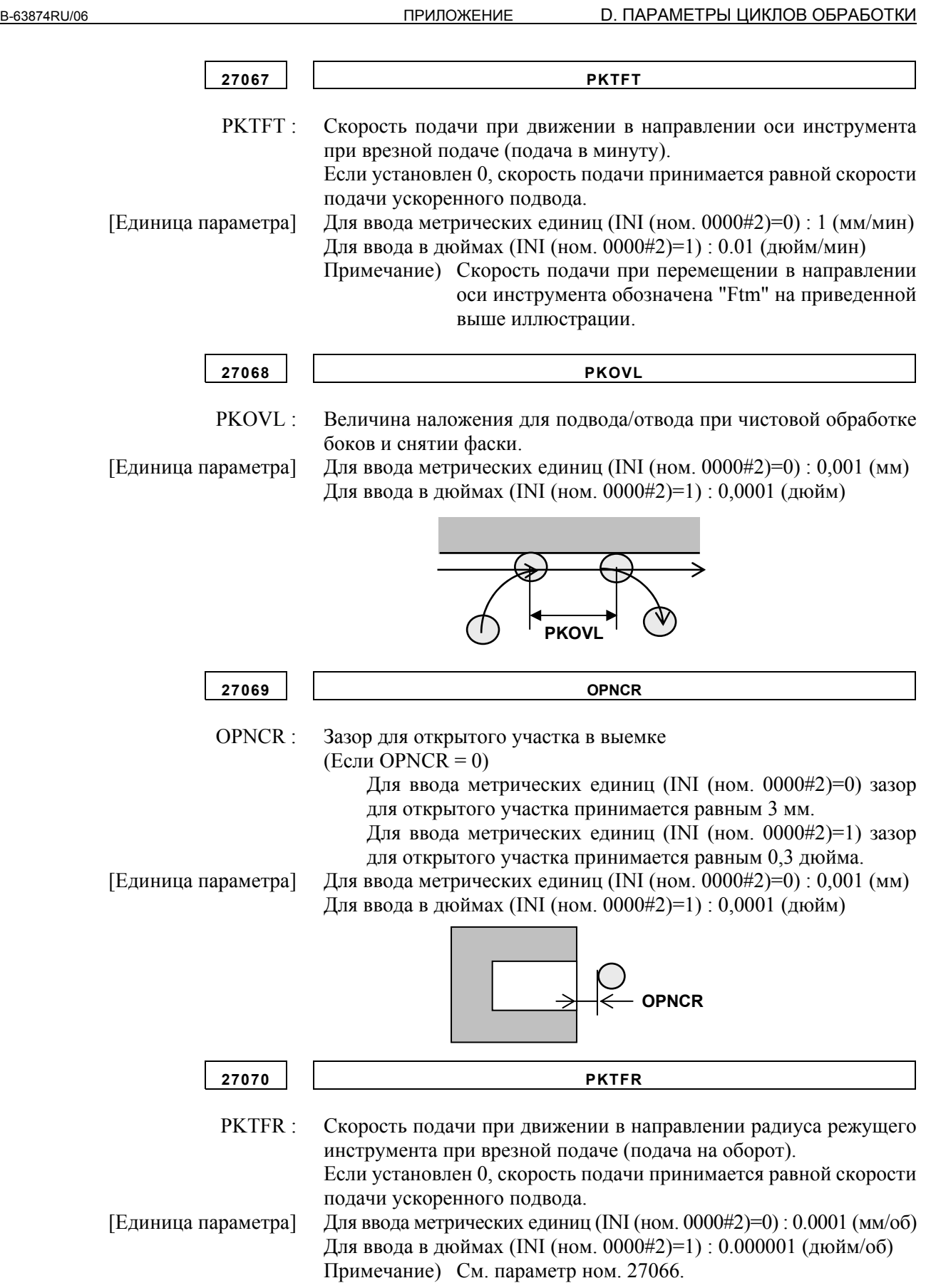

#### D. ПАРАМЕТРЫ ЦИКЛОВ ОБРАБОТКИ ПРИЛОЖЕНИЕ В ПРОБОТОВ В-63874RU/06

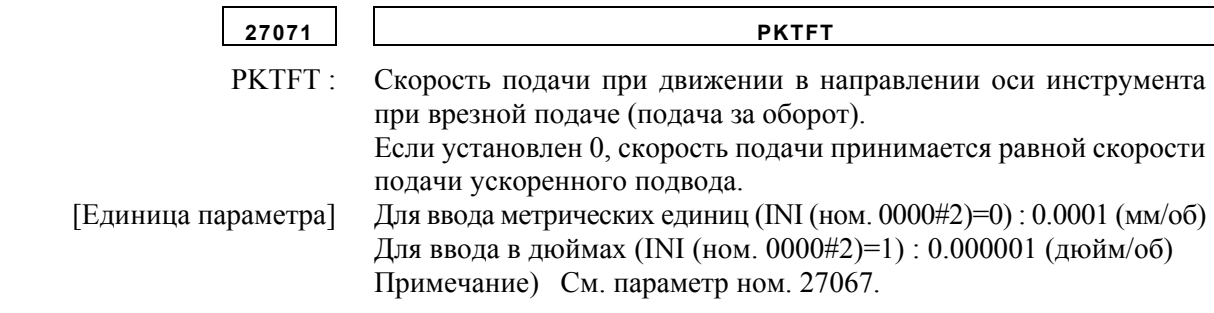

# **D.1.5 Параметры для циклов изготовления пазов**

Эти параметры предназначены для настроек циклов изготовления пазов.

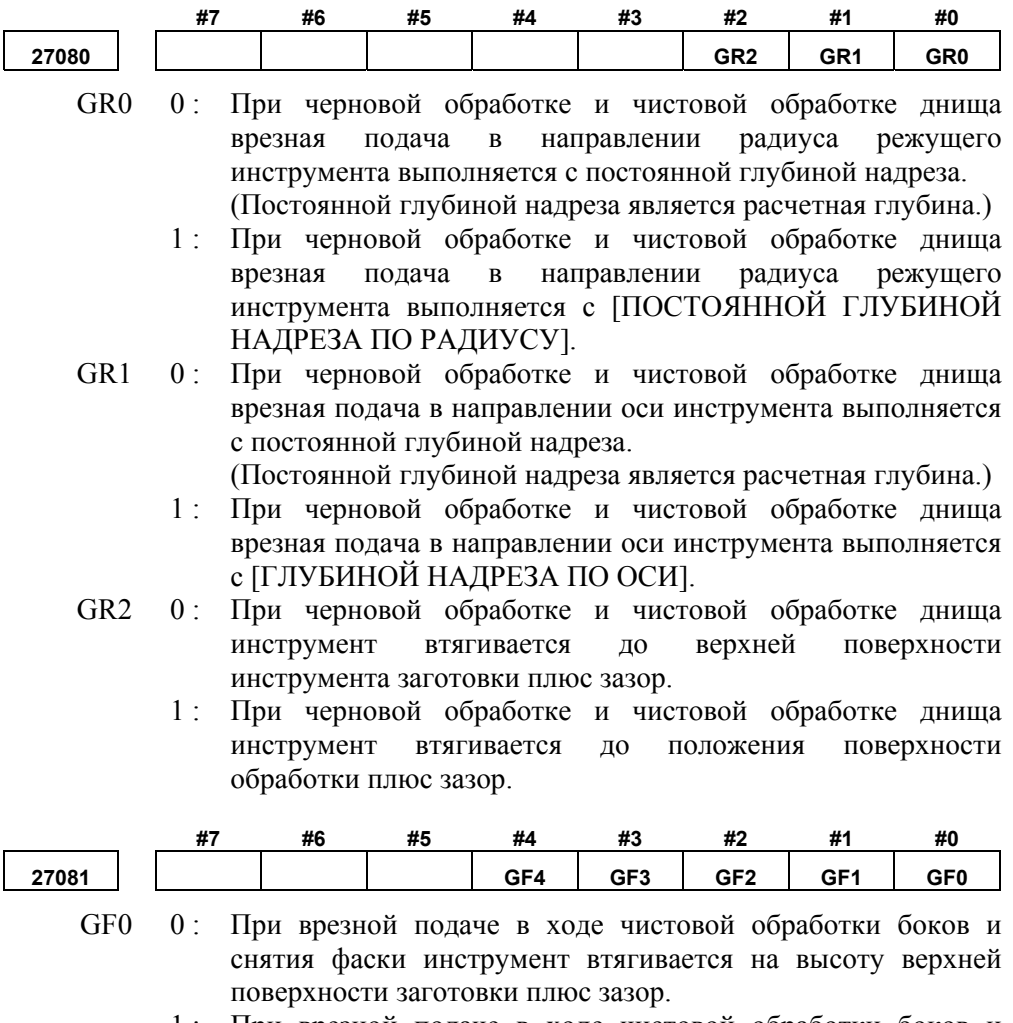

- 1 : При врезной подаче в ходе чистовой обработки боков и снятия фаски инструмент втягивается на высоту поверхности обработки плюс зазор.
- GF1 0 : При врезной подаче в ходе чистовой обработки боков и снятия фаски инструмент перемещается к полости, втягиваясь на высоту верхней поверхности заготовки плюс зазор.
	- 1 : При подаче в ходе чистовой обработки боков и снятия фаски инструмент перемещается к полости, втягиваясь на высоту поверхности обработки плюс зазор.

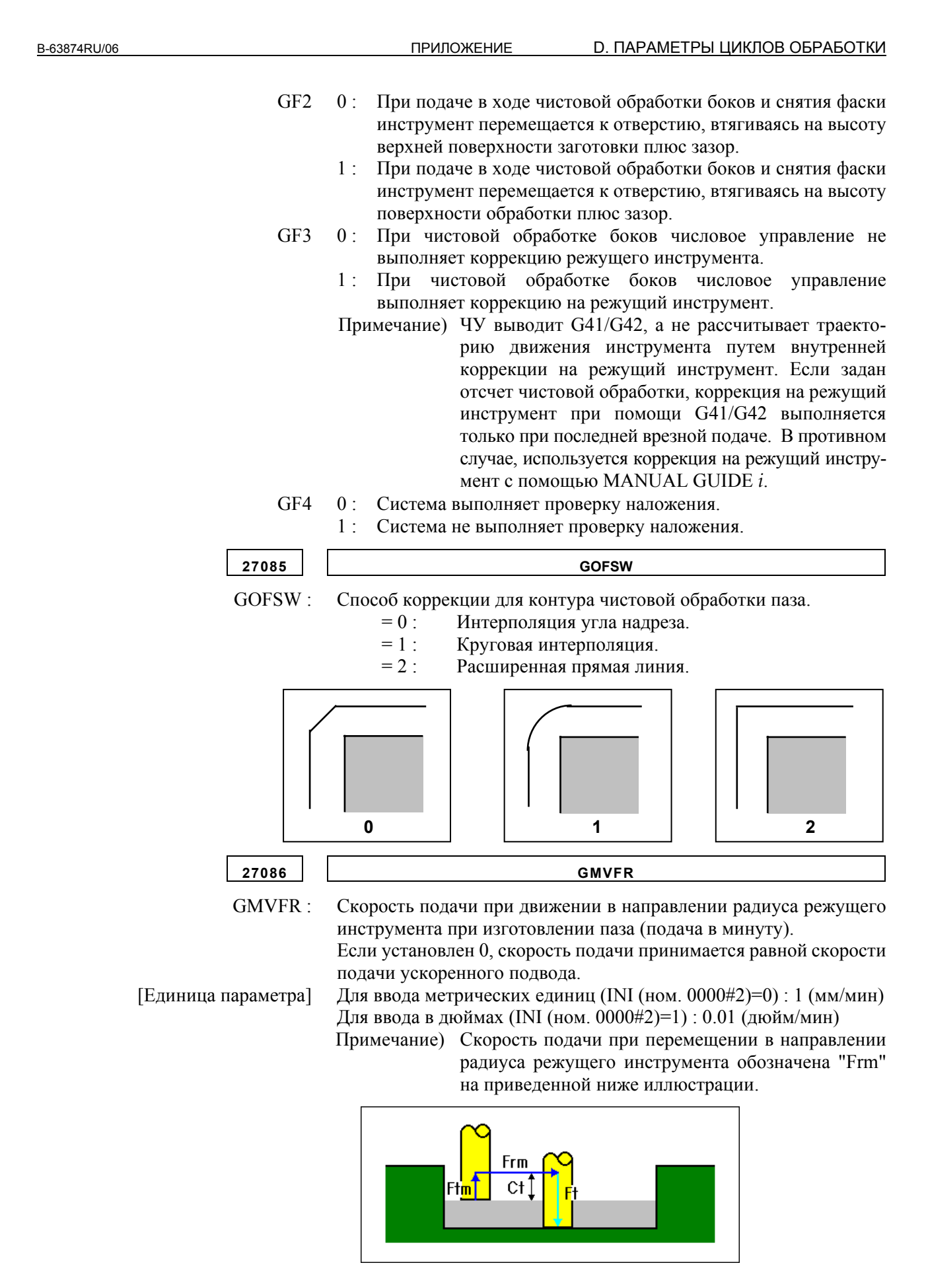

# **D. ПАРАМЕТРЫ ЦИКЛОВ ОБРАБОТКИ ПРИЛОЖЕНИЕ** В-63874RU/06

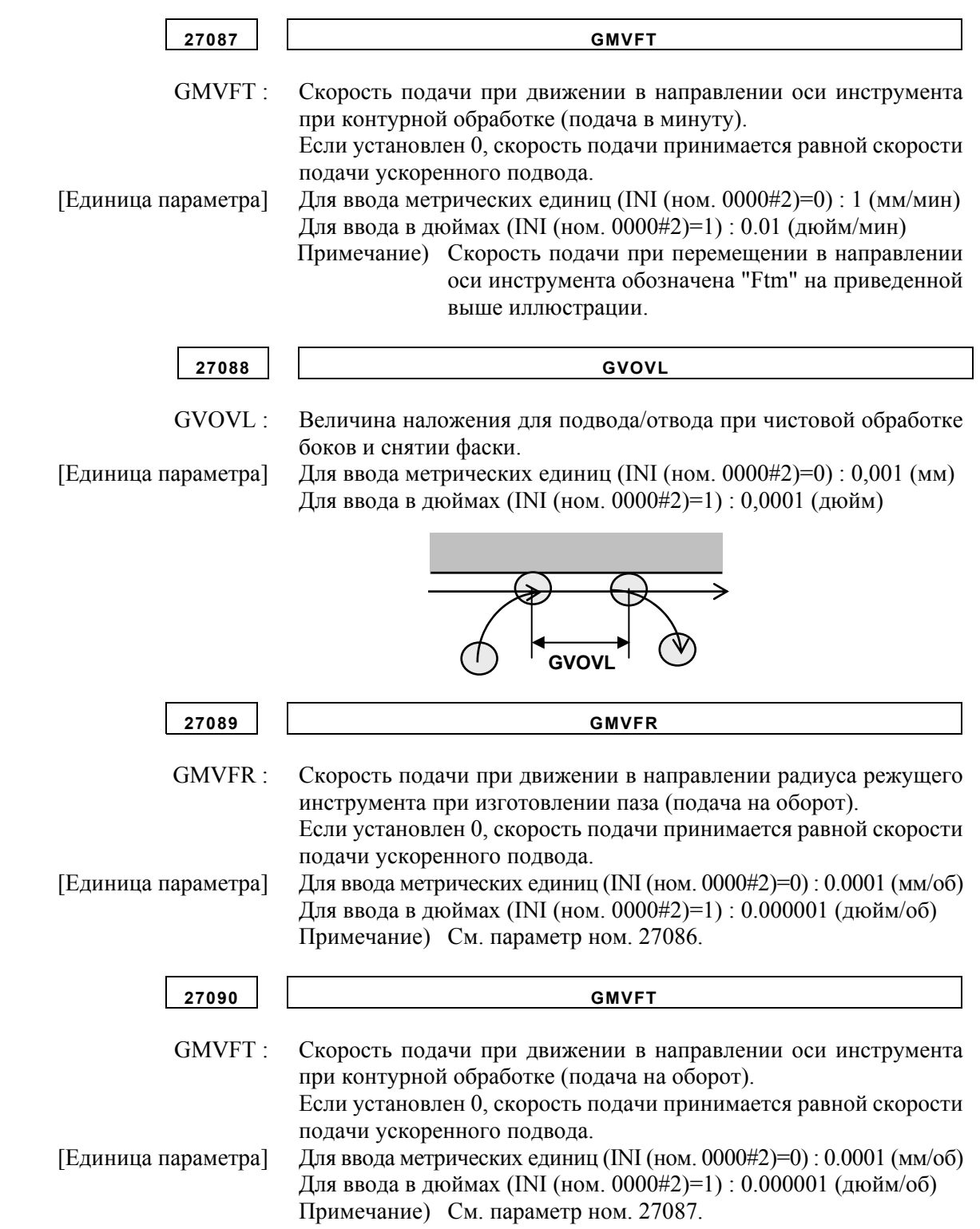

# **D.1.6 Параметры для циклов обработки отверстий**

Эти параметры предназначены для настроек циклов обработки отверстий.

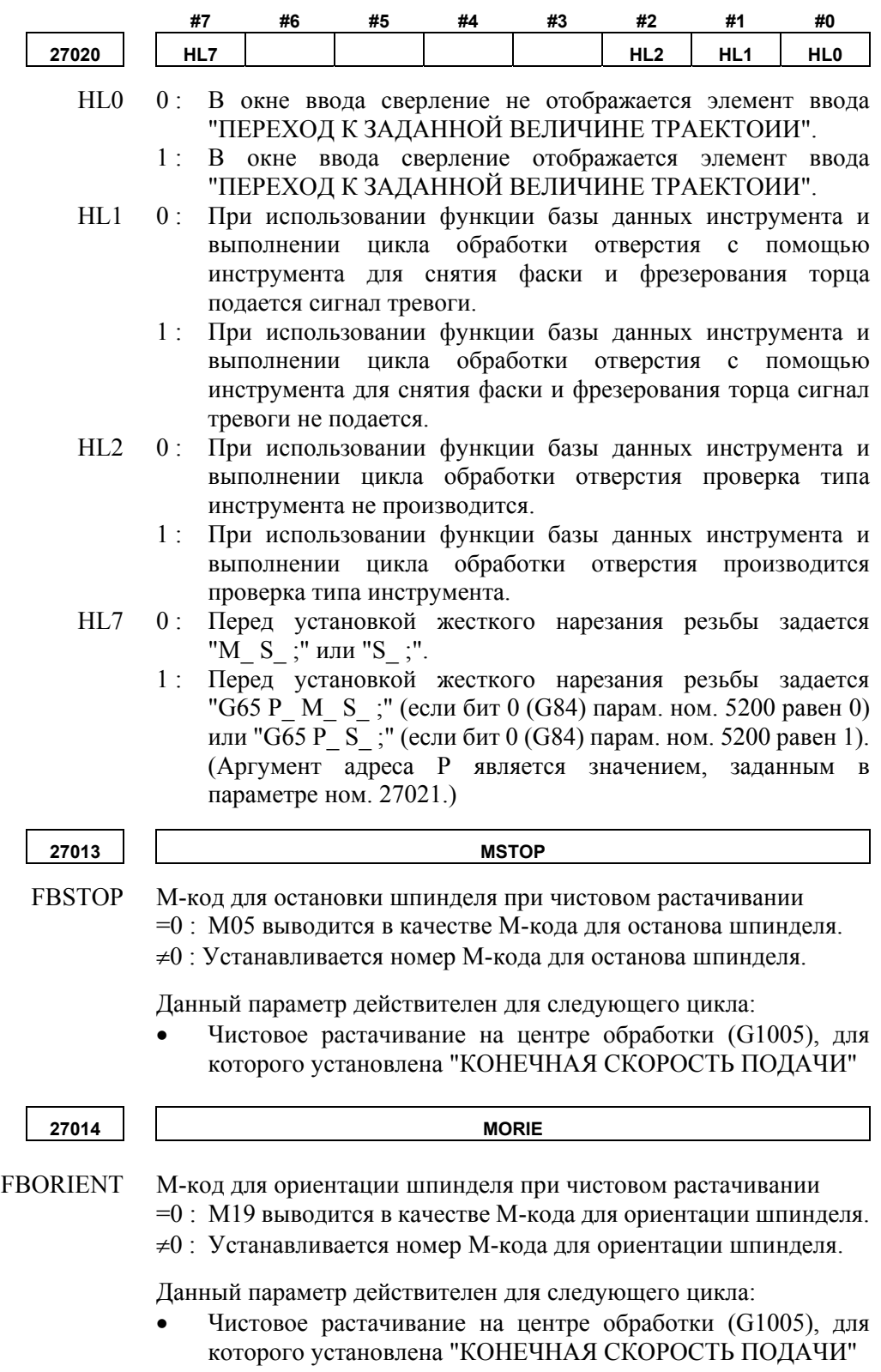

#### **D. ПАРАМЕТРЫ ЦИКЛОВ ОБРАБОТКИ ПРИЛОЖЕНИЕ** В-63874RU/06

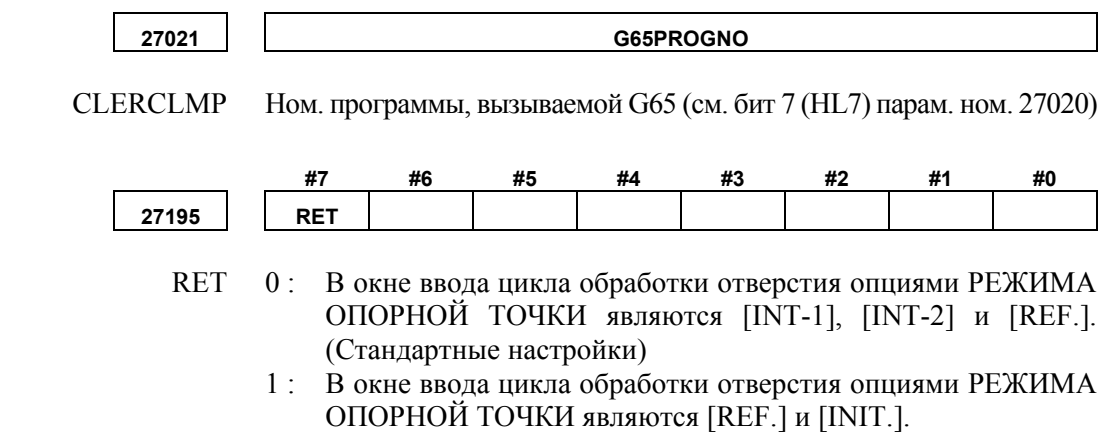

# **D.2 ПАРАМЕТРЫ ДЛЯ ЦИКЛА ТОКАРНОЙ ОБРАБОТКИ**

# **D.2.1 Параметры, общие для циклов токарной обработки**

Данные параметры используются для настроек, общих для циклов токарной обработки.

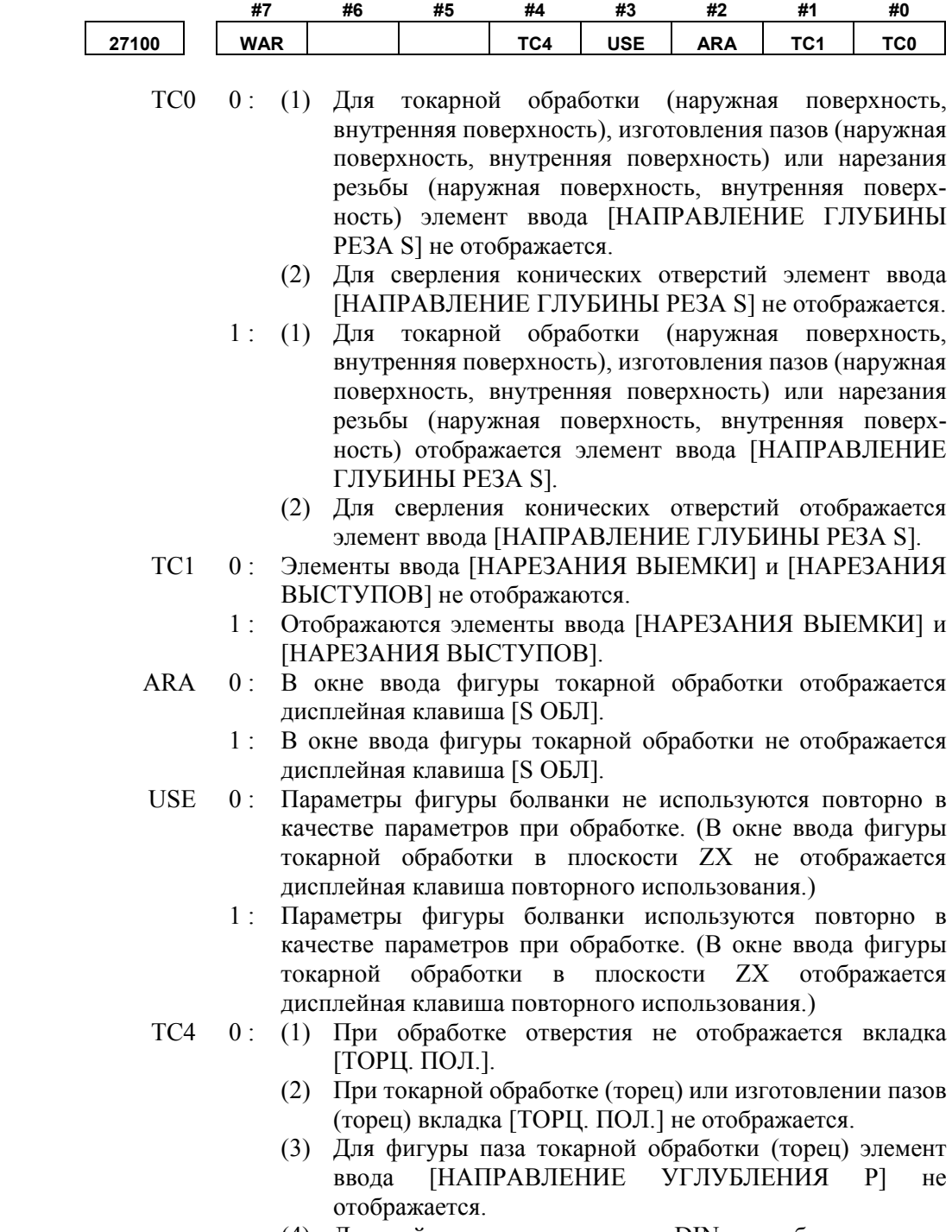

(4) Дисплейные клавиши возврата DIN не отображаются.

- 1 : (1) Для обработки отверстия отображается вкладка [ТОРЦ. ПОЛ.].
	- (2) Для токарной обработки (торец) или изготовления пазов (торец) отображается вкладка [ТОРЦ. ПОЛ.].
	- (3) Для фигуры паза токарной обработки (торец) отображается элемент ввода [НАПРАВЛЕНИЕ УГЛУБЛЕНИЯ P].
	- (4) Отображаются дисплейные клавиши возврата DIN. ([DIN509],[D509-F],[DIN76],[DIN76I])
- WAR 0: При токарной обработке или при токарной обработке и изготовлении пазов сигнал тревоги не отображается, если элемент детали и элемент болванки накладываются друг на друга.
	- 1 : При токарной обработке или при токарной обработке и изготовлении пазов сигнал тревоги отображается, если элемент детали и элемент болванки накладываются друг на друга.

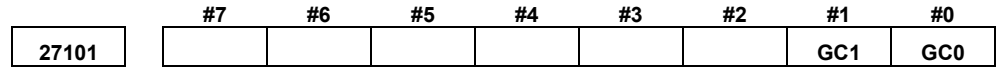

GC0, GC1 Задана система G-кода для пользовательских макросов.

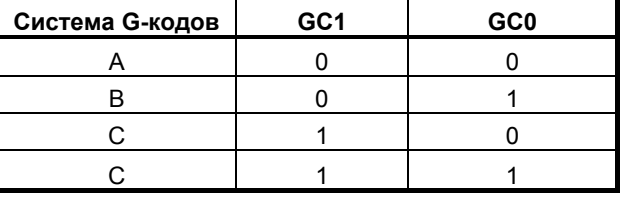

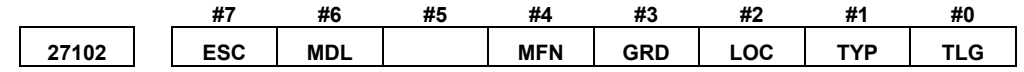

- TLG 0 : В меню цикла токарной обработки вкладка [СОСТОЯНИЕ ИНСТРУМЕНТА] не отображается.
	- 1 : В меню цикла токарной обработки отображается вкладка [СОСТОЯНИЕ ИНСТРУМЕНТА].
- ТYP 0 : При открывании окна ввода данных для блока фигуры токарной обработки с целью модификации элемент "ТИП ФИГУРЫ" отображает все типы фигур.
	- 1 : При открывании окна ввода данных для блока фигуры токарной обработки с целью модификации элемент "ТИП ФИГУРЫ" отображает только тип фигуры, применимый к непосредственно предшествующему процессу обработки.
- LOC 0 : Меню цикла токарной обработки содержит следующий перечень: "ОБРАБОТКА ОТВЕРСТИЯ", "ТОКАРНАЯ ОБРАБОТКА", "ИЗГОТОВЛЕНИЕ ПАЗА" и "НАРЕЗАНИЕ РЕЗЬБЫ"
	- 1 : Меню цикла токарной обработки содержит следующий перечень: "ТОКАРНАЯ ОБРАБОТКА", "ИЗГОТОВЛЕНИЕ ПАЗА", "НАРЕЗАНИЕ РЕЗЬБЫ" и "ОБРАБОТКА ОТВЕРСТИЯ".

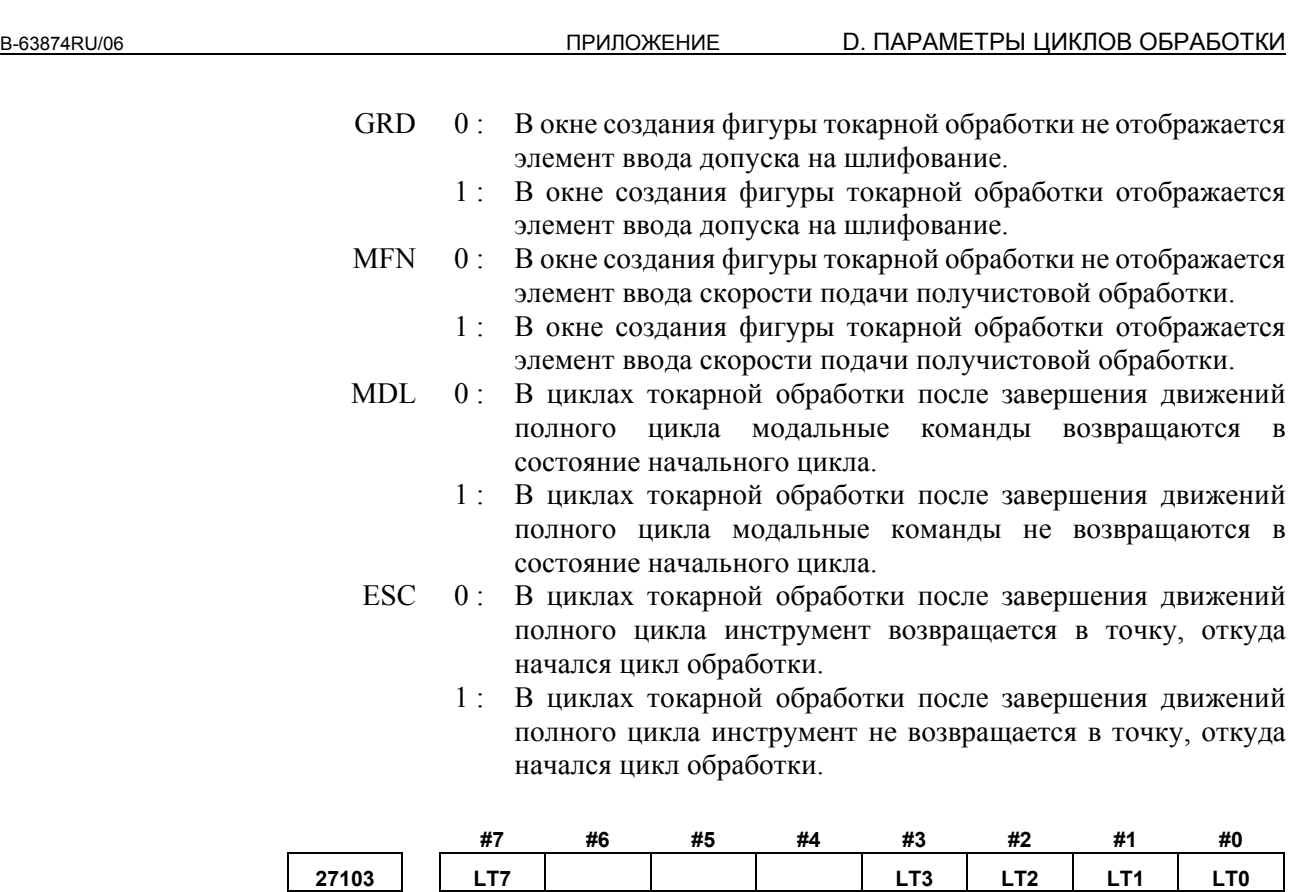

Путем установки параметров на экран можно вывести оптимальное меню циклов. Устанавливайте бит 1 только согласно конфигурации станка. (Кроме LT7)

- LT0 0 : Токарный станок не включает в себя оси X и Z.
- 1 : Токарный станок включает в себя оси X и Z.
- LT1 0 : Токарный станок не включает в себя оси X, Z и C.
	- 1 : Токарный станок включает в себя оси X, Z и C.
- LT2 0 : Токарный станок не включает в себя оси X, Z, C и Y.
- 1 : Токарный станок включает в себя оси X, Z, C и Y.
- LT3 0 : Токарный станок не включает в себя оси X, Z, C, Y и B.
	- 1 : Токарный станок включает в себя оси X, Z, C, Y и B.
- LT7 0 : Токарный станок не включает в себя оси со вспомогательными шпинделями.
	- 1 : Токарный станок включает в себя оси со вспомогательными шпинделями.
		- (LT7 используется совместно с LT0 LT3.)

## **ПРИМЕЧАНИЕ**

Если установлен параметр ном. 27103, после включения питания нажать клавишу [F] в окне ИДЕТ ЗАГРУЗКА. Необходимые параметры задаются автоматически. ((Если необходимые параметры заданы, сообщение "ПРОИЗВОДИТСЯ УСТАНОВКА ПАРАМЕТРОВ" отображается с левой стороны окна ИДЕТ ЗАГРУЗКА.)

# **D.2.2 Параметры циклов токарной обработки**

Эти параметры предназначены для настроек циклов токарной обработки.

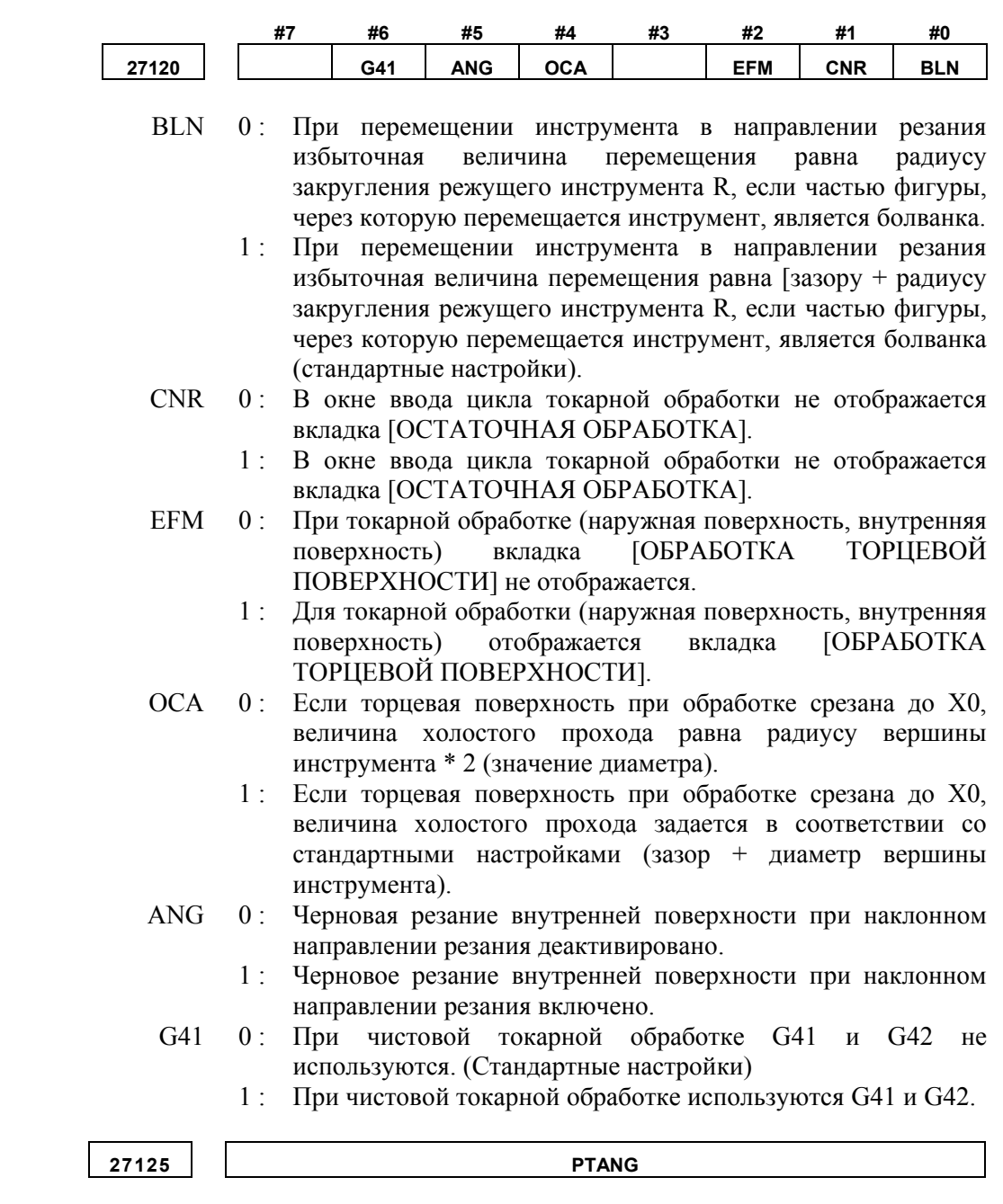

[Единица параметра] 1 градус

PTANG : Угол защитного приспособления режущей кромки.

**PTANG** 

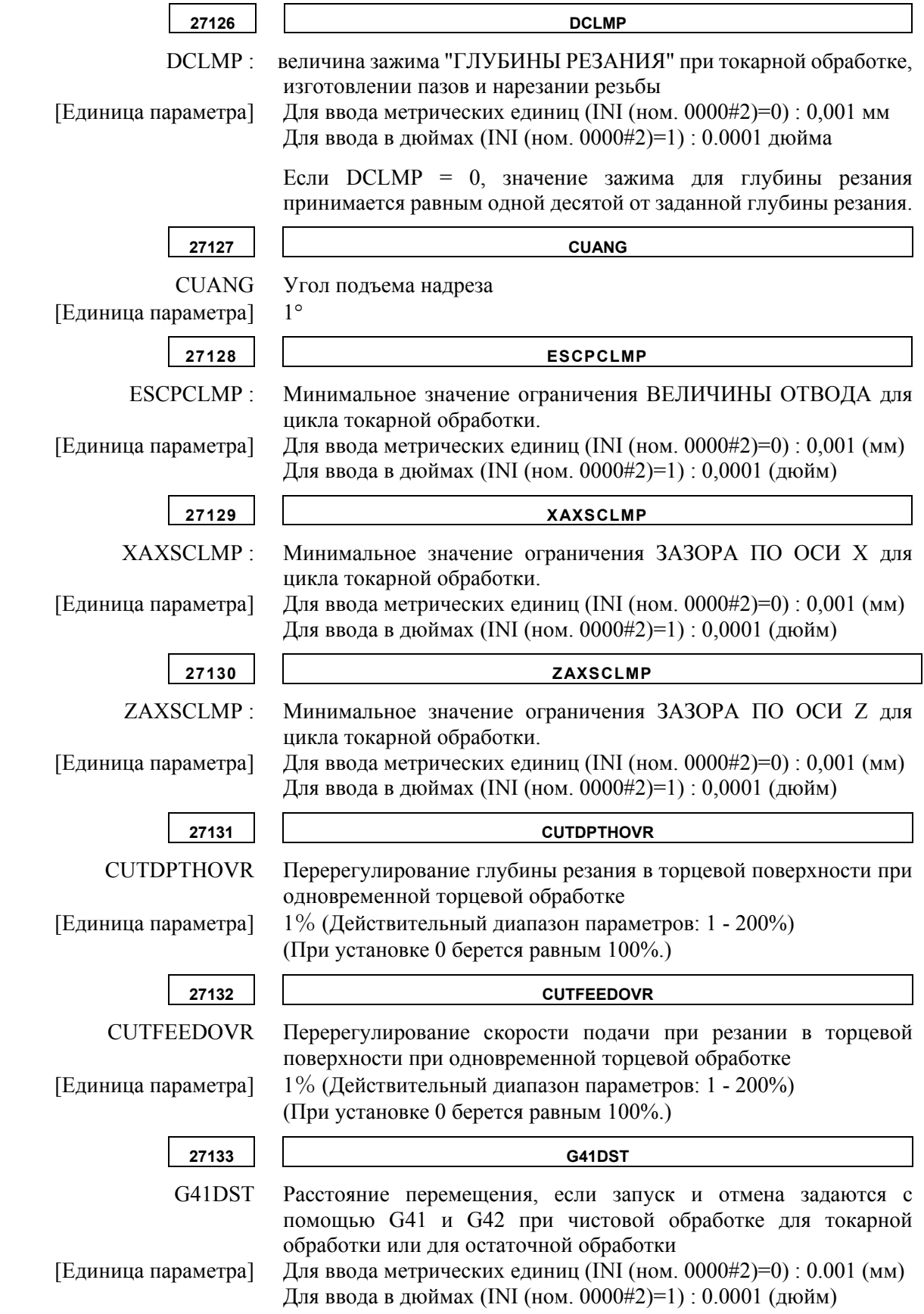

# **D.2.3 Параметры циклов нарезания резьбы**

Эти параметры предназначены для настроек циклов нарезания резьбы.

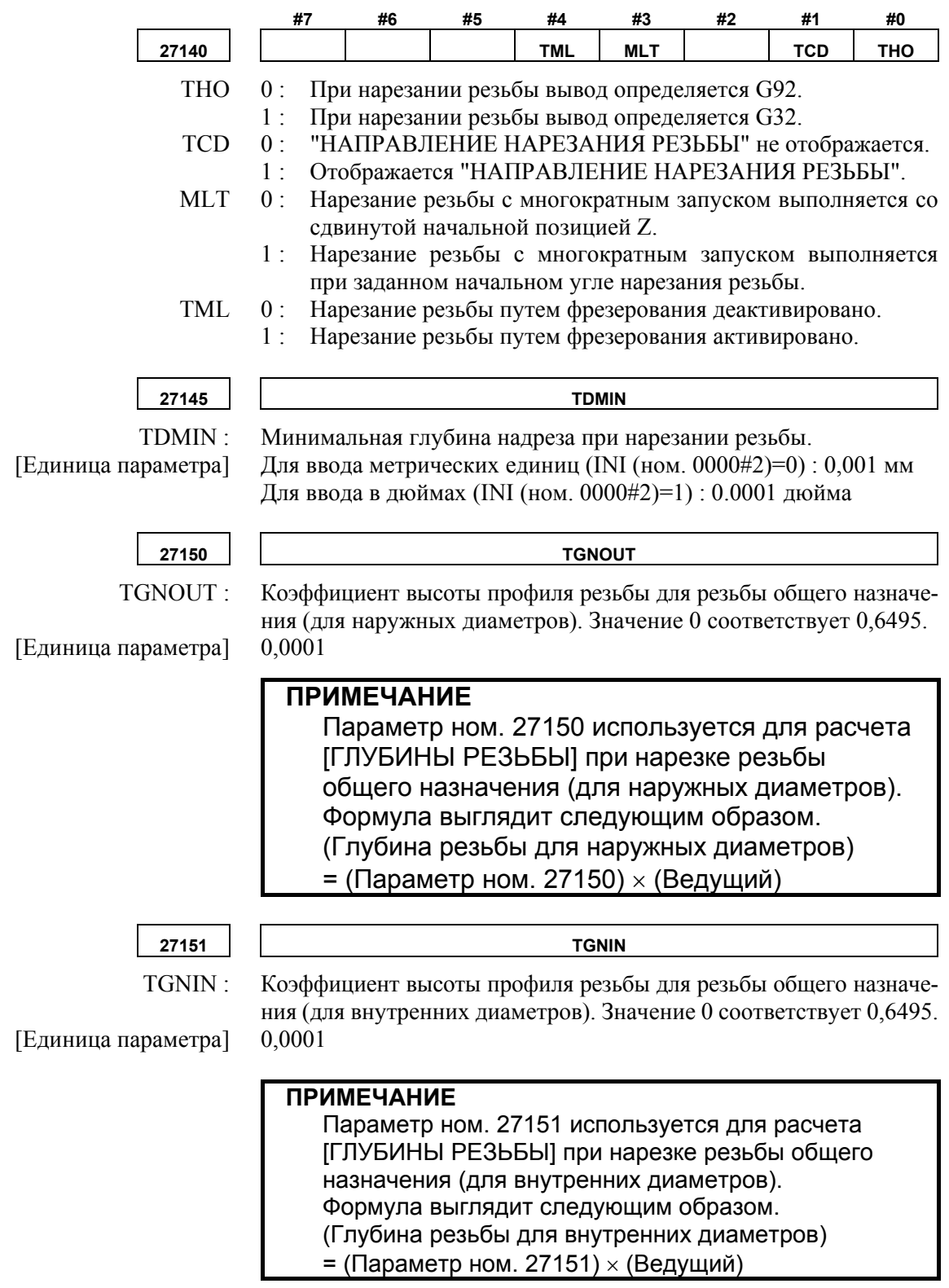
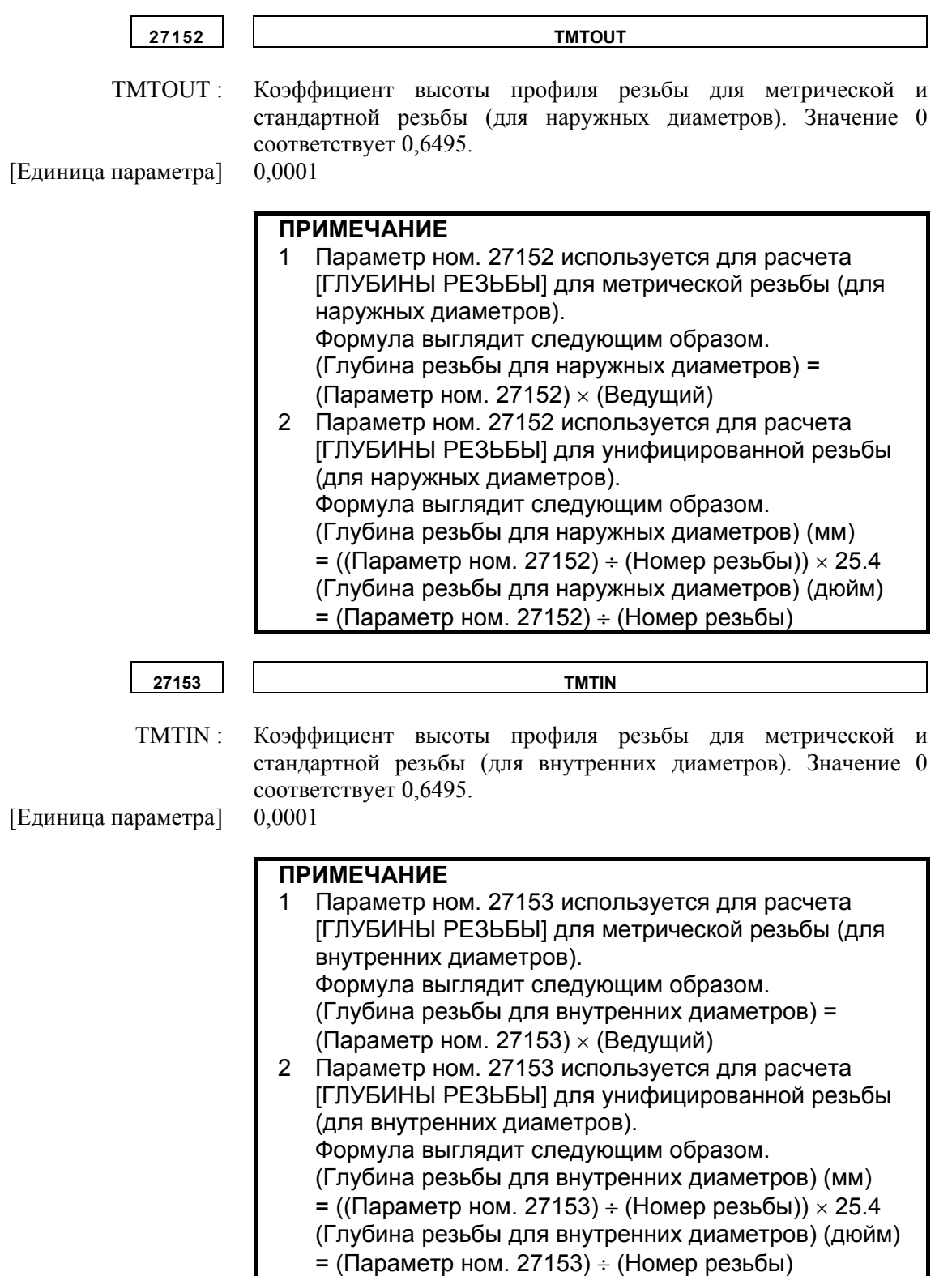

#### D. ПАРАМЕТРЫ ЦИКЛОВ ОБРАБОТКИ ПРИЛОЖЕНИЕ **В-63874RU/06**

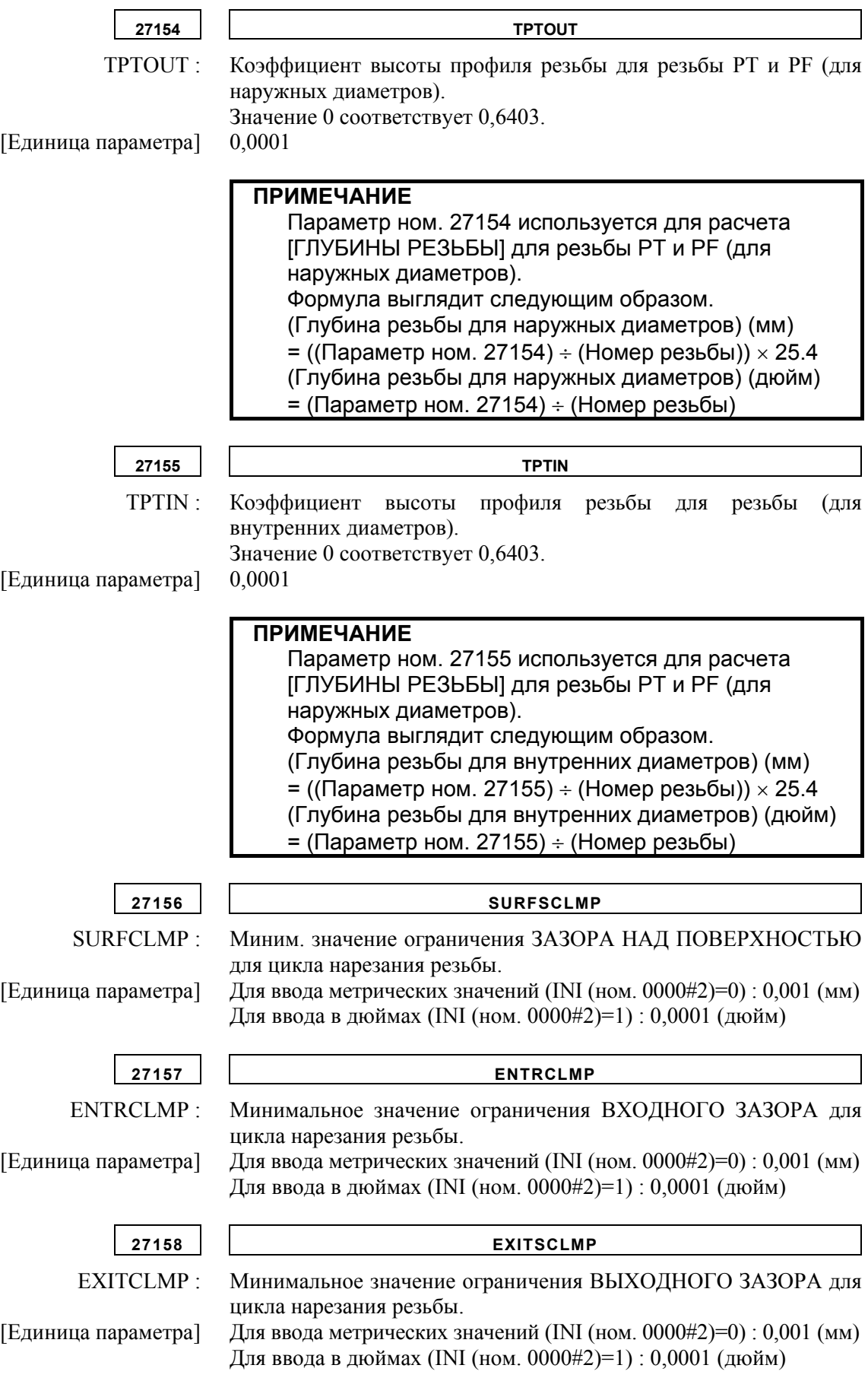

# **D.2.4 Параметры для циклов восстановления резьбы**

Эти параметры предназначены для настроек циклов восстановления резьбы.

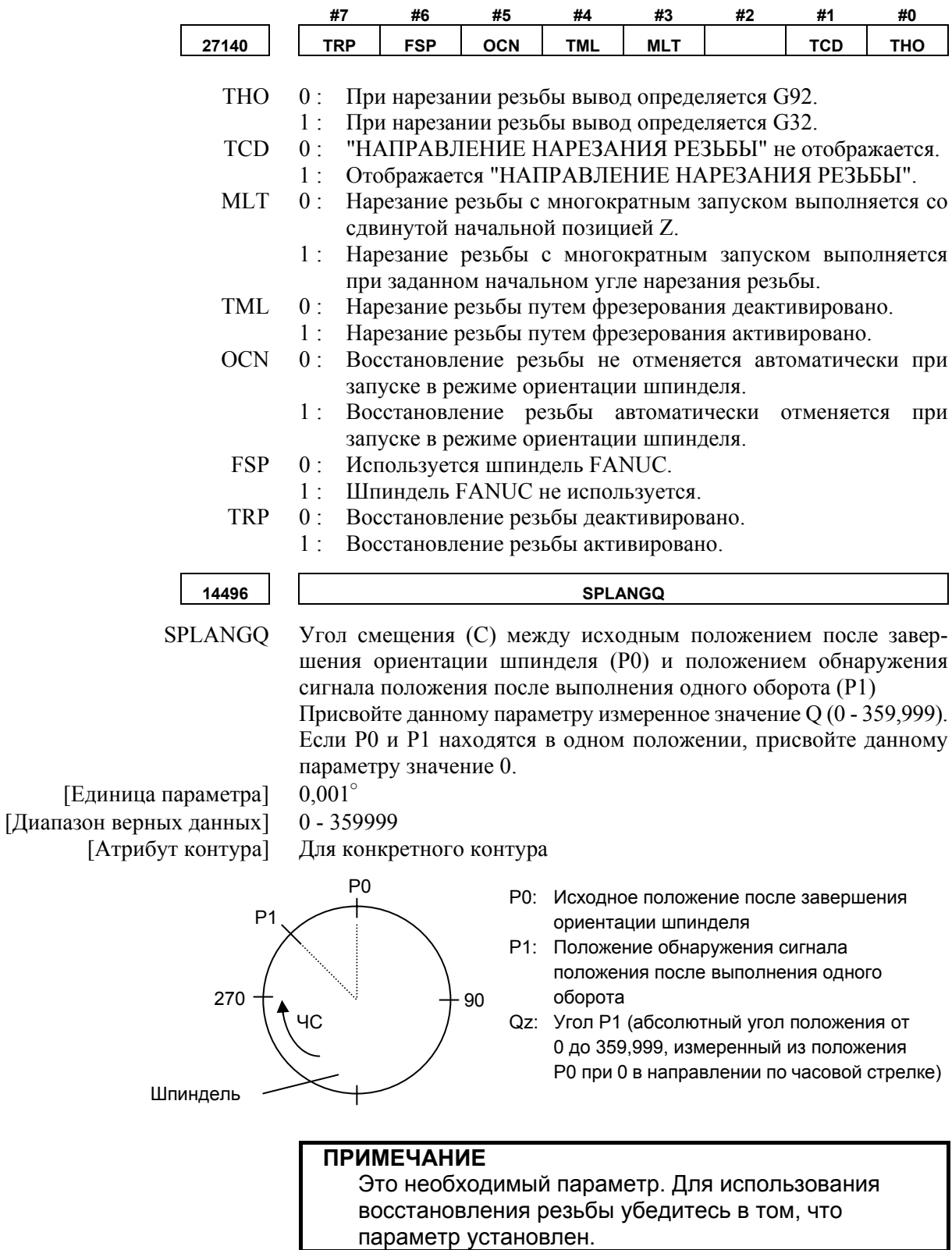

#### D. ПАРАМЕТРЫ ЦИКЛОВ ОБРАБОТКИ ПРИЛОЖЕНИЕ **В-63874RU/06**

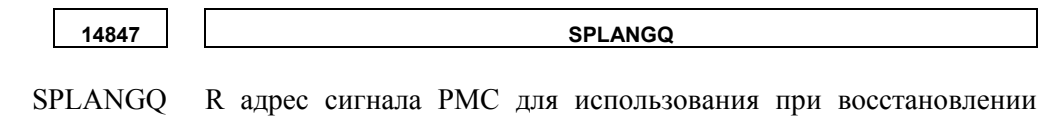

резьбы [Единица параметра] Целое значение [Диапазон верных данных] 0 - 9999 [Атрибут контура] Общий для контуров

# **D.2.5 Параметр для циклов изготовления пазов**

Данный параметр предназначен для циклов изготовления пазов.

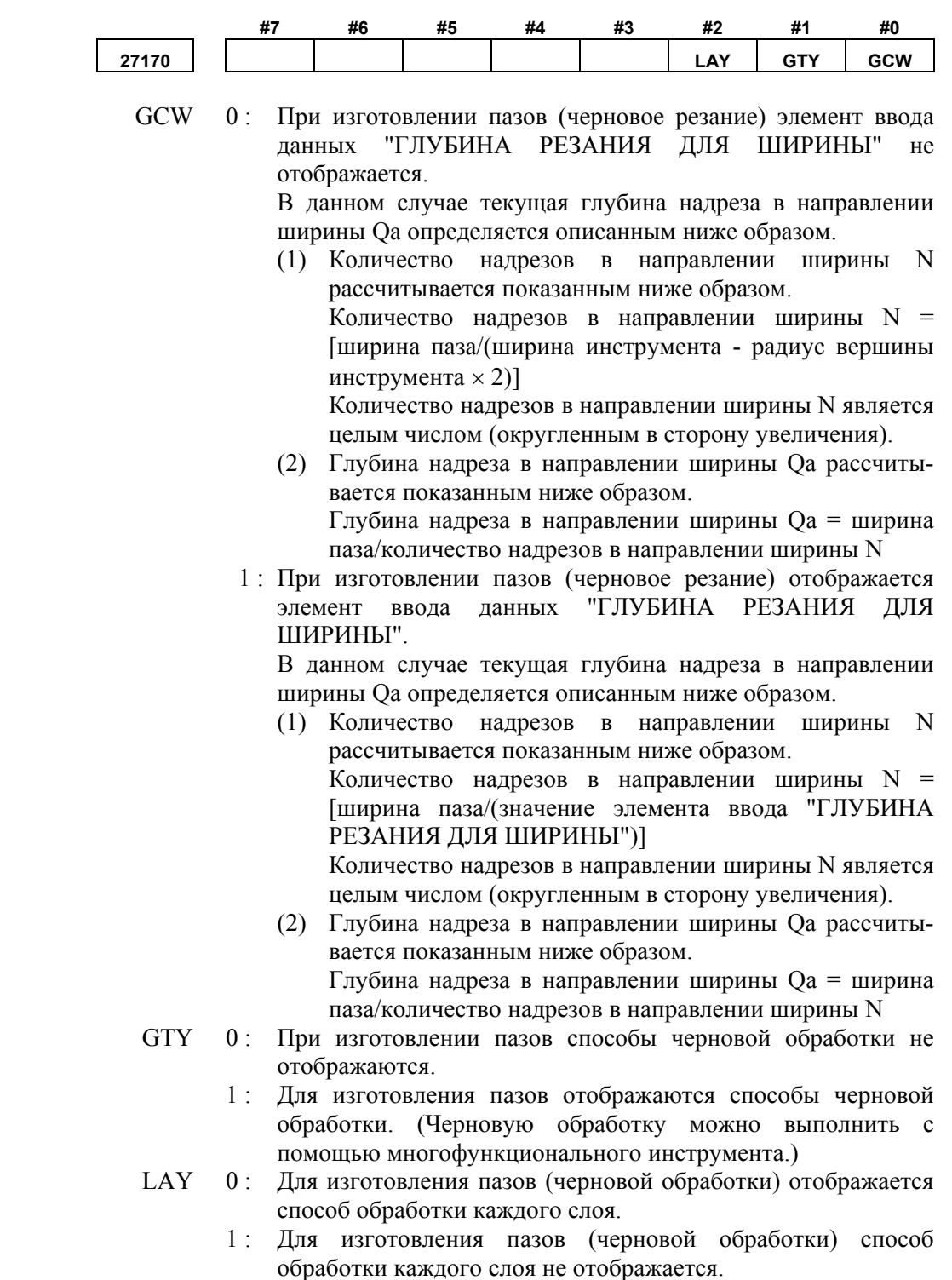

#### D. ПАРАМЕТРЫ ЦИКЛОВ ОБРАБОТКИ ПРИЛОЖЕНИЕ В ПРОБОТОВ В-63874RU/06

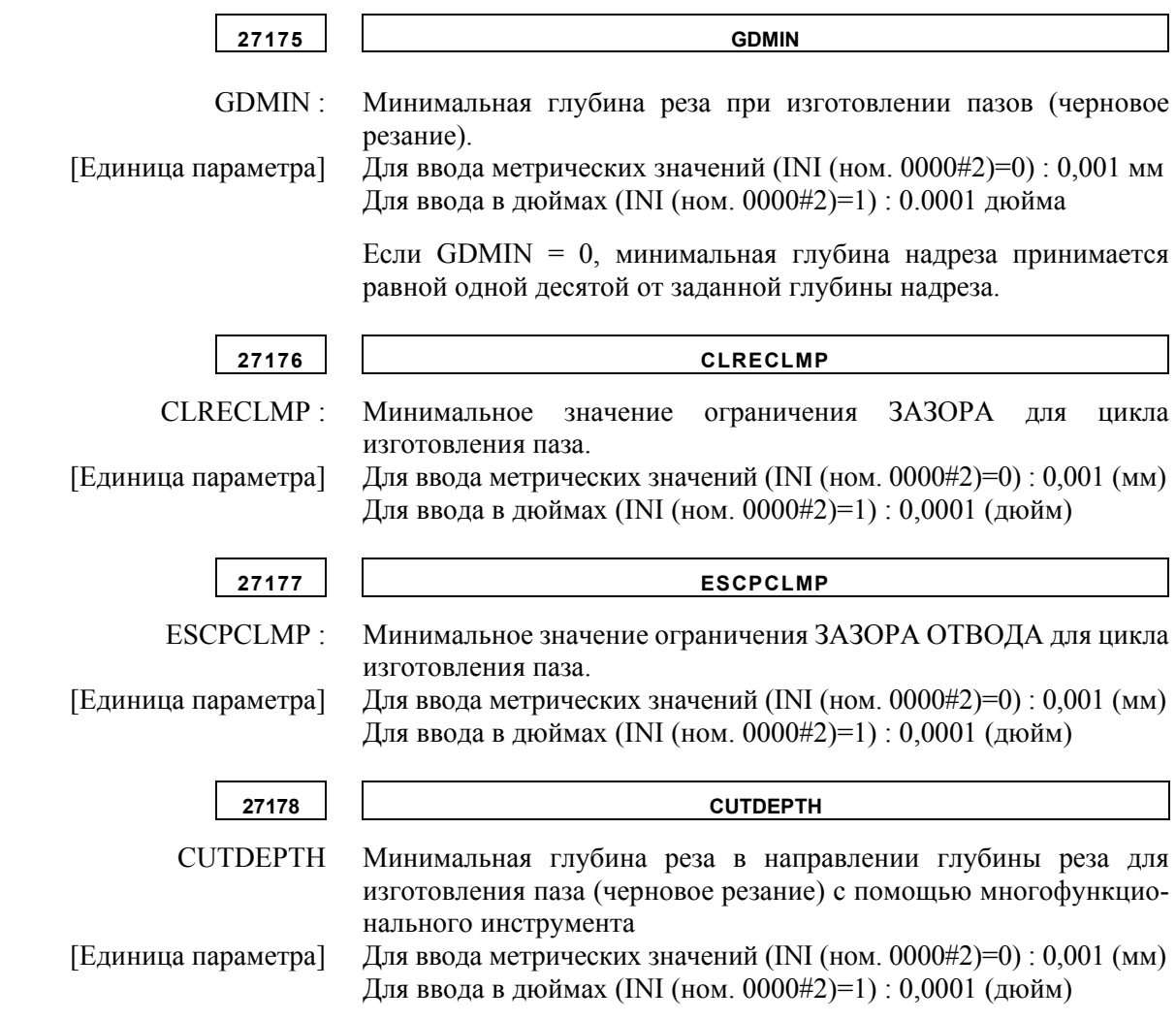

# **D.2.6 Параметры для циклов обработки отверстий**

Эти параметры предназначены для настроек циклов обработки отверстий.

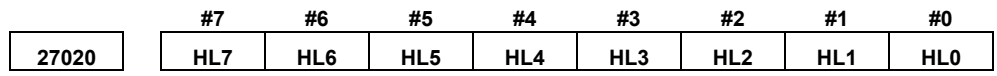

HL0 0 : В окне ввода сверление не отображается элемент ввода "ПЕРЕХОД К ЗАДАННОЙ ВЕЛИЧИНЕ ТРАЕКТОИИ".

- 1 : В окне ввода сверление отображается элемент ввода "ПЕРЕХОД К ЗАДАННОЙ ВЕЛИЧИНЕ ТРАЕКТОИИ"..
- HL1 0: При использовании функции базы данных инструмента и выполнении цикла обработки отверстия с помощью инструмента для снятия фаски и фрезерования торца подается сигнал тревоги.
	- 1 : При использовании функции базы данных инструмента и выполнении цикла обработки отверстия с помощью инструмента для снятия фаски и фрезерования торца сигнал тревоги не подается.
- HL2 0: При использовании функции базы данных инструмента и выполнении цикла обработки отверстия проверка типа инструмента не производится.
	- 1 : При использовании функции базы данных инструмента и выполнении цикла обработки отверстия производится проверка типа инструмента.
- HL3 0: При чистовом растачивании (G1115) во время обработки отверстия путем фрезерования для токарных станков (при вращающемся инструменте) или при чистовом растачивании (G1105) во время обработки отверстия путем токарной обработки (при вращающейся заготовке) M-код для остановки шпинделя выводится перед выполнением ориентирования шпинделя.
	- 1 : При чистовом растачивании (G1115) во время обработки отверстия путем фрезерования на токарных станках (при вращающемся инструменте) или при чистовом растачивании (G1105) во время обработки отверстия путем токарной обработки (при вращающейся заготовке) M-код для остановки шпинделя не выводится.
- HL4, HL5 Направление в котором инструмент втягивается при чистовом растачивании (G1115) при обработке отверстия путем фрезерования на токарных станках (с вращающимся инструментом)

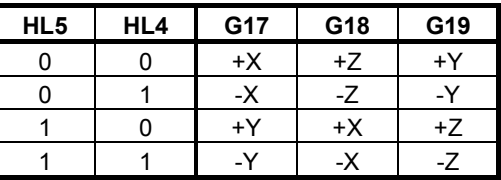

- HL6 0: При чистовом растачивании (G1105) при токарной обработке отверстия на токарных станках (с вращающейся заготовкой) инструмент втягивается в направлении  $+X$ .
	- 1 : При чистовом растачивании (G1105) при токарной обработке отверстия на токарных станках (с вращающейся заготовкой) инструмент втягивается в направлении -X.
- HL7 0: Перед установкой жесткого нарезания резьбы задается "М\_ S\_;" или "S\_;".
	- 1 : Перед установкой жесткого нарезания резьбы задается "G65 P M S ;" (если бит 0 (G84) парам. ном. 5200 равен 0) или "G65 P S ;" (если бит 0 (G84) парам. ном. 5200 равен 1). (Аргумент адреса P является значением, заданным в параметре ном. 27021.)

#### **27013 MSTOP**

FBSTOP M-код для остановки шпинделя при чистовом растачивании

- =0 : M05 выводится в качестве M-кода для останова шпинделя.
- ≠0 : Устанавливается номер M-кода для останова шпинделя.

Данный параметр действителен для следующего цикла:

- Чистовое растачивание (G1105) при токарной обработке отверстия на токарных станках (с вращающейся заготовкой)
- Чистовое растачивание (G1115) при обработке отверстия путем фрезерования на токарных станках (с вращающимся инструментом)

#### **D. ПАРАМЕТРЫ ЦИКЛОВ ОБРАБОТКИ ПРИЛОЖЕНИЕ** В-63874RU/06

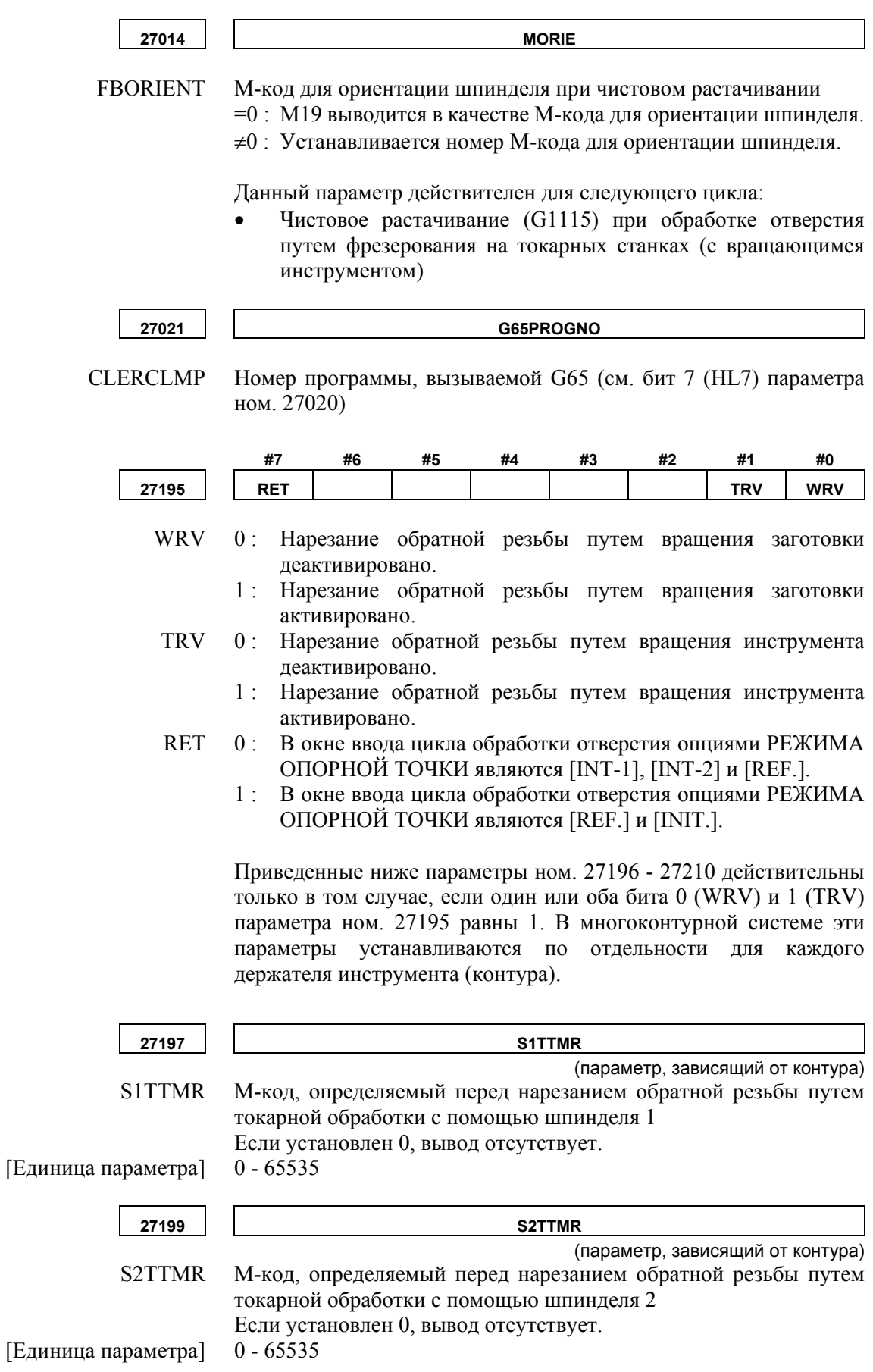

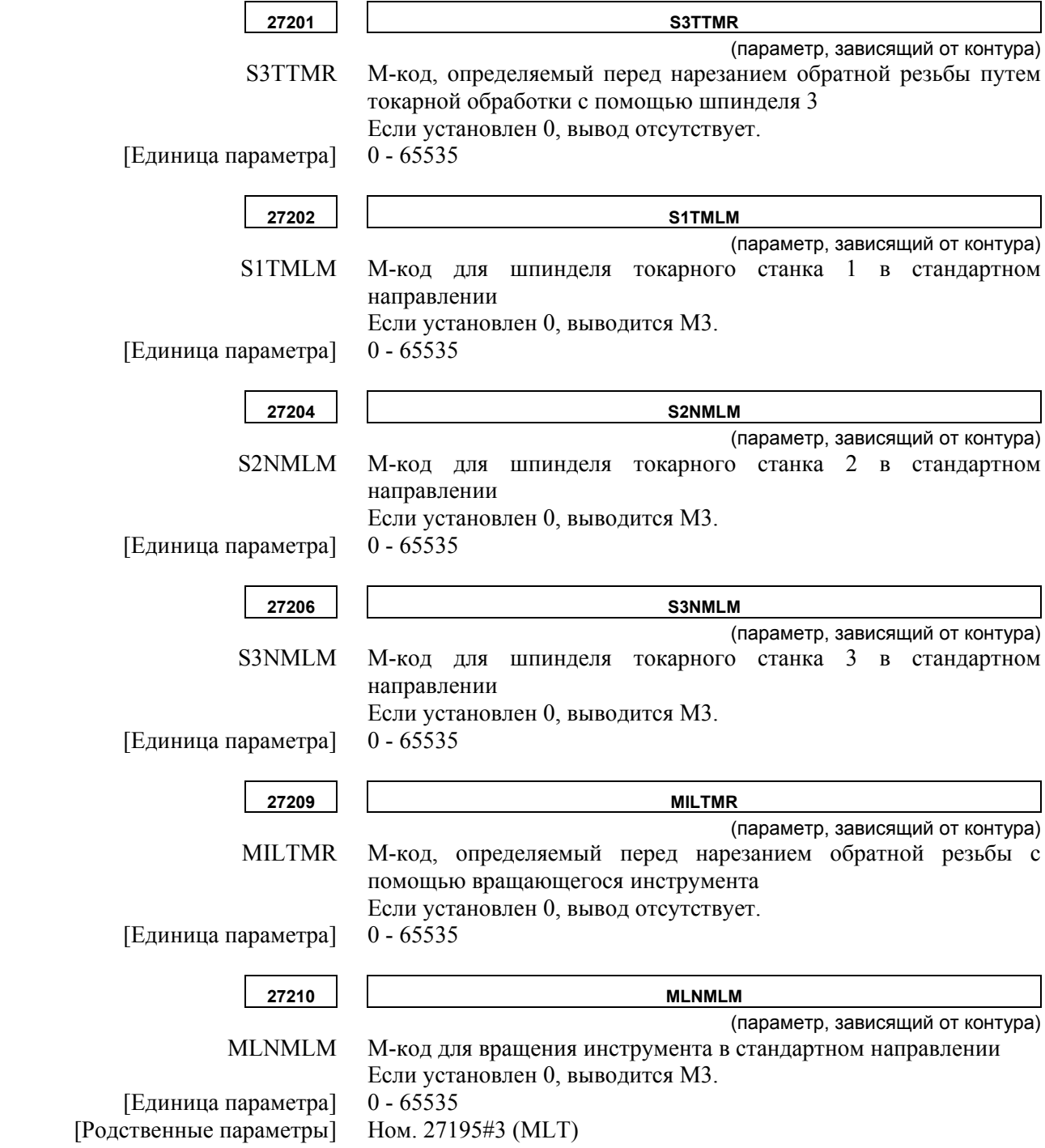

# **ПРИЛОЖЕНИЕ (ДЛЯ ИЗГОТОВИТЕЛЯ СТАНКА)**

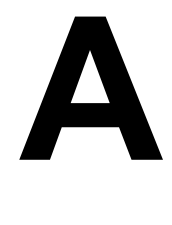

# **A ПРОЦЕДУРА НАСТРОЙКИ MANUAL GUIDE** *i*

Приложение A, "ПРОЦЕДУРА НАСТРОЙКИ MANUAL GUIDE *i*", состоящее из:

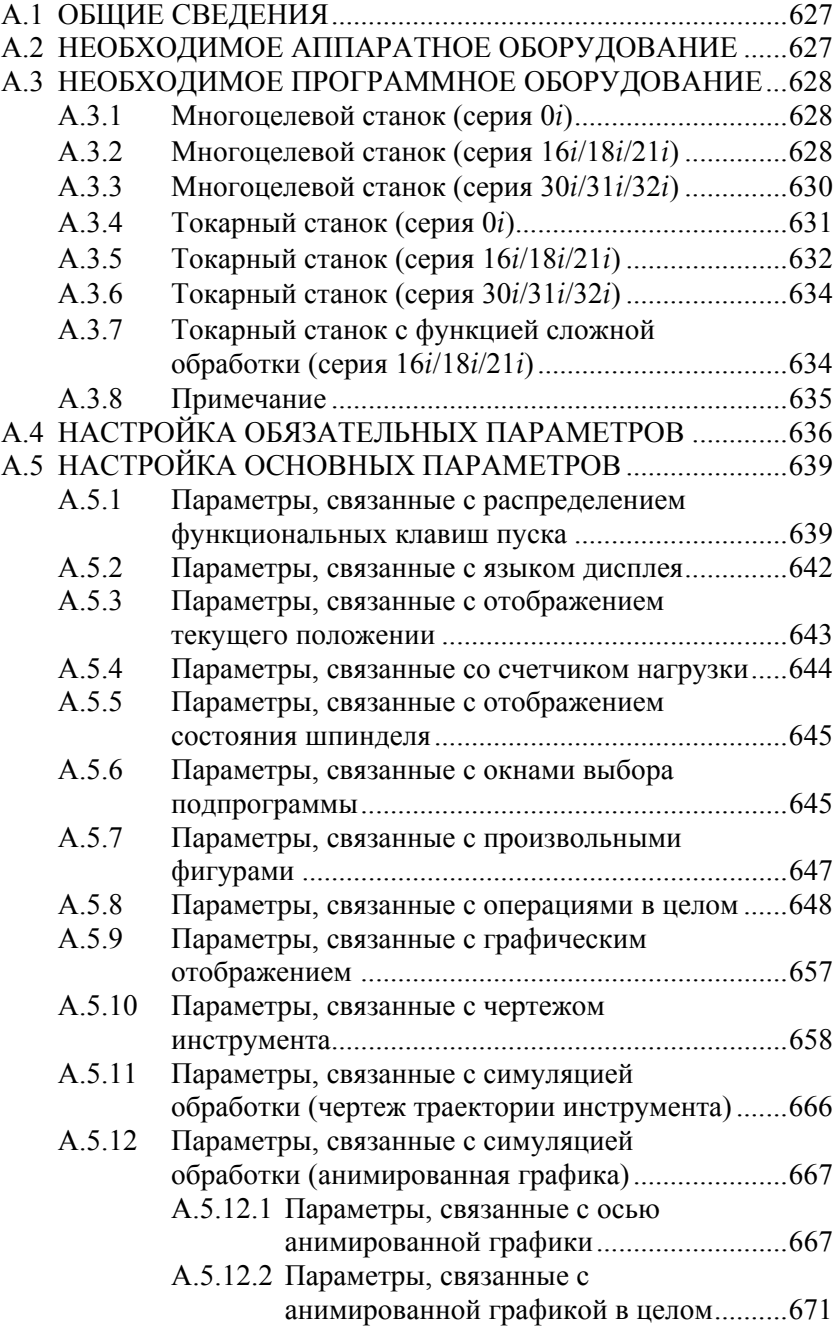

ПРИЛОЖЕНИЕ

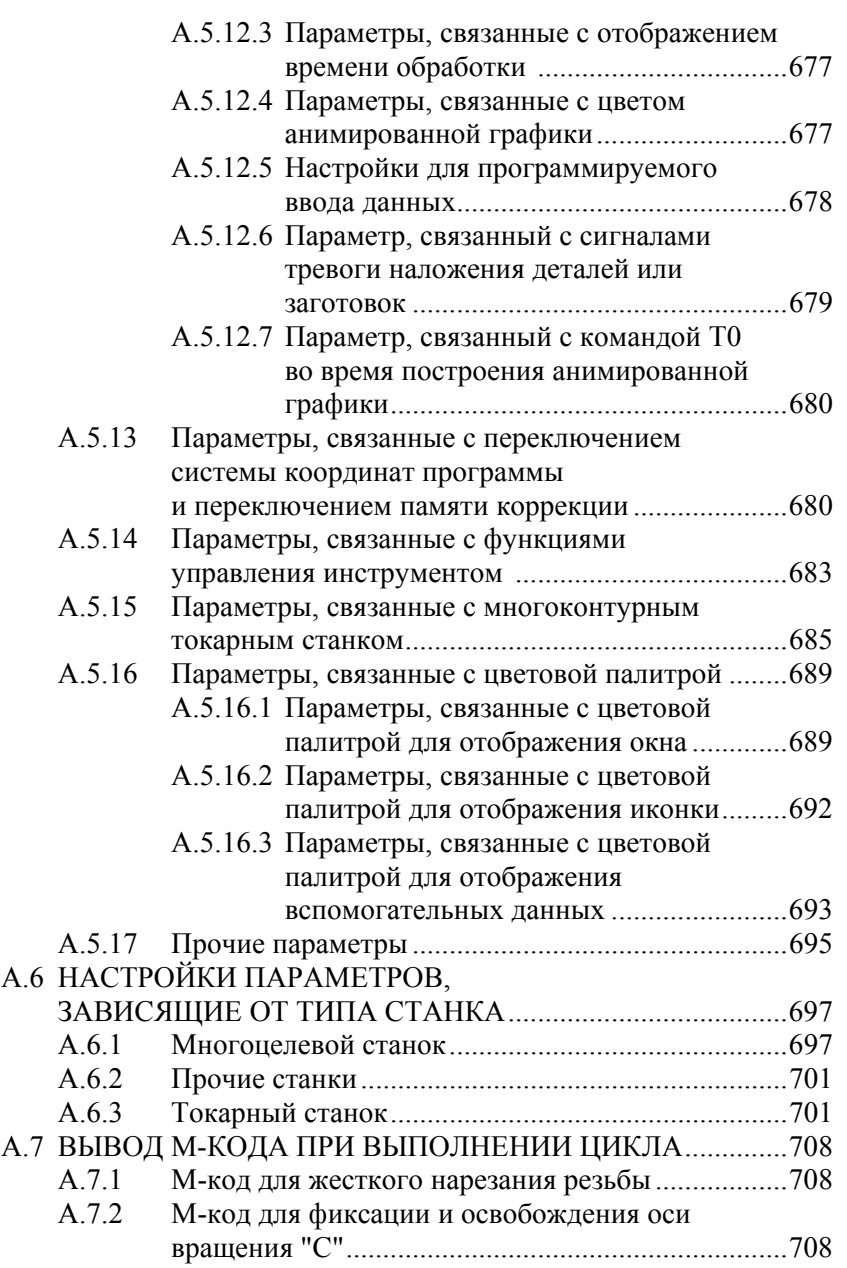

# **A.1 ОБЩИЕ**

В этой главе описана фундаментальная процедура запуска MANUAL GUIDE *i*. Если оно уже установлено и корректно работает, то следующие операции вам не требуются.

# **A.2 НЕОБХОДИМОЕ АППАРАТНОЕ ОБЕСПЕЧЕНИЕ**

Конфигурация аппаратного обеспечения для работы MANUAL GUIDE *i* определяется в соответствии сочетанием других заказанных функций ЧПУ. В данном руководстве предполагается, что необходимое аппаратное обеспечение установлено.

# **A.3 НЕОБХОДИМОЕ ПРОГРАММНОЕ ОБЕСПЕЧЕНИЕ**

Описанное ниже программное обеспечение необходимо для MANUAL GUIDE *i*.

### **A.3.1 Многоцелевой станок (серия 0***i***)**

В случае использования MANUAL GUIDE *i* (S790) необходимо следующее программное обеспечение. Выберите файл конфигурации станка в зависимости от фактической конфигурации. Выберите один или несколько файлов необходимых языков.

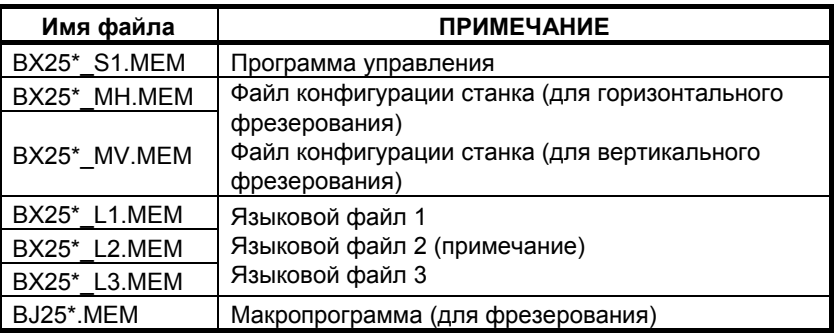

#### **ПРИМЕЧАНИЕ**

Языковой файл 1:

английский, японский, немецкий, французский, итальянский, испанский

Языковой файл 2:

английский, шведский, португальский, польский, чешский, русский

Языковой файл 3:

английский, китайский (упрощенные символы), китайский (традиционные символы), корейский, турецкий

### **A.3.2 Многоцелевой станок (серия 16***i***/18***i***/21***i***)**

 (1) В случае использования MANUAL GUIDE *i* (S780) необходимо следующее программное обеспечение. Выберите файл программы конфигурации станка в зависимости от фактической конфигурации. Выберите один или несколько программных файлов необходимых языков.

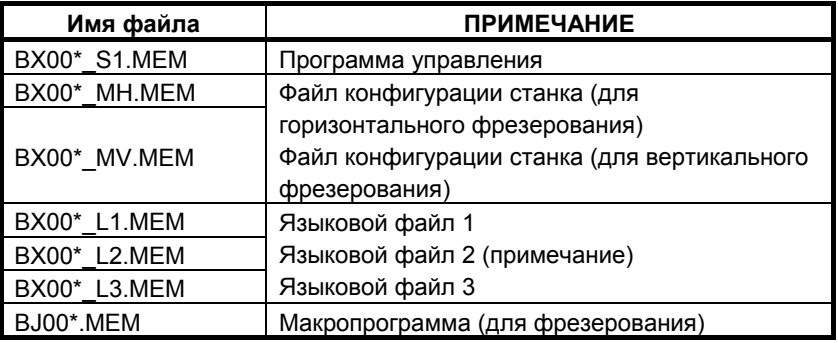

### **ПРИМЕЧАНИЕ**

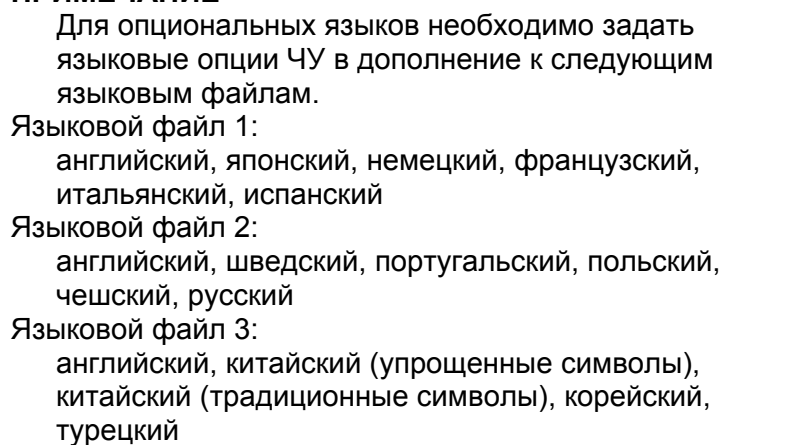

(2) При использовании MANUAL GUIDE *i* (S777) для мульти-C исполнителя, необходимо следующее программное обеспечение вместо программы управления, указанной в (1).

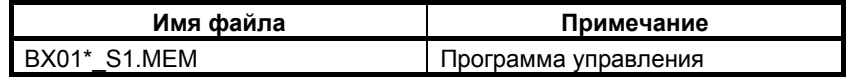

### **A.3.3 Многоцелевой станок (серия 30***i***/31***i***/32***i***)**

В случае использования MANUAL GUIDE *i* (S790) необходимо следующее программное обеспечение. Выберите файл конфигурации станка в зависимости от фактической конфигурации. Выберите один или несколько файлов необходимых языков. (Графическое программное обеспечение необходимо для серии 60VA.)

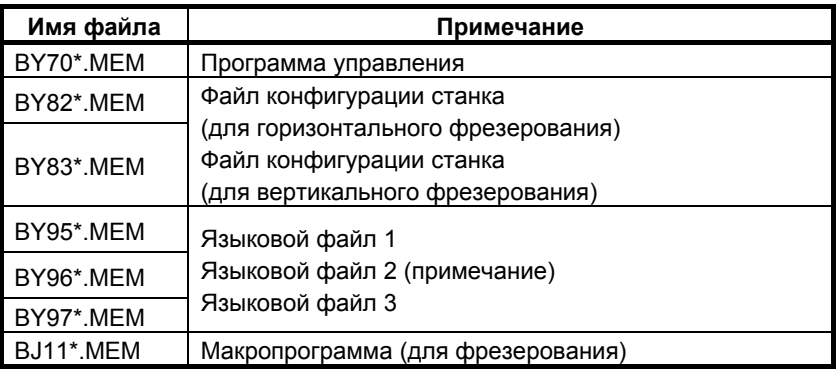

#### **ПРИМЕЧАНИЕ**

Для опциональных языков необходимо задать языковые опции ЧУ в дополнение к следующим языковым файлам.

Языковой файл 1:

английский, японский, немецкий, французский, итальянский, испанский

Языковой файл 2:

английский, шведский, португальский, польский, чешский, русский

#### Языковой файл 3:

английский, китайский (упрощенные символы), китайский (традиционные символы), корейский, турецкий

## **A.3.4 Токарный станок (серия 0***i***)**

#### **1-контурный токарный станок**

В случае использования MANUAL GUIDE *i* (S790) необходимо следующее программное обеспечение. Выберите файл конфигурации станка в зависимости от фактической конфигурации. Выберите один или несколько файлов необходимых языков.

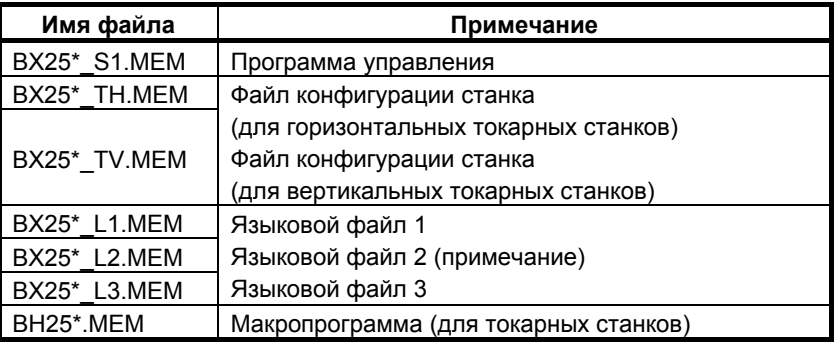

#### **ПРИМЕЧАНИЕ**

Языковой файл 1: английский, японский, немецкий, французский, итальянский, испанский Языковой файл 2: английский, шведский, португальский, польский, чешский, русский Языковой файл 3: английский, китайский (упрощенные символы), китайский (традиционные символы), корейский, турецкий

#### **2-контурный токарный станок**

При использовании MANUAL GUIDE *i* (S780) и многоконтурного токарного станка (S786) необходимо следующее программное обеспечение. Выберите файл программы конфигурации станка в зависимости от фактической конфигурации. Выберите один или несколько программных файлов необходимых языков.

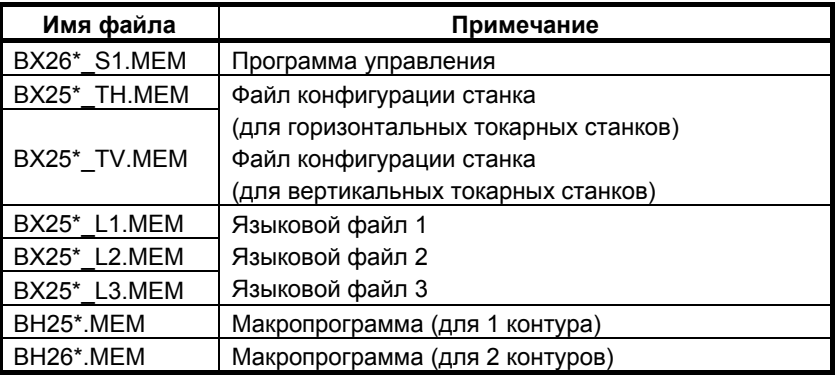

## **A.3.5 Токарный станок (серия 16***i***/18***i***/21***i***)**

#### **1-контурный токарный станок**

(1) В случае использования MANUAL GUIDE *i* (S780) необходимо следующее программное обеспечение. Выберите файл программы конфигурации станка в зависимости от фактической конфигурации. Выберите один или несколько программных файлов необходимых языков.

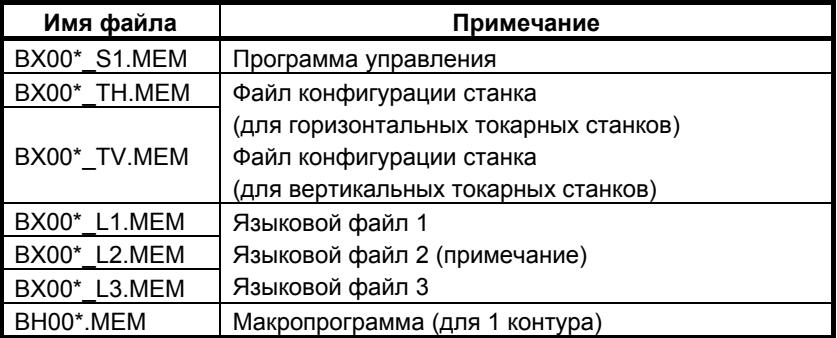

#### **ПРИМЕЧАНИЕ**

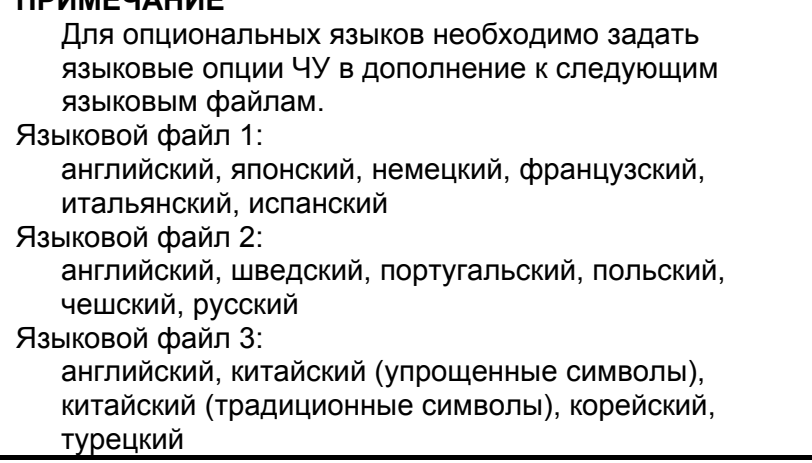

(2) При использовании MANUAL GUIDE *i* (S777) для мульти-C исполнителя, для двухконтурного токарного станка необходимо следующее программное обеспечение вместо программы управления, указанной в (1).

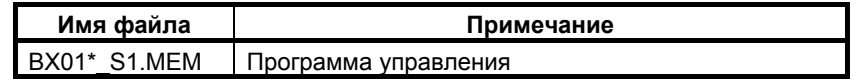

#### **2-контурный токарный станок**

(1) При использовании MANUAL GUIDE *i* (S780) и многоконтурного токарного станка (S786) необходимо следующее программное обеспечение. Выберите файл программы конфигурации станка в зависимости от фактической конфигурации. Выберите один или несколько программных файлов необходимых языков.

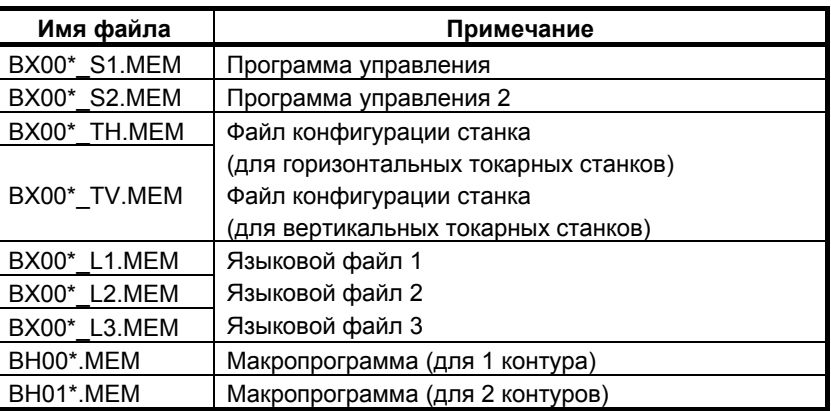

 (2) При использовании MANUAL GUIDE *i* (S777) для мульти-C исполнителя и многоконтурного токарного станка (S786) необходимо следующее программное обеспечение вместо программы управления, указанной в (1), и программы управления 2.

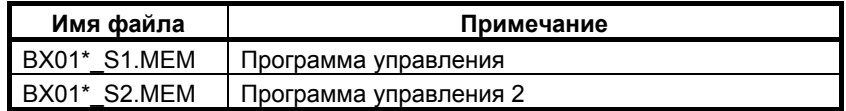

#### **3-контурный токарный станок**

(1) При использовании MANUAL GUIDE *i* (S780) и многоконтурного токарного станка (S786) необходимо следующее программное обеспечение. Выберите файл программы конфигурации станка в зависимости от фактической конфигурации. Выберите один или несколько программных файлов необходимых языков.

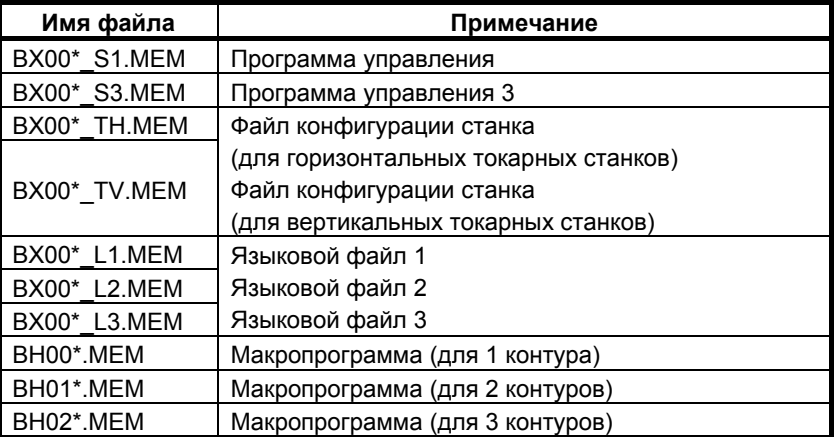

(2) При использовании MANUAL GUIDE *i* (S777) для мульти-C исполнителя и многоконтурного токарного станка (S786) необходимо следующее программное обеспечение вместо программы управления, указанной в (1), и программы управления 3.

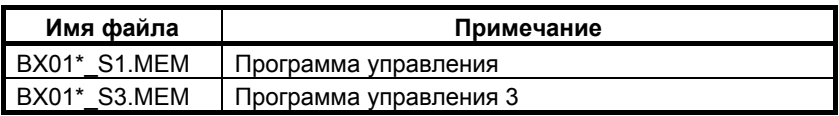

### **A.3.6 Токарный станок (серия 30***i***/31***i***/32***i***)**

В случае использования MANUAL GUIDE *i* (S790) необходимо следующее программное обеспечение. Выберите файл конфигурации станка в зависимости от фактической конфигурации. Выберите один или несколько файлов необходимых языков. (Графическое программное обеспечение необходимо для серии 60VA.)

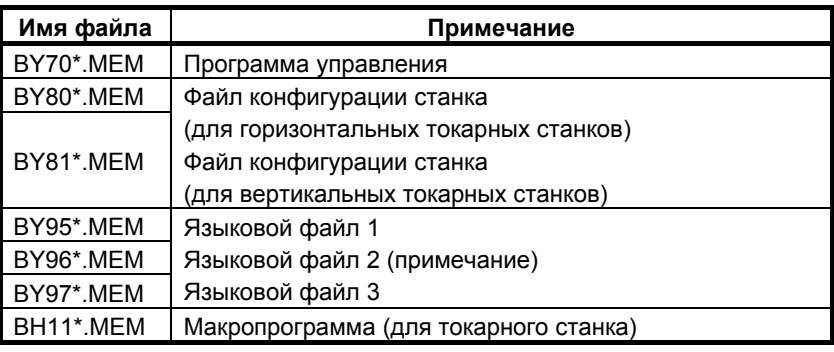

#### **ПРИМЕЧАНИЕ**

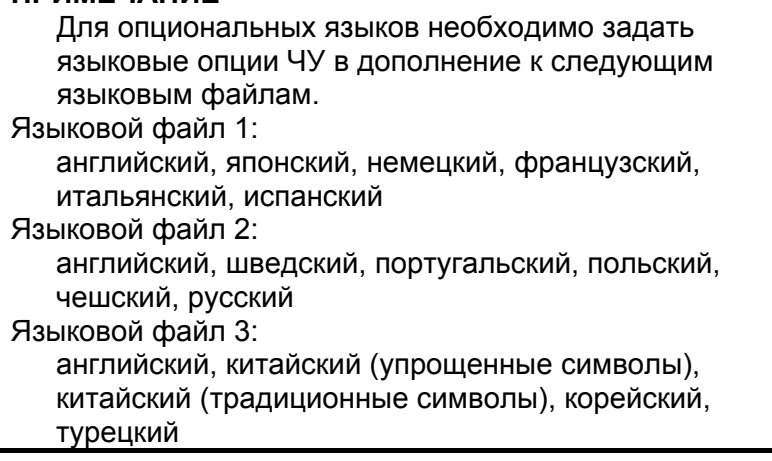

### **A.3.7 Токарный станок с функцией сложной обработки (серия 16***i***/18***i***/21***i***)**

В случае использования MANUAL GUIDE *i* (S780) необходимо следующее программное обеспечение. Выберите файл программы конфигурации станка в зависимости от фактической конфигурации. Выберите один или несколько программных файлов необходимых языков.

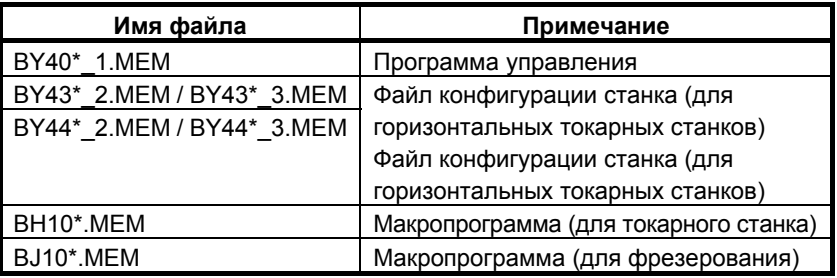

## **A.3.8 Примечание**

Некоторые функции MANUAL GUIDE *i* могут не работать со старыми программами ЧПУ и графического отображения (\*), так как MANUAL GUIDE *i* использует функции ЧПУ и графического отображения. Таким образом, рекомендуется установить последние версии этих программ.

\* В случае 160*i*s/180*i*s/210*i*s, 160*i*/180*i*/210*i* или 30*i*s/300*i*, функция отображения ЧПУ соответствует графическому программному обеспечению.

# **A.4 НАСТРОЙКА ОБЯЗАТЕЛЬНЫХ ПАРАМЕТРОВ**

#### **ПРИМЕЧАНИЕ**

Следующие параметры задаются только изготовителем станка. Не изменяйте параметры. В противном случае станок может работать некорректно.

Для использования MANUAL GUIDE *i* необхдимо задать следующие параметры:

- (1) Параметр ном.  $8701\#4 = 1$ Считывание "вакантного" P-кода макропеременных активировано. (В серии 30*i*/31*i*/32*i* этот параметр не обязателен.)
- (2) Параметр ном. 3201#6 (NPE) = 1
	- Регистрация программы не завершается конечными M-кодами (M02, M30 и M99).
- (3) Параметр ном.  $8650\#0$  (RSK) = 1 Если нажата клавиша <СБРОС>, то C-EXE передает ключевой код прикладной программе.
- (4) Параметр ном. 8701#6 (CTV) = 1 Если проверка TV установлена на ВКЛ, то операции редактирования не рассматриваются как ошибки. (В серии 30*i*/31*i*/32*i* этот параметр не обязателен.)
- (5) Параметр ном.  $3112\#0$  (SGD) = 0 Этот параметр активирует или деактивирует отображение формы сигнала сервосистемы. Если данный параметр имеет значение 1, то прочие графические функции делаются недоступны.

(В серии 30*i*/31*i*/32*i* этот параметр не обязателен.)

(6) Параметр ном. 9000#0 (SON) = 0

Этот параметр предназначин для отладки макропрограммы обработки.

Если этот параметр имеет значение 1, то MANUAL GUIDE *i* работает некорректно.

- (7) Параметр ном. 3106#6 (DAK) = 1 Функция исполнителя языка C относится к этому параметру. Если этот параметр имеет значение 1, то обработка наклонной поверхности работает некорректно.
	- Система проверяет этот параметр в случае, если доступно преобразование трехмерных координат.)
- (8) Параметр ном. 8650#1 (CNA) = 1 Во время отображения окна исполнителя языка C, окно сигнала тревоги не переключается при возникновении сигнала тревоги.
- (9) Параметр ном. 9000#7 (L2R) = 0 Если задан этот бит, то MANUAL GUIDE *i* не обновляет отображение на дисплее во время операции, и нормальное исполнение цикла невозможно.
- (10) Параметр ном.  $8650#2$  (EKY) = 1 При стандартной клавиатуре MDI для серии 30*i*/31*i*/32*i* пожалуйста, проследите за установкой ВКЛ. (В серии 0*i*/16*i*/18*i*/21*i* этот параметр не обязателен.)
- (11) Параметр ном.  $14853#7$  (PDP) = 1 Используется окно программы при обработке на основе новых установок. (серия 16*i*/18*i*/21*i*: отображается панель прокрутки)

(В серии 0*i*/16*i*/18*i*/21*i* этот параметр не обязателен.)

- (12) Параметр ном. 9071  $\neq$  0 Этот параметр имеет значение по номеру макроса P-кода MANUAL GUIDE *i* следующим образом. Многоцелевой станок := 90 Токарный станок := 91 (В серии 0*i*/16*i*/18*i*/21*i* этот параметр не обязателен.)
- (13) Параметр ном. 9072  $\neq$  0 Этот параметр задается по номеру блока для непрерывной

работы макропредложением в программе исполнения макросов. Для MANUAL GUIDE *i* рекомендуется 20. (В серии 0*i*/16*i*/18*i*/21*i* этот параметр не обязателен.)

Настройка 20 может не подходить для многоконтурной системы, поэтому требует наладки.)

Для симуляции обработки необходимы следующие параметры.

(14) Параметр ном.  $14706\neq0$ 

Направления трех основных осей шпинделя 1 Условия)

- Одноконтурые серии T (токарные), серии M (фрезерные) и ЧПУ для сложной обработки
	- Двухконтурные серии T (токарные)
		- (a) для контура 1 всегда задавайте этот параметр.
		- (b) для контура 2
			- Если бит 0 (SME) парам. ном. 27401 имеет значение 1
- Трехконтурные серии T (токарные)
	- (a) для контура 1 всегда задавайте этот параметр.
	- (b) для контура 2 Если бит 0 (SME) парам. ном. 27401 имеет значение 1
	- (c) для контура 3 Если бит 0 (TME) парам. ном. 27402 имеет значение 1
- (15) Параметр ном. 147070≠

Направления трех основных осей шпинделя 2 Условия)

Если бит 1 (SUB) параметра ном. 14702 имеет значение 1 (имеется вспомогательный шпиндель A.) :

- Для одноконтурных станков серии T всегда задавайте этот параметр.
- Для двухконтурных станков серии T:
	- (a) Для контура 1 Если бит 1 (FSE) парам. ном. 14701 имеет значение 1
	- (b) для контура 2 Если бит 1 (SSE) парам. ном. 27401 имеет значение 1

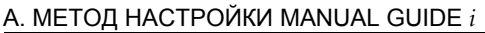

- Для трехконтурных станков серии T:
	- (a) Для контура 1
	- Если бит 1 (FSE) парам. ном. 14701 имеет значение 1 (b) для контура 2
	- Если бит 1 (SSE) парам. ном. 27401 имеет значение 1 (c) для контура 3
		- Если бит 1 (TSE) парам. ном. 27402 имеет значение 1

#### **ПРИМЕЧАНИЕ**

Убедитесь, что число управляемых ЧПУ осей правильно задано в параметре ном. 1010. Подробные сведения о параметре ном. 1010 см. в руководстве по параметром ЧПУ.

# **A.5 НАСТРОЙКА ОСНОВНЫХ ПАРАМЕТРОВ**

#### **ПРИМЕЧАНИЕ**

Следующие параметры задаются только изготовителем станка. Не изменяйте параметры. В противном случае станок может работать некорректно.

### **A.5.1 Параметры, связанные с распределением функциональных клавиш пуска**

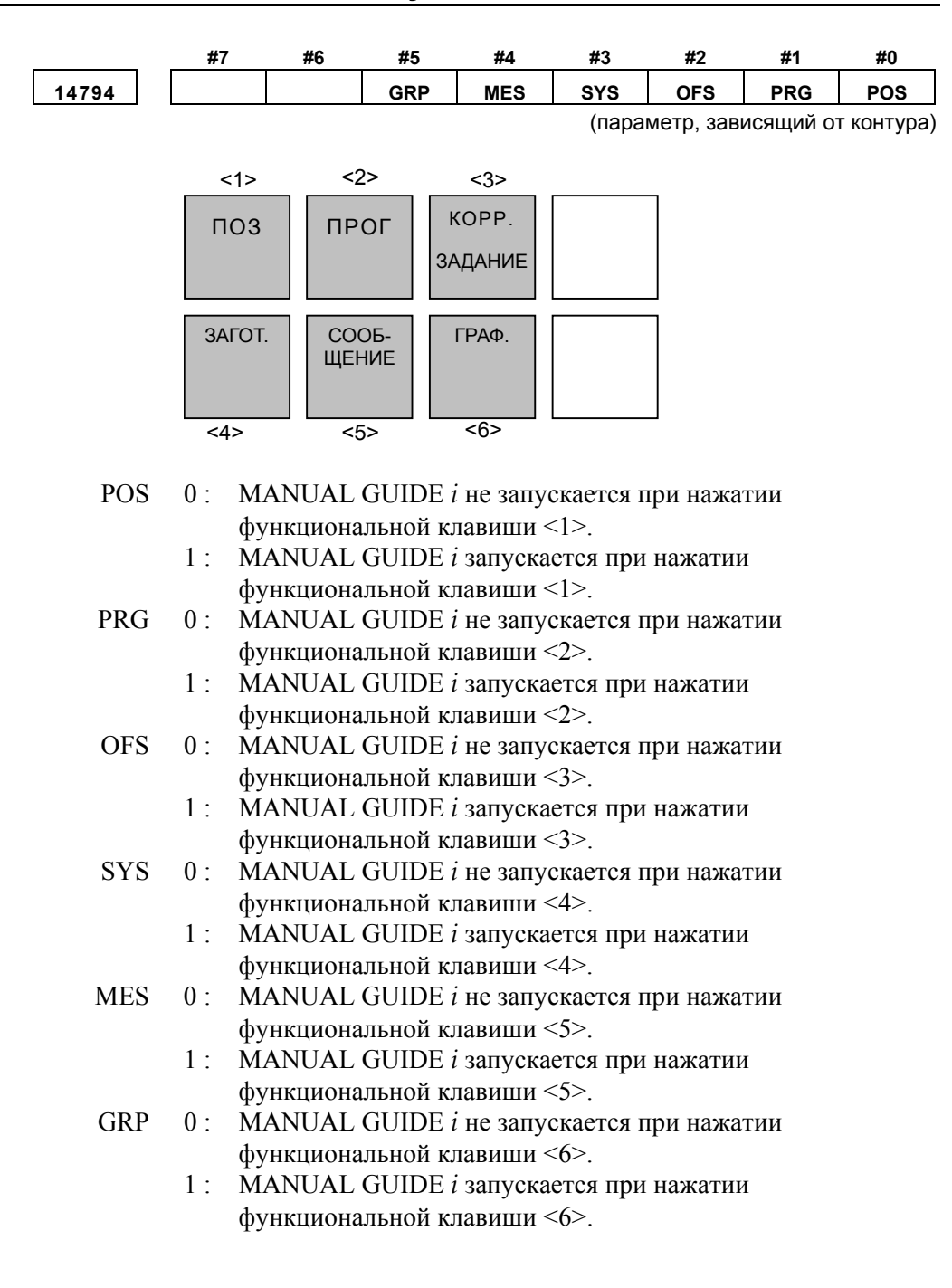

#### A. МЕТОД НАСТРОЙКИ MANUAL GUIDE *i*

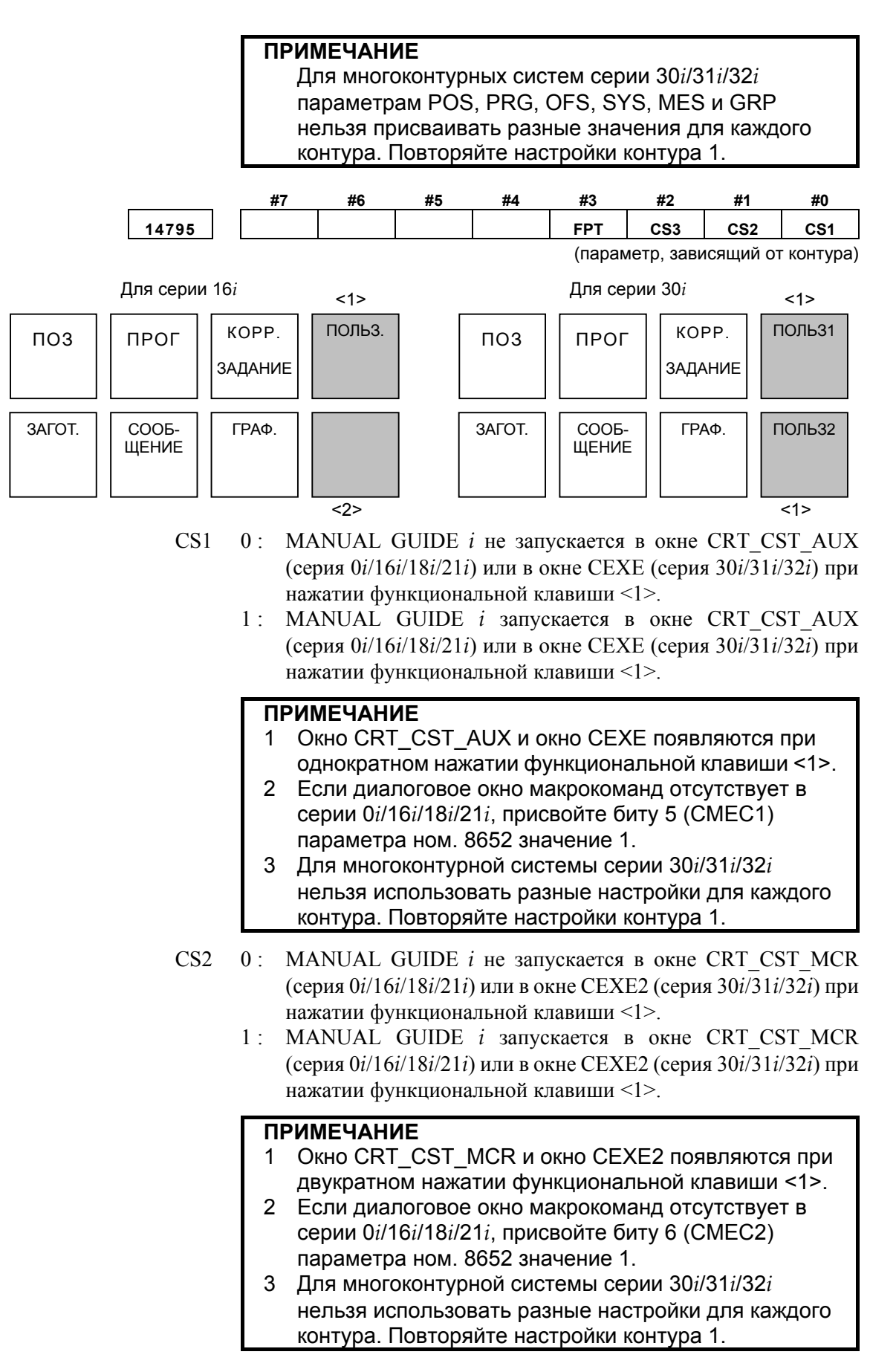

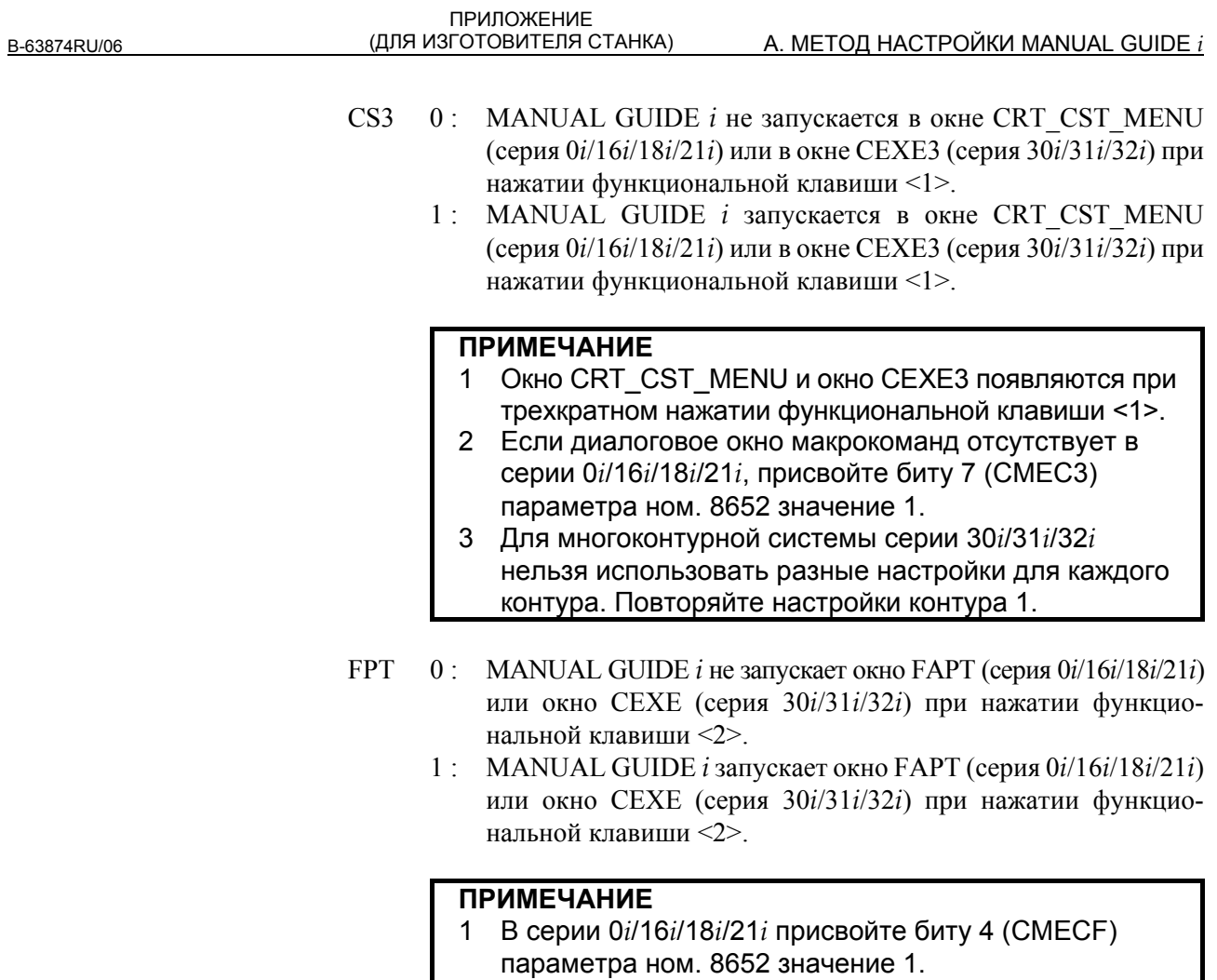

2 Для многоконтурной системы серии 30*i*/31*i*/32*i* нельзя использовать разные настройки для каждого контура. Повторяйте настройки контура 1.

## **A.5.2 Параметры, связанные с языком дисплея**

Этот параметр задает язык отображения в окне MANUAL GUIDE *i*.

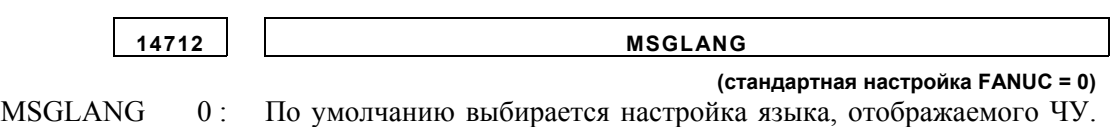

Если MANUAL GUIDE *i* не поддерживает этот язык, то языком дисплея по умолчанию становится английский.

- 1 : Английский
- 2 : Японский
- 3 : Немецкий
- 4 : Французский
- 5 : Итальянский
- 6 : Испанский
- 7 : Шведский
- 8 : Чешский
- 9 : Португальский
- 10 : Польский
- 11 : Китайский (упрощенные символы)
- 12 : Китайский(традиционные символы)
- 13 : Корейский
- 14 : Русский
- 15 : Турецкий

остальные: английский

#### **ПРИМЕЧАНИЕ**

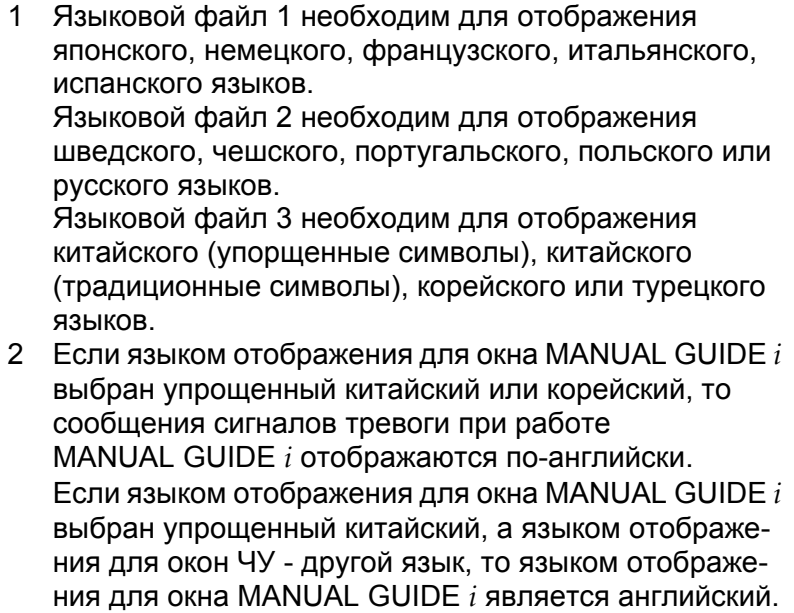

### **A.5.3 Параметры, связанные с отображением текущего положении**

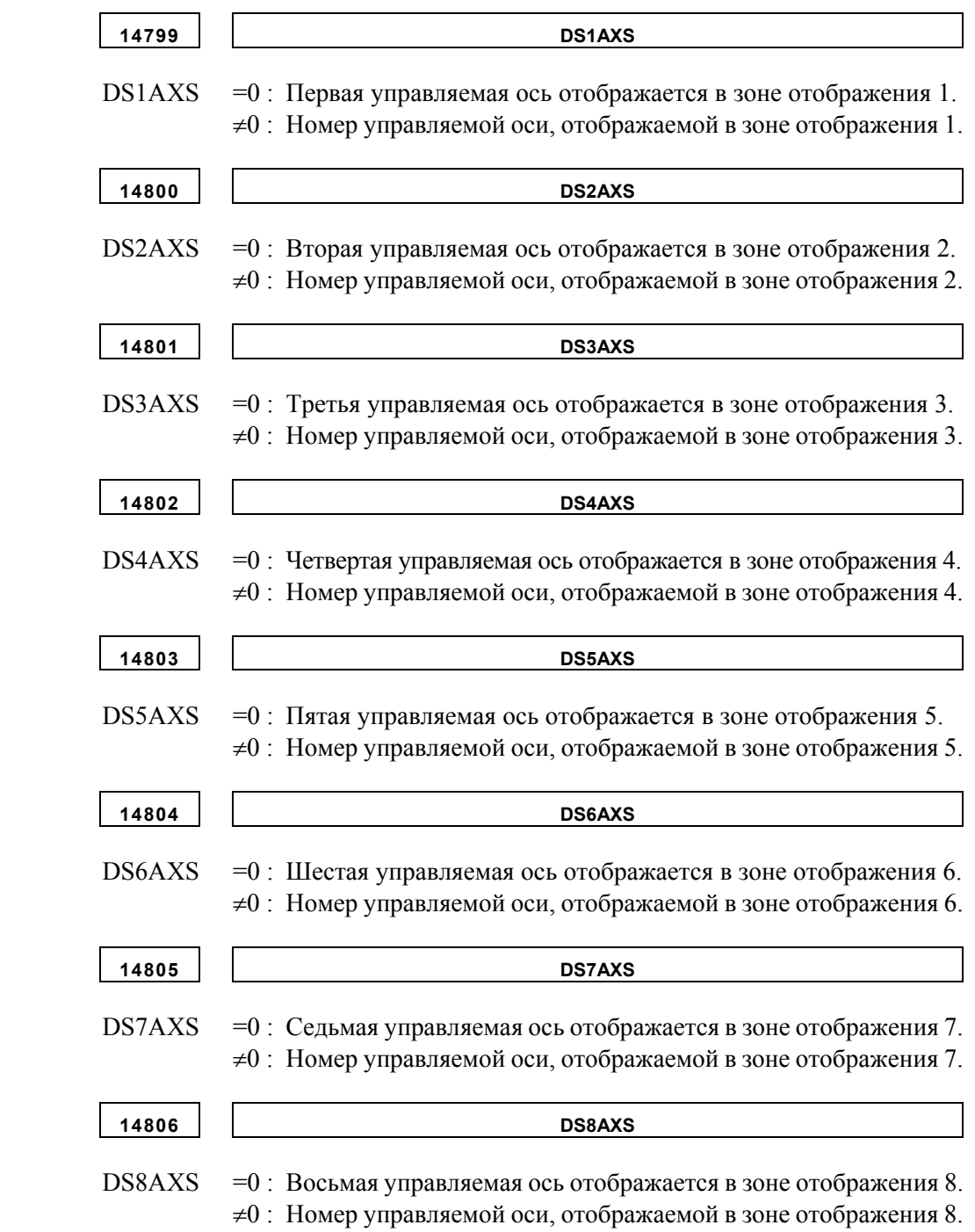

Эти параметры используются для компенсации управляемой оси

# **A.5.4 Параметры, связанные со счетчиком нагрузки**

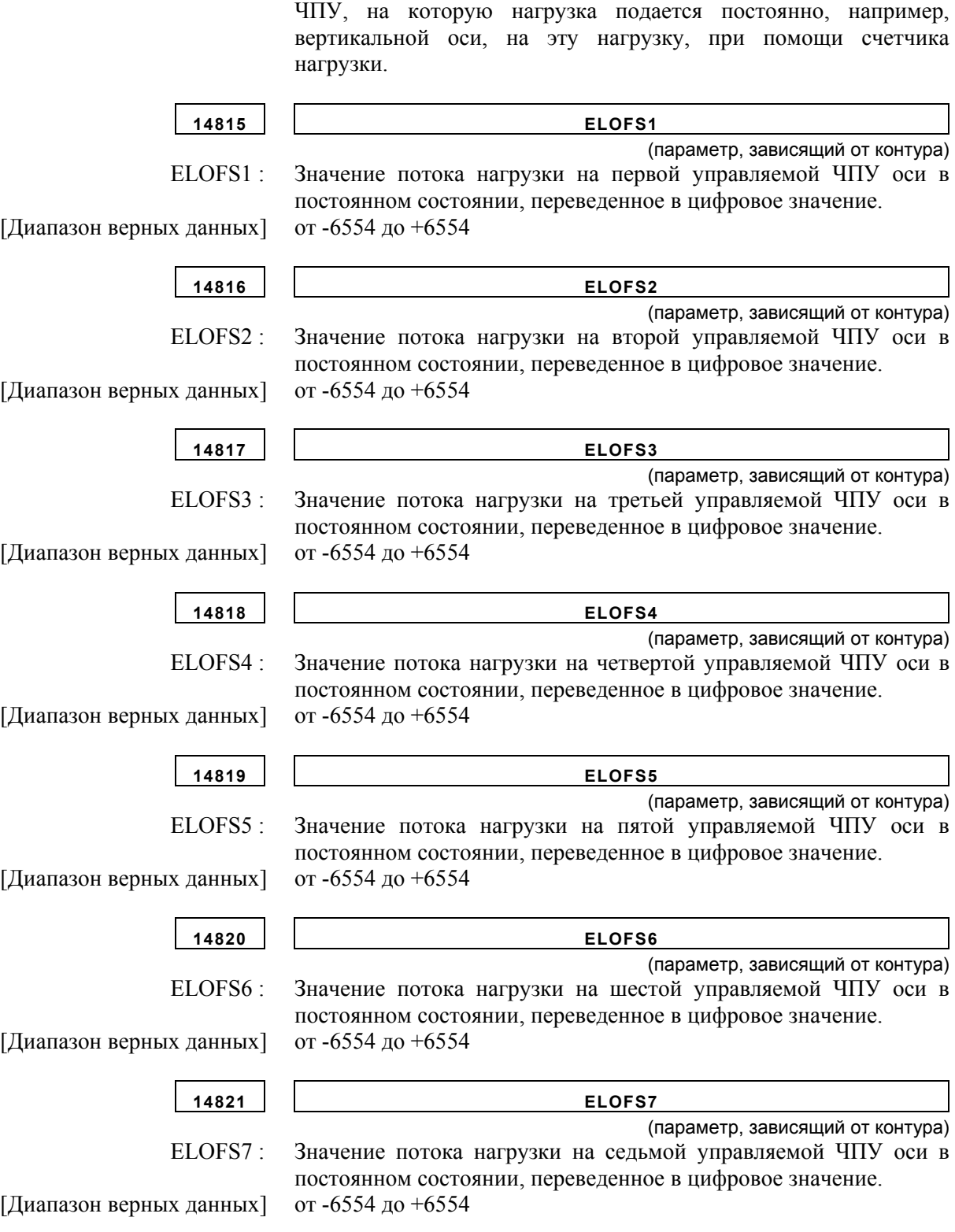

- 644 -

**14822 ELOFS8** 

(параметр, зависящий от контура)

 ELOFS8 : Значение потока нагрузки на восьмой управляемой ЧПУ оси в постоянном состоянии, переведенное в цифровое значение.

#### [Диапазон верных данных] от -6554 до +6554

### **A.5.5 Параметры, связанные с отображением состояния шпинделя**

Эти параметры задают отображние состояния шпинделя в основном окне.

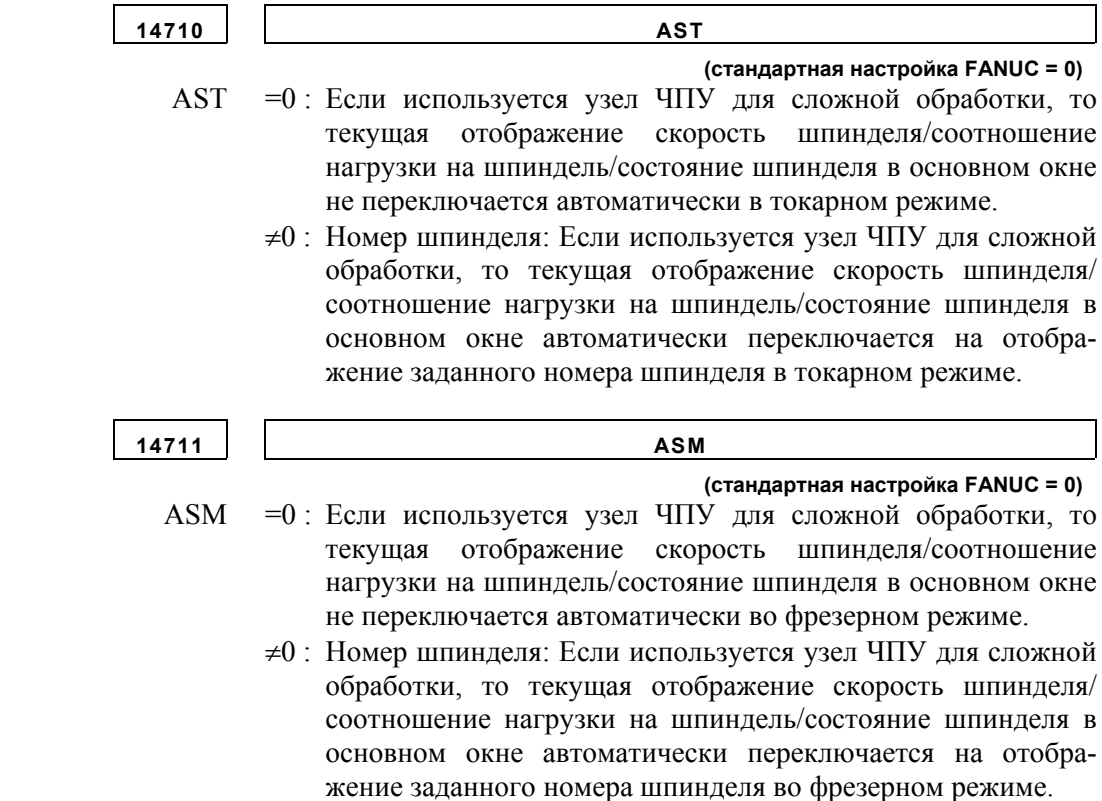

### **A.5.6 Параметры, связанные с окнами выбора подпрограммы**

Эти параметры задают номера пуска/завершения регистрации окон выбора подпрограммы.

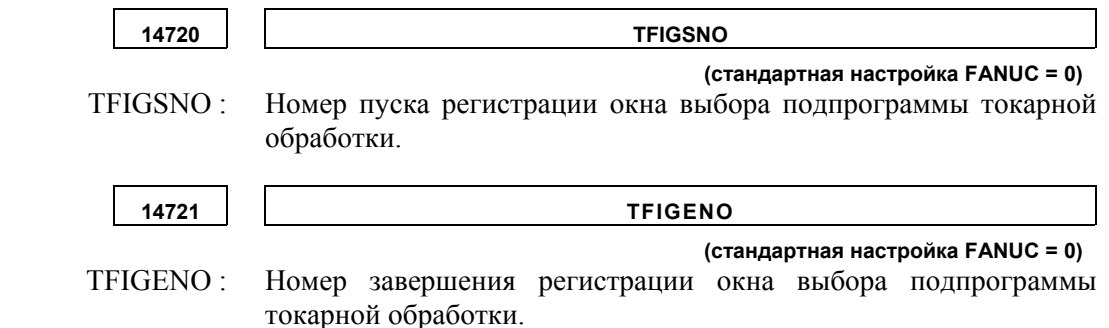

#### A. МЕТОД НАСТРОЙКИ MANUAL GUIDE *i*

# ПРИЛОЖЕНИЕ<br><u>(ДЛЯ ИЗГОТОВИТЕЛЯ СТАНКА)</u>

B-63874RU/06

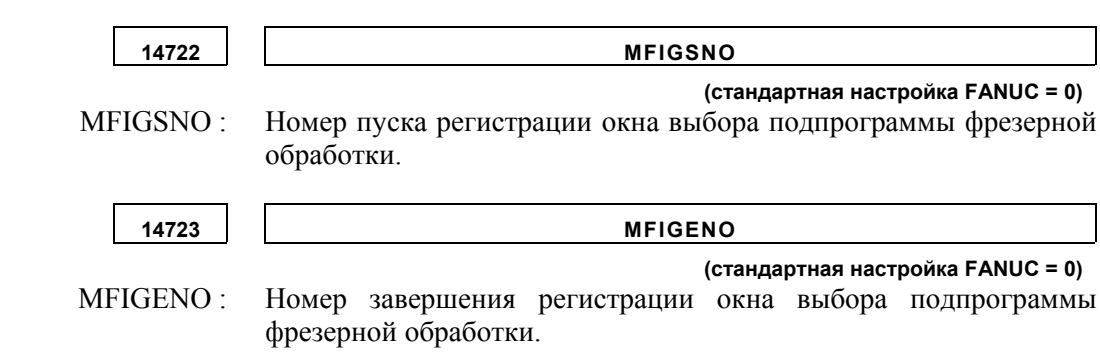

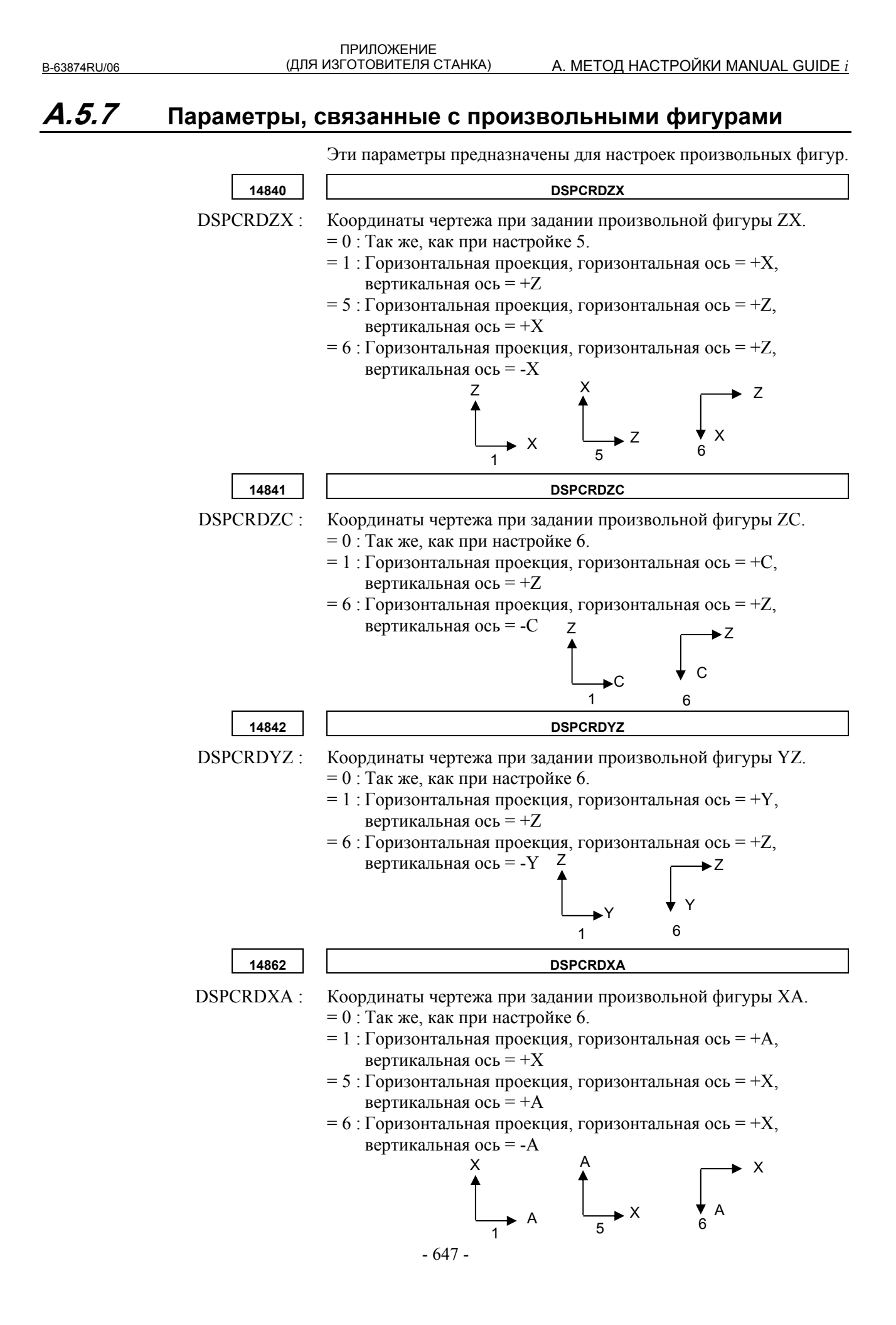

# **A.5.8 Параметры, связанные с операциями в целом**

Эти параметры задают операции в целом.

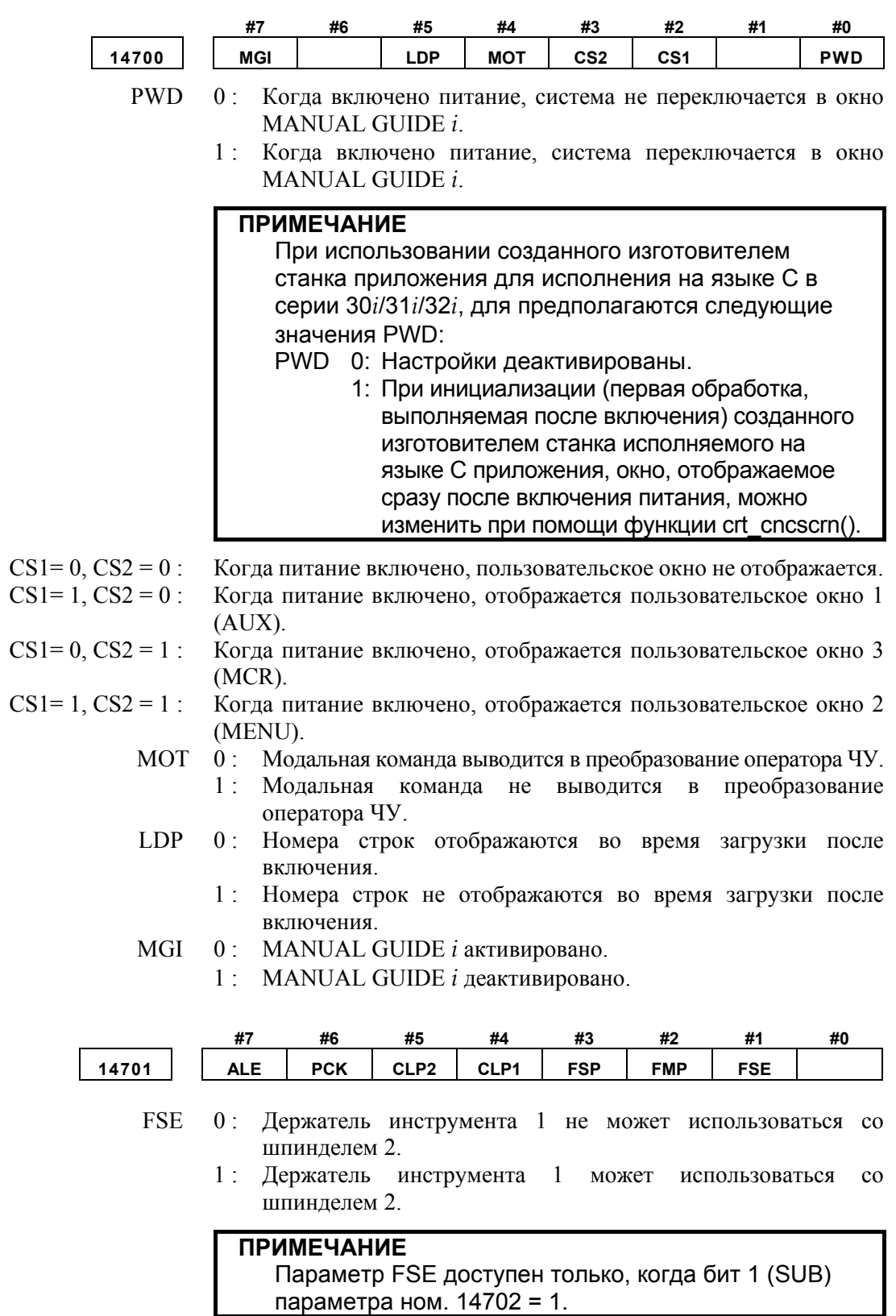
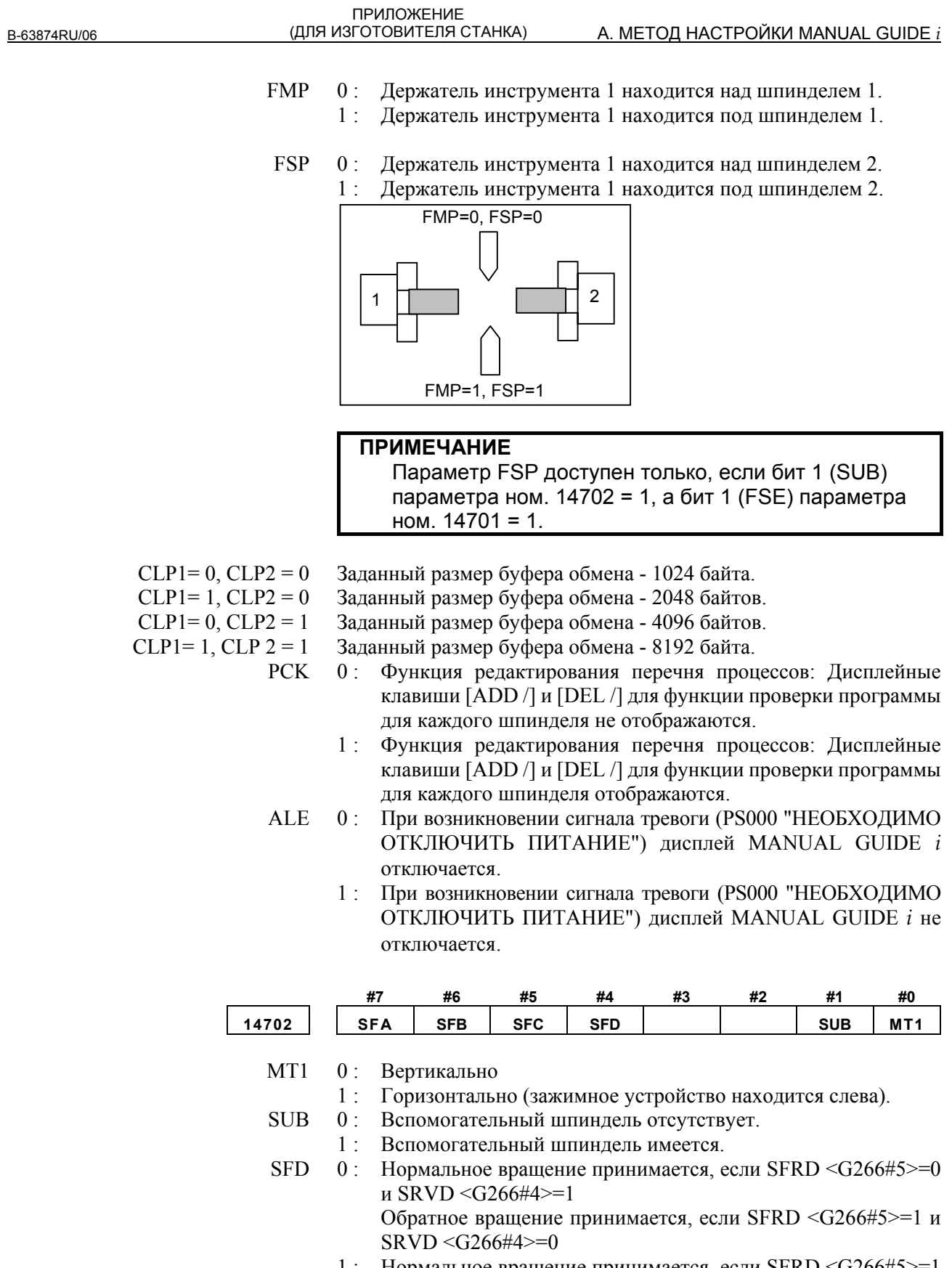

1 : Нормальное вращение принимается, если SFRD <G266#5>=1 и SRVD <G266#4>=0 Обратное вращение принимается, если SFRD <G266#5>=0 и SRVD <G266#4>=1

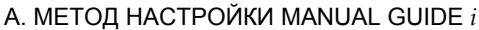

- SFC  $0$ : Нормальное вращение принимается, если SFRC <G204#5>=0 и SRVC <G204#4>=1 Обратное вращение принимается, если SFRC <G204#5>=1 и SRVC <G204#4>=0
	- 1 : Нормальное вращение принимается, если SFRC <G204#5>=1 и SRVC <G204#4>=0 Обратное вращение принимается, если SFRC <G204#5>=0 и SRVC <G204#4>=1
- SFB 0: Нормальное вращение принимается, если SFRB <G074#5>=0 и SRVB <G074#4>=1 Обратное вращение принимается, если SFRB <G074#5>=1 и SRVB <G074#4>=0
	- 1 : Нормальное вращение принимается, если SFRB <G074#5>=1 и SRVB <G074#4>=0 Обратное вращение принимается, если SFRB <G074#5>=0 и  $SRVB < G074#4 \geq 1$
- SFA 0: Нормальное вращение принимается, если SFRA <G070#5>=0 и SRVA <G070#4>=1 Обратное вращение принимается, если SFRA <G070#5>=1 и SRVA <G070#4>=0
	- 1 : Нормальное вращение принимается, если SFRA <G070#5>=1 и SRVA <G070#4>=0 Обратное вращение принимается, если SFRA <G070#5>=0 и  $SRVA <$  $G070#4$  $> = 1$

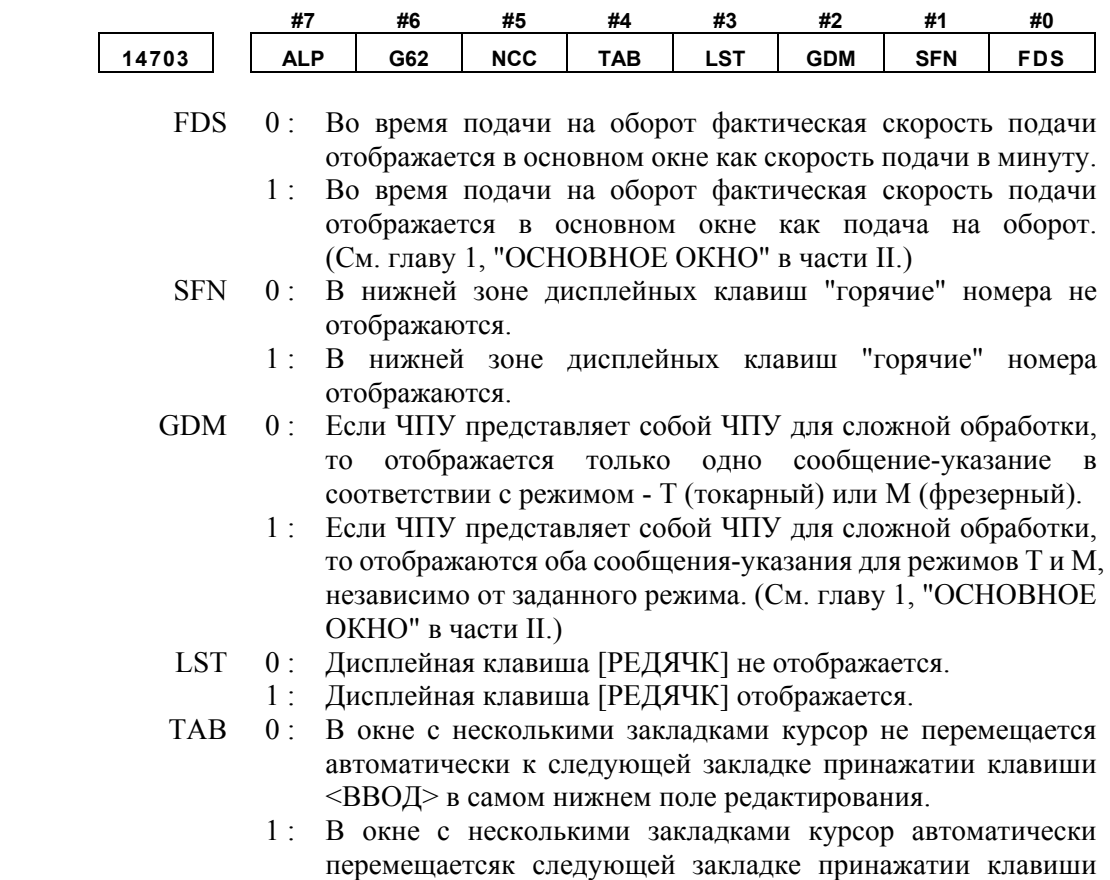

<ВВОД> в самом нижнем поле редактирования.

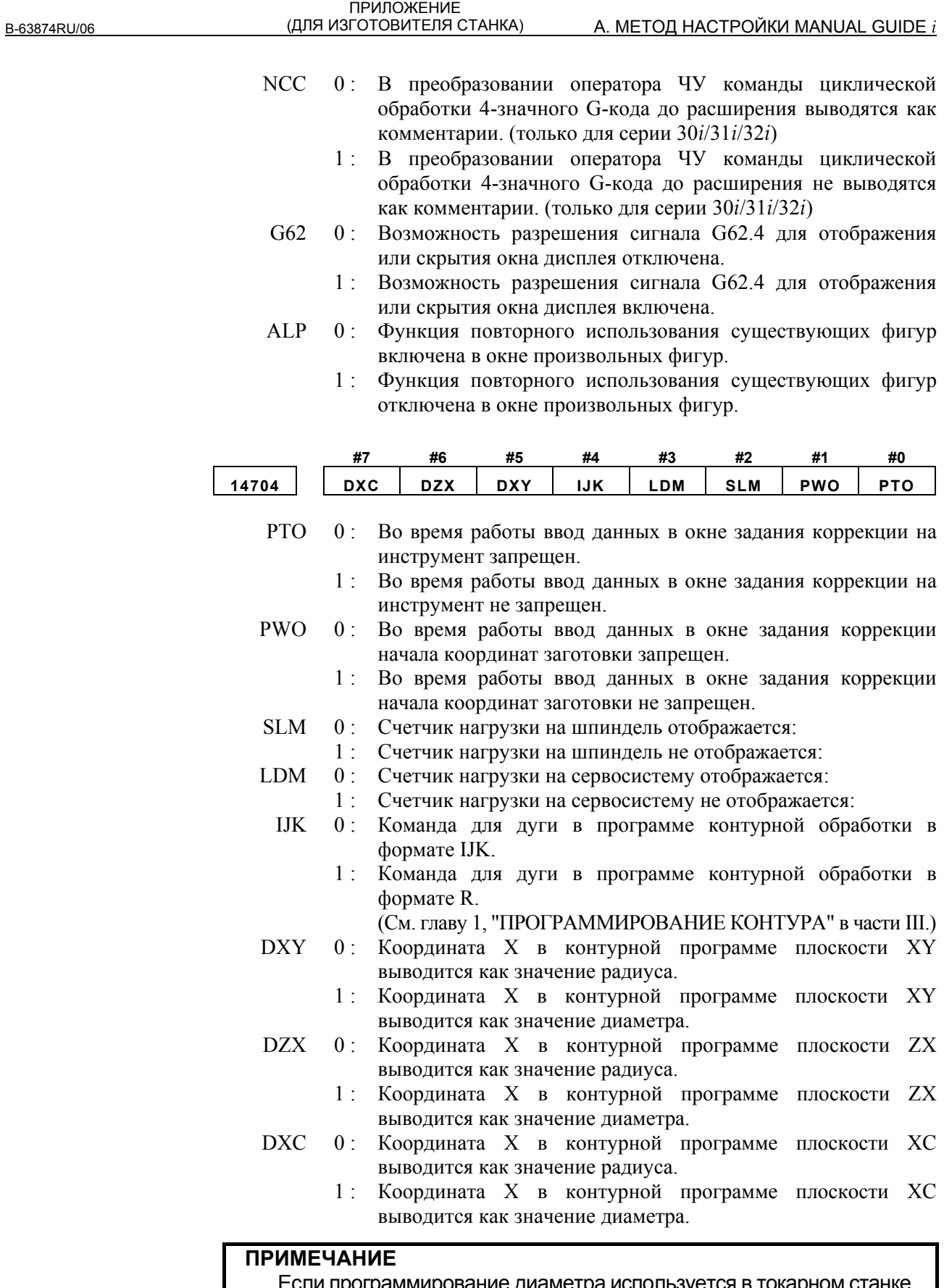

Если программирование диаметра используется в токарном станке, удостоверьтесь, что DXY (ном.14704#5), DZX (ном. 14704#6), и DXC (ном. 14704#7) имеют значение 1. (Приведенный выше случай - для бита 3 (DIA) парам. ном. 1006 = 1.)

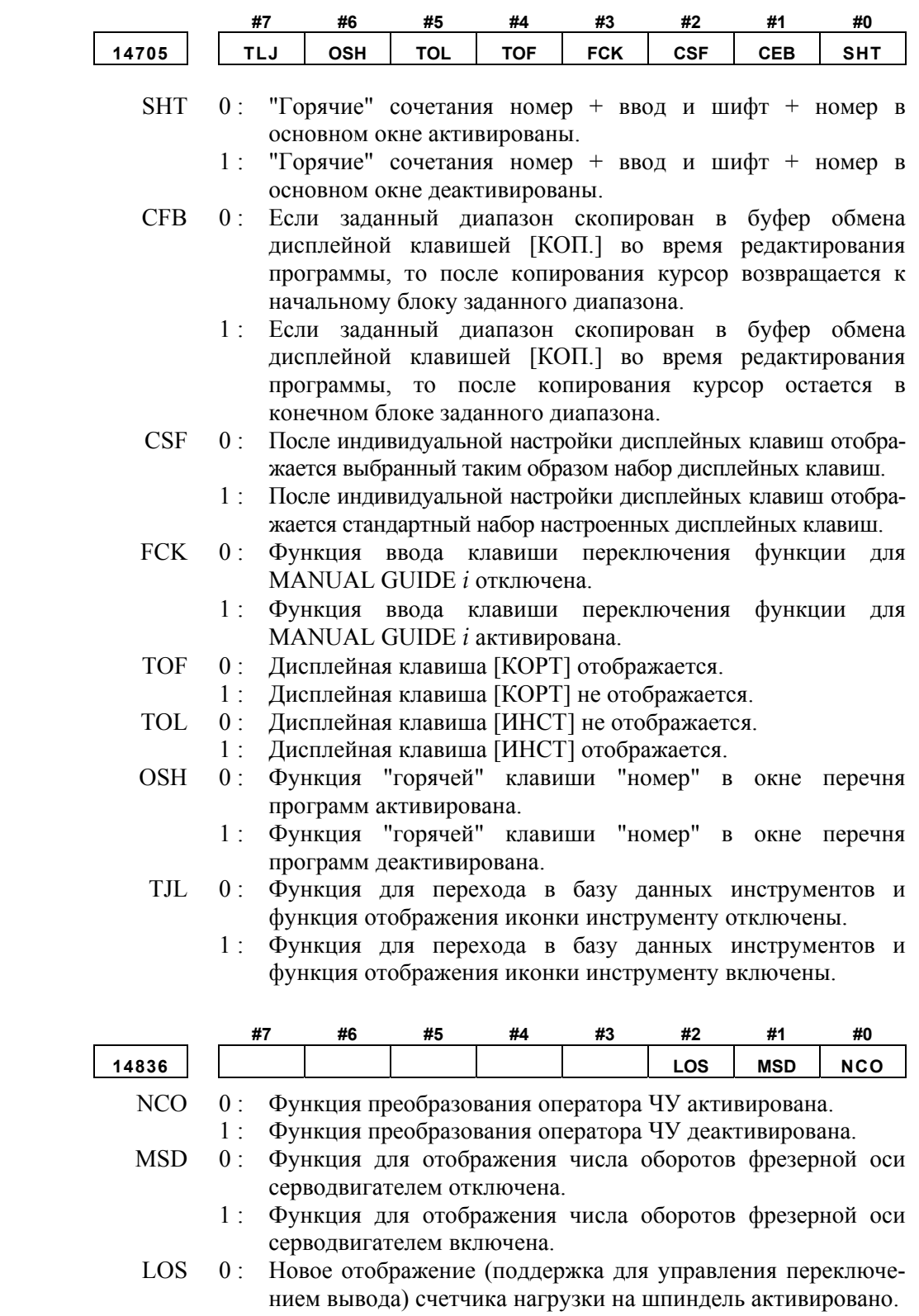

1 : Новое отображение (поддержка для управления переключением вывода) счетчика нагрузки на шпиндель деактивировано.

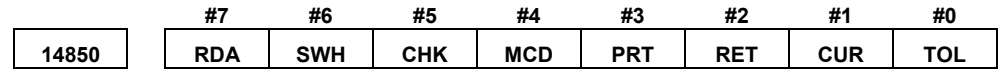

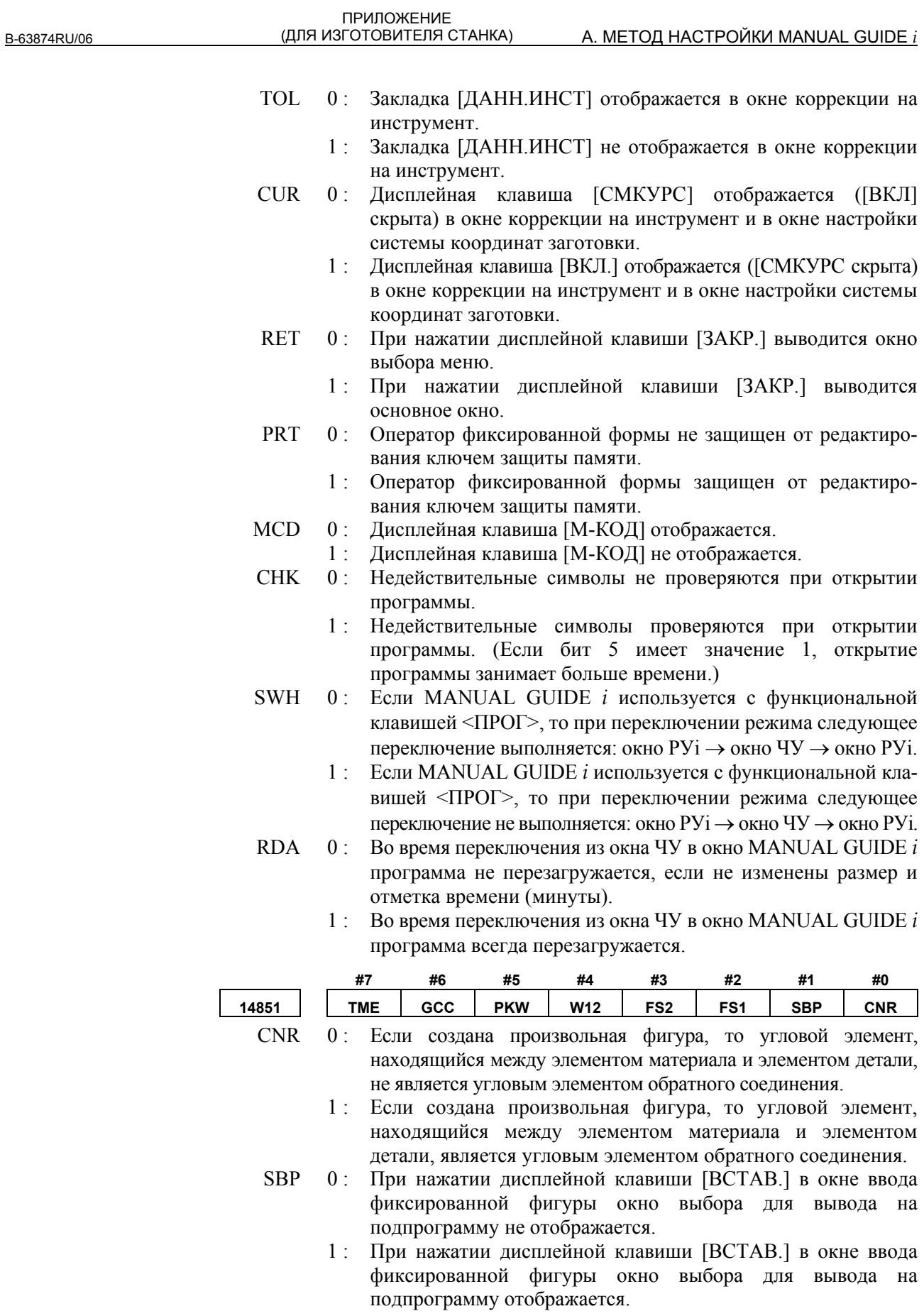

- FS1 0: В фигуре вращения в плоскости ZX, если для выбора доступны две дуги, автоматически выбирается дуга с более коротким путем.
	- 1 : В фигуре вращения в плоскости ZX, если для выбора доступны две дуги, окно выбора предлагает оператору выбрать одну из них.
- FS2 0 : В произвольной фигуре, не являющейся фигурой вращения в плоскости ZX, если для выбора доступны две дуги, окно выбора предлагает оператору выбрать одну из них.
	- 1 : В произвольной фигуре, не являющейся фигурой вращения в плоскости ZX, если для выбора доступны две дуги, автоматически выбирается дуга с более коротким путем.
- W12 0: В операции редактирования в окне редактирования процесса W1 или W2 не выводятся в аргумент команды пуска пролцесса (G1992).
	- 1 : В операции редактирования в окне редактирования процесса W1 или W2 выводятся в аргумент команды пуска пролцесса (G1992).
- РWK 0: Элемент ввода "ПРОГРАММН.КООРДИН." не отображается в окне редактирования произвольной фигуры.
	- 1 : Элемент ввода "ПРОГРАММН.КООРДИН." отображается в окне редактирования произвольной фигуры.
- GCC 0 : Если функция переключения памяти коррекции активирована в окне коррекции на инструмент или в окне смещения заготовки, то переключение между системами координат, в которых отображаются данные, выполняется дисплейными клавишами.
	- 1 : Если функция переключения памяти коррекции активирована в окне коррекции на инструмент или в окне смещения заготовки, то переключение между системами координат, в которых отображаются данные, выполняется сигналом выбора системы координат GCC.
- ТМЕ 0: Редактирование данных не запрещено в окне данных управления инструментом ЧУ.
	- 1 : Редактирование данных запрещено в окне данных управления инструментом ЧУ.

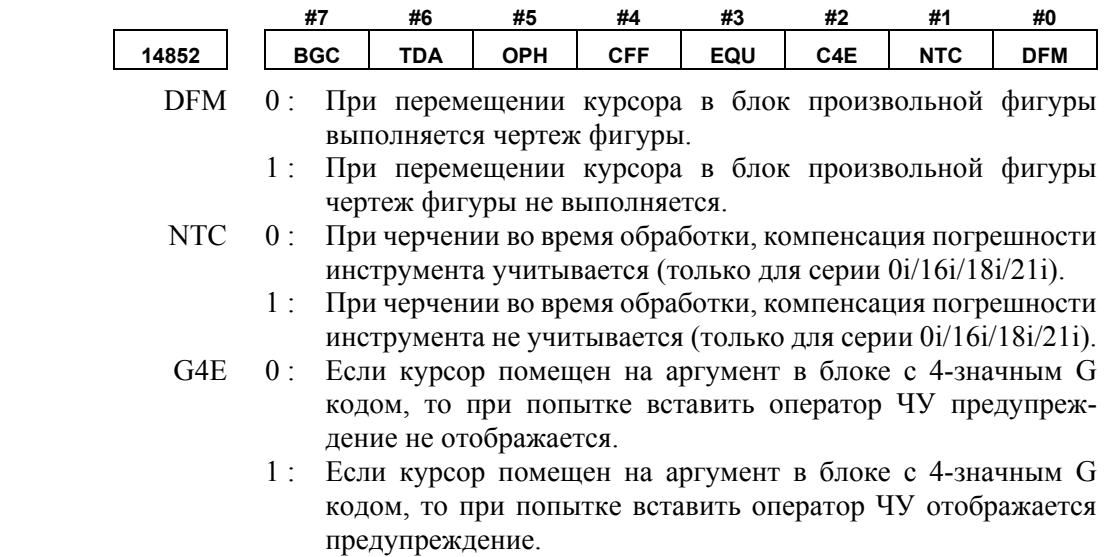

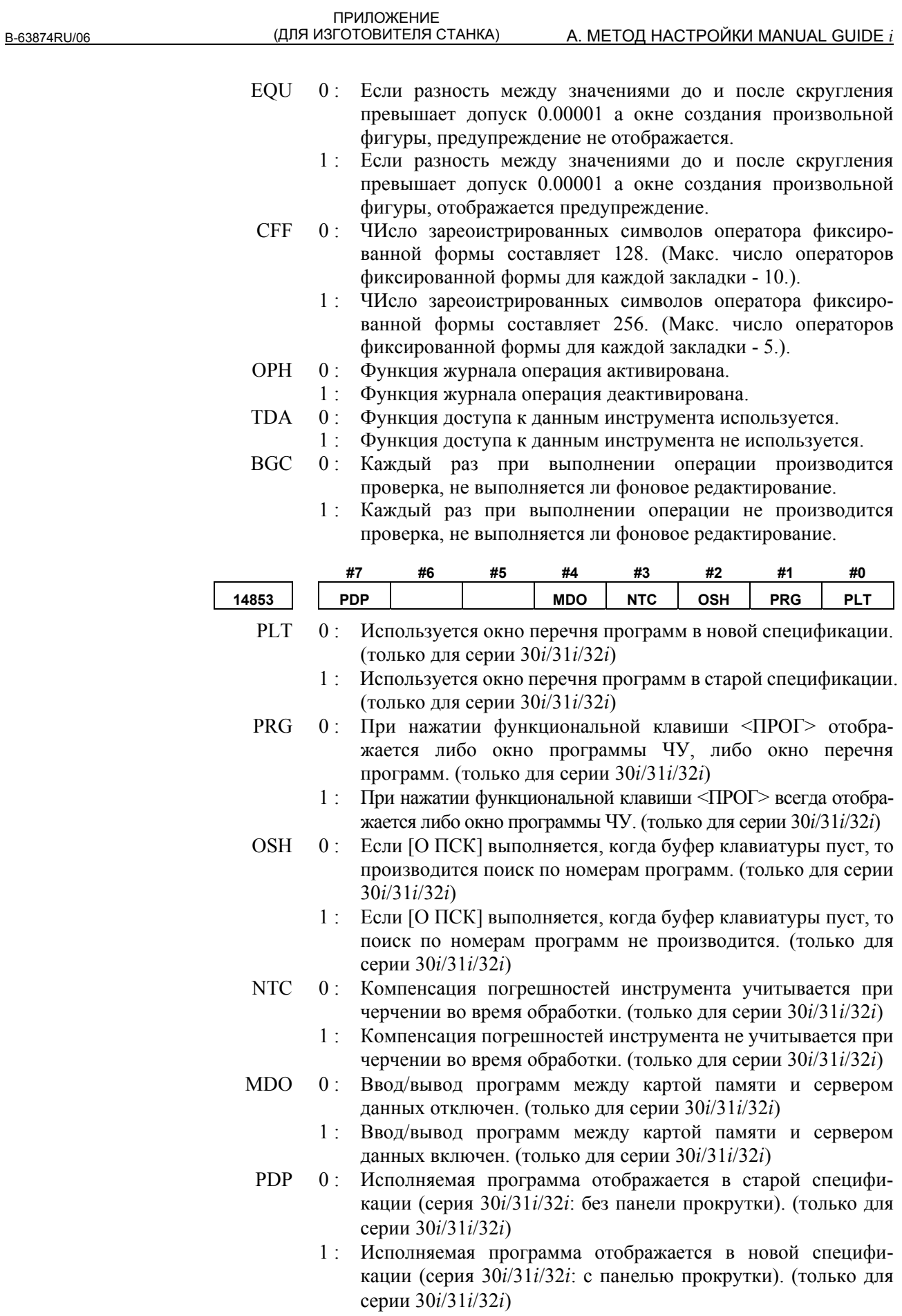

B-63874RU/06

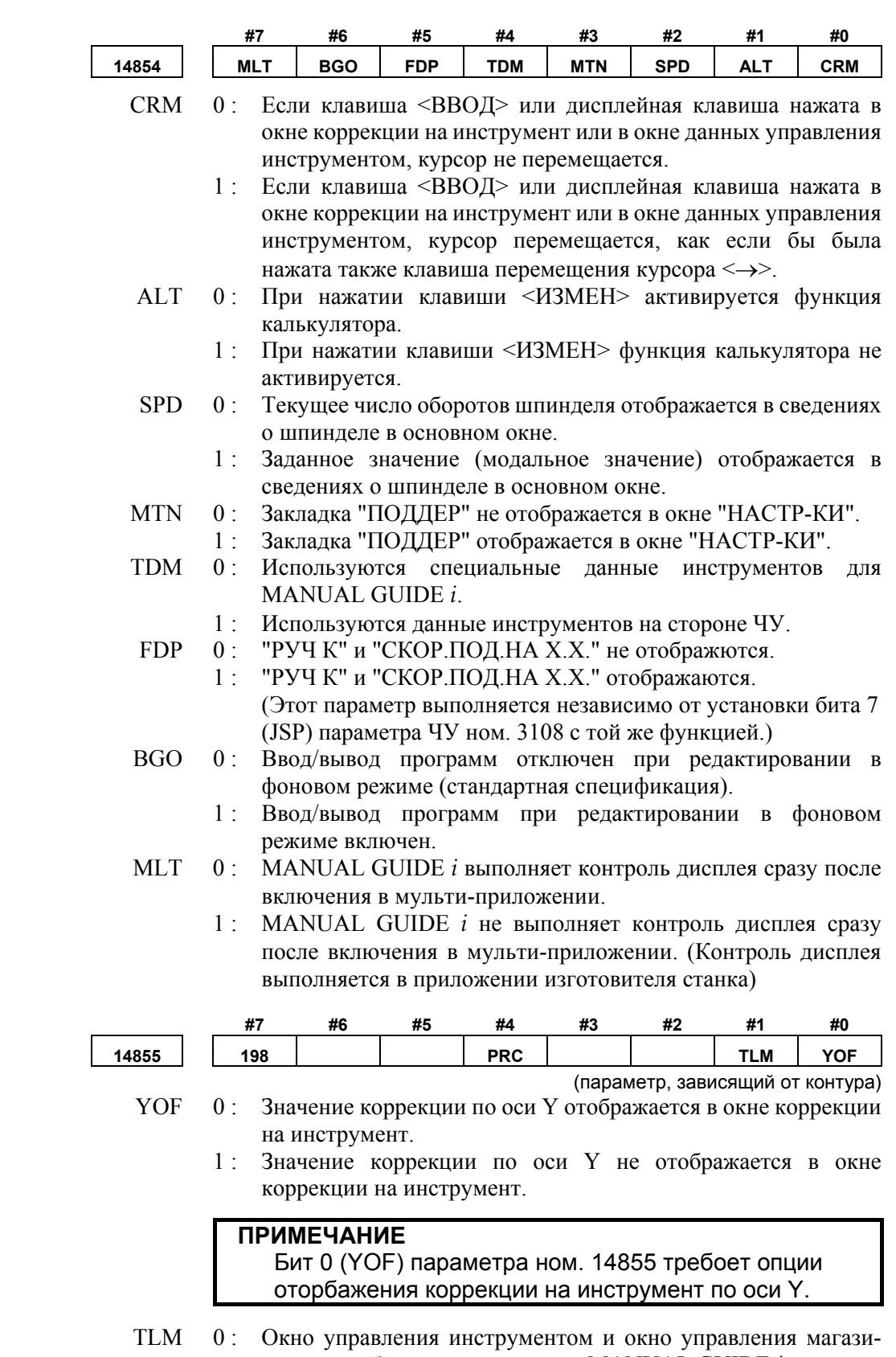

ном не отображаются на экране MANUAL GUIDE *i*. 1 : Окно управления инструментом и окно управления магазином отображаются на экране MANUAL GUIDE *i*.

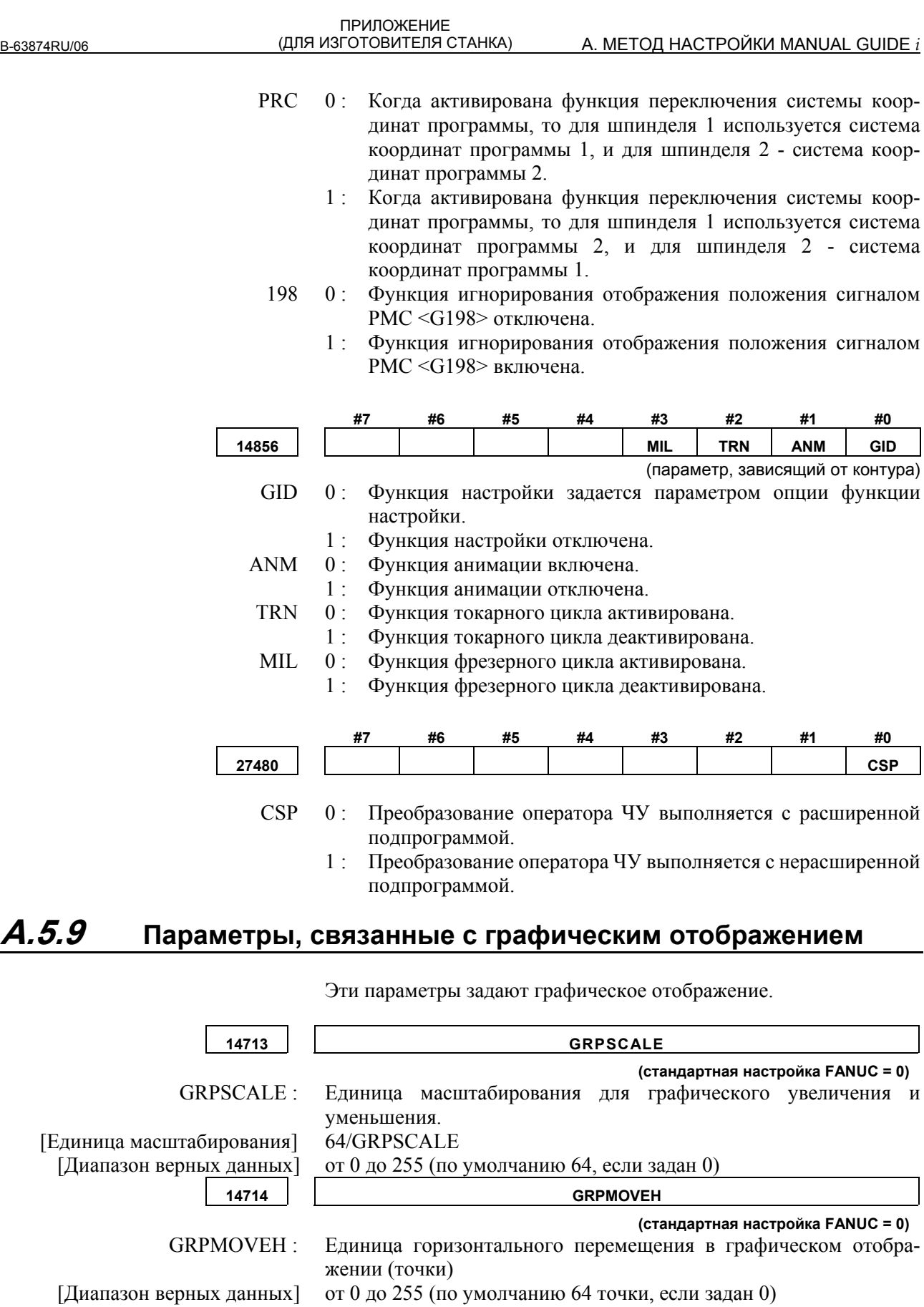

ПРИЛОЖЕНИЕ<br>(ДЛЯ ИЗГОТОВИТЕЛЯ СТАНКА)

B-63874RU/06

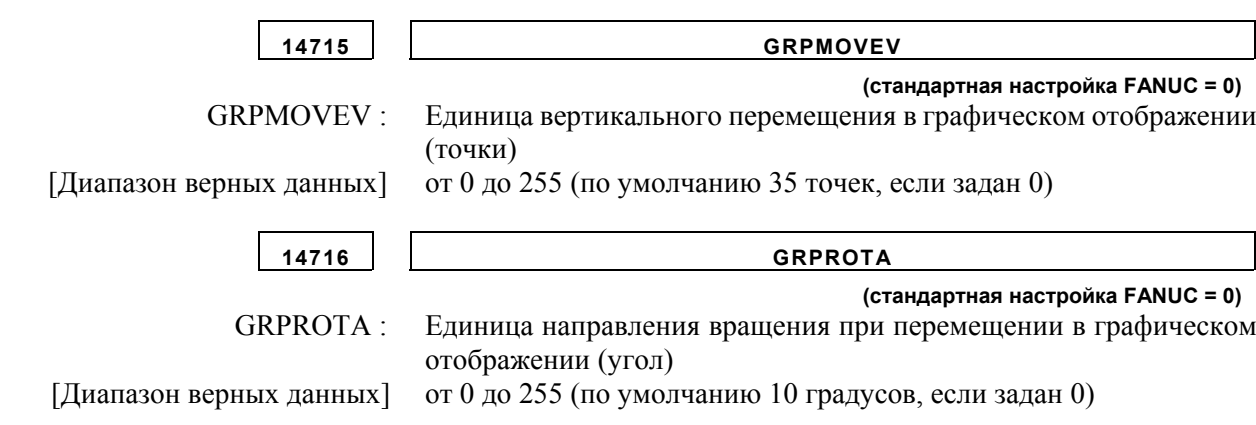

# **A.5.10 Параметры, связанные с чертежом инструмента**

Следующие данные чертежа инструмента необходимо определить для выполнения симуляции обработки.

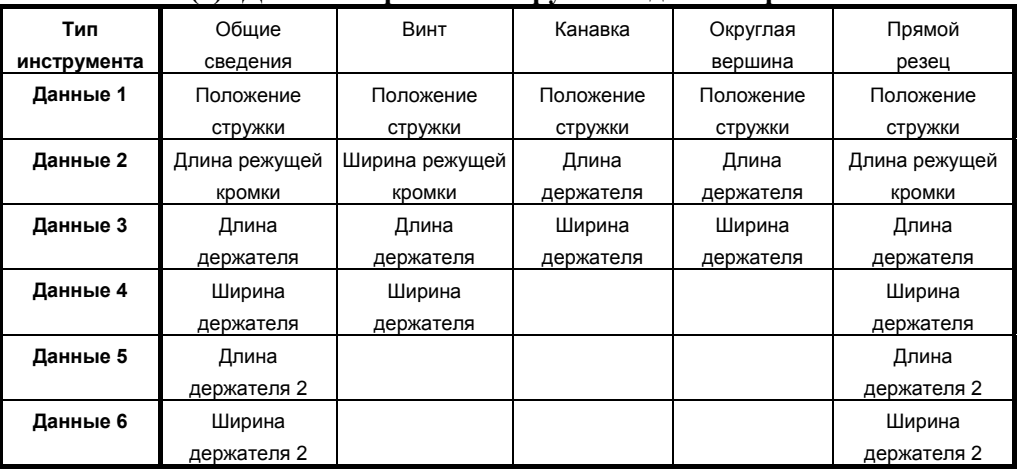

#### **(1) Данные чертежа инструмента для токарных систем**

### **(2) Данные чертежа инструмента для фрезерных систем**

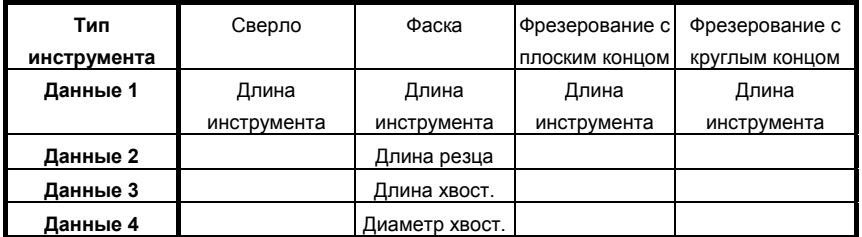

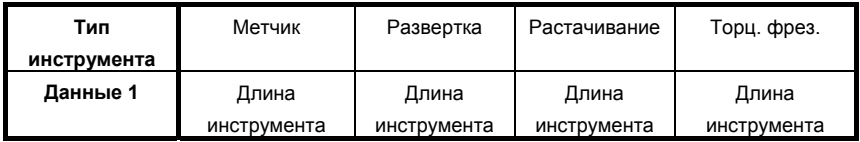

Данные чертежа инструмента определяются парам. ном. 27350 - 27383 ниже. Если значения в этих параметрах не заданы, то симуляция выполняется с автоматической подстановкой для каждого из них постоянного значения.

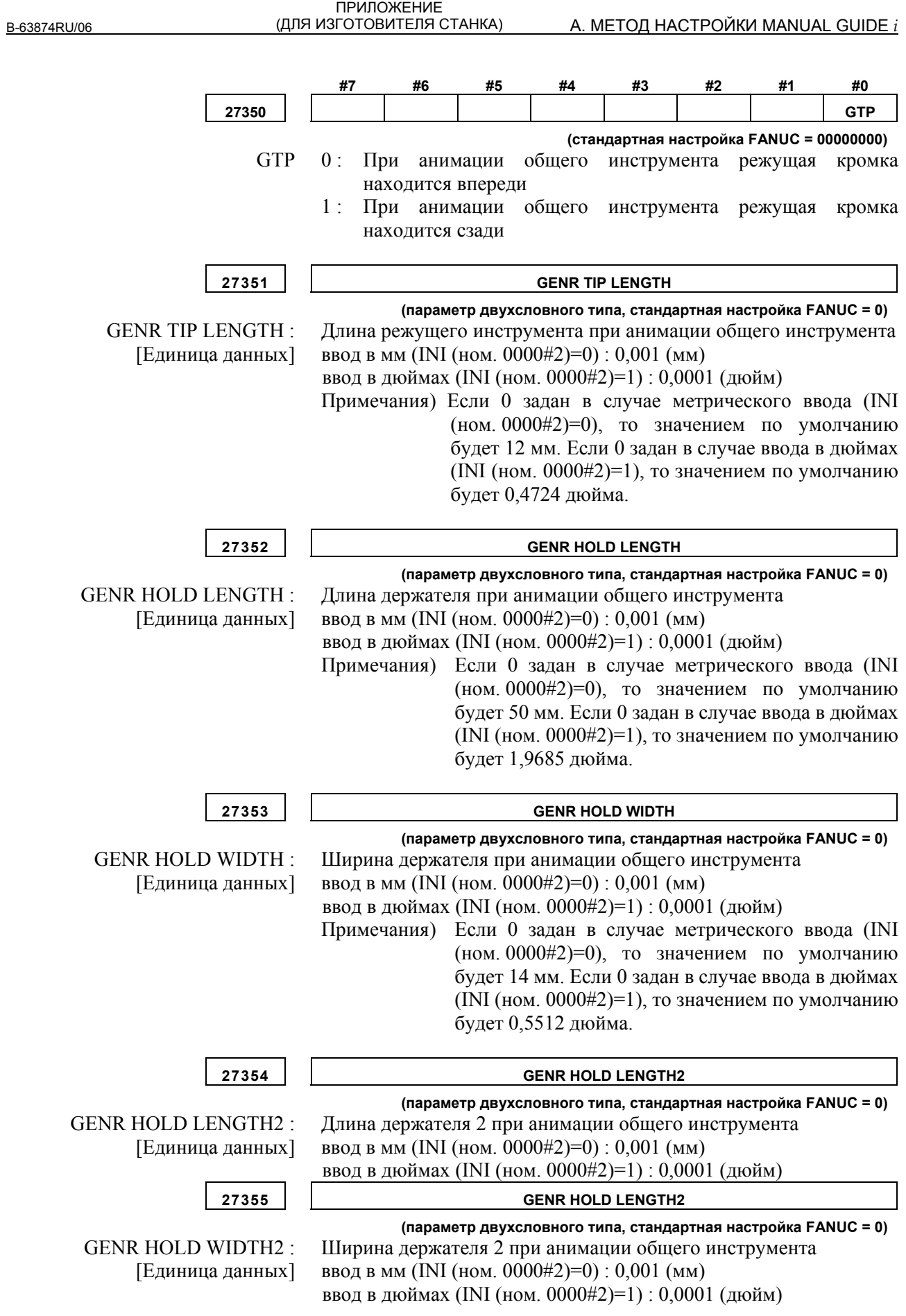

#### A. МЕТОД НАСТРОЙКИ MANUAL GUIDE *i* (ДЛЯ ИЗГОТОВИТЕЛЯ СТАНКА)

ПРИЛОЖЕНИЕ

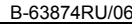

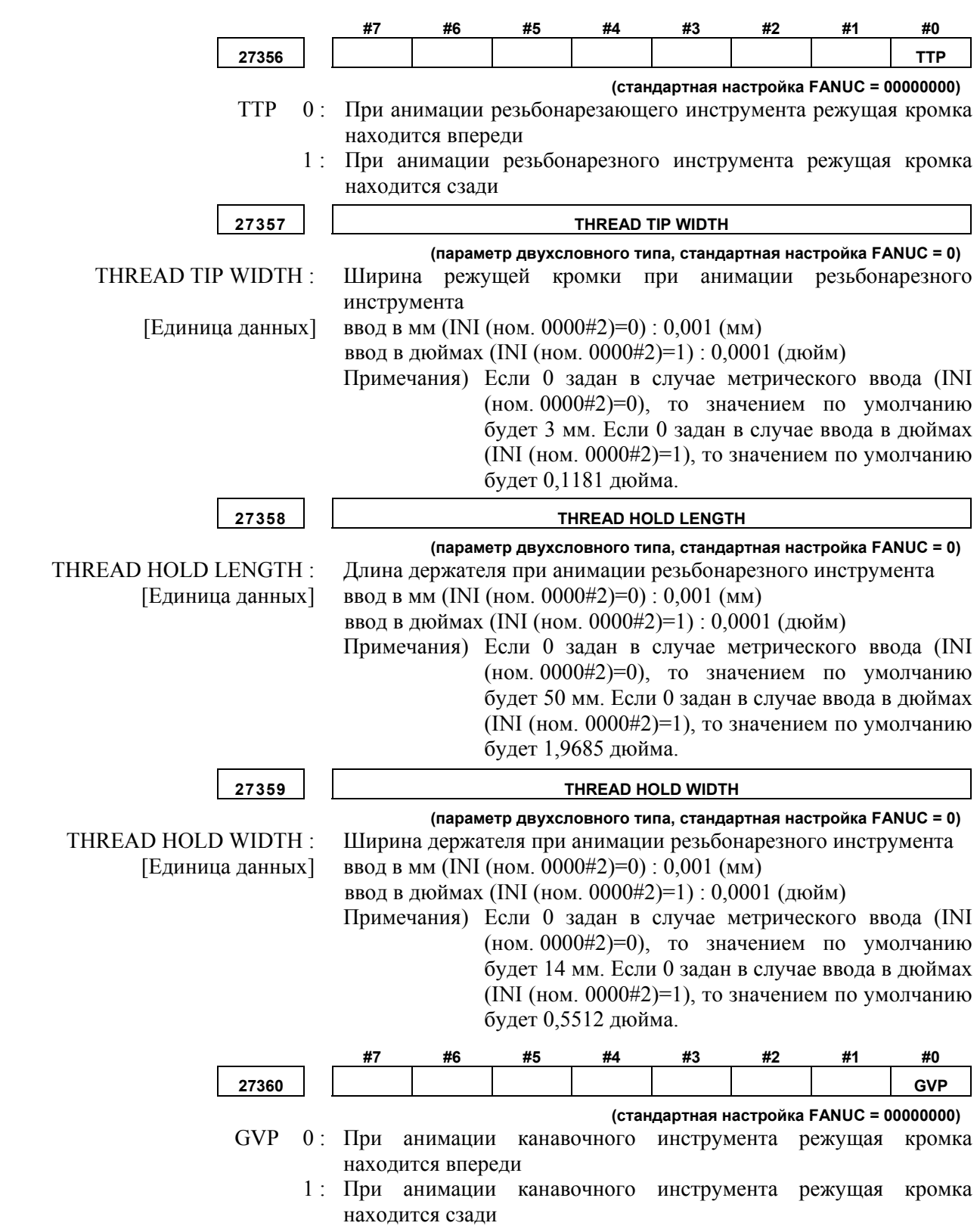

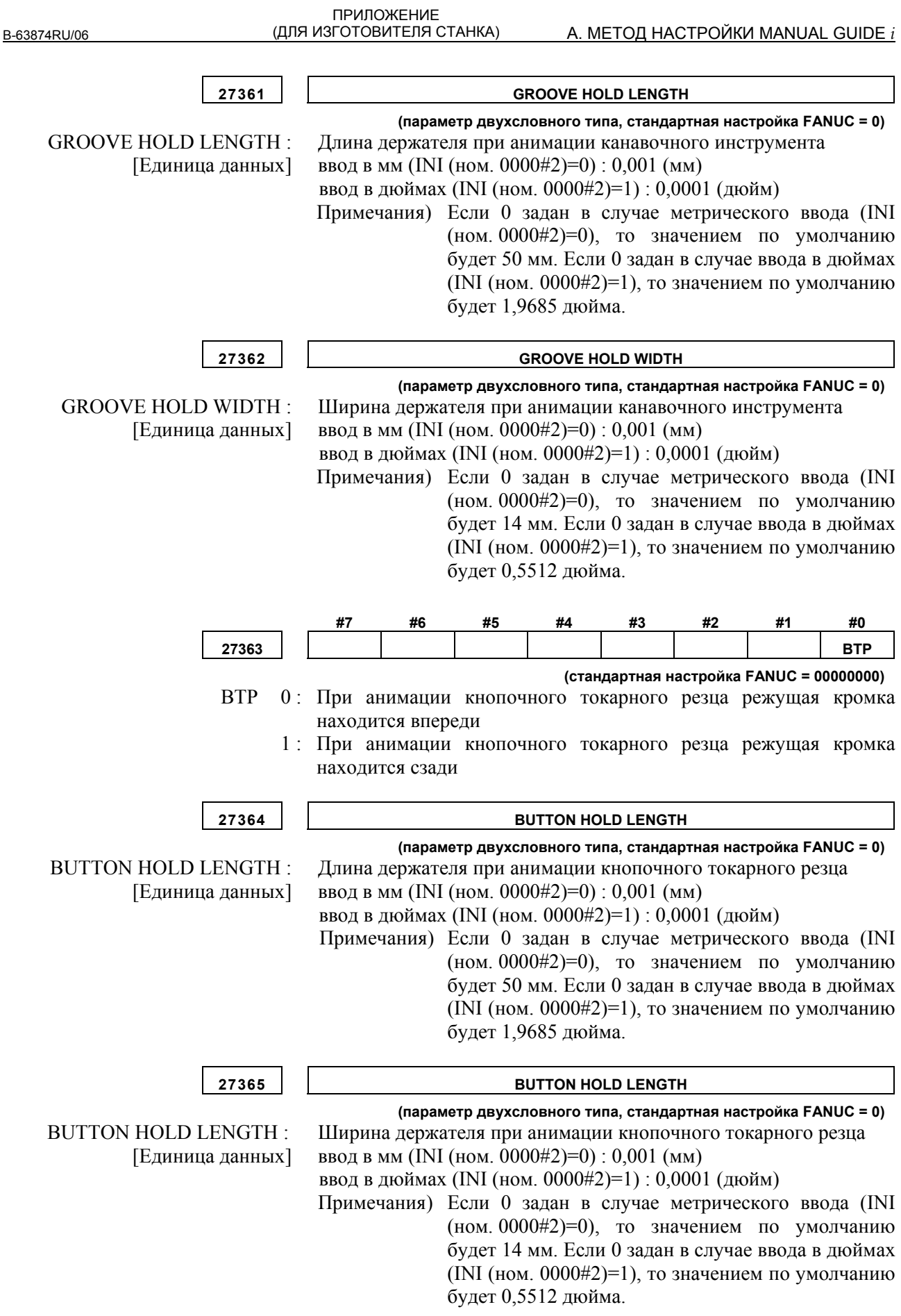

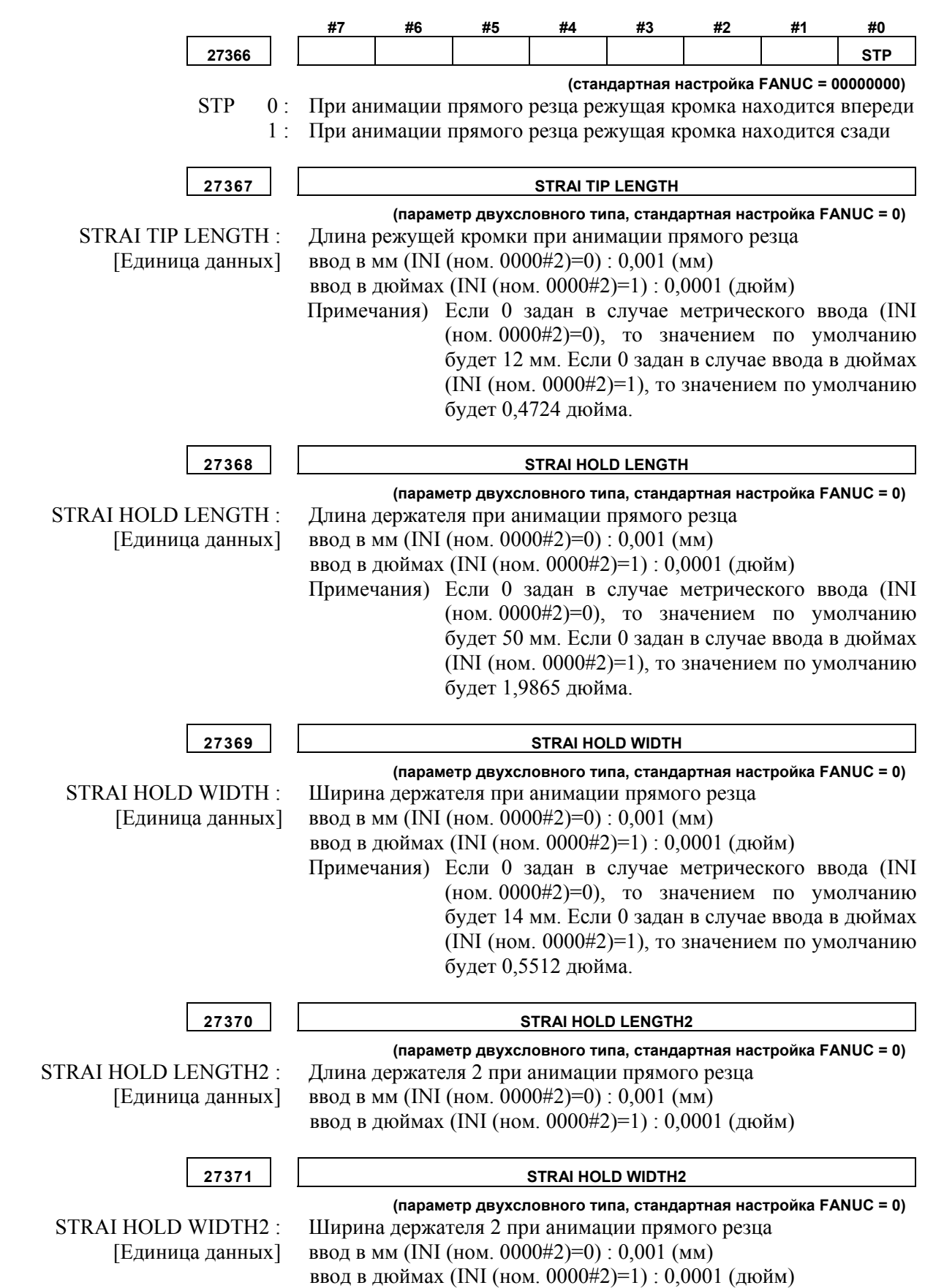

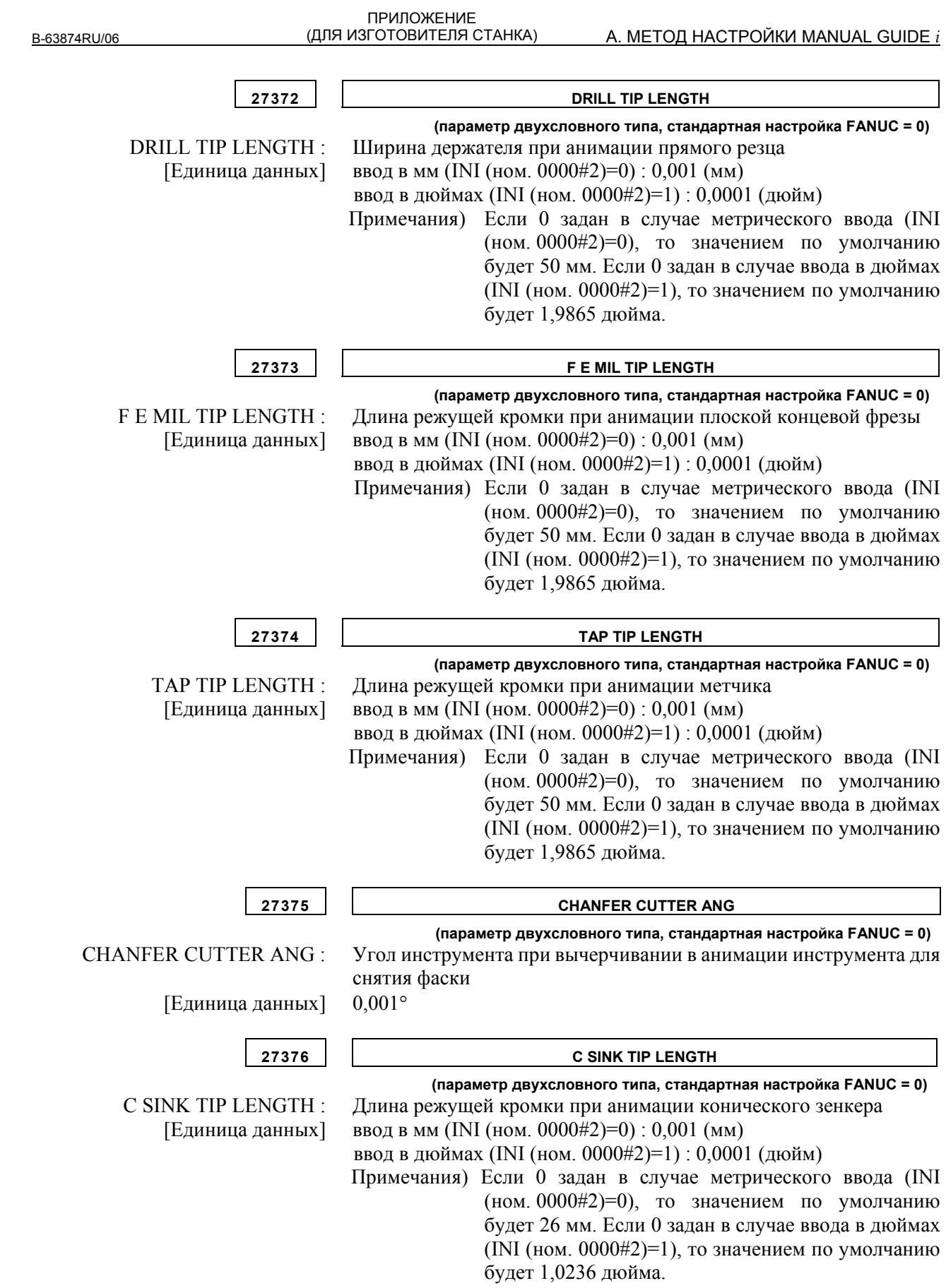

ПРИЛОЖЕНИЕ<br>(ДЛЯ ИЗГОТОВИТЕЛЯ СТАНКА)

B-63874RU/06

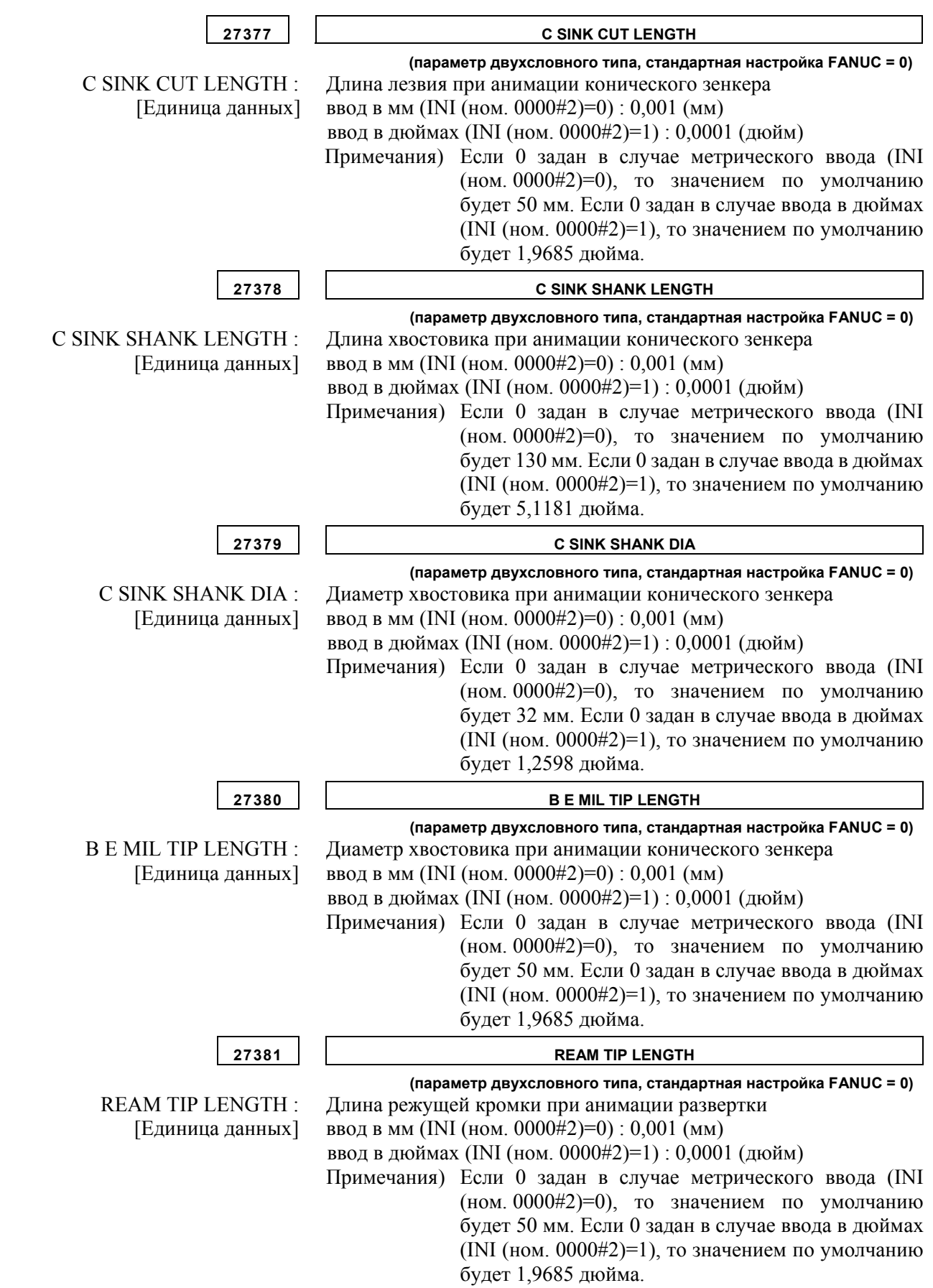

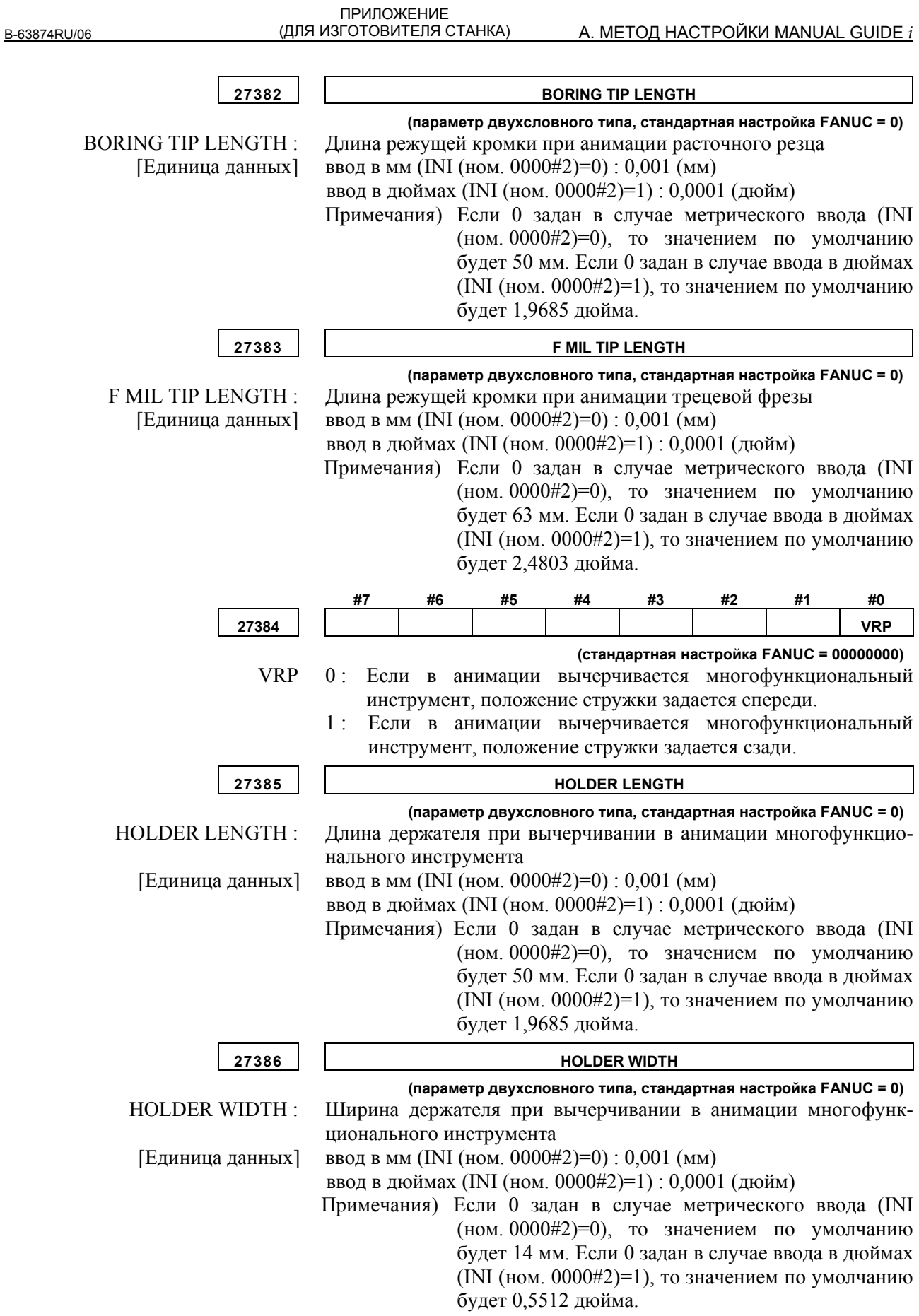

# **A.5.11 Параметры, связанные с симуляцией обработки (чертеж траектории инструмента)**

Эти параметры задают цвета, используемые при вычерчивании траектории движения инструмента.

- Задайте данные цветовой настройки 6-значным числом в формате "xxyyzz". (xx: значение красного, yy:значение зеленого, zz:значение синего)
- Действительный диапазон данных для каждого цветового значения составляет от 0 до 63. Значение, превышающее 63, приравнивается к 63.
- Для числа, содержащего менее шести знаков, все незаданные знаки интерпретируются как знаки высшего порядка и приравниваются к 0.
- Если эти параметры имеют значение 0, то используются стандартные цвета.

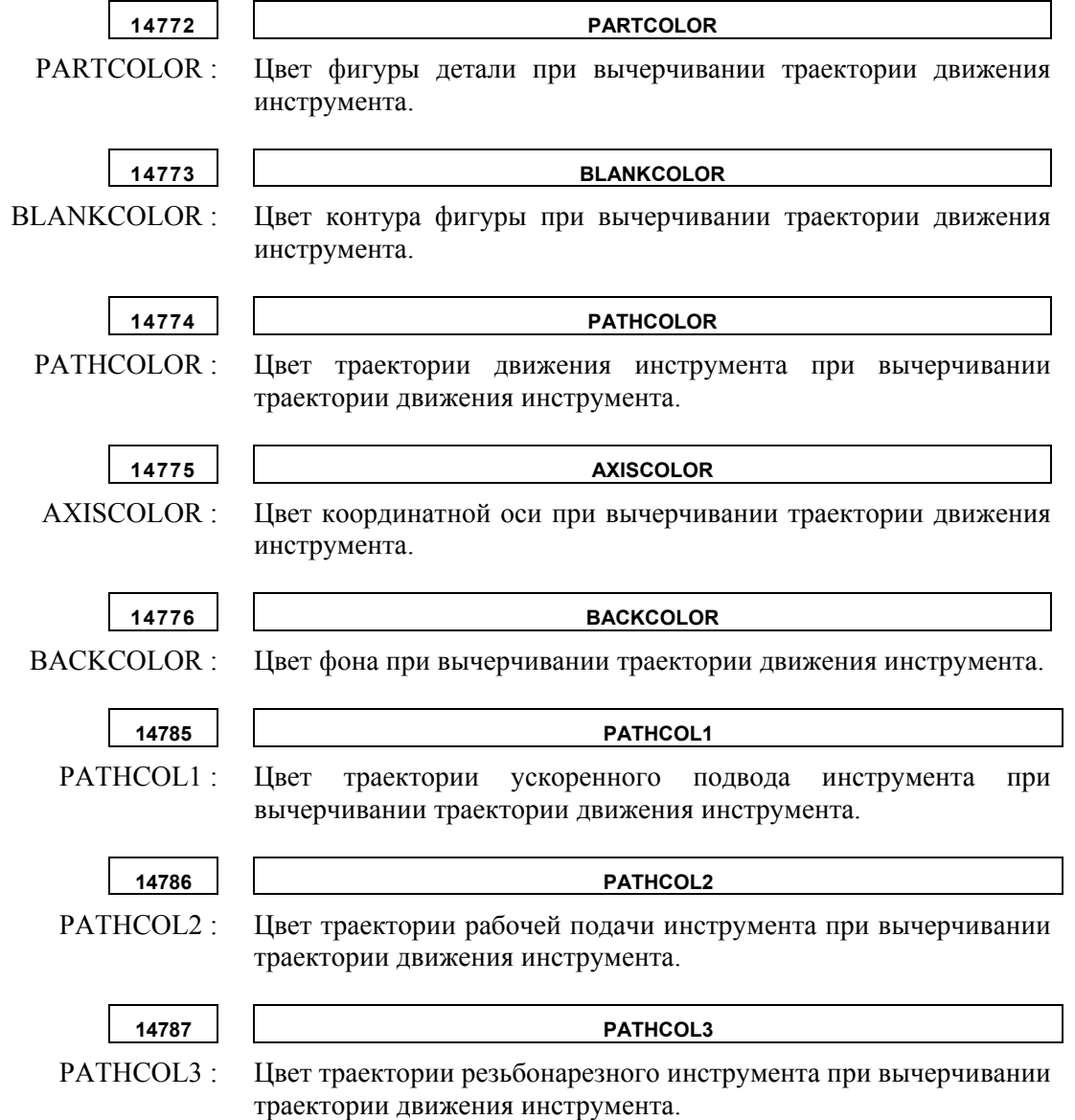

# **A.5.12 Параметры, связанные с симуляцией обработки (анимированная графика)**

# **A.5.12.1 Параметры, связанные с осью анимированой графики**

Эти параметры задают осевую конфигурацию станка.

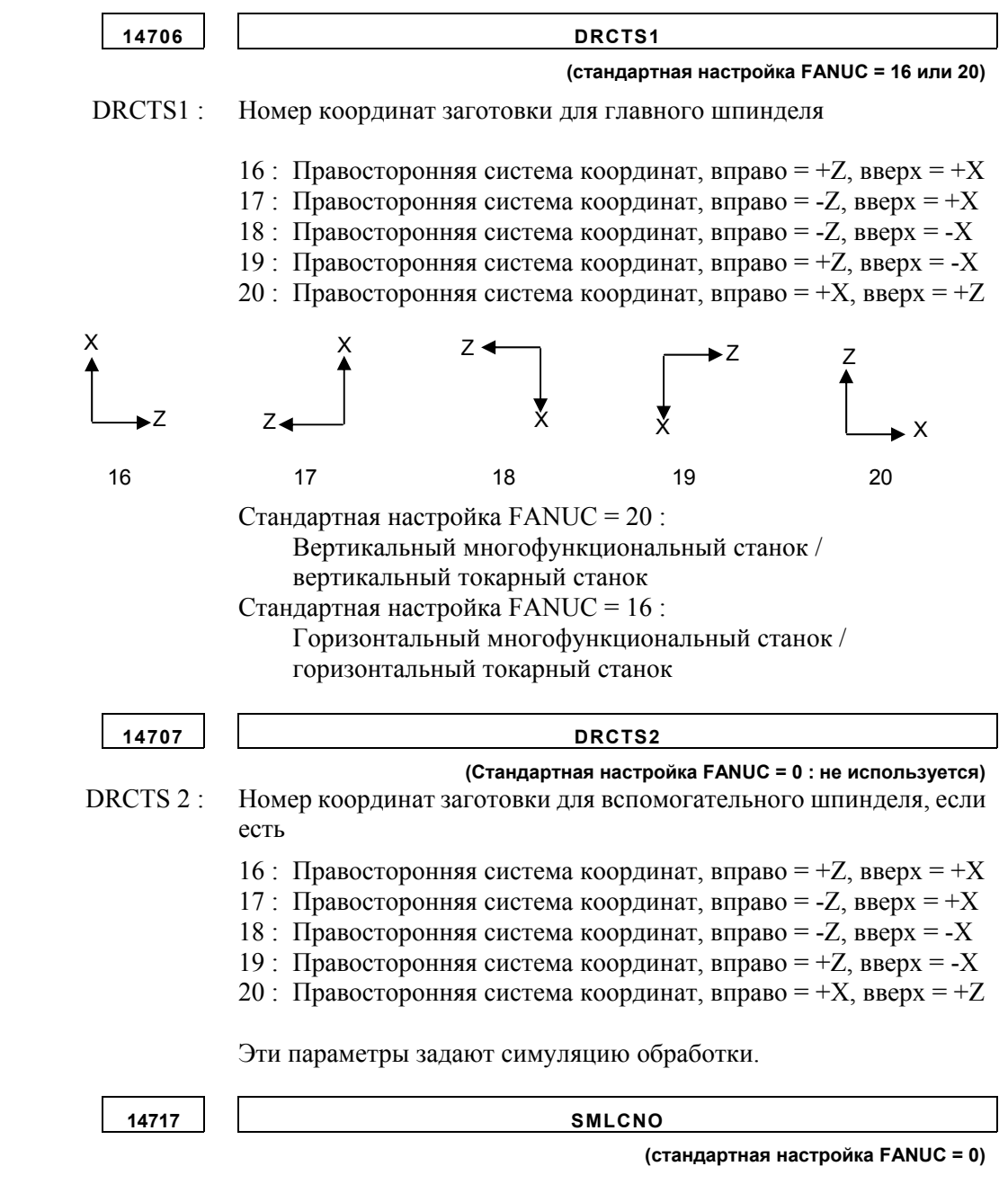

[Диапазон верных данных] от 0 до числа управляемых осей

SMLCNO : Номер оси вращения (Cs)

A. МЕТОД НАСТРОЙКИ MANUAL GUIDE *i* (ДЛЯ ИЗГОТОВИТЕЛЯ СТАНКА)

## **ПРИМЕЧАНИЕ**

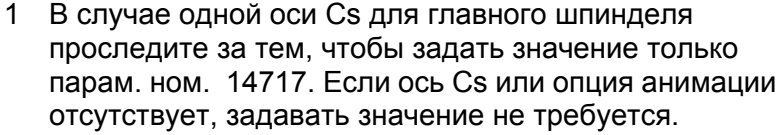

- 2 В случае двух осей Cs для главного и вспомогательного шпинделей, пожалуйста, проследите за тем, чтобы задать значения парам. ном. 27301, ном. 27302 и ном. 27312 #0 (SPA). Параметр ном. 14717 используется как рабочий номер для оси Cs следующим образом.
- 3 Если параметр ном. 27312#0 (SPA) = 1, параметр ном. 14717 переписывается по значению параметра ном. 27301 или ном. 27302 командой выбора шпинделя (G1998). Следовательно, в случае, если параметр ном. 27312 #0=1, проследите за тем, чтобы задать команду выбора шпинделя (G1998) до циклов фрезерования.
- 4 О команде выбора шпинделя (G1998) см. раздел 3.5, "НАСТРОЙКА ДАННЫХ ДЛЯ СИМУЛЯЦИИ ОБРАБОТКИ" в части II.

**14718 SMLRTNO** 

 **(стандартная настройка FANUC = 0)** 

SMLRTNO : Номер оси вращения (Cs), которая наклоняет головку инструмента

[Диапазон верных данных] от 0 до числа управляемых осей

### **ПРИМЕЧАНИЕ**

или стол

Параметр ном. 14718 используется в циклах симуляции или обточки. Следовательно, если станок имеет ось вращения, которая наклоняет головку инструмента или стол, проследите за тем, чтобы задать этот параметр. Если такая ось или опция анимации отсутствует, задавать значение не требуется.

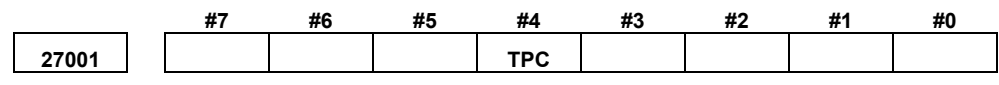

 TPC Если "A", "B" или "E" задано в элементе "ИМЯ ОСИ ВРАЩЕНИЯ" в закладке "ОСЬ ВРАЩ" в окне ввода данных циклической фигуры:

- 0 : Адрес "A", "B" или "E" выводится как траектория движения инструмента.
- 1 : Адрес "C" выводится как траектория движения инструмента.

ř.

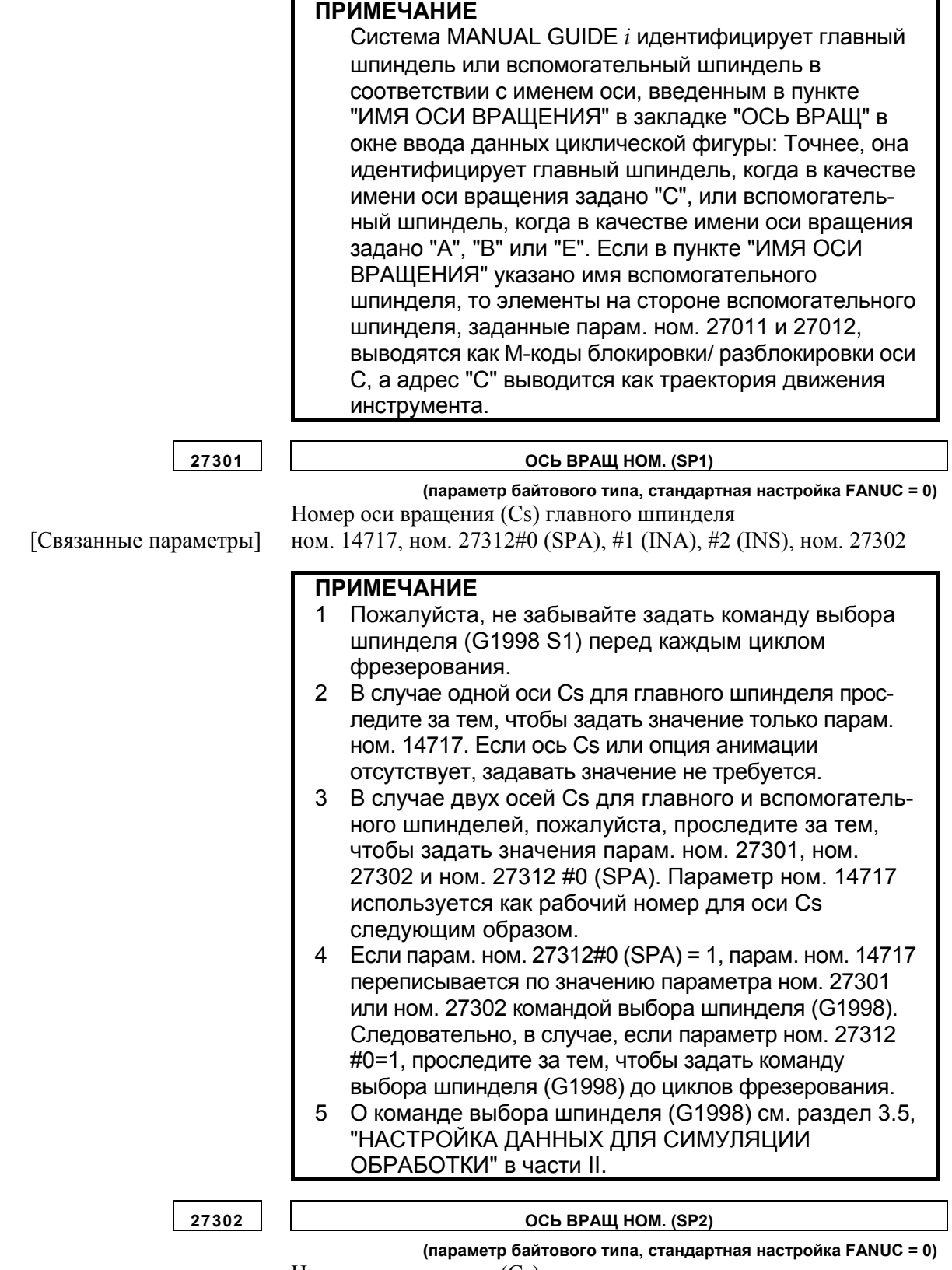

Номер оси вращения (Cs) вспомогательного шпинделя [Связанные параметры] ном. 14717, ном. 27312#0 (SPA), #1 (INA), #2 (INS), ном. 27301

## **ПРИМЕЧАНИЕ**

Пожалуйста, не забывайте задать команду выбора шпинделя (G1998 S2) перед каждым циклом фрезерования.

**27303 MTYPE** 

 **(параметр байтового типа, стандартная настройка FANUC = 0)**  MTYPE : Тип механизма станка

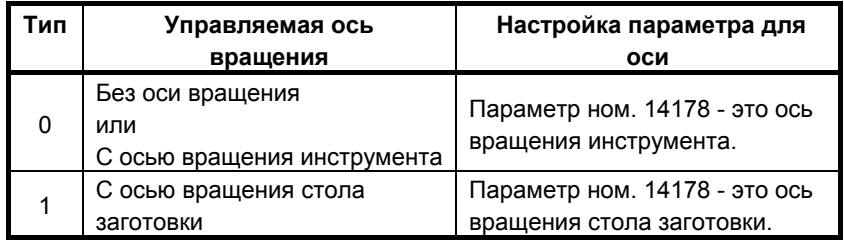

[Связанные параметры] ном. 27301, ном. 27305, ном. 27307

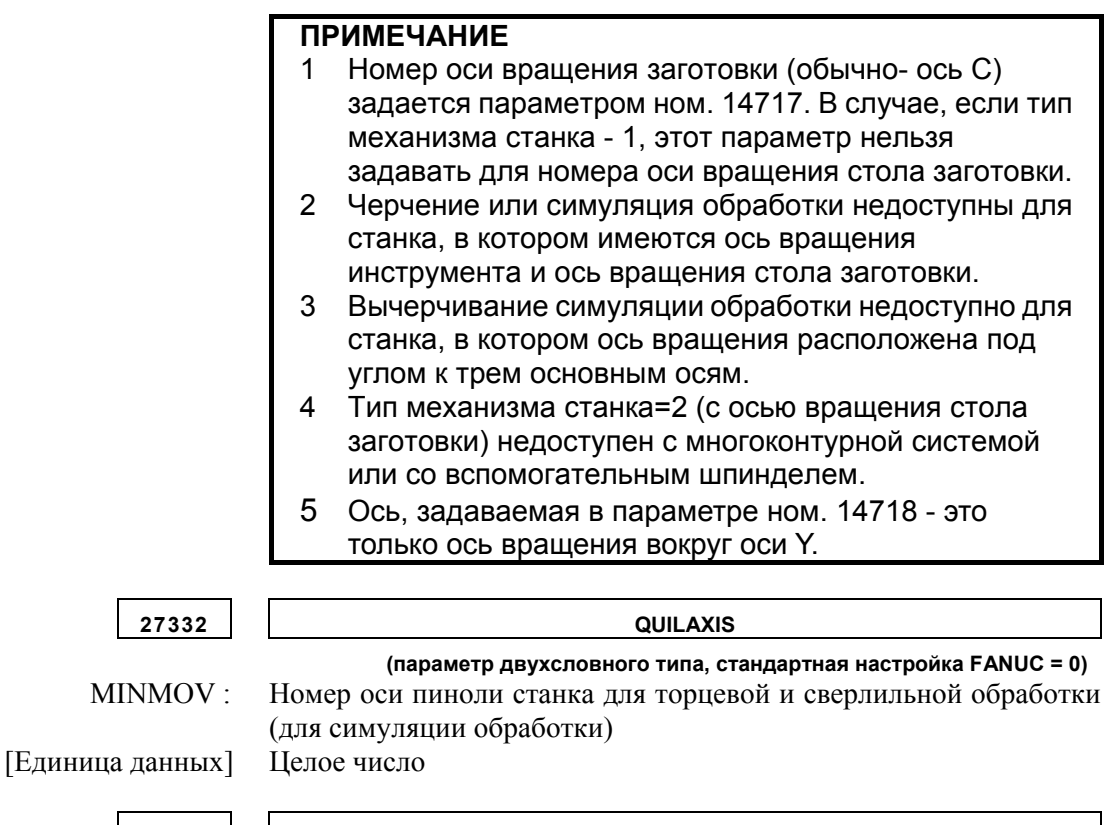

**27333 CENTAXIS (параметр двухсловного типа, стандартная настройка FANUC = 0)** 

 MINMOV : Номер оси сверления станка для торцевой и сверлильной обработки (для симуляции обработки) [Единица данных] Целое число (от 1 до 3)

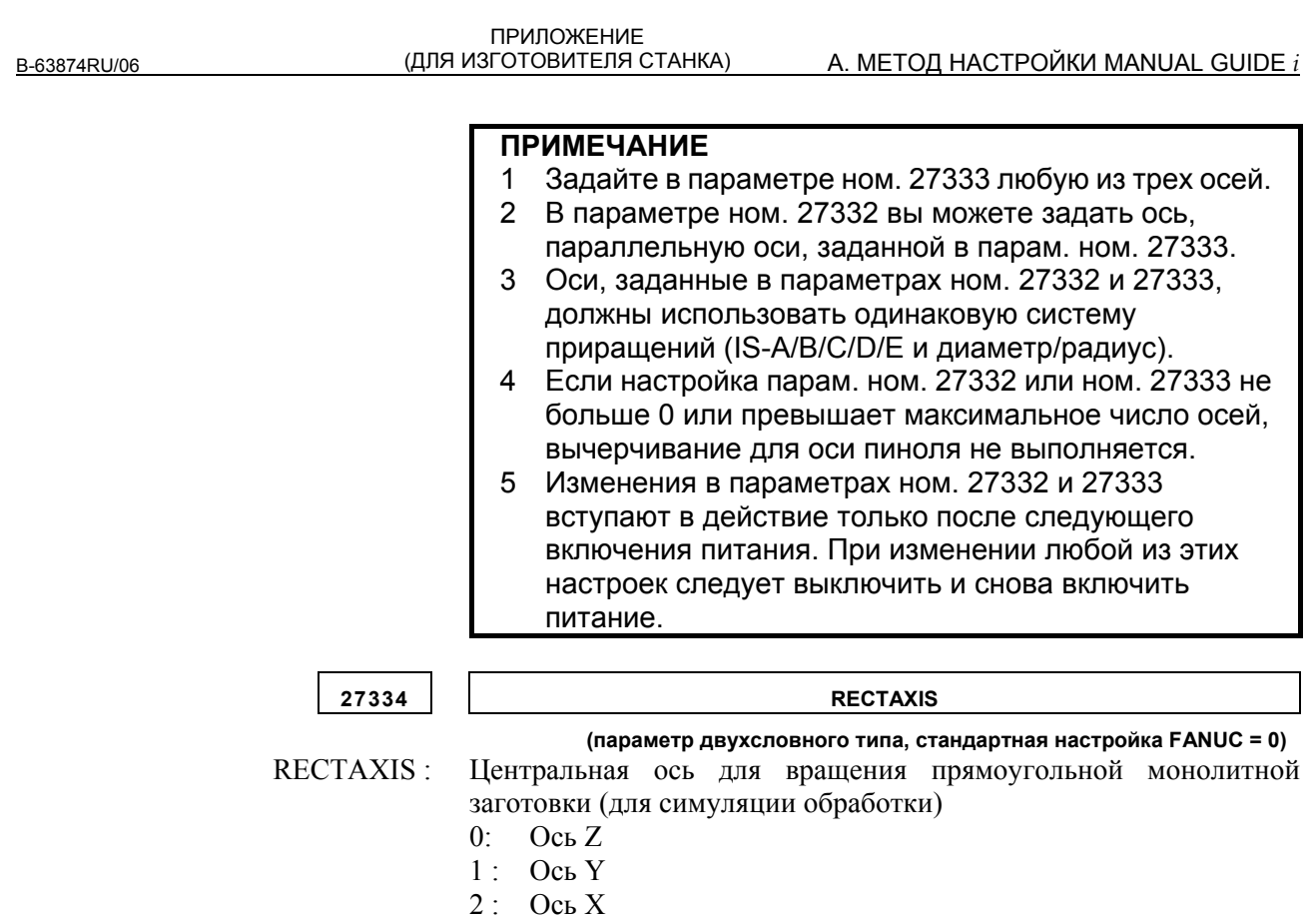

# **A.5.12.2 Параметры, связанные с анимированной графикой в целом**

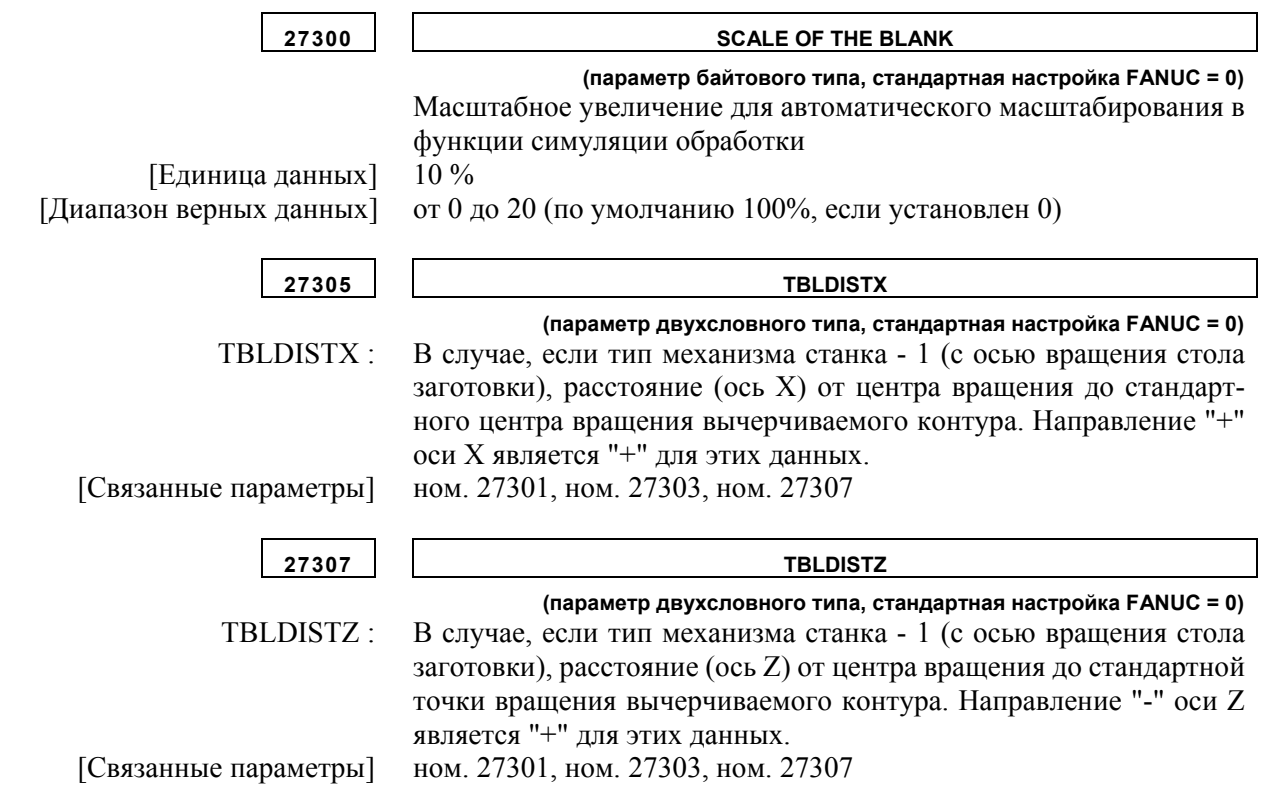

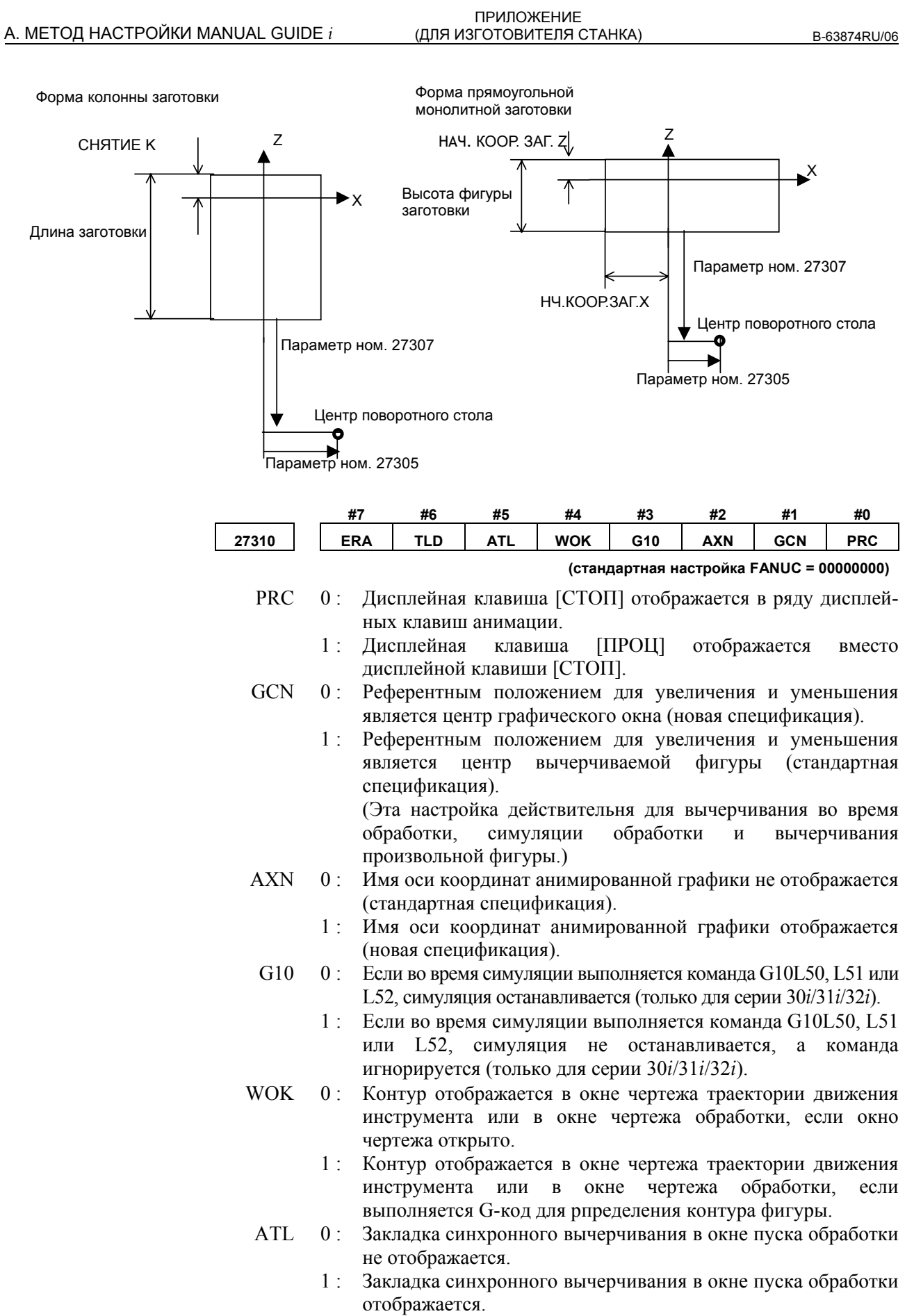

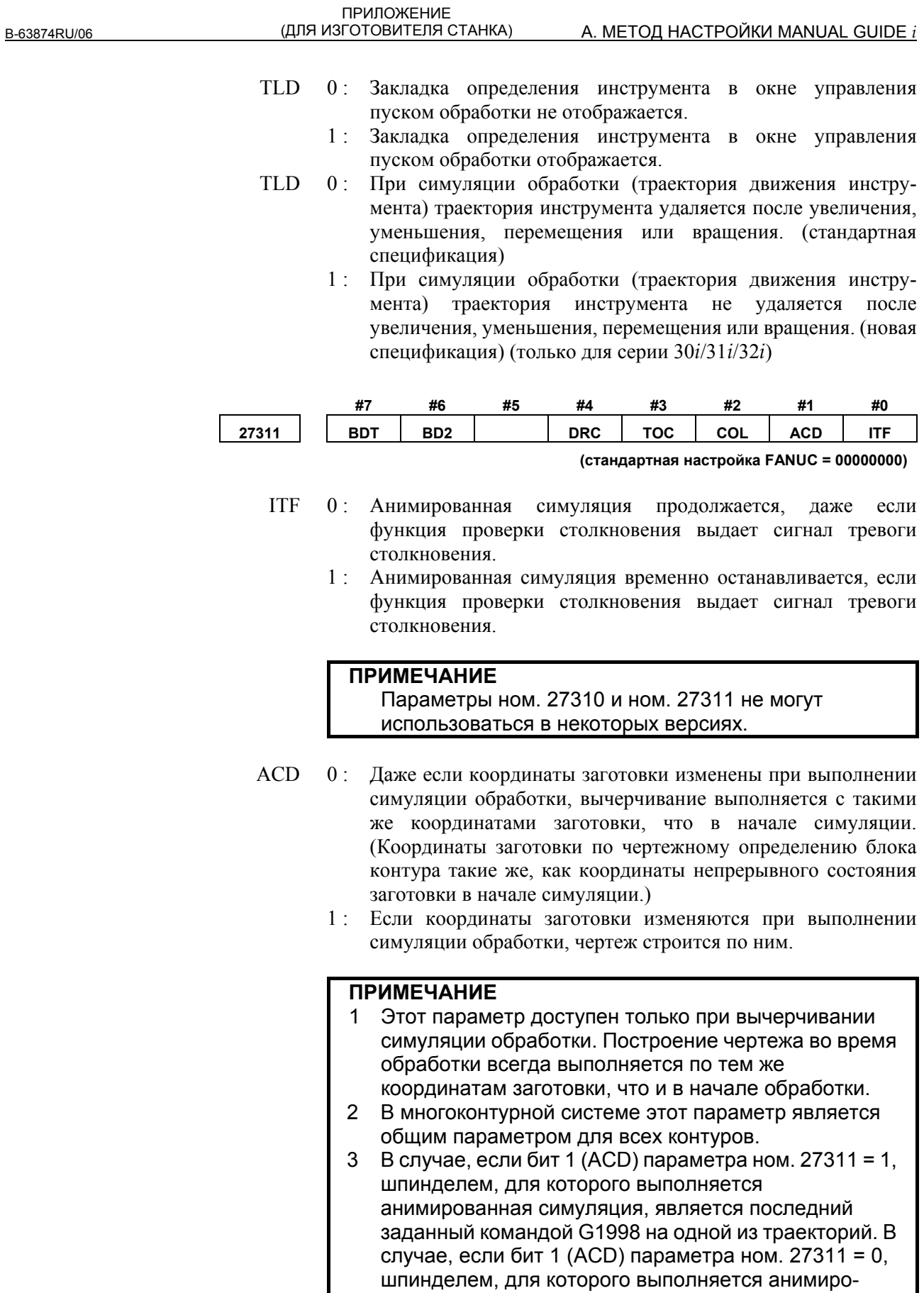

ванная симуляция, является последний заданный командой G1992 или G1998 на одной из траекторий.

- COL 0: Цвет траектории движения инструмента не меняется, даже если меняется инструмент.
	- 1 : Цвет траектории движения инструмента меняется каждый раз при смене инструмента.
- TOC 0 : Чертеж инструмента не удаляется при появлении команды T0.
- 1 : Чертеж инструмента удаляется при появлении команды T0.
- DRC 0: Команда G10.9 (программируемое переключение спецификации диаметра/радиуса) отключена при симуляции обработки.
	- 1 : Команда G10.9 (программируемое переключение спецификации диаметра/радиуса) включена при симуляции обработки. (только для серии 30*i*/31*i*/32*i*)
- BDT, BD2 Опциональный сигнал блока BDTn активирован или деактивирован как показано ниже при симуляции обработки (только для серии 30*i*/31*i*/32*i*).

Функция добавления условного пропуск блока - это опциональная функция.

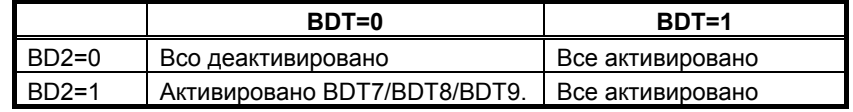

#### **ПРИМЕЧАНИЕ**

- 1 Этот параметр активирован только при симуляции обработки.
- 2 Если параметр BDTn активирован при симуляции обработки, то одинаковый сигнал используется при фактической работе и симуляции обработки. Соответственно, при использовании BDTn при симуляции обработки, убедитесь, что условный пропуск не используется при фактической работе и будьте чрезвычайно осторожны.

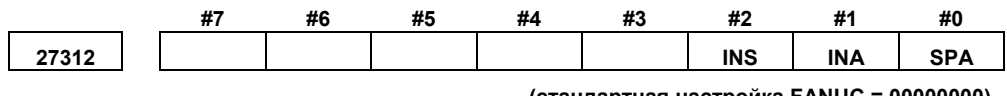

 **(стандартная настройка FANUC = 00000000)** 

- SPA 0 : Номер оси вращения для симуляции, основанной на шпинделе 1 или шпинделе 2 с установленным вспомогательным шпинделем, не переключается по команде выбора шпинделя.
	- 1 : Номер оси вращения для симуляции, основанной на шпинделе 1 или шпинделе 2 с установленным вспомогательным шпинделем, переключается по команде выбора шпинделя.

<Связанные параметры : ном. 14717, ном. 27312#1, #2, ном. 27301, ном. 27302>

## **ПРИМЕЧАНИЕ**

Если бит 0 (SPA) парам. ном. 27312 = 1, то командой выбора шпинделя (G1998) парам. ном. 14717 переписывается по значению ном. 27301 (в случае G1998 S1) или ном. 27302 (в случае G1998 S2). Поэтому проследите за тем, чтобы задать команду выбора шпинделя, если бит 0 (SPA) парам. ном. 27312 = 1.

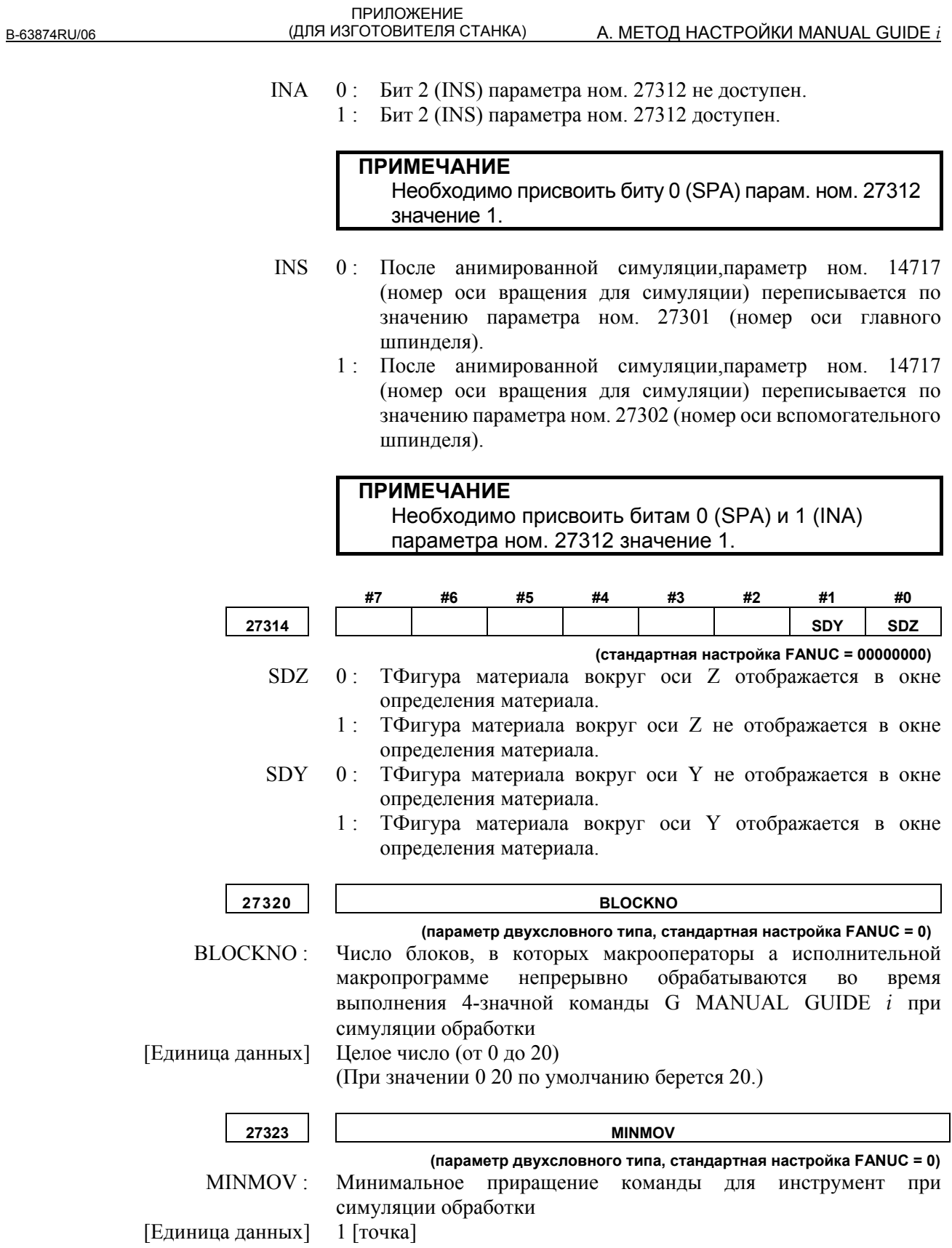

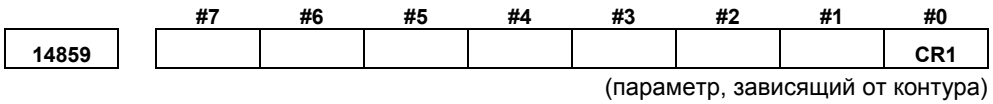

- CR1 0: Направление вращения вперед оси С (ось вращения заготовки) определяется как направление от оси +X к оси +Y вокруг оси Z при симуляции обработки на шпинделе 1.
	- 1 : Направление вращения вперед оси C (ось вращения заготовки) определяется как направление от оси +X к оси -Y вокруг оси Z при симуляции обработки на шпинделе 1.

# **A.5.12.3 Параметры, связанные с отображением времени обработки**

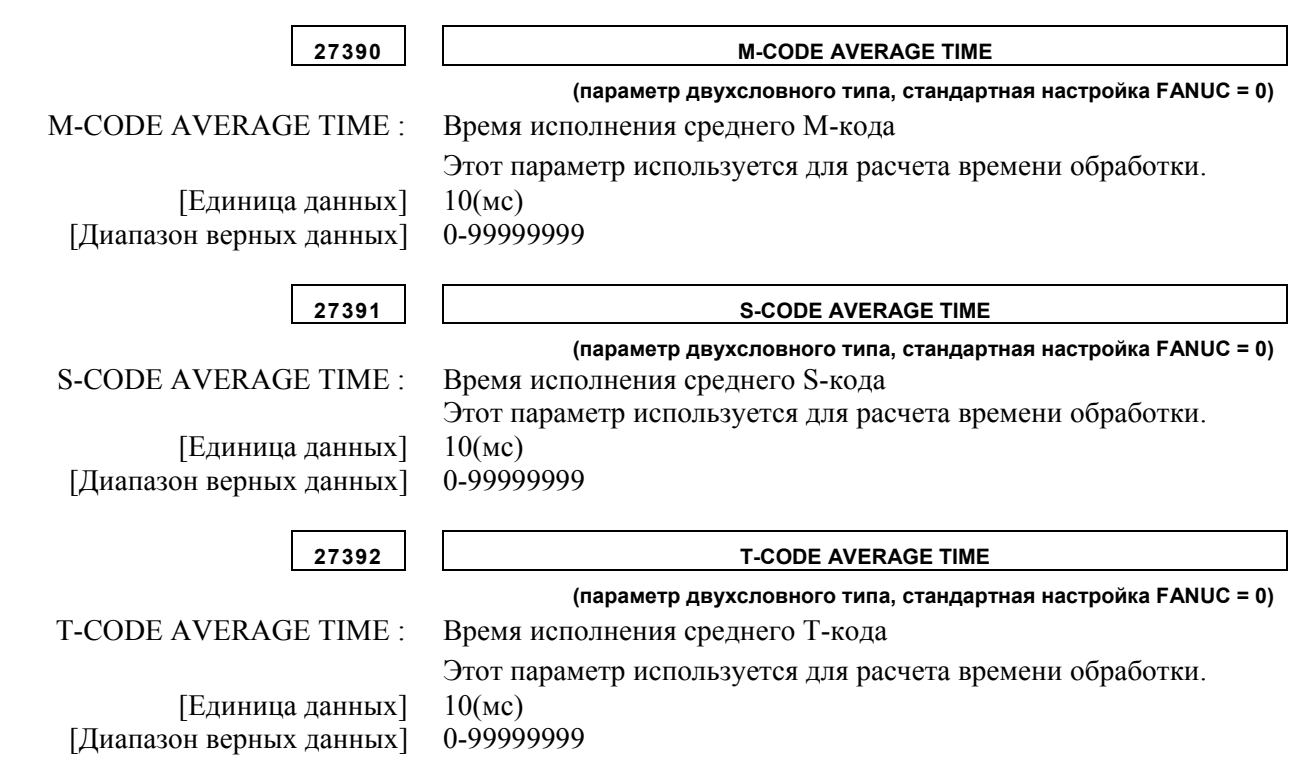

# **A.5.12.4 Параметры, связанные с цветом анимированой графики**

Эти параметры задают цвета анимации при симуляции обработки.

- Задайте данные цветовой настройки 6-значным числом в формате "xxyyzz". (xx: значение красного, yy:значение зеленого, zz:значение синего)
- Действительный диапазон данных для каждого цветового значения составляет от 0 до 63. Значение, превышающее 63, приравнивается к 63.
- Для числа, содержащего менее шести знаков, все незаданные знаки интерпретируются как знаки высшего порядка и приравниваются к 0.

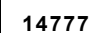

**14777 ANMCOL1** 

ANMCOL1 : Цвет фигур детали во время анимации.

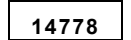

**14778 ANMCOL2** 

ANMCOL2 : Цвет отрезаемых частей материала во время анимации.

**14779 ANMCOL3** 

ANMCOL3 : Цвет инструмента во время анимации.

- 677 -

ПРИЛОЖЕНИЕ<br>(ДЛЯ ИЗГОТОВИТЕЛЯ СТАНКА)

B-63874RU/06

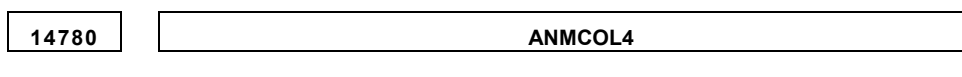

ANMCOL4 : Цвет координатных осей во время анимации.

**14781 ANMCOL5** 

ANMCOL5 : Цвет фона во время анимации.

Если эти параметры имеют значение 0, то используются стандартные цвета.

# **A.5.12.5 Настройки для программируемого ввода данных**

Симуляция обработки в серии 30*i*/31*i*/32*i* выполняется в фоновом режиме. Поэтому ввод данных следующими командами G10 запрещен во время симуляции обработки, и, если задается ввод данных, вводится состояние останова.

- Ввод данных коррекции межмодульного смещения (G10L50)
- Ввод данных коррекции трехмерной погрешности (G10L51)
- Ввод программируемого параметра (G10L52)

Если этот параметр задан, то следующие команды G10, заданные во время симуляции обработки, могут игнорироваться.

- Ввод данных коррекции межмодульного смещения (G10L50)
- Ввод данных коррекции трехмерной погрешности (G10L51)
- Ввод программируемого параметра (G10L52)

Соответственно, если пользовательский макрос (#3010) определяет, выполняется ли вычерчивание анимации, команда G10, заданная во время симуляции обработки, может игнорироваться без задания в программе обработки для пропуска команды G10.

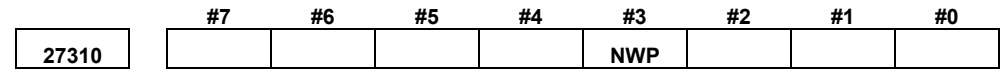

 NWP 0 : Если ввод данных компенсации межмодульного смещения (G10L50), ввод данных компенсации трехмерной погрешности (G10L51) или ввод программируемого параметра (G10L52) заданы во время симуляции обработки, то симуляция обработки останавливается.

> 1 : Даже если во время симуляции обработки заданы ввод данных компенсации межмодульного смещения (G10L50), ввод данных компенсации трехмерной погрешности (G10L51) или ввод программируемого параметра (G10L52), симуляция обработки не останавливается, а такая команда игнорируется.

# **A.5.12.6 Параметр, связанный с сигналами тревоги наложения деталей или заготовок**

Если этот параметр задан, то предупреждение может быть выдано при перекрытии детали произвольной формы и элемента заготовкм при обтачивании или выполнении канавок с обточкой во время симуляции обработки. Связанные типы обработки приведены ниже.

## **(1) Обточка**

Черновое резание внешней поверхности (G1120), черновое резание внутренней поверхности (G1121), черновое резание торца (G1122)

Получистовая обработка внешней поверхности (G1123), получистовая обработка внутренней поверхности (G1124), получистовая обработка торца (G1125)

Чистовая обработка внешней поверхности (G1126), чистовая обработка внутренней поверхности (G1127), чистовая обработка торца (G1128)

## **(2) Выполнение канавок с обточкой**

Черновое резание внешней поверхности (G1130), черновое резание внутренней поверхности (G1131), черновое резание торца (G1132)

Чистовая обработка черновой нарезки канавок внешней поверхности (G1133), чистовая обработка черновой нарезки канавок внутренней поверхности (G1134), чистовая обработка черновой нарезки канавок торца (G1135)

Чистовая обработка внешней поверхности (G1136), чистовая обработка внутренней поверхности (G1137), чистовая обработка торца (G1138)

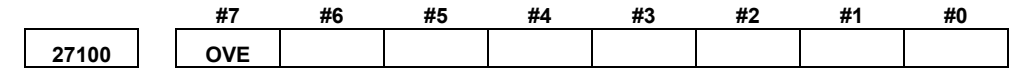

 OVE 0 : Если элемент детали и элемент заготовки перекрываются при обточке или выполнении канавок с обточкой, сигнал тревоги не выдается.

> 1 : Если элемент детали и элемент заготовки перекрываются при обточке или выполнении канавок с обточкой, выдается сигнал тревоги.

# **A.5.12.7 Параметр, связанный с командой T0 во время построения анимированной графики**

Если отмена коррекции выполняется одновременно с командой T0 во время выполнения операции симуляции обработки (анимации), то инструмент перемещается в положение без учета величины коррекции.

Так как инструмент изначально не перемещается во время выполнения отмены коррекции, удалите инструмент на время команды T0, чтобы предотвратить построение чертежа инструмента из неверного положения.

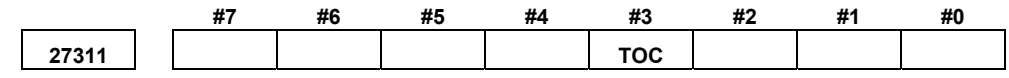

TOC 0 : Чертеж инструмента не удаляется при коррекции номер 0 (T0).

1 : Чертеж инструмента удаляется при коррекции номер 0 (T0).

Спецификации симуляции обработки описаны ниже.

Если обнаружен номер коррекции 0 (T0):

- (1) Для симуляции обработки (анимации) Чертеж инструмента удаляется.
- (2) Для симуляции обработки (траектория инструмента) Траектория инструмента не отображается.

Если номер коррекции выполняется аосле выполнения номера коррекции 0 (T0):

- (1) Для симуляции обработки (анимации) Инструмент отображается из точки задания программы в системе координат заготовки.
- (2) Для симуляции обработки (траектория инструмента) Траектория инструмента отображается из точки задания программы в системе координат заготовки.

# **A.5.13 Параметры, связанные с переключением системы координат программы и переключением памяти коррекции**

Настройки, связанные с переключением системы координат программы и переключением памяти коррекции, выполнены.

стороне второго шпинделя - это система координат

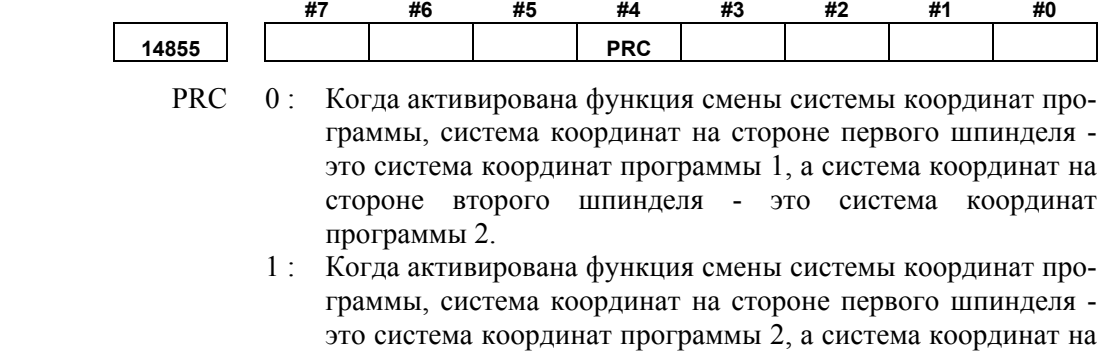

программы 1.

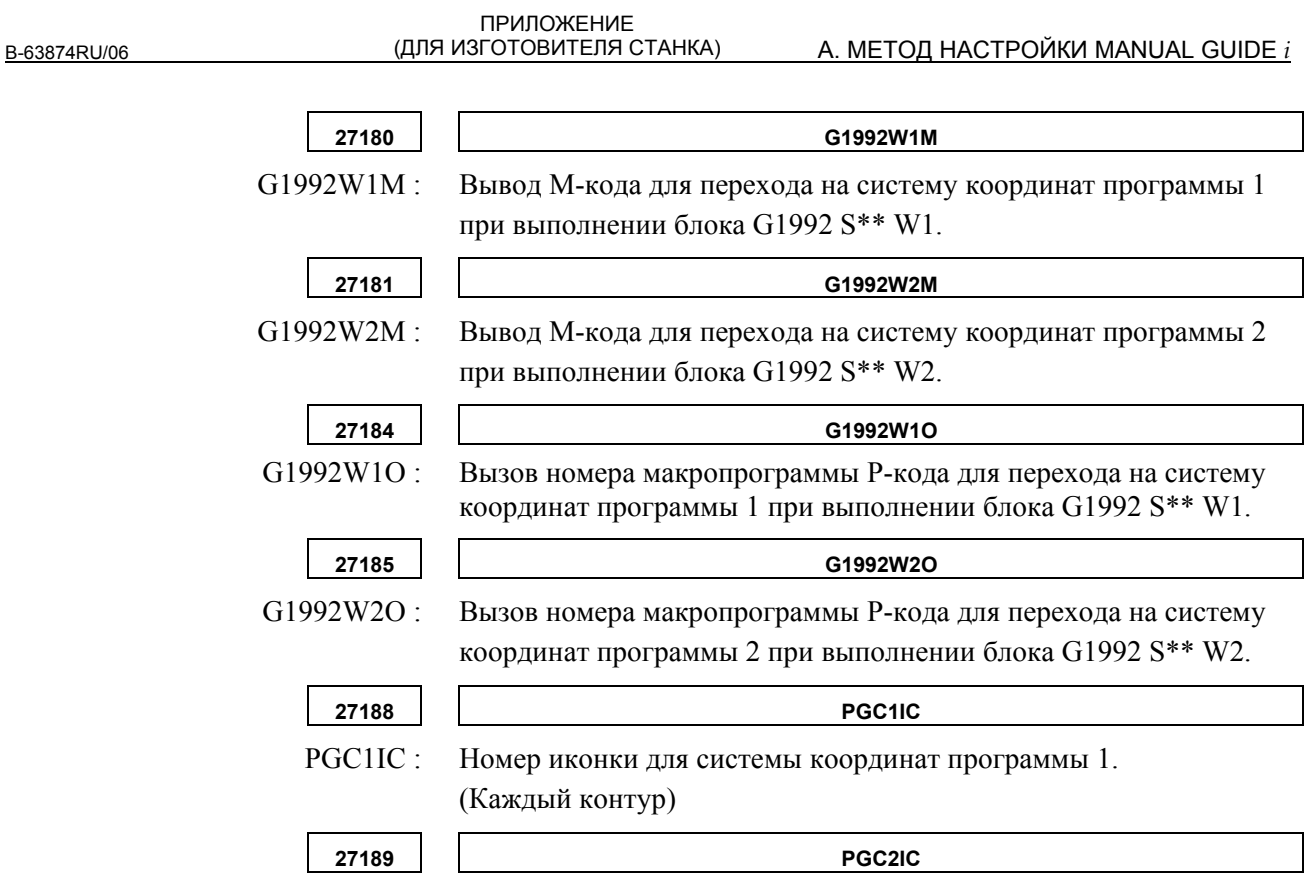

 PGC1IC : Номер иконки для системы координат программы 2. (Каждый контур)

> Значения, заданные в параметрах ном. 27188 и ном. 27189 должны быть выбраны из следующей таблицы.

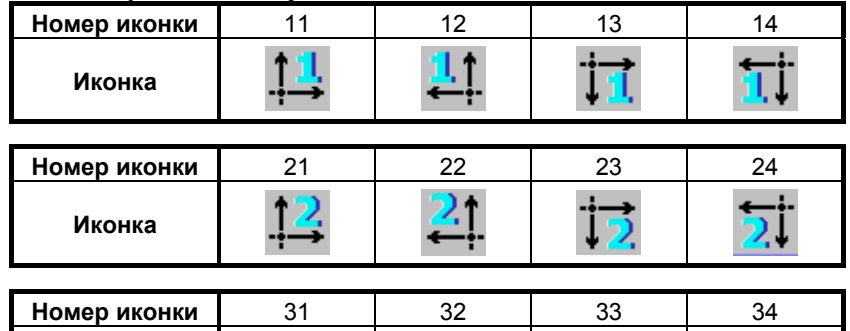

Если в параметре задан номер иконки, отсутствующий в приведенной выше таблице, иконка для выбранной системы координат не отображается.

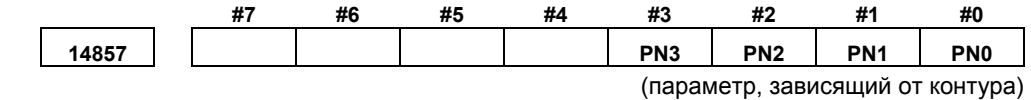

 PN0 до PN3 : Эти биты выбирают иконку, отображаемую на дисплейной клавише вводы данных режущей кромки виртуального инструмента в окне коррекции на инструмент для системы координат программы 1.

**Иконка**

## A. МЕТОД НАСТРОЙКИ MANUAL GUIDE *i* (ДЛЯ ИЗГОТОВИТЕЛЯ СТАНКА)

ПРИЛОЖЕНИЕ

B-63874RU/06

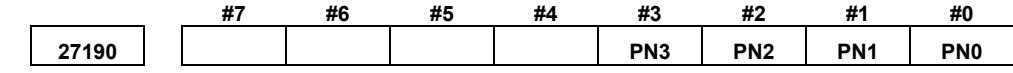

 PN0 до PN3 : Эти биты выбирают иконку, отображаемую на дисплейной клавише вводы данных режущей кромки виртуального инструмента в окне коррекции на инструмент для системы координат программы 2.

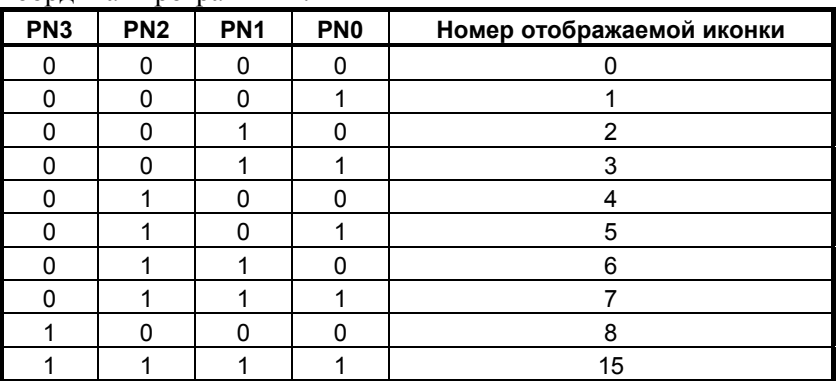

Если выбрано другое сочетани, то по умолчанию выводится иконка номер 0.

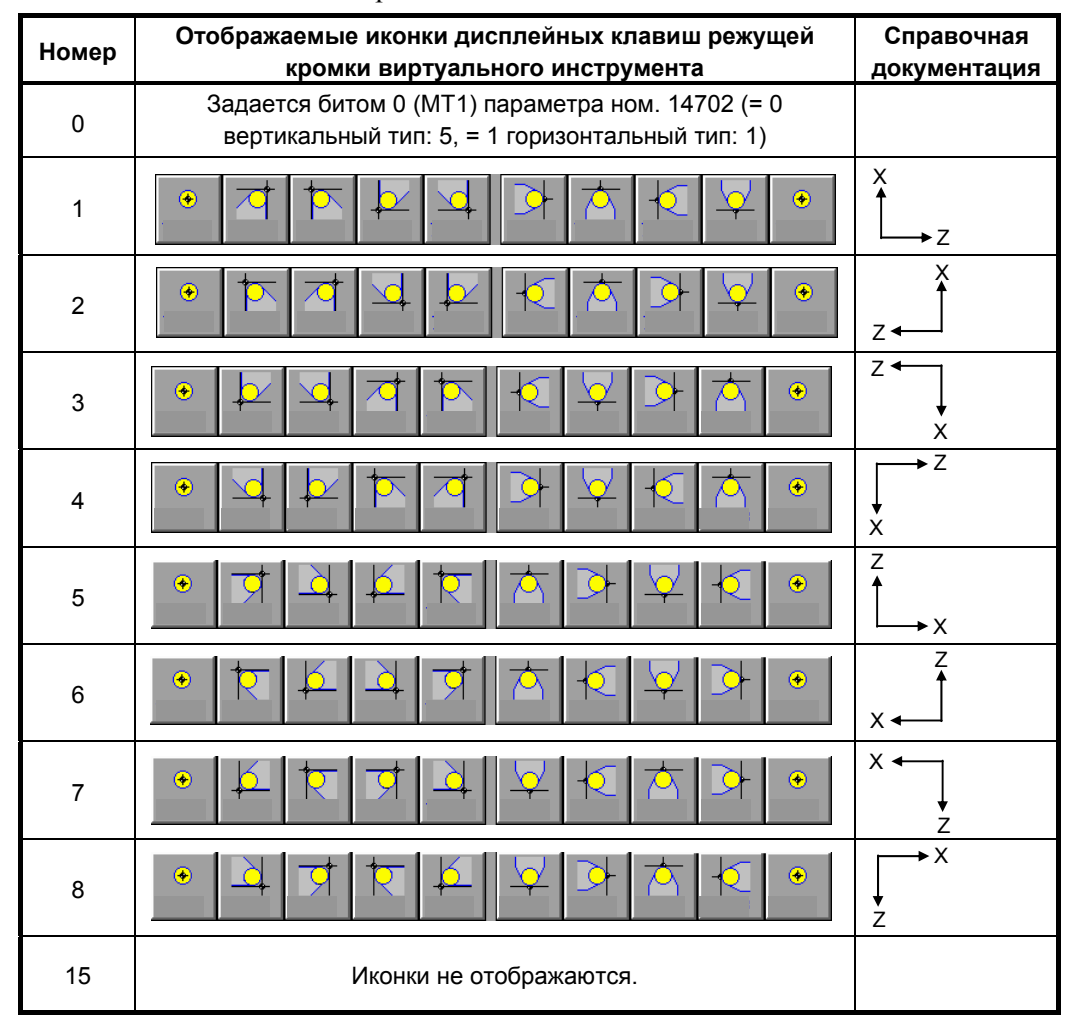

# **A.5.14 Параметры, связанные с функциями управления инструментом**

Эти параметры предназначены для функций управления инструментом.

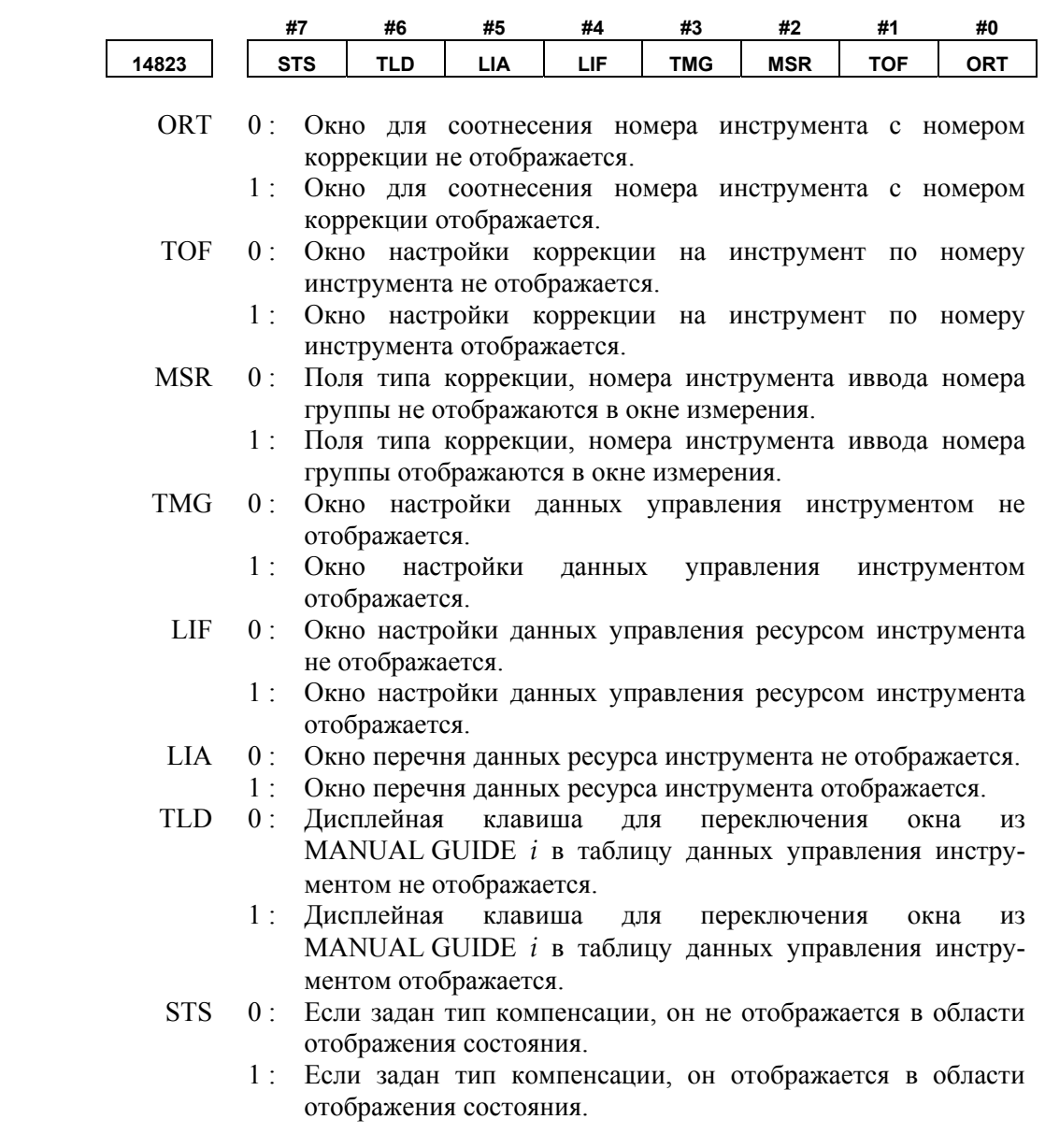

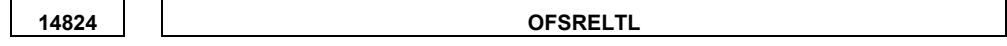

[Диапазон верных данных]

OFSRELTL : Номер пуска коррекции для соотнесения с номером инструмента.<br>оных данных **1** от 0 ло 999

Предупреждение выдается, если данный параметр имеет значение 0 или если сделана попытка установить соотношение между номерами коррекции и номерами инструментов.

ПРИЛОЖЕНИЕ<br>(ДЛЯ ИЗГОТОВИТЕЛЯ СТАНКА)

B-63874RU/06

**14825 OFSTYPNO** 

 OFSTYPO : Число типов коррекции (от 0 до 9) [Диапазон верных данных] от 0 до 9

**14845 TABORDER1** 

 TABORDER1 : Число, представляющее порядок, в котором отображаются закладки а окне управления инструментом

> Порядок, в котором можно переключать закладки данных управления инструментом, данных магазина, коррекции на инструмент и инструмента.

> Задайте число от 1 до 4, которое представляет порядок, в котором отображаются закладки. Этот параметр следует задавать вместе с параметром ном. 14846.

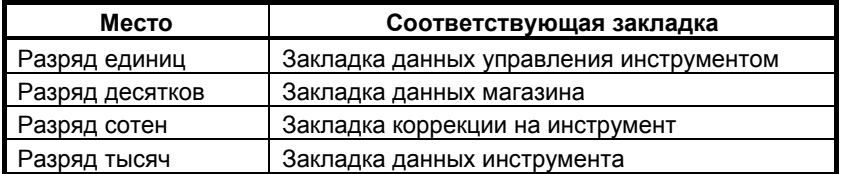

Значение по умолчанию - 4321.

**14846 TABORDER2** 

 TABORDER2 : Число, представляющее порядок, в котором отображаются закладки а окне управления инструментом

Порядок, в котором можно переключать закладки данных фигуры инструмента, журнала крепления инструментаи журнала отсоединения инструмента.

Задайте число от 5 до 7, которое представляет порядок, в котором отображаются закладки. Этот параметр следует задавать вместе с параметром ном. 14845.

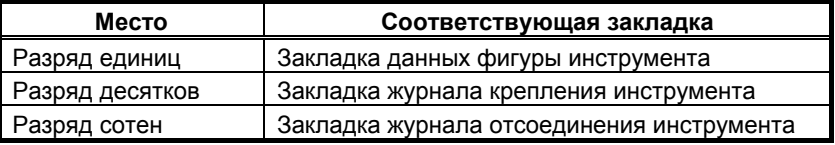

Значение по умолчанию - 765.

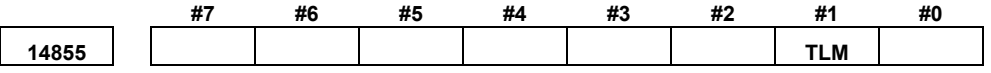

- TLM 0: Окна данных управления инструментом и данных управления магазином не отображаются на экране MANUAL GUIDE *i*.
	- 1 : Окна данных управления инструментом и данных магазином отображаются на экране MANUAL GUIDE *i*.
#### **A.5.15 Параметры, связанные с многоконтурным токарным станком**

Эти параметры задают общие настройки многоконтурных токарных станков.

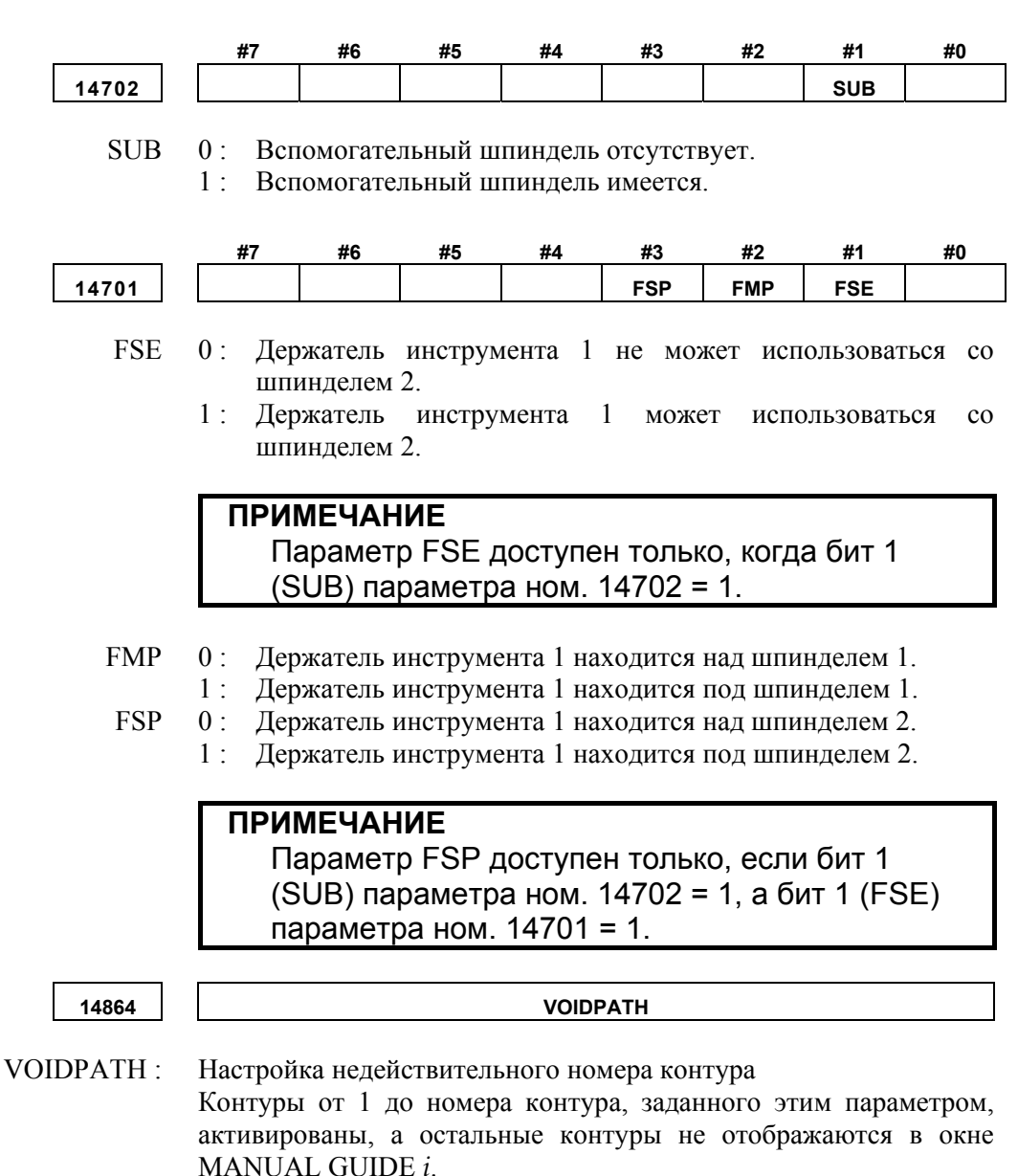

Если данный параметр имеет значение 0, то все контуры активированы.

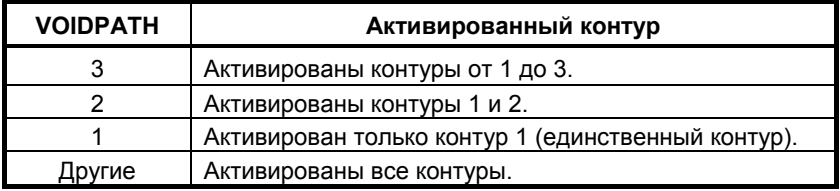

B-63874RU/06

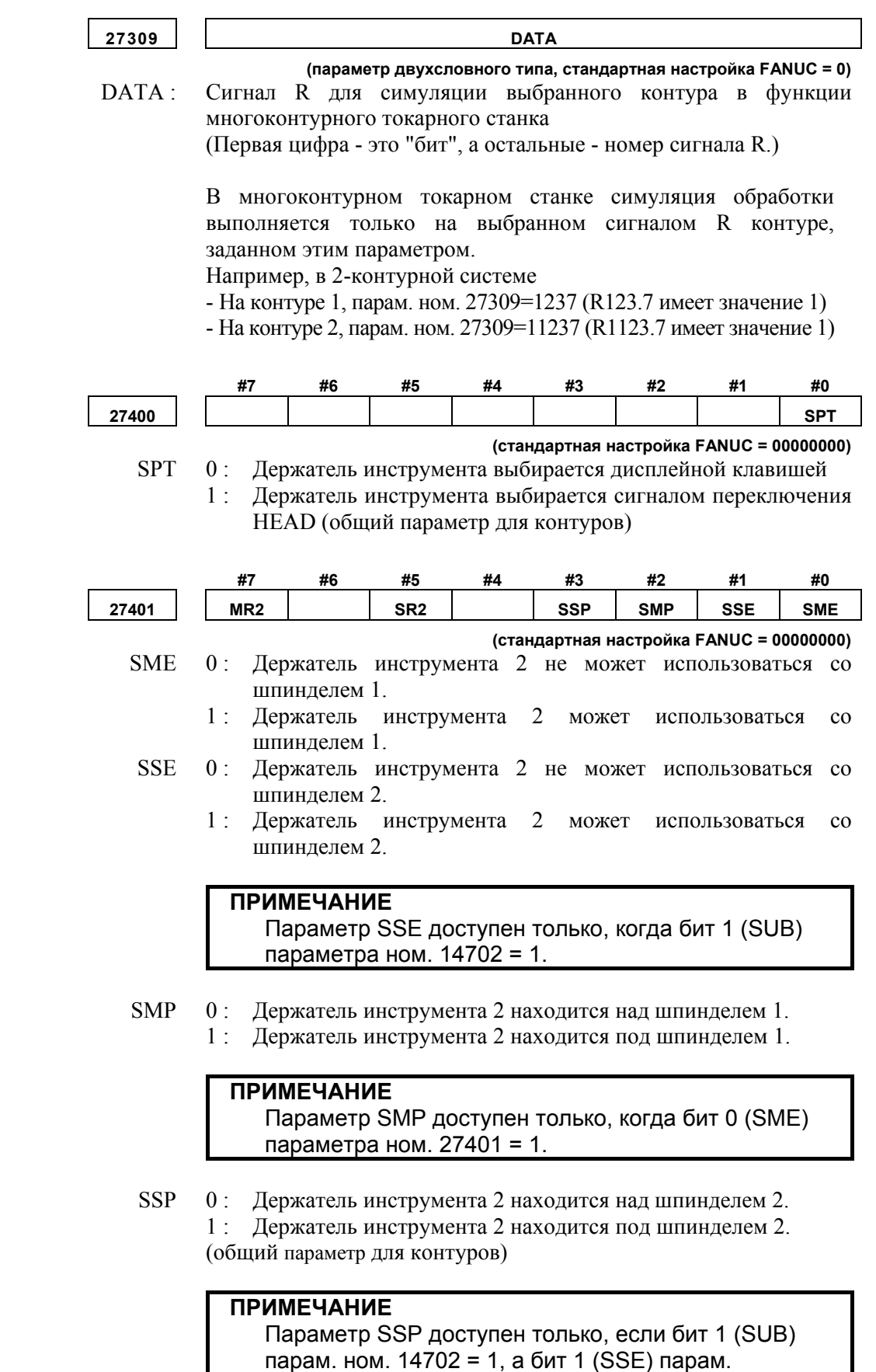

ном. 27401 = 1.

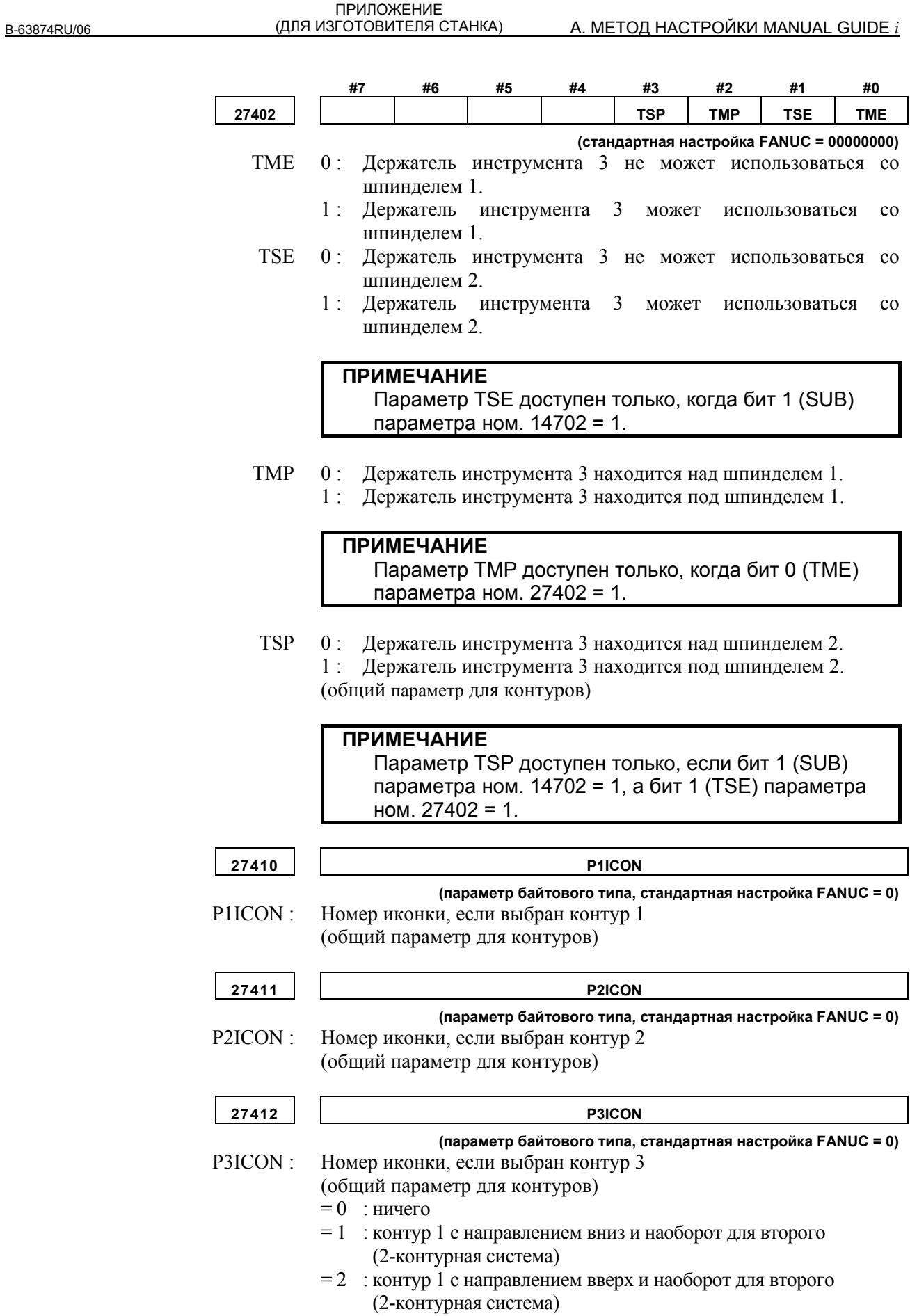

- $= 3$ : контур 2 с направлением вверх и наоборот для второго (2-контурная система)
- $=$  4 : контур 2 с направлением вниз и наоборот для второго (2-контурная система)
- $= 5$ : контур 2 с направлением вверх и параллельно для второго (2-контурная система)
- $= 6$ : контур 2 с направлением вниз и параллельно для второго (2-контурная система)
- $= 10$ : единственный контур 1 с направлением вниз (3-контурная система)
- $= 11$ : правый контур 1 с направлением вверх (3-контурная система)
- $= 12$ : левый контур 1 с направлением вверх (3-контурная система)
- $= 13$ : единственный контур 1 с направлением вверх (3-контурная система)
- $= 14$ : правый контур 1 с направлением вниз (3-контурная система)
- $= 15$ : левый контур 1 с направлением вниз (3-контурная система)
- $= 20$ : правый контур 2 с направлением вверх (3-контурная система)
- $= 21$ : левый контур 2 с направлением вверх (3-контурная система)
- $= 22$  : единственный контур 2 с направлением вниз (3-контурная система)
- $= 23$ : правый контур 2 с направлением вниз (3-контурная система)
- $= 24$ : левый контур 2 с направлением вниз (3-контурная система)
- $= 25$  : единственный контур 2 с направлением вверх (3-контурная система)
- $= 30$ : левый контур 3 с направлением вверх (3-контурная система)
- = 31 : правый контур 3 с направлением вверх (3-контурная система)
- $= 32$  : единственный контур 3 с направлением вниз (3-контурная система)
- $= 33$ : левый контур 3 с направлением вниз (3-контурная система)
- $= 34$ : правый контур 3 с направлением вниз (3-контурная система)
- $= 35$ : единственный контур 3 с направлением вверх (3-контурная система)

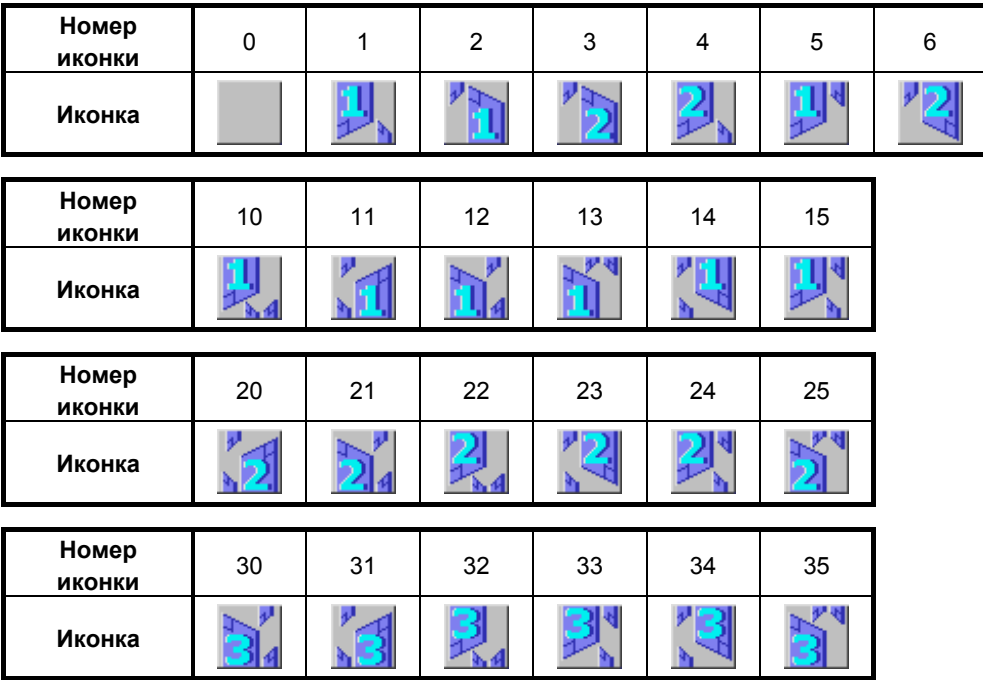

## **A.5.16 Параметры, связанные с цветовой палитрой**

#### **A.5.16.1 Параметры, связанные с цветовой палитрой для отображения окна**

Эти параметры задают цвета, используемые для компонентов отображения на дисплее.

Данные настройки цветов для номера цвета отображения на дисплее \* (от 1 до 16)

- Задайте данные цветовой настройки 6-значным числом в формате "xxyyzz". (xx: значение красного, yy:значение зеленого, zz:значение синего)
- Действительный диапазон данных для каждого цветового значения составляет от 0 до 63. Значение, превышающее 63, приравнивается к 63.
- Для числа, содержащего менее шести знаков, все незаданные знаки интерпретируются как знаки высшего порядка и приравниваются к 0.

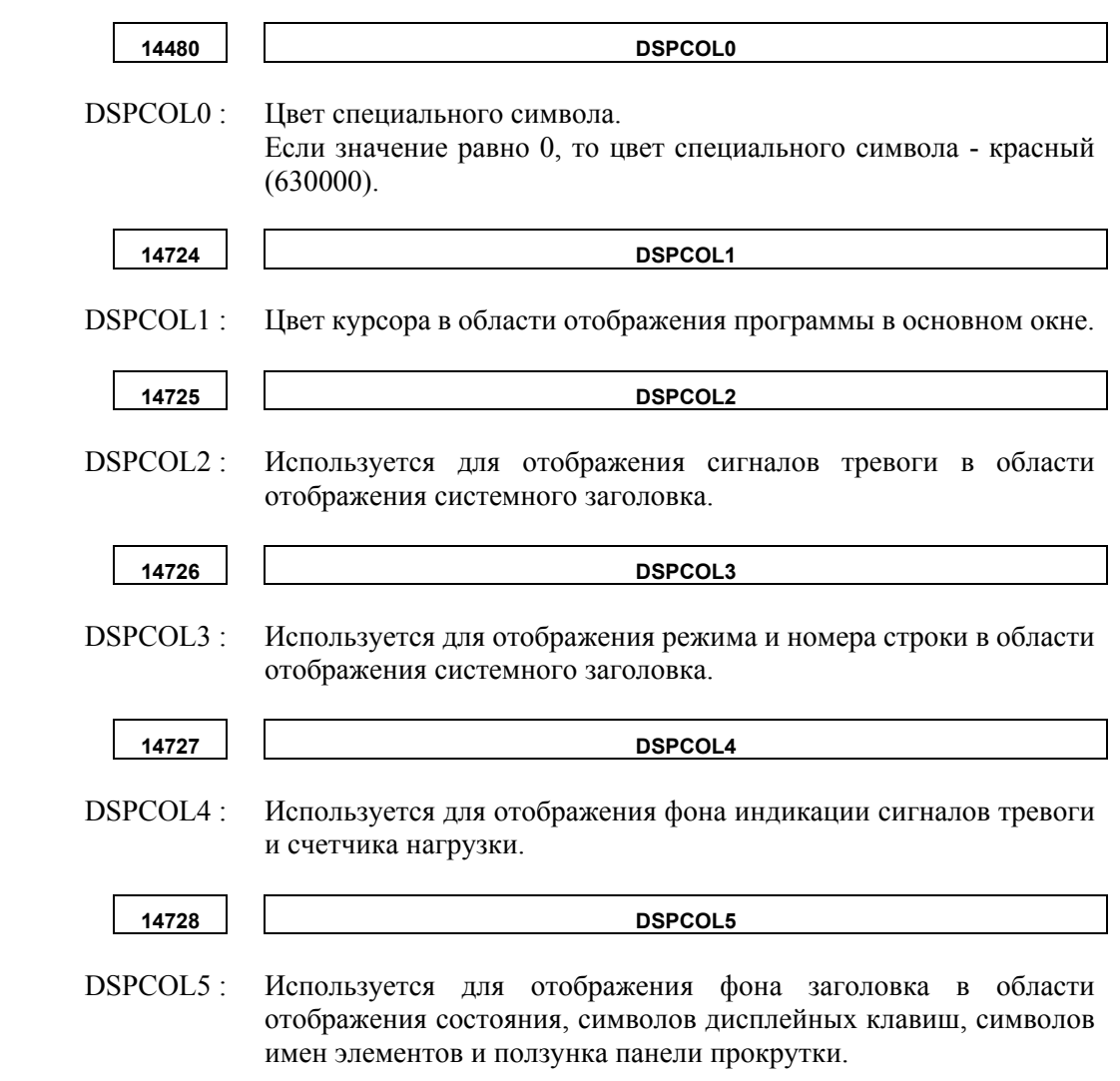

#### A. МЕТОД НАСТРОЙКИ MANUAL GUIDE *i*

ПРИЛОЖЕНИЕ<br><u>(ДЛЯ ИЗГОТОВИТЕЛЯ СТАНКА)</u>

B-63874RU/06

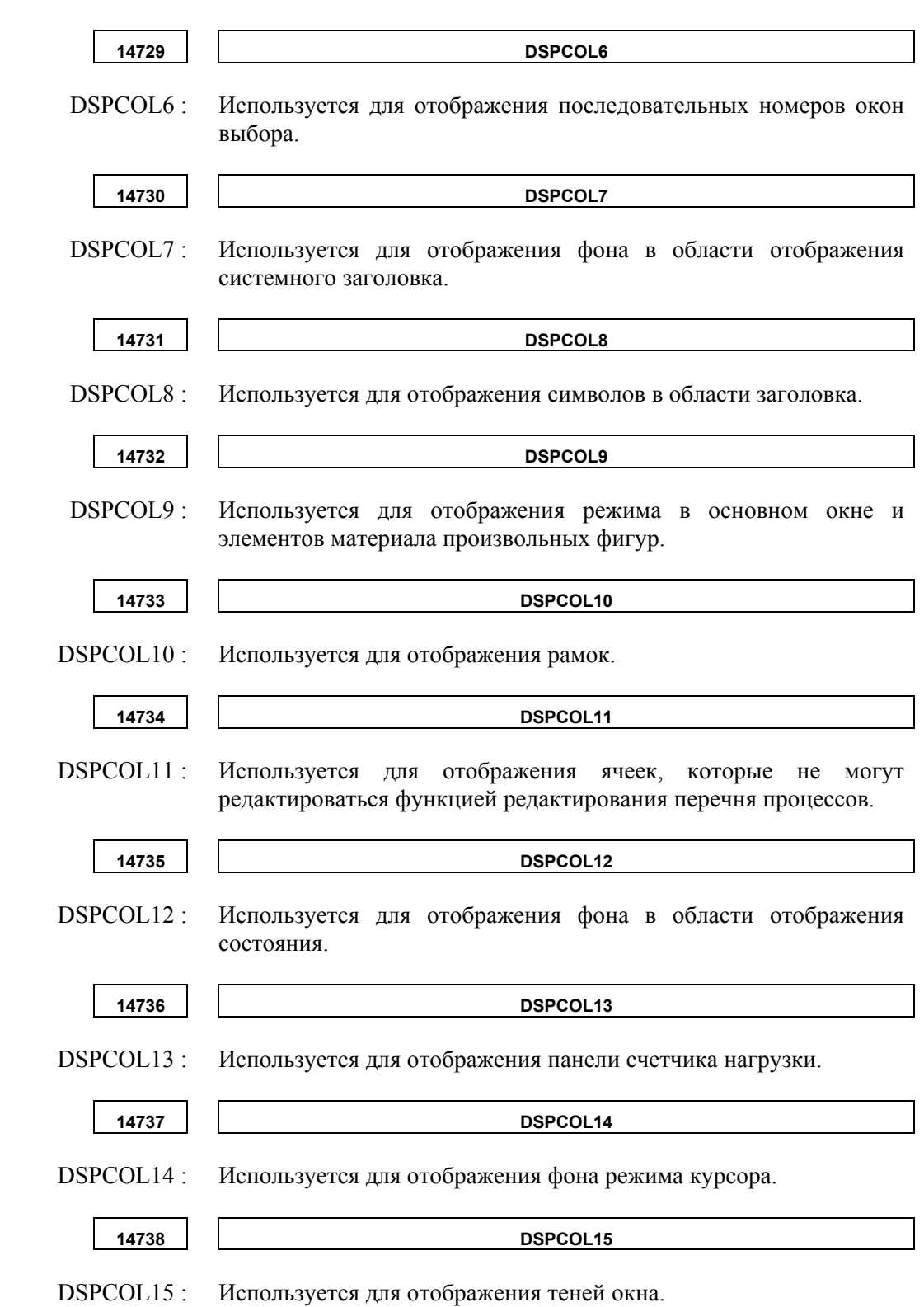

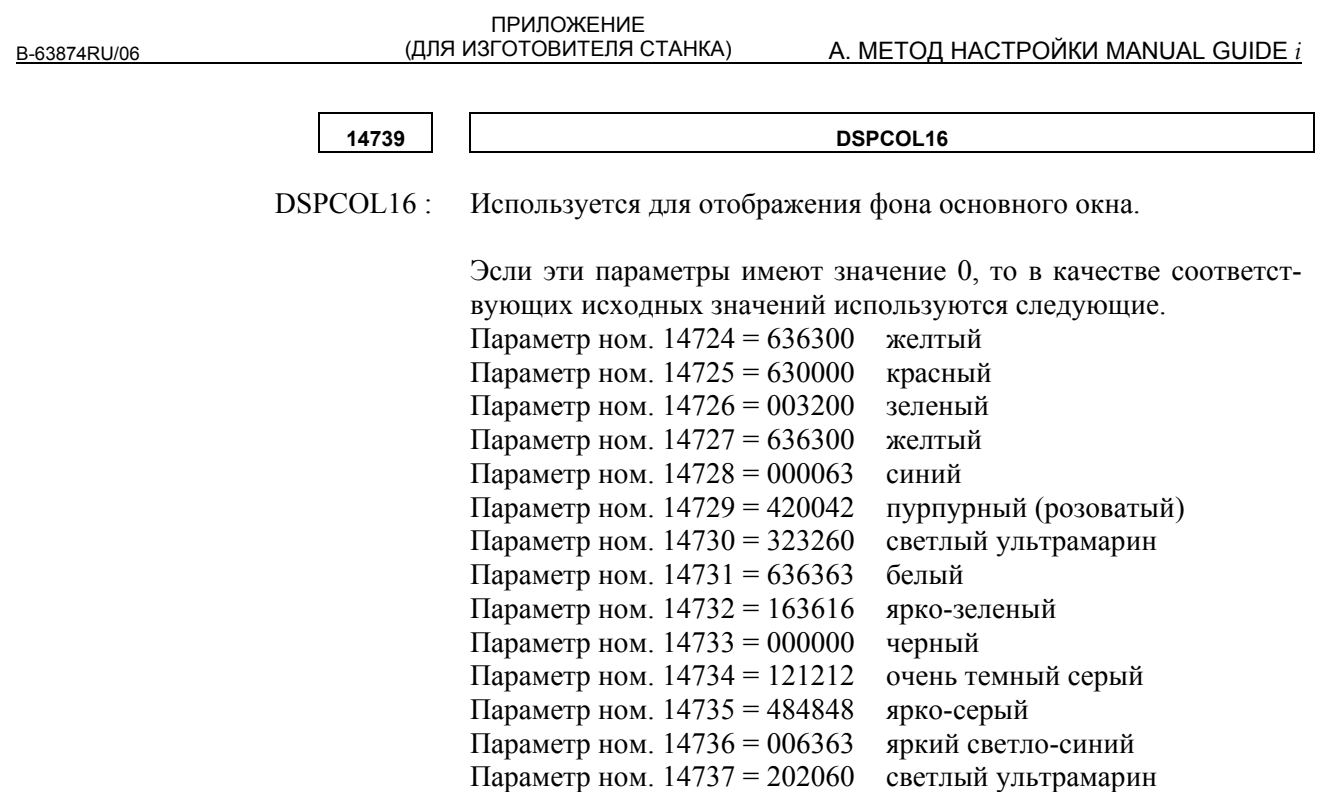

Параметр ном. 14738 = 242424 темно-серый

Параметр ном. 14739 = 404040 довольно яркий серый

#### **A.5.16.2 Параметры, связанные с цветовой палитрой для отображения иконок**

синего)

Эти параметры задают цветовую палитру, используемую для отображения иконок.

Данные настройки цветов для номера цвета отображения на дисплее ICOCOL\* (от 1 до 16)

- Задайте данные цветовой настройки 6-значным числом в формате "xxyyzz". (xx: значение красного, yy:значение зеленого, zz:значение
- Действительный диапазон данных для каждого цветового значения составляет от 0 до 63. Значение, превышающее 63, приравнивается к 63.
- Для числа, содержащего менее шести знаков, все незаданные знаки интерпретируются как знаки высшего порядка и приравниваются к 0.

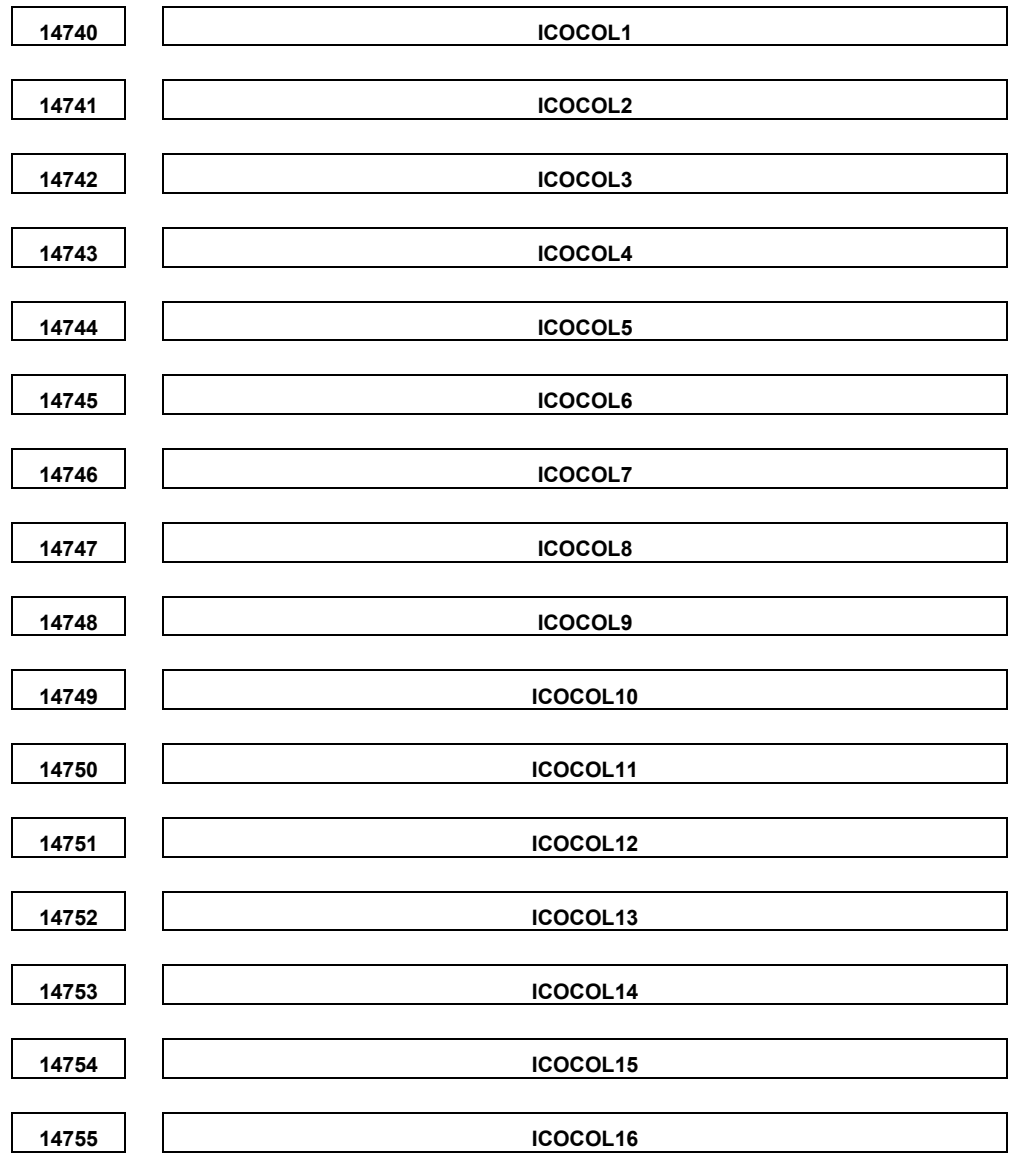

Эсли эти параметры имеют значение 0, то в качестве соответствующих исходных значений используются следующие.

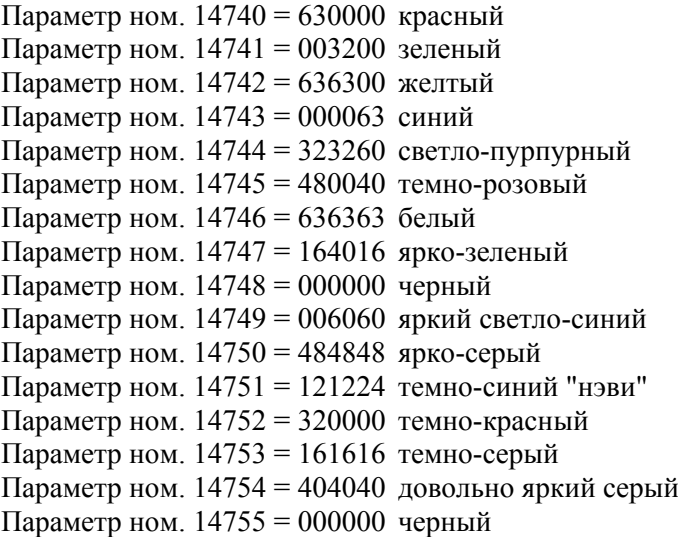

#### **A.5.16.3 Параметры, связанные с цветовой палитрой для отображения вспомогательных данных**

Эти параметры задают цвета, используемые для компонентов отображения указаний. Данные настройки цветов для отображения цветов окна GIDCOL\* (от 1 до 16)

- Задайте данные цветовой настройки 6-значным числом в формате "xxyyzz". (xx: значение красного, yy:значение зеленого, zz:значение синего)
- Действительный диапазон данных для каждого цветового значения составляет от 0 до 63. Значение, превышающее 63, приравнивается к 63.
- Для числа, содержащего менее шести знаков, все незаданные знаки интерпретируются как знаки высшего порядка и приравниваются к 0.

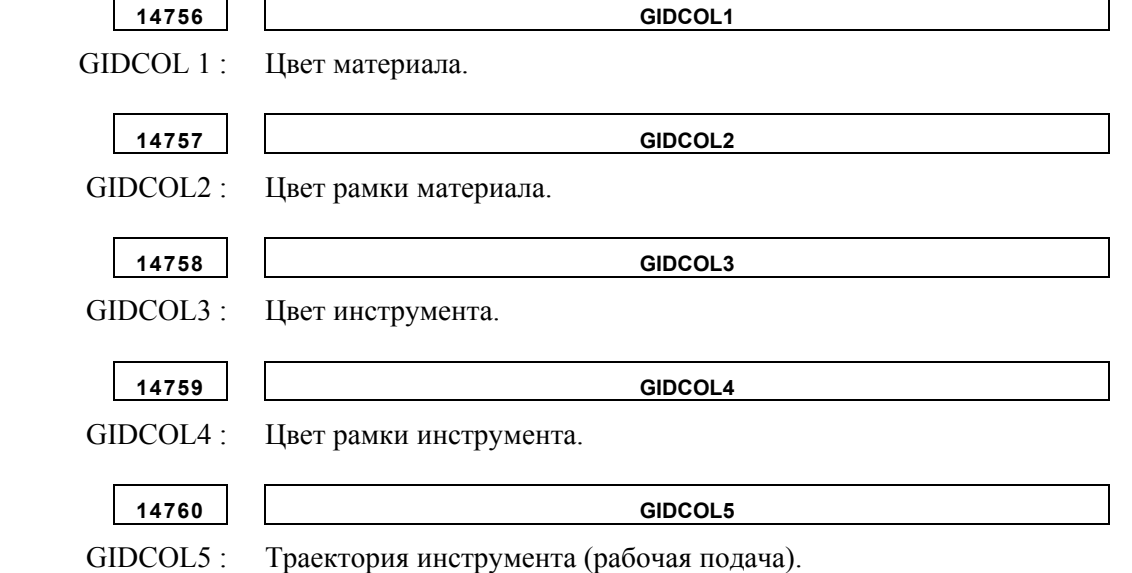

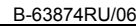

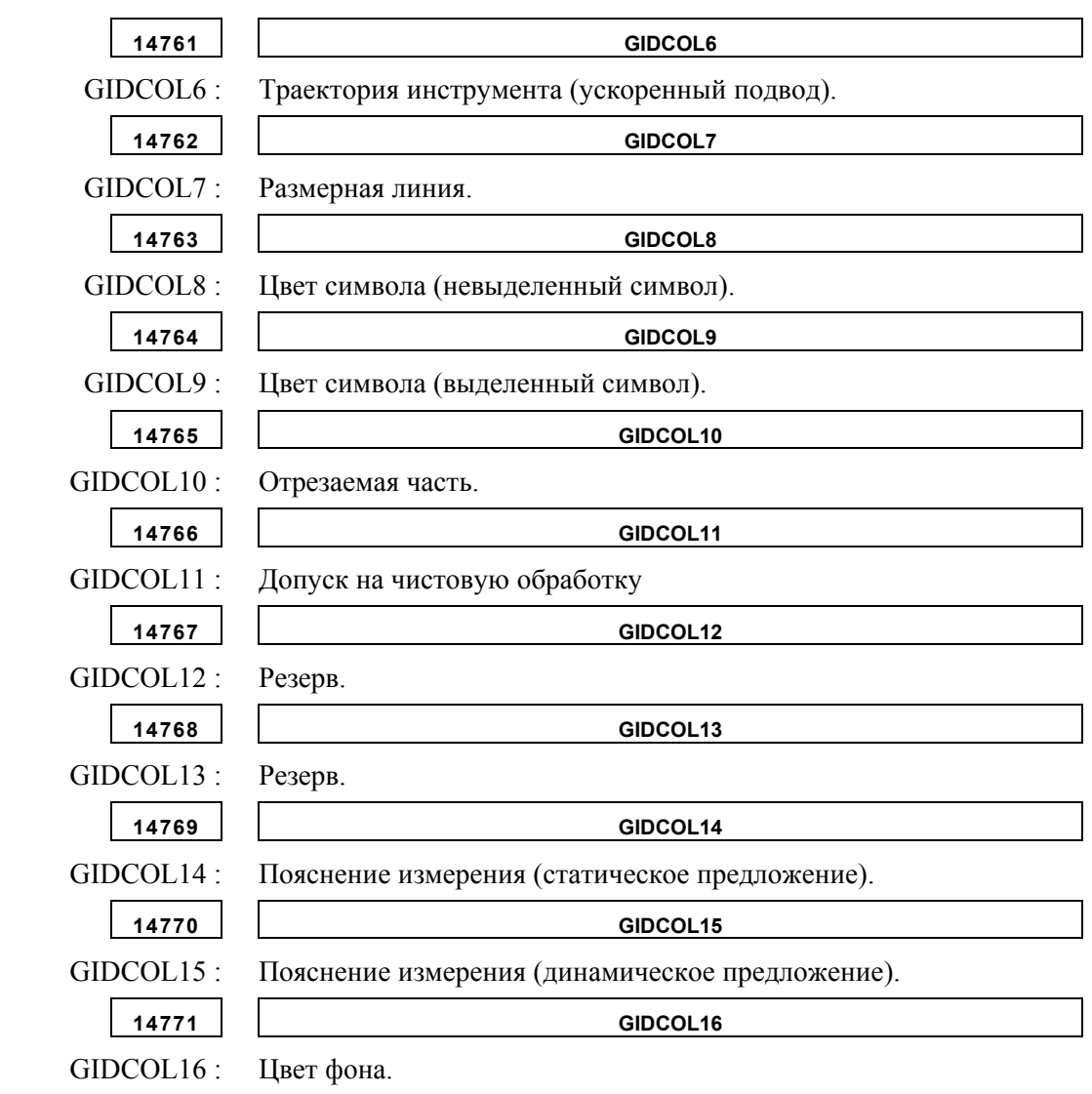

Эсли эти параметры имеют значение 0, то в качестве соответствующих исходных значений используются следующие.

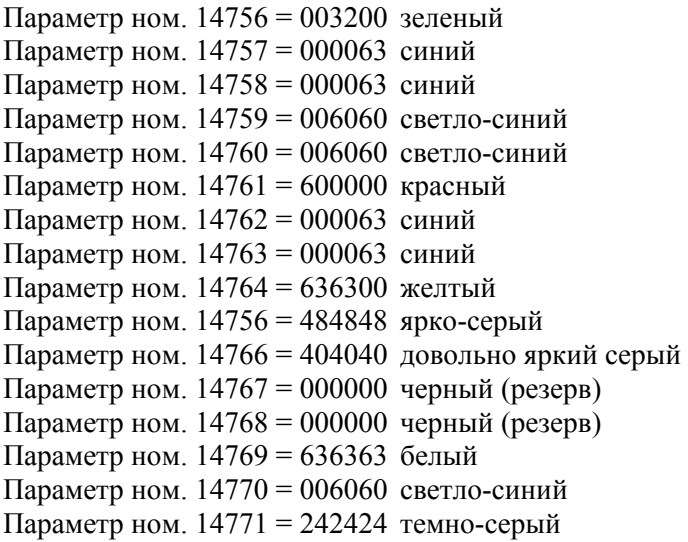

## **A.5.17 Прочие параметры**

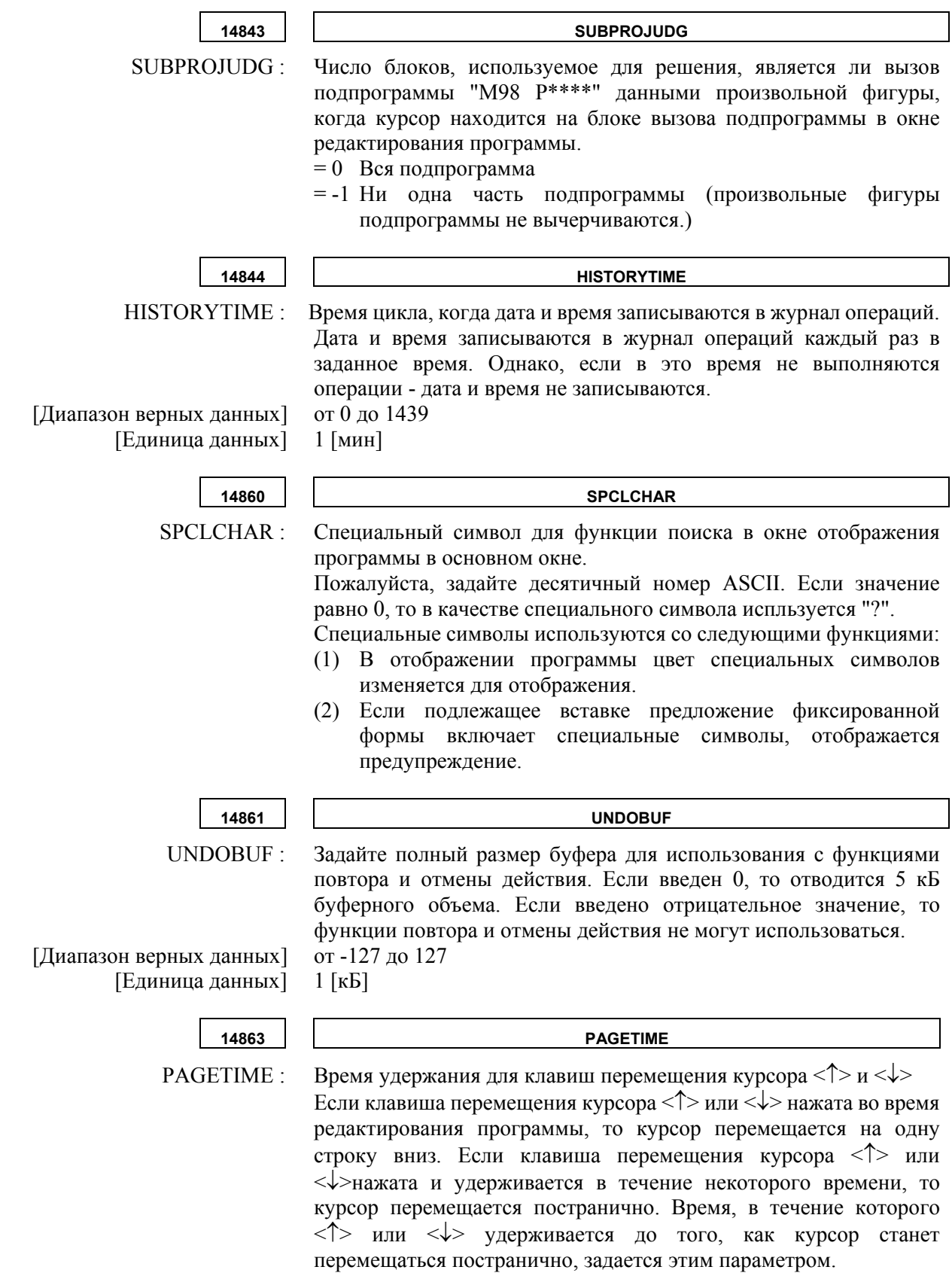

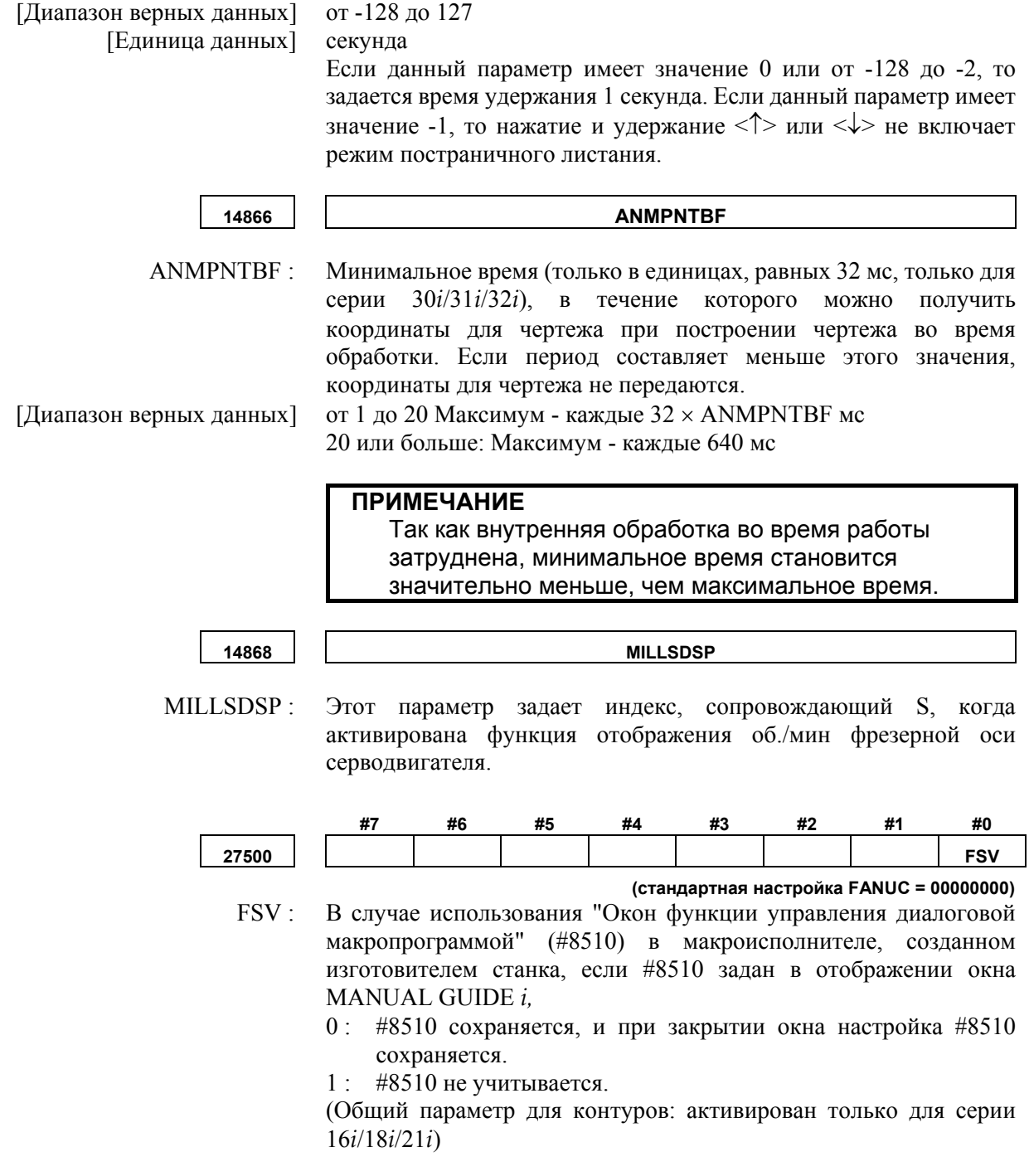

## **A.6 НАСТРОЙКИ ПАРАМЕТРОВ, ЗАВИСЯЩИЕ ОТ ТИПА СТАНКА**

## **A.6.1 Многоцелевой станок**

(1) Задайте следующие параметры для MANUAL GUIDE *i*.

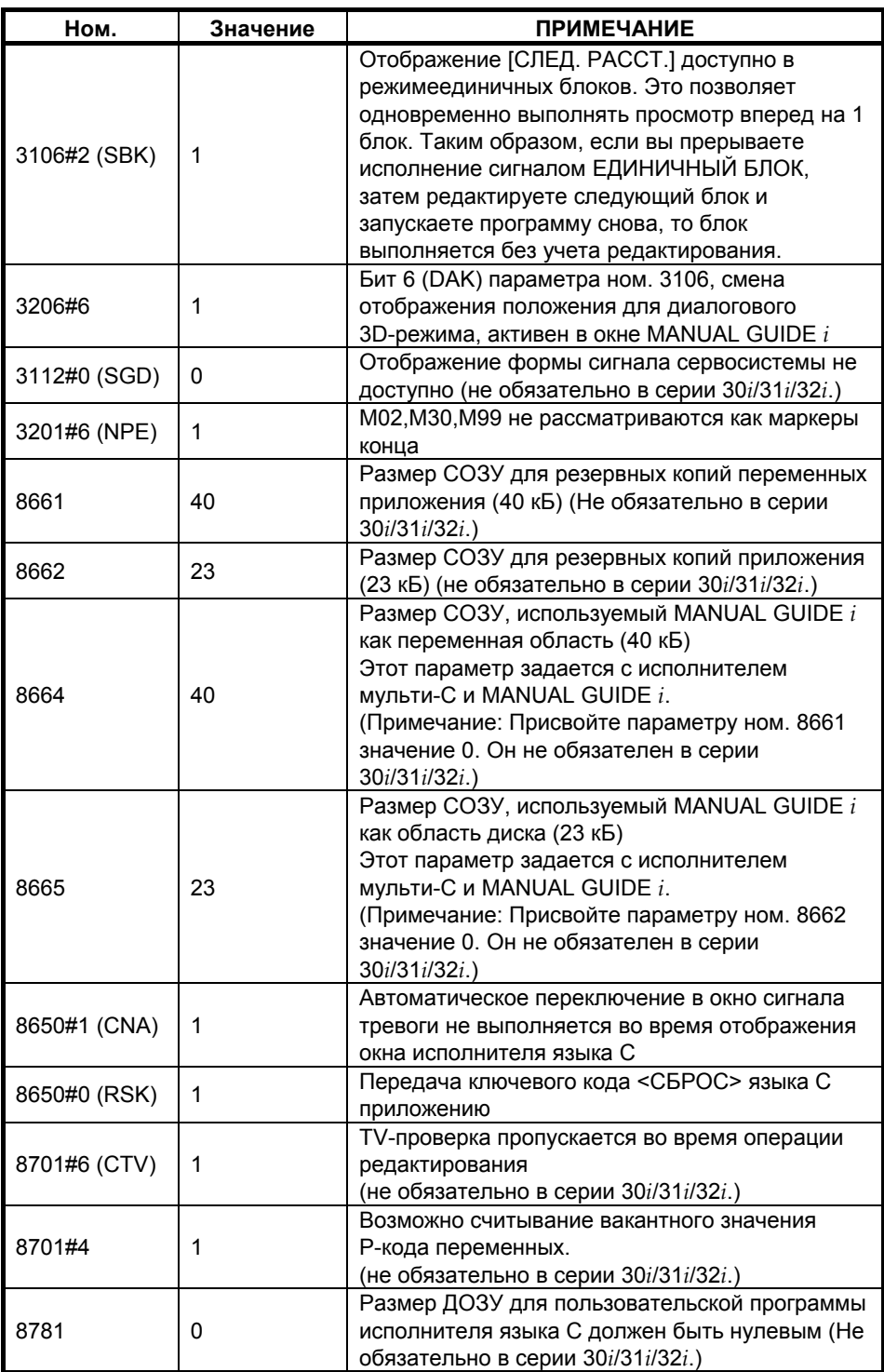

#### A. МЕТОД НАСТРОЙКИ MANUAL GUIDE *i*

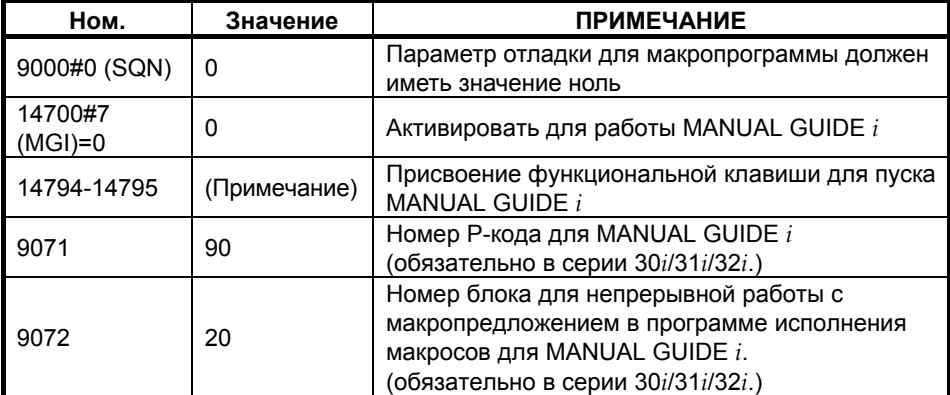

#### **ПРИМЕЧАНИЕ**

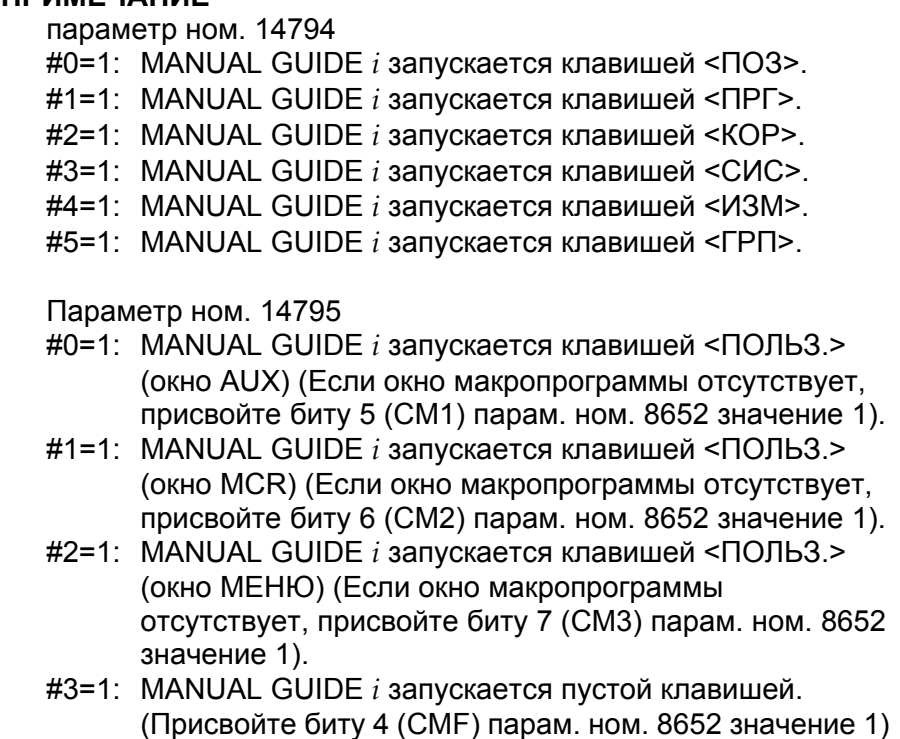

 (2) Задайте следующие параметры для отображения счетчика нагрузки. Следующие параметры зависят от конфигурации станка. См. подробно в Руководстве по параметрам (B-63530EN).

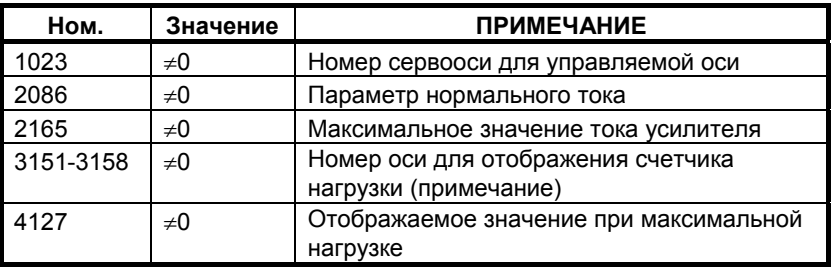

**ПРИМЕЧАНИЕ** В серии 30*i*/31*i*/32*i* параметры с ном. 3154 по ном. 3158 отсутствуют.

(3) Задайте следующие параметры для меню оптимизации цикла и иконок функций цикла обточки и фрезерования в соответствии с конфигурацией станка.

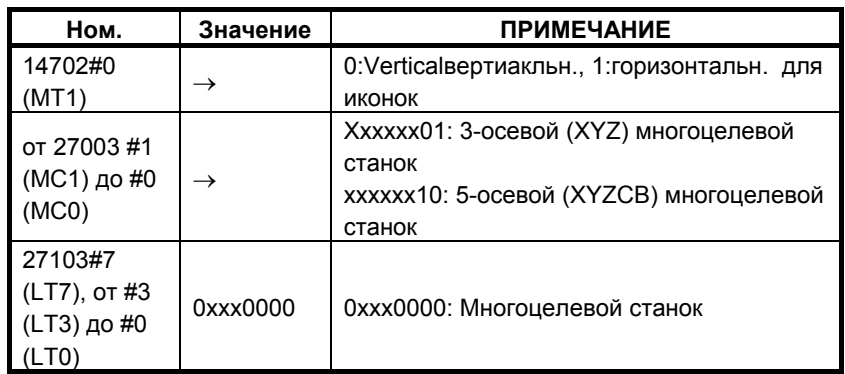

#### **ПРИМЕЧАНИЕ**

- 1 В случае, если параметры ном. 27003= xxxxxx00 и ном. 27103=0xxx0000, отображается все меню цикла
- 2 Если заданы параметры ном. 27003 или ном. 27103, не забудьте нажать клавишу [F] в окне ИДЕТ ЗАГРУЗКА после включения питания. Необходимые параметры задаются автоматически. (Если необходимые параметры заданы, сообщение "NOW SETTING PARAMETERS (ПРОИЗВОДИТСЯ УСТАНОВКА ПАРАМЕТРОВ)" отображается в левой нижней области окна загрузки.)
- (4) Задайте следующие параметры для вывода команды интерполяции в полярных координатах (G12.1) и команды цилиндрической интерполяции (G7.1) в ходе цикла. В случае отсутствия оси Cs задавать не обязательно.

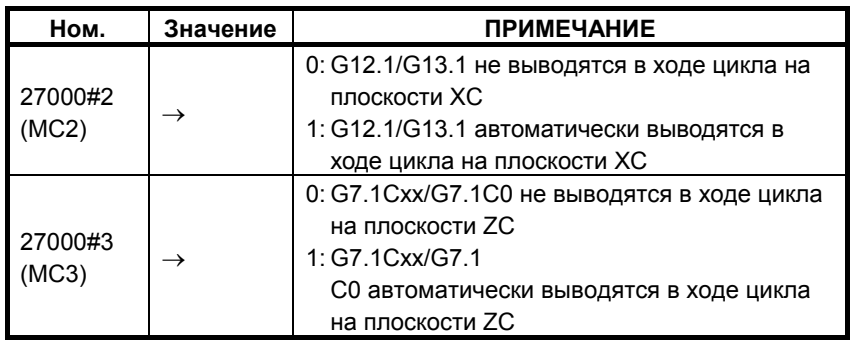

(5) Задайте следующие параметры для адаптации движения инструмента к координатам заготовки в функции анимации MANUAL GUIDE *i* .

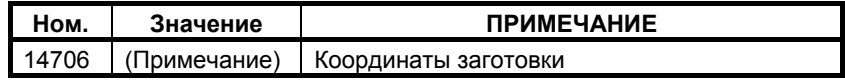

A. МЕТОД НАСТРОЙКИ MANUAL GUIDE *i* 

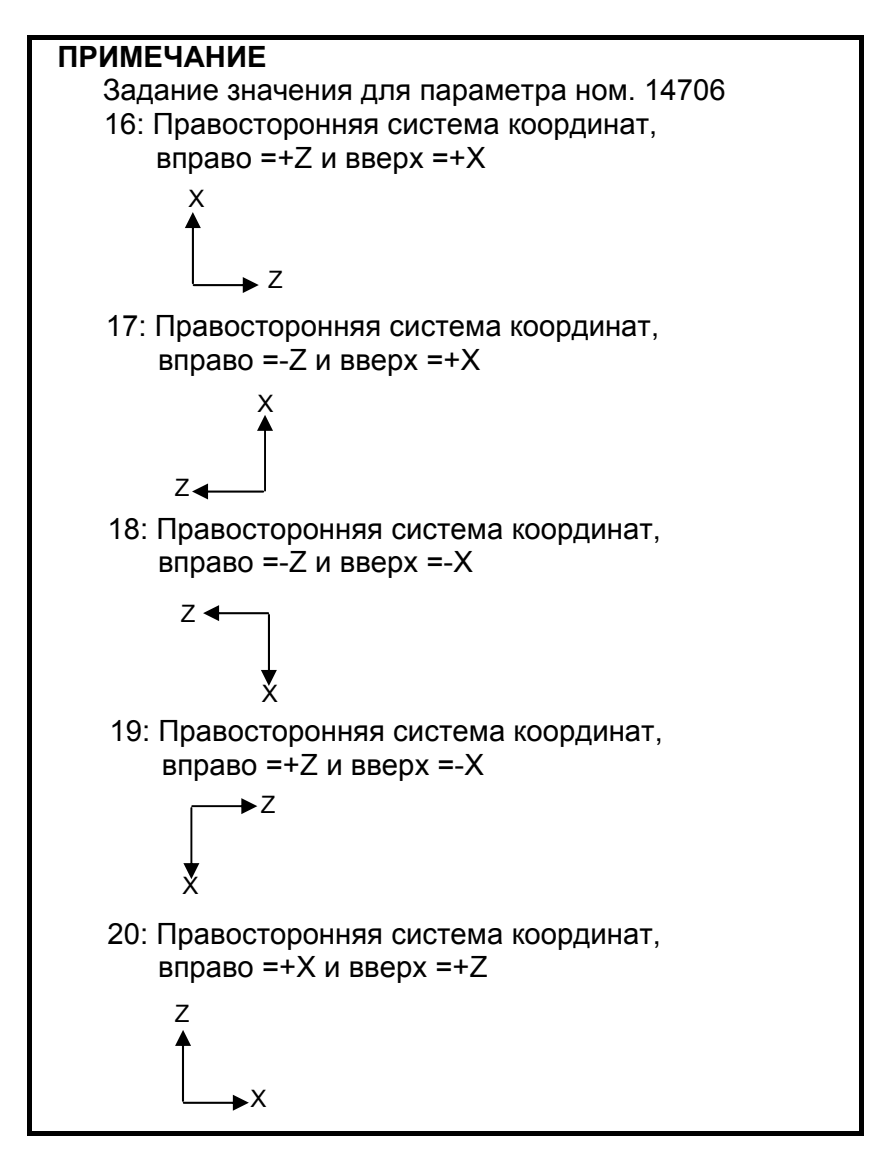

(6) Задайте следующие параметры для адаптации движения оси вращения (Cs) к координатам заготовки. В случае отсутствия оси Cs задавать не обязательно.

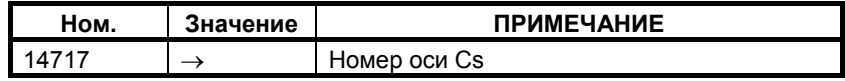

(7) Задайте следующие параметры для адаптации движения оси вращения, наклоненяющей головку инструмента или стол, к координатам заготовки. Если такая ось или опция анимации отсутствует, задавать значение не требуется.

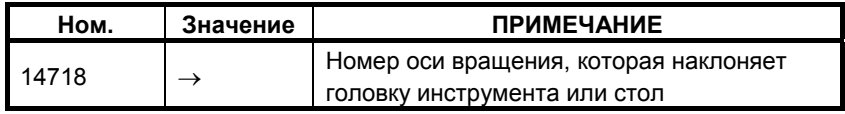

(8) Для поддержки функции переключения выходных характеристик шпиндельного двигателя (обмотка) присвойте следующему параметру значение 0.

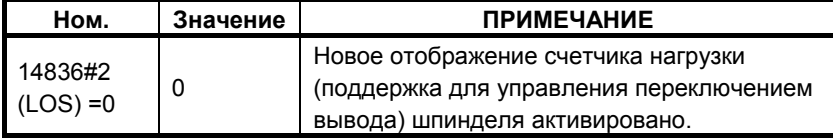

#### **ПРИМЕЧАНИЕ**

Эта функция поддерживается только в серии 30*i*/31*i*/32*i*.

## **A.6.2 Другие станки**

См. токарный станок или многоцелевой станок - тот, которые более близок вашему станку.

## **A.6.3 Токарный станок**

Задайте параметры ячеек в первом контуре, а также параметры ячеек в каждом контуре в случае многоконтурного токарного станка и токарного станка с функцией сложной обработки.

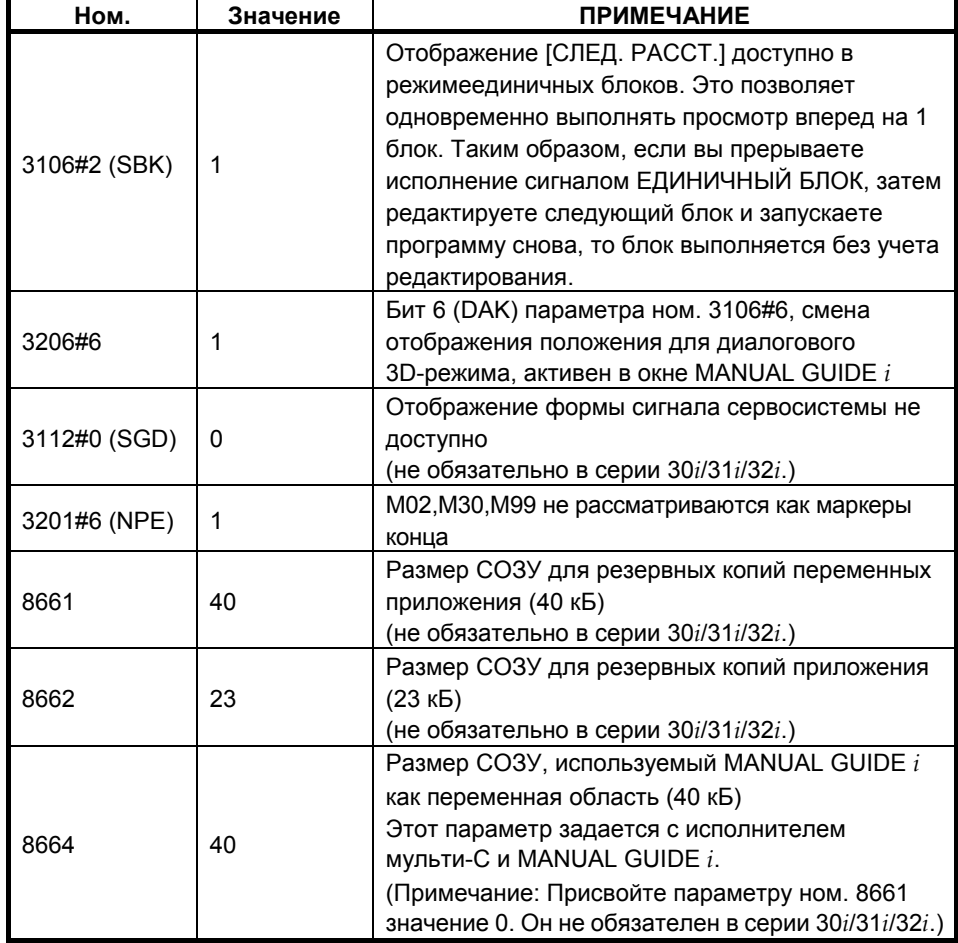

(1) Задайте следующие параметры для MANUAL GUIDE *i*.

#### A. МЕТОД НАСТРОЙКИ MANUAL GUIDE *i* (ДЛЯ ИЗГОТОВИТЕЛЯ СТАНКА)

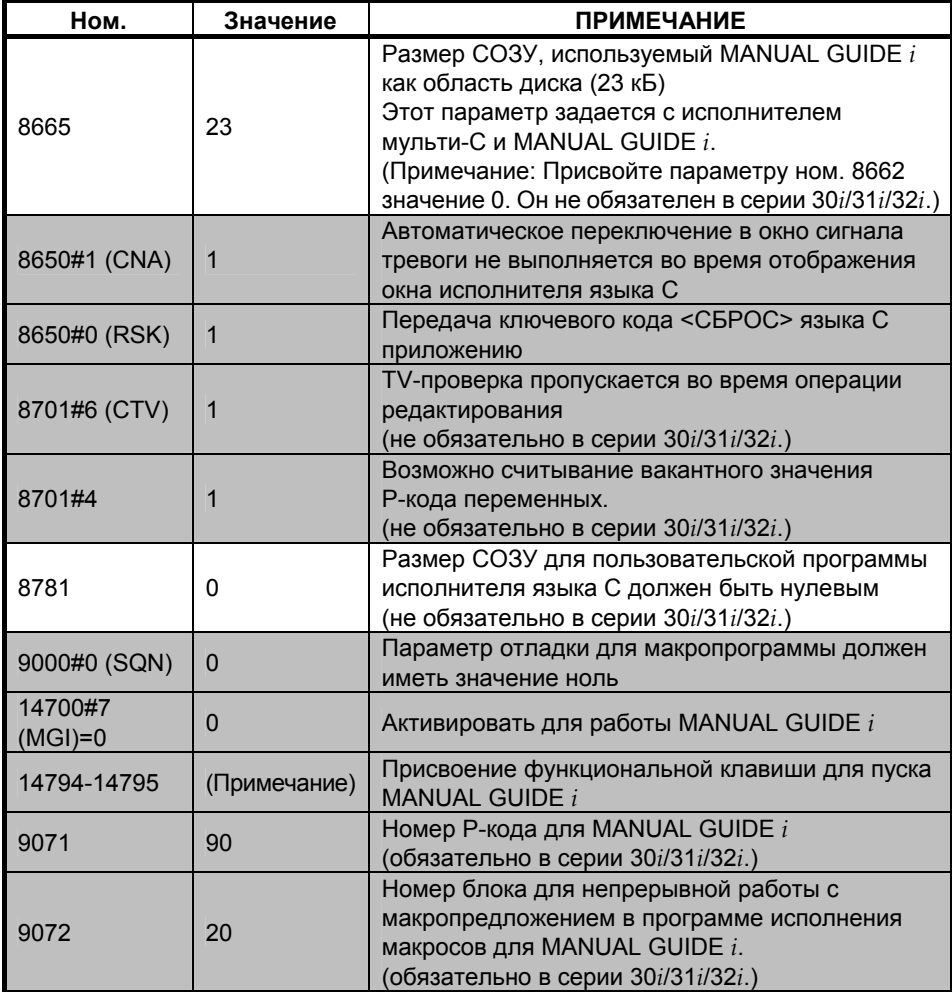

#### **ПРИМЕЧАНИЕ**

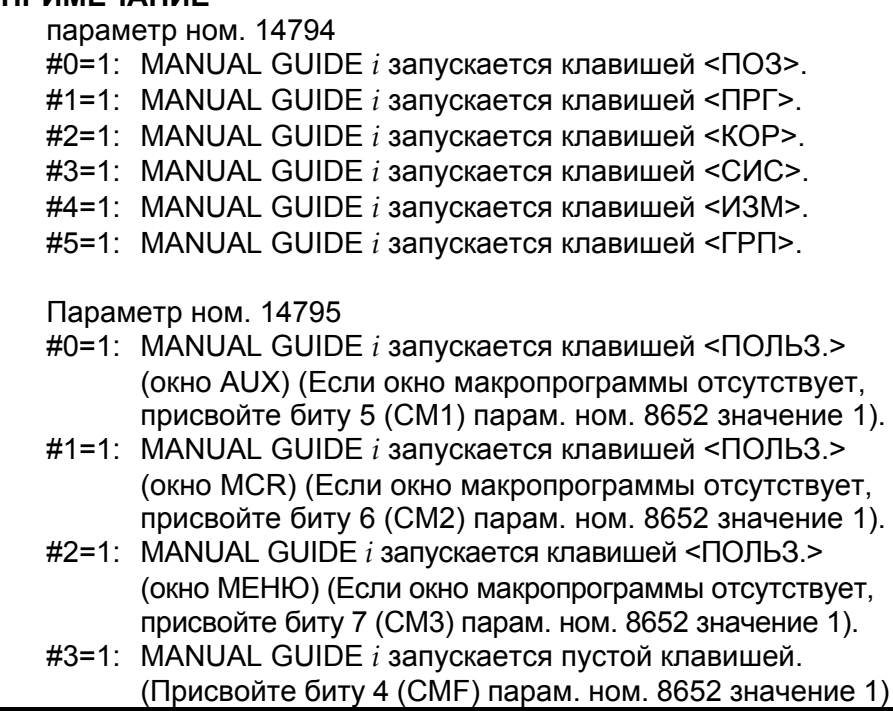

(2) Задайте следующие параметры для отображения счетчика нагрузки. Следующие параметры зависят от конфигурации станка. См. подробно в Руководстве по параметрам (B-63530EN).

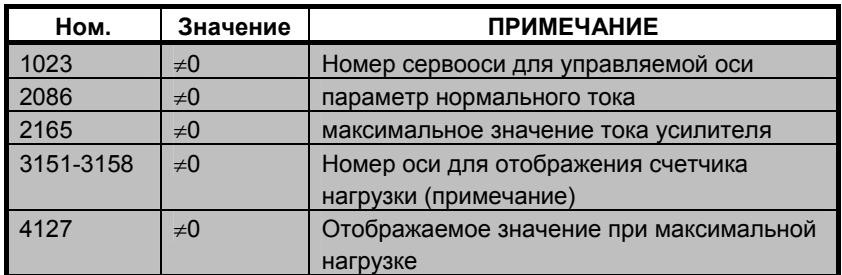

#### **ПРИМЕЧАНИЕ** В серии 30*i*/31*i*/32*i* параметры с ном. 3154 по ном. 3158 отсутствуют.

(3) Задайте следующие параметры для меню оптимизации цикла и иконок функций цикла обточки и фрезерования в соответствии с конфигурацией станка.

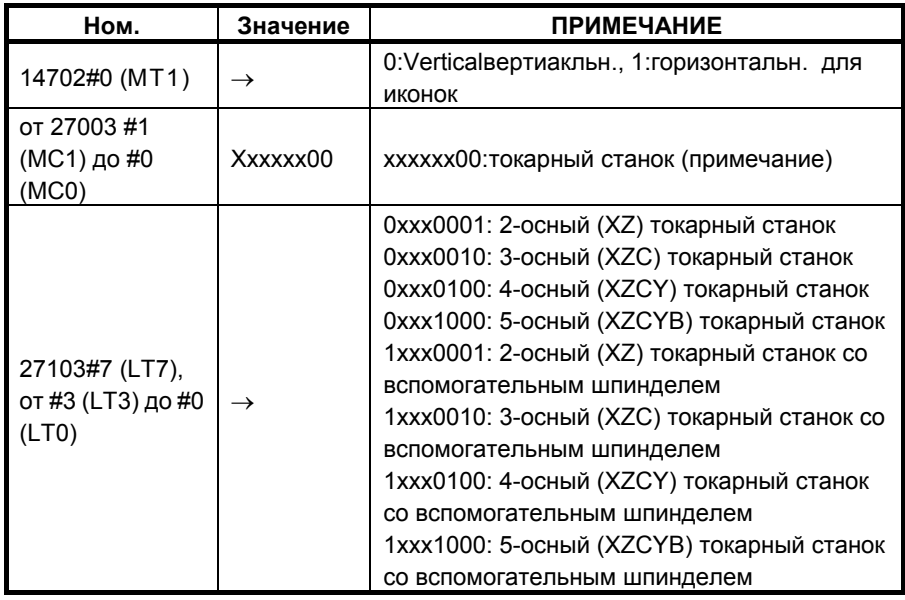

#### **ПРИМЕЧАНИЕ**

- 1 В случае, если парам. ном. 27003= xxxxxx00 и ном. 27103= 0xxx0000, отображается все меню цикла
- 2 Если заданы параметры ном. 27003 или ном. 27103, не забудьте нажать клавишу [F] в окне ИДЕТ ЗАГРУЗКА после включения питания. Необходимые параметры задаются автоматически. (Если необходимые параметры заданы, сообщение "NOW SETTING PARAMETERS (ПРОИЗВОДИТСЯ УСТАНОВКА ПАРАМЕТРОВ)" отображается в левой нижней области окна загрузки.)

#### A. МЕТОД НАСТРОЙКИ MANUAL GUIDE *i*

(4) Задайте следующие параметры для вывода команды интерполяции в полярных координатах (G12.1) и команды цилиндрической интерполяции (G7.1) в ходе цикла. В случае отсутствия оси Cs задавать не обязательно.

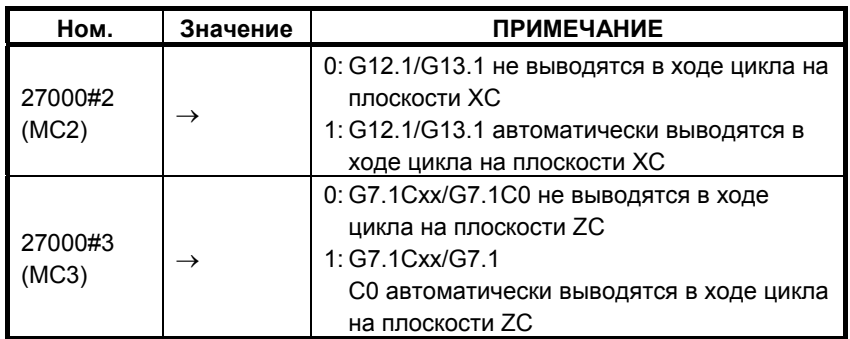

(5) Задайте следующие параметры для оптимизации окна ввода данных фигуры оси C, если имеются две оси вращения (Cs) для главного и вспомогательного шпинделей с различными именами.

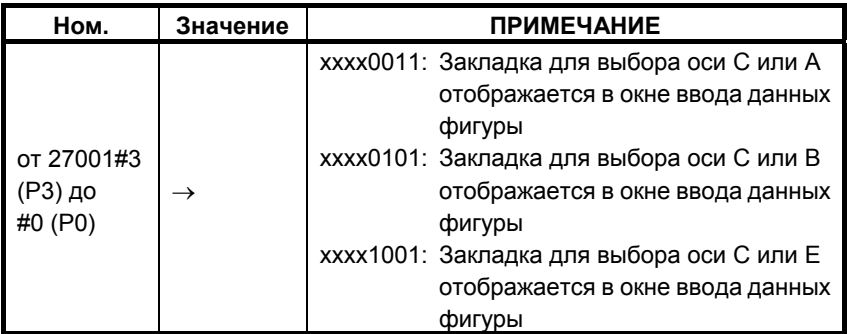

(6) Задайте следующие параметры для адаптации движения инструмента к координатам заготовки в функции анимации MANUAL GUIDE *i*.

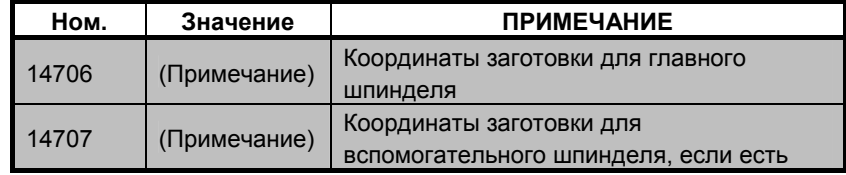

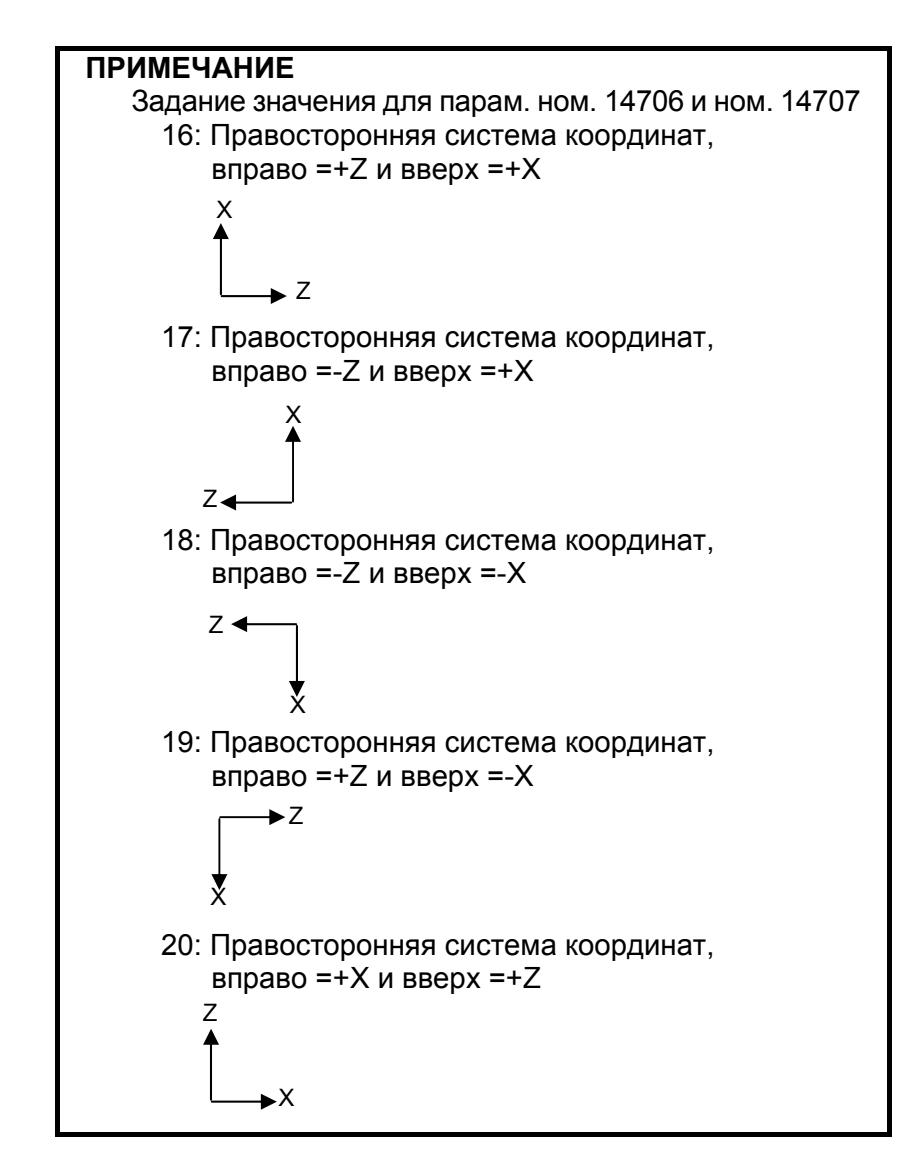

(7) Задайте следующие параметры для адаптации движения оси вращения (Cs) к координатам заготовки. В случае отсутствия оси Cs задавать не обязательно.

В случае одной оси Cs главного шпинделя

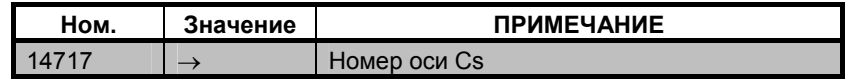

В случае двух осей Cs с главным и вспомогательным шпинделями

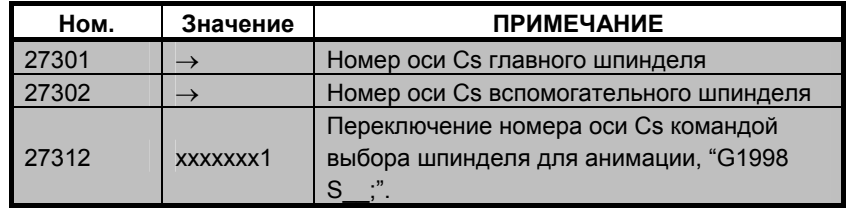

#### **ПРИМЕЧАНИЕ**

14717 используется как рабочий номер для оси Cs.

(8) Задайте следующие параметры для адаптации движения оси вращения, наклоненяющей головку инструмента или стол, к координатам заготовки. Если такая ось или опция анимации отсутствует, задавать значение не требуется.

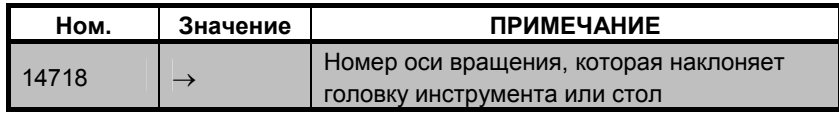

(9) Для поддержки функции переключения выходных характеристик шпиндельного двигателя (обмотка) присвойте следующему параметру значение 0.

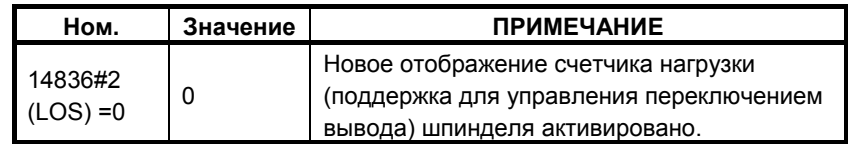

#### **ПРИМЕЧАНИЕ**

Эта функция поддерживается только в серии 30*i*/31*i*/32*i*.

(10) Задайте следующие параметры для функции многоконтурного токарного станка. Если опция многоконтурного токарного станка отсутствует, задавать значение не требуется.

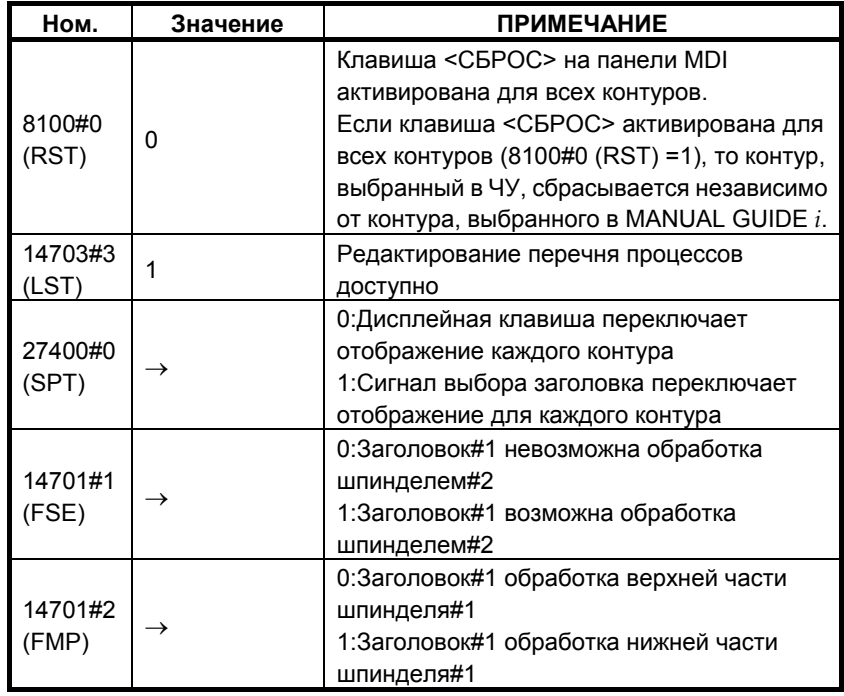

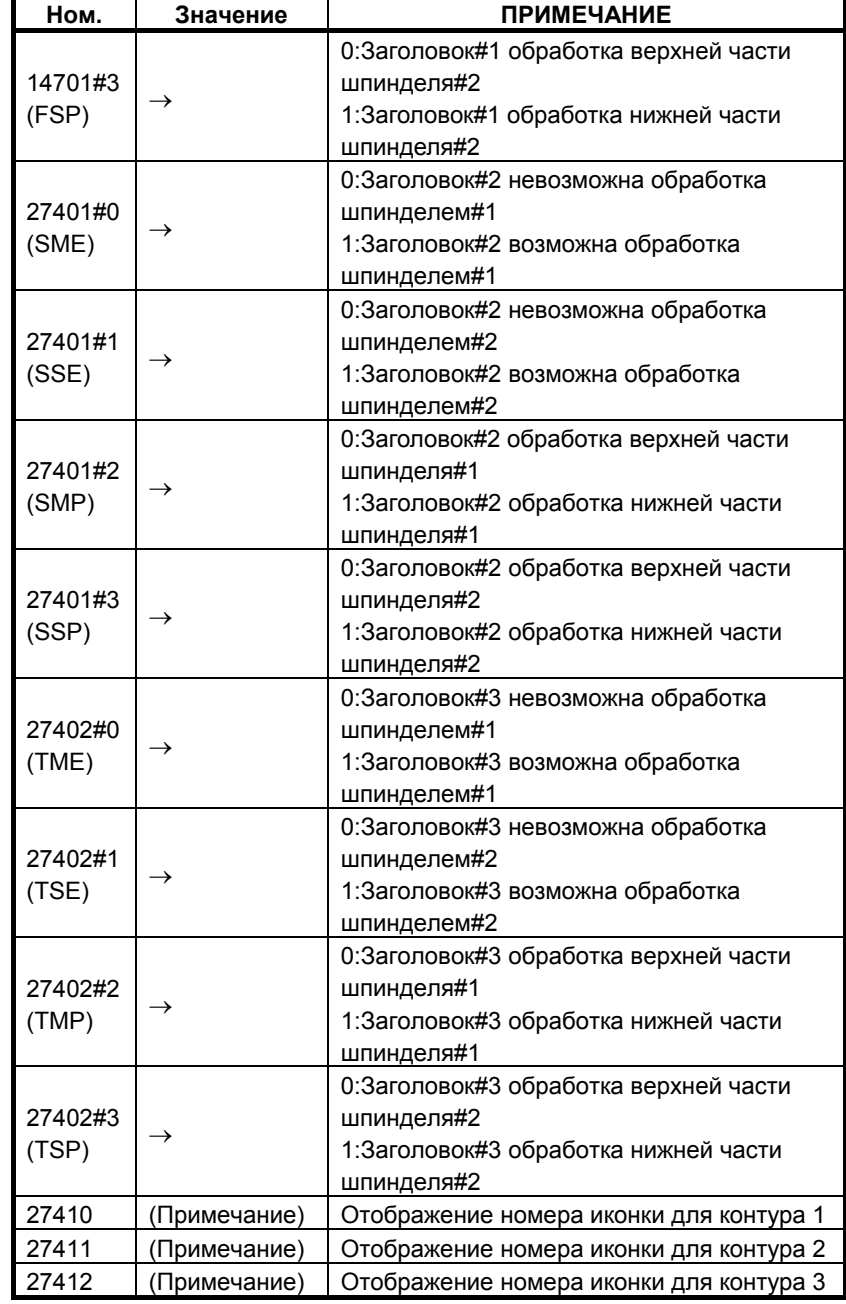

#### **ПРИМЕЧАНИЕ**

Номер иконки

См. описания параметра ном. 27412 в Приложении A.5.15, "Параметры, связанные с многоконтурным токарным станком".

B-63874RU/06

## **A.7 ВЫВОД М-КОДА ПРИ ВЫПОЛНЕНИИ ЦИКЛА**

Во фрезерном цикле выводится следующий М-код

- M-код для жесткого нарезания резьбы метчиком
- М-код для фиксации и освобождения оси вращения "C"

## **A.7.1 M-код для жесткого нарезания резьбы метчиком**

 (1) М-код выводится в следующих циклах в случаях, когда задано жесткое нарезание резьбы метчиком, и параметр ном. 5200#0 имеет значение ноль.

G1002 (Цикл нарезания резьбы метчиком для многоцелевого станка по вращающемуся инструменту)

G1112 (Цикл нарезания резьбы метчиком для токарного станка по вращающемуся инструменту)

G1102 (Цикл нарезания резьбы метчиком для токарного станка по вращающейся заготовке)

(2) М-код выводится со следующему графику

```
G90
G00 X(x1) Y(y1) Z(точка I) 
G99 
M29 S(шпиндель) (примечание)
G84 Z(глубина) R(точка R) P(выстой) F(подача) 
X(x2) Y(y2)X(x3) Y(y3)G80
G00 Z(точка I)
```
#### **ПРИМЕЧАНИЕ**

Значение М-кода зависит от параметров ном. 5210 и ном. 5212.

## **A.7.2 М-код для фиксации и освобождения оси вращения "C"**

(1) М-код автоматически выводится для оси C, в соответствии с положением оси C в ходе циклическом.

В циклах обработки отверстий в сочетании со следующими фигурами М-коды для фиксации и освобождения оси C выводятся автоматически.

- (a) Отверстие по оси C на плоскости полярных координат (точки окружности): G1572
- (b) Отверстие по оси C на плоскости полярных координат (произвольные точки): G1573
- (c) Отверстие по оси C на цилиндрической поверхности (точки окружности): G1672
- (d) Отверстие по оси C на цилиндрической поверхности (произвольные точки): G1673

В циклах выполнения канавок в сочетании со следующими фигурами М-коды для фиксации и освобождения оси C выводятся автоматически.

- (e) Канавка по оси X на плоскости полярных координат: G1571
- (f) Канавка по оси Z на цилиндрической поверхности: G1671
- (2) М-код выводится со следующему графику

В случае циклов обработки отверстий

```
G90 
G17 
Mb (Примечание)
G00 X(x1) C(c1) Z(точка I) 
G99 
G81 Z(глубина) R(точка R) F(подача) Ma (Примечение)
Mb 
X(x2) С(с2) Ма<sup>(Примечание)</sup>
Mb 
X(x3) C(c3) Ма <sup>(Примечание)</sup>
Mb 
G80
G00 Z(точка I)
```
#### **ПРИМЕЧАНИЕ**

 Ma означает М-код фиксации оси C, Mb означает код освобождения оси C. Значение М-кода зависит от парам. ном. 27005, ном. 27006, ном. 27011 и ном. 27012

В случае циклов выполнения канавок

Mb (Примечание) G17 G0 X 80. C0. G0 Z2. Ma (Примечание) G1Z-10.F100. G1 X40. F100. G1Z2.F100.  $Mb$  (Примечание) G17 G0 X80. C120. G0 Z2.  $\overline{\text{Ma}}$  (Примечание) G1Z-10.F100. G1 X40. F100. G1Z2.F100.  $Mb$  (Примечание)

#### **ПРИМЕЧАНИЕ**

 Ma означает М-код фиксации оси C, Mb означает код освобождения оси C. Значение М-кода зависит от парам. ном. 27005, ном. 27006, ном. 27011 и ном. 27012

## **B СОЗДАНИЕ ПРОГРАММЫ ЦЕПНОЙ СХЕМЫ**

Для выполнения циклов ремонта резьбы или обратного нарезания резьбы метчиком при нарезании резьбы на токарном станке (нарезание резьбы с вращением заготовки и вращающимся инструментом) необходимо создавать программу цепной схемы.

Приложение B, "СОЗДАНИЕ ПРОГРАММЫ ЦЕПНОЙ СХЕМЫ", состоящее из:

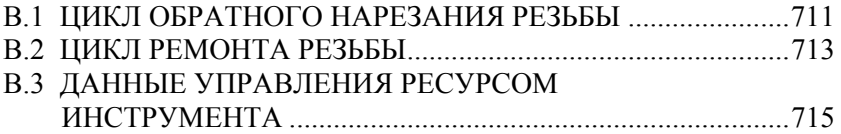

## **B.1 ЦИКЛ ОБРАТНОГО НАРЕЗАНИЯ РЕЗЬБЫ**

В цикле нарезания обратной резьбы М-код для сообщения об обратном вращении выводится как показано ниже. Обратное вращение шпинделя выполняется посрежством М-кода под управлением PMC.

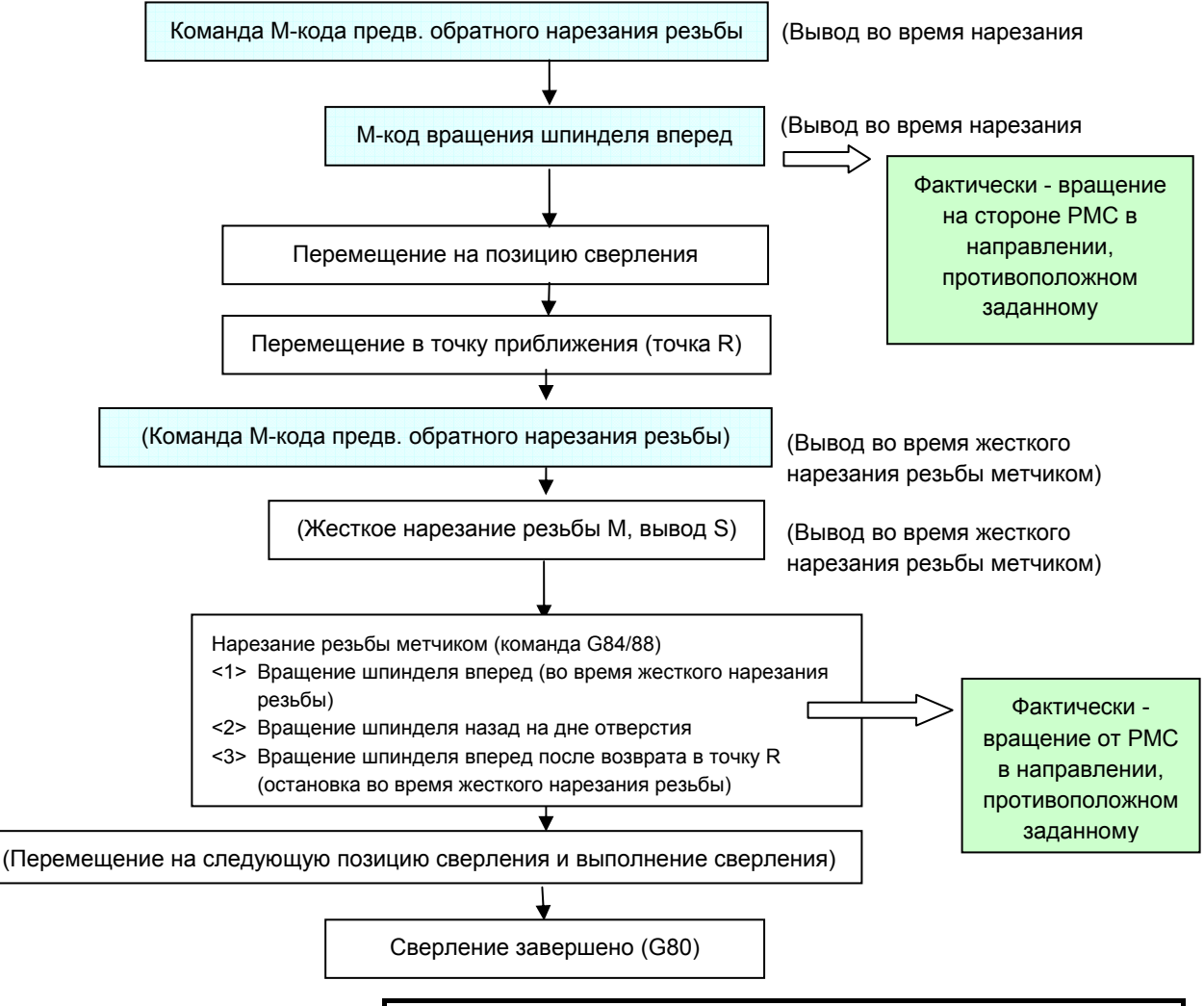

#### **ПРИМЕЧАНИЕ**

Значениями М-кода предв. обратного нарезания резьбы и М-кода вращения шпинделя вперед являются значения парам. с ном. 27197 по ном. 27210.

В цикле метчика токарного станка G84 команда вращения шпинделя вперед на дне отверстия всегда выводит M04 при нарезании как прямой, так и обратной резьбы. Аналогично, когда инструмент возвращается в точку R, выводится M03. (При жестком нарезании резьбы метчиком M03 выводится после перемещения в точку R, M05 выводится на дне отверстия, а M05 выводится после возврата в точку R). Как показано выше, одинаковый М-код выводится от ЧУ при нарезании как прямой, так и обратной резьбы, поэтому в случае нарезания обратной резьбы изменяйте фактическое направление вращения шпинделя в PMC.

В PMC при получении приведенного выше М-кода необходимо предусмотреть сигнал для изменения направления команд последующего вращения шпинделя и изменения команда вращения шпинделя на обратные при получении сигнала. Новый сигнал подлежит отмене при обработке, например, по заднему фронту сигнала TAP (TAP <F0002#5>), для добавления в цепную схему PMC. Последовательность цепной схемы приведена ниже. (REV\_new - это временный сигнал для изменения направления вращения шпинделя.)

B-63874RU/06

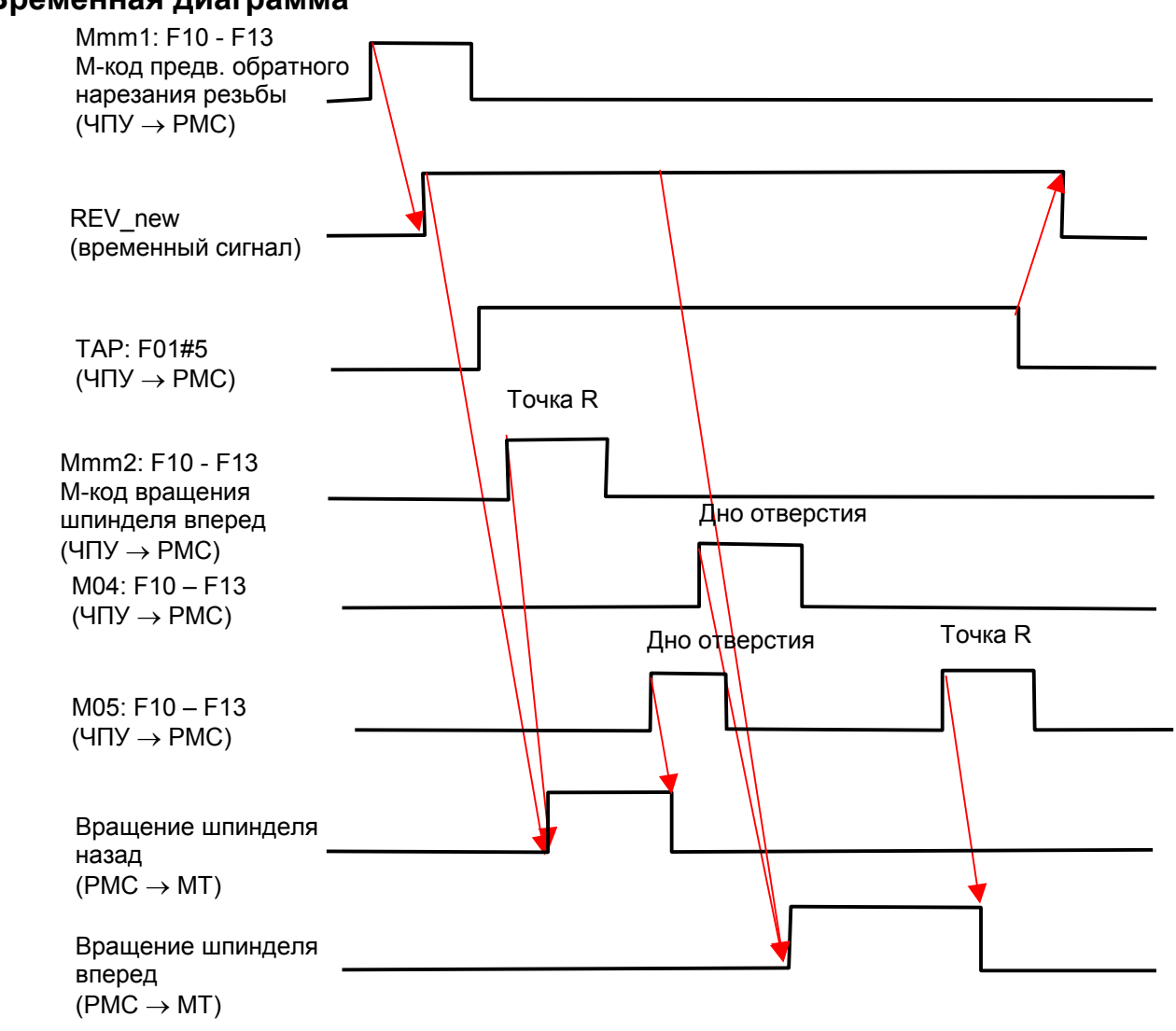

#### **Временная диаграмма**

## **B.2 ЦИКЛ РЕМОНТА РЕЗЬБЫ**

Цикл ремонта резьбы производится путоем внутреннего исполнения макропрограммы. Соответственно, программа цепной схемы должна содержать следующие процессы.

## **B.2.1 Запуск ремонта резьбы**

Для выполнения ориентации шпинделя ([ЗАП. ОРИЕНТ ]), отмены ориентации шпинделя ([ОРИЕНТ. ВЫК ]) или запуска ремонта резьбы выполните внутреннее задание режима MEM и активируйте сигнал запуска автоматической работы (ST). Для этого необходимо добавить обработку для состояний ВКЛ/ВЫКЛ или изменения режима следующего сигнала ST и сигнала R, заданного параметром ном. 14847.

**GST (Флажок пуска ремонта резьбы) = бит R параметра ном. 14847 имеет значение 0** 

#### **GERS(флажок уведомления о завершении со стороны PMC) = бит R параметра ном. 14847 имеет значение 7**

Требуется следующая обработка:

- (1) Если сигнал GST имеет значение 1, то PMC должен переключить режим на MEM и активировать сигнал пуска автоматической работы (ST).
- (2) Если выполнена команда M02 или M30 либо активирован сигнал сброса (RST), то PMC должен активировать сигнал **GERS**.
- (3) Если сигнал GST имеет значение 0, то PCM должен задать исходный режим и деактивировать сигнал GERS.

#### **ОПАСНО**

При активации сигнала ST без изменения этой последовательности может быть выполнена программа в памяти ЧПУ, а не программа обработки, что может привести к неожиданному результату. Инструмент может ударить заготовку или станок, что станет причиной их поломки или травмы оператора.

#### B-63874RU/06

#### **Временная диаграмма**

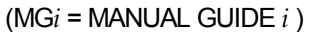

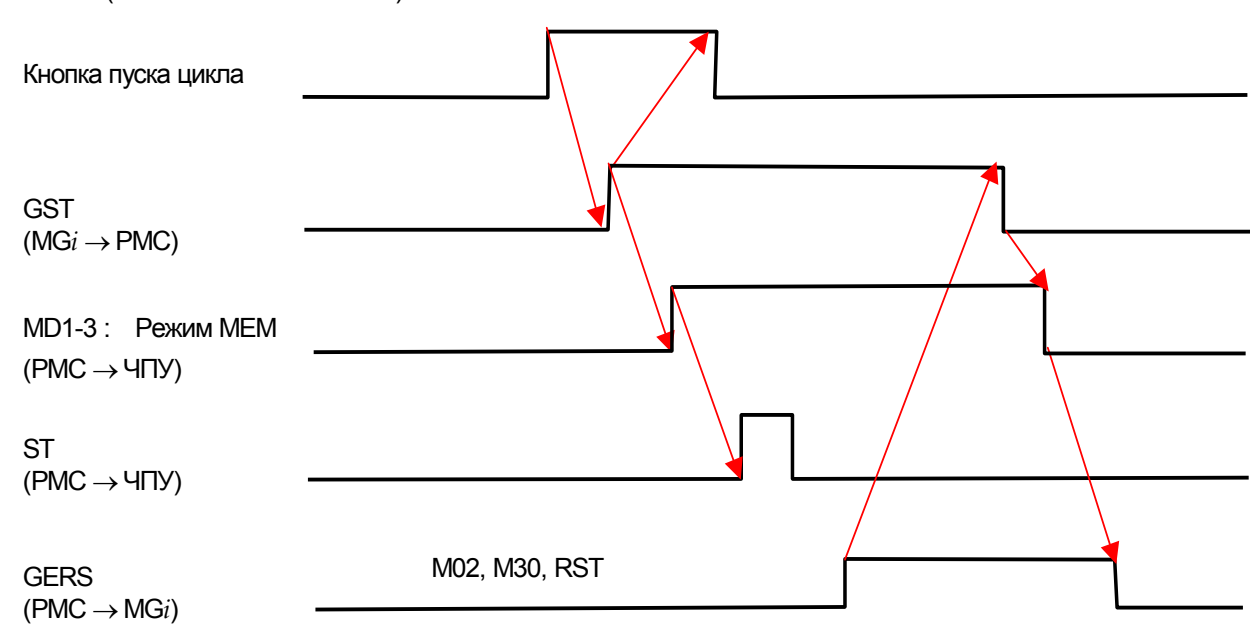

## **B.2.2 Задание режима ориентации шпинделя**

Следующая обработка сигнала R необходима для проверки состояния ориентации шпинделя при ремонте резьбы.

#### **ORT (флажок ориентации шпинделя)**

#### **= бит R параметра ном. 14847 имеет значение 2**

Требуется следующая обработка:

- (1) Если сигнал (Mmm3) М-кода ориентации шпинделя (параметр ном. 4960) имеет значение 1, то PMC должен активировать сигнал ORT.
- (2) Если сигнал (Mmm4) М-кода ориентации шпинделя (параметр ном. 4961) имеет значение 1, то PMC должен деактивировать сигнал ORT.

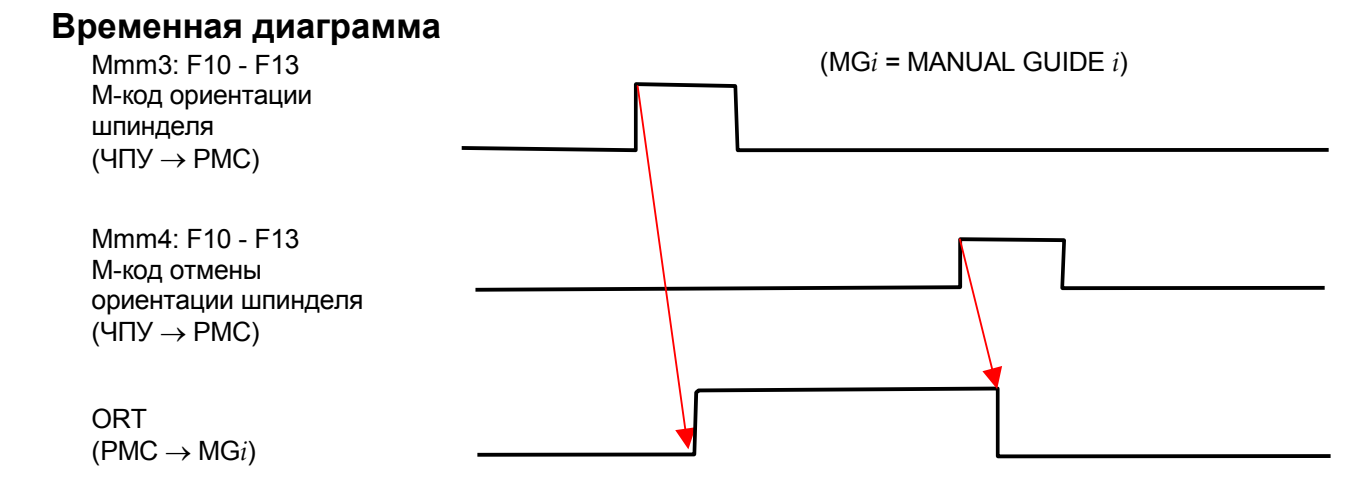

## **B.3 ДАННЫЕ УПРАВЛЕНИЯ РЕСУРСОМ ИНСТРУМЕНТА**

Измените программу цепной схемы таким образом, чтобы элемент данных управления инструментом "Флажок предыдущего уведомления" используемого инструмента был установлен на 1 ("УВЕД."), когда ЧУ выводит сигнал уведомления о ресурсе инструмента.

Для элемента данных управления инструментом "Флажок предыдущего уведомления" используется бит 7 пользовательской настройки элемента 0.

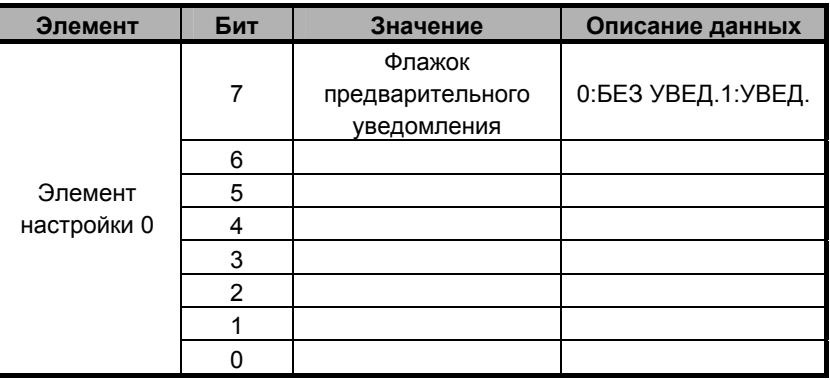

# **C ПОЛЬЗОВАТЕЛЬСКИЕ НАСТРОЙКИ**

Приложение C описывает метод выполнения пользовательских настроек для MANUAL GUIDE *i* в соответствии со спецификациями изготовителя станка.

Приложение C, "ПОЛЬЗОВАТЕЛЬСКИЕ НАСТРОЙКИ", состоящее из:

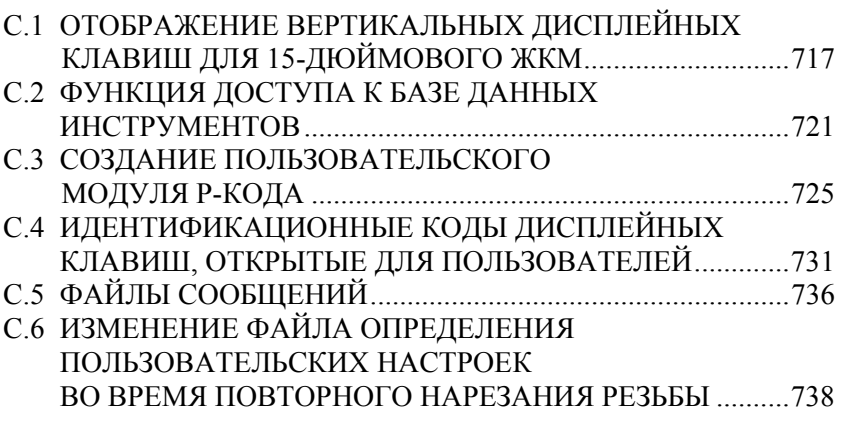

## **C.1 ОТОБРАЖЕНИЕ ВЕРТИКАЛЬНЫХ ДИСПЛЕЙНЫХ КЛАВИШ ДЛЯ 15-ДЮЙМОВОГО ЖКМ**

Часто используемые горизонтальные дисплейные клавиши можно отображать во всех окнах в виде вертикальных дисплейных клавиш. Эту функцию можно использовать только для ЧПУ с 15-дюймовым ЖК монитором серии 30*i*/31*i*/32*i*-A и серии 31*i*-A5.

## **C.1.1 Отображение экрана настроек**

Нажмите дисплейную клавишу [УСТАН.], чтобы открыто окно настройки различных типов данных, и выберите "НАСТРОЙКА ВЕРТ. ДПИСП. КЛ." в закладке основной настройки. Появится окно настройки вертикальной дисплейной клавиши.

### **C.1.2 Операции**

В этом окне можно добавлять или изменять вертикальные дисплейные клавиши. Результат сохраняется и записывается даже после выключения и повторного включения питания.

- Окна, в которых можно использоватьвертикальные дисплейные клавиши
	- (a) Основное окно режима EDIT
	- (b) Основное окно режима MEM
	- (c) Основное окно режима MDI
	- (d) Окно симуляции обработки (анимация)
	- (e) Окно симуляции обработки (траектория инструмента)
	- (f) Окно построения чертежа во время обработки
	- (g) Окно ввода произвольной фигуры
	- (h) Окно перечня процессов (только при использовании функции многоконтурного токарного станка)
- (1) Выбор окна настроек Выберите окно, в котором следует добавить или изменить вертикальную дисплейную клавишу, путем переключания между закладками.
- (2) Выбор позиции, в которой следует добавить или изменить вертикальную дисплейную клавишу Выберите позицию, в которой следует добавить или изменить вертикальную дисплейную клавишу, среди элементов страницы дисплейных клавиш.
- (3) Восстановление стандартных настроек Восстановите стандартные настройки вертикальных дисплейных клавиш во всех окнах как описано ниже. Нажмите дисплейную клавишу [СТАНД.], чтобы отобразить сообщения подтверждения и дисплейные клавиши, приведенные на рисунке ниже. При нажатии дисплейной клавиши [ДА] восстанавливаются стандартные настройки вертикальных дисплейных клавиш.

При нажатии дисплейной клавиши [НЕТ] изменения отменяются. Стандартные настройки загружаются из файла определения системы.

(4) Изменение состояния курсора

Нажмите дисплейную клавишу [СМКУРС] для переключения между состояниями курсора.

(a) Состояние курсора переключается как показано ниже.

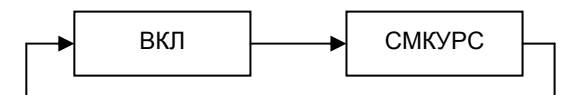

(b) Следующий текст отображается в заголовке окна. ВКЛ:

НАСТРОЙКА ВЕРТИК. ДИСПЛ.КЛ. ВКЛ ←→

СМКУРС:

НАСТРОЙКА ВЕРТИК. ДИСПЛ.КЛ. СМКУРС ←→

(5) Завершение настроек

Если дисплейная клавиша [В МЕНЮ] нажата, когда бит 2 (RET) параметра ном. 14850 имеет значение 0, то окно настройки закрывается, и появляется окно настройки различных данных.

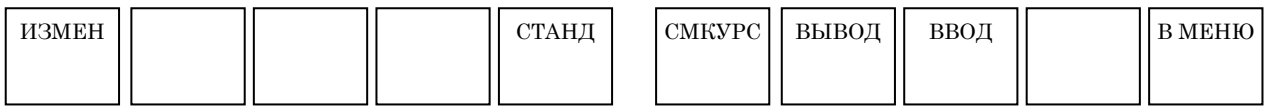

Если бит 2 (RET) параметра ном.14850 имеет значение 1, то вместо дисплейной клавиши [В МЕНЮ] отображается дисплейная клавиша [ЗАКР.] Если нажаиа дисплейная клавиша [ЗАКР], то окно настройки различных данных не появляется после закрытия окна настройки.

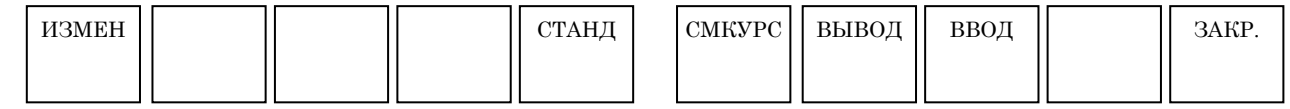

## **C.1.3 Изменение дисплейных клавиш**

Если нажать в окне настройки вертикальных дисплейных клавиш дисплейную клавишу [ИЗМЕН], то появляется окно выбора вертикальных дисплейных клавиш. Элементы вертикальных дисплейных клавиш отображаются в перечне в окне выбранной закладки. Если элемент выбран из перечня и нажата дисплейная клавиша [ВЫБРАТ], то этот элемент занимает место в позиции дисплейной клавиши в выбранном окне.

Если в перечне выбрано (ОТСТ), и нажата дисплейная клавиша [ВЫБРАТ], то позицию дисплейной клавиши в выбранном окне занимает (ОТСТ)

## **C.1.4 Ввод/вывод данных карты памяти**

Настройки вертикальных дисплейных клавиш можно выводить на внешний носитель или вводить с него. Однако, ввод/вывод настроек невозможен в режиме MDI, MEM или RMT.

#### **(1) Вывод**

После нажатия дисплейной клавиши [ВЫВОД] вводят имя файла вывода и нажимают дисплейную клавишу [ВЫВОД], при этом производится вывод настроек вертикальных дисплейных клавиш. На время вывода настроек появляется сообщение о ходе вывода, а ввод с клавиатуры блокируется. По умалчанию файл вывода называется VSKEY.DAT.

#### **(2) Имя файла**

Имя подлежащего вводу вайла при внешнем выводе на карту памяти должно быть выбрано с соблюдением следующих правил.

Если присутствует расширение, то имя файла должно содержать не более 12 знаков (включая точку и расширение). Если расширения нет, имя файла должно содержать не более 8 знаков.

Расширение состоит не более, чем из 3 знаков.

Если имя файла не соответствует этим условиям, то появляется сообщение сигнала тревоги "Недействительное имя файла", и вывод не может быть выполнен.

Знаки, используемые для имени - такие же, как используемые в имени файла программы.

#### **(3) Ввод**

После нажатия дисплейной клавиши [ВВОД] имя файла ввода выбирают из перечня и нажимают дисплейную клавишу [ВВОД], при этом производится вывод настроек вертикальных дисплейных клавиш. На время ввода настроек появляется сообщение о ходе вывода, а ввод с клавиатуры блокируется.

## **C.1.5 Формат файла**

Формат файла определения и файла ввода/вывода на карту памяти приведен ниже.

#### **(1) Имя файла определения**

Ниже приведено имя файла определения, используемого в окне настройки вертикальных дисплейных клавиш.

Имя файла определения: VSKMKUPF.TXT

#### **(2) Формат файла**

Формат файла описан ниже.

<EDIT> ← Окно настройки

 $PI = SET(1, ID100), SET(2, ID200)$  ← Настрока дисплейной клавиши

- "Окно настройки" это окно, в котором задаются вертикальные дисплейные клавиши.
- "Настройка дисплейной клавиши" включает число страниц настройки и данных дисплейной клавиши.
- Если определяются двойные настройки дисплейных клавиш, то действительна более позднаяя настройка.
- Дисплейная клавиша в неопределенной позиции задается для вакантного состояния.

#### **(3) Окна настройки**

Окна настройки определяются следующим образом.

<EDIT> Окна настройки ← (Цепочка символов)

- Окна настройки описываются цепочкой символов, заданной в < >.
- Окна настройки представлены следующими цепочками символов.

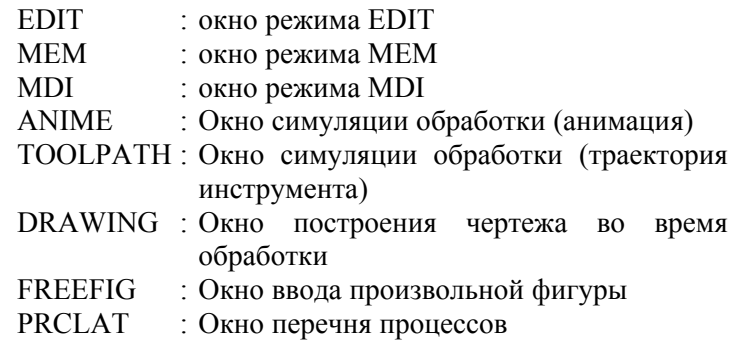

#### **(4) Настройка дисплейной клавиши**

Располодение вертикальной дисплейной клавиши определяется следующим образом.

P<sub>1</sub>=SET<sub>1</sub>(1, ID<sub>100</sub>), SET(2, ID<sub>200</sub>)

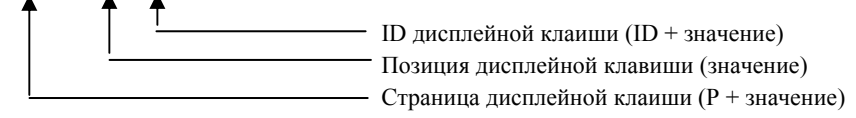

- Страница дисплейной клавиши состоит из символа P, за которым следует номер страницы. Диапазон номера страницы - от 1 до 2.
- ID дисплейной клавиши состоит из символа ID, за которым следует номер ID дисплейной клавиши. Если задан ID дисплейной клавиши ID0, то отображается вакантная дисплейная клавиша.
- Для дисплейных клавиш предусмотрены позиции с 1 по 8, сверху вниз.
# **C.2 ФУНКЦИЯ ДОСТУПА К БАЗЕ ДАННЫХ ИНСТРУМЕНТА**

Функция доступа к базе данных инструмента считывает или записывает базу данных, зарегистрированную в MANUAL GUIDE *i*, из пользовательской макропрограммы. Эта функция может использоваться для доступа к данным инструмента из программы. Вдобавок к операции чтения/записи можно инициализировать данные инструмента или копировать данные инструмента с определенным номером коррекции в данные инструмента с другим номером коррекции.

# **C.2.1 Основные спецификации**

Врзможно считывание и запись следующих данных.

- (1) Тип инструмента
- (2) Крепление
- (3) Данные инструмента 1 (т. е. угол режущей кромки)
- (4) Данные инструмента 2 (т. е. угол инструмента)

# **ПРИМЕЧАНИЕ**

- 1 Нельзя считывать и записывать имя инструмента.
- 2 Для этой функции необходима опция пользовательской макропрограммы B.
- 3 Операция считывния/записи может быть выполнена только из пользовательской или исполнительной макропрограммы.
- 4 Для работы этой функции бит 6 (TDA) параметра ном. 14852 должен иметь значение 1.

В дополнение к операции считывания/записи можно использовать следующие функции.

- (a) Копирование данных инструмента Все данные инструмента (включая имя инструмента) для одного инструмента могут бытьскопированы путем задания номера коррекции источника копирования и объекта назначения копирования.
- (b) Инициализация данных инструмента Можно инициализировать один или все элементы данных инструмента.

# **C.2.2 Системные переменные**

Доступ к данным между пользовательской макропрограммой и MANUAL GUIDE *i* выполняется при помощи системных переменных от #5750 до #5756. При осуществлении доступа к данным инструмента введите надлежащие значения в эти системные переменные.

Когда система MANUAL GUIDE *i* обнаруживает значение ввода, она обращается к данным инструмента.

Системные переменные описаны ниже.

#5750 : Этот параметр определяет работу функции доступа к базе данных инструментов.

> MANUAL GUIDE *i* считывает или записывает системную переменную, когда определяет значение переменной. Если введено недействительное значение, то полученной переменной придается значение 3. Эти переменные инициализируются автоматически при доступе к данным инструмента.

Эта переменная может иметь следующие значения.

- 0 : Операция не выполняется.
- 1 : Выполняется операция считывания.
- 2 : Выполняется операция записи.
- 3 : Данные инструмента источника копирования копируются в объект назначения копирования.
- 4 : Инициализируются данные инструмента с заданным номером коррекции.
- 5 : Все данные инструмента инициализированы.

# #5751 : Полученное значение

- Эта переменная может иметь следующие значения.
- 0 : Холостой ход
- 1 : Нормальное завершение
- 2 : Число зарегистрированных инструментов превышает допустимый предел.
- 3 : Заданная операция некорректна.
- 4 : Заданный номер коррекции неверен.
- 5 : Заданный тип инструмента неверен. (только для записи)
- 6 : Спецификация крепления неверна. (только для записи)
- 7 : Данные 1 заданы неверно. (только для записи)
- 8 : Данные 2 заданы неверно. (только для записи)
- #5752 : Спецификация или номер коррекции, подлежащие считыванию или записи либо спецификация номера коррекции объекта назначения копирования.

Если введено неверное значение, результирующая переменная во время операции записи или считывания получает значение 4.

#5753 : Спецификация типа инструмента, подлежащего записи, или типа инструмента, полученного в результате считывания. Задается номер коррекции источника копирования.

> Если введено неверное значение, результирующая переменная во время операции записи получает значение. Эта переменная может иметь следующие значения.

- 10 : Общий инструмент
- 11 : Резьбонарезной инструмент
- 12 : Инструмент для точения канавок
- 13 : Радиусный резец
- 14 : Прямой резец
- 20 : Расточный инструмент
- 21 : Инструмент для снятия фаски
- 22 : Плоская концевая фреза
- 23 : Шаровая концевая фреза
- 24 : Резьбонарезной инструмент
- 25 : Развертка
- 26 : Расточный инструмент B
- 27 : Торцевая фреза
- #5754 : Спецификация крепления, подлежащего записи, или крепления, полученного в результате считывания. Если введено неверное значение, во время операции записи переменная получает значение 6.
- #5755 : Спецификация данных 1, подлежащих записи или полученных в результате считывания. Если введено неверное значение, результирующая переменная во время операции записи получает значение 7.
- #5756 : Спецификация данных 2, подлежащих записи или полученных в результате считывания. Если введено неверное значение, результирующая переменная во время операции записи получает значение 8.

# **C.2.3 Считывание**

Чтобы считать данные инструмента, задайте #5752 согласно номеру коррекции считываемых данных инструмента, а #5750 присвойте значение 1. Данные инструмента выводятся в переменные #5753, #5754, #5755 и #5756.

# **C.2.4 Запись**

Чтобы записать данные инструмента, задайте #5752 согласно номеру коррекции записываемых данных инструмента, а #5753, #5754, #5755 и #5756 - по данным инструмента. Переменной #5750 присвойте значение 2. Данные инструмента сохраняются в области хранения данных MANUAL GUIDE *i*.

# **C.2.5 Копирование**

Чтобы сделать копию, задайте в #5752 объект назначения копирования, #5753 - номер коррекции источника копирования, а #5750 - равным 3. Данные инструмента источника копирования копируются в объект назначения копирования.

# **C.2.6 Инициализация**

Чтобы инициализировать данные инструмента, задайте в #5752 номер коррекции данных инструмента, подлежащих инициализации, а #5750 присвойте значение 4. Данные инструмента с указанным номером коррекции удаляются из области хранения данных MANUAL GUIDE *i*.

# **C.2.7 Инициализация всех данных инструментов**

Чтобы инициализировать все данные инструментов, присвойте переменной #5750 значение 5. Все данные инструментов инициализируются.

Однако, для многоконтурных систем инициализируются только данные инструментов контура, для которого выполняется пользовательская макропрограмма.

Для комбинированных станков инициализируются только данные инструмента режима (токарная или фрезерная часть), для которого исполняется пользовательская макропрограмма.

# **C.3 СОЗДАНИЕ ПОЛЬЗОВАТЕЛЬСКОГО МОДУЛЯ P-КОДА**

Этот раздел описывает метод создания пользовательского модуля макропрограммы P-кода при использовании MANUAL GUIDE *i*. Метод создания пользовательского модуля макропрограммы P-кода серии T зависит от серии и версии, как показано ниже.

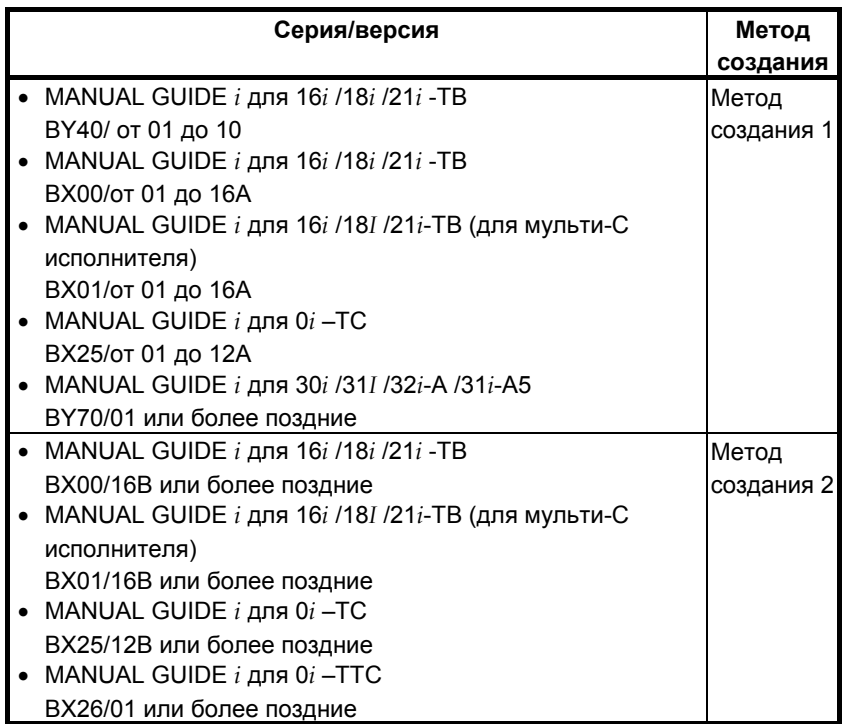

# **C.3.1 Метод создания 1**

Проследите за тем, чтобы для создания пользовательского модуля макропрограммы P-кода использовалась система G-кода A.

# **Метод создания пользовательского модуля макропрограммы P-кода с использованием системы G-кода A:**

Задаяте параметры компиляции SP\_G\_B(9004#0) и SP\_G\_C (9004#1) равными 0 и создайте пользовательский модуль макропрограммы.

# **ПРИМЕЧАНИЕ**

При создании с системой G-кода B или C, цикл нарезания резьбы в MANUAL GUIDE *i* не может быть выполнен правильно. Если цикл нарезания резьбы задан командой G92 (бит 0 парам. 27140 равен 0), то вместо команды нарезания резьбы выполняется команда настройки системы координат заготовки. Если цикл нарезания резьбы задан командой G32 (бит 0 параметра ном 27140 равен 1), то выдается сигнал тревоги (PS010 "IMPROPER G-CODE") неверный G-код.

# **C.3.2 Метод создания 2**

Пользовательский модуль макропрограммы P-кода можно создать при помощи системы G-кода A, B или C. Задайте следующий параметр для системы G-кода, используемой для создания пользовательского модуля макропрограммы P-кода. (Задайте то же значение, что в параметрах компиляции SP  $G$  B и SP  $G$  C.)

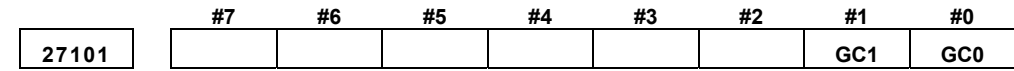

 GC0, GC1 : Эти биты задают систему G-кода пользовательского модуля макропрограммы P-кода.

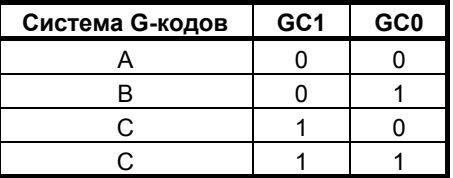

# **ПРИМЕЧАНИЕ**

При использовании функций руководства по настройке MANUAL GUIDE *i* убедитесь, что для создания используется система G-кода A. Пользовательский модуль макропрограммы P-кода, созданный при помощи системы G-кода B или C, использовать нельзя.

# **C.3.3 Процедура создания**

Ниже приведены файлы, используемые для создания пользовательского модуля.

(1) Файлы связей

Файлы связей, используемые для создания пользовательского модуля

- BJ00\_U1.LNK для FANUC серии 16*i*/18*i*/21*i*-MB
- BH00\_U1.LNK для FANUC серии 16*i*/18*i*/21*i*-TB Файлы связей, используемые для создания пользовательского модуля 1 для одноконтурной системы Для многоконтурной системы файлы используются для создания пользовательского модуля 1 для контура 1.
	- BH01\_U1.LNK Файл связей, используемый для создания пользовательского модуля 1 для контура 2

 BH02\_U1.LNK Файл связей, используемый для создания пользовательского модуля 1 для контура 3

- BJ25\_U1.LNK Для FANUC серии 0*i*-MC
- BH25\_U1.LNK Для FANUC серии 0*i*-TC/TTC Файлы связей, используемые для создания пользовательского модуля 1 для одноконтурной системы Для двухконтурной системы файлы используются для создания пользовательского модуля 1 для контура 1. BH26\_U1.LNK Файл связей, используемый для
	- создания пользовательского модуля 1 для контура 2
- (2) Заголовочные файлы

Заголовочные файлы, используемые для создания пользовательского модуля

- F16IMP1M.MEX Для FANUC серии 16*i*/18*i*/21*i*-MB
- F16ITP1.MEX Для FANUC серии 16*i*/18*i*/21*i*-TB Заголовочные файлы, используемые для создания пользовательского модуля 1
- F0IMP1M.MEX Для FANUC серии 0*i*-MC
- F0ITP1.MEX Для FANUC серии 0*i*-TC/TTC Заголовочные файлы, используемые для

создания пользовательского модуля 1

(3) Файл образца источника макропрограммы SAMPLE.SRC Это файл образца источника макропрограммы, который не нужен при фактическом создании пользовательского модуля.

Зависящая от модели процедура создания пользовательского модуля имеет следующий вид.

# **C.3.3.1 Для FANUC серии 16***i***/18***i***/21***i***-MB**

- (1) Измените следующие элементы BJ00\_U1.LNK. (a) Скомпилируйте параметры P9000 => Задайтие биты в соответствии с размером создаваемого файла. Если по причинам, связанным с пользовательской макропрограммой, необходимо задать параметр компиляции, задайте его.
	- (b) Имя файла включаемой макропрограммы Замените "FILE=sample" именем файла макропрограммы, включаемой пользователем.
	- (c) Серия и версия SERN =USR1 VERN =00ZZ

Изменив приведенные выше строки, можно изменить серию и версию, отображаемые в окне конфигурации системы.

- (2) Скомпилируйте включаемую макропрограмму при помощи MCOMP0.
- (3) Свяжите объект компиляции в BJ00\_U1.LNK при помощи MLINK.
- (4) Создайте пользовательский модуль (файл MEM) при помощи MMCARD.
- (5) Инсталлируйте пользовательский модуль в FROM при помощи BOOTSYSTEM.

# **C.3.3.2 Для FANUC серии 16***i***/18***i***/21***i***-TB**

- (1) Измените следующие элементы BH0?\_U1.LNK.
	- (a) Скомпилируйте параметры

 P9000 => Задайтие биты в соответствии с размером создаваемого файла.

Если по причинам, связанным с пользовательской макропрограммой, необходимо задать параметр компиляции, задайте его.

(b) Имя файла включаемой макропрограммы

Замените "FILE=sample" именем файла макропрограммы, включаемой пользователем.

- (c) Серия и версия
	- $SERN =USR1$
	- VERN =00ZZ

Изменив приведенные выше строки, можно изменить серию и версию, отображаемые в окне конфигурации системы.

- (2) Скомпилируйте включаемую макропрограмму при помощи MCOMP0.
- (3) Свяжите объект компиляции в BH0?\_U1.LNK при помощи MLINK.
- (4) Создайте пользовательский модуль (файл MEM) при помощи MMCARD.
- (5) Инсталлируйте пользовательский модуль в FROM при помощи BOOTSYSTEM.

# **C.3.3.3 Для FANUC серии 0***i***-MC**

- (1) Измените следующие элементы BJ25\_U1.LNK.
	- (a) Скомпилируйте параметры

 P9000 => Задайтие биты в соответствии с размером создаваемого файла.

Если по причинам, связанным с пользовательской макропрограммой, необходимо задать параметр компиляции, задайте его.

- (b) Имя файла включаемой макропрограммы Замените "FILE=sample" именем файла макропрограммы, включаемой пользователем.
- (c) Серия и версия SERN =USR1 VERN =00ZZ

Изменив приведенные выше строки, можно изменить серию и версию, отображаемые в окне конфигурации системы.

- (2) Скомпилируйте включаемую макропрограмму при помощи MCOMP.
- (3) Свяжите объект компиляции в BJ25\_U1.LNK при помощи MLINK.
- (4) Создайте пользовательский модуль (файл MEM) при помощи MMCARD.
- (5) Инсталлируйте пользовательский модуль в FROM при помощи BOOTSYSTEM.

# **C.3.3.4 Для FANUC серии 0***i***-TC/TTC**

- (1) Измените следующие элементы BH2?\_U1.LNK.
	- (a) Скомпилируйте параметры

 P9000 => Задайтие биты в соответствии с размером создаваемого файла. Если по причинам, связанным с пользовательской

макропрограммой, необходимо задать параметр компиляции, задайте его.

(b) Имя файла включаемой макропрограммы Замените "FILE=sample" именем файла макропрограммы, включаемой пользователем.

(c) Серия и версия SERN =USR1

VERN =00ZZ

Изменив приведенные выше строки, можно изменить серию и версию, отображаемые в окне конфигурации системы.

- (2) Скомпилируйте включаемую макропрограмму при помощи MCOMP.
- (3) Свяжите объект компиляции в BH2?\_U1.LNK при помощи MLINK.
- (4) Создайте пользовательский модуль (файл MEM) при помощи MMCARD.
- (5) Инсталлируйте пользовательский модуль в FROM при помощи BOOTSYSTEM.

# **C.3.4 Примечания по созданию**

# **C.3.4.1 Для FANUC серии 0***i***-MC,16***i***/18***i***/21***i***-MB**

- (1) Задайте, если нужно, опцию "Размер пользовательской программы" (J738).
- (2) Так как диапазон от O1000 до O3999 используется циклической обработкой и т. п., его нельзя использоватьв пользовательской макропрограмме.
- (3) В пользовательской макропрограмме можно использовать общие переменные.

# **C.3.4.2 Для FANUC серии 0***i***-TC,16***i***/18***i***/21***i***-TB**

- (1) Задайте, если нужно, опцию "Размер пользовательской программы" (J738).
- (2) Так как диапазон от O1000 до O3999 используется циклической обработкой и т. п., его нельзя использоватьв пользовательской макропрограмме.
- (3) В пользовательской макропрограмме можно использовать общие переменные.
- (4) Пользовательская макропрограмма должна создаваться при помощи системы G-кода A. В параметре компиляции также должна быть задана система G-кода A. P9004=00000000 => #0, #1 система G-кода A

# **C.4 ИДЕНТИФИКАЦИОННЫЕ КОДЫ ДИСПЛЕЙНЫХ КЛАВИШ, ОТКРЫТЫЕ ДЛЯ ПОЛЬЗОВАТЕЛЕЙ**

Становятся доступны следующие дисплейные клавиши.

<ID дисплейной клавиши:30000>

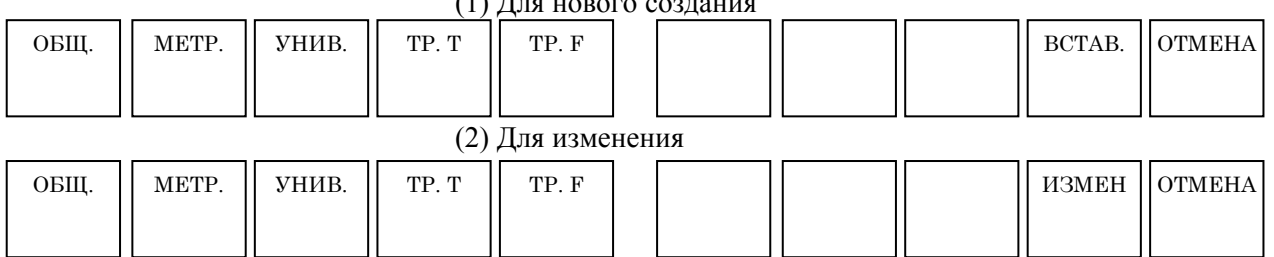

- Адрес выведенный в качестве аргумента G-кода: [R]
- Кандидаты для ввода: английский японский [ОБЩ.,R1] [汎用ネジ,R1] [МЕТРИЧ., R2]  $[\n\sqrt{1 + h^2} \hat{x}^3, R^2]$ **[УНИВ., R3]**  $[22774 \times 10^{12} \text{ J} + 201 \times 10^{13} \text{ J}]$  [ТРБ. T,R4] [PT ネジ,R4] **[ТРБ. F, R5]** [PF  $*$ <sup>y</sup>, R5]
- KeyMsg ID (ID сообщения клавиши): [ОБЩ.]:ном. 10000 [МЕТР.]:ном. 10001 [УНИВ.]:ном. 10002 [ТРБ. T]:ном. 10003 [ТРБ. F]:ном. 10004 [ВСТАВ.]:ном. 10005 [ОТМЕНА]:ном. 10006 [ИЗМЕН]:ном. 10021

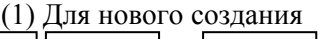

# С. ПОЛЬЗОВАТЕЛЬСКИЕ НАСТРОЙКИ (ДЛЯ ИЗГОТОВИТЕЛЯ СТАНКА) В-63874RU/06

ПРИЛОЖЕНИЕ (ДЛЯ ИЗГОТОВИТЕЛЯ СТАНКА)

# <ID дисплейной клавиши:30001>

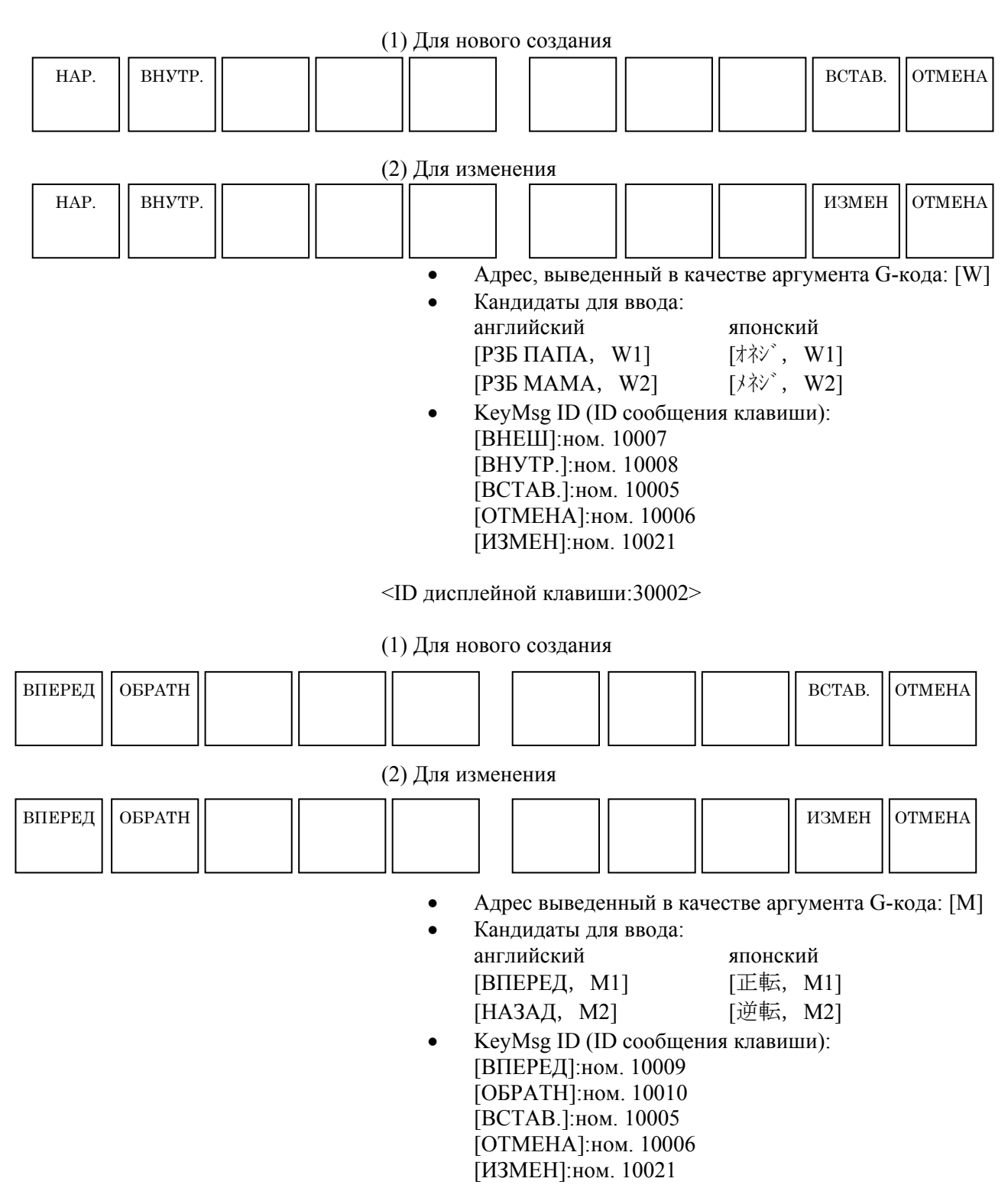

## B-63874RU/06 C. ПОЛЬЗОВАТЕЛЬСКИЕ НАСТРОЙКИ ПРИЛОЖЕНИЕ (ДЛЯ ИЗГОТОВИТЕЛЯ СТАНКА)

<ID дисплейной клавиши:30002>

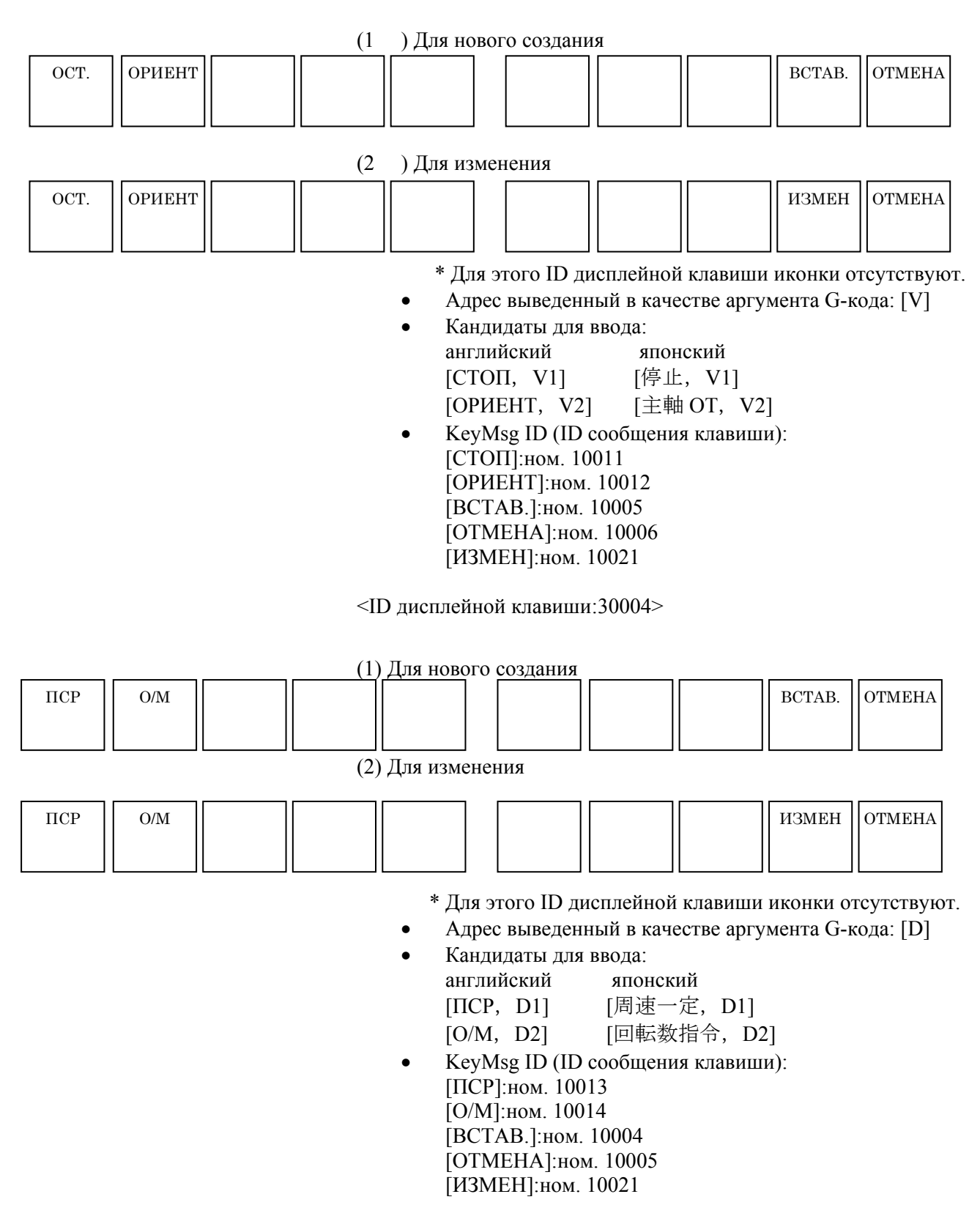

# С. ПОЛЬЗОВАТЕЛЬСКИЕ НАСТРОЙКИ (ДЛЯ ИЗГОТОВИТЕЛЯ СТАНКА) В-63874RU/06

ПРИЛОЖЕНИЕ (ДЛЯ ИЗГОТОВИТЕЛЯ СТАНКА)

# <ID дисплейной клавиши:30005>

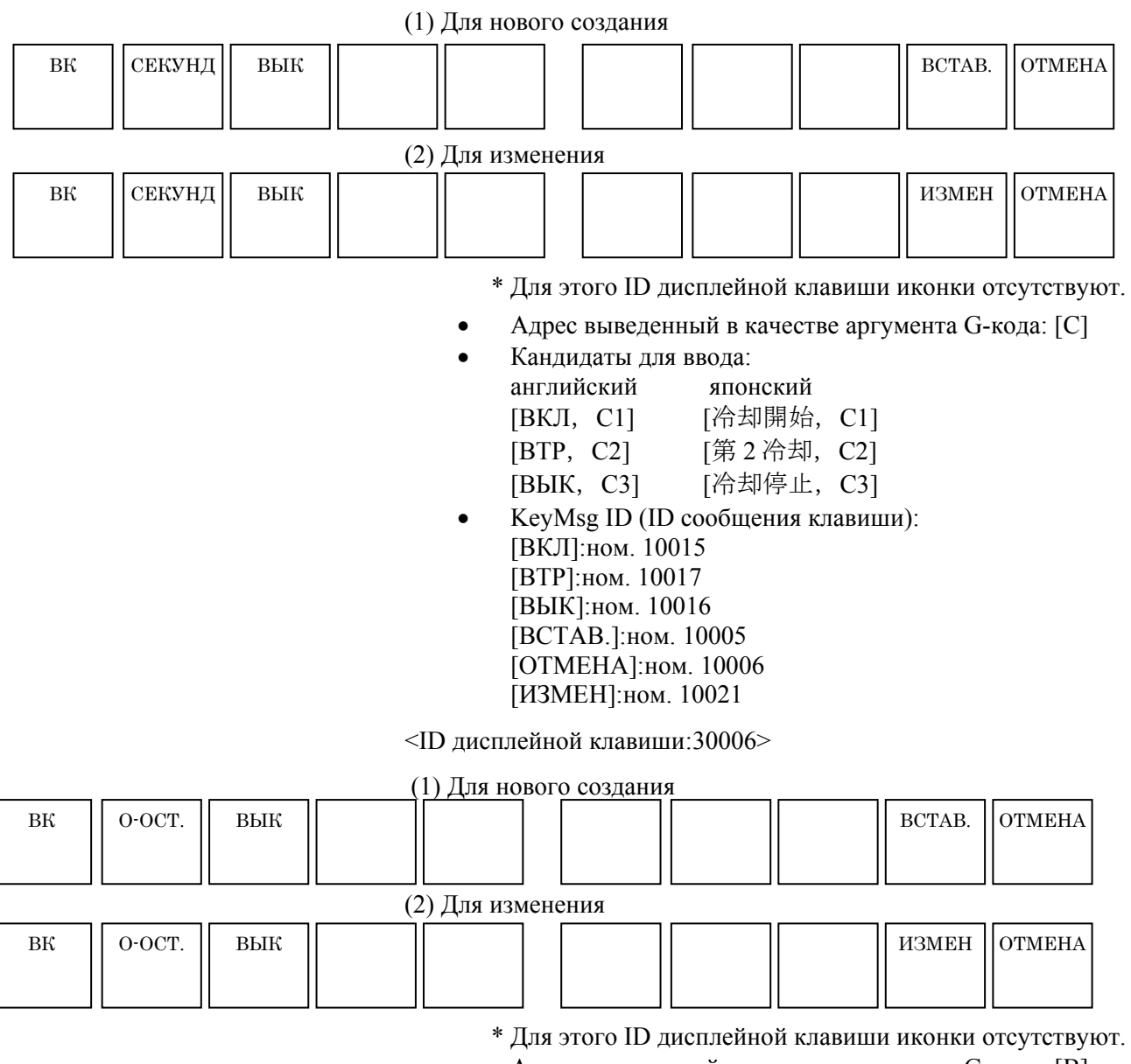

- Адрес выведенный в качестве аргумента G-кода: [B]
- Кандидаты для ввода: английский японский [ВКЛ, В1] [ВКЛ, В1] [О-ОСТ.], В2] [О-ОСТ.], В2] [ВЫК, В3] [ВЫК, В3]
- KeyMsg ID (ID сообщения клавиши):  $[BKJI]:$ ном. 10018 ( = ном. 538 [ВКЛ]) [О-ОСТ.]:ном. 10020 [ВЫК]:ном. 10019 [ВСТАВ.]:ном. 10005 [ОТМЕНА]:ном. 10006 [ИЗМЕН]:ном. 10021

## B-63874RU/06 **C. ПОЛЬЗОВАТЕЛЬСКИЕ НАСТРОЙКИ** ПРИЛОЖЕНИЕ (ДЛЯ ИЗГОТОВИТЕЛЯ СТАНКА)

<ID дисплейной клавиши:30007>

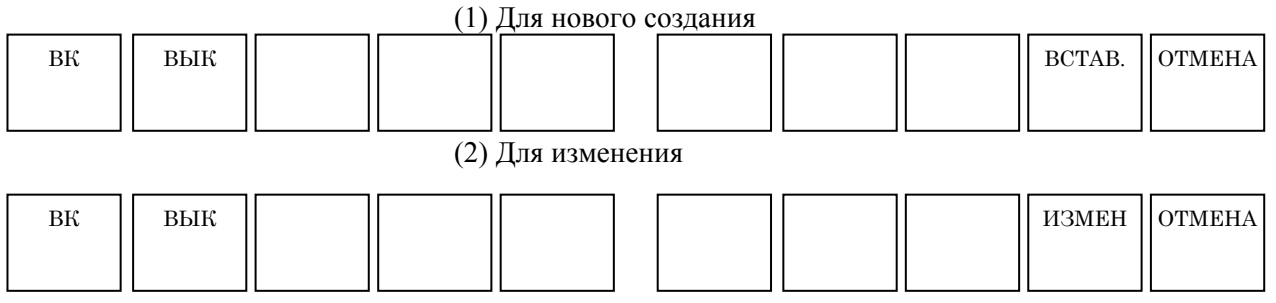

\* Для этого ID дисплейной клавиши иконки отсутствуют.

- Адрес выведенный в качестве аргумента G-кода: [H]
- Кандидаты для ввода: английский японский [ВКЛ, Н1] [ВКЛ, Н1]  $[BBIK, H2]$   $[BBIK, H2]$
- KeyMsg ID (ID сообщения клавиши): [ВКЛ]:ном. 10018 [ВЫК]:ном. 10019 [ВСТАВ.]:ном. 10005 [ОТМЕНА]:ном. 10006 [ИЗМЕН]:ном. 10021

# **C.5 ФАЙЛЫ СООБЩЕНИЙ**

Понадобилось создать файл пользовательских настроек для каждого языка для отображения пользовательских сообщений, зато стали доступны сообщения на другом языке. Например, изменанные пользователем английские сообщения могут использоваться вместо шведских сообщений.

# **(1) Файлы управления специальными языковыми данными**

Файл управления специальными языковыми данными определяет размещение файлов пользовательских настроек, используемых для отдельных языков.

# (Пример)

Файл управления специальными языковыми данными, localu.txt, для файлов индивидуальных настроек, включает следующее.

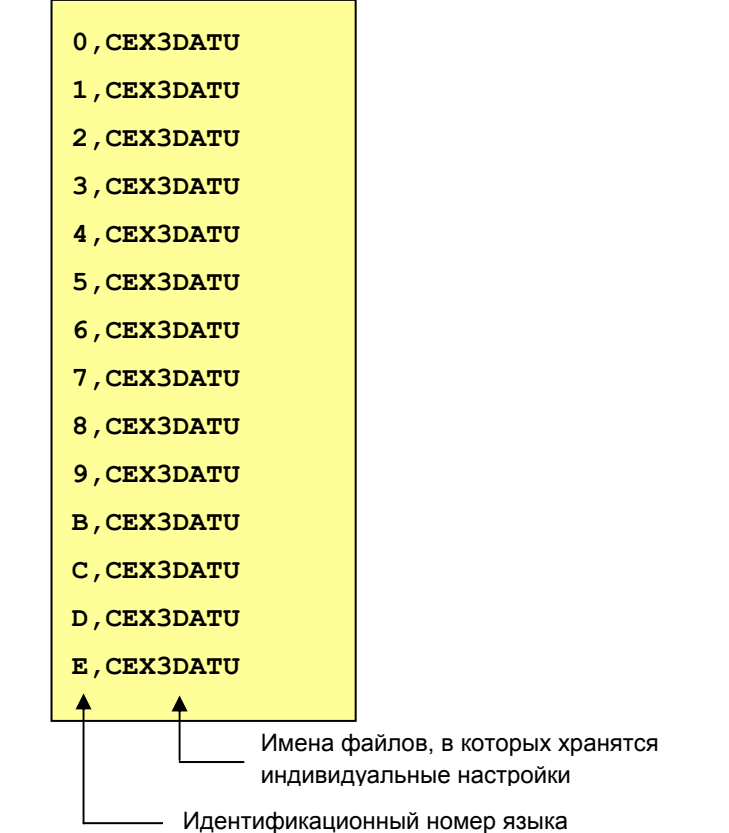

# **(2) Добавление нового формата**

К форматам localu.txt был добавлен новый.

Для отображения сообщения на языке, для которого не создан специальный пользовательский языковой файл, выполните настройки, как показано ниже.

(a) Формат

Идентификационный номер языка, Идентификационный номер языка

(b) Идентификационный номер языка

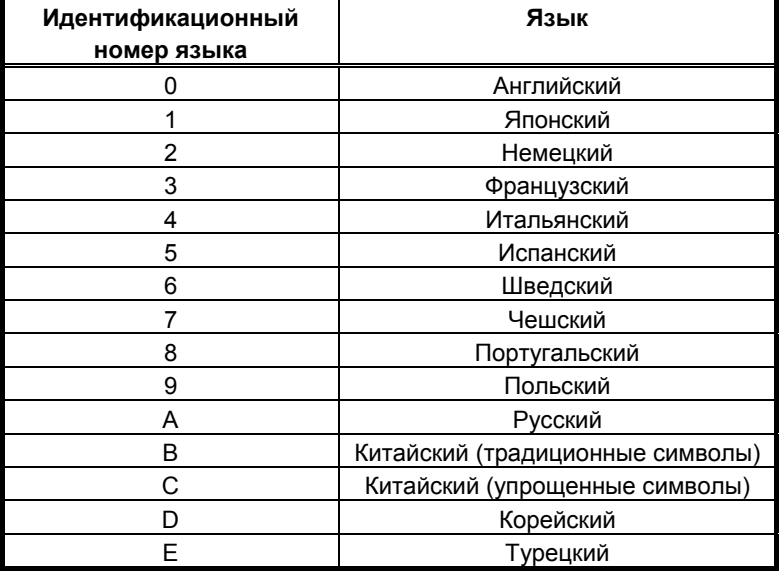

(Пример)

6 , 0

Вместо сообщения по-шведски отображается пользовательское сообщение по-английски.

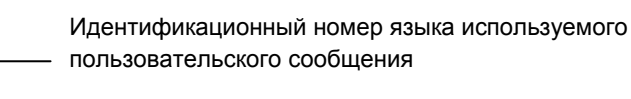

Идентификационный номер языка

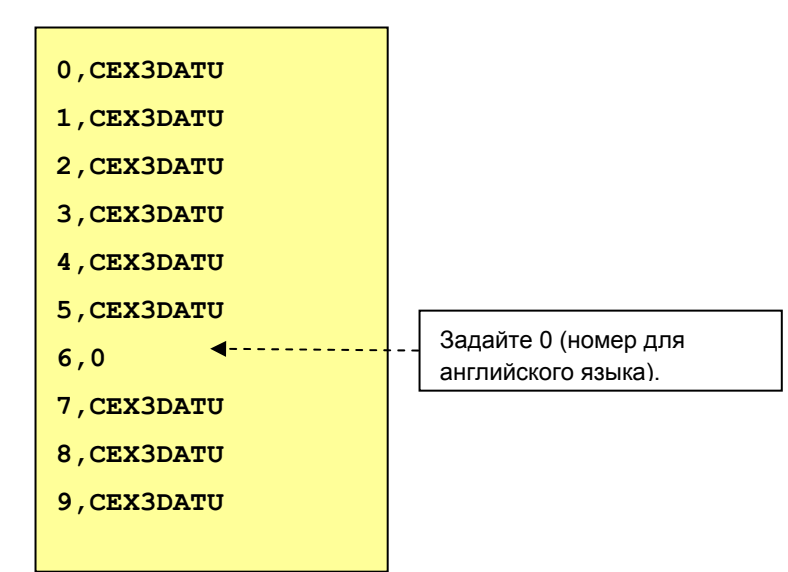

# **C.6 ИЗМЕНЕНИЕ ФАЙЛА ОПРЕДЕЛЕНИЯ ПОЛЬЗОВАТЕЛЬСКИХ НАСТРОЕК ВО ВРЕМЯ ПОВТОРНОГО НАРЕЗАНИЯ РЕЗЬБЫ**

При внесении пользовательских изменений в cyclst.txt, файл cyclst.txt, соответствующий ремонту резьбы, необходимо настраивать снова, либо делать следующие добавления в обычный файл.

Определения для cyclst.txt для активации ремонта резьбы

- <THRD-REPAIR>  $<$ TAB1=1307> 1,1004,491,500,F=0, 1,1005,492,501,F=0, 1,1006,493,502,F=0, 1,1007,494,503,F=0, 1,1008,495,504,F=0,
- $<$ TAB2=1308> 1,1004,491,505,F=0, 1,1005,492,506,F=0, 1,1006,493,507,F=0, 1,1007,494,508,F=0, 1,1008,495,509,F=0

# **D КОПИЯ ЭКРАНА**

Чтобы сихранить копию окна MANUAL GUIDE *i* на карту памяти, надлежит действовать следующим образом.

(1) Настройка параметров

В дополнение к параметру копирования стандартного окна ЧПУ, бит 7 (HDC) параметра ном. 3301= 1, необходима настройка параметра для исполнителя языка C, бит 4 (CKM) параметра ном.  $8650 = 1$ .

Кроме того, необходимо задать параметр для карты памяти, ном.  $20 = 4$ .

(2) Операции

Установите карту памяти и выведите на экран необходимое окно, затем нажмите клавишу <СМЕЩ.> и удерживайте ее дольше 5 секунд.

Отпустите клавишу <СМЕЩ.>, когда увидите, что изображенные на экране часы остановились. Изоражение часов снова пойдет после завершения копирования окна.

(3) Созданный файл

В результате описанных действий на карте памяти создается новый файл с именем "Hdcpy\*\*\*.bmp". \*\*\* - это последовательный номер в виде: 001, 002. Однако после отключения питания ЧПУ этот номер сбрасывается на 000 для следующего файла копирования экрана.

# **ПРИМЕЧАНИЕ**

Объяснение того, как окно, отображаемое функцией отображения окна ЧПУ в серии 160*i*s/180*i*s/210*i*s или в серии 300*i*s/310*i*s/320*i*s может быть скопировано на карту памяти, см. в разделе 2.10, "SCREEN COPY (*i*s SERIES)" в " FANUC OPEN CNC - CNC SCREEN DISPLAY FUNCTION OPERATOR'S MANUAL " (B-63164EN).

# **ПРЕДМЕТНЫЙ УКАЗАТЕЛЬ**

# *<А>*

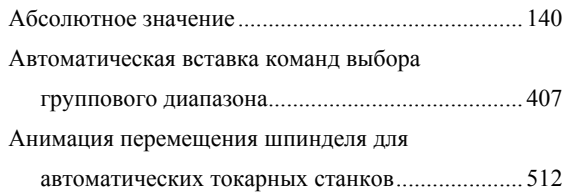

# *<Б>*

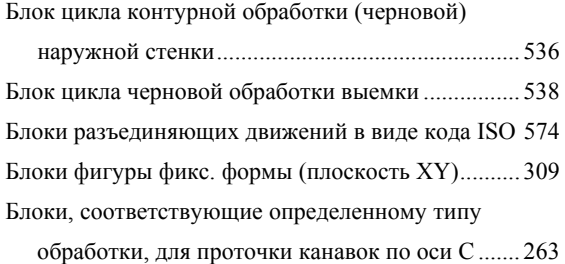

# *В*

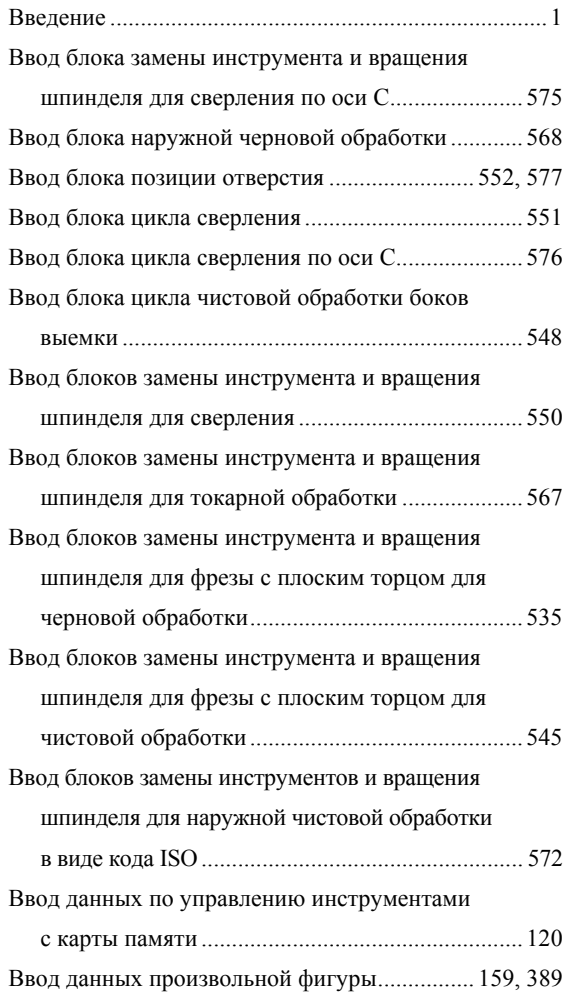

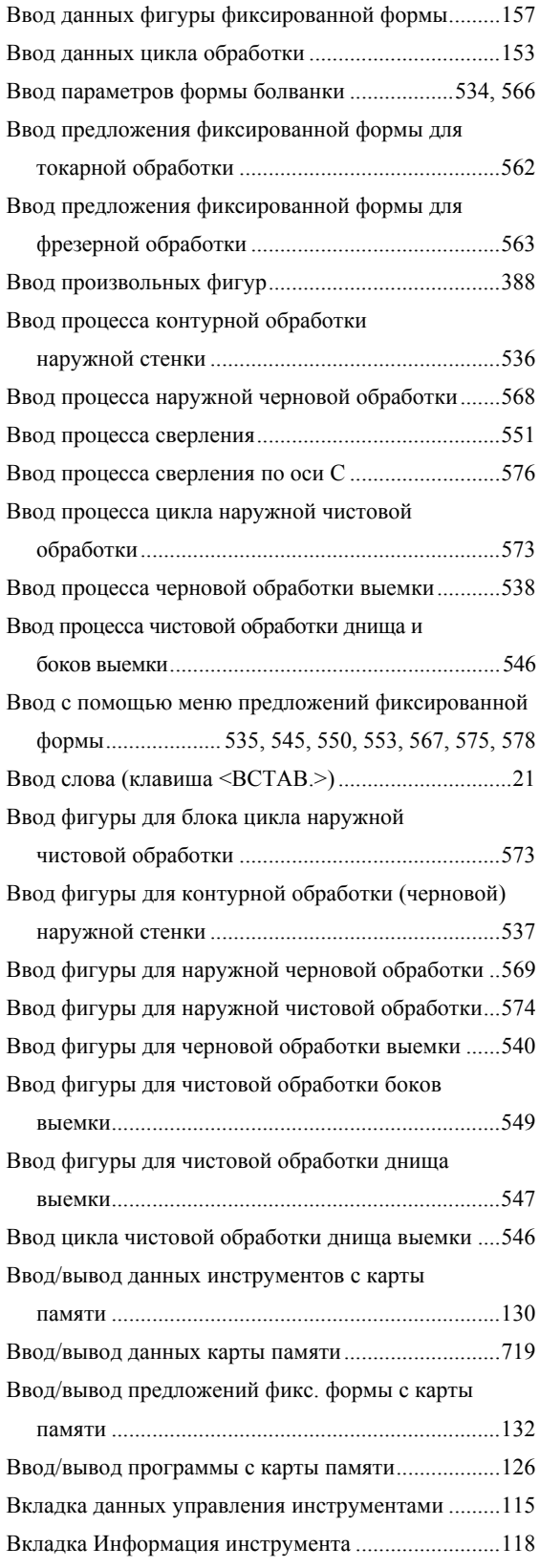

# ПРЕДМЕТНЫЙ УКАЗАТЕЛЬ В-63874RU/06

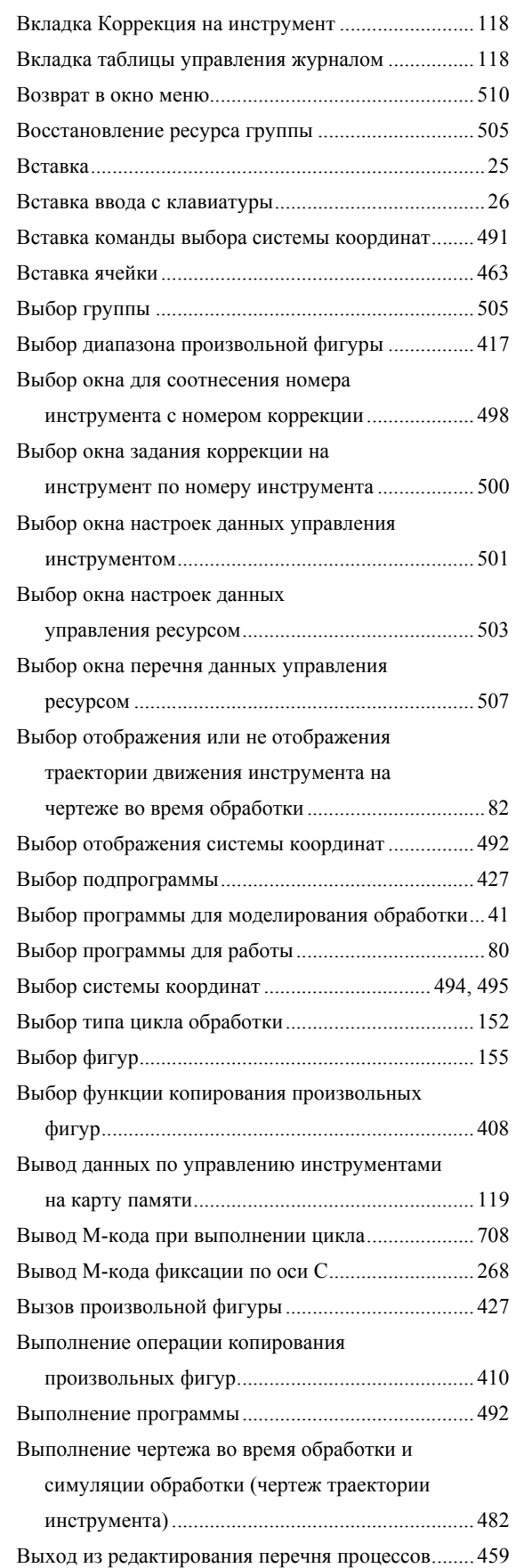

# *<Г>*

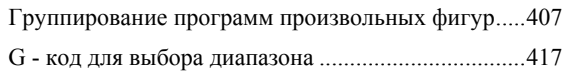

# *<Д>*

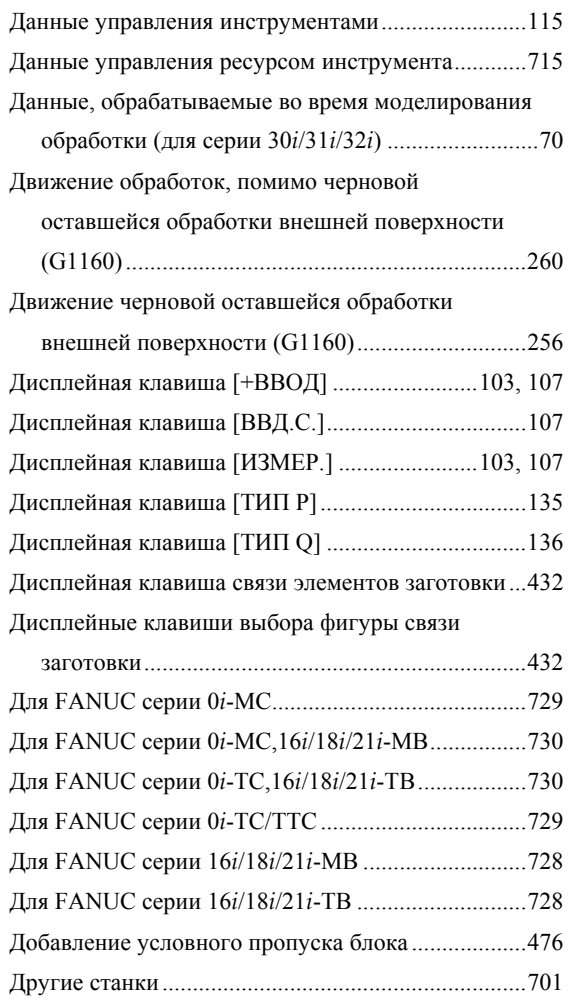

# *<Е>*

Если активировано переключение система координат программы/память коррекции ..........106

# *<З>*

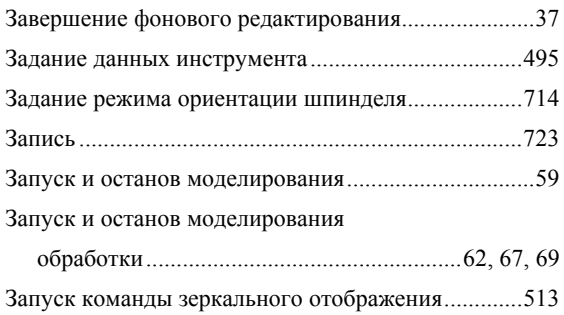

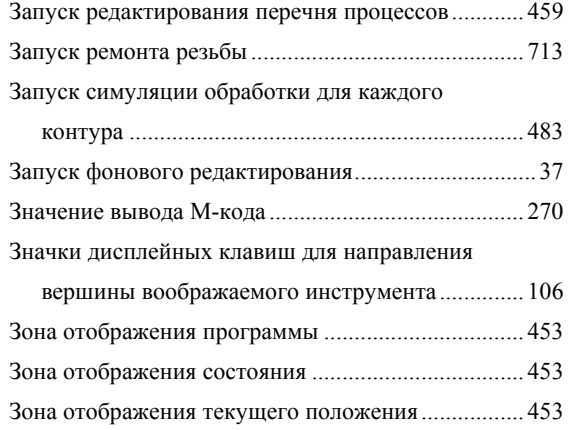

# *<И>*

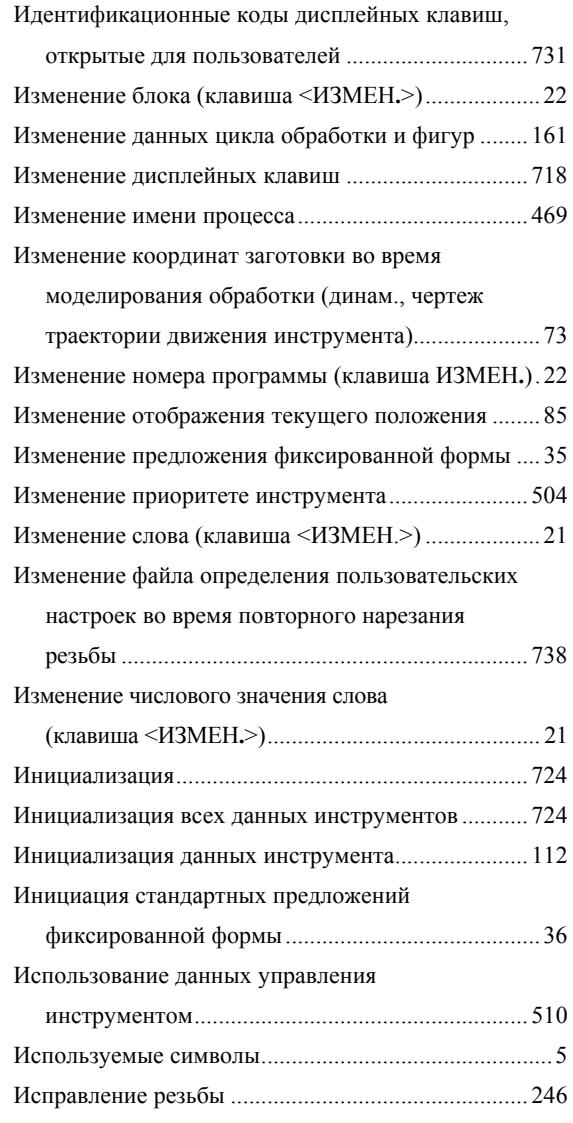

# *<К>*

Как задать значки...................................................... 106

# B-63874RU/06 В-63874RU/06 ПРЕДМЕТНЫЙ УКАЗАТЕЛЬ

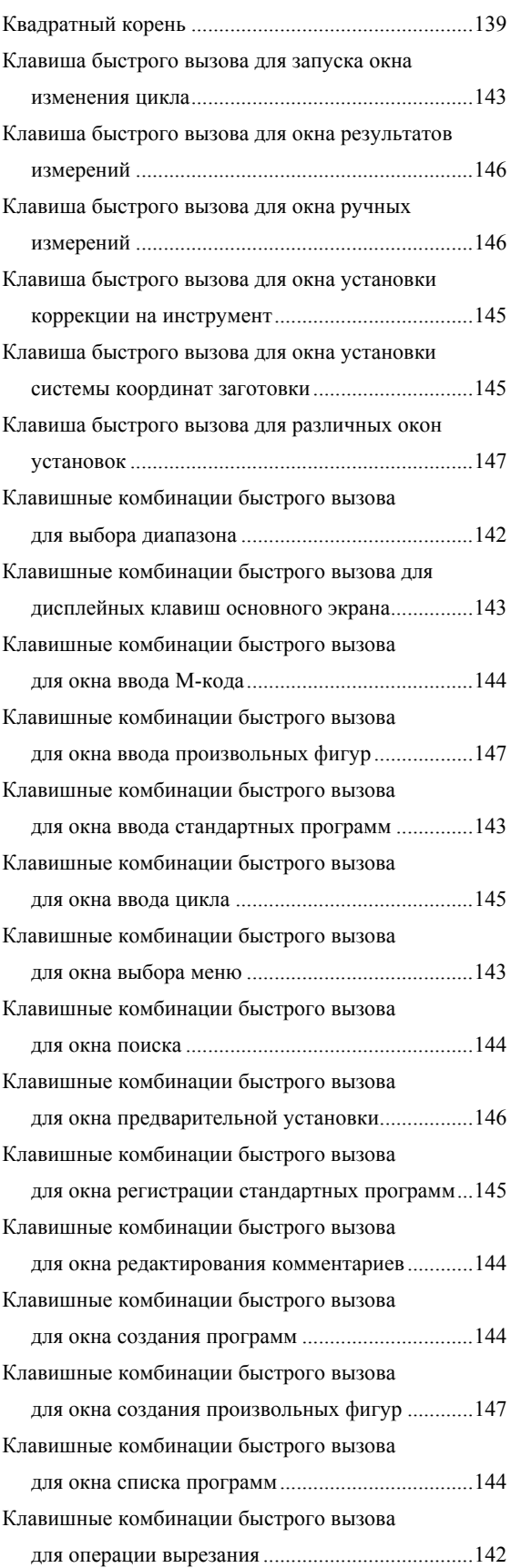

# ПРЕДМЕТНЫЙ УКАЗАТЕЛЬ В В 2000 Г. В 2000 Г. В 2000 Г. В 2000 Г. В 2000 Г. В 2000 Г. В 2000 Г. В 2000 Г. В 2000 Г<br>В 2000 Г. В 2000 Г. В 2000 Г. В 2000 Г. В 2000 Г. В 2000 Г. В 2000 Г. В 2000 Г. В 2000 Г. В 2000 Г. В 2000 Г.

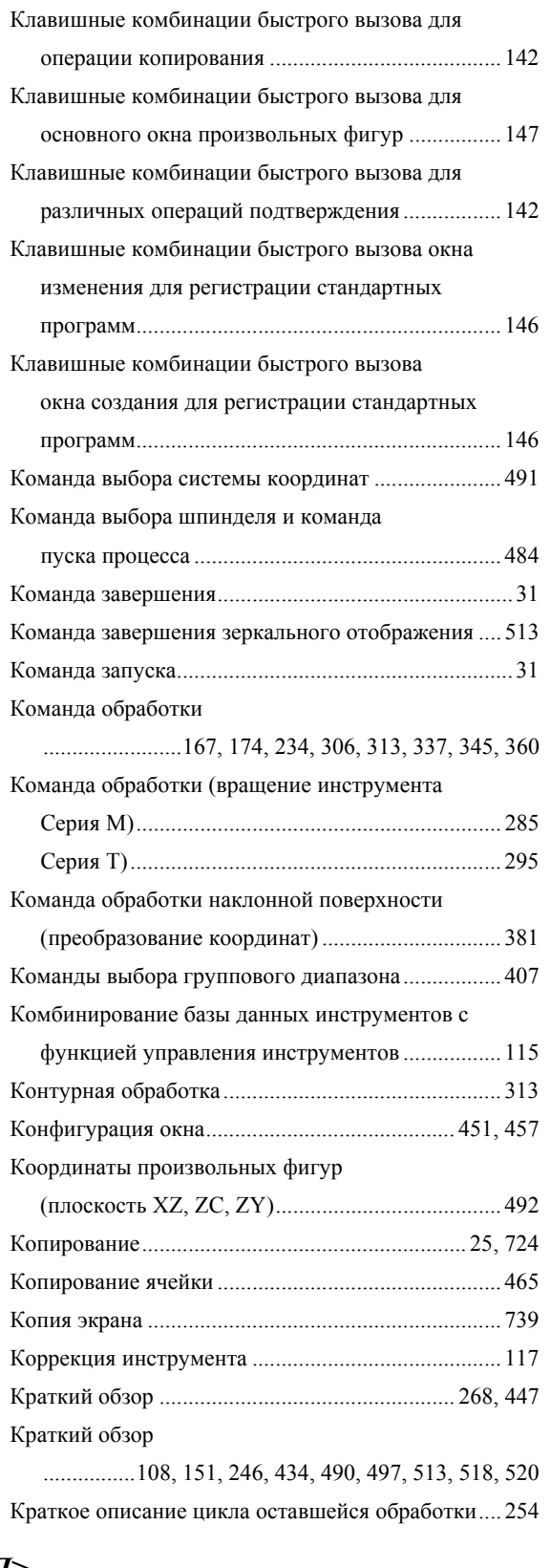

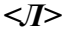

Линия ожидания........................................................ 458

Логарифмические функции (десятичный логарифм, натуральный логарифм).............................................139

# *<М>*

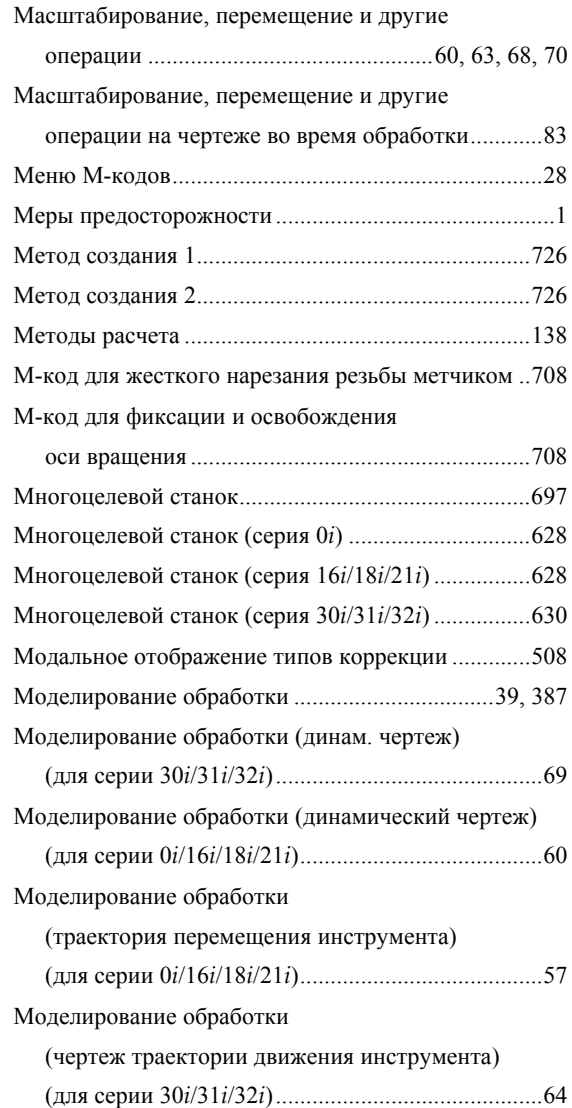

# *<Н>*

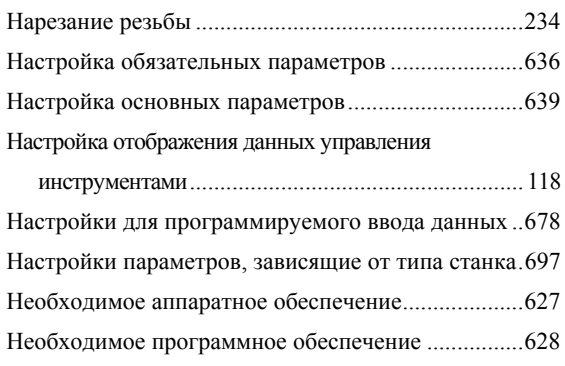

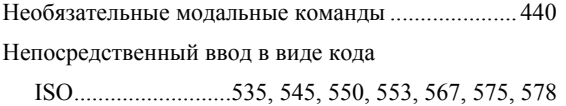

# *<О>*

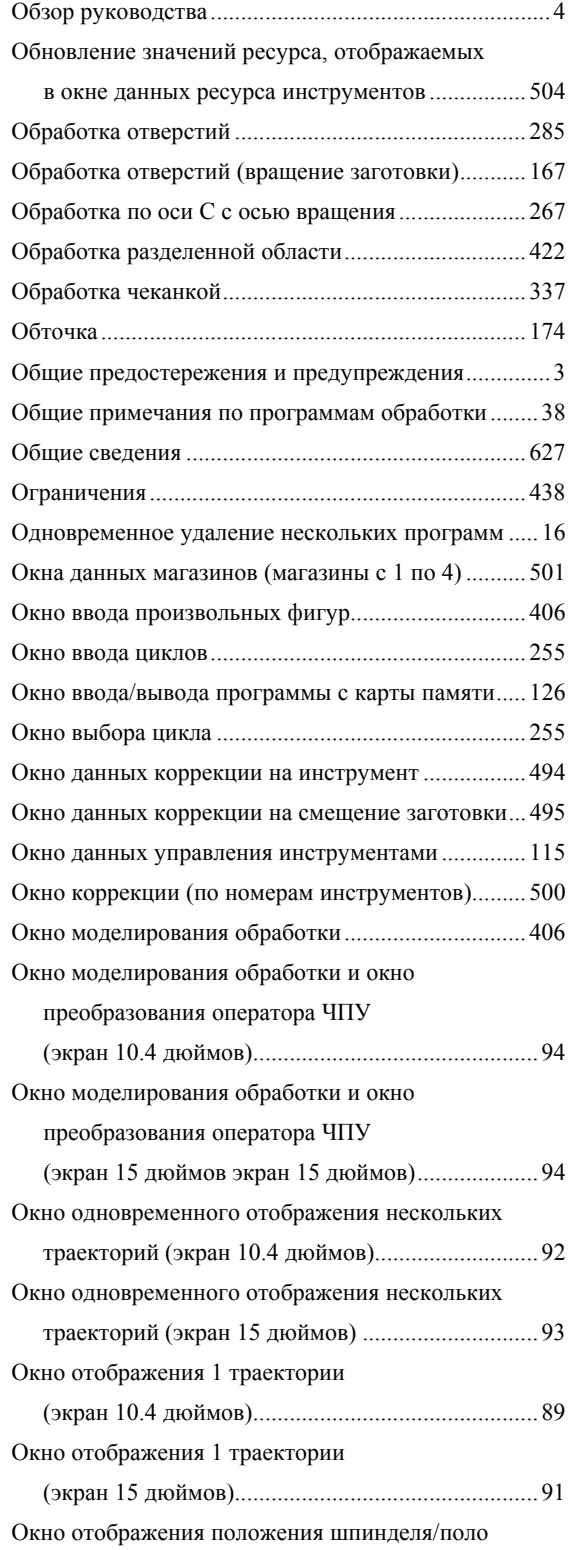

# B-63874RU/06 В-63874RU/06 ПРЕДМЕТНЫЙ УКАЗАТЕЛЬ

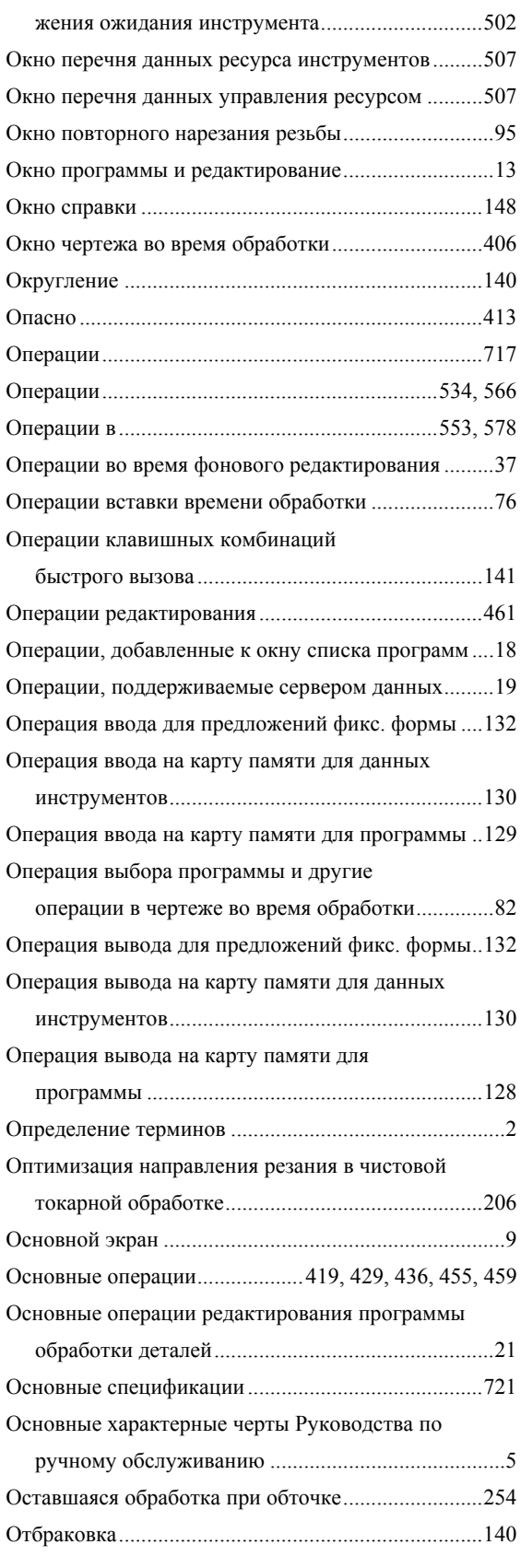

Отключение отображения заданного контура

# ПРЕДМЕТНЫЙ УКАЗАТЕЛЬ

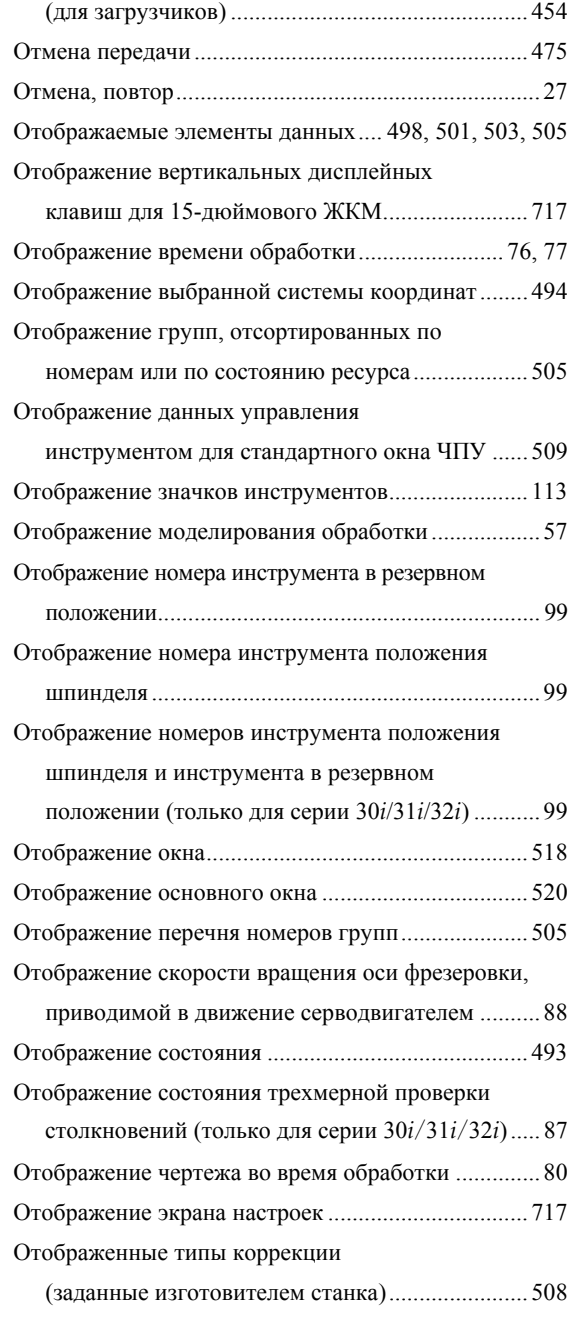

# *<П>*

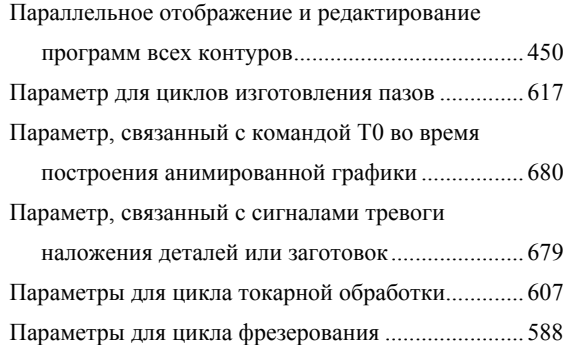

# Параметры для циклов обработки отверстий ......................................................605, 618 Параметры циклов выемки.......................................598 Параметры циклов контурной обработки ...............595 Параметры циклов нарезания резьбы......................612 Параметры циклов обработки ..................................587 Параметры циклов токарной обработки..................610 Параметры циклов торцевой обработки..................595 Параметры, общие для циклов токарной обработки..............................................................607 Параметры, общие для циклов фрезерования.........588 Параметры, связанные с анимированной графикой в целом ..................................................671 Параметры, связанные с графическим отображением.......................................................657 Параметры, связанные с многоконтурным токарным станком................................................685 Параметры, связанные с окнами выбора подпрограммы ......................................................645 Параметры, связанные с операциями в целом........648 Параметры, связанные с осью анимированой графики .................................................................667 Параметры, связанные с отображением времени обработки..............................................................677 Параметры, связанные с отображением состояния шпинделя ..............................................................645 Параметры, связанные с отображением текущего положении.............................................................643 Параметры, связанные с переключением системы координат программы и переключением памяти коррекции.....................680 Параметры, связанные с произвольными фигурами...............................................................647 Параметры, связанные с распределением функциональных клавиш пуска ..........................639 Параметры, связанные с симуляцией обработки (анимированная графика) ....................................667 Параметры, связанные с симуляцией обработки (чертеж траектории инструмента) ......................666 Параметры, связанные с функциями управления

инструментом.......................................................683 Параметры, связанные с цветовой палитрой ..........689

Параметры для циклов восстановления резьбы......615 Параметры для циклов изготовления пазов ............602

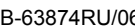

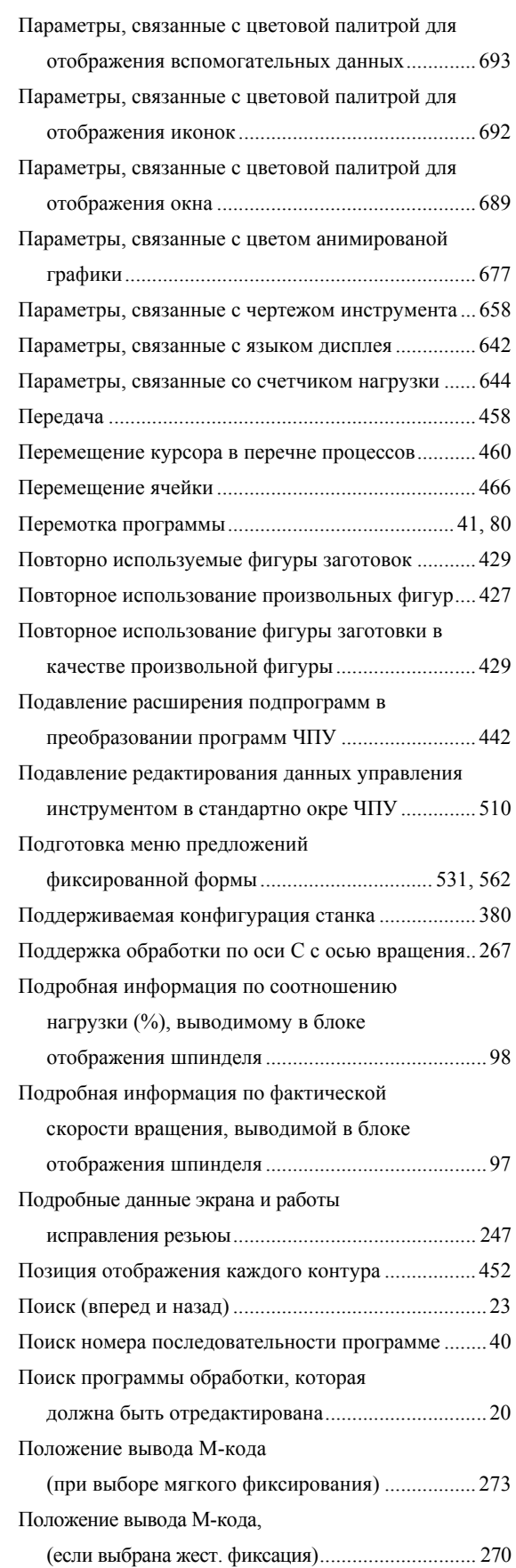

# <u>B-63874RU/06 ПРЕДМЕТНЫЙ УКАЗАТЕЛЬ</u>

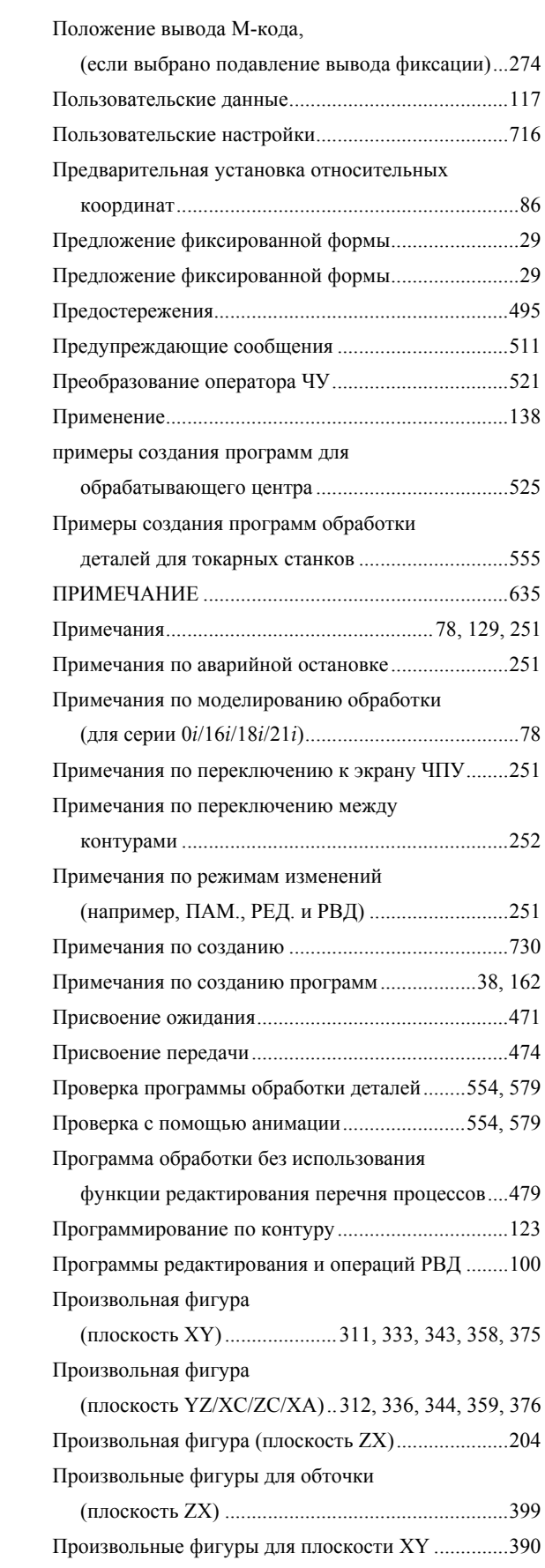

# ПРЕДМЕТНЫЙ УКАЗАТЕЛЬ В-63874RU/06

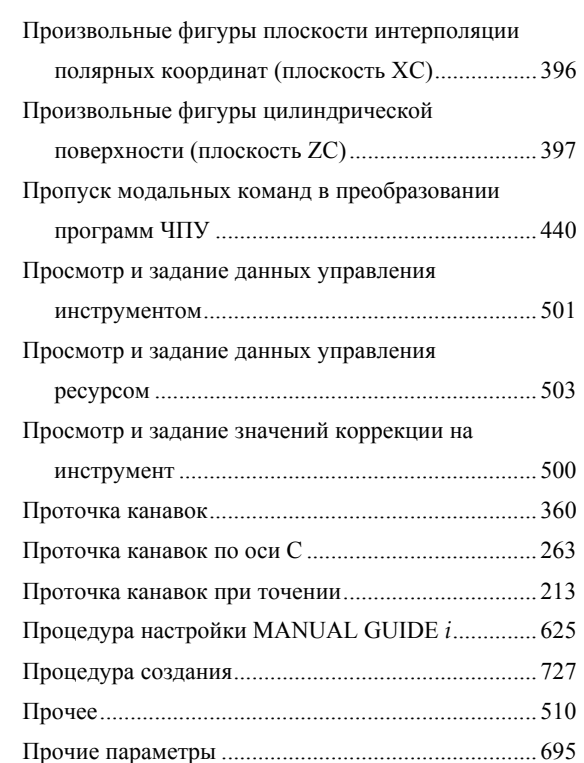

# *<Р>*

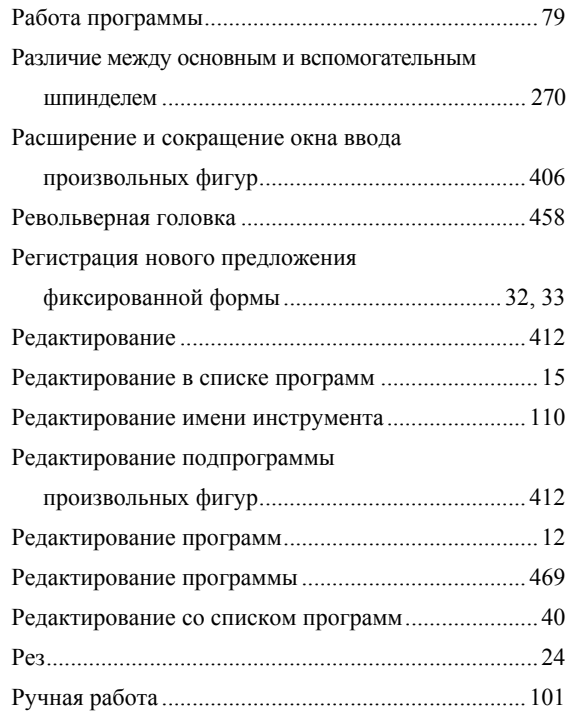

# *<С>*

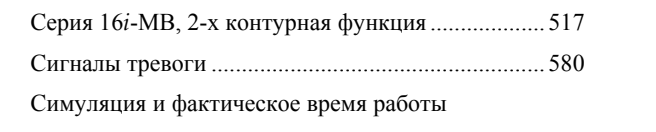

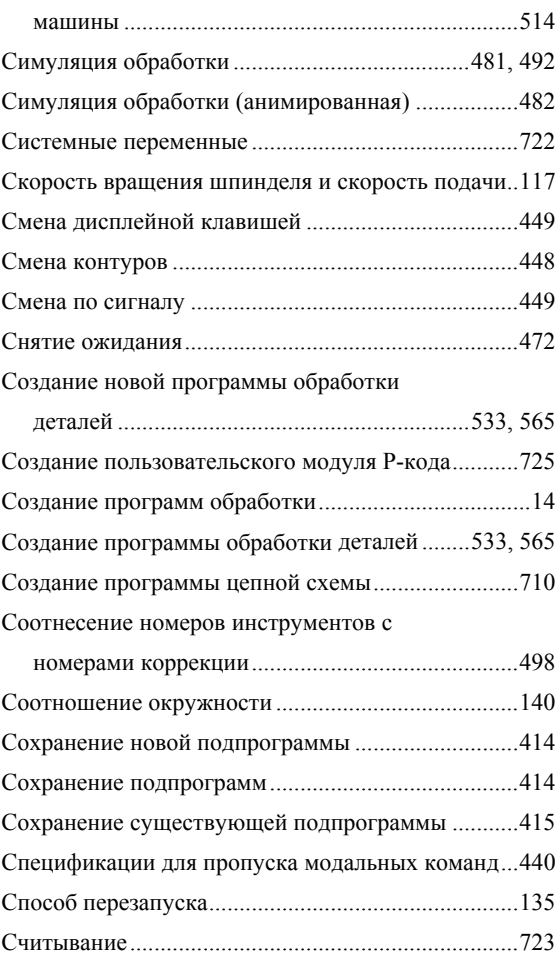

# *<Т>*

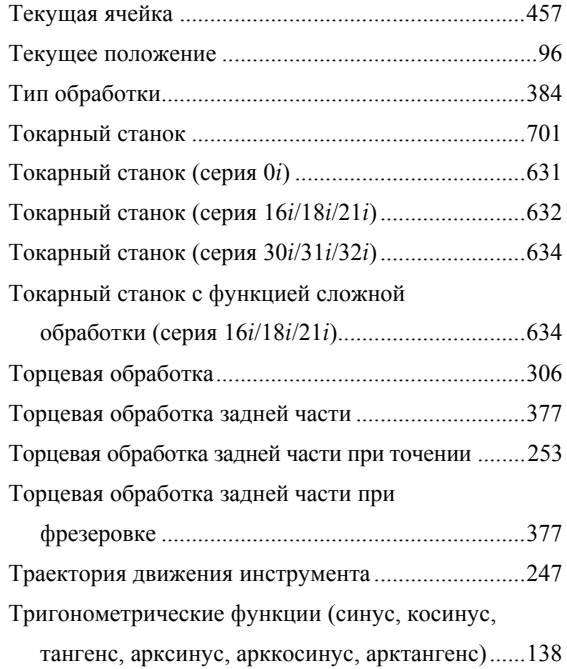

*<У>*

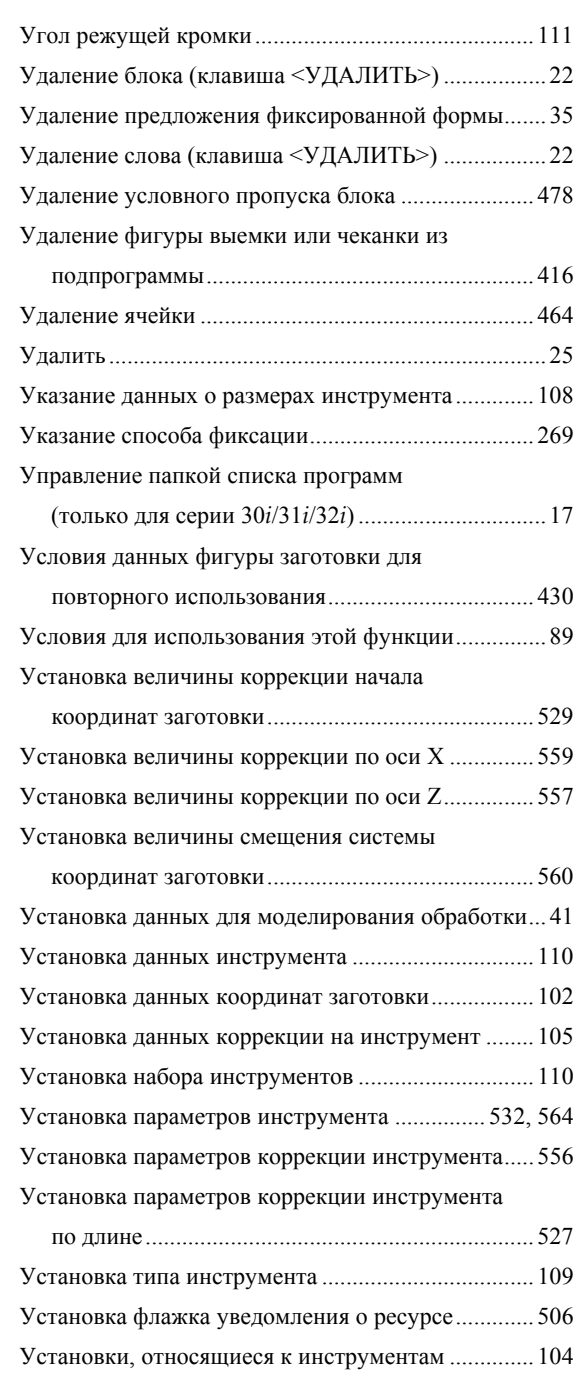

# *<Ф>*

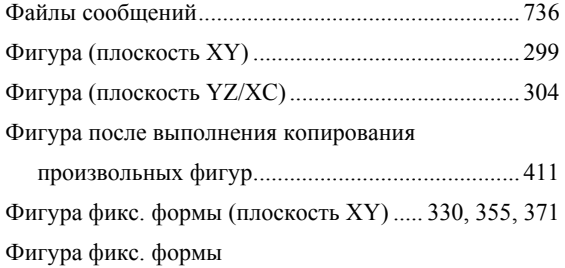

# <u>B-63874RU/06 ПРЕДМЕТНЫЙ УКАЗАТЕЛЬ</u>

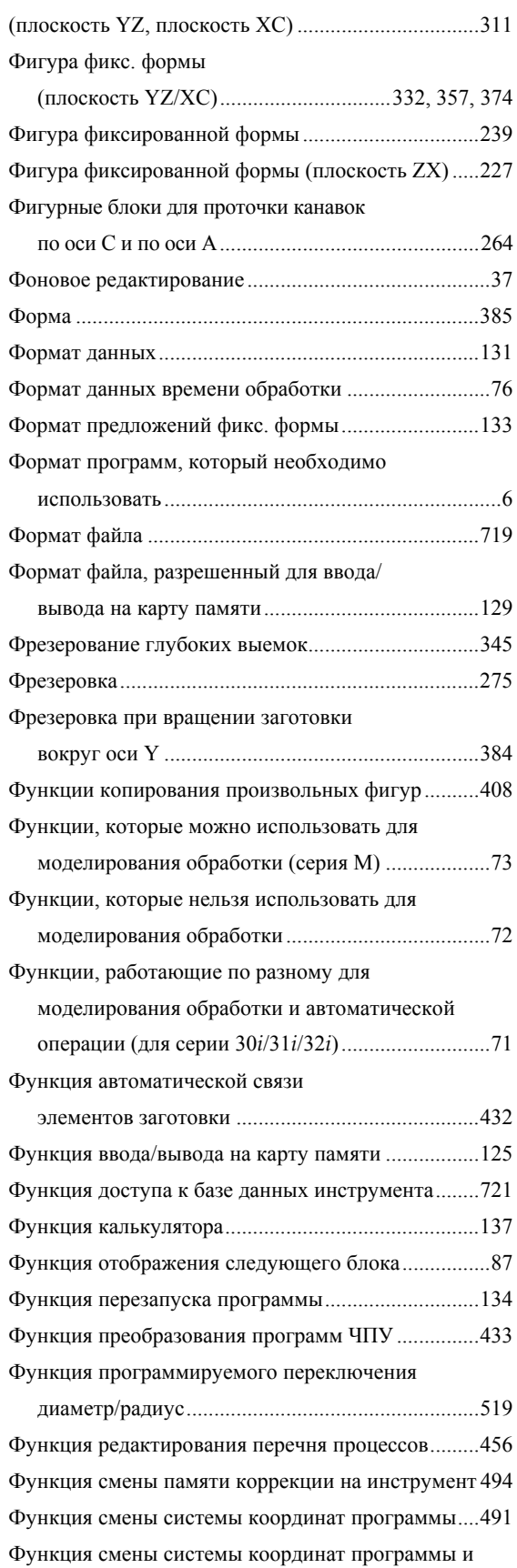

# ПРЕДМЕТНЫЙ УКАЗАТЕЛЬ В В 193874RU/06

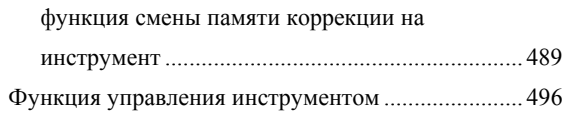

# *<Ц>*

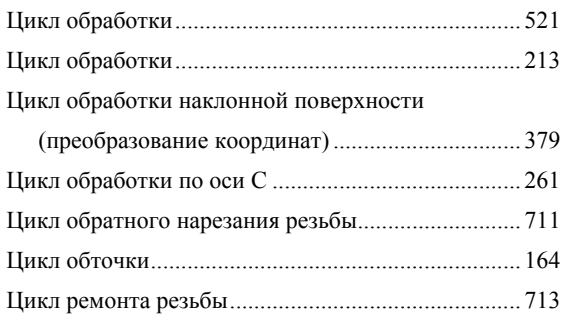

# *<Ч>*

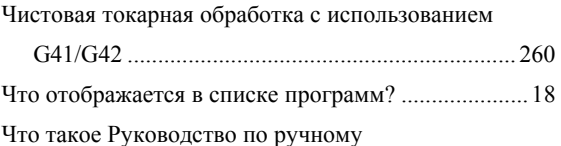

# обслуживанию..........................................................4 Что такое Руководство по ручному обслуживанию *i*? ......................................................3

# *<Ш>*

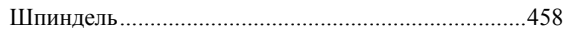

# *<Э>*

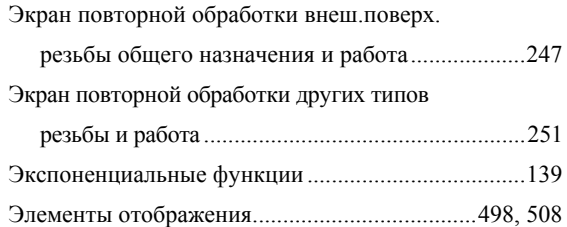

# *<Я>*

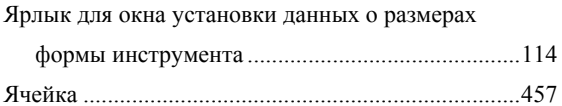

Запись оновых редакциях

# <u>FANUC MANUAL GUIDE  $i$  РУКОВОДСТВО ОПЕРАТОРА (общее для системы токарного станка / многоцелоевого станка)</u><br><u>(B-63874RU</u>) FANUC MANUAL GUIDE *i* РУКОВОДСТВО ОПЕРАТОРА (общее для системы токарного станка / многоцелоевого станка)

(B-63874RU)

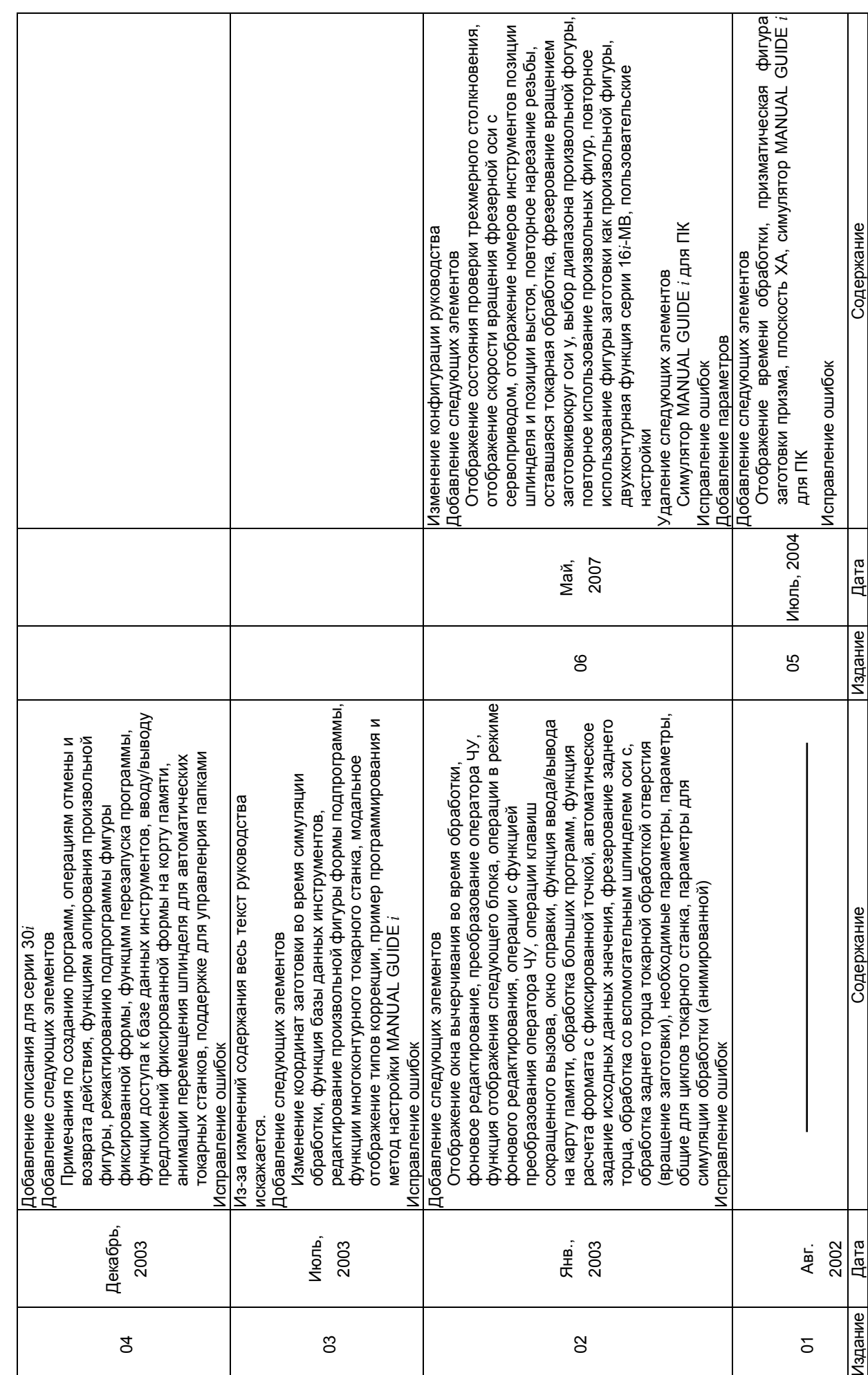